# Painter 2015

**COREL** 

Copyright 2014 Corel Corporation. Alle Rechte vorbehalten.

Corel® Painter® 2015 Benutzerhandbuch

Der Inhalt dieses Benutzerhandbuchs und der zugehörigen Corel Painter-Software ist Eigentum der Corel Corporation und ihrer jeweiligen Lizenznehmer. Der Inhalt ist urheberrechtlich geschützt. Weitere, vollständige Informationen zum Urheberrecht von Corel Painter erhalten Sie, wenn Sie im Hilfemenü der Software "Info zu Corel Painter" wählen.

Die Produktspezifikationen, die Preise, die Verpackung, der technische Support und die Informationen ("Spezifikationen") beziehen sich nur auf die englische Handelsversion. Die Spezifikationen für alle anderen Versionen (einschließlich anderer Sprachversionen) können davon abweichen.

Die Informationen werden von Corel ohne Mängelgewähr und ohne weitere explizite oder implizite Gewährleistungen oder Bedingungen bereitgestellt, einschließlich, aber nicht beschränkt auf Gewährleistungen einer marktgängigen Qualität, zufriedenstellenden Qualität, der Tauglichkeit oder Eignung für einen bestimmten Zweck oder solcher, die sich aus Gesetz, Statut, Handelsbrauch, regelmäßige Verhaltensweise oder anderer Art ergeben. Sie übernehmen das gesamte Risiko, das sich aus den bereitgestellten Informationen oder deren Nutzung ergibt. Corel haftet weder Ihnen noch einer anderen Person oder Einheit gegenüber für jegliche indirekte, beiläufige, besondere oder Folgeschäden jeglicher Art, einschließlich, jedoch nicht beschränkt auf Einkommens- oder Gewinnverluste, verlorene oder beschädigte Daten oder andere geschäftliche oder wirtschaftliche Verluste, selbst wenn Corel auf die Möglichkeit solcher Schäden hingewiesen wurde oder wenn diese vorhersehbar sind. Corel haftet auch nicht für jegliche Ansprüche dritter Parteien. Corels maximale Gesamthaftung Ihnen gegenüber übersteigt nicht den von Ihnen für den Erwerb des Materials gezahlten Kaufpreis. Einige Staaten/Länder lassen keinen Ausschluss bzw. keine Beschränkung der Haftung für Folgeschäden oder beiläufige Schäden zu, sodass die oben genannten Einschränkungen eventuell nicht für Sie gelten.

Corel, das Corel-Ballon-Logo, die Kombination des Corel-Logos mit dem Ballon-Logo, Painter, Cinco, CorelDRAW, Natural-Media, PaintShop, RealBristle, VideoStudio und WordPerfect sind in Kanada, den USA und/oder anderen Ländern Marken oder eingetragene Marken der Corel Corporation bzw. ihrer Tochtergesellschaften. Weitere Namen von Produkten und Schriften sowie Firmennamen und -logos sind möglicherweise ebenfalls Marken oder eingetragene Marken der jeweiligen Unternehmen. Patente: www.corel.com/patent

Die Illustrationen wurden von mit Corel nicht in Verbindung stehenden Dritten bereitgestellt und werden mit deren freundlicher Genehmigung verwendet.

110064

## **Inhaltsverzeichnis**

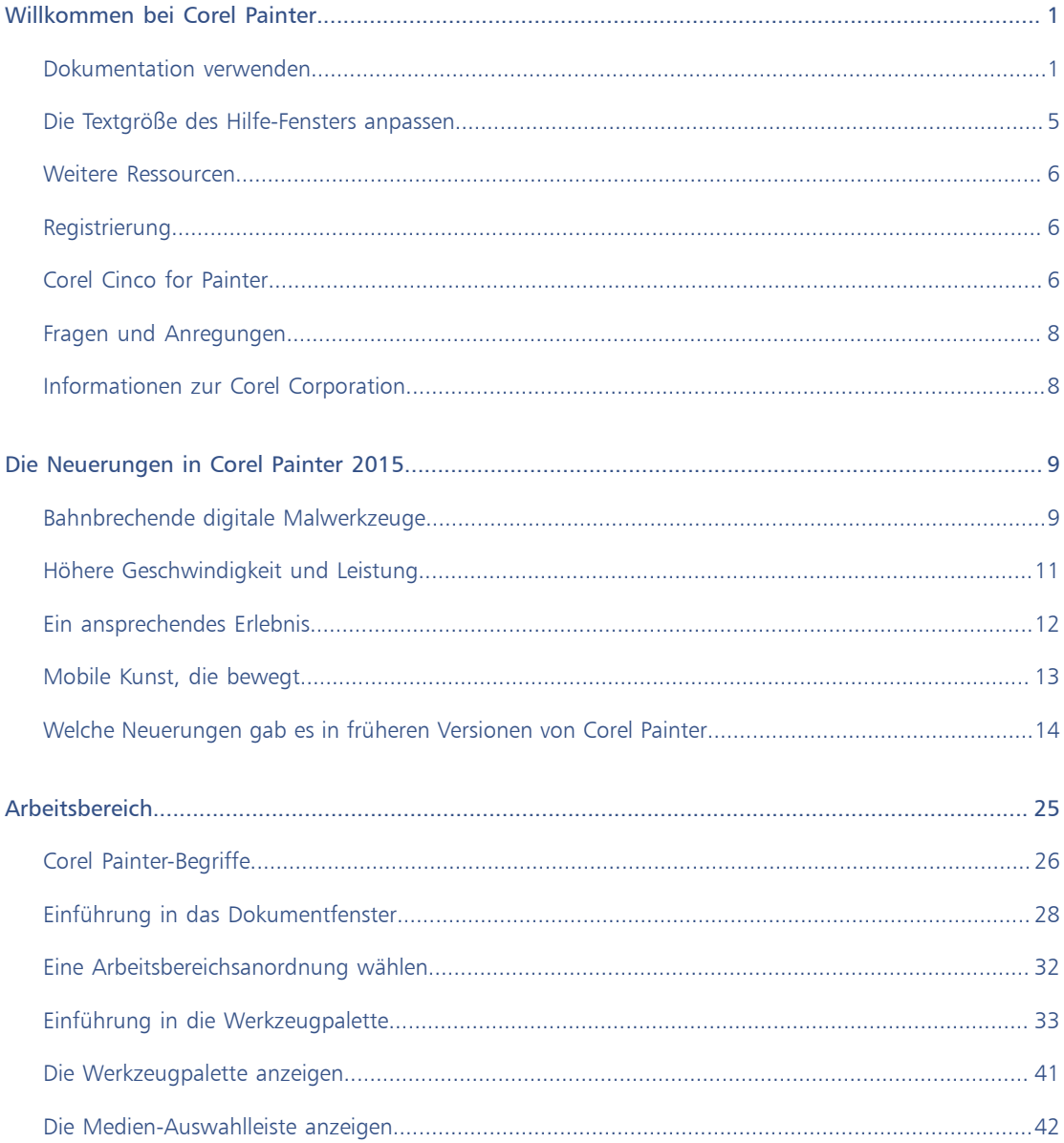

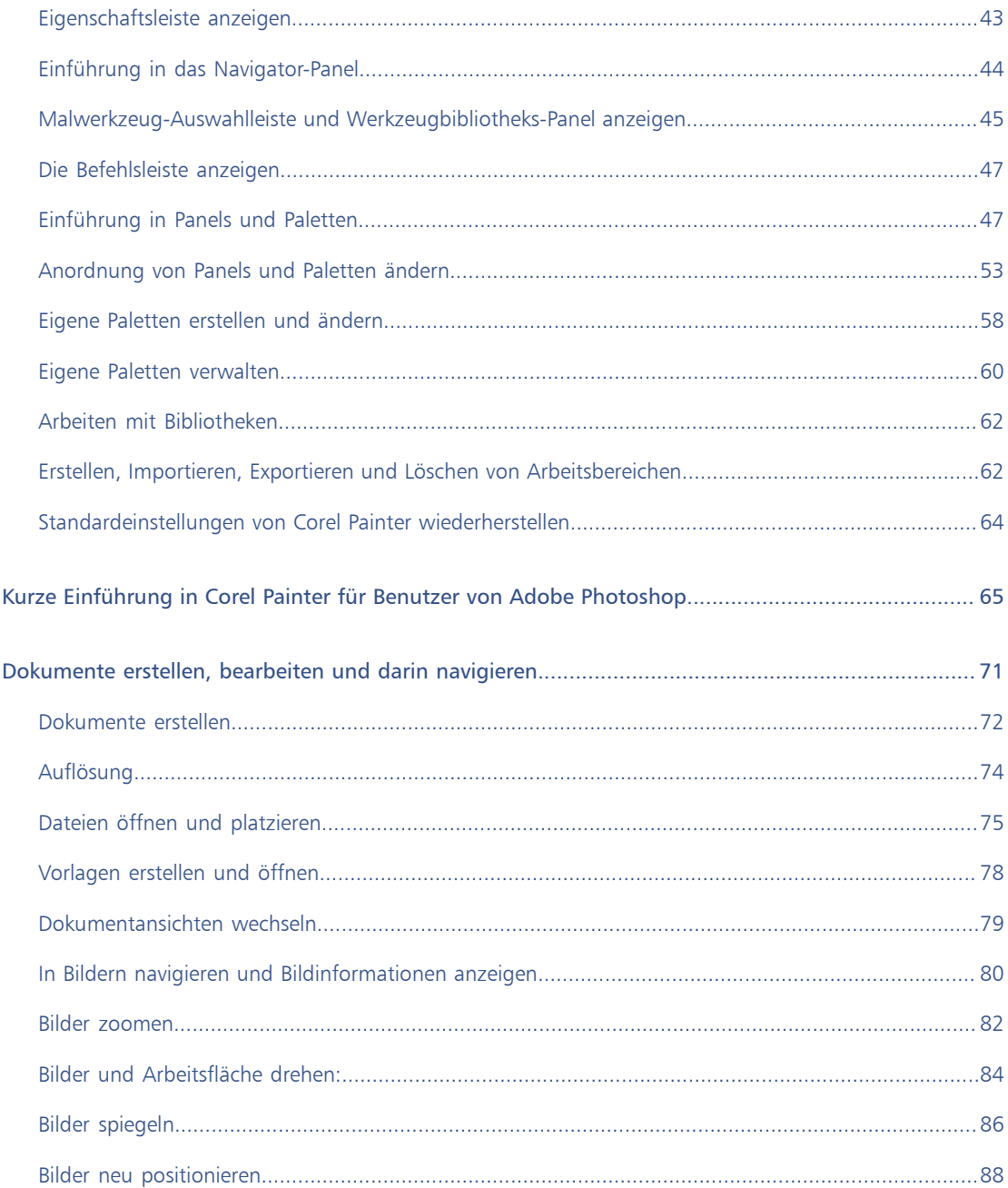

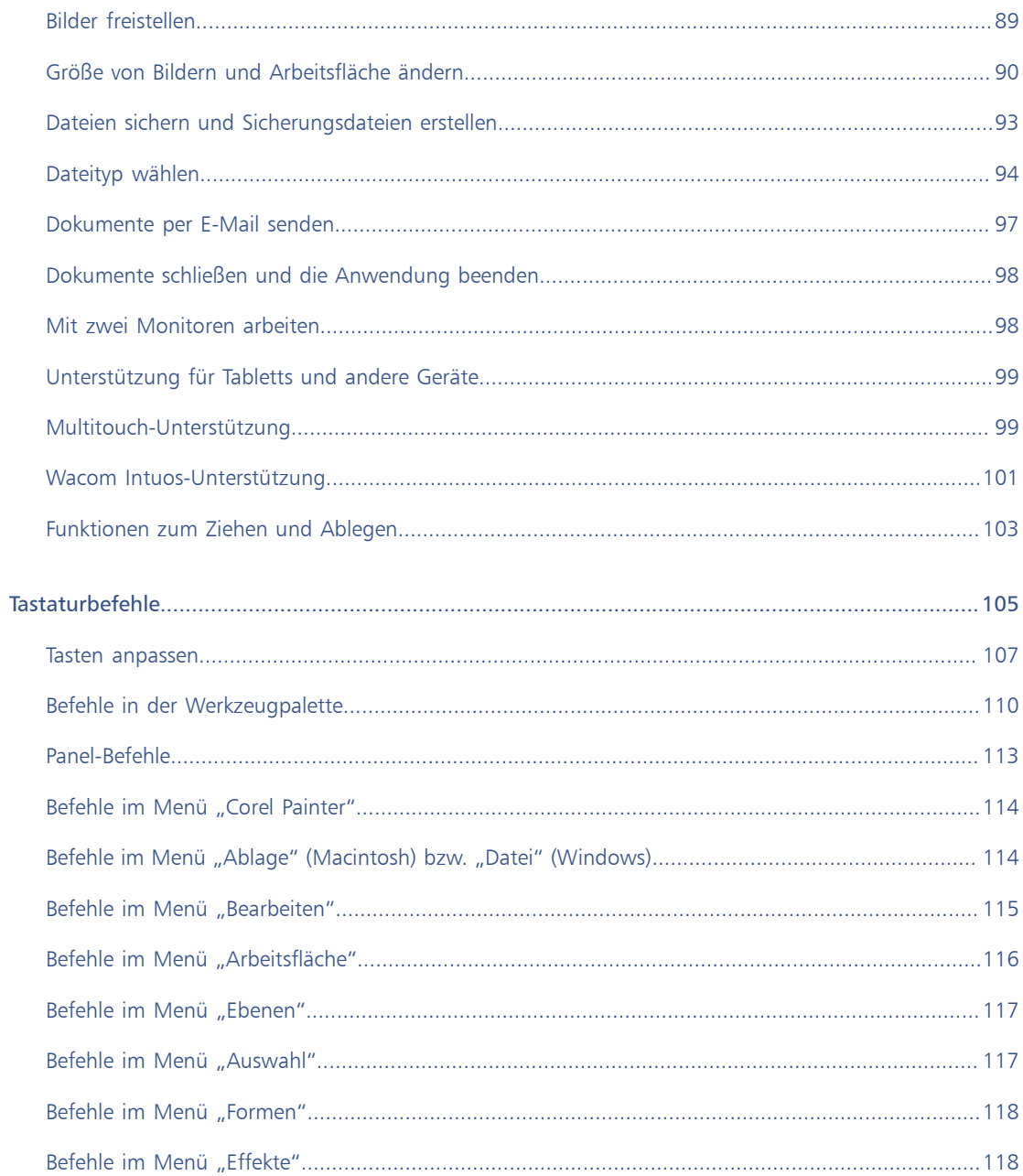

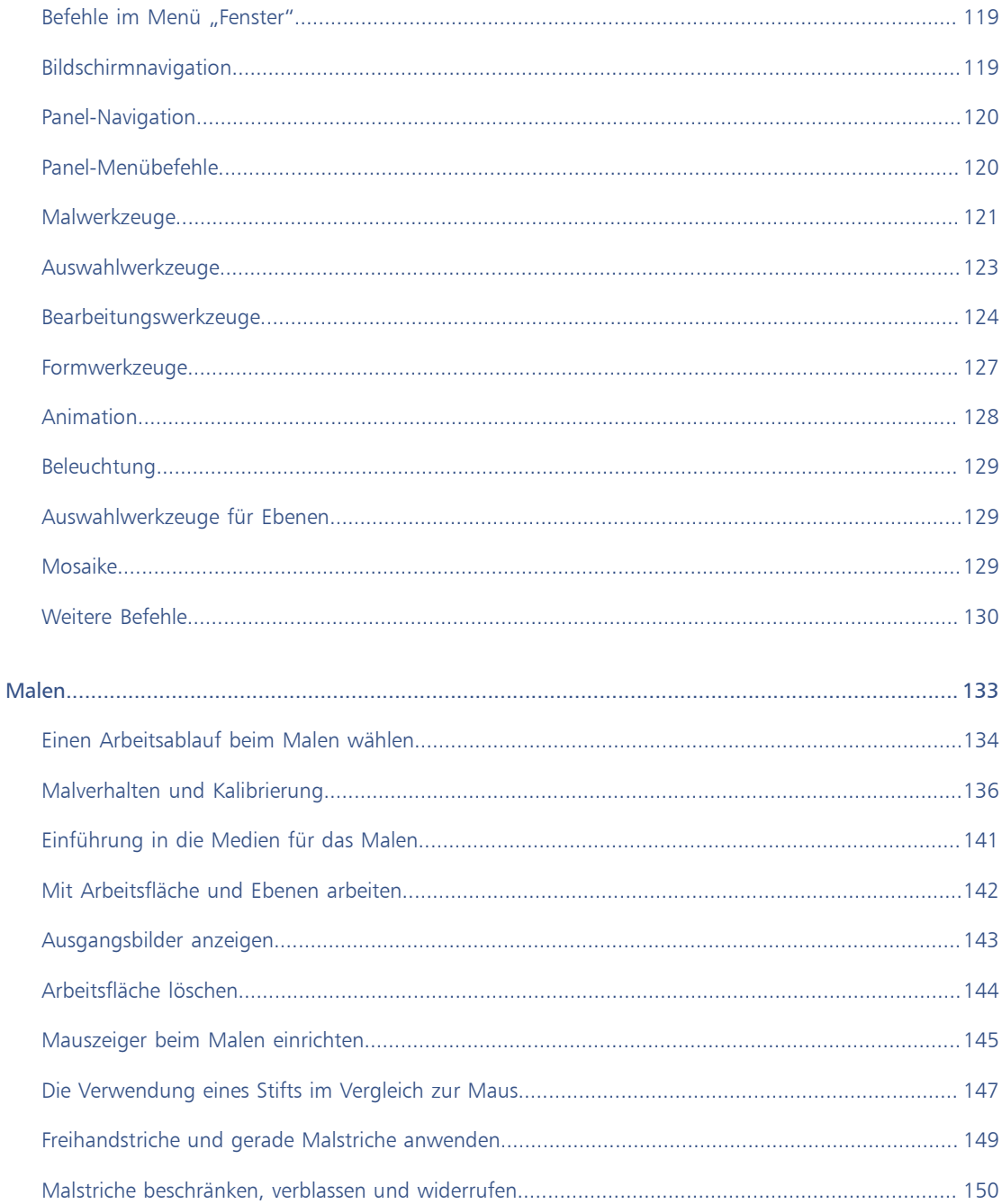

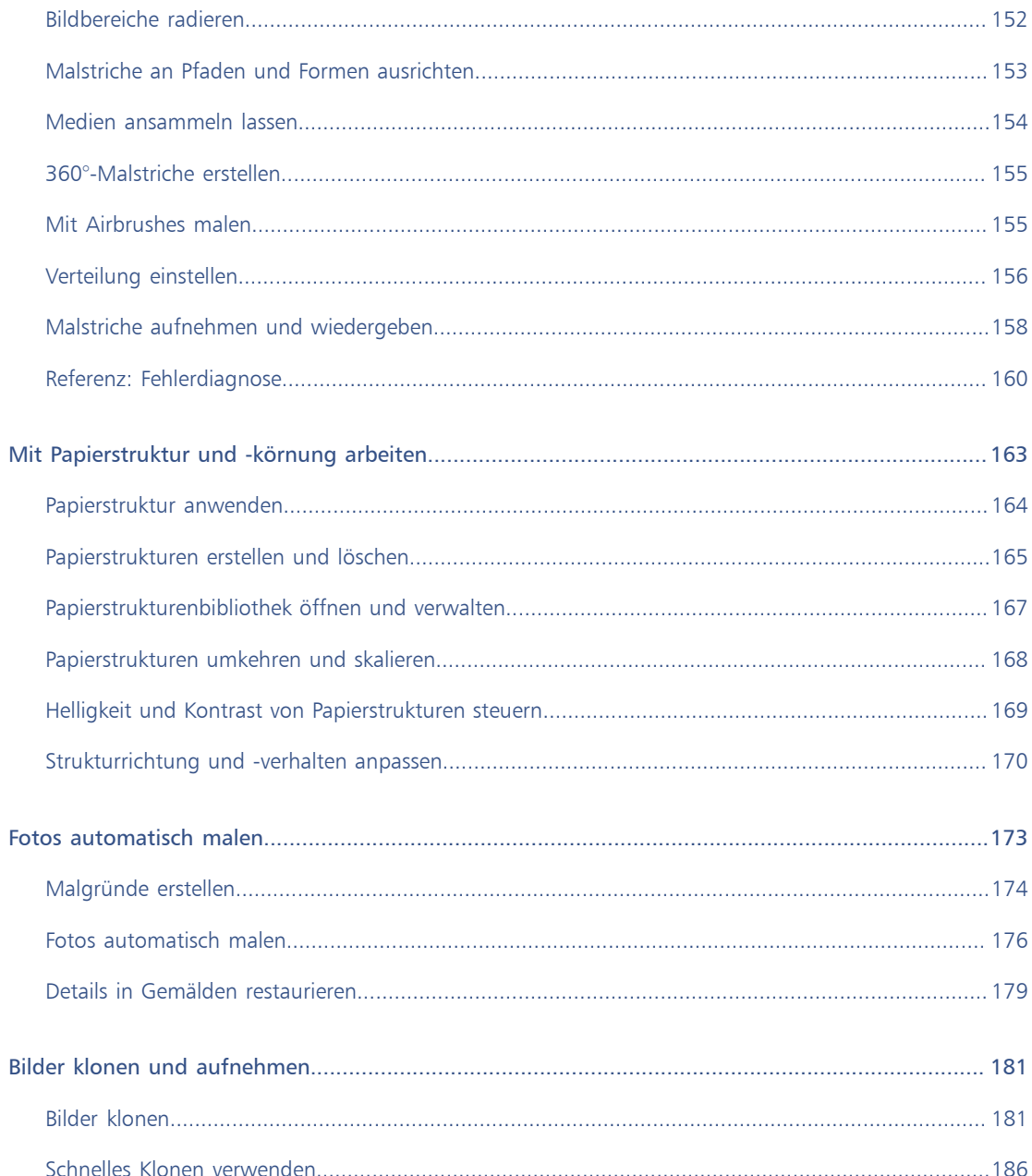

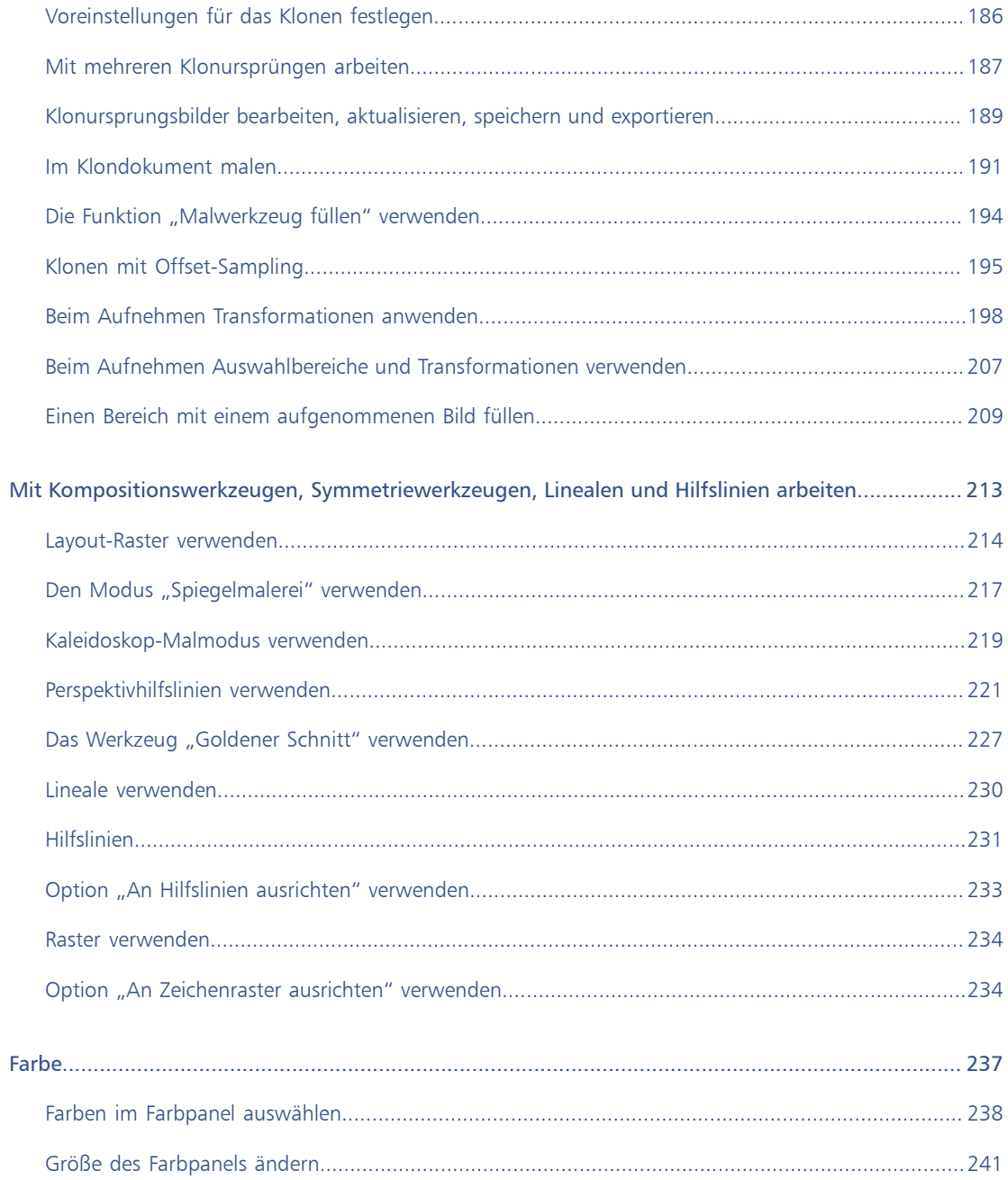

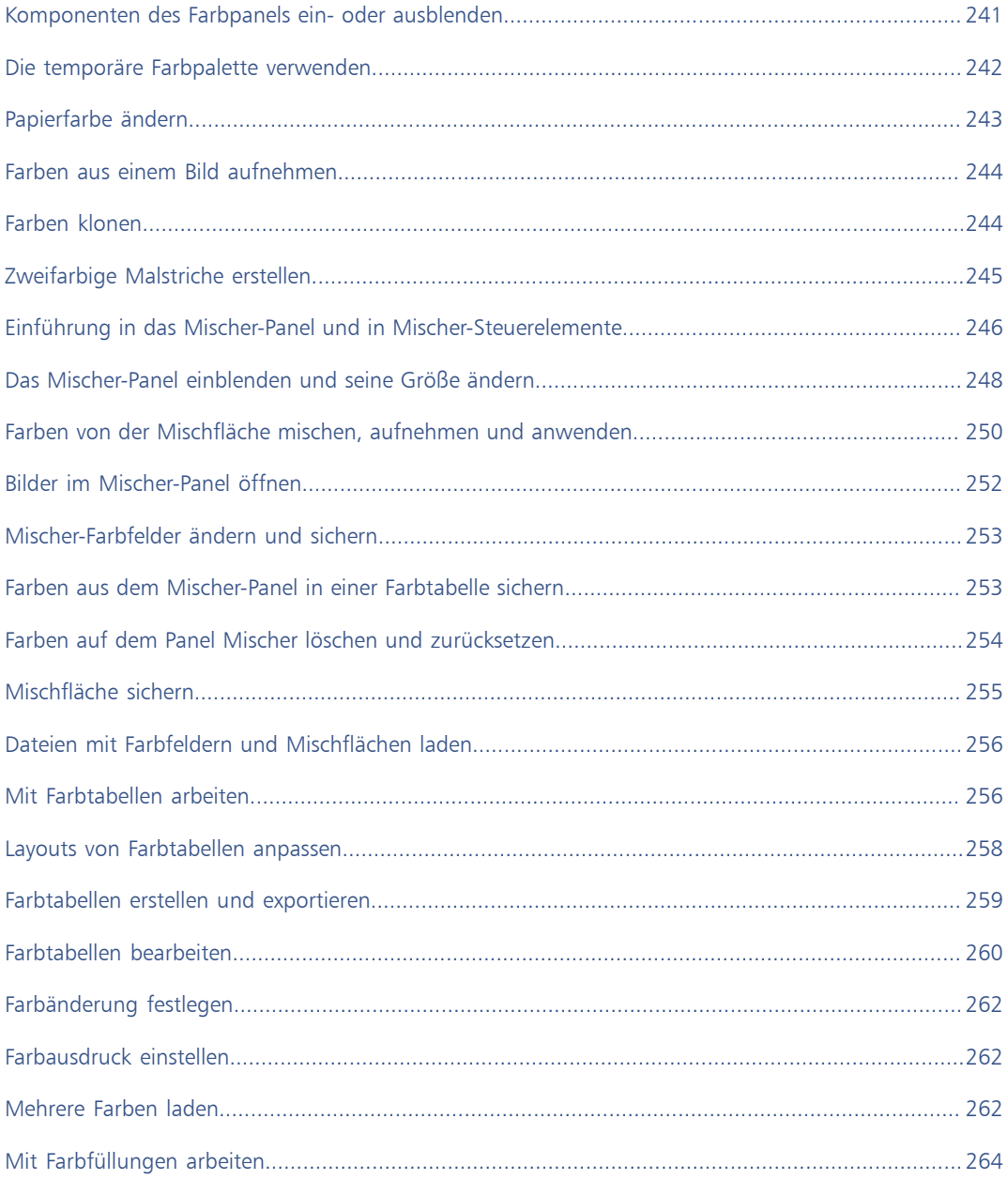

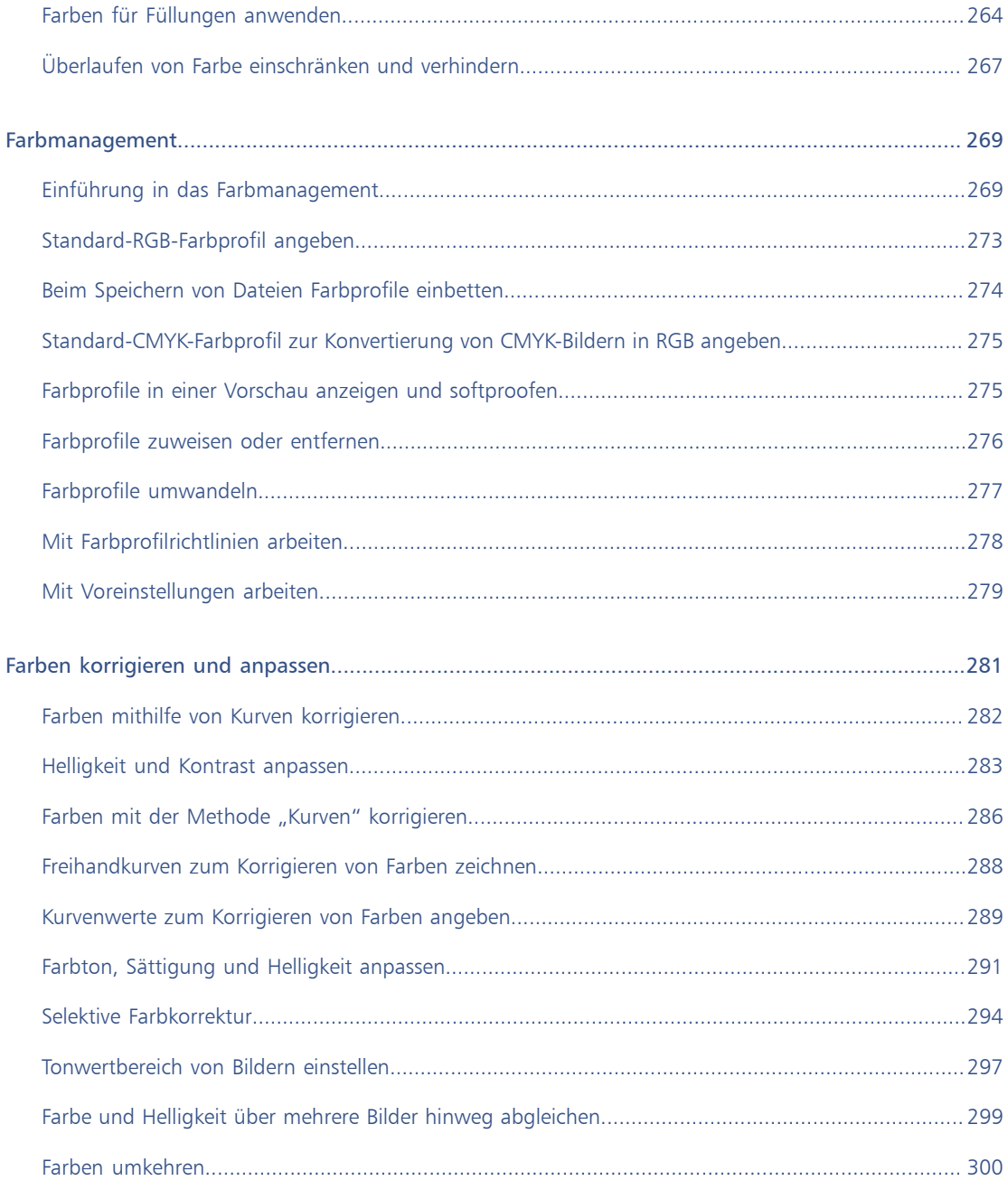

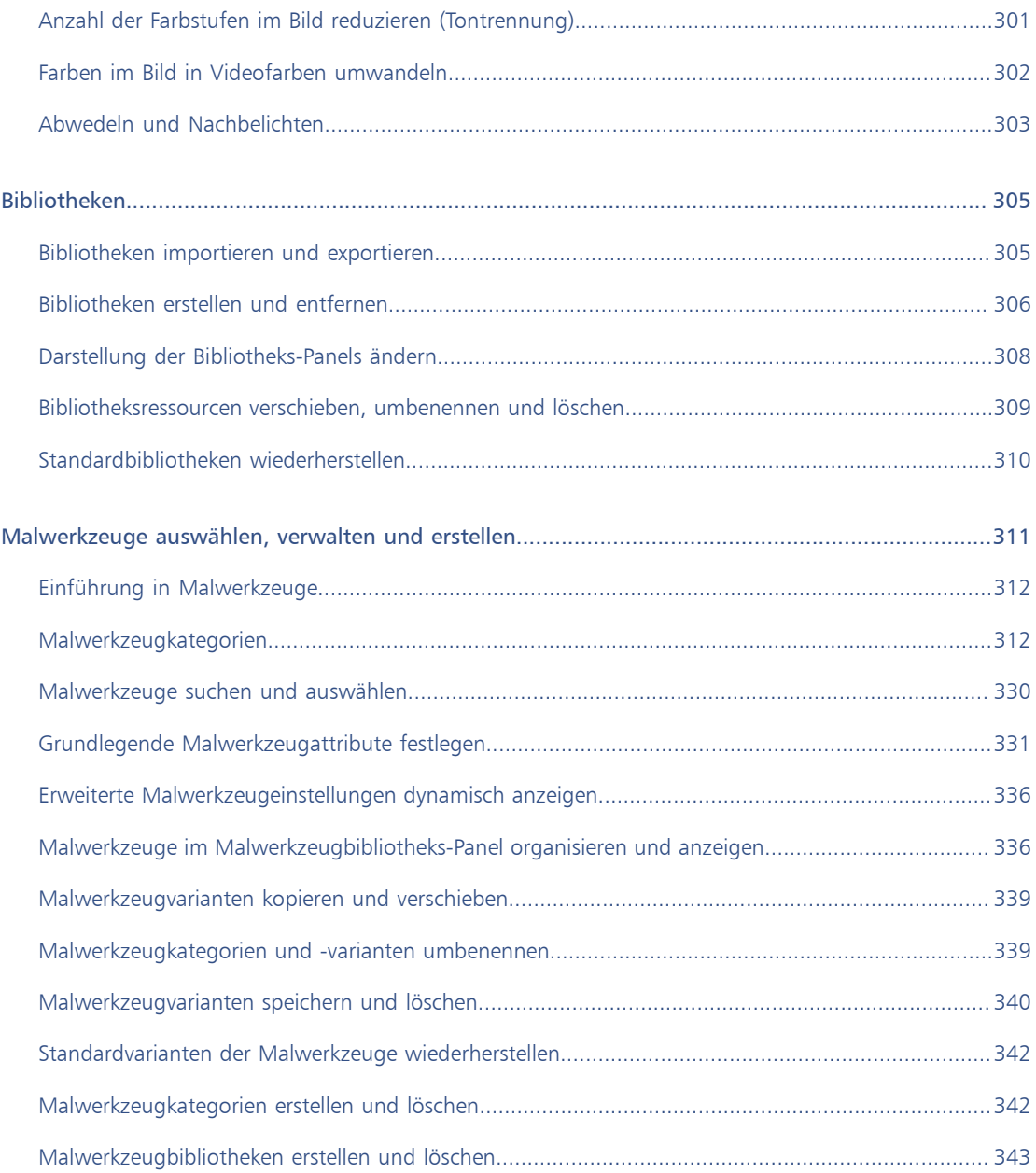

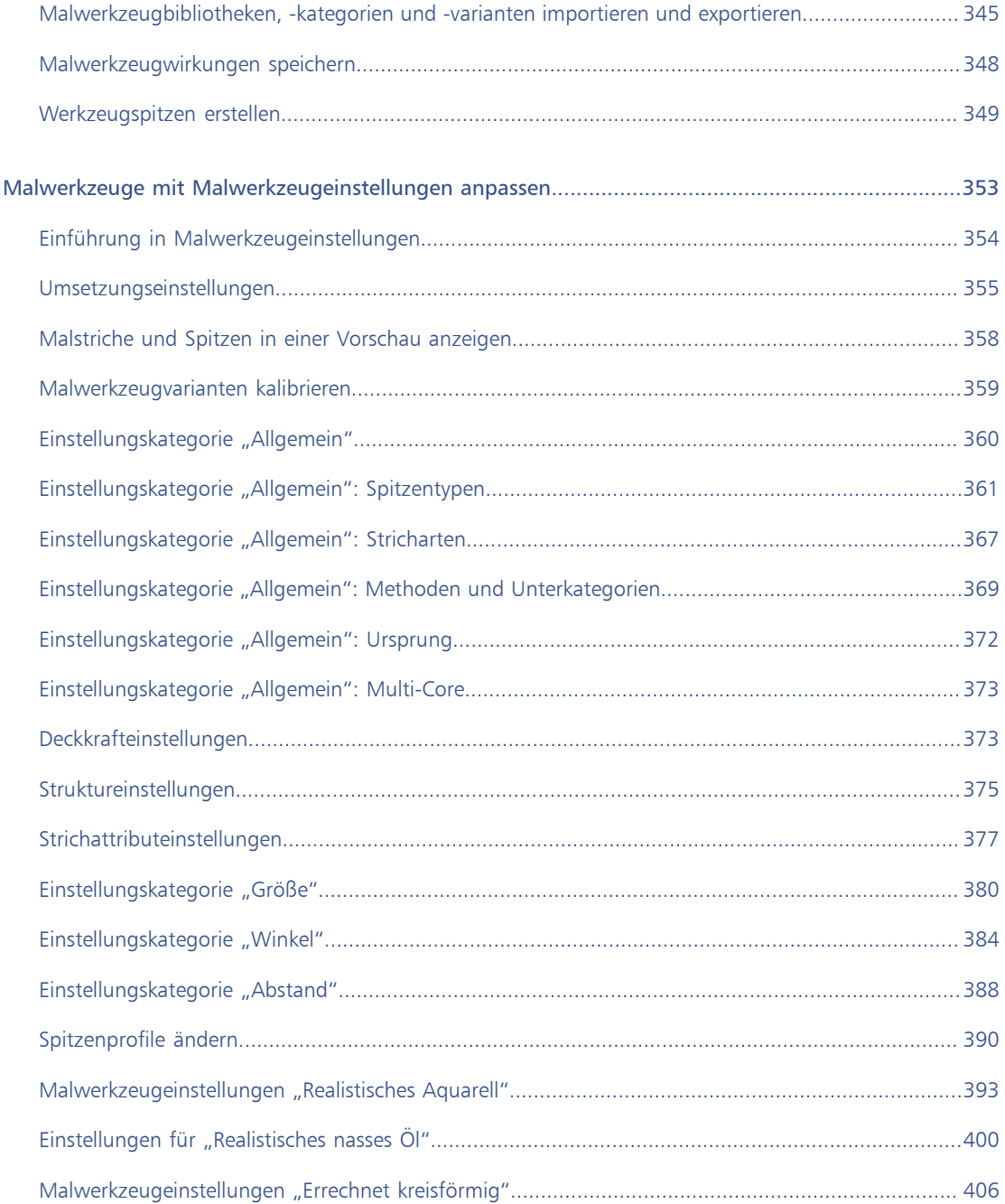

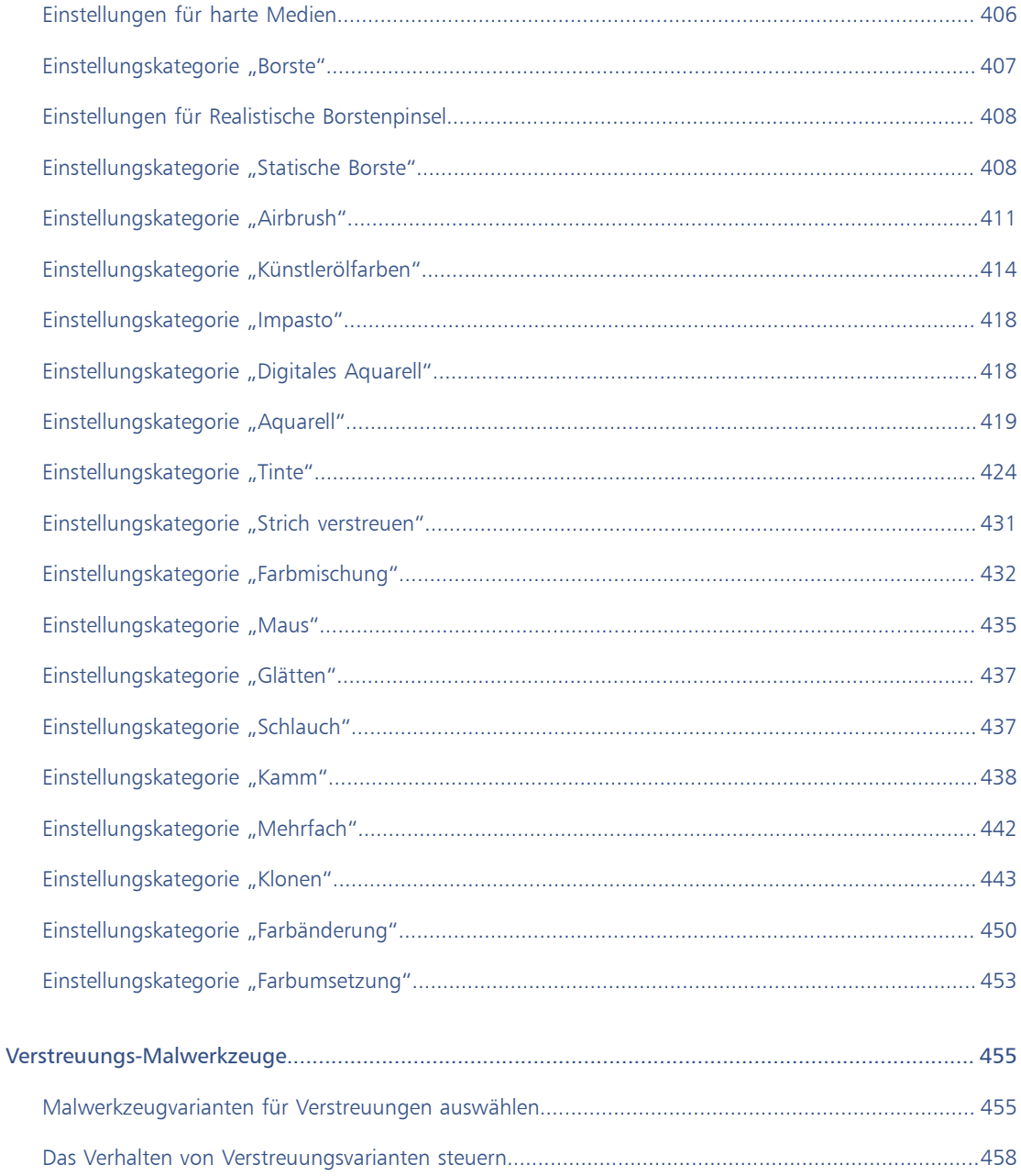

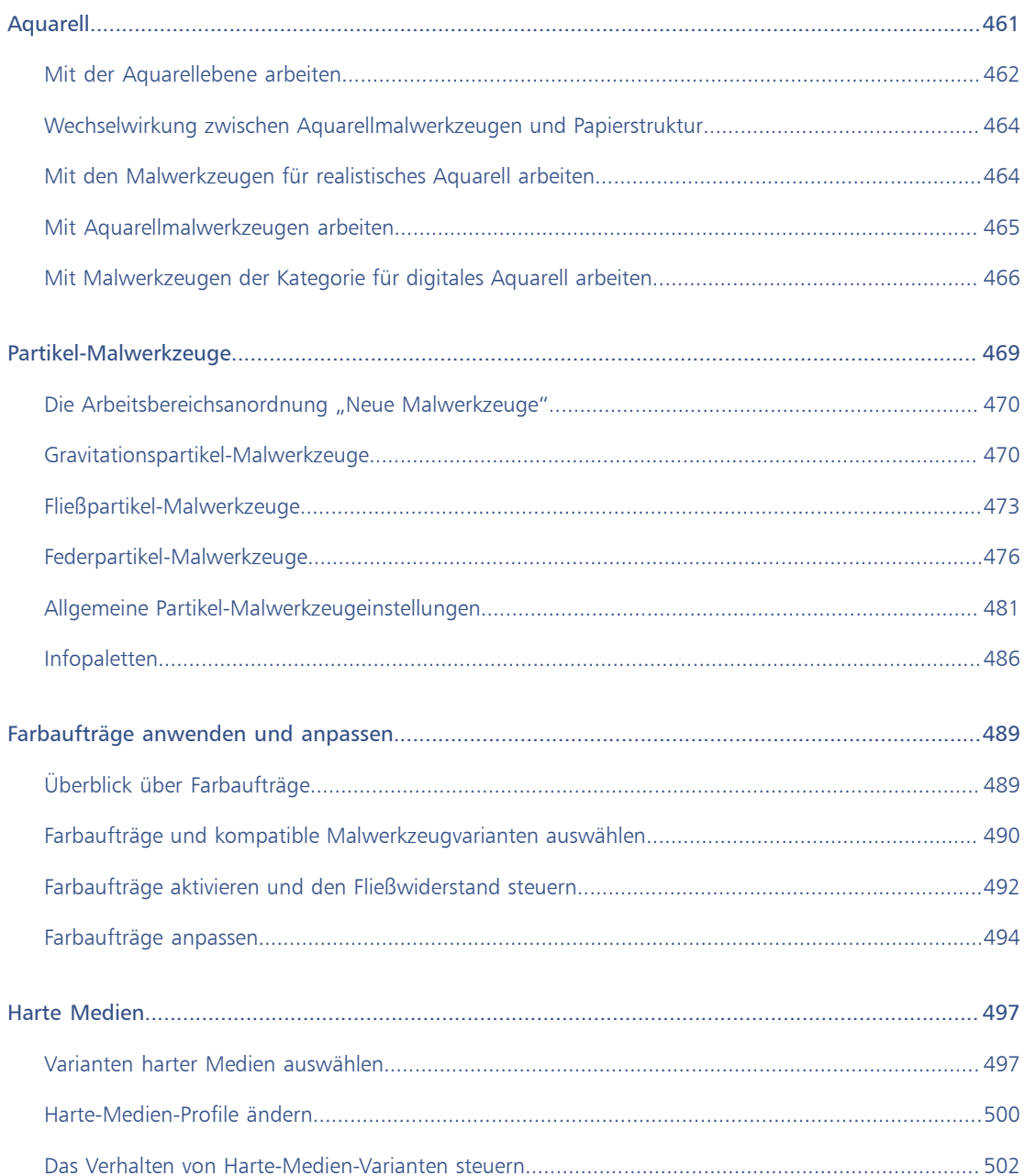

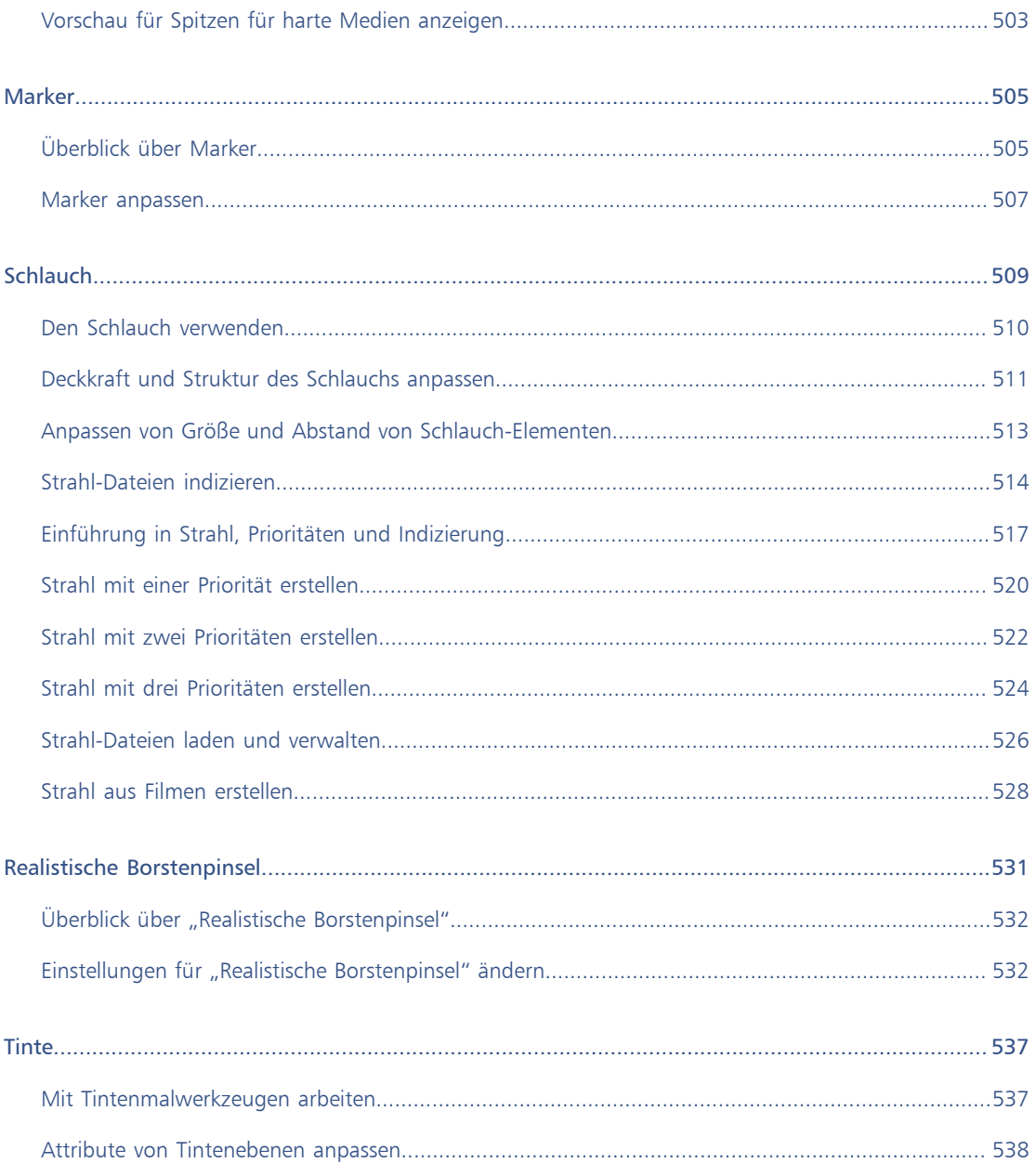

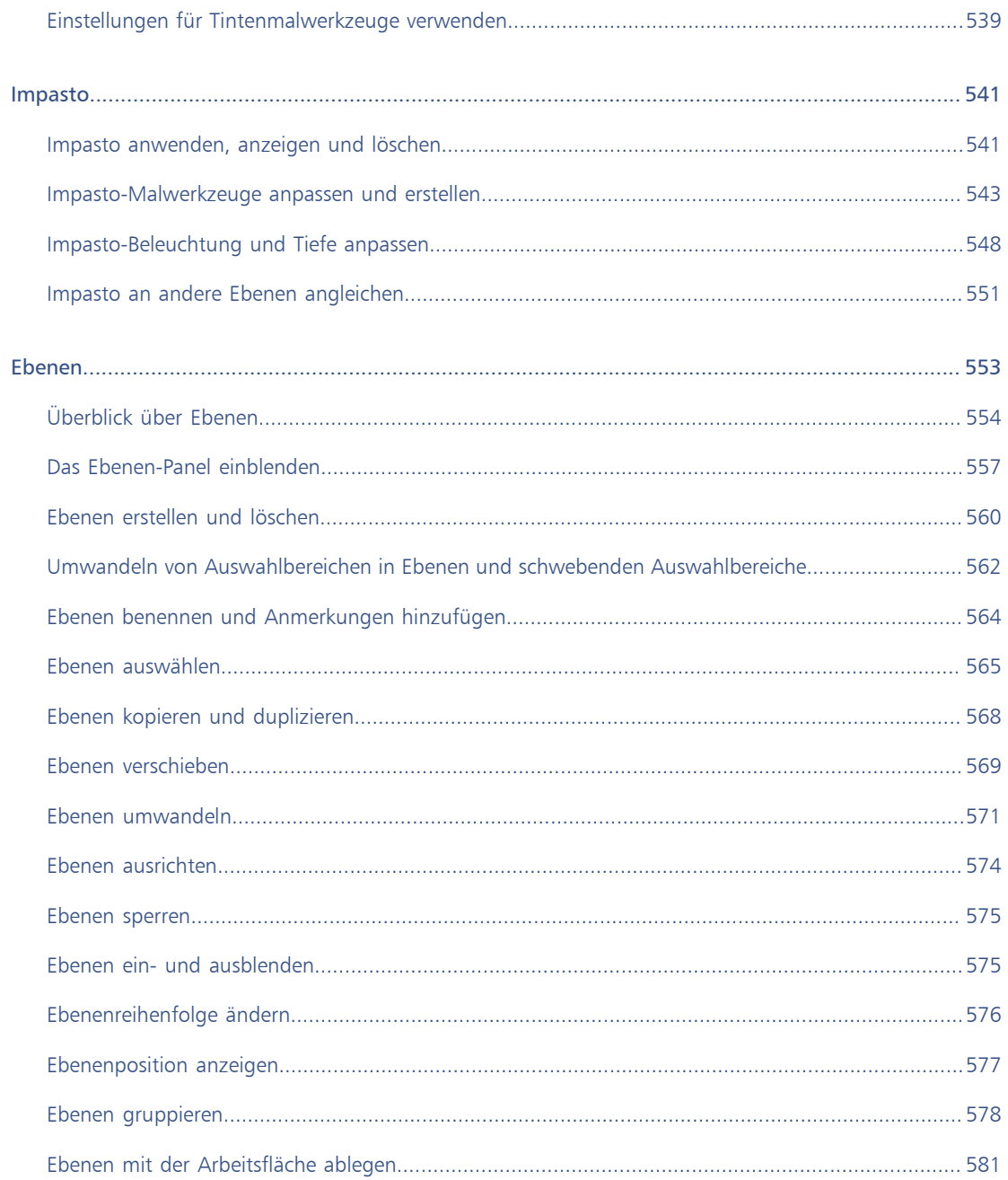

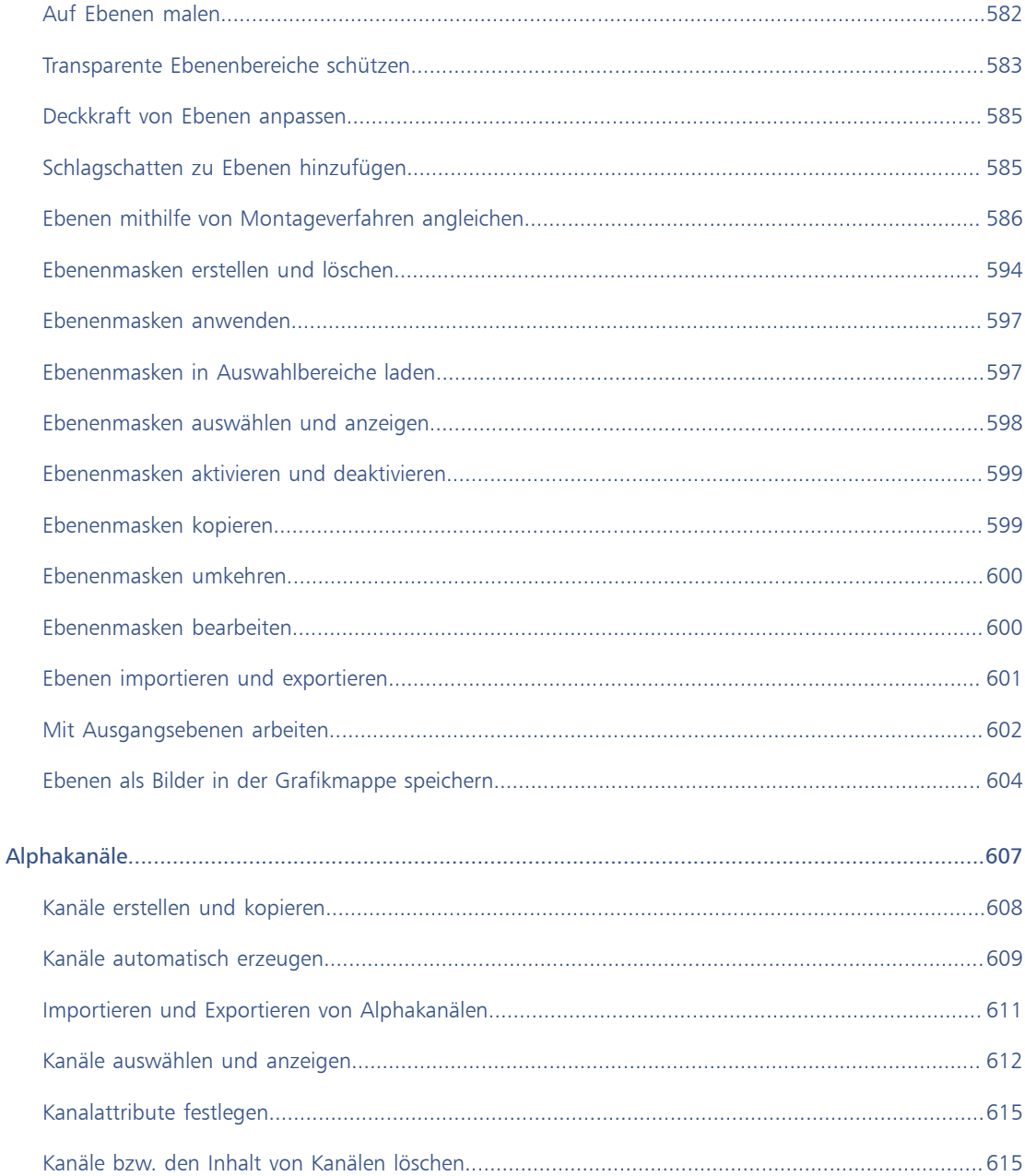

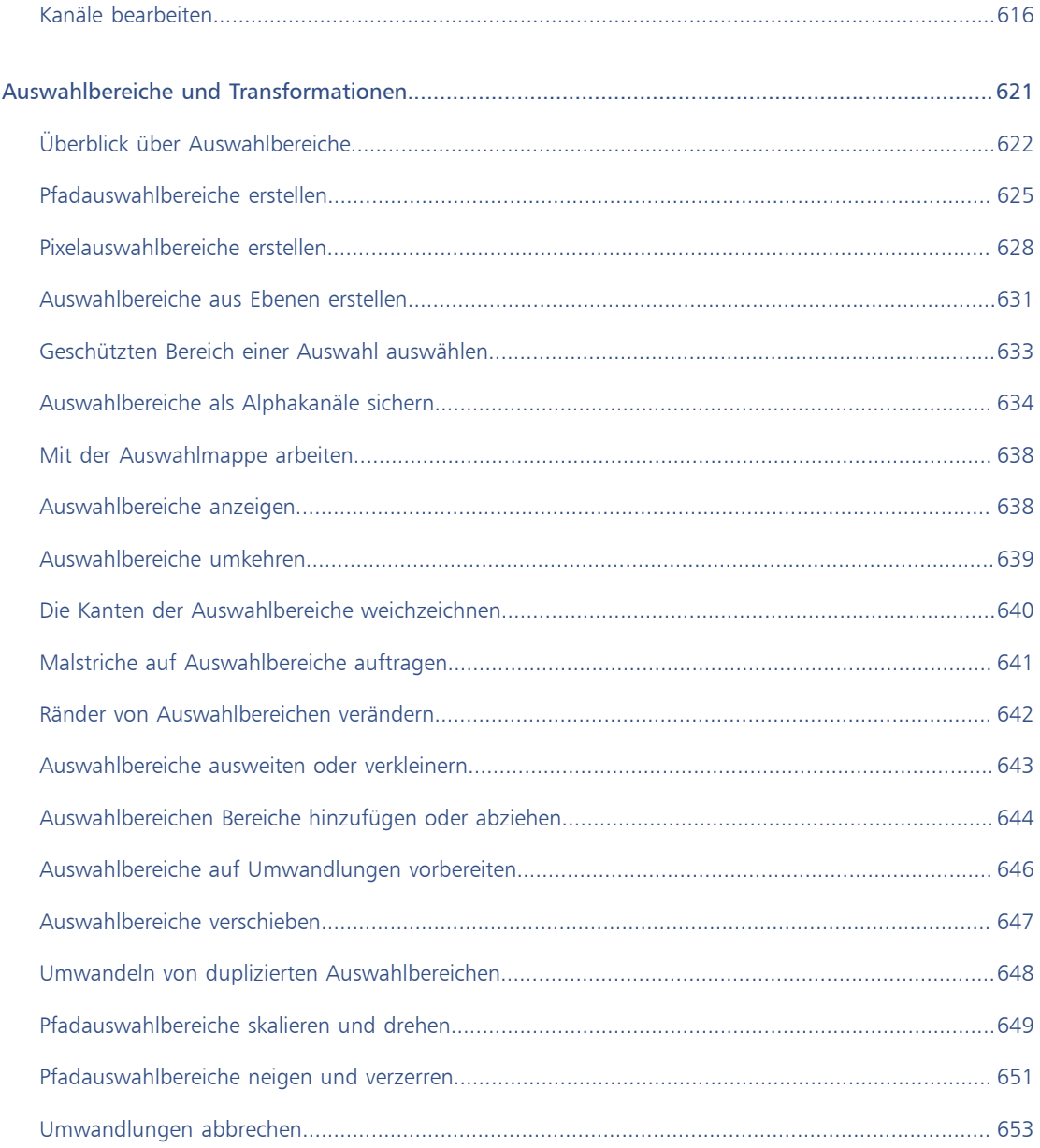

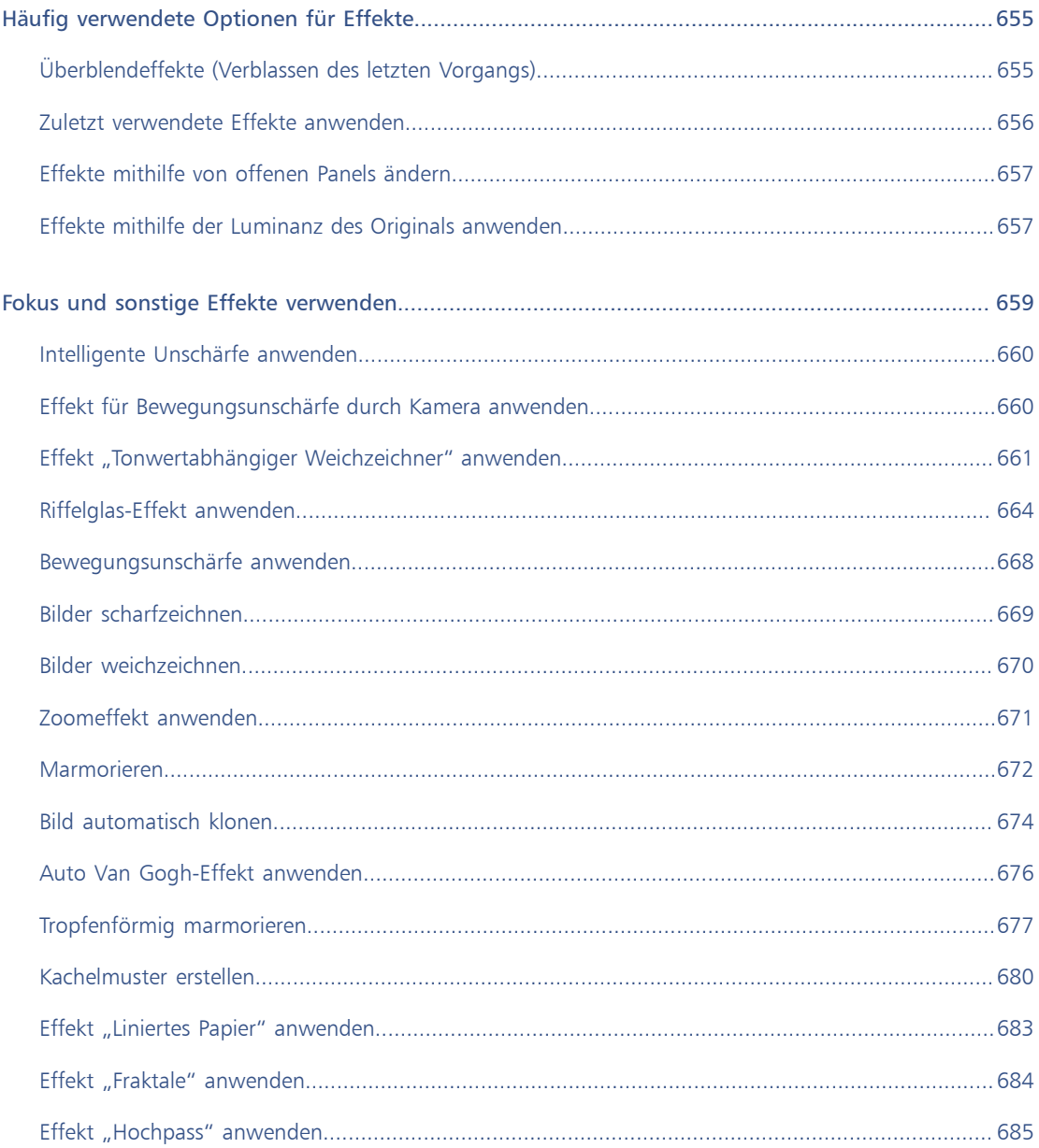

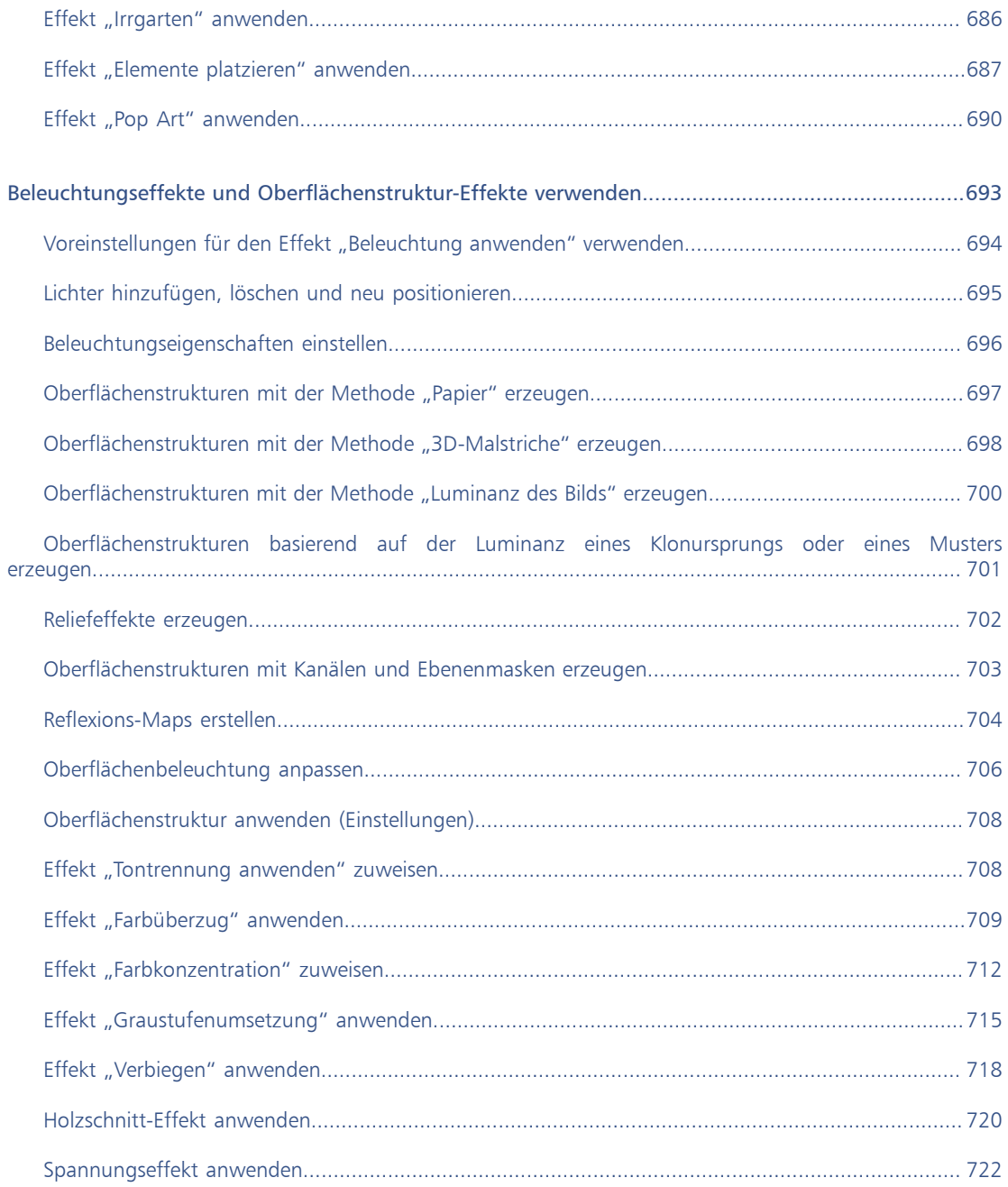

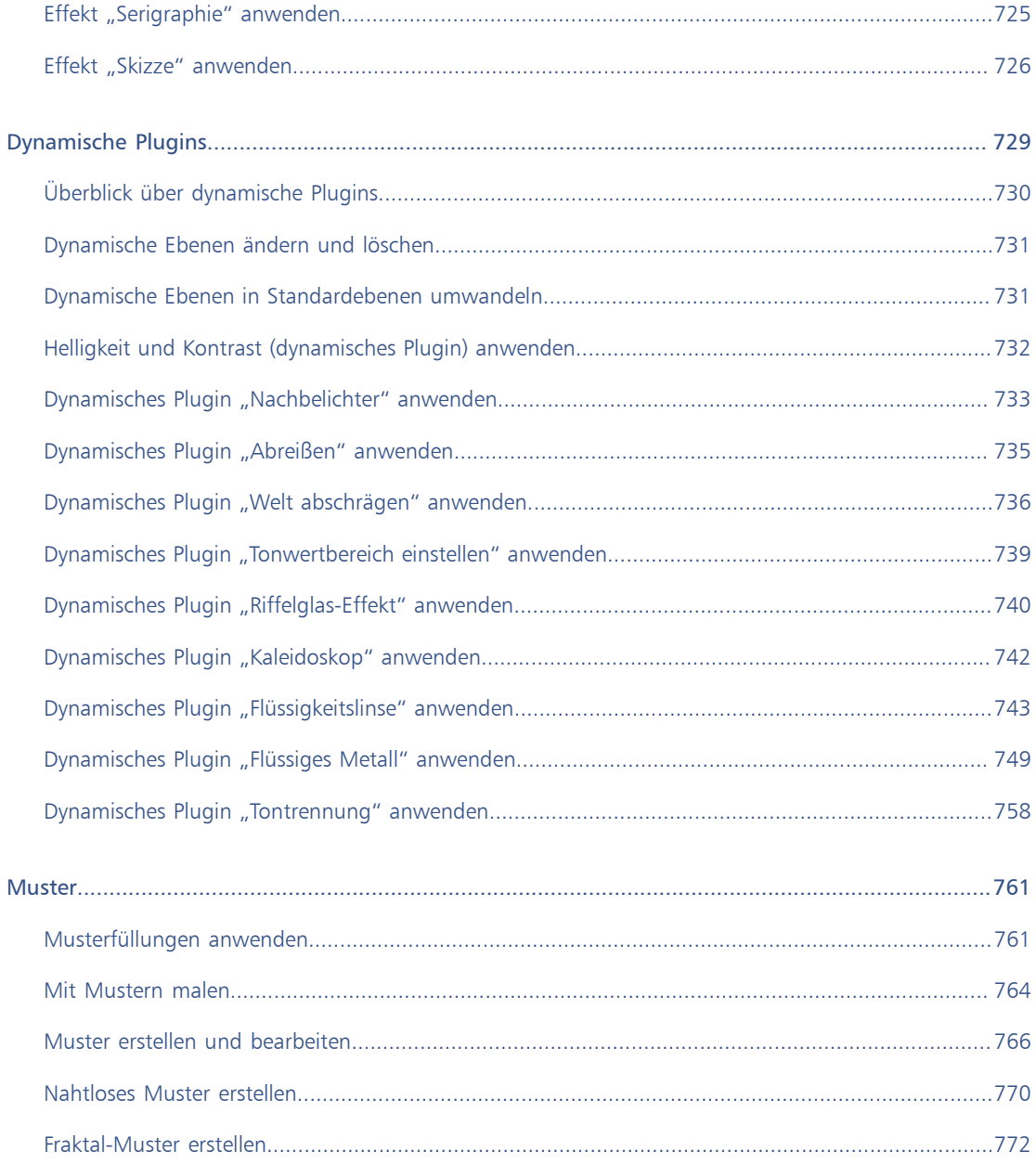

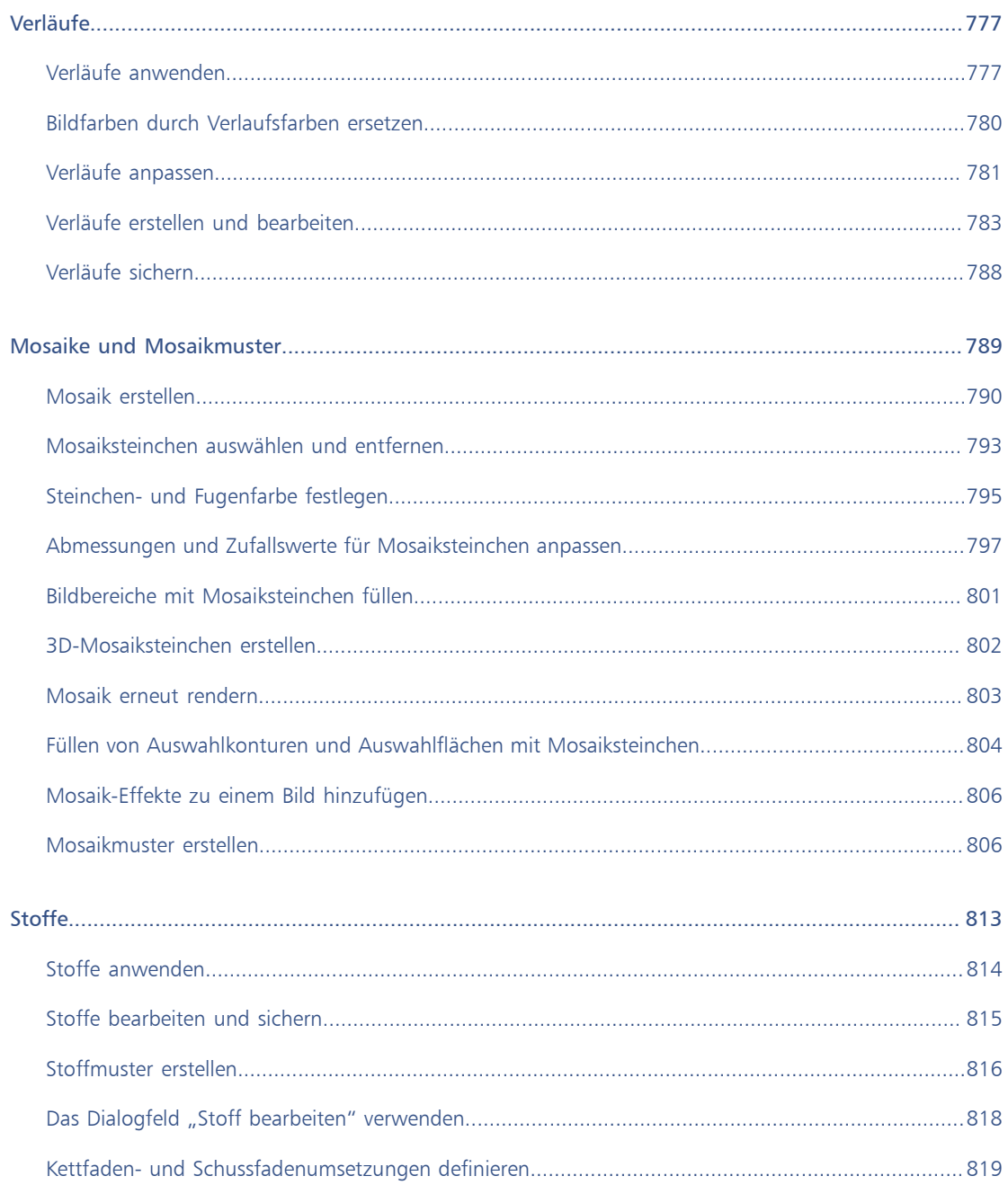

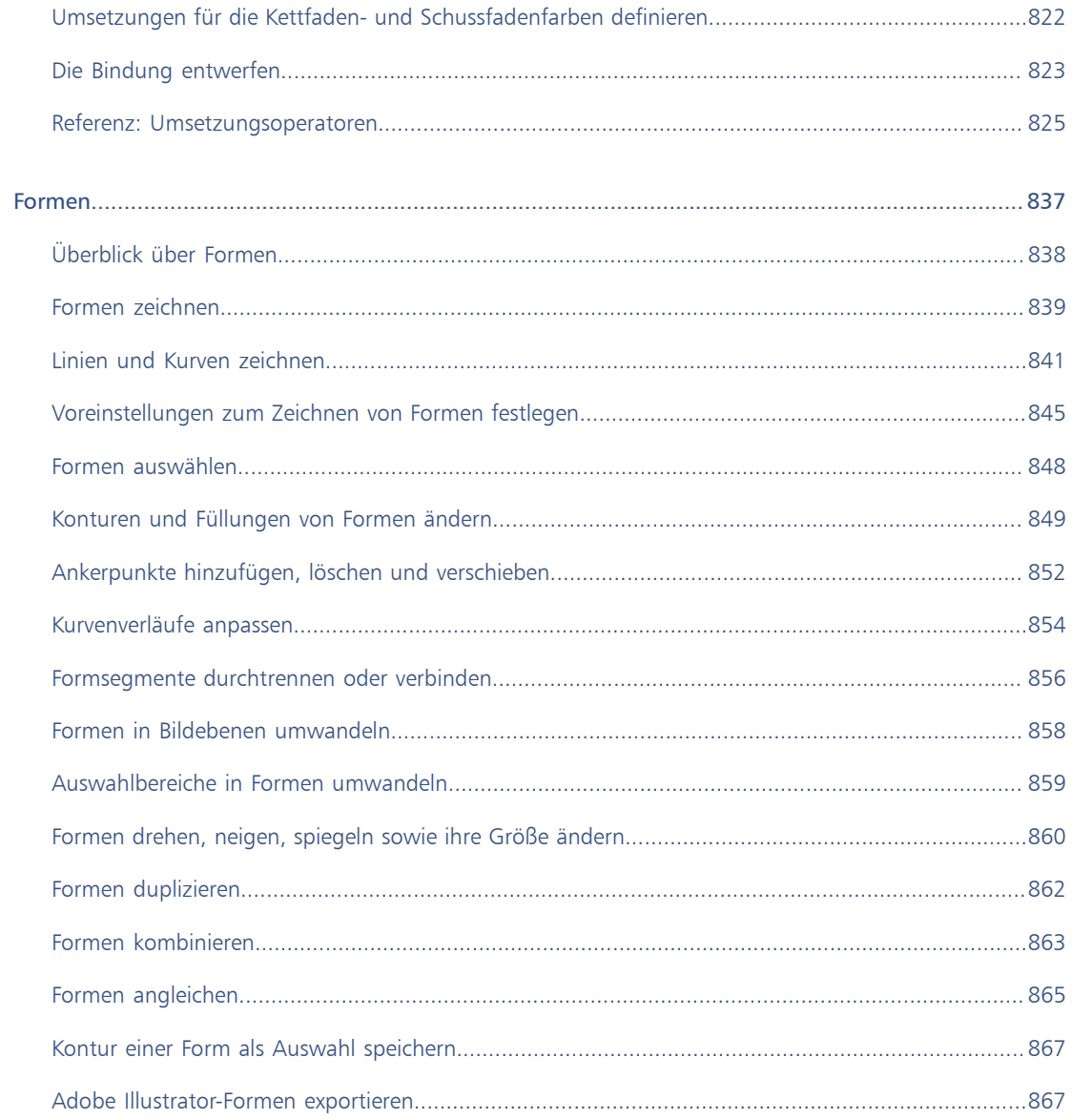

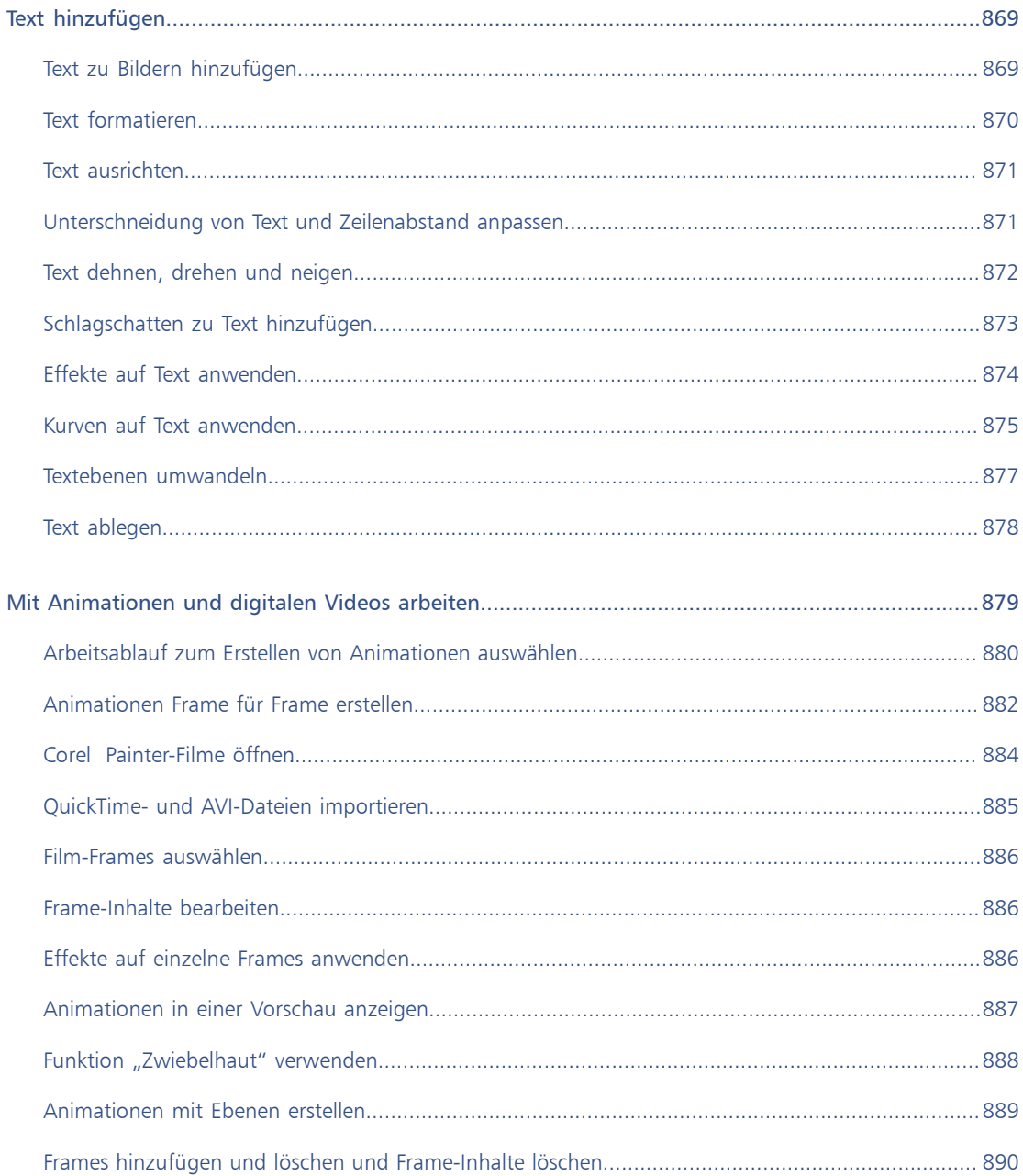

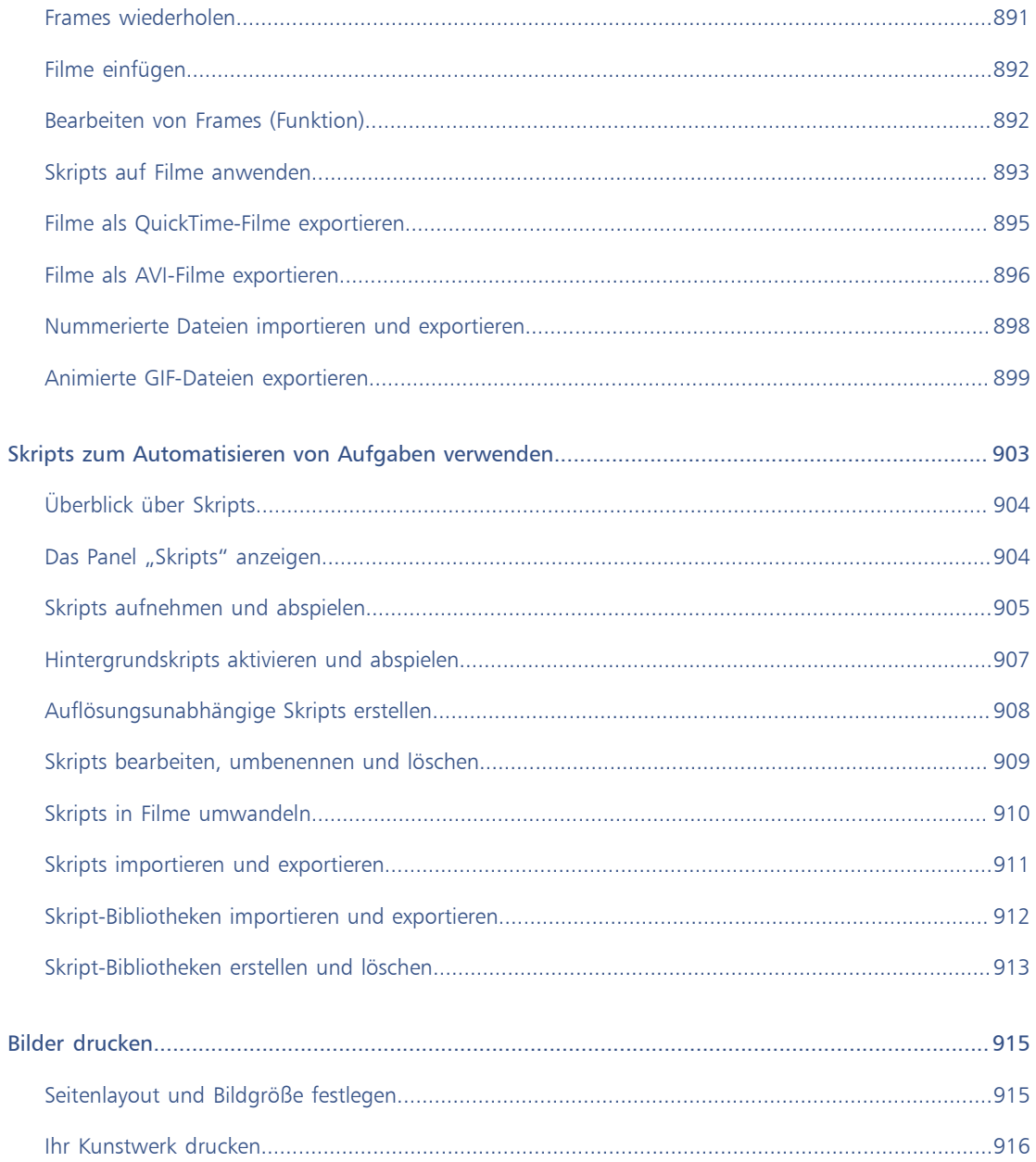

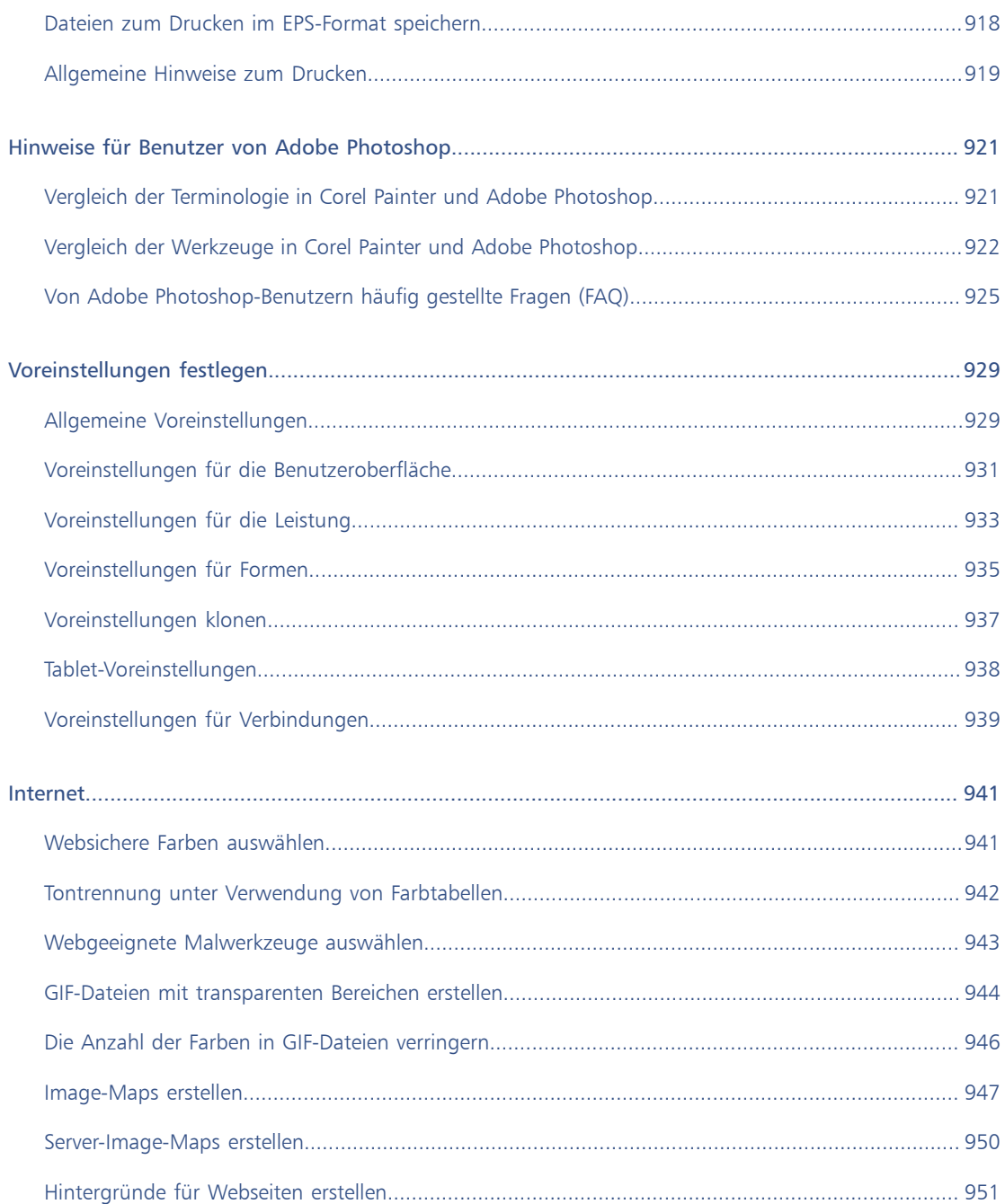

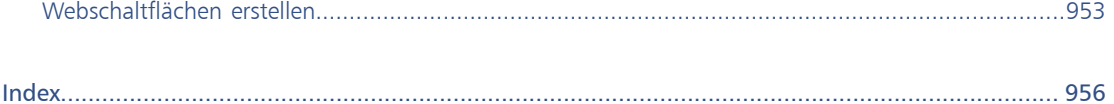

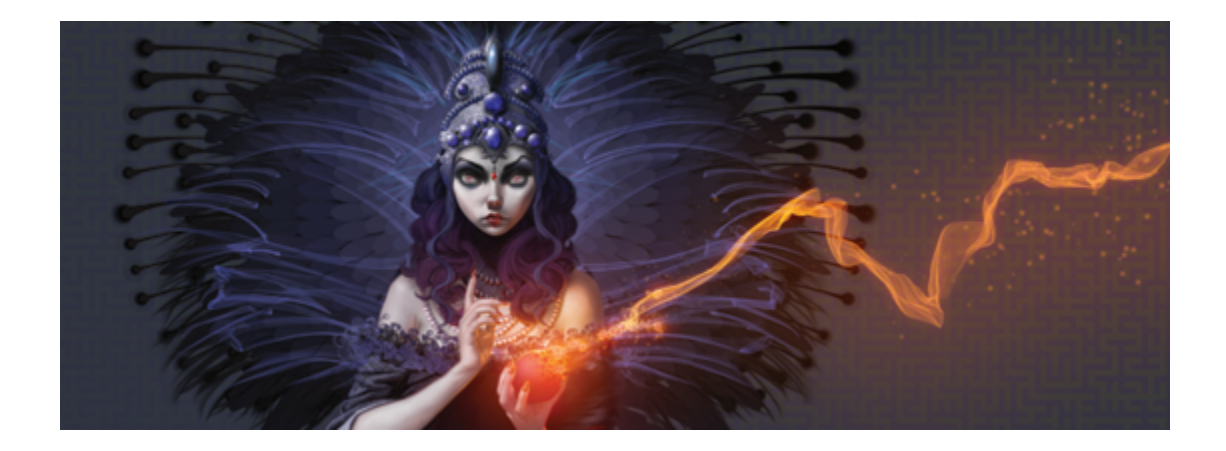

# <span id="page-28-0"></span>Willkommen bei Corel Painter

Corel® Painter® 2015 ist das ultimative digitale Kunstatelier. Mit innovativen Zeichen- und realistischen Malwerkzeugen, Klonfunktionen und Features, die sich an Ihre individuellen Bedürfnisse anpassen, schenkt Corel Painter Ihrer Kreativität neue Ausdrucksformen. Die neuen Malwerkzeuge in Corel Painter reagieren auf Druck, als würden Sie mit dem Pinsel an der Staffelei stehen: Dicke und Genauigkeit der Pinselstriche werden dadurch realistisch wie nie zuvor. Und das ist noch längst nicht alles. Sie können beispielsweise Ihre eigenen Natural-Media®-Malwerkzeuge erstellen und damit genau die Wirkung erzielen, die Ihren künstlerischen Vorstellungen entspricht. Die Möglichkeiten sind nahezu unbegrenzt. Damit übertrifft Corel Painter alles, was mit herkömmlichen Mitteln realisierbar wäre.

In diesem Abschnitt werden folgende Themen besprochen:

- ["Dokumentation verwenden" \(Seite 1\)](#page-28-1)
- ["Die Textgröße des Hilfe-Fensters anpassen" \(Seite 5\)](#page-32-0)
- ["Weitere Ressourcen" \(Seite 6\)](#page-33-0)
- ["Registrierung" \(Seite 6\)](#page-33-1)
- ["Corel Cinco for Painter" \(Seite 6\)](#page-33-2)
- ["Fragen und Anregungen" \(Seite 8\)](#page-35-0)
- ["Informationen zur Corel Corporation" \(Seite 8\)](#page-35-1)

#### <span id="page-28-1"></span>Dokumentation verwenden

Das serverbasierte Hilfesystem kann gezielt nach einer Vielzahl von aktuellen Themen durchsucht werden. Sie benötigen eine aktive Internetverbindung, um auf die serverbasierte Hilfe zugreifen zu können. Wenn

Sie offline arbeiten, können Sie aber dennoch auf die lokale Hilfedatei zugreifen, die mit Corel Painter installiert wird.

Die Hilfe steht auch als PDF-Datei zur Verfügung, die [online](http://apps.corel.com/redirect?_redirect=command&app=Painter&licenseid=540230705&version=14&lang=EN&function=pdf&subfunction=userguide) verfügbar ist. Sie können auch das Corel Painter 2015-Erste-Schritte-Handbuch zu Rate ziehen, das einen allgemeinen Überblick über die Corel Painter-Funktionen bietet und die gängigsten Verfahren vorstellt.

#### Erläuterung von Begriffen und Anweisungen in der Dokumentation

Die folgende Tabelle enthält die Begriffe und Anweisungen, die in der Hilfe verwendet werden.

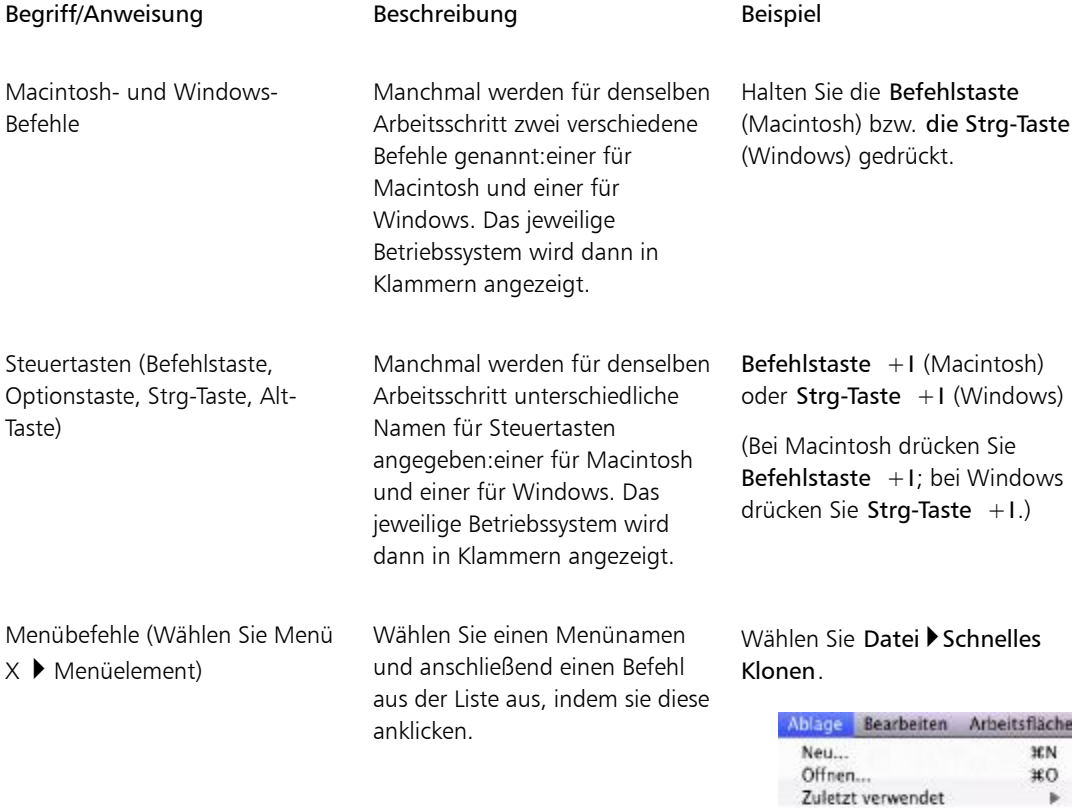

Vorlage öffnen

Schnelles Klonen Klonen

Platzieren... Schließen

p.

жw

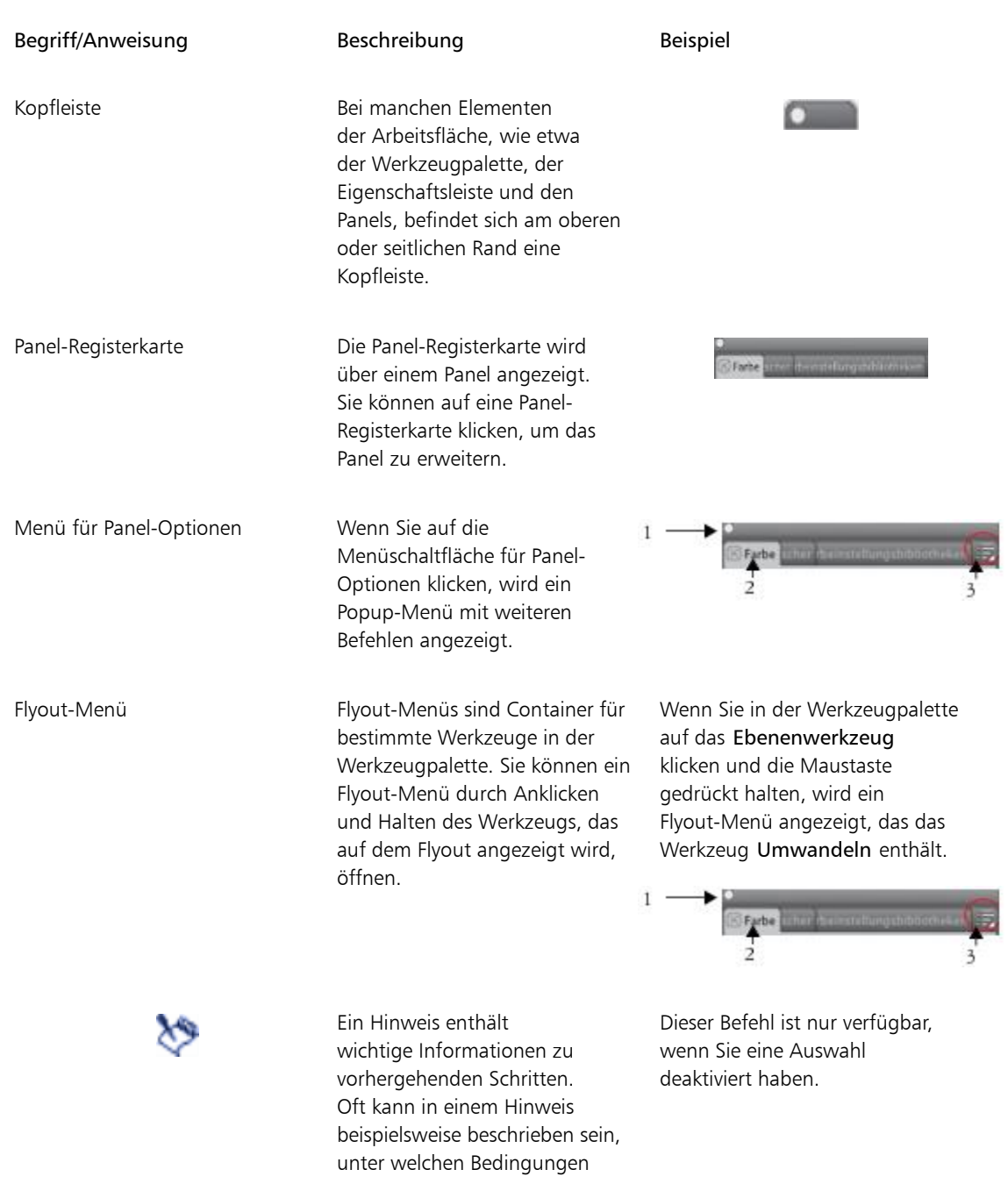

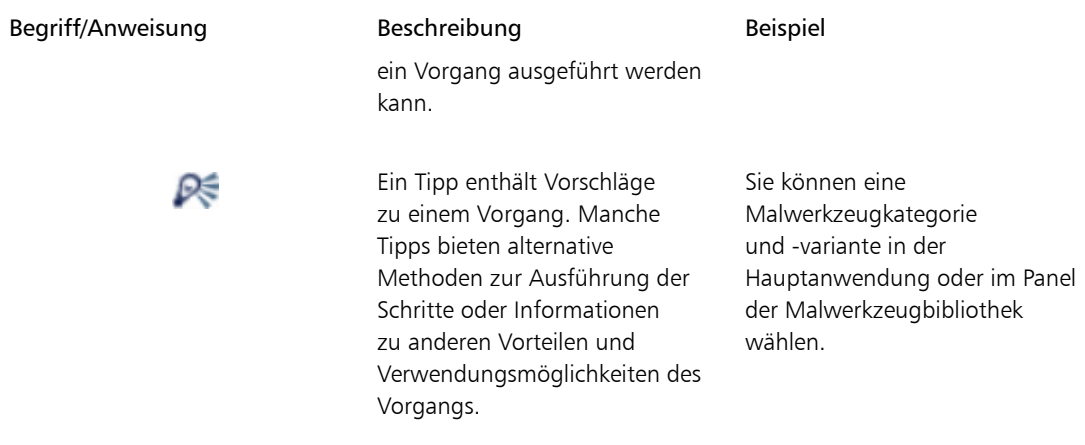

#### So öffnen Sie die Hilfe

• Wählen Sie Hilfe  $\blacktriangleright$  Corel Painter 2015-Hilfe (Macintosh) oder Hilfethemen (Windows).

#### So verwenden Sie die Hilfe

- 1 Wählen Sie Hilfe Corel Painter 2015-Hilfe (Macintosh) oder Hilfethemen (Windows).
- 2 Orientieren Sie sich an der folgenden Tabelle.

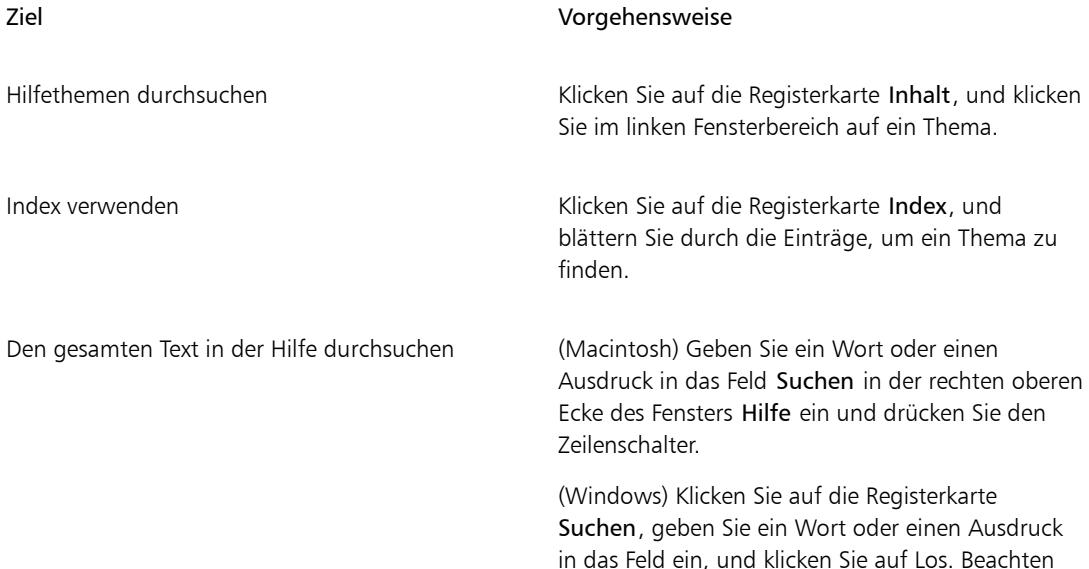

#### Ziel Vorgehensweise

Sie, dass die Suchfunktion Anführungszeichen nicht unterstützt. Wenn Sie das Wort oder den Ausdruck in Anführungszeichen setzen, erhalten Sie keine Suchergebnisse.

#### So öffnen Sie eine PDF-Version der Hilfe

• Klicken Sie auf die folgende Verknüpfung. [Corel Painter 2015-Benutzerhandbuch](http://apps.corel.com/redirect?_redirect=command&app=Painter&licenseid=540230705&version=14&lang=EN&function=pdf&subfunction=userguide)

#### <span id="page-32-0"></span>Die Textgröße des Hilfe-Fensters anpassen

Sie können die Größe des im Hilfe-Fenster angezeigten Texts anpassen, indem Sie die Zoomstufe des Browsers ändern. Wird die Zoomstufe angepasst, werden alle Elemente auf der Webseite größer angezeigt, einschließlich des Textes und der Bilder. Sie können die Zoomstufe in Browsern wie Internet Explorer, Chrome und Firefox und der Apple-Hilfe anpassen. Einige Browser bieten zusätzliche Steuerelemente, um die Schriftgröße des Anzeigetexts anzupassen. Weitere Informationen finden Sie in der Hilfe zu Ihrem Browser.

#### So passen Sie die Größe des Texts in Firefox und Chrome an

- Führen Sie im Browser einen der folgenden Schritte aus:
	- Um die Zoomstufe zu erhöhen, drücken Sie Strg und + (Windows) bzw. Befehlstaste und + (Mac).
	- Um die Zoomstufe zu verringern, drücken Sie Strg und (Windows) bzw. Befehlstaste und (Mac).

#### So passen Sie die Größe des Texts im Internet Explorer an

- Führen Sie im Internet Explorer einen der folgenden Schritte aus:
	- Um die Zoomstufe zu erhöhen, drücken Sie Strg und +.
	- Um die Zoomstufe zu verringern, drücken Sie Strg und -.

#### So passen Sie die Größe des Texts in der Apple-Hilfe an

- Führen Sie im Apple Help Viewer einen der folgenden Schritte aus:
	- Um die Zoomstufe zu erhöhen, drücken Sie Befehlstaste und +.
	- Um die Zoomstufe zu verringern, drücken Sie Befehlstaste und -.

#### <span id="page-33-0"></span>Weitere Ressourcen

Sie erhalten online Zugriff auf weitere Corel Painter-Ressourcen, um mehr über das Produkt zu erfahren und sich mit der Corel Painter-Community zu vernetzen.

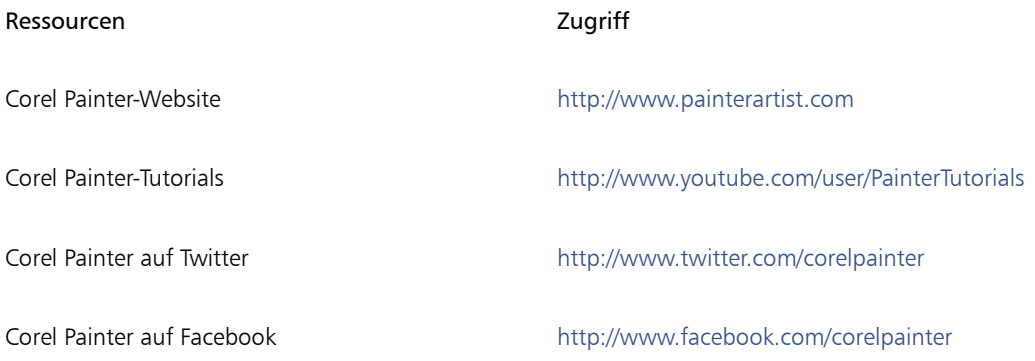

#### <span id="page-33-1"></span>Registrierung

Es ist wichtig, dass Sie Ihre Corel-Produkte registrieren. Nur durch eine Registrierung ist gewährleistet, dass Sie verzögerungsfreien Zugang zu den neuesten Produktaktualisierungen, wichtigen Informationen zu Produktveröffentlichungen und kostenlosen Downloads haben.

Wenn Sie den Registrierungsvorgang bei der Installation von Corel Painter 2015 übersprungen haben, können Sie die Registrierung unter [www.painterartist.com/support/register](http://www.painterartist.com/support/register) vornehmen.

#### <span id="page-33-2"></span>Corel Cinco for Painter

Corel® Cinco™ for Painter® ist eine Begleit-App, mit der Sie Painter von Ihrem iPad aus steuern können, indem Sie beliebige eigene Paletten öffnen und verwenden, die Sie in Corel Painter erstellt haben. Sie können Corel Cinco for Painter aus dem Apple App Store herunterladen.

Mit Corel Cinco for Painter können Sie jeweils nur eine eigene Palette anzeigen, aber Sie können schnell zwischen Paletten wechseln. Corel Cinco for Painter zeigt fünf Palettensteuerelemente pro Bildschirm an. Wenn Ihre eigene Palette mehr als fünf Steuerelemente enthält, können Sie über den Bildschirm wischen, um die weiteren Steuerelemente anzuzeigen.

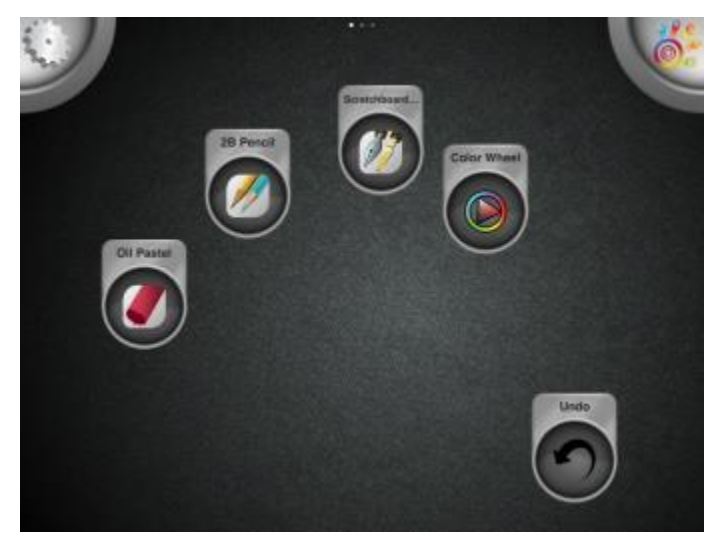

*Die Symbole der Steuerelemente sind bequem so positioniert, dass sie der Form Ihrer Hand entsprechen, sodass Sie mit jedem Finger schnell auf ein Steuerelement tippen können.*

Mit Corel Cinco for Painter können Sie Ihren Arbeitsbereich erweitern und haben weniger Elemente auf dem Bildschirm. Außerdem kann die App herkömmliche Tastaturbefehle ersetzen.

Damit Corel Cinco for Painter eine Verbindung mit Corel Painter herstellen kann, müssen Sie die entsprechende Option im Dialogfeld mit den Painter-Voreinstellungen aktivieren.

#### So genehmigen Sie den Zugriff von Corel Cinco for Painter auf Corel Painter

- 1 Führen Sie einen der folgenden Schritte aus:
	- (Macintosh) Wählen Sie in der Menüleiste Corel Painter 2015 > Voreinstellungen > Verbindungen.
	- (Windows) Wählen Sie Bearbeiten > Voreinstellungen > Verbindungen.
- 2 Aktivieren Sie das Kontrollkästchen Zugriff auf Painter für Begleitanwendungen erlauben.
- 3 Geben Sie Ihrer Kopie von Corel Painter im Feld Service-Name einen eindeutigen Namen.

XÞ

Wir empfehlen, dass Sie das Kontrollkästchen Zugriff auf Painter für Begleitanwendungen erlauben erst aktivieren, wenn die Begleitanwendung zur Verfügung steht.

Um Corel Cinco for Painter mit Corel Painter verwenden zu können, muss iTunes oder Bonjour (nur Windows) installiert sein.

Œ

Sie können außerdem einen Authentifizierungscode festlegen, damit nur rechtmäßige Benutzer Zugang zu Ihrer Kopie von Corel Painter über eine Remote-Anwendung haben.

#### <span id="page-35-0"></span>Fragen und Anregungen

Wir freuen uns über Fragen und Anregungen zum Produkt oder den Hilfeinhalten. Wenn Sie Fragen und Anregungen zu einem bestimmten Hilfethema senden möchten, blättern Sie auf einer beliebigen Hilfeseite nach unten und klicken Sie auf den Link "War diese Seite hilfreich?"

### <span id="page-35-1"></span>Informationen zur Corel Corporation

Corel ist eines der weltweit führenden Softwareunternehmen, mit einigen der branchenweit bekanntesten Grafik-, Produktivitäts- und Digital-Media-Produkte. Wir genießen den Ruf, besonders anwenderfreundliche Softwareprodukte bereitzustellen und unseren Kunden mehr Wahlmöglichkeiten zu bieten. Unser Ziel ist es, unseren Nutzern ein kreativeres und produktiveres Arbeiten zu ermöglichen.

Die Produktpalette von Corel umfasst CorelDRAW® Graphics Suite, Corel® Painter®, Corel® PaintShop® Pro, Corel® VideoStudio® und Corel® WordPerfect® Office. Weitere Informationen zu Corel finden Sie unter [www.corel.com](http://www.corel.com).
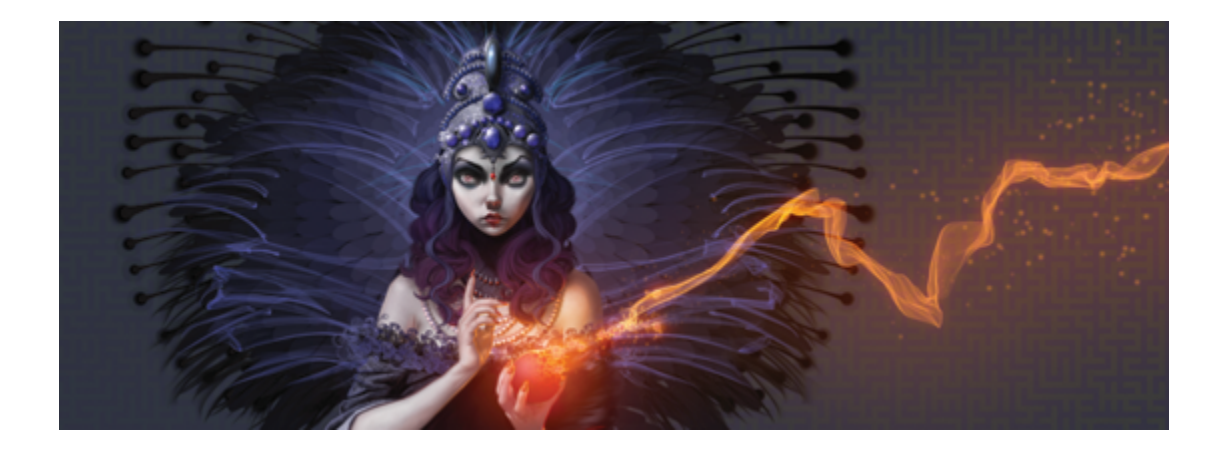

# Die Neuerungen in Corel Painter 2015

Damit übertrifft Corel Painter alles, was mit herkömmlichen Mitteln realisierbar wäre. In diesem Abschnitt werden folgende Neuerungen in Corel Painter 2015 besprochen:

- ["Bahnbrechende digitale Malwerkzeuge" \(Seite 9\)](#page-36-0)
- ["Höhere Geschwindigkeit und Leistung" \(Seite 11\)](#page-38-0)
- ["Ein ansprechendes Erlebnis" \(Seite 12\)](#page-39-0)
- ["Mobile Kunst, die bewegt" \(Seite 13\)](#page-40-0)
- ["Welche Neuerungen gab es in früheren Versionen von Corel Painter" \(Seite 14\)](#page-41-0)

# <span id="page-36-0"></span>Bahnbrechende digitale Malwerkzeuge

Mit den neuen Partikel-Malwerkzeugen und der Verstreuungsglättung setzt Corel Painter 2015 wieder neue Maßstäbe in der digitalen Kunst.

#### Partikel-Malwerkzeuge

Diese neuen physikalisch inspirierten Malwerkzeuge erzeugen satte, chaotische Striche, indem Sie von einem zentralen Punkt aus Partikel emittieren, die bei ihrem Weg über die Leinwand Linien und Muster bilden. Diese bahnbrechende Malwerkzeugkategorie erlaubt es den Künstlern künstlerischen Bereichen wie der Fotokunst, Illustration, Konzeptkunst und traditionellen Kunst ihre kreativen Visionen weiter voranzutreiben.

Es gibt drei Arten von Partikel-Malwerkzeugen – Gravitations-, Fließ- und Federpartikel – und jede zeigt eine andere Verhaltensweise. Die Partikel-Malwerkzeugvarianten können gesteuert werden, indem ihr Verhalten

mit Echtzeit-Eingabefaktoren wie Druck, Winkel, Neigung und Geschwindigkeit verknüpft wird. Oder Sie können den Partikeln auch einfach freien Lauf lassen, was zu großartigen, unvorhersehbaren Resultaten führt.

Sie können sofort mit den Partikel-Malwerkzeugen loslegen, indem Sie die Benutzeroberflächen-Anordnung "Neue Malwerkzeuge" wählen, die alle Paletten und Steuerelemente anzeigt, die sich auf die Partikel-Malwerkzeuge beziehen.

Weitere Informationen finden Sie unter ["Partikel-Malwerkzeuge" auf Seite 469.](#page-496-0)

*Zur Gestaltung der Funken und Rauchfahnen in diesem Bild wurden Partikel-Malwerkzeuge verwendet. Illustration von Don Seegmiller*

#### Verstreuungsglättung

Mit Corel Painter X3 wurde die Universelle Verstreuung eingeführt: Dank der Integration der Verstreuungs-Umsetzung in eine Reihe von Malwerkzeugeinstellungen kann den Malstrichen mehr Zufälligkeit verliehen werden. Mit der neuen Verstreuungsglättung in Corel Painter 2015 kann Malstrichen nun ein noch natürlicheres und organischeres Aussehen gegeben werden.

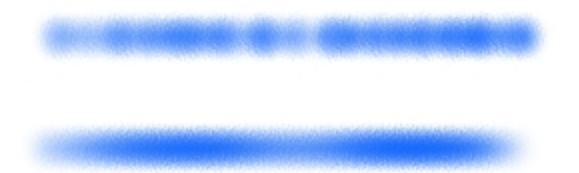

*Ein Malstrich, auf den die Einstellung "Winkel verstreuen" einmal ohne (oben) und einmal mit Verstreuungsglättung (unten) angewandt wurde.*

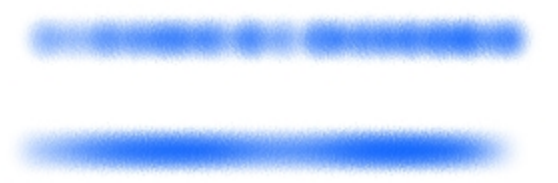

*Ein Malstrich, auf den die Einstellung "Deckkraft verstreuen" einmal ohne (oben) und einmal mit Verstreuungsglättung (unten) angewandt wurde.*

# <span id="page-38-0"></span>Höhere Geschwindigkeit und Leistung

Geschwindigkeits- und Leistungsoptimierungen lassen die technischen Aspekte weiter in den Hintergrund treten, damit Sie sich voll und ganz auf Ihr Werk konzentrieren können.

#### Native 64-Bit-Anwendung für den Mac

Unter Mac OS werden die Anwender sofort eine höhere Rechenleistung feststellen können, besonders bei Verarbeitungen, die große Datenübertragungen erfordern wie beispielsweise das Öffnen von Dateien, das Wechseln des Klonursprungs, das Arbeiten mit mehreren Ebenen und das Verwenden großer Dokumente.

#### Plattformübergreifende Leistungssteigerung

Sowohl auf dem Mac als auch auf dem PC werden Sie feststellen können, dass Painter 2015 nun noch schneller reagiert. Dank der neuesten Optimierungen der Prozessorleistung funktionieren die Malwerkzeuge noch schneller, sodass die technischen Aspekte weiter in den Hintergrund treten und Sie sich voll und ganz auf Ihr Werk konzentrieren können.

### Verbesserung der Echtzeitvorschau auf die Effekte

Corel Painter 2015 beseitigt alle Unsicherheiten bei der Anwendung von Effekten. Sie können nun alle Effekte in Echtzeit in Form einer Vorschau auf der Arbeitsfläche überprüfen, damit Sie sofort einen Eindruck davon erhalten, wie das ganze Gemälde aussehen wird.

#### Verbesserung der Funktion Malverhalten

Da Kraft und Druck,die beim Auftragen eines Striches ausgeübt werden, von Künstler zu Künstler verschieden sind, können mit dem Hilfsmittel Malverhalten die passenden Druck- und Geschwindigkeitseinstellungen ermittelt werden. Die neue visuelle Leistungskurve hilft Ihnen, die Druckempfindlichkeit anwendungsübergreifend zu steuern sowie die Einstellungen sofort auf die aktuelle Malwerkzeugvariante anzuwenden. Es stehen standardmäßige Druckkurven zur Auswahl, oder Sie können die Kurve anpassen und als Voreinstellung speichern. Sie können auch Übungsstriche mit einer Variante auf der Arbeitsfläche auftragen, während Sie das Malverhalten kalibrieren, damit Sie immer die realistischsten und genauesten Malstrichinformationen nutzen können. Weitere Informationen finden Sie unter ["Malverhalten und Kalibrierung" auf Seite 136.](#page-163-0)

## <span id="page-39-0"></span>Ein ansprechendes Erlebnis

Auf Wunsch der Nutzer bietet Corel Painter 2015 optimierte Verfahren und aktualisierte Inhalte.

#### Maßgeschneiderte Palettenanordnungen für die Benutzeroberfläche

Inspiriert von Painter-Künstlern sollen diese neuen, vordefinierten Benutzeroberflächen-Anordnungen den Einstieg in eine Auswahl von Arbeitsabläufen im Bereich der Digitalkunst vereinfachen, indem nur die jeweils benötigten Paletten und Werkzeuge angezeigt werden. So gibt es eine Anordnung für die Illustration, eine für die Gestaltung von Fotokunst und eine, die in die bahnbrechenden, neuen Partikel-Malwerkzeuge einführt. Es gibt sogar eine Anordnung, in der die Benutzeroberfläche auf ein Minimum reduziert ist, um mehr Platz zu schaffen für die Nutzer von Tabletts. Weitere Informationen finden Sie unter ["Eine Arbeitsbereichsanordnung wählen" auf Seite 32.](#page-59-0)

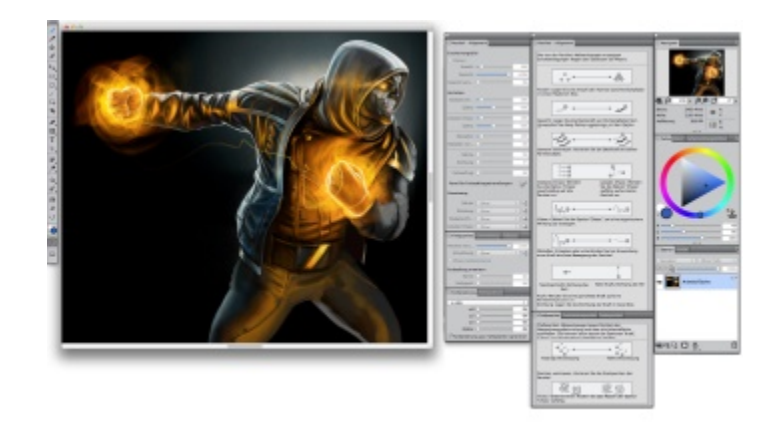

*In der Anordnung "Neue Malwerkzeuge" werden alle Funktionen angezeigt, die Sie zur Verwendung der Partikel-Malwerkzeuge benötigen. Illustration von Mike Thompson*

#### Neue Inhalte

Mit neuen und inspirierenden Papierarten, Strahldateien, Bildern, Mustern, Stoffen, Verläufen und vielem mehr können Sie Ihren Kunstwerken ein ganz besondere Note verleihen. Einige der aktualisierten Inhalte wurden eigens für spezifische Bereiche der Digitalkunst entworfen: Egal, ob Sie sich nun der Illustration oder der Fotokunst widmen, Sie können sicher sein, dass Sie ansprechende Inhalte für Ihre Arbeit finden werden.

## <span id="page-40-0"></span>Mobile Kunst, die bewegt

Mit Corel Painter 2015 können Sie auch unterwegs malen und können deshalb jederzeit und überall kreativ tätig sein.

#### Real-Time-Stylus- und Windows Tablet-PC-Unterstützung

Die Unterstützung von Windows Real-Time Stylus ermöglicht es Ihnen jetzt, Ihre Visionen auch auf einem Tablet-PC rasch und spontan umzusetzen. Dank der Unterstützung von Windows Real-Time Stylus wird erkannt, mit welchem Druck und, je nach Gerät, mit welcher Neigung der Stift geführt wird. Da zudem kein spezieller Treiber installiert werden muss, können Sie Corel Painter 2015 sofort benutzen. Weitere Informationen finden Sie unter ["Unterstützung für Tabletts und andere Geräte" auf Seite 99.](#page-126-0)

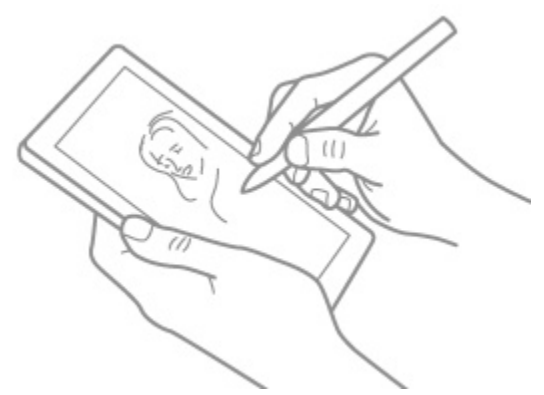

*Dank der Real-Time-Stylus- und Windows Tablet-PC-Unterstützung können Sie auch unterwegs kreativ sein.*

#### Painter Mobile for Android

Mit der Painter Mobile for Android-App können Sie überall und zu jeder Zeit malen. Und um Ihre Werke abzuschließen, können Sie diese direkt in Painter 2015 importieren und zu Ende ausführen.

# <span id="page-41-0"></span>Welche Neuerungen gab es in früheren Versionen von Corel Painter

Hier werden die Neuerungen in früheren Versionen von Corel Painter beschrieben.

#### Welche Neuerungen gab es in Corel Painter X3

Wenn Sie von Update 2 von Corel Painter 12 zu Corel Painter 2015 migrieren, sind Ihnen möglicherweise die Funktionen und Verbesserungen nicht bekannt, die in Corel Painter X3 eingeführt wurden. Diese Funktionen und Verbesserungen stehen auch in Corel Painter 2015 zur Verfügung.

#### Eine Plattform für Inspiration, Kreativität und Reflexion

Malwerkzeugsuche Hilft Ihnen beim Auffinden des perfekten Malwerkzeugs. Geben Sie einfach den Namen der Malwerkzeugvariante oder eine Kombination der Malwerkzeugeigenschaften ein (z. B. Verstreuen oder Borsten), um die Suche einzugrenzen. Um alle neuen Malwerkzeugvarianten zu finden, die in Corel Painter 2015 hinzugefügt wurden, geben Sie in die Suchleiste "14", "X4" oder "2015" ein.

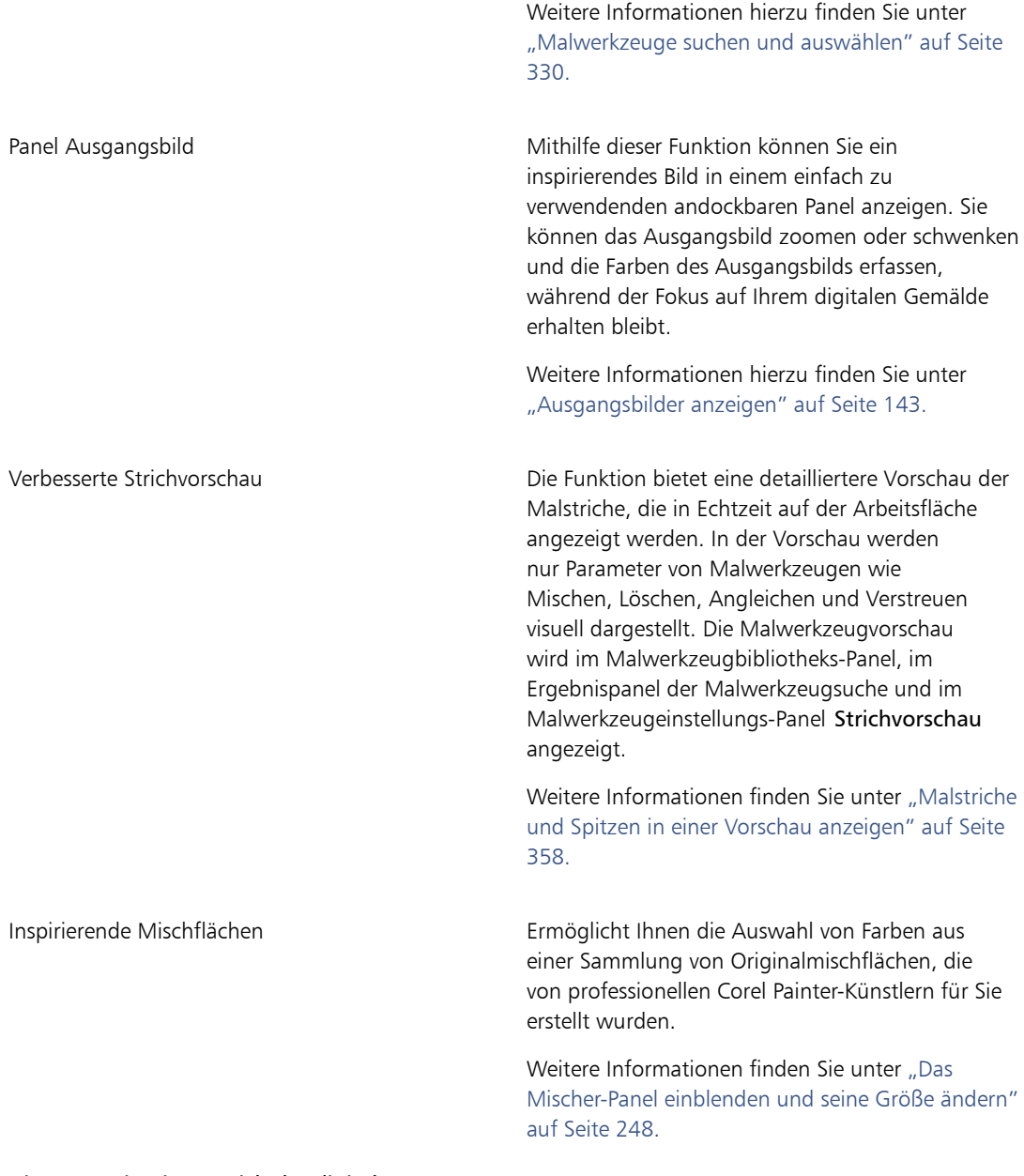

Die Innovation im Bereich der digitalen Kunst

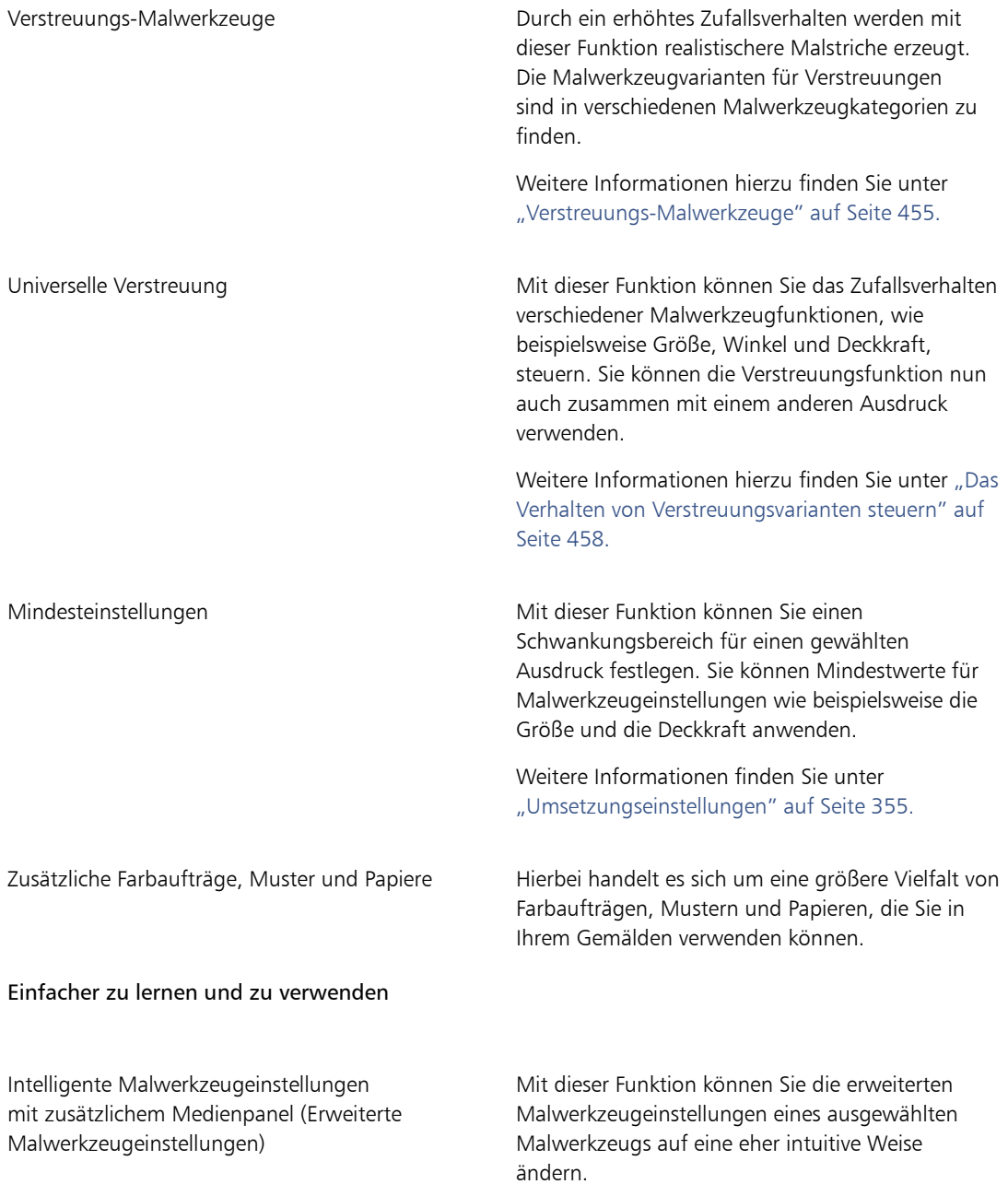

["Erweiterte Malwerkzeugeinstellungen dynamisch](#page-363-0) [anzeigen" auf Seite 336.](#page-363-0) Perspektivhilfslinien Ermöglicht Ihnen das exakte Zeichnen in einer Perspektive mit einem, zwei oder drei Punkten mithilfe der voreingestellten Hilfslinien. Durch die Option "Perspektivische Striche" werden Ihre Striche so begrenzt, dass sie sich in Richtung des Fluchtpunkts bewegen. Diese Funktion ersetzt die Funktion Perspektivraster. Weitere Informationen finden Sie unter ["Perspektivhilfslinien verwenden" auf Seite 221.](#page-248-0) Verbessertes Klonen Mit dieser Funktion wird das herkömmliche Verfahren des Side-by-Side-Klonens wieder eingeführt, und Sie haben die Möglichkeit, das Fadenkreuz im Ursprungsbild anzuzeigen, um die Malgenauigkeit zu steigern. Außerdem können Sie jetzt das Ursprungsbild bearbeiten. So können Sie beispielsweise verschiedene Effekte auf das Ursprungsbild anwenden. Weitere Informationen finden Sie unter ["Bilder](#page-208-0) [klonen" auf Seite 181.](#page-208-0) und ["Klonursprungsbilder](#page-216-0) [bearbeiten, aktualisieren, speichern und](#page-216-0) [exportieren" auf Seite 189.](#page-216-0) Transformation über Ebenen hinweg Ermöglicht die gleichzeitige Anwendung von Transformationen auf mehrere Ebenen und Gruppen. Weitere Informationen finden Sie unter ["Ebenen](#page-598-0) [umwandeln" auf Seite 571.](#page-598-0) Maximale Anzahl der Farben für Farbtabellen festlegen Mit dieser Funktion können Sie beim Erstellen von Farbtabellen die maximale Anzahl der Farben festlegen.

Weitere Informationen hierzu finden Sie unter

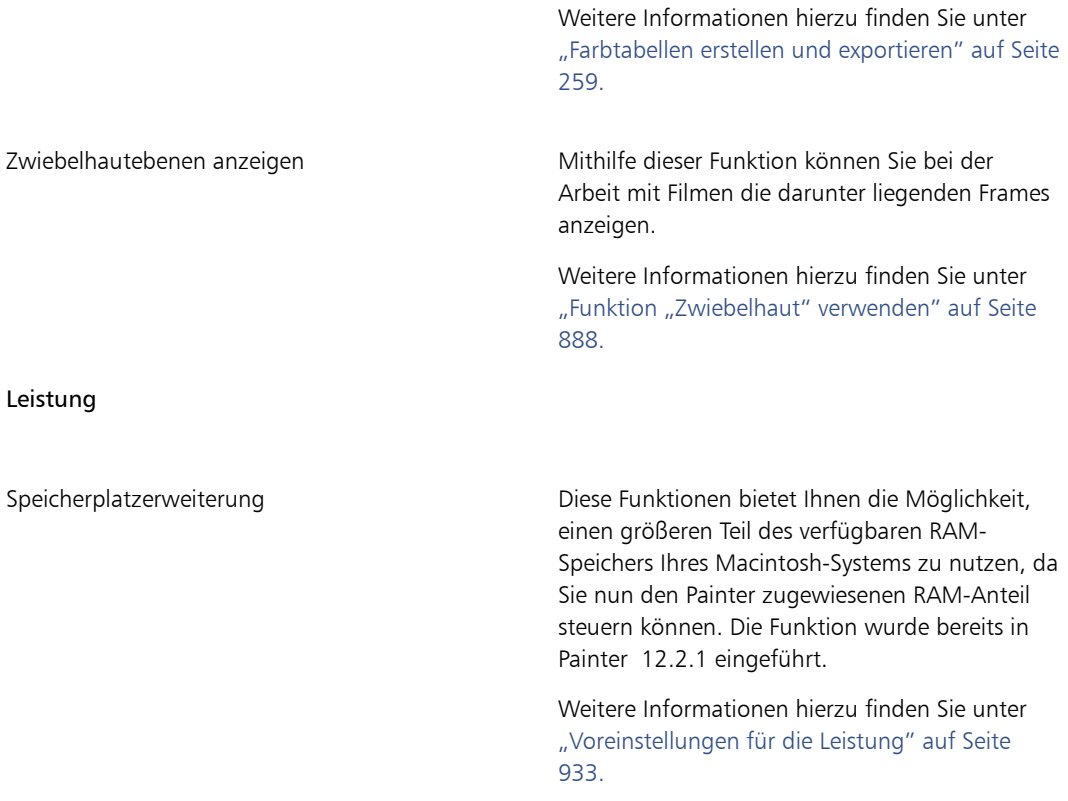

#### Änderungen an den Panels für Malwerkzeugeinstellungen

In Corel Painter X3 wurden einige Panels für Malwerkzeugeinstellungen logischer angeordnet, um die Struktur des Corel Painter-Malwerkzeugmoduls besser wiederzugeben. In der folgenden Tabelle werden die Panels für Malwerkzeugeinstellungen von Corel Painter 12 den Panels für Malwerkzeugeinstellungen von Corel Painter X3 zugeordnet.

Weitere Informationen zu den Panels für Malwerkzeugeinstellungen, die die neuen Einstellungen für Verstreuungen enthalten, finden Sie unter ["Das Verhalten von Verstreuungsvarianten steuern" auf Seite](#page-485-0) [458.](#page-485-0)

Corel Painter 12 – Panels für Malwerkzeugeinstellungen

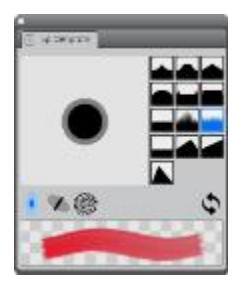

Panel Spitzenprofil

| <b>Dialogencer</b>          |                                        |        |
|-----------------------------|----------------------------------------|--------|
|                             | Springer Geriksdatum                   |        |
| <b>Mornot: Emlach</b>       |                                        |        |
| Methode: Deckere            |                                        | ÷      |
|                             | Unschalagenig: Weich declaret Stratche | ٠      |
| Quality Forbis              |                                        | ÷      |
| Strichatchbuck renversion   |                                        |        |
| Zusanner% Standard          |                                        | $\sim$ |
| Konsultadus                 | $-01 - 100%$                           |        |
| Decisionity -               | - 1004                                 |        |
| Umsetzung: Druck            |                                        | - 16   |
| Note 19: 0                  |                                        | œ      |
| $Sridx = 0$                 |                                        | 2%     |
| <b>Belling</b> One          |                                        | щ      |
| <b>Richtung CI</b>          |                                        | ō      |
| Struitsur zufällig einfügen |                                        |        |
| $J$ McL Care                |                                        |        |

Panel Allgemein

Corel Painter X3 – Panels für Malwerkzeugeinstellungen

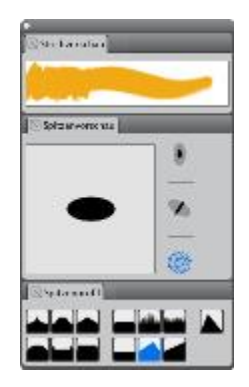

Panel Strichvorschau (neu) Panel Spitzenvorschau (neu) Panel Spitzenprofil (geändert)

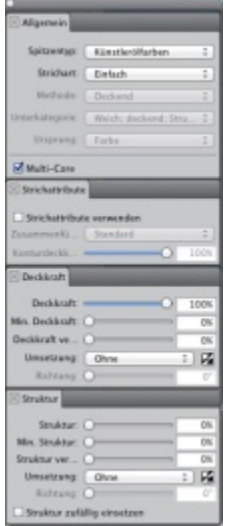

Panel Allgemein (geändert) Panel Strichattribute (neu)

#### Corel Painter 12 – Panels für Malwerkzeugeinstellungen

Corel Painter X3 – Panels für Malwerkzeugeinstellungen

Panel Deckkraft (neu)

Panel Struktur (neu)

| <b>LE GIBBA</b>                      |         |
|--------------------------------------|---------|
| Grubbi                               | $-27.4$ |
| Min. Orbea: C.                       | OW-     |
| <b>Liversong</b> Druck               | - 12    |
| <b>Richburg C</b>                    | 11.97   |
| Abstallung: (2)                      | ×       |
| <b>Barant O</b>                      | 13      |
| <b>Unserzung Dates</b>               |         |
| <b>Kickburg C</b>                    | ÷,      |
| V Dament mit Strichbreite zichleren. |         |

Panel Größe

| <b>E Abstand</b>                             |     |
|----------------------------------------------|-----|
|                                              |     |
|                                              | 202 |
| 15 mm<br>Material identifiability authors to | 52% |
| Kralaförmiga (raarpolation)                  |     |
| $2$ and $\pm$ $\odot$                        |     |
| Cmohet ()                                    |     |

Panel Abstand

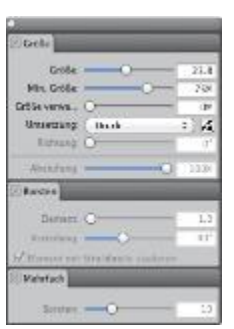

Panel Größe (geändert) Panel Borsten (neu)

Panel Mehrfach (neu)

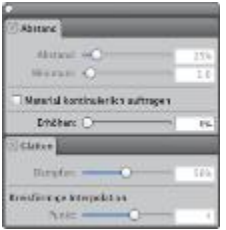

Panel Abstand (geändert)

Panel Glätten (neu)

#### Was war neu in Corel Painter 12, Update 1 und 2

Wenn Sie von Corel Painter 12 zu Corel Painter 2015 migrieren, sind Ihnen möglicherweise die Funktionen und Verbesserungen nicht bekannt, die in Corel Painter 12, Update 1 und 2 eingeführt wurden. Diese Funktionen und Verbesserungen stehen auch in Corel Painter 2015 zur Verfügung.

### **Corel Painter 12, Update 1 – Funktionen**

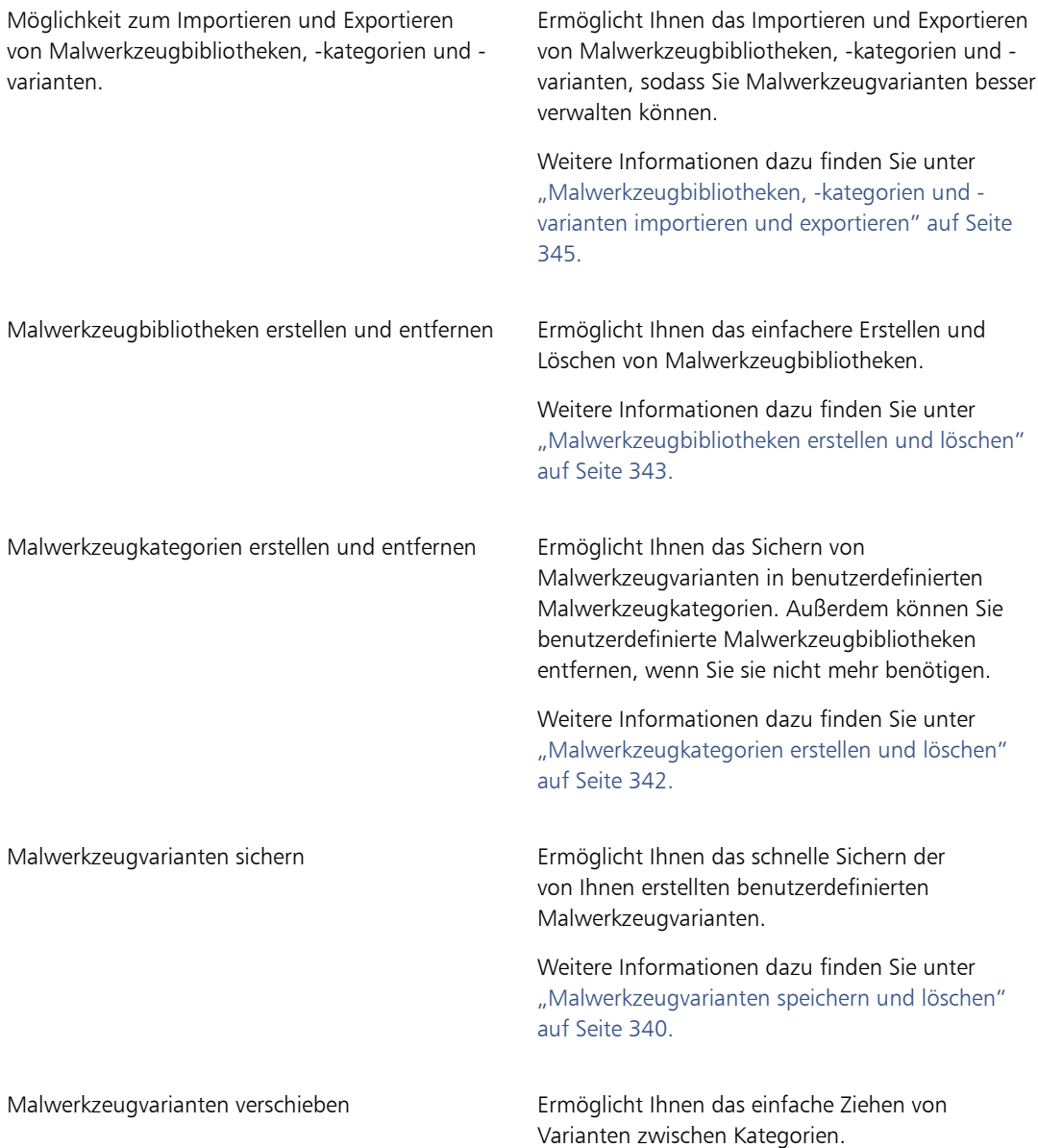

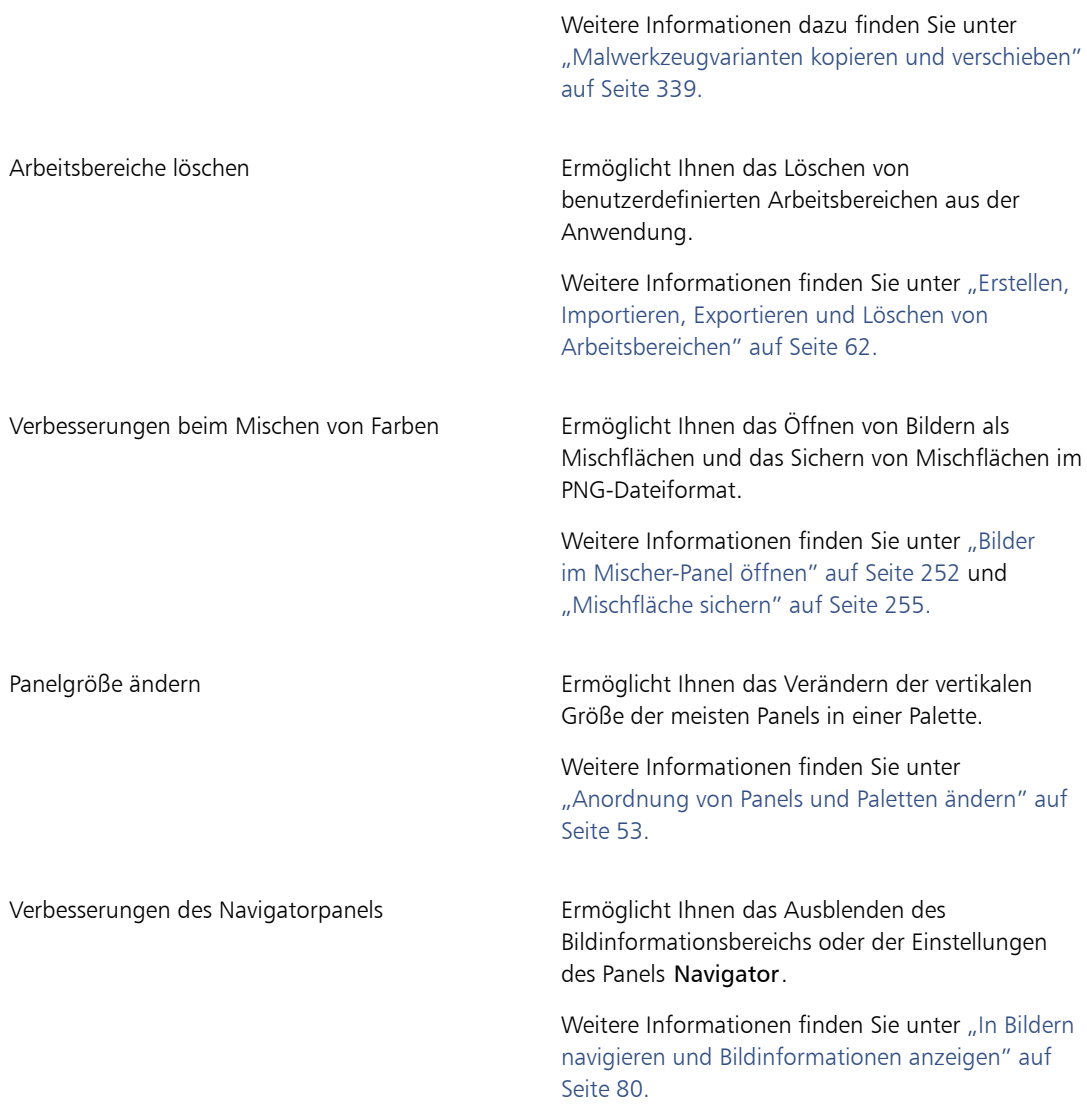

# **Corel Painter 12, Update 2 – Funktionen**

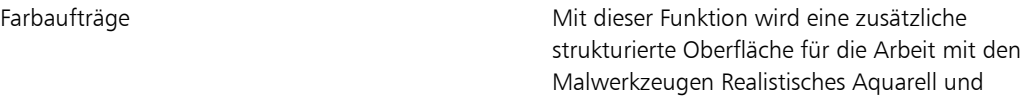

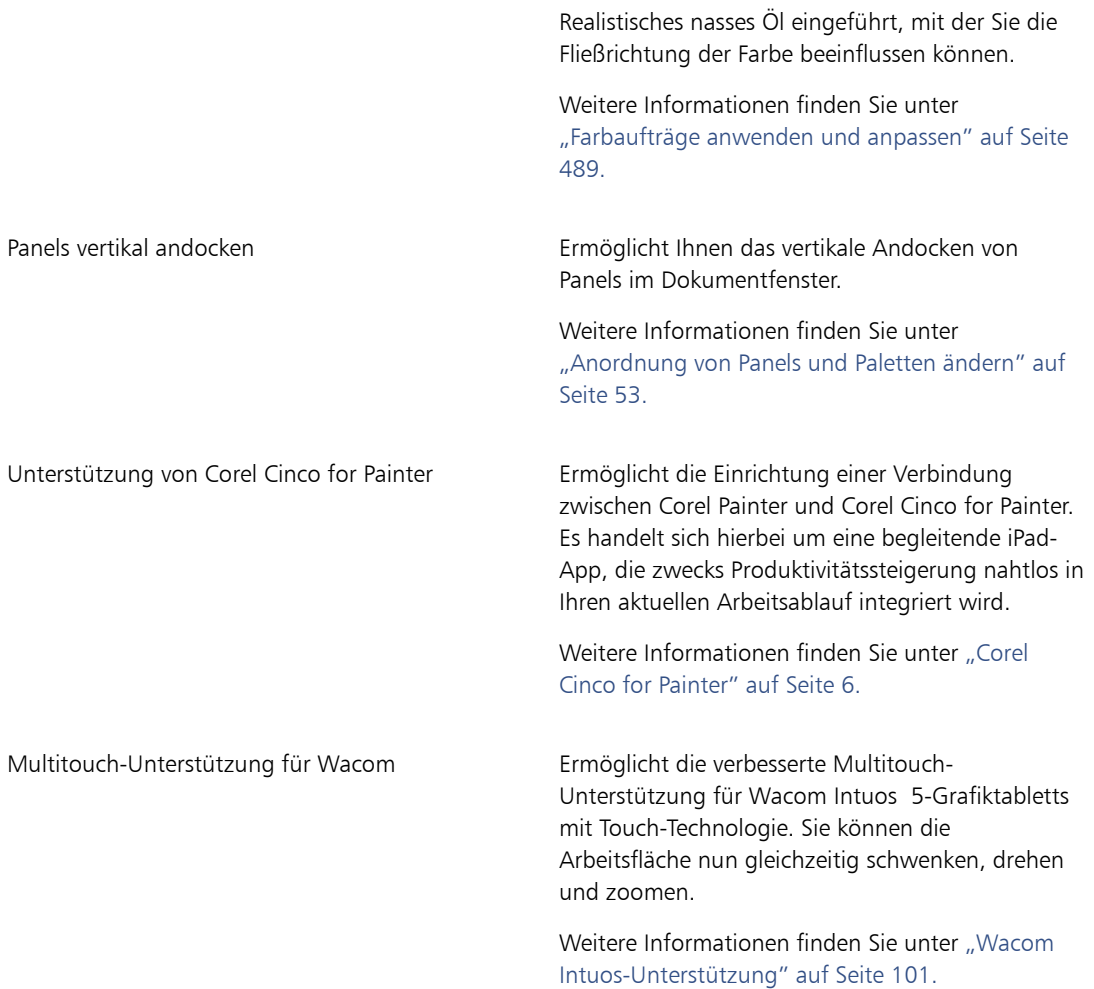

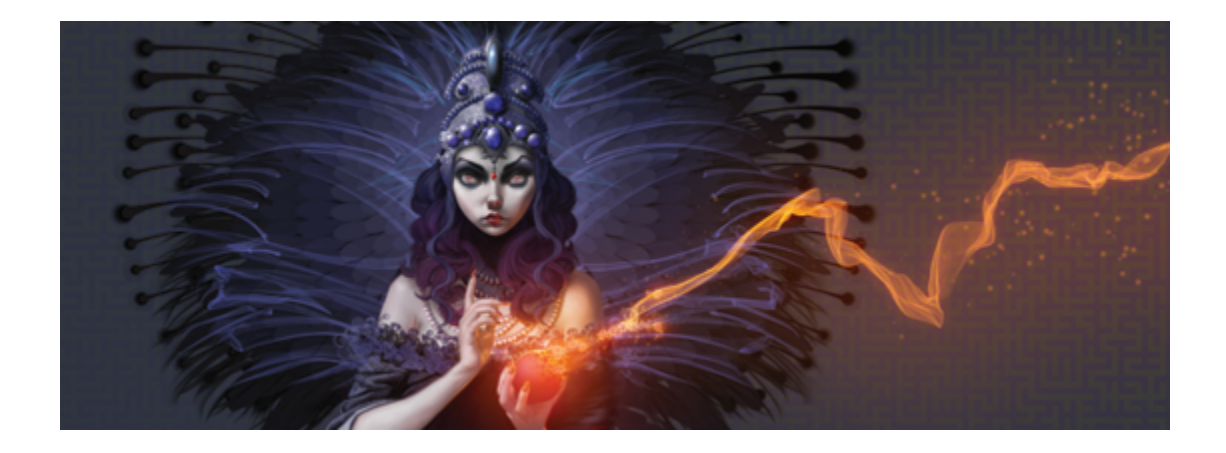

# Arbeitsbereich

Der Arbeitsbereich von Corel Painter wurde zum einfachen Zugriff auf Werkzeuge, Effekte, Befehle und Funktionen konzipiert. Er setzt sich aus einer Reihe von Menüs, Auswahlen, Panels und interaktiven Paletten zusammen.

In diesem Abschnitt werden folgende Themen besprochen:

- ["Corel Painter-Begriffe" \(Seite 26\)](#page-53-0)
- ["Einführung in das Dokumentfenster" \(Seite 28\)](#page-55-0)
- ["Eine Arbeitsbereichsanordnung wählen" \(Seite 32\)](#page-59-0)
- ["Einführung in die Werkzeugpalette" \(Seite 33\)](#page-60-0)
- ["Die Werkzeugpalette anzeigen" \(Seite 41\)](#page-68-0)
- ["Die Medien-Auswahlleiste anzeigen" \(Seite 42\)](#page-69-0)
- ["Eigenschaftsleiste anzeigen" \(Seite 43\)](#page-70-0)
- ["Einführung in das Navigator-Panel" \(Seite 44\)](#page-71-0)
- ["Malwerkzeug-Auswahlleiste und Werkzeugbibliotheks-Panel anzeigen" \(Seite 45\)](#page-72-0)
- ["Die Befehlsleiste anzeigen" \(Seite 47\)](#page-74-0)
- ["Einführung in Panels und Paletten" \(Seite 47\)](#page-74-1)
- ["Anordnung von Panels und Paletten ändern" \(Seite 53\)](#page-80-0)
- ["Eigene Paletten erstellen und ändern" \(Seite 58\)](#page-85-0)
- ["Eigene Paletten verwalten" \(Seite 60\)](#page-87-0)
- ["Arbeiten mit Bibliotheken" \(Seite 62\)](#page-89-1)
- ["Erstellen, Importieren, Exportieren und Löschen von Arbeitsbereichen" \(Seite 62\)](#page-89-0)
- ["Standardeinstellungen von Corel Painter wiederherstellen" \(Seite 64\)](#page-91-0)

# <span id="page-53-0"></span>Corel Painter-Begriffe

Bevor Sie mit Corel Painter beginnen, sollten Sie mit den folgenden Begriffen vertraut sein.

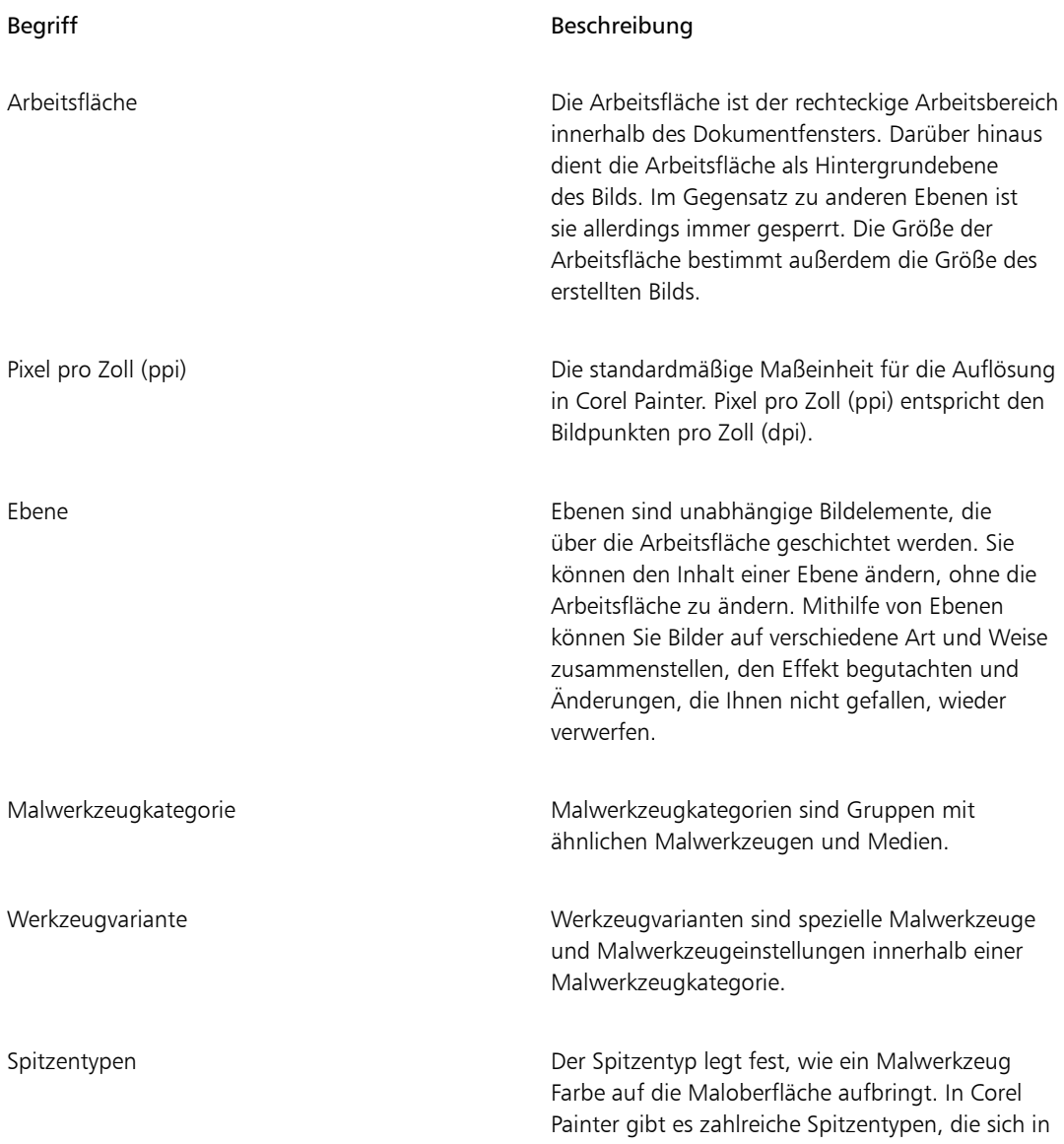

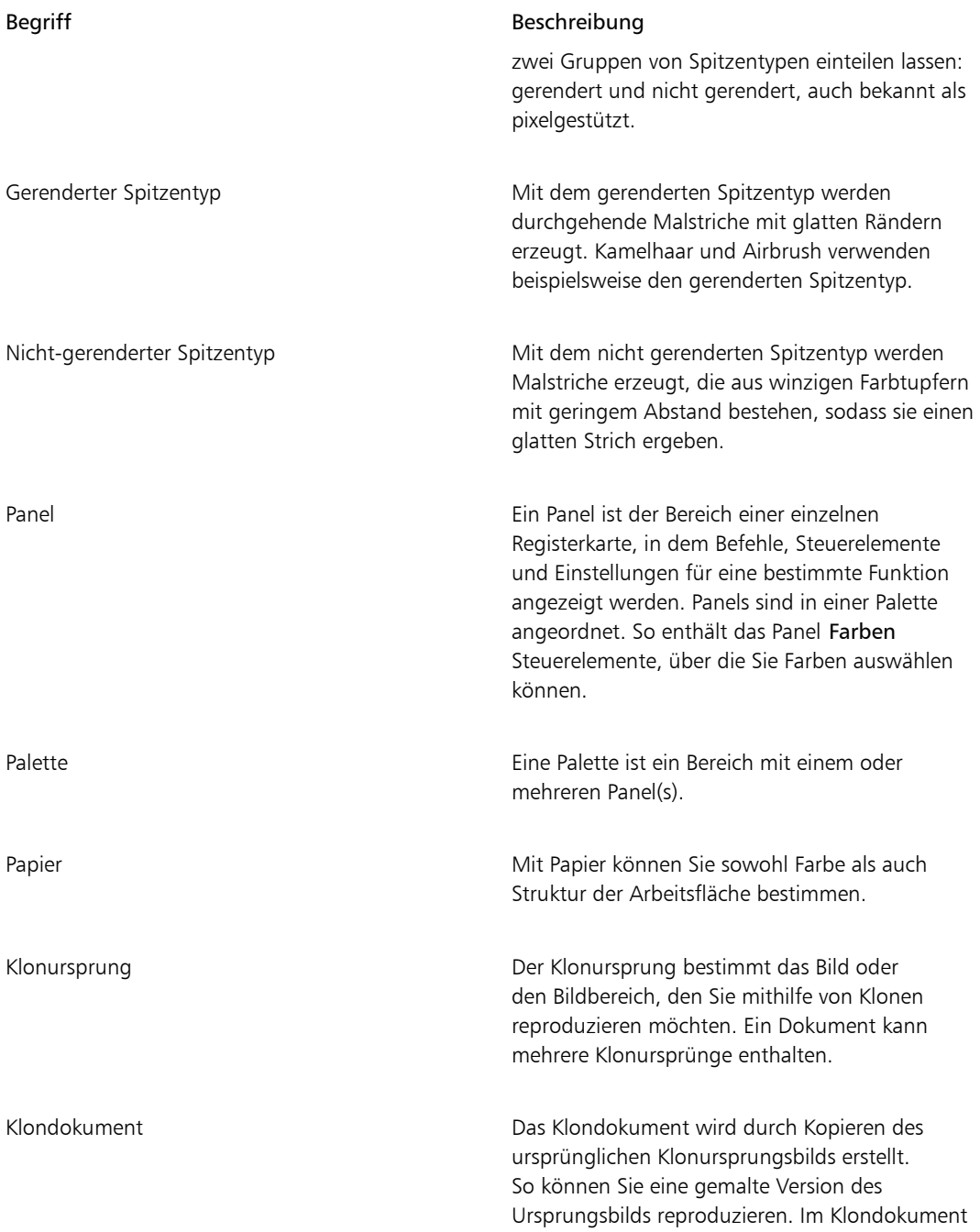

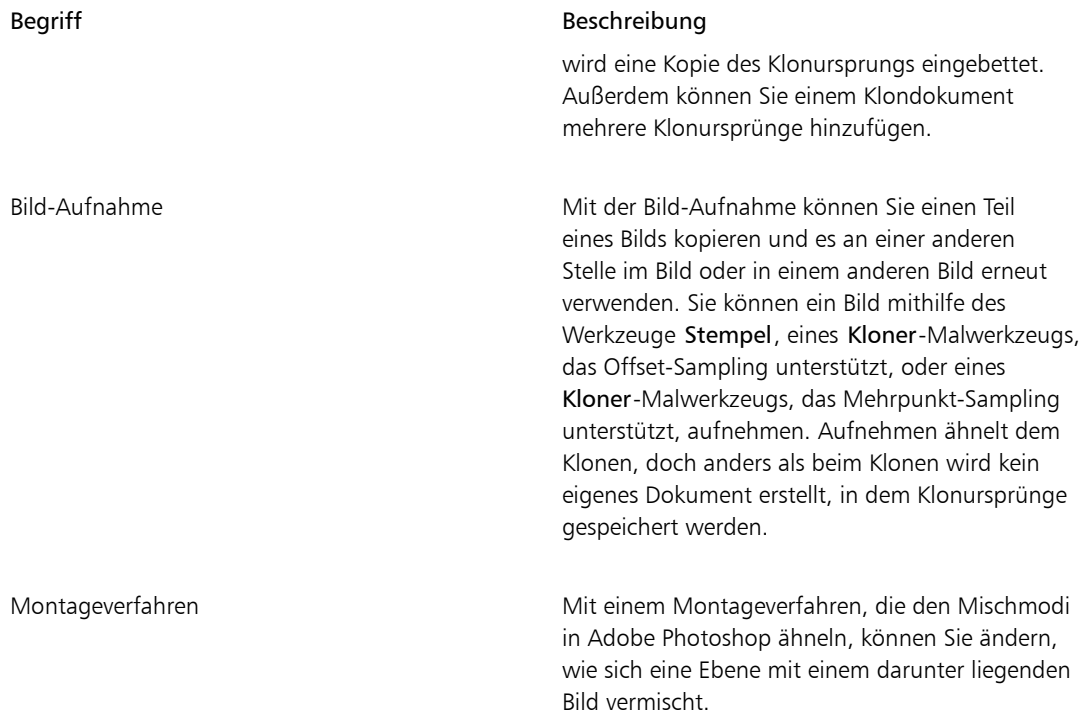

# <span id="page-55-0"></span>Einführung in das Dokumentfenster

Das Dokumentfenster ist der Bereich außerhalb der Arbeitsfläche, der durch Rollbalken und Steuerelemente begrenzt ist.

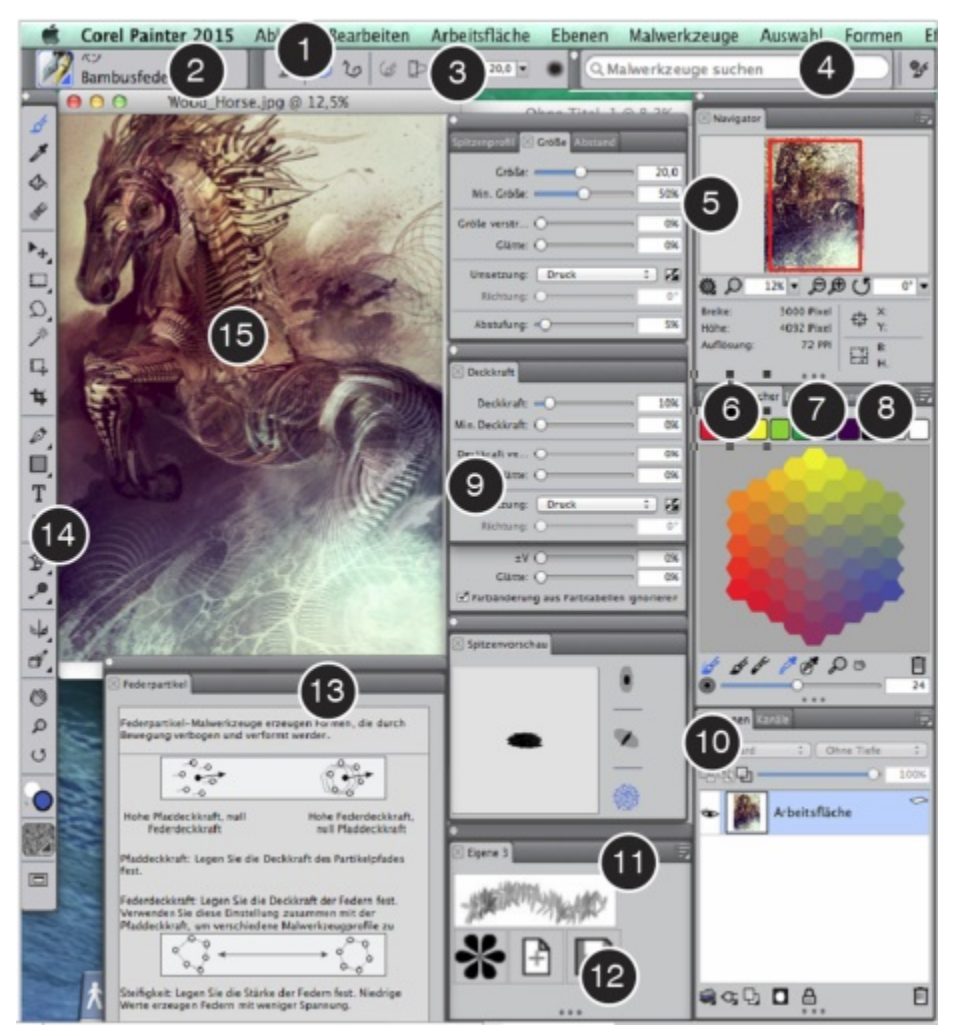

*Eingekreiste Zahlen beziehen sich auf die Zahlen in der folgenden Tabelle, die die wichtigsten Komponenten des Anwendungsfensters beschreibt. (Illustration von Android Jones)*

#### Bestandteil **Bestandteil** Beschreibung

1. Menüleiste Erlaubt den Zugriff auf Tools und Funktionen über Optionen eines Pulldown-Menüs.

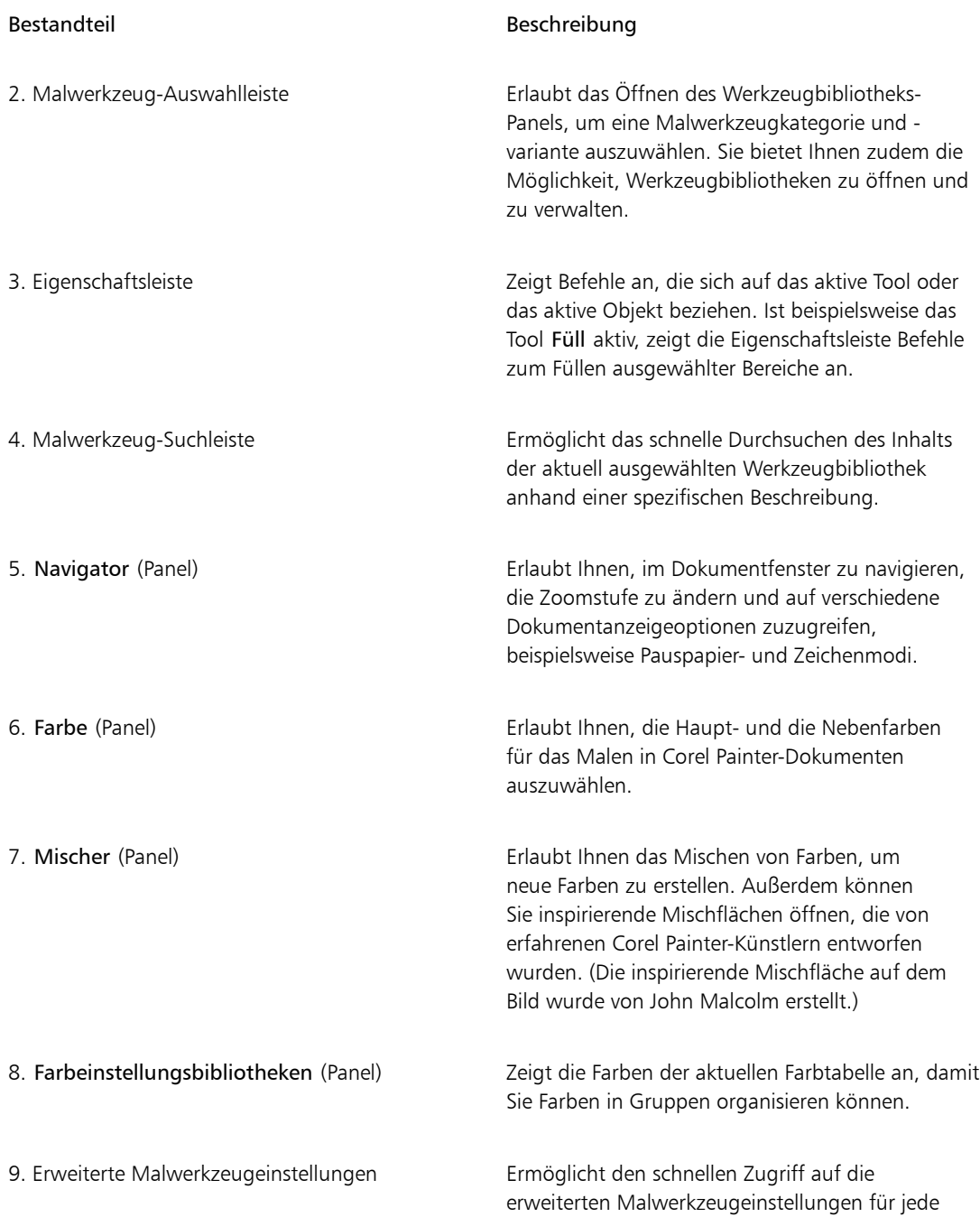

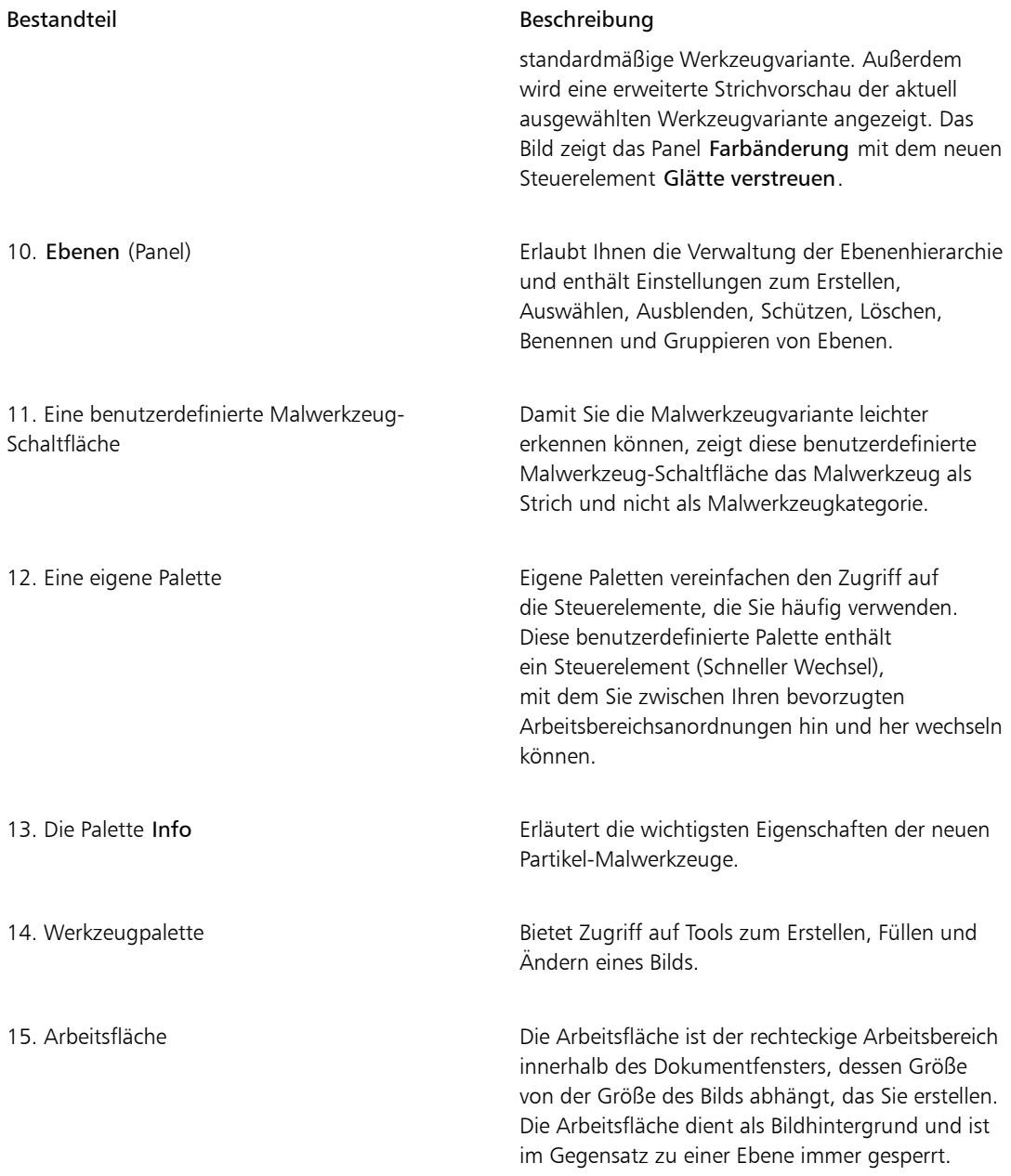

# <span id="page-59-0"></span>Eine Arbeitsbereichsanordnung wählen

Corel Painter 2015 stellt voreingestellte Arbeitsbereichsanordnungen bereit, unter denen Sie auswählen können. In einer Arbeitsbereichsanordnung (auch "Palettenanordnung" genannt) werden Arbeitsbereichselemente wie Paletten und Panels einem spezifischen Arbeitsablauf entsprechend eingeblendet, ausgeblendet oder positioniert. Im Folgenden werden die verfügbaren Arbeitsbereichsanordnungen beschrieben.

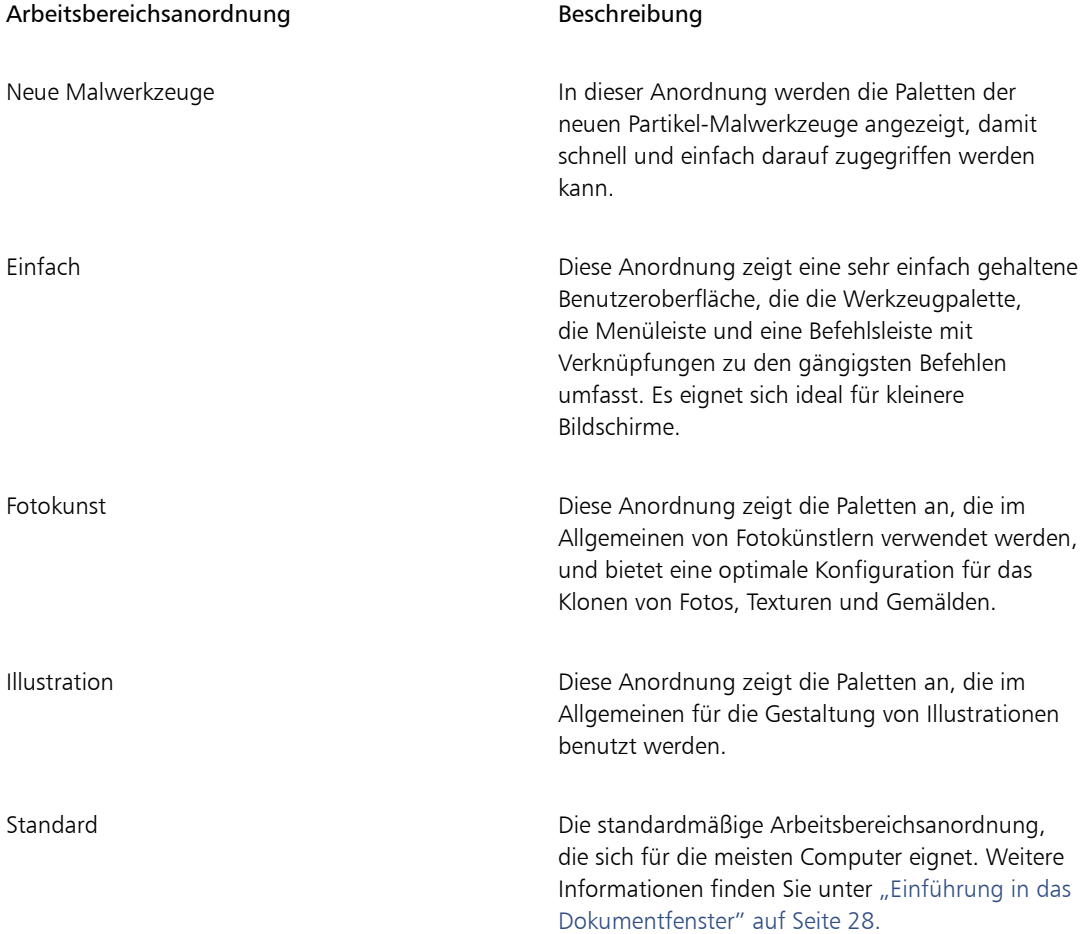

Die Funktion Schneller Wechsel ermöglicht es Ihnen, zwei Arbeitsbereichsanordnungen auszuwählen, die Sie häufig verwenden, und dann schnell je nach Aufgabe oder Anzeigemodus Ihres Gerätes zwischen

diesen beiden Anordnungen zu wechseln. Diese Funktion ist besonders für Multi- und Dual-Mode-Geräte nützlich. Sie können beispielsweise als Anordung 1 "Standard" und als Anordnung 2 "Einfach" wählen. Wenn Sie das Display vom Notebook- in den Tablet-Modus umschalten, wird automatisch die einfache Arbeitsbereichsanordnung angezeigt, damit Sie mit einer aufgeräumten, minimalistischen Benutzeroberfläche arbeiten können.

#### So wählen Sie eine Arbeitsbereichsanordnung

• Wählen Sie Fenster > Paletten anordnen, und wählen Sie eine Anordnung.

#### Œ

Sie können auch im Willkommensbildschirm eine Anordnung auswählen. Klicken Sie dazu auf die Registerkarte Erstellen und wählen Sie im Bereich Den Arbeitsbereich anordnen eine Anordnung aus.

#### So wechseln Sie zwischen Arbeitsbereichsanordnungen

- 1 Wählen Sie Fenster Paletten anordnen Schneller Wechsel Anordnung 1, und wählen Sie eine Anordnung.
- 2 Wählen Sie Fenster ▶Paletten anordnen ▶Schneller Wechsel ▶Anordnung 2, und wählen Sie eine Anordnung.
- 3 Um zwischen Anordnung 1 und Anordnung 2 zu wechseln, gehen Sie folgendermaßen vor:
	- Stellen Sie das Display Ihres Dual- oder Multi-Mode-Gerätes um (zum Beispiel vom Notebook- in den Tablet-Modus).
- Wählen Sie Fenster Paletten anordnen Schneller Wechsel Anordnung umschalten.

D€

Sie können zwischen werkseitigen Arbeitsbereichsanordnungen oder benutzerdefinierten Arbeitsbereichsanordnungen, die Sie selbst erstellt haben, umschalten. Weitere Informationen zum Erstellen und Speichern benutzerdefinierter Arbeitsbereichsanordnungen finden Sie unter ["Anordnung von Panels und Paletten ändern" auf Seite 53.](#page-80-0)

# <span id="page-60-0"></span>Einführung in die Werkzeugpalette

Sie können die Werkzeuge in der Werkzeugpalette zum Malen, Zeichnen von Linien und Formen, Füllen von Formen mit Farbe, zum Anzeigen von und Navigieren in Dokumenten sowie zum Erstellen von Auswahlbereichen verwenden. Unterhalb der Werkzeugpalette befinden sich eine Farbauswahl-Symbolschaltfläche sowie sechs zusätzliche Auswahl-Symbolschaltflächen, mit denen Sie Papierarten, Verläufe, Muster, Wirkungen und Strahl auswählen können.

Die folgende Tabelle enthält Beschreibungen der Tools in der Corel Painter-Werkzeugpalette.

#### Werkzeug Beschreibung

#### Farbwerkzeuge

Mit dem Malwerkzeug können Sie auf der Arbeitsfläche oder auf einer Ebene malen. Die einzelnen Unterarten des Malwerkzeugs sind in Kategorien geordnet (Farbstift, Zeichenfeder, Kreide, Airbrush, Ölpinsel, Aquarell usw.). Wenn das Malwerkzeug ausgewählt ist, können Sie im Werkzeugbibliotheks-Panel bestimmte Malwerkzeuge auswählen. Weitere Informationen finden Sie unter ["Malwerkzeuge auswählen,](#page-338-0) [verwalten und erstellen" auf Seite 311.](#page-338-0)

Mit der Pipette können Sie eine Farbe aus einem bestehenden Bild aufnehmen, um sie an anderer Stelle zu verwenden. Die Eigenschaftsleiste zeigt die Werte der Farbe an. Wenn Sie eine Farbe mit der Pipette aufnehmen, wird diese im Panel Farbe zur aktuellen Farbe. Weitere Informationen finden Sie unter ["Farben aus einem Bild aufnehmen" auf](#page-271-0) [Seite 244.](#page-271-0)

Mit dem Werkzeug Füllen können Sie einen Bereich mit Medien wie einer Farbe, einem Verlauf, einem Muster, einem Stoff oder einem Klon füllen. Die Eigenschaftsleiste zeigt Optionen für die Bereiche, die Sie füllen können, und die Medien, die Sie verwenden können, an. Weitere Informationen finden Sie unter ["Mit Farbfüllungen](#page-291-0) [arbeiten" auf Seite 264.](#page-291-0)

Mit dem Radierer können Sie unerwünschte Bereiche aus dem Bild entfernen. Weitere Informationen finden Sie unter ["Bildbereiche](#page-179-0) [radieren" auf Seite 152.](#page-179-0)

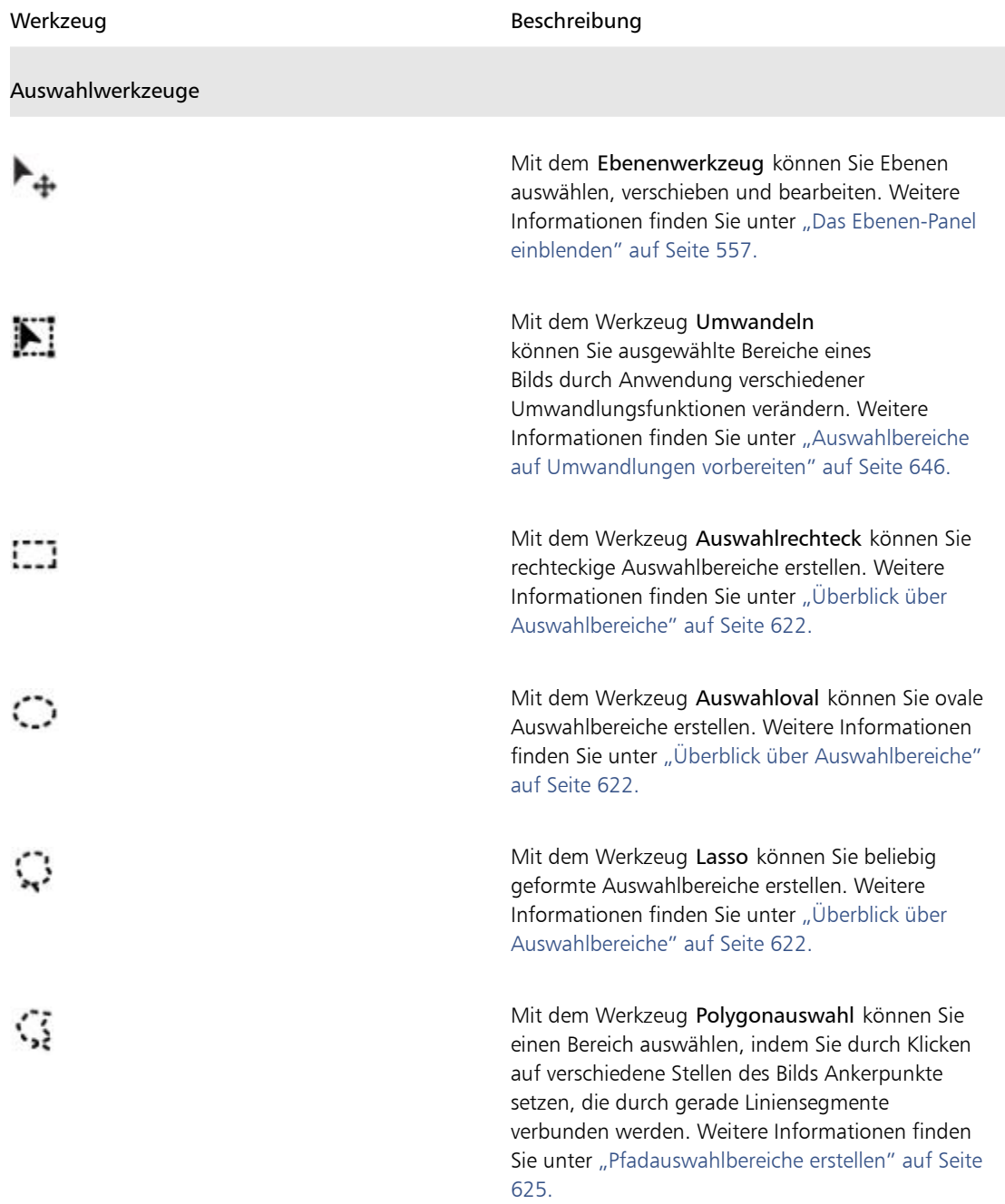

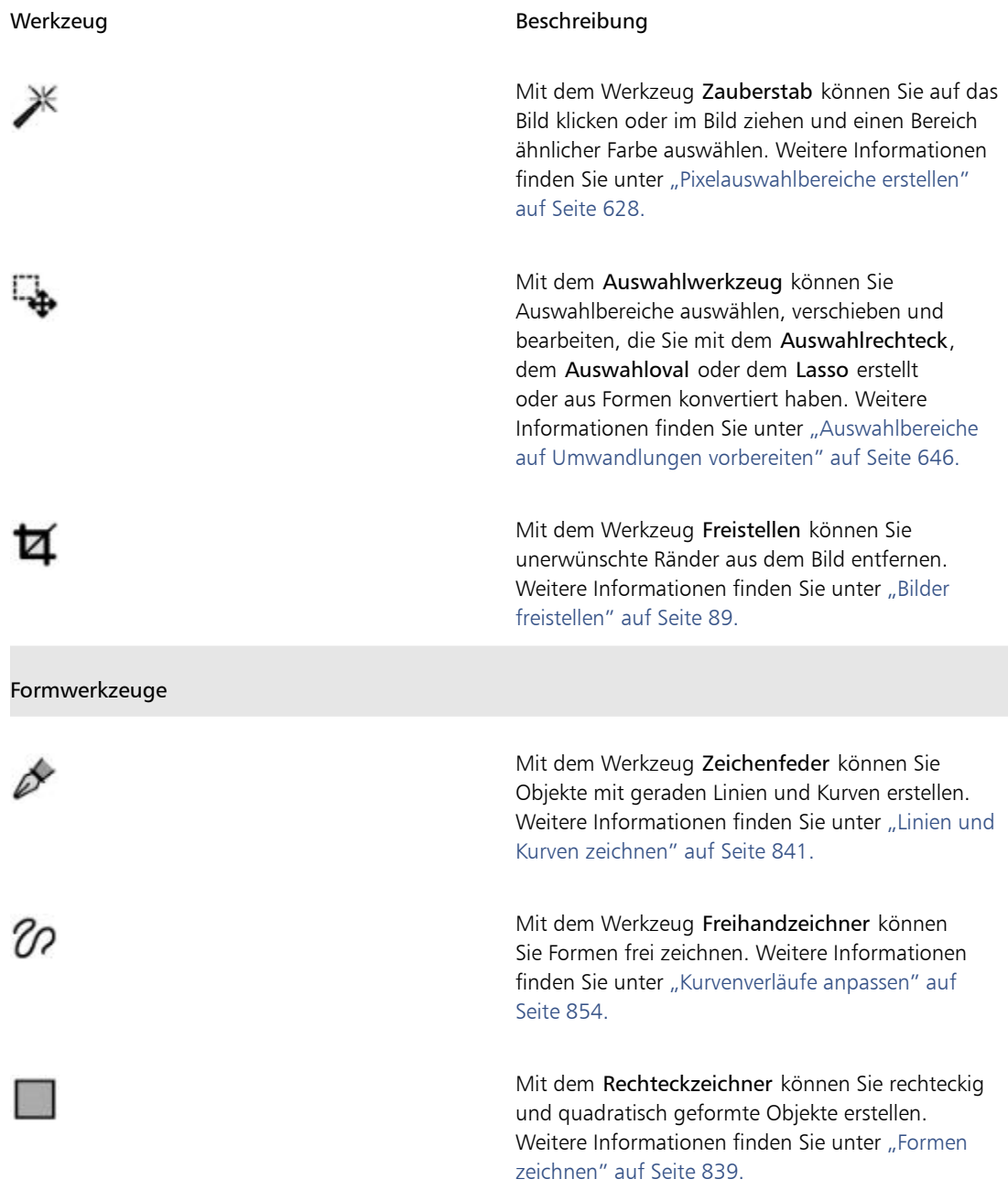

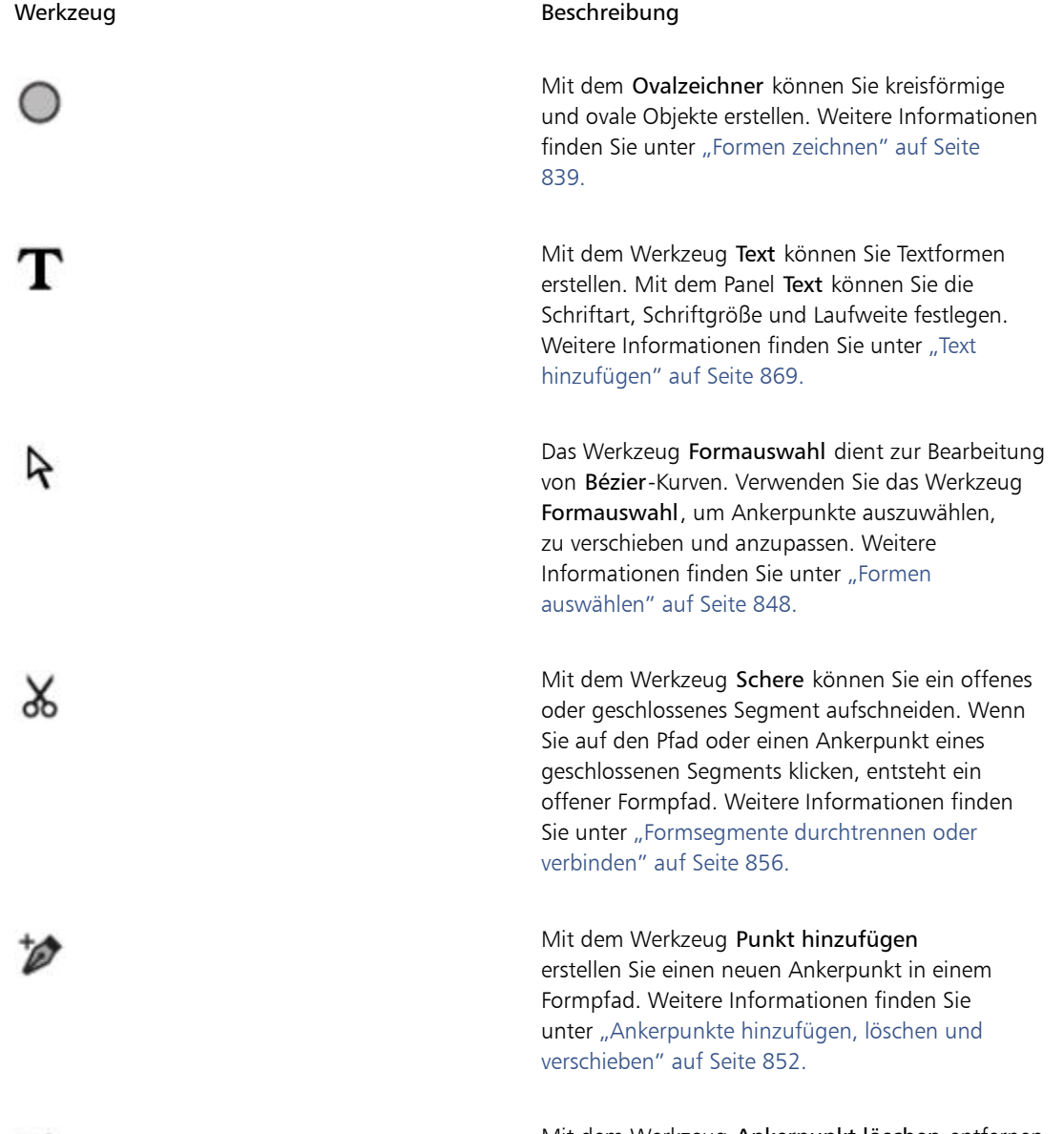

D.

Mit dem Werkzeug Ankerpunkt löschen entfernen Sie einen Ankerpunkt aus einem Formpfad. Weitere Informationen finden Sie unter ["Ankerpunkte](#page-879-0)

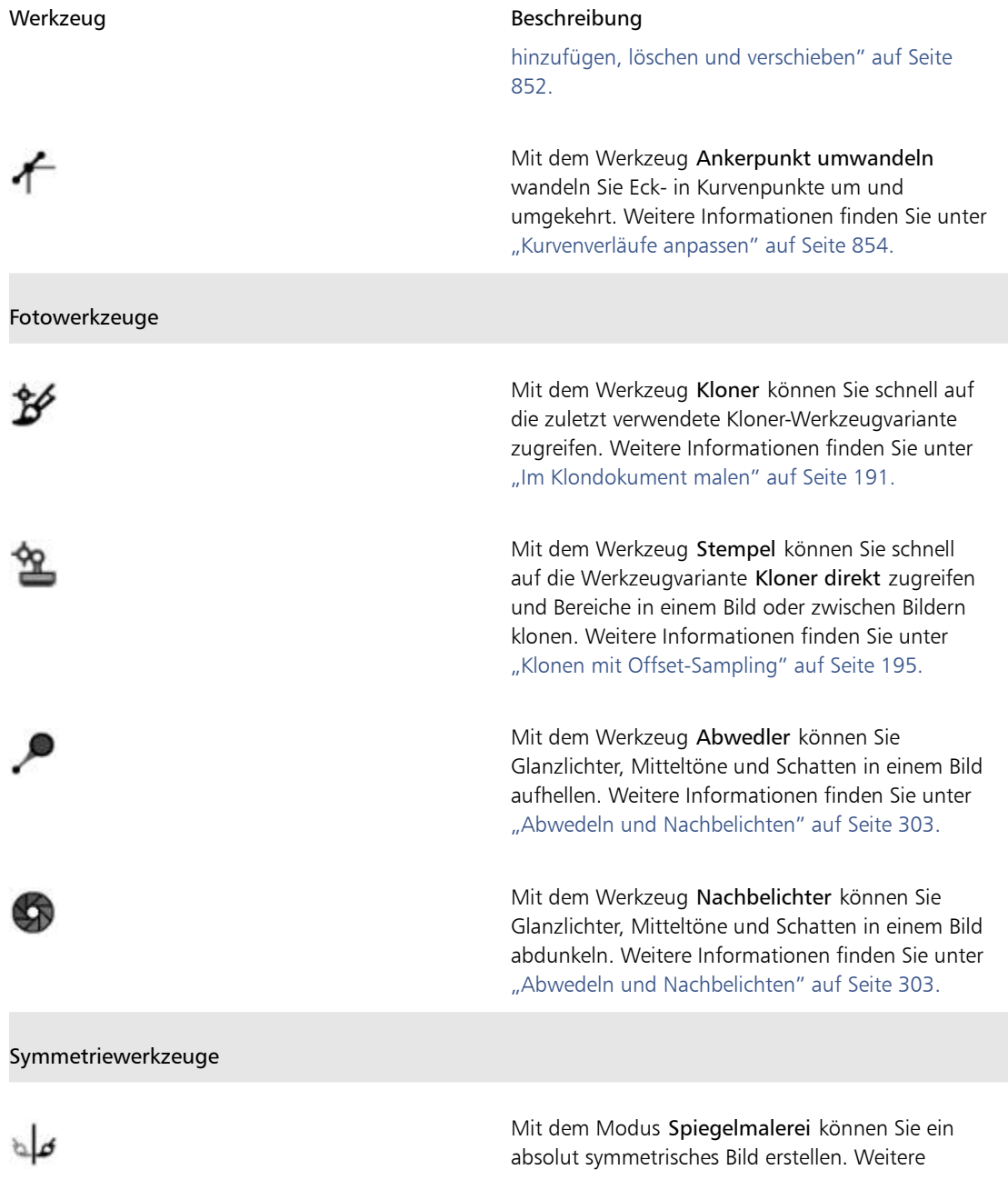

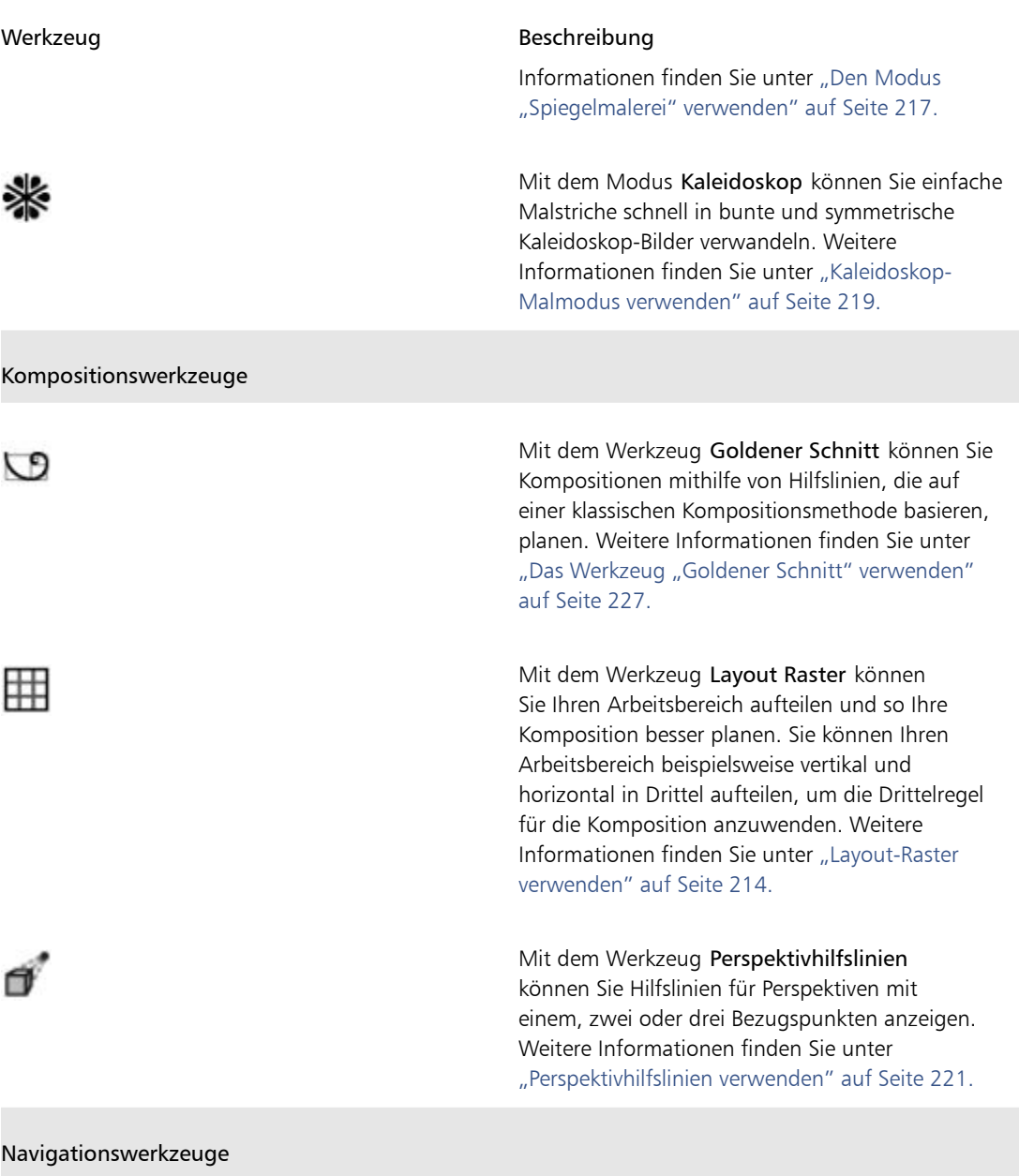

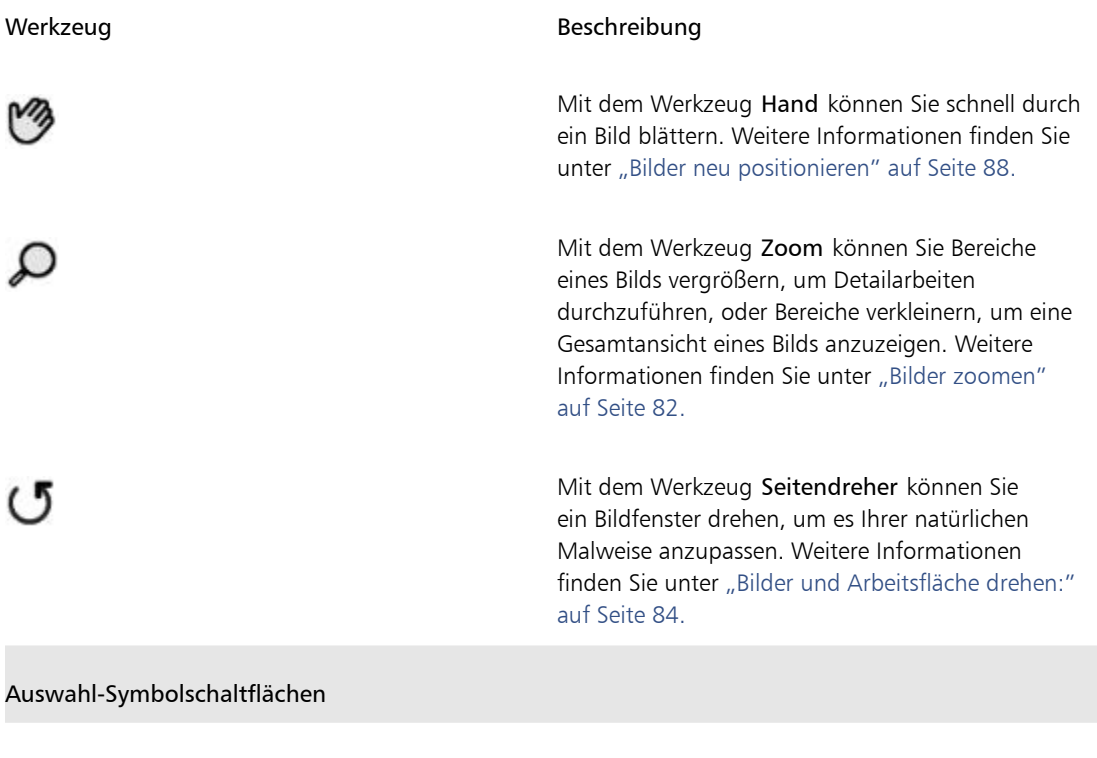

Mit der Farbauswahl können Sie die Haupt- und Nebenfarben festlegen. Das vordere Feld zeigt die Hauptfarbe, das hintere die Nebenfarbe an. Weitere Informationen finden Sie unter ["Farben im](#page-265-0) [Farbpanel auswählen" auf Seite 238.](#page-265-0)

Die Papierauswahl öffnet das Panel Papier. Über das Panel Papier können Sie eine Papierstruktur auswählen, um die Oberfläche der Arbeitsfläche zu verändern und beim Auftragen von Malstrichen realistischere Ergebnisse erzielen. Weitere Informationen finden Sie unter ["Mit Papierstruktur](#page-190-0) [und -körnung arbeiten" auf Seite 163.](#page-190-0)

Die Auswahl des Anzeigemodus erlaubt Ihnen, zwischen Vollbildmodus und Fenstermodus zu

n

#### Werkzeug Beschreibung

wechseln. Weitere Informationen finden Sie unter ["Dokumentansichten wechseln" auf Seite 79.](#page-106-0)

# <span id="page-68-0"></span>Die Werkzeugpalette anzeigen

Die Werkzeugpalette ist standardmäßig geöffnet, kann jedoch geschlossen werden. Darüber hinaus werden Werkzeuge mit ähnlichen Funktionen in Flyout-Menüs zusammengefasst, um den Platzbedarf zur Anzeige der Werkzeugpalette zu minimieren. Es wird jeweils nur die Schaltfläche für eines dieser Werkzeuge auf der Werkzeugpalette angezeigt. Ein Flyout-Menü ist durch ein Dreieck in der rechten unteren Ecke der Schaltfläche gekennzeichnet. Sie können ein Flyout-Menü öffnen, um auf alle enthaltenen Tools zuzugreifen.

Sie können die Werkzeugpalette auch anders positionieren, indem Sie sie im Anwendungsfenster verschieben. Darüber hinaus können Sie die Anzeige der Werkzeugpalette ändern. Sie können die Werkzeuge beispielsweise anstatt in einer in zwei Spalten anordnen, oder Sie können die Werkzeugpalette anstatt vertikal horizontal anzeigen lassen. Wenn Sie mit einem Tablett oder einem Bildschirm mit niedriger Auflösung arbeiten oder wenn Sie lieber in einem aufgeräumten Arbeitsbereich arbeiten, können Sie auch eine vereinfachte Version der Werkzeugpalette anzeigen, die weniger Werkzeuge enthält.

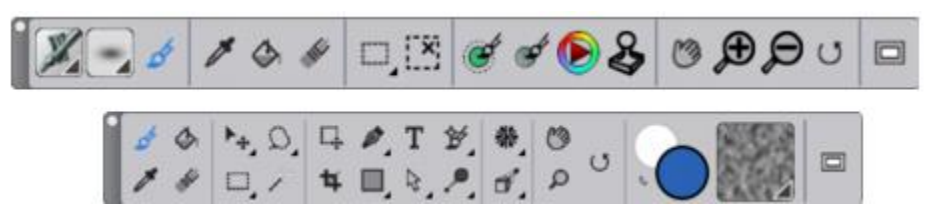

*Oben: Eine einfachere Version der Werkzeugpalette. Unten: Ein zweireihige Werkzeugpalette.*

### So öffnen oder schließen Sie die Werkzeugpalette

• Wählen Sie in der Menüleiste Fenster Werkzeugpalette.

D€

Sie können die Werkzeugpalette auch schließen, indem Sie auf die Schaltfläche zum Schließen in der Kopfleiste der Werkzeugpalette klicken.

#### So wählen Sie Werkzeuge in Flyout-Menüs aus

1 Klicken Sie in der Werkzeugpalette auf das Werkzeugsymbol, dessen Flyout-Menü Sie öffnen möchten, und halten Sie die Maustaste gedrückt.

Ein Flyout-Menü wird angezeigt, das alle zusammengehörigen Werkzeuge dieser Gruppe enthält.

2 Klicken Sie auf das gewünschte Werkzeug.

Das ausgewählte Werkzeug wird daraufhin in der Werkzeugpalette angezeigt.

#### So verschieben Sie die Werkzeugpalette

• Ziehen Sie die Kopfleiste der Werkzeugpalette an eine neue Position im Anwendungsfenster.

#### So ändern Sie die Anzeige der Werkzeugpalette

- 1 Führen Sie einen der folgenden Schritte aus:
	- (Macintosh) Wählen Sie Corel Painter 2019 Voreinstellungen Schnittstelle.
	- (Windows) Wählen Sie Bearbeiten > Voreinstellungen > Schnittstelle.
- 2 Wählen Sie eine Option aus dem Listenfeld Werkzeugpalettenanordnung.

# <span id="page-69-0"></span>Die Medien-Auswahlleiste anzeigen

Die Medien-Auswahlleiste bietet schnellen Zugriff auf die Bibliotheken für die folgenden Corel Painter-Medien: Muster, Verläufe, Strahl, Stoffe und Wirkungen. Die Medien-Auswahlleiste ist standardmäßig geöffnet, kann jedoch geschlossen werden.

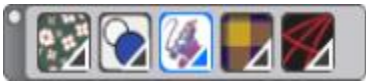

*Die Medien-Auswahlleiste (horizontal angezeigt). Von links nach rechts: Musterauswahl, Verlaufsauswahl, Strahlauswahl, Stoffauswahl, Wirkungsauswahl.*

Sie können die Medien-Auswahlleiste auch anders positionieren, indem Sie sie im Anwendungsfenster verschieben. Außerdem können Sie die Anzeige der Medien-Auswahlleiste ändern. Sie können beispielsweise die Ausrichtung der Medien-Auswahlleiste ändern oder die Schaltflächen vergrößern.

### So öffnen oder schließen Sie die Medien-Auswahlleiste

Wählen Sie Fenster Medienauswahl.

D€

Sie können die Medien-Auswahlleiste auch schließen, indem Sie auf die Schaltfläche zum Schließen in der Kopfleiste klicken.

#### So verschieben Sie die Medien-Auswahlleiste

• Ziehen Sie den Kopf der Medien-Auswahlleiste im Anwendungsfenster an eine neue Stelle.

#### So ändern Sie die Anzeige der Medien-Auswahlleiste

- 1 Führen Sie einen der folgenden Schritte aus:
	- (Macintosh) Wählen Sie Corel Painter 2019 Voreinstellungen Schnittstelle.
	- (Windows) Wählen Sie Bearbeiten > Voreinstellungen > Schnittstelle.
- 2 Wählen Sie eine Option aus dem Listenfeld Medienanordnung.

# <span id="page-70-0"></span>Eigenschaftsleiste anzeigen

In Corel Painter zeigt die Eigenschaftsleiste Optionen für das aktuell ausgewählte Werkzeug an. Standardmäßig wird die Eigenschaftsleiste im Anwendungsfenster unterhalb der Menüleiste angedockt angezeigt. Sie können sie aber schließen. Sie können die Eigenschaftsleiste auch an eine andere Position verschieben und sie am Anwendungsfenster oder an den anderen Panels andocken.

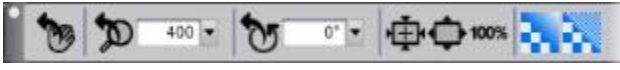

*Die Eigenschaftsleiste für das Werkzeug Hand.*

Über die Eigenschaftsleiste können Sie auf die Optionen und Einstellungen für das Werkzeug zugreifen und diese ändern. Die Werkzeugeinstellungen werden beibehalten, wenn Sie von einem Werkzeug zu einem anderen wechseln. Sie können die Eigenschaftsleiste auch zum Wiederherstellen der Standardeinstellungen für das ausgewählte Werkzeug verwenden.

#### So öffnen oder schließen Sie die Eigenschaftsleiste

Wählen Sie Fenster Figenschaftsleiste.

Œ

Sie können die Eigenschaftsleiste auch schließen, indem Sie in der Kopfleiste auf die Schaltfläche zum Schließen klicken.

#### So können Sie die Eigenschaftsleiste verschieben oder andocken

• Orientieren Sie sich an der folgenden Tabelle.

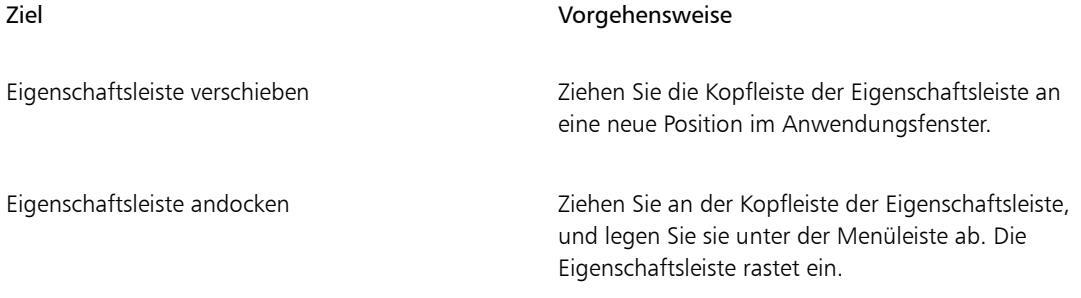

#### So stellen Sie die Standardeinstellungen für ein Werkzeug wieder her

• Klicken Sie in der Eigenschaftsleiste auf die Schaltfläche Werkzeug zurücksetzen.

Die Schaltfläche Werkzeug zurücksetzen in der Eigenschaftsleiste zeigt dasselbe Symbol wie das in der Werkzeugpalette ausgewählte Werkzeug.

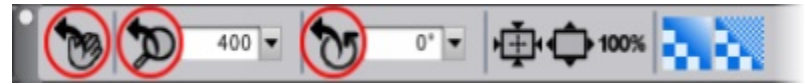

*Verschiedene Schaltflächen Werkzeug zurücksetzen für die Eigenschaftsleiste für Hand.*

# <span id="page-71-0"></span>Einführung in das Navigator-Panel

Das Panel Navigator ist ein praktisches Werkzeug, um viele Aspekte eines Dokuments zu verwalten.

Das Panel Navigator erleichtert Ihnen die Orientierung im Dokumentfenster und die Änderung der Anzeige im Dokumentfenster. Wenn Sie beispielsweise mit starker Vergrößerung oder einem sehr großen Bild arbeiten, können Sie mit der kleinen Arbeitsflächenvorschau des Panels Navigator das gesamt Bild anzeigen, ohne die Zoomstufe verkleinern zu müssen. Sie können auch einen anderen Bildbereich sichtbar machen, ohne die Zoomstufe ändern zu müssen. Außerdem können Sie über das Panel Navigator die Zoomstufe ändern oder die Arbeitsfläche drehen.
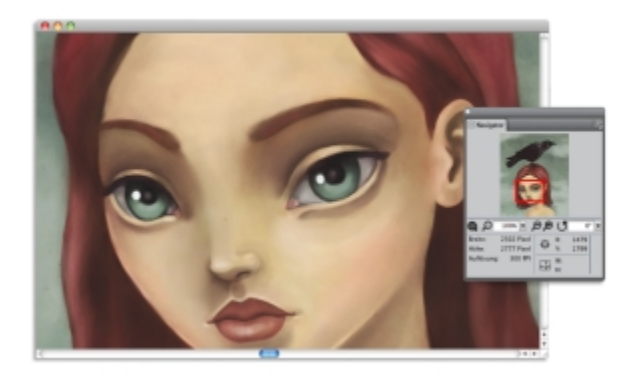

*Die Arbeitsflächenvorschau im Navigator erlaubt Ihnen, das gesamte Bild anzuzeigen, auch wenn Sie einen Bildbereich vergrößert haben.*

Über den Navigator können Sie zahlreiche Tools aktivieren, beispielsweise die Zeichenmodi, Impasto-Informationen, Pauspapier, Raster und die Farbverwaltung.

Außerdem zeigt das Panel Navigator Dokumentinformationen wie die X/Y-Koordinaten und die Position des Mauszeigers an, um Ihnen die Bildnavigation zu erleichtern. Weiterhin können Sie die Breite, Höhe und Auflösung von Dokumenten anzeigen. Weitere Informationen finden Sie unter ["In Bildern navigieren und](#page-107-0) [Bildinformationen anzeigen" auf Seite 80.](#page-107-0)

# Malwerkzeug-Auswahlleiste und Werkzeugbibliotheks-Panel anzeigen

Das Werkzeugbibliotheks-Panel erlaubt Ihnen die Auswahl eines Malwerkzeugs aus der aktuell ausgewählten Werkzeugbibliothek. Es erlaubt Ihnen auch, Malwerkzeuge auf verschiedene Weisen zu organisieren und anzuzeigen. Sie können beispielsweise eine neue Werkzeugbibliothek erstellen, eine zuvor gespeicherte Werkzeugbibliothek öffnen und die zuletzt verwendeten Malwerkzeuge anzeigen. Das Werkzeugbibliotheks-Panel zeigt immer nur den Inhalt einer Werkzeugbibliothek an.

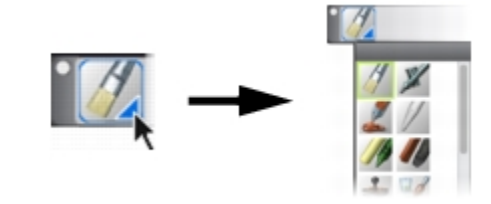

*Sie können das Werkzeugbibliotheks-Panel öffnen, indem Sie in der Malwerkzeugauswahlleiste auf die Malwerkzeugauswahl klicken.*

Im Werkzeugbibliotheks-Panel sind Malwerkzeuge in Kategorien organisiert, die Werkzeugvarianten enthalten. Malwerkzeugkategorien sind Gruppen mit ähnlichen Malwerkzeugen und Medien. Werkzeugvarianten sind spezielle Malwerkzeuge und Malwerkzeugeinstellungen innerhalb einer Malwerkzeugkategorie. So stehen beispielsweise in der Kategorie Pastellfarben Varianten für Pastellstift und Pastellkreide sowie für verschiedene harte und weiche Pastell-Malwerkzeuge zur Verfügung. Sie können die Anzeige der Kategorien und Varianten ändern. Weitere Informationen finden Sie unter ["Malwerkzeuge im](#page-363-0) [Malwerkzeugbibliotheks-Panel organisieren und anzeigen" auf Seite 336.](#page-363-0)

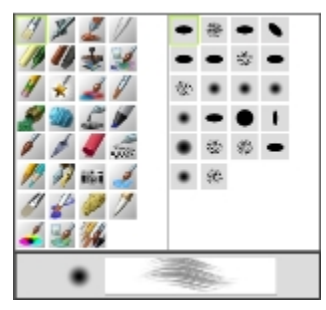

*Sie können im Werkzeugbibliotheks-Panel alle Malwerkzeugkategorien und -varianten für die aktuell geöffnete Werkzeugbibliothek durchsuchen.*

### So blenden Sie die Malwerkzeug-Auswahlleiste aus oder ein

- Wählen Sie Fenster Malwerkzeugauswahl.
- Œ

Sie können die Malwerkzeug-Auswahlleiste auch schließen, indem Sie auf die Schaltfläche Schließen in der Kopfleiste klicken.

### So verschieben Sie die Malwerkzeug-Auswahlleiste

• Orientieren Sie sich an der folgenden Tabelle.

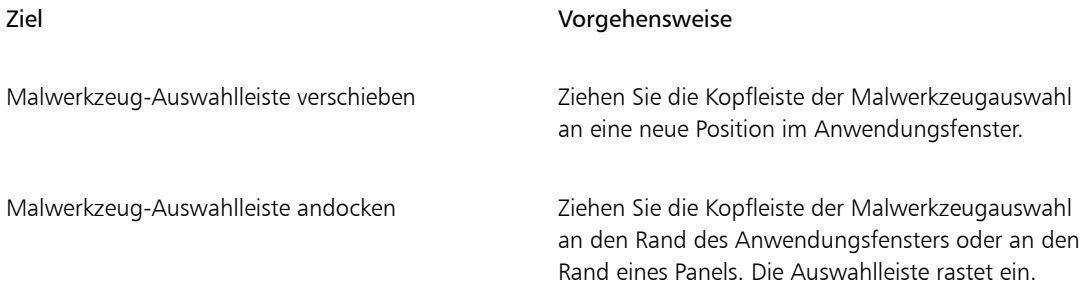

# Die Befehlsleiste anzeigen

Die Befehlsleiste gibt Ihnen schnellen Zugriff auf die gängigsten Befehle, wie beispielsweise Dokumente zu beginnen und zu speichern, Aktionen zu widerrufen und wiederherzustellen, Elemente zu kopieren und einzufügen sowie auf die Optionen für das Malverhalten zuzugreifen. Besonders auf Tabletts und anderen Geräten mit kleineren Bildschirmen ist es besonders nützlich, die Befehlsleiste anzuzeigen.

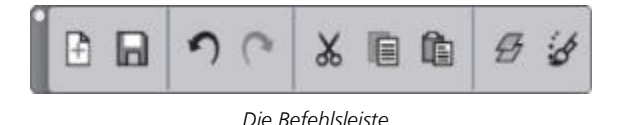

Sie können die Ausrichtung der Befehlsleiste ändern.

### So zeigen Sie die Befehlsleiste an

• Wählen Sie Fenster Befehlsleiste.

### Sie ändern Sie die Ausrichtung der Befehlsleiste

- 1 Führen Sie einen der folgenden Schritte aus:
	- (Macintosh) Wählen Sie Corel Painter 2019 Voreinstellungen Schnittstelle.
	- (Windows) Wählen Sie Bearbeiten > Voreinstellungen > Schnittstelle.
- 2 Wählen Sie im Listenfeld Befehlsleisten-Anordnung eine Option.

# Einführung in Panels und Paletten

Die interaktiven Panels in Corel Painter sind einzelne Registerkarten, über die Sie auf Bibliotheken, Befehle, Steuerelemente und Einstellungen zugreifen können. Panels sind in Paletten angeordnet. Sie können ein oder mehrere Panels in einer Palette speichern. So können Sie die Panels, die Sie am häufigsten verwenden, neu in einer einzigen Palette konfigurieren. Panels und Paletten können außerdem im Anwendungsfenster so angeordnet werden, dass Sie schnell Zugriff auf gängige Werkzeuge und Einstellungen erhalten oder diese dabei möglichst wenig Platz auf dem Bildschirm einnehmen. Sie können beispielsweise alle farbspezifischen Panels in einer Farbpalette anzeigen oder Panels einzeln anzeigen.

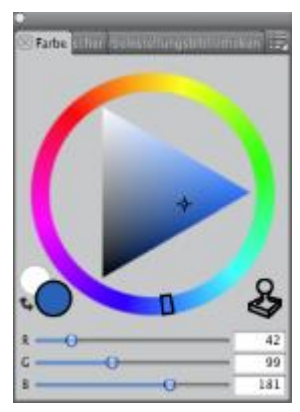

*Diese Palette enthält drei farbbezogene Panels: Farbpalette, Mischpalette und Farbtabelle. Sie können auf die Inhalte eines Panels zugreifen, indem Sie auf dessen Registerkarten klicken.*

Corel Painter enthält auch eine Palette für Malwerkzeugeinstellungen. Dabei handelt es sich um eine voreingestellte Palette, die alle Panels zusammenfasst, die malwerkzeugbezogene Einstellungen enthalten. Sie können ein einzelnes Panel für Malwerkzeugeinstellungen in den Arbeitsbereich kopieren. Es ist allerdings nicht möglich, Panels für Malwerkzeugeinstellungen aus der Palette zu entfernen.

### Einführung in Panels

Corel Painter enthält verschiedene Panels, die Sie zu einer eigenen Palette gruppieren können.

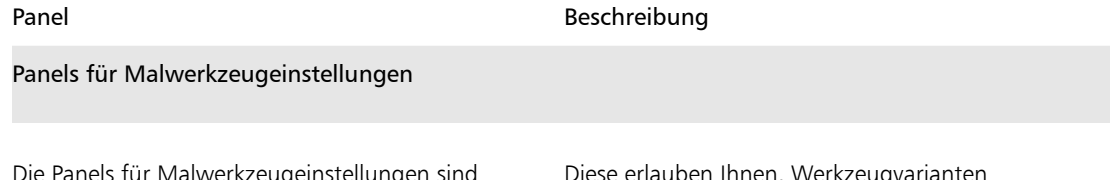

Die Panels für Malwerkzeugeinstellungen sind in der Palette für Malwerkzeugeinstellungen enthalten. Folgende Panels sind verfügbar: Allgemein, Strichattribute, Deckkraft, Struktur, Spitzenprofil, Größe, Borsten, Abstand, Glätten, [353.](#page-380-0)Winkel, Statische Borste, Errechnet kreisförmig, Farbmischung, Kamm, Mehrfach, Maus, Klonen, Impasto, Schlauch, Airbrush, Aquarell, Tinte, Digitales Aquarell, Künstlerölfarben, Realistisches Aquarell, Realistisches nasses Öl, Strich verstreuen, Realistische Borsten™Harte Medien, Farbänderung, Farbausdruck,

Diese erlauben Ihnen, Werkzeugvarianten anzupassen. Weitere Informationen finden Sie unter ["Malwerkzeuge mit](#page-380-0) [Malwerkzeugeinstellungen anpassen" auf Seite](#page-380-0)

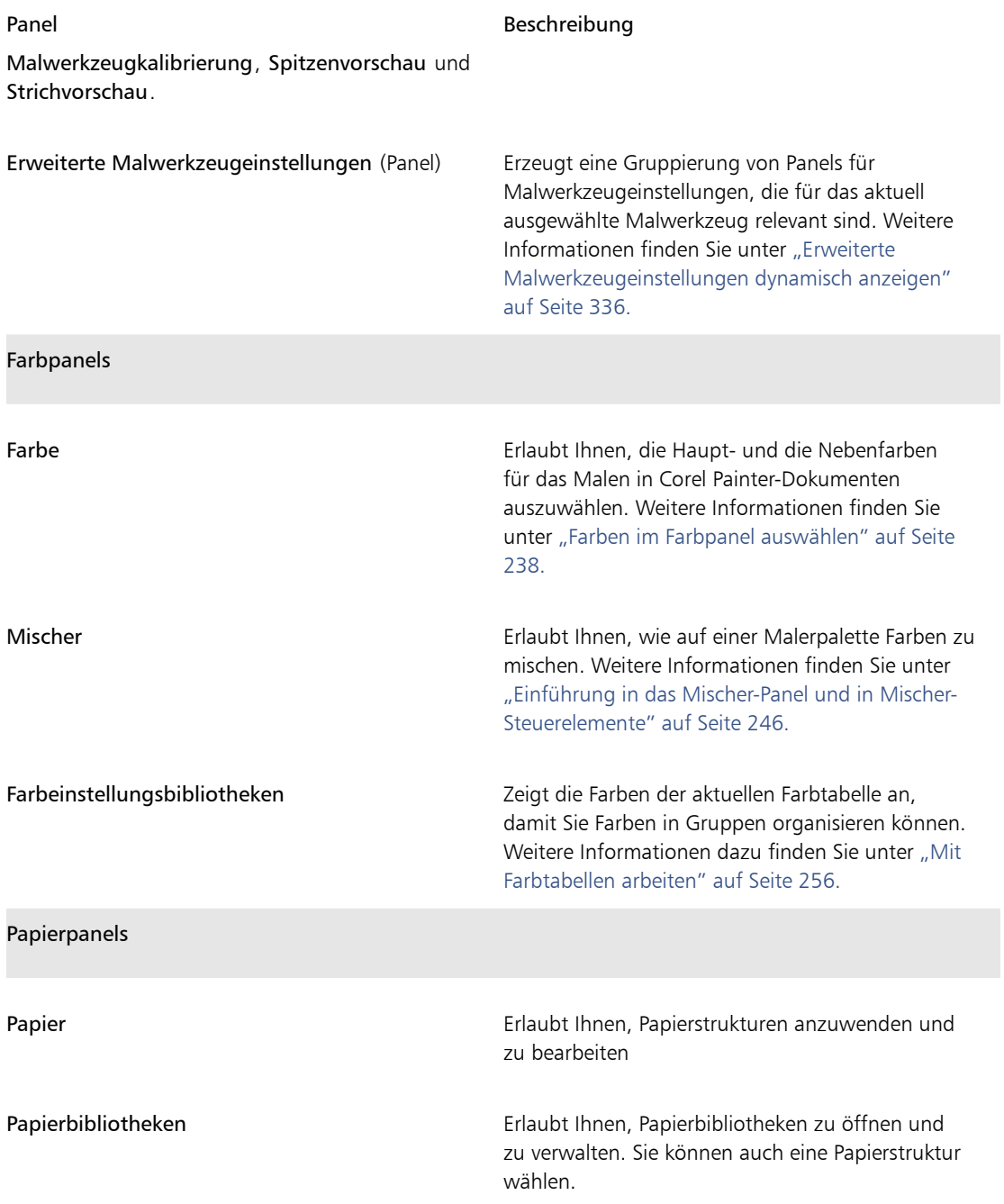

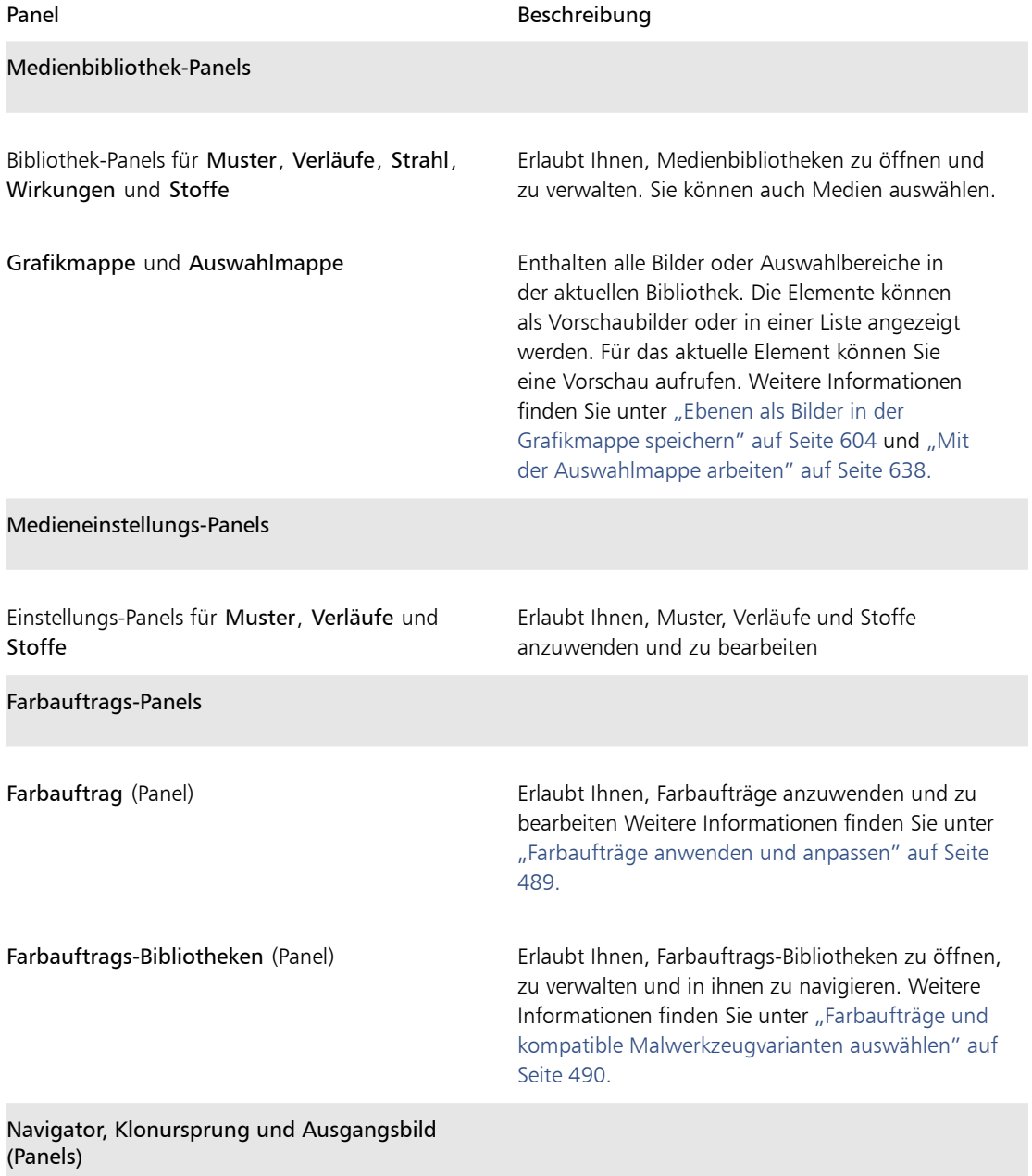

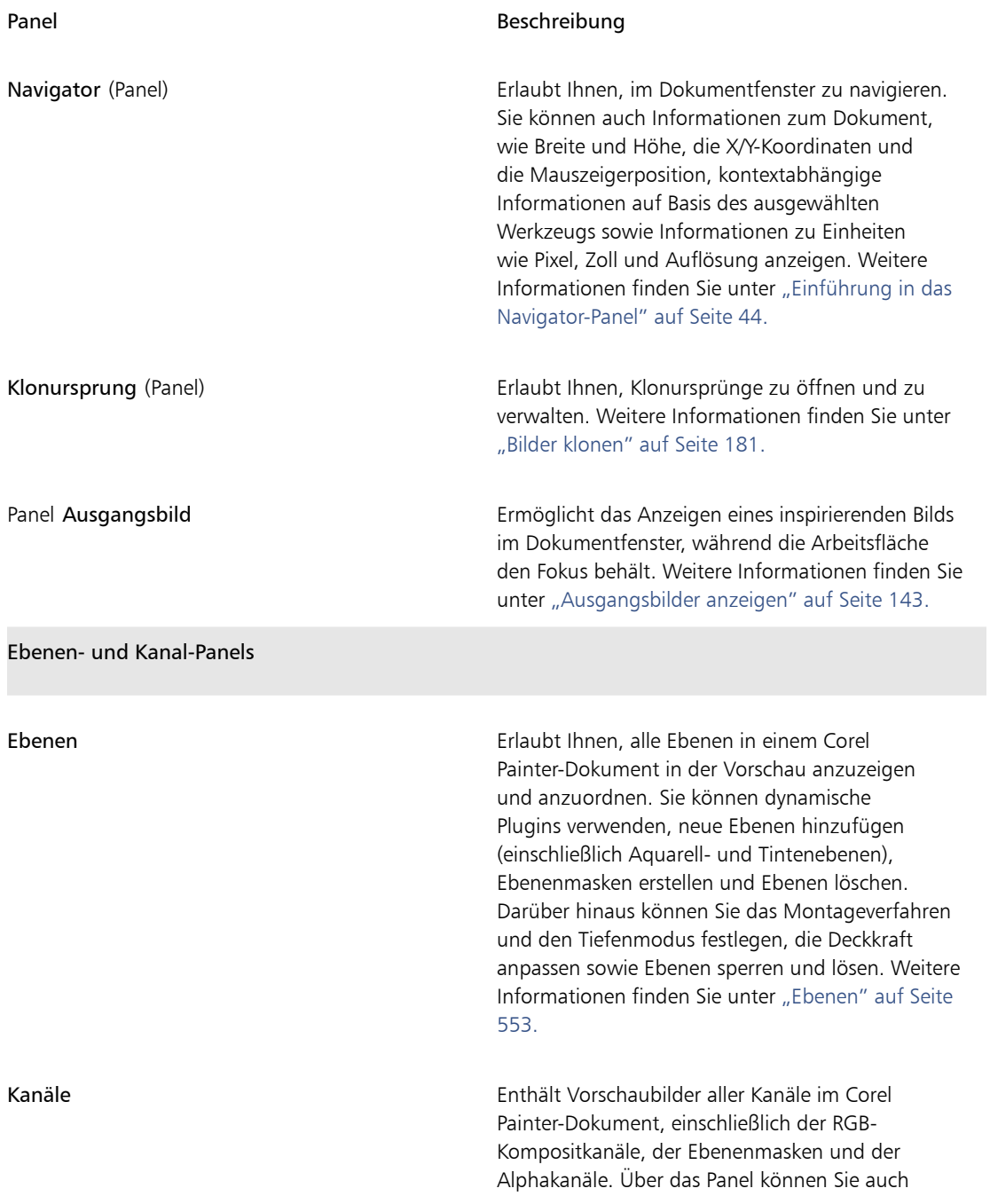

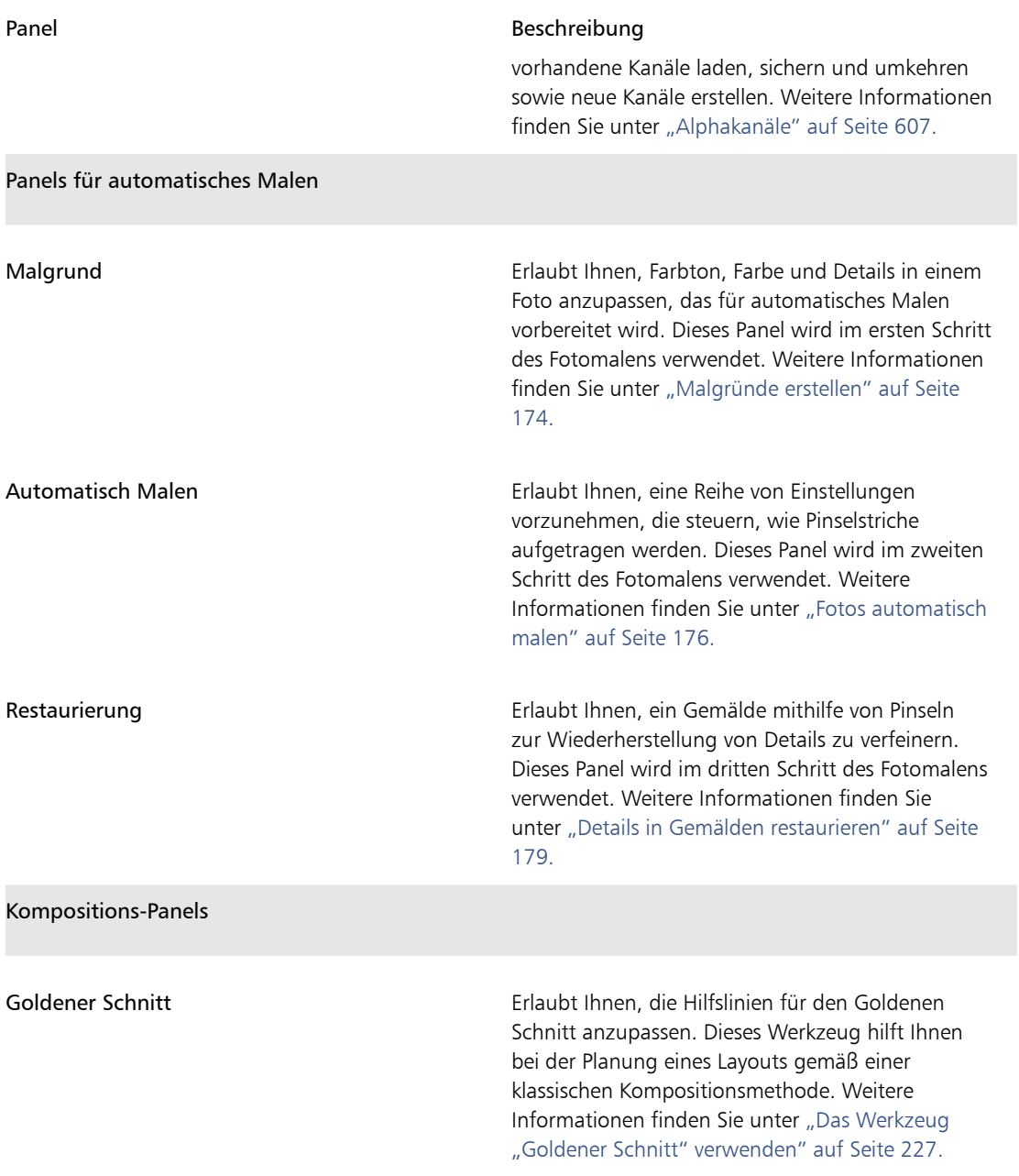

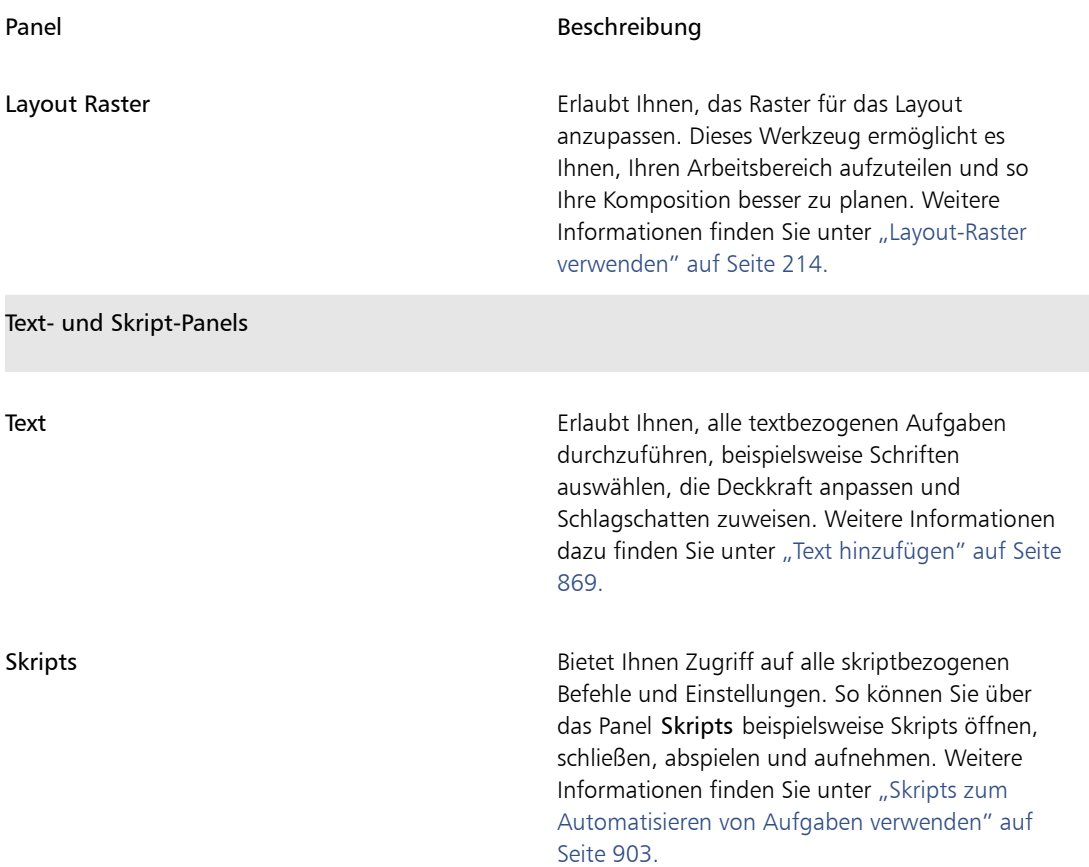

# <span id="page-80-0"></span>Anordnung von Panels und Paletten ändern

Sie können die angezeigten Fenster neu anordnen, damit die Anordnung Ihrem Arbeitsablauf besser entspricht. Beispielsweise können Sie aufgabenbezogene Fenster in einer einzelnen Palette gruppieren. Diese Paletten können Sie jederzeit weiter anpassen, indem Sie ein Fenster hinzufügen oder entfernen, ein Fenster neu anordnen oder ein Fenster in eine andere Palette verschieben.

Sie können ein Panel problemlos anzeigen, wenn Sie es benötigen, und es schnell schließen, wenn Sie die Aufgabe durchgeführt haben. Wenn Sie Platz auf dem Bildschirm sparen möchten, die Panels und Paletten aber (im Anwendungsfenster) weiterhin angezeigt werden sollen, können Sie diese vereinen oder deren Größe ändern.

Paletten und Panels schweben im Arbeitsbereich. Durch Andocken wird das Panel oder die Palette am vertikalen Rand des Anwendungsfensters verankert. Beim Lösen werden diese von anderen Komponenten des Arbeitsbereichs losgelöst, sodass Sie sie verschieben können. Zum Andocken müssen Sie die Registerkarte eines Panels oder die Kopfleiste einer Palette mit dem Hand-Werkzeug fassen.

Die meisten Panels in Corel Painter enthalten Menüs, über die Sie auf eine Reihe verwandter Befehle zugreifen können. So können Sie beispielsweise das Menü der Optionen im Panel Papiereinstellungen verwenden, um Papierstrukturen aufzunehmen, zu erstellen oder umzukehren.

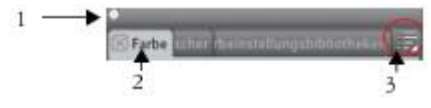

*Eine typische Palette enthält eine Kopfleiste (1), Panel-Registerkarten (2) und eine Panel-Optionsschaltfläche(3).*

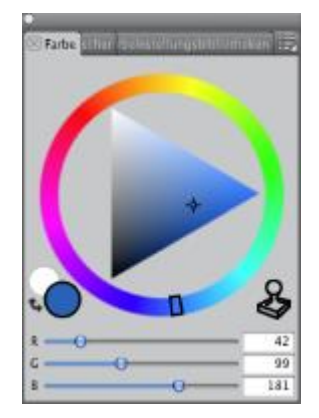

*Das Panel Farbe ist standardmäßig geöffnet und ist mit den Panels Mischer und Farbeinstellungsbibliotheken in einer Palette gruppiert.*

Sie können die Anordnung der Paletten als benutzerdefinierte Arbeitsbereichsanordnung speichern, um sie später wiederzuverwenden. Sie können eine benutzerdefinierte Arbeitsbereichsanordnung auch löschen, wenn Sie sie nicht mehr benötigen.

### So gruppieren Sie Panels in Paletten

• Orientieren Sie sich an der folgenden Tabelle.

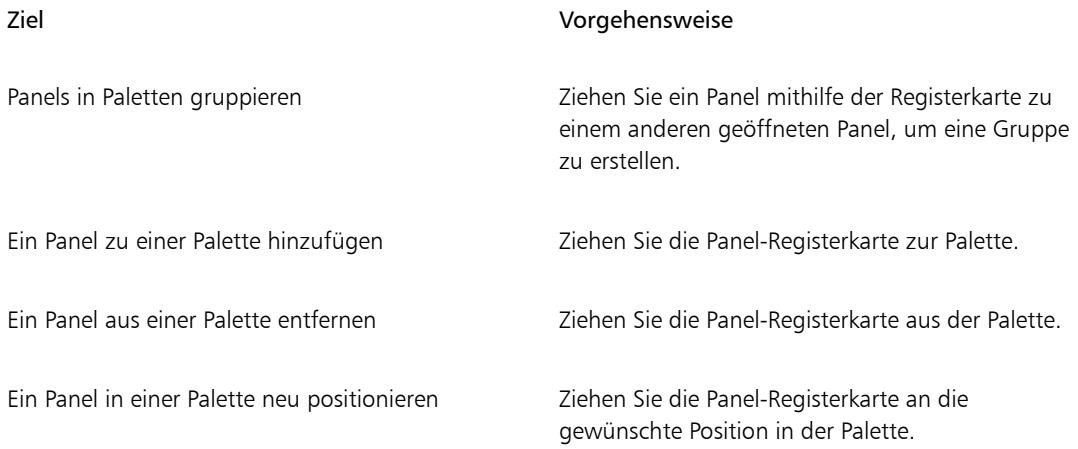

### So blenden Sie ein Panel oder eine Palette ein oder aus

• Führen Sie eine der Aktionen aus der folgenden Tabelle aus.

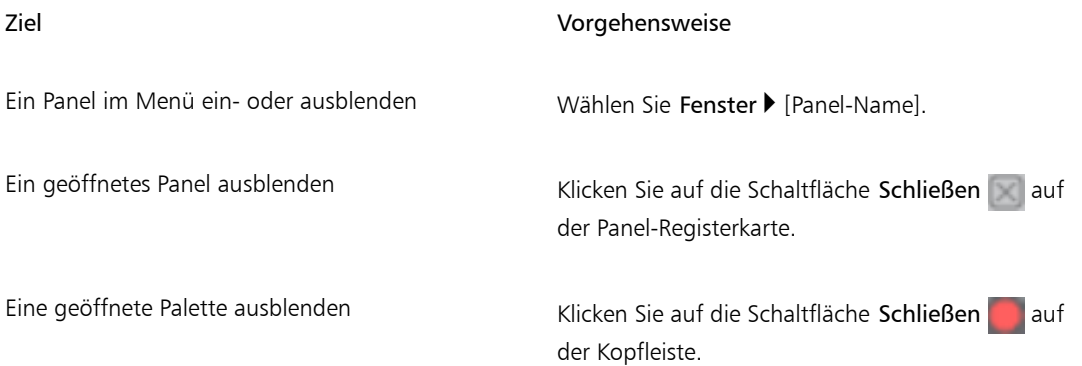

## $\mathcal{S}^{\mathbf{S}}$

Wenn Sie die Option Fenster Panels einblenden wählen, werden nur die Panels eingeblendet, die zu dem Zeitpunkt geöffnet waren, als Sie auf Panels ausblenden geklickt haben.

### Œ

Sie können eine zuvor ausgeblendete Palette wiederherstellen, indem Sie die Option Fenster und dann den Namen eines Panels auswählen, das in der Palette enthalten ist.

### So maximieren oder minimieren Sie ein Panel

• Doppelklicken Sie auf die Panel-Registerkarte.

## So ändern Sie die Größe eines Panels oder einer Palette

• Orientieren Sie sich an der folgenden Tabelle.

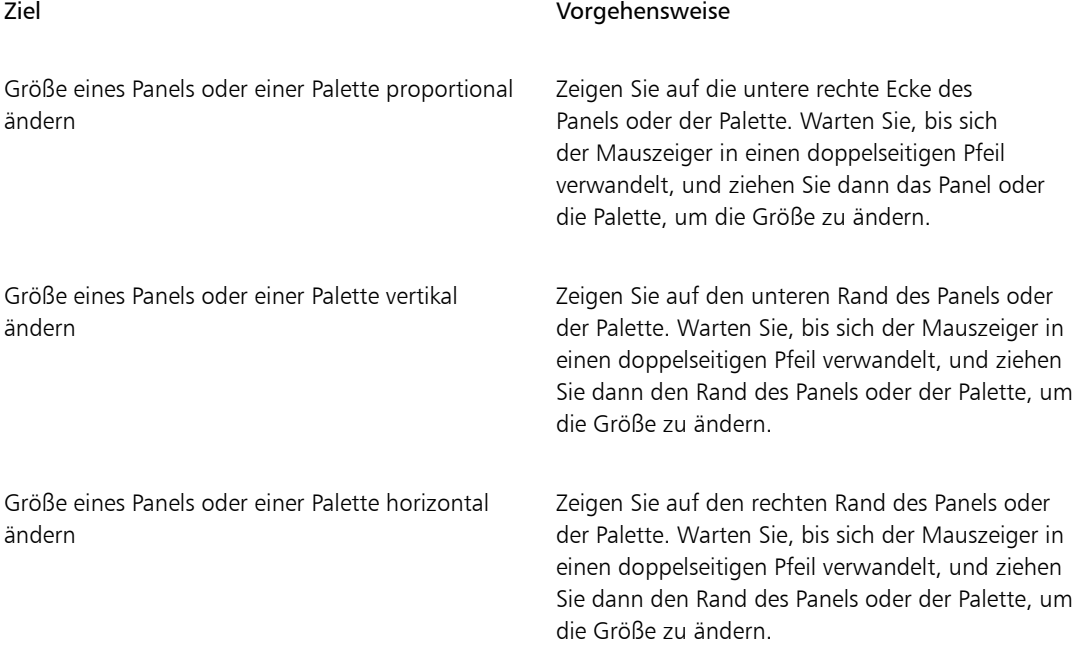

### So können Sie eine Palette andocken bzw. wieder lösen

• Orientieren Sie sich an der folgenden Tabelle.

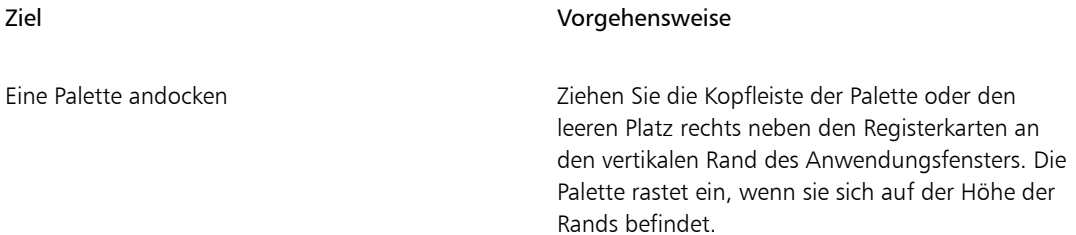

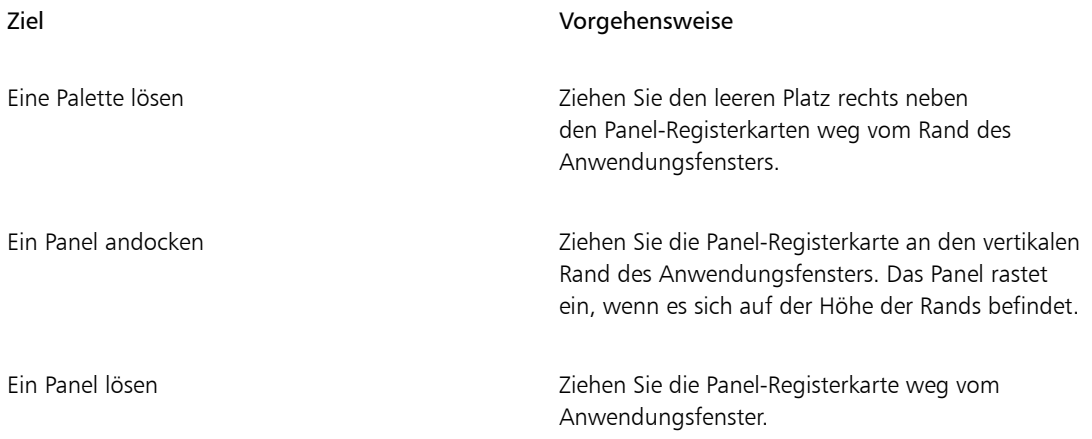

```
x
```
Wenn am vertikalen Rand des Anwendungsfensters nicht genug Platz ist (beispielsweise, weil Sie viele Paletten maximiert haben), können Sie ein Panel oder eine Palette möglicherweise nicht andocken. Minimieren Sie ein oder mehrere Panels, um genug Platz für das Andocken zu schaffen.

Sie können Panels oder Paletten nicht an Symbolleisten andocken.

### So greifen Sie auf zusätzliche Panel-Optionen zu

Klicken Sie im Panel auf die Schaltfläche Panel-Optionen **is Australianus** und wählen Sie eine Option aus.

### So speichern Sie eine Palettenanordnung als Arbeitsbereichsanordnung

- 1 Wählen Sie Fenster  $\blacktriangleright$  Paletten anordnen  $\blacktriangleright$  Anordnung sichern/speichern.
- 2 Geben Sie im Dialogfeld Palettenanordnungsname in das Textfeld Neues Layout einen Namen ein.

Die Arbeitsbereichsanordnung wird unter Fenster Paletten anordnen als Menüelement angezeigt.

Œ

Sie können eine gespeicherte Palettenanordnung anzeigen, indem Sie Fenster Paletten anordnen [Name der Anordnung] wählen.

Sie können jederzeit wieder die standardmäßige Palettenanordnung herstellen, indem Sie Fenster ▶Paletten anordnen ▶Standard wählen.

### So löschen Sie eine Arbeitsbereichsanordnung

- 1 Wählen Sie Fenster ▶ Paletten anordnen ▶ Anordnung löschen.
- 2 Wählen Sie im Dialogfeld Palettenanordnung löschen im Listenfeld Palettenanordnung eine Anordnung aus.

# Eigene Paletten erstellen und ändern

Mit Corel Painter können Sie eigene Paletten erstellen, die nur die gewünschten Funktionen enthalten, sodass Sie schnell auf diese zugreifen können. Sie können beispielsweise Elemente aus dem Malwerkzeugbibiliotheks-Panel oder einem der Medienbibliotheks-Panels in eine eigene Palette aufnehmen. Sie können auch Befehle aus den Hauptmenüs oder Panel-Optionen zu eigenen Paletten hinzufügen.

Die Elemente in der eigenen Palette sind Verweise (Verknüpfungen) auf das Ursprungselement. Das bedeutet: Wenn Sie das Ursprungselement ändern (indem Sie z. B. eine Werkzeugvariante ändern und sichern), greifen Sie über das eigene Panel immer auf die neueste Version des gewählten Elements zu. Wenn Sie das Ursprungselement allerdings löschen, kann Corel Painter das Element nicht mehr finden, um es in die eigene Palette zu laden.

Sie können die Art und Weise, wie Elemente in einer eigenen Palette angezeigt werden, ändern. Sie können sie beispielsweise als Text, Symbole oder breite Symbole anzeigen.

Eigene Paletten verhalten sich wie die Standardpanels. Weitere Informationen zur Verwendung von Panels finden Sie unter ["Anordnung von Panels und Paletten ändern" auf Seite 53.](#page-80-0)

### So erstellen Sie eigene Paletten

- 1 Wählen Sie Fenster ▶ Eigene Palette ▶ Befehl hinzufügen.
- 2 Wählen Sie im Listenfeld Eigene Paletten die Option Neu.
- 3 Führen Sie eine der folgenden Aktionen aus, während das Dialogfeld Palette erstellen / Befehl hinzufügen geöffnet ist:
	- Wählen Sie aus einem Corel Painter-Standardmenü ein Menüelement aus.
	- Wählen Sie aus dem Menü Andere ein Menüelement aus, um zur eigenen Palette zusätzliche Einstellungen hinzuzufügen.
	- Wählen Sie aus dem Menü Panel-Menüs ein Menüelement aus, um ein Panel oder eines der Elemente im Optionen-Flyout-Menü eines Panels zu einer eigenen Palette hinzuzufügen.
	- Wählen Sie aus dem Menü Werkzeuge ein Menüelement aus, um zur eigenen Palette ein Werkzeug aus einer Werkzeugpalette hinzuzufügen.
	- Wählen Sie ein Element aus einer offenen Palette.
- 4 Klicken Sie im Dialogfeld Palette erstellen / Befehl hinzufügen auf Hinzufügen und dann auf OK.

### Œ

Wenn das gewünschte Element in einem Fenster mit einem Symbol dargestellt ist, können Sie eine benutzerdefinierte Palette erstellen, indem Sie die Umschalttaste gedrückt halten und das Symbol aus dem Fenster in das Anwendungsfenster ziehen. Das funktioniert bei Werkzeugvarianten, Papierstrukturen, Medien wie Verläufen, Mustern, Strahl, Wirkungen und Skripts.

Sie können Werkzeugvarianten, die in verschiedenen Werkzeugbibliotheken gespeichert sind, zur selben benutzerdefinierten Palette hinzufügen. Wenn Sie in der benutzerdefinierten Palette eine Werkzeugvariante auswählen, wird die Werkzeugbibliothek, in der die Werkzeugvariante gespeichert ist, automatisch in das Fenster der Werkzeugbibliothek geladen. So können Sie schnell zwischen verschiedenen Werkzeugbibliotheken wechseln.

### So öffnen oder schließen Sie eigene Paletten

• Orientieren Sie sich an der folgenden Tabelle.

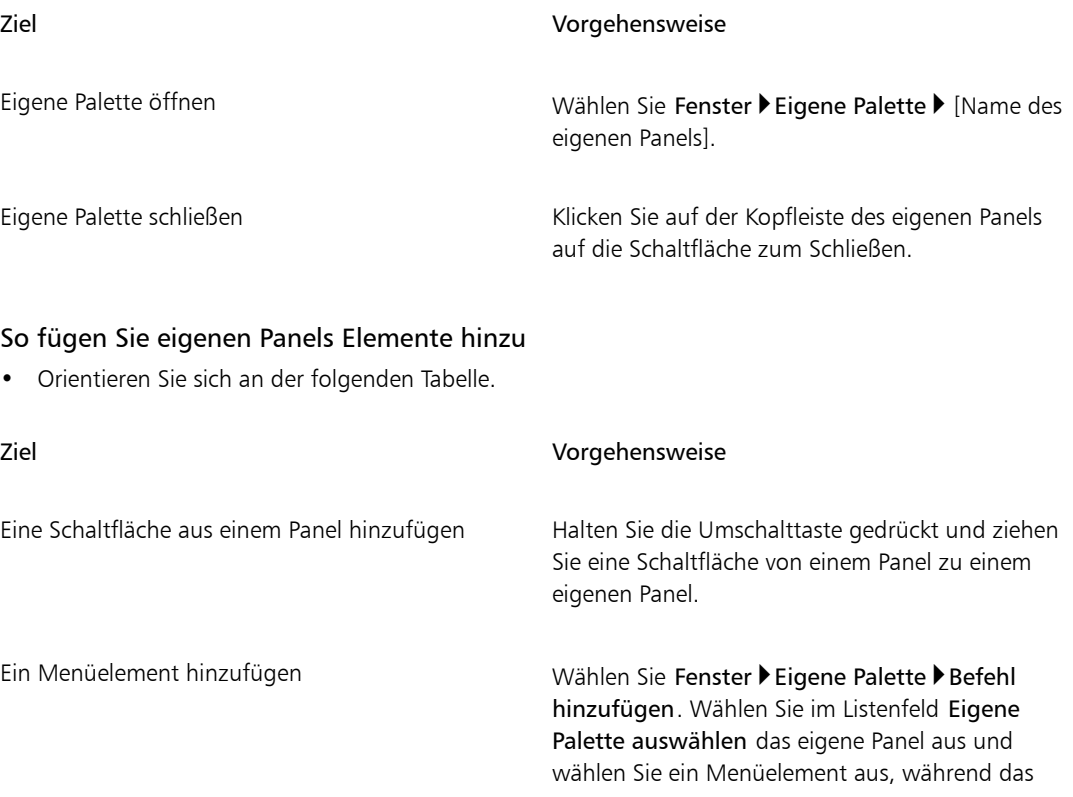

### Ziel Vorgehensweise

Dialogfeld Palette erstellen / Befehl hinzufügen geöffnet ist. Klicken Sie dann auf OK.

Ein Werkzeug hinzufügen von Die Einer Wählen Sie Fenster ▶ Eigene Palette ▶ Befehl hinzufügen. Wählen Sie im Listenfeld Eigene Palette auswählen das eigene Panel aus und wählen Sie im Menü Werkzeuge ein Menüelement aus, während das Dialogfeld Palette erstellen / Befehl hinzufügen geöffnet ist.

### So ändern Sie das Aussehen von Elementen in eigenen Paletten

- 1 Führen Sie einen der folgenden Schritte aus:
	- (Macintosh) Halten Sie die Strg-Taste gedrückt und klicken Sie auf ein Element.
	- (Windows) Klicken Sie mit der rechten Maustaste auf ein Element.
- 2 Orientieren Sie sich an der folgenden Tabelle.

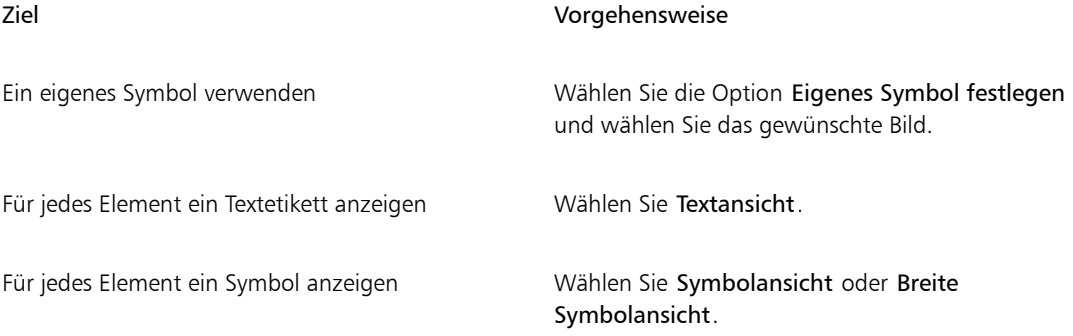

D€

Um die Größe der Symbole zu ändern, klicken Sie in der eigenen Palette auf die Schaltfläche Optionen und wählen Sie Kleine Symbole oder Große Symbole.

### Eigene Paletten verwalten

Sie können für Ihre eigenen Paletten die Option Eigene Paletten verwalten verwenden. Corel Painter nennt eigene Paletten "Eigene 1", "Eigene 1" usw. Durch Umbenennen dieser Paletten können Sie die Übersichtlichkeit erhöhen.

Corel Painter sichert Ihre eigenen Paletten sitzungsübergreifend. Sie können eigene Paletten auch in einer Datei sichern. Wenn Sie die Palette in einer Datei sichern, können Sie sie aus Corel Painter entfernen und zu einem späteren Zeitpunkt wieder laden. Nicht mehr benötigte oder nur selten verwendete Paletten können gelöscht werden.

### So benennen Sie eigene Paletten um

- 1 Wählen Sie Fenster ▶ Eigene Palette ▶ verwalten.
- 2 Wählen Sie aus der Liste Eigene Palette eine Palette aus.
- 3 Klicken Sie auf Umbenennen.
- 4 Geben Sie im Dialogfeld Palette umbenennen in das Textfeld Sichern unter (Macintosh) bzw. Speichern unter (Windows) einen Namen ein.

### So sichern Sie eigene Paletten

- 1 Wählen Sie Fenster ▶ Eigene Palette ▶ verwalten.
- 2 Wählen Sie aus der Liste Eigene Palette eine Palette aus.
- 3 Klicken Sie auf Exportieren.
- 4 Geben Sie im Dialogfeld Neue Bibliothek in das Textfeld Dateiname einen Namen ein.
- 5 Wählen Sie das Laufwerk und den Ordner aus, in dem die Datei gespeichert werden soll.

Es empfiehlt sich, alle eigenen Paletten immer im gleichen Ordner zu speichern.

### So importieren Sie eigene Paletten

- 1 Wählen Sie Fenster ▶ Eigene Palette ▶ verwalten.
- 2 Wählen Sie in Eigene Palette verwalten aus der Liste Eigene Palette eine Palette aus.
- 3 Klicken Sie auf Importieren.
- 4 Wählen Sie im Dialogfeld Palettendatei öffnen die Datei, in der die eigene Palette gesichert ist.
- 5 Klicken Sie auf Öffnen.

XD

Corel Painter unterstützt nur eigene Paletten in Dateien, die mindestens mit Version 8.1 erstellt wurden. Eigene Paletten, die mit Version 7 oder früheren Versionen erstellt wurden, können nicht geladen werden.

### So löschen Sie eigene Paletten

1 Wählen Sie Fenster ▶ Eigene Palette ▶ verwalten.

- 2 Wählen Sie aus der Liste Eigene Palette eine Palette aus.
- 3 Klicken Sie auf Löschen.

# Arbeiten mit Bibliotheken

Eine Bibliothek ist ein Speicherort, der Ihnen die Organisation und Verwaltung einer Gruppe ähnlicher Objekte wie Malwerkzeuge oder Papierstrukturen erleichtert. Die Papierstrukturbibliothek enthält beispielsweise die standardmäßige Papierstrukturen und wird beim Öffnen von Corel Painter standardmäßig geladen. Wenn Sie Papierstrukturen und andere Hilfsmittel an Ihre speziellen Anforderungen anpassen, können Sie sie in eigenen Bibliotheken sichern. Es gibt Bibliotheken für Malwerkzeuge, Verläufe, Ebenen, Beleuchtungen, Malwerkzeugwirkungen, Strahl, Papierstrukturen, Muster, Auswahlbereiche, Skripts und Stoffe. Weitere Informationen finden Sie unter ["Bibliotheken" auf Seite 305](#page-332-0) und ["Malwerkzeugbibliotheken, -kategorien und -varianten importieren und exportieren" auf Seite 345.](#page-372-0)

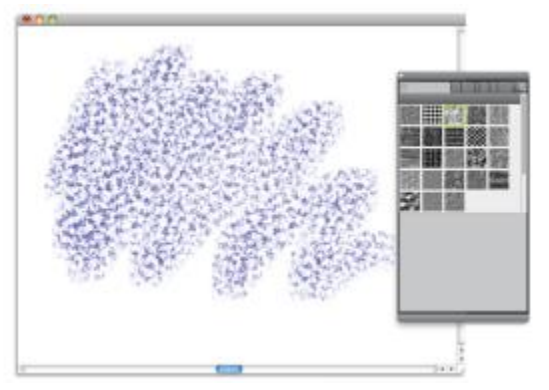

*Mithilfe des Panels Papierbibliotheken können Sie Papierstrukturen auswählen, organisieren und anwenden.*

# Erstellen, Importieren, Exportieren und Löschen von Arbeitsbereichen

In Corel Painter können Sie Ihren Arbeitsbereich genau an Ihre Arbeitsabläufe anpassen. Sie können Werkzeugbibliotheken, Papierbibliotheken und Grafikmappen anpassen und die Änderungen speichern, um sie später erneut zu verwenden. Außerdem können Sie mühelos mehrere Arbeitsbereiche mit jeweils verschiedenen Bibliotheken und Grafikmappen erstellen. Sie können diese angepassten Arbeitsbereiche auch mit anderen teilen, indem Sie sie importieren oder exportieren. Wenn Sie einen Arbeitsbereich importieren, der in einer älteren Version von Corel Painter erstellt wurde, werden jedoch nur Bibliotheken und eigene Paletten in Corel Painter 2015 beibehalten.

Sie können außerdem nicht mehr benötigte Arbeitsbereiche löschen.

### So erstellen Sie einen neuen Arbeitsbereich

- 1 Wählen Sie Fenster DArbeitsbereich DNeuer Arbeitsbereich
- 2 Geben Sie im Textfeld Name des Arbeitsbereichs einen Namen ein.
- 3 Wählen Sie im Listenfeld Basierend auf den Arbeitsbereich, auf dem der neue Arbeitsbereich basieren soll.
- 4 Klicken Sie auf Sichern/Speichern.

Die Anwendung wechselt zum neuen Arbeitsbereich.

### So wechseln Sie zu einem anderen Arbeitsbereich

Wählen Sie Fenster ▶ Arbeitsbereich ▶ [Name des Arbeitsbereichs].

### So importieren Sie einen Arbeitsbereich

- 1 Wählen Sie Fenster > Arbeitsbereich > Arbeitsbereich importieren.
- 2 Wählen Sie die Arbeitsbereichdatei, die Sie importieren möchten.
- 3 Klicken Sie auf Öffnen.

### So exportieren Sie einen Arbeitsbereich

- 1 Wählen Sie Fenster > Arbeitsbereich > Arbeitsbereich exportieren.
- 2 Wählen Sie die Arbeitsbereichdatei, die Sie exportieren möchten.
- 3 Klicken Sie auf Sichern/Speichern.

### So stellen Sie den Standard-Arbeitsbereich wieder her

• Wählen Sie Fenster > Arbeitsbereich > Standard.

X9

In Corel Painter können Sie den Standard-Arbeitsbereich verändern, sodass dieser Arbeitsbereich möglicherweise vom werkseitig eingestellten Standard-Arbeitsbereich abweicht. Wenn Sie den Arbeitsbereich auf die Werkseinstellungen zurücksetzen, gehen alle Anpassungen verloren, wenn Sie den Arbeitsbereich nicht speichern. Weitere Informationen finden Sie unter ["Standardeinstellungen von Corel Painter wiederherstellen" auf Seite 64.](#page-91-0)

### So löschen Sie einen Arbeitsbereich

- 1 Wählen Sie Fenster ▶ Arbeitsbereich ▶ Arbeitsbereich löschen.
- 2 Wählen Sie aus dem Listenfeld Arbeitsbereich den Arbeitsbereich, den Sie löschen möchten.

3 Klicken Sie auf Löschen.

Wenn Sie den aktiven Arbeitsbereich auswählen, werden Sie aufgefordert, einen neuen aktiven Arbeitsbereich auszuwählen.

# <span id="page-91-0"></span>Standardeinstellungen von Corel Painter wiederherstellen

Sie können den Corel Painter-Arbeitsbereich auf die Werkseinstellungen zurücksetzen. Bei der Wiederherstellung werden alle Veränderungen und Anpassungen entfernt, die Sie an der Anwendung vorgenommen haben – einschließlich der folgenden:

- Alle Bibliotheken (Malwerkzeuge, Papier, Skripts, Strahl usw.)
- Eigene Paletten
- Palettenanordnung(en)
- Farbtabellen
- Alle Voreinstellungen (Dialogfeld für Voreinstellungen)
- Angepasste Tastaturbefehle
- Einstellungen für Malverhalten und Kalibrierung
- Zuletzt verwendete Malwerkzeuge
- Voreinstellungen für Farbmanagement
- Voreinstellungen für Perspektivhilfslinien, Layout und Goldener Schnitt

Vor dem Wiederherstellen des Standard-Arbeitsbereichs von Corel Painter sollten Sie alle Bibliotheken exportieren, die Sie beibehalten möchten. Wenn Sie beispielsweise eigene Malwerkzeuge erstellt haben, können Sie die Werkzeugbibliothek exportieren. Weitere Informationen finden Sie unter ["Bibliotheken](#page-332-1) [importieren und exportieren" auf Seite 305.](#page-332-1)

### So setzen Sie Corel Painter auf die Werkseinstellungen zurück

1 Halten Sie die Umschalttaste gedrückt, und starten Sie Corel Painter.

In der darauf angezeigten Warnmeldung müssen Sie bestätigen, dass Sie alle Änderungen, die Sie an Corel Painter vorgenommen haben, löschen möchten. Bei der Wiederherstellung der Werkseinstellungen werden die ursprünglichen Einstellungen für den Arbeitsbereich aus den Installationsdateien in den Benutzerordner kopiert.

2 Wählen Sie aus, ob Sie alle Arbeitsbereiche oder nur den aktuellen Arbeitsbereich zurücksetzen möchten.

১৬

Wenn Sie alle Arbeitsbereiche zurücksetzen, werden alle benutzerdefinierten Arbeitsbereiche gelöscht. Nur der Standardarbeitsbereich wird beibehalten und auf die Werkseinstellungen zurückgesetzt.

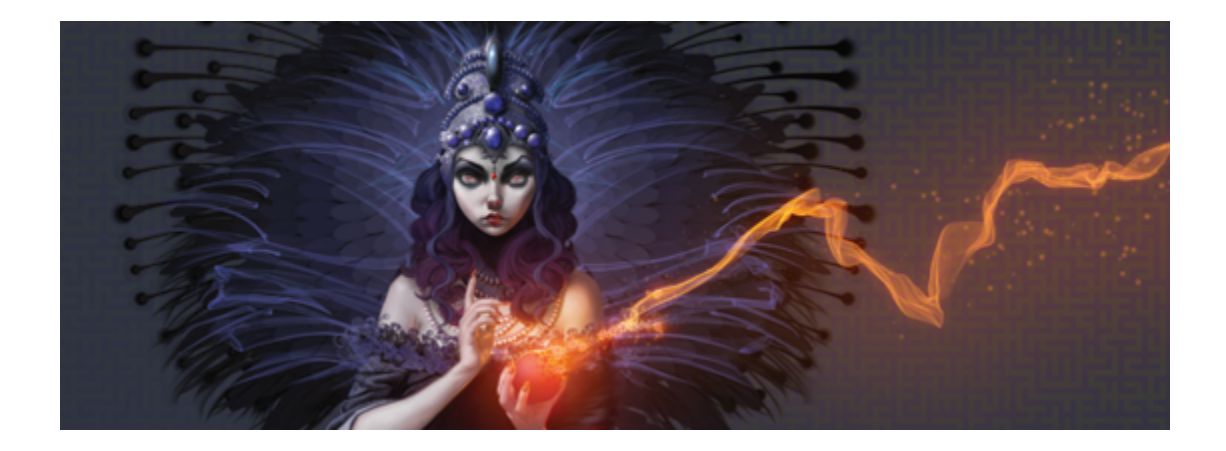

# Kurze Einführung in Corel Painter für Benutzer von Adobe Photoshop

### von Cher Threinen-Pendarvis

Corel Painter ist bekannt für seine ansprechenden, realistischen Malwerkzeuge, die Vielzahl an Strukturen und die beeindruckenden Spezialeffekte, die kein anderes Programm zu bieten hat. Der größte Unterschied zwischen Adobe Photoshop und Corel Painter sind die Wärme und Struktur der Natural-Media-Malwerkzeuge sowie die Papierstrukturen in Corel Painter. Entdecken Sie Malwerkzeuge mit realistischen Borsten zum Entwerfen von Ölgemälden und trockene Malwerkzeuge wie die Varianten in den Kategorien Kreide und Pastell, die sich der Struktur der Arbeitsfläche anpassen. Dann kann es losgehen!

Vor unserem Erkundungsgang sollten Sie überprüfen, ob die Standardpanels und -paletten eingestellt sind. Wählen Sie zum Anzeigen der Standardeinstellungen das Menü Fenster und anschließend Paletten aufräumen Standard.

### Eigenschaftsleiste

Ganz oben auf dem Bildschirm wird die Eigenschaftsleiste angezeigt, die der Optionsleiste in Photoshop ähnelt. Die Eigenschaftsleiste ändert sich entsprechend dem aus der Werkzeugpalette ausgewählten Werkzeug.

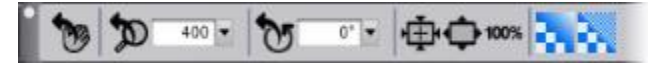

*Die Eigenschaftsleiste mit dem in der Werkzeugpalette ausgewählten Werkzeug Hand.*

### Malwerkzeug-Auswahlleiste

Ganz links in der Eigenschaftsleiste befindet sich die Malwerkzeug-Auswahlleiste, über die Sie das Malwerkzeugbibliotheks-Panel öffnen können. Das Malwerkzeugbibliotheks-Panel enthält die besonderen Malwerkzeugkategorien und -varianten von Corel Painter, beispielsweise die Malwerkzeugkategorie Realistisches Aquarell und deren Varianten.

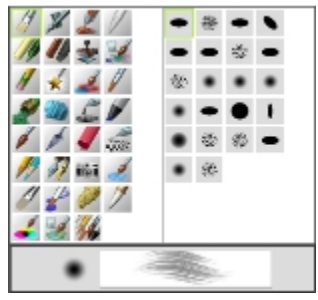

*In der Malwerkzeug-Auswahlleiste (links) können Sie die gewünschte Malwerkzeugkategorie sowie eine Malwerkzeugvariante (rechts) auswählen.*

### Farbpanel

Oben rechts auf dem Bildschirm sehen Sie das große, wunderschöne Panel Farbe, über das Sie Farben auswählen können. Die Auswahl der Farben erfolgt über den Farbtonring und das Helligkeits-/ Sättigungsdreieck. Wenn Sie die Farben lieber anhand von Zahlenwerten mischen, können Sie die drei Regler unterhalb des Farbtonrings verwenden. Durch Klicken auf die Schaltfläche für die Paneloptionen rechts im Panel Farbe können Sie die Regler auf Rot, Grün und Blau oder Farbton, Sättigung und Wert einstellen.

Im Panel Farbe befindet sich auch die Schaltfläche Originalfarbe verwenden, eine hilfreiche Einstellung zum Malen mit Farben aus einem Ursprungsbild. Links im Panel Farbe befinden sich die Farbfelder

Hauptfarbe  $\bigcap$  und Nebenfarbe  $\bigcap$ . Die Farbfelder in Corel Painter funktionieren anders als die

Quadrate für die Vordergrundfarbe und die Hintergrundfarbe in Photoshop. Um die Farbe zu ändern, können Sie auf das Farbfeld Hauptfarbe oder Nebenfarbe doppelklicken und dann im Farbtonring eine neue Farbe auswählen. Sie können auch auf das Helligkeits-/Sättigungsdreieck klicken und eine neue Tönung oder Schattierung wählen. Sie können Nebenfarben zum Erstellen von Verläufen oder zur Verwendung von Malwerkzeugen mit mehr als einer Farbe nutzen. Im Unterschied zur Hintergrundfarbe in Photoshop verändert die Nebenfarbe die Arbeitsfläche nicht.

Bevor Sie nun fortfahren, klicken Sie auf das Farbfeld Hauptfarbe, um es auszuwählen.

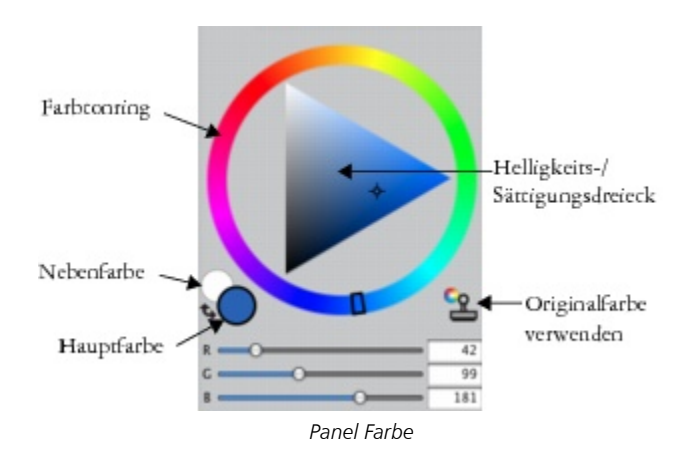

In Corel Painter können Sie die Größe des Panels Farbe verändern, indem Sie den Griff unten rechts im Panel entsprechend ziehen. Wenn Sie die Größe des Farbpanels ändern, können Sie Farben exakter bestimmen.

### Strukturen

Eine Basispapierstruktur wird beim Start von Corel Painter automatisch geladen. Sie können auf zusätzliche Papierstrukturen zugreifen, indem Sie in der Werkzeugpalette auf die Papierauswahl klicken oder das Panel Papierbibliotheken verwenden (Menü Fenster Papierpanels Papierbibliotheken).

### Ebenen, Masken und Kanäle

Sie können in Corel Painter Photoshop-Dateien mit pixelbasierten Ebenen und Ebenenmasken öffnen. Sie können auf Ebenen und Ebenenmasken zugreifen und sie bearbeiten, indem Sie das Panel Ebenen wie in Photoshop verwenden. Bei den Dateien, die Sie in Corel Painter verwenden, bleiben viele Kanäle intakt.

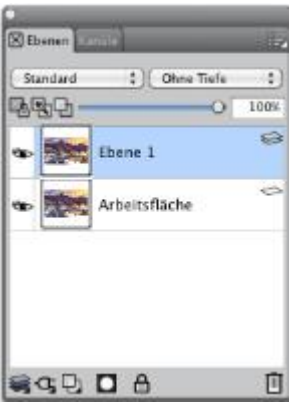

*Panel Ebenen*

### Ebenenstile in Photoshop

Stellen Sie beim Verwenden von Photoshop-Ebenenstilen wie Schlagschatten sicher, dass Sie die Photoshop-Originaldatei in Ihrem Archiv sichern, bevor Sie die Ebenenstil-Informationen umwandeln. Speichern Sie deshalb aktive Ebenenstile im Photoshop-Dateiformat (PSD) und speichern Sie dann eine weitere Kopie dieser Datei. Wandeln Sie in der neuen Datei die Ebenenstil-Informationen in pixelbasierte Ebenen um, bevor Sie sie in Corel Painter importieren.

Um eine Ebene mit einem Schlagschatten-Ebenenstil umzuwandeln, klicken Sie auf die Ebene und wählen dann Ebenen Ebenenstil Ebene erstellen. Achtung: Einige Effekte können nicht mit Standardebenen reproduziert werden.

### Dateiformate

Corel Painter bietet Ihnen die Möglichkeit, im RGB-, CMYK- und Graustufenmodus gesicherte Photoshop-Dateien (PSD) zu öffnen und dabei pixelbasierte Ebenen und Maskenkanäle (auch Alphakanäle) zu schützen. Sie können auch TIFF-Dateien in Corel Painter öffnen, wobei aber nur ein Maskenkanal geschützt wird. In Photoshop erstellte TIFF-Dateien (TIF) mit mehreren Ebenen werden durch Öffnen in Corel Painter abgeflacht. Wenn Sie ausschließlich mit RIFF (RIF), dem Dateiformat in Corel Painter, arbeiten, bleiben Corel Painter-spezifische Elemente beim Sichern von Dateien erhalten. So erfordern Ebenen mit bestimmten Malmedien, wie die Aquarell-Ebenen, das RIFF-Format, um die Nass-Effekte zu erhalten. Wenn Sie in Corel Painter jedoch eine Photoshop-Datei öffnen, die Sie anschließend wieder in Photoshop öffnen möchten, sollten Sie die Datei weiterhin im Photoshop-Format sichern.

Nun die Ärmel hochgekrempelt, den Stift geschnappt, und weiter geht die Reise in Corel Painter.

#### Wissenswertes über die Autorin

Die preisgekrönte Künstlerin und Autorin Cher Threinen-Pendarvis ist eine Pionierin in der digitalen Kunst. Ihre Arbeiten in Corel Painter, Adobe Photoshop und den druckempfindlichen Wacom-Tabletts brachten ihr weltweit Anerkennung. Sie selbst verwendet diese elektronischen Werkzeuge seitdem es sie gibt. Ihre Kunst wird überall auf der Welt ausgestellt und ihre Artikel und Bilder wurden in vielen Büchern und Zeitschriften veröffentlicht. Sie ist Mitglied der Künstlergilde des San Diego Museum of Art. Sie hat bereits weltweit Workshops für Corel Painter und Adobe Photoshop gehalten und ist Vorsitzende der Consulting-Firma Cher Threinen Design. Darüber hinaus hat die Künstlerin folgende Bücher veröffentlicht: *The Photoshop and Painter Artist Tablet*, *Creative Techniques in Digital Painting*, *Beyond Digital Photography* und alle neun Ausgaben von *The Painter Wow!*. Besuchen Sie Chers Website[: www.pendarvis-studios.com](http://www.pendarvis-studios.com).

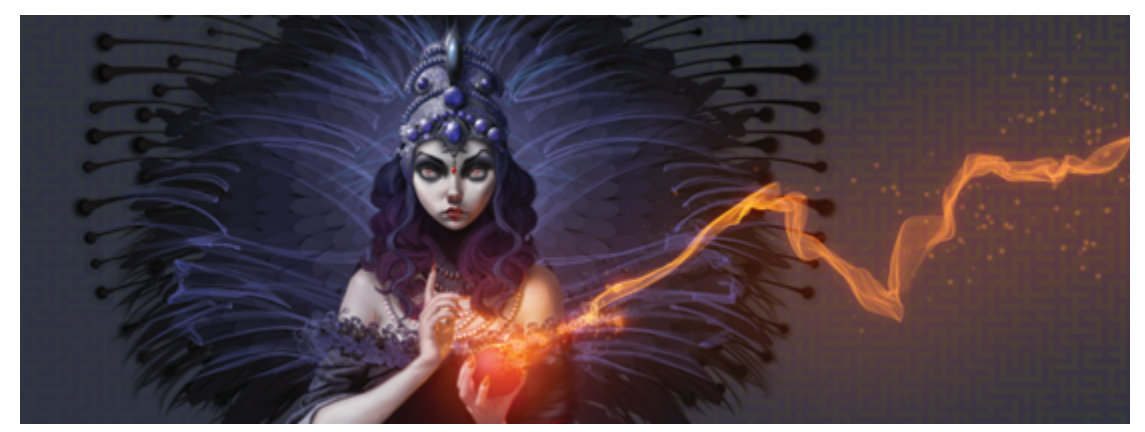

# Dokumente erstellen, bearbeiten und darin navigieren

Corel Painter stellt einen digitalen Arbeitsbereich bereit, in dem Sie mit den wirklichkeitsgetreuen Werkzeugen und Effekten neue Bilder erstellen oder vorhandene Bilder bearbeiten können. Die Bilder, an denen Sie arbeiten (die so genannten Dokumente) werden in einem Dokumentfenster angezeigt. Dieses Dokumentfenster enthält Navigationsfunktionen und Hilfsmittel, die eine schnelle und effiziente Bearbeitung ermöglichen.

Bei der Erstellung einer Bilddatei können Sie diese mit verschiedenen Dateitypen sichern, beispielsweise RIFF (dem eigenen Dateityp von Corel Painter), JPEG, TIFF und PSD (Adobe Photoshop). In Corel Painter können Sie auch Bilder in vielen anderen Dateitypen öffnen oder importieren.

In diesem Abschnitt werden folgende Themen besprochen:

- ["Dokumente erstellen" \(Seite 72\)](#page-99-0)
- ["Auflösung" \(Seite 74\)](#page-101-0)
- ["Dateien öffnen und platzieren" \(Seite 75\)](#page-102-0)
- ["Vorlagen erstellen und öffnen" \(Seite 78\)](#page-105-0)
- ["Dokumentansichten wechseln" \(Seite 79\)](#page-106-0)
- ["In Bildern navigieren und Bildinformationen anzeigen" \(Seite 80\)](#page-107-0)
- ["Bilder zoomen" \(Seite 82\)](#page-109-0)
- ["Bilder und Arbeitsfläche drehen:" \(Seite 84\)](#page-111-0)
- ["Bilder spiegeln" \(Seite 86\)](#page-113-0)
- ["Bilder neu positionieren" \(Seite 88\)](#page-115-0)
- ["Bilder freistellen" \(Seite 89\)](#page-116-0)
- ["Größe von Bildern und Arbeitsfläche ändern" \(Seite 90\)](#page-117-0)
- ["Dateien sichern und Sicherungsdateien erstellen" \(Seite 93\)](#page-120-0)
- ["Dateityp wählen" \(Seite 94\)](#page-121-0)
- ["Dokumente per E-Mail senden" \(Seite 97\)](#page-124-0)
- ["Dokumente schließen und die Anwendung beenden" \(Seite 98\)](#page-125-0)
- ["Mit zwei Monitoren arbeiten" \(Seite 98\)](#page-125-1)
- ["Unterstützung für Tabletts und andere Geräte" \(Seite 99\)](#page-126-0)
- ["Multitouch-Unterstützung" \(Seite 99\)](#page-126-1)
- ["Wacom Intuos-Unterstützung" \(Seite 101\)](#page-128-0)
- ["Funktionen zum Ziehen und Ablegen" \(Seite 103\)](#page-130-0)

# <span id="page-99-0"></span>Dokumente erstellen

Zum Erstellen eines Bilds auf einer leeren Arbeitsfläche müssen Sie ein neues Dokument erstellen. Dabei können Sie die Einstellungen für die Arbeitsfläche angeben, zu denen Breite, Höhe und Auflösung zählen. Weiterhin können Sie die Farbe und Struktur der Arbeitsfläche angeben. Beim Drucken bestimmt die Größe der Arbeitsfläche die Größe des Bilds. Für einen schnellen Einstieg können Sie aus einer Liste voreingestellter Arbeitsflächeneinstellungen wählen. Weiterhin können Sie aber auch benutzerdefinierte Einstellungen angeben, die Sie als Voreinstellung für die spätere Verwendung sichern können.

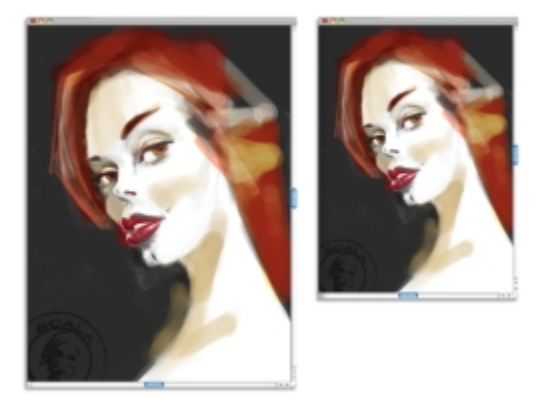

*Sie können die Größe der Arbeitsfläche einstellen (links), um ein Bild auf den Druckvorgang vorzubereiten (rechts).*

### Größe und Auflösung der Arbeitsfläche

Beim Festlegen der Größe und Auflösung der Arbeitsfläche können Sie Optionen gemäß dem Ziel des Bilds auswählen. Unter Umständen möchten Sie jedoch eine umfangreichere Bildgröße auswählen, um mehr Bilddetails zu erhalten. Beispielsweise können Sie die Auflösung eines neuen Bilds mit 300 Pixel pro Zoll (ppi), die Breite mit 16 Zoll und die Höhe mit 20 Zoll festlegen. Mit dieser umfangreichen Größe lässt sich die Bildqualität leichter beibehalten, wenn eine kleinere Version des Bilds erforderlich ist. Weitere

Informationen finden Sie unter ["Auflösung" auf Seite 74](#page-101-0) und ["Größe von Bildern und Arbeitsfläche](#page-117-0) [ändern" auf Seite 90.](#page-117-0)

XS

Pixel pro Zoll (ppi) entspricht den Bildpunkten pro Zoll (dpi).

### So erstellen Sie neue Dokumente

- 1 Wählen Sie Datei ▶Neu.
- 2 Geben Sie im Textfeld Bildname einen Dateinamen ein.
- 3 Wählen Sie im Listenfeld Voreinstellung der Arbeitsfläche eine Voreinstellung aus, um automatisch die Größe, Auflösung, Farbe der Arbeitsfläche und Papierstruktur zu bestimmen:

### Weiterhin können Sie

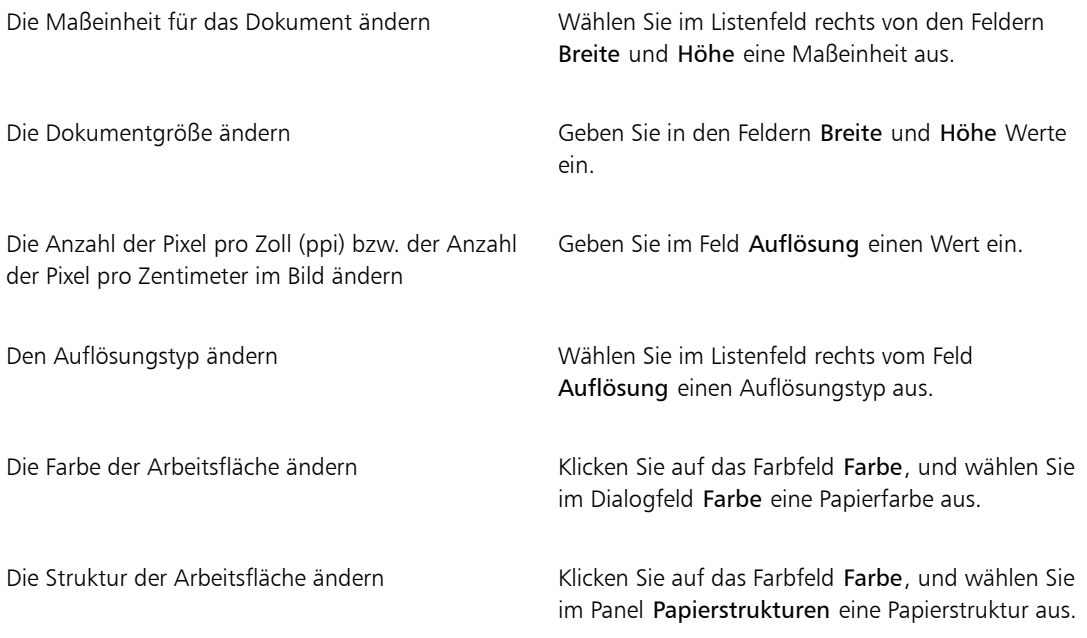

×

Im Dialogfeld Neues Bild ist die Angabe in Pixel pro Zoll (ppi) identisch mit der Angabe in Bildpunkte pro Zoll (dpi). Weitere Informationen finden Sie unter ["Auflösung" auf Seite 74.](#page-101-0)

### So erstellen Sie benutzerdefinierte Voreinstellungen für Arbeitsflächen

- 1 Wählen Sie Datei ▶Neu
- 2 Wählen Sie die Einstellungen aus, die Sie als Voreinstellung für Arbeitsflächen sichern möchten.
- 3 Klicken Sie auf Schaltfläche Hinzufügen  $\Box$ .
- 4 Geben Sie im Dialogfeld Voreinstellung hinzufügen in das Textfeld Voreingestellter Name einen Namen ein.

XD

Benutzerdefinierte Voreinstellungen für Arbeitsflächen sind keine Vorlagen. Im Gegensatz zu Vorlagen kann hier kein Inhalt gespeichert werden. Mit benutzerdefinierten Voreinstellungen für Arbeitsflächen können nur die Abmessung, Auflösung, Farbe und Struktur von Arbeitsflächen gesichert werden.

# Œ

Voreinstellungen für Arbeitsflächen können Sie löschen, indem Sie im Listenfeld Voreinstellung der Arbeitsfläche den Namen einer Voreinstellung auswählen und auf die Schaltfläche Löschen **Example Klicken**.

# <span id="page-101-0"></span>Auflösung

Bei der Bildbearbeitung in einer digitalen Umgebung sollten Sie mit dem Konzept und der Anwendung von Auflösungseinstellungen vertraut sein. Die Auflösung bezieht sich darauf, wie Corel Painter Bilder misst, anzeigt, sichert und druckt – entweder als kleine Farbquadrate, so genannte "Pixel", oder als mathematische Objekte, so genannte "Vektoren".

Die Auflösung eines Dokuments wirkt sich auf die Bildschirmdarstellung und die Druckqualität aus. Sie können die Dokumentauflösung beim Erstellen eines neuen Dokuments und beim Sichern bzw. Exportieren einer Datei festlegen.

### Auflösung und Bildschirmdarstellung

Die meisten Monitore haben eine Auflösung von 72 dpi (dots per inch; Bildpunkte pro Zoll). Der Standardwert für die Anzeige in Corel Painter liegt bei 72 dpi. Das bedeutet, dass jedes Pixel im Bild in Corel Painter 1 Pixel auf dem Monitor belegt. Die Anzeigeauflösung wirkt sich nicht auf den tatsächlichen Pixelwert pro Zoll des Dokuments aus, sie wirkt sich nur darauf aus, wie das Bild auf dem Bildschirm dargestellt wird.

Ein Bild mit 300 ppi wird auf dem Bildschirm z. B. vierfach vergrößert angezeigt. Da jedes Pixel im Corel Painter-Bild 1 Pixel auf dem Monitor belegt und die Pixel auf dem Monitor etwa viermal so groß sind wie die

Pixel des Bilds (72 ppi zu 330 ppi), wird das Bild auf dem Bildschirm vierfach vergrößert dargestellt, damit alle Pixel angezeigt werden können. Anders ausgedrückt, die Größe des ausgedruckten Dokuments mit 300 ppi entspricht etwa einem Viertel seiner Größe auf dem Bildschirm. Um das Bild in seiner tatsächlichen Größe anzuzeigen, stellen Sie die Zoomstufe auf 25 % ein.

Wenn Sie die Abmessungen in Pixeln angeben und die Anzahl der Pixel pro Zoll, also die Auflösung, verändern, wirkt sich das auf die Größe des ausgedruckten Bilds aus. Wenn Sie die Größe Ihres Dokuments dagegen in Zoll, Zentimeter, Punkt oder Pica festlegen und dann die Auflösung ändern, wirkt sich diese Änderung nicht auf die Abmessungen aus.

X9

Pixel pro Zoll (ppi) entspricht den Bildpunkten pro Zoll (dpi).

### Auflösung und Druckqualität

Die Auflösung von Ausgabegeräten (Druckern) wird in dpi (dots per inch; Punkte pro Zoll) und bei gerasterten Bildern in lpi (lines per inch; Linien pro Zoll) angegeben. Die Ausgabeauflösung ist abhängig von der Druckmaschine und der beim Drucken verwendeten Papierart. Ein Foto wird in der Regel mit 150 lpi ausgegeben, wenn es auf Hochglanzpapier gedruckt wird, und mit 85 lpi, wenn Zeitungspapier verwendet wird.

Wenn Sie einen Laser- oder Tintenstrahldrucker verwenden, legen Sie die Dokumentgröße in Zoll, Zentimeter, Punkt oder Pica mit der für Ihren Drucker spezifischen dpi-Auflösung fest. Die meisten Drucker liefern ausgezeichnete Ergebnisse bei Bildern, die auf 300 ppi eingestellt sind. Eine Erhöhung der ppi-Einstellung führt nicht notwendigerweise auch zu einem verbesserten Druckbild und kann unter Umständen zu einer großen, unhandlichen Datei führen.

Wenn der Druck in einer Druckerei bzw. auf einem professionellen Drucker erfolgt, sollte die Bildgröße stets entsprechend der gewünschten Größe des Druckstücks festgelegt werden. Als Faustregel gilt, dass die ppi-Einstellung Ihres Dokuments doppelt so groß wie der gewünschte lpi-Wert sein sollte. Bei 150 lpi sollten Sie also 300 ppi einstellen und bei 85 lpi entsprechend 170 ppi. Bei Fragen zur Auflösung bestimmter Ausgabegeräte sollten Sie sich mit der Druckerei in Verbindung setzen.

# <span id="page-102-0"></span>Dateien öffnen und platzieren

Sie können Dateien öffnen, die in Corel Painter oder in anderen Anwendungen erstellt wurden. So können Sie Dateien aus anderen Grafikprogrammen öffnen und mit Corel Painter Malstriche, Farbtöne und Papierstrukturen hinzufügen.

Weiterhin können Sie Dateien in vorhandene Corel Painter-Dokumente platzieren. Das platzierte Bild wird zu einer neuen Ausgangsebene im Dokument. Sie können es am Bildschirm verändern (skalieren, drehen, neigen), indem Sie an den Bearbeitungspunkten des Bilds ziehen. Eine platzierte Datei behält die Verbindung zur Quelldatei so lange bei, bis Sie sie in ein Standard-Ebenenformat bringen.

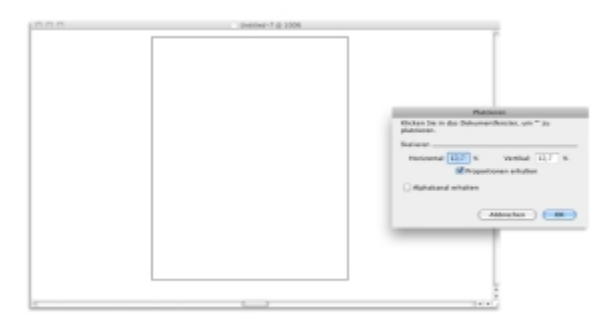

*Vor dem Platzieren in einem Dokument können Sie Dateien skalieren.*

Weitere Informationen finden Sie unter ["Mit Ausgangsebenen arbeiten" auf Seite 602.](#page-629-0)

### Unterstützte Dateitypen

Corel Painter lässt Sie folgende Dateitypen öffnen:

- RIFF (RIF, eigener Corel Painter-Dateityp)
- TIFF (TIF)
- PNG
- CMYK TIF (TIF): Da Corel Painter mit RGB-Farben arbeitet, werden TIF-Dateien im CMYK-Format, die Sie öffnen oder in die Anwendung importieren, in das RGB-Farbprofil umgewandelt.
- Adobe Photoshop-Formate (PSD): Ebenen, Ebenenmasken, Alphakanäle und Montageverfahren werden in Corel Painter beibehalten. Ebeneneffekte und Anpassungsebenen werden nicht unterstützt und sollten in Adobe Photoshop verschmolzen oder abgeflacht werden.
- Windows Bitmap (BMP)
- PC Paintbrush (PCX)
- TARGA (TGA)
- GIF: Corel Painter wandelt GIF-Animationen nicht in Frame-Sequenzen um.
- JPEG (JPG)

(nur Windows)

- Frames (FRM): Corel Painter-Animationsdateien
- QuickTime (MOV), Video für Windows (AVI) sowie nummerierte Dateien. Weitere Informationen dazu finden Sie unter ["Corel Painter-Filme öffnen" auf Seite 884](#page-911-0) oder ["Nummerierte Dateien importieren](#page-925-0) [und exportieren" auf Seite 898.](#page-925-0)

১৬

Corel Painter unterstützt nicht den LZW-komprimierten TIFF-Dateityp. In Corel Painter können nur unkomprimierte TIFF-Dateien geöffnet werden.

### So öffnen Sie Dokumente

1 Wählen Sie Datei ▶ Öffnen aus

Corel Painter zeigt den Ordner der zuletzt geöffneten Datei an.

- 2 Wählen Sie im Dialogfeld Öffnen die Datei aus, die Sie öffnen möchten. Corel Painter zeigt für jedes Bild die Abmessungen (in Pixeln), die Dateigröße und den Dateityp an. In Corel Painter gesicherte Dateien enthalten Miniaturansichten zum Durchsuchen.
- 3 Klicken Sie auf Öffnen.

D€

Im Menü Datei finden Sie eine Liste der zuletzt geöffneten Dokumente. Sie finden Ihre Datei in der Liste der aktuell geöffneten Dateien, indem Sie Datei ▶ Zuletzt verwendet auswählen und auf den Dateinamen klicken, um die Datei zu öffnen.

### So suchen Sie nach Dokumenten (Macintosh)

- 1 Wählen Sie Datei ▶ Öffnen aus.
- 2 Klicken Sie auf Übersicht. Im Dialogfeld Übersicht werden Miniaturansichten für alle RIFF-Dateien in einem Ordner angezeigt.
- 3 Doppelklicken Sie auf den Dateinamen, oder wählen Sie eine Datei aus, und klicken Sie auf Öffnen.

### So platzieren Sie Dateien

- 1 Wählen Sie Datei Platzieren.
- 2 Wählen Sie eine Bilddatei aus, und klicken Sie auf Öffnen. Das Dialogfeld Platzieren wird angezeigt.
- 3 Orientieren Sie sich an der folgenden Tabelle.

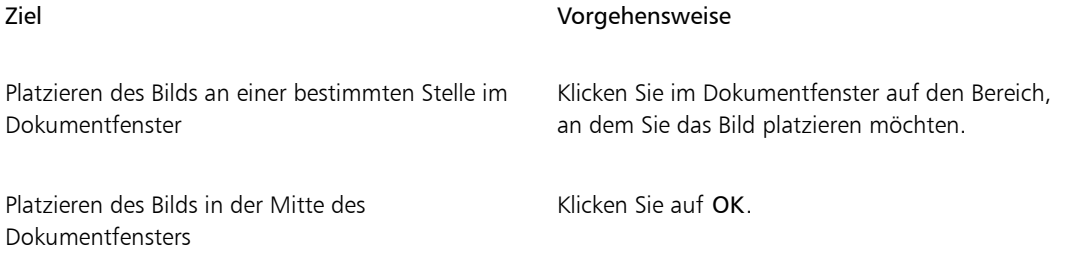

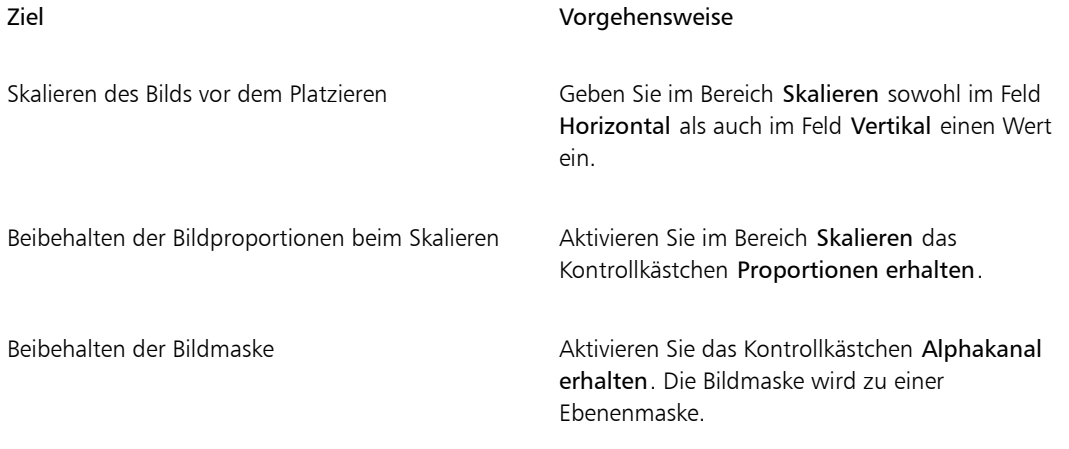

 $\mathcal{S}^{\mathsf{S}}$ 

Die Bildmaske wird verworfen, wenn das platzierte Bild eine Maske enthält und Sie beim Platzieren das Kontrollkästchen Alphakanal erhalten nicht aktivieren.

# <span id="page-105-0"></span>Vorlagen erstellen und öffnen

Wenn Sie regelmäßig mit Dokumenten mit ähnlicher Abmessung, Formatierung und Auflösung arbeiten, können Sie Dokumentvorlagen erstellen, sodass Sie nicht jedes Dokument von Grund auf neu erstellen müssen. Beim Erstellen von Vorlagen können Sie Inhalt zur Arbeitsfläche hinzufügen und als Teil der Vorlage sichern.

### So sichern Sie ein Dokument als Vorlage

- 1 Erstellen Sie eine Datei mit den gewünschten Attributen zur Größe, Formatierung und Auflösung.
- 2 Wählen Sie Datei ▶ Speichern unter.
- 3 Sichern Sie die Datei im Dialogfeld Sichern (Macintosh) bzw. Bild speichern unter (Windows) in einem der folgenden Ordner in Ihrem Benutzerordner:
	- (Macintosh) Corel Painter 2015\Support Files\Templates
	- (Windows) AppData\Roaming\Corel\Painter 2015\Default\Templates

Um die Vorlage unter Datei Vorlage öffnen anzuzeigen, müssen Sie Corel Painter zunächst schließen und wieder neu öffnen.

×

In einer Umgebung mit mehreren Benutzern können nur Benutzer mit Administratorrechten Dateien zum Ordner Vorlagen hinzufügen.

Unter Windows müssen Sie sicherstellen, dass alle ausgeblendeten Dateien angezeigt werden, um auf den Ordner AppData zugreifen zu können.

### So öffnen Sie Dokumentvorlagen

### • Wählen Sie Datei Vorlage öffnen {Name der Vorlage}.

Œ

Vorlagen lassen sich auch öffnen, indem Sie Hilfe Willkommen wählen und dann eine Vorlage im Listenfeld Vorlage öffnen auswählen.

# <span id="page-106-0"></span>Dokumentansichten wechseln

Corel Painter bietet zwei Anzeigemodi für Dokumente: Fenstermodus und Vollbild.

Beim Fenstermodus handelt es sich um den Standardanzeigemodus für Dokumente, bei dem alle Standardwerkzeuge im Arbeitsbereich angezeigt werden. So können Sie etwa auf die Eigenschaftsleiste, die Malwerkzeug-Auswahlleiste, die Werkzeugpalette und einige weitere Panels direkt zugreifen.

Im Vollbildmodus können Sie den Schreibtisch bzw. Desktop des Computers ausblenden und das Dokumentfenster ohne Rollbalken anzeigen. Wenn der Vollbildmodus aktiviert ist, wird das Dokumentfenster vor einem einfarbigen Hintergrund zentriert. Sämtliche Funktionen in Corel Painter können bei aktiviertem Vollbildmodus verwendet werden.

Sie können den standardmäßigen Dokumentansichtsmodus auch ändern. Weitere Informationen finden Sie unter ["Voreinstellungen für die Benutzeroberfläche" auf Seite 931.](#page-958-0)

### So wechseln Sie die Anzeigemodi

Klicken Sie in der Werkzeugpalette auf die Schaltfläche für den Anzeigemodus [1, um zwischen Vollbildmodus und Fenstermodus zu wechseln.

### Weiterhin können Sie

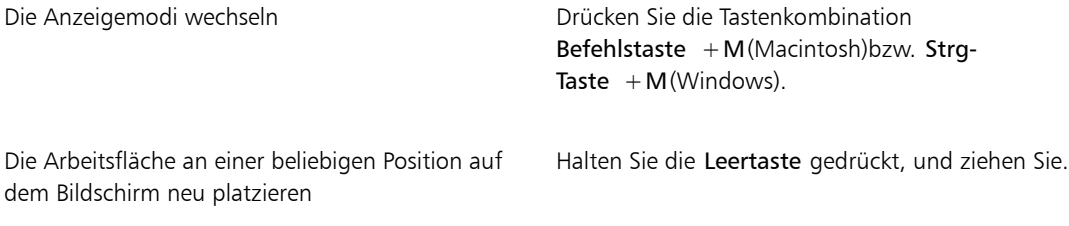

Œ

Sie können die Anzeigemodi auch über das Navigator-Panel wechseln.

## <span id="page-107-0"></span>In Bildern navigieren und Bildinformationen anzeigen

Das Navigator-Panel erleichtert Ihnen die Orientierung im Dokumentfenster. Wenn Sie beispielsweise mit starker Vergrößerung oder einem sehr großen Bild arbeiten, können Sie mit der kleinen Arbeitsflächenvorschau des Navigator-Panels das gesamte Bild anzeigen, ohne die Zoomstufe verkleinern zu müssen. Sie können auch einen anderen Bildbereich sichtbar machen, ohne die Zoomstufe zu ändern. Ferner können Sie hervorheben, welcher Bereich aktuell im Dokumentfenster angezeigt wird.

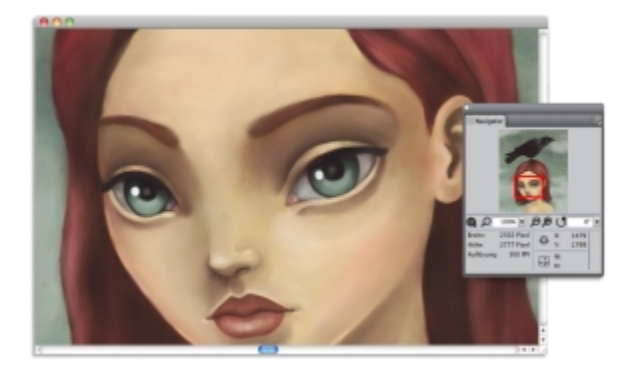

*Die Arbeitsflächenvorschau des Navigators erlaubt Ihnen, das gesamte Bild anzuzeigen, auch wenn Sie einen Bildbereich vergrößert haben.*

Außerdem zeigt das Navigator-Panel die X/Y-Koordinaten und die Position des Mauszeigers an, um Ihnen die Bildnavigation zu erleichtern. Sie können auch Informationen zum Dokument, wie Breite und Höhe sowie Informationen zu Einheiten wie Pixel, Zoll und Auflösung anzeigen.
Sie können die Darstellung des Navigator-Panels anpassen, indem Sie den Bildinformationsbereich oder die Steuerungen ausblenden.

#### So zeigen Sie das Navigator-Panel an

- 1 Wählen Sie Fenster ▶ Navigator aus.
- 2 Orientieren Sie sich an der folgenden Tabelle.

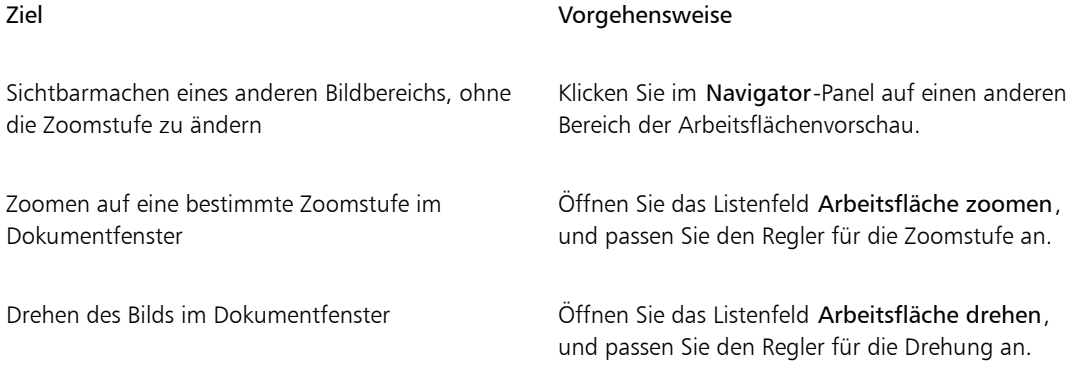

D€

Über das Navigator-Panel können Sie auch verschiedene Werkzeuge aktivieren, indem Sie auf die Schaltfläche Navigatoreinstellungen öffnen tot klicken und eine Option auswählen. Zu den verfügbaren Werkzeugen zählen die Zeichenmodi, Impasto, Pauspapier, Raster und die Farbverwaltung

#### So blenden Sie den Informationsbereich oder die Kontrollen des Navigatorpanels ein oder aus

- Klicken Sie im Panel Navigator auf die Schaltfläche Navigator-Optionen , und deaktivieren Sie eine der folgenden Optionen:
	- Navigator-Frame: Blendet im Vorschaufenster der Navigator-Arbeitsfläche den Frame des Bereichs aus, der im Dokumentfenster aktuell angezeigt wird
	- Regler einblenden: Blendet die Navigatorsteuerung aus, z.B. die Arbeitsflächenvorschau, damit Sie das gesamte Bild sehen können, ohne zoomen zu müssen. Sie können auch einen anderen Bildbereich sichtbar machen, ohne die Zoomstufe zu ändern.
	- Info: Blendet die X- und Y-Koordinaten, Cursorposition und Dokumentinformationen wie Höhe und Breite, sowie Maßangaben wie Pixel, Zoll und Auflösung aus

### Bilder zoomen

Sie können die Vergrößerungsstufe durch Zoomen ändern. Mit dem Zoomwerkzeug können Sie ein- und auszoomen, die Vergrößerung zurücksetzen und die Ansicht an die Bildschirmgröße anpassen. Das Ein- und Auszoomen ist selbst dann möglich, wenn Sie mit anderen Werkzeugen arbeiten.

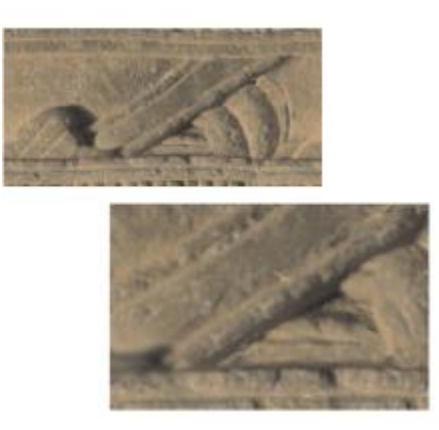

*Mit dem Zoomwerkzeug können Sie durch Klicken in das Dokumentfenster ein- und auszoomen.*

#### So zoomen Sie ein

1 Doppelklicken Sie in der Werkzeugpalette auf das Zoomwerkzeug  $\mathcal{Q}$ .

Im Cursor des Zoomwerkzeugs erscheint ein Pluszeichen (+). Dieses zeigt an, dass Sie die Ansicht vergrößern (einzoomen) können.

2 Klicken oder ziehen Sie im Dokumentfenster.

Mit jedem Mausklick wird die Ansicht um den im Feld Skalierung im Bildfenster festgelegten Schrittwert vergrößert.

Beim Ziehen wählt Corel Painter die Zoomstufe, die dem gewählten Bereich am besten entspricht, und zentriert die Bildschirmansicht in diesem Bereich.

₽€

Sie können auch mit den folgenden Tastaturbefehlen einzoomen:

- (Macintosh) Halten Sie die Befehlstaste gedrückt, und drücken Sie die Taste + (Pluszeichen).
- (Windows) Halten Sie die Strg-Taste gedrückt, und drücken Sie die Taste + (Pluszeichen).

#### So zoomen Sie aus

1 Klicken Sie in der Werkzeugpalette auf das Zoomwerkzeug  $\bigcirc$  und drücken Sie die Optionstaste (Macintosh) bzw. die Alt-Taste (Windows).

Im Cursor des Zoomwerkzeugs erscheint ein Minuszeichen (–). Dieses zeigt an, dass Sie die Ansicht verkleinern (auszoomen) können.

2 Klicken Sie im Dokumentfenster.

Mit jedem Mausklick wird die Ansicht um den im Feld Skalierung im Bildfenster festgelegten Schrittwert verkleinert.

Œ

Sie können auch mit den folgenden Tastaturbefehlen auszoomen:

- (Macintosh) Halten Sie die Befehlstaste gedrückt, und drücken Sie die Taste (Minuszeichen).
- (Windows) Halten Sie die Strg-Taste gedrückt, und drücken Sie die Taste (Minuszeichen).

#### So zoomen Sie auf eine bestimmte Zoomstufe

Wählen Sie Fenster Navigator aus, und geben Sie im Feld Arbeitsfläche zoomen einen Wert ein.

Öffnen Sie je nach Bedarf den Regler Arbeitsfläche zoomen, und passen Sie die Zoomstufe an.

#### So kehren Sie zur Zoomstufe 100 % zurück

Doppelklicken Sie in der Werkzeugpalette auf das Zoomwerkzeug  $\bigcirc$ .

Œ

Sie können die Zoomstufe auch auf 100 % zurücksetzen, indem Sie in der Eigenschaftsleiste auf das Werkzeug Zurücksetzen oder im Navigator-Panel auf die Schaltfläche Zoom auf 100 % zurücksetzen  $\Omega$  klicken.

#### So passen Sie die Ansicht durch Zoomen an den Bildschirm an

• Wählen Sie Fenster Ganze Seite aus.

Das gesamte Dokument wird in Corel Painter an das Dokumentfenster angepasst.

Œ

Sie können das Dokument auch an den Bildschirm anpassen, indem Sie in der Eigenschaftsleiste auf die Schaltfläche An Bildschirmgröße anpassen klicken.

### So stellen Sie Voreinstellungen für die Zoomleistung ein

- 1 Klicken Sie in der Werkzeugpalette auf das Zoomwerkzeug  $\bigcirc$ .
- 2 Klicken Sie in der Eigenschaftsleiste auf eine der folgenden Schaltflächen:
	- Anzeige mit hoher Qualität Objekte beim Zoomen glätten
	- Bereichsmittelung Zeichengeschwindigkeit bei Zoomfaktor unter 100 % erhöhen

D€

Ferner können Sie Zoomvoreinstellungen angeben, indem Sie auf Bearbeiten Voreinstellungen Leistung klicken und Optionen im Bereich Anzeigeoptionen aktivieren.

# Bilder und Arbeitsfläche drehen:

Sie können Bilder auf dem Bildschirm drehen und damit an Ihre persönlichen Malgewohnheiten anpassen. Darüber hinaus können Sie die Arbeitsfläche drehen, um die Ausrichtung des Bilds zu ändern.

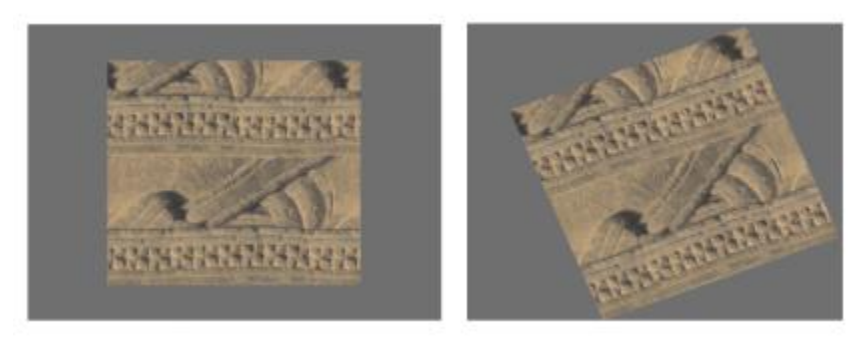

*Durch Drehen eines Bilds können Sie das Bild Ihren persönlichen Malgewohnheiten anpassen.*

Das Drehen eines Bilds auf dem Bildschirm dient nur zum Zweck des Malens. Das Drehen der Arbeitsfläche hingegen ändert die Darstellung des Bilds. Wenn Sie beispielsweise ein Bild drucken, das Sie auf dem Bildschirm gedreht haben, wird die Drehung im gedruckten Bild nicht wiedergegeben. Wenn Sie aber die Arbeitsfläche des Bilds drehen, wird die Drehung im gedruckten Bild wiedergegeben.

Sie können ein Bild oder die Arbeitsfläche um einen vordefinierten Wert drehen oder selbst einen Wert für die Drehung festlegen. Weiterhin können Sie die ursprüngliche Ausrichtung eines Bilds zurücksetzen.

#### So drehen Sie ein Bild

1 Wählen Sie in der Werkzeugpalette das Werkzeug Seitendreher  $\bigcirc$  aus.

Halten Sie die Wahltaste und die Leertaste (Macintosh) bzw. die Leertaste und die Alt-Taste (Windows) gedrückt, wenn Sie Tastaturbefehle bevorzugen.

Der Mauszeiger nimmt die Form einer Hand mit ausgestrecktem Zeigefinger an . De

2 Drehen Sie das Bild durch Ziehen im Dokumentfenster.

Der jeweilige Drehwinkel wird in der Eigenschaftsleiste angezeigt.

#### Weiterhin können Sie

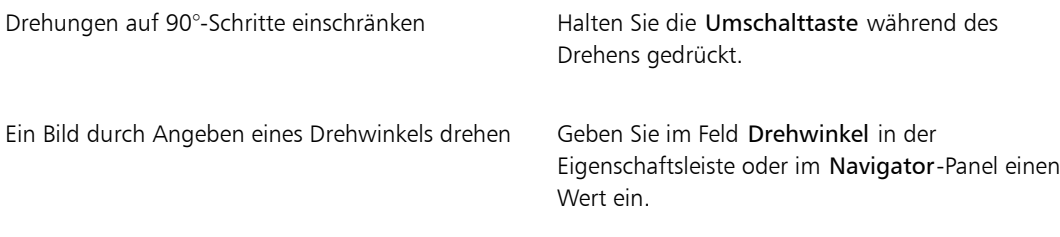

### Œ

Sie können ein Bild auch über das Navigator-Panel drehen, indem Sie im Feld Arbeitsfläche drehen einen Wert eingeben oder indem Sie den Regler Arbeitsfläche drehen öffnen und die Drehung anpassen.

#### So setzen Sie die ursprüngliche Ausrichtung eines Bilds zurück

- 1 Wählen Sie in der Werkzeugpalette das Werkzeug Seitendreher  $\begin{pmatrix} 5 \end{pmatrix}$
- 2 Führen Sie einen der folgenden Schritte aus:
	- Klicken Sie einmal im Dokumentfenster.
	- Doppelklicken Sie auf das Werkzeug Seitendreher  $\left( \right. \right)$

• Klicken Sie in der Eigenschaftsleiste auf die Schaltfläche Werkzeug zurücksetzen

Œ

Weiterhin können Sie die Bilddrehung über das Navigator-Panel zurücksetzen, indem Sie auf die Schaltfläche Drehung zurücksetzen ( klicken.

#### So drehen Sie die Arbeitsfläche

- 1 Wählen Sie Arbeitsfläche > Arbeitsfläche drehen aus.
- 2 Orientieren Sie sich an der folgenden Tabelle.

#### Weiterhin können Sie

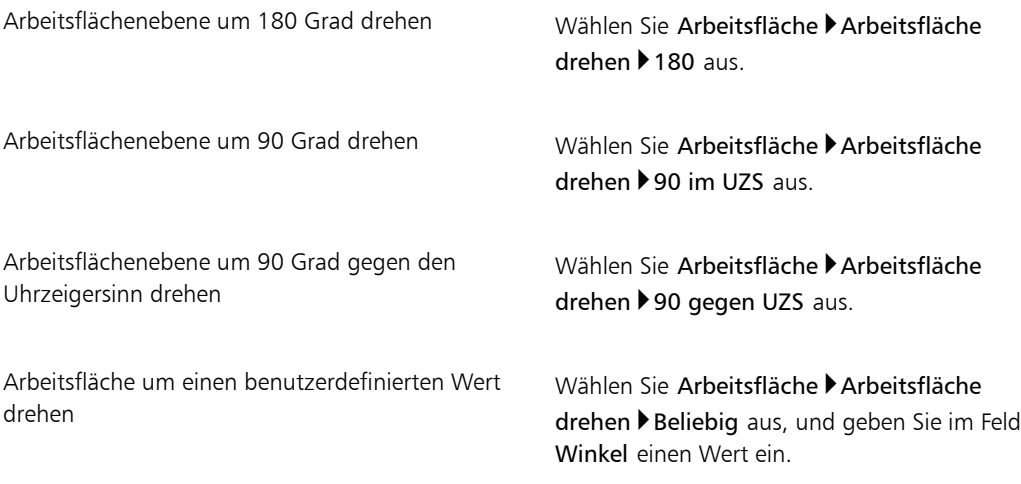

### ×

Wenn Ihr Dokument Ebenen unterschiedlicher Art enthält, werden Sie aufgefordert, alle Ebenen in pixelgestützte Standardebenen umzuwandeln.

# Bilder spiegeln

Sie können die Arbeitsfläche mit allen entsprechenden Ebenen zusammen oder eine Ebene, eine Auswahl oder die Arbeitsfläche einzeln spiegeln. Sie können Bilder oder Teile von Bildern horizontal (von links nach rechts) oder vertikal (von oben nach unten) spiegeln.

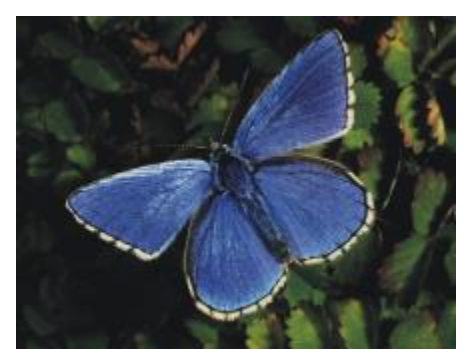

*Originalbild*

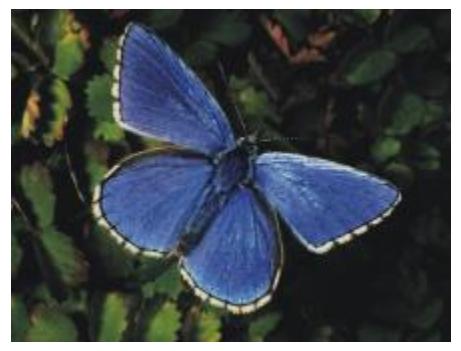

*Horizontal gespiegeltes Bild.*

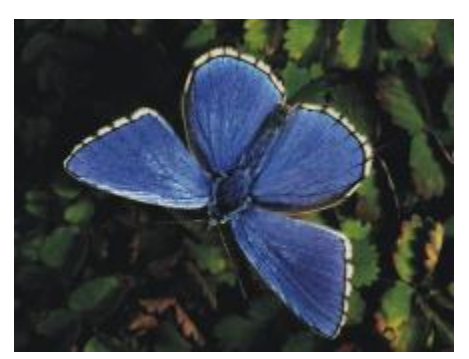

*Vertikal gespiegeltes Bild.*

# So spiegeln Sie Arbeitsfläche und Ebenen zusammen

1 Wählen Sie Arbeitsfläche > Arbeitsfläche drehen aus.

- 2 Wählen Sie einen der folgenden Befehle:
	- Arbeitsfläche horizontal spiegeln
	- Arbeitsfläche vertikal spiegeln

Wenn Ihr Dokument Ebenen unterschiedlicher Art enthält, werden Sie aufgefordert, alle Ebenen in eine pixelgestützte Standardebene umzuwandeln.

#### So spiegeln Sie die Arbeitsfläche, eine Ebene oder eine Auswahl einzeln

1 Orientieren Sie sich an der folgenden Tabelle.

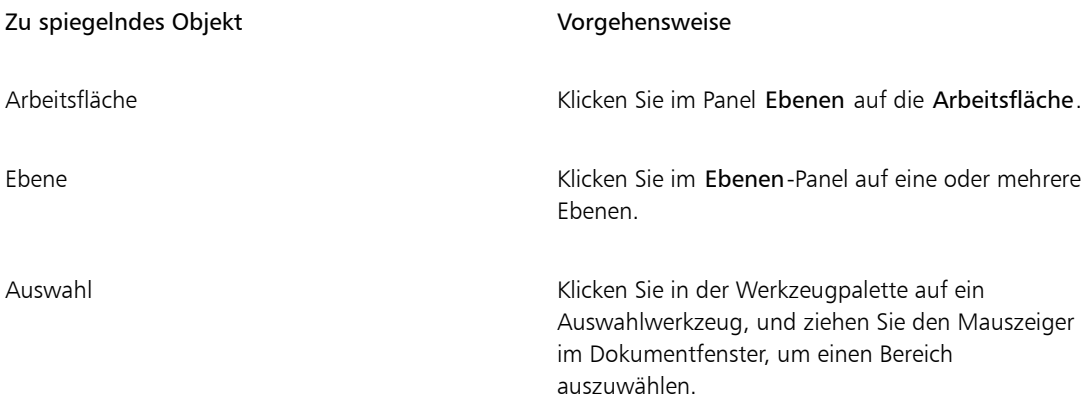

- 2 Wählen Sie Bearbeiten und dann eine der folgenden Optionen aus:
	- Horizontal spiegeln
	- Vertikal spiegeln

# Bilder neu positionieren

Bilder im Corel Painter-Arbeitsbereich können neu positioniert werden, um andere Bereiche von Bildern anzuzeigen oder mit diesen zu arbeiten. Ferner können Sie bei Verwendung des Zooms andere Bereiche von Bildern anzeigen.

#### So positionieren Sie Dokumente neu

1 Klicken Sie in der Werkzeugpalette auf das Werkzeug Hand  $\mathbb{R}$ .

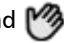

Der Mauszeiger nimmt die Form einer Hand an.

2 Orientieren Sie sich an der folgenden Tabelle.

#### Ziel Vorgehensweise

Durch das Bild blättern Ziehen Sie den Mauszeiger im Dokumentfenster.

Bild zentrieren Klicken Sie einmal im Dokumentfenster.

Ø€

Sie können das Werkzeug Hand auch durch Gedrückthalten der Leertaste aktivieren.

#### So positionieren Sie Dokumente bei Verwendung des Zooms neu

- 1 Wählen Sie Fenster Navigator aus.
- 2 Klicken Sie im Navigator-Panel auf einen anderen Bereich des Vorschaubereichs.

Wenn das Navigator-Panel angezeigt wird, können Sie den Frame auf einen anderen Bereich der Arbeitsflächenvorschau ziehen.

# Bilder freistellen

Mit dem Freistellungswerkzeug **is ein** können Sie unerwünschte Ränder aus Bildern entfernen. Darüber

hinaus können Sie die Proportionen des freigestellten Bilds ändern oder festlegen, dass das Seitenverhältnis beibehalten werden sollen. Weiterhin können Sie nicht erwünschte Bereiche von Bildern durch Ändern der Größe der Arbeitsfläche entfernen. Weitere Informationen finden Sie unter ["Größe von Bildern und](#page-117-0) [Arbeitsfläche ändern" auf Seite 90.](#page-117-0)

#### So stellen Sie Bilder frei

- 1 Wählen Sie in der Werkzeugpalette das Freistellungswerkzeug  $\blacksquare$  aus.
- 2 Ziehen Sie den Mauszeiger im Bild, um den rechteckigen Bereich auszuwählen, der erhalten bleiben soll. Sie können das Rechteck anpassen, indem Sie eine seiner Ecken oder Kanten ziehen.
- 3 Klicken Sie zum Freistellen des Bildes in der Eigenschaftsleiste auf die Schaltfläche Freistellung durchführen .

Œ

Um die Freistellung abzubrechen, klicken Sie in der Eigenschaftsleiste auf die Schaltfläche Freistellung abbrechen

Sie können die Freistellung auch durchführen, indem Sie innerhalb des Rechtecks doppelklicken.

#### So beschränken Sie Freistellungsbereiche auf ein Quadrat

- 1 Wählen Sie in der Werkzeugpalette das Freistellungswerkzeug  $\blacksquare$  aus.
- 2 Halten Sie die Umschalttaste gedrückt, und ziehen Sie an den entsprechenden Ziehpunkten, um einen Freistellungsbereich zu definieren.
- 3 Doppelklicken Sie innerhalb des Quadrats.

#### So passen Sie die Proportionen von freigestellten Bildern an

- 1 Wählen Sie in der Werkzeugpalette das Freistellungswerkzeug  $\mathbf{Z}$  aus.
- 2 Geben Sie in der Eigenschaftsleiste Werte in die Felder Freistellungsbreite und Freistellungshöhe ein.

# <span id="page-117-0"></span>Größe von Bildern und Arbeitsfläche ändern

Sie können die physischen Abmessungen eines Bilds ändern, indem Sie die Größe der Arbeitsfläche und des Bilds zusammen ändern, oder indem Sie nur die Größe des Arbeitsflächenbereichs ändern. Wichtig ist, den Unterschied zwischen den beiden Techniken zum Ändern der Größe zu kennen.

Wenn die Größe der Arbeitsfläche und des Bilds zusammen geändert werden, ändern sich die Abmessungen und die Auflösung, die Darstellung des Bilds bleibt jedoch gleich. Wenn Sie etwa die Größe eines Bilds mit 300 ppi in 150 ppi ändern, wird die Bildgröße kleiner, das Bild ändert sich jedoch nicht.

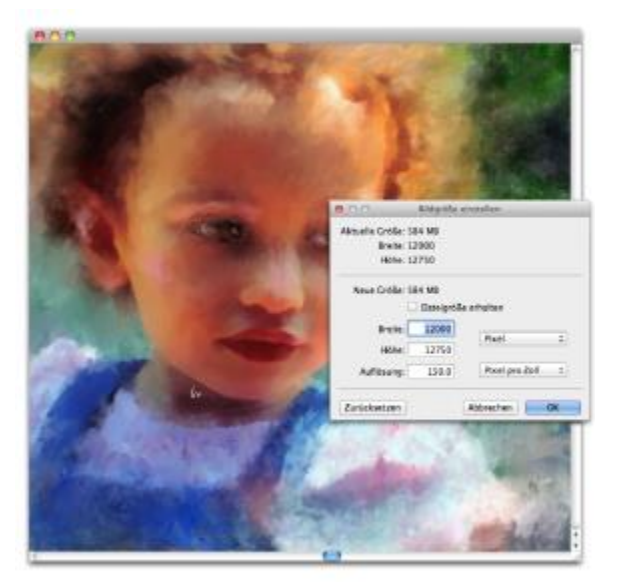

*Die Größe des Bilds wurde durch Ändern der Auflösung geändert.*

Wenn Sie alternativ nur die Größe des Arbeitsflächenbereichs ändern, ändern sich sowohl die Abmessungen als auch die Darstellung. Ein Beispiel: Wenn Sie die Größe der Arbeitsfläche maximieren, wird um das Bild ein Rahmen angezeigt. Wenn Sie die Größe der Arbeitsfläche verkleinern, wird die Kante der Arbeitsfläche beschnitten. Darüber hinaus ist die Auflösung des Bilds betroffen.

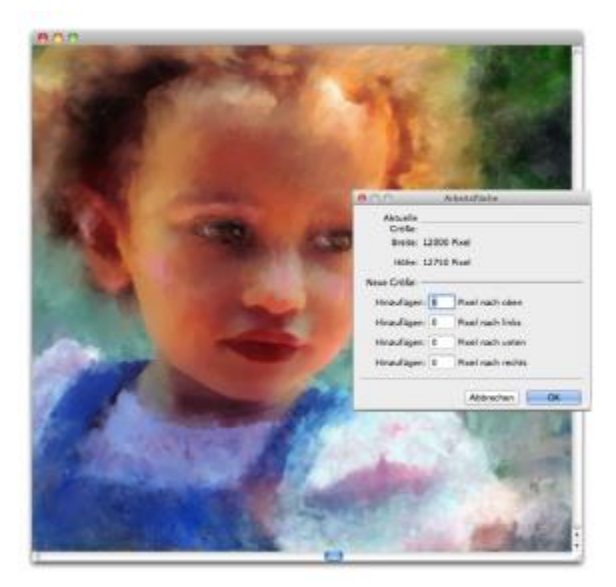

*Die Größe des Arbeitsflächenbereichs wird geändert, um einen leeren Rahmen um die Kante eines Bilds anbringen zu können.*

Außerdem ist es wichtig zu beachten, dass sich die Höhe und Breite der Pixel des Bilds, die Zoomstufe und die Monitoreinstellungen auf die Größe des Bilds auf dem Bildschirm auswirken. Daher können Bilder mit einer anderen Größe am Bildschirm angezeigt werden, als diese beim Drucken aufweisen. Weitere Informationen finden Sie unter ["Auflösung" auf Seite 74](#page-101-0) und ["Dokumente erstellen" auf Seite 72.](#page-99-0)

#### So ändern Sie die Größe der Arbeitsfläche und des Bilds zusammen

1 Wählen Sie Arbeitsfläche ▶ Bildgröße einstellen aus. Um die Dateigröße des Bildes in Megabytes (MB) beizubehalten, aktivieren Sie das Kontrollkästchen Dateigröße erhalten.

2 Geben Sie im Bereich Neue Größe Werte in den Feldern Breite und Höhe ein. Wenn Sie das Kontrollkästchen Dateigröße erhalten aktivieren, müssen Sie nur in ein Feld einen Wert eingeben. Die anderen Werte werden automatisch angepasst.

Wenn Sie als Einheit Pixel oder Prozent wählen und einen Wert eingeben, wird die Option Dateigröße erhalten automatisch deaktiviert.

XD

Durch starkes Vergrößern der Bildabmessungen kann das Bild gedehnt und pixlig erscheinen.

#### So ändern Sie die Größe des Arbeitsflächenbereichs

- 1 Wählen Sie Arbeitsfläche Arbeitsfläche einstellen aus.
- 2 Geben Sie im Dialogfeld Arbeitsfläche einstellen die Anzahl der Pixel ein, um die die Arbeitsfläche an den Seiten erweitert werden soll.

Geben Sie negative Werte ein, um die Arbeitsfläche zu verkleinern oder zu beschneiden.

# Dateien sichern und Sicherungsdateien erstellen

Sie können eine Datei in ihrem aktuellen Format oder in einem anderen Format sichern. Weiterhin können Sie die Änderungen nachverfolgen, die Sie an einer Datei vornehmen, indem Sie mehrere Versionen der Datei sichern, welche auch als Durchgänge bezeichnet werden. Ferner haben Sie die Möglichkeit, bei jedem Sichern eines Dokuments Sicherungsdateien zu erstellen.

Beim Sichern eines Durchgangs einer Datei wird eine aktualisierte Version der Datei gesichert, wobei zum Dateinamen eine Versionsnummer hinzugefügt wird. Beispielsweise haben Sie die ursprüngliche Datei unter Bild. RIF und dann einen Durchgang der Datei gesichert. Die aktuelle Version der Datei wird dann unter Bild\_001.RIF gesichert. Bei jedem nachfolgenden iterativem Sichern wird die zum Dateinamen hinzugefügte Zahl um 1 erhöht. Beispiele: Bild\_002.RIF und Bild\_003.RIF. Iterative Sicherungen sind nützlich, wenn Sie zu einer älteren Version einer Datei zurückkehren möchten oder um einfach nur Ihren Fortschritt im Laufe der Zeit zu dokumentieren.

#### So sichern Sie eine Datei im aktuellen Format

Wählen Sie Datei > Sichern/Speichern aus.

#### So sichern Sie Dateien unter einem anderen Namen oder in einem anderen Format

- 1 Wählen Sie Datei ▶ Speichern unter.
- 2 Legen Sie in den Einstellungen im Dialogfeld Sichern (Macintosh) bzw. Speichern unter (Windows) einen Pfad, einen Dateinamen und ein Format fest.

#### So führen Sie iterative Sicherungen aus

Wählen Sie Datei  $\blacktriangleright$  Iteratives Sichern/Speichern.

Der Pfad, unter dem die Datei zuletzt gesichert wurde, wird gesichert und für später folgende Sicherungsvorgänge verwendet, wenn Sie keinen anderen Pfad eingeben.

Œ

Sie können Dateien auch iterativ sichern, indem Sie die Tastenkombination Befehlstaste + Wahltaste + S (Mac OS) or Strg-Taste + Alt-Taste + S (Windows) drücken.

#### So erstellen Sie eine Sicherungsdatei, wenn Sie sichern

- 1 Führen Sie einen der folgenden Schritte aus:
	- (Macintosh) Wählen Sie das Corel Painter 2015-Menü ▶ Voreinstellungen aus.
	- (Windows) Wählen Sie Bearbeiten I Voreinstellungen aus.
- 2 Klicken Sie in der Kategorieliste der Voreinstellungen auf Allgemein.
- 3 Aktivieren Sie das Kontrollkästchen Beim Sichern/Speichern Sicherungskopie erstellen.

# Dateityp wählen

Beim Sichern einer Datei müssen Sie einen Dateityp auswählen. Der folgende Abschnitt enthält Informationen zu einigen der unterstützten Dateitypen.

#### RIFF-Dateien sichern

RIFF ist der Dateityp von Corel Painter, in dem spezielle Dokumentinformationen beibehalten werden. Beispielsweise werden bei RIFF-Dateien alle Ebenen beibehalten.

Der RIFF-Typ wird am besten für Dateien verwendet, die sich noch in Bearbeitung befinden. Es empfiehlt sich, Dateien stets mit dem RIFF-Dateityp zu sichern und sie später mit GIF-, JPEG-, TIF- oder einem anderen Dateityp zu sichern, wenn die Datei fertiggestellt ist.

In Corel Painter können Sie Dateien komprimieren und durch eine verlustfreie Komprimierungsmethode den Speicherbedarf reduzieren. Lassen Sie daher beim Sichern im RIFF-Format die unkomprimierte Option standardmäßig deaktiviert, um möglichst wenig Festplattenspeicher zu beanspruchen.

#### JPEG-Dateien sichern

Corel Painter unterstützt den JPEG-Dateityp. Im Unterschied zum GIF-Dateityp wird mit dem JPEG--Dateityp ein kompletter Farbbereich angezeigt.

Mit dem Dateityp JPEG können Sie eine Datei mit einer Qualität von Niedrig bis Maximal komprimieren, wobei die Qualität in direktem Verhältnis zur Dateigröße steht. Mit diesen Einstellungen werden Komprimierungsraten von unter 10:1 bis über 100:1 erzielt. JPEG ist ein "verlustbehaftetes" Dateiformat, d. h., dass die Pixel dekomprimierter JPEG-Dateien nicht mehr pixelgenau mit denen des Originals übereinstimmen. Da der JPEG-Algorithmus jedoch die Empfindlichkeit der Augen gegenüber verschiedenen Farben berücksichtigt, erbringen höhere Qualitätseinstellungen zufrieden stellende Resultate.

Sie können Ebenen und platzierten Bildern eine URL zuweisen und sie anschließend im GIF- oder JPEG-Format sichern, um eine Bild-Map zu erstellen. Weitere Informationen finden Sie unter ["Image-Maps](#page-974-0) [erstellen" auf Seite 947.](#page-974-0)

Wenn Sie Dateien im JPEG-Format sichern, zeigt Corel Painter das Dialogfenster für die JPEG-Bildqualität mit den folgenden Optionen an:

• Mit den Einstellungen für Qualität (Maximal, Hoch, Gut und Niedrig) können Sie den Komprimierungsgrad festlegen.

Mit der Einstellung Maximal werden die Dateien am wenigsten komprimiert und es bleiben die meisten Daten erhalten. Mit der Einstellung Niedrig werden die Dateien am stärksten komprimiert und es gehen am meisten Daten verloren.

Sie können den Komprimierungsgrad auch mithilfe des Reglers Qualität anpassen.

- Mit dem Regler Weichzeichnen kann das gesamte Bild geglättet werden. Bei Verwendung der Qualitätseinstellung Niedrig können Sie mit diesem Regler die Ränder von JPEG-Artefakten glätten. Der Standardwert ist 0. Beachten Sie, dass eine hohe Glättungseinstellung zu Unschärfe führen kann.
- Bei Aktivierung der Option Stufenweise aufbauen wird eine progressive JPEG-Datei erstellt. Das progressive Format eignet sich für Dateien, die für das Internet erstellt wurden. Wie der Name bereits sagt, werden Bilder in diesem Format in Stufen – als eine Reihe von Scans – während des Herunterladens der Datei angezeigt. Der erste Scan ist ein Bild niedriger Qualität, die folgenden Scans werden mit einer besseren Qualität angezeigt. Dies ermöglicht es dem Benutzer, schnell das gesamte Bild zu sehen.
- Mithilfe der Optionen unter HTML-Map-Optionen (NCSA-Map-Datei, CERN-Map-Datei und Client-side Map-Datei) können Sie eine Bild-Map erstellen. (NCSA steht für National Center for Supercomputing Applications und CERN für Conseil Europeén pour la Recherche Nucléaire.) Verwenden Sie eine NCSA-Map-Datei oder CERN-Map-Datei, um eine serverseitige Bild-Map zu erstellen. Verwenden Sie eine Client-side Map-Datei, um eine Client-Bild-Map zu erstellen.

Weitere Informationen finden Sie unter ["Image-Maps erstellen" auf Seite 947.](#page-974-0)

Eine Datei sollte nicht mehrfach dekomprimiert und erneut komprimiert werden. Obwohl JPEG nicht sichtbare Daten komprimieren und löschen kann, beeinträchtigt die Komprimierung den Zustand der Datei, da sich bei jeder Komprimierung die Bildqualität verschlechtern kann.

Wenn eine Datei eine bestimmte Datenmenge verloren hat, können in einigen Bildbereichen Blockmuster auftreten. Wenn Sie versuchen, die Option Oberflächenstruktur anwenden auf eine JPEG-Datei anzuwenden, werden diese Blockmuster möglicherweise noch verstärkt.

#### GIF-Dateien sichern

Mit Corel Painter können Sie Dokumente als GIF-Dateien sichern. GIF, ein Dateityp, der 8 oder weniger Bits verwendet, wird häufig für die Anzeige von Grafiken im Internet genutzt. Beim Sichern einer Datei im GIF-Format können Sie zwischen Einstellungen von 4 bis 256 Farben wählen. Sie können festlegen, wie die Farben angezeigt werden und welche Bereiche des Bilds transparent sein sollen.

Durch Aktivieren der Option Farbtabelle können Sie veranlassen, dass alle Farben der Farbtabelle in der GIF-Datei an die Farben in der aktuellen Farbtabelle angepasst werden. Diese Option kann beim Erstellen von Arbeiten für das Internet nützlich sein, besonders wenn Sie die Farben auf eine bestimmte Farbtabelle beschränken oder die Anzahl der Farben auf einer Webseite begrenzen möchten, damit die Bilddatei nicht zu groß wird.

Mithilfe der Einstellung Farbumsetzungsmethode wird festgelegt, wie ein 24-Bit-Bild aus Corel Painter in die begrenzte Anzahl von Farben des GIF-Formats konvertiert werden soll. Bei der Option Ähnlichste Farben verwenden können Farben in Corel Painter mit Farben ersetzt werden, die sich neben dem jeweiligen Pixel befinden. Wenn Sie die Option Dithering aktivieren, wendet Corel Painter ein Muster auf die Farben an, das zu einem genaueren Ergebnis mit weniger Streifen führt.

Corel Painter kann auch Frames als animierte GIF-Dateien sichern. Weitere Informationen finden Sie unter ["Animierte GIF-Dateien exportieren" auf Seite 899.](#page-926-0)

Wenn Ihr Bild Transparenz haben soll, aktivieren Sie das Kontrollkästchen Transparenz mitsichern/ mitspeichern. Die meisten Programme, in denen GIF-Dateien angezeigt werden können, unterstützen Transparenz. Bei allen anderen müssen Sie eine Farbe für die "transparenten" Bereiche festlegen. Wenn das Bild im Internet angezeigt werden soll, aktivieren Sie die Option Hintergrund ist WWW Grau. Sie können auch festlegen, dass die Hintergrundfarbe Ihrer Webseite verwendet werden soll. Aktivieren Sie dazu die Option Hintergrund ist Papierfarbe.

Bei Programmen, die Transparenz unterstützen, legen Sie durch Ihre Auswahlbereiche fest, welche Bereiche transparent sind. Mit dem Regler Schwellenwert können Sie festlegen, wie transparent die Auswahl (geladene Maske) wird. Im Vorschaufenster des Dialogfelds können Sie sehen, wie sich die Einstellung des Reglers Schwellenwert auf die Transparenz des Bilds auswirkt. Die Transparenz wird im Vorschaufenster als Gitter angezeigt. Sie können zwischen dem Vorschaufenster und dem Dialogfeld GIF-Optionen hin- und herschalten und so exakt das gewünschte Ergebnis erzielen. Aktivieren Sie die Option Mit Interlacing, wenn das Bild auf einer Webseite angezeigt werden soll.

Weitere Informationen finden Sie unter ["Auswahlbereiche und Transformationen" auf Seite 621.](#page-648-0)

#### RGB-TIF-Dateien sichern

Dateien im TIFF-Format können zwischen Anwendungen und Computerplattformen ausgetauscht werden. Das TIFF-Format ist ein weit verbreitetes Bitmap-Bildfomat, mit dem Sie Bilder mit RGB-Farbprofilinformationen sichern können.

#### Adobe Photoshop-Dateien (PSD) sichern

In Corel Painter können Dateien im Adobe Photoshop-Format (PSD) gesichert werden. Eine optimale Kompatibilität wird dabei erreicht, indem Formen und Text in Pixel konvertiert und Masken in Kanälen platziert werden.

Wenn Sie eine Datei im PSD-Format sichern, können Sie, wie beim Sichern im TIFF-Format auch, das RGB-Farbprofil einbetten.

#### EPS-Dateien (Encapsulated PostScript) sichern

Die EPS-Dateien (Encapsulated PostScript) in Corel Painter entsprechen dem Format Desktop Color Separation (DCS) 2.0 (EPS-DCS 5-Dateitformat). In Corel Painter können Dateien zwar im EPS-DCS-Format gesichert werden, das Öffnen von EPS-DCS-Dateien ist jedoch nicht möglich. Wenn Sie ein Bild im EPS-DCS-Format sichern möchten, sollten Sie es zuerst in einem anderen Format sichern, damit Sie eine Kopie besitzen, die Sie in Corel Painter wieder öffnen können.

Wenn Sie ein Bild mit aktivierter Option Bildschirmdarstellung als EPS-DCS-Datei sichern, erstellt Corel Painter die Farbauszüge anhand des geladenen International Color Consortium-Profils (ICC). Weitere Informationen finden Sie unter ["Bilder drucken" auf Seite 915.](#page-942-0)

Sie können Bilder zwar als CMYK-EPS-Farbauszüge sichern, jedoch können CMYK-Dateien in Corel Painter nicht geöffnet und nicht bearbeitet werden.

Wenn Sie eine Datei im EPS-DCS-Format sichern, öffnet Corel Painter das Dialogfenster EPS-Sicherungsoptionen bzw. ESP-Speicheroptionen mit den folgenden Optionen:

- Hex (ASCII) Bilddaten: Stellt eine weitere Möglichkeit dar, PostScript-Daten zu sichern. Diese Option muss für bestimmte Seitenlayoutprogramme aktiviert werden. Dateien, die mit dieser Option gesichert werden, sind etwa doppelt so groß wie beim Sichern in anderen Formaten.
- Bildschirmdarstellung mit den Optionen Ohne, Schwarzweiß und Farbe: Legt fest, ob und in welchem Format die Vorschauinformationen gesichert werden sollen. Die resultierende Vorschaudatei ist eine Datei mit niedriger Auflösung (72 ppi).

Wenn Sie einen älteren Laserdrucker verwenden, müssen Sie die Schwarz-Weiß-Vorschau verwenden, um diese Dateien zu drucken. Die Vorschau bzw. Anzeige erfolgt zwar in Schwarzweiß, die Farbinformationen in der Datei bleiben dennoch erhalten.

### Dokumente per E-Mail senden

Mit Corel Painter können Sie Dokumente per E-Mail senden, indem Sie das auf Ihrem Computer standardmäßig installierte E-Mail-Programm verwenden.

#### So senden Sie ein Dokument per E-Mail

- 1 Wählen Sie Datei  $\blacktriangleright$  Bild per E-Mail senden aus.
- 2 Geben Sie den Namen der Bilddatei in das Textfeld Bildname ein.
- 3 Aktivieren Sie im Bereich Bildformat auswählen eine der folgenden Optionen:
	- JPEG
	- PNG
	- TIFF

# Dokumente schließen und die Anwendung beenden

Für das Schließen von Dokumenten und das Beenden von Corel Painter stehen Menübefehle, Tastaturbefehle und die Schließen-Schaltfläche des aktuellen Fensters zur Verfügung.

#### So schließen Sie Dokumente

• Wählen Sie Datei Schließen aus.

#### Weiterhin können Sie

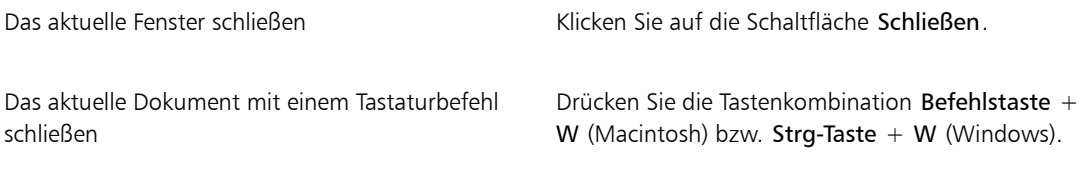

#### So beenden Sie Corel Painter

- Führen Sie einen der folgenden Schritte aus:
	- (Macintosh) Wählen Sie im Menü Corel Painter 2015 Corel Painter 2015 beenden.
	- (Windows) Wählen Sie Datei ▶ Beenden.

Œ

Sie können Corel Painter auch beenden, indem Sie die Befehlstaste  $+$  Q (Macintosh) bzw. die **Strg-Taste + Q** (Windows) drücken.

# Mit zwei Monitoren arbeiten

Die Benutzeroberfläche von Corel Painter kann über zwei oder mehr Monitore verteilt angezeigt werden. Alle Panels und Paletten von Corel Painter, die Eigenschaftsleiste und die Werkzeugpalette können beliebig über die Monitore verteilt werden. Die einzelnen Panels bzw. Paletten müssen jedoch stets vollständig auf einem Monitor angezeigt werden. Wenn sich ein Panel oder eine Palette über zwei Monitore erstreckt, wird sie automatisch am nächstgelegenen Seitenrand des Monitors ausgerichtet, auf dem der größere Teil des Panels bzw. der Palette anzeigt wird. Wird das Panel oder die Palette zu gleichen Teilen auf beiden Monitoren angezeigt, wird es bzw. sie am Seitenrand des linken Monitors ausgerichtet.

Um die höchstmögliche Arbeitsgeschwindigkeit zu erzielen, sollten beide Monitore auf dieselbe Auflösung eingestellt sein. Unter Windows müssen Sie das Anwendungsfenster so vergrößern, dass es sich über

beide Monitore erstreckt, und dann den Arbeitsplatz neu anordnen. Informationen zur Konfiguration Ihres Systems für die Verwendung von zwei oder mehr Monitoren entnehmen Sie der Dokumentation Ihres Betriebssystems.

# Unterstützung für Tabletts und andere Geräte

Corel Painter unterstützt Wacom-kompatible Tabletts und Geräte sowie Geräte, die die Real-Time-Stylus-Funktion (RTS) des Windows-Betriebssystems unterstützen. Beide Gruppen verfügen über Multitouch-Funktionen.

Wacom-kompatible Geräte werden sowohl auf Mac OS als auch Windows unterstützt. Weitere Informationen dazu finden Sie unter ["Wacom Intuos-Unterstützung" auf Seite 101.](#page-128-0) Zu den RTSkompatiblen Geräten gehören Tablet-PCs und Grafiktabletts. Diese werden nur unter Windows unterstützt.

Standardmäßig verwendet Corel Painter Tablettoptionen, die sich für Wacom-kompatible Geräte eignen. Um ein RTS-kompatibles Grafiktablett bzw. ein anderes Gerät optimal mit Corel Painter nutzen zu können, müssen Sie dieses zuerst konfigurieren. Sonst können Stiftinformationen wie Druck und Neigung nicht zur Anpassung und Steuerung der Malstriche verwendet werden.

#### So konfigurieren Sie ein RTS-kompatibles Gerät (Windows)

- 1 Wählen Sie Bearbeiten ▶ Voreinstellungen ▶ Tablet.
- 2 Aktivieren Sie im Bereich Tablet-Optionen die Option RTS-kompatibles Gerät (Real-Time Stylus).
- 3 Starten Sie Corel Painter neu.

# Multitouch-Unterstützung

Corel Painter unterstützt zwei Möglichkeiten, mit Gesten zu arbeiten: mit aktiviertem (der Standardmodus) oder deaktiviertem Multitouch-Modus. Darüber hinaus sind zwei Multitouch-Optionen verfügbar: Corel Painter-Multitouch und Windows-Multitouch.

#### Corel Painter-Multitouch

Diese Option, die sowohl auf Mac OS als auch Windows verfügbar ist, bietet erweiterte Unterstützung für Wacom Intuos 5-Tabletts und andere Wacom-kompatible Geräte. Sie können die Arbeitsfläche gleichzeitig schwenken, drehen und zoomen. So können Sie die Arbeitsfläche nahtlos und interaktiv positionieren und navigieren. Beispielsweise können Sie die Arbeitsfläche zugleich drehen und verschieben, indem Sie zwei Finger kreisförmig bewegen und zugleich mit ihnen über das Grafiktablett wischen. Sie können auch drehen und zoomen, indem Sie zwei Finger kreisförmig bewegen und sie zugleich aufeinander zu oder voneinander weg bewegen. Außerdem können Sie die Position, Drehung und Zoomstufe der Arbeitsfläche schnell wiederherstellen.

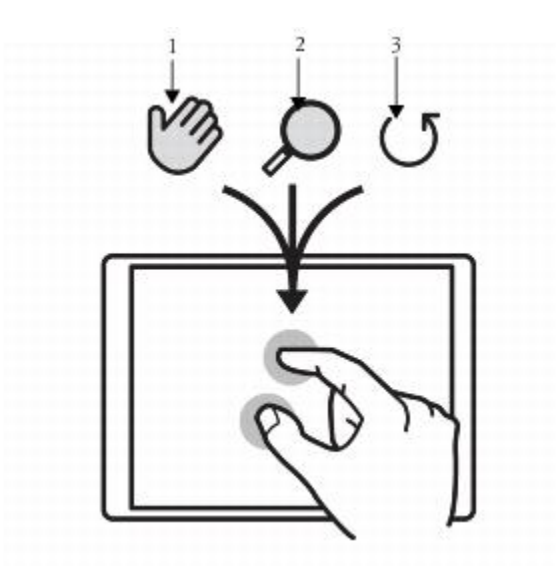

*Sie können zugleich schwenken (1), zoomen (2) und drehen (3).*

Sie können auch den Bezugspunkt ändern, um den gedreht und gezoomt wird Wenn Sie kein Grafiktablett mit Mehrfinger-Unterstützung verwenden, befindet sich der Bezugspunkt standardmäßig in der Mitte des Bilds. Wenn Sie ein Grafiktablett mit Mehrfinger-Unterstützung verwenden, ändert sich der Bezugspunkt abhängig von den Positionen der Finger. Corel Painter legt den Bezugspunkt in die Mitte des Bereichs zwischen Ihren beiden Fingern.

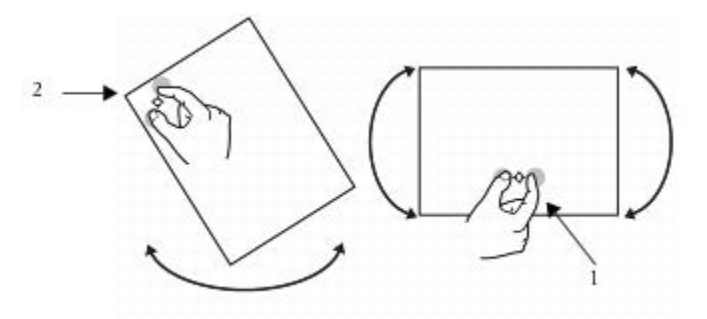

*Indem Sie die Fingerpositionen von der Bildmitte entfernen (1), können Sie den Bezugspunkt verschieben (2).*

#### Windows-Multitouch

Bei dieser Option zeigen Ihre Gesten auf dem Tablett oder Gerät dasselbe Verhalten in Corel Painter wie in anderen Anwendungen. Die fortgeschrittenen Funktionen eines Wacom-kompatiblen Geräts können jedoch nicht benutzt werden.

#### Multitouch deaktiviert

Wird der Multitouch-Modus deaktiviert, können Sie die Arbeitsfläche nicht gleichzeitig schwenken, drehen und zoomen. Es ist nützlich, den Multitouch-Modus zu deaktivieren, wenn Sie feststellen, dass die Arbeitsfläche unerwartete Bewegungen ausführt oder die Malstriche die Farbe nicht wie erwartet auftragen.

#### So stellen Sie die Position, Drehung und Zoomstufe der Arbeitsfläche wieder her

• Tippen Sie mit zwei Fingern gleichzeitig auf das Grafiktablett.

#### So aktivieren oder deaktivieren Sie die Multitouch-Unterstützung (Mac OS)

- 1 Wählen Sie Corel Painter 2015 ▶ Voreinstellungen ▶ Tablet.
- 2 Aktivieren oder deaktivieren Sie die Option Corel Painter-Multitouch.

#### So aktivieren oder deaktivieren Sie die Multitouch-Unterstützung (Windows)

- 1 Wählen Sie Bearbeiten ▶ Voreinstellungen ▶ Tablet.
- 2 Aktivieren oder deaktivieren Sie im Bereich Multitouch-Optionen das Kontrollkästchen Multitouch aktivieren.

Wenn die Multitouch-Unterstützung aktiviert ist, wählen Sie eine der folgenden Optionen:

- Corel Painter-Multitouch
- Windows-Multitouch

# <span id="page-128-0"></span>Wacom Intuos-Unterstützung

Corel Painter unterstützt die Verwendung von Grafiktabletts, Stiften und Airbrush-Technologien von Wacom® Intuos®.

#### Mit Grafiktabletts und Stiften von Intuos malen

Die Grafiktabletts von Intuos bieten erhöhte Druckabstufungen zum Erstellen glatter Kurven, sanfter Übergänge und präziser Malstriche. Beim Verwenden eines Intuos-Tabletts mit Corel Painter können Sie die Neigungs- und Winkeleingaben auf interessante Weise nutzen.

#### Malverhalten anpassen

Jeder Benutzer verwendet beim Malen mit einem Grafiktablett von Intuos eine individuelle Andruckstärke. Die Voreinstellungen für das Malverhalten ermöglichen es Ihnen, Ihr Grafiktablett von Intuos in Corel Painter an Ihre Druckstärke anzupassen. Weitere Informationen finden Sie unter ["Malverhalten und Kalibrierung"](#page-163-0) [auf Seite 136.](#page-163-0)

#### Stylus-Funktionen mit Umsetzungseinstellungen verknüpfen

Mit den Einstellungen im Panel Umsetzung der Palette Malwerkzeugeinstellungen können Sie Malfunktionen wie Deckkraft, Struktur, Winkel, Größe, Verstreuen, Resaturierung, Anlösung, Farbmenge und Farbtiefe mit Stiftdaten wie Geschwindigkeit, Richtung, Druck, Rad, Neigung und Winkel verbinden. Weitere Informationen finden Sie unter ["Umsetzungseinstellungen" auf Seite 355.](#page-382-0)

#### Verwenden der Einstellung für die minimale Größe

In Corel Painter können Sie die Eingabedaten des Stifts mit der Einstellung für die minimale Größe vollständig nutzen. Wenn in der Palette für Malwerkzeugeinstellungen im Panel für die Umsetzung die Größe so eingestellt ist, dass sie auf den Stiftandruck reagiert, und ein geringer Prozentsatz des Malwerkzeugs für minimale Größe eingegeben wird, erzielen Sie bei Malstrichen mithilfe des Stifts erstaunlich realistische Ergebnisse.

#### Airbrush-Rad von Intuos verwenden

Der Airbrush von Intuos – der erste wirkliche Computer-Airbrush – bietet perfekte Steuerungsmöglichkeiten für den Medienfluss. Airbrushes von Corel Painter reagieren auf die Informationen zur Neigung (Schräge), zum Winkel (Richtung) und zur Farbmenge des Intuous-Stifts (Radeinstellung) und ermöglichen dadurch realistische Malstriche. Wenn Sie z.B. den Stift neigen, werden Punkte so auf dem Papier aufgebracht, dass die Neigung erkennbar ist. Die Airbrushes von Corel Painter erzeugen konische Bereiche, die die Bewegungen des Stifts widerspiegeln.

Corel Painter-Airbrushes nutzen die Radeinstellung des Airbrush-Stifts von Intuos. Diese entspricht der Nadeleinstellung eines richtigen Airbrushs, der den Airbrush-Fluss und damit die auf das Medium aufgetragene Menge steuert. Weitere Informationen finden Sie unter ["Mit Airbrushes malen" auf Seite](#page-182-0) [155.](#page-182-0)

#### Mit mehreren Intuos-Stiften arbeiten

Alle Intuos-Stifte – Standardstifte und Airbrushes – besitzen eine Tool-ID, anhand derer Sie in einer Corel Painter-Sitzung mehrere Stifte konfigurieren und mit mehreren Stiften arbeiten können. Angenommen, Sie besitzen zwei Intuos-Stifte, Stift 1 und Stift 2. Stift 1 ist auf eine Borstenpinselvariante eingestellt, Stift 2 auf eine Künstlervariante.

Immer wenn Sie Stift 1 in die Nähe des Grafiktabletts bringen, stellt Corel Painter automatisch den aktiven Stift auf Borstenpinsel um. Immer wenn Sie Stift 2 in die Nähe des Grafiktabletts bringen, stellt Corel Painter auf Künstlerpinsel um. Wenn Sie für das Malwerkzeug die Stiftgröße und andere Einstellungen festgelegt haben, übernimmt Corel Painter diese Änderungen bei der nächsten Verwendung des Stifts.

# Funktionen zum Ziehen und Ablegen

Corel Painter unterstützt über die Funktion zum Ziehen und Ablegen das Kopieren von Dokumenten und Ebenen von einem Fenster zum anderen.

#### Ebenen zwischen Dokumenten ziehen

Sie können Ebenen zwischen den Dokumenten von Corel Painter kopieren, indem Sie sie von einem Fenster zum anderen ziehen. Wenn Sie eine Ebene in ein neues Dokument ziehen, behält die Ebene ihre ursprünglichen Eigenschaften. Weitere Informationen finden Sie unter ["Ebenen verschieben" auf Seite](#page-596-0) [569.](#page-596-0)

#### Zwischen Programmen ziehen

Corel Painter unterstützt das Ziehen und Ablegen über Anwendungen hinweg. Dadurch können Bilder schnell und bequem importiert werden. So können Sie Dateien direkt aus Adobe Photoshop in Corel Painter ziehen.

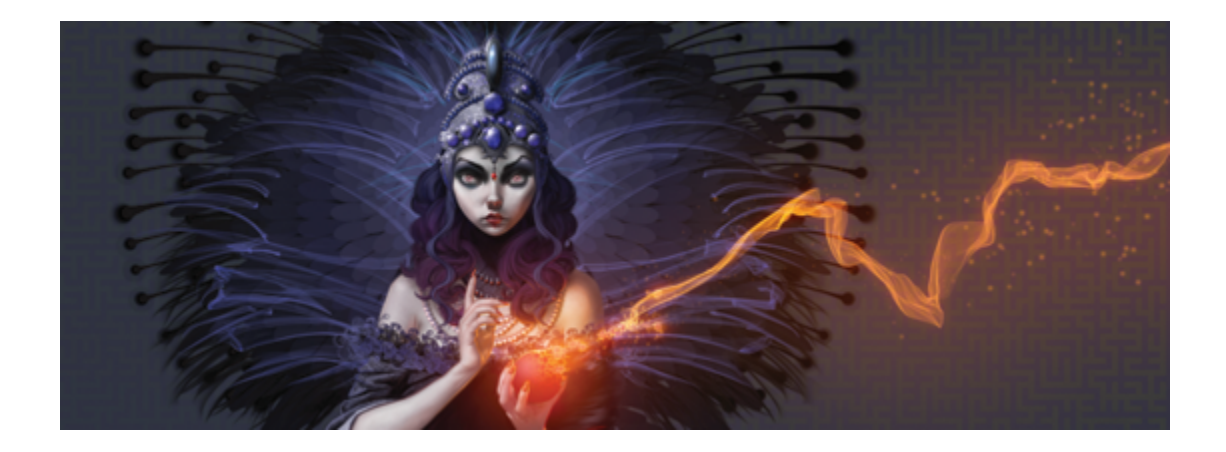

# Tastaturbefehle

Für die meisten Funktionen in Corel Painter sind Tastaturbefehle verfügbar, mit deren Hilfe Sie einfach und schnell auf verschiedene Werkzeuge zuzugreifen können, anstatt diese aus den Menüs oder Panels auswählen zu müssen.

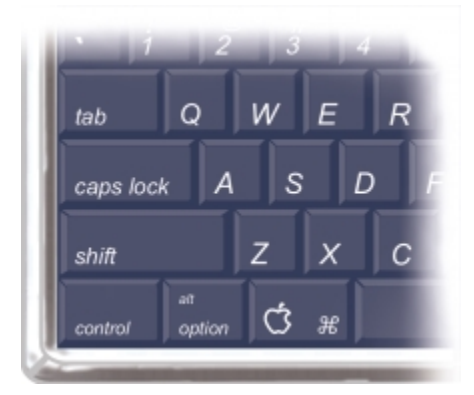

*Die vier Steuertasten auf einer Macintosh-kompatiblen Tastatur sind die Befehlstaste, die Optionstaste, die Umschalttaste und die Leertaste.*

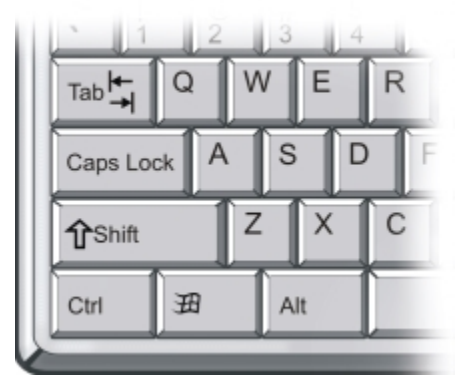

*Die vier Steuertasten auf der Windows-Tastatur sind die Strg-Taste, die Alt-Taste, die Umschalttaste und die Leertaste.*

Basis der Tastaturbefehle sind die vier Steuertasten auf einer Macintosh- bzw. Windows-Tastatur: Befehlstaste, Optionstaste, Umschalttaste und Leertaste auf einer Macintosh-kompatiblen Tastatur und Strg-Taste, Alt-Taste, Umschalttaste und Leertaste auf der Windows-Tastatur.

Manche Tastaturbefehle werden je nach dem jeweils ausgewählten Werkzeug für verschiedene Vorgänge verwendet. Wenn Sie beispielsweise bei der Verwendung des Formwerkzeugs Rechteck die Umschalttaste gedrückt halten, wird ein Quadrat erzeugt. Wenn Sie die Umschalttaste hingegen während der Anwendung eines Kloners gedrückt halten, wird der Klonzielpunkt festgelegt.

In diesem Abschnitt werden folgende Themen besprochen:

- ["Tasten anpassen" \(Seite 107\)](#page-134-0)
- ["Befehle in der Werkzeugpalette" \(Seite 110\)](#page-137-0)
- ["Panel-Befehle" \(Seite 113\)](#page-140-0)
- ["Befehle im Menü "Corel Painter"" \(Seite 114\)](#page-141-0)
- ["Befehle im Menü "Ablage" \(Macintosh\) bzw. "Datei" \(Windows\)" \(Seite 114\)](#page-141-1)
- ["Befehle im Menü "Bearbeiten"" \(Seite 115\)](#page-142-0)
- ["Befehle im Menü "Arbeitsfläche"" \(Seite 116\)](#page-143-0)
- ["Befehle im Menü "Ebenen"" \(Seite 117\)](#page-144-0)
- ["Befehle im Menü "Auswahl"" \(Seite 117\)](#page-144-1)
- ["Befehle im Menü "Formen"" \(Seite 118\)](#page-145-0)
- ["Befehle im Menü "Effekte"" \(Seite 118\)](#page-145-1)
- ["Befehle im Menü "Fenster"" \(Seite 119\)](#page-146-0)
- ["Bildschirmnavigation" \(Seite 119\)](#page-146-1)
- ["Panel-Navigation" \(Seite 120\)](#page-147-0)
- ["Panel-Menübefehle" \(Seite 120\)](#page-147-1)
- ["Malwerkzeuge" \(Seite 121\)](#page-148-0)
- ["Auswahlwerkzeuge" \(Seite 123\)](#page-150-0)
- ["Bearbeitungswerkzeuge" \(Seite 124\)](#page-151-0)
- ["Formwerkzeuge" \(Seite 127\)](#page-154-0)
- ["Animation" \(Seite 128\)](#page-155-0)
- ["Beleuchtung" \(Seite 129\)](#page-156-0)
- ["Auswahlwerkzeuge für Ebenen" \(Seite 129\)](#page-156-1)
- ["Mosaike" \(Seite 129\)](#page-156-2)
- ["Weitere Befehle" \(Seite 130\)](#page-157-0)

## <span id="page-134-0"></span>Tasten anpassen

In Corel Painter können Sie Tasten auf Ihrer Tastatur Befehle zuweisen. Durch den direkten Zugriff über Tastaturbefehle auf die wichtigsten Befehle sparen Sie Zeit. Zusätzlich zu den Zeichen-, Nummern-, Funktions- und Steuertasten können Sie auch die Tabulator-, Rück- (Windows), Entf-, Einfg-, Pos1-, Ende-, Bild-auf-, Bild-ab-, Nach-oben-, Nach-unten-, Nach-links-, Nach-rechts- und Leer-Taste für Tastaturbefehle verwenden. Dabei können Sie auch Tasten belegen, die bereits für andere Tastaturbefehle verwendet werden.

Sie können Ihre Tastaturbefehle oder Tastentabellen auch zusammenstellen, indem Sie die Standard-Tastaturbefehle anpassen. Um einen besseren Überblick zu behalten, können Sie ein HTML-Dokument mit einer Übersicht Ihrer Tastaturbefehle erstellen.

#### So weisen Sie Tasten Befehle zu

- 1 Führen Sie einen der folgenden Schritte aus:
	- (Macintosh) Wählen Sie Corel Painter 2015 Voreinstellungen Funktionstasten anpassen.
	- (Windows) Wählen Sie Bearbeiten Voreinstellungen Funktionstasten anpassen aus.

Wenn Sie Tastaturbefehle ändern möchten, die Sie zuvor in einer Tastentabelle gesichert haben, wählen Sie die Tastentabelle im Listenfeld Tastaturbefehle aus.

- 2 Wählen Sie im Listenfeld Verknüpfungen eine der folgenden Optionen aus:
	- Mithilfe von Anwendungsmenüs können Sie Tastaturbefehle für Menüleistenbefehle erstellen oder ändern.
	- Mithilfe von Panel-Menüs können Sie Tastaturbefehle für Panel-Menübefehle erstellen oder ändern.
	- Mithilfe von Werkzeugen können Sie Tastaturbefehle für Werkzeuge erstellen oder ändern.
	- Mithilfe der Option Andere können Sie Tastaturbefehle für Elemente außer Menüs, Panels oder Werkzeugen erstellen oder ändern.
- 3 Wählen Sie in der Liste Anwendungsbefehle einen Befehl aus.
- 4 Geben Sie in der Spalte Verknüpfung neben dem Befehl den Tastaturbefehl ein, den Sie dem Befehl zuweisen möchten.

Wenn Sie einen eindeutigen Tastaturbefehl eingegeben haben, können Sie das Dialogfeld Voreinstellungen durch Klicken auf OK schließen.

Wenn der von Ihnen zugewiesene Tastaturbefehl bereits belegt ist, wird eine Meldung unterhalb der Liste Anwendungsbefehle angezeigt. Orientieren Sie sich zum Fortfahren an der folgenden Tabelle:

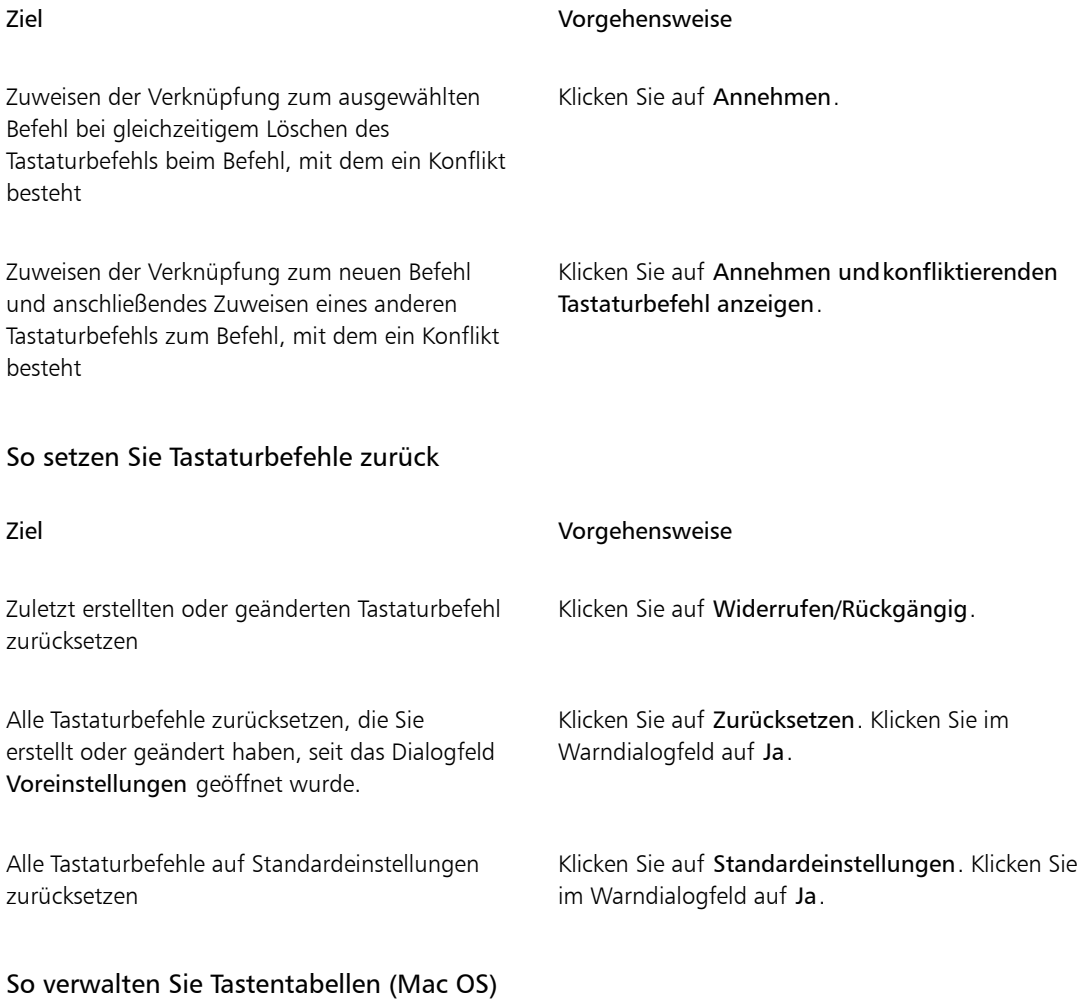

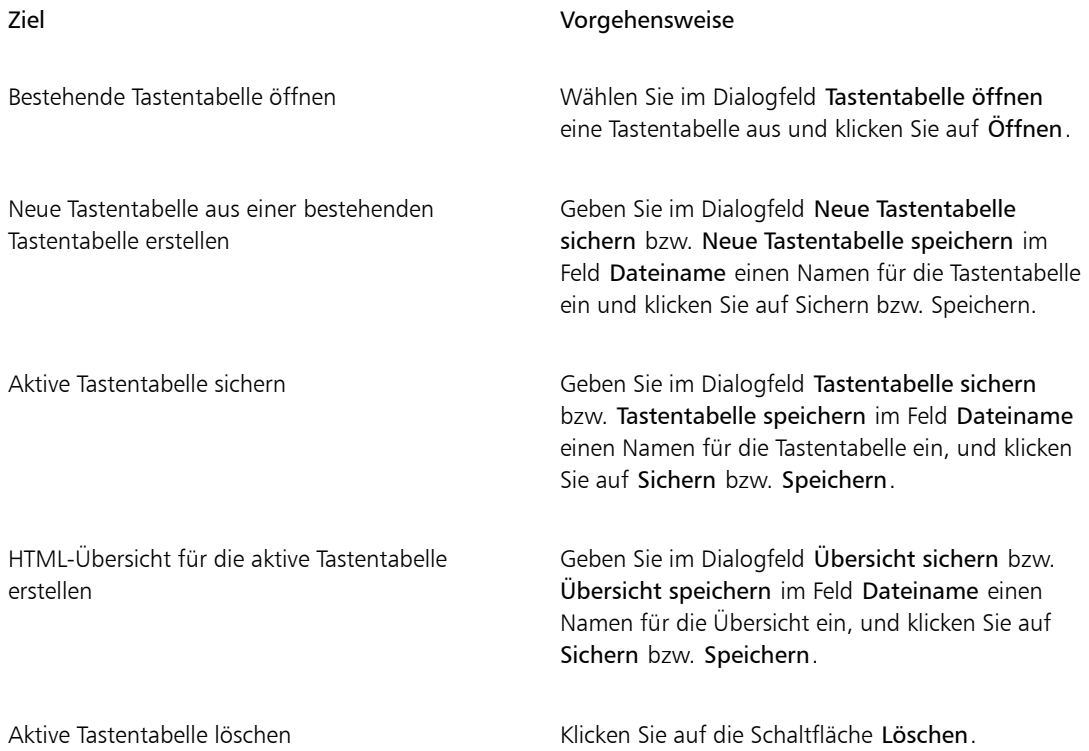

### ≫

Auf Macintosh-Computern erstellte Tastentabellen können nicht in die Windows-Version von Corel Painter importiert werden. Dies gilt auch umgekehrt. Tastentabellen, die unter Windows erstellt wurden, können nicht in die Macintosh-Version von Corel Painter importiert werden.

#### So verwalten Sie Tastentabellen (Windows)

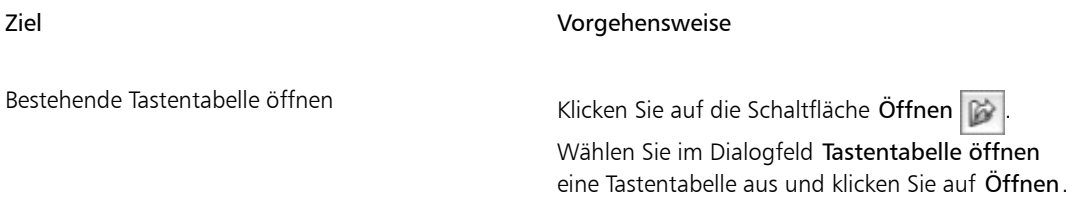

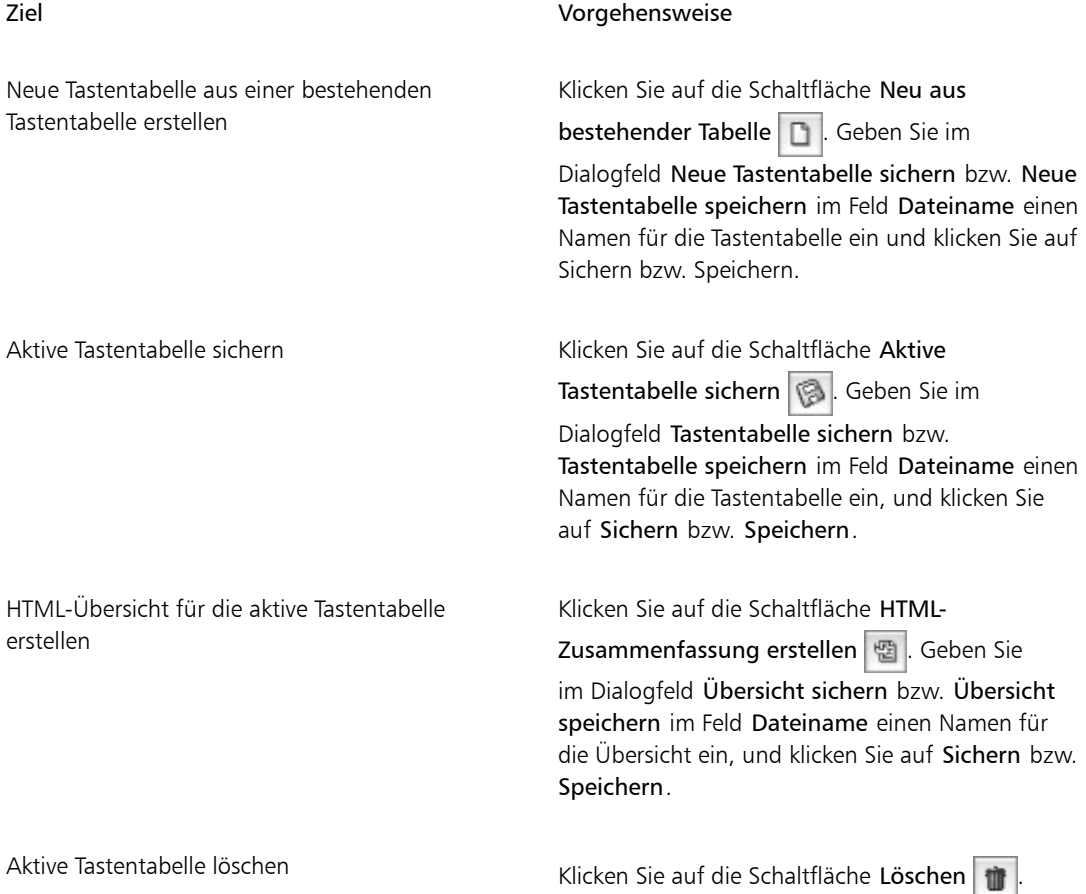

≫

Auf Macintosh-Computern erstellte Tastentabellen können nicht in die Windows-Version von Corel Painter importiert werden. Dies gilt auch umgekehrt. Tastentabellen, die unter Windows erstellt wurden, können nicht in die Macintosh-Version von Corel Painter importiert werden.

# <span id="page-137-0"></span>Befehle in der Werkzeugpalette

Name des Werkzeugs Tastaturbefehl

Navigations- und Hilfsmittelwerkzeuge

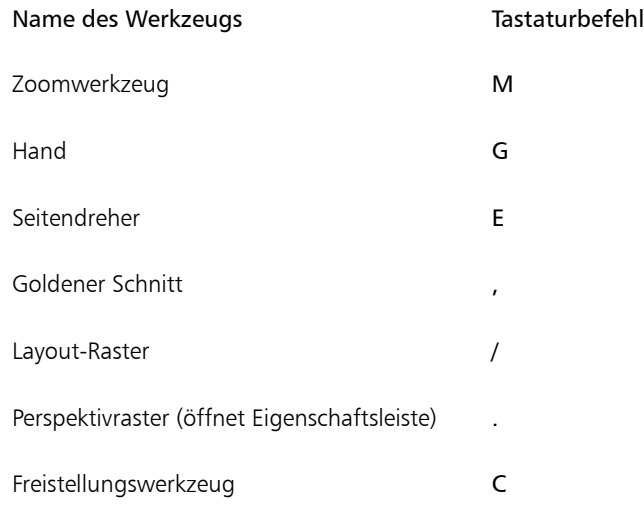

## Mal- und Zeichenwerkzeuge

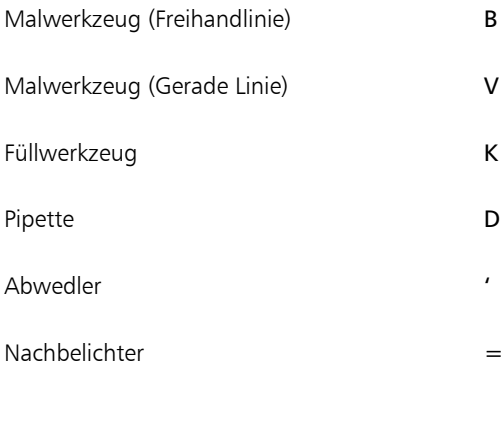

#### Auswahlwerkzeuge

Auswahlrechteck R

Auswahloval O

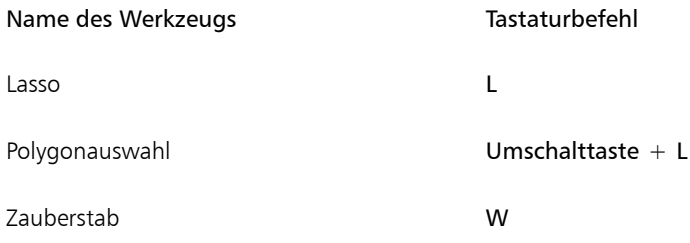

#### Bearbeitungswerkzeuge

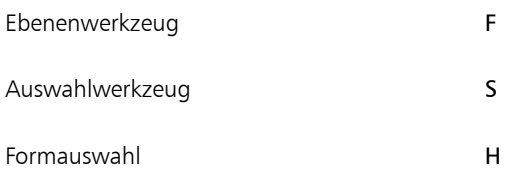

#### Formerstellungswerkzeuge

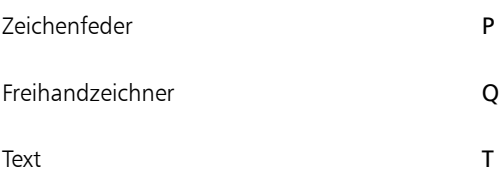

#### Formobjektwerkzeuge

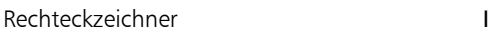

# Ovalzeichner J

#### Formbearbeitungswerkzeuge

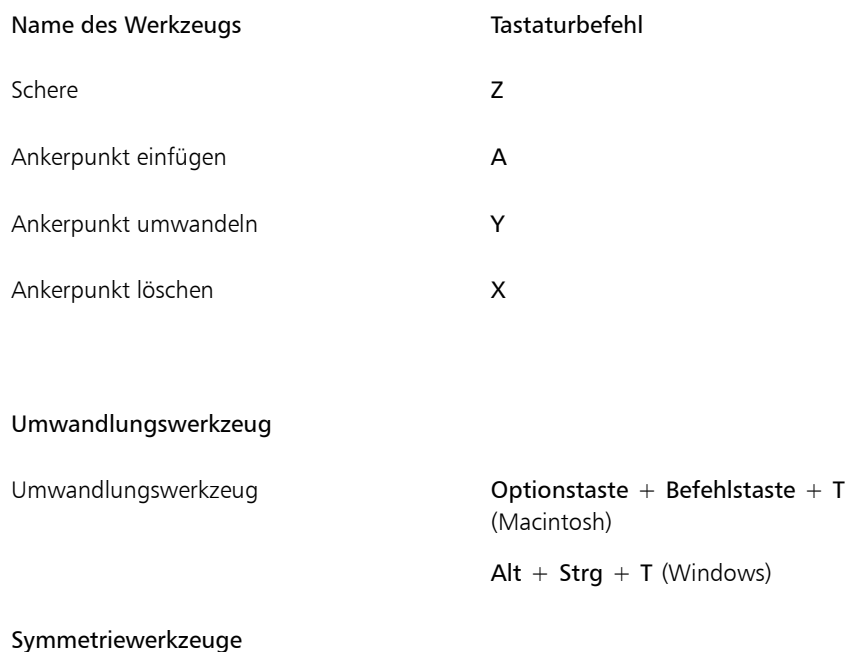

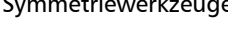

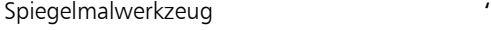

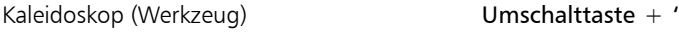

# <span id="page-140-0"></span>Panel-Befehle

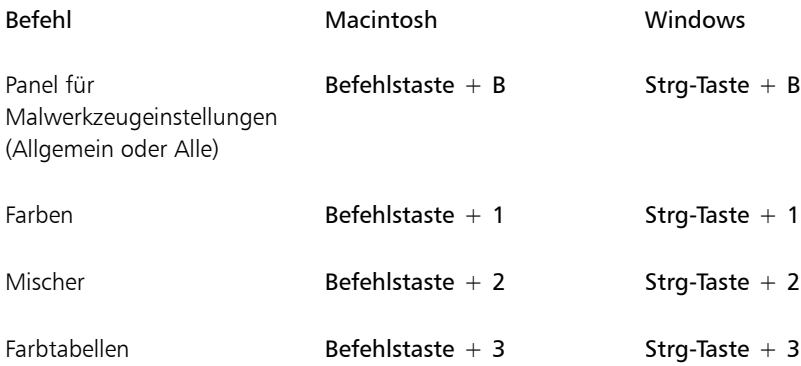

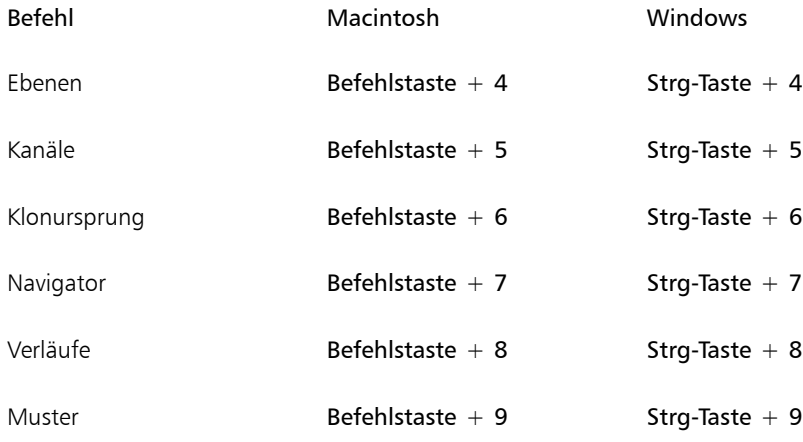

# <span id="page-141-0"></span>Befehle im Menü "Corel Painter"

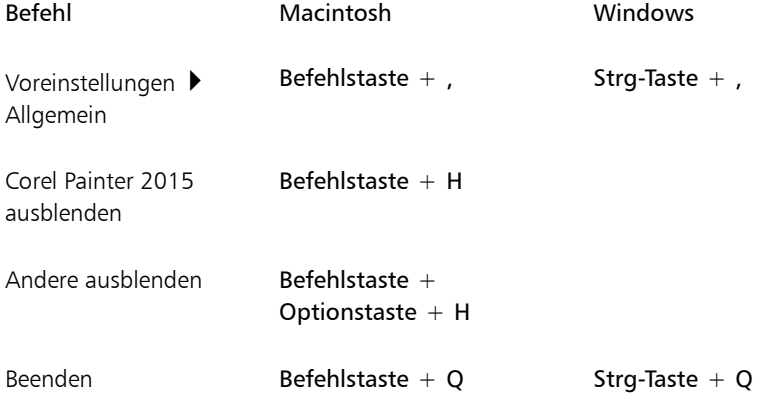

# <span id="page-141-1"></span>Befehle im Menü "Ablage" (Macintosh) bzw. "Datei" (Windows)

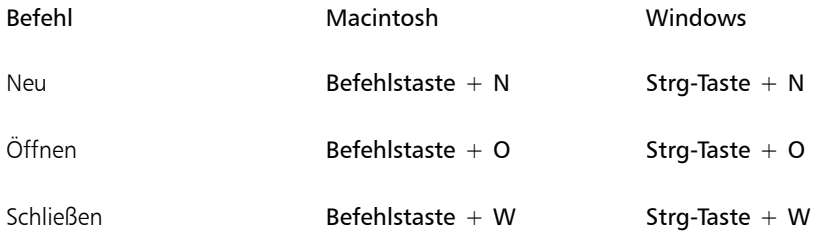

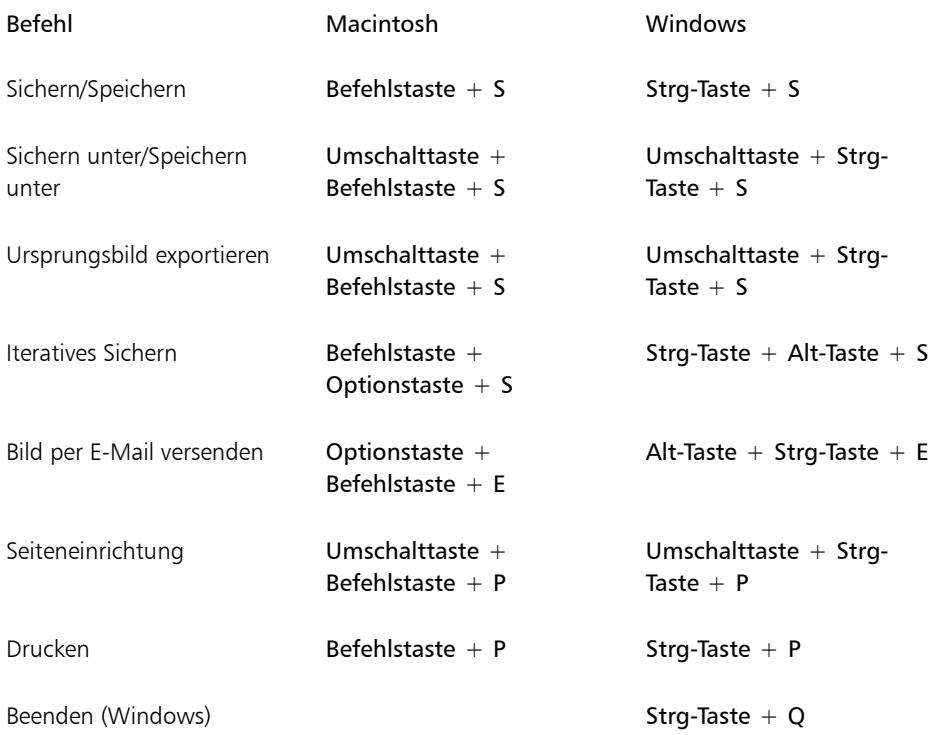

# <span id="page-142-0"></span>Befehle im Menü "Bearbeiten"

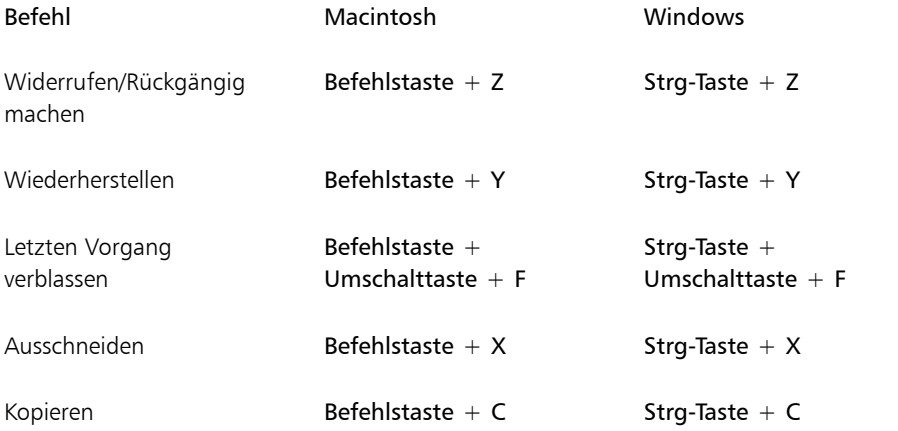

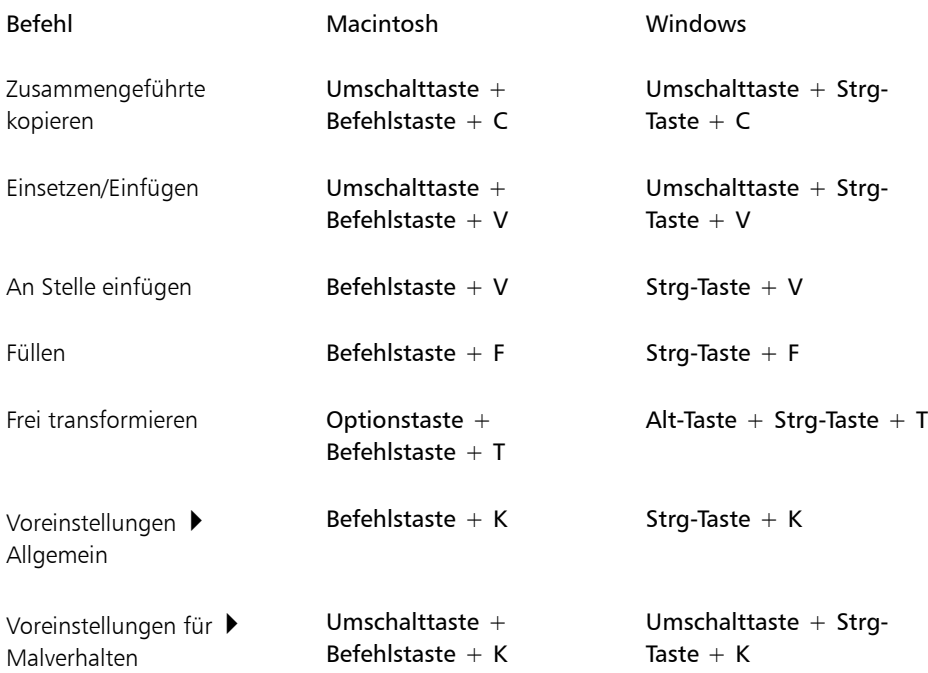

# <span id="page-143-0"></span>Befehle im Menü "Arbeitsfläche"

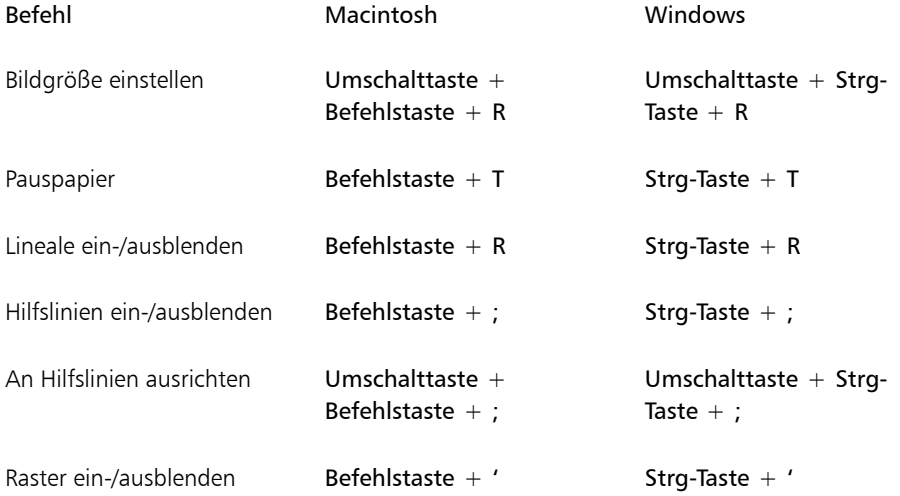
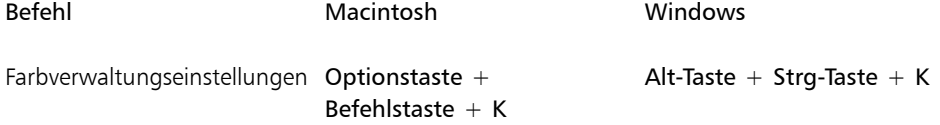

## Befehle im Menü "Ebenen"

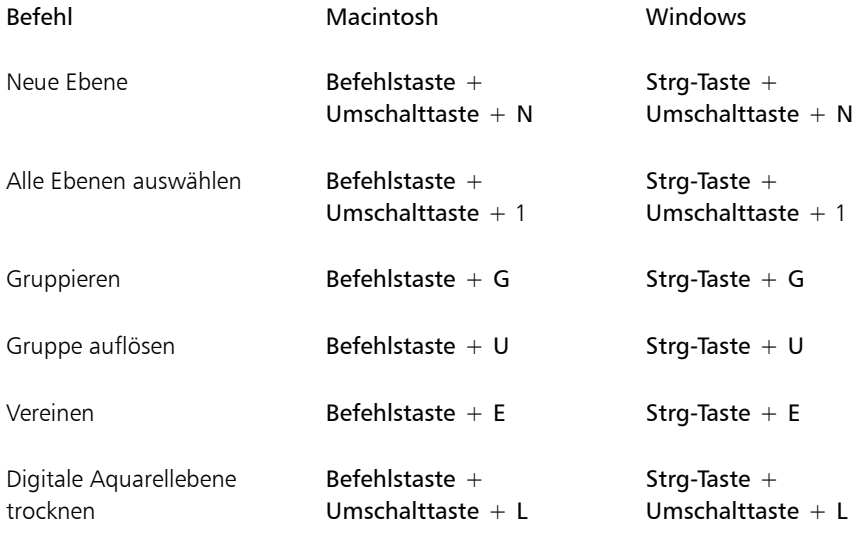

## Befehle im Menü "Auswahl"

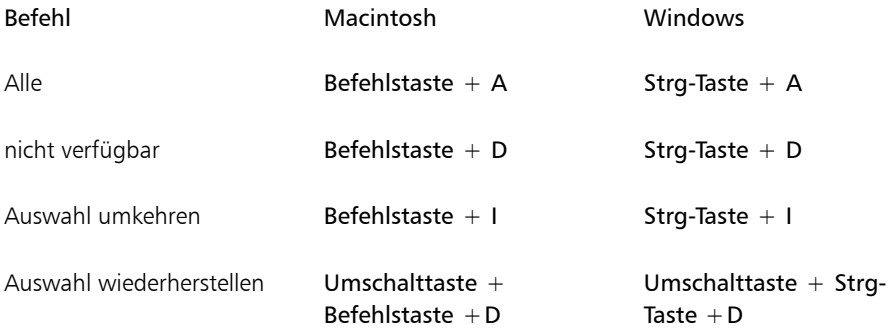

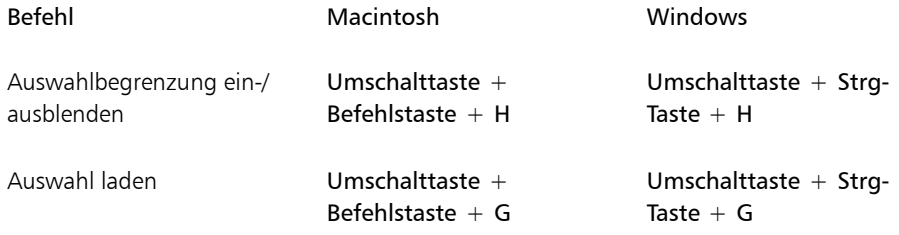

## Befehle im Menü "Formen"

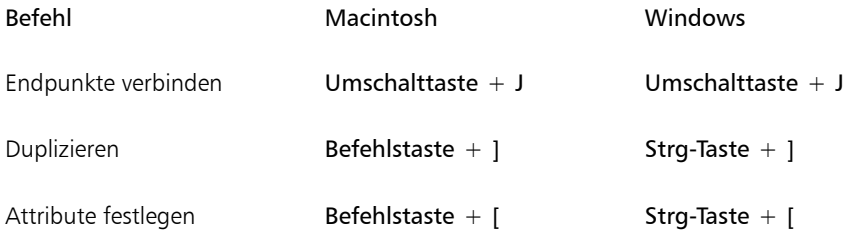

# Befehle im Menü "Effekte"

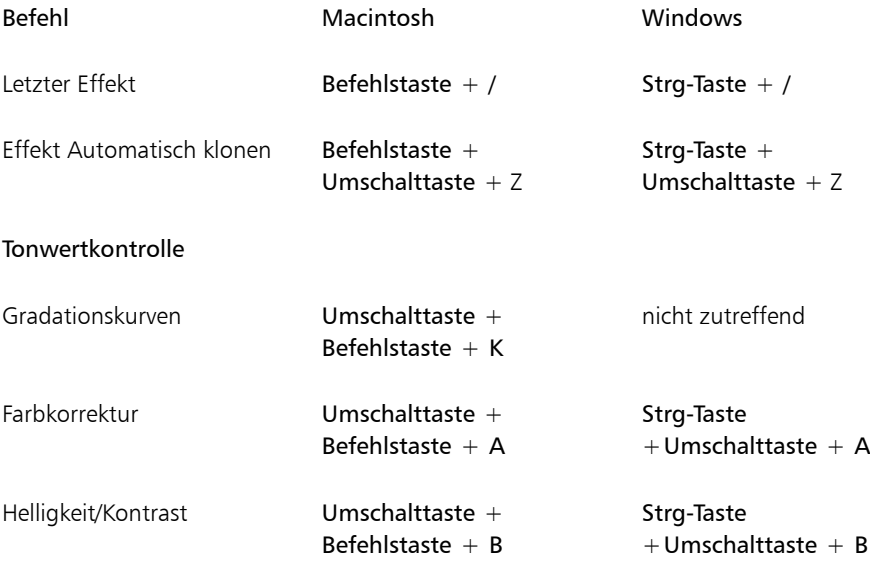

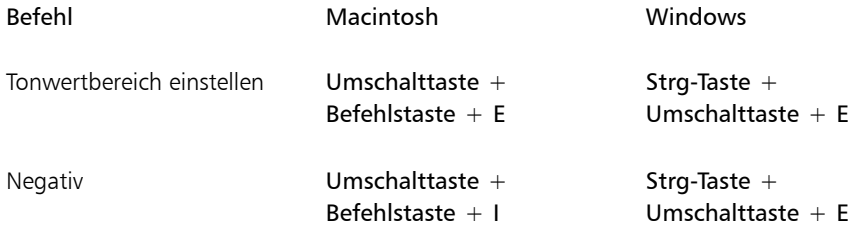

## Befehle im Menü "Fenster"

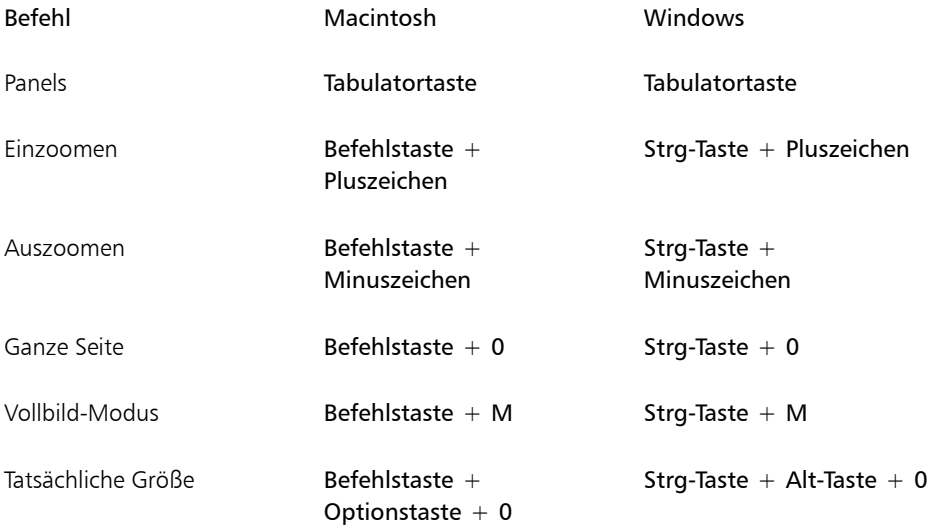

# Bildschirmnavigation

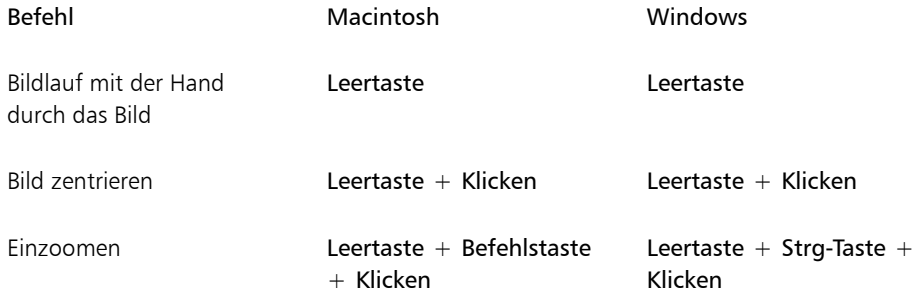

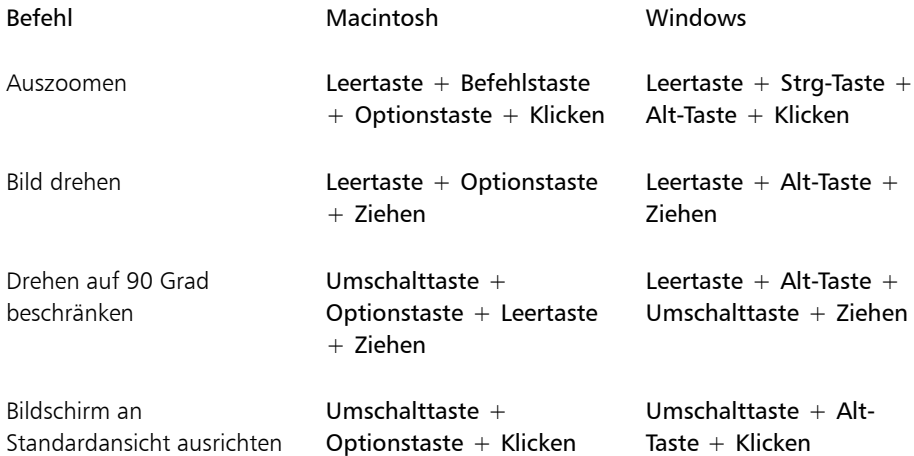

# Panel-Navigation

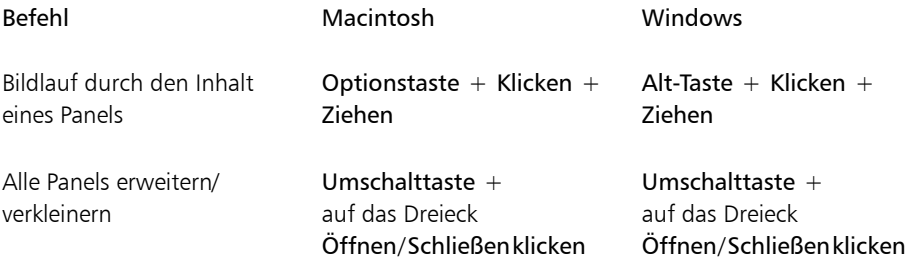

## Panel-Menübefehle

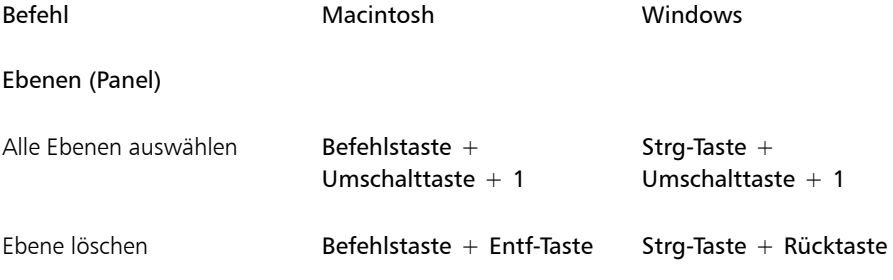

Farbpanel

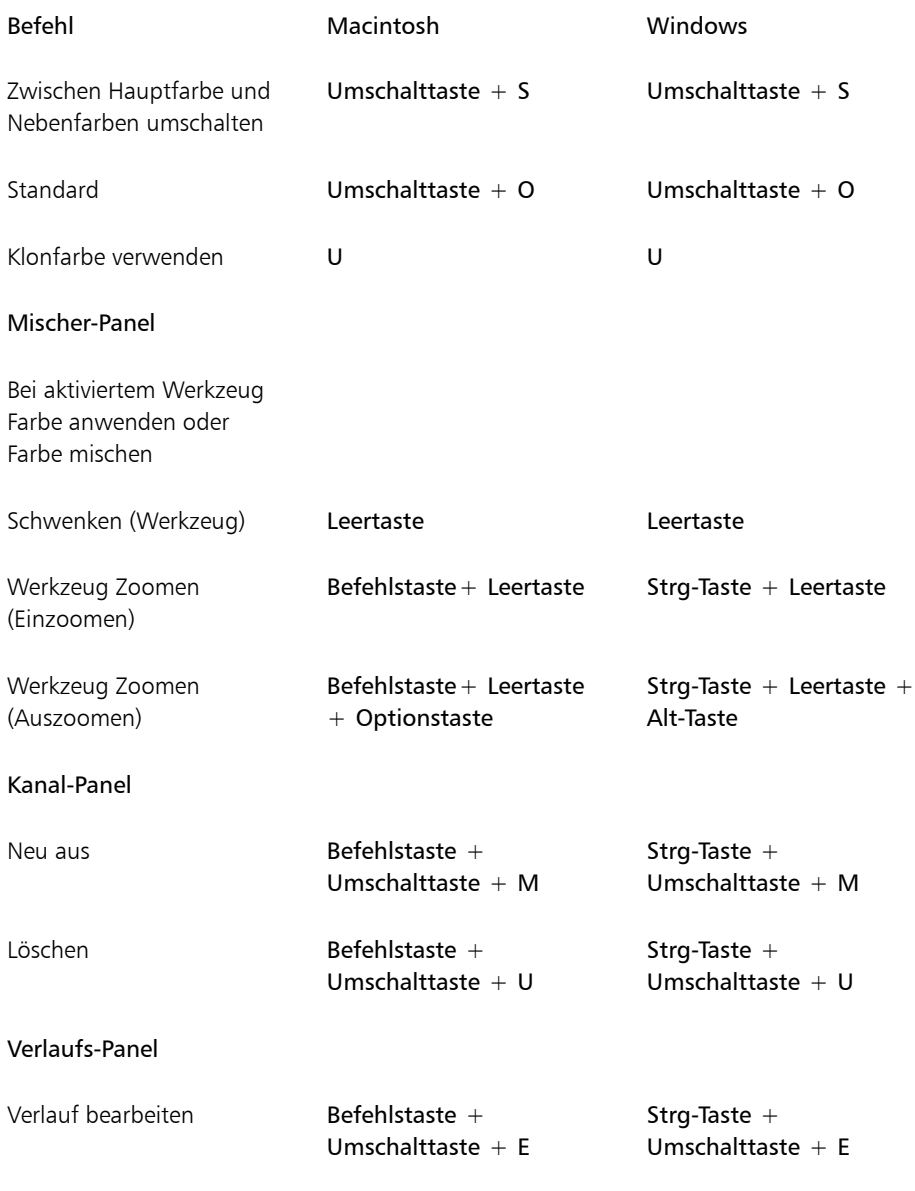

## Malwerkzeuge

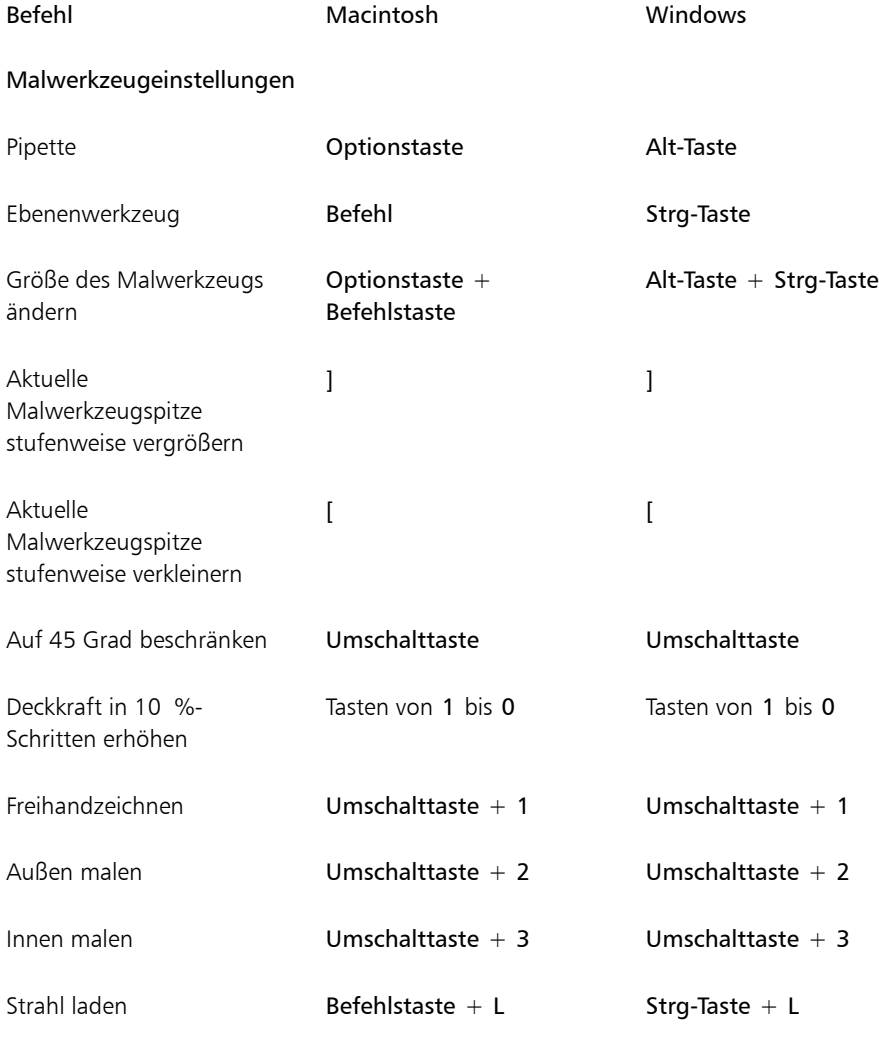

#### Kloner

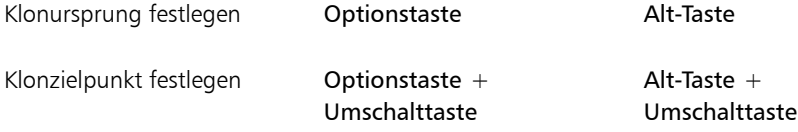

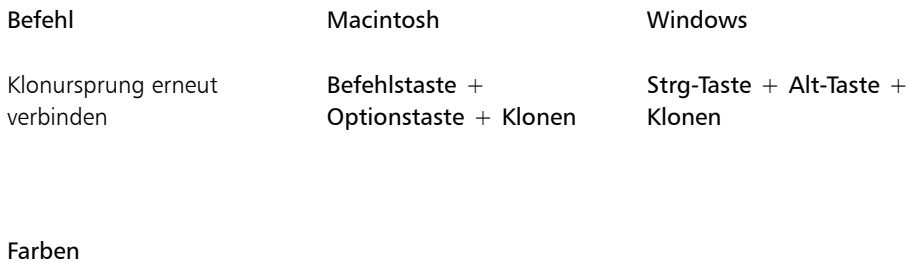

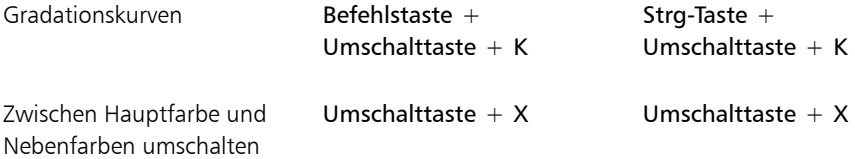

#### Verläufe

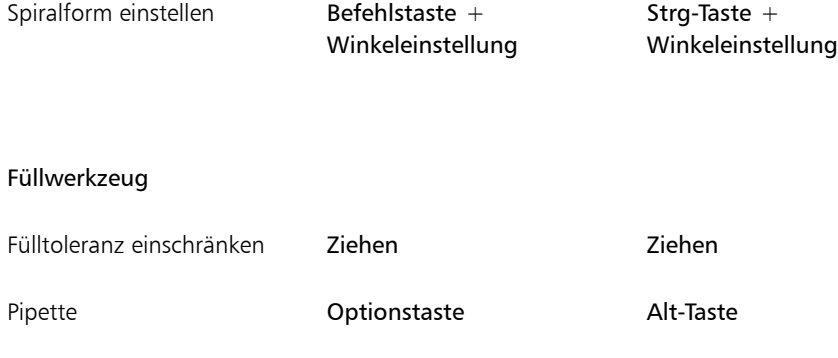

# Auswahlwerkzeuge

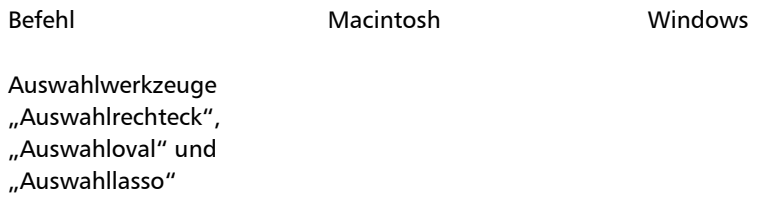

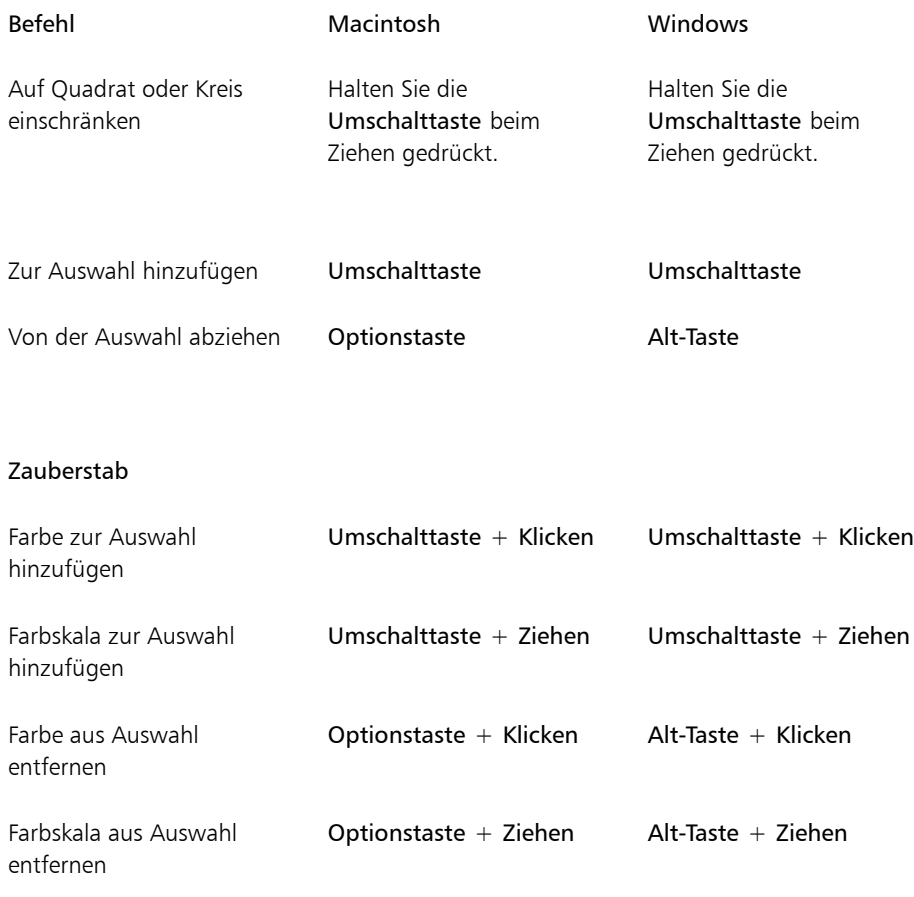

# Bearbeitungswerkzeuge

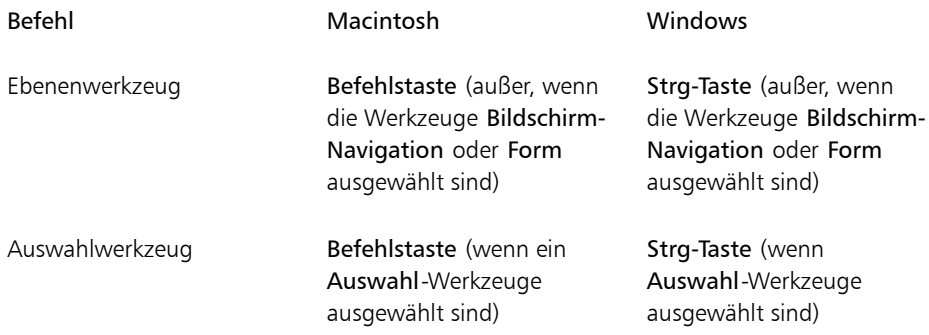

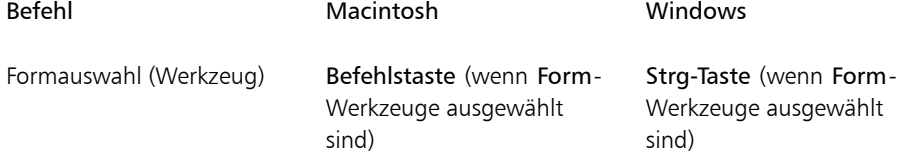

#### Ebenenwerkzeug

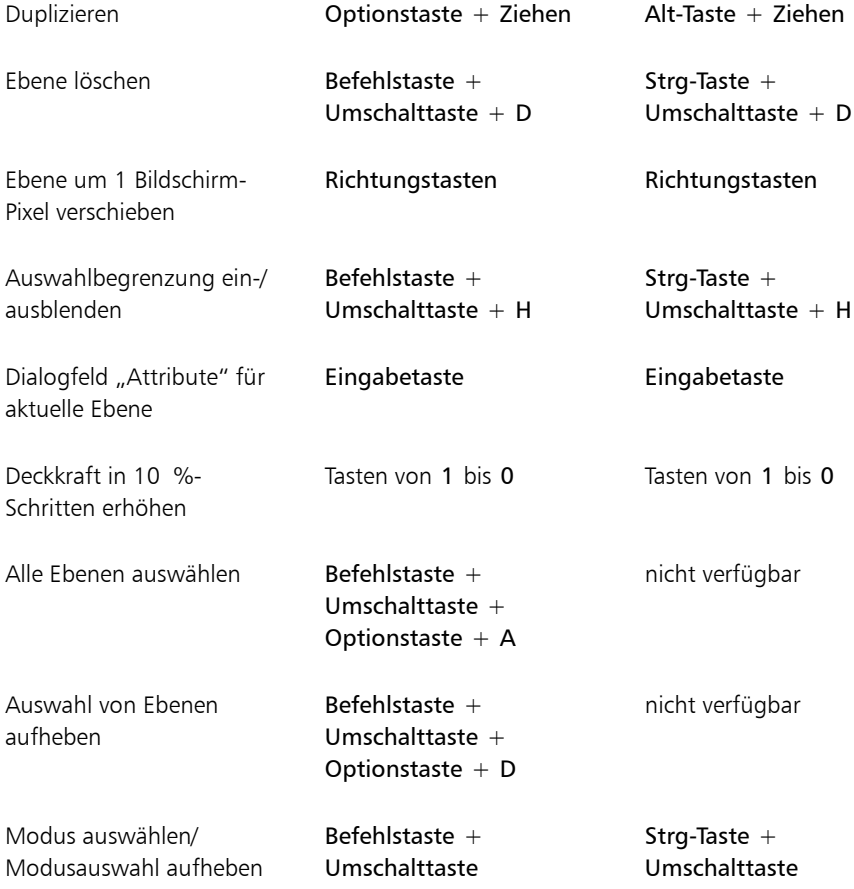

#### Auswahlwerkzeug

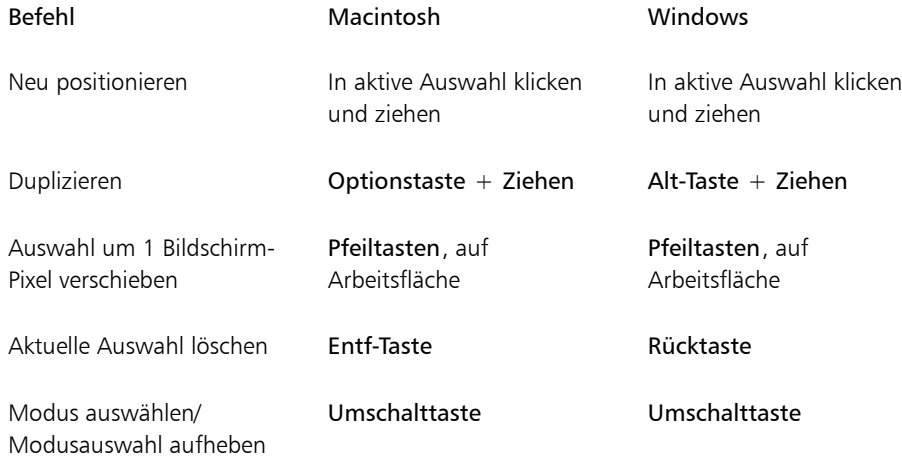

### Frei transformieren

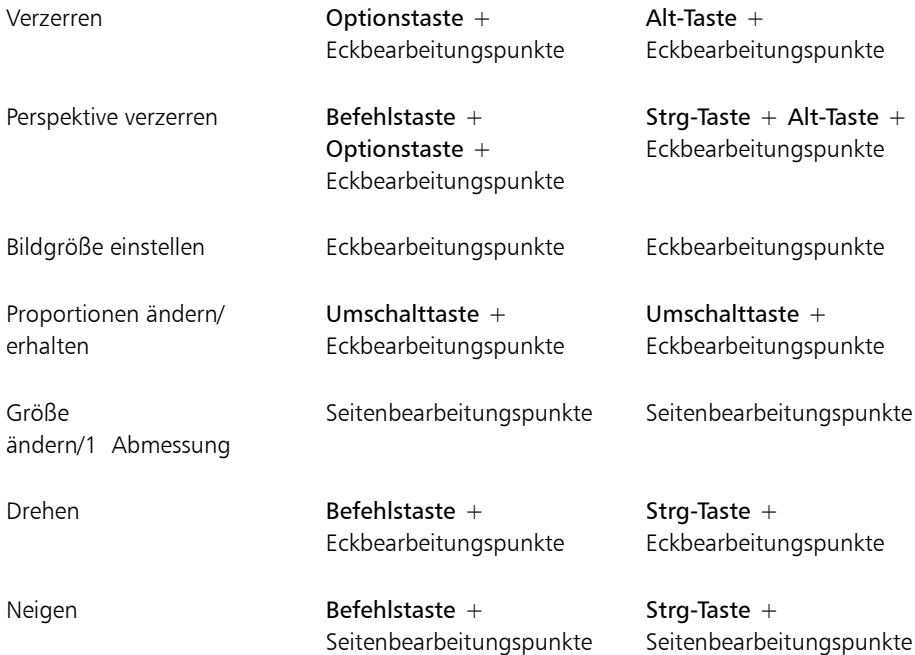

# Formwerkzeuge

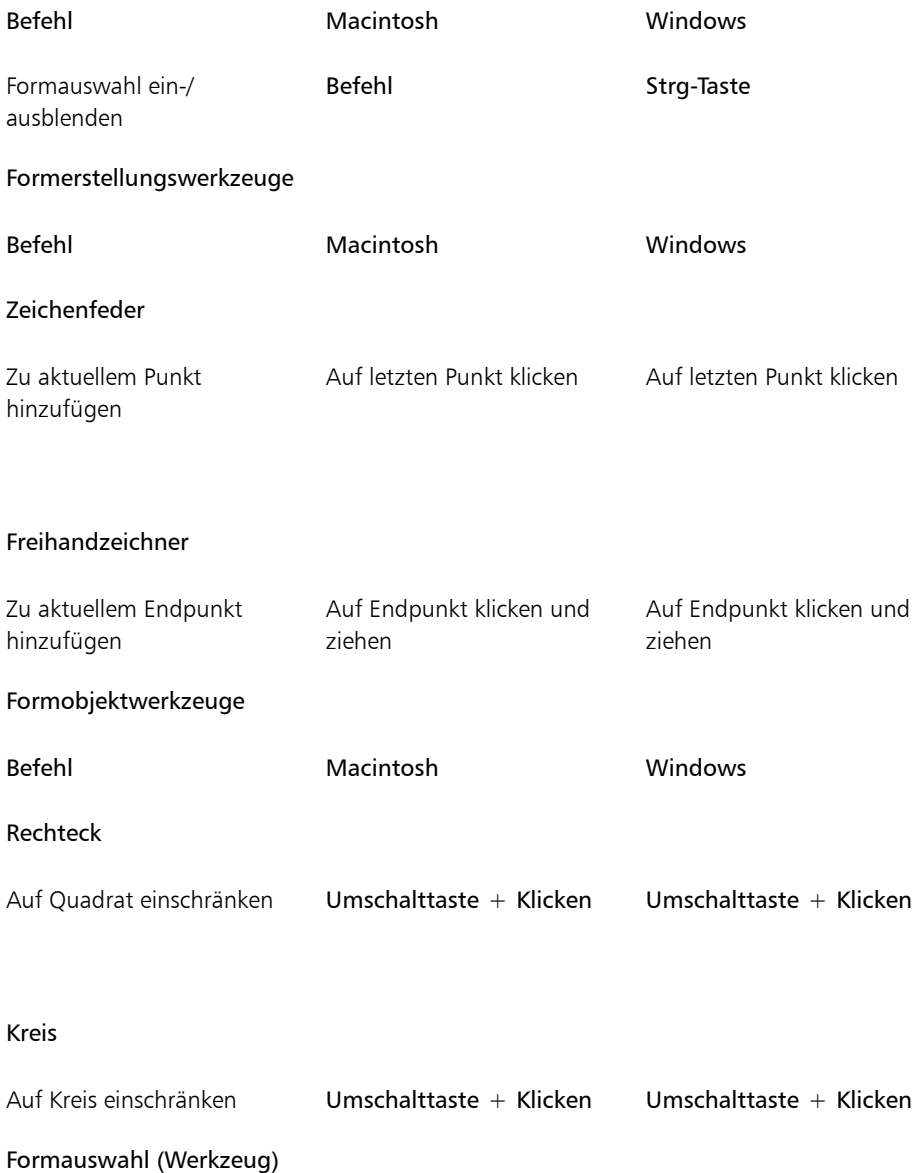

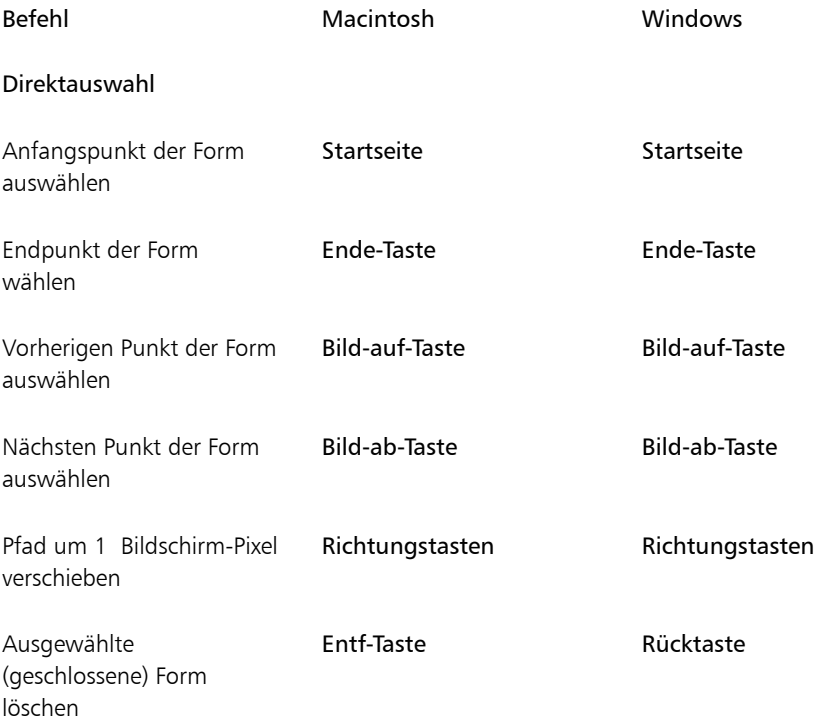

## Animation

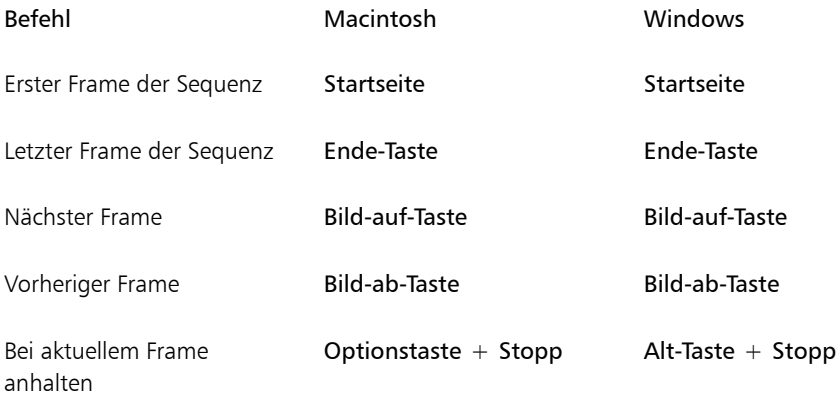

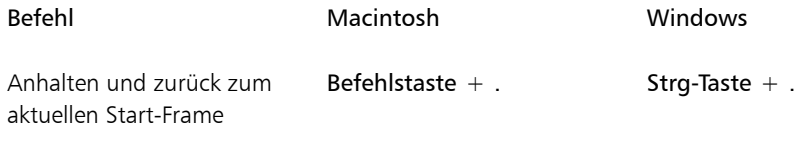

## Beleuchtung

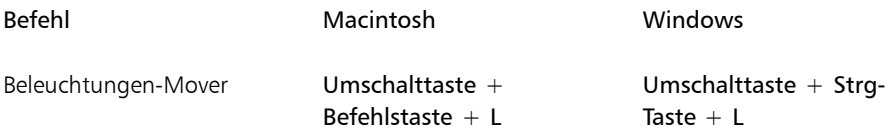

# Auswahlwerkzeuge für Ebenen

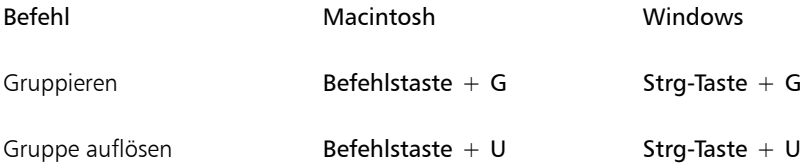

## Mosaike

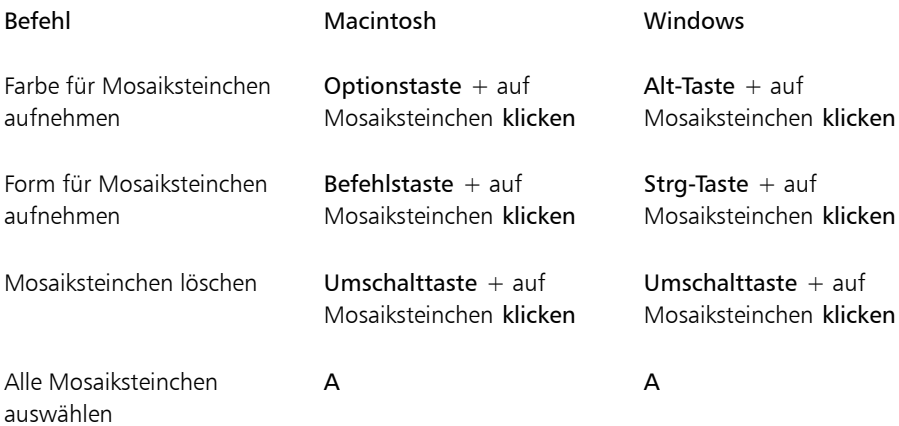

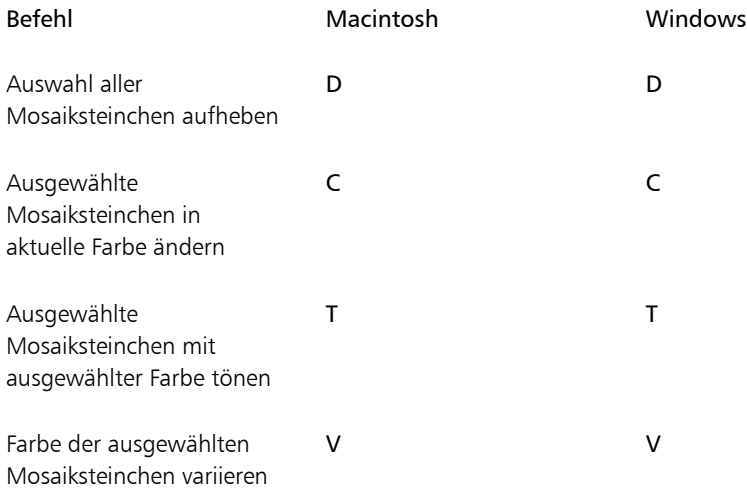

## Weitere Befehle

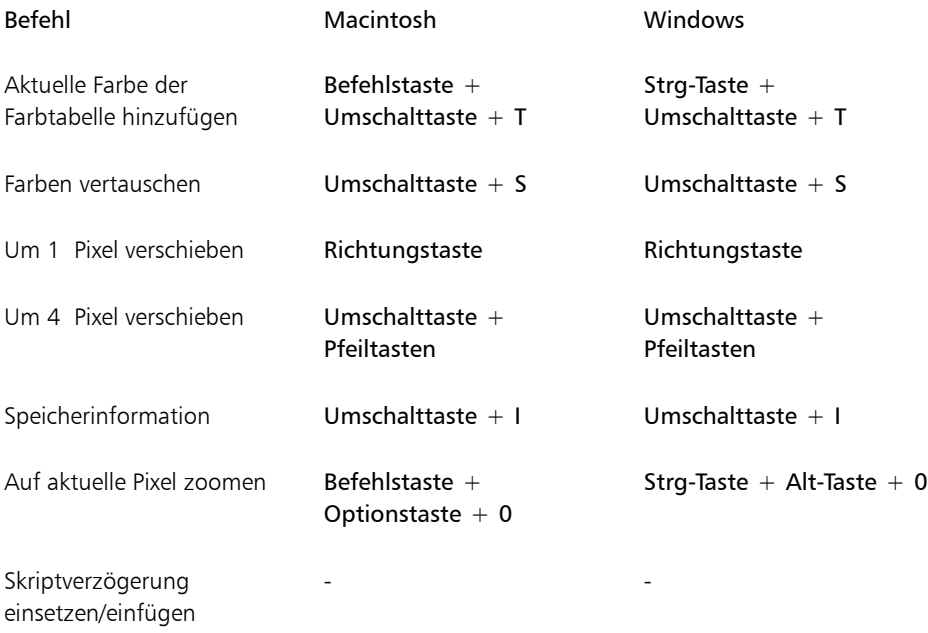

#### Befehl Macintosh Windows

Strg-Taste + Umschalttaste  $+$  W

halten, und den

Position ziehen

Alle Fenster schließen  $\overline{B}$ Befehlstaste +

Perspektivraster: 1 Fluchtpunkt und die entsprechenden Primärlinien zusammen neu positionieren

Perspektivraster: Alle Fluchtpunkte und Primärlinien zusammen neu positionieren

Umschalttaste + W

Umschalttaste gedrückt halten, und den Fluchtpunkt an eine neue Position ziehen

Befehlstaste + Umschalttaste (Macintosh) bzw. Strg-Taste + Umschalttaste (Windows) gedrückt halten, und den Fluchtpunkt an eine neue Position ziehen

Befehlstaste + Umschalttaste (Macintosh) bzw. Strg-Taste + Umschalttaste (Windows) gedrückt halten, und den Fluchtpunkt an eine neue Position ziehen

Umschalttaste gedrückt

Fluchtpunkt an eine neue

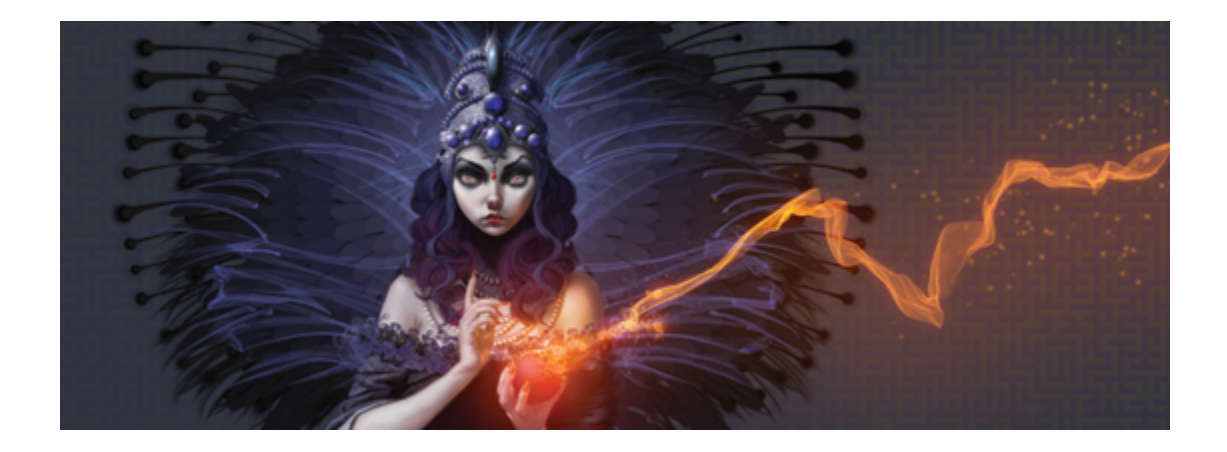

# Malen

In Corel Painter können Sie genau so zeichnen und malen, wie Sie das auch mit realen Malutensilien tun würden. Gewöhnlich verwenden Sie Pinsel, Stifte, Kugelschreiber, Bleistifte, Kreide, Sprays und Spachtel, um Ihre Leinwand oder ein Blatt Papier zu bemalen. In Corel Painter stehen Ihnen unzählige Möglichkeiten zur Verfügung, um mit den verschiedensten Werkzeugen Malstriche anzuwenden.

In diesem Abschnitt werden folgende Themen besprochen:

- ["Einen Arbeitsablauf beim Malen wählen" \(Seite 134\)](#page-161-0)
- ["Malverhalten und Kalibrierung" \(Seite 136\)](#page-163-0)
- ["Einführung in die Medien für das Malen" \(Seite 141\)](#page-168-0)
- ["Mit Arbeitsfläche und Ebenen arbeiten" \(Seite 142\)](#page-169-0)
- ["Ausgangsbilder anzeigen" \(Seite 143\)](#page-170-0)
- ["Arbeitsfläche löschen" \(Seite 144\)](#page-171-0)
- ["Mauszeiger beim Malen einrichten" \(Seite 145\)](#page-172-0)
- ["Die Verwendung eines Stifts im Vergleich zur Maus" \(Seite 147\)](#page-174-0)
- ["Freihandstriche und gerade Malstriche anwenden" \(Seite 149\)](#page-176-0)
- ["Malstriche beschränken, verblassen und widerrufen" \(Seite 150\)](#page-177-0)
- ["Bildbereiche radieren" \(Seite 152\)](#page-179-0)
- ["Malstriche an Pfaden und Formen ausrichten" \(Seite 153\)](#page-180-0)
- ["Medien ansammeln lassen" \(Seite 154\)](#page-181-0)
- ["360°-Malstriche erstellen" \(Seite 155\)](#page-182-0)
- ["Mit Airbrushes malen" \(Seite 155\)](#page-182-1)
- ["Verteilung einstellen" \(Seite 156\)](#page-183-0)
- ["Malstriche aufnehmen und wiedergeben" \(Seite 158\)](#page-185-0)

• ["Referenz: Fehlerdiagnose" \(Seite 160\)](#page-187-0)

## <span id="page-161-0"></span>Einen Arbeitsablauf beim Malen wählen

Corel Painter umfasst viele Werkzeuge und Funktionen, mit denen Sie eigene Werke erstellen können. In diesem Kapitel werden die beiden häufigsten Corel Painter-Arbeitsabläufe vorgestellt. Ferner finden Sie hier Verweise auf Hilfethemen, in denen Sie weitere Informationen zu diesen Arbeitsabläufen finden.

#### Arbeitsablauf 1: Foto als Ausgangspunkt

Mit den leistungsstarken Klonwerkzeugen von Corel Painter können Sie digitale Fotos schnell in ein Gemälde umwandeln.

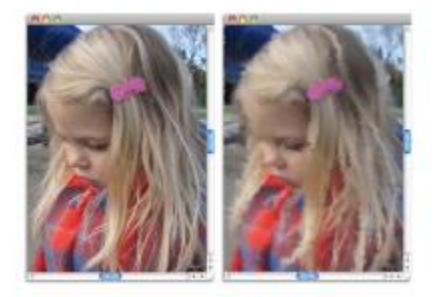

*Das Foto (links) wurde geklont (rechts), um mit dem Malen zu beginnen.*

| Schritt im Arbeitsablauf              | Hilfethema                                                        |
|---------------------------------------|-------------------------------------------------------------------|
| 1. Öffnen eines Fotos zum Malen       | "Dateien öffnen und platzieren" auf Seite 75                      |
| 2. Vorbereiten eines Fotos zum Klonen | "Schnelles Klonen verwenden" auf Seite 186                        |
| 3. Malen des Klons                    | "Im Klondokument malen" auf Seite 191                             |
| 4. Sichern des Fotogemäldes           | "Dateien sichern und Sicherungsdateien erstellen"<br>auf Seite 93 |

D€

Weiterhin können Sie Fotogemälde mit der Funktion zum automatischen Malen erstellen. Weitere Informationen finden Sie unter ["Fotos automatisch malen" auf Seite 176.](#page-203-0)

#### Arbeitsablauf 2: Mit Skizze beginnen

In Corel Painter können Sie schnell aus einem Foto eine Skizze erstellen, die Sie als Hilfe beim Auftragen von Farben verwenden können. Um die Skizze unverändert zu lassen, sollten Sie Farben auf Ebenen auftragen statt direkt auf die Skizze. Außerdem können Sie je nach gewünschtem Effekt Ebenen verwenden, um die Linien der Skizze in das fertige Bild aufzunehmen. Wenn Sie nicht möchten, dass die Skizze im fertigen Bild sichtbar ist, können Sie sie löschen, indem Sie die Arbeitsfläche löschen. Wenn Sie fertig sind, können Sie die Ebenen auf der Arbeitsfläche ablegen.

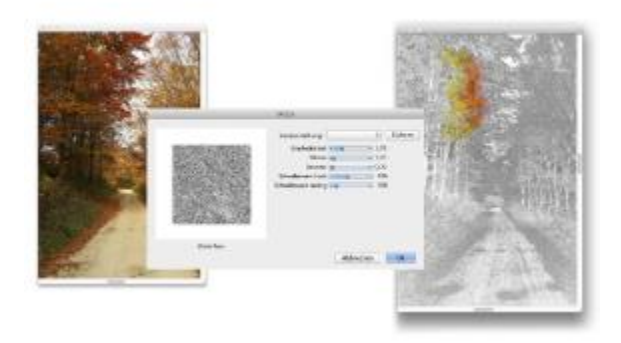

*Das Foto (links) wurde in eine Skizze umgewandelt (rechts), um mit dem Malen zu beginnen.*

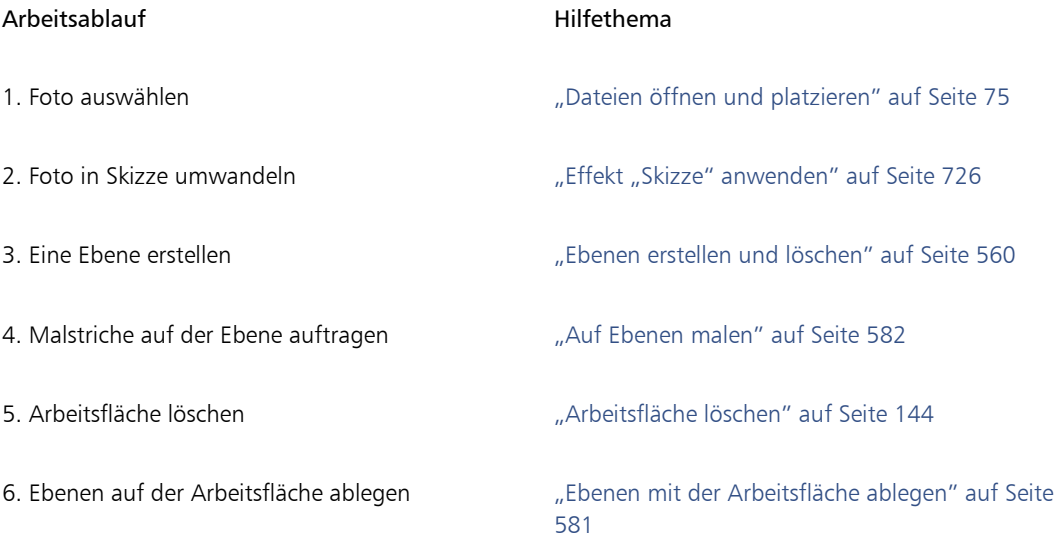

#### Arbeitsablauf 3: Leere Arbeitsfläche als Ausgangspunkt

Sie können ein neues Projekt auch starten, indem Sie eine Papierstruktur und ein Malwerkzeug auswählen und Farbe auf der Arbeitsfläche aufbringen.

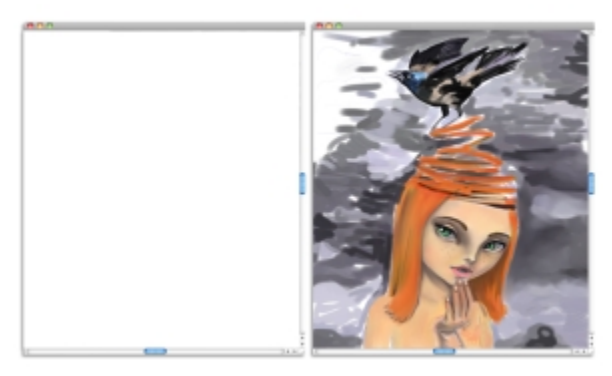

*Sie können mit einer leeren Arbeitsfläche (links) beginnen und mit Ihrer Vorstellungskraft sowie den Werkzeugen von Corel Painter ein Werk erstellen.*

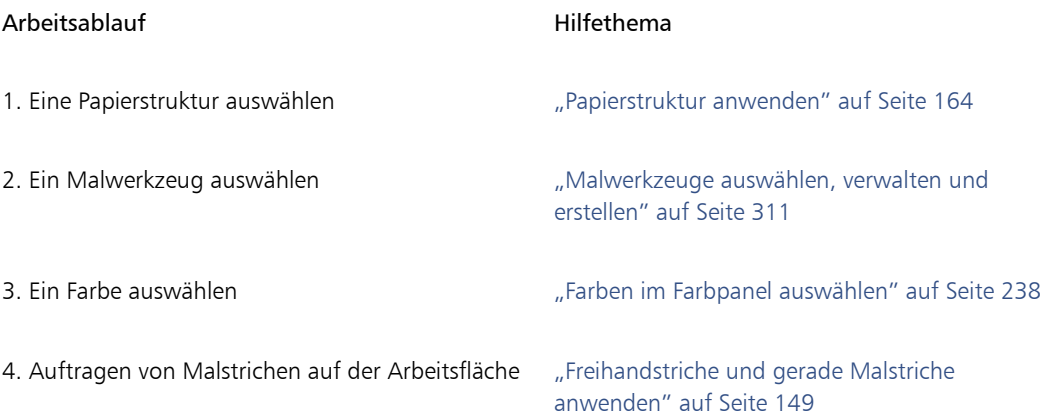

## <span id="page-163-0"></span>Malverhalten und Kalibrierung

Wenn Sie mit herkömmlichen Werkzeugen malen, bestimmt der Druck, den Sie mit einem Werkzeug ausüben, die Dichte und Breite der Malstriche. Wenn Sie einen druckempfindlichen Stift verwenden, können Sie auch mit Corel Painter den Malstrich auf diese Art steuern. Da jeder Künstler Striche mit unterschiedlich viel Druck aufträgt, kann Corel Painter für alle Malwerkzeuge an Ihre Aufdruckstärke

angepasst werden. Hierzu verwenden Sie die Voreinstellungen unter Malverhalten. Zum Einstellen eines bestimmten Malwerkzeugs verwenden Sie die Einstellungen unter Malwerkzeugkalibrierung.

#### Malverhalten für alle Malwerkzeugvarianten

Die Funktion Malverhalten ist besonders vorteilhaft für Benutzer, die beim Malen nur leicht aufdrücken. Wenn ein leichter Strich keine Farbe auf der Arbeitsfläche hinterlässt, können Sie die Druckempfindlichkeit für alle Malwerkzeuge mithilfe der Voreinstellungen für Malverhalten erhöhen. Corel Painter sichert die Einstellungen für Malverhalten, wenn das Programm beendet wird. Daher wird die von Ihnen eingestellte Druckempfindlichkeit beim nächsten Öffnen der Anwendung als Standardeinstellung wiederverwendet

Bei abrupten Änderungen der Breite oder Dichte Ihrer Malstriche sollten Sie die Voreinstellungen für das Malverhalten anpassen.

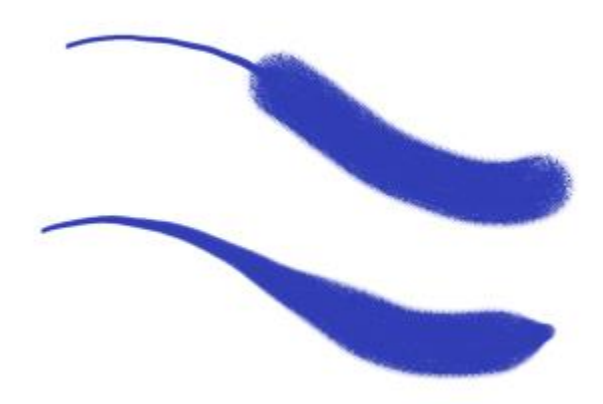

*Oben: Ein Malstrich mit abrupten Breitenänderungen. Unten: Ein ähnlicher Malstriche mit angepasstem Malverhalten.*

Am häufigsten wird das Malverhalten durch Auftragen eines typischen Malstrichs – etwa eines gewellten Strichs – auf der Zeichenfläche eingestellt. Corel Painter verwendet Ihren Strich dann, um die passenden Einstellungen für Druck und Geschwindigkeit für alle Malwerkzeugvarianten zu berechnen. Sie können jedoch auch die Druck- und Geschwindigkeitswerte festlegen.

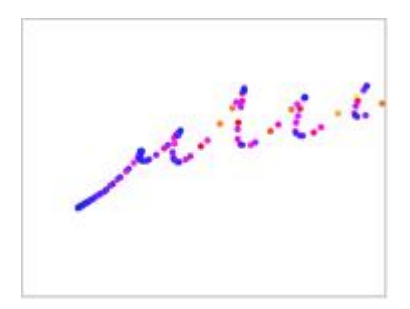

*Mit der Zeichenfläche im Dialogfeld Malverhalten legen Sie fest, wie Corel Painter auf Stiftandruck und -geschwindigkeit reagiert.*

Sie können zudem in Corel Painter aus folgenden Voreinstelllungen für das Malverhalten auswählen: Standard, Vorversion und Linear.

Das Diagramm im Dialogfeld Malverhalten zeigt, wie sich eine Erhöhung des Drucks des Stifts auf die (im Diagramm "Ausgabe" genannten) Malstriche auswirkt.

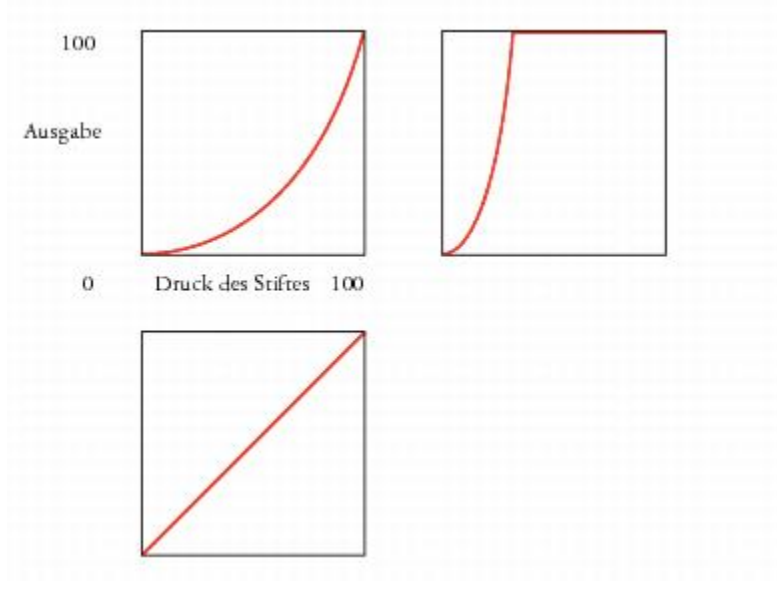

*Die Diagramme für die Voreinstellungen Standard (oben links), Vorversion (oben rechts) und Linear (unten links).*

Standardmäßig gelten die Einstellungen für das Malverhalten für alle Malwerkzeugvarianten, aber Sie können Sie auch nur auf die aktuelle Malwerkzeugvariante beschränken.

#### Malwerkzeugkalibrierung für einzelne Malwerkzeugvarianten

Die Einstellungen unter Malwerkzeugkalibrierung sind beim Anpassen einzelner Malwerkzeugvarianten äußerst hilfreich. Auf der Zeichenfläche können Sie den Druck Ihres Strichs variieren, um unterschiedliche Ergebnisse zu erzielen. So können Sie beispielsweise beim Skizzieren mit einer Stift-Malwerkzeugvariante eine geringe Druckempfindlichkeit wählen und anschließend beim Malen mit Ölfarbe den Druck erhöhen. Corel Painter sichert die Einstellungen unter Malwerkzeugkalibrierung mit den Malwerkzeugvarianten. Daher wird die von Ihnen eingestellte Empfindlichkeit beim nächsten Auswählen der Malwerkzeugvariante als Standardeinstellung wiederverwendet. Wenn Sie neben den Voreinstellungen für das Malverhalten für bestimmte Malwerkzeuge eine Malwerkzeugkalibrierung festlegen, haben die Einstellungen unter Malwerkzeugkalibrierung Vorrang vor den Voreinstellungen für das Malverhalten.

#### Druck und Geschwindigkeit manuell anpassen

Wenn Sie das Malverhalten und die Kalibrierung über die Zeichenfläche einstellen, berechnet Corel Painter die Einstellungen für den Druck und die Geschwindigkeit. Sie können diese Einstellung aber manuell anpassen. Sie können beispielsweise mithilfe der Druckregler Skalierung und Stärke den Druck des Stiftes anpassen, um mit einem weicheren oder festeren Druck den vollen Druck zu erzielen. Mithilfe der Geschwindigkeitsregler Skalierung und Stärke können Sie zudem die Geschwindigkeit des Strichs anpassen, um mit einem langsameren oder schnelleren Strich die volle Geschwindigkeit zu erzielen.

Um sicherzustellen, dass die Malwerkzeugeinstellungen die Druck- bzw. Geschwindigkeitseinstellungen verwenden, müssen Sie die Malwerkzeugeinstellungen unter Umsetzung mit Druck bzw. Geschwindigkeit festlegen. Weitere Informationen finden Sie unter ["Umsetzungseinstellungen" auf Seite 355.](#page-382-0)

#### So stellen Sie das Malverhalten ein

- 1 Führen Sie einen der folgenden Schritte aus:
	- (Macintosh) Wählen Sie in der Menüleiste Corel Painter 2015 > Voreinstellungen > Malverhalten.
	- (Windows) Wählen Sie Bearbeiten Voreinstellungen Malverhalten.
- 2 Tragen Sie in der Zeichenfläche einen "normalen" Malstrich auf.

Arbeiten Sie dabei mit dem gewohnten Druck und der für Sie üblichen Geschwindigkeit. So kann das Werkzeug für das Malverhalten die entsprechenden Einstellungen für Geschwindigkeit und Druck für das Malwerkzeug berechnen.

Wenn Sie ein Wacom-kompatibles Tablett verwenden, können Sie auch Striche im Dokument auftragen, das Ergebnis überprüfen und die nötigen Änderungen vornehmen.

Orientieren Sie sich an der folgenden Tabelle, um die Einstellungen manuell anzupassen:

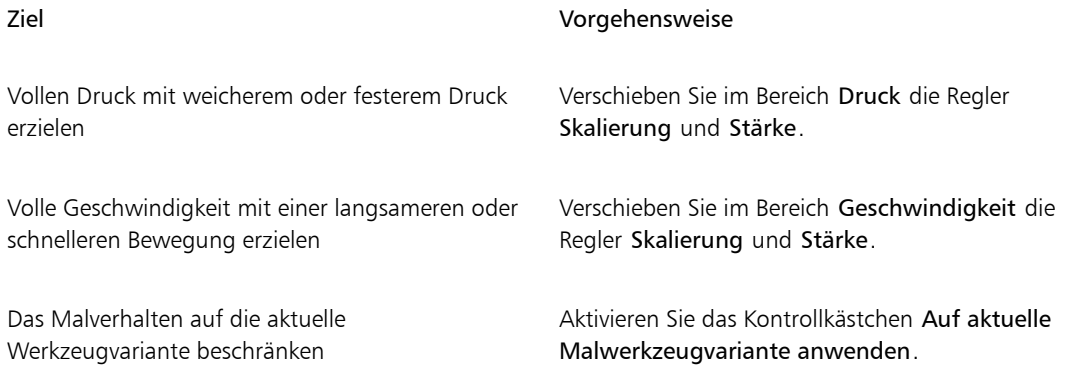

#### So wählen Sie eine Voreinstellung für das Malverhalten

- 1 Führen Sie einen der folgenden Schritte aus:
	- (Macintosh) Wählen Sie Corel Painter 2015 > Voreinstellungen > Malverhalten.
	- (Windows) Wählen Sie Bearbeiten > Voreinstellungen > Malverhalten.
- 2 Wählen Sie im Listenfeld Voreinstellung eine der folgenden Voreinstellungen aus:
	- Standard: Für die meisten Künstler geeignet. Diese Voreinstellung ist zudem ein guter Ausgangspunkt für Anpassungen des Malverhaltens.
	- Vorversion: Die Standardeinstellung für das Malverhalten in Painter X3 und früheren Versionen.
	- Linear: Änderungen des Drucks wirken sich linear auf den Malstrich aus. Jede kleinste Variation des Drucks des Stiftes verändert den Malstrich.

#### Weiterhin können Sie

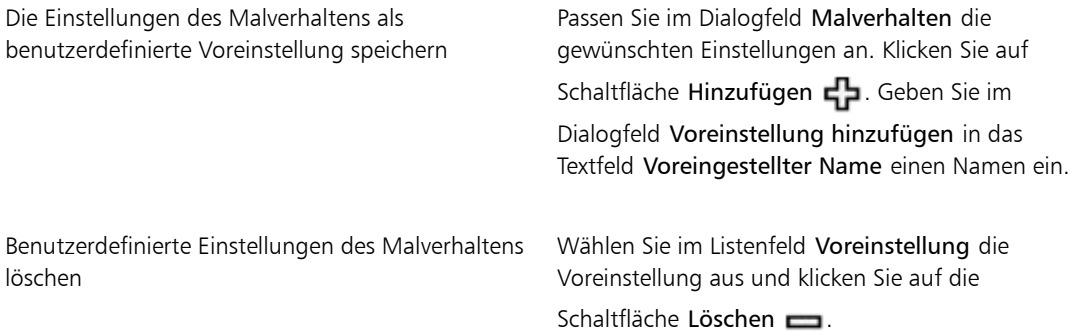

#### So legen Sie die Malwerkzeugkalibrierung fest

- 1 Klicken Sie in der Werkzeugpalette auf das Werkzeug Malwerkzeug  $\oint$
- 2 Klicken Sie in der Malwerkzeugauswahl-Leiste auf die Malwerkzeugauswahl.
- 3 Klicken Sie im Werkzeugbibliothek-Panel auf eine Malwerkzeugkategorie und auf eine Malwerkzeugvariante.
- 4 Wählen Sie Fenster Panels für Malwerkzeugeinstellungen Malwerkzeugkalibrierung aus.
- 5 Aktivieren Sie das Kontrollkästchen Malwerkzeugkalibrierung aktivieren.
- 6 Klicken Sie auf die Schaltfläche Einstellungen für Malwerkzeugkalibrierung festlegen
- 7 Tragen Sie in der Zeichenfläche einen "normalen" Malstrich auf.

Arbeiten Sie dabei mit dem gewohnten Druck und der für Sie üblichen Geschwindigkeit. So kann das Werkzeug für das Malverhalten die entsprechenden Einstellungen für Geschwindigkeit und Druck für das Malwerkzeug berechnen.

Orientieren Sie sich an der folgenden Tabelle, um die Einstellungen manuell anzupassen:

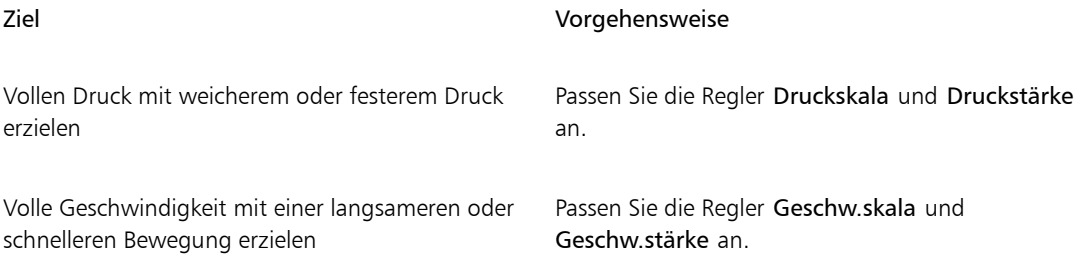

## <span id="page-168-0"></span>Einführung in die Medien für das Malen

Mit Corel Painter können Sie beim Auftragen auf der Arbeitsfläche aus einer großen Palette an Medien auswählen. So können Sie ein Malwerkzeug verwenden, um Farben direkt von einem Farbpanel aufzutragen, oder mit einer Farbe arbeiten, die Sie auf der Mischfläche gemischt haben. Darüber hinaus können Sie beim Malen einen Farbverlauf, ein Muster oder einen Klon verwenden.

In der folgenden Tabelle werden die Medien aufgeführt, die Sie auf Arbeitsflächen oder Ebenen auftragen können, sowie die Verweise auf das entsprechende Thema in der Hilfe.

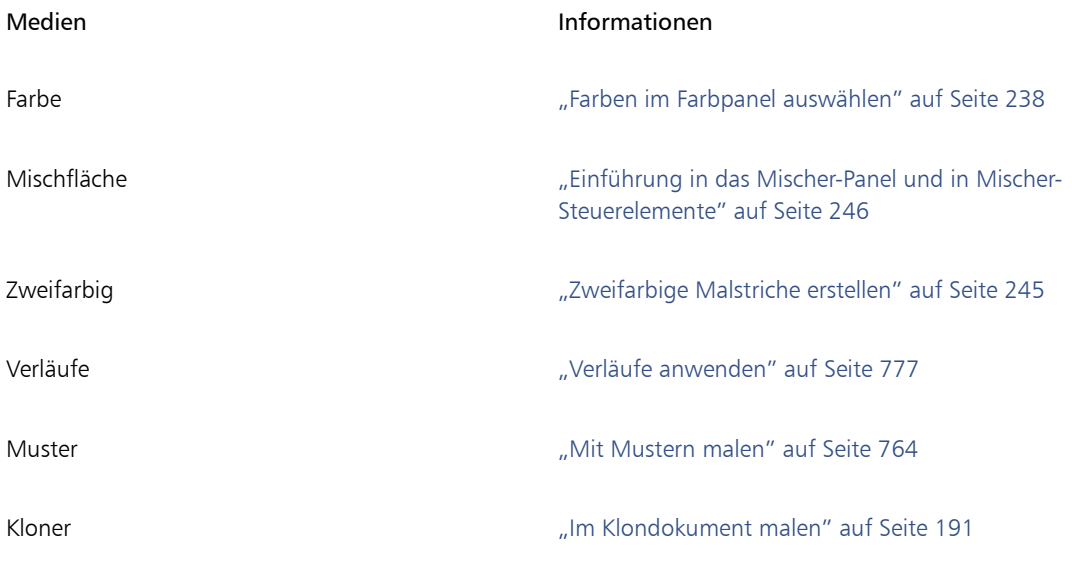

## <span id="page-169-0"></span>Mit Arbeitsfläche und Ebenen arbeiten

In Corel Painter können Sie direkt auf der Arbeitsfläche malen, indem Sie Malstriche auftragen oder eine Ebene erstellen und dort Malstriche auftragen. Durch das Arbeiten mit Ebenen können Sie die Arbeitsfläche vor unerwünschten Änderungen schützen. Beim Malen wird der Malstrich auf die im Ebenen-Panel ausgewählte Ebene aufgetragen. Weitere Informationen finden Sie unter ["Überblick über Ebenen" auf Seite](#page-581-0) [554.](#page-581-0)

Das Erscheinungsbild eines Malstrichs hängt von den folgenden Faktoren ab:

- Von der gewählten Malwerkzeugkategorie (oder dem Zeichenwerkzeug).
- Von der gewählten Werkzeugvariante innerhalb der Malwerkzeugkategorie.
- Von den eingestellten Malwerkzeugeinstellungen wie der Malwerkzeuggröße, der Deckkraft oder der Eindringtiefe der Farbe in die Papierstruktur.
- Der Papierstruktur.
- Von der Farbe, dem Verlauf oder dem Muster, die als Medien verwendet werden.
- Von der Malwerkzeugmethode.

Wenn Sie ein Malwerkzeug der Kategorie Aquarell verwenden, können Sie damit nur auf einer Aquarellebene malen. Wenn Sie ein Malwerkzeug der Kategorie Tinte verwenden, können Sie lediglich auf einer Tintenebene malen. Weitere Informationen hierzu finden Sie unter ["Mit der Aquarellebene arbeiten"](#page-489-0) [auf Seite 462](#page-489-0) und ["Mit Tintenmalwerkzeugen arbeiten" auf Seite 537.](#page-564-0)

Wenn Sie auf einer Form, einer dynamischen Ebene oder einer Ausgangsebene malen möchten, muss diese Ebene als Standardebene festgelegt sein, damit Sie darauf malen können.

Sie können als Ziel Ihrer Malstriche auch einen Kanal oder eine Ebenenmaske auswählen. Weitere Informationen dazu finden Sie unter ["Kanäle erstellen und kopieren" auf Seite 608](#page-635-0) oder ["Ebenenmasken](#page-621-0) [erstellen und löschen" auf Seite 594.](#page-621-0)

Wenn Sie einen Auswahlbereich ausgewählt haben, werden Malstriche standardmäßig nur in diesem Bereich aufgetragen. Weitere Informationen finden Sie unter ["Auswahlbereiche und Transformationen" auf](#page-648-0) [Seite 621.](#page-648-0)

Bei komplexen Malwerkzeugvarianten sehen Sie eine gepunktete Linie, bevor der endgültige Strich sichtbar wird. So ist beispielsweise die Verschwimmen-Variante der Malwerkzeugkategorie Impasto komplex, und bis zur Anzeige des Strichs kann es zu einer kleinen Verzögerung kommen. Auch wenn ein Malstrich noch nicht angezeigt wird, können Sie schon den nächsten Malstrich auftragen, während Sie auf die Anzeige des Malstrichs auf dem Bildschirm warten – die Malstrichinformationen gehen nicht verloren.

## <span id="page-170-0"></span>Ausgangsbilder anzeigen

In Corel Painter können Sie ein inspirierendes Foto oder Bild öffnen, das Sie als Grundlage für das Malen verwenden möchte. Hierzu verwenden Sie das Panel Ausgangsbild.

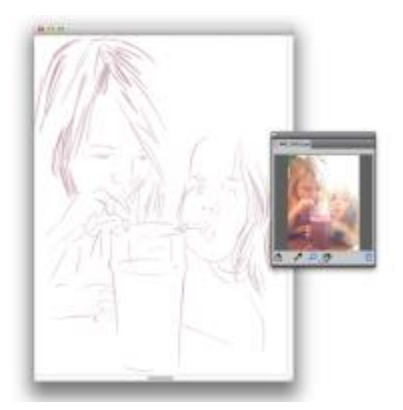

*Ein Beispiel für das Anzeigen eines Bilds im Panel Ausgangsbild und dessen Verwendung als Inspiration beim Malen*

Sie können das Ausgangsbild neu positionieren oder vergrößern und zugleich den Fokus auf Ihrem eigenen Bild belassen. Außerdem können Sie eine Farbe direkt aus dem Ausgangsbild aufnehmen und auf Ihr Bild anwenden. Wenn Sie Ausgangsbilder ausschließlich verwenden möchten, um Farben aus ihnen aufzunehmen, können Sie sie stattdessen auch direkt im Panel Mischer öffnen. Mit dieser Technik können Sie die Farben im Bild aufnehmen und mischen. Weitere Informationen finden Sie unter ["Bilder im Mischer-](#page-279-0)[Panel öffnen" auf Seite 252.](#page-279-0)

Wir empfehlen die Verwendung von Ausgangsbildern mit höchstens 1600 x 1600 Pixeln. Sie können Ausgangsbilder öffnen, die mit einem der folgenden Dateitypen gesichert sind: JPG, PNG, RIFF und PSD.

#### So zeigen Sie ein Ausgangsbild an

- 1 Wählen Sie Fenster > Ausgangsbild.
- 2 Klicken Sie im Panel Ausgangsbild auf die Schaltfläche Ausgangsbild öffnen
- 3 Wählen Sie im Dialogfeld Ausgangsbild öffnen die Datei aus, die Sie öffnen möchten.
- 4 Klicken Sie auf Öffnen.
- x

Bein Öffnen von RIFF-, TIFF- und PSD-Dateien mit Ebenen im Panel Ausgangsbild werden alle Ebenen als Teil der Hintergrundarbeitsfläche behandelt.

#### So verschieben Sie ein Ausgangsbild

- 1 Klicken Sie im Panel Ausgangsbild auf das Werkzeug Hand  $\mathbb{R}$
- 2 Ziehen Sie das Bild an eine neue Position im Fenster Ausgangsbild.

#### So können Sie ein Ausgangsbild vergrößert oder verkleinert anzeigen lassen

- 1 Klicken Sie im Panel Ausgangsbild auf das Zoomwerkzeug  $\mathcal{D}$ .
- 2 Führen Sie einen der folgenden Schritte aus:
	- Zum Einzoomen klicken Sie in das Fenster Ausgangsbild.
	- Zum Auszoomen klicken Sie bei gedrückter Befehlstaste (Macintosh) bzw. Strg-Taste (Windows) in das Fenster Ausgangsbild.

#### So nehmen Sie eine Farbe aus dem Ausgangsbild auf

- 1 Klicken Sie im Panel Ausgangsbild auf das Werkzeug Pipette
- 2 Setzen Sie den Cursor auf die aufzunehmende Farbe und klicken Sie darauf.

Die Farbe im Farbfeld wird durch die von Ihnen ausgewählte Farbe ersetzt.

## <span id="page-171-0"></span>Arbeitsfläche löschen

Sie können die Arbeitsfläche leeren, indem Sie Ihre Inhalte löschen. Dabei wird die Arbeitsfläche nicht gelöscht, sondern nur ihr Inhalt entfernt. Die Arbeitsfläche zu löschen, ist in Corel Painter nicht möglich.

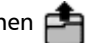

#### So löschen Sie die Arbeitsfläche

- 1 Wählen Sie Fenster ▶ Ebenen aus
- 2 Klicken Sie im Panel Ebenen auf die Arbeitsfläche, um sie auszuwählen.
- 3 Wählen Sie Auswahl Alle aus.
- 4 Wählen Sie Bearbeiten Löschen aus.

## <span id="page-172-0"></span>Mauszeiger beim Malen einrichten

Sie können das Symbol und die Ausrichtung des Mauszeigers beim Malen auswählen. Sie können den Mauszeiger beim Malen so einstellen, dass eine Malwerkzeug-Silhouette angezeigt wird. Diese Darstellung der Malwerkzeug-Variante können Sie aus der Malwerkzeug-Auswahlleiste auswählen.

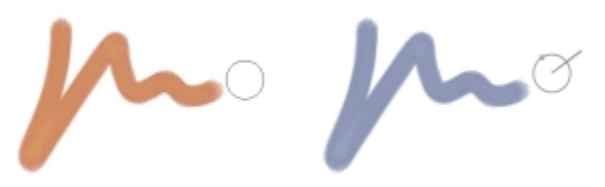

*Die Malwerkzeug-Silhouette (links) informiert Sie über die Größe Ihrer Pinselvariante. Die Erweiterte Malwerkzeug-Silhouette informiert Sie über Neigung, Winkel und Drehung Ihres Malwerkzeugs.*

### So wählen Sie ein Symbol für den Mauszeiger beim Malen

- 1 Führen Sie einen der folgenden Schritte aus:
	- (Macintosh) Wählen Sie im Corel Painter 2015-Menü > Voreinstellungen > Schnittstelle.
	- (Windows) Wählen Sie Bearbeiten > Voreinstellungen > Schnittstelle.
- 2 Aktivieren Sie im Bereich Form die Option Ikonisch aus.
- 3 Wählen Sie im Listenfeld Ikonisch ein Symbol aus:
	- Malwerkzeug
	- Kreuz  $-$
	- $\cdot$  Ring  $\Omega$
	- Dreieck
- Hohles Dreieck A
- Graues Dreieck

#### Weiterhin können Sie

Die Farbe des Mauszeigers ändern Klicken Sie auf die Schaltfläche Hauptfarbe, und klicken Sie im Dialogfeld Farbe auf eine Farbe.

Die Ausrichtung des Mauszeigers ändern Ziehen Sie den Regler Winkel.

Œ

Wenn der Mauszeiger beim Malen als einzelnes Pixel angezeigt werden soll, aktivieren Sie im Bereich Form die Option Einzel-Pixel.

#### So stellen Sie die Optionen für die Malwerkzeug-Silhouette ein

- 1 Führen Sie einen der folgenden Schritte aus:
	- (Macintosh) Wählen Sie Corel Painter 2015 > Voreinstellungen > Schnittstelle.
	- (Windows) Wählen Sie Bearbeiten > Voreinstellungen > Schnittstelle.
- 2 Aktivieren Sie im Bereich Form eine der folgenden Optionen:
	- Malwerkzeug-Silhouette: Mithilfe dieser Option können Sie am Zeiger sofort die Form und Größe des ausgewählten Malwerkzeugs erkennen.
	- Erweiterte Malwerkzeug-Silhouette: Mithilfe dieser Option können Sie die Größe sowie die Neigung, den Winkel und die Drehung des Malwerkzeugs erkennen. Der äußere Ring kennzeichnet die Pinselgröße, und die Linie kennzeichnet Neigung und Winkel des Stifts. Wenn Sie ein Malwerkzeug mit einer flachen Spitze verwenden, das eine 360-Grad-Drehung unterstützt, erscheint entlang des äußeren Rings ein Punkt zur Anzeige der Malwerkzeugdrehung.

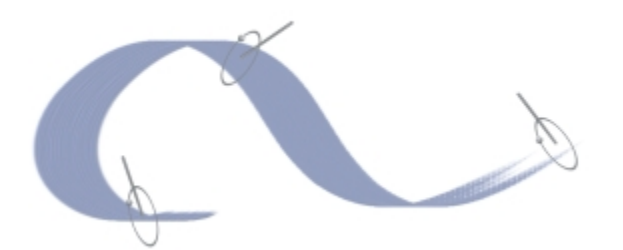

*Die Option Erweiterte Malwerkzeug-Silhouette liefert einen besseren Überblick über das Malwerkzeug in Relation zur Unterlage.*

## <span id="page-174-0"></span>Die Verwendung eines Stifts im Vergleich zur Maus

Mit Corel Painter können realistische Malstriche erzeugt werden, die verblassen und kräftiger werden können, in der Breite variieren oder je nach Druck eine unterschiedliche Eindringtiefe haben. Insgesamt gesehen haben Sie mit einem Stift mehr Kontrolle und können mehr Interaktivität nutzen, da Sie hier beim digitalen Malen die beste Reaktion erzielen, indem Ihre Hand und das Malwerkzeug als Einheit fungieren. Wenn Sie jedoch über keinen Stift verfügen, können Sie die Maus so anpassen, dass Druck, Neigung und Winkel eines Stifts simuliert werden. Auch Einstellungen für das Fingerrad können vorgenommen werden. Weitere Informationen finden Sie unter ["Einstellungskategorie "Maus"" auf Seite 435.](#page-462-0)

#### Kanten

Wenn Sie einen breiten Flachpinsel wählen, wissen Sie, dass der Malstrich, den Sie mit diesem Pinsel erzeugen, von der Art beeinflusst wird, wie Sie den Pinsel halten. Wenn Sie die ganze Fläche des Pinsels aufsetzen, wird der Malstrich breit. Wenn Sie nur die Kante aufsetzen, wird der Strich schmal.

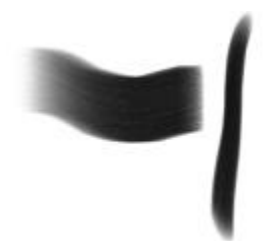

*Bei einem Flachpinsel erhalten Sie einen breiten Strich, wenn Sie mit der Fläche malen, und einen schmalen Strich, wenn Sie mit der Kante malen.*

#### Neigung

Einige Werkzeugvarianten, wie die Variante Verwischend flächig in der Kategorie Ölpinsel, reagieren auf die Stiftneigung (wie senkrecht Sie den Stift halten) und den Stiftwinkel (Richtung, in die der Stift zeigt).

Die Neigung kann die Malstriche wesentlich beeinflussen. Wenn Sie mit dem Ergebnis nicht zufrieden sind, insbesondere bei Borsten und Airbrushes, versuchen Sie, den Neigungswinkel des Stifts zu verringern. Extreme Neigungen sind in der Regel ungeeignet. Informationen zum Anpassen der Neigung finden Sie unter ["Umsetzungseinstellungen" auf Seite 355.](#page-382-0)

#### Druck

Zahlreiche Corel Painter-Malwerkzeuge reagieren auf den Stiftandruck (Stärke, mit der Sie den Stift aufdrücken). Je nach Variante können Sie durch stärkeres Aufdrücken die Strichbreite, die Eindringtiefe der Farbe oder die Stärke eines anderen Effekts erhöhen. Die Airbrush-Werkzeuge von Corel Painter reagieren außerdem auf das Fingerrad des Wacom Intuos-Airbrush-Stifts, mit dem die Airbrush-Nadel zur Steuerung der abgegebenen Farbmenge simuliert wird.

Malwerkzeugeinstellungen (wie Größe, Deckkraft und Winkel) können mit Stifteigenschaften (wie Geschwindigkeit, Richtung, Druck, Airbrush-Fingerrad, Neigung und Winkel) verknüpft werden. Weitere Informationen zum Verknüpfen von Malwerkzeug- und Stifteinstellungen finden Sie unter ["Umsetzungseinstellungen" auf Seite 355.](#page-382-0)

Theoretisch gibt es bei einer Maus keine Informationen zum Druck, da eine Maustaste entweder gedrückt (Taste unten) oder nicht gedrückt (Taste oben) ist. Mit Corel Painter können Sie jedoch einen Stiftandruck simulieren.

Wenn Sie in Corel Painter mit der Maus arbeiten, können Sie die fehlenden Andruckinformationen durch Anpassen von Größe, Deckkraft und Struktur in der Eigenschaftsleiste ausgleichen. Wenn Sie beispielsweise die Deckkraft oder die Struktur verringern, können Sie das gleiche Ergebnis wie bei einem leichteren Stiftandruck erzielen.

#### So stellen Sie Druck, Neigung und Winkel beim Arbeiten mit der Maus ein

#### 1 Wählen Sie Fenster ▶ Panels für Malwerkzeugeinstellungen ▶ Maus aus.

- 2 Verschieben Sie den Regler Druck. Die Einstellung 100 % entspricht dem maximalen Druck, den Sie mit einem Stift ausüben könnten.
- 3 Verschieben Sie den Regler Neigung. Ein Wert von 90° simuliert einen Stift, der beim Malen senkrecht zum Grafiktablett gehalten wird.
- 4 Verschieben Sie den Regler Winkel. Mit einer Einstellung von 0 simulieren Sie eine Stifthaltung, bei der der Stift nach links zeigt.
- 5 Verschieben Sie den Regler Drehung.

Ein Wert von 360° simuliert einen Stift, der beim Malen eine 360°-Drehung vollführt.

Ø€

Um den Effekt der Neigungseinstellung anzuzeigen, tragen Sie im Malfenster mit der Variante Feinkörniger Spray in der Kategorie Airbrush einen Strich auf.

#### So stellen Sie beim Arbeiten mit der Maus das Fingerrad ein

- 1 Wählen Sie Fenster > Panels für Malwerkzeugeinstellungen > Allgemein aus.
- 2 Wählen Sie im Listenfeld Umsetzung die Option Rad aus.
- 3 Wählen Sie Fenster > Panels für Malwerkzeugeinstellungen > Maus aus.
- 4 Verschieben Sie den Regler Rad.

Mit einer Einstellung von 90% simulieren Sie die senkrechte Haltung eines Grafiktablettstifts.

## <span id="page-176-0"></span>Freihandstriche und gerade Malstriche anwenden

Mit dem Malstil für Freihandstriche können Sie freihändig Linien ohne jede Beschränkung zeichnen, während der Malstil für gerade Linien das Zeichnen von Geraden ermöglicht.

Beim Malen mit frei gezeichneten Strichen ist die freie Führung des Malstrichs in jede Richtung und in jeder beliebigen Form möglich. Der Strich folgt der Richtung, in die Sie ziehen.

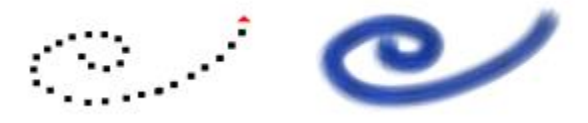

*Ziehen zum Erstellen von Freihandstrichen*

Beim Zeichnen eines geraden Strichs verbindet Corel Painter Punkte mit einer geraden Linie.

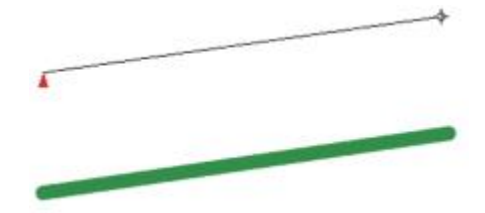

*Zum Erstellen eines geraden Strichs klicken Sie zunächst, um den ersten Punkt hinzuzufügen. Dann klicken Sie erneut oder ziehen den Mauszeiger, um den Strich zu erstellen.*

#### So malen Sie Linien im Freihandmodus

- 1 Klicken Sie in der Malwerkzeug-Eigenschaftsleiste auf die Schaltfläche Freihandstriche  $\partial$   $\cap$
- 2 Ziehen Sie den Cursor auf der Arbeitsfläche.

Œ

Um zwischen Freihandstrichen und geraden Linien umzuschalten, können Sie auch einfach die Taste B drücken, um den Freihandstil zu wählen, bzw. die Taste V, um gerade Striche zu zeichnen.

#### So malen Sie gerade Linien

- 1 Klicken Sie in der Malwerkzeug-Eigenschaftsleiste auf die Schaltfläche Gerade Malstriche  $\eta$
- 2 Klicken Sie auf der Arbeitsfläche auf den Punkt, an dem die Linie beginnen soll.
- 3 Führen Sie einen der folgenden Schritte aus:
	- Klicken Sie auf den Punkt, an dem die Linie enden soll.
	- Ziehen Sie den Cursor, um den Endpunkt exakt an der gewünschten Stelle zu platzieren.

Corel Painter verbindet den ersten und zweiten Punkt durch eine gerade Linie.

4 Um mit dem Malen vom zweiten Punkt aus fortzufahren, erstellen Sie durch Klicken oder Ziehen weitere Punkte auf der Arbeitsfläche.

Corel Painter verbindet jeden Punkt mit einer geraden Linie.

- 5 Um eine Linie zu beenden, führen Sie einen der folgenden Schritte aus:
	- Drücken Sie den Zeilenschalter (Macintosh) bzw. die Eingabe-Taste (Windows), um das Polygon zu schließen. Der Endpunkt wird durch eine gerade Linie mit dem Anfangspunkt verbunden.
	- Klicken Sie auf die Schaltfläche Freihandstriche  $\eta$ , um in den Freihand-Modus zu wechseln, ohne das Polygon zu schließen.
- 6 Drücken Sie die Taste V, um das aktuelle Polygon zu beenden, ohne es zu schließen. Nun können Sie ein neues Polygon erstellen.
- 7 Ziehen Sie den Cursor auf der Arbeitsfläche.

Œ

Wenn Sie die Umschalttaste gedrückt halten, während Sie den Cursor auf der Arbeitsfläche ziehen, werden ebenfalls gerade Striche erzeugt.

## <span id="page-177-0"></span>Malstriche beschränken, verblassen und widerrufen

Beim Malstil Freihandstriche können Sie die Malstriche auf eine gerade Linie beschränken. Der Winkel hängt von der Richtung des Malstrichs ab.

Sie können einen Malstrich auch weniger deckend bzw. transparenter machen, indem Sie den Strich verblassen lassen.

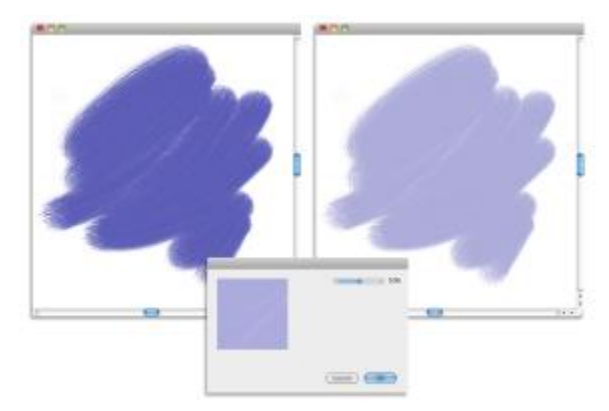

*In diesem Beispiel wurde ein Malstrich auf der Arbeitsfläche aufgetragen (links) und dann mit dem Dialogfeld Verblassen (Mitte) beim Malstrich angewendet (rechts).*

Darüber hinaus können Sie einen Strich widerrufen. Sie können festlegen, wie viele einzelne Striche widerrufen werden können. Weitere Informationen hierzu finden Sie unter ["Voreinstellungen für die](#page-960-0) [Leistung" auf Seite 933.](#page-960-0)

#### So beschränken Sie Freihandstriche

• Halten Sie beim Ziehen die Umschalt-Taste gedrückt.

#### So lassen Sie einen Malstrich verblassen

- 1 Wählen Sie Bearbeiten > Letzten Vorgang verblassen.
- 2 Ziehen Sie den Regler Verblassung.

Im Fenster Vorschau wird das Ergebnis Ihrer Auswahl angezeigt.

#### So widerrufen Sie einen Malstrich

• Wählen Sie Bearbeiten • Widerrufen/Rückgängig } Malstrich aus.

D€

Sie können einen Malstrich auch widerrufen, indem Sie die Tastenkombination Befehl + Z (Macintosh) bzw. Strq + Z (Windows) drücken.

## <span id="page-179-0"></span>Bildbereiche radieren

Sie können einen bestimmten Bereich eines Bilds radieren und die Deckkraft der radierten Bereiche steuern. Sie können auch die Deckkraft mit dem Stiftandruck verknüpfen oder einen festen Deckkraftwert angeben.

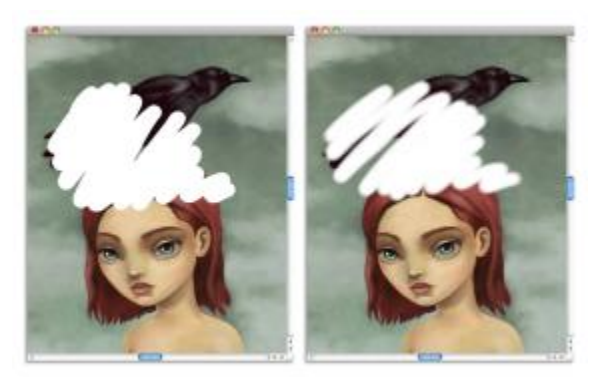

*Die Deckkraft für Radierer kann mit Hart (links) oder Weich (rechts) festgelegt werden.*

#### So radieren Sie einen Bildbereich

- 1 Wählen Sie im Panel Ebenen die Ebene aus, auf der Sie radieren möchten.
- 2 Wählen Sie in der Werkzeugpalette das Werkzeug Radierer  $\blacktriangle$  aus.
- 3 Ziehen Sie in der Eigenschaftsleiste die Popup-Regler Größe (O) und Deckkraft (O) an die gewünschte Position.
- 4 Wählen Sie eine der folgenden Optionen:
	- Weich : Stellt die Deckkraft auf Grundlage des Drucks ein, den Sie auf den Stift ausüben. Je mehr Druck Sie auf den Stift ausüben, desto höher ist die Deckkraft. Der anfängliche Deckkraftwert wird vom Regler Deckkraft bestimmt.
	- Hart **Constantine in Stellt die Deckkraft auf Grundlage des im Popup-Regler Deckkraft angegebenen Werts ein.**
Ø€

Sie können zwischen Weich und Hart hin- und herschalten, indem Sie die Wahl-Taste (Macintosh) bzw. die Alt-Taste (Windows) gedrückt halten und gleichzeitig den Cursor im Fenster ziehen. Sie können in geraden Linien radieren, indem Sie in der Eigenschaftsleiste auf die Schaltfläche Gerade Malstriche (klicken, anschließend auf den Punkt auf der Arbeitsfläche klicken, an dem die Linie beginnen soll, und dann dort klicken, wo die Linie enden soll.

Sie können Bildbereiche auch radieren, indem Sie in der Werkzeugpalette das Werkzeug Malwerkzeug und dann in der Auswahl Malwerkzeugkategorie der Leiste Malwerkzeugauswahl die Option Radierer auswählen.

# Malstriche an Pfaden und Formen ausrichten

Ein Malstrich kann automatisch an einem Pfad oder an den Kanten einer Form ausgerichtet werden. Mithilfe eines Toleranzbereichs legen Sie fest, wie eng der Malstrich an den Pfad oder die Form herangeführt werden soll, damit eine automatische Ausrichtung durchgeführt wird. Sobald sich der Malstrich innerhalb des Toleranzbereichs befindet, wird er an dem Pfad oder der Form ausgerichtet. Liegt der Malstrich außerhalb des Toleranzbereichs, wird kein Malstrich aufgetragen.

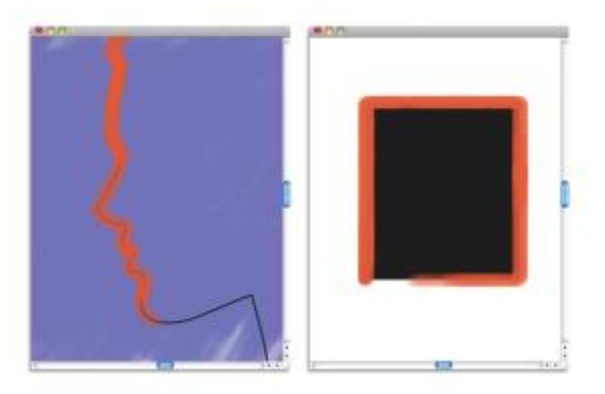

*Malstriche können an Pfaden (links) und Formen (rechts) ausgerichtet werden.*

## So richten Sie einen Malstrich an einem Pfad oder einer Form aus

- 1 Klicken Sie in der Leiste für die Malwerkzeugauswahl auf die Malwerkzeugauswahl.
- 2 Klicken Sie im Werkzeugbibliotheks-Panel auf eine Malwerkzeugkategorie und auf eine Malwerkzeugvariante.

3 Klicken Sie in der Eigenschaftsleiste auf die Symbolschaltfläche An Pfad ausrichten  $\mathcal{L}$ .

Malstriche, die innerhalb des Toleranzbereichs eines Pfads oder einer Form liegen, werden automatisch daran ausgerichtet.

১৬

Befinden sich mehrere Objekte innerhalb des Toleranzbereichs, wird der Malstrich an dem Objekt ausgerichtet, das sich auf der ausgewählten Ebene befindet.

## So legen Sie den Toleranzbereich für das automatische Ausrichten des Malstrichs fest

- 1 Wählen Sie einen der folgenden Befehle:
	- (Macintosh) Corel Painter 2015-Menü Voreinstellungen.
	- (Windows) Bearbeiten Voreinstellungen
- 2 Klicken Sie in der Kategorieliste der Voreinstellungen auf Allgemein.
- 3 Geben Sie eine Zahl in das Feld Malwerkzeug an Pfadtoleranz ausrichten: ein.

Der Toleranzbereich wird in Pixeln angegeben und muss zwischen 1 und 999 liegen.

# Medien ansammeln lassen

Mit den computergenerierten Malwerkzeugen von Corel Painter können aufgetragene Medien angesammelt werden, wenn Sie das Malwerkzeug langsam bewegen. Das Ansammeln von Medien führt zu sehr realistischen Strichen, insbesondere bei den Airbrush-Varianten. Sie können Medien auch durch Berühren und Anhalten mit dem ausgewählten Malwerkzeug ansammeln.

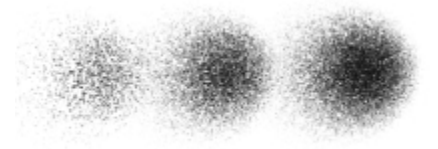

*Mit einem Airbrush wird Farbe angesammelt, wenn Sie das Malwerkzeug für 1 Sekunde (links), 4 Sekunden (Mitte) und 7 Sekunden (rechts) anhalten.*

## So aktivieren Sie das Ansammeln von Medien

- 1 Wählen Sie Fenster ▶Panels für Malwerkzeugeinstellungen ▶Abstand aus.
- 2 Aktivieren Sie die Option Kontinuierlich auftragen.

×

Wenn die Option Kontinuierlich auftragen deaktiviert ist, müssen Sie das Malwerkzeug (wenn auch nur leicht) bewegen, damit Medien angesammelt werden.

# 360°-Malstriche erstellen

Da es in Corel Painter keine Beschränkungen für die Winkeleinstellung (Stiftrichtung) gibt, können Sie mit nicht computergenerierten Malstrichen volle 360°-Malstriche erstellen, indem Sie einen Bogen ziehen, ohne den Cursor abzusetzen. Computergenerierte Malstriche verwenden die Winkeleinstellung, sofern nicht der Spitzentyp Gerendert eingestellt ist. Daher können Sie mit diesen Malstrichen keine 360°-Malstriche erstellen.

# Mit Airbrushes malen

Die computergenerierten Airbrushes in Corel Painter sind so naturgetreu, dass Sie den Eindruck haben, mit einem echten Airbrush zu arbeiten. Weitere Informationen zu computergenerierten Malwerkzeugen finden Sie unter ["Einstellungskategorie "Allgemein": Spitzentypen" auf Seite 361.](#page-388-0)

Sie lernen die Airbrushes von Corel Painter am besten kennen, indem Sie sie ausprobieren. Wählen Sie einzelne Malwerkzeugvarianten aus und sprühen Sie Farbe auf die Arbeitsfläche – keine Angst, die Druckluft geht nie zu Ende! Computergenerierte Airbrushes können mit Farbe, Mustern oder Varianten malen. Bei der einen Variante erhalten Sie haarfeine Linien, eine andere versprüht die Farbe einfach in die Arbeitsfläche wie ein Schlauch ohne Düse.

Testen Sie die Variante Feinkörniger Spray in der Kategorie Airbrush und probieren Sie aus, wie durch eine Kombination der Einstellungen Winkel und Farbmenge ein realistisches Ergebnis erzielt wird.

Informationen zu den Steuerelementen des Airbrushs finden Sie unter ["Einstellungskategorie "Airbrush""](#page-438-0) [auf Seite 411.](#page-438-0)

## Konische Bereiche

Frühere Versionen der digitalen Airbrushes sprühten einen feinen Nebel aus Punkten (oder Farbtupfern) auf die Arbeitsfläche. In der Standard-Malwerkzeugbibliothek ist jetzt die Variante Digitaler Airbrush enthalten (in früheren Versionen von Corel Painter Fat Stroke genannt). Bei einem digitalen Airbrush werden die Punkte kreisförmig aufgebracht oder aufgesprüht, ähnlich dem Lichtkegel einer Taschenlampe, wenn der Strahl genau senkrecht von oben auf ein Blatt Papier gerichtet ist. Der Auftragungsbereich ist immer kreisförmig, unabhängig von der Einstellung für Neigung, Winkel oder Stiftandruck. Durch Änderungen der Einstellungen für Deckkraft können Sie Dichte- oder Farbmengenänderungen simulieren.

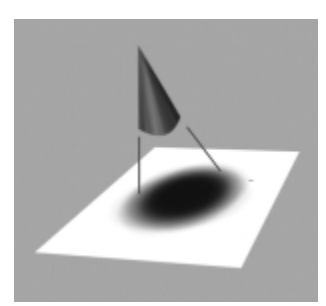

*Frühere Airbrush-Versionen sprühten einen feinen Farbnebel in Form eines Kreises auf, ähnlich dem Lichtkegel einer Taschenlampe, wenn der Strahl senkrecht von oben auf ein Blatt Papier gerichtet ist.*

Neue Airbrushes reagieren auf die Informationen zur Neigung (Schräge), zum Winkel (Richtung) und zur Farbmenge eines Stifts (Fingerrad-Einstellung) und ermöglichen dadurch realistische Malstriche. Wenn Sie z.B. den Stift neigen, werden Punkte so auf dem Papier aufgebracht, dass die Neigung erkennbar ist. Dies entspricht dem Verhalten des Lichtkegels der Taschenlampe. Sobald die Taschenlampe nicht mehr senkrecht auf das Papier gerichtet ist, ändert sich der Lichtkegel zu einem konischen Bereich. In der gleichen Weise erzeugen die Airbrushes von Corel Painter konische Bereiche, die die Bewegungen des Stifts widerspiegeln.

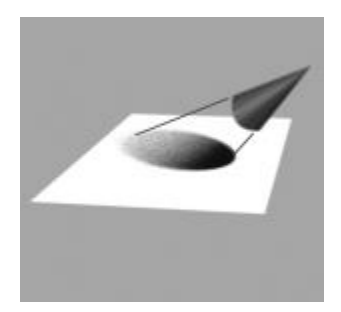

*Winkel und Neigung bestimmen Form und Größe des von Corel Painter erstellten konischen Bereichs, ähnlich dem Lichtkegel einer Taschenlampe, wenn sie nicht mehr senkrecht auf das Papier gerichtet ist.*

Extreme Neigungswinkel beeinflussen große Bereiche der Arbeitsfläche. Dies kann dazu führen, dass das Malwerkzeug langsam wird, wenn es Farbe in weit vom Stift entfernte Bereiche sprühen soll.

# Verteilung einstellen

Sie können die Verteilung für Airbrushes anpassen, die bestimmt, wie die Farbe beim Auftragen verteilt wird. Anders ausgedrückt wird hiermit die Größe des Bereichs festgelegt, auf dem die Farbe aufgetragen wird.

Für Verteilung eignet sich eine Einstellung von 30° bis 40°. Zu niedrige Werte für Verteilung und Winkel können Probleme verursachen. Eine niedrige Einstellung für Verteilung in Verbindung mit einer starken Neigung des Stifts kann bewirken, dass die Farbe in einiger Entfernung vom Cursor aufgetragen wird.

#### Kanten variieren

Sie können die Kanten der vom Airbrush abgegebenen Farbe je nach Wunsch variieren, indem Sie ein Pinselspitzenprofil auswählen. Jedes Profil erzeugt eine andere Kante an der aufgetragenen Farbe. Weitere Informationen dazu finden Sie unter ["Spitzenprofile ändern" auf Seite 390.](#page-417-0)

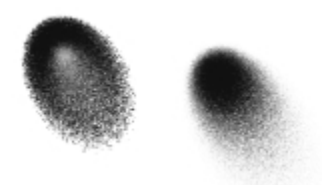

*Mit dem Profil Aquarell (links) und mit Mittleres Profil (rechts) erzeugte Airbrush-Kanten*

#### Farbmenge festlegen

Obwohl Sie immer noch die Deckkraft korrigieren können, um hellere oder dunklere Punkte zu erhalten, werden von einigen Airbrush-Malwerkzeugvarianten in Corel Painter, beispielsweise von der Variante Airbrush kleinflächig, die Vorteile des Fingerrads genutzt. Ebenso wie die Nadel in herkömmlichen Airbrushes legt das Fingerrad die Airbrush-Farbmenge und damit die Menge des aufgetragenen Mediums fest.

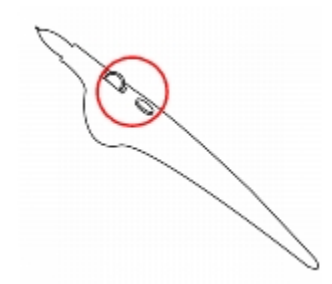

*Bei vielen Airbrushes können Sie die Farbmenge mit dem Fingerrad einstellen.*

#### Tropfengröße steuern

Sie haben die Möglichkeit, die Größe der Airbrush-Tropfen zu steuern. Diese Funktion ist nicht mit der Anpassung der Malwerkzeuggröße identisch (je größer das Werkzeug ist, desto größer ist die Menge der versprühten Tropfen).

## So ändern Sie die Größe von Airbrush-Tropfen

- 1 Wählen Sie Fenster Panels für Malwerkzeugeinstellungen Pallgemein aus.
- 2 Wählen Sie im Listenfeld Spitzentyp die Option Airbrush aus.
- 3 Klicken Sie in der Palette Malwerkzeug auf die Registerkarte Größe, um das Panel Größe zu öffnen.
- 4 Verschieben Sie im Panel Größe den Regler Größe.
- 5 Verschieben Sie den Regler Element nach links, wenn Sie kleinere Tropfen erzeugen möchten, und nach rechts, wenn Sie größere Tropfen erzeugen möchten.

XD

Mit sehr großen Tropfen werden meist nicht die gewünschten Ergebnisse erzielt.

Bei Varianten, die den Spitzentyp Pixel-Airbrush oder Linien-Airbrush verwenden, steht die Option Element nicht zur Verfügung.

#### So verändern Sie die Farbmenge, die Airbrushes abgeben

- Bewegen Sie das Fingerrad in Richtung Stiftspitze (oder vorwärts), um die Farbmenge zu verringern. Bewegen Sie das Rad von der Stiftspitze weg (oder rückwärts), um die Farbmenge zu erhöhen.
- Œ

Sie können die vom Airbrush abgegebene Farbmenge auch steuern, indem Sie im Panel Airbrush der Palette Malwerkzeugeinstellungen die Regler Farbmenge und Min. Farbmenge anpassen. Mit dem Regler Farbmenge legen Sie die maximale Farbmenge fest. Mit dem Regler Min. Farbmenge legen Sie die minimale Farbmenge als Prozentsatz von Farbmenge fest.

Je nach der verwendeten Airbrush-Variante können Sie den Effekt des Airbrush-Fingerrads umkehren, indem Sie im Panel Farbausdruck auf die Schaltfläche Umkehren **oder im Panel** 

Airbrush der Palette Malwerkzeugeinstellungen auf die Schaltfläche Farbmenge umkehren klicken.

Im Panel Airbrush der Palette Malwerkzeugeinstellungen können Sie darüber hinaus die Farbmenge auf Basis von Stiftinformationen wie Geschwindigkeit oder Druck festlegen, indem Sie im Listenfeld Farbmengen-Umsetzung eine entsprechende Option wählen.

# <span id="page-185-0"></span>Malstriche aufnehmen und wiedergeben

Corel Painter wiederholt jeden aufgenommenen Strich an jeder beliebigen Stelle, auf die Sie klicken. Auf diese Weise können Sie problemlos eine Reihe identischer Striche erstellen und so beispielsweise eine Fläche schraffieren.

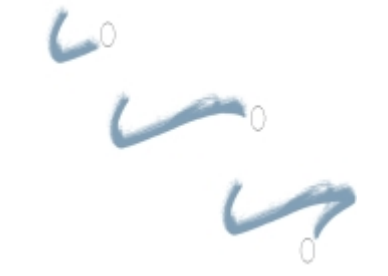

*Ein Malstrich (oben) wird innerhalb eines dreieckigen Auswahlbereichs aufgenommen und wiedergegeben.*

Eine weitere Möglichkeit zur Wiedergabe aufgenommener Striche bietet die Funktion Auto-Wiedergabe. Dabei wird der aufgenommene Malstrich nach dem Zufallsprinzip auf der Seite aufgetragen.

Darüber hinaus haben Sie die Möglichkeit, aufgenommene Malstriche für die spätere Verwendung zu sichern. Sie können gesicherte Malstriche wiedergeben und mit Daten der gesicherten Malstriche malen. Diese Arbeitsweise kann vor allem dann nützlich sein, wenn Sie abwechselnd mit dem Stift und der Maus arbeiten: Sie können die mit dem Stift erzeugten Malstriche aufnehmen, sie für eine spätere Verwendung sichern und dann die gesicherten Strichdaten mit der Maus abrufen, wobei die Ergebnisse die Qualität eines Stifts haben.

Corel Painter verfügt über eine Anzahl von Malstrich-Skripts, die separat abgespielt oder in Verbindung mit selbst erstellten Malstrichen verwendet werden können. Bei der Verwendung eines Malstrich-Skripts werden die Freihandstriche mit den Strichdaten des Skripts verknüpft. Auf diese Weise haben Sie die Möglichkeit, die Funktionen eines Grafiktabletts und eines Stifts nachzubilden, während Sie mit einer Maus arbeiten.

#### So nehmen Sie Malstriche auf

Wählen Sie Malwerkzeuge > Malstrich aufnehmen aus.

Der nächste Malstrich, den Sie auftragen, wird im Arbeitsspeicher gesichert.

#### So geben Sie Malstriche wieder

- 1 Klicken Sie auf Malwerkzeuge Strich wiedergeben.
- 2 Klicken Sie auf die Position, an der Sie den Malstrich wiederholen möchten. Corel Painter platziert den Strich an der Stelle, auf die Sie klicken. Sie können den Strich beliebig oft auftragen.
- 3 Klicken Sie auf Malwerkzeuge  $\blacktriangleright$  Strich wiedergeben, um die Wiedergabe zu beenden.

## So geben Sie Malstriche zufällig wieder

• Klicken Sie auf Malwerkzeuge > Automatische Wiedergabe.

Corel Painter wiederholt den Malstrich an zufällig gewählten Positionen, bis Sie den Vorgang durch Klicken beenden.

#### So sichern Sie Malstriche

- 1 Wählen Sie Malwerkzeuge ▶ Strich sichern/speichern aus.
- 2 Geben Sie im Dialogfeld Strich sichern/speichern einen Namen ein.

Corel Painter fügt den Malstrich in der Liste der gesicherten Malstriche hinzu.

#### So wählen Sie gesicherte Malstriche aus

Wählen Sie Malwerkzeuge > Striche und einen gesicherten Strich aus.

Der ausgewählte Malstrich wird für die Wiedergabe von Malstrichen oder in Form von Strichdaten verwendet.

#### So verwenden Sie Strichdaten

- 1 Wählen Sie Malwerkzeuge ▶ Striche und eine der folgenden Optionen aus:
	- Druck anpassen: Der Stiftandruck wird innerhalb des Malstrichs variiert.
	- 360° Drehung: Der Stiftwinkel wird um 360° gedreht.
	- Größe/Winkel, Drehung: Die Größe der Stiftspitze und der Stiftwinkel variieren innerhalb des Malstrichs.
	- Größe/Neigung, Drehung: Die Größe der Stiftspitze und die Neigung des Stifts variieren innerhalb des Malstrichs.
	- Ein-/Ausblenden: Sorgt dafür, dass der Anfang und das Ende des Malstrichs verblassen.
	- Kurzer Strich: Der Malstrich wird verkürzt.
	- Drehung: Der Stiftwinkel innerhalb des Malstrichs wird gedreht.

Strichdaten können auch auf bereits gesicherten Malstrichen beruhen.

- 2 Wählen Sie Malwerkzeuge ▶ Aktuelle Strichdaten.
- 3 Ziehen Sie die Malstriche.

## Referenz: Fehlerdiagnose

In diesem Abschnitt werden einige der Gründe behandelt, warum Malstriche möglicherweise nicht angezeigt werden:

- Hauptfarbe: Welche Farbe wird im Panel Farbe als Hauptfarbe im vorderen Farbfeld angezeigt? Ist die Farbe erkennbar, wenn sie in Ihrem Bild aufgetragen wird? Wenn das nicht der Fall ist, klicken Sie auf das Farbfeld Hauptfarbe, und wählen Sie eine andere Farbe aus.
- Deckkraft: Prüfen Sie die Einstellung Deckkraft in der Eigenschaftsleiste, und verschieben Sie gegebenenfalls den Popup-Regler, um die Deckkraft zu erhöhen.
- Malwerkzeugmethode: Die Malwerkzeugmethode bestimmt die grundlegende Funktion eines Malwerkzeugs. Wählen Sie zum Prüfen der Malwerkzeugmethode Fenster > Panels für Malwerkzeugeinstellungen Allgemein aus. Wenn Sie mit einer hellen Farbe auf einem dunklen Hintergrund malen, muss als Eigenschaft Deckend eingestellt sein, damit die hellere Farbe sichtbar ist.
- Zeichenmodus: Wenn Sie eine Einstellung vornehmen, wird mit dem Zeichenmodus festgelegt, welcher Teil des Auswahlbereichs geschützt ist. Weitere Informationen finden Sie unter ["Geschützten Bereich](#page-660-0) [einer Auswahl auswählen" auf Seite 633.](#page-660-0)

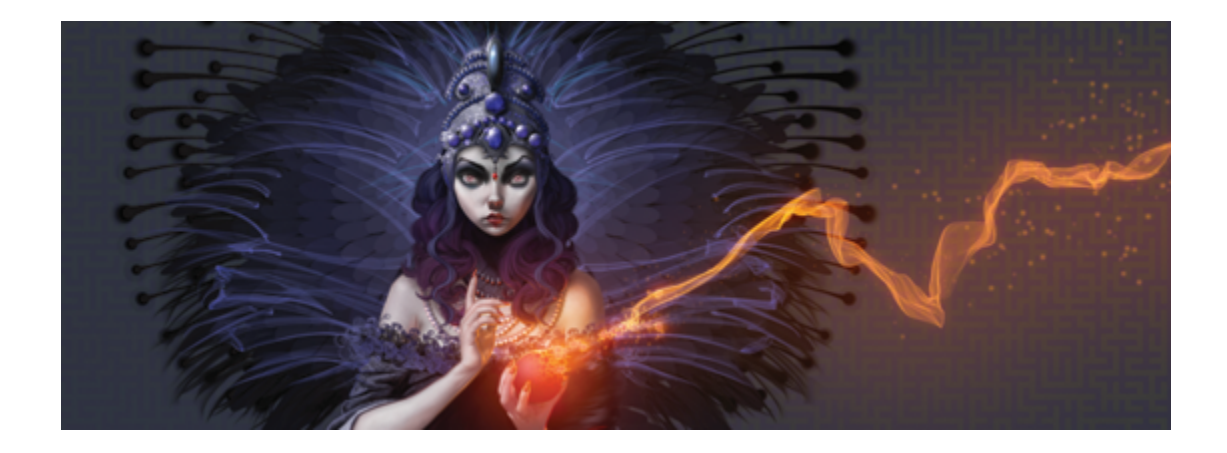

# Mit Papierstruktur und -körnung arbeiten

Bei herkömmlichen Malwerkzeugen hängt die Wirkung des echten, nicht virtuellen Malwerkzeugs von der jeweiligen Oberflächenstruktur ab. Bei Corel Painter können Sie die Struktur der Arbeitsfläche nach Ihren Wünschen gestalten, um Ergebnisse zu erzielen, wie sie bei Verwendung herkömmlicher Malwerkzeuge auf einer bestimmten Oberfläche – zum Beispiel Bleistift auf Aquarellpapier, Grafikmarker auf Baumwollvlies, Kreide auf Asphalt usw. – zu erwarten sind. Weiterhin können Sie Ihre eigenen Papierstrukturen erstellen und die Körnung von Papierstrukturen anpassen.

Sie können Papierstrukturen auf viele Arten verwenden. Die Malwerkzeuge reagieren genauso auf die Körnung des Papiers wie echte Malwerkzeuge auf die Textur der bearbeiteten Oberfläche reagieren. Das Arbeiten mit Papierkörnungen bietet sich an, wenn Sie den Befehl Oberflächenstruktur anwenden oder bestimmte Effekte, wie den Riffelglas-Effekt, verwenden. Sie können verschiedene Papierstrukturen wählen und bearbeiten, in Bibliotheken zusammenfassen und sogar eigene Strukturen erstellen.

In Corel Painter haben Malwerkzeuge, die auf die Papierstruktur reagieren, eine eigene Strukturmethodeneinstellung. Weitere Informationen zu den Malwerkzeugmethoden finden Sie unter ["Einstellungskategorie "Allgemein": Methoden und Unterkategorien" auf Seite 369.](#page-396-0)

In diesem Abschnitt werden folgende Themen besprochen:

- ["Papierstruktur anwenden" \(Seite 164\)](#page-191-0)
- ["Papierstrukturen erstellen und löschen" \(Seite 165\)](#page-192-0)
- ["Papierstrukturenbibliothek öffnen und verwalten" \(Seite 167\)](#page-194-0)
- ["Papierstrukturen umkehren und skalieren" \(Seite 168\)](#page-195-0)
- ["Helligkeit und Kontrast von Papierstrukturen steuern" \(Seite 169\)](#page-196-0)
- ["Strukturrichtung und -verhalten anpassen" \(Seite 170\)](#page-197-0)

×

Die Begriffe "Papierkörnung" und "Papierstruktur" werden hier synonym verwendet.

# <span id="page-191-0"></span>Papierstruktur anwenden

Mit Corel Painter können Sie auf der Arbeitsfläche Papierstrukturen anwenden. Allgemein lässt sich Struktur als Unebenheit oder Rauigkeit einer Oberfläche definieren, die sichtbar und spürbar ist. In Corel Painter wird mit der Struktur nur die Darstellung von Bildern geändert, um den Eindruck von Rauigkeit einer Oberfläche zu vermitteln. Ferner wird mit der Struktur die Darstellung von Malstrichen fein oder drastisch geändert.

Darüber hinaus weisen bestimmte Malwerkzeuge eine Unterkategorie mit Strukturmethoden auf, die speziell darauf ausgelegt sind, auf die Papierstruktur und -körnung zu reagieren. Bei manchen Malwerkzeugen können Sie weiterhin das Niveau der Körnung bestimmen, die mit jedem Malstrich dargestellt wird. Weitere Informationen zu den Malwerkzeugmethoden finden Sie unter ["Einstellungskategorie "Allgemein": Methoden und Unterkategorien" auf Seite 369.](#page-396-0)

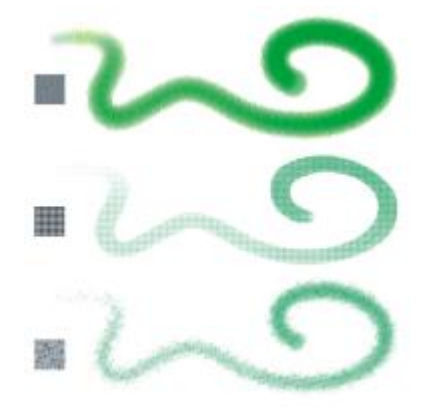

*Ein Malstrich, der auf drei unterschiedlichen Papierstrukturen angewendet wurde.*

Bei der Arbeit mit bestimmten Malwerkzeugen, beispielsweise dem Airbrush, gilt es zu beachten, dass die Papierstruktur nicht hervortritt. Dies entspricht ganz dem Verhalten eines nicht-virtuellen Airbrushs.

Corel Painter umfasst mehrere Standardpapierstrukturen, die in der Bibliothek Papier gesichert sind. Weitere Informationen zum Arbeiten mit Bibliotheken finden Sie unter ["Arbeiten mit Bibliotheken" auf Seite 62..](#page-89-0) Weitere Papierstrukturen sind auch auf der Corel Painter-DVD und der Corel-Website verfügbar.

#### So wenden Sie Papierstrukturen an

- 1 Klicken Sie in der Werkzeugpalette auf die Schaltfläche für die Papierauswahl
- 2 Klicken Sie im Bibliotheks-Panel Papierstrukturen auf ein Papierstruktur-Farbfeld.

# ১৬

Das aktuell ausgewählte Papier wird mit dem Dokument gesichert. Dazu zählen auch benutzerdefinierte Papierstrukturen, die möglicherweise nicht in einer Papierstrukturbibliothek gespeichert werden.

Œ

Sie können Papierstrukturen auch über das Panel Papier auswählen, indem Sie Fenster Papierpanels Papier auswählen und dann auf die Schaltfläche für Bibliothek Papierstrukturen und im Bibliotheks-Panel Papierstrukturen auf ein Papierstruktur-Farbfeld klicken.

# <span id="page-192-0"></span>Papierstrukturen erstellen und löschen

Sie können eigene Papierstrukturen erstellen, indem Sie ein Muster auswählen und dann die Abstände der Musterelemente ändern. Sie können auch den Winkel der Musterelemente und somit die Richtung der Struktur ändern.

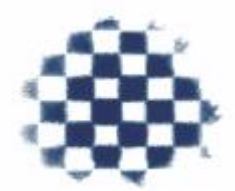

*Papierstrukturen können aus einem ausgewählten Muster erstellt werden.*

Darüber hinaus können Sie Papierstrukturen erstellen, indem Sie einen Bildbereich auswählen und diesen in eine Papierstruktur konvertieren.

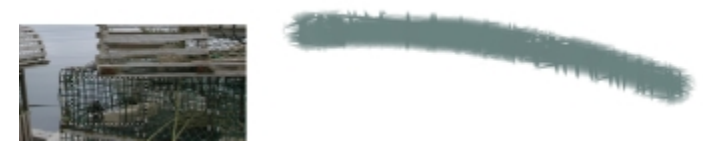

*Durch Auswahl eines Bereichs des Bilds (links) wurde eine Papierstruktur erstellt. Ein Beispiel für das Anwenden eines Malstrichs auf der Arbeitsfläche unter Verwendung der neuen Papierstruktur (rechts).*

#### So erstellen Sie Papierstrukturen

- 1 Wählen Sie Fenster Papierpanels Papier aus.
- <sup>2</sup> Klicken Sie im Panel Papier auf die Schaltfläche für die Papieroptionen **issuelle waarden Sie** Papierstruktur berechnen aus.
- 3 Wählen Sie im Dialogfeld Papierstruktur berechnen im Listenfeld Muster ein Muster aus.
- 4 Legen Sie mit dem Regler Abstand den Abstand zwischen den Zeilen und Spalten im Muster fest.

Je weiter Sie den Regler Abstand nach rechts verschieben, desto größer wird die Lücke zwischen den Zeilen und Spalten des ausgewählten Musters. Ferner wird die Größe des Musters maximiert.

- 5 Legen Sie mit dem Regler Winkel die gewünschte Darstellung fest. Durch Verschieben des Reglers Winkel ändern Sie die Richtung der Strukturzeilen.
- 6 Geben Sie im Feld Sichern/Speichern unter einen Namen ein.

Die Papierstruktur wird als letzter Eintrag im Panel Papier angezeigt.

Œ

Sie können Papierstrukturen auch über das Panel Papierbibliotheken erstellen, indem Sie auf die Schaltfläche Papierstruktur berechnen **klu** klicken.

## So nehmen Sie Papierstrukturen auf

- 1 Öffnen oder erstellen Sie ein Bild.
- 2 Wählen Sie in der Werkzeugpalette das Werkzeug Auswahlrechteck ...
- 3 Ziehen Sie mit dem Mauszeiger im Dokumentfenster, um den Bildbereich auszuwählen, den Sie als Papierstruktur festhalten möchten.
- 4 Klicken Sie im Panel Papier auf die Schaltfläche für die Papieroptionen ; und wählen Sie Struktur aufnehmen aus.

Wenn Sie die Kanten aneinander grenzender Musterteile verwischen möchten, ziehen Sie im Dialogfeld Struktur aufnehmen den Regler Dichte nach rechts.

5 Geben Sie im Feld Sichern/Speichern unter einen Namen ein.

Die Papierstruktur wird der aktuell ausgewählten Bibliothek hinzugefügt.

XD

Auch mit der Funktion Fraktal-Muster erstellen und mit bestimmten Stoffen können Sie ausgezeichnete Papierstrukturen erstellen. Weitere Informationen finden Sie unter ["Fraktal-Muster](#page-799-0) [erstellen" auf Seite 772.](#page-799-0)

Œ

Sie können Papierstrukturen auch über das Panel Papierbibliotheken aufnehmen, indem Sie auf die Schaltfläche Struktur aufnehmen [11] klicken.

# <span id="page-194-0"></span>Papierstrukturenbibliothek öffnen und verwalten

Papierstrukturen können Sie über das Bibliotheks-Panel Papierstrukturen organisieren und verwalten. Im Bibliotheks-Panel Papierstrukturen werden die Standardbibliothek Papier, die von Ihnen erstellten benutzerdefinierten Bibliotheken und alle benutzerdefinierten Bibliotheken angezeigt, die Sie importieren.

## So öffnen Sie das Bibliotheks-Panel Papierstrukturen

• Wählen Sie Fenster Papierpanels Papierbibliotheken aus.

Œ

Sie können das Panel Papierbibliotheken auch öffnen, indem Sie in der Werkzeugpalette auf die Schaltfläche für die Papierauswahl klicken.

## So löschen Sie Papierstrukturen

- 1 Wählen Sie Fenster ▶ Papierpanels ▶ Papierbibliotheken aus.
- 2 Klicken Sie auf ein Papierstruktur-Farbfeld.
- 3 Klicken Sie auf die Schaltfläche Papier löschen  $\boxed{11}$ .

## So benennen Sie Papierstrukturen um

- 1 Wählen Sie Fenster Papierpanels Papier aus.
- 2 Klicken Sie auf die Bibliotheksschaltfläche Papierstrukturen
- 3 Klicken Sie im Bibliotheks-Panel Papierstrukturen auf ein Papierstruktur-Farbfeld.
- 4 Klicken Sie auf die Schaltfläche für die Papieroptionen , und wählen Sie Papier umbenennen aus.
- 5 Geben Sie im Feld Neuer Name einen Namen ein.

# <span id="page-195-0"></span>Papierstrukturen umkehren und skalieren

Sie können sich die Papierstruktur als dreidimensionale Landschaft vorstellen, die aus Körnern besteht. Die Größe, die Form und die Abstände der Körner bestimmen das Muster und die Richtung der Papierstruktur. Beim Anwenden von Medien auf der Arbeitsfläche reagieren die Malwerkzeuge auf diese Papierstruktur, indem sie auf die Erhöhungen der Körner Farbe auftragen und die Vertiefungen ignorieren. Mit Corel Painter können Sie diesen Effekt jedoch umkehren, sodass Farben die Vertiefungen statt den Erhöhungen ausfüllen. Sie können darüber hinaus die Größe der Papierkörnung ändern, indem Sie die Skalierung anpassen.

## So kehren Sie eine Papierstruktur um

- 1 Wählen Sie Fenster Papierpanels Papier aus.
- 2 Klicken Sie auf die Bibliotheksschaltfläche Papierstrukturen
- 3 Klicken Sie im Bibliotheks-Panel Papierstrukturen auf ein Papierstruktur-Farbfeld.
- 4 Klicken Sie im Panel Papier auf die Schaltfläche Umschalten umkehren  $\mathbb{F}$

# D€

Ferner können Sie die Papierstruktur umkehren, indem Sie im Panel Papier auf die Schaltfläche für die Papieroptionen klicken und Struktur umkehren auswählen.

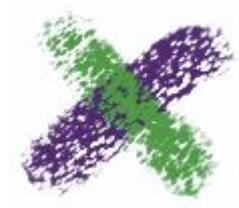

*Der grüne Malstrich wurde mit umgekehrter Papierstruktur gemalt.*

## So skalieren Sie die Papierstruktur

- 1 Wählen Sie Fenster ▶ Papierpanels ▶ Papier.
- 2 Klicken Sie auf die Bibliotheksschaltfläche Papierstrukturen
- 3 Klicken Sie im Bibliotheks-Panel Papierstrukturen auf ein Papierstruktur-Farbfeld.

4 Verschieben Sie im Panel Papier den Regler Papierstrukturskalierung  $\Box$  an die gewünschte Position.

Beim Verschieben des Reglers wird das Fenster Papiervorschau dynamisch aktualisiert. Sie können Strukturen auf bis zu 25 % verkleinern und auf maximal 400 % vergrößern.

১৬

Das Skalieren großer Strukturen kann viel Arbeitsspeicher erfordern. Bei einer Skalierung von 100 % haben die meisten Corel Painter-Strukturen eine Größe zwischen 50 und 400 Pixeln im Quadrat.

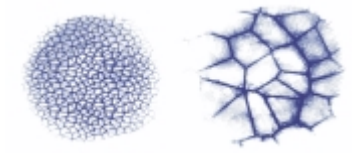

*Malstriche auf Papierstrukturen mit unterschiedlichen Skalierungswerten*

# <span id="page-196-0"></span>Helligkeit und Kontrast von Papierstrukturen steuern

Durch das Ändern der Helligkeit einer Papierstruktur ändern Sie die Tiefe der Oberflächenstruktur des Papiers. Der Effekt, der bei der Verringerung der Papierhelligkeit erreicht wird, ist ähnlich wie der Effekt bei der Verwendung eines Papiers mit nicht sehr tiefer Oberflächenstruktur.

Durch das Ändern des Kontrasts einer Papierstruktur ändern Sie den Winkel der Oberflächenstruktur des Papiers. Bei Papier mit hoher Kontrasteinstellung geht die Papierstruktur rascher und mit weniger Zwischenstufen von einer Vertiefung zu einer Erhöhung über.

## So ändern Sie die Helligkeit der Papierstruktur

- 1 Wählen Sie Fenster ▶ Papierpanels ▶ Papier aus.
- 2 Klicken Sie auf die Bibliotheksschaltfläche Papierstrukturen
- 3 Klicken Sie im Bibliotheks-Panel Papierstrukturen auf ein Papierstruktur-Farbfeld.
- 4 Bewegen Sie im Panel Papier den Regler Helligkeit des Papiers -0- an die gewünschte Position.

## So ändern Sie den Kontrast der Papierstruktur

- 1 Wählen Sie Fenster Papierpanels Papier aus.
- 2 Klicken Sie auf die Bibliotheksschaltfläche Papierstrukturen
- 3 Klicken Sie im Bibliotheks-Panel Papierstrukturen auf ein Papierstruktur-Farbfeld.
- 4 Bewegen Sie im Panel Papier den Regler Papier Kontrast (an die gewünschte Position.

# <span id="page-197-0"></span>Strukturrichtung und -verhalten anpassen

Wenn Sie mit einem Malwerkzeug arbeiten, das mit der Papierstruktur in Wechselwirkung tritt, sehen Sie das Ergebnis bei jedem Malstrich. Wenn Sie mit Stift und Grafiktablett arbeiten, können Sie die Struktur verändern, indem Sie den Druck ändern. Bei leichtem Druck werden in der Regel nur die Spitzen und Erhöhungen der Struktur mit Farbe versehen. Bei größerem Druck fließt die Farbe in die Ausbuchtungen und Vertiefungen. Sie können das Malwerkzeugverhalten bei Papierstrukturen auch beeinflussen, indem Sie die Malstruktureinstellungen ändern.

Wenn Sie erreichen möchten, dass die Papierstruktur im gesamten Bild gleichmäßig wirkt, erstellen Sie zunächst das Bild und wenden danach die Struktur als Oberflächenstruktur an. Wenn Sie eine Oberflächenstruktur vor dem Erstellen eines Bilds anwenden, wird die Struktur löschbar. Sie können in diesem Fall keine Papierstruktur löschen, ohne zugleich Malstriche zu löschen. Deshalb ist es in der Regel am besten, die Papierstruktur erst im letzten Schritt bei der Erstellung des Bilds hinzuzufügen.

Standardmäßig ist die Papierstruktur fixiert, d. h., wenn Sie einen Strich auftragen, befindet sich die Struktur immer an derselben Stelle. Sie können jedoch auch festlegen, dass die Struktur nach einem Zufallsverfahren aufgetragen wird.

Sie können auch das Aussehen von Malstrichen beeinflussen, indem Sie festlegen, dass die Papierstruktur mit der Richtung des Malstrichs in Wechselwirkung tritt. Diese Option eignet sich am besten, wenn Sie mit einem Stift arbeiten und bestimmte Papiersorten und Malwerkzeuge verwenden.

Wenn Ihnen eine bestimmte Kombination von Malwerkzeug und Papier besonders gut gefällt, können Sie diese in der Wirkungsauswahl als Malwerkzeugwirkung sichern. Weitere Informationen zum Sichern von Wirkungen finden Sie unter ["Malwerkzeugwirkungen speichern" auf Seite 348.](#page-375-0)

## So tragen Sie die Struktur nach einem Zufallsverfahren auf

- 1 Wählen Sie Fenster Panels für Malwerkzeugeinstellungen Struktur aus.
- 2 Aktivieren Sie die Option Struktur zufällig einfügen.

x

Das Kontrollkästchen Struktur zufällig einfügen ist nicht für alle Malwerkzeuge verfügbar.

## So aktivieren Sie eine gerichtete Papierstruktur

1 Wählen Sie Fenster Papierpanels Papier aus.

- 2 Klicken Sie auf die Bibliotheksschaltfläche Papierstrukturen
- 3 Klicken Sie im Bibliotheks-Panel Papierstrukturen auf ein Papierstruktur-Farbfeld.
- 4 Klicken Sie im Panel Papier auf die Schaltfläche Richtung umschalten **19**.
- ×

Wenn die Schaltfläche Richtung umschalten aktiviert ist, wird die Darstellung der Malstriche von Faktoren wie dem Stiftandruck, der Papierauswahl und der Malwerkzeugvariante beeinflusst. Papier mit ausgeprägter Struktur, wie Holzmaserung und Gipsgrundierung, führt dabei zu den besten Ergebnissen.

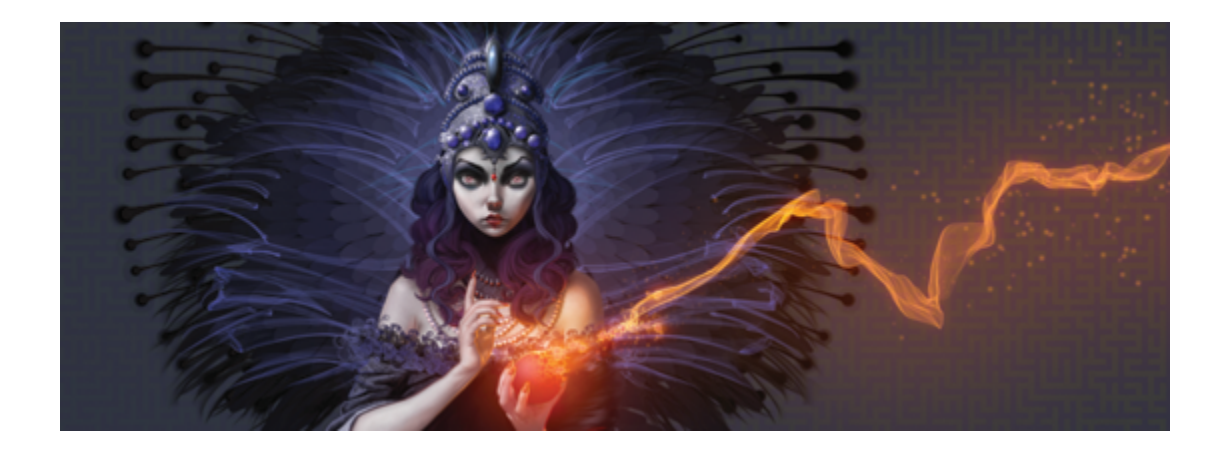

# Fotos automatisch malen

Mit den Corel Painter-Werkzeugen für das automatische Malen lässt sich der Vorgang, bei dem ein gemaltes Bild ausgehend von einem digitalen Bild oder einem eingescannten Foto erstellt wird, rationalisieren. Für die Nutzung dieser Werkzeuge sind keine Erfahrungen mit digitaler Kunst erforderlich.

Der Vorgang des automatischen Malens erfolgt in drei einfachen Schritten:

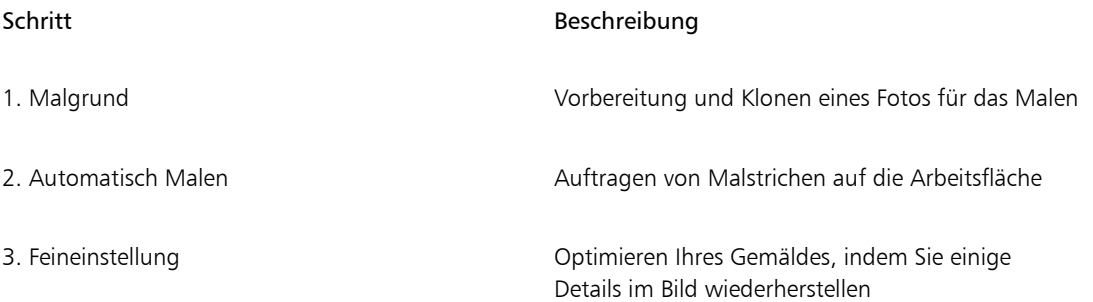

In diesem Abschnitt werden folgende Themen besprochen:

- ["Malgründe erstellen" \(Seite 174\)](#page-201-0)
- ["Fotos automatisch malen" \(Seite 176\)](#page-203-0)
- ["Details in Gemälden restaurieren" \(Seite 179\)](#page-206-0)

# <span id="page-201-0"></span>Malgründe erstellen

Ein Malgrund ist eine Version des Fotos, in dem Sie die Farben, Farbtöne und die Schärfe eines Fotos angepasst haben. Ein Malgrund dient zur Vorbereitung auf das automatische Malen. Sie können beispielsweise Farben abdunkeln, um Farben von Bildern aus dem 18. Jahrhundert zu imitieren, oder Farben weichzeichnen, um ein Aquarell zu simulieren.

Nachdem Sie diese Elemente angepasst haben, müssen Sie den Malgrund klonen, um ihn im Original zu erhalten. Durch das Erstellen eines Klons erhält Corel Painter die Möglichkeit, sich Farben aus dem Foto "auszuleihen", um es als Gemälde auf einer leeren Arbeitsfläche wiederherzustellen.

#### Malgrundmethoden auswählen

Je nach dem zu erzielenden Effekt können Sie eine der folgenden Methoden zur Erstellung eines Malgrunds wählen:

- Mit einer Voreinstellung für das Farbmodell können Sie schnell die Farbe und den Ton simulieren, der in beliebten Kunststilen, wie z .B. Aquarellbildern oder Kreidezeichnungen, verwendet wird.
- Sie können die Farbe und den Ton Ihres Malgrunds an ein bestehendes Bild, wie z. B. ein Foto, ein gescanntes Bild oder ein digitales Kunstwerk, anpassen.
- Mithilfe einer Voreinstellung für die Fotooptimierung können Sie schnell und unkompliziert die Farbe und den Kontrast des Fotos aufhellen, abdunkeln oder umkehren.
- Nehmen Sie die einzelnen Einstellungen im Bereich Fotooptimierung vor, und sichern Sie die Einstellungen als eigene Voreinstellung.

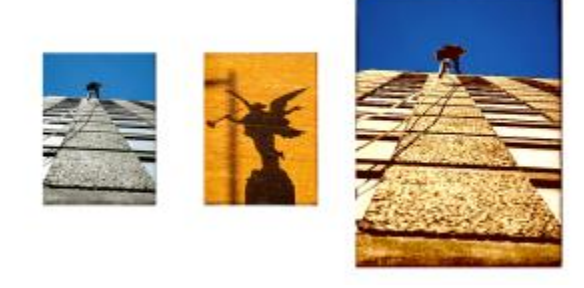

*Eine Möglichkeit, wie Sie ein Foto für das Malen vorbereiten können (links), besteht darin, ein Ursprungsbild auszuwählen (Mitte), das die gewünschten Farben und Farbtöne enthält. Die Farbe und der Farbton des Ursprungsbildes können auf das Foto angewendet werden. Auf diese Weise entsteht ein Malgrund (rechts).*

## So erstellen Sie Malgründe

- 1 Öffnen Sie das Bild, das automatisch gemalt werden soll.
- 2 Wählen Sie Fenster ▶ Panels für automatisches Malen ▶ Malgrund.
- 3 Wählen Sie im Panel Malgrund eine Voreinstellung im Listenfeld Farbmodell.
- 4 Wählen Sie im Listenfeld Fotooptimierung eine Voreinstellung aus.
- 5 Verschieben Sie im Bereich Fotooptimierung die gewünschten Regler:
	- Helligkeit: Zum Aufhellen und Abdunkeln des Fotos.
	- Kontrast: Zum Erhöhen oder Verringern der Unterschiede zwischen dunklen und hellen Bereichen im Foto.
	- Farbton: Zum Einstellen der Farbbalance des Fotos. Sie können beispielsweise einen Farbstich korrigieren oder einen Farbstich anwenden, um einen bestimmten Effekt zu erzielen.
	- Sättigung: Zum Einstellen der Lebendigkeit der Farben.
	- Wert: Zum Aufhellen oder Abdunkeln des Fotos mithilfe der HSV-Farbraumwerte.
	- Intelligente Unschärfe: Zum Einstellen der Detailgenauigkeit des Fotos. Bereiche mit starkem Kontrast sind im Vergleich zu Bereichen mit geringem Kontrast detailgetreuer.

Im Foto wird eine Vorschau der Änderung angezeigt. Die Änderung wird jedoch erst übernommen,

wenn Sie auf die Schaltfläche Malgrund zuweisen klicken.

6 Klicken Sie auf die Schaltfläche Malgrund zuweisen  $\blacksquare$ 

Œ

Bevor Sie auf die Schaltfläche Malgrund zuweisen klicken, können Sie das Foto in seinen ursprünglichen Zustand zurückversetzen, indem Sie auf die Schaltfläche Malgrund zurückstellen m klicken.

Sie können einen Randeffekt hinzufügen, um unbemalte Ränder auf der Arbeitsfläche zu simulieren oder um einen Rahmen zu erstellen, indem Sie im Listenfeld Randeffekt einen Rand auswählen und den Regler Stärke entsprechend verschieben.

## So sichern Sie die Einstellungen für die Fotooptimierung als Voreinstellungen

- 1 Verschieben Sie im Panel Malgrund die Regler für die Fotooptimierung nach Ihren Wünschen.
- 2 Klicken Sie auf die Schaltfläche Voreinstellung hinzufügen  $\Box$
- 3 Geben Sie im Dialogfeld Voreinstellung speichern einen Namen für die Voreinstellung ein.

Die Voreinstellung wird im Popup-Menü Fotooptimierung angezeigt.

Œ

Sie können eine Voreinstellung auch löschen, indem Sie sie im Listenfeld Fotooptimierung auswählen und anschließend auf die Schaltfläche Voreinstellung löschen  $\Box$ klicken.

## So erstellen Sie Malgründe durch Anpassen der Farbe und des Farbtons eines anderen Bilds

- 1 Öffnen Sie das Bild, das Sie als Ursprung für den Farbabgleich verwenden möchten.
- 2 Öffnen Sie das Bild, das Sie als Malgrund verwenden möchten. Das Bild ist nun das aktive Dokument.
- 3 Wählen Sie im Panel Malgrund den Dateinamen des Ursprungsbilds aus dem Listenfeld Farbmodell. Der Malgrund wird automatisch mit dem Farbmodell des Ursprungsbildes aktualisiert. Wenn Sie den Malgrund fein einstellen möchten, können Sie Änderungen an den Einstellungen unter Fotooptimierung vornehmen.
- 4 Klicken Sie auf die Schaltfläche Malgrund zuweisen

## So klonen Sie Malgründe

Klicken Sie im Panel Malgrund auf die Schaltfläche Automatisch klonen

## <span id="page-203-0"></span>Fotos automatisch malen

Nachdem der Malgrund erstellt und geklont wurde, können Sie mit dem Vorgang des automatischen Malens beginnen. Sie können eine Malwerkzeugvariante aus den intelligenten Pinseln auswählen und den Optionen Intelligente Striche und Intelligente Einstellungen die Arbeit überlassen. Die Varianten der intelligenten Pinsel sind perfekt für das automatische Malen geeignet. Sie können jedoch auch jede Variante des Klonerwerkzeugs verwenden. Wenn Sie selbst entscheiden möchten, wie die Malstriche mit der Arbeitsfläche interagieren, können Sie individuelle Malstrich-Einstellungen vornehmen.

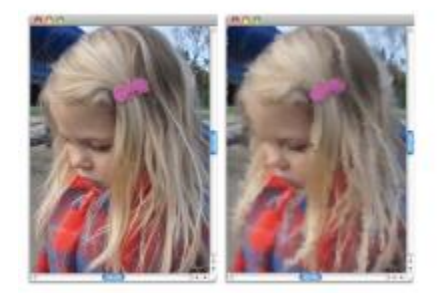

*Beim automatischen Malen werden Malstriche auf die Arbeitsfläche aufgebracht.*

#### Panel "Automatisch Malen" verwenden

Im Panel Automatisch Malen können Sie auswählen, wie Malstriche auf das Foto aufgetragen werden sollen. Sie können zwischen folgenden Optionen wählen:

- Intelligente Striche: Zum automatischen Auftragen von Malstrichen, die den Formen des Fotos folgen.
- Intelligente Einstellungen: Zum Ändern von Größe, Länge und Druck der Malstriche in detailgenaueren Bereichen. Diese Option kann zusammen mit der Option Intelligente Striche verwendet werden, um die Detailgenauigkeit des Ursprungsfotos zu erhalten.
- Strich: Zum Auswählen eines Malstrichs. Sie können auch eigene Malstriche zur Liste hinzufügen.
- Zufallswert: Lässt die Qualität der Farben und Malstriche willkürlich erscheinen. Durch die Funktion Zufallswert erhält ein mit Corel Painter gemaltes Bild seinen besonderen Reiz und sein einzigartiges Aussehen. Mit den folgenden Einstellungen können Sie die Zufallswerte beeinflussen:
	- Druck: Hier können Sie einen Wert zwischen 0 und 100 auswählen, um den Druck, mit dem Malstriche aufgetragen werden sollen, festzulegen. Diese Werte sind Prozentsätze der Voreinstellung für den Druck im Bereich Strich.
	- Länge: Sie können einen Wert zwischen 0 und 100 auswählen und somit die Länge der Malstriche angeben. Diese Werte sind Prozentsätze der Voreinstellung für die Länge im Bereich Strich.
	- Drehung: Sie können einen Wert zwischen 0 und 360 Grad auswählen und somit die Drehung der Malstriche angeben.
- Malwerkzeuggröße: Zum Einstellen der Malwerkzeuggröße.

Sie können die Geschwindigkeit des automatischen Malens bestimmen, sodass Sie dabei zusehen können, wie und wo die einzelnen Striche aufgetragen werden. Sie können den automatischen Malvorgang auch jederzeit anhalten.

## So werden Fotos automatisch mit der Funktion "Intelligente Striche" gemalt

- 1 Wählen Sie im Dokumentfenster den Klon aus, den Sie aus dem Malgrund erstellt haben.
- 2 Wählen Sie Fenster > Panels für automatisches Malen > Automatisch Malen.
- 3 Aktivieren Sie im Panel Automatisch Malen das Kontrollkästchen Intelligente Striche.
- 4 Klicken Sie auf die Schaltfläche Abspielen

Die Malstriche werden automatisch aufgetragen.

5 Klicken Sie auf die Schaltfläche Stopp  $\blacksquare$ , wenn Sie mit dem Ergebnis zufrieden sind.

Wenn Sie nicht auf Stopp klicken, endet das automatische Malen erst am Ende des Malstrichablaufs.

#### Weiterhin können Sie

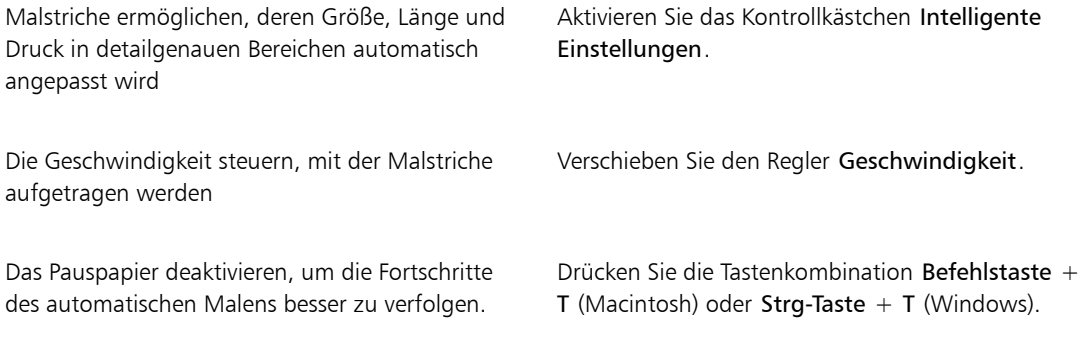

## So werden Fotos automatisch mithilfe der Stricheinstellungen gemalt

- 1 Wählen Sie im Dokumentfenster das Bild aus, das automatisch gemalt werden soll.
- 2 Wählen Sie im Panel Automatisch Malen einen Strich im Listenfeld Strich aus.
- $3$  Klicken Sie auf die Schaltfläche Abspielen  $\blacktriangleright$ . Die Malstriche werden automatisch aufgetragen.
- 4 Klicken Sie auf die Schaltfläche Stopp , wenn Sie mit dem Ergebnis zufrieden sind.

Wenn Sie nicht auf Stopp klicken, endet das automatische Malen erst am Ende des Malstrichablaufs.

## Weiterhin können Sie

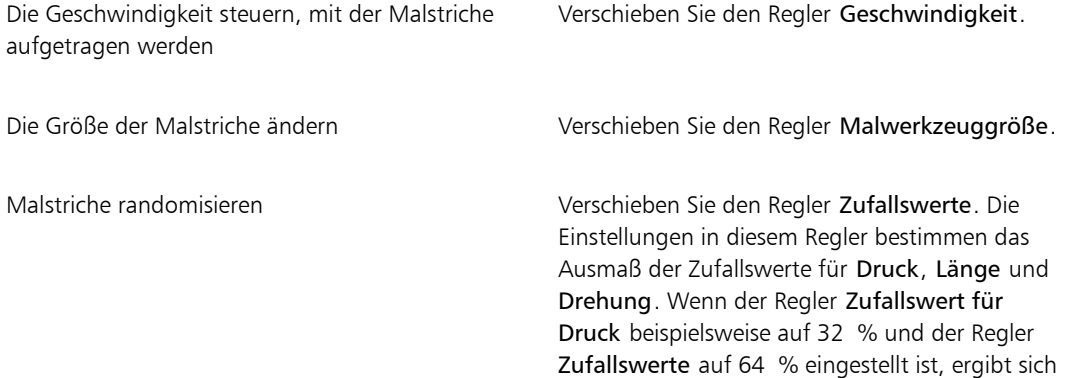

Weiterhin können Sie

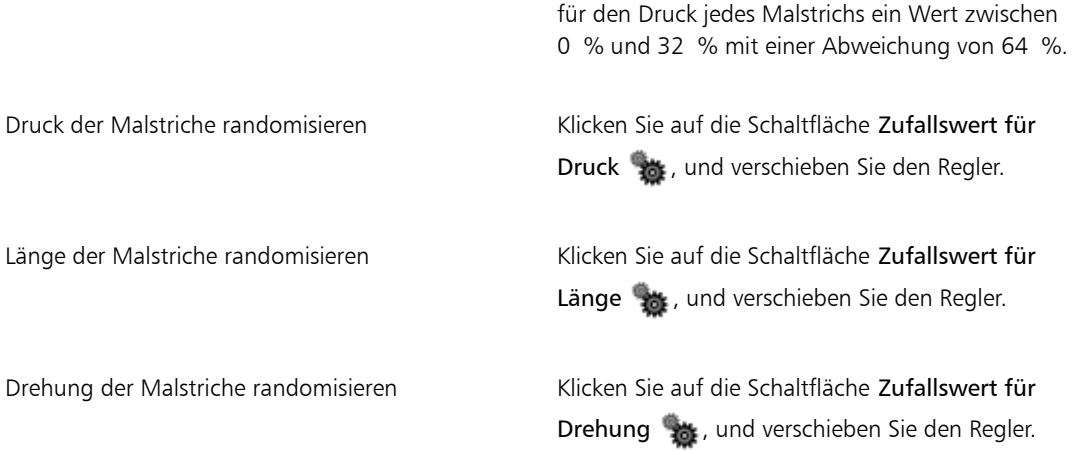

Œ

Sie können auch einen eigenen Malstrich verwenden, indem Sie auf die Schaltfläche Aufnahmeoptionen klicken und Strich aufzeichnen wählen. Tragen Sie einen Malstrich auf die Arbeitsfläche auf, und wählen Sie aus demselben Menü Strich speichern. Ihr Strich wird im Listenfeld Strich hinzugefügt. Weitere Informationen finden Sie unter ["Malstriche aufnehmen und](#page-185-0) [wiedergeben" auf Seite 158.](#page-185-0)

## <span id="page-206-0"></span>Details in Gemälden restaurieren

Nach Verwendung des Panels Automatisch Malen können Sie das Panel Restaurierung verwenden, um Details des Originalfotos wiederherzustellen. Das Panel Restaurierung eignet sich beispielsweise ausgezeichnet für die Wiederherstellung von Details in der Augenpartie von Personen.

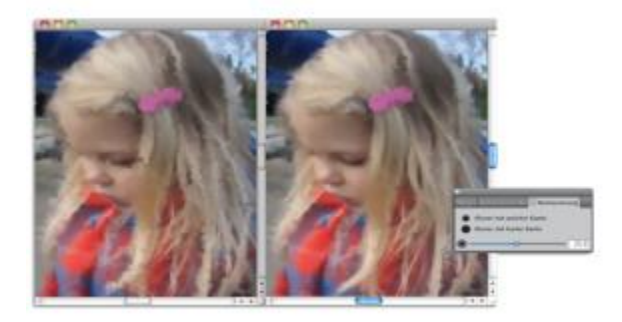

*Sie können Details des Originalfotos mithilfe von Malwerkzeugen im Panel Restaurierung wiederherstellen.*

Über das Panel Restaurierung haben Sie Zugriff auf zwei Klonerwerkzeuge, die Sie in bestimmten Bereichen des Fotos einsetzen können, um Details wiederherzustellen. Die Einstellungen für diese Werkzeuge können Sie in der Eigenschaftsleiste vornehmen.

## So stellen Sie Fotodetails wieder her

- 1 Wählen Sie Fenster > Panels für automatisches Malen > Restaurierung.
- 2 Klicken Sie im Panel Restaurierung auf eine der folgenden Schaltflächen:
	- Kloner mit weicher Kante : Aktiviert die Malwerkzeugvariante Kloner mit weicher Kante, mit der Details schrittweise wiederhergestellt werden.
	- Kloner mit harter Kante (b): Aktiviert die Klonervariante Direkt, mit der Details mit einigen wenigen Malstrichen schnell wiederhergestellt werden.
- 3 Verschieben Sie den Regler Malwerkzeuggröße ...
- 4 Malen Sie im Bereich, in dem Sie Details wiederherstellen möchten.

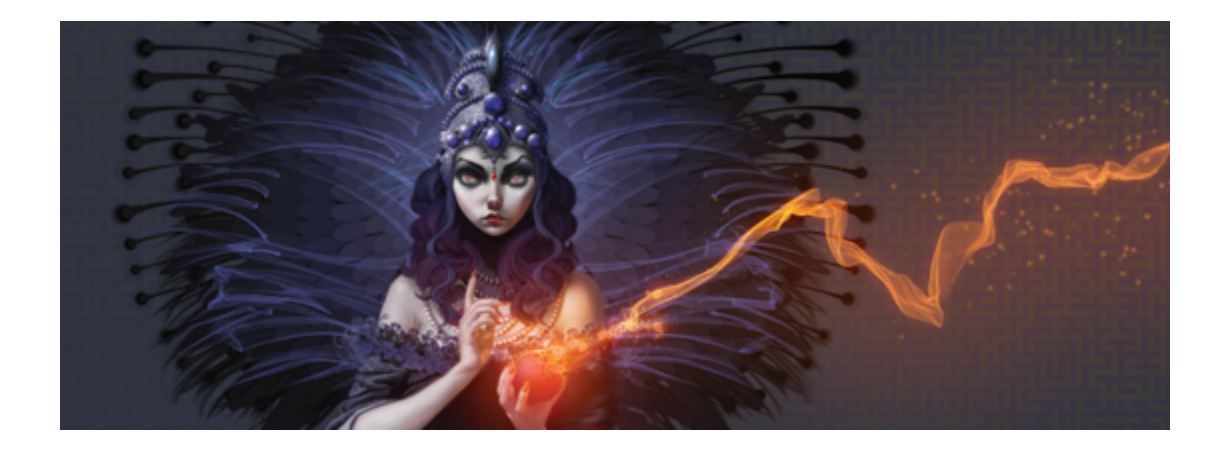

# Bilder klonen und aufnehmen

Corel Painter enthält leistungsstarke Tools zum Klonen von Bildern. So können Sie ein vorhandenes Bild, beispielsweise ein Foto, in ein Kunstwerk verwandeln. Mithilfe von Tools und Techniken zur Bild-Aufnahme können Sie außerdem einen Teilbereich eines Bilds aufnehmen, um ihn an einer anderen Stelle zu verwenden.

In diesem Abschnitt werden folgende Themen besprochen:

- ["Bilder klonen" \(Seite 181\)](#page-208-0)
- ["Schnelles Klonen verwenden" \(Seite 186\)](#page-213-0)
- ["Voreinstellungen für das Klonen festlegen" \(Seite 186\)](#page-213-1)
- ["Mit mehreren Klonursprüngen arbeiten" \(Seite 187\)](#page-214-0)
- ["Klonursprungsbilder bearbeiten, aktualisieren, speichern und exportieren" \(Seite 189\)](#page-216-0)
- ["Im Klondokument malen" \(Seite 191\)](#page-218-0)
- ["Die Funktion "Malwerkzeug füllen" verwenden" \(Seite 194\)](#page-221-0)
- ["Klonen mit Offset-Sampling" \(Seite 195\)](#page-222-0)
- ["Beim Aufnehmen Transformationen anwenden" \(Seite 198\)](#page-225-0)
- ["Beim Aufnehmen Auswahlbereiche und Transformationen verwenden" \(Seite 207\)](#page-234-0)
- ["Einen Bereich mit einem aufgenommenen Bild füllen" \(Seite 209\)](#page-236-0)

# <span id="page-208-0"></span>Bilder klonen

Mit Corel Painter können Sie ein Bild klonen, um ein Kunstwerk zu erstellen. Mit anderen Worten: Mithilfe von Klontechniken können Sie Ihren Digitalfotos ein zweites Leben verleihen.

In diesem Abschnitt wird der manuelle Vorgang des Klonens von Bildern erläutert. Der manuelle Vorgang umfasst die Auswahl des Bilds, das Sie klonen möchten (Ursprungsbild), die Erstellung des Klons und dann die Einrichtung des Arbeitsbereichs, um in den Klon zu malen. Sie können auf Wunsch auch ein Ursprungsbild auswählen und Corel Painter den Arbeitsbereich automatisch einrichten lassen, um in den Klon zu malen. Weitere Informationen finden Sie unter ["Schnelles Klonen verwenden" auf Seite 186.](#page-213-0)

#### Das geklonte Bild einrichten

Um mit dem Klonvorgang zu beginnen, müssen Sie das Ursprungsbild auswählen, das Sie klonen möchten. Corel Painter dupliziert dann das Ursprungsbild und bettet das Bild als Klonursprung in das Klondokument ein. Das Klondokument wird in einem neuen Dokumentfenster angezeigt, und der Klonursprung wird im Panel Ursprungsbild angezeigt. Sie können das Ursprungsbild auch in einem separaten Fenster öffnen, sodass Sie auf der Arbeitsfläche malen können, während das Ursprungsbild direkt daneben angezeigt wird. Der Cursor im Fenster Ursprungsbild nimmt die Form eines Fadenkreuzes an, um zu zeigen, in welchem Bereich des Ursprungsbilds Sie malen.

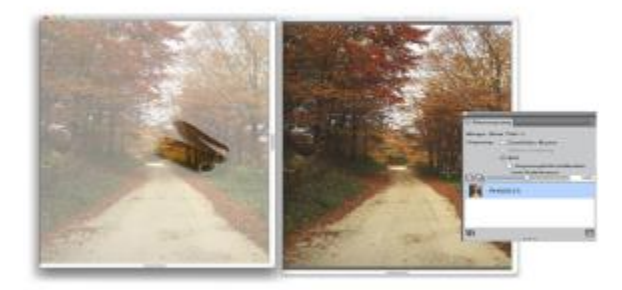

*Der Bereich, in dem im Klondokument-Fenster (links) gemalt wird, wird durch einen Fadenkreuz-Cursor im Fenster Ursprungsbild (rechts) identifiziert.*

#### Mit dem Ursprungsbild arbeiten

Das Klonursprungsbild lässt sich am besten als Momentaufnahme eines ausgewählten Bilds beschreiben. Nachdem der Klon erstellt und das Klonursprungsbild eingebettet wurde, wird die Verbindung zum ursprünglichen Dokument aufgehoben. Sie können jedoch das eingebettete Klonursprungsbild bearbeiten, um sein Aussehen zu ändern. Weitere Informationen finden Sie unter ["Klonursprungsbilder bearbeiten,](#page-216-0) [aktualisieren, speichern und exportieren" auf Seite 189.](#page-216-0)

Nachdem der erste Klon erstellt wurde, können Sie zum Klondokument weitere Ursprungsbilder hinzufügen, um Farben aus verschiedenen Quellen klonen zu können. Weitere Informationen finden Sie unter ["Mit mehreren Klonursprüngen arbeiten" auf Seite 187.](#page-214-0)

Wenn das Klondokument im Dokumentfenster geöffnet wird, müssen Sie den Inhalt der Arbeitsfläche löschen, um unter Verwendung der gewünschten Maltechnik in das Klondokument zu malen. Weitere Informationen finden Sie unter ["Im Klondokument malen" auf Seite 191.](#page-218-0)

#### Mit Pauspapier klonen

Bevor Sie beginnen, in das Klondokument zu malen, können Sie auch Pauspapier aktivieren. Wenn die Pauspapier-Funktion aktiviert ist, sehen Sie eine abgeschwächte Version des Ursprungsbilds unter dem Klondokument, sodass Sie Farben präzise auf die Arbeitsfläche auftragen können.

Anders als bei herkömmlichem Pauspapier handelt es sich bei Corel Painter-Pauspapier um einen Anzeigemodus, den Sie als Referenz zum Malen oder Abpausen von Bildern verwenden können. Es ist kein echtes Objekt wie eine Ebene oder ein Dokument. Dieser Anzeigemodus bietet eine abgeschwächte Version des Ursprungsbilds im Dokumentfenster, als ob das Original auf einem Leuchttisch unter echtem Pauspapier läge. Wenn Sie auf das Bild Medien auftragen, während die Pauspapier-Funktion aktiviert ist, werden die Medien auf das Klondokument, und nicht das Pauspapier aufgetragen.

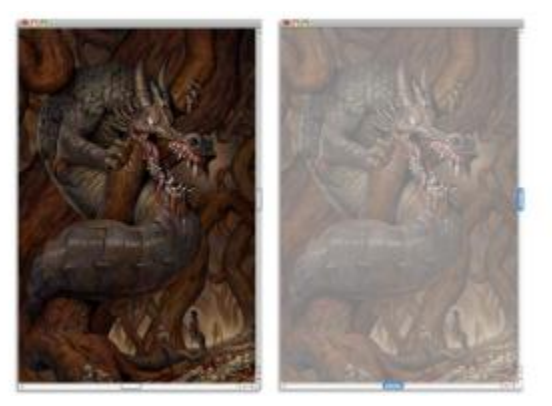

*Wenn für das Klondokument die Pauspapier-Funktion aktiviert ist (rechts), wird Ihnen ein abgeschwächtes Bild des Klonursprungsbilds angezeigt (links).*

Wenn die Pauspapier-Funktion aktiviert ist, sind nicht alle Bilddetails deutlich sichtbar. Um die Änderungen verfolgen zu können, können Sie zwischen der aktivierten und deaktivierten Pauspapier-Funktion umschalten. Zudem können Sie die Deckkraft des Pauspapiers einstellen.

#### Mit Pauspapier Umrisse zeichnen

Neben dem Malen in ein Klondokument haben Sie zudem die Möglichkeit, mithilfe eines Klons und der aktivierten Pauspapier-Funktion den Bildumriss zu zeichnen. Anschließend können Sie den Umriss als Ausgangspunkt für ein Bild verwenden.

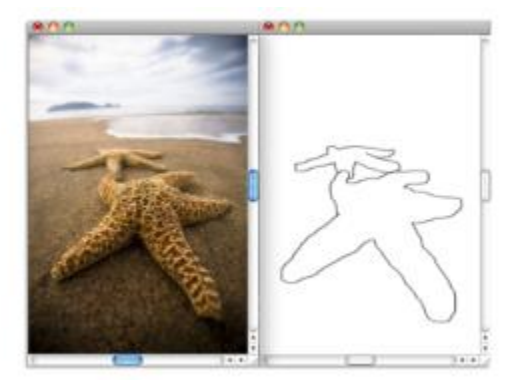

*Mit der Pauspapier-Funktion können Sie das Ursprungsbild zum Abpausen durchscheinen lassen. Wenn Sie die Pauspapier-Funktion deaktivieren, können Sie den Umriss sehen (rechts).*

#### So klonen Sie ein Bild

- 1 Öffnen Sie das Bild, das Sie klonen möchten.
- 2 Wählen Sie Datei ▶ Klonen.

Das Klondokument wird in einem eigenen Dokumentfenster angezeigt. Wenn Sie die Klonfarben auf eine leere Arbeitsfläche auftragen möchten, können Sie den Inhalt des Klondokuments löschen. Wählen Sie Auswahl Alles auswählen und dann Bearbeiten Löschen.

3 Tragen Sie Pinselstriche mithilfe eines Kloners auf. Sie können auch ein beliebiges anderes Malwerkzeug auswählen und die Verwendung der Originalfarbe einstellen.

Wenn Sie das Panel Klonursprung öffnen möchten, wählen Sie Fenster Klonursprung.

XD

Wenn Sie ein Klondokument erstellen, wird eine Kopie des Ursprungsbilds automatisch in das Klondokument eingebettet. Daher wirken sich Änderungen, die Sie am ursprünglichen Bild vornehmen, nicht auf das Klondokument aus. Wenn Sie die neueste Version des Bilds verwenden möchten, müssen Sie es als neuen Klonursprung hinzufügen und dann die ältere Version löschen. Weitere Informationen finden Sie unter ["So aktualisieren Sie Änderungen an einem](#page-217-0) [Klonursprungsbild" auf Seite 190.](#page-217-0)

Wenn Ihr Ursprungsdokument Ebenen enthält, wird beim Klonen eine vollständig zusammengesetzte Kopie erstellt. Alle Ebenen werden automatisch abgelegt. Sie können so das Bild auf eine Ebene reduzieren, um das Drucken zu beschleunigen.

Wenn Sie einen Kloner auswählen und beim Klonen eines Bilds zu Offset-Sampling wechseln, wird im Panel Klonursprung automatisch das Kontrollkästchen Offset-Sampling aktiviert. Zudem sollten Sie berücksichtigen, dass der Aufnahmebezugspunkt nicht als ein Klonursprung behandelt

wird und nicht im Panel Klonursprung angezeigt wird. Weitere Informationen finden Sie unter ["Klonen mit Offset-Sampling" auf Seite 195.](#page-222-0)

#### So zeigen Sie das Ursprungsbild-Fenster und den Fadenkreuz-Cursor an

- 1 Wählen Sie Fenster Klonursprung.
- 2 Aktivieren Sie im Panel Klonursprung das Kontrollkästchen Ursprungsbild einblenden (mit Fadenkreuz).

#### So aktivieren Sie die Funktion "Pauspapier"

- 1 Wählen Sie Fenster ▶ Klonursprung.
- 2 Klicken Sie im Panel Klonursprung auf die Schaltfläche Pauspapier umschalten .

Wenn Sie eine Tastenkombination verwenden möchten, drücken Sie Befehlstaste + T (Macintosh) oder Strg-Taste  $+$  T (Windows).

Eine abgeschwächte Version des Originals ist durch das Pauspapier hindurch sichtbar.

- 3 Führen Sie einen der folgenden Schritte aus:
	- Tragen Sie Pinselstriche mithilfe eines Klonwerkzeugs oder einer Malwerkzeugvariante auf, für die die Verwendung der Originalfarbe einstellt ist.
	- Verwenden Sie für den Umriss des Bilds beispielsweise die Zeichenfeder-Variante.

#### Weiterhin können Sie

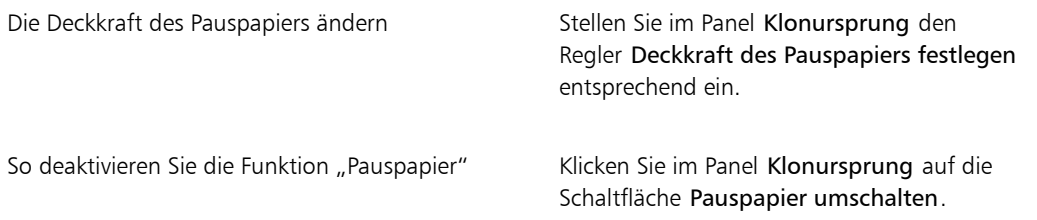

Ø€

Sie können die Funktion Pauspapier auch über das Panel Navigator aktivieren. Klicken Sie dazu auf die Schaltfläche Navigatoreinstellungen öffnen 101, und wählen Sie Pauspapier.

# <span id="page-213-0"></span>Schnelles Klonen verwenden

Mit der Funktion Schnelles Klonen können Sie automatisch alle erforderlichen Einstellungen zum Klonen eines Bilds vornehmen. Wenn Sie die Funktion Schnelles Klonen verwenden, werden folgende Aufgaben automatisch ausgeführt:

- Erstellen des Klondokuments
- Einbetten des Klonursprungs
- Schließen des Ursprungsbilds
- Löschen der Arbeitsfläche
- Aktivieren von Pauspapier
- Auswahl eines Kloners

Sie können auch die Voreinstellungen für Schnelles Klonen ändern. Weitere Informationen finden Sie unter ["Voreinstellungen für das Klonen festlegen" auf Seite 186.](#page-213-1)

#### So klonen Sie ein Bild mit der Funktion "Schnelles Klonen"

- 1 Öffnen Sie das Bild, das Sie klonen möchten.
- 2 Wählen Sie Datei bSchnelles Klonen.
- 3 Aktivieren Sie im Panel Klonursprung das Kontrollkästchen Ursprungsbild einblenden (mit Fadenkreuz).
- 4 Tragen Sie Pinselstriche mithilfe des ausgewählten Kloner-Malwerkzeugs auf die Arbeitsfläche auf.

Wenn Sie im Dialogfeld Voreinstellungen das Kontrollkästchen Zu Kloner wechseln aktiviert haben, wird automatisch der zuletzt verwendete Kloner ausgewählt.

# <span id="page-213-1"></span>Voreinstellungen für das Klonen festlegen

Sie können verschiedene Voreinstellungen für das Klonen und für Schnelles Klonen festlegen. So können Sie beispielsweise festlegen, dass stets die zuletzt ausgewählte Klonervariante verwendet wird. oder Pauspapier aktivieren.

#### So passen Sie die Voreinstellungen für das Klonen an

- 1 Führen Sie einen der folgenden Schritte aus:
	- (Macintosh) Wählen Sie im Corel Painter 2015-Menü die Option Voreinstellungen Klonen.
	- (Windows) Wählen Sie Bearbeiten > Voreinstellungen > Klonen.
- 2 Orientieren Sie sich an der folgenden Tabelle.

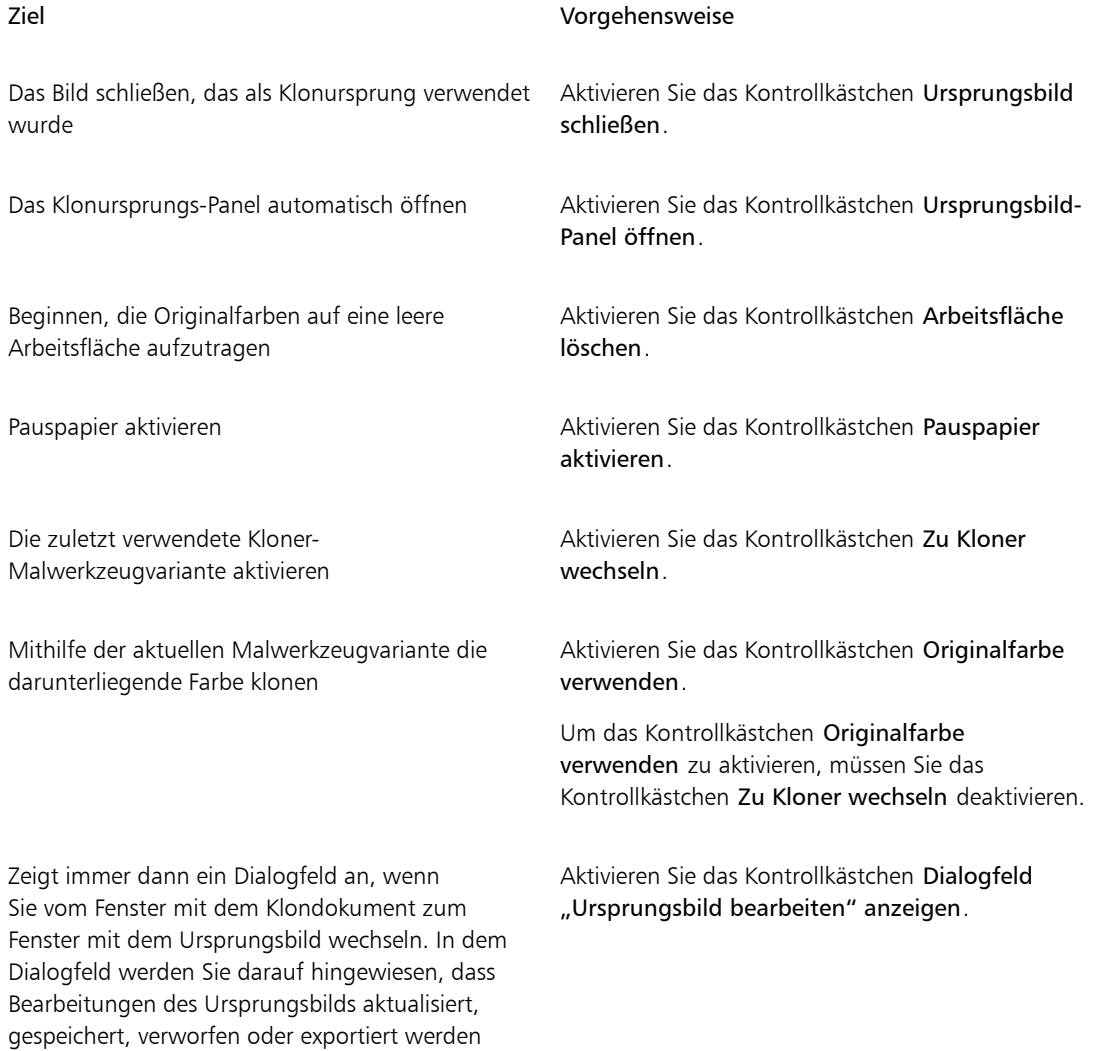

# <span id="page-214-0"></span>Mit mehreren Klonursprüngen arbeiten

müssen.

Corel Painter erlaubt Ihnen, einem Klondokument mehrere Klonursprünge hinzuzufügen. So können Sie Elemente aus mehreren Bildern verwenden und diese im Klondokument kombinieren. Sie können jedes geöffnete Dokument als Klonursprung verwenden, wenn Sie es mit dem Panel Klonursprung als

Klonursprung hinzufügen. Darüber hinaus können Sie mit dem Panel Klonursprung schnell zwischen Klonursprüngen wechseln.

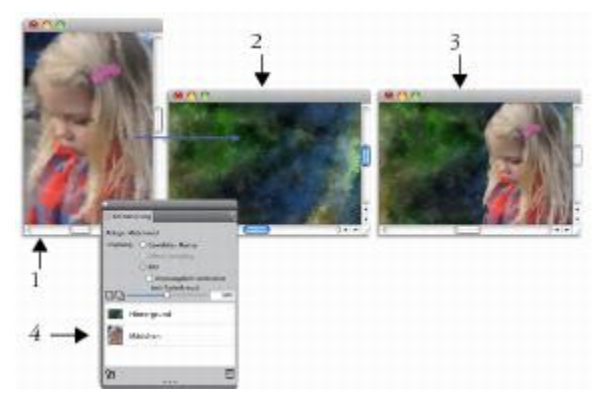

*Das Bild des Mädchens (1) und das Hintergrundbild (2) wurden als Klonquellen festgelegt. Sie wurden dann in das Klonbild integriert (3). Beide Klonursprünge werden im Panel Klonursprung angezeigt (4).*

## So fügen Sie einem Klondokument einen Klonursprung hinzu

- 1 Öffnen Sie das Klonbild, dem Sie einen Klonursprung hinzufügen möchten.
- 2 Wählen Sie Fenster Klonursprung.
- $3$  Klicken Sie im Panel Klonursprung auf die Schaltfläche Ursprungsbild öffnen  $\mathbf{u}$ , und wählen Sie Ursprung öffnen.
- 4 Suchen Sie das Bild, das Sie als Klonursprung hinzufügen möchten.
- 5 Klicken Sie auf Öffnen.

Der Klonursprung wird zum Panel Klonursprung hinzugefügt und auch in das Klondokument eingebettet.

Wenn Sie weitere Klonursprünge hinzufügen möchten, wiederholen Sie die Schritte 3 bis 5.

#### So arbeiten Sie mit mehreren Klonursprüngen

- 1 Wählen Sie Fenster ▶ Klonursprung.
- 2 Wählen Sie im Panel Klonursprung aus der Klonursprungsliste einen Klonursprung aus.
- 3 Tragen Sie auf die Arbeitsfläche Malstriche auf.

Wenn Sie mit einem anderen Klonursprung arbeiten möchten, wählen Sie den Klonursprung aus der Klonursprungsliste aus.
# Klonursprungsbilder bearbeiten, aktualisieren, speichern und exportieren

Sie können ein eingebettetes Klonursprungsbild bearbeiten, um sein Aussehen zu ändern. So können Sie beispielsweise Ebenen hinzufügen oder Effekte auf das Ursprungsbild anwenden. Nach Abschluss der Änderungen am Ursprungsbild haben Sie mehrere Möglichkeiten, mit dem bearbeiteten Ursprungsbild zu arbeiten.

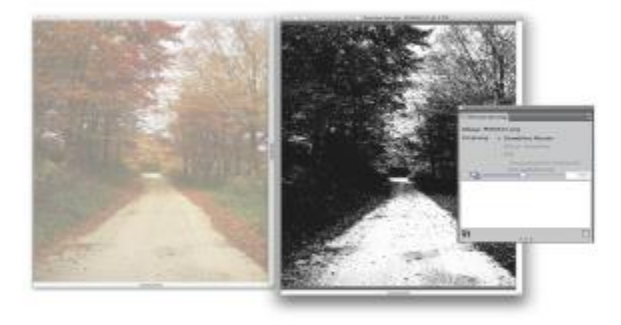

*Auf das Ursprungsbild wurde ein Schwarzweiß-Effekt angewendet (rechts). Die Bearbeitung wird jedoch noch nicht vom eingebetteten Klonursprungsbild reflektiert (links).*

Sie können die Änderungen am Ursprungsbilds sichern, indem Sie das aktuell ausgewählte Ursprungsbild aktualisieren oder indem Sie ein neues Ursprungsbild aus dem bearbeiteten Ursprungsbild erstellen. Beachten Sie, dass jede dieser Aktionen alle Ebenen zu einem Teil der Hintergrundarbeitsfläche macht und alle zulässigen Rückgängigmachungen für das Bild löscht. Wenn Sie die Ebenen beibehalten möchten, können Sie das Ursprungsbild als neues Dokument exportieren und dann das eingebettete Ursprungsbild aktualisieren, um mit dem Klonen fortzufahren. Nachdem Sie das Ursprungsbild als neues Dokument exportiert haben, ist die Beziehung mit dem eingebetteten Ursprungsbild nicht mehr vorhanden.

Sie können auch jegliche Änderungen verwerfen, die Sie am eingebetteten Ursprungsbild vornehmen.

#### So bearbeiten Sie ein Klonursprungsbild

- 1 Wählen Sie Fenster ▶ Klonursprung.
- 2 Aktivieren Sie im Panel Klonursprung das Kontrollkästchen Ursprungsbild einblenden.
- 3 Klicken Sie in das Fenster Ursprungsbild.
- 4 Das Dialogfeld Ursprungsbild bearbeiten wird geöffnet. Es enthält Anweisungen für das Vorgehen nach dem Bearbeiten eines Ursprungsbilds. Klicken Sie auf OK.
- 5 Bearbeiten Sie im Fenster Ursprungsbild das Ursprungsbild.

#### So aktualisieren Sie Änderungen an einem Klonursprungsbild

1 Wechseln Sie zum Fenster mit dem Klondokument, während das bearbeitete Klonursprungbild im Fenster Ursprungsbild geöffnet ist.

Das Dialogfeld Ursprungsbild klonen wird angezeigt.

- 2 Aktivieren Sie im Dialogfeld Ursprungsbild klonen die Option Aktualisieren.
- 3 Klicken Sie auf OK.

#### So erstellen Sie ein neues Ursprungsbild aus einer bearbeiteten Quelle

1 Wechseln Sie zum Fenster mit dem Klondokument, während das bearbeitete Klonursprungbild im Fenster Ursprungsbild geöffnet ist.

Das Dialogfeld Ursprungsbild klonen wird angezeigt.

- 2 Aktivieren Sie im Dialogfeld Ursprungsbild klonen die Option Neu erstellen.
- 3 Klicken Sie auf OK.

Der Verweis auf das neue Ursprungsbild wird im Panel Klonursprung angezeigt.

#### So exportieren Sie ein bearbeitetes Ursprungsbild

- 1 Klicken Sie auf Datei Fusportieren Ursprungsbild, während das bearbeitete Klonursprungbild im Fenster Ursprungsbild geöffnet ist.
- 2 Wählen Sie im Dialogfeld Ursprungsbild exportieren als das Laufwerk und den Ordner zum Sichern der Datei.
- 3 Geben Sie in das Textfeld Sichern unter (Macintosh) bzw. Dateiname (Windows) einen Dateinamen ein.
- 4 Klicken Sie auf Sichern/Speichern.

D€

Sie können auch ein Klonursprungsbild exportieren, indem Sie die Tastenkombination Befehlstaste + Wahltaste + S (Mac OS) or Strg-Taste + Alt-Taste + S (Windows) drücken.

#### So verwerfen Sie die am Ursprungsbild vorgenommenen Änderungen

1 Wechseln Sie zum Fenster mit dem Klondokument, während das bearbeitete Klonursprungbild im Fenster Ursprungsbild geöffnet ist.

Das Dialogfeld Ursprungsbild klonen wird angezeigt.

- 2 Aktivieren Sie im Dialogfeld Ursprungsbild klonen die Option Verwerfen.
- 3 Klicken Sie auf OK.

# Im Klondokument malen

Nachdem Sie einen Klon erstellt haben, können Sie festlegen, mit welchem Malwerkzeug Sie geklonte Farben auf die Arbeitsfläche auftragen möchten.

#### Kloner

Das Malen mit einem Kloner eignet sich hervorragend dazu, aus Fotomaterial kunstvolle Bilder zu erstellen. Sie können das Werkzeug Kloner auswählen, wodurch automatisch die Malwerkzeugvarianten in der Malwerkzeugkategorie Kloner aktiviert werden. Einige Kloner-Werkzeugvarianten, beispielsweise Direkt, reproduzieren das Ursprungsbild direkt, doch bei den meisten Varianten können Sie das Ursprungsbild unter Verwendung verschiedener Medieneffekte, wie Papierstruktur und Farbtupfer, reproduzieren.

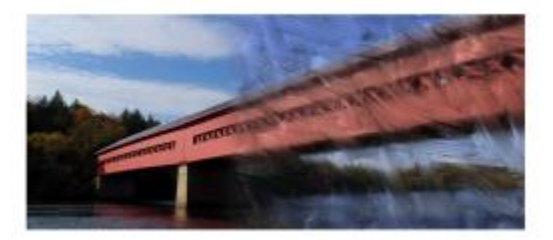

*Ein Beispiel für die vielen Kloner-Varianten ist die Variante Weichkant-Pinsel.*

#### Varianten des Klonmethoden-Malwerkzeugs

Sie können zudem so gut wie jede Malwerkzeugvariante in einen Kloner verwandeln, um die Klonfunktionen von Corel Painter zu erweitern. Die häufigste Art und Weise, ein Bild zu klonen und im Zieldokument zu erstellen, ist die Verwendung einer der Varianten des Klonmethoden-Malwerkzeugs. Mit diesen Varianten wird das Ursprungsbild reproduziert und gleichzeitig mit einem Filter versehen, sodass es im Klondokument als kunstvolles Bild neu erstellt wird.

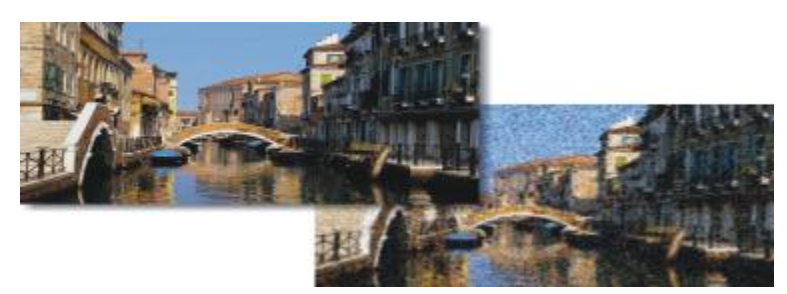

*Mit dem Klonvorgang können Sie Ursprungsbilder filtern, um kunstvolle Bilder zu erzeugen.*

Mit den Malwerkzeugeinstellungen können Sie neue Kloner erstellen oder bestehende Kloner-Malwerkzeugvarianten verfeinern. Weitere Informationen finden Sie unter ["Malwerkzeuge mit](#page-380-0) [Malwerkzeugeinstellungen anpassen" auf Seite 353.](#page-380-0)

Lasierende Malwerkzeuge, wie Farbstifte oder Grafikmarker, bauen sich allmählich zu Schwarz auf. Wenn Sie mit einem dieser Werkzeuge in dunklen Bereichen Ihres Bilds klonen, kann es vorkommen, dass Sie nicht das gewünschte Ergebnis erzielen. Mit dem Regler Deckkraft in der Eigenschaftsleiste können Sie steuern, wie schnell diese Malwerkzeuge sich zu Schwarz aufbauen. Sie können auch mit Kreide oder einem der anderen Werkzeuge arbeiten, die Farben überdecken.

Da bei den Klonmethoden für jeden Farbtupfer ein ganzer Satz von Pixeln aus dem Original übernommen

wird, erhalten Sie eine genauere Kopie des Originals als mit der Option Originalfarbe verwenden  $\mathcal{S}_{\bullet}$ .

Außerdem bleibt im Gegensatz zur Option Originalfarbe verwenden mit den Klonmethoden die Struktur des Originals erhalten. Sie sollten eine der Klonmethoden wählen, wenn Sie Teile eines Bilds originalgetreu reproduzieren möchten.

#### Automatisch klonen

Beim Bearbeiten großer Bildbereiche kann das Malen mit einem Kloner sehr zeitaufwendig sein. Mit der automatischen Klonfunktion können Sie es Corel Painter überlassen, die Malstriche aufzutragen. Weitere Informationen dazu finden Sie unter ["Bild automatisch klonen" auf Seite 674.](#page-701-0) Sie können von Corel Painter Malstriche auftragen lassen, die in eine bestimmte Richtung verlaufen, und damit geklonte Bilder erstellen, die an die Maltechnik Van Goghs erinnern. Weitere Informationen finden Sie unter ["Auto Van](#page-703-0) [Gogh-Effekt anwenden" auf Seite 676.](#page-703-0)

#### Weitere Klon-Maltechniken

Die folgende Tabelle beschreibt verschiedene Maltechniken für Klonbilder:

#### Ziel Weitere Informationen dazu finden Sie unter

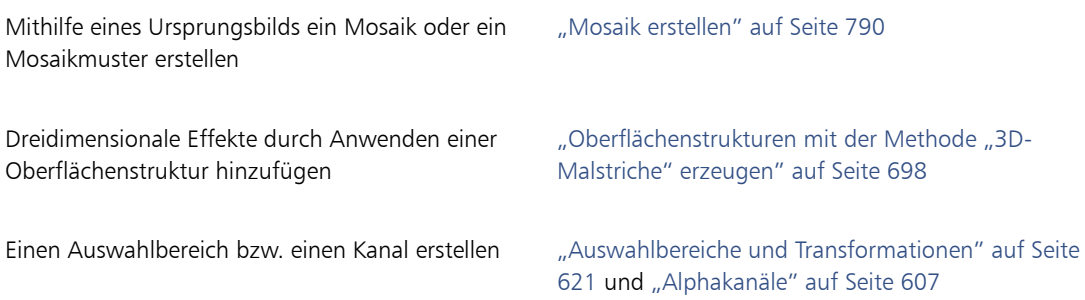

#### So wählen Sie ein Kloner-Malwerkzeug aus

1 Wählen Sie einen Klonursprung, und klicken Sie in der Werkzeugpalette auf das Werkzeug Kloner  $\mathcal{L}$ .

Automatisch werden die Malwerkzeugkategorie Kloner und eine Kloner-Malwerkzeugvariante ausgewählt.

Wenn Sie die Malwerkzeugvariante ändern möchten, klicken Sie auf Malwerkzeugauswahl und dann auf eine andere Kloner-Malwerkzeugvariante im Panel Werkzeugbibliothek.

- 2 Passen Sie in der Eigenschaftsleiste Malwerkzeugeigenschaften nach Bedarf an, etwa Größe, Deckkraft und Resaturierung.
- 3 Tragen Sie auf die Arbeitsfläche Malstriche auf.

Um die Farbgenauigkeit zu verbessern, können Sie die Option Malwerkzeug füllen aktivieren. Weitere Informationen finden Sie unter ["Die Funktion "Malwerkzeug füllen" verwenden" auf Seite](#page-221-0) [194.](#page-221-0)

#### <span id="page-220-0"></span>So wandeln Sie eine Malwerkzeugvariante in einen Kloner um

- 1 Wählen Sie einen Klonursprung, und klicken Sie in der Werkzeugpalette auf das Werkzeug Pinsel  $\mathcal{L}$ .
- 2 Klicken Sie in der Malwerkzeugauswahl-Leiste auf die Malwerkzeugauswahl.
- 3 Klicken Sie im Malwerkzeugbibliotheks-Panel auf eine Malwerkzeugkategorie und Malwerkzeugvariante.
- 4 Klicken Sie im Panel Farbe auf die Schaltfläche Originalfarbe verwenden  $\mathcal{S}$ .

Wenn die Option Originalfarbe verwenden aktiviert wird, wird das Panel Farbe deaktiviert. Daran können Sie erkennen, dass die Farbinformationen vom Klonursprung stammen.

- 5 Wählen Sie Fenster ▶ Panels für Malwerkzeugeinstellungen ▶ Allgemein aus.
- 6 Wählen Sie im Panel Allgemein im Listenfeld Methode die Option Klonen.

XD

- 7 Wählen Sie im Listenfeld Unterkategorie eine der folgenden Optionen:
	- Hart; deckend; klonen: erzeugt teilweise geglättete Malstriche, die die darunterliegenden Malstriche überdecken
	- Weich; deckend; klonen: erzeugt geglättete Malstriche, die die darunterliegenden Farben überdecken
	- Hart; deckend; klonen; Struktur: funktioniert ähnlich wie Hart; deckend; klonen, die Malstriche treten jedoch zusätzlich mit der Papierstruktur in Wechselwirkung
	- : funktioniert wie Weich; deckend; klonen, die Malstriche treten jedoch zusätzlich mit der Papierstruktur in Wechselwirkung
	- Verzerrt klonen: lässt die Farben verlaufen, als wären sie nass. Das Original wird anhand Ihrer Malstriche verzerrt
- 8 Wählen Sie Fenster > Panels für Malwerkzeugeinstellungen > Klonen aus.
- 9 Wählen Sie im Panel Klonen im Listenfeld Klonart die Option Normal.

Die anderen Klonarten erlauben Ihnen, auf das Klonbild eine Transformationsmethode anzuwenden. Weitere Informationen finden Sie unter ["Beim Aufnehmen Transformationen anwenden" auf Seite](#page-225-0) [198.](#page-225-0)

10 Tragen Sie auf die Arbeitsfläche Malstriche auf.

১৩

Wenn Sie während des Klonens das Malwerkzeug wechseln, müssen Sie erneut auf die Schaltfläche Originalfarbe verwenden  $\mathcal{R}$  klicken.

Wenn Sie das Malwerkzeug oder die Variante wechseln, wird die Originalfarbe automatisch deaktiviert. Wenn Sie die Originalfarbe weiterhin verwenden möchten, aktivieren Sie die Originalfarbe erneut.

Weitere Informationen zu Methoden und Unterkategorien finden Sie unter ["Einstellungskategorie](#page-396-0) ["Allgemein": Methoden und Unterkategorien" auf Seite 369.](#page-396-0)

# <span id="page-221-0"></span>Die Funktion "Malwerkzeug füllen" verwenden

Aktivieren Sie die Option "Malwerkzeug füllen", um die Farbgenauigkeit beim Klonen zu verbessern. Dadurch nimmt das Malwerkzeug einzelne Farben in verschiedenen Bereichen der Werkzeugspitze auf.

Ohne die Funktion "Malwerkzeug füllen" verwendet die Option Originalfarbe verwenden für jeden Farbtupfer einen einzelnen Farbwert, der sich aus dem Durchschnitt der Farbwerte des Klonursprungs ergibt. Auf diese Weise nähert sich die Funktion so weit wie möglich dem Original an. Sie können die Option Originalfarbe verwenden & ohne die Funktion Malwerkzeug füllen verwenden und auf diese Weise das Original künstlerisch verfremden.

#### So aktivieren Sie die Option "Malwerkzeug füllen"

- 1 Wählen Sie Fenster > Panels für Malwerkzeugeinstellungen > Farbmischung.
- 2 Aktivieren Sie im Panel Farbmischung das Kontrollkästchen Malwerkzeug füllen.

# Klonen mit Offset-Sampling

Beim Offset-Sampling, auch als "Klonen mit Verschieben" bezeichnet, können Sie einen Bildbereich aufnehmen und dann an einer anderen Stelle innerhalb des Dokuments oder in einem anderen Dokument erneut verwenden. Diese Art des Klonens wird auch als "Klonen mit einem Bezugspunkt" bezeichnet. Das Aufnehmen ist ein hilfreiche Technik, um Fotos zu retuschieren.

Zum Offset-Sampling müssen Sie einen Aufnahmebezugspunkt festlegen und dann Zielbezugspunkte definieren. Aufnahmebezugspunkte geben den Bereich im Dokument an, den Sie wiederverwenden oder klonen möchten. Zielbezugspunkte geben den Bereich an, in den das aufgenommene Bild eingefügt werden soll. Um den Bereich des Ursprungsdokuments anzugeben, der aufgenommen werden soll, wird ein Fadenkreuz-Cursor angezeigt.

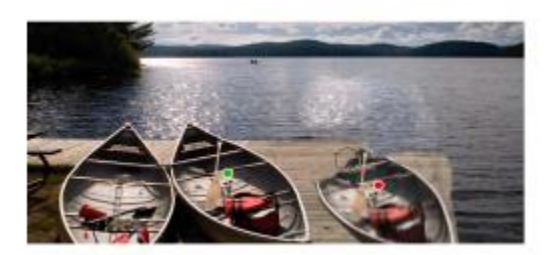

*Der grüne Punkt (links) stellt den Aufnahmebezugspunkt dar. Der rote Punkt (rechts) stellt den Zielpunkt dar.*

Zudem sollten Sie berücksichtigen, dass der Aufnahmebezugspunkt, auch unter der Bezeichnung "Ursprung" bekannt, nicht als ein Klonursprung behandelt wird. Der aufgenommene Bereich wird nicht im Panel Klonursprung angezeigt.

#### So klonen Sie mit Offset-Sampling in einem Dokument

1 Klicken Sie in der Werkzeugpalette auf das Werkzeug Stempel  $\frac{1}{2}$ .

Wenn Sie die Größe des aufgenommenen Bereichs anpassen möchten, geben Sie in das Feld Größe einen Wert ein, oder stellen Sie den Regler auf der Eigenschaftsleiste entsprechend ein.

2 Halten Sie die Wahltaste (Macintosh) oder die Alt-Taste (Windows) gedrückt, und klicken Sie, um den Aufnahmebezugspunkt festzulegen.

Im Bild wird eine grüne Markierung angezeigt, die den Bezugspunkt für das Ursprungsbild kennzeichnet.

- 3 Halten Sie die Wahltaste + Umschalttaste (Macintosh) oder die Alt-Taste + Umschalttaste (Windows) gedrückt, und klicken Sie, um den Zielbezugspunkt festzulegen.
- 4 Tragen Sie Malstriche auf den Zielbereich auf, um den aufgenommenen Bereich anzuzeigen. Sie können das Offset-Sampling deaktivieren, indem Sie im Farbpanel auf die Schaltfläche Originalfarbe verwenden & klicken. Sie können auch in der Leiste Malwerkzeugauswahl auf Malwerkzeugauswahl klicken und eine andere Malwerkzeugvariante auswählen.

#### Weiterhin können Sie

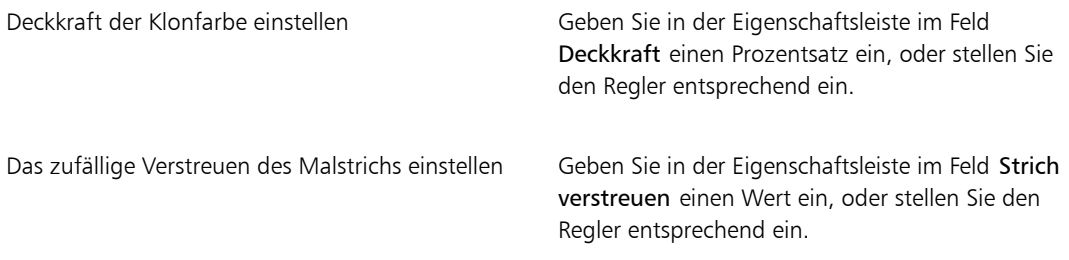

Œ

Sie können das Offset-Sampling auch aktivieren, indem Sie in der Werkzeugpalette auf das Werkzeug Kloner \* klicken.

Sie können den Zielbereich vor dem Malen festlegen, indem Sie die Tastenkombination Wahltaste + Umschalttaste (Macintosh) bzw. Alt-Taste + Umschalttaste (Windows) gedrückt halten und dann klicken. Der Zielbereich wird durch eine rote Markierung gekennzeichnet.

#### So klonen Sie dokumentübergreifend mit Offset-Sampling

1 Öffnen Sie das Bild, das Sie als Aufnahmeursprung verwenden möchten, sowie das Bild, das Sie als Ziel verwenden möchten.

Wenn Sie beide Bilder gleichzeitig anzeigen möchten, können Sie die Bilder nebeneinander anordnen.

2 Lassen Sie das Ursprungsbild ausgewählt, und klicken Sie in der Werkzeugpalette auf das Werkzeug Kloner  $\frac{1}{2}$ .

Wenn Sie die Malwerkzeugvariante ändern möchten, klicken Sie auf die Malwerkzeugauswahl und dann auf eine Kloner-Malwerkzeugvariante im Werkzeugbibliotheks-Panel.

3 Klicken Sie bei gedrückter Optionstaste (Macintosh) bzw. Alt-Taste (Windows) in das Ursprungsdokument, um den Bezugspunkt für den Aufnahmeursprungsbereich festzulegen. Im Bild wird eine grüne Markierung mit Nummer angezeigt, die den Bezugspunkt für den Ursprungsbereich kennzeichnet.

- 4 Halten Sie die Wahltaste + Umschalttaste (Macintosh) oder die Alt-Taste + Umschalttaste (Windows) gedrückt, und klicken Sie, um den Zielbezugspunkt festzulegen.
- 5 Tragen Sie im Zieldokument Malstriche auf die Arbeitsfläche auf.

Sie können das Offset-Sampling deaktivieren, indem Sie im Farbpanel auf die Schaltfläche Originalfarbe verwenden & klicken. Sie können auch in der Leiste Malwerkzeugauswahl auf Malwerkzeugauswahl klicken und eine andere Malwerkzeugvariante auswählen.

#### Weiterhin können Sie

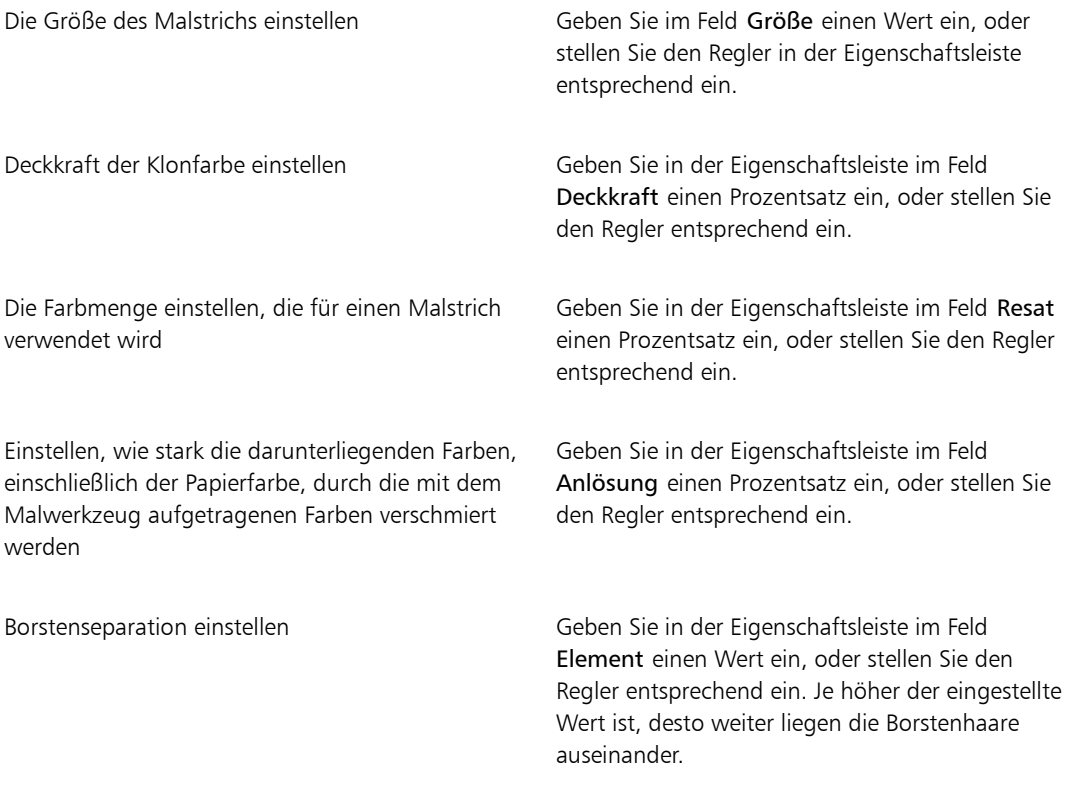

Weiterhin können Sie

Den Malstrich proportional zur Malwerkzeuggröße skalieren

Klicken Sie in der Eigenschaftsleiste auf die Schaltfläche Element mit Strichbreite

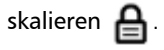

# <span id="page-225-0"></span>Beim Aufnehmen Transformationen anwenden

Mit Corel Painter können Sie einen Bildbereich aufnehmen und darauf eine Transformation anwenden, wenn Sie ihn an einer anderen Stelle wiederverwenden. Diese Technik wird auch als Mehrpunkt-Klonen bezeichnet. Sie können Transformationen wie Skalieren, Drehen, Verzerren (auch als Neigen bezeichnet) anwenden, oder Sie können einen Bildbereich perspektivisch verzerren.

#### Werkzeugvarianten für die Mehrpunkt-Aufnahme

Wenn Sie beim Aufnehmen Transformationen anwenden möchten, können Sie aus der Malwerkzeugkategorie Kloner eine Malwerkzeugvariante für das Mehrpunkt-Klonen auswählen. Sie können aber auch jede andere Malwerkzeugvariante verwenden, die die Klonmethode unterstützt. Weitere Informationen finden Sie unter ["So wandeln Sie eine Malwerkzeugvariante in einen Kloner um" auf Seite](#page-220-0) [193.](#page-220-0)

Die folgende Tabelle beschreibt die verfügbaren Werkzeugvarianten für die Mehrpunkt-Aufnahme.

#### Malwerkzeugvarianten für Mehrpunkt-Kloner Beispiel

Mit DrehenSkal2-Pkt können Sie den aufgenommenen Bereich um sein Rotationszentrum drehen und seine Größe auf einen Prozentsatz der ursprünglichen Größe ändern. DrehenSkal2-Pkt verwendet zwei Bezugspunkte.

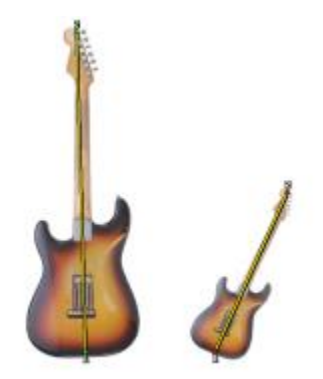

#### Malwerkzeugvarianten für Mehrpunkt-Kloner Beispiel

Mit Skalieren 2-Pkt können Sie die Größe des aufgenommenen Bereichs auf einen Prozentsatz der ursprünglichen Größe ändern. Skalieren 2-Pkt verwendet zwei Bezugspunkte.

Mit Drehen 2-Pkt können Sie den aufgenommenen Bereich um sein Rotationszentrum drehen. Drehen 2-Pkt verwendet zwei Bezugspunkte.

Mit DrehenSpiegeln2-Pkt können Sie den aufgenommenen Bereich um sein Rotationszentrum drehen und dabei ein horizontales oder vertikales Spiegelbild des Klonursprungs erstellen. DrehenSpiegeln2-Pkt verwendet zwei Bezugspunkte.

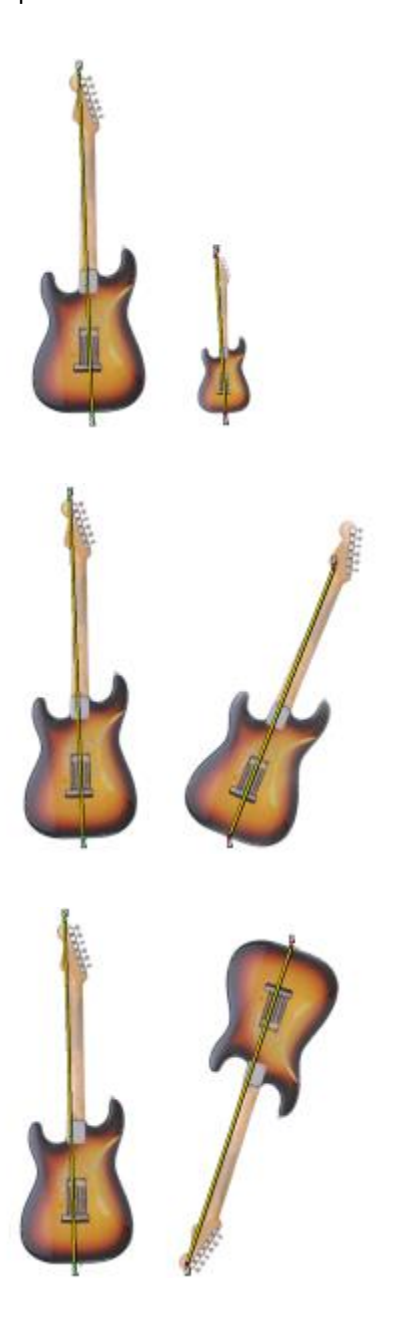

#### Malwerkzeugvarianten für Mehrpunkt-Kloner Beispiel

Mit Dreh,SkalVerzer3-P können Sie den aufgenommenen Bereich um sein Rotationszentrum drehen, dabei seine Größe auf einen Prozentsatz der ursprünglichen Größe ändern und die Darstellung neigen. Dreh,SkalVerzer3-P verwendet drei Bezugspunkte.

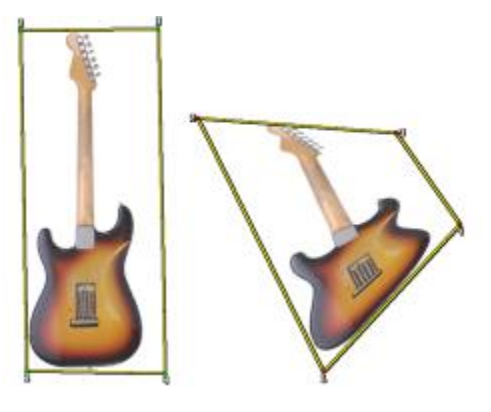

Mit Bilinear 4-Pkt können Sie den aufgenommenen Bereich überproportional dehnen oder ziehen. Sie können den Klonursprung auch als Muster reproduzieren. Bilinear 4-Pkt verwendet vier Bezugspunkte.

Mit Perspektive 4-Pkt können Sie einem aufgenommenen Bereich Tiefenwirkung verleihen. Mit Persp Muster 4-Pkt können Sie den aufgenommenen Bereich auch als Muster reproduzieren. Perspektive 4-Pkt verwendet vier Bezugspunkte.

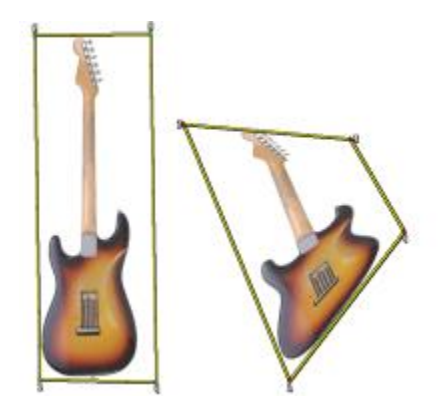

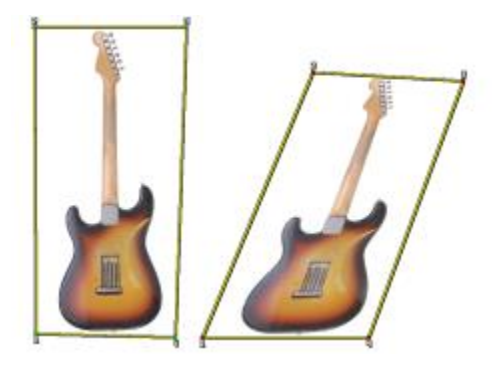

#### Bezugspunkte

Nachdem Sie eine Malwerkzeugvariante ausgewählt haben, müssen Sie die Aufnahme- und Zielbezugspunkte im Bild festlegen. Die Anzahl der Bezugspunkte hängt vom Typ der von Ihnen ausgewählten Transformation ab. Mithilfe der Bezugspunkte können Sie den Aufnahmebereich identifizieren, das Ziel positionieren und die Transformation steuern. Nachdem Sie die Punkte festgelegt haben, können Sie Malstriche auf den Zielbereich auftragen, um nach und nach den transformierten Bereich anzuzeigen. Ursprungs- und Zielbezugspunkte können sich entweder in verschiedenen Dokumenten oder im selben Dokument befinden.

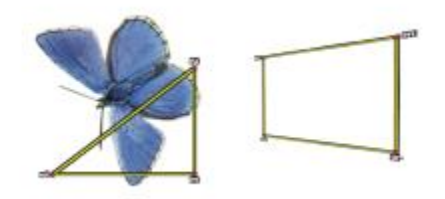

*Ursprungs- (links) und Zielbezugspunkte (rechts) werden für das Klonen mit Perspektive festgelegt.*

#### Kacheleffekt

Mithilfe des Kacheleffekts können Sie einen Bereich füllen, indem Sie ein kleines aufgenommenes Bild wiederholen. Die Option Muster (4 Bezugspunkte) ist für die Klonarten Bilinear und Perspektive verfügbar.

Die vier Aufnahmebezugspunkte definieren den aufgenommenen Bereich, der vorübergehend in ein Musterteil umgewandelt wird. Im Zieldokument wird das Muster anhand der relativen Position der Ursprungs- und Zielbezugspunkte zueinander verzerrt und so oft wiederholt, bis der Bereich gefüllt ist. Wenn Sie den aufgenommenen Bereich zur späteren Verwendung speichern möchten, können Sie ihn als ein Muster aufnehmen. Weitere Informationen finden Sie unter ["Muster erstellen und bearbeiten" auf Seite](#page-793-0) [766.](#page-793-0)

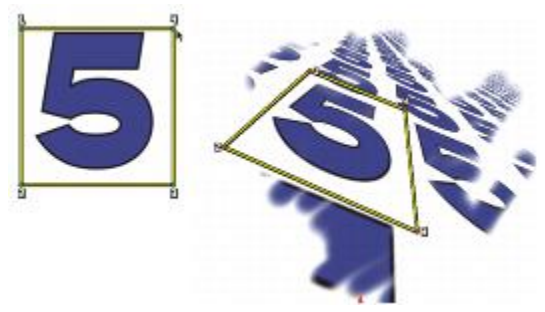

*Mit Muster (4 Bezugspunkte) wird das Ursprungsbild wiederholt.*

Der Kacheleffekt ist besonders hilfreich, wenn Sie einen Bereich mit dem Aufnahmeursprung füllen möchten. Weitere Informationen finden Sie unter ["Einen Bereich mit einem aufgenommenen Bild füllen"](#page-236-0) [auf Seite 209.](#page-236-0)

#### So skalieren Sie den Aufnahmeursprung

- 1 Klicken Sie in der Werkzeugpalette auf das Werkzeug Kloner
- 2 Klicken Sie in der Leiste für die Malwerkzeugauswahl auf die Malwerkzeugauswahl.
- 3 Klicken Sie im Panel Malwerkzeugbibliothek auf die Malwerkzeugvariante xSkalieren 2-Pkt. Wenn Sie die Malwerkzeugkategorie xSkalieren 2-Pkt auswählen, wird im Malwerkzeugeinstellungs-Panel Klonen die Klonart Skalieren (2) automatisch ausgewählt.
- 4 Halten Sie die Wahltaste (Macintosh) oder die Alt-Taste (Windows) gedrückt, und klicken Sie in das Bild, um die beiden Aufnahmebezugspunkte festzulegen.
- 5 Halten Sie die Wahltaste + Umschalttaste (Macintosh) oder die Alt-Taste + Umschalttaste (Windows) gedrückt, und klicken Sie, um die beiden Zielbezugspunkte festzulegen.

Der relative Abstand zwischen den beiden Zielbezugspunkten und den beiden Aufnahmebezugspunkten bestimmt den Grad der Skalierung, der auf die Aufnahme angewendet wird. Wenn die Linie zwischen den beiden Zielbezugspunkten beispielsweise länger ist als die Linie zwischen den beiden Aufnahmebezugspunkten, wird die Aufnahme vergrößert. Wenn die Linie zwischen den beiden Zielbezugspunkten dagegen kürzer ist als die Linie zwischen den beiden Aufnahmebezugspunkten, wird die Aufnahme verkleinert.

6 Tragen Sie Malstriche auf den Zielbereich auf.

Sie können das Offset-Sampling deaktivieren, indem Sie im Farbpanel auf die Schaltfläche Originalfarbe verwenden & klicken. Sie können auch in der Leiste Malwerkzeugauswahl auf Malwerkzeugauswahl klicken und eine andere Malwerkzeugvariante auswählen.

×

Um die besten Skalierungsergebnisse zu erzielen, setzen Sie die Ursprungsbezugspunkte an den äußeren Rand des Objekts, das Sie aufnehmen möchten, um seine Größe besser darstellen zu können. So stellen Sie sicher, dass das Objekt proportional skaliert wird.

#### So drehen Sie den Aufnahmeursprung

1 Klicken Sie in der Werkzeugpalette auf das Werkzeug Kloner

- 2 Klicken Sie in der Leiste für die Malwerkzeugauswahl auf die Malwerkzeugauswahl.
- 3 Klicken Sie im Malwerkzeugbibliothek-Panel auf die Malwerkzeugvariante xDrehen 2-Pkt. Wenn Sie die Malwerkzeugkategorie xDrehen 2-Pkt auswählen, wird im Malwerkzeugeinstellungs-Panel Klonen die Klonart Drehen (2) automatisch ausgewählt.
- 4 Halten Sie die Wahltaste (Macintosh) oder die Alt-Taste (Windows) gedrückt, und legen Sie die beiden Aufnahmebezugspunkte fest.
- 5 Halten Sie die Wahltaste + Umschalttaste (Macintosh) oder die Alt-Taste + Umschalttaste (Windows) gedrückt, und klicken Sie in das Bild, um die beiden Zielbezugspunkte festzulegen.

Der relative Unterschied zwischen dem Winkel der Linie der beiden Zielbezugspunkte und den beiden Aufnahmebezugspunkten bestimmt den Drehwinkel der Aufnahme. Wenn sich der Winkel der Linie nicht ändert, wirkt sich die Position der Zielpunkte in Bezug auf die Ursprungspunkte auch auf die Drehung auf. Wenn Sie die Ursprungspunkte beispielsweise vertikal von unten nach oben festlegen, die Zielpunkte aber dann im gleichen vertikalen Winkel, jedoch von oben nach unten festlegen, wird das aufgenommene Bild um 180 Grad gedreht.

6 Tragen Sie Malstriche auf den Zielbereich auf.

Sie können das Offset-Sampling deaktivieren, indem Sie im Farbpanel auf die Schaltfläche Originalfarbe verwenden & klicken. Sie können auch in der Leiste Malwerkzeugauswahl auf Malwerkzeugauswahl klicken und eine andere Malwerkzeugvariante auswählen.

১৬

Die Linienlänge wirkt sich nicht auf die Drehung aus.

#### So drehen und spiegeln Sie den Aufnahmeursprung

- 1 Klicken Sie in der Werkzeugpalette auf das Werkzeug Kloner
- 2 Klicken Sie in der Leiste für die Malwerkzeugauswahl auf die Malwerkzeugauswahl.
- 3 Klicken Sie im Malwerkzeugbibliothek-Panel auf die Malwerkzeugvariante xDrehenSpiegeln2-Pkt. Wenn Sie die Malwerkzeugvariante xDrehenSpiegeln2-Pkt auswählen, wird im Malwerkzeugeinstellungs-Panel Klonen die Klonart xDrehen und Spiegeln (2) automatisch ausgewählt.
- 4 Halten Sie die Wahltaste (Macintosh) oder die Alt-Taste (Windows) gedrückt, und klicken Sie in das Bild, um die beiden Aufnahmebezugspunkte festzulegen.
- 5 Halten Sie die Wahltaste + Umschalttaste (Macintosh) oder die Alt-Taste + Umschalttaste (Windows) gedrückt, und klicken Sie, um die beiden Zielbezugspunkte festzulegen.

Der relative Unterschied zwischen dem Winkel der Linie der beiden Zielbezugspunkte und den beiden Aufnahmebezugspunkten bestimmt den Drehwinkel des gespiegelten Klonbilds.

Wenn sich der Winkel der Linie nicht ändert, wirkt sich die Position der Zielpunkte in Bezug auf die Ursprungspunkte auch auf die Drehung auf. Wenn Sie die Ursprungspunkte beispielsweise vertikal von unten nach oben festlegen, die Zielpunkte aber dann im gleichen vertikalen Winkel, jedoch von oben nach unten festlegen, wird das aufgenommene Bild um 180 Grad gedreht.

Wenn Sie die Aufnahme ohne Drehung spiegeln möchten, setzen Sie sowohl Aufnahme- als auch Zielpunkte an die gleiche Stelle.

6 Tragen Sie Malstriche auf den Zielbereich auf.

Sie können das Offset-Sampling deaktivieren, indem Sie im Farbpanel auf die Schaltfläche Originalfarbe

verwenden & klicken. Sie können auch in der Leiste Malwerkzeugauswahl auf Malwerkzeugauswahl klicken und eine andere Malwerkzeugvariante auswählen.

#### So drehen und skalieren Sie den Aufnahmeursprung

- 1 Klicken Sie in der Werkzeugpalette auf das Werkzeug Kloner
- 2 Klicken Sie in der Leiste für die Malwerkzeugauswahl auf die Malwerkzeugauswahl.
- 3 Klicken Sie im Malwerkzeugbibliothek-Panel auf die Malwerkzeugvariante xDrehenSkal2-Pkt. Wenn Sie die Malwerkzeugvariante xDrehenSkal2-Pkt auswählen, wird im Malwerkzeugeinstellungs-Panel Klonen die Klonart xDrehen und Skalieren (2) automatisch ausgewählt.
- 4 Halten Sie die Wahltaste (Macintosh) oder die Alt-Taste (Windows) gedrückt, und legen Sie die Aufnahmebezugspunkte fest.
- 5 Halten Sie die Wahltaste + Umschalttaste (Macintosh) oder die Alt-Taste + Umschalttaste (Windows) gedrückt, und legen Sie die beiden Zielbezugspunkte fest.

Der relative Abstand zwischen den beiden Zielbezugspunkten und den beiden Ursprungspunkten bestimmt den Grad der Skalierung, der auf die Aufnahme angewendet wird. Darüber hinaus bestimmt der relative Unterschied zwischen dem Winkel der Linie der beiden Zielbezugspunkte und den beiden Aufnahmebezugspunkten den Drehwinkel des gespiegelten Aufnahmebilds. In Fällen, in denen sich der Winkel der Linie nicht ändert, wirkt sich die Position der Zielpunkte in Bezug auf die Ursprungspunkte auch auf die Drehung auf.

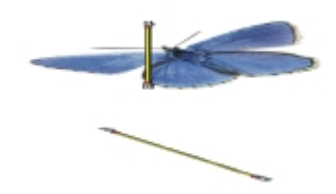

*Es werden zwei Zielbezugspunkte zum Aufnehmen mit Drehen und Skalieren festgelegt.*

6 Tragen Sie Malstriche auf den Zielbereich auf.

Sie können das Offset-Sampling deaktivieren, indem Sie im Farbpanel auf die Schaltfläche Originalfarbe verwenden & klicken. Sie können auch in der Leiste Malwerkzeugauswahl auf Malwerkzeugauswahl klicken und eine andere Malwerkzeugvariante auswählen.

#### So drehen, skalieren und verzerren Sie den Aufnahmeursprung

- 1 Klicken Sie in der Werkzeugpalette auf das Werkzeug Kloner
- 2 Klicken Sie in der Leiste für die Malwerkzeugauswahl auf die Malwerkzeugauswahl.

3 Klicken Sie im Malwerkzeugbibliothek-Panel auf die Malwerkzeugvariante xDreh,SkalVerzer3-P. Wenn Sie die Malwerkzeugvariante xDreh,SkalVerzer3-P auswählen, wird im Malwerkzeugeinstellungs-Panel Klonen die Klonart xDrehen, Skalieren, Verzerren (3) automatisch ausgewählt.

- 4 Halten Sie die Wahltaste (Macintosh) oder die Alt-Taste (Windows) gedrückt, und klicken Sie in das Bild, um die drei Aufnahmebezugspunkte festzulegen.
- 5 Halten Sie die Wahltaste + Umschalttaste (Macintosh) oder die Alt-Taste + Umschalttaste (Windows) gedrückt, und klicken Sie in das Bild, um die drei Zielbezugspunkte festzulegen.

Wenn alle drei Punkte eingefügt werden, entsteht ein Dreieck. Die Länge der Liniensegmente bestimmt die Skalierung des Aufnahmebilds, der Winkel der Liniensegmente bestimmt die Drehung, und der Neigungsgrad bestimmt die Verzerrung.

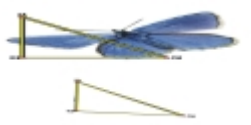

*Es werden Ursprungs- und Zielbezugspunkte für das Aufnehmen mit Drehen, Skalieren und Verzerren festgelegt.*

6 Tragen Sie Malstriche auf den Zielbereich auf.

Sie können das Offset-Sampling deaktivieren, indem Sie im Farbpanel auf die Schaltfläche Originalfarbe verwenden K klicken. Sie können auch in der Leiste Malwerkzeugauswahl auf Malwerkzeugauswahl klicken und eine andere Malwerkzeugvariante auswählen.

#### So verzerren Sie den Aufnahmeursprung bilinear

- 1 Klicken Sie in der Werkzeugpalette auf das Werkzeug Kloner  $\overline{\mathcal{H}}$ .
- 2 Klicken Sie in der Leiste für die Malwerkzeugauswahl auf die Malwerkzeugauswahl.
- 3 Klicken Sie im Malwerkzeugbibliothek-Panel auf die Malwerkzeugvariante xBilinear 4-Pkt. Wenn Sie die Malwerkzeugkategorie xBilinear 4-Pkt auswählen, wird im Malwerkzeugeinstellungs-Panel Klonen automatisch die Klonart xBilinear 4-Pkt ausgewählt.
- 4 Halten Sie die Wahltaste (Macintosh) oder die Alt-Taste (Windows) gedrückt, und klicken Sie, um die vier Aufnahmebezugspunkte festzulegen.
- 5 Halten Sie die Wahltaste + Umschalttaste (Macintosh) oder die Alt-Taste + Umschalttaste (Windows) gedrückt, und klicken Sie, um die vier Zielbezugspunkte festzulegen.
- 6 Die relative Position der vier Ursprungs- und Zielbezugspunkte bestimmt den Grad der bilinearen Verzerrung des Aufnahmebilds.
- 7 Tragen Sie Malstriche auf den Zielbereich auf.

Sie können das Offset-Sampling deaktivieren, indem Sie im Farbpanel auf die Schaltfläche Originalfarbe

verwenden & klicken. Sie können auch in der Leiste Malwerkzeugauswahl auf Malwerkzeugauswahl klicken und eine andere Malwerkzeugvariante auswählen.

Œ

Sie können das Aufnahmebild als Muster reproduzieren, indem Sie im Malwerkzeugeinstellungs-Panel Klonen das Kontrollkästchen Muster (4 Bezugspunkte) aktivieren.

#### So verzerren Sie einen Klonursprung perspektivisch

- 1 Klicken Sie in der Werkzeugpalette auf das Werkzeug Kloner
- 
- 2 Klicken Sie in der Leiste für die Malwerkzeugauswahl auf die Malwerkzeugauswahl.
- 3 Klicken Sie im Malwerkzeugbibliothek-Panel auf die Malwerkzeugvariante xPerspektive 4-Pkt. Wenn der Klon einen Mustereffekt produzieren soll, klicken Sie auf die Malwerkzeugvariante xPersp Muster 4-Pkt.

Wenn Sie die Malwerkzeugkategorie xPerspektive 4-Pkt auswählen, wird im Malwerkzeugeinstellungs-Panel Klonen die Klonart xPerspektive 4-Pkt automatisch ausgewählt.

- 4 Halten Sie die Wahltaste (Macintosh) oder die Alt-Taste (Windows) gedrückt, und klicken Sie in das Bild, um die vier Aufnahmebezugspunkte festzulegen.
- 5 Halten Sie die Wahltaste + Umschalttaste (Macintosh) oder die Alt-Taste + Umschalttaste (Windows) gedrückt, und klicken Sie, um die vier Zielbezugspunkte festzulegen.

Die relative Position der vier Aufnahme- und Zielbezugspunkte bestimmt den Grad der perspektivischen Verzerrung. Wenn Sie eine einfache perspektivische Verzerrung erzielen möchten, legen Sie die vier Aufnahmepunkte so fest, dass sie ein Rechteck bilden. Legen Sie die vier Zielbezugspunkte dann so fest, dass sie ein Trapez bilden.

6 Tragen Sie Malstriche auf den Zielbereich auf.

Sie können das Offset-Sampling deaktivieren, indem Sie im Farbpanel auf die Schaltfläche Originalfarbe verwenden & klicken. Sie können auch in der Leiste Malwerkzeugauswahl auf Malwerkzeugauswahl klicken und eine andere Malwerkzeugvariante auswählen.

#### So verschieben Sie zuvor festgelegte Bezugspunkte

1 Führen Sie einen der folgenden Schritte aus:

Halten Sie die Optionstaste (Macintosh) bzw. die Alt-Taste (Windows) gedrückt, um die Aufnahmepunkte anzuzeigen.

Halten Sie die Wahltaste + Umschalttaste (Macintosh) oder die Alt-Taste + Umschalttaste (Windows) gedrückt, um die Zielpunkte anzuzeigen.

2 Ziehen Sie einen Punkt an die gewünschte Position, während die Bezugspunkte angezeigt werden.

## Beim Aufnehmen Auswahlbereiche und Transformationen verwenden

Auswahlbereiche können beim Aufnehmen eines Bildbereichs auf zweierlei Art und Weise verwendet werden: indem die Malstriche im Zielbild auf die Auswahl im Aufnahmeursprungsbild beschränkt werden, oder indem die aktivierte Auswahl in den Aufnahmeursprungsbereich kopiert wird. Diese beiden Optionen können einzeln oder zusammen verwendet werden.

Diese Auswahloptionen benötigen eine Klonmethode. Sie sind für Malwerkzeuge anderer Methoden, die im Panel Farbe die Option Originalfarbe verwenden  $\mathcal{L}$  nutzen, nicht verfügbar.

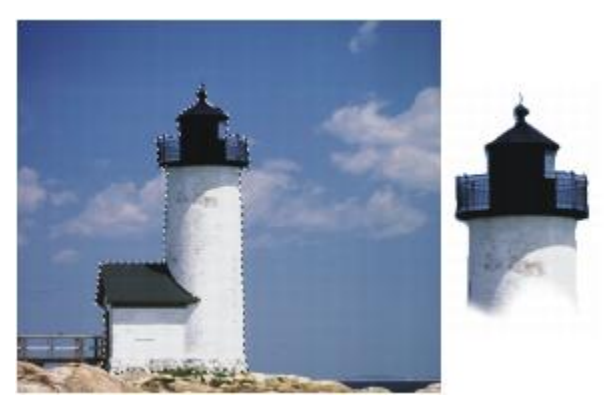

*Verwenden Sie Auf Ursprungsauswahl begrenzen, um innerhalb der Ursprungsauswahl zu malen.*

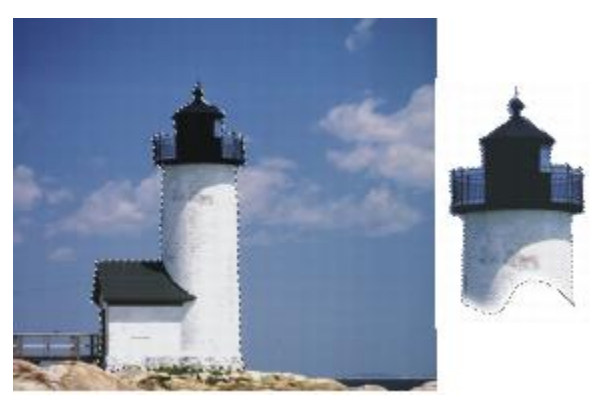

*Verwenden Sie Ursprungsauswahl kopieren, um die Auswahl und die Farbe aufzunehmen.*

#### So nehmen Sie einen Bildbereich anhand einer Ursprungsauswahl auf

1 Wählen Sie in der Werkzeugpalette ein Auswahlwerkzeug, und wählen Sie dann den Bildausschnitt, den Sie aufnehmen möchten.

Wenn Sie den Aufnahmeursprungsbereich genau eingrenzen möchten, wählen Sie das Werkzeug

Lasso . Weitere Informationen zum Erstellen einer Auswahl finden Sie unter ["Pfadauswahlbereiche](#page-652-0) [erstellen" auf Seite 625..](#page-652-0)

2 Klicken Sie in der Werkzeugpalette auf das Werkzeug Kloner

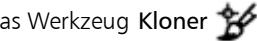

- 3 Klicken Sie in der Leiste für die Malwerkzeugauswahl auf die Malwerkzeugauswahl.
- 4 Klicken Sie im Malwerkzeugbibliothek-Panel auf die Malwerkzeugkategorie Kloner, und klicken Sie auf eine Malwerkzeugvariante.
- 5 Wählen Sie Fenster ▶ Panels für Malwerkzeugeinstellungen ▶ Klonen aus.
- 6 Aktivieren Sie im Panel Klonen das Kontrollkästchen Originalfarbe verwenden.
- 7 Aktivieren Sie nach Bedarf die folgenden Optionen:
	- Auf Ursprungsauswahl begrenzen: beschränkt das Malen auf den Inhalt der aktiven Auswahl im Aufnahmeursprungsdokument. Wenn Sie im Zieldokument malen, werden Ihre Malstriche auf einen Bereich begrenzt, der der Auswahl im Aufnahmeursprung entspricht. Bei Aufnahmearten, die eine Transformation bewirken, wird die Auswahl transformiert.
	- Ursprungsauswahl kopieren: kopiert die aktive Auswahl im Ursprungsbereich. Wenn Sie im Zieldokument malen, werden durch Ihre Malstriche die Pixel und die RGB-Farbinformationen im Auswahlbereich aufgenommen. Bei Aufnahmearten, die eine Transformation bewirken, wird die kopierte Auswahl transformiert. Die Option Ursprungsauswahl kopieren wird oft zusammen mit der Option Auf Ursprungsauswahl begrenzen verwendet.
- 8 Halten Sie die Wahltaste (Macintosh) oder die Alt-Taste (Windows) gedrückt, und klicken Sie, um die Bezugspunkte für den Aufnahmeursprung festzulegen.
- 9 Halten Sie die Wahltaste + Umschalttaste (Macintosh) oder die Alt-Taste + Umschalttaste (Windows) gedrückt, und klicken Sie, um die Zielbezugspunkte festzulegen.

Die Anzahl der Punkte hängt von der ausgewählten Malwerkzeugvariante ab.

10 Tragen Sie Malstriche auf den Zielbereich auf.

Sie können das Offset-Sampling deaktivieren, indem Sie im Farbpanel auf die Schaltfläche Originalfarbe verwenden  $\mathcal S$  klicken. Sie können auch in der Leiste Malwerkzeugauswahl auf Malwerkzeugauswahl klicken und eine andere Malwerkzeugvariante auswählen.

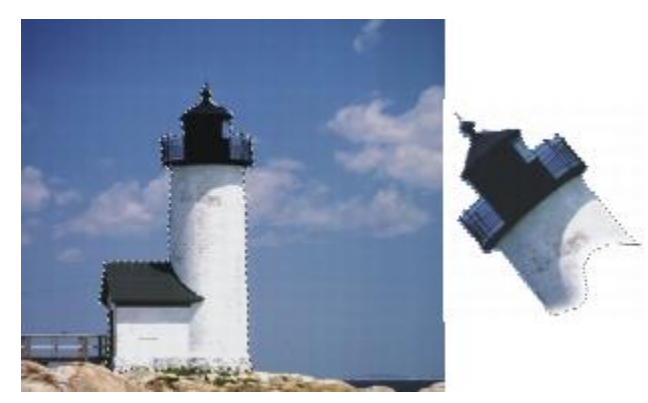

*Hier wurde die Aufnahmeart Drehen und Skalieren mit beiden Auswahloptionen (Auf Ursprungsauswahl begrenzen und Ursprungsauswahl kopieren) verwendet.*

# <span id="page-236-0"></span>Einen Bereich mit einem aufgenommenen Bild füllen

Sie können eine transformierte Aufnahme mithilfe der Funktion zum Füllen statt mit einem Malwerkzeug auftragen. Mit der Funktion zum Füllen können Sie einen großen Bereich problemlos einheitlich füllen. Die

Funktion zum Füllen wird nur unterstützt, wenn Sie die perspektivische oder bilineare Aufnahme, mit oder ohne Mustereffekt verwenden.

Wenn Sie eine transformierte Aufnahme als Füllung auftragen möchten, müssen Sie die Bezugspunkte für den Aufnahmeursprung und das Ziel so festlegen, wie Sie es beim Auftragen einer Aufnahme mit einem Malwerkzeug tun würden. Weitere Informationen finden Sie unter ["Beim Aufnehmen Transformationen](#page-225-0) [anwenden" auf Seite 198.](#page-225-0)

Wenn Sie den Bezugsbereich für den Aufnahmeursprung als Muster zur späteren Verwendung speichern möchten, können Sie das Muster aufnehmen. Weitere Informationen finden Sie unter ["Muster erstellen und](#page-793-0) [bearbeiten" auf Seite 766.](#page-793-0)

#### So füllen Sie mit einem transformierten Ursprungsbild

- 1 Klicken Sie in der Leiste für die Malwerkzeugauswahl auf die Malwerkzeugauswahl.
- 2 Klicken Sie im Malwerkzeugbibliothek-Panel auf die Malwerkzeugkategorie Kloner, und klicken Sie auf eine Malwerkzeugvariante, mit der Sie vier Ursprungs- und Zielpunkte festlegen können:
	- xPerspektive 4-Pkt
	- xPersp Muster 4-Pkt
	- xBilinear 4-Pkt
- 3 Wählen Sie Fenster PPanels für Malwerkzeugeinstellungen PKlonen aus.
- 4 Aktivieren Sie im Panel Klonen das Kontrollkästchen Originalfarbe verwenden.
- 5 Führen Sie einen der folgenden Schritte aus:
	- Wenn Sie die Variante xPerspective-4-Pkt oder xPerspective Muster 4-Pkt wählen, wählen Sie im Listenfeld Klonart die Option Perspektive.
	- Wenn Sie die Variante xBilinear 4-Pkt wählen, wählen Sie im Listenfeld Klonart die Option Bilinear.
- 6 Halten Sie die Wahltaste (Macintosh) oder die Alt-Taste (Windows) gedrückt, und klicken Sie, um die vier Bezugspunkte für den Aufnahmeursprung festzulegen.
- 7 Halten Sie die Wahltaste + Umschalttaste (Macintosh) oder die Alt-Taste + Umschalttaste (Windows) gedrückt, und klicken Sie, um die vier Zielbezugspunkte festzulegen.
- 8 Klicken Sie in der Werkzeugpalette auf das Füllwerkzeug  $\blacktriangle$ .
- 9 Wählen Sie in der Eigenschaftsleiste das Listenfeld Ursprungsbild aus der Füllung.
- 10 Klicken Sie in den Zielbereich, um die Füllung aufzutragen.

Sie können das Offset-Sampling deaktivieren, indem Sie im Farbpanel auf die Schaltfläche Originalfarbe verwenden & klicken. Sie können auch in der Leiste Malwerkzeugauswahl auf Malwerkzeugauswahl klicken und eine andere Malwerkzeugvariante auswählen.

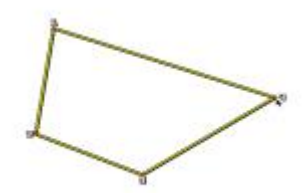

*Mit den Zielbezugspunkten wird bestimmt, wo die Transformation erfolgt.*

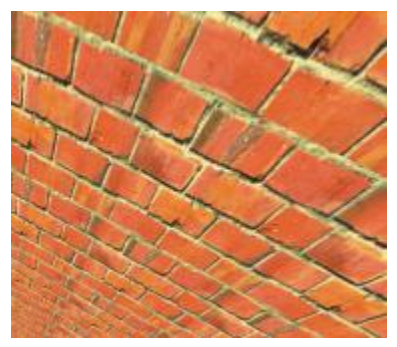

*Durch Verwendung von Informationen zum transformierten Klon wird aus dem Ziegelmuster eine hohe Mauer.*

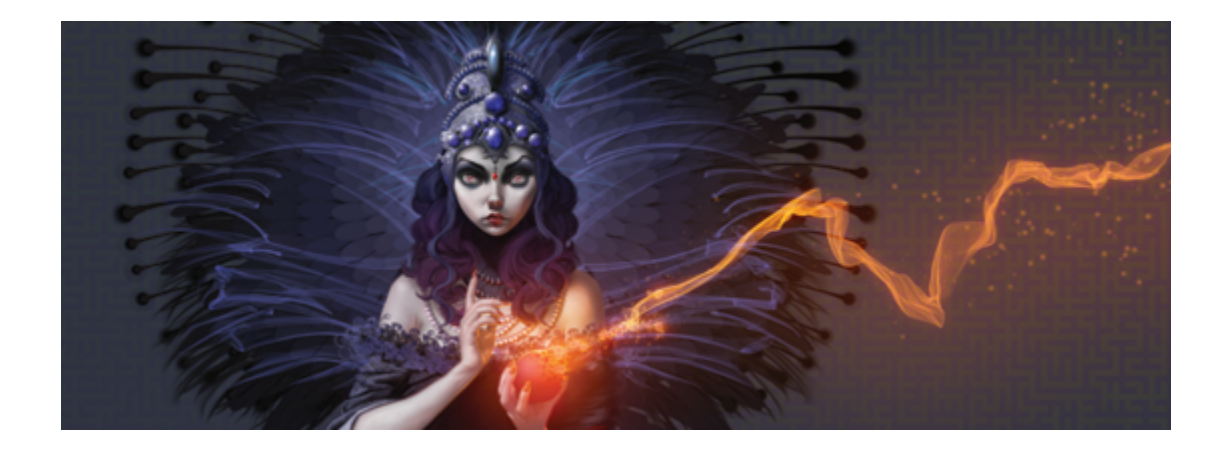

# Mit Kompositionswerkzeugen, Symmetriewerkzeugen, Linealen und Hilfslinien arbeiten

Die Platzierung von Objekten in einem Gemälde kann die allgemeine Darstellung fertiger Arbeiten entscheidend beeinflussen. Corel Painter weist viele Werkzeuge und Funktionen auf, die Sie beim Zusammenstellen, Vergrößern bzw. Verkleinern und Positionieren von Bildern und Bildelementen unterstützen. So können Sie die Lineale oder das Raster anzeigen, um Sie beim präzisen Platzieren von Bildelementen zu unterstützen. Sie können auch Symmetriewerkzeuge wie das Werkzeug Spiegelmalerei verwenden, um eine ausgewogene Darstellung zu erzielen.

In diesem Abschnitt werden folgende Themen besprochen:

- ["Layout-Raster verwenden" \(Seite 214\)](#page-241-0)
- ["Den Modus "Spiegelmalerei" verwenden" \(Seite 217\)](#page-244-0)
- ["Kaleidoskop-Malmodus verwenden" \(Seite 219\)](#page-246-0)
- ["Perspektivhilfslinien verwenden" \(Seite 221\)](#page-248-0)
- ["Das Werkzeug "Goldener Schnitt" verwenden" \(Seite 227\)](#page-254-0)
- Lineale verwenden" (Seite 230)
- ["Hilfslinien" \(Seite 231\)](#page-258-0)
- ["Option "An Hilfslinien ausrichten" verwenden" \(Seite 233\)](#page-260-0)
- ["Raster verwenden" \(Seite 234\)](#page-261-0)
- ["Option "An Zeichenraster ausrichten" verwenden" \(Seite 234\)](#page-261-1)

# <span id="page-241-0"></span>Layout-Raster verwenden

Mit dem Layout-Raster können Sie Ihren Arbeitsbereich mühelos aufteilen und den Bildaufbau besser planen. Sie können Ihren Arbeitsbereich beispielsweise vertikal und horizontal in Drittel aufteilen, um die Drittelregel für die Komposition anzuwenden. Vom Panel Layout-Raster aus haben Sie Zugriff auf Rastereinstellungen, z. B. die Anzahl der Teilungen sowie Größe, Winkel, Farbe und Deckkraft des Rasters. Sie können diese Einstellungen während Ihrer Arbeit anpassen und sie als Voreinstellung für zukünftige Zeichnungen und Gemälde sichern. Sie können das Raster auch verschieben.

Mit dem Layout-Raster können Sie die Arbeitsfläche in Abschnitte basierend auf den Proportionen der Arbeitsfläche aufteilen. Dieses Raster wird nicht gedruckt und wird hauptsächlich zur Zusammenstellung von Bildern vor dem Zeichnen oder Malen verwendet.

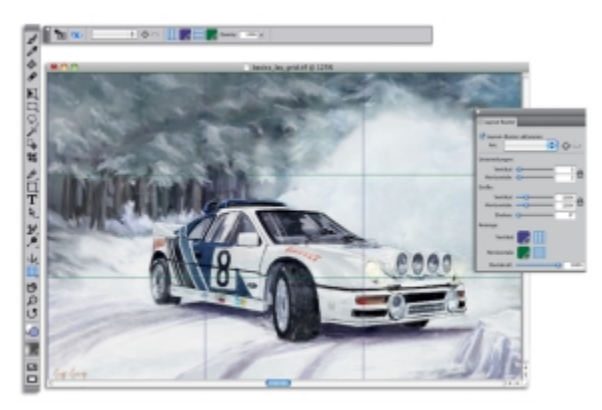

*Das Layout-Raster hilft Ihnen bei der Zusammenstellung von Bildern.*

#### So blenden Sie das Layout-Raster ein oder aus

• Wählen Sie Arbeitsfläche Bildkompositionen und anschließend Layout-Raster einblenden oder Layout-Raster ausblenden aus.

D€

Sie können das Raster auch ein- oder ausblenden, indem Sie in der Werkzeugpalette auf das Werkzeug Layout-Raster **und anschließend auf die Schaltfläche Layout-Raster** aktivieren ein der Eigenschaftsleiste klicken.

Sie können das Raster ferner über das Panel Navigator ein- oder ausblenden. Klicken Sie dazu in der Werkzeugpalette auf die Schaltfläche Navigatoreinstellungen öffnen 101, und wählen Sie Raster einblenden aus.

#### So stellen Sie die Optionen für das Layout-Raster ein

- 1 Wählen Sie Fenster Kompositions-Panels Layout Raster aus. Stellen Sie sicher, dass im Panel Layout-Raster das Kontrollkästchen Layout-Raster aktivieren aktiviert ist.
- 2 Orientieren Sie sich an der folgenden Tabelle.

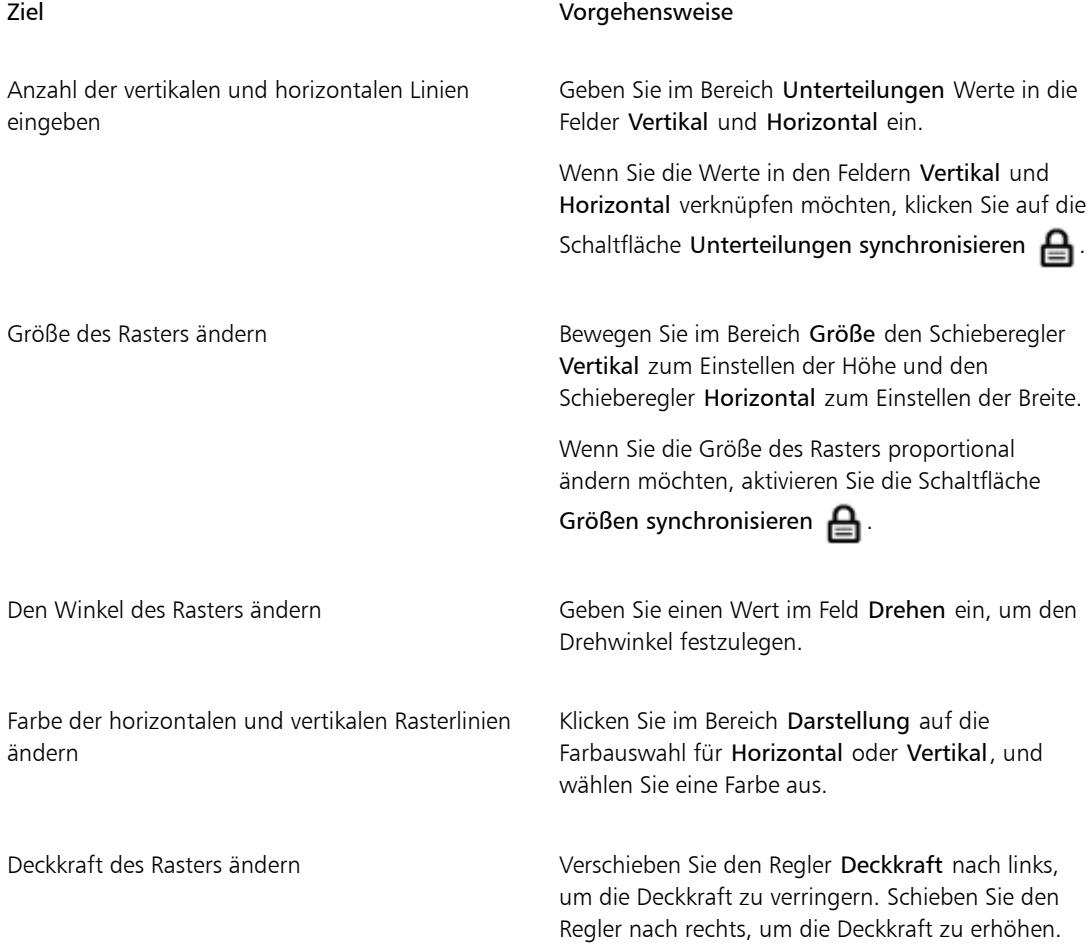

Œ

Manche Optionen des Layout-Rasters können Sie auch einstellen, indem Sie in der Werkzeugpalette auf das Werkzeug Layout-Raster klicken und die entsprechenden Einstellungen in der Eigenschaftsleiste vornehmen.

### So sichern Sie die Einstellungen des Layout-Rasters als Voreinstellungen

- 1 Ändern Sie im Panel Layout-Raster die gewünschten Einstellungen, und klicken Sie auf Voreinstellung hinzufügen
- 2 Geben Sie im Dialogfeld Voreinstellung hinzufügen in das Feld Voreingestellter Name einen Namen für die Voreinstellung ein.
- 3 Klicken Sie auf Sichern/Speichern.

Die Voreinstellung wird im Listenfeld Art angezeigt.

D€

Sie können eine Voreinstellung auch sichern, indem Sie auf das Werkzeug Layout-Raster in der Werkzeugpalette und anschließend auf Voreinstellung hinzufügen  $\Box$  in der Eigenschaftsleiste klicken.

#### So löschen Sie eine Voreinstellung für ein Layout-Raster

- 1 Wählen Sie im Panel Layout-Raster die Voreinstellung aus, die Sie im Listenfeld Art löschen möchten.
- $2$  Klicken Sie auf die Schaltfläche Voreinstellung löschen  $\Box$ .

Œ

Sie können eine Voreinstellung auch löschen, indem Sie in der Werkzeugpalette auf das Werkzeug Layout-Raster | klicken, in der Eigenschaftsleiste eine Voreinstellung im Listenfeld Voreinstellungen auswählen und dann auf die Schaltfläche Voreinstellung löschen klicken.

### So wählen Sie eine Voreinstellung für ein Layout-Raster aus

• Wählen Sie im Panel Layout-Raster im Listenfeld Art eine Voreinstellung aus.

#### So verschieben Sie ein Layout-Raster

1 Klicken Sie in der Werkzeugpalette auf das Werkzeug Layout-Raster  $\Box$ 

Der Mauszeiger verwandelt sich in ein Handsymbol

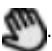

2 Ziehen Sie das Raster an die gewünschte Position.

# <span id="page-244-0"></span>Den Modus "Spiegelmalerei" verwenden

Mit dem Modus Spiegelmalerei können Sie in Corel Painter ein symmetrisches Gemälde erstellen. Nach dem Aktivieren des Modus Spiegelmalerei wird im Malfenster eine Fläche angezeigt, sodass Sie die eine Hälfte von Objekten malen können, während Corel Painter automatisch ein Spiegelbild der gegenüberliegenden Seite des Objekts repliziert, indem die Malstriche reproduziert werden. Wenn Sie zum Beispiel ein symmetrisches Gesicht malen möchten, malen Sie einfach die eine Hälfte des Gesichts und Corel Painter vervollständigt die andere Hälfte automatisch.

Bei Verwendung des Modus Spiegelmalerei können die Malstriche, die Sie auf der einen Seite der Fläche anbringen, auf der anderen Seite anders dargestellt werden. Wenn Sie mit der Spiegelmalerei etwa auf einer Arbeitsfläche beginnen, die zuvor aufgebrachte Malstriche aufweist, werden die gespiegelten Malstriche mit den Farben gemischt, die auf der Arbeitsfläche bereits zu finden sind. Darüber hinaus werden die gespiegelten Malstriche bei zufälligen Malstrichen wie bei einem Strahl ebenfalls zufällig aufgetragen.

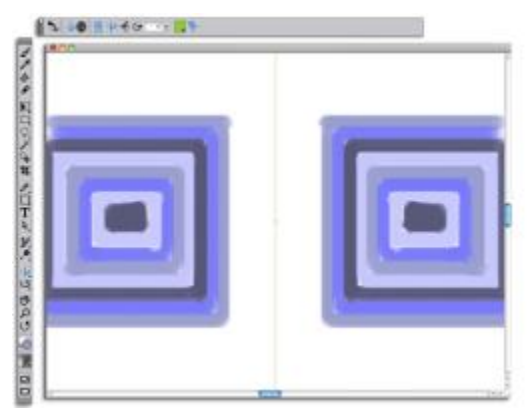

*Die grüne Linie, die in der Mitte des Dokumentfensters angezeigt wird, stellt die Spiegelfläche dar.*

Die Spiegelfläche kann vertikal oder horizontal angezeigt werden. Beide Spiegelflächen können auch gleichzeitig angezeigt werden. Zusätzlich können Sie die Platzierung der Spiegelfläche im Zeichenfenster beeinflussen, indem Sie die Fläche verschieben oder drehen.

### So erstellen Sie Spiegelmalereien

1 Klicken Sie in der Werkzeugpalette auf das Werkzeug Spiegelmalerei

- 2 Aktivieren Sie in der Eigenschaftsleiste eine der folgenden Optionen:
	- Vertikale Fläche : Positioniert die Spiegelfläche vertikal im Zeichenfenster.
	- Horizontale Fläche  $\blacktriangle$ : Positioniert die Spiegelfläche horizontal im Zeichenfenster.
- 3 Klicken Sie in der Malwerkzeugauswahl-Leiste auf die Malwerkzeugauswahl.
- 4 Klicken Sie im Werkzeugbibliothek-Panel auf eine Malwerkzeugkategorie und auf eine Malwerkzeugvariante.
- 5 Bringen Sie auf einer der Seiten der Spiegelfläche einen Malstrich auf.

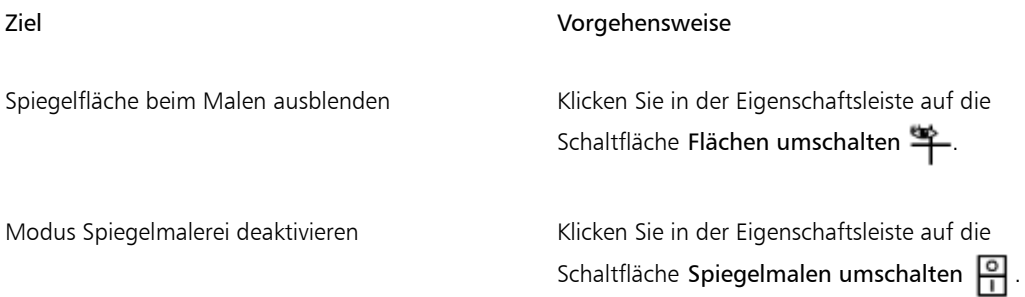

# $\mathcal{S}^{\mathsf{S}}$

Nur mit dem Malwerkzeug können Sie Spiegelmalereien und Kaleidoskope erstellen. Andere Werkzeuge, z. B. das Werkzeug Form, werden nicht unterstützt.

#### So steuern Sie die Anzeige der Spiegelfläche

- 1 Klicken Sie in der Werkzeugpalette auf das Werkzeug Spiegelmalerei ...
- 2 Orientieren Sie sich an der folgenden Tabelle.

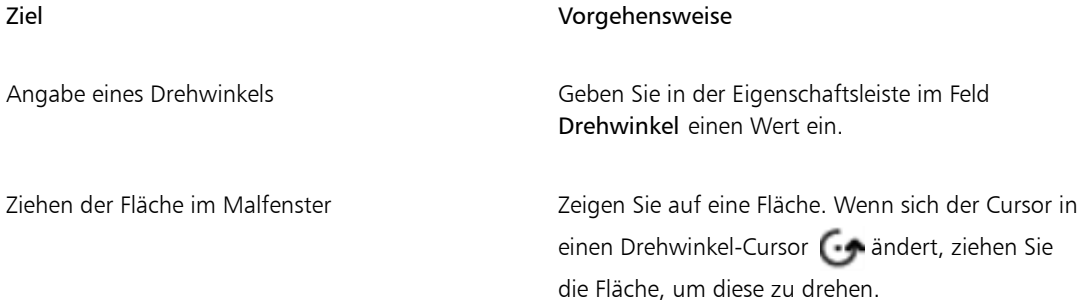

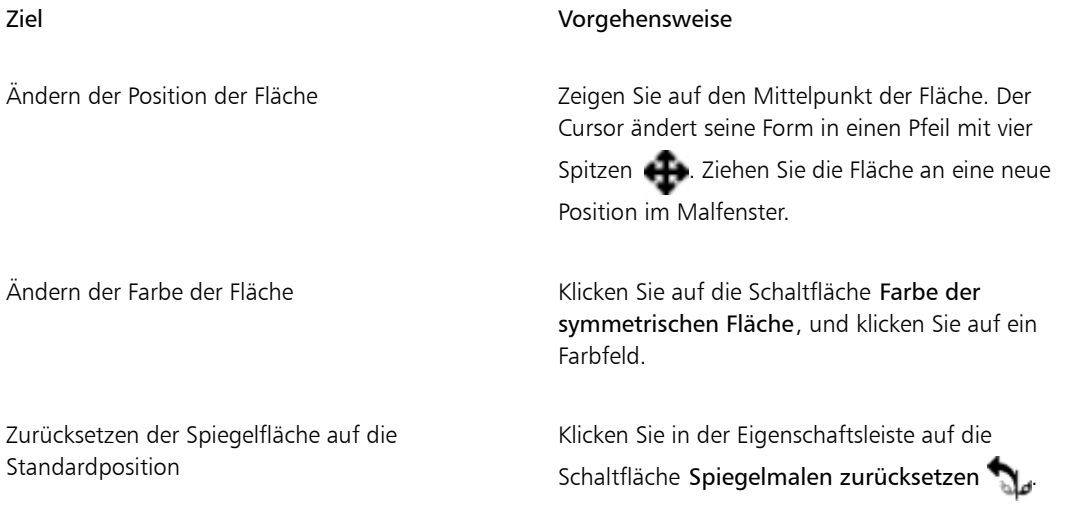

# <span id="page-246-0"></span>Kaleidoskop-Malmodus verwenden

Mit Corel Painter können Sie einfache Malstriche in bunte und symmetrische Kaleidoskopbilder verwandeln. Wenn Sie in einem Kaleidoskopsegment einen Malstrich anbringen, werden in den anderen Segmenten mehrere Reflektionen des Malstrichs angezeigt. Einem Kaleidoskop können zwischen 3 und 12 Spiegelflächen hinzugefügt werden. Die Spiegelflächen können auch gedreht oder in ihrer Position geändert werden, um andere Farben und Muster anzuzeigen.

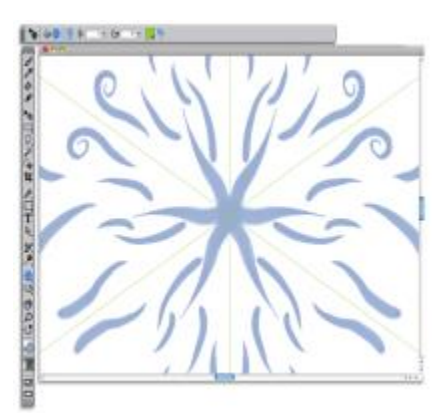

*Die grünen Linien, die im Dokumentfenster angezeigt werden, begrenzen die symmetrischen Flächen.*

#### So erstellen Sie Kaleidoskopgemälde

- 1 Klicken Sie in der Werkzeugpalette auf das Werkzeug Kaleidoskopmalen
- 2 Geben Sie in der Eigenschaftsleiste im Feld Segmentnummer die Anzahl der Flächen ein, die angezeigt werden sollen.
- 3 Klicken Sie in der Leiste Malwerkzeugauswahl auf die Malwerkzeugauswahl.
- 4 Klicken Sie im Werkzeugbibliothek-Panel auf eine Malwerkzeugkategorie und auf eine Malwerkzeugvariante.
- 5 Bringen Sie in einem der Kaleidoskopsegmente Malstriche an.

Bringen Sie in mehreren Segmenten Malstriche an, wenn Sie einen spiralartigen Effekt erzielen möchten.

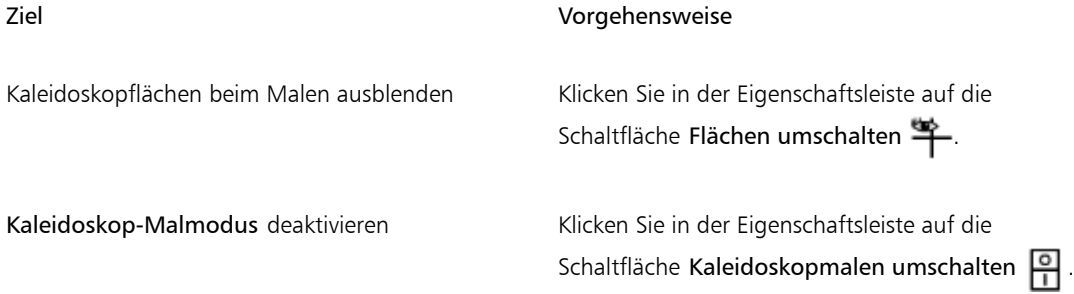

×

Nur mit dem Malwerkzeug können Sie Spiegelmalereien und Kaleidoskope erstellen. Andere Werkzeuge, z. B. das Werkzeug Form, werden nicht unterstützt.

#### So steuern Sie die Anzeige der Kaleidoskopflächen

- 1 Klicken Sie in der Werkzeugpalette auf das Werkzeug Kaleidoskopmalen
- 2 Führen Sie die erforderlichen Aufgaben in der folgenden Tabelle aus:

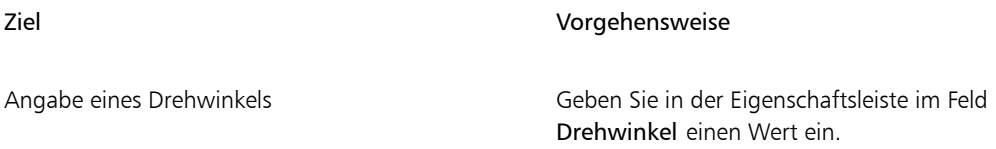

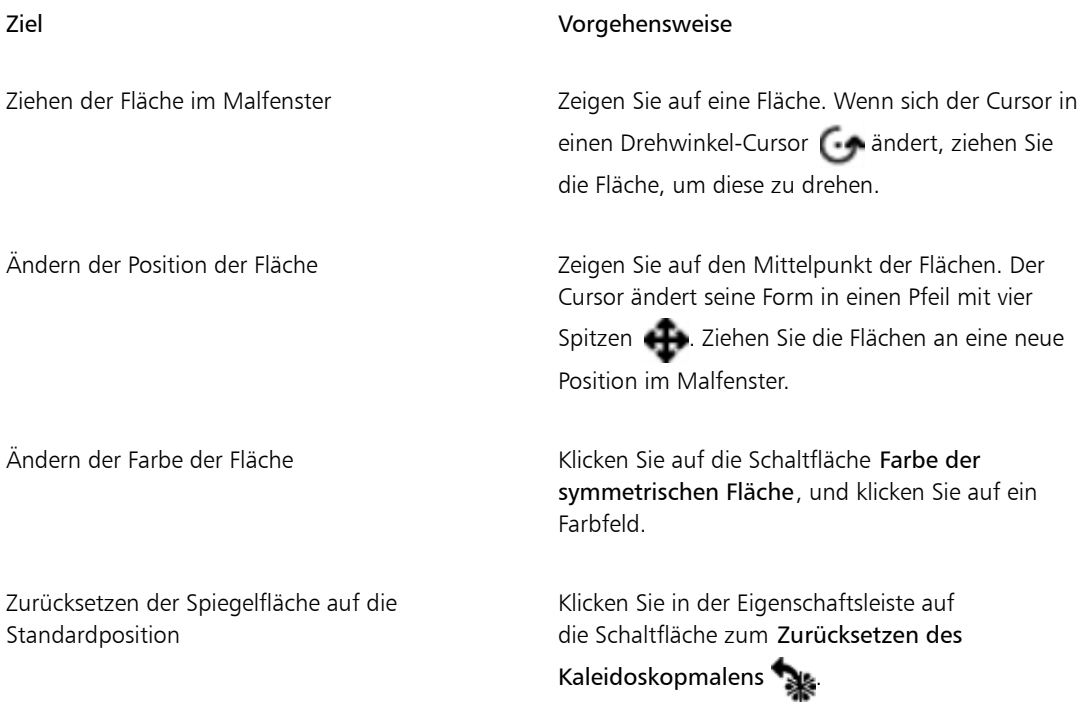

# <span id="page-248-0"></span>Perspektivhilfslinien verwenden

Sie können Perspektivhilfslinien anzeigen, die nicht gedruckt werden, um Objekte zu erstellen, die den Eindruck erwecken, als würden sie aus der Ansicht verschwinden. Wenn Sie die Perspektivhilfslinien nicht mehr benötigen, können Sie sie wieder ausblenden.

Es stehen verschiedene Voreinstellungen für Perspektivhilfslinien zur Verfügung, zu denen unterschiedliche Konfigurationen der Perspektivhilfslinien zählen. Sie können auch eine Voreinstellung an Ihre Bedürfnisse anpassen. Für Voreinstellungen kann der Standardstatus wiederhergestellt werden. Voreinstellungen können auch gespeichert und zuvor gespeicherte Voreinstellungen können gelöscht werden.

Die Voreinstellungen für Perspektivhilfslinien umfassen einen, zwei oder drei Fluchtpunkte, mit deren Hilfe Sie die Richtung der Perspektive festlegen können. Darüber hinaus können Sie auch die Option Perspektivische Striche aktivieren. Mit der Option Perspektivische Striche werden Malstriche begradigt. Die Position der Striche wird dabei so festgelegt, dass sie in Richtung des nächstliegenden Fluchtpunkts zeigen.

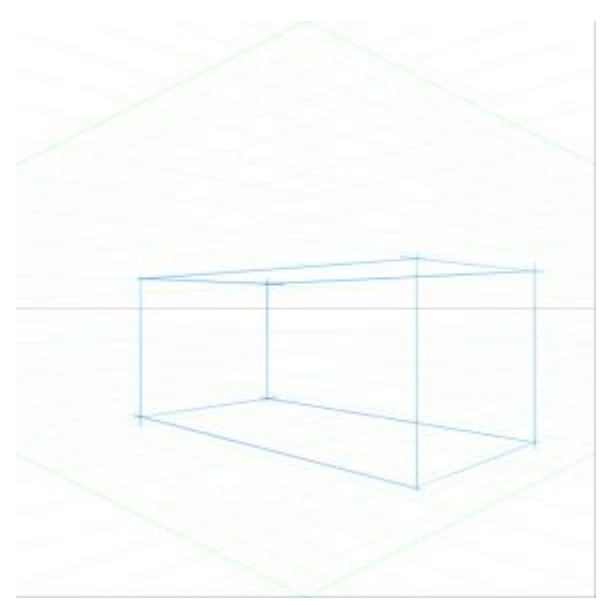

*Ein Beispiel für das Malen einer Kiste mit Perspektivhilfslinien.*

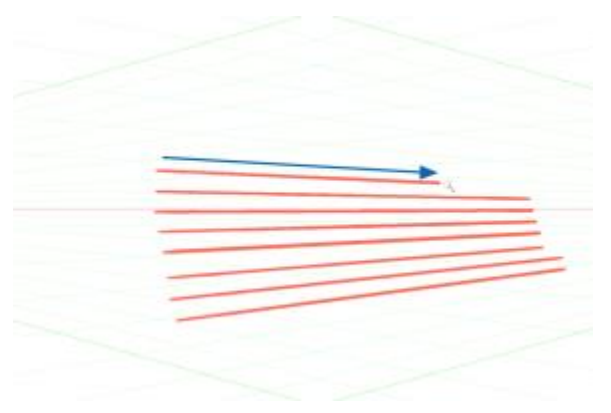

*Die perspektivischen Striche werden so festgelegt, dass sie in Richtung des nächstliegenden Fluchtpunkts zeigen.*

Die Darstellung von Perspektivhilfslinien kann durch Neupositionieren von Fluchtpunkt, Horizontallinie und Primärlinien geändert werden. Zudem können Sie auch die Primärlinien entsprechend Ihrer Bedürfnisse drehen.

Darüber hinaus können Sie auch die Farbe und Deckkraft aller Linien ändern. Auch die Dichte der Zwischenlinien kann erhöht oder verringert werden.

#### So zeigen Sie Perspektivhilfslinien an

- 1 Klicken Sie in der Werkzeugpalette auf das Werkzeug Perspektivhilfslinien Sie können das Werkzeug Perspektivhilfslinien auch aktivieren, indem Sie die Taste . drücken.
- 2 Klicken Sie in der Eigenschaftsleiste auf die Schaltfläche Perspektivhilfslinien aktivieren **.**
- 3 Klicken Sie in der Eigenschaftsleiste auf die Schaltfläche Voreinstellungen für Perspektivhilfslinien, und wählen Sie in der Liste eine Voreinstellung aus.
- XD

Wählen Sie für eine bessere Darstellung der Hilfslinien den Vollbildmodus. Auf diese Weise können Sie die Hilfslinien entsprechend Ihrer Bedürfnisse neu positionieren.

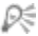

Sie können die Perspektivhilfslinien anzeigen, indem Sie

Arbeitsfläche Perspektivhilfslinien Perspektivhilfslinien aktivieren auswählen. Mithilfe dieser Option können Sie die Perspektivhilfslinien jedoch nicht ändern.

#### So blenden Sie Perspektivhilfslinien ein oder aus

- 1 Klicken Sie in der Werkzeugpalette auf das Werkzeug Perspektivhilfslinien
- 2 Klicken Sie in der Eigenschaftsleiste auf die Schaltfläche Perspektivhilfslinien aktivieren **.**

#### So aktivieren Sie perspektivische Striche

- 1 Klicken Sie in der Werkzeugpalette auf das Werkzeug Perspektivhilfslinien
- 2 Klicken Sie in der Eigenschaftsleiste auf die Schaltfläche Perspektivische Striche

#### So positionieren Sie Linien und den Fluchtpunkt neu

- 1 Klicken Sie in der Werkzeugpalette auf das Werkzeug Perspektivhilfslinien
- 2 Orientieren Sie sich an der folgenden Tabelle.

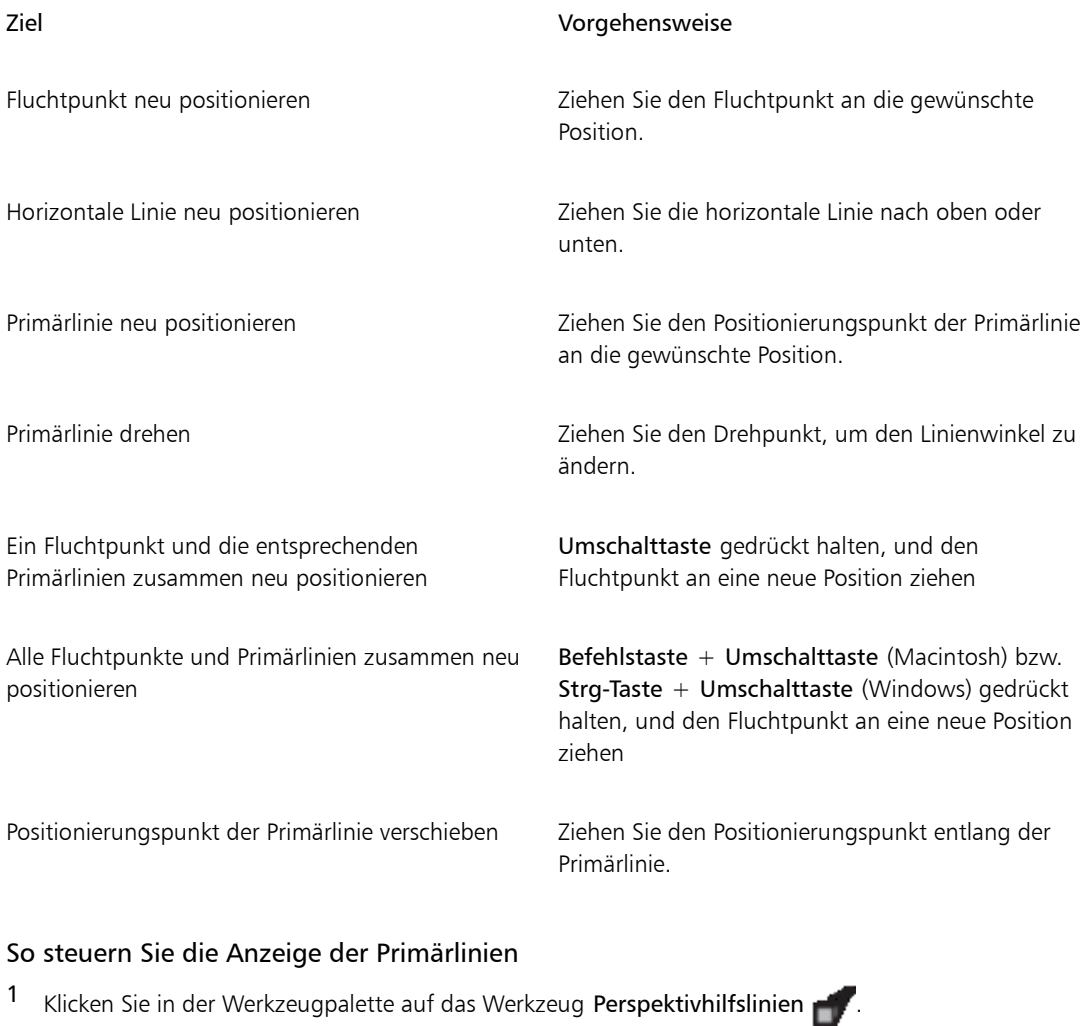

2 Orientieren Sie sich an der folgenden Tabelle.

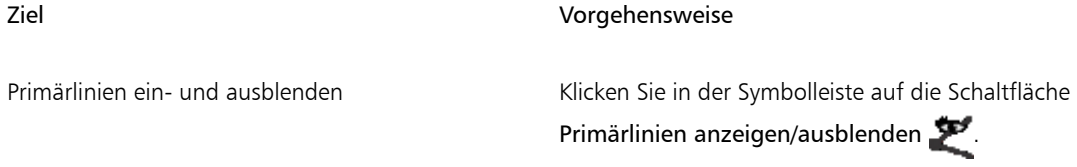
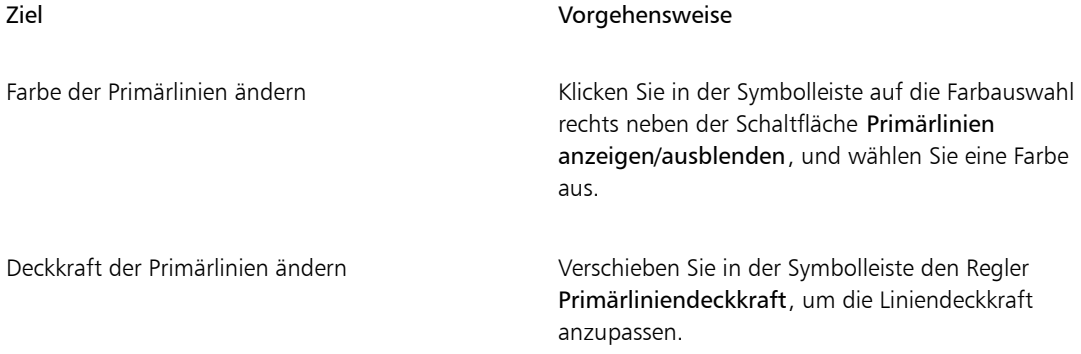

#### So steuern Sie die Anzeige der horizontalen Linie

- 1 Klicken Sie in der Werkzeugpalette auf das Werkzeug Perspektivhilfslinien
- 2 Orientieren Sie sich an der folgenden Tabelle.

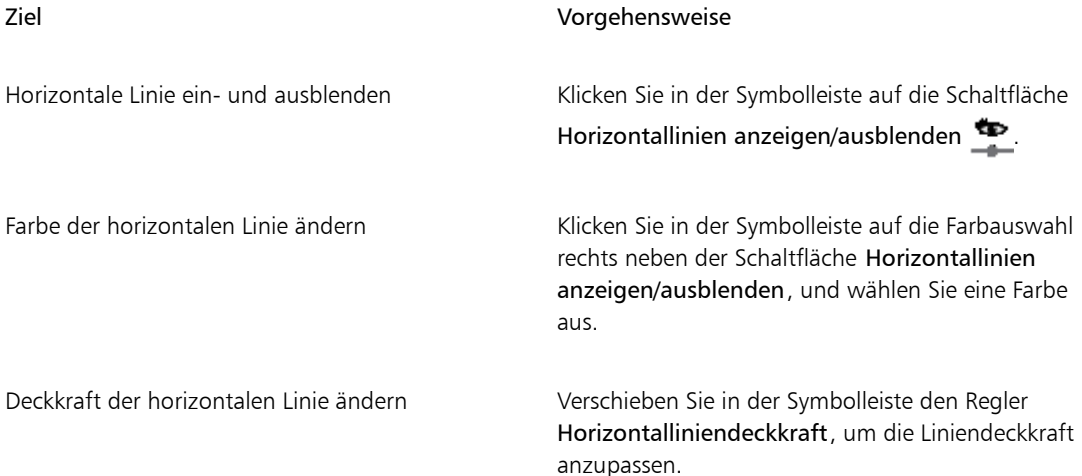

#### So steuern Sie die Anzeige der Zwischenlinien

- 1 Klicken Sie in der Werkzeugpalette auf das Werkzeug Perspektivhilfslinien
- 2 Orientieren Sie sich an der folgenden Tabelle.

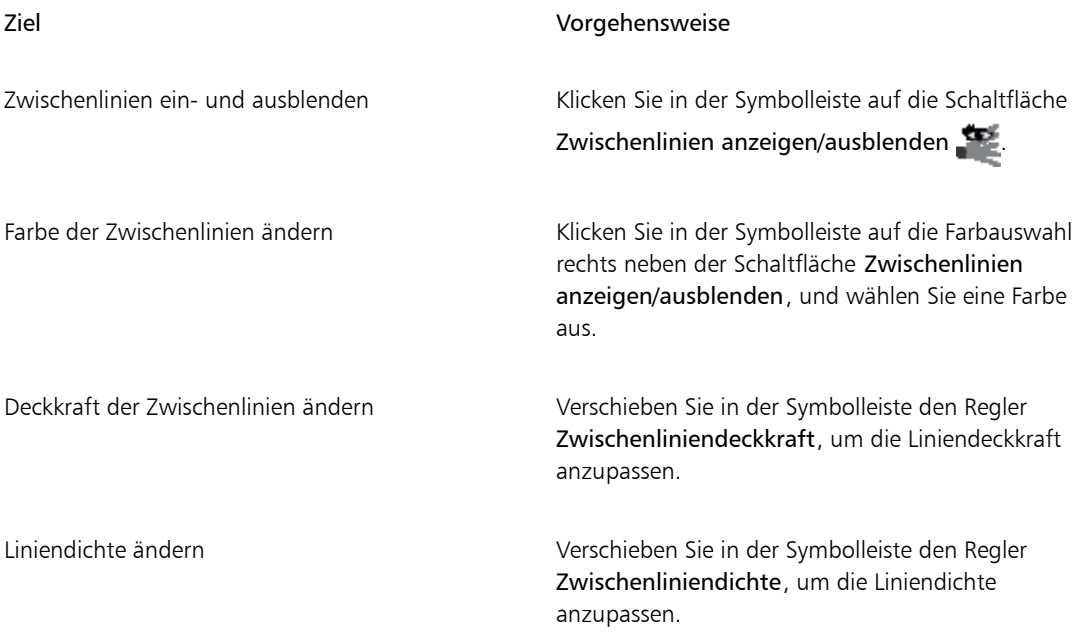

#### So setzen Sie die Perspektivhilfslinien zurück

- 1 Klicken Sie in der Werkzeugpalette auf das Werkzeug Perspektivhilfslinien
- 2 Klicken Sie in der Eigenschaftsleiste auf die Schaltfläche Werkzeug zurücksetzen

#### So sichern Sie die Einstellungen der Perspektivhilfslinien als Voreinstellungen

- 1 Klicken Sie in der Werkzeugpalette auf das Werkzeug Perspektivhilfslinien
- 2 Klicken Sie in der Eigenschaftsleiste auf die Schaltfläche Perspektivhilfslinien aktivieren  $\Box$ .
- 3 Klicken Sie in der Eigenschaftsleiste auf die Schaltfläche Voreinstellungen für Perspektivhilfslinien, und wählen Sie in der Liste Hinzufügen aus.
- 4 Geben Sie im Dialogfeld Voreinstellung hinzufügen in das Feld Voreingestellter Name einen Namen für die Voreinstellung ein.
- 5 Klicken Sie auf Sichern/Speichern.

Die Voreinstellung wird in der Liste der Voreinstellungen angezeigt.

×

Wenn Sie Ihren Arbeitsbereich exportieren, werden alle von Ihnen erstellten Voreinstellungen für Perspektivhilfslinien mit dem Arbeitsbereich gespeichert.

#### So löschen Sie eine Voreinstellung für eine Perspektivhilfslinie

- 1 Klicken Sie in der Werkzeugpalette auf das Werkzeug Perspektivhilfslinien
- 2 Aktivieren Sie Perspektivhilfslinien, klicken Sie in der Eigenschaftsleiste auf die Schaltfläche Voreinstellungen für Perspektivhilfslinien, und wählen Sie in der Liste Hinzufügen aus.
- 3 Wählen Sie im Listenfeld Voreingestellter Name eine Voreinstellung aus.
- 4 Klicken Sie auf Ja.

# Das Werkzeug "Goldener Schnitt" verwenden

Mit dem Werkzeug Goldener Schnitt können Sie Hilfslinien verwenden, die auf der gleichnamigen klassischen Kompositionsmethode basieren. Wenn Sie Ihr Bild planen, können Sie mit den Hilfslinien eine Art von Dimension schaffen, die dazu beiträgt, den Blick des Betrachters festzuhalten, wenn seine Augen über eine Zeichnung oder ein Bild wandern.

Goldener Schnitt: Hilft Ihnen dabei, mithilfe von klassischen Kompositionsmethoden Fokusbereiche in Bildern festzulegen. Dieses Layout wird nicht gedruckt und wird hauptsächlich zur Zusammenstellung von Bildern vor dem Zeichnen oder Malen verwendet.

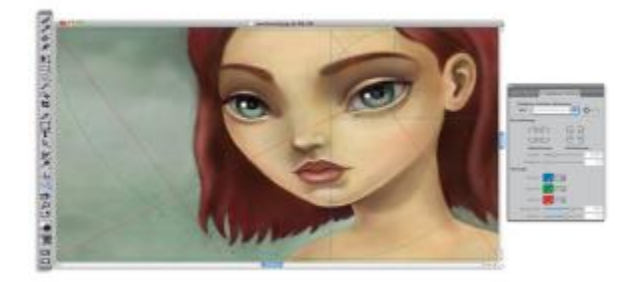

*Sie können mithilfe des Werkzeugs Goldener Schnitt Fokusbereiche setzen.*

Im Panel Goldener Schnitt können Sie Ausrichtung, Größe, Winkel, Farbe und Deckkraft der Hilfslinien des gleichnamigen Werkzeugs, die auf der Arbeitsfläche angezeigt werden, anpassen. Sie können auch festlegen, wie oft ein Abschnitt noch in sich unterteilt wird. Durch die weitere Unterteilung entsteht eine Spirale. Sie können diese Einstellungen anpassen, während Sie mit dem Werkzeug arbeiten, und sie als Voreinstellungen sichern. Sie können die Hilfslinien des Werkzeugs Goldener Schnitt auch verschieben.

#### So blenden Sie die Hilfslinien des Werkzeugs "Goldener Schnitt" ein oder aus

- Wählen Sie Arbeitsfläche Bildkompositionen und anschließend Goldener Schnitt einblenden oder Goldener Schnitt ausblenden.
- Œ

Sie können Goldener Schnitt auch ein- oder ausblenden, indem Sie in der Werkzeugpalette auf das Werkzeug Goldener Schnitt \ p und anschließend in der Eigenschaftsleiste auf die Schaltfläche Goldener Schnitt aktivieren et klicken.

#### So stellen Sie die Optionen für "Goldener Schnitt" ein

- 1 Wählen Sie Fenster Kompositions-Panels Goldener Schnitt aus. Das Panel Goldener Schnitt wird angezeigt.
- 2 Aktivieren Sie im Panel Goldener Schnitt das Kontrollkästchen Goldener Schnitt aktivieren, und führen Sie eine Aufgabe aus der folgenden Tabelle aus.

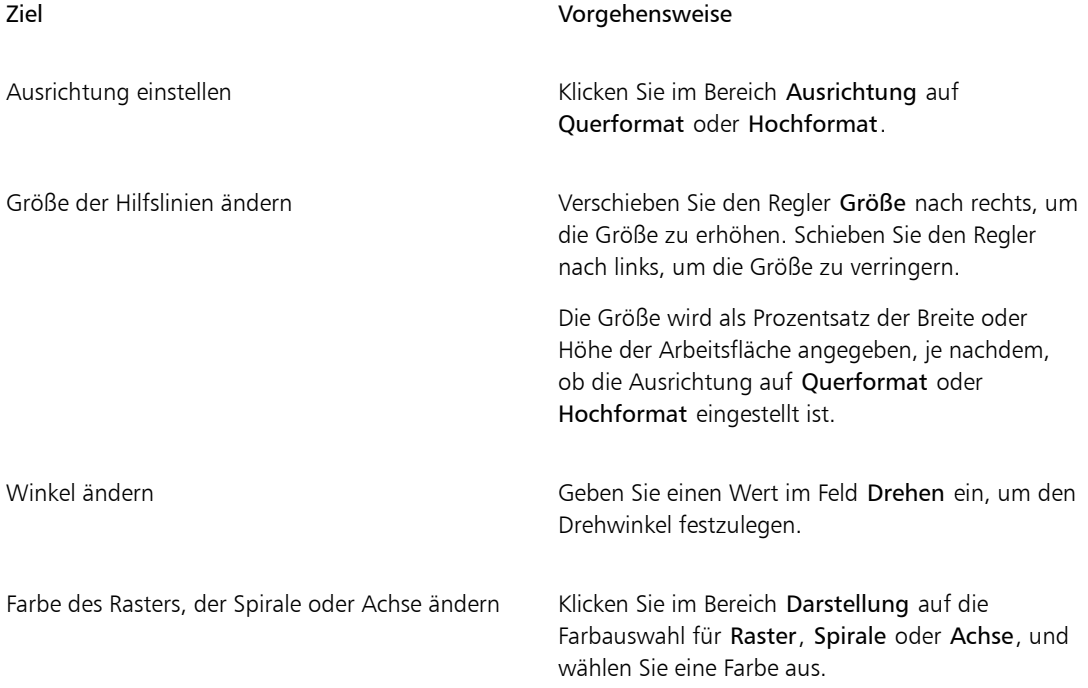

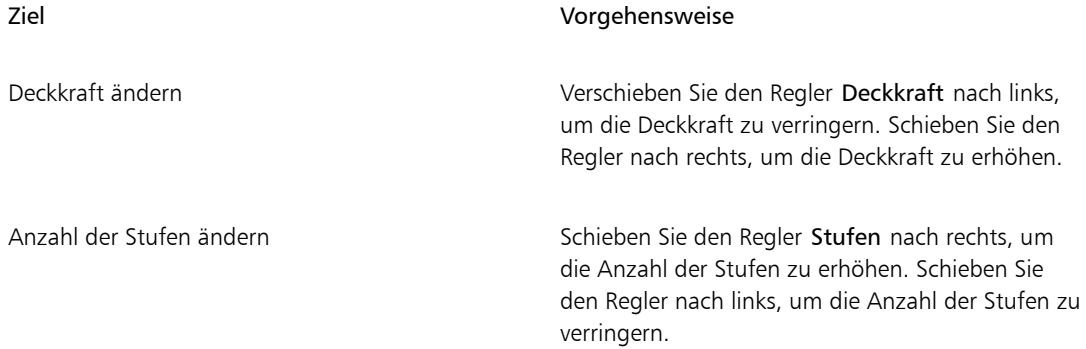

Œ

Manche Optionen unter Goldener Schnitt können Sie auch einstellen, indem Sie in der Werkzeugpalette auf das Werkzeug Goldener Schnitt (D) klicken und die entsprechenden Einstellungen in der Eigenschaftsleiste vornehmen.

#### So sichern Sie die Einstellungen des Goldenen Schnitts als Voreinstellungen

- 1 Ändern Sie im Panel Goldener Schnitt die gewünschten Einstellungen, und klicken Sie auf Voreinstellung hinzufügen
- 2 Geben Sie im Dialogfeld Voreinstellung hinzufügen in das Feld Voreingestellter Name einen Namen für die Voreinstellung ein.
- 3 Klicken Sie auf Sichern/Speichern.

Die Voreinstellung wird im Listenfeld Art angezeigt.

Œ

Sie können eine Voreinstellung auch sichern, indem Sie auf das Werkzeug Goldener Schnitt

in der Werkzeugpalette und anschließend auf Voreinstellung hinzufügen  $\Box$  in der Eigenschaftsleiste klicken.

#### So löschen Sie eine Voreinstellung für den Goldenen Schnitt

- 1 Wählen Sie im Panel Goldener Schnitt die Voreinstellung aus, die Sie im Listenfeld Art löschen möchten.
- 2 Klicken Sie auf die Schaltfläche Voreinstellung löschen ...

Œ

Sie können eine Voreinstellung auch löschen, indem Sie auf das Werkzeug Goldener Schnitt in der Werkzeugpalette klicken, eine Voreinstellung im Listenfeld Voreinstellungen in der Eigenschaftsleiste auswählen und dann auf Voreinstellung löschen klicken.

#### So wählen Sie eine Voreinstellung für den Goldenen Schnitt aus

• Wählen Sie im Panel Goldener Schnitt im Listenfeld Art eine Voreinstellung aus.

#### So verschieben Sie die Hilfslinien des Goldenen Schnitts

1 Klicken Sie in der Werkzeugpalette auf das Werkzeug Goldener Schnitt

Der Mauszeiger verwandelt sich in ein Handsymbol **WA** 

2 Ziehen Sie die Hilfslinien für den Goldenen Schnitt an die gewünschte Position.

# Lineale verwenden

In Corel Painter können Sie die Lineale im Dokumentfenster oben und an der linken Seite ein- und ausblenden. Jeder Teilstrich auf der Skala der Lineale steht für eine Einheit in der ausgewählten Maßeinheit. Als Maßeinheit können Sie Pixel, Zoll, Zentimeter, Punkt oder Pica festlegen.

Beim Drehen von Bildern im Dokumentfenster geben die Lineale immer die Position der Arbeitsfläche im Dokumentfenster an. Der Nullpunkt des Dokuments ist der Schnittpunkt der beiden Lineale an Position Null (0). Normalerweise befindet sich der Nullpunkt in der oberen linken Ecke der Arbeitsfläche. Beim Ändern des Nullpunkts verschiebt sich die Nullposition auf der Skala der Lineale.

#### So blenden Sie Lineale ein oder aus

Wählen Sie Arbeitsfläche Lineale und anschließend entweder Lineale einblenden oder Lineale ausblenden aus.

#### So legen Sie die Maßeinheit für die Lineale fest

- 1 Wählen Sie Arbeitsfläche ▶Lineale ▶Lineal-Optionen aus.
- 2 Wählen Sie im Dialogfeld Lineal-Optionen im Listenfeld Linealeinheiten eine Maßeinheit aus.

Œ

Sie können das Dialogfeld Lineal-Optionen auch öffnen, indem Sie die Wahltaste (Macintosh) bzw. die Alt-Taste (Windows) gedrückt halten und auf das Lineal klicken.

#### So ändern Sie den Nullpunkt des Dokuments

- 1 Klicken Sie auf das Feld am Schnittpunkt der Lineale (in der oberen linken Ecke des Dokumentfensters).
- 2 Ziehen Sie diagonal in das Dokumentfenster. Fadenkreuze markieren den neuen Nullpunkt.
- 3 Ziehen Sie das Fadenkreuz an die gewünschte Position.

Die Zahlen auf dem Lineal werden aktualisiert und der neue Nullpunkt wird als 0,0 angezeigt.

#### So setzen Sie den Nullpunkt zurück

• Doppelklicken Sie auf das Feld am Schnittpunkt der Lineale (in der oberen linken Ecke des Dokumentfensters).

# Hilfslinien

Hilfslinien sind Linien, die im Dokumentfenster über dem Bild eingeblendet, aber nicht gedruckt werden. Sie sind praktische Hilfen beim Ausrichten von Bildelementen. Sie können Hilfslinien an beliebigen Stellen im Dokumentfenster platzieren und sie problemlos neu positionieren und entfernen. Wenn Sie die Option An Linealskala ausrichten aktivieren, können Sie die von Ihnen erstellten Hilfslinien präzise an den Teilstrichen der Lineale ausrichten. Die einzelnen Hilfslinien verfügen auch über Optionen, mit denen Sie deren Farbe ändern und die Linien fixieren können, damit sie nicht an eine andere Position gezogen werden können.

#### So blenden Sie Hilfslinien ein oder aus

• Wählen Sie Arbeitsfläche Hilfslinien Hilfslinien einblenden bzw. Hilfslinien ausblenden aus.

#### So erstellen Sie Hilfslinien

- 1 Blenden Sie die Lineale und Hilfslinien ein.
- 2 Klicken Sie an der Position auf ein Lineal, an der Sie die Hilfslinie platzieren möchten.

Im Dokumentfenster wird eine Hilfslinie und im Lineal wird eine dreieckige Markierung angezeigt.

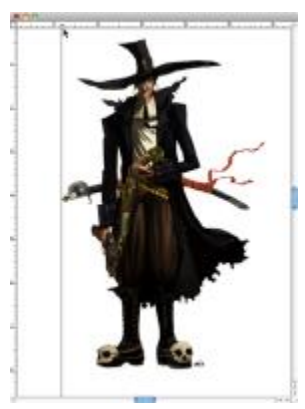

*Auf dem Lineal zeigt ein schwarzes Dreieck die Position der Hilfslinie an.*

#### So positionieren Sie Hilfslinien neu

• Ziehen Sie die Markierung der entsprechenden Hilfslinie an eine beliebige Stelle auf dem Lineal.

D€

Sie können auch auf die Markierung der Hilfslinie doppelklicken und im das Dialogfeld Hilfslinien-Optionen einen Wert im Feld Position eingeben.

#### So aktivieren Sie die Option "An Linealskala ausrichten"

Wählen Sie Arbeitsfläche > Lineale > An Linealskala ausrichten aus.

#### So legen Sie die Farbe von Hilfslinien fest

- 1 Doppelklicken Sie auf die Markierung der Hilfslinie.
- 2 Klicken Sie im Dialogfeld Hilfslinien-Optionen auf das Farbfeld für die Hilfslinienfarbe, und wählen Sie eine Farbe aus.

Wenn Sie für alle Hilfslinien eine einheitliche Farbe festlegen möchten, aktivieren Sie die Option Gleiche Farbe für alle Hilfslinien.

#### So fixieren oder lösen Sie Hilfslinien

- 1 Doppelklicken Sie auf die Markierung einer Hilfslinie, um das Dialogfeld Hilfslinien-Optionen zu öffnen.
- 2 Aktivieren oder deaktivieren Sie die Option Fixiert.

#### So entfernen Sie Hilfslinien

• Ziehen Sie die Markierung der Hilfslinie aus dem Dokumentfenster heraus.

#### So entfernen Sie alle Hilfslinien auf einmal

- 1 Doppelklicken Sie auf die Markierung einer Hilfslinie, um das Dialogfeld Hilfslinien-Optionen zu öffnen.
- 2 Klicken Sie auf Alle Hilfslinien löschen.

# Option "An Hilfslinien ausrichten" verwenden

Mit der Option An Hilfslinien ausrichten können Sie Auswahlbereiche und mithilfe von Werkzeugen ausgeführte Bearbeitungsergebnisse innerhalb von 6 Pixeln des Mauszeigers (bzw. der Kante) an einer Hilfslinie ausrichten.

Die Option An Hilfslinien ausrichten kann bei folgenden Bearbeitungsoperationen eingesetzt werden:

- Ziehen mit dem Auswahlrechteck [11] und dem Ovalzeichner (11).
- Ziehen mit dem Freistellungswerkzeug.  $\blacksquare$
- Malen von geraden Linien mit dem Malwerkzeug.
- Klicken mit der Zeichenfeder.
- Klicken mit dem Textwerkzeug T, um eine Texteinfügemarke zu setzen.
- Klicken und Ziehen mit dem Füllwerkzeug  $\bigodot$  und dem Zoomwerkzeug.  $\bigcirc$
- Ziehen von Formen und Auswahlbereichen. Die Kanten des Inhalts und des Auswahlrechtecks von Formen und Auswahlbereichen werden an den Hilfslinien ausgerichtet. Der Mauszeiger wird ebenfalls an den Hilfslinien ausgerichtet, unabhängig davon, wo er sich im Objekt befindet.
- Ziehen der Bearbeitungspunkte von Ausgangsebenen, Formen und Auswahlbereichen zu Transformationszwecken.
- Ziehen mit dem Auswahlwerkzeug <sub>14</sub>, oder Ebenenwerkzeug.

#### So aktivieren Sie die Option "An Hilfslinien ausrichten"

Wählen Sie Arbeitsfläche Hilfslinien > An Hilfslinien ausrichten aus.

Die Option ist aktiviert, wenn neben dem Befehl ein Häkchen angezeigt wird.

# Raster verwenden

Corel Painter enthält ein Raster, das Sie beim Auftragen von Malstrichen und Erstellen von Formen unterstützt. Sie können Bildelemente an einem allgemeinen Raster ausrichten. Sie können die Art, die Größe, die Linienstärke und die Farbe des Rasters einstellen. Sie können Rasterlinien auch drucken.

#### So aktivieren Sie das Raster

Wählen Sie Arbeitsfläche Raster Raster einblenden aus.

Es wird ein Raster angezeigt, das nicht gedruckt wird.

D€

Sie können das Raster auch über das Panel Navigator aktivieren. Klicken Sie dazu auf die Schaltfläche Navigatoreinstellungen öffnen 101, und wählen Sie Raster einblenden aus.

#### So stellen Sie die Optionen für das Raster ein

- 1 Wählen Sie Arbeitsfläche Raster Zeichenraster einstellen aus.
- 2 Wählen Sie im Dialogfeld Zeichenraster einstellen im Listenfeld Art eine Rasterart aus.
- 3 Geben Sie in den folgenden Feldern Werte ein:
	- Horizontaler Abstand
	- Vertikaler Abstand

Als Maßeinheit kann Pixel, Zoll, Zentimeter, Punkt, Pica, Spalten (5,08 cm breit) oder Prozent angegeben werden.

- 4 Klicken Sie auf das Farbfeld Rasterfarbe, um die Farbe für die Rasterlinien festzulegen.
- 5 Klicken Sie auf das Farbfeld Hintergrund, um die Hintergrundfarbe für das Raster festzulegen.

#### So drucken Sie Rasterlinien

Wählen Sie Effekte ▶ Sonstige Effekte ▶ Liniertes Papier aus.

# Option "An Zeichenraster ausrichten" verwenden

Mit der Option An Zeichenraster ausrichten können die Bearbeitungen mit bestimmten Werkzeugen an einem Zeichenraster innerhalb von 6 Pixeln des Mauszeigers ausgerichtet werden.

Die Option An Zeichenraster ausrichten kann bei der Arbeit mit den folgenden Werkzeugen angewendet werden:

- Zeichenfeder (Werkzeug)
- Formauswahl (Werkzeug) A
- Ankerpunkt umwandeln (Werkzeug)
- Textwerkzeug  $\mathbf T$

So aktivieren Sie die Option "An Zeichenraster ausrichten"

• Wählen Sie Arbeitsfläche > Raster > An Zeichenraster ausrichten aus. Die Option ist aktiviert, wenn neben dem Befehl ein Häkchen angezeigt wird.

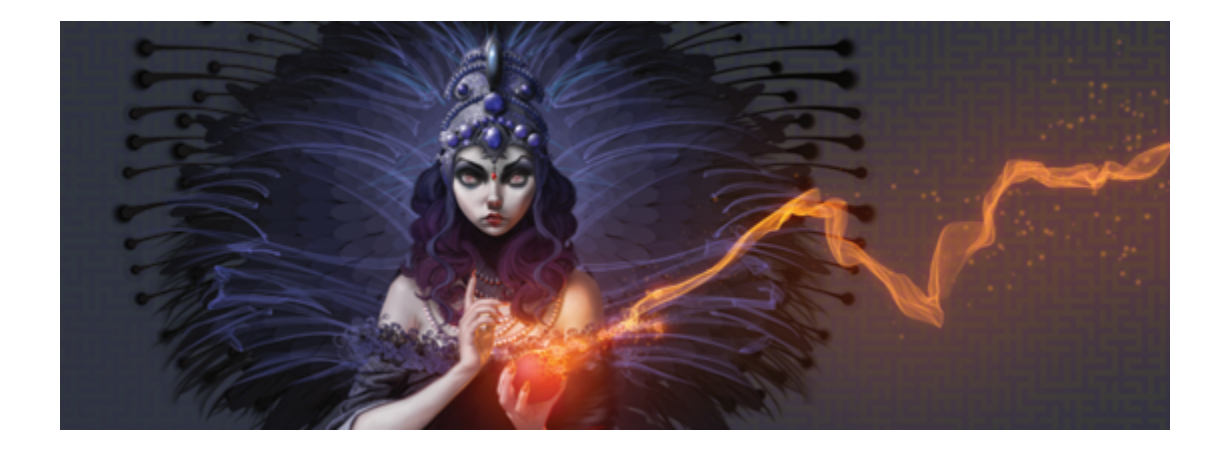

# Farbe

Corel Painter bietet viele Möglichkeiten zum Auswählen von Farben, die Sie auf Bilder anwenden können. So können Sie beispielsweise die Farbe des Papiers ändern, eine Farbe für die Malstriche auswählen und Farbfüllungen auf ein ganzes Bild oder einen Auswahlbereich anwenden.

Farben können auf verschiedene Weise ausgewählt werden. Folgende Möglichkeiten stehen Ihnen zur Verfügung:

- die Farbfelder im Panel Farbe
- die temporäre Farbpalette
- die Pipette, mit der Farbe aus dem Bild erfasst werden kann
- die Option Klonfarbe verwenden, mit der die Farbe von einem Klonursprung übernommen wird
- das Panel Mischer
- das Panel Farbtabelle

In diesem Abschnitt werden folgende Themen besprochen:

- ["Farben im Farbpanel auswählen" \(Seite 238\)](#page-265-0)
- ["Größe des Farbpanels ändern" \(Seite 241\)](#page-268-0)
- ["Komponenten des Farbpanels ein- oder ausblenden" \(Seite 241\)](#page-268-1)
- ["Die temporäre Farbpalette verwenden" \(Seite 242\)](#page-269-0)
- ["Papierfarbe ändern" \(Seite 243\)](#page-270-0)
- ["Farben aus einem Bild aufnehmen" \(Seite 244\)](#page-271-0)
- ["Farben klonen" \(Seite 244\)](#page-271-1)
- ["Zweifarbige Malstriche erstellen" \(Seite 245\)](#page-272-0)
- ["Einführung in das Mischer-Panel und in Mischer-Steuerelemente" \(Seite 246\)](#page-273-0)
- ["Das Mischer-Panel einblenden und seine Größe ändern" \(Seite 248\)](#page-275-0)
- ["Farben von der Mischfläche mischen, aufnehmen und anwenden" \(Seite 250\)](#page-277-0)
- ["Bilder im Mischer-Panel öffnen" \(Seite 252\)](#page-279-0)
- ["Mischer-Farbfelder ändern und sichern" \(Seite 253\)](#page-280-0)
- ["Farben aus dem Mischer-Panel in einer Farbtabelle sichern" \(Seite 253\)](#page-280-1)
- ["Farben auf dem Panel Mischer löschen und zurücksetzen" \(Seite 254\)](#page-281-0)
- ["Mischfläche sichern" \(Seite 255\)](#page-282-0)
- ["Dateien mit Farbfeldern und Mischflächen laden" \(Seite 256\)](#page-283-0)
- ["Mit Farbtabellen arbeiten" \(Seite 256\)](#page-283-1)
- ["Layouts von Farbtabellen anpassen" \(Seite 258\)](#page-285-0)
- ["Farbtabellen erstellen und exportieren" \(Seite 259\)](#page-286-0)
- ["Farbtabellen bearbeiten" \(Seite 260\)](#page-287-0)
- ["Farbänderung festlegen" \(Seite 262\)](#page-289-0)
- ["Farbausdruck einstellen" \(Seite 262\)](#page-289-1)
- ["Mehrere Farben laden" \(Seite 262\)](#page-289-2)
- ["Mit Farbfüllungen arbeiten" \(Seite 264\)](#page-291-0)
- ["Farben für Füllungen anwenden" \(Seite 264\)](#page-291-1)
- ["Überlaufen von Farbe einschränken und verhindern" \(Seite 267\)](#page-294-0)

# <span id="page-265-0"></span>Farben im Farbpanel auswählen

Mit dem Panel Farbe können Sie eine Farbe auswählen und sich Informationen zu der gewählten Farbe anzeigen lassen.

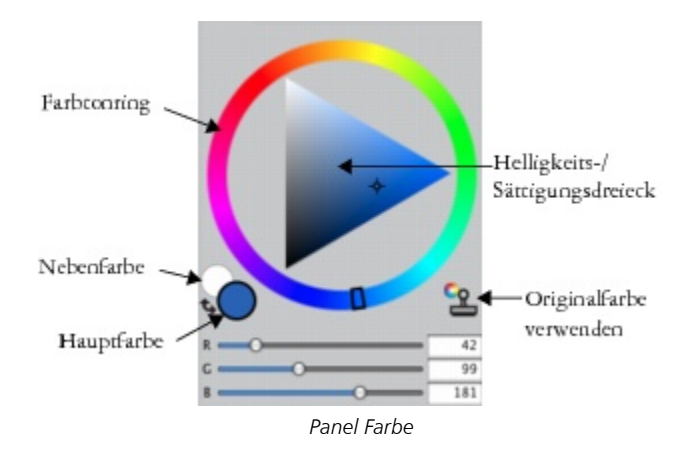

Im Panel Farbe können Sie eine Farbe im Farbtonring auswählen und sie über das Helligkeits-/ Sättigungsdreieck anpassen. Die folgenden Informationen helfen Ihnen, Farben über das Helligkeits-/ Sättigungsdreieck anzupassen.

- Die Farbwerte werden im Helligkeits-/Sättigungsdreieck von oben nach unten angezeigt. Der höchste Wert (Weiß) wird dabei ganz oben im Dreieck angezeigt und der niedrigste Wert (Schwarz) ganz unten.
- Der Sättigungsgrad nimmt von links nach rechts zu. Wenn Sie nach rechts ziehen bzw. rechts klicken, erhalten Sie eine reinere Variante des vorherrschenden Farbtons. Wenn Sie nach links ziehen bzw. links klicken, verringert sich die Farbsättigung und die Farben werden "trüber" oder grauer.

Sie können zudem die Werte von HSV (Hue, Saturation, Value – Farbton, Sättigung, Wert) und Standard-RGB (Rot, Grün, Blau) für die ausgewählte Farbe festlegen.

Über das Panel Farbe können Sie außerdem die Option Originalfarbe verwenden aktivieren. Weitere Informationen finden Sie unter ["Farben klonen" auf Seite 244.](#page-271-1)

Die Farbfelder Hauptfarbe und Nebenfarbe werden im Panel Farbe, im temporären Farbpanel und in der Werkzeugpalette angezeigt. Sie weisen zwei sich überlagernde Felder auf:das vordere Feld zeigt die Hauptfarbe, das hintere die Nebenfarbe an.

Die Nebenfarbe kommt zum Einsatz, wenn mehrere Farben angewendet werden, beispielsweise bei zweifarbigen Malstrichen, zweifarbigen Verläufen und Schlauch-Effekten. Verwechseln Sie die Nebenfarbe nicht mit dem, was in anderen Grafikprogrammen als "Hintergrundfarbe" bezeichnet wird". In Corel Painter ist die Hintergrundfarbe die Farbe des Papiers.

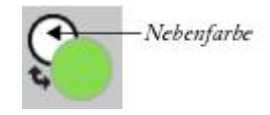

*Die überlappenden Farbfelder für Hauptfarbe und Nebenfarbe.*

#### So blenden Sie das Farbpanel ein

Wählen Sie Fenster ▶ Farbpanels ▶ Farbe.

#### So wählen Sie Farbtöne und Farben im Farbpanel aus

- 1 Wählen Sie Fenster Farbpanels Farbe.
- 2 Ziehen Sie den Griff des Farbtonrings, um den vorherrschenden Farbton auszuwählen. Das Helligkeits-/Sättigungsdreieck zeigt alle verfügbaren Farben innerhalb des gewählten Farbtons an.
- 3 Wählen Sie im Helligkeits-/Sättigungsdreieck eine Farbe aus, indem Sie den Kreis ziehen oder auf die gewünschte Farbe klicken.

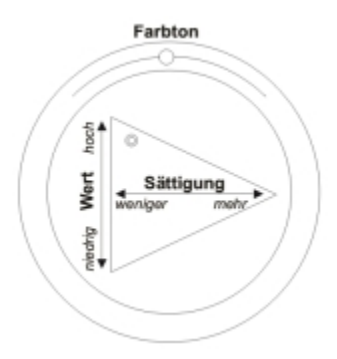

*Ziehen Sie den Cursor innerhalb des Farbtonrings, um einen Farbton auszuwählen. Ziehen Sie den Cursor innerhalb des Helligkeits-/Sättigungsdreiecks, um die Sättigung festzulegen.*

₽ś

Sie können auch einen Farbton auswählen, indem Sie im Farbtonring (in der Standardanzeige) oder in der Farbtonanzeige (kleine Palette) auf eine beliebige Stelle klicken.

#### So wählen Sie die Hauptfarbe aus

- 1 Wählen Sie Fenster Farbpanels Farbe.
- 2 Doppelklicken Sie auf das vordere Feld in der Farbauswahl.
- 3 Wählen Sie im Dialogfeld Farbe eine Farbe aus.

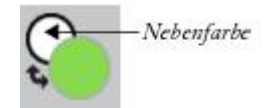

*Klicken Sie auf das vordere Feld, um die Hauptfarbe festzulegen.*

#### So wählen Sie die Nebenfarbe aus

- 1 Doppelklicken Sie im Panel Farbe auf das hintere Feld.
- 2 Wählen Sie im Dialogfeld Farbe eine Farbe aus.

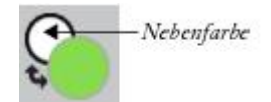

*Klicken Sie auf das hintere Feld, um die Nebenfarbe festzulegen.*

Um mit der Hauptfarbe zu arbeiten, klicken Sie auf das vordere Feld, um es erneut auszuwählen.

#### So tauschen Sie die Haupt- und Nebenfarbe aus

Klicken Sie auf das Farbaustauschsymbol in der linken unteren Ecke der Farbauswahl.

D€

Sie können auch die Hauptfarbe und die Nebenfarbe austauschen, indem Sie Umschalttaste + S oder Umschalttaste  $+ X$  drücken.

#### So wechseln Sie zwischen RGB- und HSV-Werten

1 Klicken Sie im Panel Farbe auf die Schaltfläche für Farboptionen , und wählen Sie die verfügbare Option:

```
• Als RGB anzeigen
```
oder

- Als HSV anzeigen
- 2 Passen Sie die Werte mithilfe der Regler an oder geben Sie neue Werte in die Felder ein.

Sie können sich im Feld Hauptfarbe (vorne) und Nebenfarbe (hinten) eine Vorschau der neuen Farbe anzeigen lassen  $\mathsf{\mathsf{C}}$ 

# <span id="page-268-0"></span>Größe des Farbpanels ändern

Sie können das Panel Farbe anpassen, indem Sie seine Größe ändern. Sie können das Panel beispielsweise vergrößern, um Farben exakter auswählen zu können, und sie anschließend wieder verkleinern, um eine freie Arbeitsfläche zu schaffen.

#### So ändern Sie die Größe des Farbpanels

Ziehen Sie an der unteren rechten Ecke des Farbpanels.

# <span id="page-268-1"></span>Komponenten des Farbpanels ein- oder ausblenden

Das Panel Farbe zeigt standardmäßig das Farbrad und die Farbinformationen für die gewählte Farbe an. Sie können diese Elemente aber auch ausblenden. Sie können auch die Erklärungen, die standardmäßig angezeigt werden, wenn der Mauszeiger über eine Farbe im Panel Farbe bewegt wird, beliebig ein- oder ausblenden. In den Erklärungen werden Informationen zu den einzelnen Farben angezeigt.

#### So blenden Sie das Farbrad ein oder aus

Klicken Sie im Panel Farbe auf die Farboptionen-Schaltfläche und wählen Sie Farbrad. Ein Häkchen neben dem Befehl zeigt an, dass er angezeigt wird.

#### So blenden Sie die Farbinformationen ein oder aus

Klicken Sie im Panel Farbe auf die Farboptionen-Schaltfläche und wählen Sie Farbinfo. Ein Häkchen neben dem Befehl zeigt an, dass er angezeigt wird.

#### So blenden Sie die Erklärungen für Farben ein oder aus

- Klicken Sie im Panel Farbe auf die Schaltfläche für Farboptionen , und wählen Sie eine der folgenden Optionen:
	- Erklärungen für Farben einblenden
	- Erklärungen für Farben ausblenden

### <span id="page-269-0"></span>Die temporäre Farbpalette verwenden

Die temporäre Farbpalette ist eine bewegliche Farbpalette, die im Dokumentfenster angezeigt wird, und mit deren Hilfe Sie Farben im Kontext des Bilds anzeigen und auswählen können. Die temporäre Farbpalette, die dem Panel Farbe ähnelt, besteht aus zwei Komponenten, über die Sie eine Farbe und deren Intensität auswählen können: den Farbtonring und das Helligkeits-/Sättigungsdreieck.

#### Farbtonring

Der Farbtonring dient zur Auswahl einer Farbe.

#### Helligkeits-/Sättigungsdreieck

Mithilfe des Helligkeits-/Sättigungsdreiecks können Sie die Intensität der Farbe sowie Schwarz, Weiß oder Grautöne auswählen.

Der Sättigungsgrad wird von links nach rechts angezeigt. Wenn Sie nach rechts ziehen bzw. rechts klicken, wird die Sättigung erhöht, und es werden reinere Farben im vorherrschenden Farbton angezeigt. Wenn Sie nach links ziehen bzw. links klicken, verringert sich die Farbsättigung und die Farben werden "schmutziger" oder grauer.

Die Werte können von oben nach unten festgelegt werden Der höchste Wert (Weiß) wird dabei ganz oben im Dreieck angezeigt und der niedrigste Wert (Schwarz) ganz unten.

Die aktuelle Farbe wird in einem runden Feld links neben dem Helligkeits-/Sättigungsdreieck angezeigt.

#### So zeigen Sie die temporäre Farbpalette an

Drücken Sie Befehlstaste + Wahltaste + 1 (Macintosh) oder Strg + Alt + 1 (Windows).

D€

Sie können auch den Tastaturbefehl für die temporäre Farbpalette anpassen. Wählen Sie hierzu in der Menüleiste Corel Painter 2015 Voreinstellungen (Macintosh) bzw. Bearbeiten Voreinstellungen (Windows) und dann Funktionstasten anpassen. Im Dialogfeld Funktionstasten anpassen wählen Sie Andere im Listenfeld Verknüpfungen, und klicken dann in der Liste Anwendungsbefehle auf Temporäre Farbpalette umschalten. Sie können dann in der Spalte Verknüpfung einen neuen Tastaturbefehl eingeben und auf OK klicken.

Wenn Sie ein Wacom-Tablett verwenden, können Sie auch der Stifttaste einen Tastaturbefehl zuweisen.

#### So wählen Sie eine Farbe in der temporären Farbpalette aus

- 1 Klicken Sie im Panel Farbe auf eine Farbe innerhalb des Farbtonrings.
- 2 Klicken Sie innerhalb des Farbtonrings auf das Helligkeits-/Sättigungsdreieck, um die gewünschte Farbtiefe exakt festzulegen.

Als Farbe wird als aktuelle Farbe angezeigt.

# <span id="page-270-0"></span>Papierfarbe ändern

Sie können die Papierfarbe eines Dokuments, also die Farbe des Hintergrunds der Arbeitsfläche, jederzeit ändern.

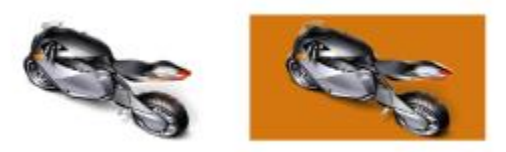

*Beispiel für eine geänderte Papierfarbe.*

#### So ändern Sie die vorhandene Papierfarbe

- 1 Wählen Sie im Panel Farbe eine Hauptfarbe.
- 2 Wählen Sie Arbeitsfläche ▶ Papierfarbe festlegen.

×

Verwenden Sie zum Freilegen der neuen Papierfarbe keine Ausbleicher-Variante, es sei denn, die Papierfarbe ist Weiß. Ausbleicher-Varianten machen das Papier unabhängig von dessen Farbe weiß.

# <span id="page-271-0"></span>Farben aus einem Bild aufnehmen

Sie können eine Farbe aus einem vorhandenen Bild auswählen bzw. aufnehmen, und diese auf andere Bereiche des Bildes anwenden.

#### So malen Sie mit einer Farbe, die bereits in einem Bild vorhanden ist

- 1 Klicken Sie in der Farbauswahl in der Werkzeugpalette auf die Hauptfarbe oder die Nebenfarbe.
- 2 Klicken Sie in der Werkzeugpalette auf das Pipettenwerkzeug
- 3 Setzen Sie den Cursor auf die aufzunehmende Farbe und klicken Sie darauf.

Die Farbe im Farbfeld wird durch die von Ihnen ausgewählte Farbe ersetzt.

১৬

Mit dem Pipettenwerkzeug können nur sichtbare, nicht aber ausgeblendete Farben aufgenommen werden.

Das Pipettenwerkzeug kann mit folgenden Werkzeugen eingesetzt werden: Pinsel, Freistellen, Zeichenfeder, Rechteckzeichner, Ovalzeichner, Text, Formauswahl, Schere, Punkt hinzufügen, Ankerpunkt löschen, Ankerpunkt umwandeln und Füllwerkzeug.

# Œ

Eine schnelle Möglichkeit, das Werkzeug Pipette zu aktivieren, besteht darin, auf das Malwerkzeug in der Werkzeugpalette zu klicken und dann die Wahltaste (Macintosh) oder Alt-Taste (Windows) zu drücken. Alternativ können Sie D auf der Tastatur drücken.

# <span id="page-271-1"></span>Farben klonen

Beim Klonen einer Farbe werden Farbtupfer aus dem Originalbild (Ursprungsbild) entnommen und auf ein Klonbild (Zielbild) angewendet. Malwerkzeuge mit nicht gerenderten Spitzentypen erstellen eine Farbe anhand der Farbproben aus dem Klonursprung, wodurch die Farben den Originalfarben ähneln. Malwerkzeuge mit gerenderten Spitzentypen nehmen mehrere Farben einzeln auf, indem sie sie in verschiedene Borsten laden. Dadurch werden verblüffend realistische Ergebnisse erzielt. Weitere Informationen finden Sie unter ["Im Klondokument malen" auf Seite 191.](#page-218-0)

# <span id="page-272-0"></span>Zweifarbige Malstriche erstellen

Einige Malwerkzeugkategorien schließen Varianten ein, die zweifarbige Malstriche unterstützen. Die Kategorien Acryl, Kalligrafiefeder und Kreiden bieten beispielsweise Varianten, bei denen Sie zweifarbige Malstriche erstellen können. Sie werden auch als nicht computergenerierte Spitzentypen bezeichnet, bei denen die Malstriche in Form von Tupfern aufgetragen und nicht gerendert werden. Weitere Informationen finden Sie unter ["Einstellungskategorie "Allgemein": Spitzentypen" auf Seite 361.](#page-388-0)

Sie können die beiden Farben, die für den Malstrich verwendet werden, auswählen, indem Sie sowohl eine Hauptfarbe als auch eine Nebenfarbe festlegen. Wenn Sie nur eine Hauptfarbe auswählen, wird ein einfarbiger Malstrich erstellt. Mit den Einstellungen im Panel Farbausdruck wird bestimmt, wann in Corel Painter welche Farbe verwendet wird. Weitere Informationen finden Sie unter ["Farbausdruck einstellen" auf](#page-289-1) [Seite 262.](#page-289-1)

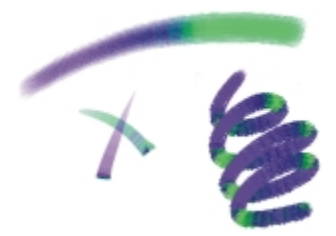

*Sie können festlegen, dass mit einem Malstrich gleichzeitig zwei Farben aufgetragen werden.*

#### So richten Sie einen zweifarbigen Malstrich ein

- 1 Klicken Sie im Panel Farbe auf das Feld für die Hauptfarbe (vorne)
- 2 Klicken Sie auf eine Farbe im Helligkeits-/Sättigungsdreieck.
- 3 Klicken Sie auf das Feld für die Nebenfarbe (hinten)  $\bigcirc$

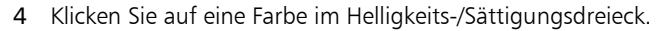

- 5 Wählen Sie Fenster ▶ Panels für Malwerkzeugeinstellungen ▶ Farbausdruck. Wenn Sie das Panel Farbausdruck anzeigen, können Sie besser erkennen, welche Malwerkzeugvarianten zweifarbige Malstriche unterstützen.
- 6 Klicken Sie in der Leiste für die Malwerkzeugauswahl auf die Malwerkzeugauswahl.
- 7 Klicken Sie im Werkzeugbibliotheks-Panel auf eine Malwerkzeugkategorie und auf eine Malwerkzeugvariante.

Wenn das Listenfeld Umsetzung im Panel Farbausdruck abgeblendet ist, unterstützt die Malwerkzeugvariante keine zweifarbigen Malstriche.

8 Wählen Sie im Panel Farbausdruck die Option Richtung im Listenfeld Umsetzung.

Weitere Informationen zur Verwendung des Panels Farbtabellen erhalten Sie unter ["Mit](#page-283-1) [Farbtabellen arbeiten" auf Seite 256.](#page-283-1)

Weitere Informationen zum Arbeiten mit Farbausdruck erhalten Sie unter ["Farbausdruck](#page-289-1) [einstellen" auf Seite 262.](#page-289-1)

Œ

×

Wenn Sie andere Ergebnisse erzielen möchten, ändern Sie den Wert von Umsetzung . Wählen Sie beispielsweise Druck, um Farbübergänge mithilfe des auf den Stift angewendeten Drucks zu erstellen.

Sie können auch eine Farbe aus einer Farbtabelle auswählen. Weitere Informationen finden Sie unter ["Mit Farbtabellen arbeiten" auf Seite 256.](#page-283-1)

# <span id="page-273-0"></span>Einführung in das Mischer-Panel und in Mischer-Steuerelemente

Mit dem Panel Mischer wird der Vorgang des Farbmischens auf einer herkömmlichen Künstlerpalette simuliert. Auf dem Panel Mischer finden Sie Farbfelder und verschiedene Werkzeuge zum Mischen Ihrer Farben. Geben Sie zwei oder mehr Farben auf die Mischfläche in der Mitte des Panels Mischer und mischen Sie sie, um eine neue Farbe zu erhalten.

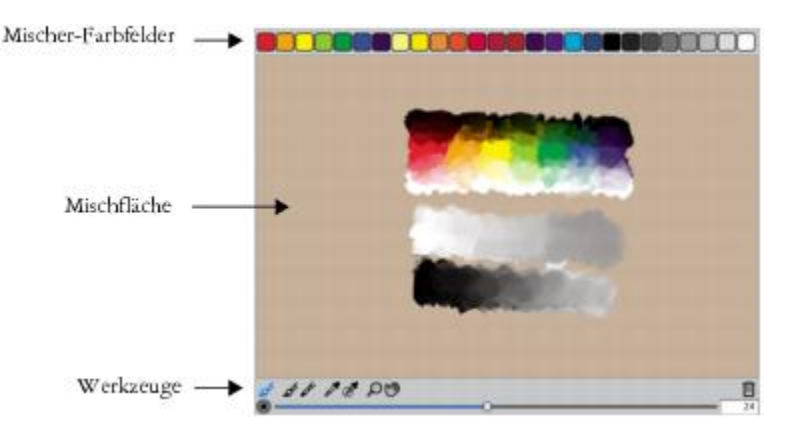

Die Farben auf dem Panel Mischer können gesichert, geladen und wieder zurückgesetzt werden. Sie können Farben auch als Mischer-Farbfelder und Farbtabellen sichern.

#### Die Steuerelemente des Mischer-Panels

Mit den Steuerelementen des Panels Mischer werden Farben auf die Mischfläche aufgetragen, gemischt, Farbproben aufgenommen und Farben von der Mischfläche entfernt.

6 66 00 DO

*Werkzeuge des Panels Mischer*

In der folgenden Tabelle werden sämtliche Werkzeuge des Panels Mischer beschrieben.

#### Werkzeug im Mischer-Panel Beschreibung

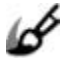

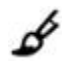

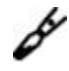

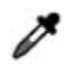

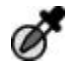

Farbmischmodus (Werkzeug) Mit diesem Werkzeug können Sie Farben vom Mischer-Panel auf die Arbeitsfläche auftragen. Das Werkzeug Farbmischmodus ist standardmäßig aktiviert und kann mit allen Malwerkzeugvarianten verwendet werden, die Mischen unterstützen. Weitere Informationen finden Sie unter ["Farben](#page-277-0) [von der Mischfläche mischen, aufnehmen und](#page-277-0) [anwenden" auf Seite 250.](#page-277-0)

Farbe anwenden (Werkzeug) Dient als geladene Farbquelle zum Auftragen von Farbe auf die Mischfläche. Die auf das Werkzeug Farbe anwenden geladene Farbe vermischt sich mit den Farben auf der Mischfläche.

Farbe mischen (Werkzeug) Vermischt Farben, die sich bereits auf der Mischfläche befinden; fügt der Mischfläche keine neuen Farben hinzu.

Beispielfarbe (Werkzeug) Nimmt die Farbe von der Mischfläche auf, um sie auf der Arbeitsfläche zu verwenden. Die aufgenommene Farbe wird zur Hauptfarbe im Panel Farbe.

Mehrere Beispielfarben (Werkzeug) Nimmt mehrere Farben von der Mischfläche auf. Die Größe des Aufnahmebereichs wird mithilfe des Reglers Malwerkzeuggröße ändern festgelegt. Sie können die aufgenommene Farbe auf der Arbeitsfläche verwenden.

Werkzeug im Mischer-Panel Beschreibung

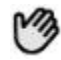

Zoomen (Werkzeug) Hiermit können Sie Bereiche auf der Mischfläche vergrößert oder verkleinert anzeigen lassen.

Schwenken (Werkzeug) Hiermit können Sie einen Bildlauf durch die Mischfläche durchführen.

Schaltfläche Arbeitsfläche zurücksetzen verwenden

Mit der Schaltfläche Arbeitsfläche zurücksetzen ||||| wird der Inhalt der Mischfläche gelöscht und die Zoomstufe auf 100 % zurückgesetzt. Die Größe des Malwerkzeugs wird damit jedoch nicht zurückgesetzt.

Den Regler zum Ändern der Malwerkzeuggröße verwenden

Mit dem Regler Malwerkzeuggröße ändern (· können Sie die Größe der Werkzeuge Farbe anwenden

und Farbe mischen ändern. Darüber hinaus können Sie mit dem Regler Malwerkzeuggröße ändern die Größe des Aufnahmebereichs auf der Mischfläche ändern, wenn Sie das Werkzeug Mehrere Beispielfarben verwenden. Wenn Sie den Regler Malwerkzeuggröße ändern anpassen, wird der neue Wert beim erneuten Öffnen der Anwendung beibehalten.

# <span id="page-275-0"></span>Das Mischer-Panel einblenden und seine Größe ändern

Um das Mischer-Panel anzuzeigen, können Sie das Menü Fenster oder einen Tastaturbefehl verwenden. Sie können damit beginnen, Farben mit der standardmäßigen Mischfläche zu mischen, oder Sie können eine der inspirierenden Mischflächen laden, die von mehreren erfahrenen Corel Painter-Künstlern für Sie entworfen wurden.

Wenn Sie mehr Platz zum Mischen Ihrer Farben benötigen, können Sie das Panel Mischer aus der angedockten Position lösen und dann vergrößern. Wenn Sie das Panel Mischer vergrößern, haben Sie auch Zugriff auf zusätzliche Farbfelder. Weitere Informationen finden Sie unter ["Mischer-Farbfelder ändern und](#page-280-0) [sichern" auf Seite 253.](#page-280-0)

Sie können auch den Hintergrund der Mischfläche ändern, also die Fläche, auf der Sie die Farben mischen.

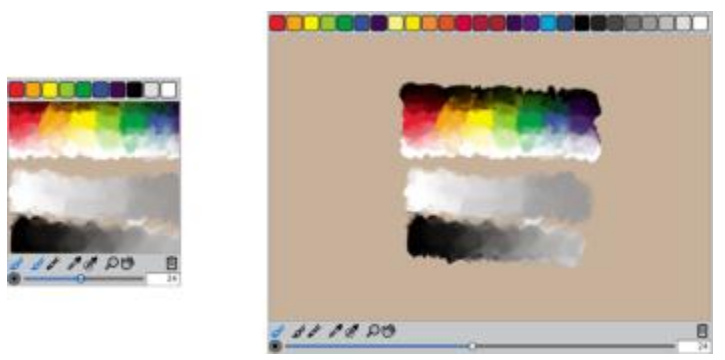

*Das Panel Mischer vor der Größenänderung (links) und nach der Größenänderung (rechts).*

#### So blenden Sie das Mischer-Panel ein

Wählen Sie Fenster Farbpanels Mischer.

₽€

Sie können das Mischer-Panel auch einblenden, indem Sie die Tastenkombination Befehlstaste + 2 (Macintosh) oder Strg-Taste  $+ 2$  (Windows) drücken.

#### So wählen Sie eine Mischfläche

- 1 Wählen Sie Fenster Farbpanels Mischer.
- 2 Klicken Sie auf die Schaltfläche für Mischeroptionen , und wählen Sie eine der folgenden Optionen:
	- Jeremy Suttons Mischfläche wiederherstellen
	- John Malcoms Mischfläche wiederherstellen
	- Karen Bonakers Mischfläche wiederherstellen
	- Skip Allens Mischfläche wiederherstellen
	- Standardmischer wiederherstellen

#### So ändern Sie die Größe des Mischer-Panels

• Stellen Sie sicher, dass das Mischer-Panel nicht angedockt ist. Ziehen Sie dann am Bearbeitungspunkt in der rechten unteren Ecke des Panel-Hauptfensters, um die Größe einzustellen.

#### So ändern Sie den Hintergrund der Mischfläche

1 Wählen Sie Fenster ▶Farbpanels ▶ Mischer.

- <sup>2</sup> Klicken Sie auf die Schaltfläche für die Mischeroptionen **, und wählen Sie Mischhintergrund** ändern.
- 3 Wählen Sie im Dialogfeld Farbe eine Farbe für den Hintergrund aus.

# <span id="page-277-0"></span>Farben von der Mischfläche mischen, aufnehmen und anwenden

Sie können im Panel Mischer Farben erzeugen und diese dann aufnehmen, um sie auf die Arbeitsfläche aufzutragen.

Außerdem können Sie mit einigen Werkzeugvarianten, die das Mischen unterstützen, Farben im Panel Mischer mischen und sie direkt auf die Arbeitsfläche auftragen, ohne sie vorher aufzunehmen. Dies entspricht dem herkömmlichen Mischen von Farben auf einer physischen Palette. Die Werkzeugvarianten, die das Mischen unterstützen, verwenden die folgenden Spitzentypen: Kamelhaar, Flach, Borsten-Spray, Aquarell-Kamelhaar, Aquarell-Scharf und Aquarell - Borstenspray. Der Spitzentyp einer Malwerkzeugvariante erscheint auf der Palette Allgemein in den Malwerkzeugeinstellungen. Mit diesen Werkzeugvarianten können Sie außerdem mehrere Farben gleichzeitig aufnehmen, um mehrfarbige Malstriche zu erzeugen.

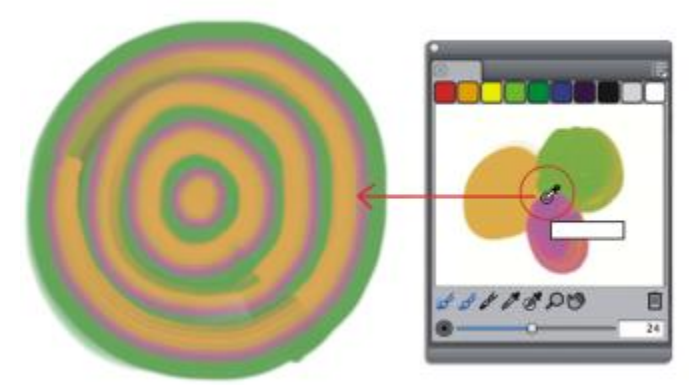

*Sie können mehrere Farben in das Panel Mischer aufnehmen und damit direkt auf der Arbeitsfläche malen.*

Wenn Sie mit dem Mischen und Aufnehmen von Farben fertig sind, können Sie die Mischfläche leeren oder als Datei (.MXS) sichern und später erneut öffnen und verwenden. Weitere Informationen finden Sie unter ["Mischfläche sichern" auf Seite 255.](#page-282-0)

#### So mischen Sie Farben

- 1 Wählen Sie Fenster Farbpanels Mischer.
- 2 Klicken Sie im Mischer-Panel auf das Werkzeug Farbe anwenden  $\blacktriangle$
- 3 Wählen Sie in einem Mischer-Farbfeld eine Farbe aus und malen Sie auf der Mischfläche.
- 4 Wählen Sie in einem Farbfeld eine zweite Farbe aus und malen Sie auf der Mischfläche.
- 5 Führen Sie einen der folgenden Schritte aus:
	- Fügen Sie die Farben mit dem Werkzeug Farbe anwenden hinzu und mischen Sie sie.
	- Mischen Sie die Farben mit dem Werkzeug Farbe mischen

#### So nehmen Sie Farben von der Mischfläche auf

- 1 Wählen Sie Fenster Farbpanels Mischer.
- 2 Klicken Sie auf das Werkzeug Beispielfarbe
- 3 Klicken Sie auf der Mischfläche auf die Farbe, die Sie aufnehmen möchten.

Die aufgenommene Farbe wird zur Hauptfarbe im Bild.

#### So malen Sie mit dem Mischer-Panel

1 Erstellen Sie im Mischer-Panel die gewünschte Farbmischung.

Das Werkzeug Farbmischmodus ist standardmäßig aktiviert. Ist dies nicht der Fall, klicken Sie auf das Werkzeug Farbmischmodus.

- 2 Klicken Sie in der Leiste für die Malwerkzeugauswahl auf die Malwerkzeugauswahl.
- 3 Wählen Sie im Werkzeugbibliotheks-Panel eine Malwerkzeugkategorie und Malwerkzeugvariante, die das Mischen unterstützt.
- 4 Malen Sie im Dokumentfenster.

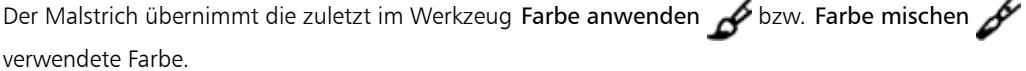

# D€

Sie können überprüfen, ob eine Werkzeugvariante das Mischen unterstützt, indem Sie auf Fenster Panels für Malwerkzeugeinstellungen Allgemein klicken und sicherstellen, dass einer der folgenden Spitzentypen ausgewählt ist: Kamelhaar, Flach, Borsten-Spray, Aquarell-Kamelhaar, Aquarell-Scharf und Aquarell - Borstenspray.

#### So nehmen Sie mehrere Farben auf

- 1 Wählen Sie im Werkzeugbibliotheks-Panel eine Malwerkzeugkategorie und Malwerkzeugvariante, die das Mischen unterstützt.
- 2 Erstellen Sie im Mischer-Panel die gewünschte Farbmischung.

3 Verschieben Sie den Regler Malwerkzeuggröße ändern (. um die Größe des Aufnahmebereichs festzulegen.

Die Größe des Aufnahmebereichs wird in Pixeln angegeben und rechts neben dem Regler angezeigt.

4 Klicken Sie auf das Werkzeug Mehrere Beispielfarben , und klicken Sie auf den Bereich der Mischfläche, dessen Farben Sie aufnehmen möchten.

Œ

Sie können überprüfen, ob eine Werkzeugvariante das Mischen unterstützt, indem Sie auf Fenster Panels für Malwerkzeugeinstellungen Allgemein klicken und sicherstellen, dass einer der folgenden Spitzentypen ausgewählt ist: Kamelhaar, Flach, Borsten-Spray, Aquarell-Kamelhaar, Aquarell-Scharf und Aquarell - Borstenspray.

# <span id="page-279-0"></span>Bilder im Mischer-Panel öffnen

Sie können jetzt externe Bilddateien im Panel Mischer laden, um die Bildfarben aufzunehmen und zu mischen. Sie können zum Beispiel ein Foto öffnen und seine Farben direkt auf der Mischfläche zu neuen Farben mischen. Sie können PNG-, RIFF-, TIFF-, JPEG- und PSD-Dateien im Panel Mischer öffnen.

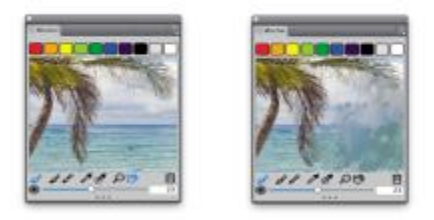

*Ein Beispiel für das Importieren eines Fotos in das Panel Mischer (links), um das Foto in eine Mischfläche umzuwandeln*

#### So öffnen Sie ein Bild im Mischer-Panel

- 1 Klicken Sie auf die Schaltfläche für die Mischeroptionen  $\mathbb{E}$ , und wählen Sie Mischfläche öffnen.
- 2 Wählen Sie im Dialogfeld Mischfläche öffnen aus dem Listenfeld das entsprechende Bilddateiformat.
- 3 Navigieren Sie zu dem Ordner, der die Bilddatei enthält.
- 4 Klicken Sie auf die Bilddatei und dann auf Öffnen.

# <span id="page-280-0"></span>Mischer-Farbfelder ändern und sichern

Sie können häufig verwendete Farben am oberen Rand des Panels Mischer in Form von Mischer-Farbfeldern sichern und diese Farben dann auf der Mischfläche verwenden. Standardmäßig wird eine Reihe von Farben eingeblendet, die jedoch je nach Geschmack des jeweiligen Anwenders geändert werden können. Sie können die erstellten Mischer-Farbfelder sichern.

#### So ändern Sie die Farbe eines Mischer-Farbfelds

- 1 Wählen Sie Fenster ▶Farbpanels ▶Mischer.
- $2$  Klicken Sie im Panel Mischer auf das Werkzeug Beispielfarbe , und wählen Sie eine Farbe für das Farbfeld.
- 3 Drücken Sie die Tastenkombination Befehlstaste + M (Macintosh) bzw. Strg-Taste + M (Windows), und klicken Sie dann auf das Mischer-Farbfeld, das Sie ändern möchten.

Die neue Farbe wird im Farbfeld angezeigt.

#### So sichern Sie die Farben im Mischer-Panel

- 1 Wählen Sie Fenster Farbpanels Mischer.
- <sup>2</sup> Klicken Sie auf die Schaltfläche für die Mischeroptionen **, und wählen Sie Mischfarben sichern** (Macintosh) / Mischfarben speichern (Windows).
- 3 Geben Sie im Dialogfenster Mischfarben sichern (Macintosh) bzw. Mischfarben speichern (Windows) einen Namen für die Mischfarben ein und geben Sie an, wo die Datei mit diesen Farbfeldern (MSW-Datei) gesichert werden soll.
- 4 Klicken Sie auf Sichern/Speichern.

# <span id="page-280-1"></span>Farben aus dem Mischer-Panel in einer Farbtabelle sichern

Sie können der aktuell ausgewählten Farbtabelle einzelne Farben hinzufügen, die Sie als Farbfelder gesichert haben. Wenn Sie beispielsweise Farben gemischt haben, die Ihnen besonders gefallen, können Sie sie in einer Farbtabelle sichern. Sie können auch eine Farbtabelle aus den Farben auf der Mischfläche erstellen. Außerdem können Sie die maximale Anzahl der Farben auswählen, die Sie von der Mischfläche behalten möchten. Weitere Informationen finden Sie unter ["Mit Farbtabellen arbeiten" auf Seite 256.](#page-283-1)

#### So fügen Sie einer Farbtabelle Mischer-Farbfelder hinzu

- 1 Klicken Sie im Panel Mischer auf das Werkzeug Beispielfarbe , und wählen Sie das Mischer-Farbfeld aus, das Sie einer Farbtabelle hinzufügen möchten.
- <sup>2</sup> Klicken Sie auf die Schalfläche für die Mischeroptionen , und wählen Sie Farbfeld zu Farbtabelle hinzufügen.

Die ausgewählte Farbe wird in die aktuelle Farbtabelle eingefügt.

#### So erstellen Sie Farbtabellen aus Mischflächen

- 1 Klicken Sie im Panel Mischer auf die Schaltfläche für die Mischeroptionen , und wählen Sie Neue Farbtabelle von Mischfläche.
- 2 Geben Sie im Dialogfeld Neue Farbtabelle in das Textfeld Name einen Namen ein.
- 3 Legen Sie den Regler Max. Farben auf die Maximalanzahl der Farben fest, die Sie der Farbtabelle hinzufügen möchten.
- 4 Klicken Sie auf OK.
- 5 Wenn Sie auf die neuen Farben zugreifen möchten, wählen Sie Fenster ▶ Farbpanels ▶ Farbtabelle.

# <span id="page-281-0"></span>Farben auf dem Panel Mischer löschen und zurücksetzen

Es gibt mehrere Optionen: für das Löschen und Wiederherstellen der Mischfläche und der Mischer-Farbfelder. Sie können alle Farben von der Mischfläche löschen, um mit dem Mischen von Farben von vorn anzufangen. Sie können auch die Standardfarben auf der Mischfläche wiederherstellen.

Außerdem können Sie die Farbfelder im Mischer auf die Werkseinstellungen zurücksetzen.

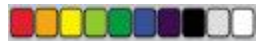

*Sie können die Farbfelder auf die Werkseinstellungen zurücksetzen.*

#### So löschen Sie den Inhalt der Mischfläche

- 1 Wählen Sie Fenster ▶Farbpanels ▶ Mischer.
- 2 Führen Sie einen der folgenden Schritte aus:
	- Klicken Sie auf die Schaltfläche für die Mischeroptionen , und wählen Sie Mischfläche löschen.
	- Klicken Sie in der Palette Mischer auf die Schaltfläche Arbeitsfläche zurücksetzen  $\blacksquare\blacksquare$ .

#### So stellen Sie die standardmäßige Mischfläche wieder her

Klicken Sie auf die Schaltfläche für die Mischeroptionen , und wählen Sie Standardmischer wiederherstellen.

#### So setzen Sie Mischer-Farbfelder zurück

Klicken Sie auf die Schaltfläche für die Mischeroptionen , und wählen Sie Mischfarben zurücksetzen.

# <span id="page-282-0"></span>Mischfläche sichern

Wenn Sie mit dem Mischen und Aufnehmen von Farben fertig sind, können Sie die Inhalte der Mischfläche in einer Datei (.MXS) sichern und später erneut öffnen und verwenden. Außerdem können Sie eine Mischfläche auch als PNG-Datei speichern.

#### So sichern Sie eine neue Version der Mischfläche

- 1 Wählen Sie Fenster Farbpanels Mischer.
- <sup>2</sup> Klicken Sie auf die Schaltfläche für die Mischeroptionen **is die Australian Sie Mischfläche sichern** (Macintosh) / Mischfläche speichern (Windows).
- 3 Geben Sie im Dialogfenster Mischfläche sichern bzw. Mischfläche speichern einen Namen für die Mischfarben ein und geben Sie an, wo die Datei (MXS-Datei) gesichert werden soll.
- 4 Klicken Sie auf Sichern/Speichern.

#### So sichern Sie eine Mischfläche als PNG-Datei

- 1 Wählen Sie Fenster ▶ Farbpanels ▶ Mischer.
- <sup>2</sup> Klicken Sie auf die Schaltfläche für die Mischeroptionen **is die Australian Sie Mischfläche sichern** (Macintosh) / Mischfläche speichern (Windows).
- 3 Geben Sie im Dialogfeld Mischfläche sichern/Mischfläche speichern einen Namen im Feld Dateiname ein.
- 4 Wählen Sie im Listenfeld für den DateitypPNG aus.
- 5 Klicken Sie auf Sichern/Speichern.

# <span id="page-283-0"></span>Dateien mit Farbfeldern und Mischflächen laden

Sie können zuvor gesicherte Mischer-Farbfelder oder Mischflächen (MXS-Dateien) in das Panel Mischer laden.

#### So laden Sie die Farben in das Mischer-Panel

- 1 Wählen Sie Fenster Farbpanels Mischer.
- <sup>2</sup> Klicken Sie auf die Schaltfläche für die Mischeroptionen **is zu auch die Mischfarben laden**.
- 3 Wählen Sie im Dialogfeld Mischfarben laden die zu ladende Datei mit den Mischer-Farbfeldern (MSW-Datei).
- 4 Klicken Sie auf Öffnen.

D€

Sie können auch eine Farbtabelle in das Panel Mischer laden, indem Sie auf die Schaltfläche für die Mischeroptionen klicken **is zur und Mischfarben laden** auswählen. Wechseln Sie im Dialogfeld Mischfarben ladenzu Corel\Painter 2015\Support Files\Color Sets\[Name der Farbtabelle], geben Sie \*.\* in das Feld Dateiname ein, und drücken Sie die Eingabetaste. Eine Liste ausgeblendeter Benutzerdateien wird angezeigt. Doppelklicken Sie auf eine Farbtabelle.

#### So laden Sie eine gespeicherte Version der Mischfläche

- 1 Wählen Sie Fenster Farbpanels Mischer.
- 2 Klicken Sie auf die Schaltfläche für die Mischeroptionen  $\mathbb{F}_n$ , und wählen Sie Mischfläche öffnen.
- 3 Wählen Sie im Dialogfeld Mischfläche öffnen die zu öffnende Datei für die Mischfläche (.MXS-Datei) aus.
- 4 Klicken Sie auf Öffnen.

# <span id="page-283-1"></span>Mit Farbtabellen arbeiten

Corel Painter verwendet Farbtabellen, um Farben in Gruppen zusammenzufassen. Einige Farbtabellen sind sowohl nach Namen als auch nach Verwandtschaftsgrad der Farben geordnet. Corel Painter enthält verschiedene Farbtabellen, darunter die Painter-eigene Farbtabelle, die Systemfarbpaletten von Macintosh und Windows sowie das PANTONE MATCHING SYSTEM. Sie können die verfügbaren Farbtabellen öffnen, eine Farbe aus der Farbtabelle auswählen, und diese dann für einen Malstrich verwenden. Sie können auch mehrere Farbtabellen gleichzeitig öffnen.

Außerdem können Sie Farbtabellen importieren, um auf Nebenfarben zugreifen zu können. So können Sie beispielsweise auf eine Farbtabelle zugreifen, die Sie in einer früheren Version von Corel Painter erstellt haben.

Wenn Sie eine bestimmte Farbe aus einer Farbtabelle benötigen, können Sie nach dem Namen der Farbe suchen oder Corel Painter nach der Farbe suchen lassen, die der aktuellen Farbe am ähnlichsten ist.

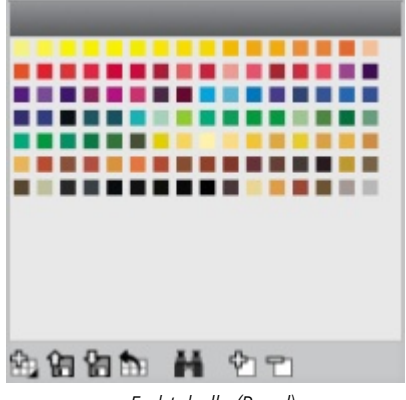

*Farbtabelle (Panel)*

#### So blenden Sie das Farbtabellen-Panel ein

Wählen Sie Fenster  $\blacktriangleright$  Farbpanels  $\blacktriangleright$  Farbtabellen.

#### So öffnen Sie Farbtabellen

• Klicken Sie im Panel Farbeinstellungsbibliotheken auf die Optionsschaltfläche für Farbeinstellungsbibliotheken , wählen Sie Farbeinstellungsbibliotheken, und wählen Sie eine Farbtabelle in der Liste aus.

#### So wählen Sie Farben aus Farbtabellen aus

• Klicken Sie im Panel Farbeinstellungsbibliotheken auf eine Farbe.

#### So importieren Sie Farbtabellen

- 1 Klicken Sie im Panel Farbeinstellungsbibliotheken auf die Schaltfläche Farbtabelle importieren
- 2 Klicken Sie im Dialogfenster Farbtabelle wählen auf den Ordner Farbtabelle, wählen Sie eine Farbtabelle und klicken Sie auf Öffnen.

#### <span id="page-285-1"></span>So suchen Sie Farben in Farbtabellen

- 1 Klicken Sie im Panel Farbeinstellungsbibliotheken auf die Schaltfläche Nach Farbe suchen
- 2 Führen Sie im Dialogfeld Farbe suchen einen der folgenden Schritte aus:
	- Aktivieren Sie die Option Nach Name, und geben Sie im Feld einen Namen ein.
	- Aktivieren Sie die Option Nächstliegende Farbe zur aktuellen Farbe.
- 3 Klicken Sie auf Anfang.
- 4 Klicken Sie auf OK , wenn Sie die gewünschte Farbe gefunden haben. In der angezeigten Farbtabelle kennzeichnet Corel Painter die gefundene Farbe mit einem Auswahlrahmen.

Wenn Sie eine Farbe nach ihrem Namen suchen, aber keine Farbe mit diesem Namen gefunden wird, ist die Option OK nicht verfügbar (abgeblendet).

# <span id="page-285-0"></span>Layouts von Farbtabellen anpassen

Die Farben in einer Farbtabelle können auf verschiedene Weise sortiert werden. Als Sortierkriterium können Farbton, Luminanz und Sättigung verwendet werden. Darüber hinaus können Sie die Größe der Farbfelder festlegen und angeben, ob Rasterlinien angezeigt werden sollen. Zudem können Sie die Farben in einer Liste mit den jeweiligen Namen der Farben anzeigen.

#### So ändern Sie das Sortierkriterium der Farben

- 1 Wählen Sie Fenster ▶ Farbpanels ▶ Farbtabellen.
- <sup>2</sup> Klicken Sie im Panel Farbeinstellungsbibliotheken auf die Optionsschaltfläche für Farbtabellen und wählen Sie Sortierkriterium.
- 3 Wählen Sie eine der folgenden Optionen:
	- Gesichert/Gespeichert: Ordnet die Farben in der Reihenfolge an, in der sie ursprünglich eingegeben wurden.
	- FLS: Sortiert die Farben nach Farbton, Luminanz und Sättigung.
	- LFS: Sortiert die Farben nach Luminanz, Farbton und Sättigung.
	- SFL: Sortiert die Farben nach Sättigung, Farbton und Luminanz.

#### So passen Sie die Größe der Farbfelder an

- Klicken Sie im Panel Farbeinstellungsbibliotheken auf die Optionsschaltfläche für Farbtabellen wählen Sie Ansicht für Farbeinstellungsbibliotheken, und wählen Sie eine der folgenden Optionen:
	- Klein
- Mittel
- Groß

#### So zeigen Sie die Farbfelder als Liste an

• Klicken Sie im Panel Farbeinstellungsbibliotheken auf die Optionsschaltfläche für Farbtabellen , wählen Sie Ansicht für Farbeinstellungsbibliotheken, und klicken Sie auf Liste.

# <span id="page-286-0"></span>Farbtabellen erstellen und exportieren

Sie können Farbtabellen erstellen, um Farben für bestimmte Projekte festzulegen oder um die am häufigsten benutzten Malfarben zu Gruppen zusammenzufassen Es empfiehlt sich dabei, den Farbtabellen eindeutige Namen zu geben. So können Sie den Farbtabellen beispielsweise Namen wie Purpurtöne, Porträt oder Wachsstifte geben, um die einzelnen Farbtabellen leicht zu finden und zu erkennen.

Sie können Farbtabellen erstellen aus

- einem Bild
- einem Auswahlbereich innerhalb eines Bilds
- einer Ebene
- dem Panel Mischer

Nachdem Sie eine Farbtabelle erstellt haben, können Sie ihr weitere Farben hinzufügen. Sie können die Farbtabelle auch exportieren.

#### So erstellen Sie Farbtabellen

- 1 Wählen Sie Fenster Farbpanels Farbtabellen.
- 2 Klicken Sie im Panel Farbeinstellungsbibliotheken auf die Schaltfläche Neue Farbtabelle pan, und wählen Sie eine der folgenden Optionen:
	- Neue Farbtabelle aus Bild: Alle Farben des Bilds werden in die Farbtabelle aufgenommen. Diese Option ist nur verfügbar, wenn ein Bild geöffnet ist.
	- Neue Farbtabelle aus Ebene: Alle Farben der aktiven Ebene werden in die Farbtabelle aufgenommen. Diese Option ist nur verfügbar, wenn im Bild eine aktive Ebene ausgewählt ist.
	- Neue Farbtabelle aus Auswahl: Alle Farben des ausgewählten Bildbereichs werden in die Farbtabelle aufgenommen. Diese Option ist nur verfügbar, wenn das Bild eine aktive Auswahl enthält.
	- Neue Farbtabelle aus Mischer: Alle Farben aus dem Mischer-Panel werden in die Farbtabelle aufgenommen.
- 3 Geben Sie im Dialogfeld Neue Farbtabelle in das Textfeld Name einen Namen ein.
- 4 Legen Sie den Regler Max. Farben auf die Maximalanzahl der Farben fest, die Sie der Farbtabelle hinzufügen möchten.

×

Weitere Informationen zum Hinzufügen von Farben zu Farbtabellen finden Sie unter ["Farbtabellen](#page-287-0) [bearbeiten" auf Seite 260.](#page-287-0).

Weitere Informationen zur Farbauswahl finden Sie unter ["Farben im Farbpanel auswählen" auf](#page-265-0) [Seite 238.](#page-265-0)

#### So exportieren Sie Farbtabellen

- 1 Klicken Sie im Panel Farbeinstellungsbibliotheken auf die Schaltfläche Farbtabelle exportieren
- 2 Wählen Sie den Namen der zu exportierenden Farbtabelle im Listenfeld Bibliothek aus.
- 3 Klicken Sie auf OK.
- 4 Wählen Sie das Laufwerk und den Ordner aus, in dem die Datei gespeichert werden soll. Wenn Sie die Farbtabelle umbenennen möchten, geben Sie im Feld Dateiname einen Namen für die Farbtabelle ein.
- 5 Klicken Sie auf Sichern/Speichern.

# <span id="page-287-0"></span>Farbtabellen bearbeiten

Sie können Farbtabellen anpassen, indem Sie Farben hinzufügen, löschen oder ersetzen. Darüber hinaus können Sie Farben an eine Farbtabelle anhängen. Diese Funktion ist hilfreich, wenn Sie Farben aus mehreren Farbtabellen verwenden möchten. Außerdem können Sie einzelnen Farben in einer Farbtabelle Namen zuweisen oder sie umbenennen.

Farben in einer Farbtabelle mit Namen zu versehen, kann sehr hilfreich sein. Dadurch können Sie eine Farbe nach ihrem Namen suchen oder die verwendeten Farben direkt im Dokumentfenster auszeichnen. Weitere Informationen finden Sie unter ["So suchen Sie Farben in Farbtabellen" auf Seite 258.](#page-285-1)

#### So fügen Sie einer Farbtabelle Farben hinzu

- 1 Wählen Sie eine Farbe im Panel Farbe aus.
- 2 Wählen Sie im Panel Farbeinstellungsbibliotheken die Farbtabelle aus, der Sie die ausgewählte Farbe hinzufügen möchten.

3 Klicken Sie auf die Symbolschaltfläche Farbe in Farbtabelle einfügen ...
Weiterhin können Sie

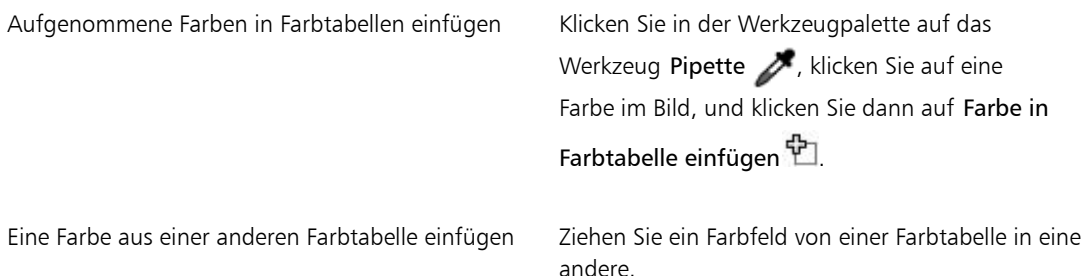

#### So löschen Sie Farben

- 1 Wählen Sie im Panel Farbeinstellungsbibliotheken eine Farbe aus, und klicken Sie auf die Schaltfläche Farbe aus Farbtabelle löschen  $\Box$
- 2 Klicken Sie im Warndialogfeld auf Ja.

Corel Painter löscht die ausgewählte Farbe aus der Farbtabelle.

#### So ersetzen Sie Farben

- 1 Wählen Sie die Farbe, die Sie hinzufügen möchten, im Panel Farbe, in einer Farbtabelle oder in einem bestehenden Bild aus.
- 2 Klicken Sie bei gedrückter Befehlstaste (Macintosh) bzw. Strg-Taste (Windows) auf die Farbe, die Sie ersetzen möchten.

In der Farbtabelle wird die bisher verwendete Farbe durch die neue ersetzt.

#### So blenden Sie Farben ein oder aus

• Orientieren Sie sich an der folgenden Tabelle.

Ziel Vorgehensweise Farben ausblenden Klicken Sie im Panel Farbeinstellungsbibliotheken mit der rechten Maustaste auf ein Farbfeld, und wählen Sie Farbe ausblenden.

#### Ziel Vorgehensweise

Alle ausgeblendeten Farben anzeigen Klicken Sie im Panel Farbeinstellungsbibliotheken auf die Optionsschaltfläche für Farbtabellen **ist, wählen Sie Ansicht für** Farbeinstellungsbibliotheken, und klicken Sie auf Alle ausgeblendeten Elemente anzeigen.

### So geben Sie Farben einen Namen oder benennen sie um

- 1 Klicken Sie im Panel Farbeinstellungsbibliotheken mit der rechten Maustaste auf ein Farbfeld, und wählen Sie Farbe umbenennen.
- 2 Geben Sie im Feld Neuer Name einen Namen für die Farbe ein.

Farbnamen können bis zu 31 Zeichen umfassen.

### So stellen Sie die Standardfarbtabelle wieder her

Klicken Sie im Panel Farbeinstellungsbibliotheken auf die Optionsschaltfläche für Farbtabellen und wählen Sie Standardfarbtabelle wiederherstellen.

# Farbänderung festlegen

Mit der Farbänderung können Sie mehrfarbige Malstriche auftragen. Auf diese Weise können Sie Ihrer Arbeit ein natürlicheres Aussehen verleihen. Weitere Informationen finden Sie unter ["Einstellungskategorie](#page-477-0) ["Farbänderung"" auf Seite 450.](#page-477-0)

### Farbausdruck einstellen

Mit dem Farbausdruck wird bestimmt, an welchen Stellen in einem Bild Corel Painter die Hauptfarbe oder die Nebenfarbe verwendet. Weitere Informationen finden Sie unter ["Einstellungskategorie](#page-480-0) ["Farbumsetzung"" auf Seite 453.](#page-480-0)

### Mehrere Farben laden

Stellen Sie sich vor, Sie könnten jedes Borstenhaar Ihres Pinsels mit einer anderen Farbe füllen, als ob Sie winzige Tintenfässer füllen würden. Stellen Sie sich weiter vor, Sie könnten mehrere Farben gleichzeitig mit einem Spachtel über die Arbeitsfläche oder das Papier streichen. Mit der Funktion Malwerkzeug füllen

wird bestimmt, wie die Farbe vom Malwerkzeug abgegeben wird und welche Auswirkungen dies auf die darunter liegenden Pixel hat.

Wenn die Option Malwerkzeug füllen nicht aktiviert ist, treten die Malwerkzeuge mit den bereits aufgetragenen Farben in Wechselwirkung, indem sie die unter Ihnen liegenden Pixel aufnehmen, aus diesen Farbwerten einen Mittelwert bilden und dann das Malwerkzeug mit der sich aus diesem Mittelwert ergebenden Farbe füllen. Wenn die Option Malwerkzeug füllen aktiv ist, nimmt das Malwerkzeug die vorhandenen Farben borstenweise auf. Diese Funktion ermöglicht ein verbessertes Zusammenwirken der Farben, verblüffende Farbvariationen und bessere Klonergebnisse.

### So malen Sie mit mehreren Farben

- 1 Klicken Sie in der Leiste für die Malwerkzeugauswahl auf die Malwerkzeugauswahl.
- 2 Klicken Sie im Werkzeugbibliotheks-Panel auf eine Malwerkzeugkategorie und auf eine Malwerkzeugvariante.
- 3 Wählen Sie Fenster ▶Panels für Malwerkzeugeinstellungen ▶Allgemein aus.
- 4 Wählen Sie im Listenfeld Spitzentyp die Option Statische Borste.
- 5 Wählen Sie im Listenfeld Strichart die Option Mehrfach aus.
- 6 Wählen Sie Fenster Panels für Malwerkzeugeinstellungen PFarbmischung.
- 7 Aktivieren Sie im Panel Farbmischung das Kontrollkästchen Malwerkzeug füllen. Mit diesem Schritt aktivieren Sie das Werkzeug für die Aufnahme von unter dem Malstrich liegenden Farben.
- 8 Stellen Sie die Regler Resaturierung und Anlösung ein.

Mit dem Regler Anlösung legen Sie fest, wie viel unter dem Malstrich liegende Farbe vom Malwerkzeug beeinflusst wird. Ein höherer Wert für Anlösung in Verbindung mit einer niedrigen Einstellung für Resaturierung kann den Effekt der Funktion Malwerkzeug füllen verbessern. Wird der Wert für die Resaturierung auf 0 gesetzt und mit unterschiedlichen Anlösungswerten kombiniert, verschmiert das Malwerkzeug die Bildfarbe, statt sie aufzunehmen. In diesem Fall gilt: Je geringer die Anlösung ist, desto stärker verschmiert die Farbe.

- 9 Wählen Sie Fenster PPanels für Malwerkzeugeinstellungen PAbstand aus.
- 10 Passen Sie im Panel Abstand die Regler Abstand und Min. Abstandso an, dass möglichst wenige "Echo"-Artefakte in Ihrem verschmierten Malstrich zu sehen sind.
- 11 Ziehen Sie einen Malstrich durch vorhandene Farbe, um zu sehen, wie die Farbe aus den darunter liegenden Pixeln "aufgenommen" und über die Arbeitsfläche bewegt wird.

Œ

Sie können die Effekte der Funktion Malwerkzeug füllen leichter nachvollziehen, wenn die Arbeitsfläche nicht weiß ist. Informationen dazu, wie Sie die Arbeitsfläche mit anderen Farben füllen können, finden Sie unter ["Farben für Füllungen anwenden" auf Seite 264.](#page-291-0)

Sie haben die Möglichkeit, bestimmte Malwerkzeugeinstellungen, wie die Anlösung, mit der Einstellung Steuerung im Panel Farbausdruck zu verbinden. Wenn Sie beispielsweise Druck wählen, hängt die Anlösung der einzelnen Malstriche vom Stiftandruck ab. Weitere Informationen finden Sie unter ["Umsetzungseinstellungen" auf Seite 355.](#page-382-0)

# Mit Farbfüllungen arbeiten

Corel Painter bietet viele Möglichkeiten, ein Bild mit Farbe zu füllen. Eine Farbfüllung lässt sich dabei auf einen Teil des Bilds, auf eine Ebene des Bilds, auf einen Alphakanal oder auf ein ganzes Bild anwenden. Sie können auch Bildbereiche auf Basis von Pixelfarben füllen.

Zudem können Sie Verläufe, Muster und Stoffe als Füllungen verwenden. In der folgenden Tabelle sehen Sie, welche Möglichkeiten Sie bei der Anwendung von Füllungen haben und wo Sie weitere Informationen finden.

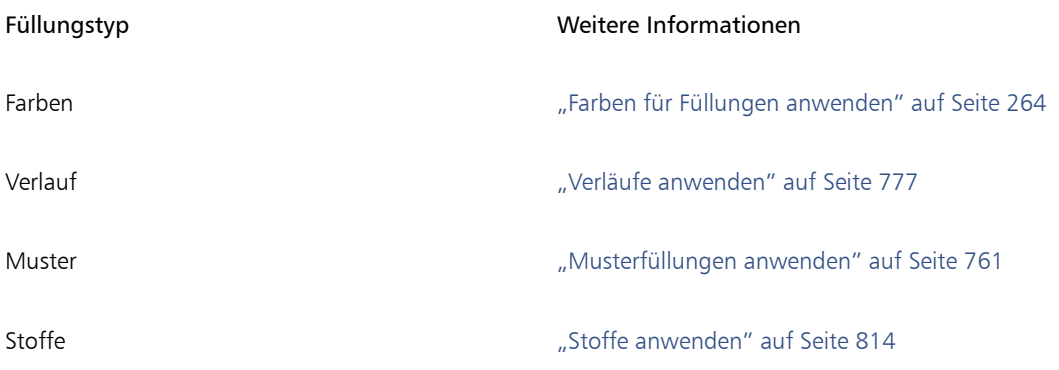

# <span id="page-291-0"></span>Farben für Füllungen anwenden

Corel Painter bietet verschiedene Optionen für das Anwenden einer Farbe als Füllung an. Sie können schnell und unkompliziert eine Füllung auf einen ausgewählten Bereich eines Bilds anwenden, oder Sie können eine Füllung basierend auf einer ausgewählten Pixelfarbe auf das gesamte Bild anwenden. Wenn Sie ein Bild mit einer ausgewählten Pixelfarbe füllen, können Sie die Füllung direkt auf die Arbeitsfläche oder auf einen Kanal übertragen. Corel Painter füllt die Bereiche des Bilds anhand von Farbgrenzen und basierend auf den Einstellungen für weiche Kanten bzw. die Toleranz.

Mit der Option für die Toleranz wird bestimmt, wie stark die Farbe von der des gewählten Pixels abweichen darf. Bei einer niedrigen Toleranz füllt Corel Painter nur angrenzende Pixel, deren Farbe der gewählten Pixelfarbe sehr ähnlich ist. Bei hoher Toleranz füllt Corel Painter einen großzügigeren Farbbereich.

Mit der Option für weiche Kanten werden die Füllkanten geglättet, indem die Fülldeckkraft für Pixel mit Farben außerhalb des Toleranzbereichs eingestellt wird. Wenn Sie für weiche Kanten beispielsweise den Wert 0 festlegen, werden lediglich die Pixel im Toleranzbereich gefüllt. Wenn ein niedriger Wert für weiche Kanten eingestellt ist, werden Pixel mit Farben knapp außerhalb des Bereichs Toleranz teilweise gefüllt. Durch Erhöhen der Einstellung für weiche Kanten wird der Bereich der Farben, die teilweise gefüllt werden, erweitert. Pixel mit Farben, die weiter außerhalb des Toleranzbereichs liegen, erhalten eine transparentere Füllung. Üblicherweise wird bei einem niedrigen Wert für Toleranz ein hoher Wert für weiche Kanten eingestellt.

Sie können auch das Innere eines durch Linien begrenzten Bereichs füllen. Dies eignet sich besonders zum Füllen von Flächen, die durch Linien mit geglätteten Kanten begrenzt werden. Wenn Sie die Bereiche vollständig füllen möchten, ohne die Linien zu bearbeiten, können Sie diese zunächst in eine Auswahl kopieren. Beim anschließenden Füllen der Zellen sind die Linien geschützt.

### So wenden Sie Farbfüllungen an

- 1 Doppelklicken Sie im Panel Farbe in der Farbauswahl auf das Farbfeld Hauptfarbe (vorne)
- 2 Wählen Sie im Dialogfeld Farbe eine Farbe aus.
- 3 So wenden Sie Verläufe auf folgende Elemente an
	- Arbeitsfläche: Klicken Sie im Panel Ebenen auf die Arbeitsfläche.
	- Auswahl: Klicken Sie in der Werkzeugpalette auf ein Auswahlwerkzeug, und ziehen Sie den Mauszeiger im Dokumentfenster, um einen Bereich auszuwählen.
	- Ebene: Klicken Sie im Panel Ebenen auf eine Ebene.
	- Kanal: Klicken Sie im Panel Ebenen auf einen Kanal.
- 4 Wählen Sie Bearbeiten Füllen aus.

Sie können auch Befehl + F (Macintosh) oder Strg + F (Windows) drücken.

- 5 Wählen Sie im Dialogfeld Füllen im Listenfeld Füllen mit die Option Aktuelle Farbe.
- 6 Stellen Sie mit dem Schieberegler Deckkraft die gewünschte Deckkraft ein.

#### So wenden Sie pixelgestützte Farbfüllungen an

- 1 Wählen Sie Fenster ▶ Farbpanels ▶ Farbtabellen.
- <sup>2</sup> Klicken Sie im Panel Farbtabelle auf die Optionsschaltfläche für Farbtabellen , uns wählen Sie Neue Farbtabelle aus Bild.
- 3 Geben Sie im Dialogfeld Neue Farbtabelle in das Textfeld Name einen Namen ein.
- 4 Wählen Sie in der Werkzeugpalette das Füllwerkzeug
- 5 Aktivieren Sie in der Eigenschaftsleiste eine der folgenden Optionen:
	- Bild füllen
	- Zelle füllen
- 6 Aktivieren Sie im Dialogfeld Füllen die Option Aktuelle Farbe.
- 7 Öffnen Sie das Panel Füllung auswählen, und wählen Sie eine Farbe aus. Die Bildfarbtabelle wird in der Palette Füllung auswählen angezeigt.
- 8 Klicken Sie auf das Bild im Malfenster.

Wenn Sie mit dem Ergebnis nicht zufrieden sind, widerrufen Sie den Füllvorgang, ändern Sie die Einstellungen und versuchen Sie es erneut.

#### Weiterhin können Sie

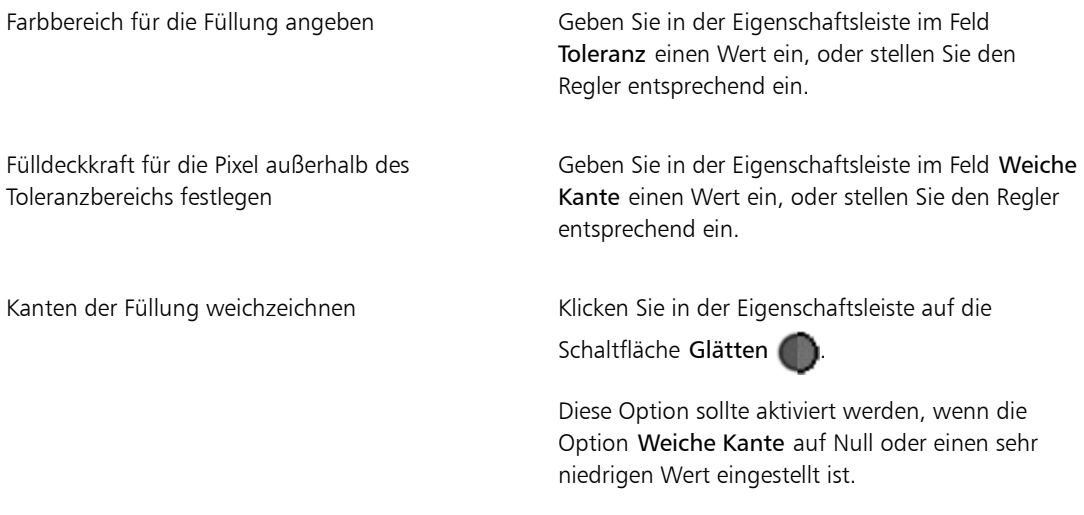

### ₽€

Sie können die Füllung durch Ziehen mit dem Füllwerkzeug auf einen rechteckigen Bereich beschränken.

# Überlaufen von Farbe einschränken und verhindern

In komplexen Zeichnungen treffen Linien nicht immer aufeinander, sodass es vorkommen kann, dass Lücken gefüllt werden, die eigentlich frei bleiben sollen. Manchmal betrifft dies das gesamte Bild. In einigen Fällen sind solche Lücken im Bild mit dem bloßen Auge nicht zu erkennen. Wenn Sie jedoch in einen kleinen Bereich klicken und die Meldung Der Füllbereich wird gesucht… erhalten, dann liegt wahrscheinlich eine Lücke vor und Corel Painter bereitet sich darauf vor, einen größeren Bereich als ursprünglich beabsichtigt zu füllen. In diesem Fall können Sie das Füllen abbrechen.

Sie können das Überlaufen von Farbe auf einen bestimmten rechteckigen Bereich beschränken. In typischen Strichzeichnungen (Comics) müssen manchmal offene Bereiche gefüllt werden (z.B. Haare, Schwanzfedern oder Pinselborsten). Diese Bereiche können Sie füllen, indem Sie das Überlaufen von Farbe auf einen bestimmten Bereich beschränken. Das Schließen von Lücken ist auch möglich, indem Sie Linien in einen Auswahlbereich kopieren, den Auswahlbereich in einem Kanal sichern, den Kanal bearbeiten und anschließend erneut in den Auswahlbereich laden. Weitere Informationen zum Bearbeiten von Kanälen finden Sie unter ["Kanäle bearbeiten" auf Seite 616.](#page-643-0)

### So widerrufen Sie das Füllen

- Um einen Füllvorgang zu widerrufen, führen Sie einen der folgenden Schritte aus:
	- Wählen Sie Bearbeiten  $\blacktriangleright$  Füllen Widerrufen/Rückgängig machen.
	- Drücken Sie die Tastenkombination Befehl + Z (Macintosh) bzw. Strq + Z (Windows).

### So vermeiden Sie ein Überlaufen der Farbe

- 1 Wählen Sie in der Werkzeugpalette das Füllwerkzeug  $\clubsuit$ .
- 2 Klicken Sie in der Eigenschaftsleiste auf die Symbolschaltfläche Zelle füllen  $\bigodot$  oder die
	- Symbolschaltfläche Bild füllen
- 3 Erzeugen Sie durch Ziehen ein Rechteck, das nur den zu füllenden Bereich markiert.

Wenn die Linien geschlossen sind, wird nur der Bereich innerhalb der Linien gefüllt. Ist eine Lücke vorhanden, wird auch der Bereich außerhalb der Linien gefüllt, jedoch nur bis zu der Begrenzung durch das Rechteck.

#### So schließen Sie eine Lücke

- 1 Kopieren Sie die Linien in einen Auswahlbereich.
- 2 Wählen Sie Auswahl > Auswahl sichern (Macintosh)/Auswahl speichern (Windows).
- 3 Wählen Sie im Dialogfeld Auswahl sichern (Macintosh) bzw. Auswahl speichern (Windows) im Listenfeld Sichern in (Macintosh) bzw. Speichern in (Windows) die Option Neu aus.
- 4 Klicken Sie auf OK.

Ein neuer Kanal wird im Panel Kanäle angezeigt.

- 5 Zeigen Sie im Panel Kanäle den Kanal an, und wählen Sie ihn aus.
- 6 Klicken Sie in der Malwerkzeugauswahl-Leiste auf die Malwerkzeugauswahl.
- 7 Wählen Sie im Werkzeugbibliothek-Panel dasselbe Malwerkzeug, das Sie zum Zeichnen der Linien verwendet haben.
- 8 Legen Sie im Panel Farbe die Farbe Schwarz als aktuelle Hauptfarbe fest.
- 9 Schließen Sie die Lücken im Kanal.
- 10 Wählen Sie Auswahl > Auswahl laden aus.
- 11 Wählen Sie im Dialogfeld Auswahl laden im Listenfeld Laden aus den geänderten Kanal.
- 12 Aktivieren Sie die Option Auswahl ersetzen, um das Original durch die bearbeitete Version zu ersetzen.

Wenn Sie den Maskenschwellenwert anpassen möchten, doppelklicken Sie in der Werkzeugpalette auf das Füllwerkzeug **der Aussigker auch der Sie den Regler.** 

# XD

Der Kanal muss nicht ausgewählt sein, um die Füllung aufnehmen zu können. Wenn Sie den Kanal in der Palette Kanäle deaktivieren, ist die geladene Auswahl weiterhin aktiv.

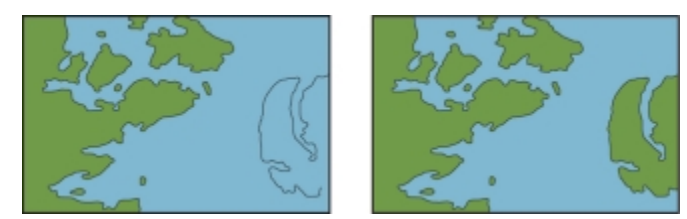

*Schließen Sie die Lücken im Kanal. Laden Sie den Kanal nach dem Bearbeiten wieder in die Auswahl.*

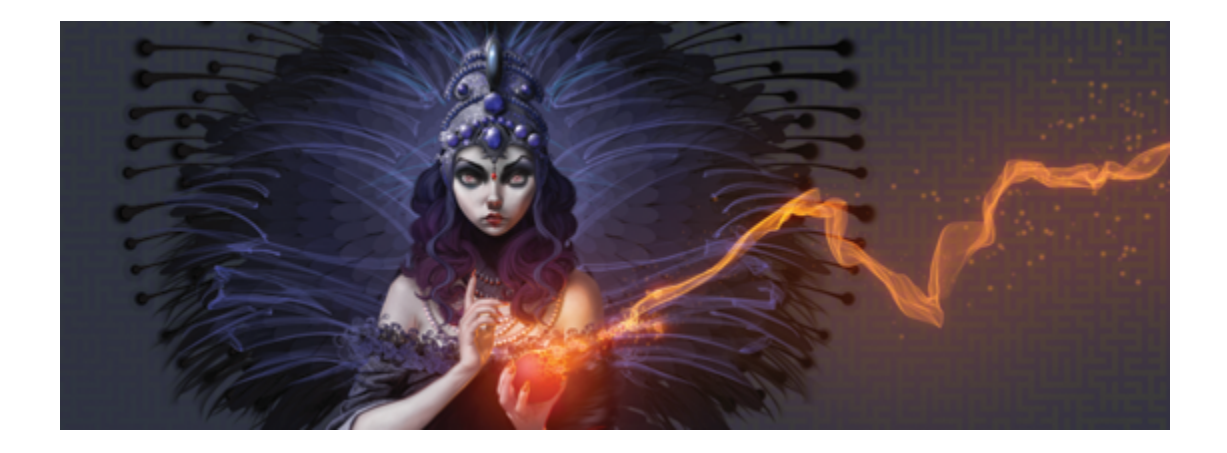

# Farbmanagement

Mit Corel Painter können Sie Farben verwalten, wenn Sie Bilder erstellen, öffnen oder in ein Dokument einfügen. Die Farbverwaltungseinstellungen sorgen für die Konsistenz der Farben, wenn Sie mit Bildern aus mehreren Quellen arbeiten wie Adobe Photoshop oder einer Digitalkamera. Außerdem können Sie Informationen über Farben in einem Dokument sichern, indem Sie beim Speichern ein Farbprofil in die Datei integrieren.

In diesem Abschnitt werden folgende Themen besprochen:

- ["Einführung in das Farbmanagement" \(Seite 269\)](#page-296-0)
- ["Standard-RGB-Farbprofil angeben" \(Seite 273\)](#page-300-0)
- ["Beim Speichern von Dateien Farbprofile einbetten" \(Seite 274\)](#page-301-0)
- ["Standard-CMYK-Farbprofil zur Konvertierung von CMYK-Bildern in RGB angeben" \(Seite 275\)](#page-302-0)
- ["Farbprofile in einer Vorschau anzeigen und softproofen" \(Seite 275\)](#page-302-1)
- ["Farbprofile zuweisen oder entfernen" \(Seite 276\)](#page-303-0)
- ["Farbprofile umwandeln" \(Seite 277\)](#page-304-0)
- ["Mit Farbprofilrichtlinien arbeiten" \(Seite 278\)](#page-305-0)
- ["Mit Voreinstellungen arbeiten" \(Seite 279\)](#page-306-0)

## <span id="page-296-0"></span>Einführung in das Farbmanagement

Dieser Abschnitt bietet Antworten auf häufig gestellte Fragen zum Farbmanagement.

#### Was ist Farbmanagement?

Durch das Farbmanagement können Sie die Farbreproduktion unabhängig von Quelle oder Zielbestimmung des Bilds voraussehen und kontrollieren. Ein Monitor beispielsweise verwendet einen anderen Farbensatz als ein Drucker. Auf dem Monitor könnten deshalb Farben dargestellt sein, die nicht gedruckt werden können. Um Farbabweichungen zu reduzieren, können Sie mithilfe des Farbmanagements eine genauere Farbwiedergabe beim Anzeigen, Bearbeiten oder Drucken von Bildern erreichen.

Während der digitalen Farbumsetzung kommen verschiedene Werkzeuge zum Erfassen, Bearbeiten und Drucken von Bildern zum Einsatz. Bei einem typischen Arbeitsablauf wird ein Bild mit einer Digitalkamera aufgenommen, auf einen Computer geladen, mit einem Bildbearbeitungsprogramm verändert und schließlich gedruckt. Jedes dieser Werkzeuge interpretiert die Farben anders. Zudem steht jedem Werkzeug eine unterschiedliche Auswahl an Farben zur Verfügung. Dieser sogenannte Farbraum bestimmt, wie jede einzelne Farbe wiedergegeben wird. Ein Farbraum ist eine Untergruppe eines Farbmodells (z. B. CMYK oder RGB). Anders ausgedrückt: In Bezug auf Farben hat jedes Werkzeug seine eigene Sprache. Ein Wert im Farbraum einer Digitalkamera kann im Farbraum eines Monitors eine ganz andere Farbe angeben. Wenn also ein Bild den Arbeitsablauf durchläuft, gehen die Farben verloren und werden nicht genau reproduziert. Ein Farbmanagementsystem dient der besseren Erfassung und Kommunikation von Farben im Arbeitsablauf.

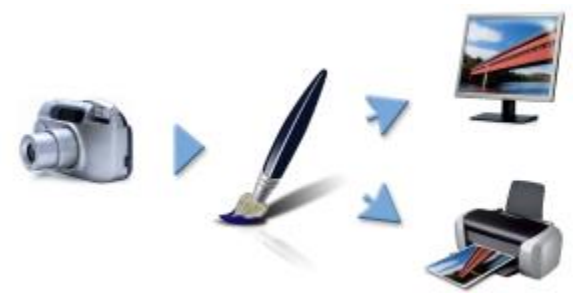

*Typischer Arbeitsablauf bei der digitalen Bildbearbeitung.*

Ein Farbmanagementsystem, auch Farb-Engine genannt, benutzt Farbprofile, um die ursprünglichen Farbwerte zu übertragen und eine exaktere Farbreproduktion im Zieldokument zu erreichen. Ein Farbprofil beinhaltet Daten, die das Farbmanagementsystem zur Übertragung von Farben braucht. Es gibt viele Standardfarbprofile. Ferner gibt es Farbprofile für verschiedene Monitore, Scanner, Digitalkameras und Drucker.

#### Wozu brauche ich das Farbmanagement?

Wenn Sie für Ihr Dokument eine exakte Farbdarstellung benötigen, sollten Sie mit Farbmanagement arbeiten. Zudem sind die Komplexität des Arbeitsablaufs und der Verwendungszweck des Bildes zu berücksichtigen. Wenn Ihre Dokumente nur für die Online-Darstellung vorgesehen sind, ist Farbmanagement weniger wichtig. Wenn Sie jedoch planen, Bilder in einer anderen Anwendung, etwa in Adobe Photoshop, zu öffnen, oder wenn Sie Bilder für den Druck oder ähnliche Anwendungszwecke erstellen, ist die Verwendung eines Farbmanagements entscheidend.

Mit dem Farbmanagement können Sie:

- bei der digitalen Bildbearbeitung Farben konsistent reproduzieren, besonders beim Öffnen von Dokumenten aus anderen Anwendungen.
- Farben konsistent reproduzieren, wenn Sie Dateien gemeinsam mit anderen verwenden.
- vor dem Druck eine Vorschau oder einen "Softproof" der Farben durchführen.
- die Notwendigkeit verringern, für verschiedene Verwendungszwecke vorgesehene Bilder anzupassen oder zu korrigieren

Ein Farbmanagementsystem liefert keine absolute Farbübereinstimmung (das ist technisch nicht möglich), aber es verbessert die Farbdarstellung entscheidend.

#### Zeigt mein Bildschirm die richtige Farbe an?

Wie Sie die Farbe auf Ihrem Bildschirm wahrnehmen, spielt bei der Verwaltung der Farbkonsistenz ebenfalls eine wichtige Rolle. Ihre Wahrnehmung wird von der Umgebung, in der Sie die Bilder betrachten, beeinflusst. Im Folgenden werden einige Möglichkeiten zur Neutralisierung Ihrer Betrachtungsumgebung beschrieben.

- Sorgen Sie dafür, dass der Raum gleichmäßig beleuchtet ist. Wenn die Sonne in den Raum scheint, dunkeln Sie ihn ab oder arbeiten Sie in einem Raum ohne Fenster.
- Um Farben genau wahrzunehmen, arbeiten viele professionelle Grafiker in Räumen ohne Fenster mit grauen oder neutralen Wänden und Decken. Wenn Sie keinen solchen Raum haben, können Sie sich eine Bildschirmhaube kaufen oder sich mit schwarzem Karton und Klebestreifen behelfen.
- Tragen Sie keine hellen Kleidungsstücke, da diese die Wahrnehmung der angezeigten Farben beeinflussen können. Ein weißes T-Shirt reflektiert auf der Bildschirmoberfläche und verändert so die Farbwirkung.
- Gestalten Sie den Bildschirmhintergrund in neutralen Farben, etwa grau, oder benutzen Sie ein Graustufenbild. Vermeiden Sie bunte Hintergründe und Bildschirmschoner.

Kalibrierung und Profilierung des Monitors, auch "Charakterisierung" genannt, sind ebenfalls wichtig für die Farbgenauigkeit. Die Kalibrierung unterstützt die Konsistenz der Farben auf dem Bildschirm. Nach der Kalibrierung können Sie ein Farbprofil des Bildschirms erstellen mit Details darüber, wie der Bildschirm die Farben interpretiert. Das Profil wird auf andere Ausgabegeräte übertragen. Um Farbgenauigkeit zu gewährleisten, sind sowohl Kalibrierung als auch Profilierung wichtig: Wenn ein Bildschirm falsch kalibriert ist, hilft das Farbprofil nicht weiter.

Kalibrierung und Profilierung sind allerdings komplex und erfordern üblicherweise ein spezielles Kalibrierungsgerät und besondere Software. Zudem kann unsachgemäße Kalibrierung mehr schaden als nutzen. Um das erforderliche Fachwissen für Bildschirmkalibrierung und benutzerdefinierte Farbprofile zu erlangen, sollten Sie sich genau über die Techniken und Produkte im Bereich Farbmanagement informieren. Sie können auch die Dokumentation zu Rate ziehen, die zusammen mit Ihrem Betriebssystem oder Bildschirm geliefert wurden.

#### <span id="page-299-1"></span>Sollte ich Farbprofile zuweisen oder umwandeln?

Bei der Entscheidung, ob ein Farbprofil zugewiesen oder konvertiert werden soll, sind zunächst die Ergebnisse beider Methoden zu berücksichtigen. Wenn Sie in Corel Painter ein Farbprofil zuweisen, ändern sich die Farbwerte bzw. -zahlen im Dokument nicht. Stattdessen verwendet die Anwendung bei der Interpretation der Farben des Bildes einfach das Farbprofil. Wird aber das Farbprofil konvertiert, ändern sich die Farbwerte im Dokument. Anstatt ein Farbprofil zuzuweisen, überträgt die Anwendung ein Farbprofil in ein anderes. Das Umwandeln eines Farbprofils betrifft nicht nur die Anzeige der Farben – es löst eine irreversible Veränderung der Dokumentfarben aus.

Am besten ist es, beim Erstellen eines Bildes einen Arbeitsfarbraum zu wählen, z. B. sRGB, und das Farbprofil während des gesamten Arbeitsablaufs beizubehalten. Sie sollten das Zuweisen und Umwandeln von Farbprofilen nach Möglichkeit vermeiden. Trotzdem wird es Szenarien geben, in denen Sie das Farbprofil wechseln müssen.

Wenn Sie z. B. eine Datei ohne integriertes Farbprofil erhalten, sollten Sie der Datei ein Farbprofil zuweisen. Auf diese Weise können Sie die ursprünglichen Farbwerte der Datei beibehalten.

Sie sollten nur dann eine Konvertierung vornehmen, wenn die Datei für eine bestimmte Ausgabe vorgesehen ist, z. B. für einen Drucker. Sobald die Daten an ein Zielprofil angepasst sind, ist die Rückkehr zum ursprünglichen Farbprofil oft nicht mehr möglich.

#### <span id="page-299-0"></span>Was ist eine Render-Priorität?

Ein Farbmanagementsystem kann Farben erfolgreich von der Quelle in verschiedene Ausgaben übertragen. Trotzdem kann es bei der Anpassung von einem Farbraum an einen anderen vorkommen, dass ein Farbmanagementsystem manche Farben nicht angleichen kann. Diese außerhalb der Farbskala liegenden Farben können das Aussehen des Bilds entscheidend verändern, je nachdem, wie sie vom Farbmanagementsystem interpretiert werden. Mit der Render-Priorität können Sie dem Farbmanagementsystem beibringen, wie die Farben außerhalb der Farbskala zu interpretieren sind. Welche Render-Priorität Sie wählen, hängt vom grafischen Inhalt des Bilds ab.

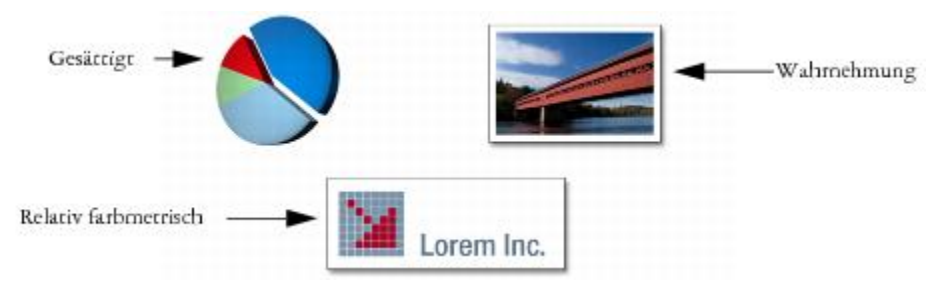

*Drei Arten von Bildern und die entsprechenden Render-Prioritäten*

• Wahrnehmung: Wählen Sie diese Render-Priorität für Fotos und Bitmaps, die viele Farben außerhalb der Farbskala beinhalten. Der allgemeine Farbeindruck bleibt erhalten, indem alle Farben, auch solche

innerhalb der Farbskala, an den Farbbereich im Zieldokument angepasst werden. Diese Render-Priorität erhält die Beziehung zwischen den Farben aufrecht, um das bestmögliche Ergebnis zu erzielen.

- Gesättigt: Wählen Sie diese Render-Priorität, um bei Geschäftsgrafiken konzentriertere, solidere Farben zu erzeugen, z. B. bei Diagrammen und Kurven. Die Farben können weniger präzise als bei anderen Render-Prioritäten dargestellt werden.
- Relativ farbmetrisch: Wählen Sie diese Render-Priorität, um bei Logos oder anderen Grafiken die Originalfarbe zu erhalten. Wenn es für die Farben des Ursprungsbildes keine Entsprechung gibt, wird die ähnlichste Farbe gewählt. Durch diese Render-Priorität verlagert sich der Weißwert. Das heißt, wenn Sie auf weißem Papier drucken, werden die weißen Bereiche eines Bildes bei der Farbreproduktion am Weiß des Papiers ausgerichtet. Deshalb ist diese Render-Priorität eine gute Wahl beim Drucken von Bildern.
- Absolut farbmetrisch: Wählen Sie diese Render-Priorität, um bei Logos oder anderen Grafiken eine sehr präzise Farbwiedergabe zu gewährleisten. Wenn es für die Quellenfarben keine Entsprechung gibt, wird die ähnlichste Farbe gewählt. Die Render-Prioritäten Absolut farbmetrisch und Relativ farbmetrisch sind ähnlich. Bei Absolut farbmetrisch bleibt jedoch der Weißwert erhalten und es werden keine Anpassungen an den Weißgrad des Papiers vorgenommen. Diese Option wird meistens beim Proofing verwendet.

#### Was ist Softproofing?

Mit Softproofing können Sie eine Bildschirmvorschau des reproduzierten Bilds erstellen. Diese Technik simuliert das Ausdrucken bei einem normalen Druckvorgang. Aber im Gegensatz zum Ausdrucken können Sie beim Softproofing das Endergebnis betrachten, ohne Tinte und Papier zu verbrauchen. Sie können z. B. einstellen, dass das gedruckte Bild dem Ausdruck mit einem bestimmten Drucker entsprechen soll. Sie können auch einstellen, dass das Bild einem anderen Bildschirm entsprechen soll.

Mit Softproofing können Sie somit überprüfen, ob das Farbprofil des Dokuments zu einem bestimmten Drucker oder Bildschirm passt, und somit unerwünschte Ergebnisse vermeiden. Weitere Informationen finden Sie unter ["Farbprofile in einer Vorschau anzeigen und softproofen" auf Seite 275.](#page-302-1)

# <span id="page-300-0"></span>Standard-RGB-Farbprofil angeben

Wenn Sie in Corel Painter Farbmanagement verwenden möchten, sollten Sie zunächst das Standard-RGB-Farbprofil festlegen, das allen neuen Dokumenten zugewiesen werden soll. Wenn Sie Bilder in einer anderen Anwendung, wie Adobe Photoshop, erstellen, sollten Sie standardmäßig das Farbprofil verwenden, mit dem Sie die Datei anschließend in Corel Painter öffnen. Außerdem sollten Sie das Farbprofil beim Speichern eines Dokuments in Corel Painter oder Adobe Photoshop immer mitspeichern, sodass das Dokument die Farbinformation beibehält. Weitere Informationen finden Sie unter ["Beim Speichern von Dateien Farbprofile](#page-301-0) [einbetten" auf Seite 274.](#page-301-0)

#### So ändern Sie das Standard-RGB-Farbprofil

- 1 Wählen Sie Arbeitsfläche Farbverwaltungseinstellungen aus.
- 2 Wählen Sie im Listenfeld Standard-RGB-Profil ein Farbprofil aus.

×

Die Werkseinstellung des Farbprofils für Corel Painter ist sRGB, das für viele Bildschirme, Digitalkameras und auch einige Drucker als Standardfarbprofil verwendet wird.

D€

Sie können auf das Dialogfeld Farbverwaltungseinstellungen auch über das Panel Navigator zugreifen. Klicken Sie dazu auf die Schaltfläche Navigatoreinstellungen öffnen 305, auf die Option Farbverwaltung, und wählen Sie Farbverwaltungseinstellungen aus.

# <span id="page-301-0"></span>Beim Speichern von Dateien Farbprofile einbetten

Zugewiesene Farbprofile können in eine Datei eingebettet werden. Wenn Sie der Datei kein Farbprofil zugewiesen haben, wird das Standardfarbprofil integriert.

Die folgenden Dateiformate unterstützen das Integrieren von Farbprofilen:

- RIFF (RIF)
- TIFF (TIF)
- Photoshop (PSD)
- JPEG
- Portable Network Graphics (PNG)

### So integrieren Sie beim Sichern einer Datei ein Farbprofil

- 1 Wählen Sie Datei ▶ Speichern unter.
- 2 Geben Sie im Dialogfeld Sichern unter (Macintosh) bzw. Speichern unter (Windows) den Speicherort und den Dateinamen an.
- 3 Wählen Sie im Listenfeld Format (Macintosh) bzw. Dateityp (Windows) eines der folgenden Dateiformate aus:
	- RIFF-Dateien (\*.RIF; \*.RIFF)
	- TIF-Dateien (\*.TIF; \*.TIFF)
	- Photoshop-Dateien (\*.PSD)
	- JPEG-Dateien (\*.JPG; \*.JPEG)
	- PNG-Dateien (\*.PNG)
- 4 Aktivieren Sie die Option Profil einbetten.

Ø€

Wenn Sie das Farbprofil nicht integrieren möchten, müssen Sie die Option Profil einbetten deaktivieren.

# <span id="page-302-0"></span>Standard-CMYK-Farbprofil zur Konvertierung von CMYK-Bildern in RGB angeben

Da Corel Painter mit RGB-Farben arbeitet, werden alle CMYK-Bilder, die Sie öffnen oder in die Anwendung importieren, in das RGB-Farbprofil umgewandelt. Sie können das Standard-CMYK-Profil angeben, mit dem Corel Painter CMYK-Bilder in RGB umwandelt. CMYK-Bilder werden von folgenden Dateiformaten unterstützt:

- RIFF (RIF)
- TIFF (TIF)
- Photoshop (PSD)
- JPEG
- Portable Network Graphics (PNG)

### So geben Sie das Standard-CMYK-Farbprofil zur Konvertierung von CMYK-Bildern in RGB an

- 1 Wählen Sie Arbeitsfläche Farbverwaltungseinstellungen aus.
- 2 Wählen Sie im Listenfeld Standard-CMYK-Konvertierungsprofil ein Farbprofil aus.
- Œ

Sie können auf das Dialogfeld Farbverwaltungseinstellungen auch über das Panel Navigator zugreifen. Klicken Sie dazu auf die Schaltfläche Navigatoreinstellungen öffnen 101, auf die Option Farbverwaltung, und wählen Sie Farbverwaltungseinstellungen aus.

# <span id="page-302-1"></span>Farbprofile in einer Vorschau anzeigen und softproofen

Nach Auswahl eines RGB-Profils für das Dokument können Sie mit dem angegebenen Standardfarbprofil eine Vorschau erstellen. Sie können auch mit Softproof-Bildern arbeiten, d. h. eine Vorschau auf dem Bildschirm erstellen, die der Ausgabe mit einem bestimmten Drucker oder auf einem anderen Bildschirm entspricht. Sie können auch mit einer bestimmten Render-Priorität softproofen. Für weitere Informationen siehe ["Was ist eine Render-Priorität?" auf Seite 272.](#page-299-0) Nach dem Softproofen eines Bildes kann die Softproof-Funktion ausgeschaltet werden.

### So zeigen Sie die Vorschau eines Farbprofils an

- 1 Wählen Sie Fenster Navigator aus.
- 2 Klicken Sie auf die Schaltfläche Navigatoreinstellungen öffnen 305, klicken Sie auf Farbverwaltungseinstellungen, und wählen Sie den Namen des Farbprofils aus, dessen Vorschau Sie anzeigen möchten.

### So nehmen Sie das Softproofing von Bildern vor

- 1 Wählen Sie Arbeitsfläche Farbimprägnierungseinstellungen aus.
- 2 Wählen Sie im Listenfeld Gerät simulieren ein Profil aus.
- 3 Wählen Sie im Listenfeld Render-Priorität eine Render-Priorität aus.
- 4 Aktivieren Sie die Option Farbimprägnierungsmodus aktivieren.

#### So schalten Sie das Softproofing aus

• Wählen Sie Arbeitsfläche Farbimprägnierungsmodus aus.

### <span id="page-303-0"></span>Farbprofile zuweisen oder entfernen

Sie können das Aussehen eines Dokuments verändern, indem Sie ein neues Farbprofil zuweisen. Ein Farbprofil beinhaltet Daten, die das Farbmanagementsystem zur Übertragung von Farben zwischen Farbräumen braucht. Das Standardfarbprofil von Corel Painter ist sRGB IEC61966-2-1 noBPC. Sie können aber auch aus einer Liste von Standard-ICC-Farbprofilen auswählen.

Wenn Sie ein neues Farbprofil zuweisen, ändern sich die Farbwerte bzw. -zahlen im Dokument nicht. Wenn Sie das Farbmanagement aktivieren und ein Dokument anzeigen, stellen die Farben im Dokument eine Interpretation des zugewiesenen Farbprofils dar. Weitere Informationen finden Sie unter ["Sollte ich](#page-299-1) [Farbprofile zuweisen oder umwandeln?" auf Seite 272.](#page-299-1)

Sie können ein zugewiesenes Farbprofil auch aus einem Dokument entfernen. Das Farbmanagement wird dann nicht mehr auf dieses Dokument angewendet. Die Farbwerte werden trotzdem beibehalten.

#### So können Sie ein Farbprofil zuweisen oder entfernen

- 1 Wählen Sie Arbeitsfläche Profil zuweisen aus.
- 2 Aktivieren Sie eine der folgenden Optionen:
	- Standard-RGB-Profil verwenden: Das Standard-RGB-Profil wird auf das Dokument angewendet.
- Profil verwenden: Ein Farbprofil wird auf das Dokument angewendet, ohne dass die Originalfarben konvertiert werden. Beim Aktivieren dieser Option müssen Sie ein Farbprofil wählen.
- Ohne Farbverwaltung: Die Farbwerte werden beibehalten, ohne sie einem Farbprofil zuzuordnen.

XD

Wenn auf Ihrem Computer Farbprofile installiert sind, nimmt Corel Painter diese in die Liste verfügbarer Farbprofile auf.

Œ

Sie können auch über das Panel Navigator Farbprofile zuweisen. Klicken Sie hierzu auf die Schaltfläche Navigatoreinstellungen öffnen 101, klicken Sie auf Farbverwaltung, und wählen Sie Profil zuweisen aus.

# <span id="page-304-0"></span>Farbprofile umwandeln

In Corel Painter können Sie das Farbprofil eines Dokuments in ein anderes Farbprofil umwandeln. Das Umwandeln eines Farbprofils unterscheidet sich von der Zuweisung, bei der nur ein Farbprofil in ein anderes übertragen wird und letztlich lediglich die Darstellung der Farbe betroffen ist. Beim Umwandeln eines Farbprofils kann die Änderung der Farbwerte nicht rückgängig gemacht werden. Weitere Informationen finden Sie unter ["Sollte ich Farbprofile zuweisen oder umwandeln?" auf Seite 272.](#page-299-1)

Mit Corel Painter können Sie auch die Farb-Engine für das Umwandeln von Farbprofilen wählen. Diese Engine, auch "Farbmanagementmodul" genannt, überträgt anhand der Farbprofildaten die Farbwerte. Die daraus entstehende Übertragung der Farbwerte kann je nach Engine unterschiedlich ausfallen.

Außerdem können Sie Bilder beim Umwandeln des Farbprofils auch abflachen. Beim Abflachen von Bildern werden alle Ebenen in den Hintergrund der Arbeitsfläche integriert.

### So wandeln Sie Farbprofile um

- Wählen Sie Arbeitsfläche In Profil konvertieren aus.
- 2 Wählen Sie im Listenfeld Neues Farbprofil ein Farbprofil aus.

Weiterhin können Sie

Farb-Engines auswählen Wählen Sie im Listenfeld Farb-Engine eine Engine aus.

Weiterhin können Sie

Render-Prioritäten auswählen Wählen Sie im Listenfeld Render-Priorität eine Render-Priorität aus.

Alle Ebenen des Bildes abflachen Aktivieren Sie die Option Bild abflachen.

D€

Sie können auch über das Panel Navigator Farbprofile konvertieren. Klicken Sie hierzu auf die Schaltfläche Navigatoreinstellungen öffnen 101, klicken Sie auf Farbverwaltung, und wählen Sie In Profil konvertieren aus.

# <span id="page-305-0"></span>Mit Farbprofilrichtlinien arbeiten

Mit Corel Painter können Sie Farbprofil-Richtlinien zum Öffnen und Platzieren von RGB- und CMYK-Bildern erstellen. Die für die Farbprofil-Richtlinien gewählten Optionen geben an, wie die Farben in Bildern, die Sie in der Anwendung öffnen und bearbeiten, verwaltet werden.

Beim Erstellen von Farbprofil-Richtlinien zum Öffnen und Platzieren von Bildern können Sie Folgendes angeben:

- das auf die Bilder anzuwendende RGB-Farbprofil
- das zum Umwandeln von Bildern in RGB verwendete CMYK-Farbprofil
- die Farb-Engine
- die Render-Priorität (abhängig vom Bildinhalt)

Weitere Informationen finden Sie unter ["Was ist eine Render-Priorität?" auf Seite 272.](#page-299-0)

Mit der Farbprofil-Richtlinie können Sie Warnmeldungen anzeigen lassen, falls ein Dokument ein nicht übereinstimmendes oder kein Farbprofil hat. Stimmt das Farbprofil nicht überein, können Sie ein neues wählen. Falls einem Dokument kein Farbprofil zugeordnet ist, können Sie ein neues Farbprofil wählen oder für dieses Dokument kein Farbmanagement anwenden.

### So erstellen Sie Farbprofil-Richtlinien

- 1 Wählen Sie Arbeitsfläche Farbverwaltungseinstellungen aus.
- 2 Wählen Sie im Listenfeld RGB-Bilder eine der folgenden Optionen aus:
	- Eingebettetes Profil verwenden: Hierbei wird das integrierte RGB-Farbprofil auf von Ihnen geöffnete oder importierte RGB-Bilder angewendet.
- Standard-RGB-Profil verwenden: Bilder werden mit dem in den Farbverwaltungseinstellungen festgelegten Standard-RGB-Farbprofil konvertiert.
- 3 Wählen Sie im Listenfeld CMYK-Bilder konvertieren eine der folgenden Optionen aus:
	- Standard-CMYK-Profil verwenden: Bilder werden mit dem in den Farbverwaltungseinstellungen festgelegten Standard-CMYK-Farbprofil in RGB konvertiert.
	- Eingebettetes Profil verwenden: Mit dem integrierten CMYK-Farbprofil erfolgt eine Umwandlung in RGB.
- 4 Wählen Sie im Listenfeld Farb-Engine eine Engine aus.
- 5 Wählen Sie im Listenfeld Render-Priorität eine der folgenden Optionen aus:
	- Wahrnehmung: Eignet sich für eine Vielzahl von Bildern, besonders für Bitmap-Bilder und Fotos.
	- Sättigung: Eignet sich für Vektorgrafiken (Linien, Text und einfarbige Objekte wie Diagramme).
	- Relativ farbmetrisch: Eignet sich zum Erstellen von Probedrucken mit Tintenstrahldruckern.
	- Absolut farbmetrisch: Erhält den Weißwert und kann für Probedrucke verwendet werden.

Wenn Sie beim Öffnen eines Dokuments mit nicht übereinstimmendem Farbprofil eine Warnung anzeigen möchten, aktivieren Sie die Option Nicht übereinstimmende Profile.

```
x
```
Eine vollständige Beschreibung der Render-Prioritäten finden Sie unter ["Was ist eine Render-](#page-299-0)[Priorität?" auf Seite 272.](#page-299-0)

Œ

Sie können auf das Dialogfeld Farbverwaltungseinstellungen auch über das Panel Navigator zugreifen. Klicken Sie dazu auf die Schaltfläche Navigatoreinstellungen öffnen 101, auf die Option Farbverwaltung, und wählen Sie Farbverwaltungseinstellungen aus.

### <span id="page-306-0"></span>Mit Voreinstellungen arbeiten

Corel Painter bietet Voreinstellungen für die Farbverwaltung, die Sie als Standard auf ein Dokument anwenden können. Diese sind nützlich, wenn Sie es vorziehen, die Einstellungen im Dialogfeld Farbverwaltungseinstellungen nicht zu ändern. Sie können auch Ihre eigenen Voreinstellungen erstellen. Dies erlaubt Ihnen, alle von Ihnen gewählten Einstellungen in den Farbverwaltungseinstellungen beizubehalten und in anderen Dokumenten wiederzuverwenden. Wenn Sie eine Voreinstellung nicht mehr benötigen, können Sie sie löschen

### So wählen Sie eine Voreinstellung

- 1 Wählen Sie Arbeitsfläche Farbverwaltungseinstellungen aus.
- 2 Wählen Sie im Listenfeld Voreinstellung eine Voreinstellung aus.

Ø€

Sie können auf das Dialogfeld Farbverwaltungseinstellungen auch über das Panel Navigator zugreifen. Klicken Sie dazu auf die Schaltfläche Navigatoreinstellungen öffnen 105, auf die Option Farbverwaltung, und wählen Sie Farbverwaltungseinstellungen aus.

### So fügen Sie eine Voreinstellung hinzu

- 1 Wählen Sie Arbeitsfläche Farbverwaltungseinstellungen aus.
- 2 Legen Sie mit den Einstellungen im Dialogfeld Farbverwaltungseinstellungen die gewünschten Farbmanagementoptionen fest.
- 3 Klicken Sie neben dem Listenfeld Voreinstellung auf die Schaltfläche Hinzufügen  $\Box$ .
- 4 Geben Sie im Feld Voreingestellter Name einen Namen für die Voreinstellung ein.

D€

Sie können auf das Dialogfeld Farbverwaltungseinstellungen auch über das Panel Navigator zugreifen. Klicken Sie dazu auf die Schaltfläche Navigatoreinstellungen öffnen 161, auf die Option Farbverwaltung, und wählen Sie Farbverwaltungseinstellungen aus.

### So löschen Sie Voreinstellungen

- 1 Wählen Sie Arbeitsfläche Farbverwaltungseinstellungen aus.
- 2 Wählen Sie im Listenfeld Voreinstellung eine Voreinstellung aus.
- 3 Klicken Sie neben dem Listenfeld Voreinstellung auf die Schaltfläche Löschen  $\Box$

Eine Warnmeldung fordert Sie auf, das Löschen der Voreinstellung zu bestätigen.

4 Klicken Sie auf Ja.

D€

Sie können auf das Dialogfeld Farbverwaltungseinstellungen auch über das Panel Navigator zugreifen. Klicken Sie dazu auf die Schaltfläche Navigatoreinstellungen öffnen 105, auf die Option Farbverwaltung, und wählen Sie Farbverwaltungseinstellungen aus.

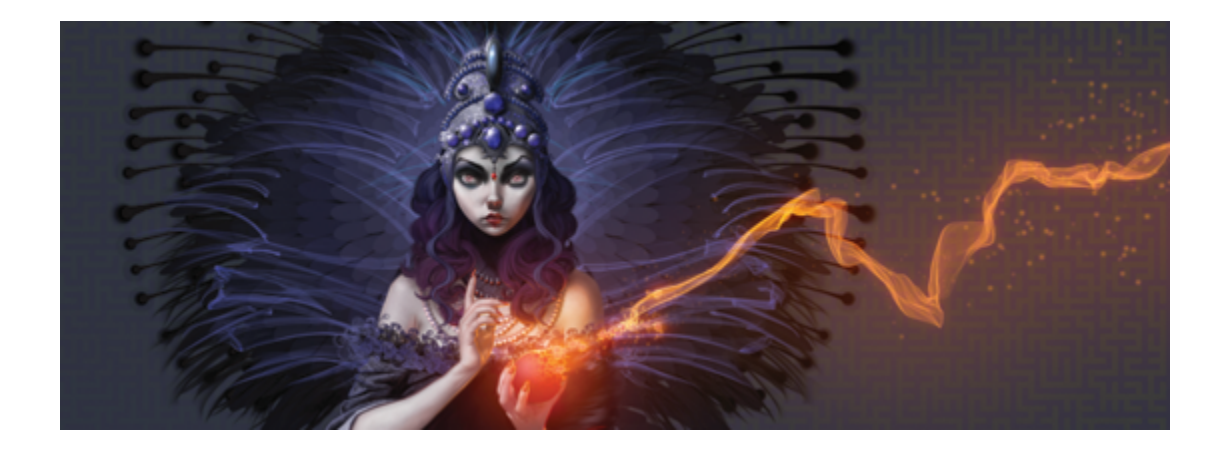

# Farben korrigieren und anpassen

Corel Painter umfasst eine Vielzahl von Effekten und Werkzeugen, mit denen Sie Bildfarben korrigieren und anpassen können. Sie können die Effekte beispielsweise verwenden, um ein Foto mit einem Farbstich oder blassen Farben zu korrigieren. Die Effekte können auch verwendet werden, um Bildfarben mit Techniken wie der Reduzierung der Farbstufen oder dem Umkehren von Farben kreativ zu verändern.

In diesem Abschnitt werden folgende Themen besprochen:

- ["Farben mithilfe von Kurven korrigieren" \(Seite 282\)](#page-309-0)
- ["Helligkeit und Kontrast anpassen" \(Seite 283\)](#page-310-0)
- ["Farben mit der Methode "Kurven" korrigieren" \(Seite 286\)](#page-313-0)
- ["Freihandkurven zum Korrigieren von Farben zeichnen" \(Seite 288\)](#page-315-0)
- ["Kurvenwerte zum Korrigieren von Farben angeben" \(Seite 289\)](#page-316-0)
- ["Farbton, Sättigung und Helligkeit anpassen" \(Seite 291\)](#page-318-0)
- ["Selektive Farbkorrektur" \(Seite 294\)](#page-321-0)
- ["Tonwertbereich von Bildern einstellen" \(Seite 297\)](#page-324-0)
- ["Farbe und Helligkeit über mehrere Bilder hinweg abgleichen" \(Seite 299\)](#page-326-0)
- ["Farben umkehren" \(Seite 300\)](#page-327-0)
- ["Anzahl der Farbstufen im Bild reduzieren \(Tontrennung\)" \(Seite 301\)](#page-328-0)
- ["Farben im Bild in Videofarben umwandeln" \(Seite 302\)](#page-329-0)
- ["Abwedeln und Nachbelichten" \(Seite 303\)](#page-330-0)

# <span id="page-309-0"></span>Farben mithilfe von Kurven korrigieren

Mit Corel Painter können Sie Farben mithilfe von Kurven zum Anpassen des relativen Anteils der Farbkomponenten in einem Bild korrigieren. Sie können die Kurven für Rot, Grün, Blau oder für alle drei Farbkomponenten gleichzeitig einstellen. Durch individuelles Ändern einer Kurve lässt sich ein unerwünschter Farbstich korrigieren. Die Kurven geben an, wie die Werte der Eingabefarbe angepasst werden, um die (korrigierten) Ausgabefarbwerte zu erzeugen.

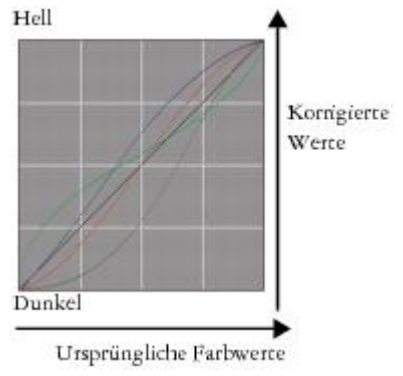

*Eine visuelle Darstellung der Kurve*

Auf der horizontalen Achse werden die Eingabewerte (ursprüngliche Farbe) dargestellt. Auf der vertikalen Achse werden die (korrigierten) Ausgabewerte dargestellt. Bevor Sie eine Kurve korrigieren, wird sie exakt diagonal (45°) dargestellt. Diese bedeutet, dass alle Ein- und Ausgabewerte gleich sind. In Corel Painter werden die hellen Werte oben im Diagramm und die dunklen Werte unten im Diagramm abgebildet. Bei der Bearbeitung von RGB-Kurven wird die aktuelle Farbe mit einem farbigen Punkt auf der Kurve gekennzeichnet. Wenn Sie beispielsweise die Farbe Blau bearbeiten, können Sie die Kurve unter die diagonale Linie ziehen, um die Farbe Blau aus dem Bild zu subtrahieren und stattdessen die Komplementärfarbe Gelb hinzuzufügen. Wird die Kurve über die diagonale Linie gezogen, wird die Farbe Blau intensiviert.

Mit den folgenden Kurvenmethoden können Farben korrigiert werden:

- [Kurve](#page-313-0)
- [Frei zeichnen](#page-315-0)
- [EBV-Korrektur](#page-316-0)

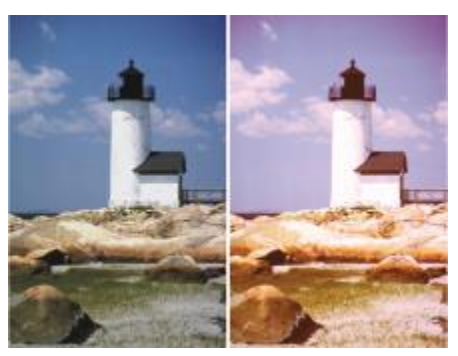

*Farbkorrektur mit dem Effekt Gradationskurven*

Sie können zur Anpassung des Bilds entweder eine einzelne Kurvenmethode oder eine Kombination aus mehreren Kurvenmethoden verwenden.

Sie können Gradationskurven auf eine Auswahl, eine Ebene oder das gesamte Bild anwenden.

- Wenn keine Auswahl vorgenommen wurde, wird die Korrektur auf das gesamte Bild angewendet.
- Wenn Sie nur die Farbe eines Bereichs der Arbeitsfläche korrigieren möchten, wählen Sie den Bereich zunächst mit einem Auswahlwerkzeug aus, bevor Sie die Gradationskurve anwenden. Weitere Informationen zu diesen Werkzeugen finden Sie unter ["Überblick über Auswahlbereiche" auf Seite](#page-649-0) [622.](#page-649-0)
- Um die Farbe einer Ebene zu korrigieren, wählen Sie zunächst die Ebene aus, bevor Sie die Gradationskurve anwenden. Weitere Informationen zum Auswählen einer Ebene finden Sie unter ["Ebenen auswählen" auf Seite 565..](#page-592-0)
- Wenn Sie eine Gradationskurve auf eine Form, eine dynamische Ebene, eine Textebene oder eine Ausgangsebene anwenden möchten, müssen Sie die Ebene zunächst in eine Bildebene umwandeln.

### <span id="page-310-0"></span>Helligkeit und Kontrast anpassen

Corel Painter stellt zwei verschiedene Methoden zur Verfügung, mit denen sich die Helligkeit und der Kontrast von Bildern anpassen lässt. Mit dem Effekt Helligkeit/Kontrast können Sie die Helligkeit und den Kontrast schneller korrigieren. Eine präzisere Anpassung ist mithilfe der Kurve im Dialogfeld Gradationskurven möglich.

Bei Verwendung des Effekts Helligkeit/Kontrast können Sie alle Bildfarben gleichzeitig korrigieren.

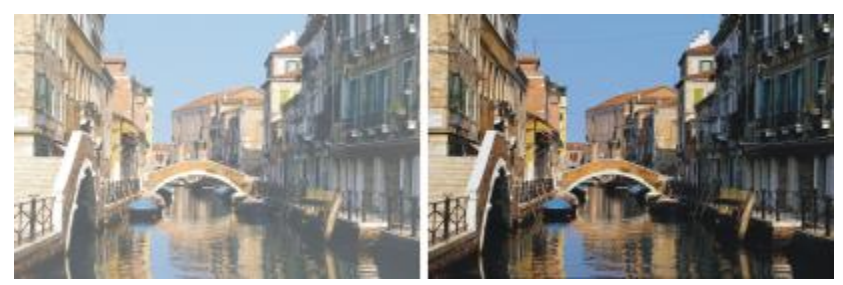

*Bild vor (links) und nach (rechts) dem Zuweisen des Effekts Helligkeit/Kontrast*

Mithilfe der Kurve können Sie den Kontrast und die Helligkeit von Farben einstellen, wobei die Farbübergänge des Originals erhalten bleiben. Sie können alle Farben gleichzeitig oder R (Rot), G (Grün) oder B (Blau) einzeln korrigieren. Während Sie die Regler Kontrast und Helligkeit ändern, bleiben die Endpunkte der Kurven unverändert. Da bei diesem Effekt die Kontrast- und Tonwertstufen aus dem ursprünglichen Bild erhalten bleiben, gibt es immer 256 unterschiedliche Stufen, unabhängig davon, wie stark Sie die Reglerwerte ändern.

Der Kontrast-Regler verringert oder vergrößert den Unterschied zwischen hellen und dunklen Werten. Wenn Sie den Kontrast vergrößern, nimmt die Kurve eine S-Form an, die zeigt, dass die hellen Farben heller und die dunklen Farben dunkler werden. Wenn Sie den Kontrast verringern, nimmt die Kurve die Form eines umgekehrten S an, und der Kontrast aller mittleren Farbtöne wird abgeschwächt.

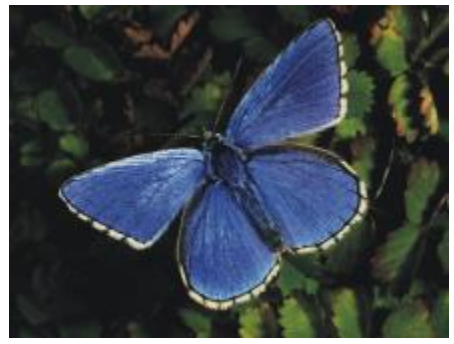

*Bild vor der Korrektur von Helligkeit und Kontrast mithilfe der Kurve*

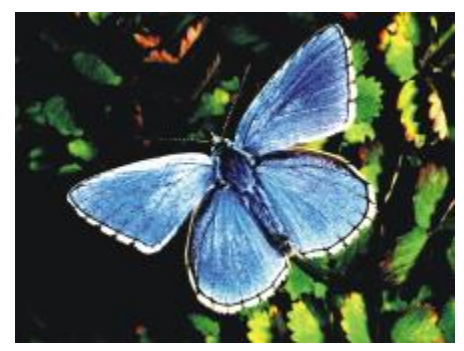

*Beispiel für die Steigerung des Kontrasts mithilfe der Kurve*

Mit dem Effekt Helligkeit werden alle Werte auf einer Kurve zu einem helleren oder dunkleren Ton verschoben.

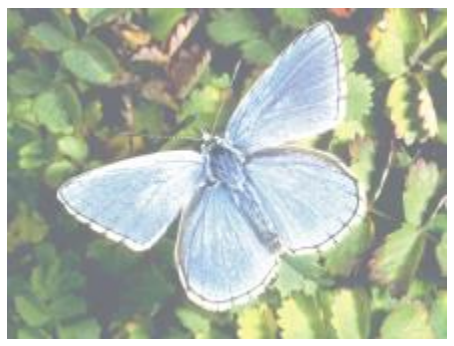

*Beispiel für die Steigerung des Helligkeit mithilfe der Kurve*

#### So können Sie die Helligkeit und den Kontrast schnell korrigieren

- 1 So wenden Sie den Effekt auf folgende Elemente an:
	- Arbeitsfläche: Klicken Sie im Panel Ebenen auf die Arbeitsfläche.
	- Auswahl: Klicken Sie in der Werkzeugpalette auf ein Auswahlwerkzeug, und ziehen Sie den Mauszeiger im Dokumentfenster, um einen Bereich auszuwählen.
	- Ebene: Klicken Sie im Panel Ebenen auf eine Ebene.
- 2 Wählen Sie Effekte ▶ Tonwertkontrolle ▶ Helligkeit/Kontrast.
- 3 Verschieben Sie den Regler Helligkeit, um die Bildhelligkeit festzulegen.
- 4 Verschieben Sie den Regler Kontrast, um den Bildkontrast festzulegen.

Œ

Durch Klicken auf Zurücksetzen können Sie die Regler auf die Standardeinstellungen zurücksetzen.

Sie können das angepasste Bild mit dem Originalbild vergleichen, indem Sie das Kontrollkästchen Vorschau aktivieren und deaktivieren.

### So korrigieren Sie Helligkeit und Kontrast mithilfe der Kurve

- 1 Wählen Sie Effekte ▶ Tonwertkontrolle ▶ Gradationskurven.
- 2 Wählen Sie im Dialogfeld Farbkorrektur im Listenfeld Methode die Option Kurven.
- 3 Klicken Sie auf eine der folgenden Kanal-Schaltflächen:
	- Rot: Ermöglicht lediglich die Anpassung der Kurve für die Farbe Rot.
	- Grün: Ermöglicht lediglich die Anpassung der Kurve für die Farbe Grün.
	- Blau: Ermöglicht lediglich die Anpassung der Kurve für die Farbe Blau.
	- Gesamt: Ermöglicht die gleichzeitige Anpassung aller Farbkurven.
- 4 Stellen Sie mit den folgenden Reglern die gewünschten Einstellungen ein:
	- Helligkeit: Zum Aufhellen und Abdunkeln der ausgewählten Farbe(n) Mit dieser Einstellung können Belichtungsprobleme aufgrund von zu viel Licht (Überbelichtung) oder zu wenig Licht (Unterbelichtung) korrigiert werden.
	- Kontrast: Zum Erhöhen oder Verringern der Unterschiede zwischen dunklen und hellen Bereichen eines Bilds

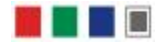

*Kanalsymbole im Dialogfeld Farbkorrektur*

Œ

Durch Klicken auf Zurücksetzen können Sie alle Korrekturen löschen und dann völlig neu beginnen.

Sie können das angepasste Bild mit dem Originalbild vergleichen, indem Sie das Kontrollkästchen Vorschau aktivieren und deaktivieren.

# <span id="page-313-0"></span>Farben mit der Methode "Kurven" korrigieren

Mit der Methode Kurven können Sie die Farbkurven durch Ziehen anpassen. Auf diese Weise können Sie Farbwerte ganz individuell ändern.

Den Gesamteffekt der Änderungen können Sie mithilfe des Reglers Effekt steuern. Mit dem Regler wird gesteuert, wie stark sich die Kurve beim Ziehen verschiebt. Wenn sich der Regler ganz rechts befindet, verschiebt sich die gesamte Kurve. Je geringer der Wert ist, umso weniger verschiebt sich die Kurve.

Mit der Methode Kurven können Sie Farb- und Tonwertkorrekturen durchführen, indem Sie einzelne Farbkanäle (R, G oder B) oder den Masterkanal anpassen (alle kombinierten Kanäle).

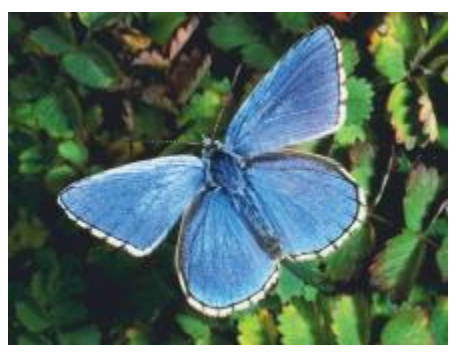

*Kurvenmethode der Farbkorrektur*

Für die schnelle Farbkorrektur können Sie die automatischen Korrektureinstellungen verwenden.

#### So führen Sie die Farbkorrektur mit der Methode "Kurven" durch:

- 1 Wählen Sie Effekte ▶ Tonwertkontrolle ▶ Gradationskurven.
- 2 Wählen Sie im Dialogfeld Farbkorrektur im Listenfeld Methode die Option Kurven.
- 3 Klicken Sie auf eine der folgenden Kanal-Schaltflächen:
	- Rot: Ermöglicht lediglich die Anpassung der Kurve für die Farbe Rot.
	- Grün: Ermöglicht lediglich die Anpassung der Kurve für die Farbe Grün.
	- Blau: Ermöglicht lediglich die Anpassung der Kurve für die Farbe Blau.
	- Gesamt: Ermöglicht die gleichzeitige Anpassung aller Farbkurven.
- 4 Ziehen Sie den Regler Effekt nach rechts, um den Bereich der Kurve zu vergrößern, der vom Ziehen betroffen ist, oder ziehen Sie ihn nach links, um den Bereich zu verkleinern.
- 5 Positionieren Sie den Fadenkreuz-Cursor über der diagonalen Linie und ziehen Sie an der Kurve.

Wenn Sie die Kurve nach unten ziehen, werden die Tiefen verstärkt. Ziehen Sie die Kurve nach oben, wird der Umfang der Lichter erhöht.

#### Weiterhin können Sie

Den Kontrast und die Farbe in einem Bild automatisch korrigieren Wählen Sie im Listenfeld Kurvenvoreinstellung die Option Autom. Einstellung. Den Kontrast in einem Bild dem Weißwert entsprechend anpassen Wählen Sie im Listenfeld Kurvenvoreinstellung die Option Weißwert. Den Kontrast in einem Bild dem Schwarzwert entsprechend anpassen Wählen Sie im Listenfeld Kurvenvoreinstellung die Option Schwarzwert. Alle Korrekturen löschen Klicken Sie auf Zurücksetzen.

### <span id="page-315-0"></span>Freihandkurven zum Korrigieren von Farben zeichnen

Die Methode Frei zeichnen kann zur Farbkorrektur verwendet werden. Mit dieser Methode können Sie eine Kurve zeichnen, mit der sich dramatische Effekte erzielen lassen. Diese Methode eignet sich besonders gut für Tontrennungs- und Solarisationseffekte.

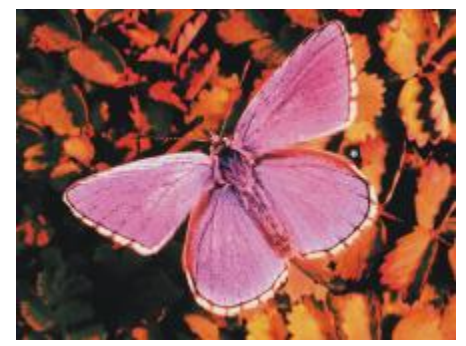

*Bild nach Anwendung von Gradationskurven mit der Methode Frei zeichnen*

### So führen Sie die Farbkorrektur mit der Methode "Frei zeichnen" durch

- 1 Wählen Sie Effekte ▶ Tonwertkontrolle ▶ Gradationskurven.
- 2 Wählen Sie im Dialogfeld Farbkorrektur im Listenfeld mit den Methoden die Option Freihand.
- 3 Klicken Sie auf eine der folgenden Kanal-Schaltflächen:
	- Rot: Ermöglicht lediglich die Anpassung der Kurve für die Farbe Rot.
- Grün: Ermöglicht lediglich die Anpassung der Kurve für die Farbe Grün.
- Blau: Ermöglicht lediglich die Anpassung der Kurve für die Farbe Blau.
- Gesamt: Ermöglicht die gleichzeitige Anpassung aller Farbkurven.
- 4 Ziehen Sie den Mauszeiger auf das Diagramm, um eine neue Kurve zu zeichnen. Durch das Zeichnen einer Kurve unterhalb der Mittellinie werden die Tiefen verstärkt erhöht, während durch das Zeichnen einer Kurve über der Mittellinie der Umfang der Lichter erhöht wird.

```
Œ
```
Durch Klicken auf Zurücksetzen können Sie alle Korrekturen löschen und dann völlig neu beginnen.

Sie können das angepasste Bild mit dem Originalbild vergleichen, indem Sie das Kontrollkästchen Vorschau aktivieren und deaktivieren.

## <span id="page-316-0"></span>Kurvenwerte zum Korrigieren von Farben angeben

Mit der Methode EBV-Korrektur können Sie Farben mithilfe von Gradationskurven präziser anpassen. Sie können die Bereiche 1/4-Töne, Mitteltöne und 3/4-Töne durch manuelles Ziehen der Kurven für die Farben Rot, Grün und Blau anpassen. Sie können die Farben auch durch Festlegen eines Prozentsatzes für die Farben Rot, Grün und Blau an fünf bestimmten Punkten in der Kurve korrigieren: Lichter, 1/4 Töne, Mitteltöne, 3/4 Töne und Tiefen.

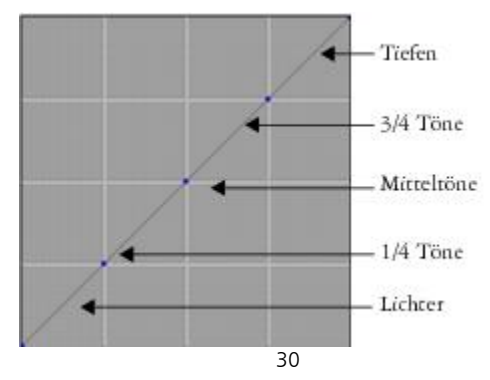

*Jeder Bereich der Kurve steuert die Balance zwischen den Tiefen, den Mitteltönen und den Lichtern eines Bilds. Durch die Festlegung von Werten im oberen Teil des Rasters wird das Bild aufgehellt. Durch die Festlegung von Werten im unteren Teil des Rasters wird das Bild abgedunkelt.*

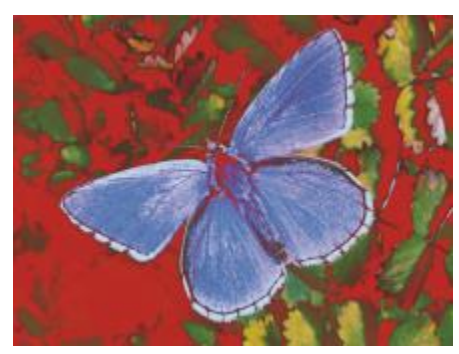

*Es wurden verschiedene Kurven für Töne geändert, um diese Darstellung zu erzielen.*

Sie können das angepasste Bild mit dem Originalbild vergleichen, indem Sie das Kontrollkästchen Vorschau aktivieren und deaktivieren.

### So korrigieren Sie 1/4 Töne, Mitteltöne und 3/4 Töne durch Ziehen der Farbkurven

- 1 Wählen Sie Effekte ▶ Tonwertkontrolle ▶ Gradationskurven.
- 2 Wählen Sie im Dialogfeld Gradationskurven im Listenfeld den Eintrag EBV-Korrektur aus.
- 3 Klicken Sie auf eine der folgenden Kanal-Schaltflächen:
	- Rot: Ermöglicht lediglich die Anpassung der Kurve für die Farbe Rot.
	- Grün: Ermöglicht lediglich die Anpassung der Kurve für die Farbe Grün.
	- Blau: Ermöglicht lediglich die Anpassung der Kurve für die Farbe Blau.
- 4 Ziehen Sie auf der diagonalen Linie an einem Knoten. Durch Ziehen der Kurve nach unten wird das Bild abgedunkelt, und durch Ziehen der Kurve nach oben wird das Bild aufgehellt.

#### So führen Sie die Farbkorrektur durch die Festlegung von Kurvenwerten durch

- 1 Wählen Sie Effekte ▶ Tonwertkontrolle ▶ Gradationskurven.
- 2 Wählen Sie im Dialogfeld Farbkorrektur im Listenfeld Methode die Option Erweitert.
- 3 Geben Sie die Prozentwerte für Rot, Grün oder Blau in die folgenden Spalten ein:
	- Lichter: Passt die Lichter von Bildern an (unterer Diagrammbereich).
	- 1/4 Töne: Passt den Kontrast von Bildern an.
	- Mitteltöne: Passt den Kontrast von Bildern an.
- 3/4 Töne: Passt den Kontrast von Bildern an.
- Schatten: Passt die Tiefen von Bildern an (oberer Diagrammbereich).

Durch die Eingabe von positiven Prozentwerten (z. B. 89 %) werden Werte im oberen Bereich des Diagramms festgelegt. Dadurch wird das Bild aufgehellt. Durch die Eingabe von negativen Prozentwerten (z. B. -89 %) werden Werte im unteren Bereich des Diagramms festgelegt und wird das Bild abgedunkelt. Durch die Eingabe desselben Prozentwerts für jede Farbe wird die Änderung gleichmäßig angewendet.

# <span id="page-318-0"></span>Farbton, Sättigung und Helligkeit anpassen

Mit dem Effekt Farbkorrektur können Sie Farbton, Sättigung und Helligkeit eines Bilds wie an einem Fernsehgerät einstellen. Sie können mit diesem Effekt die Bildfarben auch gleichmäßig oder mithilfe der Luminanz einer externen Quelle anpassen.

Wenn die Farbkorrektur mithilfe von Luminanz durchgeführt wird, werden Pixel mit höherer Luminanz größeren Farbkorrekturen unterzogen.

Sie können unter den folgenden Korrekturmethoden wählen:

- Erstfarbe: Alle Pixel werden gleichmäßig korrigiert.
- Papier: Die Farben werden anhand der ausgewählten Papierstruktur korrigiert.
- Luminanz des Bilds: Die Farbkorrektur erfolgt auf der Basis der Luminanz des Bilds. Je größer die Luminanz ist, umso stärker fällt die Korrektur aus.
- Luminanz des Originals: Die Farbkorrektur erfolgt auf der Basis der Luminanz des Klonursprungs. Wenn kein Klonursprung festgelegt ist, wird das aktuelle Muster verwendet.
- [Alphakanal] bzw. [Ebenenmaske]: Die Farbkorrektur erfolgt auf der Basis des ausgewählten Alphakanals bzw. der ausgewählten Ebenenmaske. Beispielsweise können Sie bei einem Verlauf von Schwarz zu Weiß im Kanal oder in der Maske die Farben im Bild stufenweise einstellen. An schwarzen Stellen im Kanal oder in der Maske werden die Farben nicht geändert. An weißen Stellen im Kanal oder in der Maske werden die Korrekturen vollständig angewendet. In Übergangsbereichen findet eine proportionale Farbkorrektur statt.

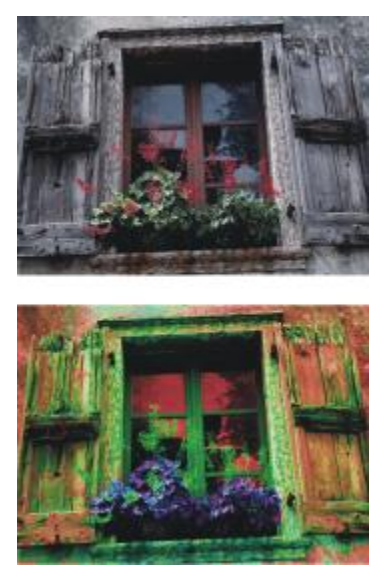

*Im Dialogfeld Farbkorrektur stellen Sie den Farbton, die Sättigung und die Helligkeit eines Bilds ein.*

### So führen Sie eine gleichmäßige Farbkorrektur durch

- 1 So wenden Sie den Effekt auf folgende Elemente an:
	- Arbeitsfläche: Klicken Sie im Panel Ebenen auf die Arbeitsfläche.
	- Auswahl: Klicken Sie in der Werkzeugpalette auf ein Auswahlwerkzeug, und ziehen Sie den Mauszeiger im Dokumentfenster, um einen Bereich auszuwählen.
	- Ebene: Klicken Sie im Panel Ebenen auf eine Ebene.
- 2 Wählen Sie Effekte ▶ Tonwertkontrolle ▶ Farbkorrektur.
- 3 Wählen Sie im Listenfeld Unter Verwendung von die Option Erstfarbe.
- 4 Legen Sie die gewünschten Einstellungen für die Farbkorrektur fest. Weitere Informationen finden Sie unter ["Einstellungen für die Farbkorrektur" auf Seite 293.](#page-320-0)

#### So korrigieren Sie Farben mithilfe der Luminanz des Papiers

- 1 Wählen Sie Fenster ▶ Papierpanels ▶ Papier.
- 2 Wählen Sie im Bibliotheks-Panel Papier ein Papierfarbfeld aus.
- 3 So wenden Sie den Effekt auf folgende Elemente an:
	- Arbeitsfläche: Klicken Sie im Panel Ebenen auf die Arbeitsfläche.
	- Auswahl: Klicken Sie in der Werkzeugpalette auf ein Auswahlwerkzeug, und ziehen Sie den Mauszeiger im Dokumentfenster, um einen Bereich auszuwählen.
	- Ebene: Klicken Sie im Panel Ebenen auf eine Ebene.
- 4 Wählen Sie Effekte ▶ Tonwertkontrolle ▶ Farbkorrektur.
- 5 Wählen Sie im Listenfeld Methode die Option Papier.
- 6 Legen Sie die gewünschten Einstellungen für die Farbkorrektur fest. Weitere Informationen finden Sie unter ["Einstellungen für die Farbkorrektur" auf Seite 293.](#page-320-0)

### So führen Sie die Farbkorrektur mithilfe der Luminanz des Bilds durch

- 1 So wenden Sie den Effekt auf folgende Elemente an:
	- Arbeitsfläche: Klicken Sie im Panel Ebenen auf die Arbeitsfläche.
	- Auswahl: Klicken Sie in der Werkzeugpalette auf ein Auswahlwerkzeug, und ziehen Sie den Mauszeiger im Dokumentfenster, um einen Bereich auszuwählen.
	- Ebene: Klicken Sie im Panel Ebenen auf eine Ebene.
- 2 Wählen Sie Effekte ▶ Tonwertkontrolle ▶ Farbkorrektur.
- 3 Wählen Sie im Listenfeld Methode die Option Luminanz des Bildes aus.
- 4 Legen Sie die gewünschten Einstellungen für die Farbkorrektur fest. Weitere Informationen finden Sie unter ["Einstellungen für die Farbkorrektur" auf Seite 293.](#page-320-0)

### So führen Sie die Farbkorrektur mithilfe der Luminanz des Klons oder der Luminanz des Musters durch

- 1 Führen Sie einen der folgenden Schritte aus:
	- Um einen Klonursprung zu verwenden, wählen Sie Fenster > Klonursprung. Klicken Sie im Panel Klonursprung zuerst auf die Schaltfläche Bild öffnen 1 und dann auf Ursprung öffnen, um einen Klonursprung auszuwählen.
	- Um ein Muster zu verwenden, wählen Sie Fenster Medienbibliothek-Panels Muster und klicken dann im Bibliotheks-Panel Muster auf ein Muster-Farbfeld.
- 2 So wenden Sie den Effekt auf folgende Elemente an:
	- Arbeitsfläche: Klicken Sie im Panel Ebenen auf die Arbeitsfläche.
	- Auswahl: Klicken Sie in der Werkzeugpalette auf ein Auswahlwerkzeug, und ziehen Sie den Mauszeiger im Dokumentfenster, um einen Bereich auszuwählen.
	- Ebene: Klicken Sie im Panel Ebenen auf eine Ebene.
- 3 Wählen Sie Effekte ▶ Tonwertkontrolle ▶ Farbkorrektur.
- 4 Wählen Sie im Listenfeld Methode den Eintrag Luminanz des Originals.
- 5 Legen Sie die gewünschten Einstellungen für die Farbkorrektur fest. Weitere Informationen finden Sie unter ["Einstellungen für die Farbkorrektur" auf Seite 293.](#page-320-0)

#### <span id="page-320-0"></span>Einstellungen für die Farbkorrektur

• H Verschiebung: Legt den Farbton der Pixel fest.

- Sättigung: Legt den Anteil des reinen Farbtons in der Farbe fest.
- Wert: Legt die Helligkeit der Farbe fest. Wenn Sie den Regler nach links ziehen, werden die Farben dunkler.
- Zurücksetzen: Setzt die Regler auf die Standardeinstellungen zurück.

# <span id="page-321-0"></span>Selektive Farbkorrektur

Der Effekt Selektive Farbkorrektur wirkt sich ähnlich wie der Effekt Farbkorrektur aus, wird jedoch nur auf einen bestimmten Farbbereich in einem Bild angewendet. Sie wählen eine Farbe in einem Bild und passen dann die Farben innerhalb dieses Farbbereichs an. So können Sie z.B. gelbe in rote Paprika umwandeln. Sie können Farben korrigieren, die genau der von Ihnen ausgewählten Farbe entsprechen, oder Sie können Farben innerhalb eines bestimmten Bereichs auf der Basis der Nähe zur ausgewählten Farbe im Farbkreis bzw. Farbraum korrigieren.

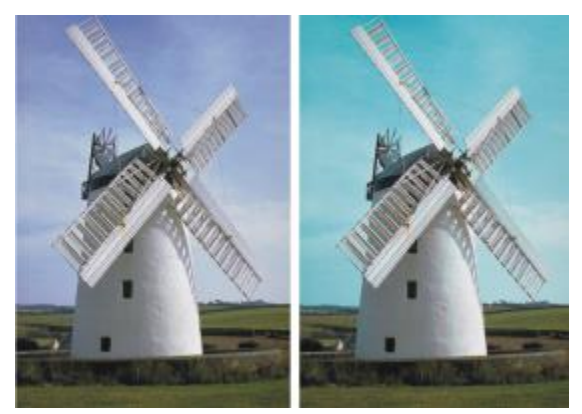

*Mit der selektiven Farbkorrektur werden nur bestimmte Farben im Bild verändert.*

Mit den Reglern für die Toleranz legen Sie fest, wie weit sich der HSV-Farbraum um die ausgewählte Farbe erstreckt.

Durch die Kombination dieser Einstellungen können Sie einen ganz bestimmten Farbbereich für die Anpassung festlegen. Sie können z.B. die Änderungen auf einen ganz bestimmten roten Farbton begrenzen.

Der Regler Weiche Kante beeinflusst die Übergänge an den Rändern der ausgewählten Farbbereiche. Mit diesen Reglern erzeugen Sie weichere Übergänge zwischen den Ersatzfarben und den Originalfarben.

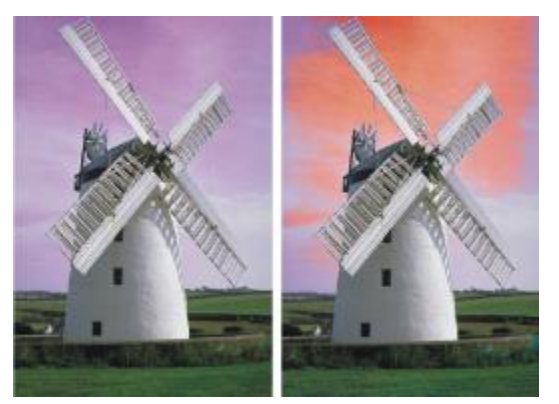

*Ersatzfarbe mit und ohne weiche Kante*

Sie können unter den folgenden Korrekturmethoden wählen:

- Erstfarbe: Alle Pixel werden gleichmäßig korrigiert.
- Papier: Die Farben werden anhand der ausgewählten Papierstruktur korrigiert.
- Luminanz des Bilds: Die Farbkorrektur erfolgt auf der Basis der Luminanz des Bilds. Je größer die Luminanz ist, umso stärker fällt die Korrektur aus.
- Luminanz des Originals: Die Farbkorrektur erfolgt auf der Basis der Luminanz des Klonursprungs. Wenn kein Klonursprung festgelegt ist, wird das aktuelle Muster verwendet.

### So korrigieren Sie Farben mit dem Effekt "Selektive Farbkorrektur"

- 1 Wählen Sie Effekte ▶Tonwertkontrolle ▶Selektive Farbkorrektur. Das Dialogfeld Selektive Farbkorrektur wird angezeigt.
- 2 Zeigen Sie mit dem Mauszeiger auf das Bild im Dokumentfenster (der Mauszeiger wird daraufhin in Form einer Pipette angezeigt), und klicken Sie auf die Farbe, die Sie anpassen möchten. Im Panel Farbe wird die ausgewählte Farbe als Hauptfarbe angezeigt.
- 3 Wählen Sie im Listenfeld Unter Verwendung von die Option Erstfarbe.
- 4 Legen Sie die gewünschten Einstellungen für die Selektive Farbkorrektur fest. Weitere Informationen finden Sie unter ["Selektive Farbkorrektur – Einstellungen" auf Seite 297.](#page-324-1)

#### So führen Sie die selektive Farbkorrektur mithilfe der Luminanz des Papiers durch

- 1 Wählen Sie Fenster Papierpanels Papier aus.
- 2 Wählen Sie im Bibliotheks-Panel Papier ein Papierfarbfeld aus.
- 3 So wenden Sie den Effekt auf folgende Elemente an:
	- Arbeitsfläche: Klicken Sie im Panel Ebenen auf die Arbeitsfläche.
- Auswahl: Klicken Sie in der Werkzeugpalette auf ein Auswahlwerkzeug, und ziehen Sie den Mauszeiger im Dokumentfenster, um einen Bereich auszuwählen.
- Ebene: Klicken Sie im Panel Ebenen auf eine Ebene.
- 4 Wählen Sie Effekte Tonwertkontrolle Selektive Farbkorrektur.
- 5 Wählen Sie im Listenfeld Methode die Option Papier.
- 6 Legen Sie die gewünschten Einstellungen für die Selektive Farbkorrektur fest. Weitere Informationen finden Sie unter ["Selektive Farbkorrektur – Einstellungen" auf Seite 297.](#page-324-1)

### So führen Sie die Farbkorrektur mithilfe der Luminanz des Bilds durch

- 1 So wenden Sie den Effekt auf folgende Elemente an:
	- Arbeitsfläche: Klicken Sie im Panel Ebenen auf die Arbeitsfläche.
	- Auswahl: Klicken Sie in der Werkzeugpalette auf ein Auswahlwerkzeug, und ziehen Sie den Mauszeiger im Dokumentfenster, um einen Bereich auszuwählen.
	- Ebene: Klicken Sie im Panel Ebenen auf eine Ebene.
- 2 Wählen Sie Effekte Tonwertkontrolle Selektive Farbkorrektur.
- 3 Wählen Sie im Listenfeld Methode die Option Luminanz des Bildes.
- 4 Legen Sie die gewünschten Einstellungen für die Selektive Farbkorrektur fest. Weitere Informationen finden Sie unter ["Selektive Farbkorrektur – Einstellungen" auf Seite 297.](#page-324-1)

### So führen Sie die Farbkorrektur mithilfe der Luminanz des Klons oder der Luminanz des Musters durch

- 1 Führen Sie einen der folgenden Schritte aus:
	- Um einen Klonursprung zu verwenden, wählen Sie Fenster > Klonursprung. Klicken Sie im Panel Klonursprung zuerst auf die Schaltfläche Bild öffnen ten und dann auf Ursprung öffnen, um einen Klonursprung auszuwählen.
	- Um ein Muster zu verwenden, wählen Sie Fenster Medienbibliothek-Panels Muster und klicken dann im Bibliotheks-Panel Muster auf ein Muster-Farbfeld.
- 2 So wenden Sie den Effekt auf folgende Elemente an:
	- Arbeitsfläche: Klicken Sie im Panel Ebenen auf die Arbeitsfläche.
	- Auswahl: Klicken Sie in der Werkzeugpalette auf ein Auswahlwerkzeug, und ziehen Sie den Mauszeiger im Dokumentfenster, um einen Bereich auszuwählen.
	- Ebene: Klicken Sie im Panel Ebenen auf eine Ebene.
- 3 Wählen Sie Effekte ▶ Tonwertkontrolle ▶ Selektive Farbkorrektur.
- 4 Wählen Sie im Listenfeld Methode die Option Papier.
- 5 Legen Sie die gewünschten Einstellungen für die Selektive Farbkorrektur fest. Weitere Informationen finden Sie unter ["Selektive Farbkorrektur – Einstellungen" auf Seite 297.](#page-324-1)
#### Selektive Farbkorrektur – Einstellungen

Mit den folgenden Steuerelementen im Bereich Auswahl können Sie die Farbauswahl verfeinern.

Steuerelemente für den Farbton

- Bereich:Mit diesem Regler legen Sie die Anzahl der anzupassenden Farbtöne fest. Nur die Farbtöne werden angepasst, die innerhalb des angegebenen Prozentwertbereichs im Farbkreis liegen.
- Weiche Kante: Mit diesem Regler legen Sie die Übergänge an den Rändern der ausgewählten Farbtöne fest.

Steuerelemente für die Sättigung

- Bereich: Mit diesem Regler legen Sie fest, welche Sättigungsgrade angepasst werden. Nur Farben mit einer Sättigung in diesem Bereich werden verändert.
- Weiche Kante: Mit diesem Regler legen Sie die Übergänge an den Rändern des Bereichs der gesättigten Farben fest.

Steuerelemente für den Wert

- Bereich: Mit diesem Regler legen Sie fest, welcher Wertebereich angepasst wird.
- Weiche Kante: Mit diesem Regler legen Sie die Übergänge an den Rändern der ausgewählten Werte fest.

Wenn Sie die Regler Bereich nach rechts verschieben, wird der Umfang des betroffenen Farbbereichs vergrößert, und es werden weichere Übergänge zwischen den Ersatzfarben und den Originalfarben erzeugt.

Mit den folgenden Steuerelementen im Bereich Ersetzen können Sie die angepassten Farben verfeinern.

- Farbton: Mit diesem Regler passen Sie die Farben der Pixel an, indem deren Farbton geändert wird. Wenn Sie den Regler nach rechts bewegen, wird der Farbton verstärkt.
- Sättigung: Mit diesem Regler legen Sie den Anteil des reinen Farbtons in der Farbe fest. Wenn Sie den Regler ganz nach links ziehen, entsteht ein Graustufenbild.
- Wert: Mit diesem Regler legen Sie die Helligkeit der Farbe fest. Wenn Sie den Regler nach links ziehen, werden die Farben dunkler.

Mit den folgenden Steuerelementen können Sie eine Vorschau anzeigen und die Anpassungen zurücksetzen.

- Vorschau: Aktivieren Sie dieses Kontrollkästchen, um im Dokumentfenster eine Vorschau auf die Anpassungen anzuzeigen.
- Zurücksetzen: Setzt die Regler auf die Standardeinstellungen zurück.

### <span id="page-324-0"></span>Tonwertbereich von Bildern einstellen

Corel Painter enthält verschiedene Optionen zum Einstellen des Tonwertbereichs von Bildern. Beim Einstellen der Tonwerte wird der Kontrast erhöht, indem der dunkelste und der hellste Punkt eingestellt und die Werte dann gleichmäßig zwischen den beiden Punkten verteilt werden.

Durch automatische oder manuelle Anpassung der Schwarz- oder Weißwerte in einem Bild können Sie eine Einstellung der Tonwerte vornehmen.

Die Einstellung der Tonwerte in einem Bild können Sie auch mit dem Effekt Tonwertbereich einstellen durchführen. Dies geschieht, indem der Effekt den Kontrast sowie den Schwarz- und den Weißwert anpasst und die Helligkeitsstufen über den gesamten verfügbaren Stufenbereich verteilt. Darüber hinaus können Sie die Tonwerte eines Bilds auch einstellen, indem Sie ein Histogramm erzeugen, das die Anzahl der Pixel für jeden Helligkeitsstufenwert anzeigt. Diese Werte können Sie dann anpassen. Mit dem Effekt Tonwertbereich einstellen können Sie auch Gammakorrekturen vornehmen. Dabei wird das Bild heller oder dunkler, ohne dass die Lichter oder Tiefen verändert werden.

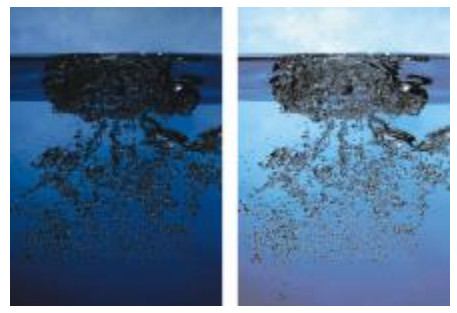

*Bild vor (links) und nach (rechts) Anwendung des Effekts Tonwertbereich einstellen*

#### So legen Sie den Schwarz- und den Weißwert automatisch fest

- 1 Wählen Sie Effekte ▶ Tonwertkontrolle ▶ Gradationskurven.
- 2 Wählen Sie im Dialogfeld Farbkorrektur im Listenfeld Methode die Option Kurven.
- 3 Wählen Sie im Listenfeld Kurvenvoreinstellung die Option Autom.Einstellung.

#### So legen Sie den Schwarz- und den Weißwert manuell fest

- 1 Wählen Sie in der Werkzeugpalette das Werkzeug Pipette  $\blacktriangleright$  aus.
- 2 Klicken Sie im Dokumentfenster auf die Farbe, der Sie den dunkelsten bzw. den hellsten Wert zuweisen möchten.
- 3 Wählen Sie Effekte DTonwertkontrolle Gradationskurven
- 4 Wählen Sie im Dialogfeld Gradationskurven im Listenfeld den Eintrag Kurven.
- 5 Wählen Sie im Listenfeld Kurvenvoreinstellung eine der folgenden Optionen:
	- Schwarzwert: Setzt alle Farben auf Schwarz, die denselben Farbton wie die aktuelle Hauptfarbe oder einen dunkleren Farbton aufweisen.
	- Weißwert: Setzt alle Farben auf Weiß, die denselben Farbton wie die aktuelle Hauptfarbe oder einen helleren Farbton aufweisen.

#### So stellen Sie den Tonwertbereich für Farben ein

- 1 So wenden Sie den Effekt auf folgende Elemente an:
	- Arbeitsfläche: Klicken Sie im Panel Ebenen auf die Arbeitsfläche.
	- Auswahl: Klicken Sie in der Werkzeugpalette auf ein Auswahlwerkzeug, und ziehen Sie den Mauszeiger im Dokumentfenster, um einen Bereich auszuwählen.
	- Ebene: Klicken Sie im Panel Ebenen auf eine Ebene.
- 2 Wählen Sie in der Menüleiste Effekte ▶ Tonwertkontrolle ▶ Tonwertbereich einstellen.

Corel Painter passt das Bild oder die Auswahl automatisch so an, dass dem hellsten Punkt die Farbe Weiß und dem dunkelsten Punkt die Farbe Schwarz zugewiesen wird.

3 Passen Sie im Dialogfeld Tonwertbereich einstellen den Kontrast an, indem Sie die Markierungen für den Schwarz- und den Weißwert unterhalb des Histogramms verschieben, oder geben Sie Werte in das Feld Schwarz und das Feld Weiß ein.

Alle Werte im Bild, die sich rechts von der Weißwertmarkierung befinden, werden weiß; alle Werte links von der Schwarzwertmarkierung werden schwarz.

4 Verschieben Sie den Regler Gamma.

Wenn Sie den Regler nach rechts verschieben, wird das Bild dunkler. Wenn Sie den Regler nach links verschieben, wird das Bild heller.

Mit dem Gammawert werden nur die Mitteltöne eines Bilds verändert; schwarze und weiße Bereiche werden nicht beeinflusst.

5 Klicken Sie auf OK, um die Änderungen zu übernehmen.

Die Änderungen am Originalbild werden in einer Vorschau angezeigt, sie werden jedoch erst übernommen, wenn Sie auf OK klicken. Wenn Sie das Originalbild wiederherstellen möchten, klicken Sie auf Abbrechen.

### Farbe und Helligkeit über mehrere Bilder hinweg abgleichen

Mit dem Effekt Palette abgleichen können Sie die Farbe und die Helligkeit eines Ursprungsbilds auf ein Zielbild anwenden. Sie können beispielsweise die Farben eines Fotos mit den Farben eines Gemäldes abgleichen. Anschließend können Sie das Foto klonen und es im selben Stil wie das Gemälde malen. Sie können mit dem Effekt Palette abgleichen auch sicherstellen, dass die Farbe und Helligkeit in einer Gruppe von Fotos konsistent sind.

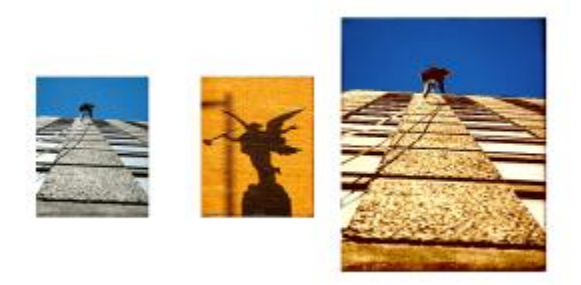

*Sie können die Farbe und Helligkeit eines Ursprungsbilds (Mitte) auch auf das gerade bearbeitete Bild (links) anwenden, um einen neuen Effekt zu erzielen (rechts).*

#### So gleichen Sie Farben zwischen Bildern ab

- 1 Öffnen Sie das Ursprungs- und das Zielbild.
- 2 Wählen Sie das Zielbild aus.
- 3 Wählen Sie Effekte Tonwertkontrolle Palette abgleichen.
- 4 Wählen Sie im Listenfeld Ursprung das Ursprungsbild aus.

Im Listenfeld werden die Dateinamen aller geöffneten Bilder angezeigt.

- 5 Stellen Sie mit den Reglern die gewünschten Einstellungen ein:
	- Farbe: Mit dieser Option können Sie bestimmen, wie die Farben des Ursprungsbilds an die Farben des Zielbilds angeglichen werden sollen. Je höher der gewählte Wert für diese Einstellung ist, umso mehr Farbe wird übertragen.
	- Streuung (Farbe): Mit dieser Einstellung können Sie den Bereich der Farben des Ursprungsbilds festlegen. Je höher der gewählte Wert für diese Einstellung ist, umso mehr Schattentöne werden vom Ursprungsbild verwendet.
	- Helligkeit: Mit dieser Option können Sie bestimmen, wie sich die Luminanz des Ursprungsbilds an die Luminanz des Zielbilds angleicht. Je höher der gewählte Wert ist, umso mehr Lichter und Tiefen werden vom Ursprungsbild in das Zielbild übernommen.
	- Streuung (Helligkeit): Mit dieser Einstellung können Sie den Bereich der Lichter und Tiefen festlegen. Je höher der gewählte Wert für diese Einstellung ist, umso höher ist der Kontrast zwischen Lichtern und Schatten.
- 6 Verschieben Sie den Regler Stärke, um die allgemeine Intensität der anderen Einstellungen festzulegen.

Beginnen Sie bei 100 % und verringern Sie den Wert, bis Sie mit dem Ergebnis zufrieden sind.

### Farben umkehren

Der Effekt Negativ kehrt alle Farben in Ihrem Bild oder in der ausgewählten Ebene um.

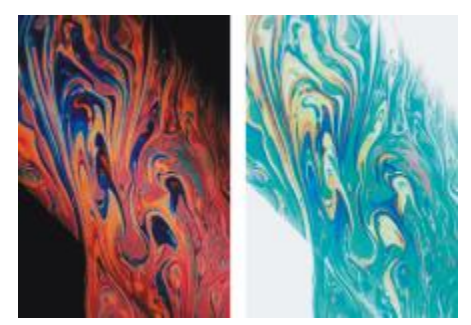

*Bild vor (links) und nach (rechts) Anwendung des Effekts Negativ*

#### So kehren Sie Farben um

- 1 So wenden Sie den Effekt auf folgende Elemente an:
	- Arbeitsfläche: Klicken Sie im Panel Ebenen auf die Arbeitsfläche.
	- Auswahl: Klicken Sie in der Werkzeugpalette auf ein Auswahlwerkzeug, und ziehen Sie den Mauszeiger im Dokumentfenster, um einen Bereich auszuwählen.
	- Ebene: Klicken Sie im Panel Ebenen auf eine Ebene.
- 2 Wählen Sie Effekte ▶ Tonwertkontrolle ▶ Negativ.

### Anzahl der Farbstufen im Bild reduzieren (Tontrennung)

Corel Painter stellt zwei verschiedene Optionen zur Reduzierung der Anzahl der Farbstufen in Bildern (Tontrennung) zur Verfügung. Mit dem Effekt Tontrennung können Sie die Anzahl der Farbstufen in einem Bild reduzieren.

Sie können die Tontrennung in einem Bild auch durch Angabe einer Farbtabelle durchführen. Dieser Effekt ermöglicht Ihnen den Austausch der Bildfarben durch die Farben in einer angegebenen Farbtabelle. Dieser Effekt wird sowohl für Multimedia- als auch für Siebdruckanwendungen verwendet. Mit diesem Effekt können Sie die Anzahl der Farben in einem Bild reduzieren.

#### So reduzieren Sie die Anzahl der Farbstufen in Bildern

- 1 So wenden Sie den Effekt auf folgende Elemente an:
	- Arbeitsfläche: Klicken Sie im Panel Ebenen auf die Arbeitsfläche.
	- Auswahl: Klicken Sie in der Werkzeugpalette auf ein Auswahlwerkzeug, und ziehen Sie den Mauszeiger im Dokumentfenster, um einen Bereich auszuwählen.
	- Ebene: Klicken Sie im Panel Ebenen auf eine Ebene.
- 2 Wählen Sie Effekte ▶ Tonwertkontrolle ▶ Tontrennung aus.

3 Geben Sie im Dialogfeld Tontrennung eine Stufenanzahl an.

Je weniger Stufen Sie angeben, umso deutlicher wird der Effekt.

D€

Informationen zur Anwendung des Effekts Tontrennung auf ein Bild in Kombination mit einer Papierstruktur finden Sie unter "Effekt "Tontrennung anwenden" zuweisen" auf Seite 708.

Informationen zur Anwendung des Effekts Tontrennung auf zwei Stufen unter gleichzeitiger Anpassung der Helligkeit finden Sie unter ["Tonwertbereich von Bildern einstellen" auf Seite](#page-324-0) [297.](#page-324-0).

### So reduzieren Sie die Farben in Bilder anhand einer Farbtabelle

- 1 So wenden Sie den Effekt auf folgende Elemente an:
	- Arbeitsfläche: Klicken Sie im Panel Ebenen auf die Arbeitsfläche.
	- Auswahl: Klicken Sie in der Werkzeugpalette auf ein Auswahlwerkzeug, und ziehen Sie den Mauszeiger im Dokumentfenster, um einen Bereich auszuwählen.
	- Ebene: Klicken Sie im Panel Ebenen auf eine Ebene.
- 2 Wählen Sie Fenster Farbpanels Farbtabellen aus.
- 3 Klicken Sie auf die Schaltfläche für die Optionen der Farbeinstellungsbibliotheken , wählen Sie die Option Farbeinstellungsbibliotheken und wählen Sie dann in der Liste eine Farbtabelle aus.

#### 4 Wählen Sie Effekte Fonwertkontrolle Fontrennung mit Farbtabelle.

Die Farben des Bilds werden durch die Farben in der aktuellen Farbtabelle ersetzt.

### Farben im Bild in Videofarben umwandeln

Sie können einen Effekt anwenden, mit dem die Farben in einem Bild so angepasst werden, dass sie mit einem Video kompatibel sind. Farben, die in Videofilmen nicht unterstützt werden, werden in zulässige Videofarben umgewandelt.

Nur helle Gelb- und Cyantöne sind nicht videokompatibel. Corel Painter unterstützt sowohl den NTSC-Standard (National Television System Committee) für Videosysteme in den USA als auch den PAL-Standard (Phase Alternation by Line) für Videosysteme in Europa.

### So wandeln Sie die Farben in Bildern in videokompatible Farben um

- 1 So wenden Sie den Effekt auf folgende Elemente an:
	- Arbeitsfläche: Klicken Sie im Panel Ebenen auf die Arbeitsfläche.
	- Auswahl: Klicken Sie in der Werkzeugpalette auf ein Auswahlwerkzeug, und ziehen Sie den Mauszeiger im Dokumentfenster, um einen Bereich auszuwählen.
- Ebene: Klicken Sie im Panel Ebenen auf eine Ebene.
- 2 Wählen Sie Effekte ▶ Tonwertkontrolle ▶ In Videofarben umwandeln.
- 3 Wählen Sie im Dialogfeld In Videofarben umwandeln im Listenfeld System die Option NTSC oder PAL aus.

## Abwedeln und Nachbelichten

Mit den Werkzeugen Abwedler und Nachbelichter können Sie Lichter, Mitteltöne und Tiefen in einem Bild anpassen. Mit dem Werkzeug Abwedler können Sie Farbtöne aufhellen, während Sie Farbtöne mit dem Werkzeug Nachbelichter nachbelichten können. Sie können jeden Bereich mit beliebiger Größe innerhalb eines Fotos abwedeln oder nachbelichten.

### So hellen Sie den Farbton auf

- 1 Wählen Sie in der Werkzeugpalette das Werkzeug Abwedler  $\bullet$  aus.
- 2 Verschieben Sie in der Eigenschaftsleiste den Regler Größe (D), oder geben Sie einen Wert in das Feld Größe ein.
- 3 Verschieben Sie in der Eigenschaftsleiste den Regler Deckkraft (@), oder geben Sie einen Wert in das Feld Deckkraft ein.
- 4 Ziehen Sie das Malwerkzeug im Bild, um den Effekt anzuwenden.

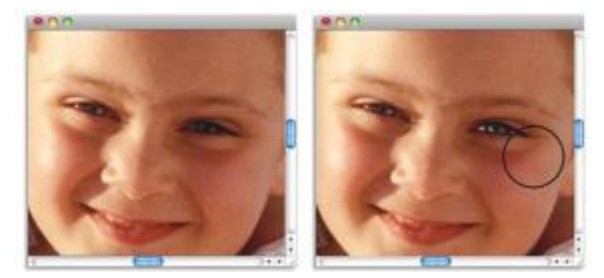

*Das Werkzeug Abwedler wurde zum Aufhellen der Augen des Mädchens verwendet.*

### So dunkeln Sie den Farbton ab

1 Wählen Sie in der Werkzeugpalette das Werkzeug Nachbelichter  $\langle \cdot \rangle$  aus.

Wenn das Werkzeug Nachbelichter nicht in der Werkzeugpalette angezeigt wird, halten Sie das Werkzeug Abwedler C gedrückt, um das Flyout-Menü für die Werkzeuge zu öffnen.

- 2 Verschieben Sie in der Eigenschaftsleiste den Regler Größe (D), oder geben Sie einen Wert in das Feld Größe ein.
- 3 Verschieben Sie in der Eigenschaftsleiste den Regler Deckkraft (e), oder geben Sie einen Wert in das Feld Deckkraft ein.
- 4 Ziehen Sie das Malwerkzeug im Bild, um den Effekt anzuwenden.

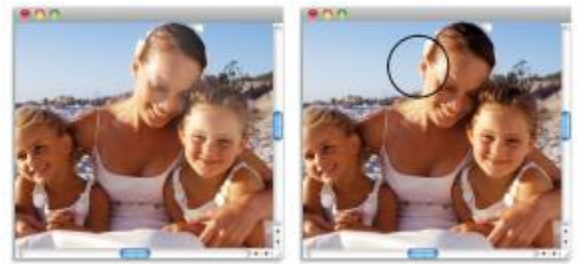

*Das Werkzeug Nachbelichter wurde zum Abdunkeln der glänzenden Stellen auf den Gesichtern verwendet.*

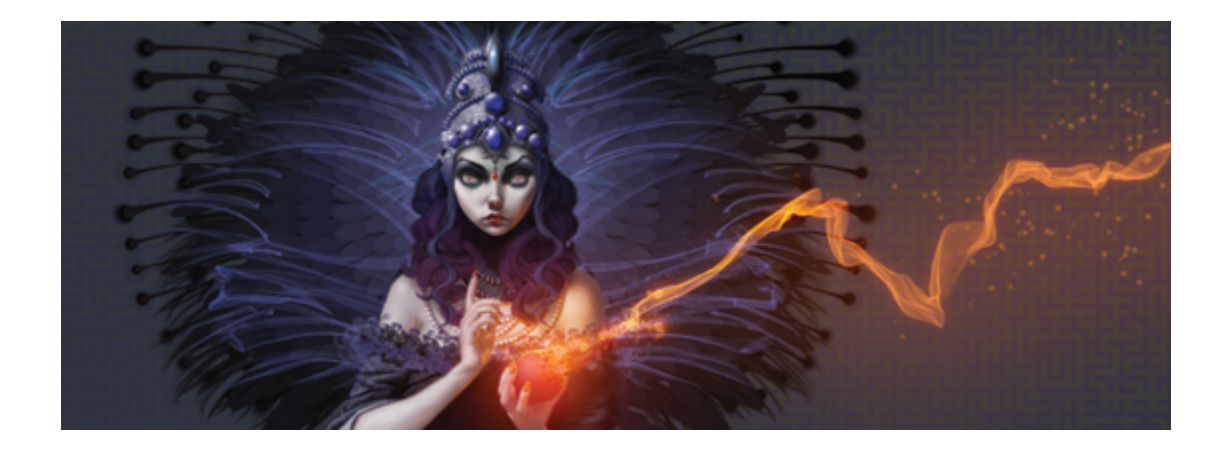

## Bibliotheken

Eine Bibliothek ist ein Speicherort für eine Gruppe von Werkzeugen oder Medien. In Corel Painter gibt es Standardbibliotheken für folgende Ressourcen: Malwerkzeuge, Papier, Farbtabellen, Verläufe, Wirkungen, Strahlen, Strukturen, Muster, Auswahlbereiche, Skripts, Bilder, Stoffe und Farbaufträge. Die Standardbibliotheken enthalten zahlreiche Ressourcen, die jederzeit für Sie einsatzbereit sind. Zudem können Sie eigene Bibliotheken erstellen, um die Ressourcen nach Ihren Bedürfnissen zu organisieren oder um benutzerdefinierte Ressourcen aufzubewahren.

In diesem Abschnitt werden folgende Themen besprochen:

- ["Bibliotheken importieren und exportieren" \(Seite 305\)](#page-332-0)
- ["Bibliotheken erstellen und entfernen" \(Seite 306\)](#page-333-0)
- ["Darstellung der Bibliotheks-Panels ändern" \(Seite 308\)](#page-335-0)
- ["Bibliotheksressourcen verschieben, umbenennen und löschen" \(Seite 309\)](#page-336-0)
- ["Standardbibliotheken wiederherstellen" \(Seite 310\)](#page-337-0)

### <span id="page-332-0"></span>Bibliotheken importieren und exportieren

Mit Corel Painter können Sie Bibliotheken importieren und exportieren. Sie können beispielsweise eine Bibliothek öffnen, die in einer früheren Version von Corel Painter erstellt wurde. Sie können auch mehrere Bibliotheken gleichzeitig öffnen. Nur im Malwerkzeugbibliothekspanel ist dies nicht möglich. Weitere Informationen finden Sie unter ["Malwerkzeugbibliotheken erstellen und löschen" auf Seite 343.](#page-370-0)

Sämtliche Werkzeuge und Medien von Corel Painter, die in der Anwendung enthalten sind, sind in Standardbibliotheken gesichert. Die Papierbibliothek enthält beispielsweise die standardmäßigen Papierarten von Corel Painter. Beim ersten Öffnen eines Bibliotheks-Panels wird der Inhalt der Standardbibliothek für das entsprechende Werkzeug oder Medium im Panel angezeigt.

#### So importieren Sie Bibliotheken

- 1 Klicken Sie in einem Bibliotheks-Panel auf die Schaltfläche [Ressourcentyp]bibliothek importieren Wenn Sie beispielsweise eine Papierstrukturbibliothek über das Panel Papierbibliotheken öffnen möchten, klicken Sie auf die Schaltfläche Papierbibliothek importieren  $\mathbf{Q}$
- 2 Wählen Sie das Laufwerk und den Ordner aus, in dem die Datei gesichert werden soll.
- 3 Klicken Sie auf Öffnen.

Die importierte Bibliothek wird unten im Panel-Fenster angezeigt.

#### So importieren Sie Bibliotheken, die Sie in einer früheren Version von Corel Painter erstellt haben

- 1 Klicken Sie im Bibliotheks-Panel auf die Optionsschaltfläche  $\frac{1}{2}$ , und wählen Sie [Ressourcentyp]bibliothek aus Vorgängerversion importieren aus.
- 2 Wählen Sie das Laufwerk und den Ordner aus, in dem die Bibliothek gespeichert werden soll.
- 3 Klicken Sie auf Öffnen.

Die importierte Bibliothek wird unten im Panel-Fenster angezeigt.

#### So exportieren Sie Bibliotheken

1 Klicken Sie in einem Bibliotheks-Panel auf die Schaltfläche [Ressourcentyp]bibliothek exportieren

Wenn Sie beispielsweise eine Verlaufsbibliothek über das Panel Verlaufsbibliotheken öffnen möchten, klicken Sie auf die Schaltfläche Verlaufsbibliothek exportieren

- 2 Wählen Sie im Dialogfeld Bibliothek auswählen im Listenfeld Bibliothek die zu exportierende Bibliothek aus.
- 3 Wählen Sie das Laufwerk und den Ordner aus, in dem die Bibliothek gesichert werden soll.
- 4 Klicken Sie auf Sichern/Speichern.

### <span id="page-333-0"></span>Bibliotheken erstellen und entfernen

In Bibliotheken können Sie Werkzeuge und Medien sichern und organisieren, sodass Sie diese leichter finden und auf sie zugreifen können. Wenn Sie eine neue Ressource erstellen, beispielsweise einen Verlauf, wird diese automatisch in der aktuellen Bibliothek gesichert. Sie können jedoch auch eine benutzerdefinierte Bibliothek erstellen und die Ressource in diese Bibliothek verschieben. Zudem können Sie sämtliche

Standardressourcen in eine benutzerdefinierte Bibliothek kopieren. Wenn Sie eine Bibliothek nicht mehr benötigen, können Sie sie entfernen.

Die Methode zum Erstellen einer Bibliothek ist für die meisten Werkzeuge und Medien identisch. Eine Ausnahme bilden hierbei lediglich die Malwerkzeugbibliotheken. Weitere Informationen finden Sie unter ["Malwerkzeugbibliotheken erstellen und löschen" auf Seite 343.](#page-370-0)

#### So erstellen Sie Bibliotheken

1 Klicken Sie in einem Bibliotheks-Panel auf die Schaltfläche Neue [Ressourcentyp]bibliothek ...

Wenn Sie beispielsweise eine Musterbibliothek über das Panel Musterbibliotheken öffnen möchten, klicken Sie auf die Schaltfläche Neue Bibliothek  $\frac{d}{d+1}$ .

2 Geben Sie im Dialogfeld Neue Bibliothek im Feld Sichern unter bzw. Speichern unter einen Namen ein.

Eine Kopfleiste für die neue Bibliothek wird unten im Bibliotheks-Panel angezeigt, und derselbe Titel erscheint auch in der Liste der verfügbaren Bibliotheken. Die neue Bibliothek enthält standardmäßig auch ein Farbfeld.

XD

Wenn Sie ein Element sichern, legt Corel Painter dieses in der aktuell ausgewählten Bibliothek ab. Wenn Sie das Element in einer anderen Bibliothek ablegen möchten, müssen Sie vor dem Sichern des Elements die richtige Bibliothek auswählen. Elemente können zwar auch nachträglich zwischen Bibliotheken verschoben werden, doch wenn Sie vor dem Sichern die Bibliothek wechseln, sparen Sie sich diesen Arbeitsschritt.

#### So fügen Sie Bibliotheken vorhandene Ressourcen hinzu

• Ziehen Sie im Bibliotheks-Panel eine Ressource aus einer Bibliothek in die Bibliothek, der Sie die Ressource hinzufügen möchten.

XD

Wenn Sie eine neue Ressource erstellen, beispielsweise eine Malwerkzeugvariante, wird diese automatisch in der aktuell ausgewählten Bibliothek gesichert. Weitere Informationen zum Erstellen von Ressourcen erhalten Sie im Hilfekapitel, das die entsprechende Ressource behandelt.

Durch Hinzufügen und Löschen erhöht sich die Dateigröße der Bibliotheken mit der Zeit. In einigen Fällen gehen Elemente verloren, wenn Sie eine Standardbibliothek wiederherstellen. Die besten Ergebnisse erzielen Sie, wenn Sie neue Ressourcen in neue Bibliotheken laden und die Anzahl der Ressourcen in einer Bibliothek begrenzen.

#### So entfernen Sie Bibliotheken

- 1 Klicken Sie im Bibliotheks-Panel auf die Optionsschaltfläche <sub>157</sub>, und wählen Sie [Ressourcentyp]bibliothek entfernen aus.
- 2 Wählen Sie im Listenfeld Bibliothek die zu entfernende Bibliothek aus.

### <span id="page-335-0"></span>Darstellung der Bibliotheks-Panels ändern

Sie können die Darstellung der Bibliotheks-Panels ändern, indem Sie die Form ändern, in der Sie aufgebaut sind und angezeigt werden. Sie können die Größe eines Bibliotheks-Panels ändern und auf diese Weise steuern, wie viel Platz es im Anwendungsfenster einnimmt. Sie können auch die Größe ändern, in der die Ressourcensymbole angezeigt werden. Wenn Sie manche Farbfelder der Ressource nicht verwenden, können Sie diese ausblenden. Zudem können Sie beim Erstellen einer neuen Ressource ein benutzerdefiniertes Symbol für die entsprechende Ressource erstellen.

#### So ändern Sie die Darstellung von Bibliotheks-Panels

- 1 Öffnen Sie ein Bibliotheks-Panel.
- 2 Orientieren Sie sich an der folgenden Tabelle.

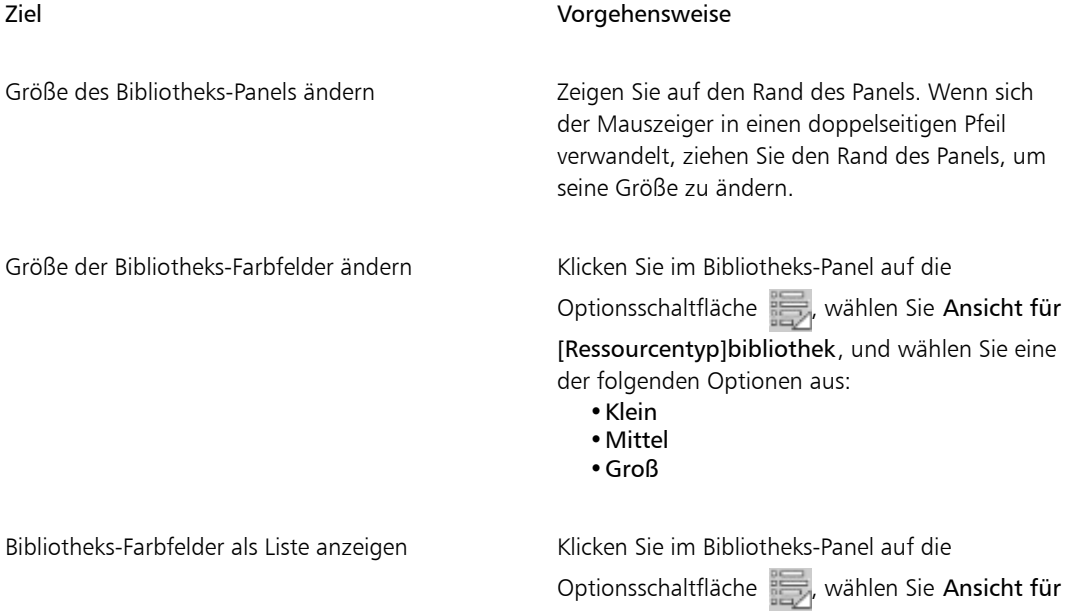

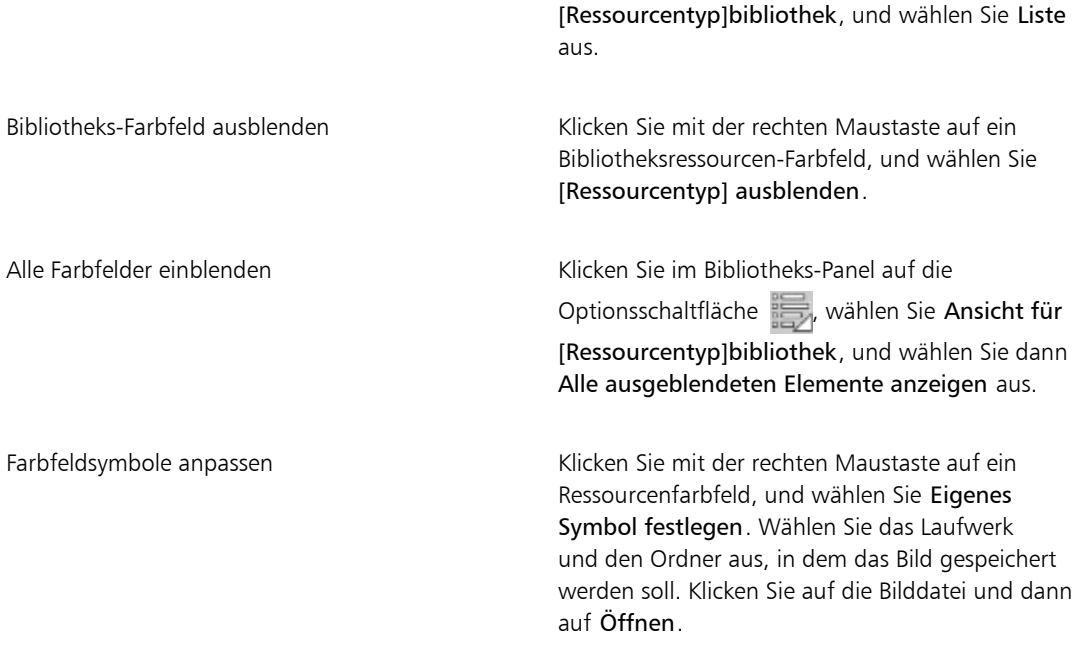

### <span id="page-336-0"></span>Bibliotheksressourcen verschieben, umbenennen und löschen

Sie können eine Bibliotheksressource an eine neue Position innerhalb einer Bibliothek verschieben oder sie in eine andere Bibliothek ziehen. Außerdem können Sie Ressourcen, wie beispielsweise Papier oder Verlauf, umbenennen und aussagekräftigere Namen festlegen. Sie können auch ein Element aus einer Bibliothek löschen, auch wenn es sich um eine Standardbibliothek handelt. Darüber hinaus können Sie die Standardbibliothek auf die Werkseinstellungen zurücksetzen. Weitere Informationen finden Sie unter ["Standardbibliotheken wiederherstellen" auf Seite 310.](#page-337-0)

#### So verschieben Sie Bibliotheksressourcen

- Führen Sie in einem Bibliotheks-Panel einen der folgenden Schritte aus:
	- Ziehen Sie ein Ressourcenfarbfeld an eine andere Position in der Bibliothek.
	- Ziehen Sie ein Ressourcenfarbfeld in eine andere Bibliothek.

Wenn Sie ein Farbfeld in eine andere Bibliothek ziehen, können Sie das Farbfeld nicht am Ende der Bibliothek ablegen. Sie müssen das Farbfeld vor oder zwischen vorhandenen Farbfeldern platzieren.

#### So benennen Sie Bibliotheksressourcen um

- 1 Klicken Sie in einem Bibliotheks-Panel mit der rechten Maustaste auf die Ressource, die Sie umbenennen möchten, und wählen Sie [Ressource] umbenennen. (Beispiel: Papier umbenennen)
- 2 Geben Sie im Dialogfeld Umbenennen den neuen Namen in das Feld [Ressource] umbenennen ein.

#### So löschen Sie Bibliotheksressourcen

- 1 Klicken Sie in einem Bibliotheks-Panel auf die zu löschende Ressource.
- 2 Klicken Sie auf die Schaltfläche [Ressource] löschen  $\mathbb{R}$ .

১৬

Löschen Sie auf keinen Fall die Standard-Ressourcendateien oder -ordner.

### <span id="page-337-0"></span>Standardbibliotheken wiederherstellen

Sie können eine Standardbibliothek wiederherstellen. Wenn Sie die Standardbibliotheken wiederherstellen, werden alle benutzerdefinierten Ressourcen für sämtliche Bibliotheken gelöscht.

#### So stellen Sie Standardbibliotheken wieder her

Klicken Sie in einem Bibliotheks-Panel auf die Optionsschaltfläche , und wählen sie Standardmäßige [Resource]bibliothek wiederherstellen aus.

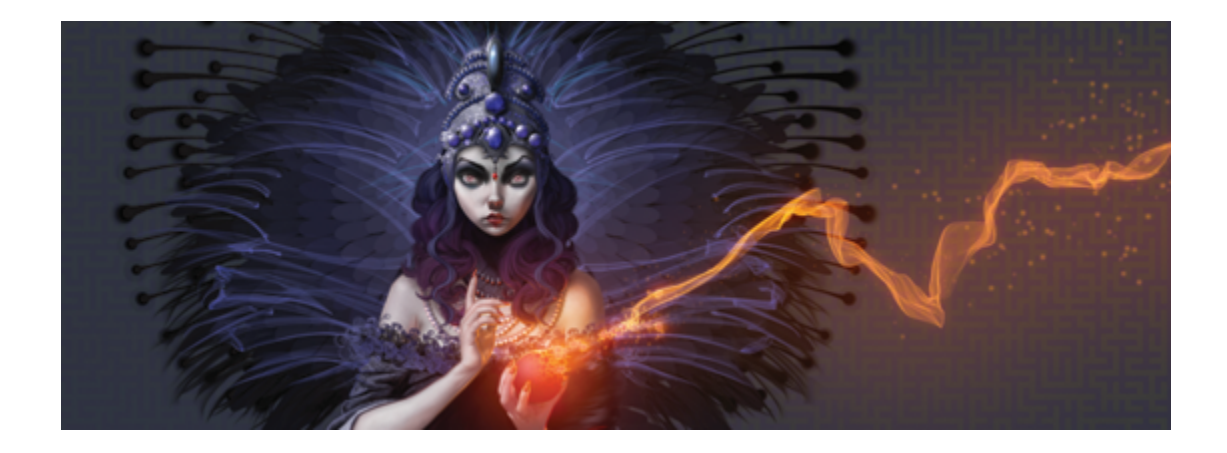

# Malwerkzeuge auswählen, verwalten und erstellen

Corel Painter wartet mit einer beeindruckenden Anzahl an realistischen und reaktionsfreudigen Malwerkzeugen auf, die Sie zum Auftragen von Medien auf die Arbeitsfläche einsetzen können. So können Sie ein Malwerkzeug mit realistisch wirkenden Borsten wählen und damit Öl-, Wasser- oder Acrylfarben auftragen. Sie können auch eine trockene Malwerkzeugvariante wie Kreide oder Kohle wählen.

In diesem Abschnitt werden folgende Themen besprochen:

- ["Einführung in Malwerkzeuge" \(Seite 312\)](#page-339-0)
- ["Malwerkzeugkategorien" \(Seite 312\)](#page-339-1)
- ["Malwerkzeuge suchen und auswählen" \(Seite 330\)](#page-357-0)
- ["Grundlegende Malwerkzeugattribute festlegen" \(Seite 331\)](#page-358-0)
- ["Erweiterte Malwerkzeugeinstellungen dynamisch anzeigen" \(Seite 336\)](#page-363-0)
- ["Malwerkzeuge im Malwerkzeugbibliotheks-Panel organisieren und anzeigen" \(Seite 336\)](#page-363-1)
- ["Malwerkzeugvarianten kopieren und verschieben" \(Seite 339\)](#page-366-0)
- ["Malwerkzeugkategorien und -varianten umbenennen" \(Seite 339\)](#page-366-1)
- ["Malwerkzeugvarianten speichern und löschen" \(Seite 340\)](#page-367-0)
- ["Standardvarianten der Malwerkzeuge wiederherstellen" \(Seite 342\)](#page-369-0)
- ["Malwerkzeugkategorien erstellen und löschen" \(Seite 342\)](#page-369-1)
- ["Malwerkzeugbibliotheken erstellen und löschen" \(Seite 343\)](#page-370-0)
- ["Malwerkzeugbibliotheken, -kategorien und -varianten importieren und exportieren" \(Seite 345\)](#page-372-0)
- ["Malwerkzeugwirkungen speichern" \(Seite 348\)](#page-375-0)
- ["Werkzeugspitzen erstellen" \(Seite 349\)](#page-376-0)

## <span id="page-339-0"></span>Einführung in Malwerkzeuge

Corel Painter bietet Benutzern eine breite Palette an voreingestellten Malwerkzeugen, die herkömmliche Malwerkzeuge imitieren, sodass Sie einschätzen können, wie sich ein Malwerkzeug verhält.

In einem Fachgeschäft können Sie zur nächsten Abteilung wechseln, wenn die Malwerkzeuge in einer Abteilung nicht das gewünschte Ergebnis liefern. Ähnlich können Sie in Corel Painter verschiedene Malwerkzeuge verwenden, die auch als Malwerkzeugvarianten bezeichnet werden und im Malwerkzeugbibliotheks-Panel in unterschiedlichen Malwerkzeugkategorien gespeichert sind. Sie können ein Malwerkzeug unverändert übernehmen oder es an Ihre speziellen Bedürfnisse anpassen. Viele Künstler verwenden die Werkzeugvarianten, ohne große Änderungen an Größe, Deckkraft oder Struktur (Zusammenspiel von Malstrichen und Papierstruktur) vorzunehmen.

Es steht Ihnen aber auch eine Vielzahl von Einstellungen zur Verfügung, mit denen Sie weitreichende Änderungen am Malwerkzeug vornehmen oder gänzlich neue Werkzeugvarianten erstellen können. Weitere Informationen dazu finden Sie unter ["Malwerkzeuge mit Malwerkzeugeinstellungen anpassen" auf Seite](#page-380-0) [353](#page-380-0) oder ["Malwerkzeugvarianten speichern und löschen" auf Seite 340.](#page-367-0)

Die meisten Corel Painter-Malwerkzeuge dienen zum Auftragen von Medien (Farben, Verläufe oder Muster) auf ein Bild. Sie verändern stattdessen die im Bild bereits vorhandenen Medien. Beispielsweise verwischt die Malwerkzeugvariante Nass verwischen (in der Malwerkzeugkategorie Mischpinsel) die bestehenden Farben im Bild mit weichen, geglätteten Malstrichen. Auf einer leeren Arbeitsfläche haben solche Malwerkzeuge keinerlei Wirkung.

Corel Painter enthält eine Reihe von Natural-Media-Malwerkzeugen, die gerenderte Werkzeugspitzen besitzen, mit denen sich herrlich realistische, gleichmäßige Malstriche mit glatten Rändern aufbringen lassen. Sie arbeiten schnell und gleichmäßiger, da die Malstriche direkt während des Malens angezeigt und nicht durch Auftragen von einzelnen Farbklecksen erstellt werden. Diese Malwerkzeuge arbeiten so schnell, dass es gar nicht möglich ist, einzelne Farbkleckse oder Farbpunkte in einem Malstrich zu hinterlassen. Diese Malwerkzeuge enthalten einige Besonderheiten, die beim bisherigen nicht gerenderten Auftragen des Mediums nicht vorhanden waren. Sie können nun Neigung und Winkel besser nutzen und auch mit Mustern oder Verläufen malen. Weitere Informationen finden Sie unter ["Einstellungskategorie "Allgemein":](#page-388-0) [Spitzentypen" auf Seite 361.](#page-388-0)

### <span id="page-339-1"></span>Malwerkzeugkategorien

Im folgenden Abschnitt werden die Malwerkzeugkategorien in alphabetischer Reihenfolge beschrieben. Der Abschnitt enthält eine Beschreibung der jeweiligen Kategorie, und es werden einige Malwerkzeugvarianten hervorgehoben, die in Corel Painter zu finden sind.

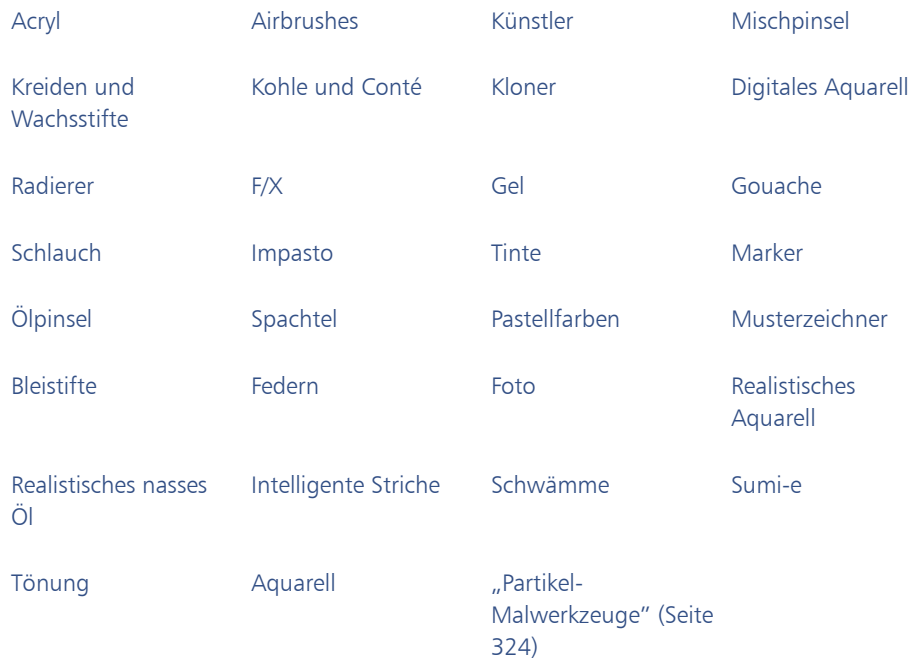

#### Acryl

Wie ihre Entsprechungen in der Realität sind Acryl-Varianten vielseitige Malwerkzeuge, mit denen Sie auf Arbeitsflächen schnell trocknende Farben auftragen können. Mit den meisten Malwerkzeugen können vorhandene Malstriche bedeckt werden, und bei vielen sind mehrfarbige Malstriche möglich. Einige Acryl-Varianten interagieren zudem mit den darunter liegenden Pixeln, sodass sich realistische Effekte erzielen lassen.

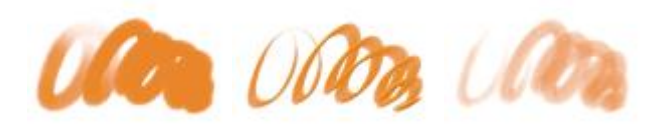

*Borstenpinsel Acryl dick flach Acryl nass*

#### <span id="page-340-0"></span>Airbrushes

Mit Airbrush-Malwerkzeugen werden feine Farbnebel aufgesprüht, die den Eindruck vermitteln, als würde eine echte Spritzpistole verwendet. Bei einigen Varianten wird die Farbe jedoch anders aufgebaut. Bei

den meisten Airbrush-Varianten wird die Farbe mit einem einzelnen Malstrich aufgetragen. Bei manchen digitalen Airbrushes ist dies jedoch nicht der Fall. Um mit digitalen Airbrushes Farbe aufzutragen, müssen mehrere Malstriche übereinander aufgetragen werden.

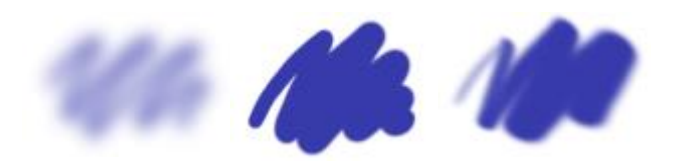

*Digitale Airbrush weich fließend*

*Digitale Airbrush mit Digitale Airbush harten Kanten*

*weich flach*

Die Airbrush-Stifte von Wacom sind in vollem Umfang mit den Airbrush-Varianten kompatibel. Weitere Informationen finden Sie unter ["Einstellungskategorie "Airbrush"" auf Seite 411.](#page-438-0)

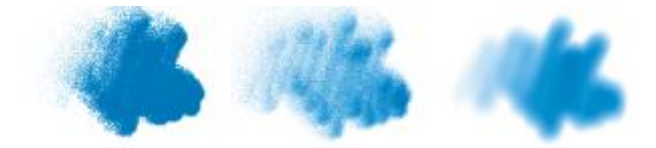

*Grobkörniger Spray Feinkörniger Spray Digitaler Airbrush*

#### Künstler

Mit den Malwerkzeugvarianten der Kategorie Künstler können Sie den Stil großer Meister imitieren. Malen Sie beispielsweise im Stil van Goghs mit mehrfarbigen Malstrichen oder im Stil von George Seurat, bei dem sich zahlreiche Punkte zu einem Motiv zusammenfügen.

Bei allen Malwerkzeugvarianten der Kategorie Künstler führt eine schnelle Pinselführung zu breiteren Malstrichen. Über die Einstellungen für die Farbänderung können Sie die Färbung der Malstriche in der Kategorie Künstler anpassen.

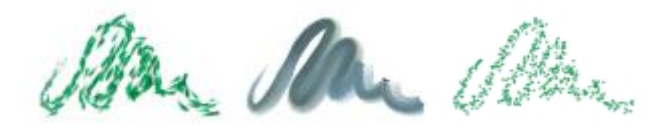

*Impressionist Sargent-Pinsel Seurat*

#### Mischpinsel

Mit den Malwerkzeugen der Kategorie Mischpinsel können Sie das Aussehen der unter dem Malstrich liegenden Pixel ändern, indem Sie sie verschieben und vermischen. Mit diesen Varianten lassen sich Effekte erzielen, die beim Mischen aufgetragener Farbe mit Wasser oder Öl entstehen. Wie bei einer Bleistiftskizze oder einer Kohlezeichnung ist es möglich, die Strichkanten zu verwischen oder Farbabstufungen zu erzeugen.

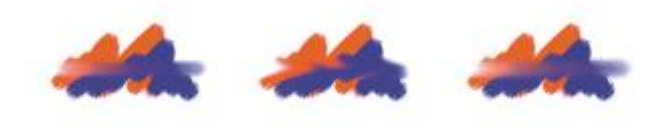

*Nass verwischen Verwischen Schaber*

#### <span id="page-342-0"></span>Kreiden und Wachsstifte

Die Malwerkzeugvarianten der Kategorie Kreiden erzeugen die dicken, üppigen Strukturen realer Kreidestücke, und die damit erzeugten Striche treten mit der Papierkörnung (Struktur) in Wechselwirkung. Die Deckkraft hängt dabei vom Stiftandruck ab.

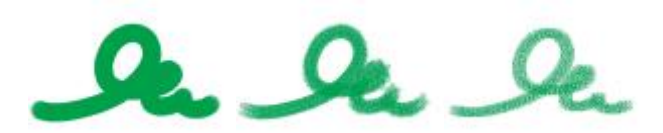

*Stumpfe Kreide Eckige Kreide Variable Kreide*

Die Kategorie Wachsstifte bietet eine Reihe von Variantenstilarten, mit denen strukturierte Malstriche von weich und matt bis hin zu grob und wächsern erzeugt werden können, die mit der Papierkörnung in Wechselwirkung treten. Wie bei anderen Malwerkzeugvarianten, die mit trockenen Medien arbeiten, hängt die Deckkraft vom Stiftandruck ab.

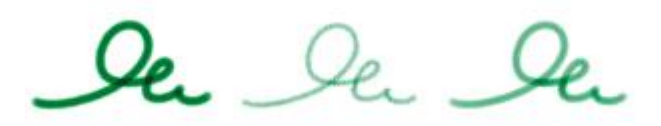

*Normaler Wachsstift Wachsstift Struktur Harter Wachsstift*

#### Kohle und Conté

Die Malwerkzeugvarianten der Kategorie Kohle reichen von weicher Holzkohle bis hin zu harten Kohlestiften. Wie bei anderen Malwerkzeugvarianten, die mit trockenen Medien arbeiten, hängt die Deckkraft vom Stiftandruck ab. Zum Verwischen und Angleichen der mit Malwerkzeugvarianten aus der Kategorie Kohle erstellten Malstriche können Sie Mischpinselvarianten verwenden. Zur Arbeitserleichterung empfiehlt es sich, die am häufigsten verwendeten Kohle- und Mischpinselvarianten in einer gemeinsamen Palette zu verwalten.

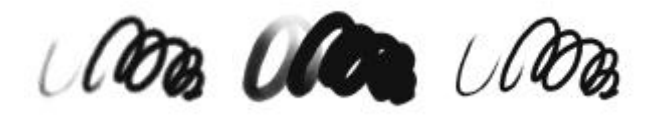

*Kohle Holzkohle weich Kohlestift hart*

Ähnlich wie die Malwerkzeuge in der Kategorie Kreiden produzieren die Malwerkzeugvarianten der Kategorie Conté strukturierte Malstriche, die mit der Papierkörnung in Wechselwirkung treten. Wie bei anderen Malwerkzeugvarianten, die mit trockenen Medien arbeiten, hängt die Deckkraft vom Stiftandruck ab.

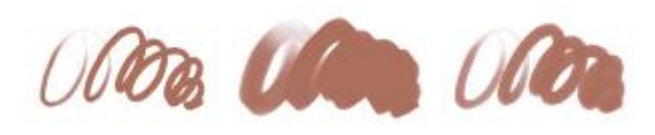

*Conté matt Conté eckig Conté zugespitzt*

#### Kloner

Die Malwerkzeugvarianten der Kategorie Kloner verhalten sich wie andere Malwerkzeugvarianten, wobei sie jedoch ihre Farbe von einem Klon- oder Aufnahmeursprung übernehmen. Mit diesen Varianten wird das Ursprungsbild reproduziert und gleichzeitig mit einem Filter versehen, sodass es in einer bestimmten Maltechnik, wie beispielsweise mit Pastellkreide oder Aquarellfarben, neu erstellt wird. Weitere Informationen finden Sie unter ["Einstellungskategorie "Klonen"" auf Seite 443](#page-470-0) und ["Bilder klonen und](#page-208-0) [aufnehmen" auf Seite 181.](#page-208-0)

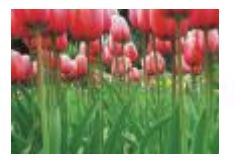

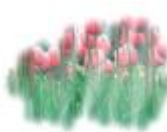

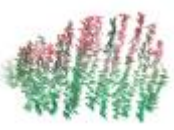

*Originalfoto Weicher Kloner Kloner*

*Impressionismus*

#### Digitales Aquarell

Die Malwerkzeugvarianten der Kategorie Digitale Aquarelle erzeugen Aquarelleffekte, die auf die Struktur der Arbeitsfläche reagieren. Im Gegensatz zu den Varianten der Kategorie Aquarell, die auf die Aquarellebene ausgerichtet sind, können Malstriche der Kategorie Digitale Aquarelle direkt auf jede beliebige, auf Standard-Pixeln basierende Ebene, einschließlich der Arbeitsfläche, aufgetragen werden. Wenn Sie beispielsweise Aquarelleffekte auf ein Foto anwenden möchten, können Sie für das direkte Auftragen der Malstriche eine Variante aus der Kategorie Digitale Aquarelle verwenden. Möchten Sie dagegen ein ganz neues Bild, das wie ein echtes Aquarellbild aussehen soll, verwenden Sie die Varianten der Kategorie Realistisches Aquarell oder Aquarell, die ein realistischeres Fließen, Vermischen und Aufsaugen der Farben ermöglichen. Weitere Informationen finden Sie unter ["Malwerkzeugeinstellungen](#page-420-0) ["Realistisches Aquarell"" auf Seite 393](#page-420-0) und ["Einstellungskategorie "Digitales Aquarell"" auf Seite 418.](#page-445-0)

Die Breite der mit Varianten aus der Kategorie Digitale Aquarelle aufgetragenen Malstriche wird durch den Stiftandruck bestimmt. Die Variante Nasse Farbe abtupfen bildet dabei jedoch eine Ausnahme.

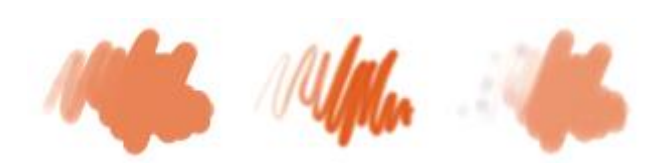

*Aquarell einfach Farbstrich*

*verwässern*

*Trockenpinsel*

#### Radierer

Die Kategorie Radierer enthält drei Arten von Malwerkzeugvarianten: Radierer, Ausbleicher und Abdunkler. Radierervarianten radieren bis hinunter auf die Papierfarbe. Ausbleichervarianten leiten zu Weiß über, wobei die betroffene Farbe allmählich mehr und mehr verblasst. Abdunklervarianten haben den entgegengesetzten Effekt. Abdunkelvariantenerhöhen allmählich die Farbdichte und leiten damit schrittweise zu Schwarz über. Bei allen Radiervarianten wird die Stärke des Radiereffekts durch den Stiftandruck bestimmt.

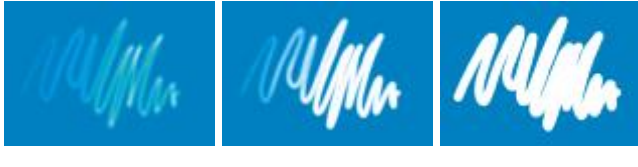

*Ausbleicher Radierer Radierer flächig*

#### <span id="page-345-0"></span>F/X

Mit den Malwerkzeugvarianten der Kategorie F/X erhalten Sie viele kreative Ergebnisse. Bei manchen Varianten wird Farbe hinzugefügt, andere beeinflussen die unter dem Malstrich liegenden Pixel. Sie können die vielfältigen Möglichkeiten der Varianten in der Kategorie F/X am besten kennen lernen, indem Sie in einem Bild auf leerer Arbeitsfläche mit ihnen experimentieren.

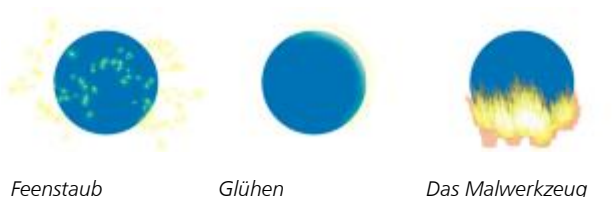

*Feuer beeinflusst die darunter liegenden Farben.*

Manche Varianten, z. B. Leicht verzerren oder Leicht verwischen, führen zu Angleichungseffekten. Andere wiederum, wie Wirbelsturm, Turbulenz oder Wasserblasen, haben dramatischere Effekte zur Folge.

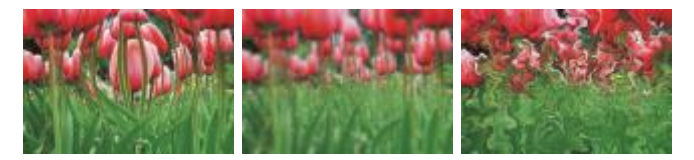

*Wölben Zerbröselt Wirbelsturm*

#### <span id="page-346-0"></span>Gel

Mit den Malwerkzeugen mit der Eigenschaft Gel können Sie die darunter liegenden Farben eines Bilds mit der Farbe des Malstrichs tönen. Bei einem gelben Malstrich bekommt die darunter liegende Farbe also beispielsweise einen Gelbstich. Bei den Malwerkzeugen mit der Eigenschaft Gel wird die Malwerkzeugeinstellung Zusammenführungsmodus verwendet, um den Effekt zu erzielen. Weitere Informationen finden Sie unter ["Strichattributeinstellungen" auf Seite 377.](#page-404-0) Der Effekt der Eigenschaft Gel ähnelt dem Angleichen von Ebenen mithilfe des Montageverfahrens Gel. Allerdings benötigen Sie keine Ebenen, um die gleichen Ergebnisse zu erzielen.

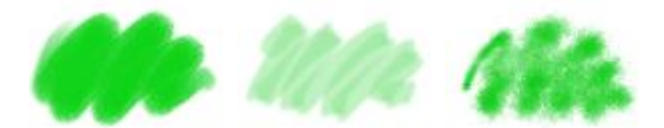

*Gel (grober Pinsel) Gel (großflächig) Gel (aufgenommen)*

#### <span id="page-347-0"></span>Gouache

Die Malwerkzeugvarianten der Kategorie Gouache kombinieren die Fließeigenschaften der Aquarellvarianten mit der Deckkraft der Acrylvarianten. Die Varianten reichen von feinen, detailgenauen Malstrichen bis hin zu breiten und dicken Malstrichen. Mit Malwerkzeugen der Kategorie Gouache aufgebrachte Malstriche sind deckend.

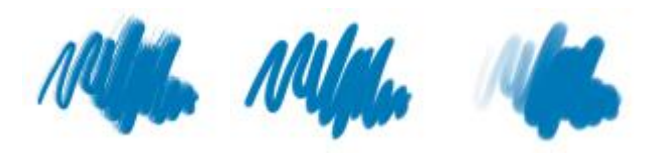

#### *Detail deckend Gouache dick flach Gouache nass rund*

#### Schlauch

Mit den Malwerkzeugvarianten in der Kategorie Schlauch werden statt Farben Bilder aufgetragen. Die aufgetragenen Bilder stammen aus speziellen Bilddateien, die Strahl-Dateien genannt werden. Jede dieser Dateien enthält mehrere Bilder, die nach Merkmalen wie Größe, Farbe oder Winkel geordnet sind. Jedes Merkmal (Parameter) kann mit einem Stiftattribut (Animator) wie Geschwindigkeit, Druck und Richtung verknüpft werden. Weitere Informationen finden Sie unter ["Einstellungskategorie "Schlauch"" auf Seite](#page-464-0) [437](#page-464-0) und ["Schlauch" auf Seite 509.](#page-536-0)

Der Name der jeweiligen Schlauch-Malwerkzeugvariante gibt Auskunft darüber, welcher Parameter und Animator jeweils wirksam ist. So ist z. B. bei der Variante Linear-Größe-D Winkel-Z die Größe mit dem Stiftandruck (D) verknüpft und es wird ein zufälliger Winkel (Z) verwendet.

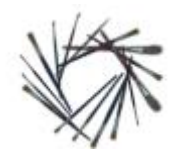

*Linear-Winkel-K (Winkel)*

*Linear-Größe-D (Druck)*

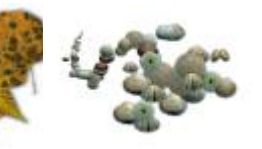

*Spray-Größe-D (Druck) steuert Größe und Verteilung*

#### <span id="page-348-0"></span>Impasto

Die Malwerkzeugvarianten der Kategorie Impasto verwenden die klassische Maltechnik, bei der Farbe dick auf die Arbeitsfläche aufgetragen wird, um die Tiefenwirkung zu erzeugen. Die Informationen über die Tiefe des jeweiligen Malstrichs sind bei der Ebene hinterlegt. Sie müssen die Impasto-Informationen allerdings anzeigen, damit diese sichtbar sind. Weitere Informationen finden Sie unter ["Einstellungskategorie "Impasto"" auf Seite 418](#page-445-1) und ["Impasto" auf Seite 541.](#page-568-0)

Manche Varianten wenden den Tiefeneffekt auf die unter dem Malstrich liegenden Pixel an, so z. B. Säure, Klarlack, Tiefenkamm und Struktur, klar. Andere wiederum tragen dreidimensionale Malstriche mit der aktuell ausgewählten Malfarbe auf.

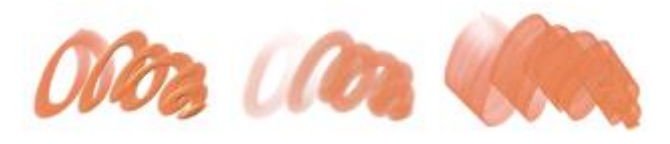

*Flächig, deckend Verwischend, rund Beladener Spachtel*

#### Tinte

Malwerkzeuge der Kategorie Tinte kombinieren Tinte und Farbe, wodurch die Farbe dickflüssiger erscheint. Es gibt drei verschiedene Arten von Malwerkzeugvarianten in der Kategorie Tinte: Varianten, die Tinte auftragen, Varianten, die Tinte zur Erzeugung eines Widerstandseffekts entfernen, und Varianten, die weiche Kanten entstehen lassen. Beim ersten Auftragen eines Malstrichs wird automatisch eine neue Ebene erstellt. Mit Tinte können Sie auch 3D-Effekte erzielen. Weitere Informationen finden Sie unter ["Einstellungskategorie "Tinte"" auf Seite 424](#page-451-0) und ["Tinte" auf Seite 537.](#page-564-0)

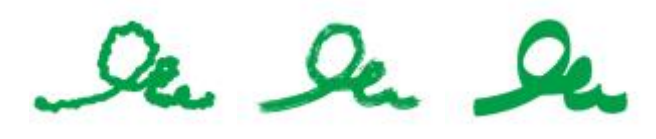

*Klumpige Tinte Grobe Borste Glatt, flach*

#### Marker

Die Malwerkzeugvarianten in der Kategorie Marker simulieren die Wirkung echter, herkömmlicher Marker. Die Varianten reichen von feiner Spitze (Fineliner) bis zu breiter Spitze (Stumpf) und umfassen die verschiedensten Stiftformen und Deckkraftabstufungen.

Die Striche, die Sie mit einigen Markervarianten ziehen, kommen denen hochwertiger traditioneller Marker erstaunlich nah. Dies ist vor allem der Art zu verdanken, wie die Marker mit der Arbeitsfläche interagieren. Mit dem flachen Marker können Sie zum Beispiel das Aufbauen und Ansammeln von Farben bewirken. Weitere Informationen finden Sie unter ["Harte Medien" auf Seite 497.](#page-524-0)

Idra  $\boldsymbol{u}$ (

*Marker rund Klecksender Marker Flacher Marker*

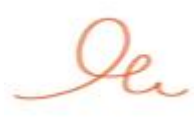

*Grafikmarker Anlösender*

*Grafikmarker*

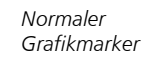

#### Ölpinsel

Mit den Malwerkzeugvarianten der Kategorie Ölpinsel lässt sich das Verhalten von Ölfarben nachahmen. Manche Varianten sind halbtransparent und eignen sich zur Erzielung eines Glasureffekts. Andere Varianten sind deckend, sodass die vorhandenen Malstriche bedeckt werden.

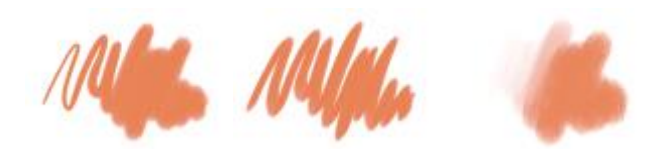

#### *Feines Kamelhaar Flächig, deckend Verwischend, rund*

Bei einigen Varianten in der Kategorie Ölfarben können Sie Farben wie herkömmliche Ölfarben mischen. Sie können auf der Mischfläche erzeugte Farbmischungen direkt auf die Arbeitsfläche auftragen. Die Farben lassen sich dann mit den auf der Arbeitsfläche bereits vorhandenen Farben mischen (angleichen). Darüber hinaus können Sie mehrere Farben gleichzeitig von der Mischfläche aufnehmen. Einige Malwerkzeugvarianten der Kategorie Ölfarben werden mit einer fest definierten Farbmenge geladen, die dann auf das Bild übertragen wird. Wenn Sie einen Malstrich auf die Arbeitsfläche auftragen, nimmt die Menge der Farbe im Malstrich zunehmend ab und der Malstrich wird dadurch entsprechend blasser. Da Ebenen gegenüber der Ölfarbe nicht die gleichen Eigenschaften aufweisen wie die Arbeitsfläche, verblassen die auf eine Ebene aufgetragenen Malstriche nicht so schnell.

Bei einigen Varianten der Kategorie Ölfarben handelt es sich um Spachtel, mit denen sich Farben direkt auf der Arbeitsfläche mischen lassen. Es gibt sechs speziell für Ölfarben konzipierte Werkzeugspitzen-Profile. Weitere Informationen finden Sie unter ["Einstellungskategorie "Künstlerölfarben"" auf Seite 414](#page-441-0) und ["Werkzeugspitzen-Profile für Künstlerölfarben" auf Seite 391.](#page-418-0)

#### Spachtel

Mit den Malwerkzeugvarianten der Kategorie Spachtel können Sie Farben in Ihren Bildern zusammenkratzen, andrücken, aufnehmen und verstreichen. In der Kategorie Spachtel trägt lediglich die Variante Beladener Spachtel die aktuelle Malfarbe auf. Spachtel-Malstriche verlaufen stets parallel zum Griff des Stifts.

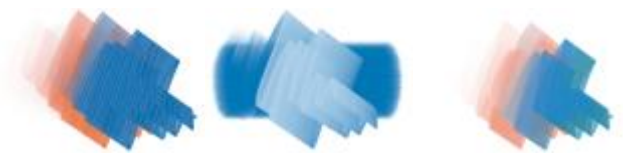

*Beladener Spachtel Spachtel Spachtel*

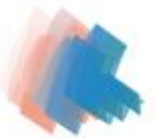

*verwischend*

#### <span id="page-351-0"></span>Partikel-Malwerkzeuge

Bei den Partikel-Malwerkzeugen handelt es sich um physikalisch inspirierte Malwerkzeuge, mit denen Sie Ihren Kunstwerken ein unverwechselbares Aussehen verleihen können. Sie geben von einem Mittelpunkt aus Partikel ab und diese bilden auf ihrem Weg über die Arbeitsfläche ein Linienmuster (Pfade). Weitere Informationen finden Sie unter ["Partikel-Malwerkzeuge" auf Seite 469.](#page-496-0)

#### Pastellfarben

Die Malwerkzeugvarianten der Kategorie Pastellfarben – zu denen auch die Ölpastellfarben zählen – reichen von harten Pastellstiften, die die Papierkörnung freilegen, bis hin zu extraweichen Stiften, die sanft über die Oberfläche gleiten und die vorhandenen Malstriche bedecken. Die Deckkraft hängt dabei vom Stiftandruck ab.

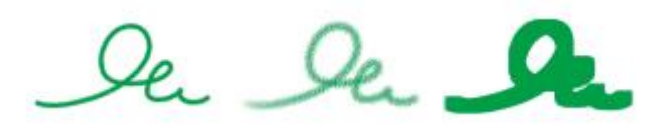

*Pastellkreide Pastell weich Pastell eckig weich*

Die Malwerkzeugvarianten der Kategorie Ölpastellkreide erzeugen die dicken, üppigen Strukturen echter Pastellstifte. Die meisten Varianten in dieser Kategorie sind deckend. Bei den Varianten der Kategorie Variables Ölpastell kommt es hingegen zu einer Vermischung (Angleichung) zwischen dem Malstrich und der darunterliegenden Farbe. Wie bei anderen Malwerkzeugvarianten, die mit trockenen Medien arbeiten, hängt die Deckkraft vom Stiftandruck ab.

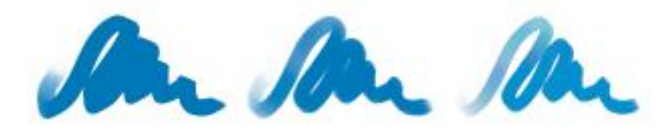

*Ölpastellkreide Ölpastellkreide grob Variables Ölpastell*

#### Musterzeichner

Mit den Malwerkzeugvarianten der Kategorie Musterzeichner tragen Sie ein Muster auf das Bild auf. Merkmale wie die Größe oder die Transparenz des Musters sind dabei variabel. Beispielsweise verringern Sie mit der Variante Musterzeichner mikro die Größe des Musters, während Sie mit der Variante

Musterzeichner transparent eine halbtransparente Version des Musters auftragen. Weitere Informationen finden Sie unter ["Mit Mustern malen" auf Seite 764.](#page-791-0)

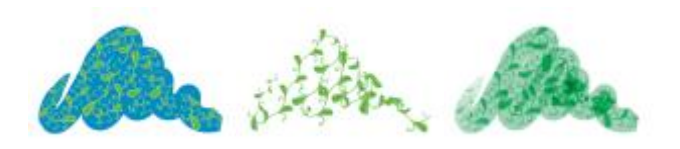

*Musterzeichner Musterzeichner maskiert*

*Mustermarkierer (basierend auf der aktuellen Farbe)*

#### Bleistifte

Die Malwerkzeugvarianten der Kategorie Bleistift eignen sich für alle Arbeiten, die normalerweise Bleistifte erfordern: von groben Skizzen bis zu filigranen Zeichnungen. Wie ihre realen Gegenstücke treten die Malwerkzeugvarianten der Kategorie Bleistifte mit der Struktur der Arbeitsfläche in Wechselwirkung. Alle Varianten bauen sich zu Schwarz auf und bei allen hängt die Deckkraft vom Stiftandruck ab. Die Breite des Strichs der Malwerkzeuge der Kategorie Bleistifte ändert sich entsprechend der Geschwindigkeit der Linienführung: Je schneller Sie den Stift über die Arbeitsfläche ziehen, desto dünner wird der Strich.

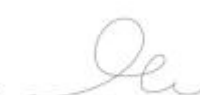

*2B-Stift Deckender Bleistift Fettstift*

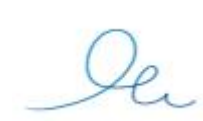

*Buntstift Buntstift hart Ölbuntstift*

#### Federn

Malwerkzeugvarianten der Kategorie Federn wie Kammförmiger Schaber oder Bambuszeichner erzeugen realistische Effekte wie ihre traditionellen Gegenstücke, allerdings ohne deren Nachteile: Sie können weder verstopfen noch klecksen oder austrocknen.

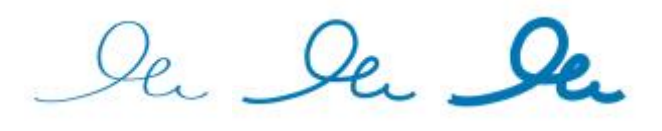

*Croquil Wachsschaber Unterschiedliche Strichstärke*

Wenn Sie die mit einer Kalligrafiefeder gezogenen Striche auf einer körnigen Struktur oder die weichen Striche eines Kalligrafiepinsels nachbilden möchten, können Sie die zahlreichen kreativen Möglichkeiten der Malwerkzeugvarianten aus der Kategorie Kalligrafiefeder verwenden.

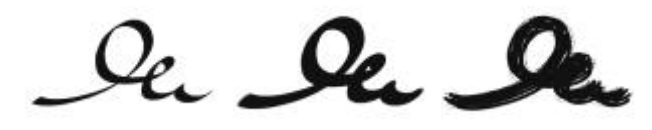

*Kalligraphie Kalligraphiepinsel Trockene Tinte*

#### Foto

Mit den Malwerkzeugvarianten der Kategorie Foto lassen sich Grafiken oder digitale Fotos bearbeiten. So können Sie beispielsweise die Farbe von Fotos anpassen, Kratzer entfernen und die Bildschärfe erhöhen oder verringern. Darüber hinaus können Sie Farben zu einem Graustufenbild hinzufügen.

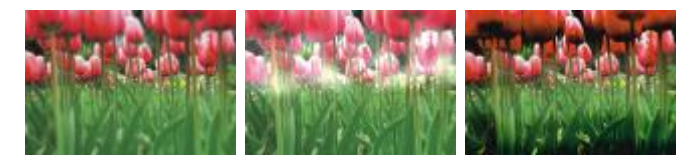

*Weichzeichnen Abwedler Nachbelichter*

#### <span id="page-354-0"></span>Realistisches Aquarell

Die Malstriche der Malwerkzeugvariante Realistisches Aquarell fließen wie in der Realität und bringen Pigmente sehr natürlich an, sodass Sie sehr echt wirkende Aquarelle erstellen können. Ferner treten die Malstriche in ein Wechselspiel mit Papierstruktur und -körnung, weshalb die Ergebnisse echten Aquarellen entsprechen. Sie können die Malwerkzeugeinstellungen für Realistisches Aquarell ändern, um unterschiedliche Effekte zu erzielen. Weitere Informationen finden Sie unter ["Malwerkzeugeinstellungen](#page-420-0) ["Realistisches Aquarell"" auf Seite 393.](#page-420-0)

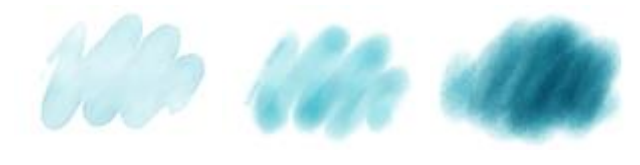

*Leichter Rand Nass auf nassem Papier*

*Trocken auf trockenem Papier*

#### Realistisches nasses Öl

Die Malwerkzeugvarianten der Kategorie Realistisches nasses Öl sorgen für echt wirkende Malstriche mit Ölfarben. Mit den Malwerkzeugvarianten der Kategorie Realistisches nasses Öl können Sie die Farbviskosität und die Farbkonzentration steuern, ganz wie dies beim Mischen von Ölfarben mit einem anderen Medium der Fall ist. Sie können die Malwerkzeugeinstellungen für Realistisches nasses Öl auch ändern, um unterschiedliche Effekte zu erzielen. Weitere Informationen finden Sie unter ["Einstellungen für](#page-427-0) ["Realistisches nasses Öl"" auf Seite 400.](#page-427-0)

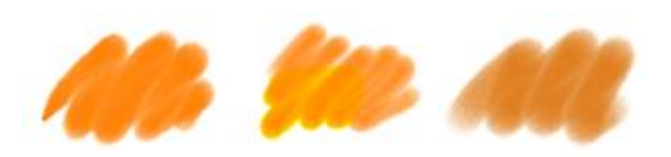

*Terpentin körnig Flüssiges Öl Nasses Öl*

#### Intelligente Striche

Malwerkzeugvarianten der Kategorie Intelligente Striche basieren auf beliebten Malwerkzeugvarianten anderer Kategorien. Sie wurden jedoch für die Verwendung mit dem Fotomalsystem optimiert. Weitere Informationen zum Fotomalsystem finden Sie unter ["Fotos automatisch malen" auf Seite 176.](#page-203-0)

#### Schwämme

Mit den Malwerkzeugvarianten der Kategorie Schwämme können Sie verschiedene Struktureffekte erzielen, indem Sie die vorhandenen Farben mit der aktuellen Farbe überdecken oder sie angleichen. Einige Varianten der Kategorie Schwämme tragen bei jedem Stiftklick Farbtupfer in zufällig angeordneten Winkeln auf. Die nassen bzw. feuchten Varianten wie Schwamm grob nass tragen beim Ziehen des Malwerkzeugs über die Arbeitsfläche Schwammtupfer auf. Bei der Variante Nass verschmiert wird die aktuelle Malfarbe mit den bereits vorhandenen Farben gemischt (angeglichen), wenn das Werkzeug über die Arbeitsfläche gezogen wird.

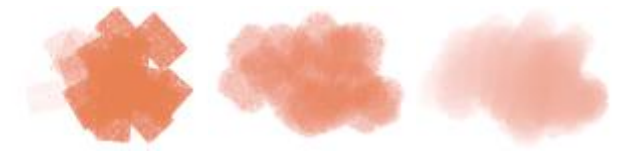

*Schwamm dicht Schwamm grob nass Nass verschmiert*

#### <span id="page-355-0"></span>Sumi-e

Die Malwerkzeugvarianten der Kategorie Sumi-e-Malwerkzeugvarianten eignen sich zum Erzeugen fließender Malstriche im Sumi-e-Stil (japanische Tuschezeichnungen). Mit einer Vielzahl von Größen und Formen lassen sich traditionelle Sumi-Malstriche nachbilden.

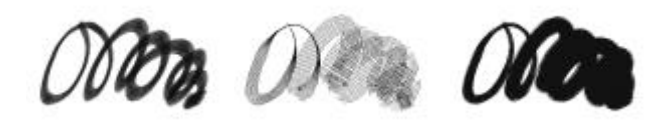

*Sumi-Pinsel Sumi-Pinsel Detail Borste grob*

#### Tönung

Mit den Malwerkzeugvarianten der Kategorie Tönung lassen sich Effekte auf Fotos oder Grafiken anwenden. So können Sie z. B. mit der Variante Normal, rund auf Schwarz-Weiß-Fotos eine transparente Farbe auftragen. Je nachdem, ob Sie eher einen subtilen oder dramatischen Effekt erzielen möchten, können Sie jede Farbe auf eine separate Farbfilter- oder Kolorationsebene anwenden und damit die Deckkraft für jede Ebene getrennt anpassen. Einige Malwerkzeuge der Kategorie Tönung basieren auf der Malwerkzeugeinstellung Zusammenführungsmodus. Weitere Informationen finden Sie unter ["Strichattributeinstellungen" auf Seite 377.](#page-404-0)

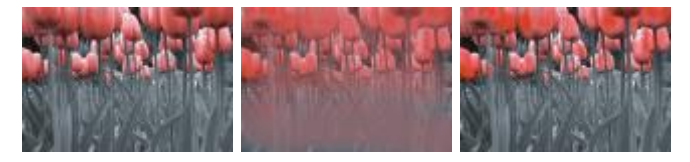

*Normal, rund Vermischt Weich, körnig, rund*

#### Aquarell

Mit den Malwerkzeugen der Kategorie Aquarell wird Farbe auf eine Aquarellebene aufgetragen, wobei die Farben ineinander fließen, sich miteinander vermischen und vom Papier aufgesaugt werden können. Die Aquarellebene wird automatisch erstellt, sobald Sie einen Malstrich mit einer der Malwerkzeugvarianten aus der Kategorie Aquarell auftragen. Mithilfe der Ebene können Sie die Feuchtigkeit sowie die Verdunstungsrate des Papiers bestimmen, wodurch sich ein äußerst naturgetreuer Effekt erzielen lässt. Die meisten Malwerkzeugvarianten der Kategorie Aquarell treten mit der Arbeitsfläche in Wechselwirkung. Mit den Varianten der Kategorie Aquarell ist es auch möglich, Fotos mit einem Aquarelleffekt zu versehen, indem Sie die Arbeitsfläche auf die Aquarellebene anheben. Weitere Informationen finden Sie unter ["Einstellungskategorie "Aquarell"" auf Seite 419](#page-446-0) und ["Aquarell" auf Seite 461.](#page-488-0)

Weitere Informationen zu zusätzlichen Aquarell-Malwerkzeugvarianten finden Sie unter ["Realistisches](#page-354-0) [Aquarell" auf Seite 327.](#page-354-0)

Wenn Sie direkt auf der Arbeitsfläche malen möchten, verwenden Sie die Malwerkzeugvarianten der Kategorie Digitale Aquarelle.

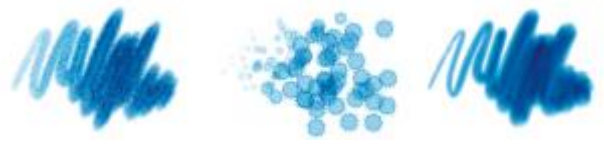

*Diffus, flach Wasserspritzer Feuchtes Kamelhaar*

### <span id="page-357-0"></span>Malwerkzeuge suchen und auswählen

In Corel Painter können Sie in der aktuell ausgewählten Malwerkzeugbibliothek nach Malwerkzeugvarianten suchen.

Sie können im Inhalt der aktuell ausgewählten Malwerkzeugbibliothek nach Malwerkzeugen suchen, die einer bestimmten Beschreibung entsprechen. Führen Sie die Suche durch, indem Sie ein Attribut oder eine Kombination von Malwerkzeugattributen eingeben. Wenn Sie beispielsweise den Suchbegriff "realistisch" eingeben, wird eine Liste mit allen "realistischen" Malwerkzeugvarianten angezeigt.

Sie können auch in den Malwerkzeugkategorien im Malwerkzeugbibliotheks-Panel nach Malwerkzeugvarianten suchen. Wenn Sie auf den Namen einer Malwerkzeugvariante zeigen, wird unten im Panel eine Vorschau der Werkzeugspitzen und Malstriche für die einzelnen Varianten angezeigt. Im Malwerkzeugbibliotheks-Panel werden oben auch die zuletzt verwendeten Malwerkzeuge angezeigt, sodass Sie schnell auf diese zugreifen können.

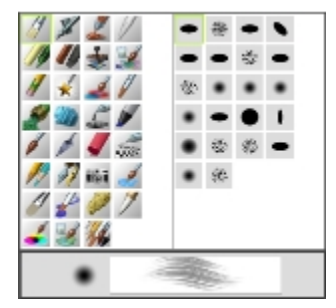

*Im Malwerkzeugbibliotheks-Panel können Sie die gewünschte Malwerkzeugkategorie (links) und -variante (rechts) auswählen.*

Die standardmäßigen Malwerkzeugvarianten von Corel Painter werden im Malwerkzeugbibliotheks-Panel angezeigt, bis Sie eine andere Werkzeugbibliothek öffnen oder importieren. Ferner wird im Malwerkzeugbibliotheks-Panel immer nur eine Malwerkzeugbibliothek angezeigt. Weitere Informationen finden Sie unter ["Malwerkzeugbibliotheken, -kategorien und -varianten importieren und exportieren" auf](#page-372-0) [Seite 345.](#page-372-0)

Wenn Sie ein Malwerkzeug aus einer früheren Version von Corel Painter benötigen, laden Sie einfach die Malwerkzeugbibliothek dieser früheren Version. Weitere Informationen finden Sie unter ["Malwerkzeugbibliotheken, -kategorien und -varianten importieren und exportieren" auf Seite 345.](#page-372-0)

#### So wählen Sie eine Malwerkzeugkategorie und -variante aus

- 1 Klicken Sie in der Werkzeugpalette auf das Werkzeug Malwerkzeug  $\mathscr{L}$ .
- 2 Klicken Sie in der Malwerkzeugauswahl-Leiste auf die Malwerkzeugauswahl.
- 3 Klicken Sie im Werkzeugbibliothek-Panel auf eine Malwerkzeugkategorie und auf eine Malwerkzeugvariante.

#### So suchen Sie nach Malwerkzeugvarianten

1 Geben Sie in der Suchleiste ein Attribut oder eine Kombination von Malwerkzeugattributen in das Textfeld Suchen ein.

Die Suchleiste befindet sich rechts neben der Eigenschaftsleiste in der oberen rechten Ecke des Dokumentfensters.

- 2 Zeigen Sie auf eine Malwerkzeugvariante in der Liste, um eine Vorschau des Malstrichs anzuzeigen.
- 3 Wählen Sie in der Liste eine Malwerkzeugvariante aus.

XD

Um nach Malwerkzeugen zu suchen, die in Corel Painter 2015 neu sind, geben Sie in das Textfeld Suchen die Zahlen 2015, X4 oder 14 ein.

### Œ

Falls die Suchleiste ausgeblendet ist, können Sie sie einblenden, indem Sie auf Fenster > Suchen klicken.

### <span id="page-358-0"></span>Grundlegende Malwerkzeugattribute festlegen

Für einen schnellen Einstieg mit Corel Painter können Sie in der Eigenschaftsleiste grundlegende Malwerkzeugattribute wie Größe, Deckkraft und Struktur festlegen. Mit der Größe können Sie die Abmessungen eines einzelnen Farbtupfers festlegen. Auf diese Weise können Sie auch erkennen, ob eine Änderung der Größe erforderlich ist. Weitere Informationen finden Sie unter ["Mauszeiger beim Malen](#page-172-0) [einrichten" auf Seite 145.](#page-172-0)

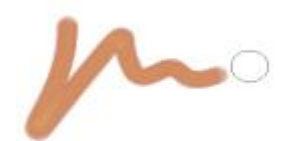

*Die Malwerkzeug-Silhouette, also der Kreis rechts vom Malstrich, wird angezeigt, wenn ein Malwerkzeug ausgewählt ist und über der Arbeitsfläche platziert wird. Sie spiegelt die Größe und Deckkraft der Malwerkzeugspitze wider.*

Die Deckkraft bestimmt, wie stark ein Strich die darunter liegenden Farben überdeckt bzw. lasiert.

 $\frac{1}{2}$ 

*80 % Deckkraft (oben) und 20 % Deckkraft (unten)*

Die Struktur bestimmt das Zusammenspiel von Farbe und Papierstruktur.

Sie können Malwerkzeugattribute wie Winkel und Form auch dynamisch auf dem Bildschirm einstellen. Auf dem Bildschirm wird im Dokumentfenster ein Kreis angezeigt, mit dem Sie die Größe und Form des Malwerkzeugs im Hinblick auf das Bild ändern können.

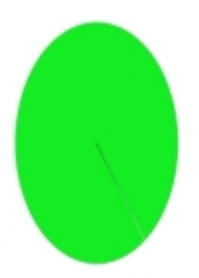

*Der Kreis ist eine visuelle Darstellung der Malwerkzeuggröße auf dem Bildschirm.*
Sie können auch auf zusätzliche Malwerkzeugeinstellungen zugreifen, um die Malwerkzeuge noch weiter anzupassen. So können Sie eine minimale Malstrichgröße festlegen, um das Zu- und Abnehmen von Malstrichen bei unterschiedlichem Druck und sich ändernder Richtung zu steuern. Weitere Informationen finden Sie unter ["Malwerkzeuge mit Malwerkzeugeinstellungen anpassen" auf Seite 353.](#page-380-0)

### So legen Sie die Größe der Werkzeugspitze fest

- <sup>1</sup> Klicken Sie in der Werkzeugpalette auf das Werkzeug Malwerkzeug  $\mathscr A$
- 2 Klicken Sie in der Malwerkzeugauswahl-Leiste auf die Malwerkzeugauswahl.
- 3 Klicken Sie im Werkzeugbibliothek-Panel auf eine Malwerkzeugkategorie und auf eine Malwerkzeugvariante.
- 4 Verschieben Sie in der Eigenschaftsleiste den Regler Größe (.), oder geben Sie einen Wert in das Feld Größe ein.

Wenn Sie die Malstrichfunktion proportional mit der Malwerkzeuggröße skalieren möchten, klicken Sie in der Eigenschaftsleiste auf die für einige Malwerkzeuge verfügbare Schaltfläche Element mit

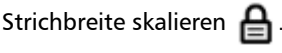

Corel Painter muss das Malwerkzeug nach dem Anpassen der Größe gegebenenfalls neu erstellen. Stellen Sie sich daher auf eine kurze Verzögerung ein.

# Œ

Sie können die Malwerkzeuggröße auch stufenweise erhöhen, indem Sie die Taste für die rechte eckige Klammer ( ] ) drücken, oder verringern, indem Sie die Taste für die linke eckige Klammer ( [ ) drücken.

Sie können den standardmäßigen Wert zur Vergrößerung von Malwerkzeugspitzen in Pixel festlegen, indem Sie Corel Painter 2015 Voreinstellungen Allgemein (Macintosh) oder Bearbeiten Voreinstellungen Vallgemein (Windows) wählen und im Feld Vergrößerung der Malwerkzeugspitzen um einen Pixelwert eingeben.

Sie können auch die Skalierungsoptionen für alle Bereiche deaktivieren, indem Sie Corel Painter 2015 Voreinstellungen ▶Allgemein (Macintosh) oder Bearbeiten ▶Voreinstellungen ▶Allgemein (Windows) wählen und die Option Elementskalierung bei Größenänderung von Malwerkzeug deaktivieren aktivieren.

### So stellen Sie die Deckkraft ein

<sup>1</sup> Klicken Sie in der Werkzeugpalette auf das Werkzeug Malwerkzeug  $\mathscr A$ 

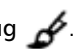

- 2 Klicken Sie in der Malwerkzeugauswahl-Leiste auf die Malwerkzeugauswahl.
- 3 Klicken Sie im Werkzeugbibliothek-Panel auf eine Malwerkzeugkategorie und auf eine Malwerkzeugvariante.

4 Geben Sie in der Eigenschaftsleiste im Feld Deckkraft einen Prozentsatz ein oder verschieben Sie den Regler Deckkraft **entsprechend**.

Bei geringer Deckkraft ist die Farbe lasierend und die darunter liegenden Farben scheinen durch. Bei hoher Deckkraft überdeckt die aufgetragene Farbe die darunter liegenden Farben.

১৬

Bei einigen Methoden und Spitzentypen ist eine Änderung der Deckkraft nicht möglich.

Œ

Wenn das Malwerkzeug aktiv ist, können Sie die Deckkraft durch Drücken einer Zifferntaste einstellen. Jeder Zifferntaste ist ein festgelegter Prozentwert zugewiesen. Beispiele: 1 bedeutet 10% Deckkraft, 5 bedeutet 50% Deckkraft und 0 bedeutet 100% Deckkraft.

### So legen Sie die Struktur fest

- <sup>1</sup> Klicken Sie in der Werkzeugpalette auf das Werkzeug Malwerkzeug  $\mathcal{L}$ .
- 2 Klicken Sie in der Malwerkzeugauswahl-Leiste auf die Malwerkzeugauswahl.
- 3 Klicken Sie im Werkzeugbibliothek-Panel auf eine Malwerkzeugkategorie und auf eine Malwerkzeugvariante.
- 4 Geben Sie in der Eigenschaftsleiste im Feld Struktur einen Prozentsatz ein, oder verschieben Sie den Regler Struktur entsprechend.

Ziehen Sie den Regler nach links, um die Eindringtiefe zu verringern und mehr Struktur anzuzeigen. Ziehen Sie den Regler nach rechts, um die Eindringtiefe zu erhöhen und weniger Struktur anzuzeigen.

১৬

Bei Malwerkzeugen mit flüssigen Medien bestimmt die Struktur die so genannte Mitführweite. Bei den Werkzeugen der Kategorie Schlauch wird mit der Option Struktur die Vermischung mit der Nebenfarbe festgelegt. Für einige Malwerkzeuge, wie Airbrush, steht der Regler Struktur nicht zur Verfügung.

### So legen Sie Malwerkzeugattribute auf dem Bildschirm fest

• Orientieren Sie sich an der folgenden Tabelle.

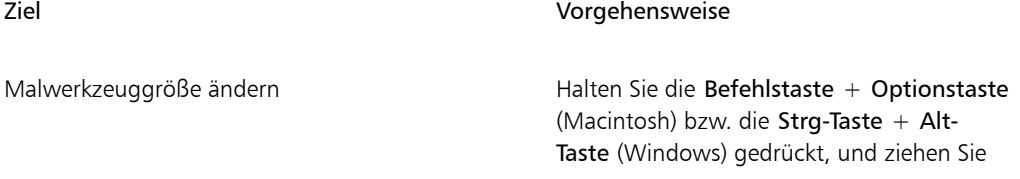

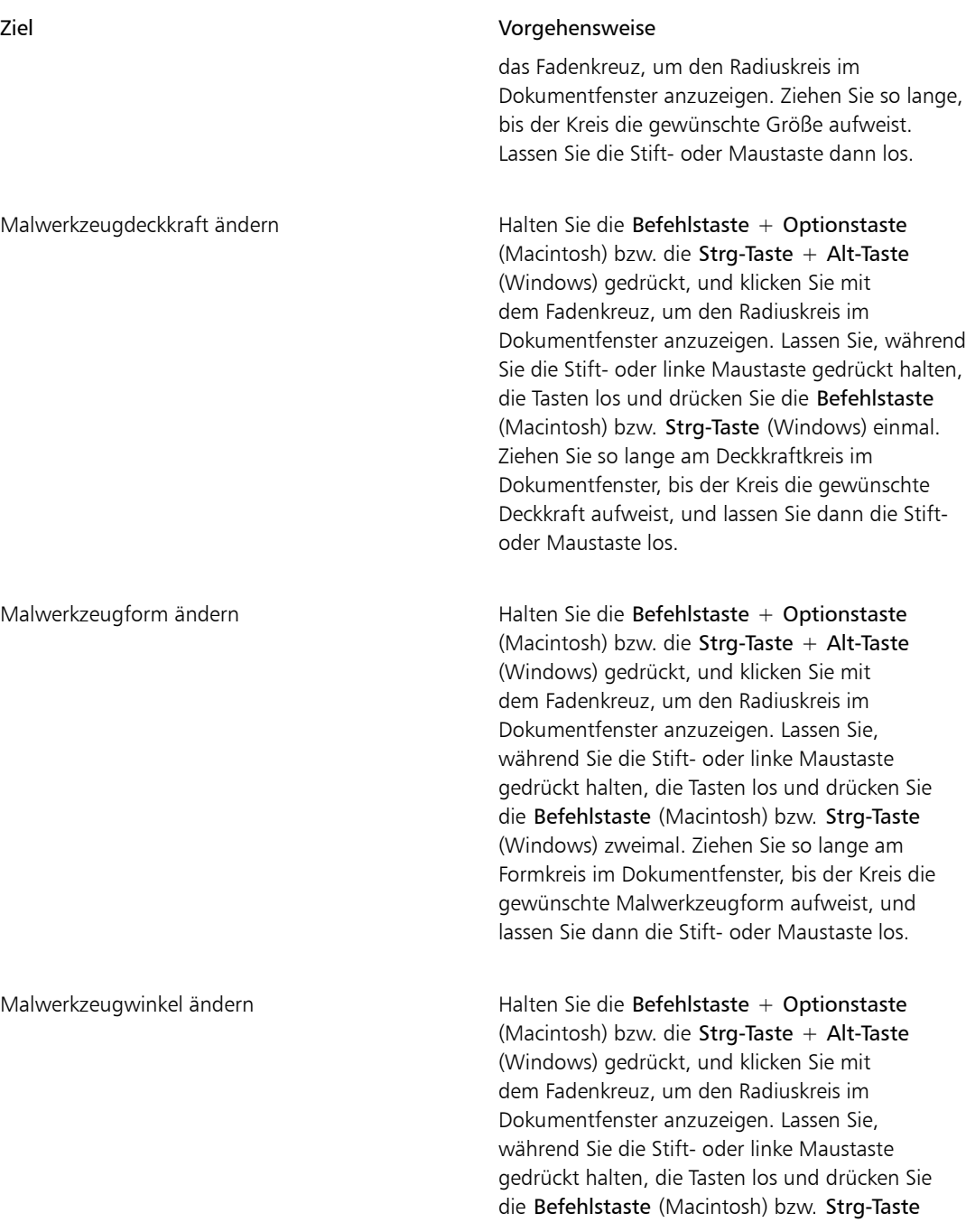

#### Ziel Vorgehensweise

(Windows) dreimal. Ziehen Sie so lange am Winkelkreis im Dokumentfenster, bis der Kreis den gewünschten Winkel aufweist, und lassen Sie dann die Stift- oder Maustaste los.

Ø€

Sie können auch auf eine Malwerkzeug-Größenanderungseinstellung zurückgreifen, die der Malwerkzeug-Größenänderungseinstellung früherer Versionen von Corel Painter entspricht. Wählen Sie dazu Corel Painter 2015 ▶ Voreinstellungen ▶ Allgemein (Macintosh) oder Bearbeiten Voreinstellungen Allgemein (Windows) und aktivieren Sie das Kontrollkästchen Vereinfacht (aus Vorversion).

# Erweiterte Malwerkzeugeinstellungen dynamisch anzeigen

Auf die intelligenten Malwerkzeugeinstellungen für die Standardvarianten der Malwerkzeuge können Sie ganz schnell über die Eigenschaftsleiste zugreifen. Mit dieser Option werden Panels für Malwerkzeugeinstellungen dynamisch erzeugt, die für das aktuell ausgewählte Malwerkzeug relevant sind. Zudem werden mit dieser Option alle Medienoptionen wie Papiere oder Farbaufträge angezeigt, die für das aktuell ausgewählte Malwerkzeug relevant sind. Diese Funktion erleichtert die Suche nach relevanten Malwerkzeugeinstellungen und Medien für bestimmte Standardmalwerkzeuge. Weitere Informationen zum Ändern der jeweiligen Einstellungen finden Sie unter ["Malwerkzeuge auswählen, verwalten und erstellen"](#page-338-0) [auf Seite 311.](#page-338-0)

### So zeigen Sie relevante Malwerkzeugeinstellungen dynamisch an

• Wählen Sie in der Malwerkzeugbibliothek eine Malwerkzeugvariante aus, und klicken Sie in der Eigenschaftsleiste auf die Schaltfläche Erweiterte Malwerkzeugeinstellungen

# Malwerkzeuge im Malwerkzeugbibliotheks-Panel organisieren und anzeigen

Sie können die Darstellung des Malwerkzeugbibliotheks-Panels ändern, indem Sie die Form ändern, in der Malwerkzeuge aufgebaut sind und angezeigt werden. Auf diese Weise können Sie das Malwerkzeugbibliotheks-Panel ideal auf Ihre Bedürfnisse abstimmen. So können Sie beispielsweise die zuletzt verwendeten Malwerkzeuge ausblenden, damit mehr Platz zur Verfügung steht. Oder Sie können Malwerkzeugkategorien und -varianten ausblenden, um die am häufigsten verwendeten Malwerkzeuge anzuzeigen.

#### So ändern Sie das Werkzeugbibliotheks-Panel

- 1 Klicken Sie in der Malwerkzeugauswahl-Leiste auf die Malwerkzeugauswahl.
- 2 Orientieren Sie sich im Malwerkzeugbibliotheks-Panel an der folgenden Tabelle.

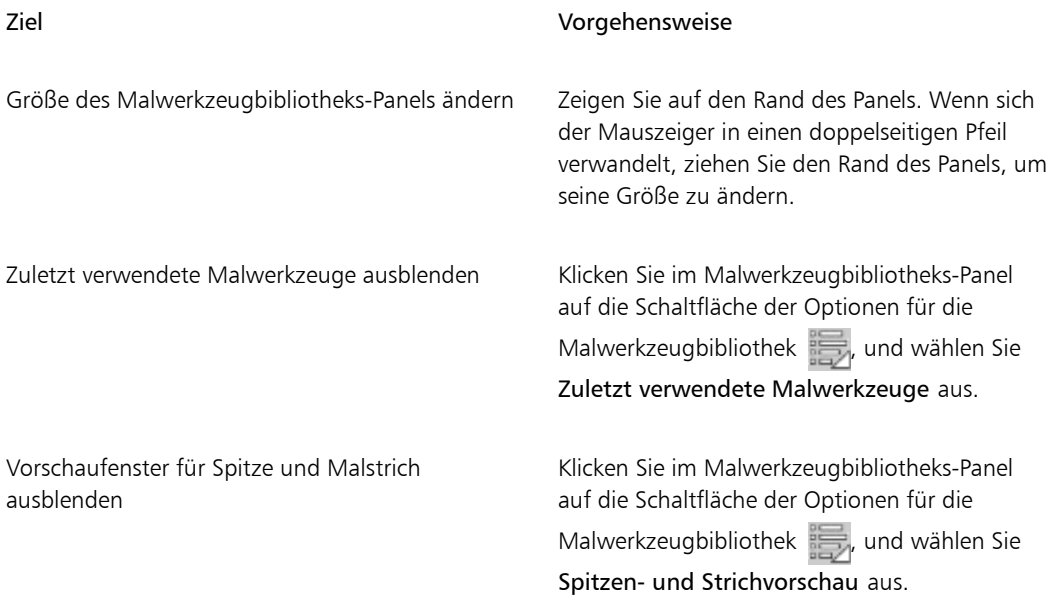

#### So ändern Sie die Darstellung von Malwerkzeugkategorien und -varianten

- 1 Klicken Sie in der Malwerkzeugauswahl-Leiste auf die Malwerkzeugauswahl.
- 2 Orientieren Sie sich im Malwerkzeugbibliotheks-Panel an der folgenden Tabelle.

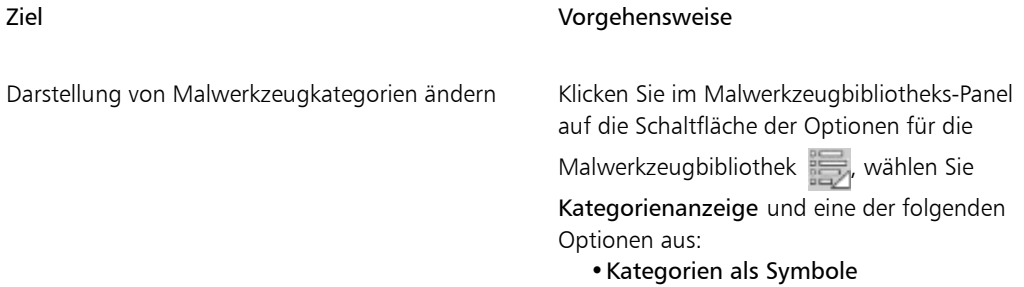

•Kategorien als Liste

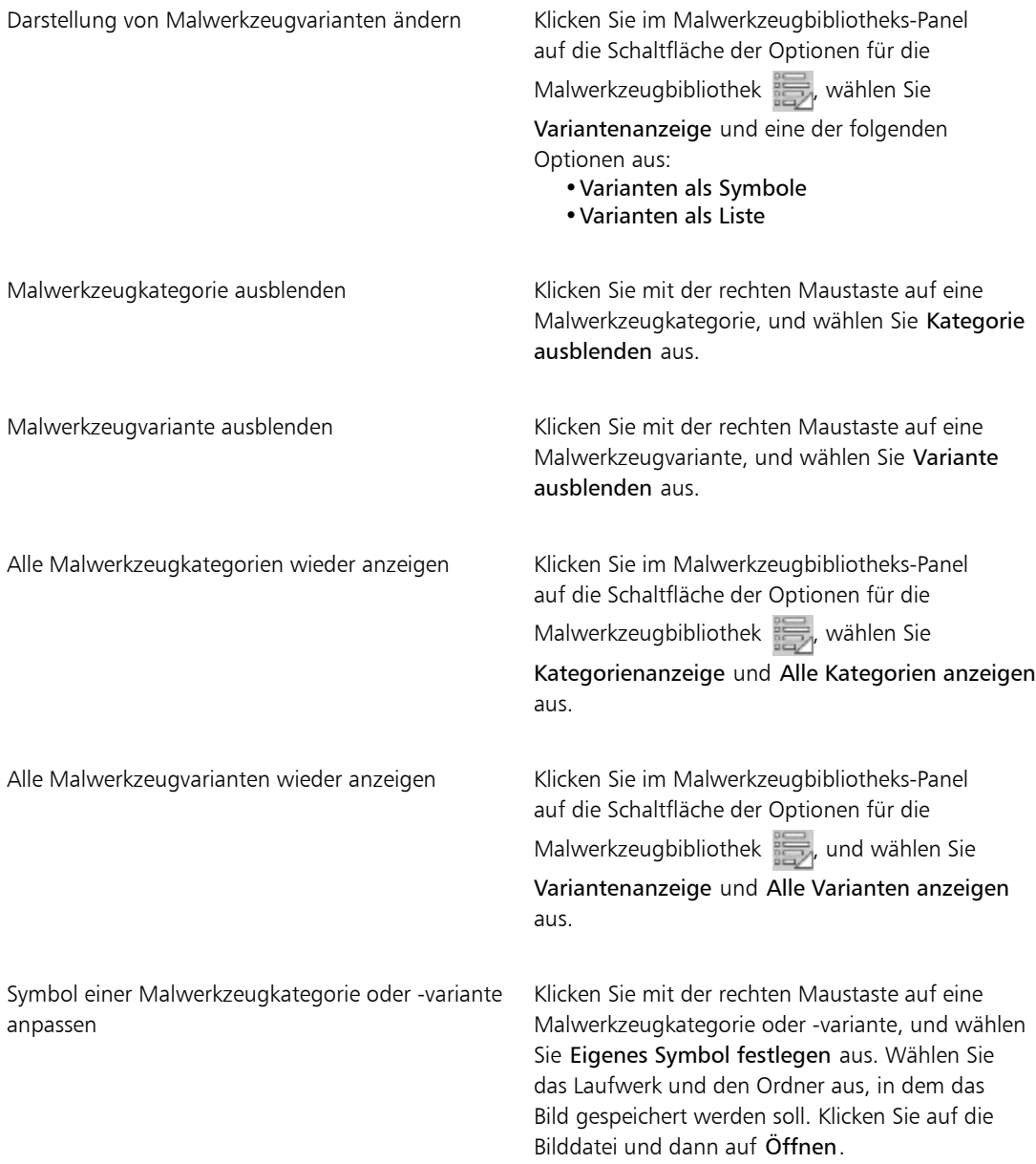

# Malwerkzeugvarianten kopieren und verschieben

Sie können Malwerkzeugvarianten neu organisieren, indem Sie sie in verschiedene Kategorien ziehen.

#### So kopieren Sie eine Malwerkzeugvariante:

- 1 Wählen Sie im Malwerkzeugbibliotheks-Panel eine Malwerkzeugvariante aus.
- 2 Wählen Sie Malwerkzeuge Variante kopieren aus.
- 3 Wählen Sie im Listenfeld Variante sichern/speichern unter die die gewünschte Malwerkzeugkategorie aus.

Sie können eine Variante auch kopieren, indem Sie auf die Schaltfläche der Optionen für die Malwerkzeugbibliothek **klicken und Variante kopieren auswählen**.

#### So verschieben Sie eine Malwerkzeugvariante

• Ziehen Sie im Malwerkzeugbibliotheks-Panel eine Malwerkzeugvariante von einer Malwerkzeugkategorie in eine andere.

# Malwerkzeugkategorien und -varianten umbenennen

Malwerkzeugkategorien und -varianten können umbenannt werden.

#### So benennen Sie Malwerkzeugkategorien und -varianten um

- 1 Klicken Sie in der Malwerkzeugauswahl-Leiste auf die Malwerkzeugauswahl.
- 2 Orientieren Sie sich im Malwerkzeugbibliotheks-Panel an der folgenden Tabelle.

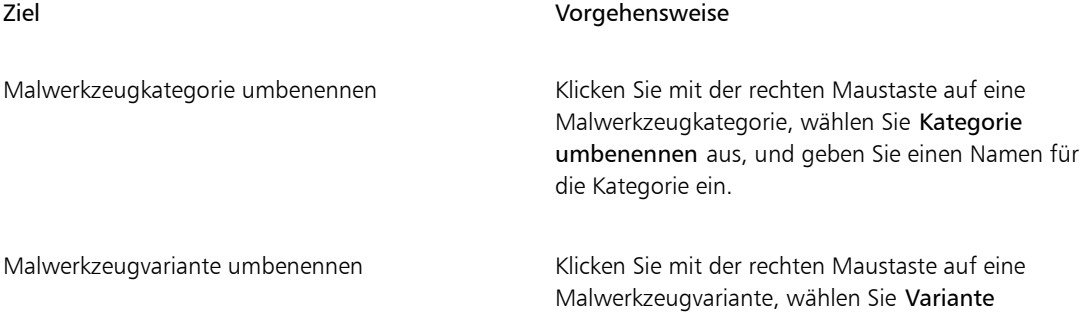

D€

#### Ziel Vorgehensweise

umbenennen, und geben Sie einen Namen für die Variante ein.

# <span id="page-367-0"></span>Malwerkzeugvarianten speichern und löschen

Angepasste Malwerkzeugvarianten können zur späteren Verwendung gespeichert werden. Beim Speichern von Malwerkzeugvarianten können Sie die aktuell ausgewählte Malwerkzeugkategorie oder eine neu erstellte Malwerkzeugkategorie speichern. Die neue Malwerkzeugvariante wird immer in der aktuell ausgewählten Malwerkzeugbibliothek gespeichert. Malwerkzeugvarianten, die Sie erstellt haben, können Sie auch wieder löschen.

Darüber hinaus können Sie die Variante als Wirkung sichern. Beim Sichern von eigenen Malwerkzeugen als Malwerkzeugwirkung ist zu beachten, dass neben den Varianteneinstellungen auch Daten zu Papierstruktur, Muster, Verlauf und Strahl gesichert werden können. Weitere Informationen finden Sie unter ["Malwerkzeugwirkungen speichern" auf Seite 348.](#page-375-0)

### So speichern Sie eine Malwerkzeugvariante

- 1 Klicken Sie im Malwerkzeugbibliotheks-Panel auf die Malwerkzeugvariante, die Sie speichern möchten.
- 2 Wählen Sie Malwerkzeuge Variante sichern/speichern aus.
- 3 Geben Sie im Dialogfeld Variante sichern/Variante speichern einen Namen für die neue Variante ein.
- 4 Wählen Sie aus dem Listenfeld Malwerkzeugkategorie die Kategorie, in der Sie die Variante speichern möchten.

Wenn die aktuelle Haupt- und Nebenfarbe ebenfalls gesichert werden sollen, aktivieren Sie die Option Aktuelle Farbe sichern/speichern. Die Option muss nicht aktiviert werden, wenn bei der Variante die Option Originalfarbe verwenden verwendet wird.

5 Klicken Sie auf Sichern/Speichern.

Die neue Variante wird in der aktuell ausgewählten Malwerkzeugkategorie im Menü Varianten angezeigt.

### Weiterhin können Sie

Die Variante in einer anderen Kategorie sichern Wählen Sie eine Variante aus, klicken Sie

auf die Schaltfläche der Optionen für die Malwerkzeugbibliothek , und wählen Sie Variante kopieren aus. Wählen Sie im

#### Weiterhin können Sie

Listenfeld Variante sichern/speichern unter die die gewünschte Malwerkzeugkategorie aus. (Vergessen Sie nicht, das Original in der ursprünglichen Kategorie zu löschen.)

### x

Beim Erstellen neuer Varianten werden die Variantendateien im Ordner Users des Betriebssystems gespeichert. Die Variante wird im Ordner der Malwerkzeugkategorie gesichert, die beim Sichern der Variante ausgewählt war.

#### Œ

Sie können auch eine neue Malwerkzeugkategorie erstellen, indem Sie im Dialogfeld Variante speichern auf die Schaltfläche Neue Malwerkzeugkategorie hinzufügen Ep klicken und einen Namen im Textfeld Neuer Kategoriename eingeben.

Sie können auch eine Malwerkzeugvariante aus dem Malwerkzeugbibliotheks-Panel speichern, indem Sie auf die Schaltfläche für die Optionen der Malwerkzeugbibliothek klicken und dann Variante sichern (Macintosh) bzw. Variante speichern (Windows) auswählen.

Sie können Malwerkzeugvarianten auch direkt im jeweiligen Kategorieordner speichern, indem Sie die Dateien der Malwerkzeugvarianten (XML-, NIB-, STK- und in manchen Fällen JPEG-Dateien) in die gewünschte Kategorie kopieren. Diese Methode ist nützlich, wenn Sie mehrere Variantendateien in einer neuen Kategorie sichern müssen.

#### So löschen Sie eine Malwerkzeugvariante

- 1 Klicken Sie in der Malwerkzeugauswahl-Leiste auf die Malwerkzeugauswahl.
- 2 Klicken Sie im Malwerkzeugbibliotheks-Panel auf eine Malwerkzeugkategorie und dann auf die Malwerkzeugvariante, die Sie löschen möchten.
- 3 Wählen Sie Malwerkzeuge Variante entfernen aus.
- 4 Klicken Sie auf Ja, damit die Variante gelöscht wird.

Die Dateien der Variante (XML-, NIB-, STK- und in einigen Fällen JPEG-Dateien) werden im Ordner User des Betriebssystems gelöscht.

১৬

Die Standardvarianten der Malwerkzeuge können nicht gelöscht werden.

R€

Sie können auch eine Malwerkzeugvariante aus dem Malwerkzeugbibliotheks-Panel löschen, indem Sie auf die Schaltfläche für die Optionen der Malwerkzeugbibliothek klicken und dann Variante löschen auswählen.

# Standardvarianten der Malwerkzeuge wiederherstellen

Für geänderte Malwerkzeugvarianten können die Standardeinstellungen wiederhergestellt werden. Informationen zum Wiederherstellen aller Werkseinstellungen finden Sie unter ["Standardeinstellungen von](#page-91-0) [Corel Painter wiederherstellen" auf Seite 64.](#page-91-0)

### So stellen Sie Standardmalwerkzeugvarianten wieder her

- 1 Klicken Sie in der Malwerkzeugauswahl-Leiste auf die Malwerkzeugauswahl.
- 2 Klicken Sie im Werkzeugbibliotheks-Panel auf eine Malwerkzeugkategorie und dann auf die Malwerkzeugvariante, die Sie wiederherstellen möchten.
- 3 Klicken Sie im Malwerkzeugbibliotheks-Panel auf die Schaltfläche der Optionen für die Malwerkzeugbibliothek , und wählen Sie die Option Standard wiederherstellen.

Wenn Sie die Standardeinstellungen aller Malwerkzeugvarianten wiederherstellen möchten, klicken Sie auf die Schaltfläche der Optionen für die Malwerkzeugbibliothek , und wählen Sie Alle

#### Standardvarianten wiederherstellen.

Œ

Sie können eine Standardmalwerkzeugvariante auch wiederherstellen, indem Sie in der Eigenschaftsleiste auf die Schaltfläche Werkzeug zurücksetzen kalicken.

# Malwerkzeugkategorien erstellen und löschen

Sie können eine Malwerkzeugkategorie erstellen, um neue Malwerkzeugvarianten zu speichern oder bestehende Varianten für einen bestimmten Arbeitsvorgang oder ein bestimmtes Projekt zu organisieren. Sie können außerdem eine Malwerkzeugkategorie löschen.

### So erstellen Sie eine neue Malwerkzeugkategorie

1 Wählen Sie Malwerkzeug ▶Neue Malwerkzeugkategorie aus.

2 Geben Sie im Textfeld Neuer Kategoriename einen Namen ein.

Die neue Malwerkzeugkategorie wird in der Liste Malwerkzeugkategorie im Malwerkzeugbibliotheks-Panel angezeigt und enthält die aktuell ausgewählte Werkzeugvariante, da eine Malwerkzeugkategorie mindestens eine Malwerkzeugvariante enthalten muss.

১৬

Außerdem können Sie das Symbol für die Malwerkzeugkategorie ändern, indem Sie mit der rechten Maustaste auf eine Kategorie im Malwerkzeugbibliotheks-Panel klicken, danach zuerst Eigenes Symbol festlegen und dann das gewünschte Kategoriesymbol auswählen.

Sie können auch eine neue Malwerkzeugkategorie aus dem Malwerkzeugbibliotheks-Panel erstellen, indem Sie auf die Schaltfläche für die Optionen der Malwerkzeugbibliothek klicken und dann Neue Malwerkzeugkategorie auswählen.

#### So entfernen Sie eine Malwerkzeugkategorie

- 1 Wählen Sie Malwerkzeug Malwerkzeugkategorie entfernen aus.
- 2 Wählen Sie im Dialogfeld Malwerkzeugkategorie wählen im Listenfeld Kategorie eine Kategorie aus.
- 3 Klicken Sie auf OK.

Eine Warnung zum Löschen der Malwerkzeugkategorie wird angezeigt.

4 Klicken Sie auf OK.

X9

Die Standardkategorien der "Painter Malwerkzeuge" können nicht entfernt werden.

D€

Sie können auch eine Malwerkzeugkategorie aus dem Malwerkzeugbibliotheks-Panel entfernen,

indem Sie auf die Schaltfläche für die Optionen der Malwerkzeugbibliothek klim klicken und dann Malwerkzeugkategorie entfernen auswählen.

# Malwerkzeugbibliotheken erstellen und löschen

Sie können eine Malwerkzeugbibliothek erstellen, indem Sie den Inhalt einer vorhandenen Malwerkzeugbibliothek ändern und anschließend exportieren. Eine Malwerkzeugbibliothek kann nicht neu erstellt werden. Um eine vorhandene Malwerkzeugbibliothek für den Export zu ändern, können Sie neue Malwerkzeugkategorien und -varianten erstellen. Sie können auch Malwerkzeugkategorien und -varianten aus dem Export ausschließen, indem Sie sie im Malwerkzeugbibliotheks-Panel ausblenden. Nachdem Sie die geänderte Bibliothek exportiert haben, können Sie sie als neue Malwerkzeugbibliothek importieren. Außerdem können Sie eine Malwerkzeugbibliothek aus Corel Painter löschen.

#### So erstellen Sie eine Malwerkzeugbibliothek

- 1 Wählen Sie im Malwerkzeugbibliotheks-Panel die Werkzeugbibliothek aus, die Sie kopieren möchten. Um Malwerkzeugkategorien und -varianten von der exportierten Malwerkzeugbibliothek auszuschließen, blenden Sie sie folgendermaßen aus:
	- Klicken Sie mit der rechten Maustaste auf eine Malwerkzeugkategorie, und wählen Sie Kategorie ausblenden aus.
	- Klicken Sie mit der rechten Maustaste auf eine Malwerkzeugvariante, und wählen Sie Variante ausblenden aus.
- 2 Klicken Sie auf Malwerkzeuge ▶ Exportieren ▶ Malwerkzeugbibliothek.
- 3 Wählen Sie im Dialogfeld Malwerkzeugbibliothek wählen im Listenfeld Bibliothek die zu exportierende Werkzeugbibliothek aus.
- 4 Klicken Sie auf OK.
- 5 Geben Sie im Dialogfeld Malwerkzeugbibliothek exportieren in das Textfeld Dateiname einen Namen ein.
- 6 Klicken Sie auf Sichern/Speichern.
- 7 Klicken Sie auf Malwerkzeuge Importieren I Malwerkzeugbibliothek.
- 8 Wählen Sie im Dialogfeld Malwerkzeugbibliothek importieren die exportierte Bibliothek und klicken Sie auf Öffnen.

Dies ist die empfohlene Methode zum Erstellen einer neuen Malwerkzeugbibliothek in Corel Painter 12 Update 1 und höher. In früheren Versionen von Corel Painter konnte eine neue Bibliothek nur über eine Änderung der Malwerkzeugdateien im Dateibrowser des Betriebssystems erstellt werden.

Derzeit gibt es keine Möglichkeit, leere Malwerkzeugbibliotheken zu erstellen.

#### So löschen Sie eine Malwerkzeugbibliothek

- 1 Klicken Sie im Malwerkzeugbibliotheks-Panel auf die Schaltfläche der Optionen für die Malwerkzeugbibliothek , und wählen Sie Werkzeugbibliothek entfernen aus.
- 2 Wählen Sie eine Malwerkzeugbibliothek aus dem Listenfeld.

Wenn Sie versuchen, die aktive, derzeit im Malwerkzeugbibliotheks-Panel geöffnete Bibliothek zu entfernen, werden Sie aufgefordert, eine neue aktive Bibliothek auszuwählen.

১৬

Die Painter-Standardmalwerkzeugbibliotheken können nicht gelöscht werden.

XD

# Malwerkzeugbibliotheken, -kategorien und -varianten importieren und exportieren

Sie können Malwerkzeugbibliotheken, -kategorien und -varianten importieren und exportieren. Somit können Sie selbst Malwerkzeuge verwenden, die von anderen erstellt wurden, oder Ihre eigenen Werkzeuge mit anderen teilen. Sie können nur Malwerkzeugbibliotheken, -kategorien und -varianten importieren, die zuvor von Ihnen oder von einer anderen Person aus Corel Painter 12 Update 1 oder höher exportiert wurden.

Sie können Malwerkzeugressourcen (Malwerkzeugbibliotheken, -kategorien und -varianten) nur mit Nutzern teilen, die ebenfalls Corel Painter 12 Update 1 oder höher installiert haben. Die Malwerkzeug-Ursprungsdateien von Corel Painter 12 Update 1 oder höher werden von älteren Versionen von Corel Painter, einschließlich Corel Painter 12 und Service Pack 1, nicht unterstützt.

Beachten Sie, dass immer nur eine Bibliothek im Malwerkzeugbibliotheks-Panel angezeigt werden kann.

#### Malwerkzeugbibliotheken aus Corel Painter 11 (oder früheren Versionen)

Sie können Malwerkzeugbibliotheken öffnen, die in einer älteren Version von Corel Painter erstellt wurden. Bis Version 11 von Corel Painter sind Malwerkzeugvarianten individuelle XML-Dateien, die innerhalb der Malwerkzeugbibliotheken in Ordnern für Malwerkzeugkategorien organisiert sind. Wenn Sie ältere Malwerkzeugbibliotheken verwenden möchten, müssen Sie sie zuvor in Corel\Painter 2015\Brushes kopieren. Nach dem Kopieren der Dateien können Sie über das Malwerkzeugbibliotheks-Panel oder das Menü Malwerkzeuge auf diese zugreifen.

Malwerkzeugbibliotheken außerhalb des Ordners Brushes werden von Corel Painter nicht erkannt oder sind im Programm nicht sichtbar. Die Ordnerstruktur von Malwerkzeugbibliotheken muss der Struktur im Verzeichnis der Standardbibliothek Painter Brushes entsprechen (Corel\Painter 2015\Brushes \[Bibliotheksordner]\[Kategorie-Ordner]\[Variantendatei.xml]). Auch wenn Sie nur ein paar Malwerkzeugvarianten kopieren möchten, müssen Sie diese dennoch in einer Malwerkzeugbibliothek ablegen und dabei die korrekte Ordnerstruktur beachten.

Nachdem Sie die ältere Bibliothek geöffnet haben, können Sie sie exportieren. Dabei wird die Malwerkzeugbibliothek in das neue Format für Malwerkzeugbibliotheken konvertiert.

#### So importieren Sie eine Malwerkzeugbibliothek

- 1 Klicken Sie auf Malwerkzeuge Importieren I Malwerkzeugbibliothek.
- 2 Navigieren Sie im Dialogfeld Malwerkzeugbibliothek importieren zu dem Ordner, der die Werkzeugbibliothek enthält.
- 3 Wählen Sie die Malwerkzeugbibliothek und klicken Sie auf Öffnen.

Die importierte Malwerkzeugbibliothek wird im Malwerkzeugbibliotheks-Panel angezeigt.

# Œ

Sie können auch eine Malwerkzeugbibliothek aus dem Malwerkzeugbibliotheks-Panel importieren, indem Sie auf die Schaltfläche für die Optionen der Malwerkzeugbibliothek kliek klicken und dann Importieren und schließlich Malwerkzeugbibliothek auswählen.

Sie können auch eine Malwerkzeugbibliothek über den Datei-Browser Ihres Betriebssystems importieren, indem Sie auf eine Malwerkzeugbibliothek doppelklicken.

#### So importieren Sie eine Corel Painter-Malwerkzeugbibliothek einer Vorgängerversion

- 1 Öffnen Sie im Dateibrowser Ihres Betriebssystems den Ordner, in dem sich der Ordner mit der Malwerkzeugbibliothek einer Vorgängerversion befindet.
- 2 Kopieren Sie die Dateien.
- 3 Fügen Sie den Bibliotheksordner in den Ordner Corel\Painter 2015\Brushes ein.
- 4 Stellen Sie sicher, dass der Bibliotheksordner nicht schreibgeschützt ist. Gehen Sie dazu wie folgt vor:
	- (Macintosh) Klicken Sie bei gedrückter Ctrl-Taste auf den Ordner der Malwerkzeugbibliothek, und klicken Sie auf Information. Deaktivieren Sie im Dialogfeld Info die Option Geschützt. Wiederholen Sie diese Schritte für alle Unterordner und Dateien.
	- (Windows) Klicken Sie mit der rechten Maustaste auf den Ordner der Malwerkzeugbibliothek, und wählen Sie Eigenschaften. Deaktivieren Sie auf der Seite Allgemein das Kontrollkästchen Schreibgeschützt, und klicken Sie auf Anwenden. Aktivieren Sie im Dialogfeld Änderungen der Attribute bestätigen die Option Änderungen für diesen Ordner, Unterordner und Dateien übernehmen.
- 5 Klicken Sie in Corel Painter in der Malwerkzeug-Auswahlleiste auf die Malwerkzeugauswahl.
- 6 Klicken Sie im Malwerkzeugbibliotheks-Panel auf die Schaltfläche für die Optionen der Malwerkzeugbibliothek , und wählen Sie Malwerkzeugbibliothek Painter Malwerkzeuge aus.

#### So exportieren Sie eine Malwerkzeugbibliothek

- 1 Klicken Sie auf Malwerkzeuge Exportieren Malwerkzeugbibliothek.
- 2 Wählen Sie im Dialogfeld Malwerkzeugbibliothek wählen im Listenfeld Bibliothek die zu exportierende Werkzeugbibliothek aus.
- 3 Navigieren Sie im Dialogfeld Malwerkzeugbibliothek exportieren zu dem Ordner, in dem Sie die Bibliothek speichern möchten.

Um die Werkzeugbibliothek umzubenennen, geben Sie einen Namen im Textfeld Dateiname ein.

4 Klicken Sie auf Sichern/Speichern.

Œ

Sie können auch eine Malwerkzeugbibliothek aus dem Malwerkzeugbibliotheks-Panel exportieren, indem Sie auf die Schaltfläche für die Optionen der Malwerkzeugbibliothek klicken und dann Exportieren und schließlich Malwerkzeugbibliothek auswählen.

#### So importieren Sie eine Malwerkzeugkategorie

- 1 Klicken Sie auf Malwerkzeuge ▶Importieren ▶Kategorie.
- 2 Navigieren Sie im Dialogfeld Malwerkzeugkategorie importieren zu dem Ordner, der die Malwerkzeugkategorie enthält.
- 3 Wählen Sie die Malwerkzeugkategorie und klicken Sie auf Öffnen.

Œ

Sie können auch eine Malwerkzeugkategorie aus dem Malwerkzeugbibliotheks-Panel importieren, indem Sie auf die Schaltfläche für die Optionen der Malwerkzeugbibliothek klicken und dann Importieren und schließlich Kategorie auswählen.

Sie können auch eine Malwerkzeugkategorie über den Datei-Browser Ihres Betriebssystems importieren, indem Sie auf eine Malwerkzeugkategorie doppelklicken. Die Malwerkzeugkategorie erscheint automatisch im Malwerkzeugbibliotheks-Panel.

#### So exportieren Sie eine Malwerkzeugkategorie

- 1 Klicken Sie auf Malwerkzeuge ▶ Exportieren ▶ Kategorie.
- 2 Wählen Sie im Dialogfeld Malwerkzeugkategorie wählen im Listenfeld Kategorie eine Malwerkzeugkategorie aus.
- 3 Klicken Sie auf OK.
- 4 Klicken Sie im Dialogfeld Malwerkzeugkategorie exportieren auf Sichern/Speichern.

Um die Malwerkzeugkategorie umzubenennen, geben Sie einen Namen im Textfeld Dateiname ein.

Œ

Sie können auch eine Malwerkzeugkategorie aus dem Malwerkzeugbibliothek-Panel exportieren, indem Sie auf die Schaltfläche für die Optionen der Malwerkzeugbibliothek klim klicken und dann Exportieren und schließlich Kategorie auswählen.

#### So importieren Sie eine Malwerkzeugvariante

1 Klicken Sie auf Malwerkzeuge ▶Importieren ▶Malwerkzeug.

- 2 Navigieren Sie im Dialogfeld Malwerkzeugvariante importieren zu dem Ordner, der die Malwerkzeugvariante enthält.
- 3 Wählen Sie die Malwerkzeugvariante und klicken Sie auf Öffnen.
- 4 Wählen Sie im Dialogfeld Variante speichern aus dem Listenfeld Malwerkzeugkategorie die Malwerkzeugkategorie, in der Sie die Variante speichern möchten.

Um die Malwerkzeugvariante umzubenennen, geben Sie einen Namen im Textfeld Variante speichern unter: ein.

5 Klicken Sie auf Sichern/Speichern.

Œ

Sie können auch eine neue Malwerkzeugkategorie erstellen, indem Sie im Dialogfeld Variante speichern auf die Schaltfläche Neue Malwerkzeugkategorie hinzufügen Ep klicken und einen Namen im Textfeld Neuer Kategoriename: eingeben.

Sie können auch eine Malwerkzeugvariante aus dem Malwerkzeugbibliotheks-Panel importieren, indem Sie auf die Schaltfläche für die Optionen der Malwerkzeugbibliothek klicken und dann Importieren und schließlich Malwerkzeug auswählen.

Sie können auch eine Malwerkzeugvariante über den Dateibrowser Ihres Betriebssystems importieren, indem Sie auf eine Malwerkzeugvariante doppelklicken. Die Malwerkzeugvariante erscheint automatisch im Malwerkzeugbibliotheks-Panel.

#### So exportieren Sie eine Malwerkzeugvariante

- 1 Klicken Sie im Malwerkzeugbibliotheks-Panel auf die Malwerkzeugvariante, die Sie exportieren möchten.
- 2 Klicken Sie auf Malwerkzeuge ▶ Exportieren ▶ Malwerkzeug.
- 3 Klicken Sie im Dialogfeld Malwerkzeug exportieren auf Sichern/Speichern.

Um die Malwerkzeugvariante umzubenennen, geben Sie einen Namen im Textfeld Dateiname ein.

₿ś

Sie können auch eine Malwerkzeugvariante aus dem Malwerkzeugbibliotheks-Panel exportieren, indem Sie auf die Schaltfläche für die Optionen der Malwerkzeugbibliothek klicken und dann Exportieren und schließlich Malwerkzeug auswählen.

# <span id="page-375-0"></span>Malwerkzeugwirkungen speichern

Eine gesicherte Wirkung enthält alle Einstellungen der Variante plus der Informationen zum Papier, zum Muster, zum Verlauf bzw. zum Strahl. Wenn Sie beispielsweise eine Malwerkzeugvariante und Papierstruktur anpassen, um einen bestimmten Effekt zu erzielen, den Sie später wieder verwenden möchten, können

Sie diese Einstellungen als Wirkung speichern. Wenn Sie eine Wirkung sichern, wird diese zum Panel Wirkungsbibliotheken hinzugefügt.

Malwerkzeugvarianten selbst sind nicht mit den Informationen zur Struktur bzw. anderen Elementen verknüpft, die sich unter dem mit ihnen aufgetragenen Malstrich befinden. Die Malwerkzeugwirkung hingegen ist mit zusätzlichen Informationen zu einer bestimmten Variante verbunden. Unabhängig von den derzeit geladenen Bibliotheken des Bilds werden bei der Auswahl einer Wirkung die zu dieser Wirkung gehörenden Elemente verwendet.

#### So sichern Sie eine Wirkung

- 1 Wählen Sie Fenster ▶ Medienbibliotheks-Panels ▶ Wirkungen aus.
- 2 Erstellen Sie eine Wirkung, indem Sie eine Malwerkzeugvariante und alle zusätzlichen Einstellungen, die mit der Wirkung gesichert werden sollen, auswählen.
- 3 Tragen Sie einen Malstrich auf der Arbeitsfläche auf.
- 4 Klicken Sie auf das Werkzeug Auswahlrechteck ...., drücken Sie die Umschalttaste, und ziehen Sie den Cursor, um einen quadratischen Bereich des Bildes oder des Malstrichs auszuwählen. Dieses Quadrat können Sie dann als Symbol für die Wirkung verwenden.
- 5 Klicken Sie in der Werkzeugpalette auf das Werkzeug Malwerkzeug  $\oint$
- 6 Klicken Sie auf die Schaltfläche für die Optionen der Wirkungsbibliotheken  $\mathbb{E}$ , und wählen Sie Wirkung sichern/speichern.
- 7 Geben Sie im Dialogfeld Neue Malwerkzeugwirkung im Textfeld Sichern unter bzw. Speichern unter einen Namen für die Wirkung ein.

Die neue Malwerkzeugwirkung wird als letzter Eintrag im Panel Malwerkzeugwirkungen angezeigt.

#### So wenden Sie eine gesicherte Wirkung an

- 1 Klicken Sie in der Medien-Auswahlleiste auf die Schaltfläche für die Wirkungsauswahl.
- 2 Wählen Sie im Panel Malwerkzeugwirkungen eine Wirkung aus. Corel Painter lädt die richtige Variante und die Materialien für die gespeicherte Malwerkzeugwirkung.
- 3 Malen Sie im Dokumentfenster.

# <span id="page-376-0"></span>Werkzeugspitzen erstellen

Sie können eigene Werkzeugspitzenformen erstellen, indem Sie eine Form erstellen, diese auswählen und dann als Spitze erfassen.

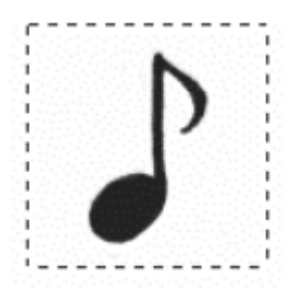

*Dieses Notizenzeichen wurde als Werkzeugspitze erfasst.*

#### So erstellen Sie eine Werkzeugspitzenform

- 1 Malen Sie die gewünschte Form in Schwarz auf einem weißen Hintergrund. Verwenden Sie Graustufen, um transparente Bereiche der Spitze zu definieren. Damit eine aufgenommene Werkzeugspitze der Strichrichtung folgt, muss sie nach rechts zeigen.
- 2 Wählen Sie in der Werkzeugpalette das Werkzeug Auswahlrechteck ...
- 3 Halten Sie die Umschalttaste gedrückt und ziehen Sie quer über die Malwerkzeugform, um eine quadratische Auswahl zu erstellen.

Corel Painter legt anhand des ausgewählten Bereichs die Größe der Werkzeugspitze fest. Wenn die Spitze des Malwerkzeugs erstellt ist, werden anhand des ausgewählten Bereichs die einzelnen Tupfer berechnet.

Wenn der ursprüngliche Bereich auf die Größe der Werkzeugspitze skaliert werden muss, entstehen unter Umständen gezackte Kanten. Je größer die Skalierung ist, desto kantiger wird der Bereich. Um gezackte Kanten zu verhindern, erstellen Sie eine Form mit weichen Kanten (Graustufen), die etwa der Größe entspricht, die Sie für die Arbeit verwenden möchten.

- 4 Klicken Sie in der Malwerkzeugauswahl-Leiste auf die Malwerkzeugauswahl.
- 5 Wählen Sie im Werkzeugbibliotheks-Panel die Malwerkzeugkategorie aus, in der die Variante der aufgenommenen Malwerkzeugspitze gesichert werden soll.
- 6 Klicken Sie auf die Schaltfläche der Optionen für die Werkzeugbibliothek  $\mathbb{E}$ , und wählen Sie die Option Spitze aufnehmen.
- 7 Wählen Sie ggf. Fenster ▶Panels für Malwerkzeugeinstellungen ▶Größe aus, und ändern Sie die Einstellungen.
- 8 Malen Sie mit dem Werkzeug auf der Arbeitsfläche.

Wenn Sie mit dem Ergebnis zufrieden sind, sichern Sie das Werkzeug als neue Variante. Weitere Informationen zum Sichern von eigenen Werkzeugspitzen für die spätere Verwendung finden Sie unter ["Malwerkzeugvarianten speichern und löschen" auf Seite 340.](#page-367-0)

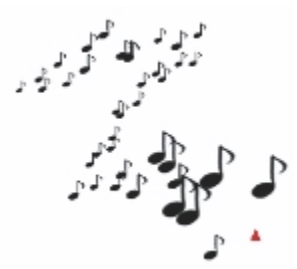

*Sie können mit einer aufgenommenen Werkzeugspitze wie mit anderen Malwerkzeugen malen.*

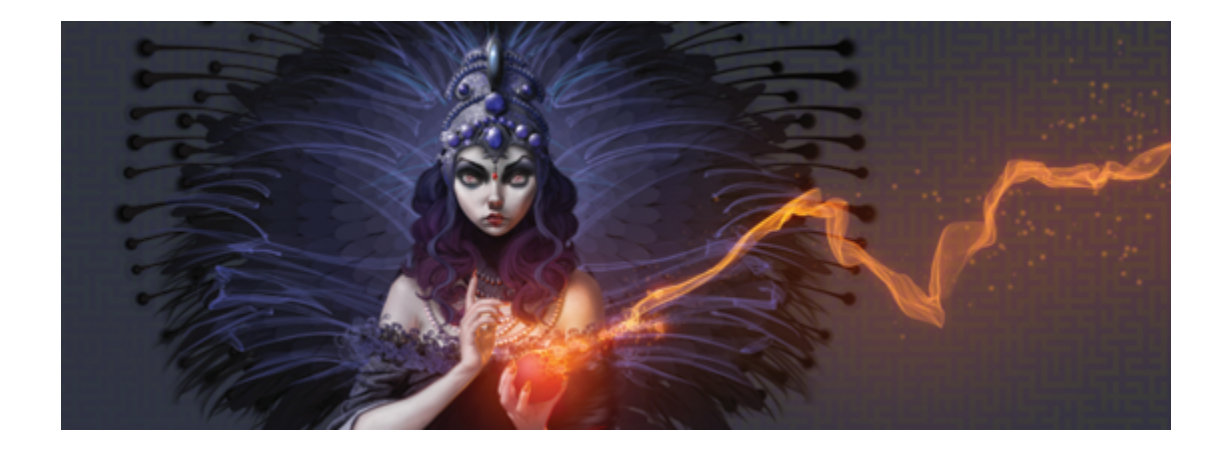

# <span id="page-380-0"></span>Malwerkzeuge mit Malwerkzeugeinstellungen anpassen

Wie ein Fachgeschäft bietet Corel Painter Ihnen ein breites Sortiment an Pinseln und Mal- und Zeichenwerkzeugen, wobei jedes einzelne Werkzeug individuell angepasst werden kann. In diesem Kapitel werden Vorgehensweisen zum Anpassen und Sichern der zahlreichen Parameter von Malwerkzeugtypen erläutert.

In diesem Abschnitt werden folgende Themen besprochen:

- ["Einführung in Malwerkzeugeinstellungen" \(Seite 354\)](#page-381-0)
- ["Umsetzungseinstellungen" \(Seite 355\)](#page-382-0)
- ["Malstriche und Spitzen in einer Vorschau anzeigen" \(Seite 358\)](#page-385-0)
- ["Malwerkzeugvarianten kalibrieren" \(Seite 359\)](#page-386-0)
- ["Einstellungskategorie "Allgemein"" \(Seite 360\)](#page-387-0)
- ["Einstellungskategorie "Allgemein": Spitzentypen" \(Seite 361\)](#page-388-0)
- ["Einstellungskategorie "Allgemein": Stricharten" \(Seite 367\)](#page-394-0)
- ["Einstellungskategorie "Allgemein": Methoden und Unterkategorien" \(Seite 369\)](#page-396-0)
- ["Einstellungskategorie "Allgemein": Ursprung" \(Seite 372\)](#page-399-0)
- ["Einstellungskategorie "Allgemein": Multi-Core" \(Seite 373\)](#page-400-0)
- ["Deckkrafteinstellungen" \(Seite 373\)](#page-400-1)
- ["Struktureinstellungen" \(Seite 375\)](#page-402-0)
- ["Strichattributeinstellungen" \(Seite 377\)](#page-404-0)
- ["Einstellungskategorie "Größe"" \(Seite 380\)](#page-407-0)
- ["Einstellungskategorie "Winkel"" \(Seite 384\)](#page-411-0)
- ["Einstellungskategorie "Abstand"" \(Seite 388\)](#page-415-0)
- ["Spitzenprofile ändern" \(Seite 390\)](#page-417-0)
- ["Malwerkzeugeinstellungen "Realistisches Aquarell"" \(Seite 393\)](#page-420-0)
- ["Einstellungen für "Realistisches nasses Öl"" \(Seite 400\)](#page-427-0)
- ["Malwerkzeugeinstellungen "Errechnet kreisförmig"" \(Seite 406\)](#page-433-0)
- ["Einstellungen für harte Medien" \(Seite 406\)](#page-433-1)
- ["Einstellungskategorie "Borste"" \(Seite 407\)](#page-434-0)
- ["Einstellungen für Realistische Borstenpinsel" \(Seite 408\)](#page-435-0)
- ["Einstellungskategorie "Statische Borste"" \(Seite 408\)](#page-435-1)
- ["Einstellungskategorie "Airbrush"" \(Seite 411\)](#page-438-0)
- ["Einstellungskategorie "Künstlerölfarben"" \(Seite 414\)](#page-441-0)
- ["Einstellungskategorie "Impasto"" \(Seite 418\)](#page-445-0)
- ["Einstellungskategorie "Digitales Aquarell"" \(Seite 418\)](#page-445-1)
- ["Einstellungskategorie "Aquarell"" \(Seite 419\)](#page-446-0)
- ["Einstellungskategorie "Tinte"" \(Seite 424\)](#page-451-0)
- ["Einstellungskategorie "Strich verstreuen"" \(Seite 431\)](#page-458-0)
- ["Einstellungskategorie "Farbmischung"" \(Seite 432\)](#page-459-0)
- ["Einstellungskategorie "Maus"" \(Seite 435\)](#page-462-0)
- ["Einstellungskategorie "Glätten"" \(Seite 437\)](#page-464-0)
- ["Einstellungskategorie "Schlauch"" \(Seite 437\)](#page-464-1)
- ["Einstellungskategorie "Kamm"" \(Seite 438\)](#page-465-0)
- ["Einstellungskategorie "Mehrfach"" \(Seite 442\)](#page-469-0)
- ["Einstellungskategorie "Klonen"" \(Seite 443\)](#page-470-0)
- ["Einstellungskategorie "Farbänderung"" \(Seite 450\)](#page-477-0)
- ["Einstellungskategorie "Farbumsetzung"" \(Seite 453\)](#page-480-0)

# <span id="page-381-0"></span>Einführung in Malwerkzeugeinstellungen

Sie können Medien auf der Arbeitsfläche auftragen, indem Sie aus der beeindruckenden Corel Painter-Malwerkzeugbibliothek eine gebrauchsfertige Standardvariante der Malwerkzeuge auswählen. Sie können Malwerkzeugvarianten auch ändern, damit diese bestimmten Bedingungen genügen. Die Malwerkzeugeinstellungen bestehen aus mehreren Panels für Malwerkzeugeinstellungen, sodass Sie Malwerkzeugvarianten beim Arbeiten anpassen oder vorhandene Varianten bearbeiten können, um neue Varianten zu erstellen.

Sie können die Malwerkzeugeinstellungen dazu verwenden, um die Corel Painter-Malwerkzeuge auf viele Weisen anzupassen. So können Sie ihre Größe, ihre Form, ihren Winkel, ihren Fluss und noch viel mehr ändern. Die Standardvarianten der Corel Painter-Malwerkzeuge werden durch Anpassen der gleichen Malwerkzeugeinstellungen erstellt, um echten Malwerkzeugen gleichzukommen.

Änderungen an den Malwerkzeugvarianten und den grundlegenden Einstellungen wie Größe und Deckkraft werden gesichert, bis Sie sie wieder auf die ursprünglichen Einstellungen zurücksetzen. Sie können selbst definierte Malwerkzeuge auch als Standard, neue Varianten oder als Wirkungen speichern. Weitere Informationen finden Sie unter ["Malwerkzeugvarianten speichern und löschen" auf Seite 340](#page-367-0) und ["Malwerkzeugwirkungen speichern" auf Seite 348.](#page-375-0)

#### Malwerkzeugvarianten ändern

Beim Ändern von Malwerkzeugvarianten mit den Malwerkzeugeinstellungen werden die geänderten Informationen zur Malwerkzeugvariante in den XML-, NIB-, STK- und in einigen Fällen JPEG-Dateien der Variante gesichert, die im Benutzerordner des Betriebssystems zu finden sind:

Users\(Benutzername)\AppData\Roaming\Corel\Painter 2015\Default\Brushes\Painter Brushes (Windows)

Beim Starten von Corel Painter wendet die Anwendung statt der Standardeinstellungen die geänderten Einstellungen bei der Malwerkzeugvariante an. Die Standardeinstellungen gehen jedoch nicht verloren, sondern bleiben im Anwendungsordner gesichert. Wenn Sie sich dazu entschließen, die Standardeinstellungen einer Malwerkzeugvariante wiederherzustellen, werden die geänderten Dateien der Malwerkzeugvariante automatisch aus dem Benutzerordner gelöscht.

#### So öffnen Sie Panels für Malwerkzeugeinstellungen

• Wählen Sie Fenster Panels für Malwerkzeugeinstellungen und in der Liste ein Panel für Malwerkzeugeinstellungen aus.

### So öffnen Sie all Panels für Malwerkzeugeinstellungen gleichzeitig

Wählen Sie Fenster Panels für Malwerkzeugeinstellungen Pallgemein aus.

D€

Sie können die Panels für Malwerkzeugeinstellungen auch gleichzeitig öffnen, indem Sie die Tastenkombination Befehlstaste + B (Macintosh) bzw. Strq-Taste + B (Windows) drücken. Um alle Panels für Malwerkzeugeinstellungen gleichzeitig schließen zu können, muss die Malwerkzeugeinstellung Allgemein an die anderen Malwerkzeugeinstellungen angedockt sein.

#### So schließen Sie Panels für Malwerkzeugeinstellungen

• Klicken Sie in der Titelleiste des Panels für Malwerkzeugeinstellungen auf die Schaltfläche Schließen.

# <span id="page-382-0"></span>Umsetzungseinstellungen

In Corel Painter können Sie eine Vielzahl an Eingabefaktoren festlegen und dadurch das Verhalten des Malwerkzeugs während des Auftragens des Malstrichs beeinflussen. So ändert sich bei vielen

Malwerkzeugen die Deckkraft und Strichbreite, wenn mit dem Stift ein größerer Druck ausgeübt wird. Diese Änderungen basieren auf den jeweiligen Standardeinstellungen. Sie können die Einstellungen für Umsetzung verwenden, um diese Effekte in Abhängigkeit von anderen Faktoren, wie Richtung oder Geschwindigkeit des Stifts, einzustellen.

Die Umsetzungseinstellungen sind mit den folgenden Einstellungen verknüpft: Deckkraft, Struktur, Größe, Winkel, Airbrush (Funktion und Farbfluss), Impasto, Tinte, Strichverstreuung, Farbmischung (Sättigung und Anlösung) und Farbumsetzung. Zudem können Sie bei einigen Malwerkzeugeinstellungen, für die die Einstellung Umsetzung verwendet wird, die Einstellung Min festlegen, um den Stärkebereich anzugeben, mit dem die Umsetzung angewendet werden soll. Die Einstellung Min. gibt den prozentualen Anteil der jeweiligen Einstellung, z. B. der Einstellung Deckkraft, an und muss mit einer Umsetzung verknüpft werden, damit sie Wirkung zeigt. Wenn Sie beispielsweise im Panel Deckkraft die Umsetzung Druck auswählen, den Regler Deckkraft auf 50 % und anschließend den Regler Min. Deckkraft auf 20 % verschieben, wird der Malstrich kräftiger, je mehr größer der Stiftandruck ist.

Mit Richtung legen Sie den Winkelwert der Richtungseinstellung fest. Wenn für die Umsetzung die Einstellung Richtung ausgewählt wird, wird angegeben, bei welchem Winkel ein Malstrich schmaler oder breiter wird. Dies ist insbesondere für kalligrafische Effekte hilfreich.

#### So wählen Sie eine Umsetzungseinstellung aus

- 1 Öffnen Sie eines der folgenden Panels für Malwerkzeugeinstellungen: Deckkraft, Struktur, Größe, Winkel, Airbrush (Funktion und Farbfluss), Impasto, Tinte, Strichverstreuung, Farbmischung (Sättigung und Anlösung) und Farbumsetzung.
- 2 Orientieren Sie sich an der folgenden Tabelle.

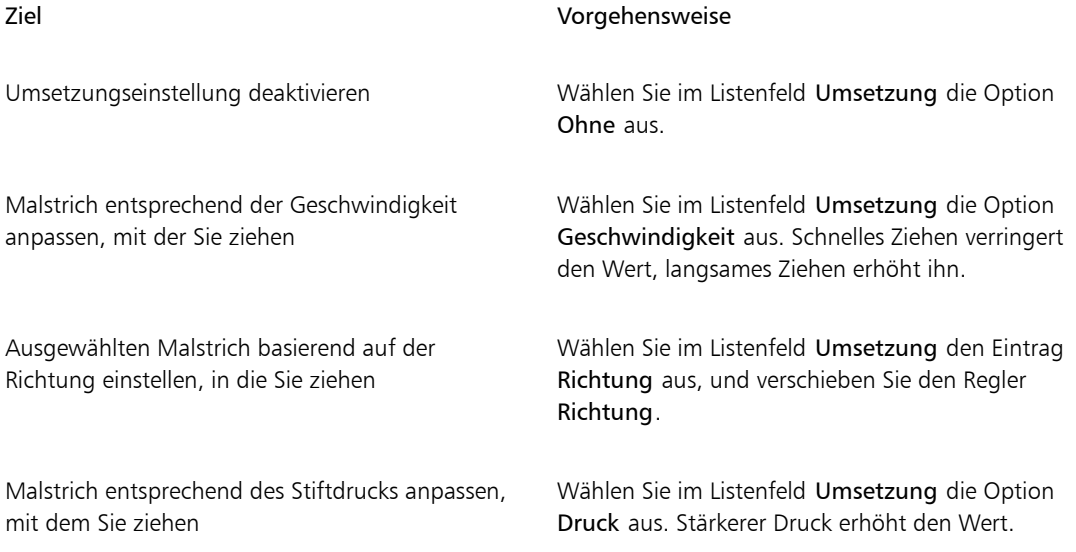

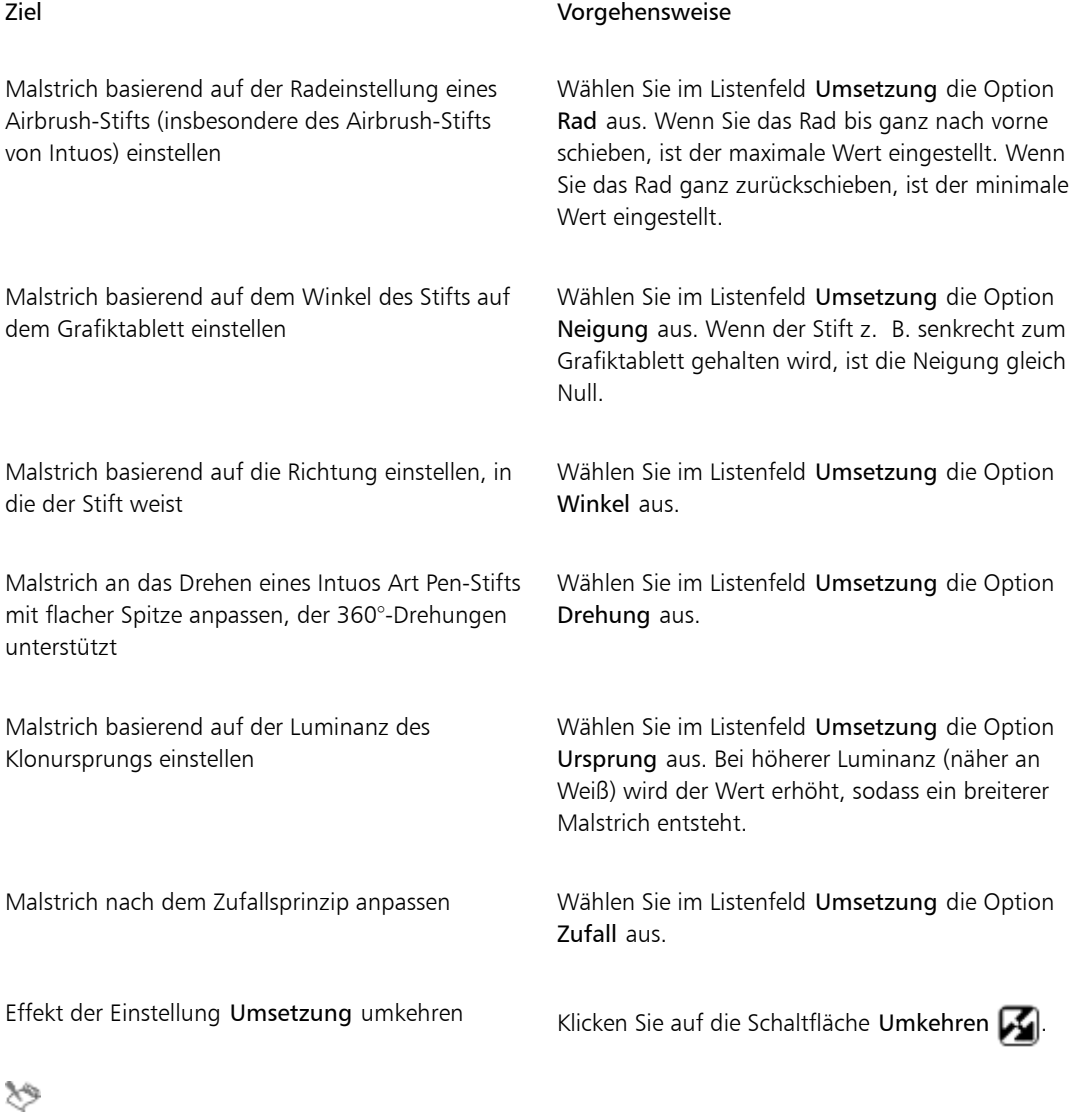

Nicht alle Stiftmodelle übertragen die Daten für Neigung und Winkel.

# <span id="page-385-0"></span>Malstriche und Spitzen in einer Vorschau anzeigen

Die Panels Strichvorschau und Spitzenvorschau enthalten Vorschaufenster, in denen dargestellt wird, wie sich Malwerkzeugeinstellungen auf die Darstellung der derzeit ausgewählten Varianten der Malstriche und Spitzen auswirkt. In beiden Vorschaupanels werden die Änderungen in Echtzeit angezeigt. Zudem wird im Panel Strichvorschau dargestellt, wie Malstriche an Farben und Strukturen angeglichen werden. Wenn Sie etwa die Malwerkzeuggröße (Panel Größe) oder den Spitzentyp (Panel Allgemein) ändern, können Sie eine Vorschau der Auswirkungen auf die Spitze anzeigen.

Im Fenster Spitzenvorschau können Sie unterschiedliche Anzeigemodi auswählen, um unterschiedliche Aspekte der Malwerkzeugspitzen anzuzeigen.

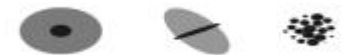

*Im Fenster Spitzenvorschau können Sie zwischen den Fenstern Vorschau von Größe und Form, Vorschau harter Medien und Malwerkzeugspitzenvorschau wechseln.*

In der Vorschau von Größe und Form zeigen konzentrische Kreise die minimale und maximale Größe der mit dem Malwerkzeug aufgetragenen Tupfer an. Der innere (schwarze) Kreis zeigt die minimale Tupfergröße. Der äußere (graue) Kreis zeigt die maximale Tupfergröße. Hier ist zu beachten, dass bei einigen Malwerkzeugen die Linienbreite je nach Druck oder Geschwindigkeit des Malstrichs variiert. Die Differenz zwischen den beiden Kreisen zeigt den Bereich an, in dem sich die Strichbreite bewegt.

In der Vorschau harter Medien wird angezeigt, wie sich Harte Medien wie die Variante Bleistift bei unterschiedlichen Winkeln darstellen. Dies ist beim Ändern der Einstellungen im Panel Harte Medien der Malwerkzeugeinstellungen nützlich. Die Spitze erscheint in der Spitzenvorschau im entsprechenden Winkel.

In der Spitzenvorschau zeigt die Farbtonabstufung die Dichteverteilung der Werkzeugspitze an. Die Dichteverteilung beschreibt, wie viel vom jeweiligen Medium an einer bestimmten Stelle des Malstrichs aufgetragen wird. Eine Airbrush-Werkzeugspitze beispielsweise erzeugt einen an den Kanten geglätteten, runden Fleck mit geringer Dichte am äußeren Rand. Nach innen erhöht sich die Dichte, mit dem maximalen Wert in der Mitte. Die Einstellung Schlauch und gerenderte Spitzentypen können nicht in der Spitzenvorschau dargestellt werden.

#### So zeigen Sie Malstriche in einer Vorschau an

• Wählen Sie Fenster • Panels für Malwerkzeugeinstellungen • Strichvorschau aus.

#### So zeigen Sie Malwerkzeugspitzen in einer Vorschau an

- 1 Wählen Sie Fenster > Panels für Malwerkzeugeinstellungen > Spitzenvorschau aus.
- 2 Klicken Sie im Panel Spitzenprofil auf eine der folgenden Schaltflächen:
	- Vorschau von Größe und Form
	- Vorschau harter Medien
	- Malspitzenvorschau

×

Im Fenster Spitzenvorschau können nur Ansichten von Malwerkzeugen mit nicht-gerenderten Werkzeugspitzen angezeigt werden.

#### Œ

Sie können zwischen den verschiedenen Vorschaumodi wechseln, indem Sie auf das Vorschaufenster klicken.

# <span id="page-386-0"></span>Malwerkzeugvarianten kalibrieren

Wenn Sie mit herkömmlichen Werkzeugen malen, bestimmt der Druck, den Sie mit einem Werkzeug ausüben, die Dichte und Breite der Malstriche. Mit einem druckempfindlichen Stift können Sie in Corel Painter den Malstrich ebenfalls auf diese Art steuern. Da jeder Künstler Striche mit unterschiedlich viel Druck aufträgt, können einzelne Malwerkzeugvarianten an Ihre Aufdruckstärke angepasst werden.

Am häufigsten wird das Malverhalten durch Auftragen eines typischen Malstrichs – etwa eines gewellten Strichs – auf der Mischfläche angepasst. Corel Painter verwendet Ihren Strich dann, um die ungefähren Einstellungen für Druck und Geschwindigkeit für die Malwerkzeugvariante zu berechnen.

So können Sie beispielsweise beim Skizzieren mit einer Stift-Malwerkzeugvariante eine geringe Druckempfindlichkeit wählen und anschließend beim Malen mit Ölfarbe den Druck erhöhen. Corel Painter sichert die Einstellungen unter Malwerkzeugkalibrierung mit den Malwerkzeugvarianten. Daher wird die von Ihnen eingestellte Empfindlichkeit beim nächsten Auswählen der Malwerkzeugvariante als Standardeinstellung wiederverwendet.. Wenn Sie neben den Voreinstellungen für das Malverhalten für bestimmte Malwerkzeuge eine Malwerkzeugkalibrierung festlegen, haben die Einstellungen unter Malwerkzeugkalibrierung Vorrang vor den Voreinstellungen für das Malverhalten. Weitere Informationen finden Sie unter ["Malverhalten und Kalibrierung" auf Seite 136.](#page-163-0)

Wenn Sie die Kalibrierung über die Mischfläche einstellen, berechnet Corel Painter die Einstellungen für den Druck und die Geschwindigkeit. Sie können diese Einstellung aber manuell anpassen. So können Sie den Strichandruck anpassen, um den vollen Druck (Regler Druckskala) mit weicherem oder festerem Druck (Regler Druckstärke) zu erzielen. Darüber hinaus können Sie die Strichgeschwindigkeit anpassen, um die volle Geschwindigkeit (Regler Geschwindigkeitsskala) mit einem langsameren oder schnelleren Strich (Regler Geschwindigkeitsstärke) zu erzielen.

Um sicherzustellen, dass die Malwerkzeugeinstellungen die Druck- bzw. Geschwindigkeitseinstellungen verwenden, müssen Sie die Malwerkzeugeinstellungen unter Umsetzung mit Druck bzw. Geschwindigkeit festlegen. Weitere Informationen finden Sie unter ["Umsetzungseinstellungen" auf Seite 355.](#page-382-0)

#### So kalibrieren Sie Malwerkzeugvarianten

- 1 Wählen Sie mit einer ausgewählten Malwerkzeugvariante Fenster > Panels für Malwerkzeugeinstellungen > Malwerkzeugkalibrierung aus.
- 2 Aktivieren Sie das Kontrollkästchen Malwerkzeugkalibrierung aktivieren.
- 3 Klicken Sie auf die Schaltfläche Einstellungen für Malwerkzeugkalibrierung festlegen

Das Werkzeug für das Malverhalten wird angezeigt.

4 Tragen Sie in der Mischfläche einen "normalen" Malstrich auf.

Arbeiten Sie dabei mit dem gewohnten Druck und der für Sie üblichen Geschwindigkeit. So kann das Werkzeug für das Malverhalten die entsprechenden Einstellungen für Geschwindigkeit und Druck für das Malwerkzeug berechnen.

Orientieren Sie sich an der folgenden Tabelle, wenn Sie die Einstellungen manuell anpassen möchten.

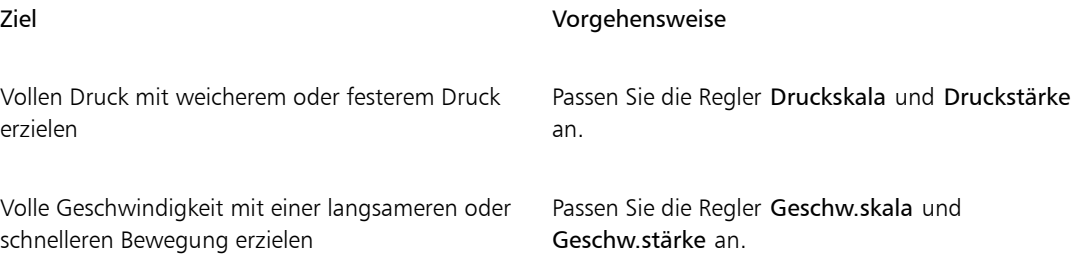

# <span id="page-387-0"></span>Einstellungskategorie "Allgemein"

Corel Painter bietet eine Fülle an Einstellungen für Malwerkzeugeigenschaften und Malspitzentypen. Sie können auch festlegen, wie Malstriche mit den im Bild vorhandenen Farben in Wechselwirkung treten sollen.

In den folgenden Themen erfahren Sie mehr über die Einstellungen im Panel Allgemein:

- ["Einstellungskategorie "Allgemein": Spitzentypen" \(Seite 361\)](#page-388-0)
- ["Einstellungskategorie "Allgemein": Stricharten" \(Seite 367\)](#page-394-0)
- ["Einstellungskategorie "Allgemein": Methoden und Unterkategorien" \(Seite 369\)](#page-396-0)
- ["Einstellungskategorie "Allgemein": Ursprung" \(Seite 372\)](#page-399-0)
- ["Einstellungskategorie "Allgemein": Multi-Core" \(Seite 373\)](#page-400-0)

# <span id="page-388-0"></span>Einstellungskategorie "Allgemein": Spitzentypen

Beim Auswählen eines Spitzentyps wählen Sie eine Methode zum Aufbringen der Medien auf der Arbeitsfläche aus. Corel Painter verwendet gerenderte Spitzentypen, die während des Malens berechnet werden.

In früheren Versionen von Corel Painter wurden die Medien in einem Malstrich in Form kleiner Tupfer aufgetragen. Wenn für den Abstand zwischen den Punkten ein kleiner Wert eingestellt wurde, wirkten die Striche glatt und zusammenhängend. Bei starker Vergrößerung des Malstrichs war unter Umständen erkennbar, dass der Strich aus vielen winzigen Tupfern besteht. Wenn der Malstrich schnell aufgetragen wurde oder ein großer Abstand zwischen den einzelnen Tupfern eingestellt war, war statt eines durchgezogenen Strichs eine Aneinanderreihung von Punkten zu sehen.

Mit gerenderten Spitzentypen werden dagegen durchgehende Malstriche mit glatten Rändern erzeugt. Sie sind schnell und produzieren weniger Artefakte als die nicht-gerenderten Malwerkzeugspitzen. Auch wenn Sie schnell malen, sind keine Tupfer oder Farbpunkte im Malstrich sichtbar. Gerenderte Spitzentypen eröffnen Ihnen zahlreiche neue Möglichkeiten, die mit dem tupferförmigen Auftragen von Medien nicht zur Verfügung standen.

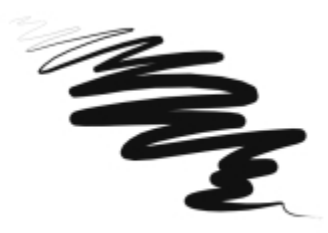

*Bei der Variante Wachsschaber der Malwerkzeugkategorie Zeichenfeder wird deutlich, wie glatt die gerenderten Malwerkzeuge arbeiten.*

Malwerkzeuge in Corel Painter arbeiten mit nicht-gerenderten oder gerenderten Spitzentypen:

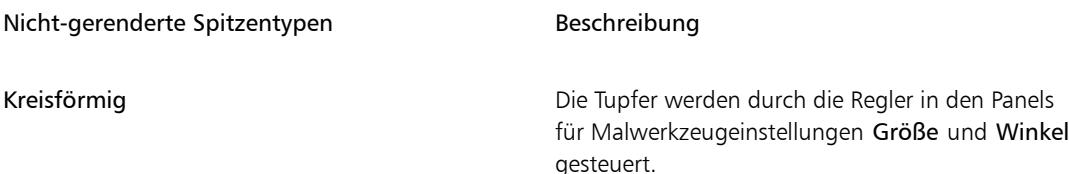

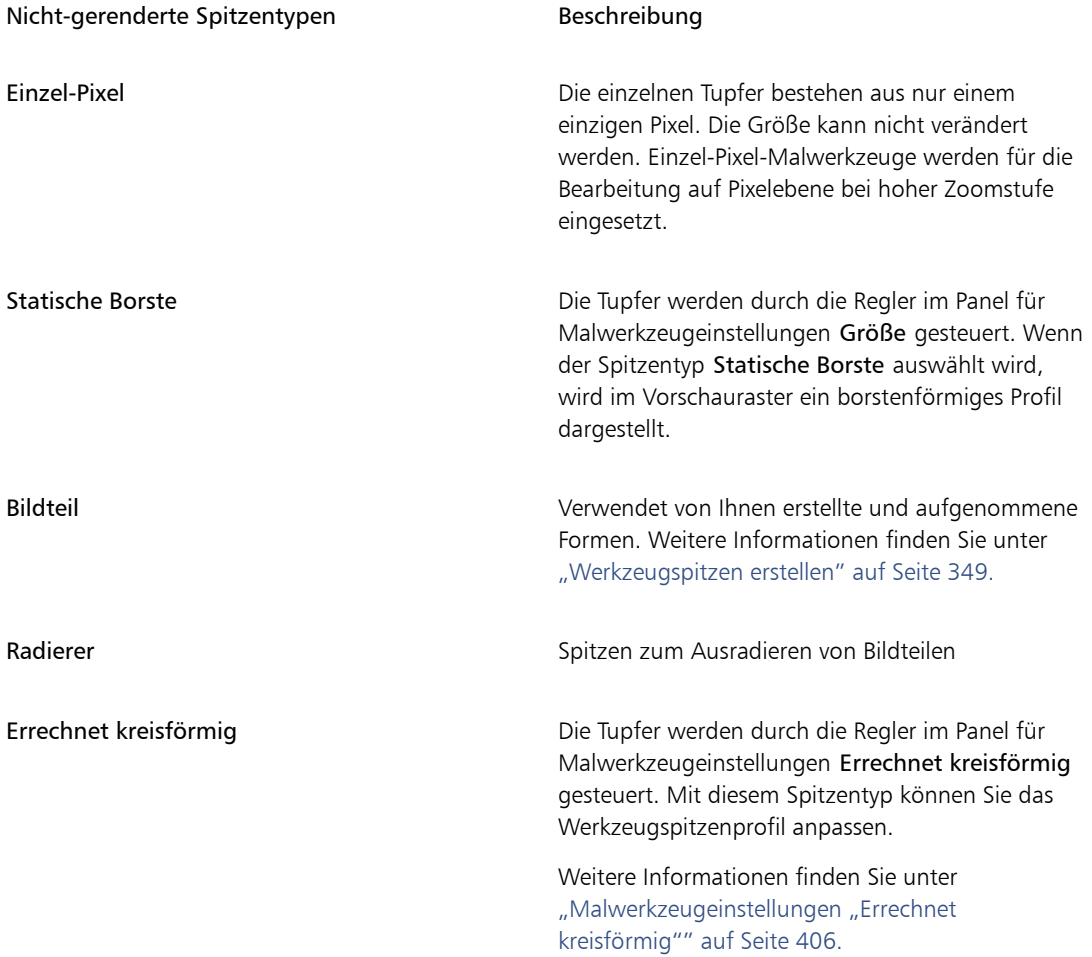

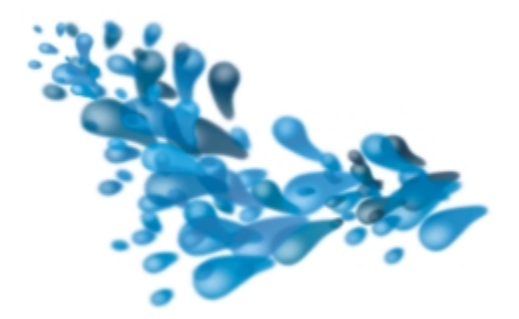

*Mit Bildteilspitzen können Sie mit bestimmten Formen und Mustern malen, die Sie erstellen.*

#### Gerenderter Spitzentyp Beschreibung

Kamelhaar Erstellt Malwerkzeuge mit kreisförmig angeordneten Borsten (Rundpinsel). Jede Borste des Pinsels kann mit einer anderen Farbe gefüllt sein und kann, unabhängig von der Option Farbe aufnehmen, darunter liegende Farben aufnehmen. Durch Erhöhen der Farbänderungswerte in Corel Painter können Sie dafür sorgen, dass jede Borste mit einer anderen Farbe gefüllt wird. Weitere Informationen finden Sie unter ["Farbänderung](#page-289-0) [festlegen" auf Seite 262.](#page-289-0)

> Mit dem Regler Element im Panel Borsten wird der Abstand der Borsten festgelegt. Je höher der eingestellte Wert ist, desto weiter liegen die Borstenhaare auseinander. Stellen Sie einen niedrigen Wert ein, um eine höhere Deckkraft der Striche zu erreichen. Weitere Informationen zu den Einstellungen der Größe finden Sie unter ["Einstellungskategorie "Größe"" auf Seite 380.](#page-407-0)

Flach Erstellt flache Malwerkzeuge, ähnlich den zum Anstreichen von Häusern oder Wänden verwendeten Flachpinseln. Malwerkzeuge mit flacher Spitze reagieren darauf, wie sie gehalten werden (Winkel), sodass damit breite oder schmale

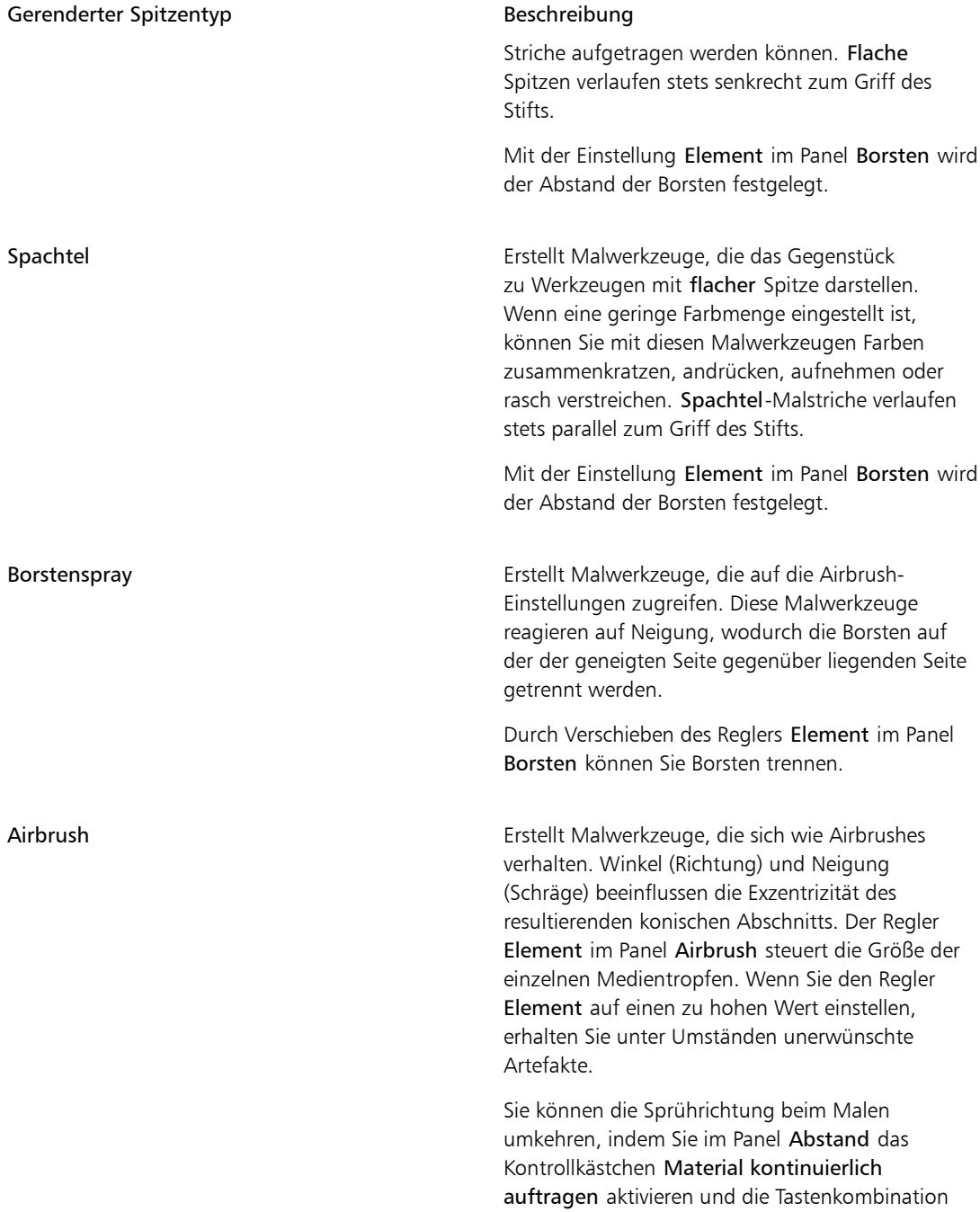

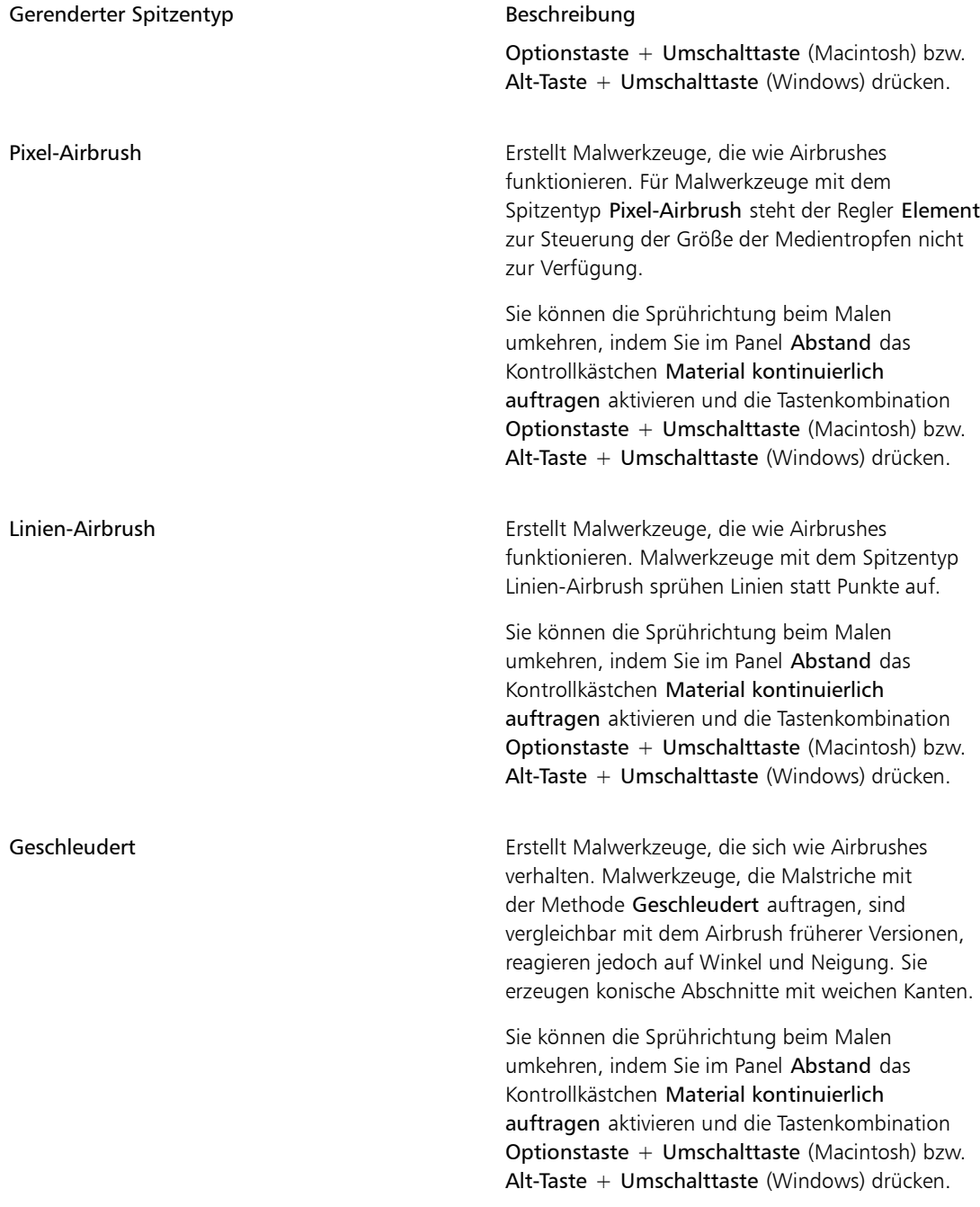

#### Gerenderter Spitzentyp Beschreibung

Gerendert Erstellt Malwerkzeuge, die ein bestimmtes Element des Ursprungs in den Malstrich übernehmen. Legen Sie im Listenfeld Ursprung fest, was in die berechneten Malstriche übernommen werden soll. Weitere Informationen finden Sie unter ["Einstellungskategorie "Allgemein": Ursprung" auf](#page-399-0) [Seite 372.](#page-399-0)

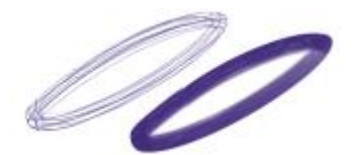

*Auswirkungen der Einstellung Element auf den Malstrich*

Corel Painter weist ferner weitere Spitzentypen auf, die nicht in die Kategorien nicht gerendert bzw. gerendert eingeteilt werden können.

#### Weitere Spitzentypen

Tinte Mit den verschiedenen Tinte-Spitzentypen lassen sich Tinteneffekte erzeugen, mit denen herkömmliche Tintenmedien simuliert werden. Sie können einem Tintenmalstrich den Eindruck von Höhe verleihen, indem Sie Beleuchtungseffekte anwenden. Es gibt fünf verschiedene Spitzentypen in der Kategorie Tinte: Tinte – Kamelhaar, Tinte – Scharf, Tinte – Spachtel, Tinte – Borstenspray und Tinte – Airbrush. Aquarell-Spitzen Mit den verschiedenen Aquarell-Spitzentypen können Malwerkzeuge erstellt werden, die wie Aquarellpinsel funktionieren. Die Farben verlaufen ineinander und werden vom Papier aufgesogen. Sie können die Feuchtigkeit und den Verdunstungsgrad des Papiers festlegen. Es gibt fünf verschiedene Aquarell-Spitzentypen: Aquarell Weitere Spitzentypen

– Kamelhaar, Aquarell – Scharf, Aquarell – Spachtel, Aquarell – Borstenspray und Aquarell – Airbrush.

Künstlerölfarben-Spitzen Mit dem Spitzentyp Künstlerölfarben lassen sich Malwerkzeuge erstellen, die wie echte, hochwertige Ölfarbenpinsel funktionieren.

#### So wählen Sie den Spitzentyp

- 1 Wählen Sie Fenster Panels für Malwerkzeugeinstellungen Allgemein aus.
- 2 Wählen Sie im Listenfeld Spitzentyp einen Spitzentyp aus.

# <span id="page-394-0"></span>Einstellungskategorie "Allgemein": Stricharten

Die Strichart bestimmt, wie das Medium in einem Malstrich aufgetragen wird. Für Corel Painter-Malwerkzeuge stehen die folgenden Stricharten zur Verfügung:

- Mit der Strichart Einfach wird ein einzelner Pfad aus Werkzeugspitzentupfern erstellt, der genau dem von Ihnen erstellten Malstrich entspricht.
	- Wenn Sie die Strichart Einfach zusammen mit den Spitzentypen Statische Borste, Bildteil oder einem der borstenförmig gerenderten Spitzentypen (beispielsweise Kamelhaar) verwenden, entsteht der Eindruck, als sei der Malstrich mit mehreren Borsten gemalt worden.

um

*Bei der Strichart Einfach wird ein einzelner Tupferpfad aufgetragen.*

- Bei der Strichart Mehrfach wird eine Reihe von zufällig verteilten Tupferpfaden gemalt, die um den von Ihnen erstellten Malstrich angeordnet werden. Die Striche verlaufen nicht parallel und können sich überlappen. Die Strichart Mehrfach kann jedes Mal zu einem anderen Ergebnis führen. Weitere Informationen finden Sie unter ["Einstellungskategorie "Mehrfach"" auf Seite 442.](#page-469-0)
	- Wenn Sie im Panel Strich verstreuen den Wert Strich verstreuen erhöhen, werden die Striche im Mehrfach-Malstrich stärker verteilt.
	- Wenn Sie den Wert für Borsten erhöhen, erhöht sich möglicherweise die Dichte des Malstrichs. Weitere Informationen finden Sie unter ["Einstellungskategorie "Mehrfach"" auf Seite 442.](#page-469-0)
	- Mehrfach-Malstriche werden vor dem Auftragen berechnet, sodass sie mit einer gewissen Verzögerung auf der Arbeitsfläche angezeigt werden. Deshalb sollten Sie bei Malwerkzeugen mit Mehrfach-Malstrichen kurze, kontrollierte Malstriche auftragen.

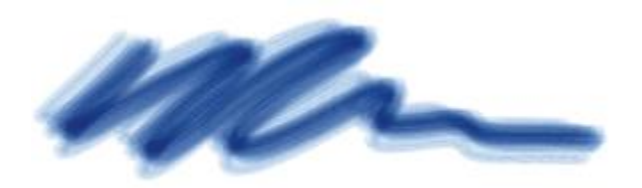

*Bei der Strichart Mehrfach wird eine Reihe von zufällig verteilten Tupferpfaden aufgetragen.*

- Bei der Strichart Kamm werden mehrere gleichmäßig verteilte Tupferpfade erzeugt. Die Tupferpfade verlaufen parallel. Alle weiteren Eigenschaften des Malstrichs legen Sie mit den Einstellungen im Panel für Malwerkzeuge Kamm fest.
	- Die einzelnen Borsten eines Kamm-Malwerkzeugs können unterschiedliche Farben haben. Je höher der Wert für Farbänderung in Corel Painter ist, desto unterschiedlicher sind die Farben der einzelnen Borsten.

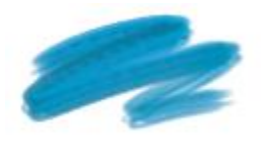

*Ein Kamm-Malstrich besteht aus gleichmäßig verteilten Tupferpfaden.*

• Die Strichart Schlauch gilt nur für das Schlauch-Malwerkzeug. Dabei handelt es sich um einen einzelnen Strich, der aus der aktuellen Strahl-Datei im Schlauch erzeugt wird. Weitere Informationen über die Schlauch- und Strahl-Dateien finden Sie unter ["Schlauch" auf Seite 509..](#page-536-0)

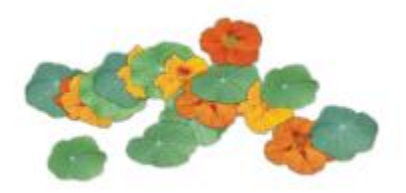

*Das Medium, das mit dem Schlauch-Malstrich aufgetragen wird, ist die jeweils aktuelle Strahl-Datei.*

#### So wählen Sie Stricharten aus

- 1 Wählen Sie Fenster > Panels für Malwerkzeugeinstellungen > Allgemein aus.
- 2 Wählen Sie im Listenfeld Strichart eine Strichart aus.

Wenn eine Strichart nicht verfügbar ist, wird sie von der aktuell ausgewählten Malwerkzeugvariante und vom aktuell ausgewählten Spitzentyp nicht unterstützt.
# Einstellungskategorie "Allgemein": Methoden und Unterkategorien

Die Malwerkzeugmethode bestimmt das grundlegende Verhalten eines Malwerkzeugs und bildet die Grundlage, auf der alle anderen Malwerkzeugvariablen aufbauen. Die Methode und die Unterkategorie der Methode stellen Attribute des Aussehen des Malstrichs dar.

Da die Methode das grundlegende Verhalten einer Werkzeugvariante festlegt, können Sie das Verhalten ändern, indem Sie eine andere Methode wählen. Angenommen, Sie möchten einen kohleartigen Strich erzeugen. Anstatt jedoch die darunter liegenden Striche dabei zu überdecken, möchten Sie, dass die Malstriche sich zu Schwarz aufbauen. Dieser Effekt erzielen Sie, wenn Sie die Methode Lasierend wählen. Sie können auch mit einer Variante der Malwerkzeugkategorie Zeichenfeder die darunter liegenden Farben verschmieren. Wechseln Sie einfach von Deckend zu Verzerren. Einige Malwerkzeugeffekte werden durch andere Methoden weniger beeinflusst, daher können die Ergebnisse variieren.

Jede Methode ist in mehrere Kategorien unterteilt, die als Unterkategorien der Methode bezeichnet werden. Die Unterkategorien definieren das Malverhalten genauer. Bei der Beschreibung der meisten Unterkategorien von Methoden werden die folgenden Begriffe verwendet:

- Weiche Methoden erzeugen Malstriche mit weichen Kanten.
- Scharfe Methoden erzeugen harte, nicht geglättete Malstriche mit pixeligen Kanten.
- Harte Methoden erzeugen glatte Malstriche.
- Struktur-Methoden erzeugen Malstriche, die auf die Papierstruktur reagieren.
- Bei einigen Unterkategorien werden die Begriffe "Voll deckend" und "Variabel" verwendet. Kante bedeutet, dass der Strich mit satter Farbe aufgetragen wird. Variable Striche reagieren auf Neigung und Richtung.

Durch Kombinieren einer Methode mit einer Methodenunterkategorie wird ein bestimmter Farbauftrag erzeugt, der einem Malwerkzeug zugewiesen werden kann. Beispielsweise bedeutet Hart; deckend; Struktur, dass die Malstriche halbgeglättet sind, die darunter liegenden Striche überdecken und mit der Papierstruktur interagieren. Hart; deckend; Struktur ist die standardmäßig vorgegebene Methode für Kreide und Kohle.

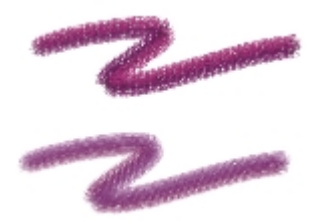

*Der obere Malstrich wurde mit der Unterkategorie Hart; lasierend; Struktur aufgetragen, der untere Malstrich mit Weich; lasierend; variabel.*

Corel Painter enthält die folgenden Methoden:

- Lasierend
- Deckend
- Radierer
- Verzerren
- Maskieren (Deckend)
- Klonen
- Nass in Nass
- Digital Nass in Nass
- **Marker**
- Plugin

Mit der Methode können Sie Malstriche erzeugen, die sich allmählich zu Schwarz aufbauen. Ein Beispiel aus der realen Welt ist der Filzstift: Malen Sie mit Filzstift auf Papier zunächst einen blauen, dann darüber einen grünen und zum Abschluss, ebenfalls darüber, einen roten Strich. Der farbige Bereich wird langsam dunkler und schließlich Schwarz. Selbst wenn Sie eine helle Farbe wie Gelb auftragen, können Sie die Fläche nicht wieder aufhellen, sie bleibt dunkel. Buntstifte und Filzstifte sind lasierende Malwerkzeuge.

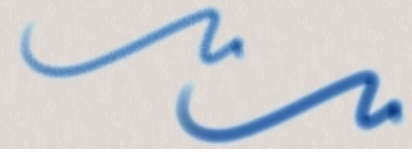

*Beispiel für die Methode Lasierend*

Die Methode Deckend erzeugt Malstriche, die darunter liegende Striche überdecken. Ein Beispiel ist Ölfarbe. Ganz gleich, welche Farben Sie verwenden, Sie können immer eine Farbschicht auftragen, die die darunterliegenden vollständig überdeckt. Selbst bei einem schwarzen Hintergrund erzeugt eine dicke, gelbe Farbschicht ein reines Gelb. Zu den Malwerkzeugen, die die Methode Deckend verwenden, gehören z. B. einige Kreide- und Zeichenfeder-Varianten.

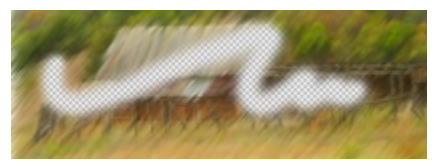

*Beispiel für die Methode Deckend*

Die Methode Radierer löscht die unter dem Malstrich liegenden Farben, hellt sie auf, dunkelt sie ab oder verschmiert sie.

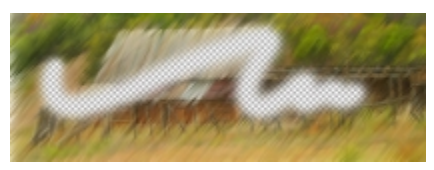

*Beispiel für die Methode Radierer*

Die Methode Verzerren bewirkt, dass die Farbe mit den darunter liegenden Farben in Wechselwirkung tritt, sodass das Bild verzerrt wird.

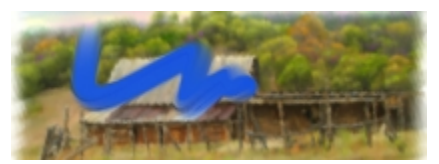

*Beispiel für die Methode Verzerren*

Die Methode Maske ist lediglich vorhanden, um die Kompatibilität mit früheren Versionen der Anwendung sicherzustellen. Normalerweise wird die Methode Maske nicht benötigt, da die Maskenfunktionen in Corel Painter von der Methode Deckend übernommen werden.

Die Methode Klonen bewirkt, dass Bildteile eines Klonursprungs in einem anderen Bild wiedergegeben werden, wobei diese häufig in einem Natural-Media-Stil gerendert werden. Weitere Informationen zum Malen eines Klons finden Sie unter ["Im Klondokument malen" auf Seite 191.](#page-218-0)

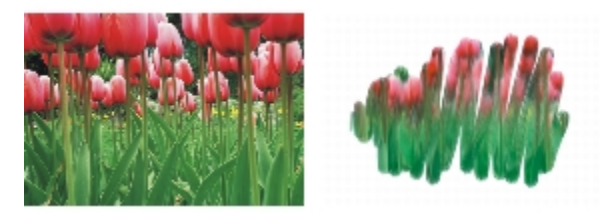

*Das Bild auf der linken Seite wurde mit einem Malwerkzeug erstellt, das als Klonursprungsbild das Bild auf der rechten Seite verwendet hat.*

Bei der Methode Nass in Nass werden Malstriche auf eine Aquarell-Ebene aufgetragen. Weitere Informationen finden Sie unter ["Mit der Aquarellebene arbeiten" auf Seite 462.](#page-489-0)

Bei der Methode Digital Nass in Nass werden digitale Aquarellmalstriche auf die Arbeitsfläche oder eine normale Ebene aufgetragen. Weitere Informationen finden Sie unter ["Mit Malwerkzeugen der Kategorie für](#page-493-0) [digitales Aquarell arbeiten" auf Seite 466.](#page-493-0)

Die Methode Marker simuliert die Verwendung professioneller Marker für das Zeichnen und Erstellen von Bildern. Weitere Informationen finden Sie unter ["Marker" auf Seite 505.](#page-532-0)

Plugin ist eine besondere Kategorie von Methodenunterkategorien. Sie beschreibt kein spezielles Malverhalten, sondern bietet Zugang zu einer Vielzahl von Malverhalten.

Nehmen Sie sich die Zeit und sehen Sie sich die einzelnen Unterkategorien der Methode Plugin an. Hier finden Sie Methoden wie Linkswirbel, mit der Spitze und Malstrich eines Impressionisten simuliert wird, der mit der linken Hand Wirbel malt.

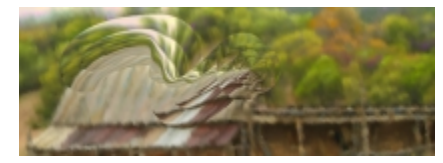

*Sie können jedem eingebauten Malwerkzeug das Malverhalten eines Plugins verleihen, indem Sie die Methode und die Unterkategorie ändern.*

# So wählen Sie Methoden und Unterkategorien aus

- 1 Wählen Sie Fenster ▶ Panels für Malwerkzeugeinstellungen ▶ Allgemein aus.
- 2 Wählen Sie im Listenfeld Methode eine Methode aus.
- 3 Wählen Sie im Listenfenster Unterkategorie eine Unterkategorie aus.

XG

Einstellungen von Methode und Unterkategorien sind nur für die Pinselspitzen Kreisförmig, Einzel-Pixel, Statische Borste, Bildteil und Radierer möglich.

# Einstellungskategorie "Allgemein": Ursprung

Mit der Einstellung Ursprung können Sie festlegen, welches Medium vom Malwerkzeug aufgetragen werden soll. Die Einstellung Ursprung ist nur bei einigen Spitzentypen, wie Linien-Airbrush, Geschleudert und Gerendert, verfügbar. Weitere Informationen zum Festlegen eines Medienursprungs finden Sie unter ["Einführung in die Medien für das Malen" auf Seite 141.](#page-168-0)

Für Corel Painter-Malwerkzeuge stehen die folgenden Einstellungen zur Verfügung:

- Farbe trägt Grund- oder Mischfarben auf.
- Verlauf trägt den aktuellen Verlauf entlang des Malstrichs auf. Weitere Informationen finden Sie unter ["Verläufe anwenden" auf Seite 777.](#page-804-0)
- Verlaufswiederholung trägt den aktuellen Verlauf immer wieder entlang des Malstrichs auf. Weitere Informationen finden Sie unter ["Verläufe anwenden" auf Seite 777.](#page-804-0)
- Muster trägt ein Muster ohne Maske auf. Weitere Informationen finden Sie unter ["Mit Mustern malen"](#page-791-0) [auf Seite 764.](#page-791-0)
- Muster mit Maske trägt unter Berücksichtigung der Maske des Musters ein Muster auf. Weitere Informationen finden Sie unter ["Mit Mustern malen" auf Seite 764.](#page-791-0)

• Muster als Deckkraft verwendet die Luminanz des Musters, um die Deckkraft des Malstrichs einzustellen. Weitere Informationen finden Sie unter ["Mit Mustern malen" auf Seite 764.](#page-791-0)

#### So wählen Sie einen Medienursprung

- 1 Wählen Sie Fenster Panels für Malwerkzeugeinstellungen Pallgemein aus.
- 2 Wählen Sie im Listenfeld Ursprung einen Ursprung aus.

# Einstellungskategorie "Allgemein": Multi-Core

Mit Corel Painter können Sie die Leistung von Malwerkzeugen maximieren, wenn Sie mit einem Multi-Core-Computer arbeiten.

### So aktivieren Sie die Multi-Core-Unterstützung für Malwerkzeuge

- 1 Wählen Sie Fenster ▶ Panels für Malwerkzeugeinstellungen ▶ Allgemein aus.
- 2 Aktivieren Sie das Kontrollkästchen Multi-Core.
- XD

Nicht alle Malwerkzeugvarianten unterstützen die Option Multi-Core.

# Deckkrafteinstellungen

Deckkraft: Sie können steuern, wie Corel Painter die Dichte des Mediums verändert, das Sie auf die Arbeitsfläche auftragen. Mit den Einstellungen für Deckkraft können Sie Deckkraftabstufungen für die derzeit ausgewählten Malwerkzeuge festlegen.

Mithilfe der Einstellungen für Umsetzung können Sie die Deckkraft mit verschiedenen Stift- und Mausbewegungen verknüpfen. So können Sie beispielsweise die Deckkraft von Airbrush-Varianten mit dem Druck des Stifts verknüpfen. Je stärker der Druck ist, desto kräftiger ist der Malstrich. Weitere Informationen finden Sie unter ["Umsetzungseinstellungen" auf Seite 355.](#page-382-0)

Darüber hinaus können Sie die Einstellung Min. anpassen, um den Stärkebereich anzugeben, mit dem die Umsetzung angewendet werden soll. Die Einstellung Min. Deckkraft gibt den prozentualen Anteil der Einstellung Deckkraft an und muss mit einer Umsetzung verknüpft werden, damit sie Wirkung zeigt. Wenn Sie beispielsweise im Panel Deckkraft die Umsetzung Druck auswählen, den Regler Deckkraft auf 20 % und anschließend den Regler Min. Deckkraft auf 50 % verschieben, variiert die Deckkraft bei jedem Stiftandruck zwischen 10 und 20 %.

Sie können den Wert für die Streuung des Deckkrafteffekts auch erhöhen, indem Sie Deckkraft verstreuen anpassen, was den Malstrichen ein natürlicheres Aussehen verleiht. Mit dem Regler Glätte können Sie die Deckkraftstreuung in einem Malstrich glätten, um eine organischere Wirkung zu erzeugen.

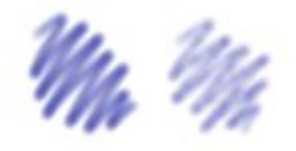

*Digital Airbrush-Malstriche ohne Deckkraft verstreuen (links) und mit Deckkraft verstreuen (rechts)*

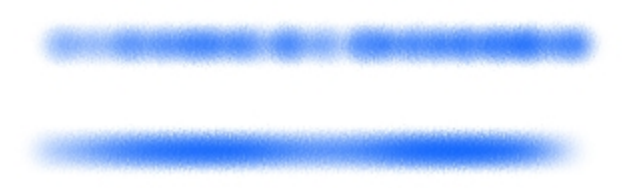

*Ein Malstrich, auf den die Einstellung Deckkraft verstreuen einmal mit Verstreuungsglättung (unten) und einmal ohne (oben) angewandt wurde.*

## So stellen Sie die Deckkraft ein

- 1 Wählen Sie Fenster > Panels für Malwerkzeugeinstellungen > Deckkraft aus.
- 2 Verschieben Sie den Regler Deckkraft nach links, um die Deckkraft zu verringern, oder nach rechts, um sie zu erhöhen.

#### Weiterhin können Sie

Die Deckkrafteinstellungen mit einer bestimmten Stift- oder Mausbewegung verknüpfen

Den Prozentsatz für die Stärke festlegen, mit der die Umsetzung angewendet werden soll

Wählen Sie im Listenfeld Umsetzung eine Option aus.

Verschieben Sie den Regler Min. Deckkraft.

Weiterhin können Sie

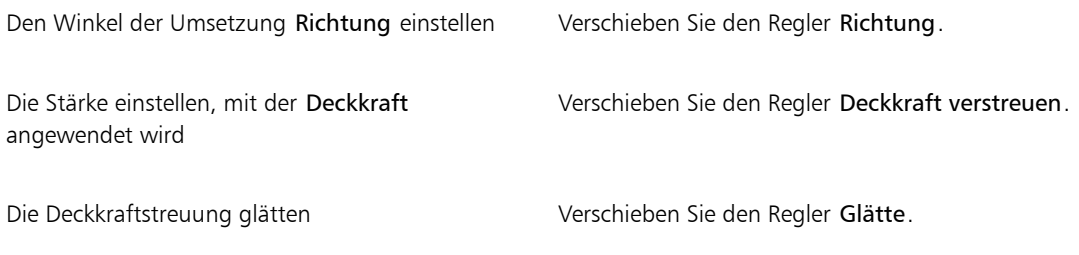

X9

Verschieben Sie den Regler Min. Deckkraft beim Einstellen von Deckkraft verstreuen nicht auf 100 %. Wenn Min. Deckkraft auf 100 % festgelegt wird, zeigt Deckkraft verstreuen keine Wirkung mehr.

Œ

Sie können die Deckkraft auch dynamisch auf dem Bildschirm einstellen. Weitere Informationen finden Sie unter ["So legen Sie Malwerkzeugattribute auf dem Bildschirm fest" auf Seite 334.](#page-361-0)

# Struktureinstellungen

Mit der Einstellung Struktur können Sie steuern, wie viel Papierstruktur in einem Malstrich sichtbar gemacht werden soll. Sie können den Grad der Struktur festlegen, der angezeigt werden soll (Regler Struktur). Mithilfe der Einstellungen für Umsetzung können Sie die Struktur mit verschiedenen Stift- und Mausbewegungen verknüpfen. Weitere Informationen finden Sie unter ["Umsetzungseinstellungen" auf](#page-382-0) [Seite 355.](#page-382-0) Sie können beispielsweise Struktur mit Druck verknüpfen. Wird der Druck erhöht, dringt der Stift tiefer in das Papier ein und erzeugt einen Malstrich mit starker Struktur.

Darüber hinaus können Sie die Einstellung Min. anpassen, um den Stärkebereich anzugeben, mit dem die Umsetzung angewendet werden soll. Die Einstellung Min. Struktur gibt den prozentualen Anteil der Einstellung Struktur an und muss mit einer Umsetzung verknüpft werden, damit sie Wirkung zeigt. Wenn Sie beispielsweise im Panel Struktur die Umsetzung Druck auswählen, den Regler Struktur auf 100 % und den Regler Min. Struktur auf 10 % verschieben, variiert die dargestellte Strukturstärke bei jedem Stiftandruck zwischen 10 und 100 %.

Normalerweise wird die Papierstruktur beim Malen nicht verändert. Malstriche, die mehrfach auf einen bestimmten Bereich aufgetragen werden, lassen dieselbe Struktur hervortreten. Sie können jedoch angeben, dass sich die Papierstruktur per Zufallsprinzip mit jedem Strich ändert (Struktur zufällig einsetzen und Struktur verstreuen). Mit dem Regler Glätte können Sie die Strukturverstreuung in einem Malstrich glätten, um eine organischere Wirkung zu erzeugen.

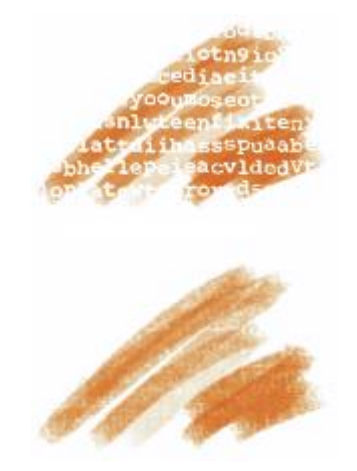

*Malstriche mit deaktivierter (oben) und aktivierter (unten) Option Struktur zufällig einfügen/einsetzen*

Sie können die Struktur auch mit den Helligkeits- und Kontrasteinstellungen des Papiers steuern. Weitere Informationen finden Sie unter ["Mit Papierstruktur und -körnung arbeiten" auf Seite 163](#page-190-0) und ["Umsetzungseinstellungen" auf Seite 355.](#page-382-0)

#### So legen Sie die Struktur fest

- 1 Wählen Sie Fenster > Panels für Malwerkzeugeinstellungen > Struktur aus.
- 2 Verschieben Sie den Regler Struktur, um die Eindringtiefe in die Struktur einzustellen.

#### Weiterhin können Sie

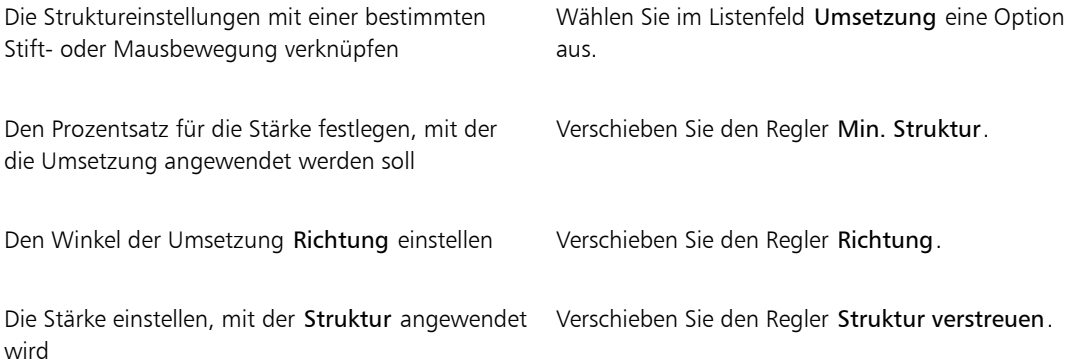

Weiterhin können Sie

Die Strukturstreuung glätten Verschieben Sie den Regler Glätte.

Das Zusammenspiel zwischen Malstrichen und Struktur randomisieren

Aktivieren Sie die Option Struktur zufällig einsetzen.

XD

Verschieben Sie den Regler Min. Struktur beim Einstellen von Struktur verstreuen nicht auf 100 %. Wenn Min. Struktur auf 100 % festgelegt wird, zeigt Struktur verstreuen keine Wirkung mehr.

# Strichattributeinstellungen

Sie können Verschmelzungsmodi bei Malwerkzeugvarianten anwenden, um zu steuern, wie Malstriche in der derzeit ausgewählten Ebene oder Arbeitsfläche mit den darunter liegenden Farben interagieren. Mit dieser Technik können Sie ähnliche Ergebnisse erzielen, wie beim Anwenden von Montageverfahren auf Ebenen. Zusätzlich können Sie noch steuern, wo der Effekt angewendet wird. Weitere Informationen zu Montageverfahren finden Sie unter ["Ebenen mithilfe von Montageverfahren angleichen" auf Seite 586.](#page-613-0)

## So wenden Sie einen Verschmelzungsmodus an

- 1 Wählen Sie Fenster Panels für Malwerkzeugeinstellungen PStrichattribute.
- 2 Aktivieren Sie das Kontrollkästchen Strichattribute verwenden.
- 3 Verschieben Sie den Regler Konturdeckkraft.
- 4 Wählen Sie im Listenfeld Zusammenführungsmodus einen der folgenden Zusammenführungsmodi aus:

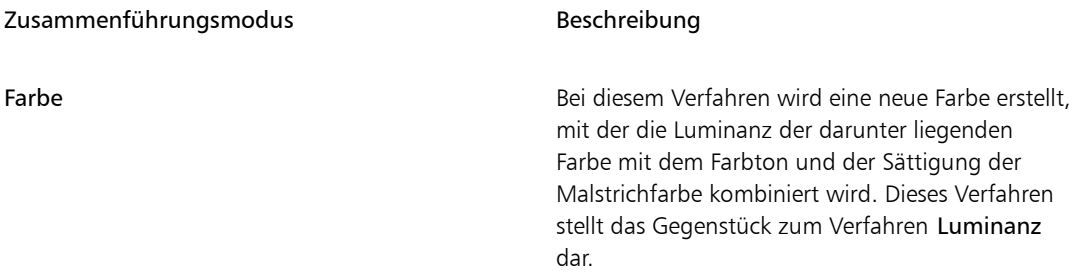

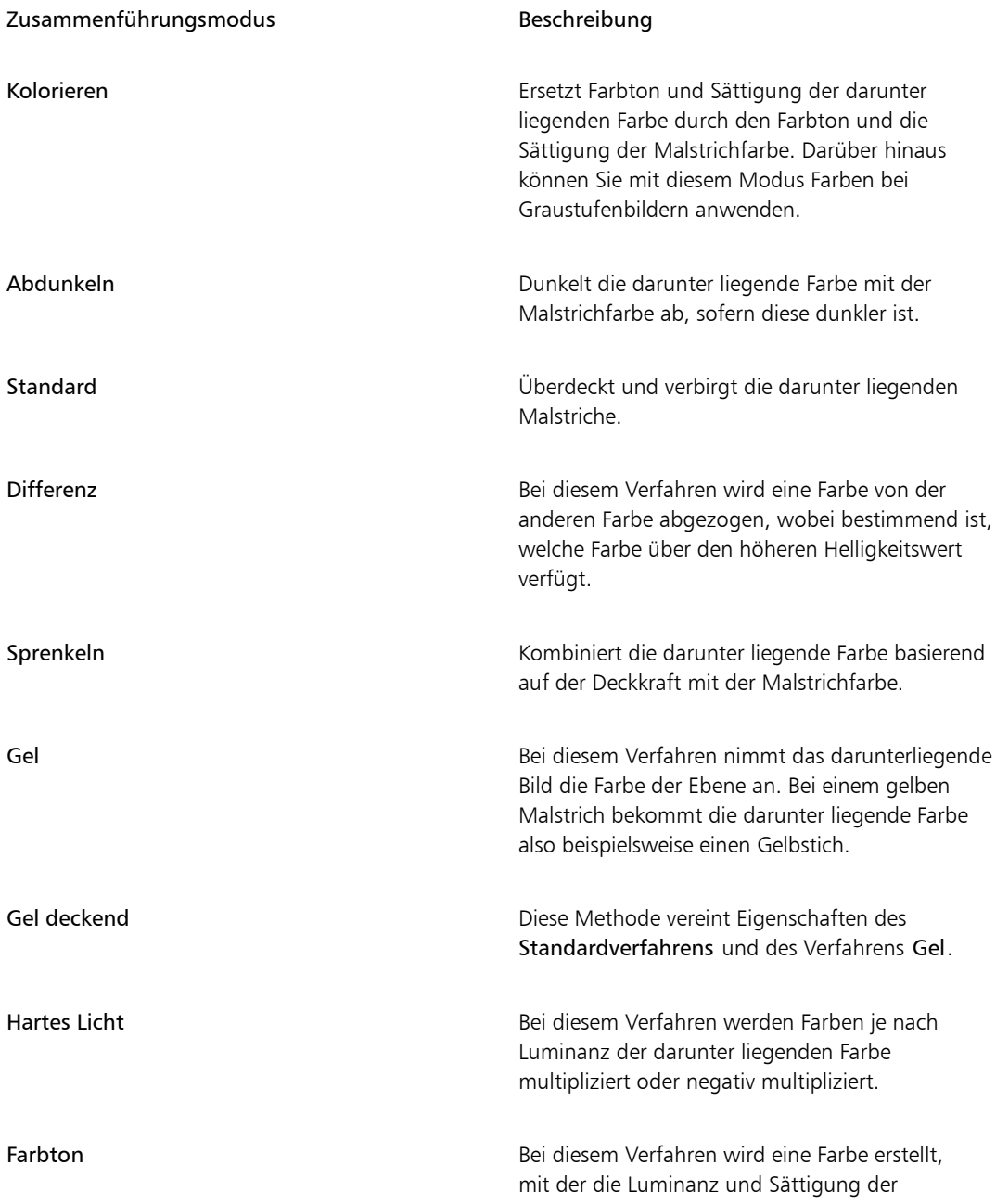

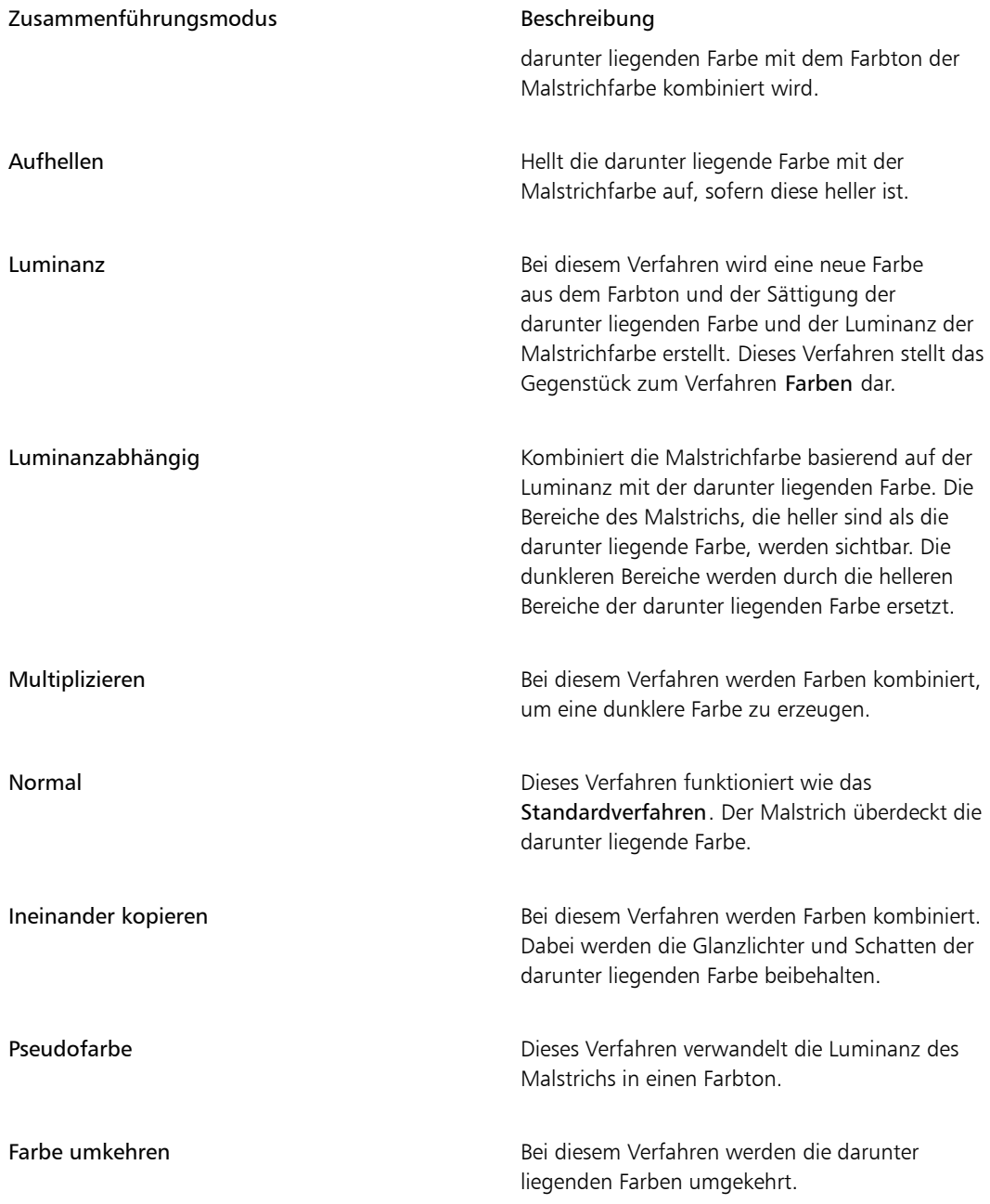

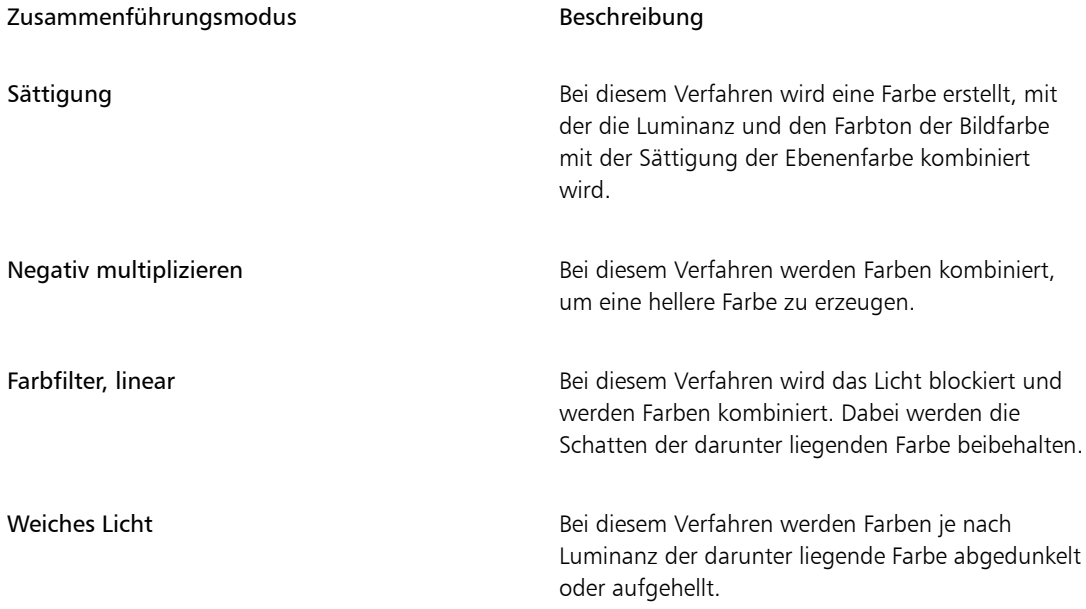

# Einstellungskategorie "Größe"

Mit den Einstellungen in der Kategorie Größe legen Sie fest, wie Corel Painter die Breite des Malstrichs variiert.

Der Regler Größe bestimmt die Breite des Malwerkzeugs und des Malstrichs. Wird die Größe verstellt, müssen unter Umständen bei Malwerkzeugen, die nicht gerenderte Spitzentypen (Spitzentypen, bei denen der Malstrich aus einzelnen Tupfern besteht) verwenden, auch die Abstandseinstellungen angepasst werden, damit keine Lücken im Malstrich auftreten.

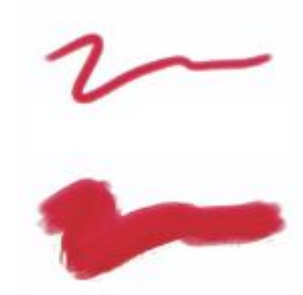

*Mit dem Regler Größe wird die Breite des Malwerkzeugs bestimmt.*

Sie können eine Einstellung der Kategorie Umsetzung auswählen, um ein Malwerkzeug zu erstellen, das auf kleinste Handbewegungen reagiert. Weitere Informationen finden Sie unter ["Umsetzungseinstellungen"](#page-382-0) [auf Seite 355.](#page-382-0) Darüber hinaus können Sie die Einstellung Min. anpassen, um den Stärkebereich anzugeben, mit dem die Umsetzung angewendet werden soll. Die Einstellung Min. Größe gibt den prozentualen Anteil der Einstellung Größe an und muss mit einer Umsetzung verknüpft werden, damit sie Wirkung zeigt. Wenn Sie beispielsweise im Panel Größe die Umsetzung Druck auswählen, den Regler Größe auf 40 % und den Regler Min. Größe auf 50 % verschieben, variiert die Strichgröße bei jedem Stiftandruck zwischen 20 und 40 %. Mit der Einstellung Min. Größe von Malwerkzeugen können Sie erstaunlich realistische Malstriche erzeugen. Sobald der Druck des Stifts nachlässt, werden die Striche schmaler. Bei zunehmendem Andruck wird der Malstrich breiter – wie bei einem richtigen Pinsel.

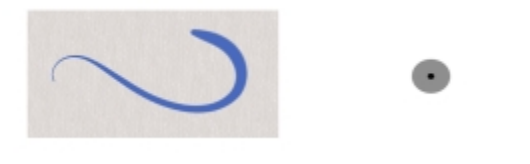

*Die minimale und die maximale Strichgröße kann mit Einstellungen der Kategorie Umsetzung, wie Druck oder Geschwindigkeit, verknüpft werden. Der kleine schwarze Kreis zeigt die minimale Strichgröße an, während der graue Kreis die maximale Strichgröße angibt.*

Mit der Einstellung Größe verstreuen können Sie die Größe des Malstrichs stärker variieren, sodass die Anspruchsempfindlichkeit des Malwerkzeugs erhöht wird und Malstriche natürlicher dargestellt werden. Mit dem Regler Glätte können Sie die Größenvariation in einem Malstrich glätten, um eine organischere Wirkung zu erzeugen.

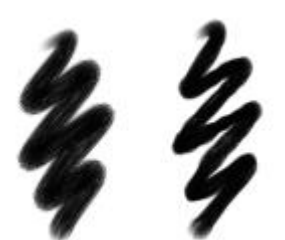

*Öl rund-Malstriche ohne Größe verstreuen (links) und mit Größe verstreuen (rechts)*

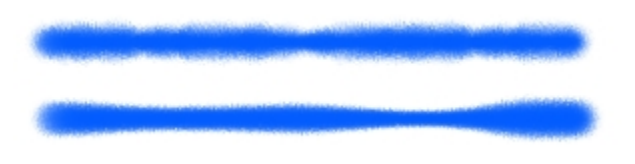

*Ein Malstrich, auf den die Einstellung Größe verstreuen einmal mit Verstreuungsglättung (unten) und einmal ohne (oben) angewandt wurde.*

Mit dem Regler Abstufung wird der Übergang zwischen dem schmalsten und dem breitesten Bereich eines Malstrichs gesteuert.

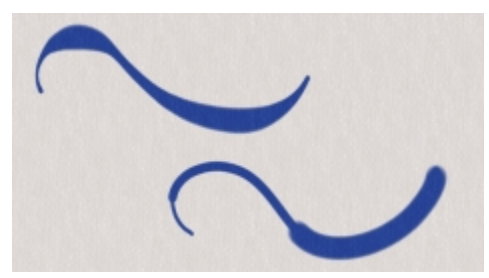

*Hier wurden für Abstufung die Werte 1 % (oben) und 100 % (unten) verwendet*

# So legen Sie die Größe der Werkzeugspitze fest

- 1 Wählen Sie Fenster ▶ Panels für Malwerkzeugeinstellungen ▶ Größe aus.
- 2 Verschieben Sie den Regler Größe nach rechts, um das Werkzeug zu vergrößern. Dadurch erscheint der Übergang abrupter. Verschieben Sie den Regler nach links, um das Werkzeug zu verkleinern. Die Übergänge werden weicher.

#### Weiterhin können Sie

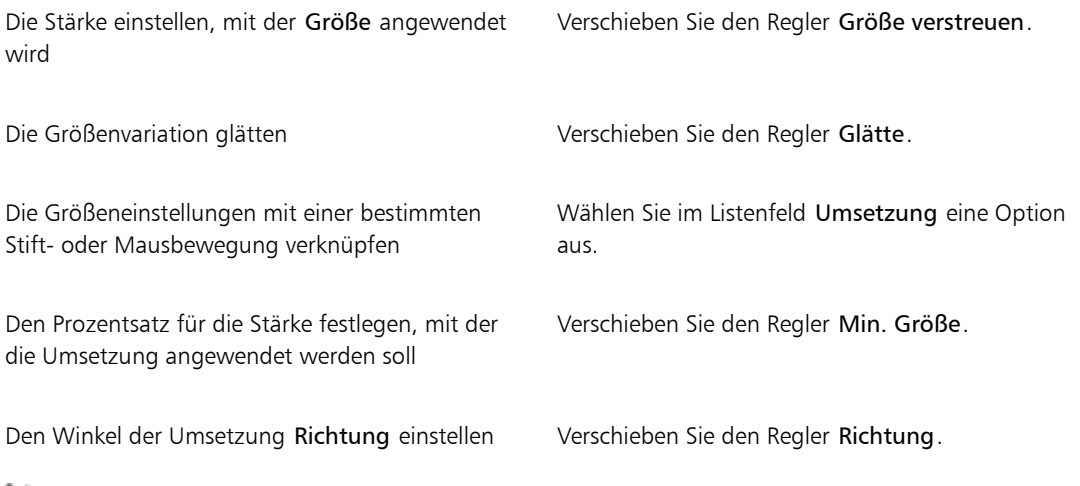

XD

Sie können die Größe des Malwerkzeugs auch dynamisch auf dem Bildschirm einstellen. Weitere Informationen finden Sie unter ["So legen Sie Malwerkzeugattribute auf dem Bildschirm fest" auf](#page-361-0) [Seite 334.](#page-361-0)

Verschieben Sie den Regler Min. Größe beim Einstellen von Größe verstreuen nicht auf 100 %. Wenn Min. Größe auf 100 % festgelegt wird, zeigt Größe verstreuen keine Wirkung mehr.

Œ

Sie können die Größe des Malwerkzeugs auch über die Eigenschaftsleiste ändern, indem Sie den Regler Größe einstellen (o) oder im Feld Größe einen Wert eingeben.

## So legen Sie Strichübergänge fest

#### 1 Wählen Sie Fenster ▶ Panels für Malwerkzeugeinstellungen ▶ Größe aus.

2 Verschieben Sie den Regler Abstufung nach rechts, um die Differenz zwischen den einzelnen Malwerkzeuggrößen zu erhöhen. Verschieben Sie den Regler nach links, um die Differenz zu verringern.

## So ändern Sie den Vorschaumodus für die Malwerkzeuggröße

- 1 Wählen Sie Fenster ▶ Panels für Malwerkzeugeinstellungen ▶ Spitzenvorschau aus.
- 2 Klicken Sie auf die Schaltfläche Vorschau von Größe und Form

# Einstellungskategorie "Winkel"

Mit den Einstellungen für Winkel können Sie die Form eines Malwerkzeugs ändern. Für einige Einstellungen in der Kategorie Winkel stehen Einstellungen für Umsetzung zur Verfügung. Weitere Informationen finden Sie unter ["Umsetzungseinstellungen" auf Seite 355.](#page-382-0)

Die Einstellung Form bestimmt die Form der Werkzeugspitze. Bei einem Wert von 100 % ist die Werkzeugspitze rund. Je niedriger Sie den Wert festlegen, desto mehr weicht die Spitze von der runden Form ab. Der Regler Form steht nur für die Spitzentypen Kreisförmig und Bildteil zur Verfügung.

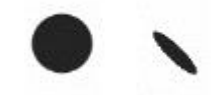

*Hier wurden für Form die Werte 100 % (links) und 25 % (rechts) verwendet*

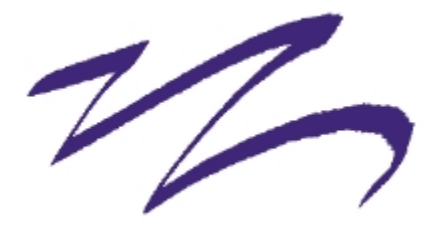

*Bei diesem mit dem Malwerkzeug Zeichenfeder erstellten Malstrich wird die Einstellung Form verwendet, um einen Kalligraphieeffekt zu erzielen.*

Mit dem Regler Winkel können Sie den Winkel und die Länge der Ellipse elliptischer Werkzeugspitzen bestimmen. Die Einstellung wirkt sich nur bei Werkzeugspitzen mit einem Form-Wert von weniger als 100 % aus. Der Regler Winkel steht für die Spitzentypen Kreisförmig und Bildteil zur Verfügung.

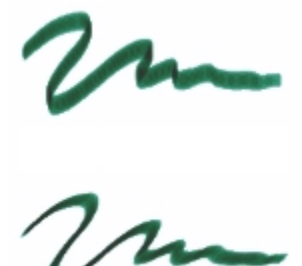

*Hier wurden für Winkel die Werte 90° (oben) und 45° (unten) verwendet*

Mit der Einstellung Winkel verstreuen können Sie den Winkel der Malstriche stärker variieren, sodass die Anspruchsempfindlichkeit des Malwerkzeugs erhöht wird und Malstriche natürlicher dargestellt werden. Mit dem Regler Glätte können Sie die Winkelvariation in einem Malstrich glätten, um eine organischere Wirkung zu erzeugen.

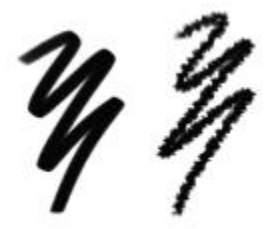

*Normaler Grafikmarker-Malstriche ohne Winkel verstreuen (links) und mit Winkel verstreuen (rechts)*

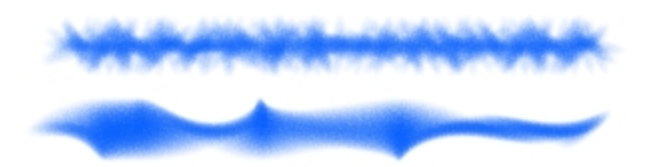

*Ein Malstrich, auf den die Einstellung Winkel verstreuen einmal mit Verstreuungsglättung (unten) und einmal ohne (oben) angewandt wurde.*

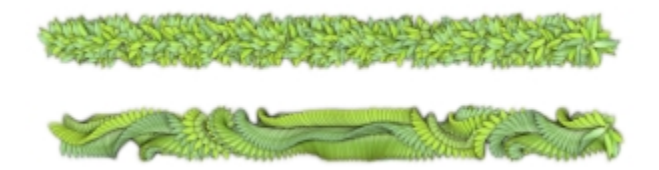

*Ein Schlauch-Malstrich, auf den die Einstellung Winkel verstreuen einmal mit Verstreuungsglättung (unten) und einmal ohne (oben) angewandt wurde.*

Bei Malwerkzeugen mit nicht gerenderten Werkzeugspitzen kann mit der Einstellung Drehung festgelegt werden, in welchem Winkelbereich sich die Tupfer innerhalb des Malstrichs drehen sollen. Um diese Funktion nutzen zu können, müssen Sie im Menü Umsetzung festlegen, dass der Winkel auf einem Faktor wie der Richtung des Strichs oder dem Haltewinkel des Stifts basiert. Weitere Informationen finden Sie unter ["Umsetzungseinstellungen" auf Seite 355.](#page-382-0)

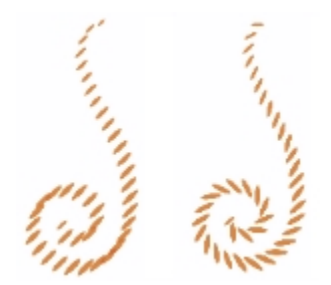

*Hier wurden für Drehung die Werte 0° (links) und 180° (rechts) verwendet*

Bei Malwerkzeugen mit nicht-gerenderten Spitzentypen können Sie mit dem Regler Drehschritte festlegen, in welchen Schritten sich der Winkel ändern soll, sofern für Drehung ein Wert über 0° eingestellt wurde. Wenn Sie den Regler Drehschritte z. B. auf 5° stellen, wird innerhalb des aktuellen Drehung-Bereichs alle 5° ein Tupfer aufgetragen.

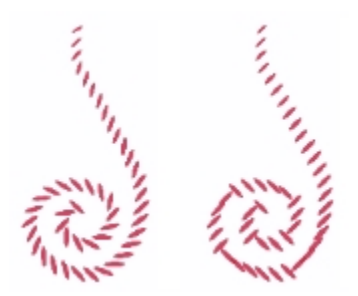

*Hier wurden für Drehschritte die Werte 0° (links) und 90° (rechts) verwendet*

#### So legen Sie die Form der Werkzeugspitze fest

- 1 Wählen Sie Fenster ▶ Panels für Malwerkzeugeinstellungen ▶ Winkel aus.
- 2 Verschieben Sie den Regler Form nach links, um die Werkzeugspitze elliptischer zu formen. Verschieben Sie ihn nach rechts, um die Spitze runder zu formen.

XÞ

Sie können die Malwerkzeugform auch dynamisch auf dem Bildschirm einstellen. Weitere Informationen finden Sie unter ["So legen Sie Malwerkzeugattribute auf dem Bildschirm fest" auf](#page-361-0) [Seite 334.](#page-361-0)

#### So wenden Sie eine Umsetzung auf Malwerkzeugswinkel an

- 1 Wählen Sie Fenster ▶ Panels für Malwerkzeugeinstellungen ▶ Winkel aus.
- 2 Wählen Sie im Listenfeld Umsetzung eine Option aus.

Wenn Sie Haupt- und Nebenfarben tauschen möchten, klicken Sie auf die Schaltfläche Umkehren

Wenn Sie im Listenfeld Umsetzung den Eintrag Richtung auswählen, legen Sie mithilfe des Reglers Richtung die gewünschte Winkeleinstellung fest.

## So legen Sie den Winkel für elliptische Werkzeugspitze fest:

- 1 Wählen Sie Fenster ▶ Panels für Malwerkzeugeinstellungen ▶ Winkel aus.
- 2 Verschieben Sie den Regler Winkel nach rechts, um die Malwerkzeugspitze (und damit die aufgetragenen Tupfer) gegen den Uhrzeigersinn zu drehen. Verschieben Sie den Regler nach links, um die Malwerkzeugspitze im Uhrzeigersinn zu drehen.

## So legen Sie den Winkelbereich für die Drehung der Malwerkzeugspitze fest

1 Wählen Sie Fenster ▶ Panels für Malwerkzeugeinstellungen ▶ Winkel aus.

2 Verschieben Sie den Regler Drehung nach rechts, um den Winkelbereich für die Drehung der Malwerkzeugspitze zu vergrößern. Verschieben Sie den Regler nach links, um den Winkelbereich zu verkleinern.

Wenn Sie den Regler auf 360° einstellen, kann der Malstrich jeden beliebigen Winkel enthalten.

#### So legen Sie Winkelvariationen mithilfe von "Verstreuen" fest

- 1 Wählen Sie Fenster ▶ Panels für Malwerkzeugeinstellungen ▶ Winkel aus.
- 2 Verschieben Sie den Regler Winkel verstreuen.

Verschieben Sie den Regler Glätte, um die Winkelvariation zu glätten.

### So legen Sie die Drehschritte für die Drehung der Malwerkzeugspitze fest

- 1 Wählen Sie Fenster ▶ Panels für Malwerkzeugeinstellungen ▶ Winkel aus.
- 2 Verschieben Sie den Regler Drehschritte nach rechts, um weniger Winkel zwischen den Tupfern zu erzeugen. Verschieben Sie ihn nach links, wenn Sie mehr Winkel zwischen den Tupfern erhalten möchten.

# Einstellungskategorie "Abstand"

Wenn ein Malwerkzeug mit einer nicht-gerenderten Werkzeugspitze verwendet wird, besteht der von Corel Painter erzeugte Malstrich aus einer Aneinanderreihung von Tupfern. Durch Ändern des Abstands zwischen den Tupfern können Sie festlegen, wie gleichmäßig ein Malstrich aussieht.

Mit der Einstellung Abstand können Sie die Entfernung zwischen Tupfern in einem Malstrich festlegen. Über den Regler Minimaler Abstand wird die Mindestanzahl der zwischen den Tupfern liegenden Pixel bestimmt. Wenn Sie keine durchgehende Linie erzeugen möchten, verschieben Sie den Regler Minimaler Abstand so, dass eine gepunktete oder gestrichelte Linie entsteht. Jeder Punkt bzw. jeder Strich entspricht einem Tupfer.

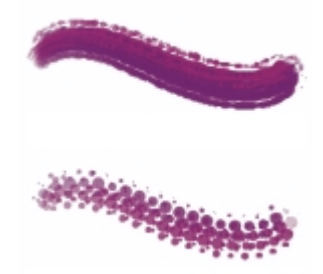

*Hier wurden für Minimaler Abstand die Werte 2,0 (oben) und 10,5 (unten) verwendet*

Mit Kontinuierlich auftragen legen Sie fest, ob das Malwerkzeug bewegt werden muss, damit es Farbe abgibt. Wenn die Option Kontinuierlich auftragen aktiviert ist, wird bei der ersten Berührung Farbe abgegeben.

Malwerkzeuge, die mit gerenderten Spitzentypen arbeiten, können diese Funktion optimal nutzen. Auf diese Weise wird bei einer langsameren Bewegung des Malwerkzeugs oder beim Anhalten des Werkzeugs mehr Farbe aufgetragen als bei einer schnellen Bewegung – wie im richtigen Leben! Bei Malwerkzeugen, die mit nicht-gerenderten Spitzentypen arbeiten, müssen Sie den Malvorgang unterbrechen, um eine Farbansammlung zu erreichen. Die Option Kontinuierlich auftragen wird vor allem bei Airbrushes verwendet.

Wenn Kontinuierlich auftragen deaktiviert ist, müssen Sie das Malwerkzeug bewegen, damit es Farbe abgibt.

Mit Erhöhen können Sie die Leistung von Malstrichen optimieren. Eine übermäßige Verwendung dieser Option kann jedoch zu weniger genauen Malstrichen führen, die abgestuft angezeigt werden. Diese Einstellung gilt nur für bestimmte Malspitzentypen wie Flach und Kamelhaar.

## So legen Sie den Abstand zwischen den Tupfern eines Malstrichs fest

- 1 Wählen Sie Fenster ▶ Panels für Malwerkzeugeinstellungen ▶ Abstand aus.
- 2 Orientieren Sie sich an der folgenden Tabelle.

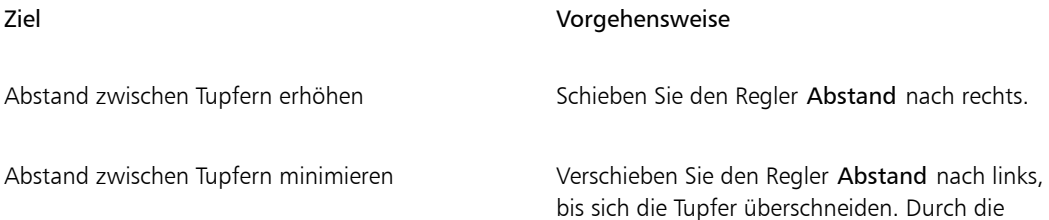

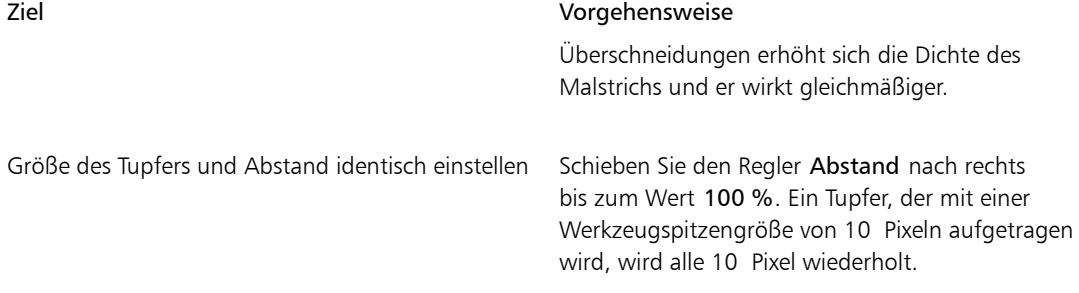

## So legen Sie den Mindestabstand der Tupfer fest

- 1 Wählen Sie Fenster ▶Panels für Malwerkzeugeinstellungen ▶Abstand aus.
- 2 Verschieben Sie den Regler Minimaler Abstand nach rechts, um den Mindestabstand zwischen den Tupfern im Malstrich zu erhöhen. Verschieben Sie den Regler nach links, um den Mindestabstand zu verringern.

## So aktivieren Sie die Option "Kontinuierlich auftragen"

- 1 Wählen Sie Fenster > Panels für Malwerkzeugeinstellungen > Abstand aus.
- 2 Aktivieren Sie die Option Kontinuierlich auftragen.

#### So erhöhen Sie Malstriche

- 1 Wählen Sie Fenster > Panels für Malwerkzeugeinstellungen > Abstand aus.
- 2 Schieben Sie den Regler Erhöhen nach rechts, um die Malstrichleistung zu erhöhen. Verschieben Sie den Regler nach links, um die Leistung des Malstrichs zu verringern.

# Spitzenprofile ändern

Im Panel Spitzenprofil werden Spitzenprofile angezeigt, die Sie auf Ihre Malwerkzeuge anwenden können. Jedes Werkzeugspitzen-Profil zeigt den Querschnitt der Dichteverteilung in einem Tupfer an. Sie können sich das Profil einer Werkzeugspitze als glockenförmige Kurve vorstellen, die die Dichteverteilung darstellt.

Jedes Medium hat seine eigene Dichteverteilung. Durch Ändern der Dichteverteilung wird die Farbe innerhalb des Malstrichs unterschiedlich aufgetragen. Bei gerenderten Airbrush-Spitzentypen wird die Farbkonzentration durch das Profil der Malwerkzeugspitze gesteuert.

Jedes Malwerkzeug in Corel Painter verwendet eines der folgenden Werkzeugspitzen-Profile:

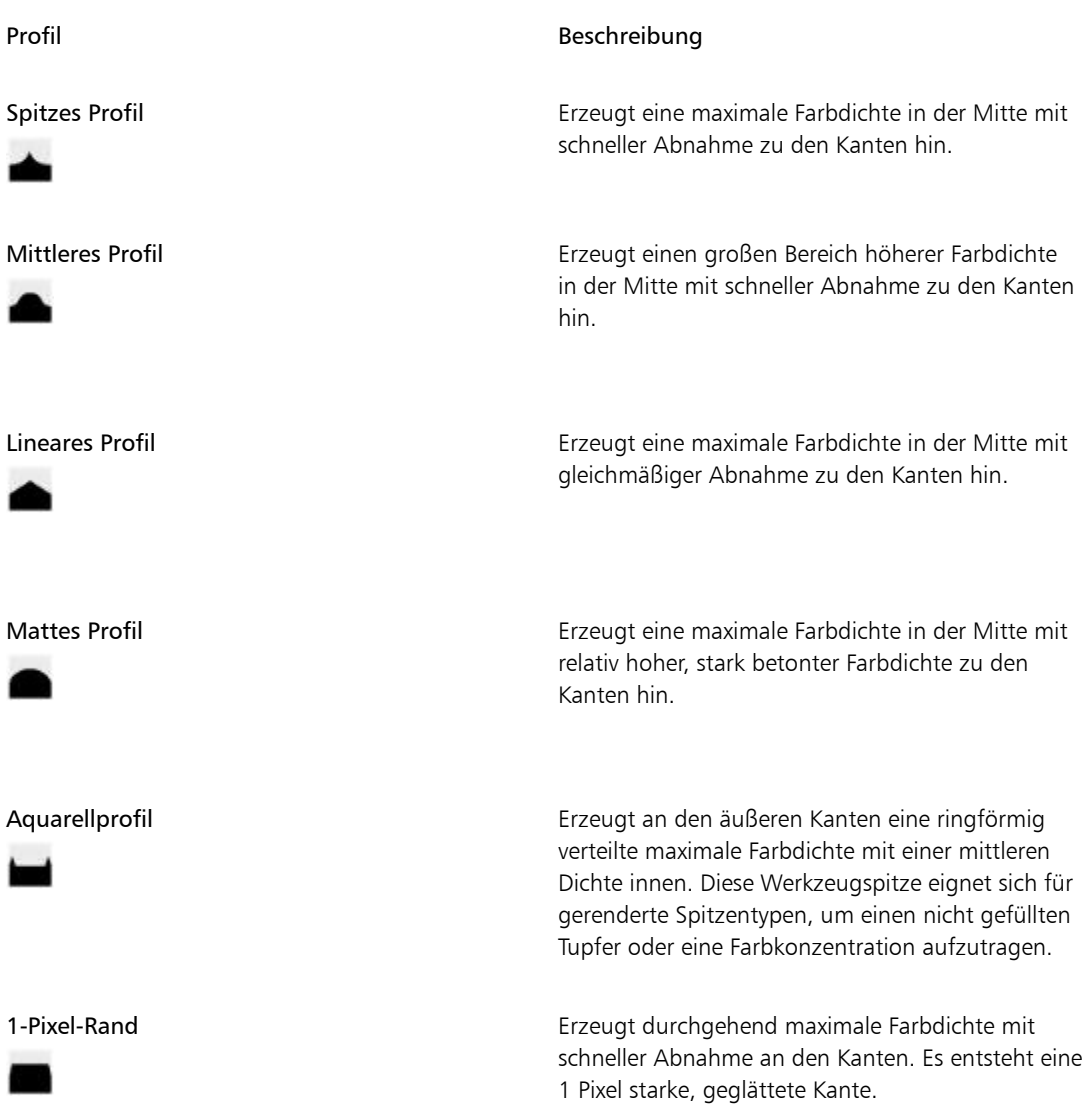

## Werkzeugspitzen-Profile für Künstlerölfarben

Sechs Werkzeugspitzen stehen speziell für die Malwerkzeuge für Künstlerölfarben zur Verfügung. Sie können auch jede andere Werkzeugspitze aus der Liste oben mit Malwerkzeugen für Künstlerölfarben verwenden.

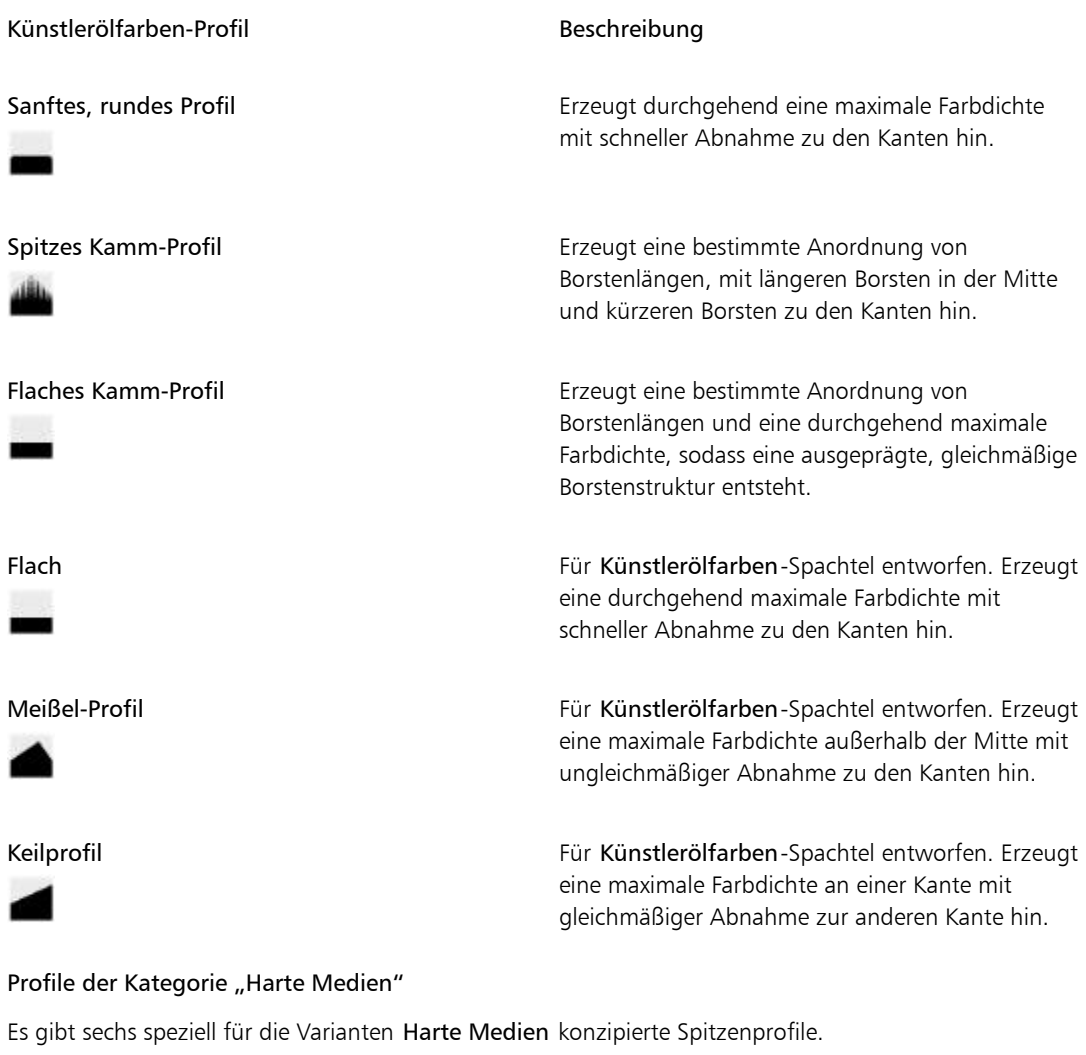

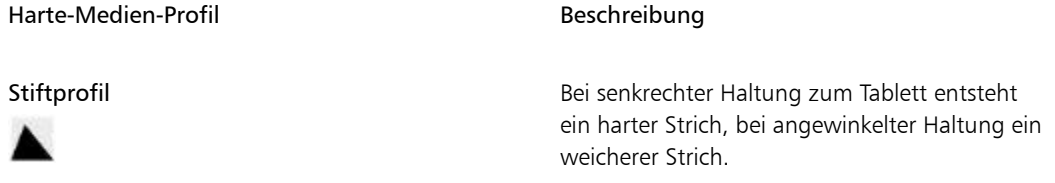

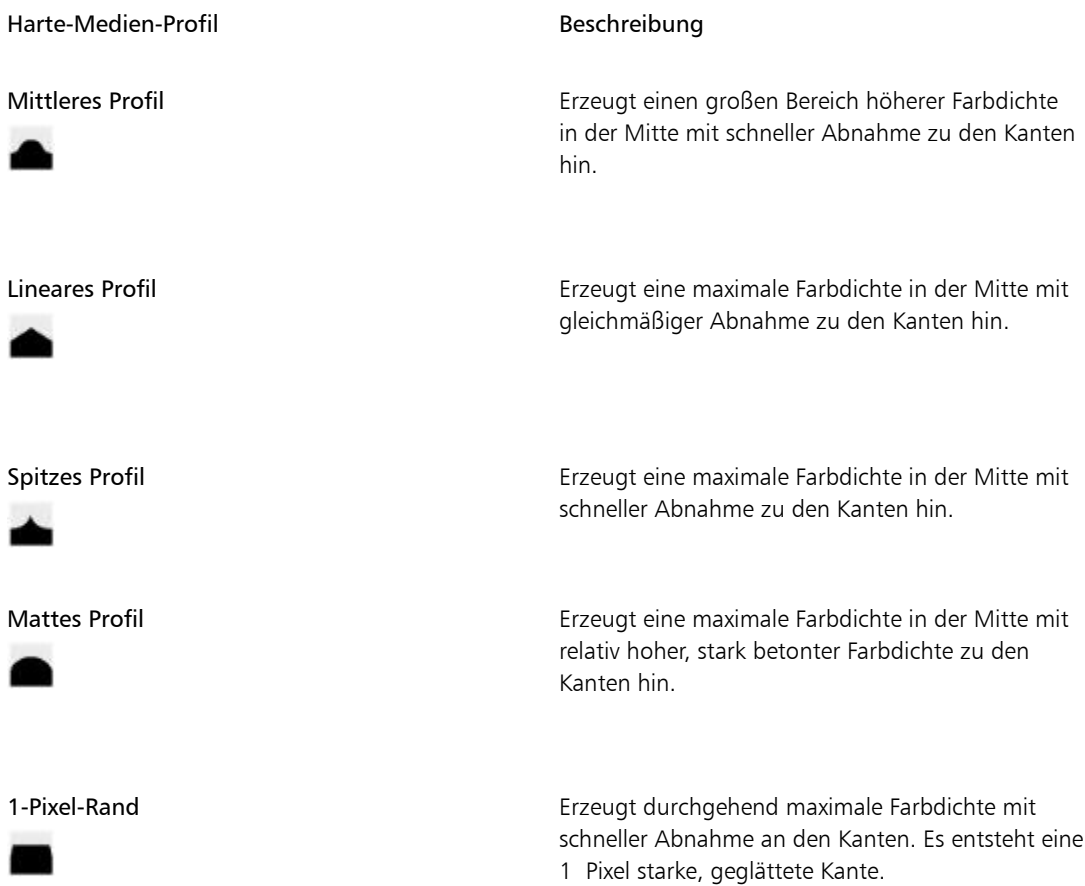

### So wählen Sie ein Werkzeugspitzen-Profil aus

- 1 Wählen Sie Fenster Panels für Malwerkzeugeinstellungen PSpitzenprofil aus.
- 2 Klicken Sie im Panel Spitzenprofil auf das Symbol des Werkzeugspitzenprofils.

# Malwerkzeugeinstellungen "Realistisches Aquarell"

Mit den Malwerkzeugeinstellungen Realistisches Aquarell von Corel Painter können Sie Malstriche erzielen, die jenen echter Aquarelle sehr stark ähneln. Mit den Einstellungen wird das Arbeiten mit Aquarellpinsel, Aquarellpapier, Pigmenten und einem Glas Wasser simuliert. Sie können Pigmentgehalt und Wasserkonsistenz einstellen, um natürliche Effekte bei Farbmenge und Pigmentanreicherung zu erzielen.

Im folgenden Abschnitt werden die Malwerkzeugeinstellungen für Realistisches Aquarell detailliert beschrieben.

#### Malwerkzeugeinstellungen

Mit den Malwerkzeugeinstellungen Realistisches Aquarell können Sie die Menge an Wasser und Pigmenten einstellen, die vom Malwerkzeug auf das Papier aufgetragen werden.

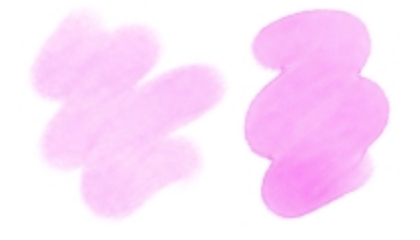

*Malstriche mit niedrigerer (links) und höherer (rechts) Einstellung für Feuchtigkeit*

### Einstellungskategorie "Aquarell"

Mit den wasserbezogenen Einstellungen der Kategorie Realistisches Aquarell können Sie die Viskosität bzw. Zähflüssigkeit des Wassers einstellen, um zu steuern, wie dieses auf der Papieroberfläche fließt und sich auf dieser verteilt. Wenn die Viskosität des Wassers beispielsweise niedrig ist, entsteht ein fließender Effekt und das Wasser fließt und verteilt sich sehr leicht. Wenn die Viskosität des Wassers hoch und konzentriert ist, ist es dickflüssig und fließt kaum. Ferner können Sie die Geschwindigkeit einstellen, mit der das Wasser trocknet. Dadurch wird gesteuert, wo und wie sich Pigmente auf Papier ablagern.

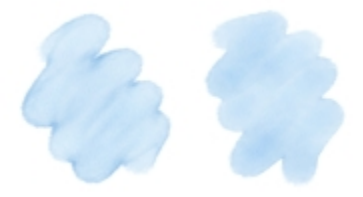

*Malstriche mit niedrigerer (links) und höherer (rechts) Einstellung für Viskosität*

#### Einstellungskategorie "Farbfluss"

Mit der Einstellungskategorie Farbfluss können Sie Farbaufträge aktivieren und auswählen, sodass Sie eine zusätzliche Oberflächenstruktur erzeugen können, die eine stärkere Wasserverdrängung begünstigt. Weitere Informationen finden Sie unter ["Überblick über Farbaufträge" auf Seite 489.](#page-516-0) Auch der Fließwiderstand lässt sich einstellen, um zu steuern, wie sich die Papierstruktur oder die Struktur des Farbauftrags auf die Fließrichtung des Wassers auswirkt.

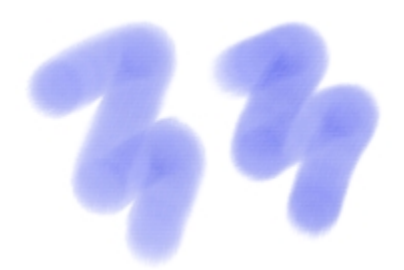

*Malstriche mit niedrigerer (links) und höherer (rechts) Einstellung für Fließwiderstand*

#### Einstellungen für Pigmente

Mit den Einstellungen für Pigmente können Sie festlegen, wie viele Pigmente sich nach dem Verdunsten des Wassers auf dem Papier ablagern und wie schnell dieser Vorgang vor sich geht. Darüber hinaus können Sie angeben, in welchem Maß Wasser trockene Pigmente vom Papier ablösen kann.

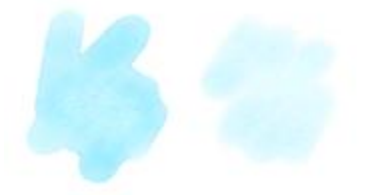

*Malstriche mit höherer (links) und niedrigerer (rechts) Einstellung für Absetzgeschwindigkeit*

#### Einstellungen für Papier

Mit den Einstellungen für Papier können Sie anpassen, welche Wechselwirkung die Malwerkzeuge der Kategorie Realistisches Aquarell mit Papierstruktur und -körnung aufweisen. Die Rauigkeit des Papiers lässt sich einstellen, was sich auf alle anderen Papiereinstellungen auswirkt.

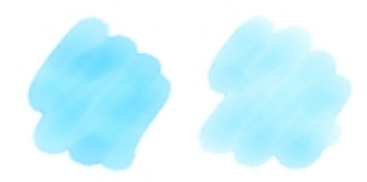

*Malstriche mit niedrigerer (links) und höherer (rechts) Einstellung für Rauigkeit*

Ferner können Sie das Maß angeben, mit dem die Papierstruktur Wasser aufnimmt, und die Menge der Pigmente festlegen, die sich beim Trocknen in den Vertiefungen der Papierstruktur ablagert.

#### Einstellungen für Wind

Über die Einstellungen für Wind können Sie den Winkel angeben, mit dem das Wasser auf dem Papier fließt. Sie können darüber hinaus die Windstärke festlegen, die auf das Wasser einwirkt.

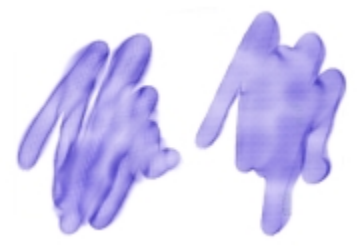

*Malstriche mit niedrigerer (links) und höherer (rechts) Einstellung für Winkel und Stärke*

### Einstellungen für Saugfähigkeit

Die Einstellungen für Saugfähigkeit bestimmen, wie und wann Pigmente sich auf Papier ausbreiten. Sie können angeben, dass die Saugfähigkeit präzise angewendet wird, sodass ein genauer Fluss des Wassers gewährleistet ist. Auch ein Verzögern der Saugfähigkeit kann angegeben werden, sodass der Effekt erst angewendet wird, nachdem die Malstriche aufgetragen wurden. Darüber hinaus können Sie die Saugfähigkeit vorübergehend außer Kraft setzen. Auf diese Weise können Sie mehrere Malstriche auf dem Papier auftragen, bevor die Saugfähigkeit angewendet wird. Dadurch wirkt sich der Effekt auf alle Malstriche gleichzeitig aus. Weiterhin können Sie die Anzahl der Flussschritte angeben, die bei der Animation durchgeführt werden sollen. Hiermit wird die Rate eingestellt, mit der der visuelle Fluss der Pigmente auf dem Bildschirm aktualisiert wird. So können Sie eine geringere Anzahl an Schritten für kleinere Malwerkzeuge und eine höhere für größere Malwerkzeuge angeben.

## So stellen Sie die Malwerkzeugeinstellungen "Realistisches Aquarell" ein

- 1 Wählen Sie Fenster Panels für Malwerkzeugeinstellungen PRealistisches Aquarell aus.
- 2 Führen Sie eine der Aktionen aus der folgenden Tabelle aus.

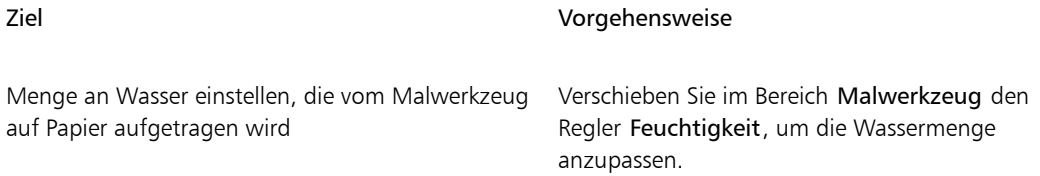

#### Ziel Vorgehensweise

Menge an Pigmenten einstellen, die vom Malwerkzeug auf Papier aufgetragen wird

Zähflüssigkeit des Wassers einstellen, um zu steuern, wie dieses auf der Papieroberfläche fließt und sich auf dieser verteilt

Geschwindigkeit einstellen, mit der das Wasser trocknet

Festlegen, wie stark sich die Struktur des Farbauftrags oder die Papierstruktur auf die Fließrichtung des Wassers auswirkt

Menge an Pigmenten einstellen, die nach dem Trocknen des Wassers auf dem Papier aufgetragen wird

Geschwindigkeit einstellen, mit der sich Pigmente auf dem Papier absetzen

Maß angeben, mit welchem Wasser trockene Pigmente vom Papier ablösen kann

Verschieben Sie im Bereich Malwerkzeug den Regler Farbkontentrat, um die Pigmentmenge anzupassen.

Verschieben Sie im Bereich Aquarell den Regler Viskosität, um die Zähflüssigkeit anzupassen.

Verschieben Sie im Bereich Aquarell den Regler Verdunstungsgeschwindigkeit, um den Effekt anzupassen.

Verschieben Sie im Bereich Fluss den Regler Fließwiderstand, um den Effekt anzupassen.

Verschieben Sie im Bereich Pigment den Regler Absetzgeschwindigkeit, um die Pigmentmenge anzupassen.

Verschieben Sie im Bereich Pigment den Regler Gewicht nach links, um leichtere Pigmene zu erhalten, und nach rechts, um schwerere Pigmente zu erhalten. Pigmente mit geringerem Gewicht fließen länger zusammen mit dem Wasser, während sich schwerere Pigmente sehr rasch auf dem Papier ablagern.

Verschieben Sie im Bereich Pigment den Regler Aufnahme, um die Menge der Pigmentaufnahme anzupassen.

Rauigkeit des Papiers einstellen Verschieben Sie im Bereich Papier den Regler Rauigkeit nach links, um die Rauigkeit des Papiers zu verringern, und nach rechts, um die Rauigkeit des Papiers zu erhöhen. Dies wirkt sich

| Ziel                                                                                                    | Vorgehensweise<br>auf Fließwiderstand, Trockengeschwindigkeit und<br>Pigmentkörnung aus.                                                                                                    |
|----------------------------------------------------------------------------------------------------|----------------------------------------------------------------------------------------------------|
| Maß angeben, mit dem die Papierstruktur Wasser<br>aufnehmen kann                                             | Verschieben Sie im Bereich Papier den Regler<br>Trockengeschwindigkeit nach links, um die<br>Absorptionsgeschwindigkeit zu verringern, und<br>nach rechts, um die Absorptionsgeschwindigkeit<br>zu erhöhen. |
| Menge der Pigmente festlegen, die sich beim<br>Trocknen in den Vertiefungen der Papierstruktur<br>ablagert   | Verschieben Sie im Bereich Papier den Regler<br>Körneligkeit, um den Effekt anzupassen.                                                                                                    |
| Winkel angeben, mit dem das Wasser auf dem<br>Papier fließt                                                  | Verschieben Sie im Bereich Wind den Regler<br>Winkel, um den Winkel anzupassen.                                                                                                    |
| Auf das Wasser einwirkende Windstärke festlegen,<br>die dessen Art beeinflusst, auf dem Papier zu<br>fließen | Verschieben Sie im Bereich Wind den Regler<br>Stärke, um die Stärke anzupassen.                                                                                                    |
|                                                                                                    |                                                                                                    |

Œ

Sie können die Leistung der Kategorien Realistisches Aquarell und Realistisches nasses Öl optimieren, indem Sie die Anzeige mit hoher Qualität vorübergehend deaktivieren. Klicken Sie in der Werkzeugpalette auf das Zoomwerkzeug  $\bigcirc$ , und klicken Sie in der Eigenschaftsleiste auf die Schaltfläche für die Anzeige mit hoher Qualität.

# So wenden Sie Farbaufträge bei Verwendung eines Malwerkzeugs der Kategorie "Realistisches Aquarell" an

- 1 Wählen Sie im Malwerkzeugbibliotheks-Panel eine Variante der Malwerkzeugkategorie Realistisches Aquarell aus.
- 2 Wählen Sie Fenster ▶ Panels für Malwerkzeugeinstellungen ▶ Realistisches Aquarell aus.
- 3 Aktivieren Sie im Bereich Fluss die Option Farbauftrag, um den Ursprung festzulegen.

≫

Um mit Farbaufträgen einen möglichst starken Effekt zu erzielen, müssen Sie sicherstellen, dass für die Einstellung Nässe ein hoher Wert und für die Einstellung Verdunstungsgeschwindigkeit ein niedriger Wert gewählt wird.

# So steuern Sie die Saugfähigkeit für "Realistisches Aquarell"

- 1 Wählen Sie Fenster PPanels für Malwerkzeugeinstellungen PRealistisches Aquarell aus.
- 2 Führen Sie eine der Aktionen aus der folgenden Tabelle aus.

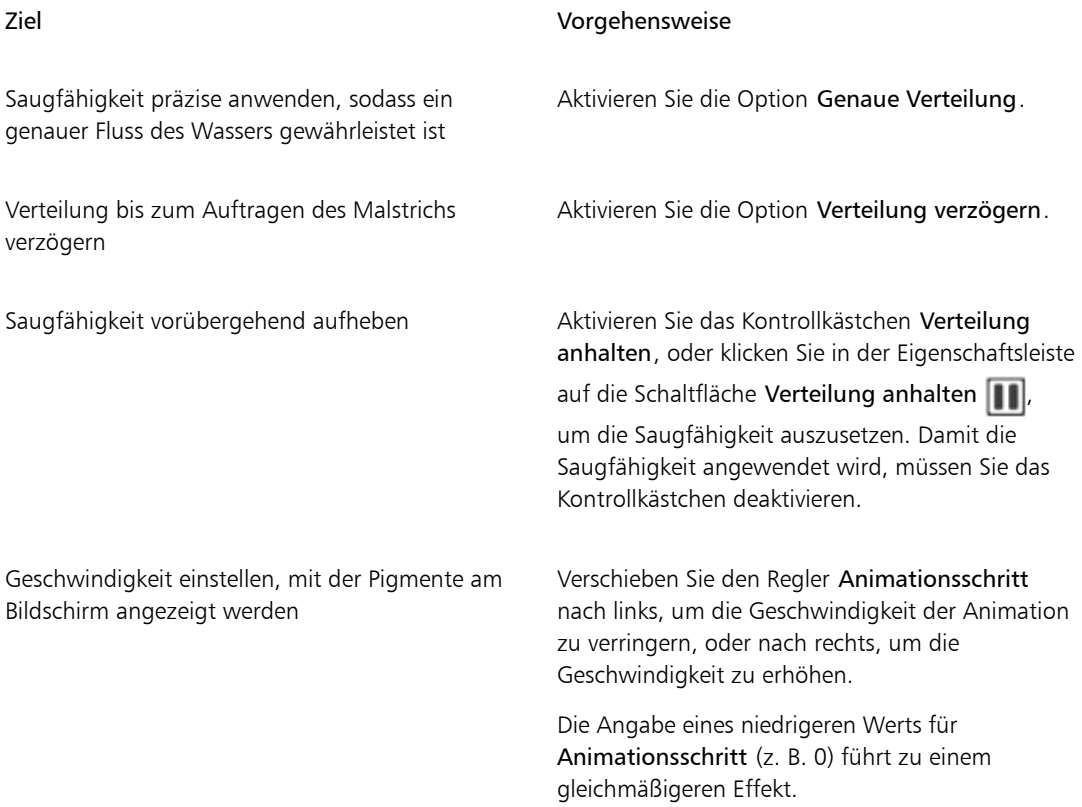

# Einstellungen für "Realistisches nasses Öl"

Die Malwerkzeugvarianten der Kategorie Realistisches nasses Öl sorgen für echt wirkende Malstriche mit Ölfarben. Beispielsweise können Sie die Farbviskosität und die Farbkonzentration steuern, ganz wie dies beim Mischen von Ölfarben mit einem anderen Medium der Fall ist. Im folgenden Abschnitt werden die Malwerkzeugeinstellungen für Realistisches nasses Öl detailliert beschrieben.

#### Malwerkzeugeinstellungen

Mit den Malwerkzeugeinstellungen Realistisches nasses Öl können Sie die Menge an Flüssigkeit und Farbe einstellen, die vom Malwerkzeug auf der Arbeitsfläche aufgetragen werden.

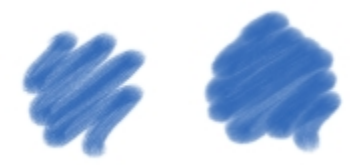

*Malstriche mit niedrigerer (links) und höherer (rechts) Einstellung für Feuchtigkeit*

#### Einstellungen für "Flüssiger Farbfluss"

Mit den Einstellungen für Flüssiger Farbfluss können Sie die Viskosität bzw. Zähflüssigkeit der Flüssigkeit einstellen, um zu steuern, wie diese auf der Arbeitsfläche aufgetragen wird. Wenn die Viskosität der Flüssigkeit beispielsweise niedrig ist, lässt sich die Farbe leicht verteilen und ist gleichmäßig. Wenn die Viskosität der Flüssigkeit hoch und diese dickflüssig ist, lässt sie sich nicht so leicht verteilen und es entsteht der Eindruck einer Struktur.

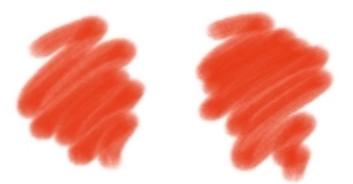

*Malstriche mit niedrigerer (links) und höherer (rechts) Einstellung für Viskosität*

Ferner können Sie die Geschwindigkeit einstellen, mit der die Flüssigkeit verdunstet. Dadurch wird gesteuert, wie die Farbe auf der Arbeitsfläche trocknet.

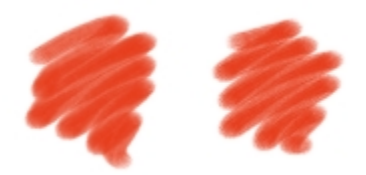

*Malstriche mit niedrigerer (links) und höherer (rechts) Einstellung für Verdunstungsgeschwindigkeit*

#### Einstellungskategorie "Farbfluss"

Mit der Einstellungskategorie Farbfluss können Sie Farbaufträge aktivieren und auswählen, sodass Sie eine zusätzliche Oberflächenstruktur erzeugen können, um eine stärkere Flüssigkeitsverdrängung begünstigen. Weitere Informationen finden Sie unter ["Überblick über Farbaufträge" auf Seite 489.](#page-516-0) Auch der Fließwiderstand lässt sich einstellen, um zu steuern, wie sich Farbe auf der Arbeitsfläche verteilen lässt.

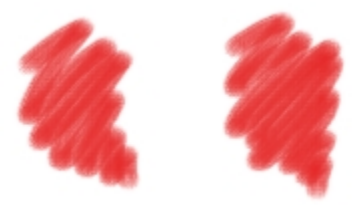

*Malstriche mit niedrigerer (links) und höherer (rechts) Einstellung für Fließwiderstand*

#### Einstellungen für die Farbe

Mit den Eintellungen für Farbe können Sie Aussehen und Verhalten von Farben auf der Arbeitsfläche steuern. So können Sie die Deckkraft der Farbe nach dem Trocknen des Öls anpassen, die auf der Arbeitsfläche aufgetragen wird. Darüber hinaus können Sie angeben, wie sehr sich die Farbe mischen lässt und in welchem Maß Öl trockene Farbe von der Arbeitsfläche ablösen kann.

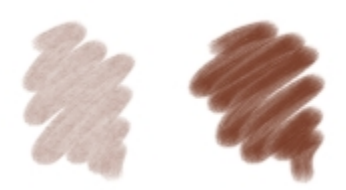

*Malstriche mit niedrigerer (links) und höherer (rechts) Einstellung für Absetzgeschwindigkeit*

#### Einstellungen für die Arbeitsfläche

Mit den Einstellungen für die Arbeitsfläche können Sie anpassen, welche Wechselwirkung die Malwerkzeuge der Kategorie Realistisches nasses Öl mit Arbeitsflächenstruktur und -körnung aufweisen. So lässt sich die Rauigkeit der Arbeitsfläche einstellen, was sich auf alle anderen Arbeitsflächeneinstellungen auswirkt.

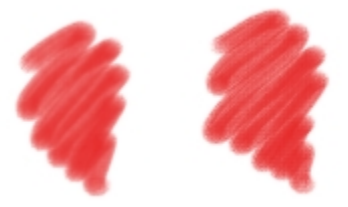

*Malstriche mit niedrigerer (links) und höherer (rechts) Einstellung für Rauigkeit*

Ferner können Sie das Maß angeben, mit dem die Papierstruktur Flüssigkeit aufnimmt, und die Menge der Farbe festlegen, die sich beim Trocknen in den Vertiefungen der Arbeitfsfläche ablagert.

#### Einstellungen für Wind

Über die Einstellungen für Wind können Sie den Winkel angeben, mit dem sich die Farbe auf der Arbeitsfläche verteilt. Sie können darüber hinaus die Windstärke festlegen, die auf die Farbe einwirkt.

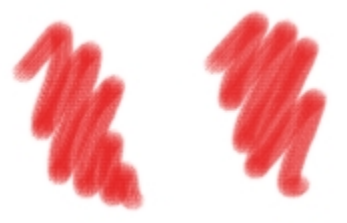

*Malstriche mit niedrigerer (links) und höherer (rechts) Einstellung für Winkel und Stärke*

#### Einstellungen für Saugfähigkeit

Die Einstellungen für Saugfähigkeit bestimmen, wie und wann Farbe sich auf der Arbeitsfläche ausbreitet. Sie können angeben, dass die Saugfähigkeit präzise angewendet wird, sodass eine genaue Verteilung der Farbe gewährleistet ist. Auch ein Verzögern der Saugfähigkeit kann angegeben werden, sodass der Effekt erst angewendet wird, nachdem die Malstriche aufgetragen wurden. Darüber hinaus können Sie die Saugfähigkeit vorübergehend außer Kraft setzen. Auf diese Weise können Sie mehrere Malstriche auf der Arbeitsfläche auftragen, bevor die Saugfähigkeit angewendet wird. Dadurch wirkt sich der Effekt auf alle Malstriche gleichzeitig aus. Weiterhin können Sie die Anzahl der Flussschritte angeben, die bei der Animation durchgeführt werden sollen. Hiermit wird die Rate eingestellt, mit der der visuelle Fluss der

Farbe auf dem Bildschirm aktualisiert wird. So können Sie eine geringere Anzahl an Schritten für kleinere Malwerkzeuge und eine höhere für größere Malwerkzeuge angeben.

# So stellen Sie die Malwerkzeugeinstellungen "Realistisches nasses Öl" ein

- 1 Wählen Sie Fenster Panels für Malwerkzeugeinstellungen PRealistisches nasses Öl aus.
- 2 Führen Sie eine der Aktionen aus der folgenden Tabelle aus.

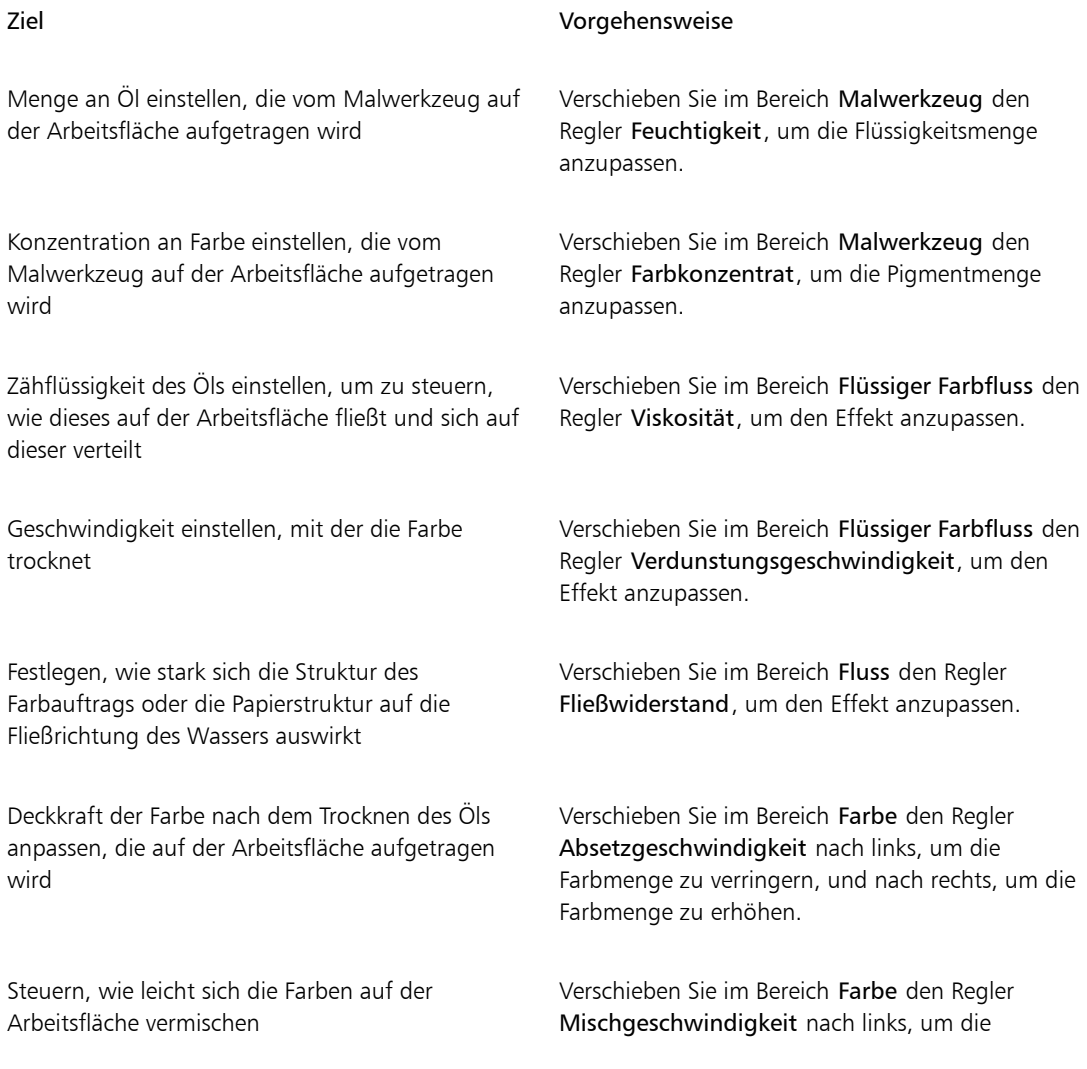

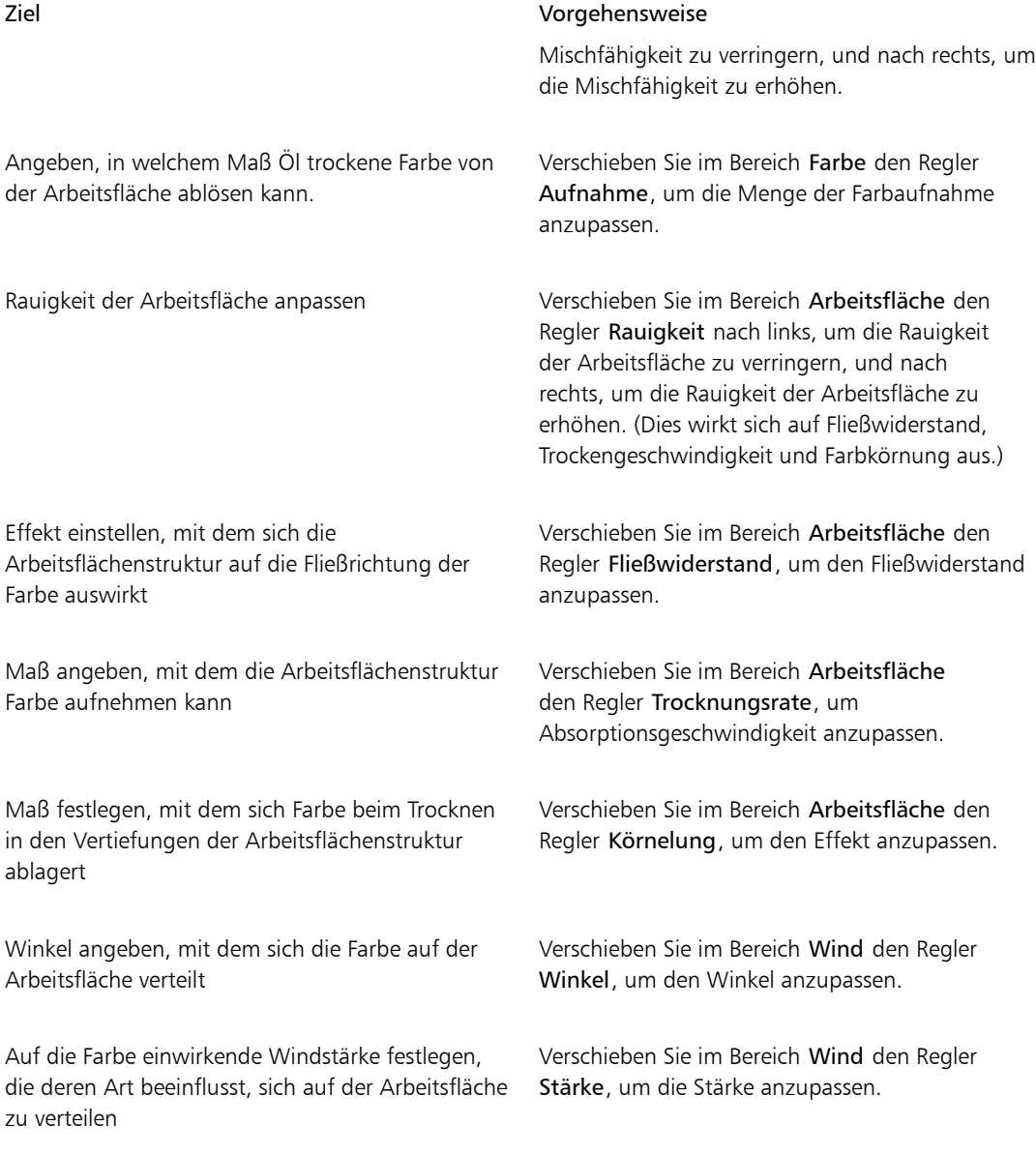
## Œ

Sie können die Darstellung des visuellen Flusses der Farbe auf dem Bildschirm verbessern, indem Sie in der Werkzeugpalette auf das Zoomwerkzeug  $\bigcirc$  klicken, und in der Eigenschaftsleiste die Schaltfläche für die Anzeige mit hoher Qualität deaktivieren.

## So wenden Sie Farbaufträge bei Verwendung eines Malwerkzeugs der Kategorie "Realistisches nasses Öl" an

- 1 Wählen Sie im Malwerkzeugbibliotheks-Panel eine Variante der Malwerkzeugkategorie Realistisches nasses Öl aus.
- 2 Wählen Sie Fenster Panels für Malwerkzeugeinstellungen PRealistisches nasses Öl aus.
- 3 Aktivieren Sie im Bereich Fluss die Option Farbauftrag, um den Ursprung festzulegen.

১৬

Um mit Farbaufträgen einen möglichst starken Effekt zu erzielen, müssen Sie sicherstellen, dass für die Einstellung Nässe ein hoher Wert und für die Einstellung Verdunstungsgeschwindigkeit ein niedriger Wert gewählt wird.

## So steuern Sie die Saugfähigkeit für "Realistisches nasses Öl"

- 1 Wählen Sie Fenster Panels für Malwerkzeugeinstellungen Prealistisches nasses Öl aus.
- 2 Führen Sie eine der Aktionen aus der folgenden Tabelle aus.

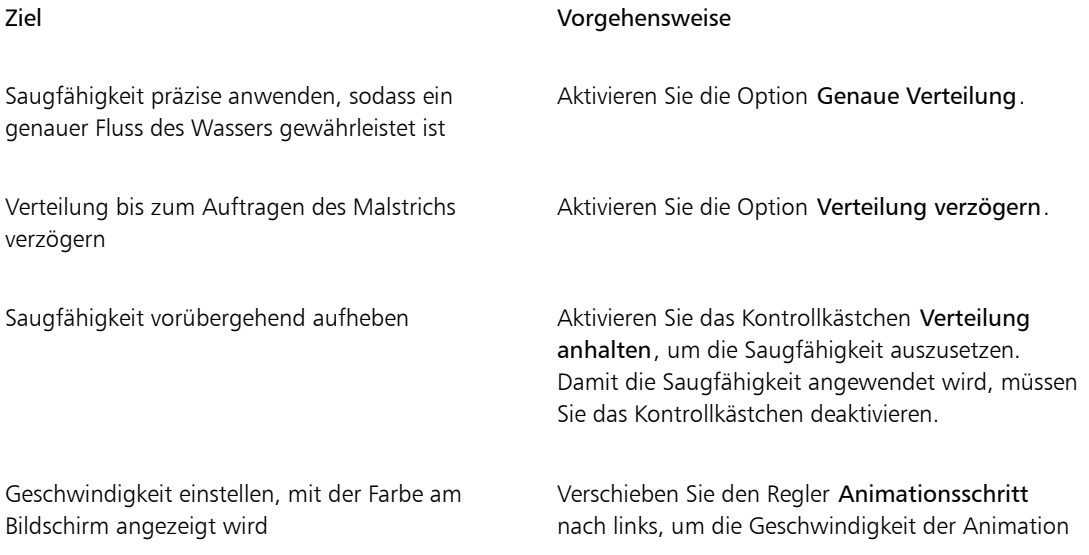

zu verringern, oder nach rechts, um die Geschwindigkeit zu erhöhen.

Die Angabe eines niedrigeren Werts für Animationsschritt (z. B. 0) führt zu einem gleichmäßigeren Effekt.

# Malwerkzeugeinstellungen "Errechnet kreisförmig"

Mit den Malwerkzeugeinstellungen Errechnet kreisförmig können Sie unter Verwendung des Spitzentyps Errechnet kreisförmig das Spitzenprofil von Malwerkzeugen angeben. Beispielsweise können Sie Deckkraft und Härte der Spitze angeben, wodurch die Farbdichte an den Rändern der Spitze gesteuert werden.

## So passen Sie die Spitzentypen "Errechnet kreisförmig" an

- 1 Wählen Sie Fenster ▶Panels für Malwerkzeugeinstellungen ▶ Errechnet kreisförmig aus.
- 2 Orientieren Sie sich an der folgenden Tabelle.

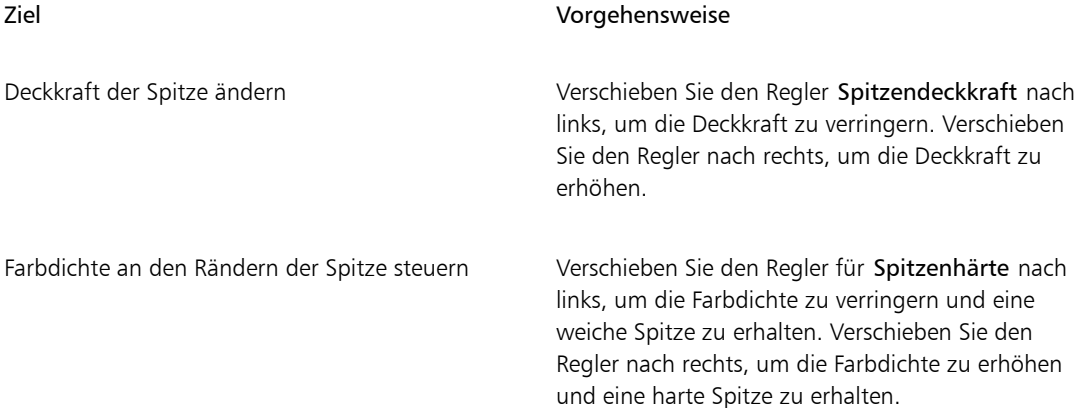

# Einstellungen für harte Medien

Mit den Einstellungen für Harte Medien können Sie Mal- und Skizzierwerkzeuge präziser verwenden. Sie können verschiedene Varianten harter Medien mit Mischpinseln, Bleistiften, Kreiden, Conté, Wachsstiften, Pastellfarben, Markern und Radierern einstellen. Die Einstellungen für harte Medien sind nur mit den Spitzentypen Kreisförmig, Bildteil und Radierer verfügbar. Weitere Informationen finden Sie unter ["Harte](#page-524-0) [Medien" auf Seite 497.](#page-524-0)

# Einstellungskategorie "Borste"

Mit der Einstellungskategorie Borste können Sie die Darstellung von Borstenpinsel wie Kamelhaar, Flach, Spachtel und Borstenspray festlegen. Dabei können Sie die Anzahl bzw. die Dichte der Borsten festlegen (Element). Darüber hinaus können Sie auch bestimmen, wie sich die Borsten beim Auftragen von Malstrichen ausbreiten bzw. auffächern (Verteilung). Diese Einstellung ist mit der Umsetzung Neigung verknüpft. Je mehr Sie den Stift neigen, desto stärker werden die Borsten aufgefächert.

Sie können auch angeben, dass Borsten in Relation zur Größe des Malwerkzeugs skaliert werden. Dadurch wird sichergestellt, dass das Element gleichmäßig entsprechend der Größe des Malwerkzeugs verteilt wird.

## So legen Sie die Einstellungen für Borsten fest

- 1 Wählen Sie Fenster Panels für Malwerkzeugeinstellungen PBorsten.
- 2 Führen Sie eine der Aktionen aus der folgenden Tabelle aus:

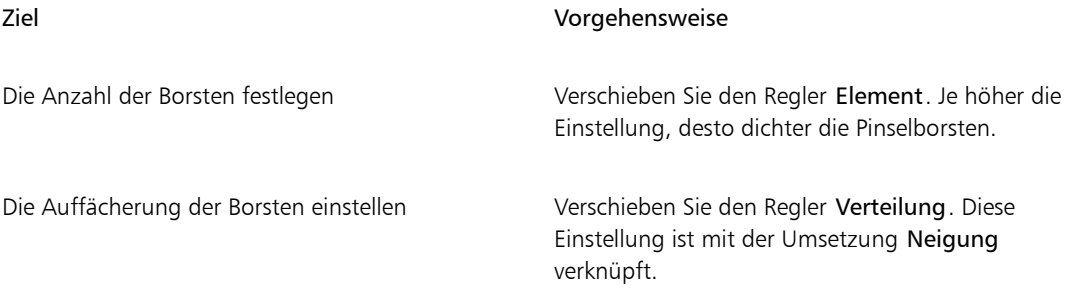

## So legen Sie fest, dass die Borsten entsprechend der Malwerkzeuggröße skaliert werden sollen

- 1 Wählen Sie Fenster > Panels für Malwerkzeugeinstellungen > Borsten.
- 2 Aktivieren Sie das Kontrollkästchen Element mit Strichbreite skalieren.

## Œ

Sie können die Elemente eines Malstrichs zusammen mit der Malwerkzeuggröße auch skalieren, indem Sie in der Eigenschaftsleiste des Malwerkzeugs auf die Schaltfläche Element mit Strichbreite skalieren  $\bigoplus$  klicken.

Sie können auch die Skalierungsoptionen für alle Bereiche deaktivieren, indem Sie Corel Painter 2015 Voreinstellungen ▶ Allgemein (Macintosh) oder Bearbeiten ▶ Voreinstellungen ▶ Allgemein (Windows) auswählen und die Option Elementskalierung bei Größenänderung von Malwerkzeug deaktivieren aktivieren.

# Einstellungen für Realistische Borstenpinsel

In den Einstellungen für Realistische Borstenpinsel können Sie ein Werkzeugspitzenprofil auswählen, das Werkzeug anpassen und bestimmen, wie das Werkzeug mit der Oberfläche der Arbeitsfläche interagiert. Weitere Informationen zu den Einstellungen für Realistische Borstenpinsel finden Sie unter ["Einstellungen](#page-559-0) [für "Realistische Borstenpinsel" ändern" auf Seite 532.](#page-559-0)

# Einstellungskategorie "Statische Borste"

Statische Borsten simulieren das Aussehen eines echten Pinselstrichs, einschließlich der Furchen, die echte Pinselhaare in der Farbe hinterlassen. Mithilfe der Einstellungen für Statische Borste können Sie die einzelnen Borstenspitzen einstellen, aus denen sich eine einzelne Werkzeugspitze (Pinselspitze) zusammensetzt.

Weiterhin können Sie die Vorschau einer geglätteten Darstellung der Spitze anzeigen, um die Änderung der Borstenspitzen zu veranschaulichen. Weitere Informationen finden Sie unter ["So ändern Sie den](#page-410-0) [Vorschaumodus für die Malwerkzeuggröße" auf Seite 383.](#page-410-0)

Wenn Sie als Strichart Kamm auswählen, können Sie den Borstenabstand und den Borstenkontaktwinkel einstellen. Weitere Informationen finden Sie unter ["Einstellungskategorie "Kamm"" auf Seite 438.](#page-465-0)

Mit dem Regler Stärke wird der Durchmesser der einzelnen Borsten festgelegt.

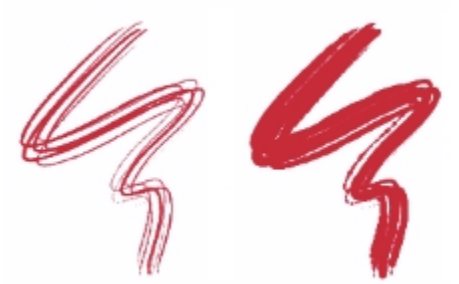

*Hier wurden für Stärke die Werte 17 % (links) und 87 % (rechts) verwendet*

Mit Verklumpung werden den einzelnen Borsten nach dem Zufallsprinzip unterschiedliche Stärken zugewiesen, so als würden einige der Borsten miteinander verkleben. Die Verklumpung verhält sich proportional zur Stärke.

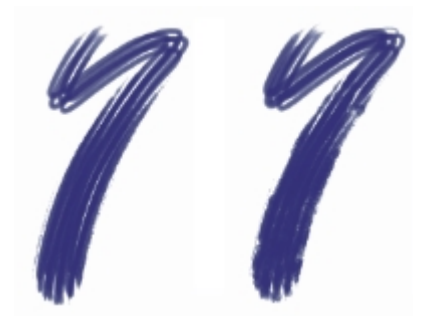

*Hier wurden für Verklumpung die Werte 0 % (links) und 100 % (rechts) verwendet*

Mit dem Regler Skalierung bestimmen Sie die Borstendichte der Werkzeugspitze und damit die Anzahl der Pinselhaare.

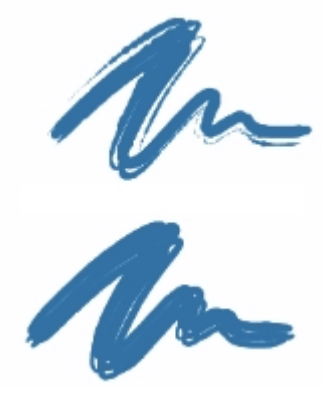

*Hier wurden für Skalierung die Werte 410 % (oben) und 990 % (unten) verwendet*

Mit dem Regler Skalierung/Größe können Sie festlegen, wie stark der Größenwert für die Borsten des Werkzeugs variieren soll. Bei 0 % wird die Größe nicht verändert. Wenn Sie einen größeren Wert als 0 % wählen, wird ein Satz von skalierten Wiederholungen der Werkzeugspitze erzeugt.

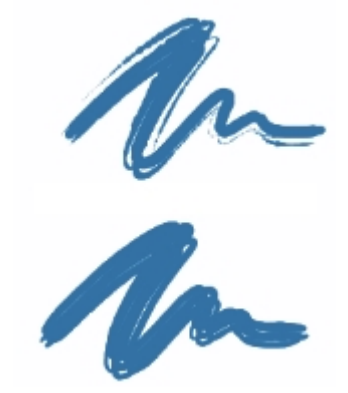

*Hier wurden für Skalierung/Größe die Werte 0 % (oben) und 100 % (unten) verwendet*

Bei einem Skalierung/Größe-Wert von 100 % werden die Borsten proportional zur Größe skaliert, sobald die Werkzeugspitze verändert wird. Wird Skalierung/Größe auf 8% eingestellt ist, bleibt die absolute Größe der Borsten konstant. Wenn kein variabler Größenbereich angegeben wurde (also wenn Min. Größe auf 100 % gesetzt ist), hat Skalierung/Größe keine Auswirkungen.

### So legen Sie die Borstenstärke fest

- 1 Wählen Sie Fenster Panels für Malwerkzeugeinstellungen PStatische Borste aus.
- 2 Verschieben Sie den Regler Stärke nach links, um die Dichte der mit dem Malstrich aufgetragenen Linien zu verringern. Verschieben Sie den Regler nach rechts, um die Dichte zu erhöhen.

Wenn der Regler ganz nach links verschoben wurde, hinterlässt das Malwerkzeug einen blassen Strich. Das gilt auch dann, wenn 100 % Deckkraft eingestellt ist.

### So stellen Sie die Verklumpung der Borsten ein

- 1 Wählen Sie Fenster Panels für Malwerkzeugeinstellungen PStatische Borste aus.
- 2 Verschieben Sie den Regler Verklumpung nach links, um den Grad der Verklumpung zu verringern. Verschieben Sie den Regler nach rechts, um die Verklumpung zu erhöhen.

### So legen Sie die Borstendichte fest

- 1 Wählen Sie Fenster Panels für Malwerkzeugeinstellungen Statische Borste aus.
- 2 Verschieben Sie den Regler Skalierung nach links, um die Borstendichte zu verringern und einen feinen Haarpinsel zu erzeugen. Verschieben Sie den Regler nach rechts, um die Dichte zu erhöhen.

## So legen Sie fest, dass die Borsten entsprechend der Malwerkzeuggröße skaliert werden sollen

- 1 Wählen Sie Fenster Panels für Malwerkzeugeinstellungen Statische Borste aus.
- 2 Verschieben Sie den Regler Skalierung/Größe nach links, um den variablen Größenbereich zu verringern. Verschieben Sie den Regler nach rechts, um den Größenbereich zu erhöhen.

# Einstellungskategorie "Airbrush"

Mit den Einstellungen der Kategorie Airbrush können Sie die Menge und die Verdrängung des durch einen Airbrush aufgetragenen Mediums festlegen.

Mit Element können Sie den Abstand zwischen einzelnen Farbtropfen festlegen.

Der Regler Farbfluss legt fest, wie viel Medium mit einem Airbrush-Strich aufgetragen wird. Der Regler Farbfluss funktioniert wie der Fingerhebel eines echten Airbrushs. Da der Airbrush den Spray-Effekt durch Auftragen vieler kleiner Farbpunkte erzeugt, müssen Sie unter Umständen die Farbmenge reduzieren, um die Sprühgeschwindigkeit des Airbrushs zu erhöhen.

Sie können auch eine Einstellung der Kategorie Umsetzung mit den Einstellungen Farbfluss und Element verknüpfen. Auf diese Weise können Sie die Einstellungen mit den Bewegungen eines Stifts oder einer Maus verknüpfen. Dabei können Sie jeweils unterschiedliche Einstellungen für Umsetzung auswählen. So können Sie beispielsweise Farbfluss mit der Umsetzung Druck und Element mit der Umsetzung Neigung verknüpfen.

Darüber hinaus können Sie die Einstellung Min. anpassen, um den Stärkebereich anzugeben, mit dem die Umsetzung angewendet werden soll. Die Einstellungen Min. Farbmenge und Min. Element geben den prozentualen Anteil der Einstellungen Farbfluss und Element an und müssen mit einer Umsetzung verknüpft werden, damit sie Wirkung zeigen. Wenn Sie beispielsweise die Umsetzung Druck mit der Einstellung Farbfluss verknüpfen, den Regler Farbfluss auf 40 % und den Regler Min. Farbmenge auf 50 % verschieben, variiert die Farbmenge bei jedem Stiftandruck zwischen 20 und 40 %.

Mit dem Regler Verteilung legen Sie fest, wie die Farbe beim Auftragen verteilt wird. Mit diesem Regler legen Sie fest, in welchem Radius die Farbe von der Spitze des Airbrush bzw. der Spraydose aus verteilt wird. Für Verteilung eignet sich eine Einstellung von 30% bis 40%. Zu niedrige Werte für Verteilung und Winkel können Probleme verursachen. Zu niedrige Werte für Verteilung und Neigung können bewirken, dass die Farbe in einiger Entfernung vom Cursor aufgetragen wird.

Mit den Einstellungen Farbfluss verstreuen und Element verstreuen können Sie die Stärke einstellen, mit der diese Einstellungen bei Verwendung des Airbrushs angewendet werden, um realistischere Ergebnisse zu erzielen. Mit dem Regler Glätte können Sie die Verstreuung glätten, um eine organischere Wirkung zu erzeugen.

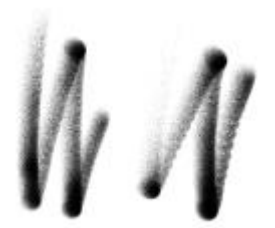

*Großflächig-Malstriche ohne Farbfluss verstreuen (links) und mit Farbfluss verstreuen (rechts)*

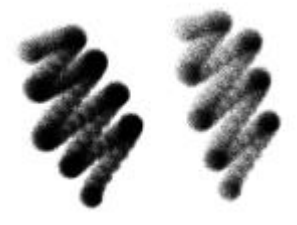

*Feinkörniger Spray-Malstriche ohne Element verstreuen (links) und mit Element verstreuen (rechts)*

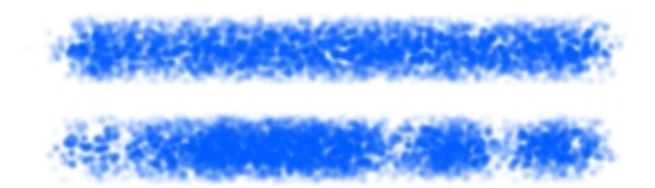

*Ein Malstrich, auf den die Einstellung Farbfluss verstreuen einmal mit Verstreuungsglättung (unten) und einmal ohne (oben) angewandt wurde.*

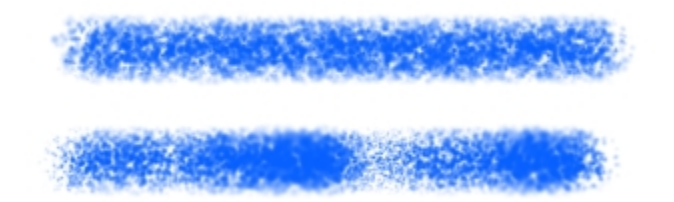

*Ein Malstrich, auf den die Einstellung Element verstreuen einmal mit Verstreuungsglättung (unten) und einmal ohne (oben) angewandt wurde.*

### So passen Sie den Abstand für das Airbrush-Element an

- 1 Wählen Sie Fenster PPanels für Malwerkzeugeinstellungen PAirbrush aus.
- 2 Verschieben Sie den Regler Element, um den Abstand zwischen den Farbtropfen anzupassen. Je höher der eingestellte Wert ist, desto weiter liegen die Farbtropfen auseinander.

### Weiterhin können Sie

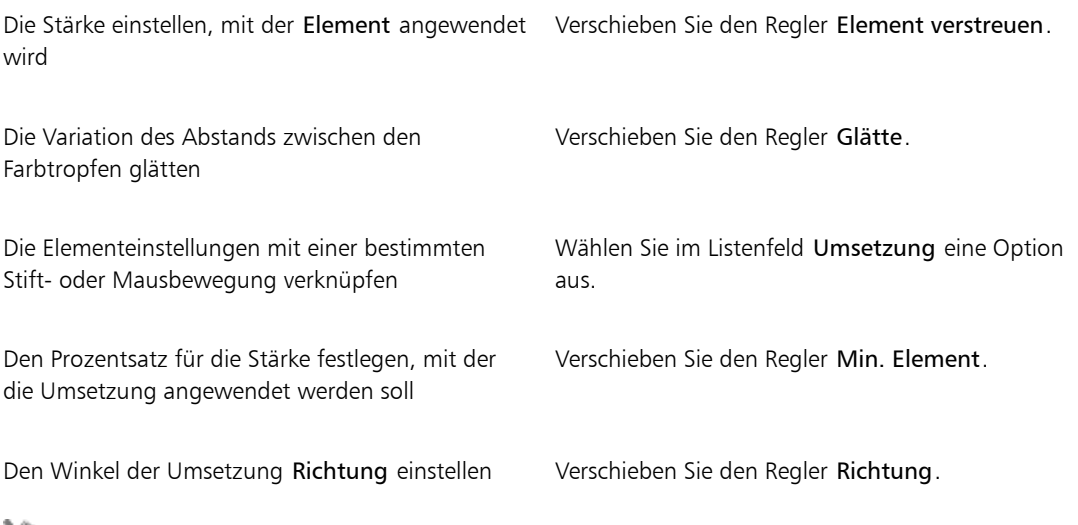

╳⋟

Verschieben Sie den Regler Min. Element beim Einstellen von Element verstreuen nicht auf 100 %. Wenn Min. Element auf 100 % festgelegt wird, zeigt Element verstreuen keine Wirkung mehr.

### So legen Sie die Farbverteilung fest

- 1 Wählen Sie Fenster Panels für Malwerkzeugeinstellungen PAirbrush aus.
- 2 Verschieben Sie den Regler Verteilung nach links, um die Verteilung zu verringern, und nach rechts, um die Verteilung zu erhöhen.

### So stellen Sie den Tintenfluss ein

- 1 Wählen Sie Fenster Panels für Malwerkzeugeinstellungen PAirbrush aus.
- 2 Verschieben Sie den Regler Farbmenge nach links, um die Menge des aufgetragenen Mediums zu verringern, oder nach rechts, um sie zu erhöhen.

### Weiterhin können Sie

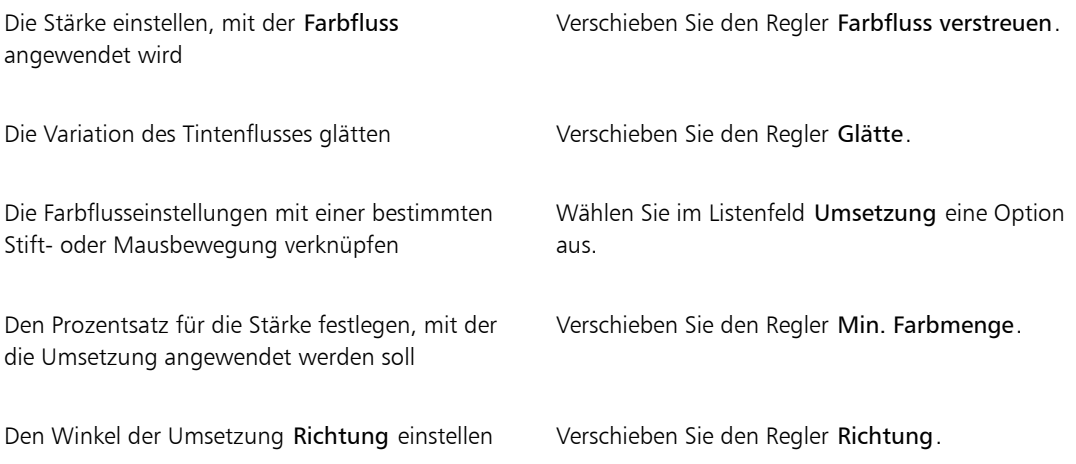

 $\mathcal{S}^{\mathsf{S}}$ 

Verschieben Sie den Regler Min. Farbmenge beim Einstellen von Farbfluss verstreuen nicht auf 100 %. Wenn Min. Farbmenge auf 100 % festgelegt wird, zeigt Farbfluss verstreuen keine Wirkung mehr.

# Einstellungskategorie "Künstlerölfarben"

Die Einstellungen in der Kategorie Künstlerölfarben sind in drei Unterkategorien unterteilt: Farbe, Malwerkzeug und Arbeitsfläche. Sie können die Größe und Deckkraft der Malwerkzeuge für

### Künstlerölfarben mit den Umsetzungseinstellungen steuern. Weitere Informationen finden Sie unter ["Umsetzungseinstellungen" auf Seite 355.](#page-382-0)

Der Regler Struktur im Panel Allgemein beeinflusst die Darstellung der Künstlerölfarben, indem gesteuert wird, wie stark das Papier die Farbe aufsaugt. Wenn der Regler Struktur auf 0 % gesetzt ist, wird nur eine geringe Menge an Farbe vom Papier aufgesaugt. Im Malstrich ist keine Papierstruktur erkennbar und die Farbe des Malstrichs erscheint heller. Wenn der Regler Struktur auf 100 % gesetzt ist, saugt das Papier die gesamte Farbe auf. Es ist keine Papierstruktur erkennbar und die Farbe des Malstrichs erscheint dunkler. Die Struktur der Künstlerölfarben wird sichtbar, wenn die Struktur auf einen Wert zwischen 1 % und 99 % gesetzt ist. Wenn die Farbe im Malwerkzeug für Künstlerölfarben aufgebraucht ist, tritt die Papierstruktur deutlicher hervor, sodass die Stärke auch bestimmt, wie viel Struktur sichtbar wird.

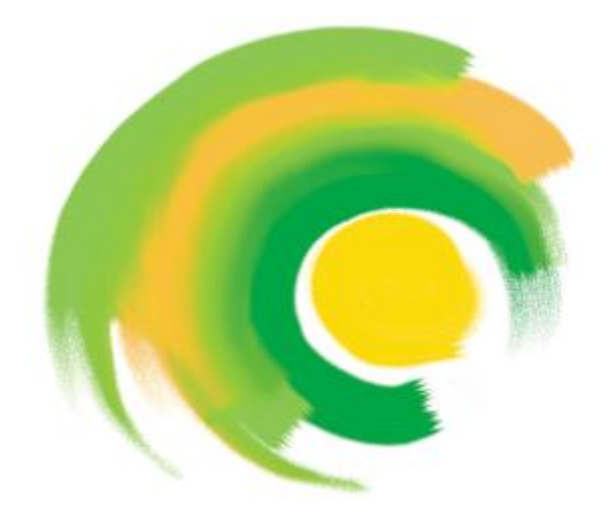

*Malwerkzeuge für Künstlerölfarben können nur eine begrenzte Menge an Farbe aufnehmen. Wenn die Farbe nachlässt, wird der Malstrich blasser.*

### Farbe

Die Stärke bestimmt, wie viel Farbe jeweils vor einem neuen Malstrich aufgenommen wird. Je mehr Farbe Sie aufnehmen, desto länger kann der Malstrich ausgeführt werden.

Die Viskosität steuert, mit welcher Geschwindigkeit die Farbe auf die Arbeitsfläche aufgebracht wird. Je höher die Viskosität ist, desto schneller wird die Farbe im Malwerkzeug aufgebraucht und desto kürzer sind die Malstriche.

Der Regler Angleichen steuert, wie sich die Farbe des Malwerkzeugs mit der auf der Arbeitsfläche aufgebrachten Farbe vermischt. Hohe Angleichungswerte ermöglichen einen hohen Vermischungsgrad der Farbe des Malwerkzeugs mit der bestehenden Farbe.

### Malwerkzeug

Der Regler Borsten steuert die Stärke der Borsten am vorderen und hinteren Ende eines Malstrichs. Mit Borsten können Sie zum Beispiel einstellen, dass die Unregelmäßigkeit von Pinselborsten zunimmt.

Die Verklumpung steuert den Feinheitsgrad der Malwerkzeugborsten. Beispielsweise können Sie die Variation der Borstenhaare (Verklumpung) erhöhen.

Der Auslauf bestimmt, wie lange der Malstrich ausläuft, wenn die Farbe im Malwerkzeug aufgebraucht ist. Dieser Regler ändert nicht die Länge eines Malstrichs, sondern nur das Aussehen des Strichendes. So können Sie den Auslauf so einstellen, dass ein länger auslaufendes Ende des Malstrichs erzielt wird.

### Arbeitsfläche

Die Feuchtigkeit bestimmt die Feuchtigkeit der Farbe auf der Arbeitsfläche. Diese Einstellung beeinflusst, wie ein Malstrich mit der Farbe, die bereits auf der Arbeitsfläche aufgebracht ist, in Wechselwirkung tritt.

### Malen im Farbmischmodus

Das Malen im Farbmischmodus simuliert die Art und Weise, wie mit echten Künstlerölfarben gearbeitet wird. In diesem Modus verbleibt nach Fertigstellung eines Malstrichs die nicht verbrauchte Farbe im Malwerkzeug, wo sie dann mit der Farbe in Wechselwirkung tritt, mit der das Werkzeug für den nächsten Malstrich geladen wird. Wenn Sie eine andere Farbe wählen, wird die verbleibende Farbe aus dem Malwerkzeug entfernt.

### So legen Sie fest, wie viel Farbe das Künstlerölfarben-Malwerkzeug aufnimmt

1 Wählen Sie mit einem ausgewählten Künstlerölfarben-Malwerkzeug Fenster > Panels für Malwerkzeugeinstellungen Künstlerölfarben aus.

Wenn die Einstellungen im Panel Künstlerölfarben nicht verfügbar (abgeblendet) sind, wird die ausgewählte Ölpinsel-Malwerkzeugvariante von den Künstlerölfarben-Einstellungen nicht unterstützt. Die Ölpinsel-Malwerkzeugvarianten, deren Name mit Realistisch beginnt, werden unterstützt.

2 Verschieben Sie den Regler Stärke nach rechts, um die Menge an Farbe zu erhöhen, die pro Malstrich aufgenommen wird.

### So stellen Sie die Viskosität der Künstlerölfarben ein

1 Wählen Sie mit einem ausgewählten Künstlerölfarben-Malwerkzeug Fenster Panels für Malwerkzeugeinstellungen Künstlerölfarben aus.

Wenn die Einstellungen im Panel Künstlerölfarben nicht verfügbar (abgeblendet) sind, wird die ausgewählte Ölpinsel-Malwerkzeugvariante von den Künstlerölfarben-Einstellungen nicht unterstützt. Die Ölpinsel-Malwerkzeugvarianten, deren Name mit Realistisch beginnt, werden unterstützt.

2 Verschieben Sie den Regler Viskosität nach rechts, um die Geschwindigkeit zu erhöhen, mit der die Farbe auf die Arbeitsfläche aufgebracht wird.

Berücksichtigen Sie, dass höhere Viskositätseinstellungen zu kürzeren Malstrichen führen.

### So legen Sie fest, wie sich die Künstlerölfarbe mit der darunter liegenden Farbe vermischen soll

1 Wählen Sie mit einem ausgewählten Künstlerölfarben-Malwerkzeug Fenster > Panels für Malwerkzeugeinstellungen Künstlerölfarben aus.

Wenn die Einstellungen im Panel Künstlerölfarben nicht verfügbar (abgeblendet) sind, wird die ausgewählte Ölpinsel-Malwerkzeugvariante von den Künstlerölfarben-Einstellungen nicht unterstützt. Die Ölpinsel-Malwerkzeugvarianten, deren Name mit Realistisch beginnt, werden unterstützt.

2 Verschieben Sie den Regler Angleichen nach rechts, um die Vermischung der Farbe des Malwerkzeugs mit der darunter liegenden Farbe zu verstärken.

₿ś

Sie können den Angleichungswert auch mithilfe der Option Angleichen in der Eigenschaftsleiste für Künstlerölfarben-Malwerkzeuge einstellen.

### So legen Sie die Borsten für das Malwerkzeug für Künstlerölfarben fest

1 Wählen Sie mit einem ausgewählten Künstlerölfarben-Malwerkzeug Fenster  $\blacktriangleright$  Panels für Malwerkzeugeinstellungen Künstlerölfarben aus.

Wenn die Einstellungen im Panel Künstlerölfarben nicht verfügbar (abgeblendet) sind, wird die ausgewählte Ölpinsel-Malwerkzeugvariante von den Künstlerölfarben-Einstellungen nicht unterstützt. Die Ölpinsel-Malwerkzeugvarianten, deren Name mit Realistisch beginnt, werden unterstützt.

2 Verschieben Sie den Regler Borsten nach rechts, um die Länge der Borsten sowie die Länge des vorderen und hinteren Endes des Malstrichs zu erhöhen.

### So stellen Sie das Auslaufen eines Malstrichs für Künstlerölfarben ein

1 Wählen Sie mit einem ausgewählten Künstlerölfarben-Malwerkzeug Fenster Panels für Malwerkzeugeinstellungen Künstlerölfarben aus.

Wenn die Einstellungen im Panel Künstlerölfarben nicht verfügbar (abgeblendet) sind, wird die ausgewählte Ölpinsel-Malwerkzeugvariante von den Künstlerölfarben-Einstellungen nicht unterstützt. Die Ölpinsel-Malwerkzeugvarianten, deren Name mit Realistisch beginnt, werden unterstützt.

2 Verschieben Sie den Regler Auslauf nach rechts, um den Malstrich länger auslaufen zu lassen.

## So stellen Sie die Feuchtigkeit für Künstlerölfarben ein

1 Wählen Sie mit einem ausgewählten Künstlerölfarben-Malwerkzeug Fenster Panels für Malwerkzeugeinstellungen Künstlerölfarben aus.

Wenn die Einstellungen im Panel Künstlerölfarben nicht verfügbar (abgeblendet) sind, wird die ausgewählte Ölpinsel-Malwerkzeugvariante von den Künstlerölfarben-Einstellungen nicht unterstützt. Die Ölpinsel-Malwerkzeugvarianten, deren Name mit Realistisch beginnt, werden unterstützt.

2 Verschieben Sie den Regler Feuchtigkeit nach rechts, um den Vermischungsgrad der Farbe des Malwerkzeugs mit der bestehenden Farbe zu erhöhen.

D€

Sie können den Angleichungswert auch mithilfe der Option Angleichen in der Eigenschaftsleiste für Künstlerölfarben-Malwerkzeuge einstellen.

## So malen Sie im Farbmischmodus

1 Wählen Sie mit einem ausgewählten Künstlerölfarben-Malwerkzeug Fenster Panels für Malwerkzeugeinstellungen ▶ Künstlerölfarben aus.

Wenn die Einstellungen im Panel Künstlerölfarben nicht verfügbar (abgeblendet) sind, wird die ausgewählte Ölpinsel-Malwerkzeugvariante von den Künstlerölfarben-Einstellungen nicht unterstützt. Die Ölpinsel-Malwerkzeugvarianten, deren Name mit Realistisch beginnt, werden unterstützt.

2 Aktivieren Sie die Option Farbmischmodus.

# <span id="page-445-0"></span>Einstellungskategorie "Impasto"

Mit den Einstellungen in der Kategorie Impasto können Sie Malwerkzeugvarianten ändern und erstellen, die den Eindruck von Tiefe erzeugen. Mithilfe der Einstellungen können Sie unterschiedliche Methoden zum Anwenden und Steuern der Tiefendarstellung auswählen. Weitere Informationen finden Sie unter ["Impasto"](#page-568-0) [auf Seite 541](#page-568-0) und ["Impasto-Malwerkzeuge anpassen und erstellen" auf Seite 543.](#page-570-0)

Für einige Einstellungen in der Kategorie Impasto stehen Einstellungen der Kategorie Umsetzung zur Verfügung. Weitere Informationen finden Sie unter ["Umsetzungseinstellungen" auf Seite 355.](#page-382-0)

# Einstellungskategorie "Digitales Aquarell"

Mit den Einstellungen in der Kategorie Digitales Aquarell können Sie ähnliche Effekte wie mit den Aquarellmalwerkzeugen erzeugen, ohne dass eine separate Ebene erforderlich ist.

Sie können die Saugfähigkeit verwenden, um Malstriche mit weichen, sanften Kanten zu erzeugen.

Mit der Kantenstärke stellen Sie die Ansammlung der Wasser- und Farbmenge an den Kanten der Digitales Aquarell-Malstriche ein. Weitere Informationen zur Kantenstärke finden Sie unter ["Mit Malwerkzeugen der](#page-493-0) [Kategorie für digitales Aquarell arbeiten" auf Seite 466.](#page-493-0)

# Einstellungskategorie "Aquarell"

Die Einstellungen in der Kategorie Aquarell gelten für die Aquarellebenen. Eine Aquarellebene wird automatisch erstellt, wenn Sie einen Malstrich mit einem Aquarellmalwerkzeug auftragen. Die Ebene kann im Panel Ebenen bearbeitet werden.

Mit Feuchtigkeit werden der Verdünnungsgrad und die Verteilung der Farbe gesteuert. Mit zunehmender Feuchtigkeit dehnt sich der Malstrich über einen größeren Bereich aus und einzelne Pinselhaare sind immer weniger sichtbar.

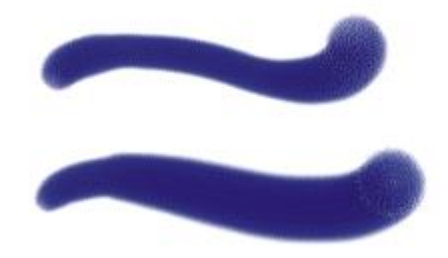

*Hier wurden für Feuchtigkeit die Werte 0 (oben) und 40 (unten) verwendet*

Mit Aufnahme wird festgelegt, wie viel trockene Farbe bei der Verteilung vom Malgrund aufgesogen wird. Bei niedrigen Werten werden Farben nicht gemischt oder ausgelaugt. Mit höheren Werten kommt es zu einem stärkeren Auslaugen.

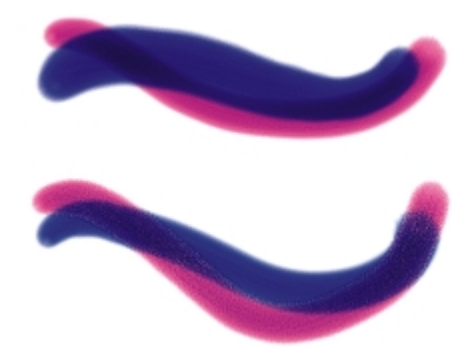

*Hier wurden für Aufnahme die Werte 0 % (oben) und 100 % (unten) verwendet*

Der Regler Trocknungsrate bestimmt die Geschwindigkeit, mit der Wasser im Verlauf der Verteilung trocknet. Bei niedrigen Werten kommt es zu einer größeren Ausbreitung, höhere Werte verringern das Ausmaß der Ausbreitung.

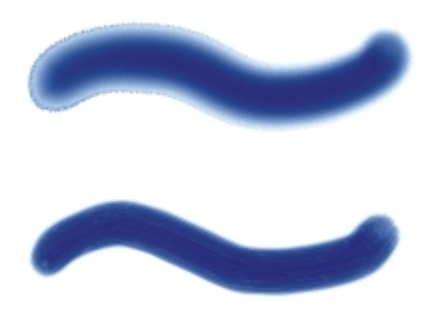

*Hier wurden für Trocknungsrate die Werte 1 % (oben) und 50 % (unten) verwendet*

Der Regler Verdunstungsschwelle steuert die Mindestmenge an Wasser, die sich noch ausbreiten kann. Bei niedrigen Werten kommt es zu einer größeren Ausbreitung, höhere Werte verringern das Ausmaß der Ausbreitung.

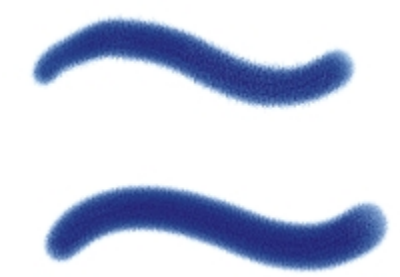

*Hier wurden für Verdunstungsschwelle die Werte 1 % (oben) und 50 % (unten) verwendet*

Der Regler Saugfähigkeit steuert die Menge der verteilten Farbe. Durch eine hohe Saugfähigkeit entstehen weiche Kanten, die in die Papierstruktur verlaufen, so wie beim Malen auf nassem, saugfähigem Papier. Eine niedrige Saugfähigkeit ist mit dem Malen auf trockenem Papier vergleichbar.

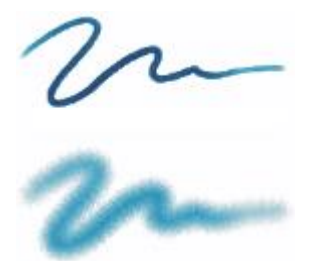

*Hier wurden für Saugfähigkeit die Werte 0 % (oben) und 8 % (unten) verwendet*

Der Regler Kapillareffekt steuert die Wirkung der Struktur auf die Verteilung. Geringe Werte führen zu weichen Kanten.

Der Regler Körnung/Tränkung steuert beim Trocknen der Farbe die Menge der Farbe, die in die Struktur eindringt. Sie können sowohl für den Kapillareffekt als auch die Körnung/Tränkung geringere Werte wählen, um den Struktureffekten zu verringern.

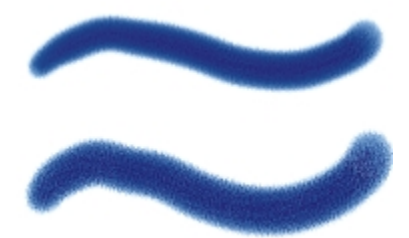

*Hier wurden für Körnung/Tränkung die Werte 0 % (oben) und 100 % (unten) verwendet*

Aktivieren Sie die Option Genaue Verteilung, um die Verteilungstoleranz zu reduzieren. Wenn Sie die Option Genaue Verteilung deaktivieren, wird eine größere, ungenauere Toleranz verwendet.

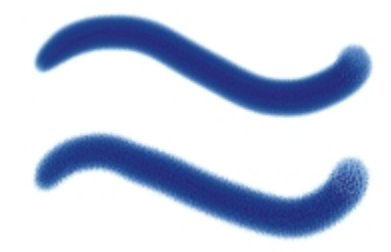

*Hier wurde für Malstriche Genaue Verteilung aktiviert (oben) und deaktiviert (unten)*

Sie können die Windstärke festlegen, die auf die sich verteilenden Teilchen einwirkt. Stellen Sie die Windstärke auf Null, um die gerichtete Ausbreitung auszuschalten.

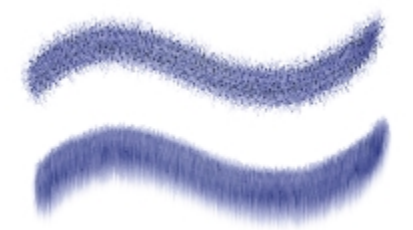

*Hier wurden für Windstärke die Werte 0 % (oben) und 25 % (unten) verwendet*

Sie können die Windrichtung angeben und so die Richtung steuern, in die sich die Teilchen ausbreiten. Auf diese Weise können Sie die Technik des Ankippens eines nassen Aquarells simulieren, sodass sich die Farben aufgrund der Schwerkraft verschieben.

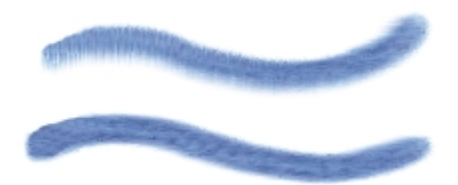

*Hier wurden für den Windwinkel die Werte 270° (oben) und 180° (unten) verwendet*

## So legen Sie die Einstellungen für Aquarelle fest

- 1 Wählen Sie Fenster > Panels für Malwerkzeugeinstellungen > Aquarell aus.
- 2 Führen Sie eine der Aktionen aus der folgenden Tabelle aus.

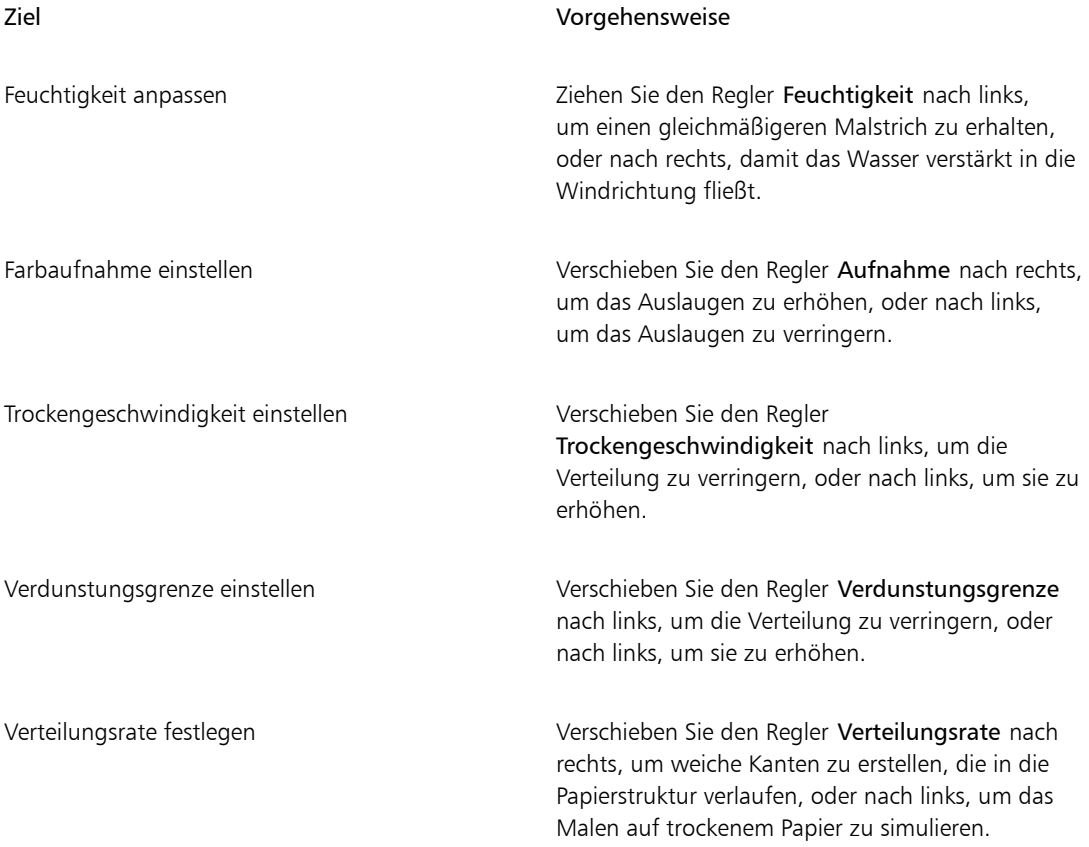

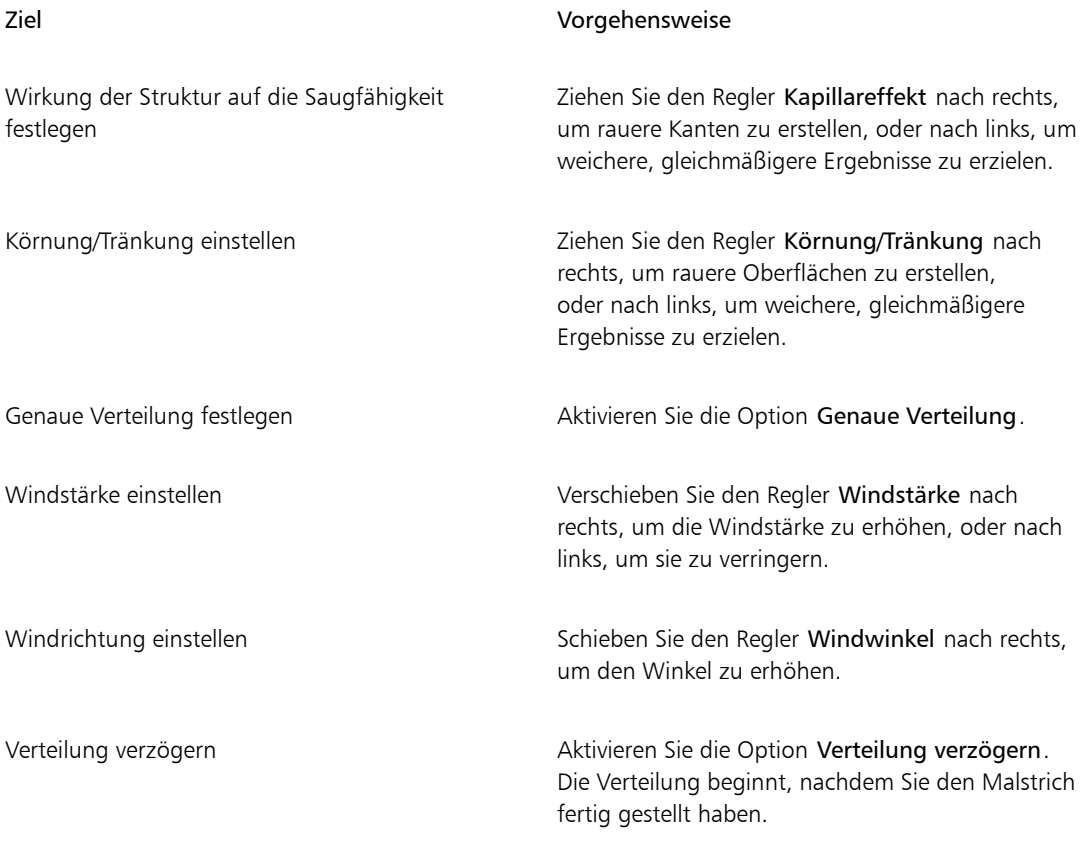

# ₽€

Wenn Sie die Option Verteilung verzögern aktivieren, erhöhen Sie die Geschwindigkeit der Malwerkzeug-Varianten der Kategorie Aquarell.

# Einstellungskategorie "Tinte"

Die Einstellungen in der Kategorie Tinte funktionieren in Verbindung mit Tintenebenen. Mithilfe der Einstellungen in der Kategorie Tinte können Sie Eigenschaften wie Tintenart, Glattheit und Stärke der Malstriche festlegen. Die Einstellungen in der Kategorie Tinte stehen zur Verfügung, wenn Sie ein Tintenmalwerkzeug ausgewählt haben.

Tinte kann in zwei Grundkomponenten unterteilt werden: Tusche und Farbe. Die Komponente Tusche gibt die Form des Malstrichs vor, mit der Komponente Farbe wird Farbe auf die Form Tusche angewendet. Die Komponenten Tusche und Farbe können gemeinsam verwendet oder separat gesteuert werden.

Im Folgenden werden die verfügbaren Tintenarten beschrieben

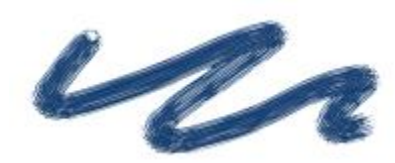

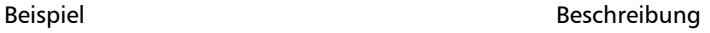

Tusche und Farbe: Auf die Tuscheform wird die aktuell ausgewählte Farbe angewendet.

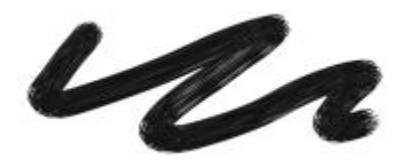

Nur Tusche: Es wird nur die Komponente Tusche angewendet.

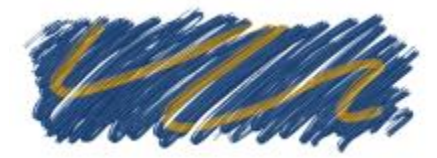

Nur Farbe: Es wird nur die Komponente Farbe angewendet.

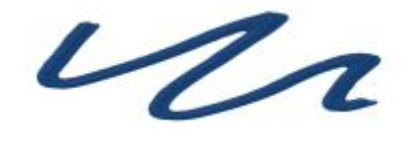

Tusche und Farbe weichzeichnen: Wendet auf eine Tuscheform Farbe an, sodass Tuschen und Farben miteinander verschmelzen.

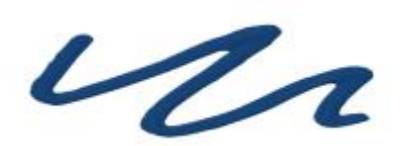

Nur Tusche weichzeichnen: Es wird nur die Komponente Tusche angewendet.

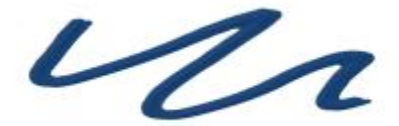

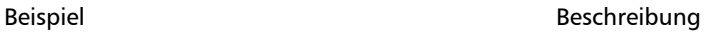

Nur Farbe weichzeichnen: Es wird nur die Komponente Farbe angewendet.

Widerstehen: Tusche wird abgewiesen.

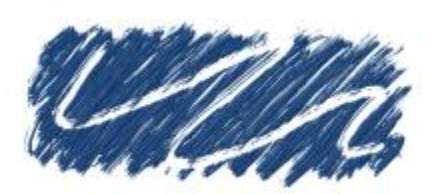

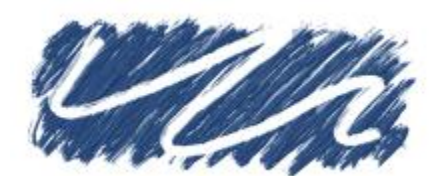

Löschen: Tusche und Farbe werden gelöscht.

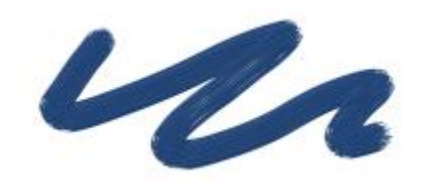

Tusche und Farbe mit Weichzeichner vorbereitet: Wird in Verbindung mit Oberflächentiefeneffekten angewendet.

Mit dem Weichzeichner wird der Verdünnungsgrad von Malstrichen gesteuert. Niedrigere Werte führen zu raueren Malstrichen. Bei höheren Werten werden die Malstriche weicher und glatter.

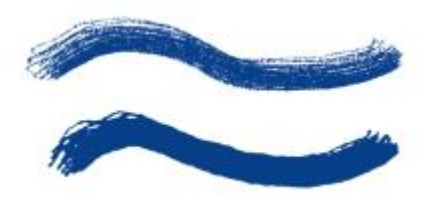

*Hier wurden für Weichzeichnen die Werte 0 % (oben) und 100 % (unten) verwendet*

Mit dem Regler Stärke steuern Sie die Höhe des Malstrichs bzw. welche Menge des Mediums auf das Bild aufgetragen wird. Höhere Werte führen zu dickeren Strichen.

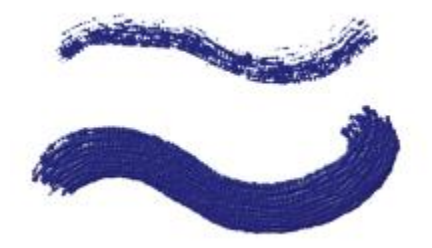

*Hier wurden für Stärke die Werte 100 % (oben) und 500 % (unten) verwendet*

Mithilfe der Einstellungen für Umsetzung können Sie Stärke mit verschiedenen Stift- und Mausbewegungen verknüpfen. So können Sie beispielsweise Stärke mit der Umsetzung Rad verknüpfen, um festzulegen, wie viel Farbe mit dem Tinte-Airbrush aufgesprüht wird, wenn Sie am Rad des Airbrush-Stifts drehen. Das Rad am Stift verhält sich wie der Fingerhebel eines echten Airbrushs.

Darüber hinaus können Sie die Einstellung Min. Stärke anpassen, um den Stärkebereich anzugeben, mit dem die Umsetzung angewendet werden soll. Die Einstellung Min. Stärke gibt den prozentualen Anteil der Einstellung Stärke an und muss mit einer Umsetzung verknüpft werden, damit sie Wirkung zeigt. Wenn Sie beispielsweise im Panel Tinte die Umsetzung Rad auswählen, den Regler Stärke auf 40 % und anschließend den Regler Min. Stärke auf 50 % verschieben, variiert die Stärke beim Sprühen mit jeder Drehung des Rads am Stift zwischen 20 und 40 %.

Mit dem Regler Tiefe können Sie den Tinte-Malstrichen den Eindruck von Höhe verleihen. Weitere Informationen zu den Tiefe-Einstellungen finden Sie unter ["Einstellungskategorie "Impasto"" auf Seite](#page-445-0) [418.](#page-445-0)

Der Regler Zufällige Stärke steuert die Zufallsabweichungen der Stärke innerhalb der Malstriche. Ein Wert von Null führt zu gleichmäßig glatten Malstrichen.

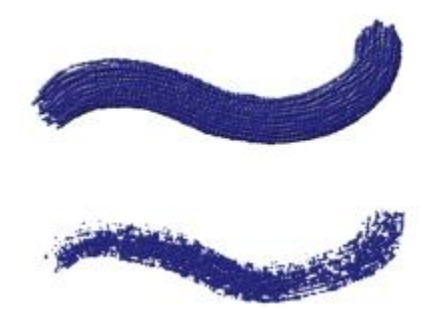

*Hier wurden für Zufällige Stärke die Werte 0 % (oben) und 100 % (unten) verwendet*

Der Regler Zufällige Größe steuert die Zufallsabweichungen der Größe innerhalb eines Malstrichs. Ein Wert von Null führt zu gleichmäßig glatten Malstrichen.

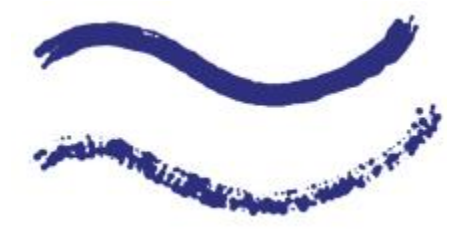

*Hier wurden für Zufällige Größe die Werte 0 % (oben) und 100 % (unten) verwendet*

Der Regler Borstenfaktor steuert die Dichte der Borsten. Bei hohen Werten kleben die Borsten aneinander, sodass sich glattere Malstriche ergeben. Niedrigere Werte lassen die einzelnen Malstriche sichtbar werden.

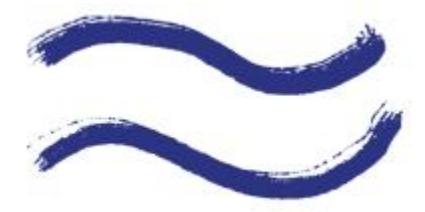

*Hier wurden für Borstenfaktor die Werte 3 % (oben) und 20 % (unten) verwendet*

Der Regler Zufällige Borstenstärke steuert die Variation bei der Borstenhöhe. Bei einem Wert von null haben alle Borsten exakt die gleiche Höhe.

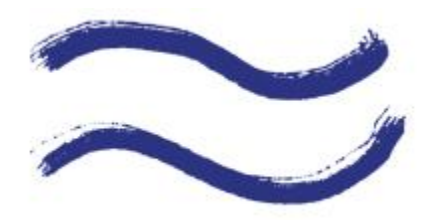

*Hier wurden für Zufällige Borstenstärke die Werte 0 % (oben) und 75 % (unten) verwendet*

Der Regler Zufällige Borstengröße steuert die Variation bei der Borstenbreite. Bei einem Wert von null haben alle Borsten exakt die gleiche Breite.

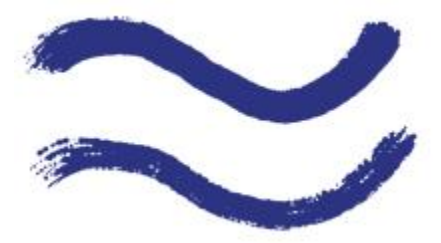

*Hier wurden für Zufällige Borstengröße die Werte 0 % (oben) und 100 % (unten) verwendet*

### So wählen Sie die Tintenart aus

- 1 Wählen Sie Fenster ▶ Panels für Malwerkzeugeinstellungen ▶ Tinte aus.
- 2 Wählen Sie im Listenfeld Tintenart eine Tintenart aus.

### So legen Sie einen Wert für das Weichzeichnen fest

- 1 Wählen Sie Fenster ▶ Panels für Malwerkzeugeinstellungen ▶ Tinte aus.
- 2 Verschieben Sie den Regler Weichzeichnen.

Niedrigere Werte führen zu raueren Malstrichen. Bei höheren Werten gehen die Malstriche ineinander über und wirken weicher.

### So legen Sie die Tintenstärke fest

- 1 Wählen Sie Fenster Panels für Malwerkzeugeinstellungen PTinte aus.
- 2 Verschieben Sie den Regler Stärke.

Höhere Werte führen zu dickeren Strichen.

### So wenden Sie eine Umsetzung auf die Tintenstärke an

- 1 Wählen Sie Fenster Panels für Malwerkzeugeinstellungen PTinte aus.
- 2 Wählen Sie im Listenfeld Umsetzung eine Option aus.

### Weiterhin können Sie

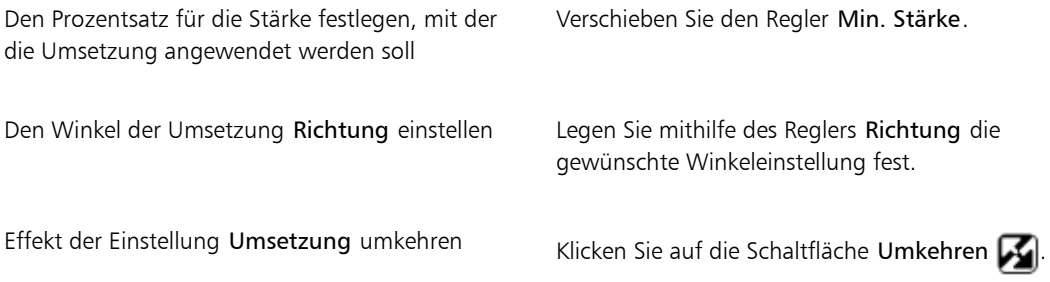

### So legen Sie die zufällige Stärke fest

- 1 Wählen Sie Fenster ▶ Panels für Malwerkzeugeinstellungen ▶ Tinte aus.
- 2 Verschieben Sie den Regler Zufällige Stärke.

Niedrigere Werte führen zu einheitlicheren Malstrichen.

## So legen Sie die zufällige Größe fest

- 1 Wählen Sie Fenster > Panels für Malwerkzeugeinstellungen > Tinte aus.
- 2 Verschieben Sie den Regler Zufällige Größe.

Niedrigere Werte führen zu Malstrichen einheitlicherer Größe.

### So legen Sie den Borstenfaktor fest

- 1 Wählen Sie Fenster ▶ Panels für Malwerkzeugeinstellungen ▶ Tinte aus.
- 2 Verschieben Sie den Regler Borstenfaktor.

Höhere Werte führen zu Malstrichen, in denen die einzelnen Borsten weniger sichtbar sind.

## So legen Sie den Variationsbereich für die zufällige Festlegung der Borstenstärke fest

1 Wählen Sie Fenster Panels für Malwerkzeugeinstellungen PTinte aus.

2 Verschieben Sie den Regler Zufällige Borstenstärke.

Höhere Werte führen zu einer größeren Variation in der Länge der Borsten.

### So legen Sie den Variationsbereich für die zufällige Festlegung der Borstengröße fest

- 1 Wählen Sie Fenster > Panels für Malwerkzeugeinstellungen > Tinte aus.
- 2 Verschieben Sie den Regler Zufällige Borstengröße.

Höhere Werte führen zu einer größeren Variation in der Länge der Borsten.

# Einstellungskategorie "Strich verstreuen"

Die Einstellungen Strich verstreuen bewirken eine randomisierte (nach dem Zufallsprinzip gesteuerte) Verstreuung der Malstriche. Die Tupfer erscheinen zufällig verteilt außerhalb des Malstriches, anstatt direkt entlang des Striches zu verlaufen. Zusätzlich können Sie Einstellungen der Kategorie Umsetzung festlegen, um den Effekt Verstreuung noch stärker anzupassen. Weitere Informationen finden Sie unter ["Umsetzungseinstellungen" auf Seite 355.](#page-382-0)

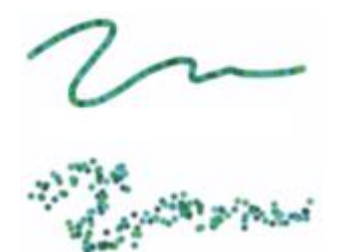

*Hier wurden für Strich verstreuen die Werte 0 (oben) und 3,13 (unten) verwendet*

In den folgenden Malwerkzeugeinstellungs-Panels finden Sie auch elementspezifische Verstreuungseinstellungen: Deckkraft, Struktur, Größe, Winkel, Airbrush, Impasto und Farbumsetzung.

### So legen Sie Strichverstreuung fest

- 1 Wählen Sie Fenster Panels für Malwerkzeugeinstellungen PStrich verstreuen.
- 2 Verschieben Sie den Regler Strich verstreuen nach links, um die Abweichung vom Malstrichverlauf zu verringern, oder nach rechts, um die Abweichung zu erhöhen.

Weiterhin können Sie

Den Winkel der Umsetzung Richtung einstellen Legen Sie mithilfe des Reglers Richtung die gewünschte Winkeleinstellung fest. Effekt der Einstellung Umsetzung umkehren Klicken Sie auf die Schaltfläche Umkehren

# Einstellungskategorie "Farbmischung"

Mit den Einstellungen in der Kategorie Farbmischung legen Sie fest, wie ein Malwerkzeug das Medium (die Farbe) auf das Papier überträgt. Mit den Reglern Resaturierung, Anlösung und Austrocknung können Sie bestimmen, wie viel Farbe das Malwerkzeug am Anfang und Ende eines Malstrichs abgibt.

Mit der Resaturierung können Sie die Farbmenge einstellen, die für einen Malstrich verwendet wird. Wenn der Regler auf Null eingestellt ist, gibt das Malwerkzeug keine Farbe ab. Wenn der Wert für Resaturierung weniger als 10 % beträgt (und die Anlösung unter diesem Wert liegt), läuft der Malstrich allmählich an. Ist der Regler Resaturierung auf Null und der Regler Anlösung auf einen hohen Wert gesetzt, kann ein Airbrush die darunterliegenden Farben bewegen, wie der Airbrush-Schlauch, der Farbe auf der Arbeitsfläche verspritzt.

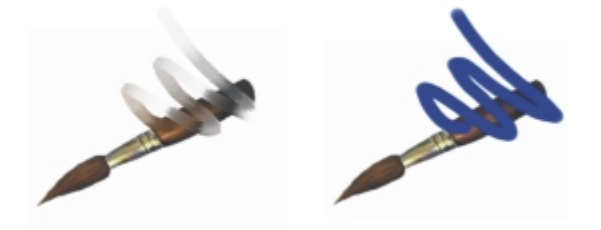

*Hier wurden für Resaturierung die Werte 25 % (oben) und 100 % (unten) verwendet*

Mit der Anlösungsstärke können Sie einstellen, wie stark die darunterliegenden Farben, einschließlich der Papierfarbe, durch die mit dem Malwerkzeug aufgetragenen Farben verschmiert werden. Wenn die Anlösung höher als die Resaturierung ist, verläuft mehr Farbe als aufgenommen wird, sodass der Malstrich nie die volle Deckkraft erreicht.

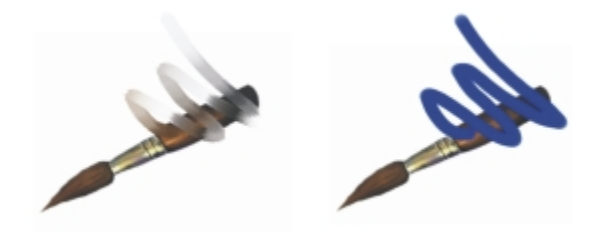

*Hier wurden für Anlösung die Werte 55 % (links) und 1 % (rechts) verwendet*

Sie können eine Einstellung in der Kategorie Umsetzung auf die Einstellungen Resat und Anlösung anwenden, um sie mit den Bewegungen eines Stifts oder einer Maus zu verknüpfen. Dabei können Sie jeweils unterschiedliche Einstellungen für Umsetzung auswählen. So können Sie beispielsweise Resat mit der Umsetzung Druck und Anlösung mit der Umsetzung Geschwindigkeit verknüpfen.

Darüber hinaus können Sie die Einstellung Min. anpassen, um den Stärkebereich anzugeben, mit dem die einzelnen Umsetzungen angewendet werden sollen. Die Einstellungen Min. Resaturierung und Min. Anlösungsstärke geben den prozentualen Anteil der Einstellungen Resaturierung und Anlösung an und müssen mit einer Umsetzung verknüpft werden, damit sie Wirkung zeigen. Wenn Sie beispielsweise die Umsetzung Druck mit der Einstellung Resat verknüpfen, den Regler Resat auf 40 % und den Regler Min. Resaturierung auf 50 % verschieben, variiert der Grad der Resaturierung bei jedem Stiftandruck zwischen 20 und 40 %.

Die Option Malwerkzeug füllen bestimmt, wie nicht gerenderte Malwerkzeugspitzen mit den unter ihnen liegenden Pixeln interagieren, und wird zusammen mit den Einstellungen Resat und Anlösung verwendet. Wenn die Option Malwerkzeug füllen aktiv ist, nimmt das Malwerkzeug alle unter ihm liegenden Farben borstenweise auf. Diese Funktion bietet wirklichkeitsgetreue Farbinteraktion, erstaunliche Farbvarianten und optimierte Ergebnisse beim Klonen. Weitere Informationen zu den nicht-gerenderten Malwerkzeugspitzen finden Sie unter ["Einstellungskategorie "Allgemein": Spitzentypen" auf Seite 361.](#page-388-0)

Wenn die Option Malwerkzeug füllen nicht aktiviert ist, treten die Malwerkzeuge mit den bereits aufgetragenen Farben in Wechselwirkung, indem sie die unter ihnen liegenden Pixel aufnehmen, aus diesen Farbwerten einen Mittelwert bilden und dann das Malwerkzeug mit der sich aus diesem Mittelwert ergebenden Farbe füllen. Bei Verwendung der Option Malwerkzeug füllen sollte ein geringer Abstandswert verwendet werden. Weitere Informationen finden Sie unter ["Einstellungskategorie "Abstand"" auf Seite](#page-415-0) [388.](#page-415-0)

Mit der Einstellung Austrocknung bestimmen Sie, wie schnell die Farbe des Malwerkzeugs aufgebraucht ist. Die Austrocknung wird in Pixeln angegeben. Wenn Sie den Regler nach links verschieben, ist der Vorrat an Farbe schneller erschöpft. Dadurch verblassen die Malstriche allmählich. Wenn Sie den Regler Austrocknung auf einen hohen Wert setzen, ist der Farbvorrat des Malwerkzeugs unerschöpflich.

Austrocknung und Anlösung sind miteinander verknüpft. Damit die Austrocknung wirksam wird, muss die Anlösung größer als Null sein. Sie können den Austrocknungseffekt ändern, indem Sie den Wert für die Anlösung ändern.

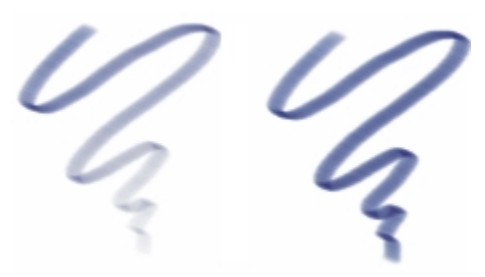

*Hier wurden für Austrocknung die Werte 724 (links) und 22026 (rechts) verwendet*

### So legen Sie die vom Malwerkzeug aufgenommene Farbmenge (Resaturierung) fest

- 1 Wählen Sie Fenster Panels für Malwerkzeugeinstellungen PFarbmischung.
- 2 Verschieben Sie den Regler Resaturierung nach links, um die Farbmenge für den Malstrich zu verringern. Verschieben Sie den Regler nach rechts, um die Farbmenge zu erhöhen.

### Weiterhin können Sie

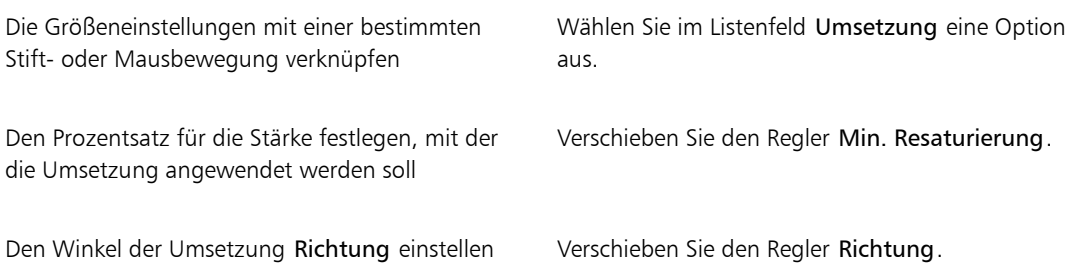

### So legen Sie die Anlösungsstärke der Farbe fest

- 1 Wählen Sie Fenster > Panels für Malwerkzeugeinstellungen > Farbmischung.
- 2 Verschieben Sie den Regler Anlösung nach links, um die Wechselwirkung mit den unter dem Malwerkzeug liegenden Farben zu verringern. Verschieben Sie den Regler nach rechts, um die Wechselwirkung zu erhöhen.

### Weiterhin können Sie

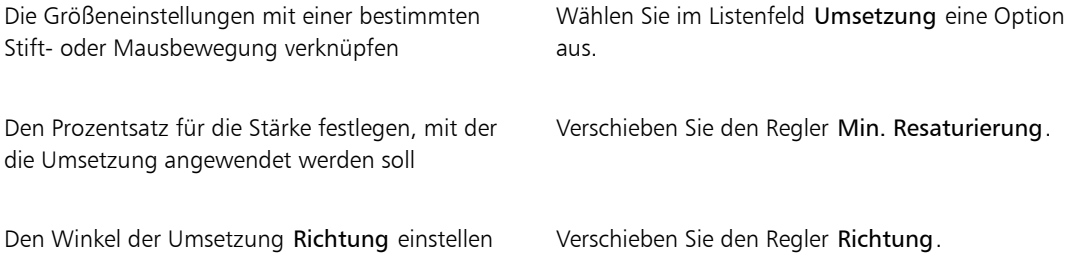

## So legen Sie die Austrocknung des Werkzeugs fest

- Wählen Sie Fenster ▶ Panels für Malwerkzeugeinstellungen ▶ Farbmischung.
- 2 Verschieben Sie den Regler Austrocknung nach links, wenn der Vorrat an Farbe schneller aufgebraucht werden soll. Verschieben Sie den Regler nach rechts, wenn der Vorrat an Farbe länger vorhalten soll.

### So aktivieren Sie "Malwerkzeug füllen"

- 1 Wählen Sie Fenster ▶Panels für Malwerkzeugeinstellungen ▶Farbmischung.
- 2 Aktivieren Sie die Option Malwerkzeug füllen.

# Einstellungskategorie "Maus"

Theoretisch verfügt die Maus über keine Daten zum Andruck. Eine Maustaste ist entweder gedrückt (Taste unten) oder nicht gedrückt (Taste oben). Mit den Einstellungen unter Maus können Sie in Corel Painter die folgenden Stifteinstellungen simulieren:

- Druck (wie fest mit einem Stift aufgedrückt wird)
- Neigung (wie schräg ein Stift gehalten wird)
- Winkel (die Richtung, in die ein Stift weist)
- Drehung (wenn ein Stift mit flacher Spitze verwendet wird, der 360°-Drehungen unterstützt)
- Rad (wie viel Tinte verwendet wird)

Weitere Informationen finden Sie unter ["Die Verwendung eines Stifts im Vergleich zur Maus" auf Seite 147.](#page-174-0)

Corel Painter kann Malstriche, die Sie mit einem Stift erstellt haben, aufnehmen und sichern und dann die gesicherten Einstellungen bei der Verwendung der Maus für die Erstellung von Malstrichen verwenden. Weitere Informationen zur Verwendung gesicherter Malstriche zur Erweiterung der Mausfunktionen finden Sie unter ["Malstriche aufnehmen und wiedergeben" auf Seite 158.](#page-185-0)

## So legen Sie den Stiftandruck für die Arbeit mit der Maus fest

- 1 Wählen Sie Fenster ▶ Panels für Malwerkzeugeinstellungen ▶ Maus aus.
- 2 Verschieben Sie den Regler Druck.

Die Einstellung 100 % entspricht dem maximalen Druck, den Sie mit einem Stift ausüben könnten.

## So legen Sie die Stiftneigung für die Arbeit mit der Maus fest

- 1 Wählen Sie Fenster ▶ Panels für Malwerkzeugeinstellungen ▶ Maus aus.
- 2 Verschieben Sie den Regler Neigung.

Mit einer Einstellung von 90° simulieren Sie die senkrechte Haltung eines Grafiktablettstifts.

### So legen Sie den Stiftwinkel für die Arbeit mit der Maus fest

- 1 Wählen Sie Fenster ▶ Panels für Malwerkzeugeinstellungen ▶ Maus aus.
- 2 Verschieben Sie den Regler Winkel.

Mit einer Einstellung von 0 simulieren Sie eine Stifthaltung, bei der der Stift nach links zeigt.

## So legen Sie die Drehung für die Arbeit mit der Maus fest

- 1 Wählen Sie Fenster ▶ Panels für Malwerkzeugeinstellungen ▶ Maus aus.
- 2 Verschieben Sie den Regler Drehung.

Ein Wert von 360 simuliert einen Stift, der beim Malen eine 360°-Drehung vollführt.

Œ

Drehungen werden nur unterstützt, wenn bei den verwendeten Malwerkzeugen die Einstellung Umsetzung mit Drehung festgelegt ist. Weitere Informationen finden Sie unter ["Umsetzungseinstellungen" auf Seite 355.](#page-382-0)

## So legen Sie den Tintenflusswert für die Arbeit mit der Maus fest

- 1 Wählen Sie Fenster ▶ Panels für Malwerkzeugeinstellungen ▶ Maus aus.
- 2 Verschieben Sie den Regler Rad.

Die Einstellung 100 % gibt an, dass der maximale Farbfluss angewendet wird.

# Einstellungskategorie "Glätten"

Mithilfe der Einstellungen in der Kategorie Glätten können Sie Malstriche weicher darstellen.

Mit der Option Dämpfen werden pixelige Strichkanten von Malwerkzeugen, die gerenderte Spitzentypen verwenden, geglättet. Je höher der Wert ist, desto stärker fällt die Glättung des Malstrichs aus. (Beim Dämpfen werden mathematische Berechnungen durchgeführt, um die Kanten zu ebnen und die Stufen zu verringern.)

Wenn hohe Werte für Dämpfen gewählt sind, werden die Ecken eines Malstrichs abgerundet. Am besten eignet sich der Wert 50 %. Unter Umständen sind höhere Werte erforderlich, wenn der Malstrich durch ein ungenaues Eingabegerät, z. B. die Maus, verwackelt wird.

Mit der Option Kreisförmige Interpolation können Sie Strichkanten glätten, indem Sie den Strichpfad mit zusätzlichen Punkten füllen. Dies gilt in erster Linie für Malwerkzeuge mit nicht-gerenderten Spitzentypen. Während beim Dämpfen die Malstriche durch mathematische Berechnungen geglättet werden, werden bei der kreisförmigen Interpolation zusätzliche Punkte in die Malstrichpfade eingefügt, um die Malstriche zu glätten.

Die Option Kreisförmige Interpolation eignet sich vor allem für nicht-gerenderte Spitzentypen, während die Option Dämpfen besonders bei gerenderten Spitzentypen eingesetzt werden kann.

## So sorgen Sie bei gerenderten Malwerkzeugspitzen für glatte Malstriche

- 1 Wählen Sie Fenster ▶ Panels für Malwerkzeugeinstellungen ▶ Glätten aus.
- 2 Verschieben Sie den Regler Dämpfen nach rechts, um Striche mit stufigen Kanten zu glätten. Verschieben Sie den Regler nach links, um die stufigen Kanten des Malstrichs zu verstärken.

## So glätten Sie Malstrichpfade durch Hinzufügen von Punkten

- 1 Wählen Sie Fenster ▶ Panels für Malwerkzeugeinstellungen ▶ Glätten aus.
- 2 Verschieben Sie im Bereich Kreisförmige Interpolation den Regler Punkte nach rechts, um stufige Kanten durch Hinzufügen zusätzlicher Punkte zu glätten. Schieben Sie den Regler nach links, um die Anzahl der zusätzlichen Punkte zu reduzieren.

# Einstellungskategorie "Schlauch"

Mit den Einstellungen in der Kategorie Schlauch können Sie Strahlen mit der Priorität 1, 2 und 3 erstellen. Weitere Informationen finden Sie unter ["Schlauch" auf Seite 509.](#page-536-0)

Die Optionen in den Menüs für die einzelnen Prioritäten bestehen aus den üblichen Werten des Menüs Umsetzung plus den Sequenzwerten. Weitere Informationen finden Sie unter ["Umsetzungseinstellungen"](#page-382-0) [auf Seite 355.](#page-382-0)

### Priorität 1

Mit der Einstellung Priorität 1 können Sie eine Eingabe festlegen, nach der Bildelemente mit Priorität 1 innerhalb eines Schlauchs ermittelt werden.

### Priorität 2

Mit der Einstellung Priorität 2 können Sie eine Eingabe festlegen, nach der Bildelemente mit Priorität 2 innerhalb eines Schlauchs ermittelt werden.

### Priorität 3

Mit der Einstellung Priorität 3 können Sie eine Eingabe festlegen, nach der Bildelemente mit Priorität 3 innerhalb eines Schlauchs ermittelt werden.

### So wählen Sie die Umsetzungseinstellungen für die Schlauch-Prioritäten

- 1 Wählen Sie Fenster ▶ Panels für Malwerkzeugeinstellungen ▶ Schlauch aus.
- 2 Wählen Sie für jede Priorität im entsprechenden Listenfeld die gewünschte Einstellung aus.

Um Bildelemente der Reihe nach aus dem Index der Strahl-Datei auszuwählen, können Sie in einem beliebigen Prioritäts-Listenfeld die Option Sequenz auswählen.

X9

Weitere Informationen finden Sie unter ["Umsetzungseinstellungen" auf Seite 355.](#page-382-0)

# <span id="page-465-0"></span>Einstellungskategorie "Kamm"

In der Kategorie Kamm können Sie die komplexen Eigenschaften kammförmiger Malstriche festlegen, bei denen der Winkel des Malwerkzeugkopfs beibehalten wird, während sich die Richtung des Malstrichs ändert. Durch das Drehen des Malwerkzeugs berühren immer wieder andere Borsten die Arbeitsfläche.

Der Regler Borstenkontakt bestimmt, zu welchem Grad das Malwerkzeug die Maloberfläche berührt, oder anders ausgedrückt, wie viele Kammborsten gleichzeitig mit der Arbeitsfläche Kontakt haben.

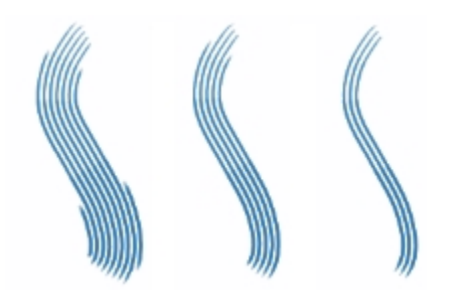

*Hier wurden für Borstenkontakt die Werte 180° (links), 125° (Mitte) und 0° (rechts) bei einem Borstenabstand von 450 % verwendet*

Mit dem Regler Borstenabstand bestimmen Sie den Abstand zwischen den einzelnen Borsten des Kamms. Die Größe des mit dem Kamm aufgetragenen Tupfers wird im Malwerkzeugeinstellungs-Panel Größe festgelegt. Weitere Informationen finden Sie unter ["Einstellungskategorie "Abstand"" auf Seite 388.](#page-415-0)

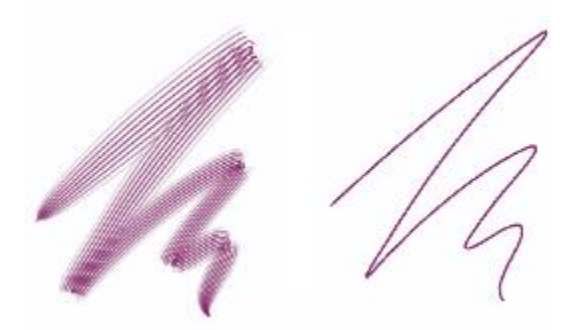

*Hier wurden für Borstenabstand die Werte 2500 % (links) und 0 % (rechts) verwendet*

Wenn Sie einen echten Pinsel zum Malen eines Bogens drehen, haben die Borsten am Rand des Pinsels nur unregelmäßig Kontakt zur Maloberfläche, je nachdem, ob Sie sich gerade auf der Innen- oder Außenseite des Bogens befinden. Mit dem Regler Borstenverdrehung legen Sie die Verschiebung der inneren und äußeren Borsten fest und steuern so die Borstenverschiebung.

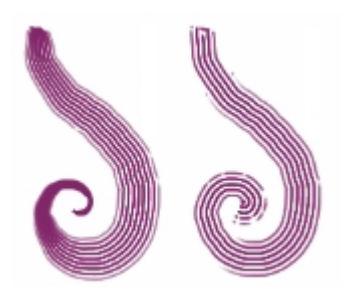

*Hier wurden für Borstenverdrehung die Werte 0 % (links) und 150 % (rechts) verwendet*

Mit dem Regler Borsten legen Sie die Anzahl der Borsten bzw. Tupfer bei Malwerkzeugen mit dem Spitzentyp Kamm fest.

Mit der Einstellung Borsten spreizen können Sie den Borstenabstand je nach Stiftdruck dynamisch anpassen. Je fester Sie aufdrücken, desto stärker werden die Borsten gespreizt. Deaktivieren Sie die Option, wenn Sie die Verteilung unabhängig vom Druck beibehalten möchten.

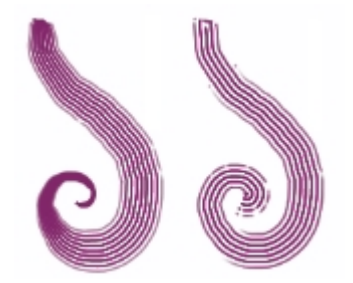

*Hier wurde die Option Borsten spreizen aktiviert (links) bzw. deaktiviert (rechts)*

Mit der Option Weiche Kantenborsten werden die äußeren, von einem Malwerkzeug aufgetragenen Tupfer halbtransparent. Diese Option ist besonders dann effektiv, wenn Sie sie zusammen mit dem Regler Borstenverdrehung einsetzen.
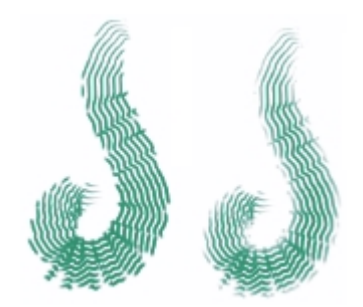

*Hier wurde die Option Weiche Kantenborsten deaktiviert (links) bzw. aktiviert (rechts)*

#### So legen Sie den Borstenkontaktwinkel des Malwerkzeugs fest

- 1 Wählen Sie Fenster > Panels für Malwerkzeugeinstellungen > Kamm aus.
- 2 Verschieben Sie den Regler Borstenkontakt nach links, um einen niedrigen Kontaktwinkel festzulegen. Dadurch berührt nur ein kleiner Teil des Malwerkzeugs das Papier. Wenn Sie den Regler ganz nach rechts ziehen, sorgen Sie für einen hohen Kontaktwinkel. Dadurch berührt das gesamte Malwerkzeug das Papier.

#### So legen Sie den Borstenabstand fest

- 1 Wählen Sie Fenster > Panels für Malwerkzeugeinstellungen > Kamm aus.
- 2 Orientieren Sie sich an der folgenden Tabelle.

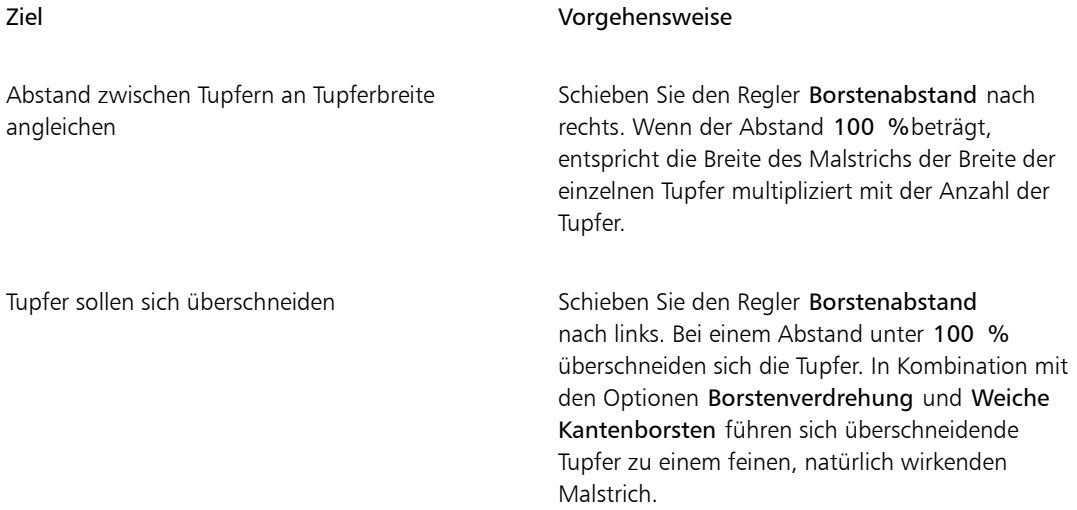

#### So stellen Sie die Borstenverschiebung ein

- 1 Wählen Sie Fenster > Panels für Malwerkzeugeinstellungen > Kamm aus.
- 2 Orientieren Sie sich an der folgenden Tabelle.

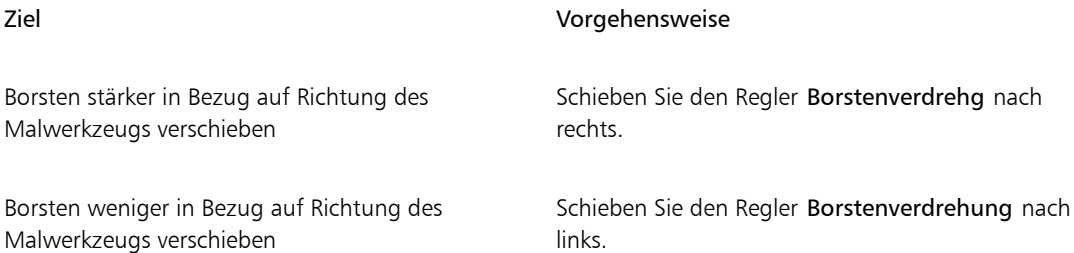

#### So legen Sie die Anzahl der Borsten für das Malwerkzeug "Kamm" fest

- 1 Wählen Sie Fenster PPanels für Malwerkzeugeinstellungen PKamm aus.
- 2 Verschieben Sie den Regler Borste, um die Anzahl der Borsten festzulegen.

#### So legen Sie den Abstand der Borsten fest

- 1 Wählen Sie Fenster ▶ Panels für Malwerkzeugeinstellungen ▶ Kamm aus.
- 2 Aktivieren Sie die Option Borsten spreizen.

#### So legen Sie weiche Kantenborsten fest

- 1 Wählen Sie Fenster ▶ Panels für Malwerkzeugeinstellungen ▶ Kamm aus.
- 2 Aktivieren Sie die Option Weiche Kantenborsten.

### Einstellungskategorie "Mehrfach"

Sie können die Anzahl der Borsten festlegen, die für Malwerkzeuge verwendet werden soll, für die die Strichart Mehrfach ausgewählt wurde. Weitere Informationen finden Sie unter ["Einstellungskategorie](#page-394-0) ["Allgemein": Stricharten" auf Seite 367.](#page-394-0)

#### So legen Sie die Anzahl der Borsten für das Malwerkzeug "Mehrfach" fest

- 1 Wählen Sie Fenster ▶ Panels für Malwerkzeugeinstellungen ▶ Mehrfach aus.
- 2 Verschieben Sie den Regler Borsten, um die Anzahl der Borsten festzulegen.

## Einstellungskategorie "Klonen"

Die Einstellungen in der Kategorie Klonen sind nur auf Malwerkzeuge ausgelegt, für die in der Kategorie Allgemein die Methode Klonen festgelegt wurde. Sie gelten nur dann für andere Malwerkzeuge, wenn die Option Originalfarbe verwenden aktiviert ist.

Die Einstellung Originalfarbe verwenden weist das Malwerkzeug an, eine Farbe aus dem Ursprungsbild aufzunehmen. Wenn die Option Originalfarbe verwenden aktiviert ist, werden Durchschnittswerte der Farbproben aus dem Klonursprung verwendet, wodurch die Farben den Originalfarben ähneln. Die Option Originalfarbe verwenden ist auch im Panel Farbe verfügbar. Für Informationen zur Verwendung verschiedener Klonarten siehe ["Farben klonen" auf Seite 244.](#page-271-0)

Mit dem Regler Klonart können Sie zwischen mehreren Klonvarianten wählen. Die Varianten sind entsprechend der Anzahl der verwendeten Bezugspunkte aufgeführt. Bei zwei oder mehr Bezugspunkten können Sie während des Klonens eine Transformationsmethode anwenden (Drehen, Neigen, Skalieren, Spiegeln, Perspektive). Weitere Informationen zur Verwendung verschiedener Transformationen beim Klonen finden Sie unter ["Bilder klonen und aufnehmen" auf Seite 181.](#page-208-0)

Mit der Option Auf Ursprungsauswahl begrenzen verwenden Sie eine beliebige Auswahl im Ursprungsdokument, um das Malen im Zieldokument zu begrenzen. Wenn für Klonart eine Transformationsmethode gewählt wurde, wird die Auswahl entsprechend transformiert. Diese Option ist nur für Werkzeuge verfügbar, für die in der Kategorie Allgemein die Methode Klonen festgelegt wurde.

Wenn die Option Ursprungsauswahl kopieren aktiviert ist, wird der ausgewählte Bereich im Ursprungsdokument vom Werkzeug Klonen im Zieldokument reproduziert. Diese Option ist nur für Werkzeuge verfügbar, für die in der Kategorie Allgemein die Methode Klonen festgelegt wurde.

Wenn die Option Muster (4 Bezugspunkte) aktiviert ist, wird das Ursprungsbild als sich wiederholendes Muster reproduziert.

- Beim normalen Klonen (0) wird die linke obere Ecke des Ursprungs- und des Zieldokuments und der Muster verwendet. Die Pixel im Zieldokument entsprechen in diesem Fall genau denen im Ursprungsdokument. Diese Klonart, bei der keine Transformation vorgenommen wird, kann nur zwischen Dokumenten durchgeführt werden. Sie ist die grundlegende Art des Klonens zwischen Dokumenten.
- Beim Klonen durch Verschieben (1) wird das Bild zum Ursprung versetzt aufgetragen. Ursprungs- und Klondokument können unterschiedliche Bereiche desselben oder verschiedener Dokumente sein. Klonen mit Verschieben ist eine Grundform des Klonens mit 1 Bezugspunkt und eignet sich zum Retuschieren von Fotos. Weitere Informationen finden Sie unter ["Klonen mit Offset-Sampling" auf Seite 195.](#page-222-0)
- Beim Klonen mit Drehen und Skalieren (2) wird das Ursprungsbild unter Verwendung von zwei Bezugspunkten gedreht und skaliert aufgetragen.

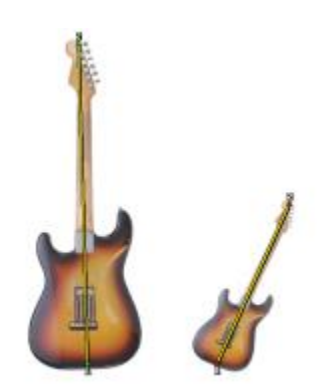

*Klonen mit Drehen und Skalieren. Ursprungs- und Zielbezugspunkte sind nummeriert und durch eine Linie verbunden.*

• Beim Klonen mit Skalieren (2) wird das Bild unter Verwendung von zwei Bezugspunkten skaliert aufgetragen. Der Abstand zwischen den beiden Zielbezugspunkten relativ zum Abstand der beiden Ursprungsbezugspunkte bestimmt den Grad der Skalierung.

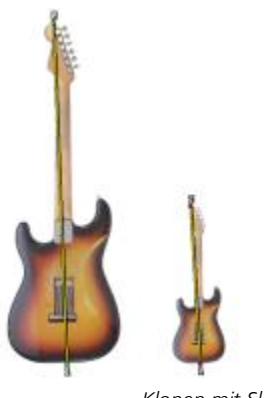

*Klonen mit Skalieren*

• Beim Klonen mit Drehen (2) wird das Ursprungsbild unter Verwendung von zwei Bezugspunkten gedreht. Die Linie zwischen den beiden Zielbezugspunkten relativ zur Linie zwischen den beiden Ursprungsbezugspunkten bestimmt den Grad der Drehung.

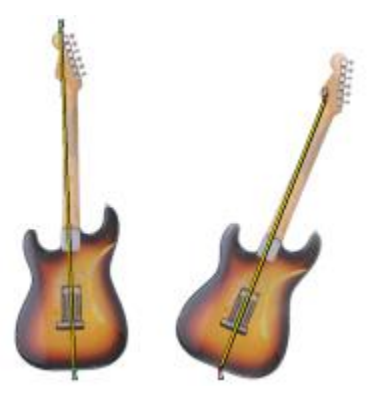

*Klonen mit Drehen*

• Beim Klonen mit Drehen und Spiegeln (2) wird das Ursprungsbild unter Verwendung von zwei Bezugspunkten gedreht und gespiegelt (umgedreht) aufgetragen.

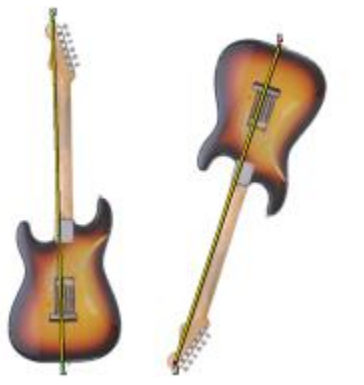

*Klonen mit Drehen und Spiegeln*

• Beim Klonen mit Drehen, Skalieren und Verzerren (3) wird das Ursprungsbild unter Verwendung von zwei Bezugspunkten gedreht, skaliert und verzerrt (geneigt) aufgetragen. Die relative Position der drei Ursprungs- und Zielbezugspunkte bestimmt den Grad der Verzerrung.

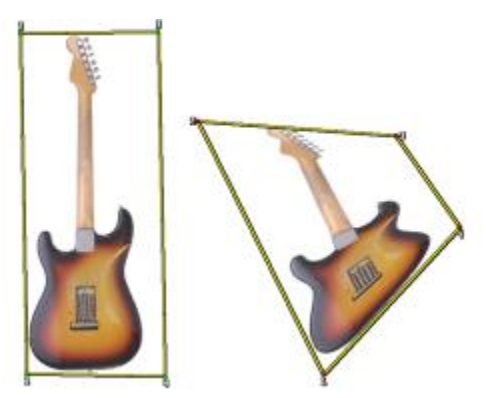

*Klonen mit Drehen, Skalieren und Verzerren*

• Beim Klonen mit Bilinear (4) wird das Ursprungsbild unter Verwendung von zwei Bezugspunkten bilinear verzerrt aufgetragen. Die relative Position der vier Ursprungs- und Zielbezugspunkte zueinander bestimmt den Grad der Verzerrung.

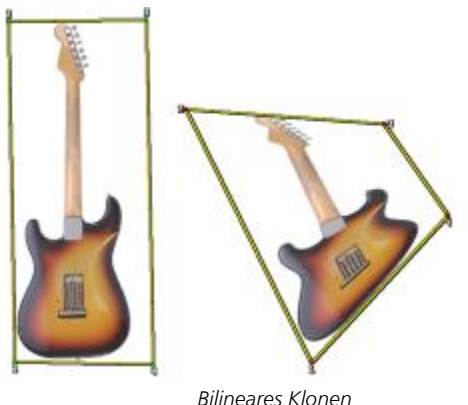

- 
- Beim Klonen mit Perspektive (4) wird das Ursprungsbild unter Verwendung von zwei Bezugspunkten perspektivisch verzerrt aufgetragen. Die relative Position der vier Ursprungs- und Zielbezugspunkte bestimmt den Grad der perspektivischen Verzerrung.

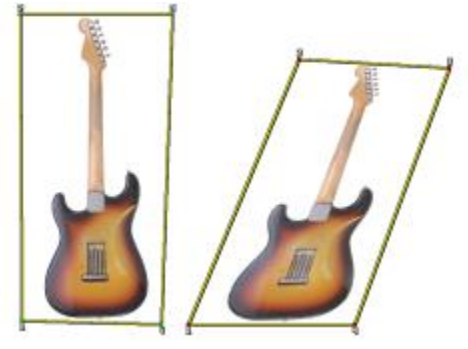

*Perspektivisches Klonen*

Wenn Sie unter Verwendung der Methode Klonen mit Malwerkzeugen arbeiten, können Sie mit dem Regler Stärke festlegen, wo der Klon platziert werden soll. Als Bezugspunkt gilt das Ursprungselement. Wenn die Stärke null eingestellt ist, sind die Pixel des Ursprungs- und Zielbildes genau identisch. Wenn Sie ein Malwerkzeug mit voller Deckkraft (und ohne Struktur) verwenden, wird das Ursprungsbild an derselben Stelle noch einmal erstellt

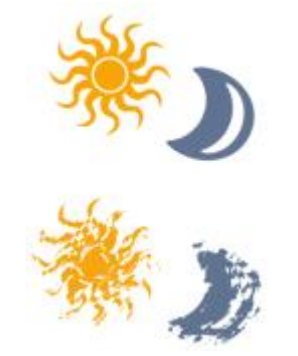

*Hier wurden für Stärke die Werte 0 (oben) und 12 (unten) verwendet*

Durch die Randomisierung des Werts wird die 1:1-Entsprechung der Pixel aufgehoben. Durch die dabei entstehenden Abweichungen unterscheidet sich das Bild stärker vom Ursprungsbild, was zu einem natürlicheren Effekt beitragen kann.

Mit den Einstellungen Häufigkeit legen Sie das Intervall zwischen den Zufallsverschiebungen fest.

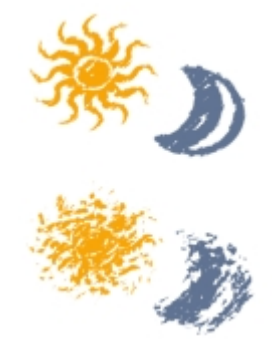

*Hier wurden für Häufigkeit die Werte 0 (oben) und 15 (unten) verwendet*

Mit der Option Zufallsverteilung beim Klonen wird das Ursprungsdokument per Zufallsprinzip aufgenommen und dann werden im Klondokument entsprechende Malstriche platziert. Es gibt keine Übereinstimmung zwischen den Positionen im Klon- und Ursprungsdokument. Das Ergebnis ist ein zufälliges Muster aus den vorherrschenden Farben und Kanten des Ursprungsbilds. Das Malwerkzeug und der Strich bestimmen das Aussehen des Musters.

Sie können die Option Zufallsverteilung beim Klonen mit einem blassen, tupfenden Malwerkzeug verwenden, um dem Bild Rauschen hinzuzufügen. In diesem Fall enthält das Ursprungsbild nur die Farben, die Sie als Rauschen in das Klondokument einsetzen möchten.

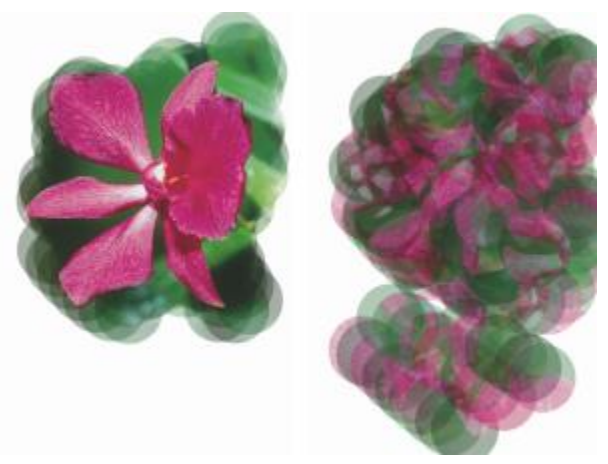

*Hier wurde die Option Zufallsverteilung beim Klonen deaktiviert (links) bzw. aktiviert (rechts)*

#### So aktivieren Sie die Option "Originalfarbe verwenden"

- 1 Wählen Sie Fenster > Panels für Malwerkzeugeinstellungen > Klonen aus.
- 2 Aktivieren Sie das Kontrollkästchen Originalfarbe verwenden.

#### So legen Sie die Klonart fest

- 1 Wählen Sie Fenster ▶ Panels für Malwerkzeugeinstellungen ▶ Klonen aus.
- 2 Wählen Sie im Listenfeld Klonart eine Klonart aus.

#### So begrenzen Sie das Malen im Zieldokument

- 1 Wählen Sie Fenster ▶ Panels für Malwerkzeugeinstellungen ▶ Klonen aus.
- 2 Aktivieren Sie die Option Auf Ursprungsauswahl begrenzen.

#### So reproduzieren Sie den ausgewählten Bereich des Ursprungsdokuments im Zieldokument

- 1 Wählen Sie Fenster PPanels für Malwerkzeugeinstellungen PKlonen aus.
- 2 Klicken Sie auf Ursprungsauswahl kopieren, um die Option zu aktivieren bzw. zu deaktivieren.

#### So verwenden Sie den Klonursprung als Muster

- 1 Wählen Sie Fenster > Panels für Malwerkzeugeinstellungen > Klonen aus.
- 2 Aktivieren Sie die Option Muster (4 Bezugspunkte).

#### So legen Sie die Verschiebung beim Klonen fest

- 1 Wählen Sie Fenster > Panels für Malwerkzeugeinstellungen > Klonen aus.
- 2 Orientieren Sie sich an der folgenden Tabelle.

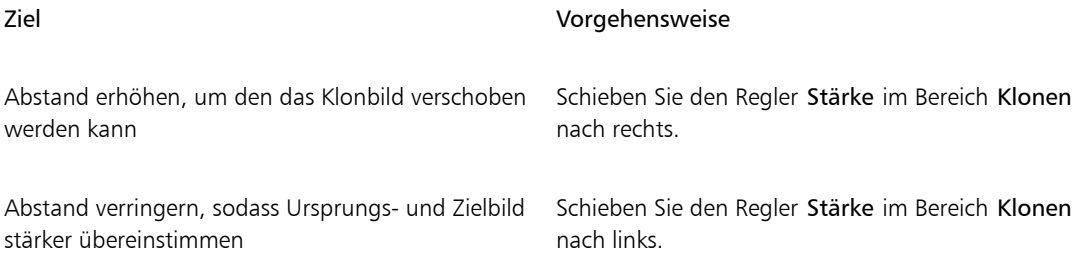

≫

Die Klonregler bleiben wirkungslos, wenn im Panel Farbe die Option Klonfarbe verwenden aktiviert ist. Sie haben nur dann eine Wirkung, wenn eine Klonmethode verwendet wird.

#### So legen Sie das Intervall zwischen den Zufallsverschiebungen fest

- 1 Wählen Sie Fenster > Panels für Malwerkzeugeinstellungen > Klonen aus.
- 2 Orientieren Sie sich an der folgenden Tabelle.

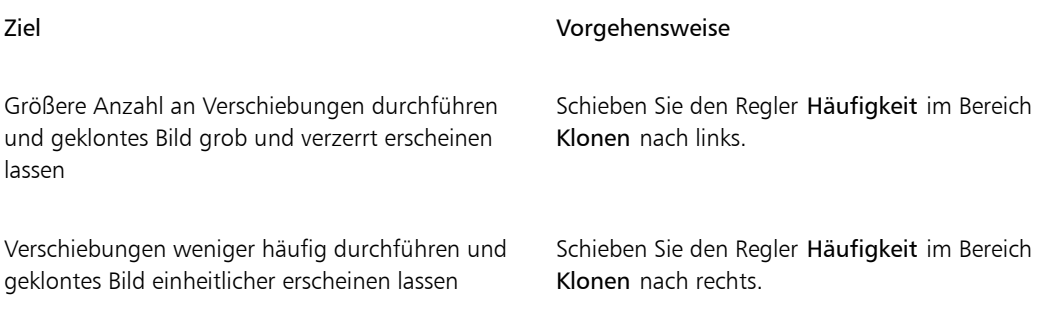

### So aktivieren Sie die Option "Zufallsverteilung beim Klonen"

- 1 Wählen Sie Fenster > Panels für Malwerkzeugeinstellungen > Klonen aus.
- 2 Aktivieren Sie die Option Zufallsverteilung beim Klonen.

## Einstellungskategorie "Farbänderung"

Die Einstellung Farbänderung ermöglicht es, mehrfarbige Malstriche aufzutragen. Die Farbänderung kann für den HSV- oder den RGB-Modus eingestellt werden. Sie kann auf dem aktuellen Verlauf oder der aktuellen Farbtabelle basieren.

Mit dem Regler Glätte können Sie die Farbvariation in einem Malstrich glätten, um eine organischere Wirkung zu erzeugen.

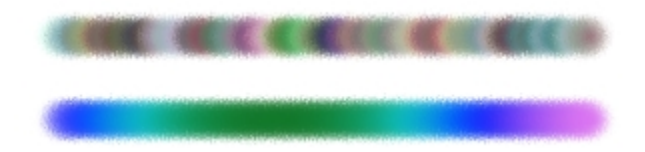

*Ein Malstrich, auf den die Einstellung Farbänderung einmal mit Glättung (unten) und einmal ohne (oben) angewandt wurde.*

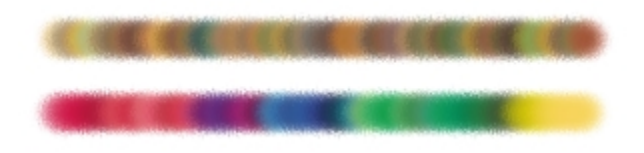

*Eine auf einer Farbtabelle beruhende Farbänderung, einmal mit Glättung (unten) und einmal ohne (oben)*

### So blenden Sie das Panel "Farbänderung" ein

• Wählen Sie Fenster Panels für Malwerkzeugeinstellungen Farbänderung aus.

#### So legen Sie die Farbänderung im HSV-Modus fest

- 1 Wählen Sie im Panel Farbe eine Hauptfarbe aus.
- 2 Wählen Sie Fenster Panels für Malwerkzeugeinstellungen PFarbänderung aus.
- 3 Wählen Sie im Listenfeld die Option In HSV aus.
- 4 Verschieben Sie die Regler für FarbtonStärke, Sättigungsstärke und Wertestärke, um Farbton, Sättigung und Wertebereiche für die Farbänderung festzulegen:
	- Verschieben Sie den Farbtonregler ±H nach rechts, um die Anzahl der Farbtöne im entstehenden Malstrich zu erhöhen. Dies sind die Farbtöne, die sich auf dem Farbkreis neben der gewählten Farbe befinden.
	- Verschieben Sie den Sättigungsregler ±S nach rechts, um die Farbintensität des Malstrichs zu erhöhen.
	- Verschieben Sie den Werteregler ±V nach rechts, um die Stärke der Helligkeit des Malstrichs zu erhöhen.

Sie können Einstellungen für Farbton, Sättigung und Stärke mit verschiedenen Malwerkzeugen ausprobieren, um interessante Effekte zu erzielen.

Um die Farbänderung in einem Malstrich zu glätten, verschieben Sie den Regler Glätte.

×

Wenn Sie eine Malwerkzeugvariante sichern, wird die aktuelle Farbänderungseinstellung ebenfalls gesichert.

Œ

Wenn Sie bei der Arbeit mit Malwerkzeugen, wie den Varianten Van Gogh und Seurat der Malwerkzeugkategorie Künstler die Werte für die Einstellungen für Farbton, Sättigung und Wert erhöhen, können Sie den Bildern Ihrer Webseiten natürliche, fast dreidimensionale Effekte hinzufügen.

#### So legen Sie die Farbänderung im RGB-Modus fest

- 1 Wählen Sie im Panel Farbe eine Hauptfarbe aus.
- 2 Wählen Sie Fenster Panels für Malwerkzeugeinstellungen PFarbänderung aus.
- 3 Wählen Sie im Listenfeld die Option In RGB aus.
- 4 Verschieben Sie die Regler  $\pm R$  (Rot),  $\pm G$  (Grün) und  $\pm B$  (Blau) wie gewünscht.

Um die Farbänderung in einem Malstrich zu glätten, verschieben Sie den Regler Glätte.

#### So stellen Sie die Farbänderung basierend auf dem aktuellen Verlauf ein

- 1 Wählen Sie im Panel Farbe eine Hauptfarbe aus.
- 2 Wählen Sie Fenster ▶Panels für Malwerkzeugeinstellungen ▶Farbänderung aus.
- 3 Wählen Sie im Listenfeld die Option Von Verlauf aus. Die Farbänderung basiert nun auf zufälligen Farben aus dem aktuellen Verlauf.

Um die Farbänderung in einem Malstrich zu glätten, verschieben Sie den Regler Glätte.

#### So stellen Sie die Farbänderung basierend auf der aktuellen Farbtabelle ein

- 1 Wählen Sie im Panel Farbe eine Hauptfarbe aus.
- 2 Wählen Sie Fenster Panels für Malwerkzeugeinstellungen PFarbänderung aus.
- 3 Wählen Sie im Listenfeld die Option Von Farbtabelle aus. Die Farbänderung basiert nun auf zufälligen Farben aus der aktuellen Farbtabelle.

Um die Farbänderung in einem Malstrich zu glätten, verschieben Sie den Regler Glätte.

#### So ignorieren Sie Farbänderungen aus Farbtabellen

- 1 Wählen Sie Fenster Panels für Malwerkzeugeinstellungen Farbänderung aus.
- 2 Aktivieren Sie das Kontrollkästchen Farbänderung aus Farbtabellen ignorieren.

### <span id="page-480-0"></span>Einstellungskategorie "Farbumsetzung"

Mit dem Panel Farbumsetzung wird bestimmt, an welchen Stellen in einem Bild Corel Painter die Hauptoder die Nebenfarbe verwendet. Mit der Farbumsetzung können Sie über verschiedene Eingaben (z. B. zur Richtung) die Ausgabe bei zweifarbigen Malstrichen steuern. Mit der Option Farbe verstreuen können Sie die Stärke einstellen, mit der die Farbumsetzung angewandt wird. Mit dem Regler Glätte können Sie zudem die Farbvariation glätten, um eine organischere Wirkung zu erzeugen.

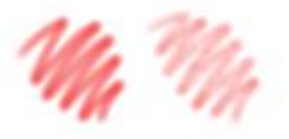

*Digital Airbrush-Malstriche ohne Farbe verstreuen (links) und mit Farbe verstreuen (rechts)*

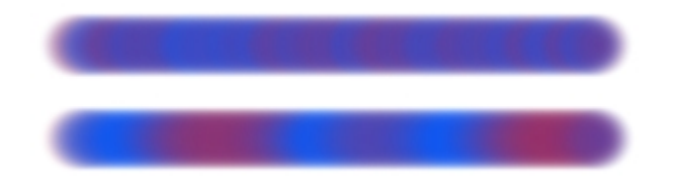

*Ein Malstrich, auf den die Einstellung Farbe verstreuen einmal mit Verstreuungsglättung (unten) und einmal ohne (oben) angewandt wurde.*

#### So legen Sie die Einstellungen für die Farbumsetzung fest

- 1 Wählen Sie Fenster Panels für Malwerkzeugeinstellungen Farbumsetzung.
- 2 Wählen Sie im Panel Farbumsetzung im Listenfeld Umsetzung eine der folgenden Optionen aus:
	- Ohne: Es werden keine Farbumsetzungseinstellungen festgelegt.
	- Geschwindigkeit: Passt die Farbumsetzungseinstellungen entsprechend der Geschwindigkeit an, mit der Sie ziehen.
	- Richtung: Passt die Farbumsetzungseinstellungen entsprechend der Richtung des Strichs und dem Wert an, den Sie mit dem Regler oder im Feld angeben.
	- Druck: Passt die Farbumsetzungseinstellungen entsprechend dem Stiftdruck an.
- Rad: Passt die Farbumsetzungseinstellungen entsprechend den Radeinstellungen des Airbrush-Stifts an (besonders für Wacom Intuos-Airbrush-Stifte geeignet).
- Neigung: Passt die Farbumsetzungseinstellungen entsprechend dem Winkel des Stifts auf dem Grafiktablett an.
- Winkel: Passt die Farbumsetzungseinstellungen entsprechend der Richtung an, in die der Stift zeigt.
- Drehung: Passt die Farbumsetzungseinstellungen entsprechend der Drehung des Stifts an.
- Ursprung: Passt die Farbumsetzungseinstellungen entsprechend der Luminanz des Klonursprungs an.
- Zufall: Passt die Farbumsetzungseinstellungen nach dem Zufallsprinzip an.

Wenn Sie Haupt- und Nebenfarben tauschen möchten, klicken Sie auf die Schaltfläche Umkehren

Wenn Sie im Listenfeld Umsetzung den Eintrag Richtung auswählen, legen Sie mithilfe des Reglers Richtung die gewünschte Winkeleinstellung fest.

#### So legen Sie Farbvariationen mithilfe von "Verstreuen" fest

- 1 Wählen Sie Fenster Panels für Malwerkzeugeinstellungen PFarbumsetzung.
- 2 Verschieben Sie den Regler Farbe verstreuen.

Verschieben Sie den Regler Glätte, um die Farbvariation zu glätten.

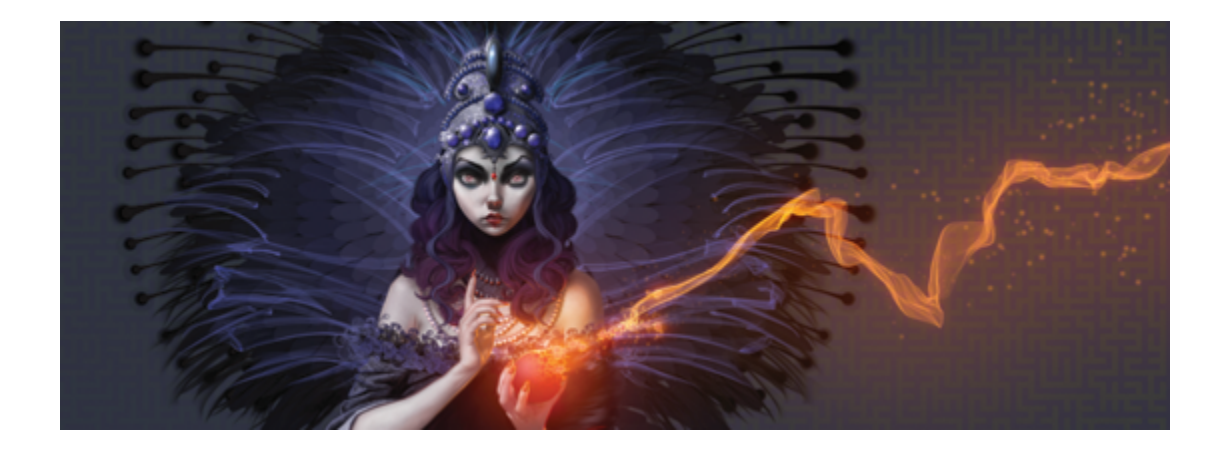

# Verstreuungs-Malwerkzeuge

Corel Painter umfasst eine Reihe von Malwerkzeugen, mit denen sich Verstreuungen erzielen lassen. Sie können damit verschiedene Arten von Zufallsverhalten auf Malstriche anwenden, um realistischere Ergebnisse zu erhalten. Sie können eine Vorschau der Malwerkzeugvarianten für Verstreuungen anzeigen und sie nach Bedarf anpassen. Diese neuen benutzerdefinierten Malstriche können Sie auch als neue Malwerkzeugvarianten für Verstreuungen sichern.

In diesem Abschnitt werden folgende Themen besprochen:

- ["Malwerkzeugvarianten für Verstreuungen auswählen" \(Seite 455\)](#page-482-0)
- ["Das Verhalten von Verstreuungsvarianten steuern" \(Seite 458\)](#page-485-0)

### <span id="page-482-0"></span>Malwerkzeugvarianten für Verstreuungen auswählen

Corel Painter enthält zahlreiche voreingestellte Malwerkzeugvarianten für Verstreuungen. Sie können sie wie vorgegeben verwenden oder anpassen, indem Sie mit den Einstellungen für Verstreuungen ihre eigenen Verstreuungs-Malwerkzeuge erstellen.

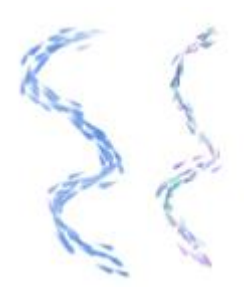

*Ein Beispiel für die Malwerkzeugvariante (ohne Verstreuen) Künstler Impressionismus (links) und die Malwerkzeugvariante Künstler Impressionismus verstreut (rechts) mit Deckkraft verstreuen und Farbe verstreuen*

Die Malwerkzeugvarianten für Verstreuungen sind in vielen verschiedenen Malwerkzeugkategorien zu finden. In der folgenden Tabelle sind die Malwerkzeugvarianten für Verstreuungen aller Malwerkzeugkategorien aufgeführt:

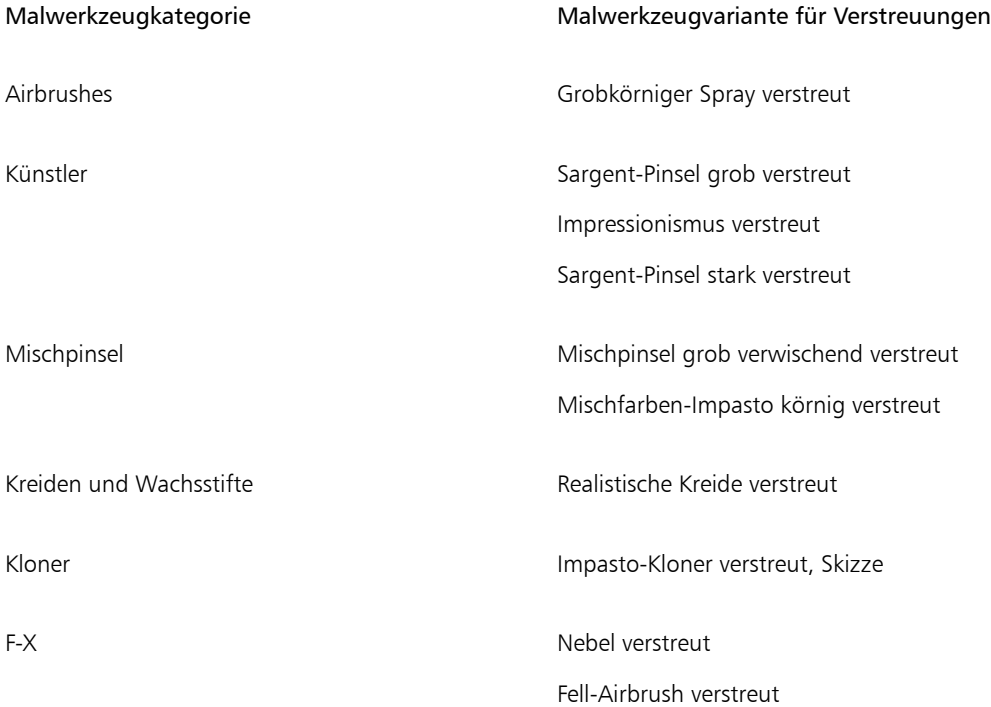

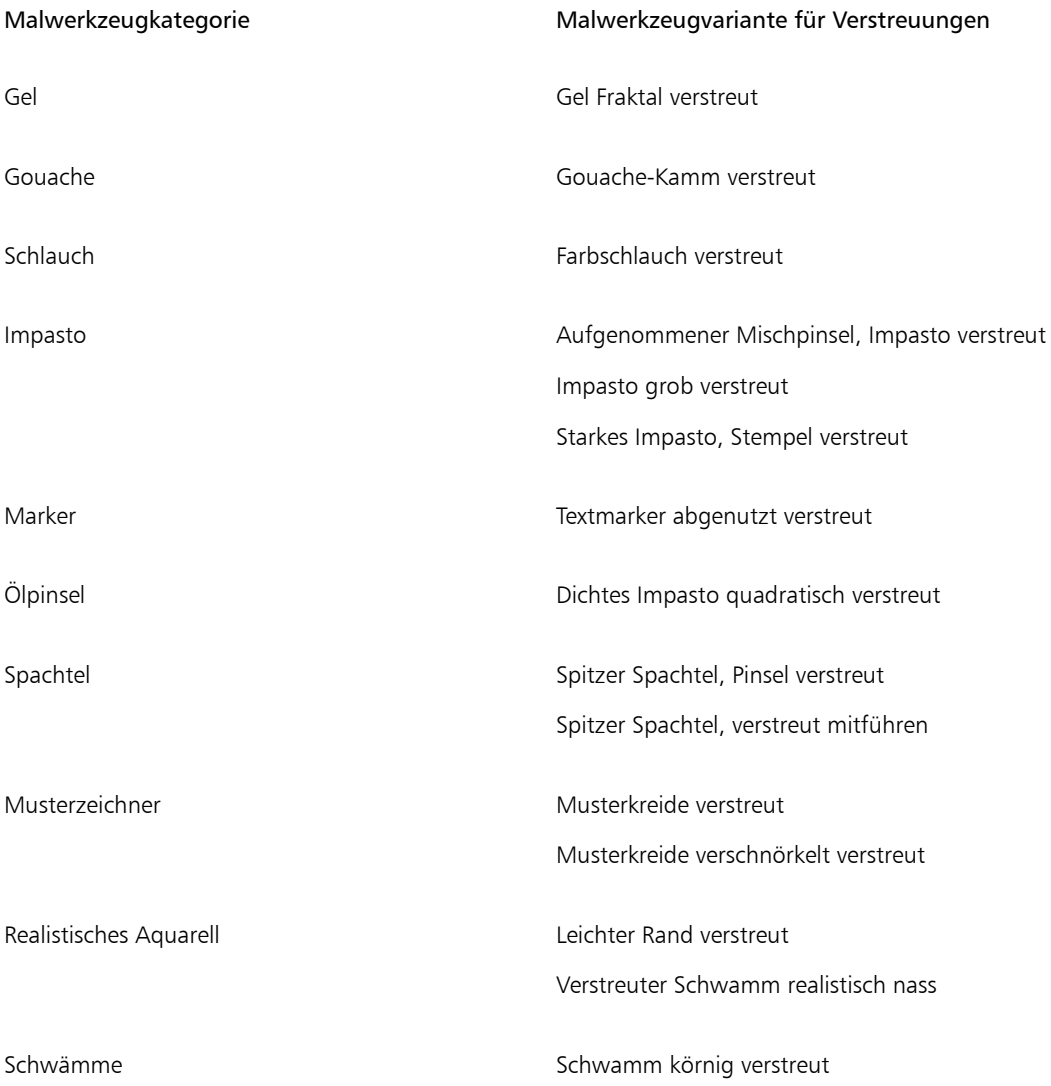

#### So wählen Sie Verstreuungsvarianten aus

- 1 Klicken Sie in der Malwerkzeugauswahl-Leiste auf die Malwerkzeugauswahl.
- 2 Klicken Sie im Malwerkzeugbibliotheks-Panel auf eine der Kategorien aus der obigen Tabelle.
- 3 Klicken Sie auf eine Malwerkzeugvariante für Verstreuungen.

D€

Alle Malwerkzeugvarianten für Verstreuungen können Sie auch schnell finden, indem Sie in die Suchleiste Verstreuen eingeben und die Eingabetaste drücken.

### <span id="page-485-0"></span>Das Verhalten von Verstreuungsvarianten steuern

Sie können den Umfang der Verstreuung steuern, den ein Malwerkzeug hervorruft. Die Verstreuungseinstellungen, die Sie ändern können, werden durch die gewählte Verstreuungs-Malwerkzeugvariante bestimmt. Wenn Sie beispielsweise die Malwerkzeugvariante Grobkörniger Spray verstreut aus der Kategorie Airbrush wählen, können Sie die folgenden Verstreuungseinstellungen vornehmen: Größe verstreuen (Panel für MalwerkzeugeinstellungenGröße), Element verstreuen und Farbfluss verstreuen (Panel für Malwerkzeugeinstellungen Airbrush), Deckkraft verstreuen (Panel für Malwerkzeugeinstellungen Deckkraft) und Strich verstreuen (Panel für Malwerkzeugeinstellungen Strich).

Um die Verstreuungs-Malwerkzeugeinstellungen für ein gewähltes Malwerkzeug schnell zu finden, können Sie von Corel Painter eine Gruppe aller relevanten Panels für Malwerkzeugeinstellungen für Ihre ausgewählte Malwerkzeugvariante generieren lassen. Auf diese Weise wird die Suche nach Verstreuungseinstellungen eingegrenzt, indem die Anzahl der Panels für Malwerkzeugeinstellungen beschränkt wird, die für Ihr gewähltes Malwerkzeug verfügbar sind. Weitere Informationen finden Sie unter ["Erweiterte Malwerkzeugeinstellungen dynamisch anzeigen" auf Seite 336.](#page-363-0)

In der folgenden Tabelle sind alle Panels für Malwerkzeugeinstellungen aufgelistet, die Verstreuungseinstellungen umfassen und zu denen Sie nähere Informationen in der Hilfe finden können.

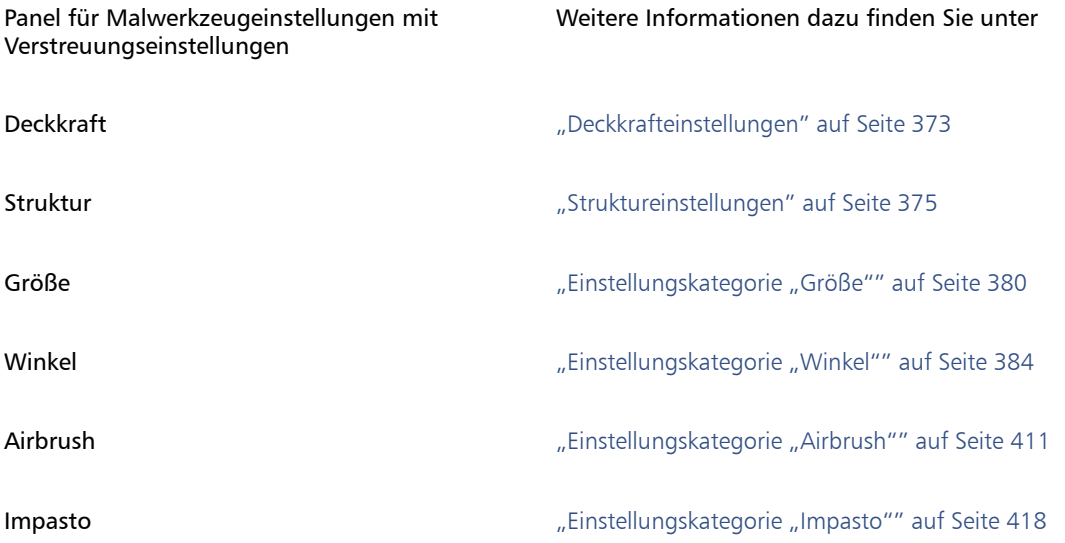

Panel für Malwerkzeugeinstellungen mit Verstreuungseinstellungen

Weitere Informationen dazu finden Sie unter

Farbumsetzung **Einstellungskategorie** "Farbumsetzung"" auf Seite [453](#page-480-0)

Strich verstreuen **Einstellungskategorie** "Strich verstreuen"" auf [Seite 431](#page-458-0)

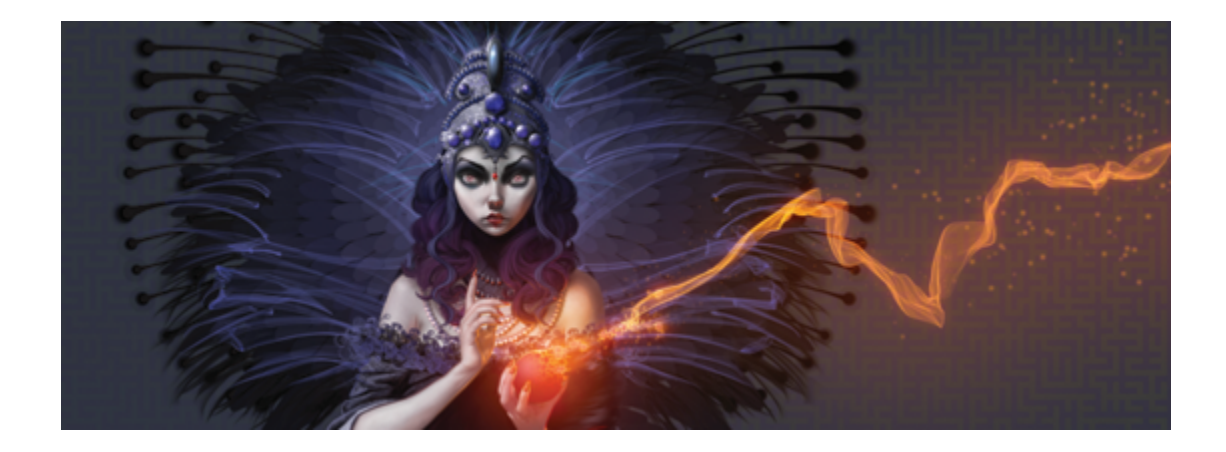

# Aquarell

Corel Painter weist verschiedene Werkzeuge und Steuerungen auf, mit denen Sie Aquarelleffekte mit natürlichem Aussehen erstellen können. Zu den Werkzeugen zählen Aquarellmalwerkzeuge, die in den folgenden Malwerkzeugkategorien gesichert sind.

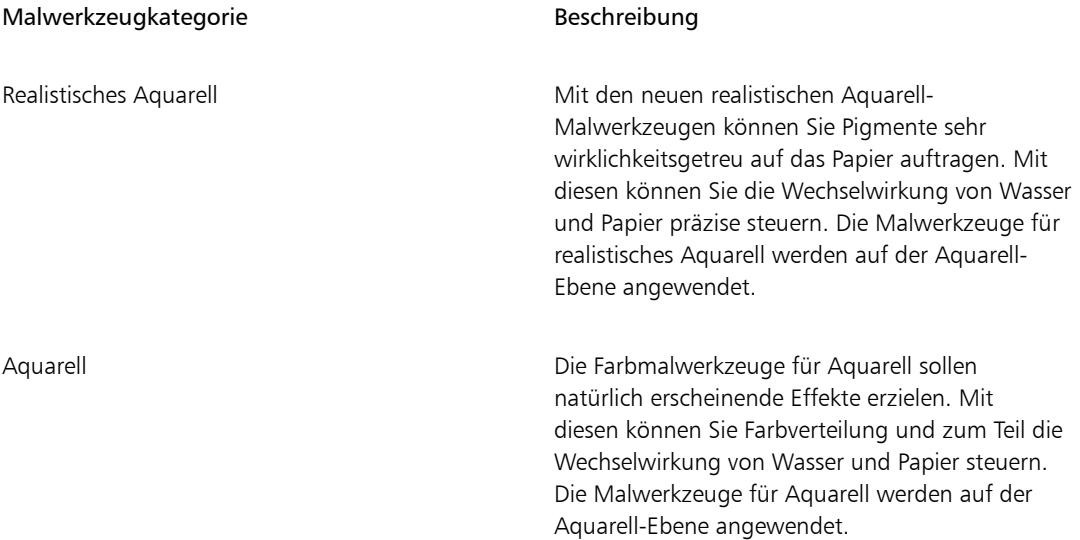

#### Malwerkzeugkategorie Beschreibung

Digitales Aquarell Mit den Malwerkzeugen für digitales Aquarell können Sie direkt auf der Arbeitsfläche oder einer Standardebene Aquarelleffekte anwenden, ohne dass eine Aquarellebene erforderlich wird. Die Optionen zum Steuern der Malwerkzeuge für digitales Aquarell sind jedoch eingeschränkt.

Ferner können Sie die Darstellung von Aquarellen ändern, indem Sie die Papierstruktur ändern und die Malwerkzeugeinstellungen anpassen.

In diesem Abschnitt werden folgende Themen besprochen:

- ["Mit der Aquarellebene arbeiten" \(Seite 462\)](#page-489-0)
- ["Wechselwirkung zwischen Aquarellmalwerkzeugen und Papierstruktur" \(Seite 464\)](#page-491-0)
- ["Mit den Malwerkzeugen für realistisches Aquarell arbeiten" \(Seite 464\)](#page-491-1)
- ["Mit Aquarellmalwerkzeugen arbeiten" \(Seite 465\)](#page-492-0)
- ["Mit Malwerkzeugen der Kategorie für digitales Aquarell arbeiten" \(Seite 466\)](#page-493-0)

### <span id="page-489-0"></span>Mit der Aquarellebene arbeiten

Mit den Malwerkzeugvarianten der Malwerkzeugkategorien für realistisches Aquarell und Aquarell wird Farbe auf die Aquarellebene aufgetragen, wobei die Farben ineinander fließen, sich miteinander vermischen und vom Papier aufgesaugt werden können. In Corel Painter können Sie die Aquarellebene genau wie jede andere Ebene bearbeiten. Die Bildebene bleibt dabei unberührt. So können Sie beispielsweise eine Bleistiftskizze in der Bildebene erstellen und dann Aquarellfarben darüber auftragen, ohne dass die Bleistiftstriche verwischen.

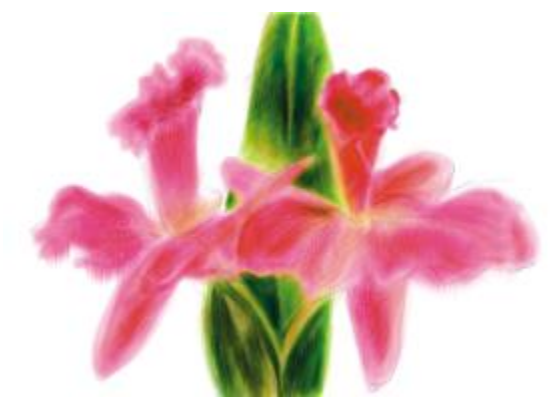

*Sie können auf einer Ebene skizzieren und auf einer separaten Aquarellebene mit Aquarellfarben malen.*

Sie können Daten von der Arbeitsfläche auf die Aquarellebene übertragen. Dies ist besonders nützlich, wenn Sie Aquarelleffekte auf ein Foto anwenden möchten. Sie können auch die Aquarellebene anfeuchten und die Farbe verteilen.

#### So erstellen Sie eine neue Aquarellebene

- 1 Wählen Sie Fenster ▶ Ebenen aus.
- 2 Klicken Sie im Panel Ebenen auf die Optionschaltfläche für Ebenen  $\mathbb{F}_p$ , und wählen Sie Neue Aquarellebene aus.

### ১৬

Wenn Sie in der Werkzeugbibliothek eine Malwerkzeugvariante der Kategorie für realistisches Aquarell oder Aquarell auswählen, wird automatisch eine Aquarellebene erstellt, wenn Sie im Dokumentfenster einen Malstrich auftragen.

#### So übertragen Sie die Arbeitsfläche auf eine Aquarellebene

- 1 Öffnen Sie im Dokumentfenster das Bild, das Sie in ein Aquarell konvertieren möchten.
- 2 Wählen Sie Fenster ▶ Ebenen aus.

Wenn das Bild mehrere Ebenen umfasst, können Sie alle Ebenen auf der Arbeitsfläche ablegen, indem Sie im Panel Ebenen auf die Optionschaltfläche für Ebenen klicken und Alle ablegen auswählen.

3 Klicken Sie im Panel Ebenen auf die Optionschaltfläche für Ebenen , und wählen Sie Hintergrund hin zu Aquarellebene heben aus.

Nach dem Heben des Ebeneninhalts aus der Arbeitsfläche ist die Arbeitsfläche leer.

#### So feuchten Sie die Aquarellebene an

- 1 Wählen Sie Fenster ▶ Ebenen aus
- 2 Klicken Sie im Panel Ebenen auf die Optionschaltfläche für Ebenen , und wählen Sie Gesamte Aquarellebene befeuchten aus.

Œ

Klicken Sie zum Arbeiten mit einer trockenen Oberfläche im Panel Ebenen auf die Optionschaltfläche für Ebenen , und wählen Sie Aquarellebene trocknen aus.

## <span id="page-491-0"></span>Wechselwirkung zwischen Aquarellmalwerkzeugen und Papierstruktur

Die Aquarellmalwerkzeuge treten mit Papierstruktur und -körnung in Wechselwirkung: Die Farben zerfließen, vermischen sich und werden vom Papier aufgesaugt. Die Luminanz der Papierstruktur bestimmt, wie die Farbe vom Papier aufgesaugt wird. Außerdem wird mit ihr bestimmt, wie sich die Pigmente beim Trocknen auf dem Papier ablagern.

Sie können verschiedene Einstellungen der Regler im Panel Papier ausprobieren und sich die jeweilige Wirkung auf die Aquarellmalwerkzeuge ansehen. Mit dem Regler Papierstrukturskalierung können Sie die Größe der Körnung festlegen. Mit dem Regler Papierkontrast wird in der Aquarellebene die Höhe der Körnung festgelegt. Wenn Sie den Regler Papierkontrast nach rechts schieben, wird die Höhe der Körnung vergrößert und das Papier erhält eine gröbere Struktur. Weitere Informationen finden Sie unter ["Helligkeit](#page-196-0) [und Kontrast von Papierstrukturen steuern" auf Seite 169.](#page-196-0)

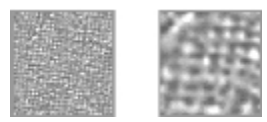

*Mit dem Regler Skalierung können Sie die Größe der Papierkörnung festlegen: Das Bild links ist mit 50% und das Bild rechts mit 200% festgelegt.*

Weiterhin weisen die Malwerkzeuge für realistisches Aquarell Einstellungen auf, mit denen Sie die Wechselwirkung mit dem Papier noch weiter steuern können. Weitere Informationen finden Sie unter ["Mit](#page-491-1) [den Malwerkzeugen für realistisches Aquarell arbeiten" auf Seite 464.](#page-491-1)

## <span id="page-491-1"></span>Mit den Malwerkzeugen für realistisches Aquarell arbeiten

Mit den Malwerkzeugvarianten für realistisches Aquarell können Sie sehr realistische Aquarellmalstriche erstellen, da diese echte Aquarellmedien nachempfinden. Corel Painter simuliert das Mischen von

Pigmenten mit Wasser, sodass diese auf natürliche Weise mit Papier in Wechselwirkung treten. Beim Arbeiten mit den Malwerkzeugen für realistisches Aquarell werden die Malstriche auf der Aquarell-Ebene angewendet.

#### Malwerkzeugvarianten für realistisches Aquarell verwenden

Sie können schnell mit den realistischen Aquarellmalwerkzeugen zu malen beginnen, indem Sie eine der verfügbaren Malwerkzeugvarianten auswählen. Sie können Malwerkzeugvarianten aber auch anpassen, indem Sie die Malwerkzeugeinstellungen unter Realistisches Aquarell verwenden. Weitere Informationen finden Sie unter ["Malwerkzeugeinstellungen "Realistisches Aquarell"" auf Seite 393.](#page-420-0)

#### So wählen Sie ein Malwerkzeug der Variante Realistisches Aquarell aus

- 1 Klicken Sie in der Werkzeugpalette auf das Werkzeug Malwerkzeug  $\mathscr F$
- 2 Klicken Sie in der Malwerkzeugauswahl-Leiste auf die Malwerkzeugauswahl.
- 3 Klicken Sie im Malwerkzeugbibliothek-Panel auf die Malwerkzeugkategorie Realistisches Aquarell, und klicken Sie auf eine Malwerkzeugvariante.

#### So passen Sie ein Malwerkzeug der Variante für realistisches Aquarell an

Wählen Sie Fenster ▶ Panels für Malwerkzeugeinstellungen ▶ Realistisches Aquarell aus.

Weitere Informationen zu den einzelnen Einstellungen für Realistisches Aquarell finden Sie unter ["Malwerkzeugeinstellungen "Realistisches Aquarell"" auf Seite 393.](#page-420-0)

### <span id="page-492-0"></span>Mit Aquarellmalwerkzeugen arbeiten

Mit den Malwerkzeugvarianten der Kategorie Aquarell können Sie natürlich aussehende Aquarelleffekte erzielen. Beim Arbeiten mit den Malwerkzeugen für Aquarell werden die Malstriche auf der Aquarell-Ebene angewendet. Alle Malwerkzeugvarianten der Kategorie Aquarell, mit Ausnahme der Variante Nasse Farbe abtupfen, treten mit der Papierstruktur in Wechselwirkung.

Durch unterschiedlichen Stiftandruck können Sie die Malstrichbreite bei allen Aquarell-Malwerkzeugen (wiederum mit Ausnahme der Variante Nasse Farbe abtupfen) ändern. Stärkerer Druck erzeugt einen breiteren Malstrich, bei geringerem Druck wird der Strich schmaler.

Werden in kurzer Zeit zu viele Striche aufgetragen, insbesondere mit langsam trocknenden Malwerkzeugen, kann die Anwendung langsamer werden. Lassen Sie in diesem Fall das Bild zunächst trocknen, bevor Sie weitermalen.

#### Spitzentypen für Aquarellmalwerkzeuge

Weitere Informationen zu den Werkzeugspitzentypen der Aquarellmalwerkzeuge finden Sie unter ["Einstellungskategorie "Allgemein": Spitzentypen" auf Seite 361.](#page-388-0)

#### Einstellungen für Aquarellmalwerkzeuge

Beim Auswählen eines Aquarellmalwerkzeugs können Sie die Einstellungen für Aquarell anpassen, mit denen Sie verschiedene Einstellungen für Aquarellmalwerkzeuge angeben können. So können Sie beispielsweise die Malwerkzeuggröße festlegen, die Saugfähigkeit steuern und die Wechselwirkung von Papierstruktur und Malstrichen festlegen. Weitere Informationen finden Sie unter ["Einstellungskategorie](#page-446-0) ["Aquarell"" auf Seite 419.](#page-446-0)

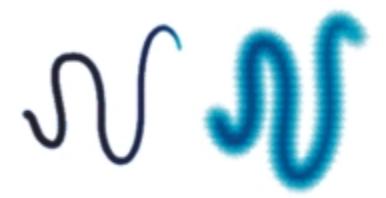

*Aquarell-Malstrich vor (links) und nach (rechts) der Farbverteilung*

#### So wählen Sie ein Malwerkzeug der Variante Aquarell aus

- <sup>1</sup> Klicken Sie in der Werkzeugpalette auf das Werkzeug Malwerkzeug  $\mathscr{L}$
- 2 Klicken Sie in der Malwerkzeugauswahl-Leiste auf die Malwerkzeugauswahl.
- 3 Klicken Sie im Malwerkzeugbibliothek-Panel auf die Malwerkzeugkategorie Aquarell, und klicken Sie auf eine Malwerkzeugvariante.

#### So passen Sie ein Malwerkzeug der Variante Aquarell an

Wählen Sie Fenster > Panels für Malwerkzeugeinstellungen > Aquarell aus.

Weitere Informationen zu den einzelnen Einstellungen für Aquarell finden Sie unter ["Einstellungskategorie "Aquarell"" auf Seite 419.](#page-446-0)

## <span id="page-493-0"></span>Mit Malwerkzeugen der Kategorie für digitales Aquarell arbeiten

Mit den Malwerkzeugvarianten der Kategorie für digitale Aquarelle wird direkt auf die Arbeitsfläche oder auf eine Standardebene gemalt. Sie können damit ähnliche Effekte wie mit Malwerkzeugvarianten der Kategorie Aquarell erzielen, ohne dabei eine separate Ebene zu verwenden.

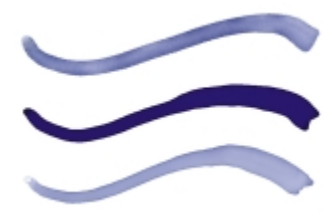

*Mit den Malwerkzeugvarianten in der Kategorie für digitale Aquarelle können Sie ähnliche Effekte wie mit den Varianten in der Malwerkzeugkategorie Aquarell erzielen, ohne eine separate Ebene erstellen zu müssen. Mit Einstellungen wie Saugfähigkeit, Deckkraft und Kantenstärke kann das Aussehen der Malstriche gesteuert werden.*

#### Saugfähigkeit bei Malwerkzeugen der Kategorie für digitale Aquarelle

Die Malwerkzeuge der Kategorie für digitale Aquarelle verwenden ebenfalls die Saugfähigkeit, um Malstriche mit weichen, sanften Kanten zu erzeugen. Die Stärke der Saugfähigkeit können Sie mit den Steuerelementen in der Eigenschaftsleiste einstellen.

#### Kantenstärke

Mit dem Regler Kantenstärke stellen Sie die Ansammlung der Wasser- und Farbmenge an den Kanten der Malstriche der digitalen Aquarellfarben ein. Sie können die Kantenstärke für jeden mit Malwerkzeugen der Kategorie für digitale Aquarelle erstellten Malstrich dynamisch anpassen, bevor Sie die Malstriche trocknen. Die dynamische Anpassung der Kantenstärke wirkt sich auf jeden nassen Malstrich aus, der mit einer der Malwerkzeugvarianten der Kategorie für digitale Aquarelle erstellt wurde; die Striche bleiben nass, bis Sie sie trocknen.

Wenn Sie mit der Kantenstärke zufrieden sind, empfiehlt es sich, die Malstriche zu trocknen. Danach ist es möglich, die Kantenstärke für Malstriche, die zukünftig mit Malwerkzeugvarianten der Kategorie für digitale Aquarelle aufgetragen werden, dynamisch anzupassen, ohne dass dadurch bestehende Malstriche, mit denen Sie bereits zufrieden sind, wieder verändert werden.

#### So wählen Sie ein Malwerkzeug der Variante für digitales Aquarell aus

- 1 Klicken Sie in der Werkzeugpalette auf das Werkzeug Malwerkzeug  $\overrightarrow{P}$
- 2 Klicken Sie in der Malwerkzeugauswahl-Leiste auf die Malwerkzeugauswahl.
- 3 Klicken Sie im Malwerkzeugbibliothek-Panel auf die Malwerkzeugkategorie Digitales Aquarell, und klicken Sie auf eine Malwerkzeugvariante.

#### So stellen Sie die Saugfähigkeit ein

1 Ziehen Sie den Regler Saugfähigkeit in der Eigenschaftsleiste bei ausgewählter Malwerkzeugvariante Digitales Aquarell an die gewünschte Position.

Ziehen Sie den Regler nach rechts, um die Saugfähigkeit zu erhöhen, oder nach links, um die Saugfähigkeit zu verringern.

2 Tragen Sie mit einer der Malwerkzeugvarianten der Kategorie für digitale Aquarelle einen oder mehrere Striche auf.

Wenn Sie die Saugfähigkeit auf einen Bereich beschränken möchten, nehmen Sie mit einem beliebigen Auswahlwerkzeug eine Auswahl vor. Die Saugfähigkeit verändert sich dann nur dort.

Œ

Sie können auch über das Panel Digitales Aquarell auf den Saugfähigkeitsregler zugreifen. Sie können das Panel öffnen, indem Sie Fenster Panels für Malwerkzeugeinstellungen Digitales Aquarell auswählen.

#### So passen Sie die Kantenstärke an

1 Tragen Sie mit einer der Malwerkzeugvarianten der Kategorie für digitale Aquarelle einen oder mehrere Striche auf.

Wenn Sie die Saugfähigkeit auf einen Bereich beschränken möchten, nehmen Sie mit einem beliebigen Auswahlwerkzeug eine Auswahl vor. Der Ansammlungseffekt gilt dann nur innerhalb der Auswahl.

2 Ziehen Sie den Regler Kantenstärke in der Eigenschaftsleiste an die gewünschte Position.

Ziehen Sie den Regler nach rechts, um die Ansammlung zu erhöhen, oder nach links, um die Ansammlung zu verringern.

Œ

Die Kantenstärke lässt sich auch dadurch einstellen, dass Sie den Regler Kantenstärke bereits vor dem Auftragen von Malstrichen an die gewünschte Position ziehen.

Sie können auch über das Panel Digitales Aquarell in der Malwerkzeugeinstellungspalette auf den Regler Kantenstärke zugreifen. Sie können das Panel öffnen, indem Sie Fenster Panels für Malwerkzeugeinstellungen Digitales Aquarell auswählen.

#### So trocknen Sie Malstriche, die mit einer Malwerkzeugvariante der Kategorie für digitale Aquarelle aufgetragen wurden

• Wählen Sie Ebene ▶ Digitale Aquarellebene trocknen aus.

XD

Nachdem Sie die mit einem Malwerkzeug der Kategorie Digitale Aquarelle aufgetragenen Malstriche getrocknet haben, kann die Kantenstärke der vorhandenen Striche nicht mehr angepasst werden.

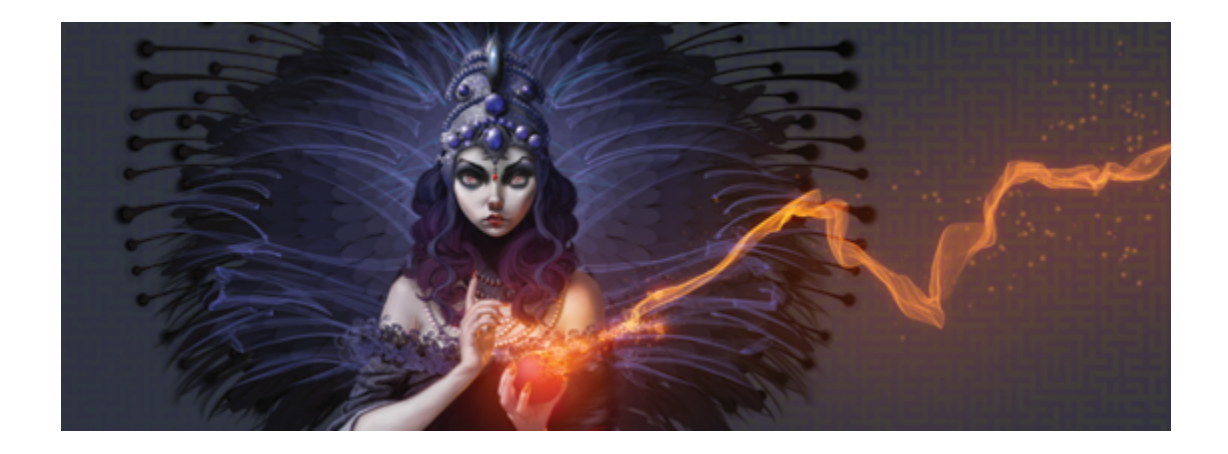

# Partikel-Malwerkzeuge

Bei den Partikel-Malwerkzeugen handelt es sich um physikalisch inspirierte Malwerkzeuge, mit denen Sie Ihren Kunstwerken ein unverwechselbares Aussehen verleihen können. Sie geben von einem Mittelpunkt aus Partikel ab und diese bilden auf ihrem Weg über die Arbeitsfläche ein Linienmuster (Pfade).

Sie können mit den Partikel-Malwerkzeugeinstellungen die Partikelpfade präzise steuern oder der Bewegung der Malstriche eine gewisse Zufälligkeit verleihen. Durch das Anpassen der Parameter der einzelnen Varianten lassen sich mit den Partikel-Malwerkzeugen unzählige kreative Variationen erzielen.

Zudem können Sie Ihren Arbeitsablauf optimieren, wenn Sie die Arbeitsbereichsanordnung "Neue Malwerkzeuge" verwenden, in der die Paletten der Partikel-Malwerkzeuge angezeigt werden.

Es gibt drei Typen von Partikel-Malwerkzeugen, die sich darin unterscheiden, wie sich die Partikel um den Mittelpunkt bewegen: Gravitations-, Fließ- und Federwerkzeuge. Für die meisten dieser Malwerkzeuge empfiehlt sich die Verwendung eines dunklen Hintergrundes.

Es können auch Infopaletten angezeigt werden, die Informationen zu den Malwerkzeugeinstellungen der drei Malwerkzeugtypen enthalten.

In diesem Abschnitt werden folgende Themen besprochen:

- ["Die Arbeitsbereichsanordnung "Neue Malwerkzeuge"" \(Seite 470\)](#page-497-0)
- ["Gravitationspartikel-Malwerkzeuge" \(Seite 470\)](#page-497-1)
- ["Fließpartikel-Malwerkzeuge" \(Seite 473\)](#page-500-0)
- ["Federpartikel-Malwerkzeuge" \(Seite 476\)](#page-503-0)
- ["Allgemeine Partikel-Malwerkzeugeinstellungen" \(Seite 481\)](#page-508-0)
- ["Infopaletten" \(Seite 486\)](#page-513-0)

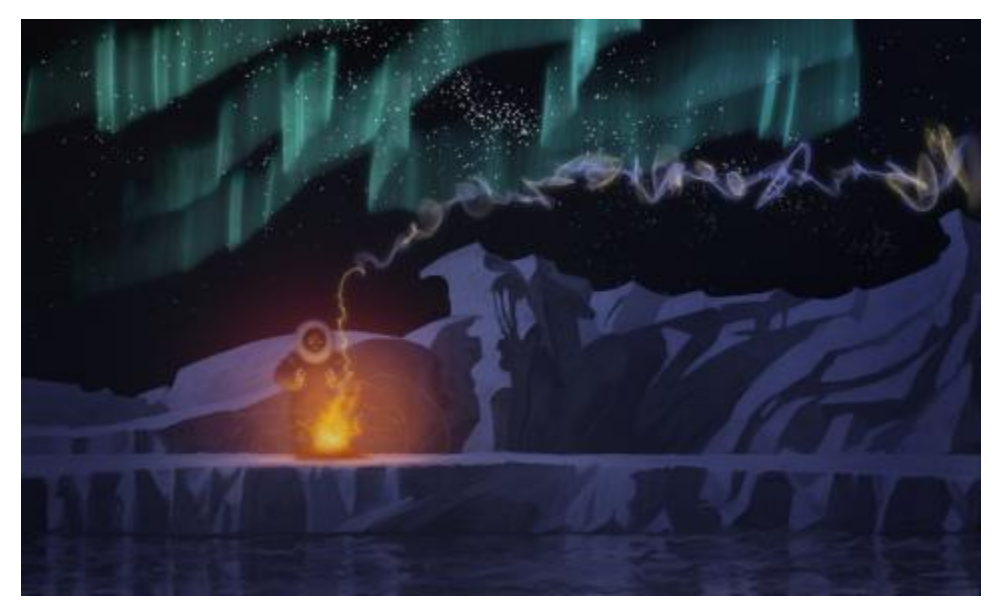

*In dieser Illustration wurden zur Erzeugung von Rauch- und Polarlicht-Effekten und zur Verstärkung der Wasserspiegelungen Gravitations-, Fließ- und Federpartikel-Malwerkzeuge verwendet.*

## <span id="page-497-0"></span>Die Arbeitsbereichsanordnung "Neue Malwerkzeuge"

In der Arbeitsbereichsanordnung "Neue Malwerkzeuge" können alle Paletten und Steuerelemente angezeigt werden, die sich auf die Partikel-Malwerkzeuge beziehen.

Weitere Informationen zu Arbeitsbereichsanordnungen finden Sie unter ["Eine Arbeitsbereichsanordnung](#page-59-0) [wählen" auf Seite 32..](#page-59-0)

#### So zeigen Sie die Anordnung "Neue Malwerkzeuge" an

Wählen Sie Fenster  $\blacktriangleright$  Paletten anordnen  $\blacktriangleright$  Neue Malwerkzeuge.

### <span id="page-497-1"></span>Gravitationspartikel-Malwerkzeuge

Mit den Gravitationspartikel-Malwerkzeugen werden schwungvolle Linien erzeugt, die bei Bewegung effektvoll zu- oder abnehmen. Die Bewegungen der Partikel der Gravitations-Malwerkzeuge gleichen den Bewegungen von Planeten, da die Partikelpfade in hohem Maße von der Geschwindigkeit, der

Beschleunigung und anderen Kräften beeinflusst werden. Je nach Geschwindigkeit des Striches bleiben die Partikel innerhalb des Striches dicht beieinander oder werden von Kräften auseinandergerissen.

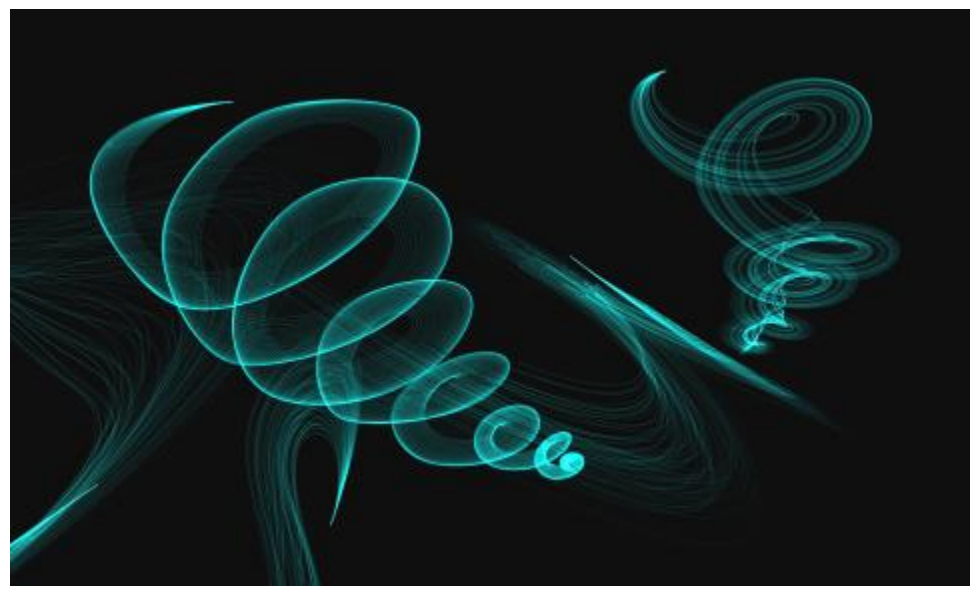

*Gravitationspartikel-Malwerkzeuge*

Die Gravitations-Malwerkzeuge umfassen folgende Varianten:

- Gravitationspartikel mit Borsten
- Gravitationspartikel, gezackter Lichtstift
- Gravitationspartikel, träge Skizze

#### Gravitationspartikel-Malwerkzeugeinstellungen

Die Gravitationspartikel-Malwerkzeuge können im Gravitationspartikel-Steuerpanel mithilfe der Regler Geschwindigkeit, Beschleunigung und Drehgeschwindigkeit angepasst werden.

Mit dem Regler Geschwindigkeit wird die Grundgeschwindigkeit aller Partikel festgelegt. Verwenden Sie ihn zusammen mit dem Regler Beschleunigung, um die Vorwärtsbewegung der Partikel zu steuern.

Mit dem Regler Beschleunigung wird der Abstand zwischen den Partikelpfaden festgelegt.

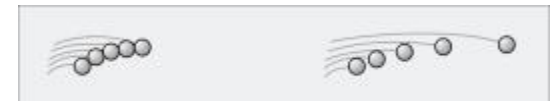

*Links: Niedrige Geschwindigkeit und Beschleunigung. Rechts: Hohe Geschwindigkeit und Beschleunigung.*

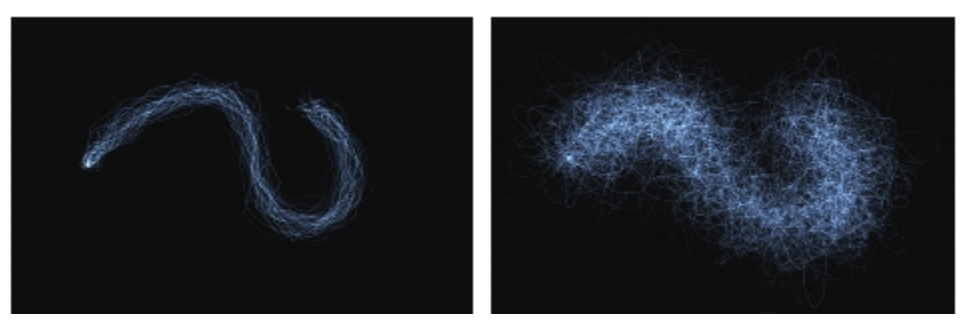

*Ein Malstrich mit niedriger Geschwindigkeit und Beschleunigung (links) und mit hoher Geschwindigkeit und Beschleunigung (rechts)*

Mit dem Regler Drehgeschwindigkeit wird die Geschwindigkeit festgelegt, mit der die Partikel sich um den Cursor drehen. Bei niedrigeren Drehgeschwindigkeiten folgen die Partikel dem Cursor dichtauf, bei höheren Drehgeschwindigkeiten können sich die Partikel weiter vom Cursor wegbewegen.

Sie können die Drehgeschwindigkeit auch mit einer Umsetzung verknüpfen, indem Sie im Listenfeld Umsetzung eine Option auswählen. Weitere Informationen zu den Einstellungen für die Umsetzung finden Sie unter ["Umsetzungseinstellungen" auf Seite 355.](#page-382-0)

*Niedrige Drehgeschwindigkeit (links) und hohe Drehgeschwindigkeit (rechts)*

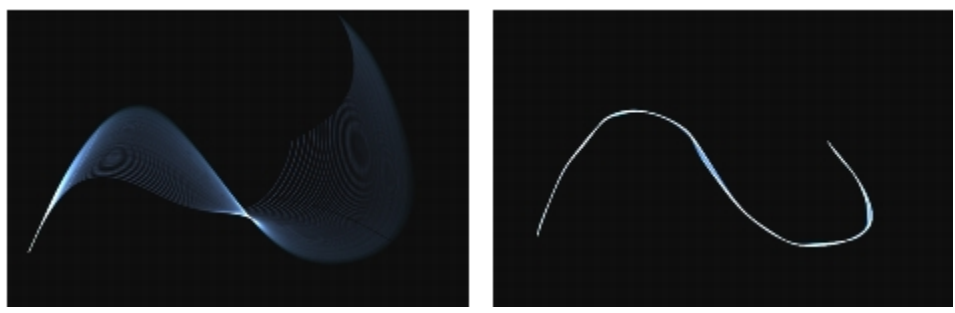

*Ein Malstrich mit niedriger Drehgeschwindigkeit (links) und mit hoher Drehgeschwindigkeit (rechts)*

Weitere Informationen zu den allgemeinen Partikel-Malwerkzeugeinstellungen finden Sie unter ["Allgemeine](#page-508-0) [Partikel-Malwerkzeugeinstellungen" auf Seite 481.](#page-508-0)

Weitere Informationen zu anderen Malwerkzeugeinstellungen finden Sie unter ["Malwerkzeuge mit](#page-380-0) [Malwerkzeugeinstellungen anpassen" auf Seite 353.](#page-380-0)

#### So wählen Sie eine Gravitationspartikel-Malwerkzeugvariante

- 1 Klicken Sie in der Werkzeugpalette auf das Werkzeug Malwerkzeug  $\overrightarrow{P}$
- 2 Klicken Sie in der Malwerkzeugauswahl-Leiste auf die Malwerkzeugauswahl.
- 3 Klicken Sie im Panel Malwerkzeugbibliothek auf die Malwerkzeugkategorie Partikel und wählen Sie eine Malwerkzeugvariante aus.

#### So passen Sie eine Gravitationspartikel-Malwerkzeugvariante an

- 1 Wählen Sie Fenster Panels für Malwerkzeugeinstellungen PGravitationspartikel.
- 2 Nehmen Sie im Panel Gravitationspartikel die gewünschten Einstellungen vor.
- 3 Wählen Sie Fenster PPanels für Malwerkzeugeinstellungen PPartikel Allgemein.
- 4 Nehmen Sie im Panel Partikel Allgemein die gewünschten Einstellungen vor.

Weitere Informationen finden Sie unter ["Allgemeine Partikel-Malwerkzeugeinstellungen" auf Seite](#page-508-0) [481.](#page-508-0)

### <span id="page-500-0"></span>Fließpartikel-Malwerkzeuge

Fließpartikel-Malwerkzeuge geben kurzlebige Partikel ab, die von der Mitte des Malstrichs aus über die Arbeitsfläche fließen und langsam verblassen. Ihre Bewegungen gleichen denen eines Feuerwerks. Während sie fließen, treffen sie auf Kräfte, die sich auf ihren Pfad auswirken, was zu kontrollierten oder chaotischen

Bewegungen führt. Die Fließmalwerkzeuge werden leicht durch Kräfte, Chaos und Farbaufträge beeinflusst. Weitere Informationen zu den Farbaufträgen finden Sie unter ["Farbaufträge anwenden und anpassen" auf](#page-516-0) [Seite 489.](#page-516-0).

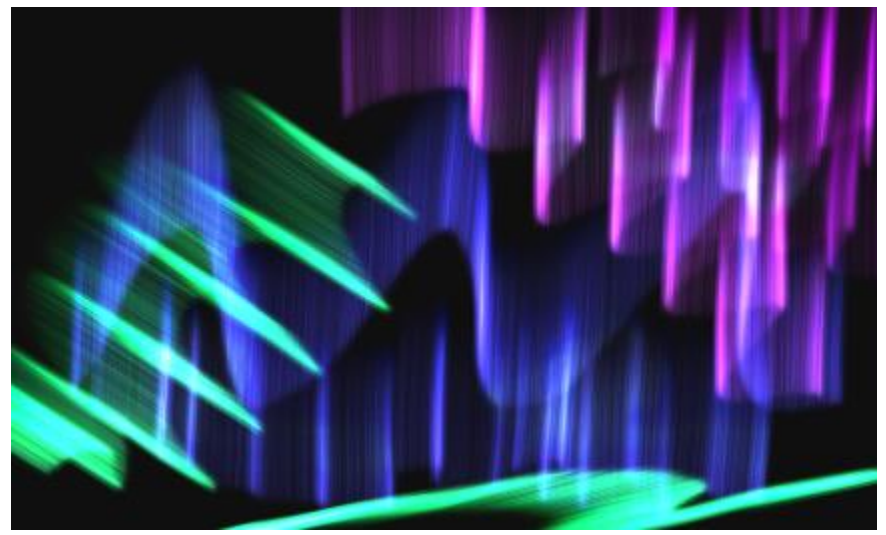

*Fließpartikel-Malwerkzeuge*

Die Fließpartikel-Malwerkzeuge umfassen folgende Varianten:

- Fließpartikel mit organischer Struktur
- Fließpartikel, Feuerwerk
- Fließpartikel, Wunderkerze

#### Fließpartikel-Malwerkzeugeinstellungen

Die Fließpartikel-Malwerkzeuge können im Fließpartikel-Steuerpanel mithilfe der Regler Position verstreuen, Chaos randomisieren und Farbauftrag erweitern angepasst werden.

Mit dem Regler Position verstreuen kann die Startposition der Partikel variiert werden. Sie können die Positionsverstreuung auch mit einer Umsetzung verknüpfen, indem Sie im Listenfeld Umsetzung eine Option auswählen. Weitere Informationen zu den Einstellungen für die Umsetzung finden Sie unter ["Umsetzungseinstellungen" auf Seite 355.](#page-382-0)

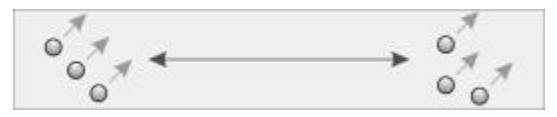

*Niedrige Positionsverstreuung (links) und hohe Positionsverstreuung (rechts)*

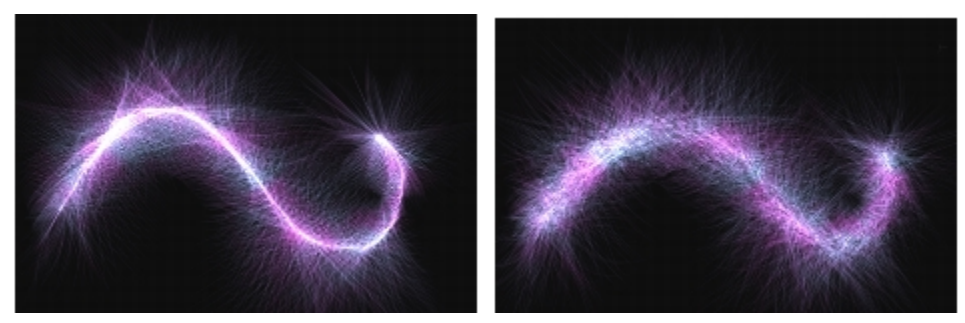

*Ein Malstrich mit niedriger Positionsverstreuung (links) und mit hoher Positionsverstreuung (rechts)*

Mit dem Kontrollkästchen Chaos randomisieren kann zur Erzeugung einer organischeren Wirkung das Chaosmuster nach dem Zufallsprinzip geändert werden.

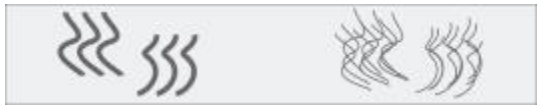

*Partikelpfade vor und nach der Anwendung von randomisiertem Chaos*

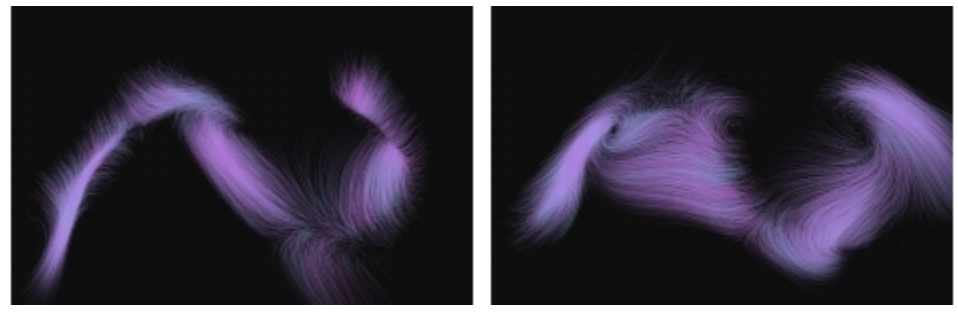

*Ein Malstrich mit deaktiviertem (links) und aktiviertem randomisiertem Chaos*

Die Einstellungen Farbauftrag erweitern umfassen die Regler Kante und Helligkeit, mit denen der Malstrich auf Grund der Kante und Helligkeit des Farbauftrags geändert werden kann.

#### So wählen Sie eine Fließpartikel-Malwerkzeugvariante

1 Klicken Sie in der Werkzeugpalette auf das Werkzeug Malwerkzeug  $\oint$ 

- 2 Klicken Sie in der Malwerkzeugauswahl-Leiste auf die Malwerkzeugauswahl.
- 3 Klicken Sie im Malwerkzeugbibliotheks-Panel auf die Malwerkzeugkategorie Partikel, und klicken Sie auf eine Fließpartikel-Malwerkzeugvariante.

### So passen Sie eine Fließpartikel-Malwerkzeugvariante an

- 1 Wählen Sie Fenster ▶ Panels für Malwerkzeugeinstellungen ▶ Fließpartikel.
- 2 Nehmen Sie im Panel Fließpartikel die gewünschten Einstellungen vor.
- 3 Wählen Sie Fenster PPanels für Malwerkzeugeinstellungen PPartikel Allgemein.
- 4 Nehmen Sie im Panel Partikel Allgemein die gewünschten Einstellungen vor.

Weitere Informationen finden Sie unter ["Allgemeine Partikel-Malwerkzeugeinstellungen" auf Seite](#page-508-0) [481.](#page-508-0)

### <span id="page-503-0"></span>Federpartikel-Malwerkzeuge

Federpartikel bestehen aus einem Netz von Partikeln, die durch elastische Federn zusammengehalten werden. Da die Partikel miteinander verbunden sind, verteilen sie sich nicht über der Arbeitsfläche, sondern springen zurück zur Malstrichmitte. Die Malstrichspur wird durch die einzelnen Pfade der Partikel und die Flexibilität der dazwischen liegenden Federn bestimmt.

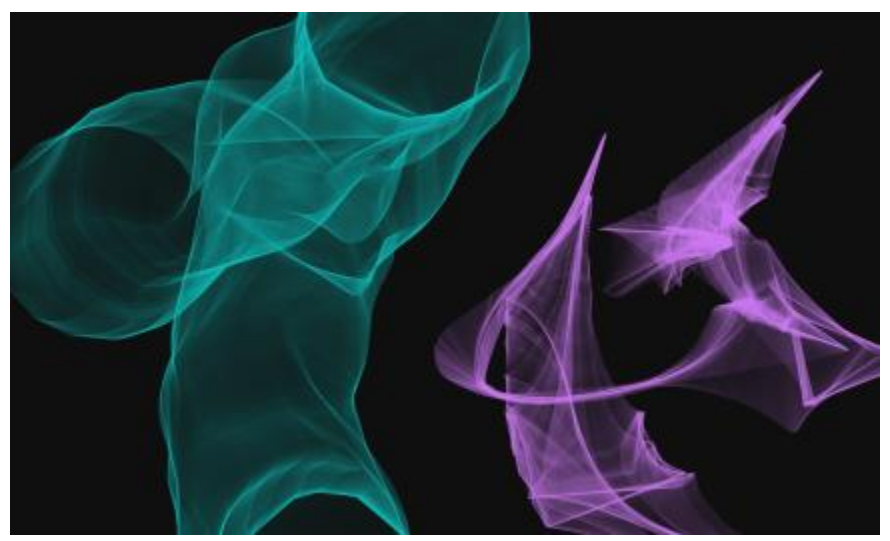

*Federpartikel-Malwerkzeuge*

Die Federpartikel-Malwerkzeuge umfassen folgende Varianten:
- Federpartikel, Schnellschraffur
- Federpartikel, grob
- Federpartikel, Maschenkonzept

#### Federpartikel-Malwerkzeugeinstellungen

Die Federpartikel-Malwerkzeuge können im Steuerpanel Federpartikel mithilfe der Steuerelemente Erscheinungsbild, Pfaddeckkraft, Federdeckkraft, Steifigkeit, Steifigkeit verstreuen, Länge verstreuen und Mindestlänge angepasst werden.

Im Bereich Erscheinungsbild können Sie für das Muster der Partikel unter den drei Erscheinungsbildern Nukleus, Kette und Geometrisch auswählen.

- Nukleus: Die Partikel schnellen vom Malwerkzeugpfad nach außen weg.
- Kette: Eine Kette von Partikeln schwingt um den Malwerkzeugpfad.
- Geometrisch: Die Partikel bilden eine geometrische Form um den Malwerkzeugpfad.

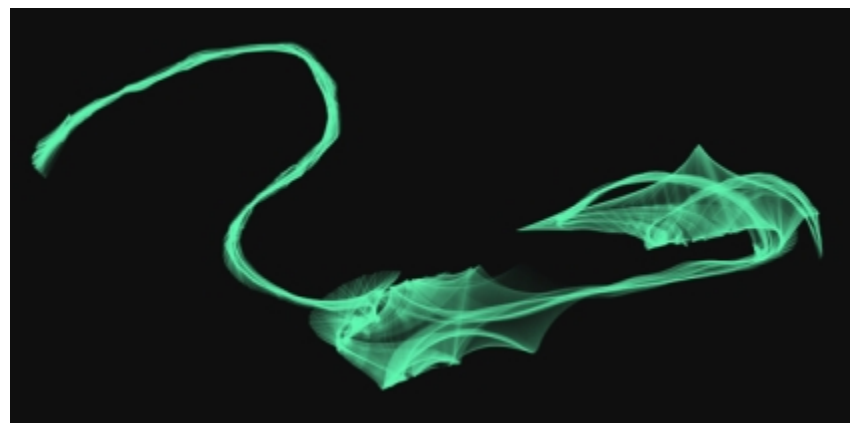

*Ein Malstrich mit dem Erscheinungsbild Nukleus*

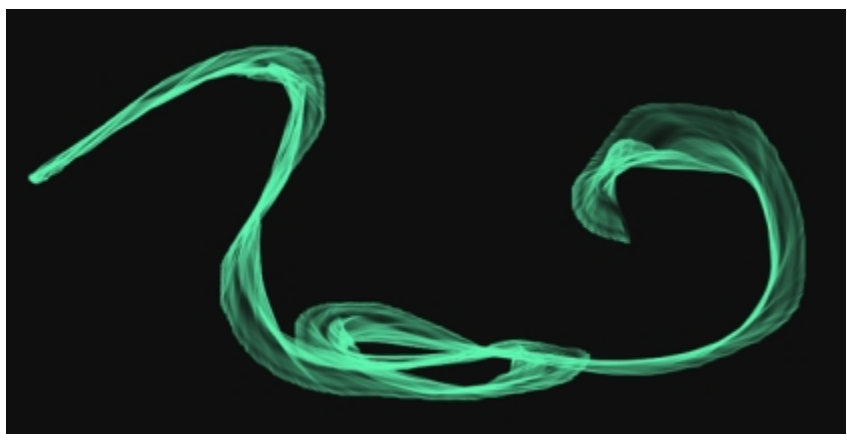

*Ein Malstrich mit dem Erscheinungsbild Kette*

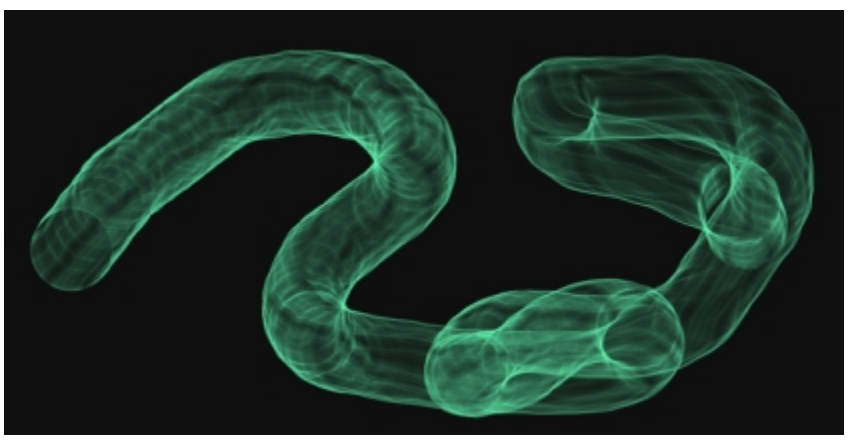

*Ein Malstrich mit dem Erscheinungsbild Geometrisch*

Mit dem Regler Pfaddeckkraft wird die Deckkraft des Partikelpfades (der Spur, die jedes Partikel auf der Arbeitsfläche hinterlässt) festgelegt.

Mit dem Regler Federdeckkraft wird die Deckkraft der Federn (der Verknüpfungen zwischen den Partikeln) festgelegt.

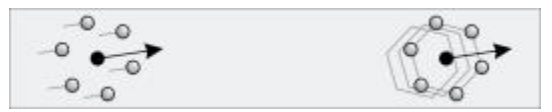

*Links: Hohe Pfaddeckkraft, null Federdeckkraft Rechts: Hohe Federdeckkraft, null Pfaddeckkraft*

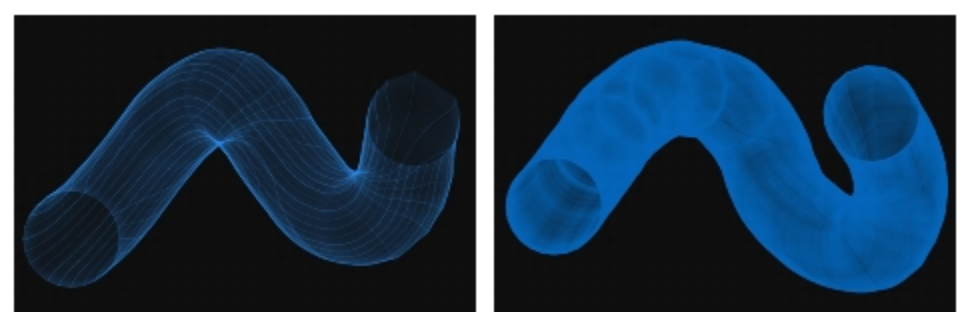

*Ein Malstrich mit hoher Pfaddeckkraft und niedriger Federdeckkraft (links) sowie mit niedriger Pfaddeckkraft und hoher Federdeckkraft (rechts)*

Mit dem Regler Steifigkeit wird die Stärke der Federn festgelegt. Niedrige Werte erzeugen Federn mit geringerer Spannung, was den Partikeln erlaubt, sich in Beziehung zueinander freier zu bewegen Sie können die Steifigkeit auch mit einer Umsetzung verknüpfen, indem Sie im Listenfeld Umsetzung eine Option auswählen. Mit dem Regler Steifigkeit verstreuen wird die Stärke der einzelnen Federn nach dem Zufallsprinzip variiert.

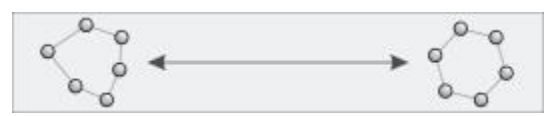

*Niedrige Steifigkeit (links) und hohe Steifigkeit (rechts)*

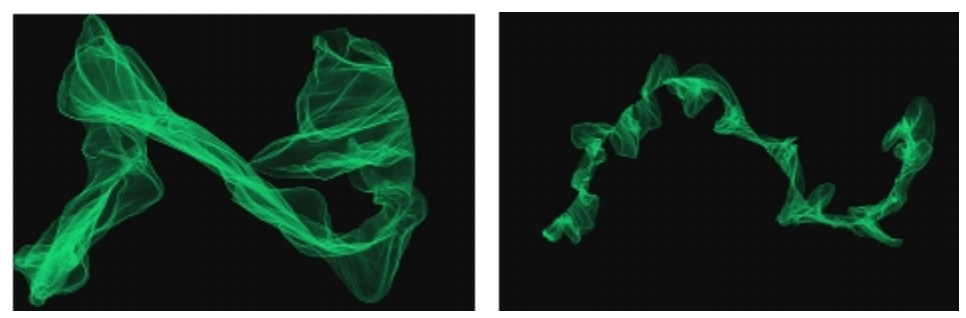

*Ein Malstrich mit niedriger Steifigkeit (links) und hoher Steifigkeit (rechts)*

Mit dem Regler Länge verstreuen wird die Länge der einzelnen Federn nach dem Zufallsprinzip variiert. Nach der Anpassung bleiben die Längen während des Malstriches konstant.

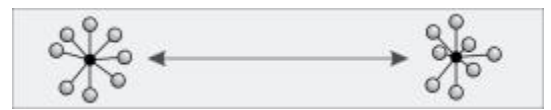

*Niedrige Längenverstreuung (links) und hohe Längenverstreuung (rechts)*

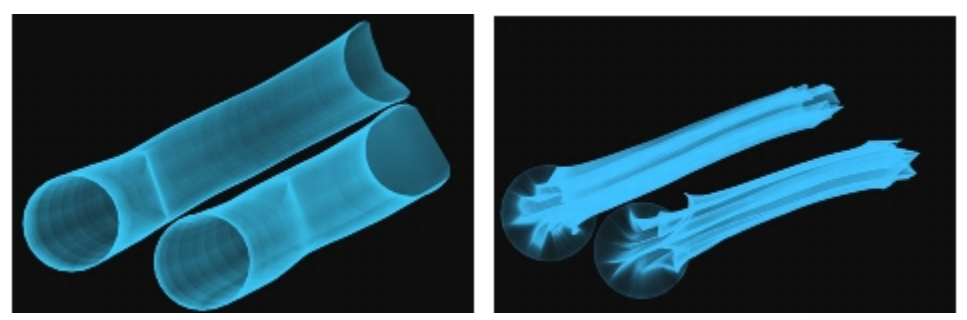

*Ein Malstrich mit niedriger Längenverstreuung (links) und mit hoher Längenverstreuung (rechts)*

Mit dem Regler Mindestlänge wird die ursprüngliche Länge der Federn festgelegt. Niedrigere Werte erlauben eine stärkere Dehnung der Federn.

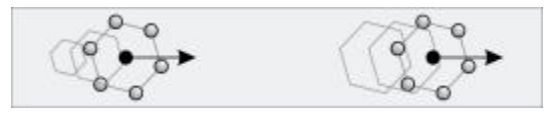

*Niedrige Mindestlänge (links) und hohe Mindestlänge (rechts)*

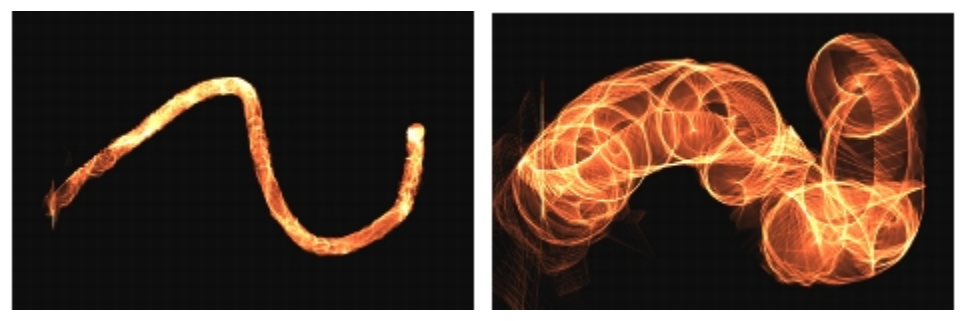

*Ein Malstrich mit einer niedrigen Mindestlänge (links) und einer hohen Mindestlänge (rechts)*

## So wählen Sie eine Federpartikel-Malwerkzeugvariante

- 1 Klicken Sie in der Werkzeugpalette auf das Werkzeug Malwerkzeug  $\oint$
- 2 Klicken Sie in der Malwerkzeugauswahl-Leiste auf die Malwerkzeugauswahl.
- 3 Klicken Sie im Malwerkzeugbibliotheks-Panel auf die Malwerkzeugkategorie Partikel, und klicken Sie auf eine Federpartikel-Malwerkzeugvariante.

## So passen Sie eine Federpartikel-Malwerkzeugvariante an

- 1 Wählen Sie Fenster > Panels für Malwerkzeugeinstellungen > Federpartikel.
- 2 Nehmen Sie im Panel Federpartikel die gewünschten Einstellungen vor.
- 3 Wählen Sie Fenster > Panels für Malwerkzeugeinstellungen > Partikel Allgemein.
- 4 Nehmen Sie im Panel Partikel Allgemein die gewünschten Einstellungen vor.

Weitere Informationen finden Sie unter ["Allgemeine Partikel-Malwerkzeugeinstellungen" auf Seite](#page-508-0) [481.](#page-508-0)

## <span id="page-508-0"></span>Allgemeine Partikel-Malwerkzeugeinstellungen

Die allen Partikel-Malwerkzeugen gemeinsamen Malwerkzeugeinstellungen befinden sich im Steuerpanel Partikel - Allgemein.

Das Kontrollkästchen Glühen lässt die Partikel mithilfe zunehmend weißer werdender Farben glänzen. Dazu wird ein dunkler Hintergrund benötigt.

Mit dem Regler Anzahl wird die Anzahl der Partikel in einem Malstrich festgelegt, womit wiederum die Anzahl der während des Malstrichs wiedergegebenen Pfade bestimmt wird.

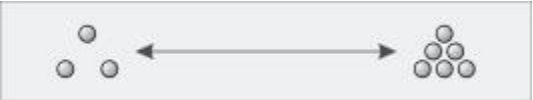

*Ein niedriger Wert für Anzahl (links) und ein hoher Wert für Anzahl (rechts)*

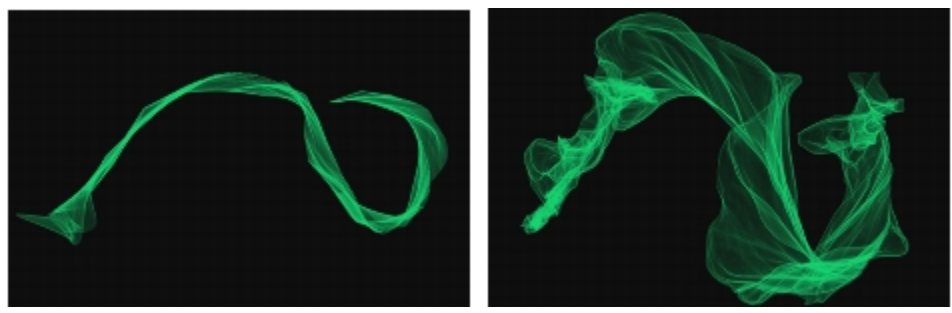

*Ein Malstrich mit einem niedrigen Wert für Anzahl (links) und einem hohen Wert für Anzahl (rechts)*

Mit dem Regler Gewicht wird die Deckkraft der Partikelpfade festgelegt. Verwenden Sie ihn zusammen mit der Option Gewicht verstreuen, um den Pfaden mehr Tiefe und Dimension zu verleihen. Mit dem Regler Gewicht verstreuen wird die Deckkraft der einzelnen Partikelpfade nach dem Zufallsprinzip variiert.

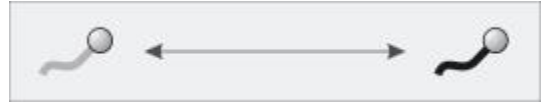

*Ein Partikelpfad, auf den die Option Gewicht angewandt wurde*

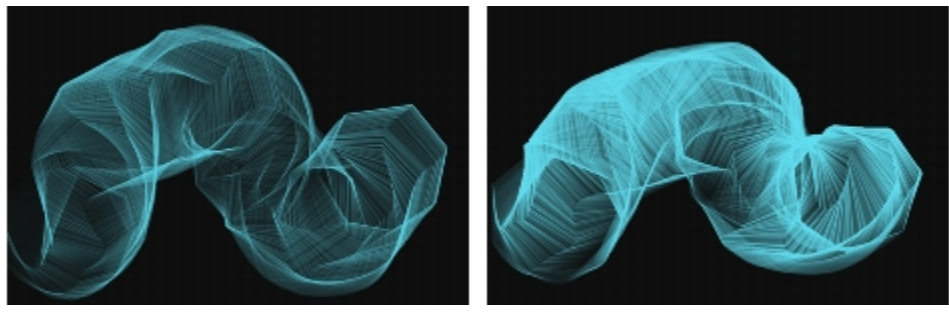

*Ein Malstrich mit einem niedrigen Gewichtswert (links) und einem hohen Gewichtswert (rechts)*

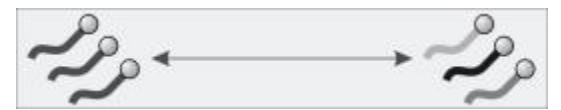

*Einzelne Pfade, auf die Gewichtsverstreuung angewandt wurde*

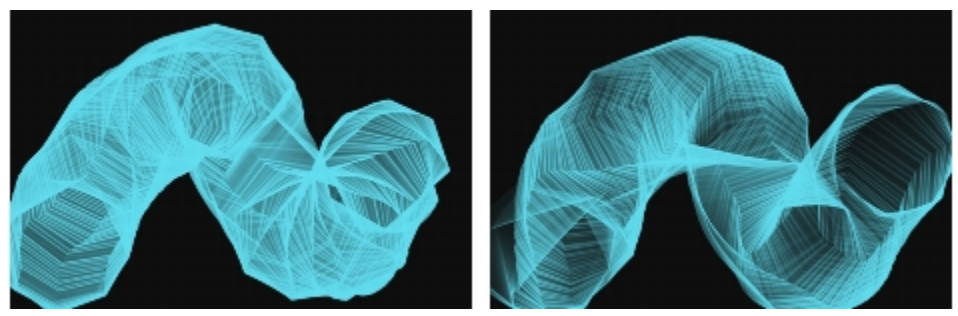

*Ein Malstrich mit niedriger Gewichtsverstreuung (links) und hoher Gewichtsverstreuung (rechts)*

Mit dem Regler Globales Chaos wird Chaos auf alle Partikel gleichmäßig angewandt, so dass ihre chaotischen Bewegungen übereinstimmen. Mit dem Regler Lokales Chaos wird Chaos auf einzelne Partikel im Malwerkzeug angewandt. Mit dem Regler Glätte wird das Chaos geglättet, um eine organischere Wirkung zu erzielen. Sie können das globale und lokale Chaos auch mit einer Umsetzung verknüpfen.

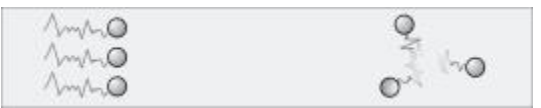

*Globales Chaos (links) und lokales Chaos (rechts)*

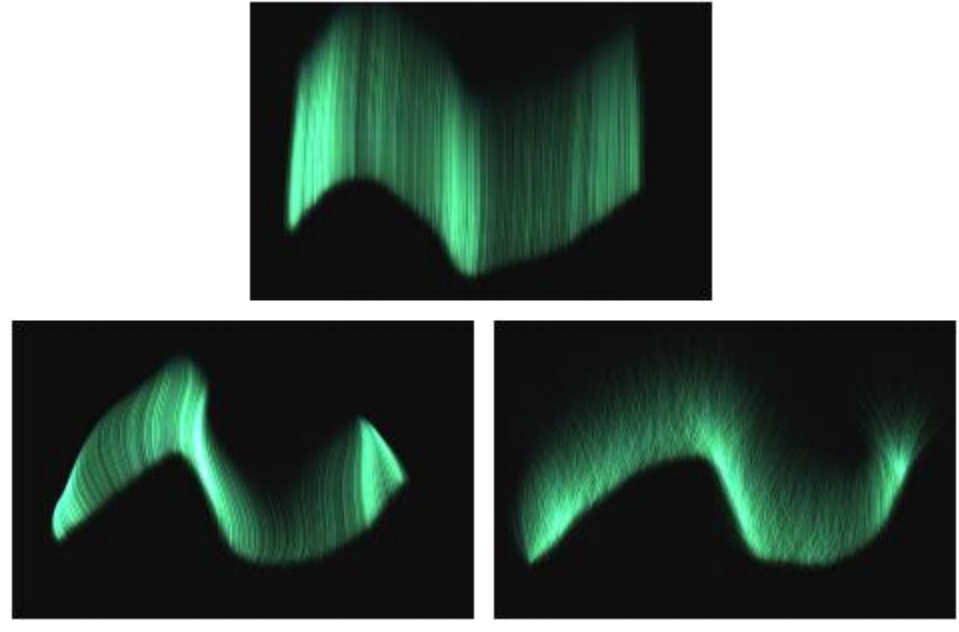

*Ein Malstrich mit niedrigem Chaos (oben), hohem globalen Chaos (unten links) und hohem lokalem Chaos (unten rechts)*

 $\frac{1}{2}$  $\sqrt{\sim}$ 

*Geglättetes Chaos*

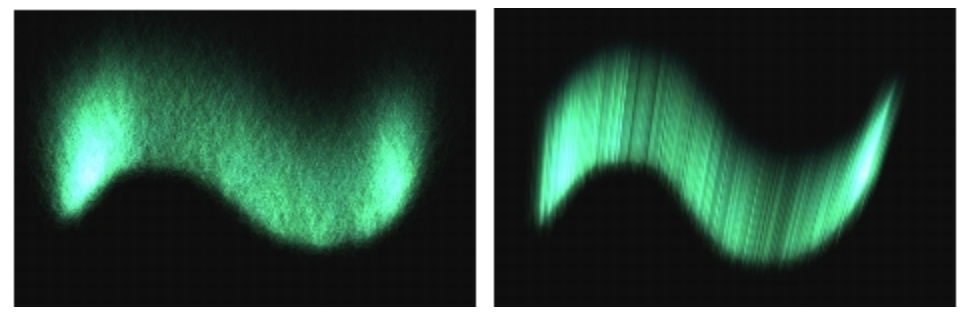

*Ein Malstrich mit hohem Chaos und niedriger Glätte (links) und mit hohem Chaos und hoher Glätte (rechts)*

Mit dem Regler Dämpfen kann die Partikelbewegung gehemmt oder erlaubt werden. Ein niedriger Wert erlaubt den Partikeln, sich schneller zu bewegen und stärker auf Kräfte zu reagieren, die auf ihre Bewegung einwirken. Ein hoher Wert verringert die Kräfte, die auf die Partikelbewegung einwirken, und die Bewegung verlangsamt sich und wird schwer. Mit dem Regler Dämpfen verstreuen wird das Dämpfen nach dem Zufallsprinzip auf die einzelnen Partikel angewandt.

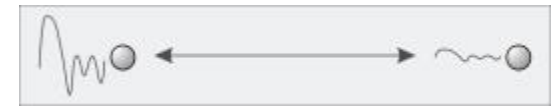

*Dämpfen der Partikelbewegung*

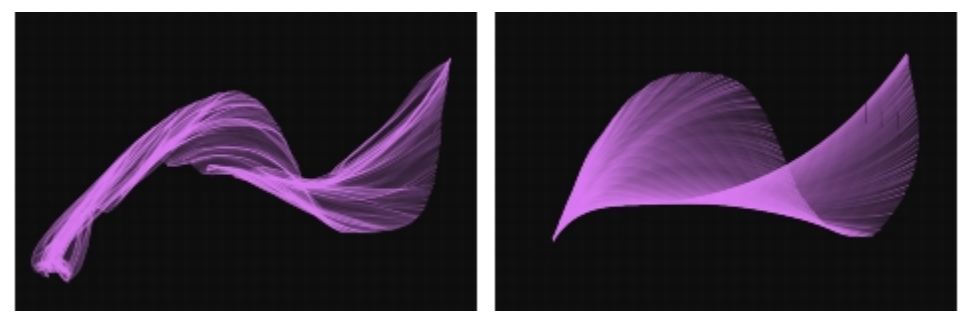

*Ein Malstrich mit einem niedrigen Wert für Dämpfen (links) und einem hohen Wert (rechts)*

Mit dem Regler Kraft wird eine global gerichtete Kraft auf die gesamte Partikelbewegung angewandt. Der Effekt ist vergleichbar mit dem Windeffekt beim Aquarell. Mit dem Regler Richtung wird die Richtung der globalen Kraft in Grad angegeben. Sie können die Kraft und die Richtung auch mit einer Umsetzung verknüpfen.

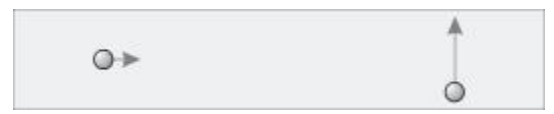

*Links: Niedrige Kraft, Richtung auf 0. Rechts: Hohe Kraft, Richtung auf 90.*

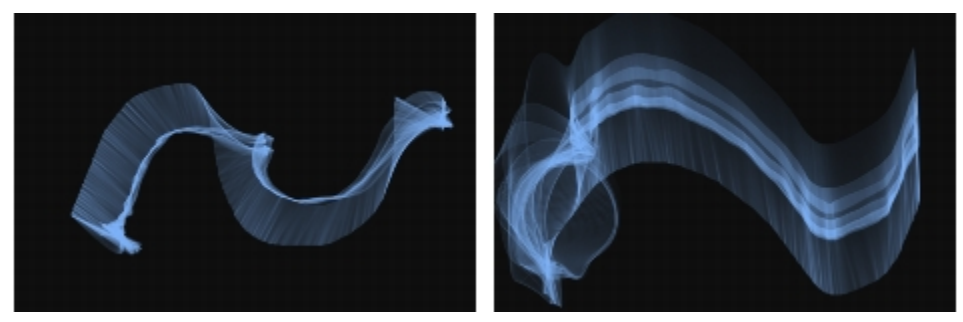

*Ein Malstrich mit niedriger Kraft und Richtung auf 0 (links) und mit hoher Kraft und Richtung auf 90 (rechts)*

Mit dem Regler Farbauftrag wird festgelegt, wie stark die Partikelbewegung vom Farbauftrag beeinflusst wird. Weitere Informationen zu den Farbaufträgen finden Sie unter ["Farbaufträge anwenden und](#page-516-0) [anpassen" auf Seite 489.](#page-516-0).

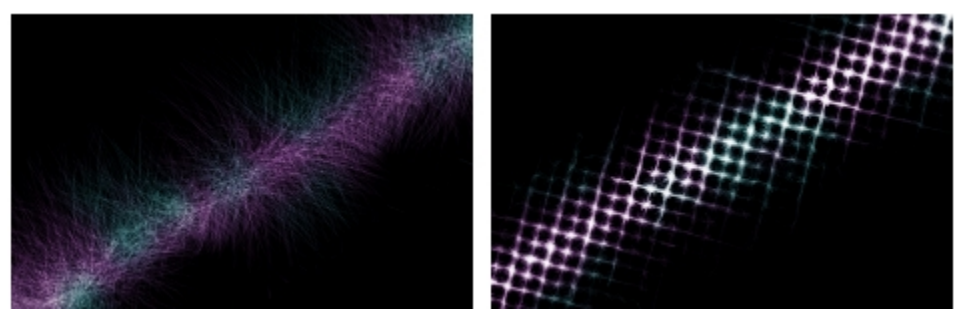

*Ein Malstrich ohne (links) und mit (rechts) angewandtem Farbauftrag*

## So greifen Sie auf die allgemeinen Partikel-Malwerkzeugeinstellungen zu

- 1 Wählen Sie Fenster PPanels für Malwerkzeugeinstellungen PPartikel Allgemein.
- 2 Nehmen Sie im Panel Partikel Allgemein die gewünschten Einstellungen vor.

## Infopaletten

Sie können Infopaletten für die Partikel-Malwerkzeuge anzeigen, die Informationen zu den Malwerkzeugeinstellungen beinhalten.

## So blenden Sie eine Infopalette ein

Wählen Sie Fenster Infopaletten und wählen Sie eine Palette.

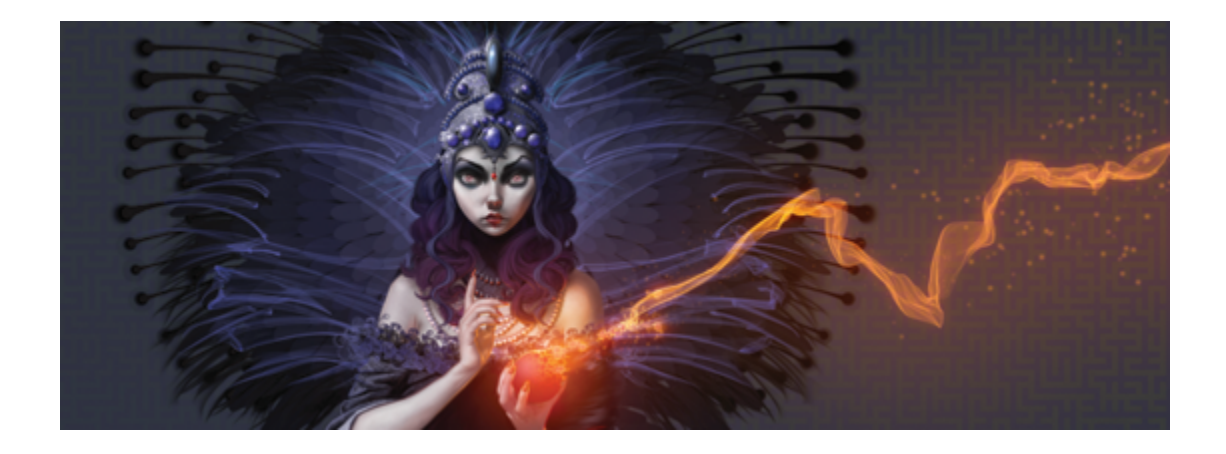

# <span id="page-516-0"></span>Farbaufträge anwenden und anpassen

Farbaufträge wurden konzipiert, um das kreative Potential der Malwerkzeuge der Kategorie Realistisches Aquarell und der Partikel-Malwerkzeuge optimal auszunutzen, indem eine strukturierte Oberfläche hinzugefügt wird, die sich auf die Fließrichtung der Farbe auswirkt.

In diesem Abschnitt werden folgende Themen besprochen:

- ["Überblick über Farbaufträge" \(Seite 489\)](#page-516-1)
- ["Farbaufträge und kompatible Malwerkzeugvarianten auswählen" \(Seite 490\)](#page-517-0)
- ["Farbaufträge aktivieren und den Fließwiderstand steuern" \(Seite 492\)](#page-519-0)
- ["Farbaufträge anpassen" \(Seite 494\)](#page-521-0)

## <span id="page-516-1"></span>Überblick über Farbaufträge

Bei der Arbeit mit den Malwerkzeugen der Kategorie Realistisches Aquarell und den Partikel-Malwerkzeugen können Sie mithilfe von Farbaufträgen Oberflächenstrukuren erzeugen, die die Fließrichtung der Farbe beeinflussen. Farbaufträge ähneln Papierstrukturen. Die durch Farbaufträge erzeugten Oberflächen weisen jedoch größere Erhebungen und stärkere Vertiefungen auf, die eine umfangreichere Wasserverdrängung ermöglichen. Das Relief des Farbauftrags führt dazu, dass sich die Farbe in individuellen und unregelmäßigen Mustern verteilt und absetzt. Sie können Farbaufträge in Kombination mit Papierstrukturen verwenden, um letztere beizubehalten.

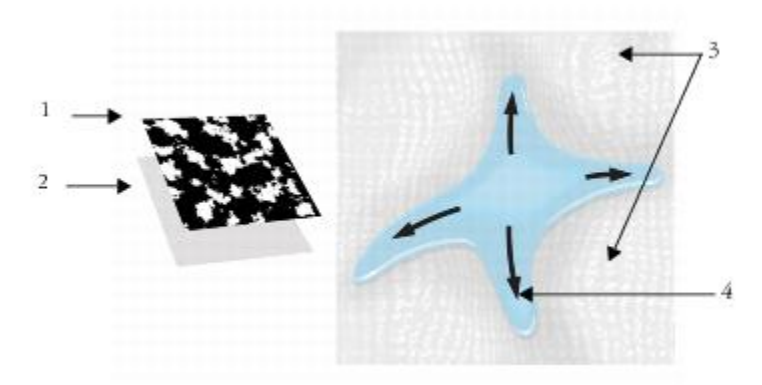

*Ein Farbauftrag (1) wird zusammen mit einer Papierstruktur (2) verwendet, um dem Bild ein Relief hinzuzufügen und die Wasserverdrängung zu fördern. Die erhöhten Bereiche (3) des Farbauftrags beeinflussen die Fließrichtung des Wassers (4).*

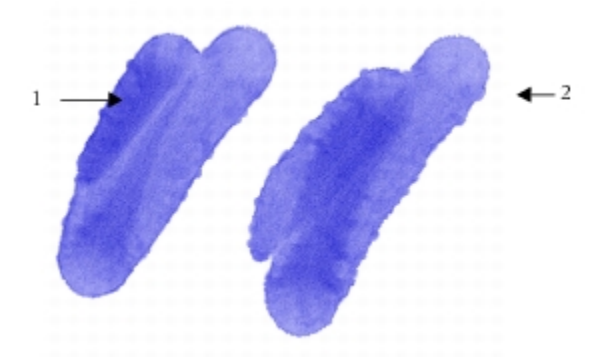

*Die Malwerkzeugvariante Farbauftragsrand nass wird zusammen mit der Papierstruktur (1) verwendet. Dasselbe Malwerkzeug wird in Kombination mit der Papierstruktur und dem Farbauftrag Kies (2) verwendet.*

Obwohl die Farbaufträge für die Malwerkzeuge der Kategorie Realistisches Aquarell vorgesehen sind, können Sie sie auch zusammen mit den Malwerkzeugen der Kategorie Realistisches nasses Öl verwenden.

## <span id="page-517-0"></span>Farbaufträge und kompatible Malwerkzeugvarianten auswählen

Für einen schnellen Einstieg in die Arbeit mit Farbaufträgen können Sie eine der Malwerkzeugvarianten für Farbaufträge wählen. Sie stehen in der Malwerkzeugkategorie Realistisches Aquarell zur Verfügung. Bei diesen Malwerkzeugvarianten sind Farbaufträge standardmäßig aktiviert. Sie können mit verschiedenen Farbaufträgen experimentieren, um die gewünschten Effekte zu erzielen.

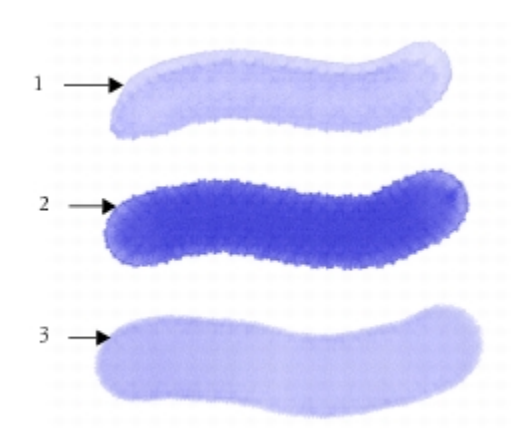

*Malstriche mit den Malwerkzeugvarianten Farbauftrag geschmolzen (1), Farbauftragsrand Rauschen (2) und Farbauftragsrand nass (3) mit ausgewähltem Farbauftrag Fein gepunktet.*

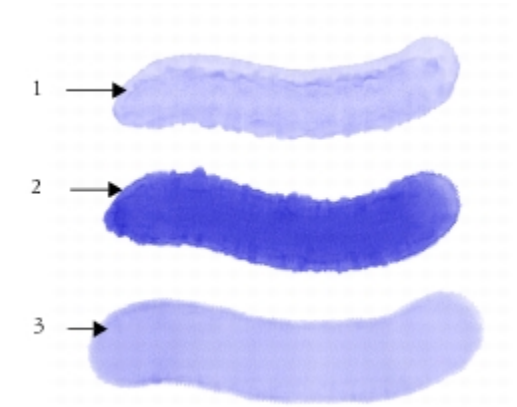

*Malstriche mit den Malwerkzeugvarianten Farbauftrag geschmolzen (1), Farbauftragsrand Rauschen (2) und Farbauftragsrand nass (3) mit ausgewähltem Farbauftrag Kies.*

## So wählen Sie Malwerkzeugvarianten für Farbaufträge aus

- 1 Wählen Sie im Malwerkzeugbibliotheks-Panel die Malwerkzeugkategorie Realistisches Aquarell aus.
- 2 Wählen Sie eine der folgenden Malwerkzeugvarianten:
	- Farbauftrag geschmolzen
	- Farbauftragsrand Rauschen
	- Farbauftragsrand nass
	- Farbauftrag realistisch nasse Lavierung

### So wählen Sie Farbaufträge aus

- 1 Wählen Sie Fenster Farbauftrags-Panels Farbauftrags-Bibliotheken.
- 2 Klicken Sie auf ein Farbfeld für einen Farbauftrag.

## <span id="page-519-0"></span>Farbaufträge aktivieren und den Fließwiderstand steuern

Sie können eine bestehende Malwerkzeugvariante der Kategorie Realistisches Aquarell wählen und anschließend manuell Farbaufträge aktivieren. Außerdem können Sie den Fließwiderstand eines Malwerkzeugs einstellen, um das Zusammenwirken mit dem Farbauftrag zu verbessern. Durch den Fließwiderstand können Sie den Grad steuern, bis zu dem sich die Farbauftragsoberfläche oder die Papierstruktur auf die Fließrichtung des Wassers auswirkt.

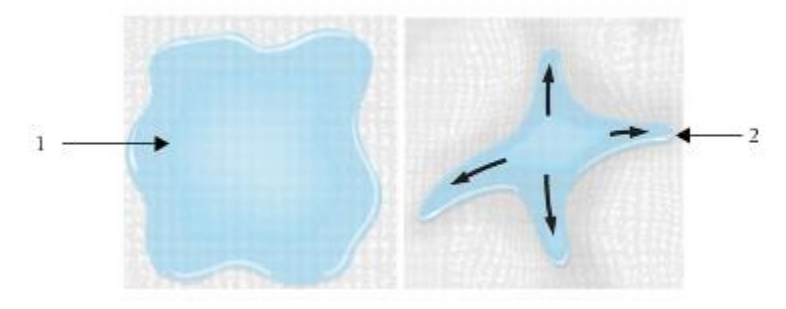

*Wenn der Fließwiderstand auf einen niedrigen Wert eingestellt ist, fließt das Wasser ungehindert über die Arbeitsfläche (1). Ist der Fließwiderstand auf einen hohen Wert eingestellt, kann das Wasser nicht ungehindert fließen (2).*

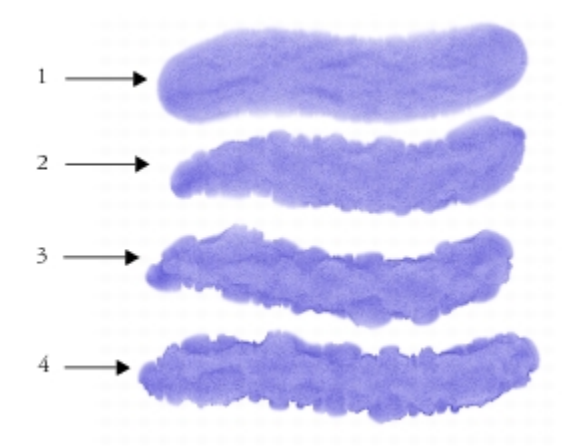

*Malstriche mit der Malwerkzeugvariante Farbauftragsrand Rauschen bei einem Fließwiderstand von 0 (1), 33 (2), 66 (3) und 100 % (4) mit ausgewähltem Farbauftrag Wolken*

## So aktivieren Sie Farbaufträge und steuern den Fließwiderstand

- 1 Wählen Sie im Malwerkzeugbibliotheks-Panel eine Variante der Malwerkzeugkategorie Realistisches Aquarell aus.
- 2 Wählen Sie Fenster Panels für Malwerkzeugeinstellungen PRealistisches Aquarell aus.
- 3 Aktivieren Sie im Bereich Fluss die Option Farbauftrag, um den Ursprung festzulegen.
- 4 Legen Sie mithilfe des Reglers Fließwiderstand den Widerstand fest.

Wenn Sie den Regler nach rechts bewegen, wird der Effekt verstärkt.

XD

Um mit Farbaufträgen einen möglichst starken Effekt zu erzielen, müssen Sie sicherstellen, dass für die Einstellung Nässe ein hoher Wert und für die Einstellung Verdunstungsgeschwindigkeit ein niedriger Wert gewählt wird.

D€

Sie können auch den Fließwiderstand der Malwerkzeugvarianten der Kategorie Realistisches nasses Öl einstellen, indem Sie Fenster Panels für Malwerkzeugeinstellungen Realistisches nasses Öl wählen.

## <span id="page-521-0"></span>Farbaufträge anpassen

Sie können einen Farbauftrag völlig neu erstellen oder einen vorhandenen Farbauftrag bearbeiten. Sie können einen Farbauftrag mithilfe einer vorhandenen Papierstruktur erzeugen oder indem Sie einen Bildbereich aufnehmen. Die Skalierung, den Kontrast sowie zahlreiche andere Einstellungen eines Farbauftrags können Sie auf die gleiche Weise ändern wie bei einer Papierstruktur. Weitere Informationen finden Sie unter ["Mit Papierstruktur und -körnung arbeiten" auf Seite 163.](#page-190-0) Berücksichtigen Sie, dass Farbaufträge von höheren Werten für Skalierung und Kontrast profitieren. Wenn Sie Farbaufträge aus Papierstrukturen oder Bildern erstellen, sollten Sie daher die Werte für die Skalierung und den Kontrast erhöhen.

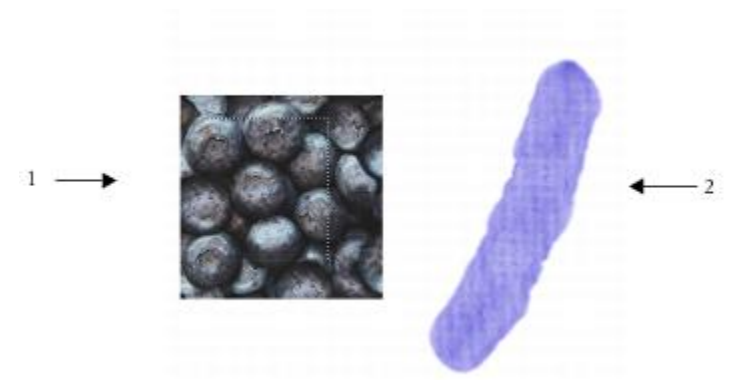

*Ein Bildbereich wurde ausgewählt (1), um einen Farbauftrag zu erstellen (2).*

## So erstellen Sie Farbaufträge aus Papierstrukturen

- 1 Wählen Sie Fenster Papierpanels Papierbibliotheken aus.
- 2 Klicken Sie auf ein Papierstruktur-Farbfeld.
- 3 Wählen Sie Fenster Farbauftrags-Panels Farbaufträge aus.
- 4 Klicken Sie im Panel Farbaufträge auf die Optionsschaltfläche für Farbaufträge , und wählen Sie Aus gewählter Struktur erstellen aus.

Wenn Sie den Farbauftrag umbenennen möchten, klicken Sie mit der rechten Maustaste auf das Farbfeld im Panel Farbauftrags-Bibliotheken, und wählen Sie Farbauftrag umbenennen aus.

## So nehmen Sie Farbaufträge aus Bildern auf

- 1 Öffnen oder erstellen Sie ein Bild.
- 2 Wählen Sie in der Werkzeugpalette das Werkzeug Auswahlrechteck ...
- 3 Ziehen Sie im Dokumentfenster, um einen Bildbereich auszuwählen.
- 4 Klicken Sie im Panel Farbaufträge auf die Optionsschaltfläche für Farbaufträge , und wählen Sie Farbauftrag aufnehmen aus.

Wenn Sie die Kanten aneinander grenzender Musterteile verwischen möchten, schieben Sie den Regler Dichte im Dialogfeld Farbauftrag aufnehmen nach rechts.

5 Geben Sie im Textfeld Sichern/Speichern unter einen Namen ein.

Der Farbauftrag wird der aktuell ausgewählten Bibliothek hinzugefügt.

₽€

Sie können Farbaufträge auch über das Panel Farbauftrags-Bibliotheken aufnehmen, indem Sie auf die Schaltfläche Farbauftrag aufnehmen [11] klicken.

#### So passen Sie Farbaufträge an

- 1 Wählen Sie Fenster Farbauftrags-Panels Farbaufträge aus.
- 2 Führen Sie im Panel Farbaufträge eine oder mehrere Aktionen aus der folgenden Tabelle aus.

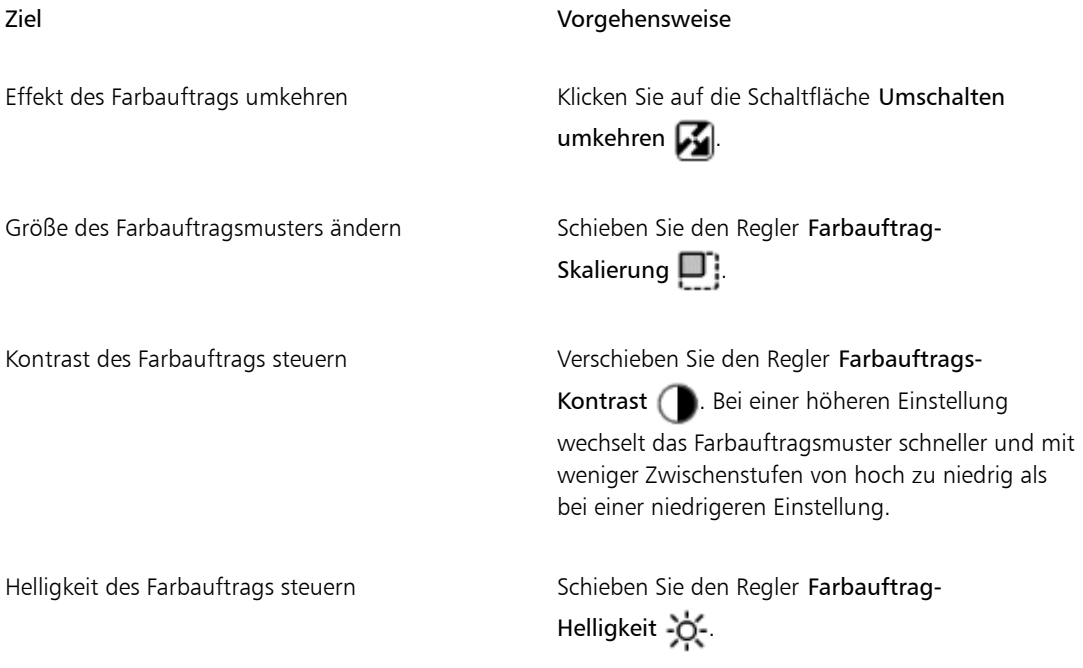

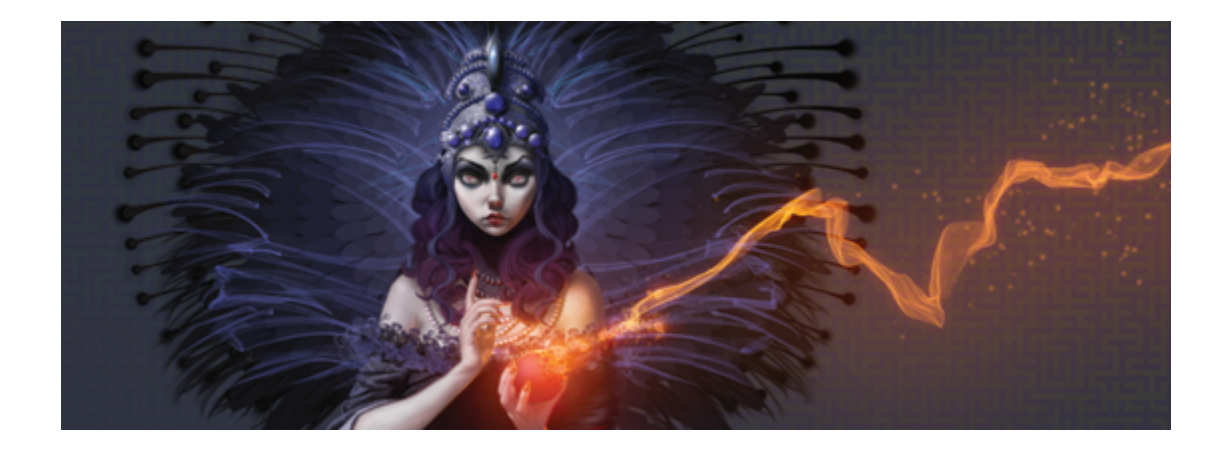

## <span id="page-524-1"></span>Harte Medien

Mit Corel Painter können Sie verschiedene traditionelle harte Medien wie Bleistifte, Stifte und Marker simulieren. Die Malwerkzeugeinstellungen und -varianten für harte Medien bieten Ihnen zahlreiche Optionen zum Erstellen von Zeichnungen, Skizzen und Bildern. Sie können die vorgegebenen Varianten nutzen oder eigene Malwerkzeugvarianten für harte Medien zusammenstellen.

In diesem Abschnitt werden folgende Themen besprochen:

- ["Varianten harter Medien auswählen" \(Seite 497\)](#page-524-0)
- ["Harte-Medien-Profile ändern" \(Seite 500\)](#page-527-0)
- ["Das Verhalten von Harte-Medien-Varianten steuern" \(Seite 502\)](#page-529-0)
- ["Vorschau für Spitzen für harte Medien anzeigen" \(Seite 503\)](#page-530-0)

## <span id="page-524-0"></span>Varianten harter Medien auswählen

Corel Painter verfügt über zahlreiche voreingestellte Malwerkzeugvarianten für harte Medien. Sie können sie wie vorgegeben verwenden oder mit den Einstellungen unter Harte Medien anpassen, um Ihre eigenen Werkzeuge für harte Medien zusammenzustellen. Weitere Informationen finden Sie unter ["Das Verhalten](#page-529-0) [von Harte-Medien-Varianten steuern" auf Seite 502](#page-529-0) und ["Harte-Medien-Profile ändern" auf Seite 500.](#page-527-0)

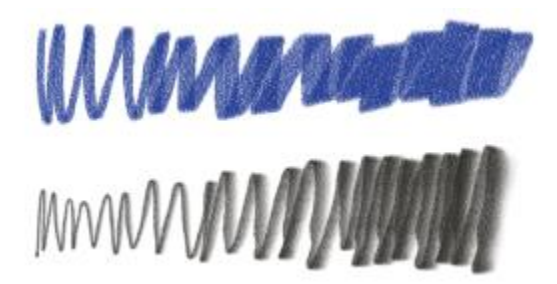

*Sie können ausgewählte Kreidevarianten (oben) und Stiftvarianten (unten) mit den Einstellungen für harte Medien verändern.*

Die Malwerkzeugvarianten für harte Medien finden sich in unterschiedlichen Malwerkzeugkategorien. In der folgenden Tabelle sind die Malwerkzeugvarianten für harte Medien aller Malwerkzeugkategorien aufgeführt:

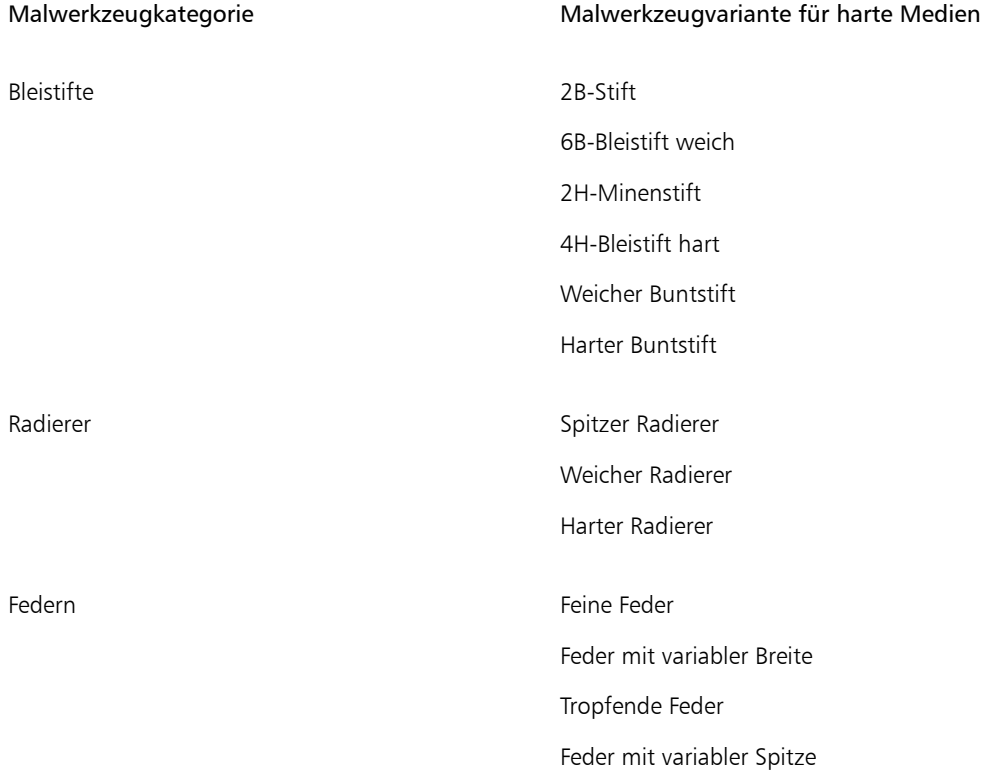

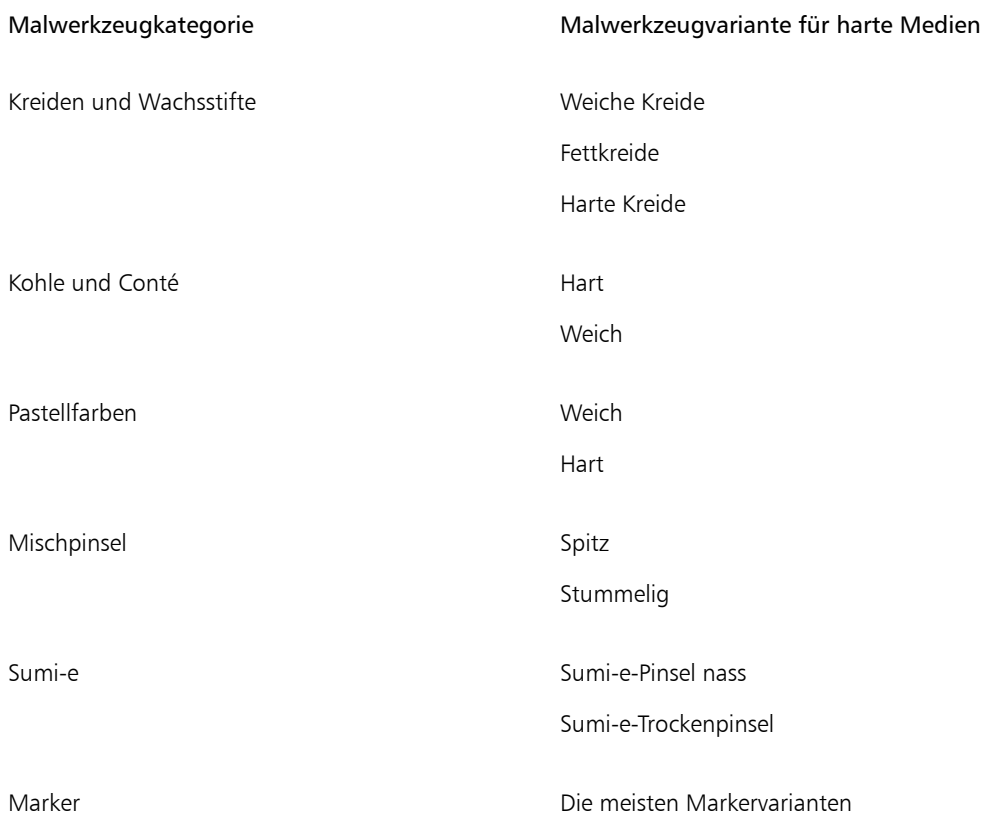

## So wählen Sie Varianten harter Medien aus

- 1 Klicken Sie in der Malwerkzeugauswahl-Leiste auf die Malwerkzeugauswahl.
- 2 Klicken Sie im Malwerkzeugbibliotheks-Panel auf eine der folgenden Malwerkzeugkategorien:
	- Bleistifte
	- Radierer
	- Federn
	- Kreiden und Wachsstifte
	- Kohle und Conté
	- Pastellfarben
	- Mischpinsel
	- Sumi-e

#### • Marker

3 Klicken Sie auf eine Malwerkzeugvariante für harte Medien.

## <span id="page-527-0"></span>Harte-Medien-Profile ändern

Sie können die Profile der harten Medien ändern, um Form und Größe der von Ihnen auf der Arbeitsfläche verwendeten Werkzeugspitzen auszutauschen. Indem Sie das Profil ändern, können Sie echte harte Medien mit verschiedenen Formen, Ecken und Dicken simulieren. Mit den Einstellungen für harte Medien können Sie die Größe ändern und eines der sechs Profile zur Veränderung der Form wählen.

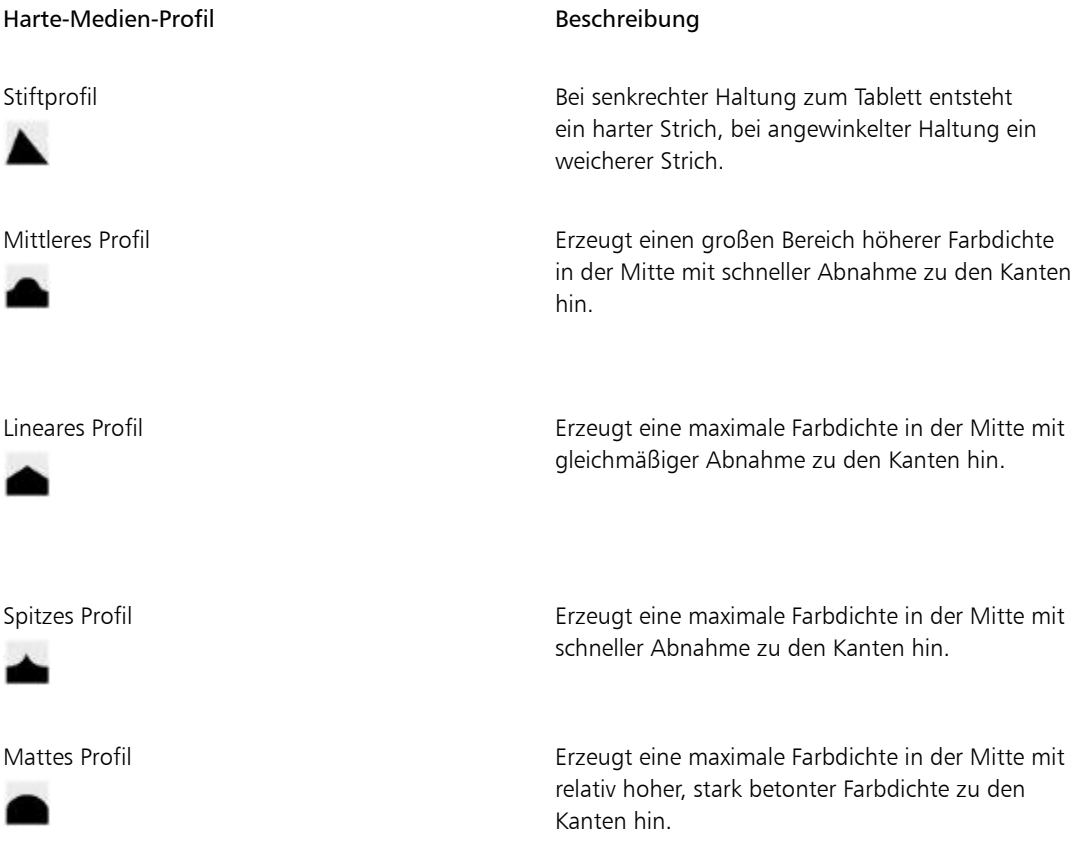

#### Harte-Medien-Profil and a state of the Beschreibung

1-Pixel-Rand Erzeugt durchgehend maximale Farbdichte mit schneller Abnahme an den Kanten. Es entsteht eine 1 Pixel starke, geglättete Kante.

Beim Verändern der Form können Sie den Regler Form verwenden und die senk- und waagerechte Neigung der Spitze bestimmen. Beispielsweise kann das Kippen des Werkzeugs beim Zeichnen die Spitzenform von rund nach elliptisch verändern. Sie können auch die Größe der Werkzeugspitze verändern.

Die Einstellungen für harte Medien sind nur mit den Spitzentypen Kreisförmig, Bildteil und Radierer verfügbar. Weitere Informationen zu den Spitzentypen finden Sie unter ["Einstellungskategorie "Allgemein""](#page-387-0) [auf Seite 360.](#page-387-0)

Sie können auch Ihre eigenen Harte-Medien-Varianten speichern. Weitere Informationen finden Sie unter ["Malwerkzeuge mit Malwerkzeugeinstellungen anpassen" auf Seite 353.](#page-380-0)

#### So wählen Sie eine Harte-Medien-Variante aus

- 1 Wählen Sie bei aktivierter Variante für Harte Medien die Optionsfolge Fenster ▶ Malwerkzeugeinstellungen ▶ Harte Medien aus.
- 2 Klicken Sie auf das gewünschte Profil.

#### So stellen Sie die Spitzengröße für harte Medien ein

- 1 Wählen Sie bei aktivierter Variante für Harte Medien die Optionsfolge Fenster ▶ Malwerkzeugeinstellungen ▶ Größe.
- 2 Schieben Sie den Regler Größe zum Vergrößern der Spitze nach rechts und zum Verkleinern nach links.

#### So stellen Sie die Spitzenform für harte Medien ein

- 1 Wählen Sie bei aktivierter Variante für Harte Medien die Optionsfolge Fenster ▶ Malwerkzeugeinstellungen ▶ Harte Medien aus.
- 2 Stellen Sie im Bereich Form die folgenden Regler ein:
	- V Min: Mit diesem Regler legen Sie die Stauchung der Spitze auf der vertikalen Achse fest. Diese Einstellung zeigt die kleinste Spitze.
	- V Max: Mit diesem Regler legen Sie die Stauchung der Spitze auf der vertikalen Achse fest. Diese Einstellung zeigt die größte Spitze.
- H Min: Mit diesem Regler legen Sie die Stauchung der Spitze auf der horizontalen Achse fest. Diese Einstellung zeigt die kleinste Spitze.
- H Max: Mit diesem Regler legen Sie die Stauchung der Spitze auf der horizontalen Achse fest. Diese Einstellung zeigt die größte Spitze.

## <span id="page-529-0"></span>Das Verhalten von Harte-Medien-Varianten steuern

Mit Corel Painter können Sie kontrollieren, wie sich eine Harte-Medien-Variante verhält, wenn Sie auf der Arbeitsfläche Striche anwenden. Mit dem Regler Abstufung wird der Übergang zwischen dem schmalsten und dem breitesten Bereich eines Malstrichs gesteuert. Bewegen Sie den Regler nach rechts, erscheint der Übergang abrupter, bewegen Sie ihn nach links, wird der Übergang weicher.

Mit dem Regler Übergangsbereich können Sie den Winkel festlegen, ab dem der Übergang von einer feinen zu einer breiteren Spitze durch Kippen des Stifts erfolgen soll. Mit dieser Einstellung können Sie Aussehen und Verhalten von harten Medien wie Stiften und Markern simulieren. Dies ist so, wie wenn Sie einen spitzen Stift senkrecht zu einem Stück Papier halten. Wenn Sie im 90°-Winkel zeichnen, entsteht eine sehr schmale und harte Linie. Zeichnen Sie aber im 60°-Winkel, entsteht eine breitere und weichere Linie.

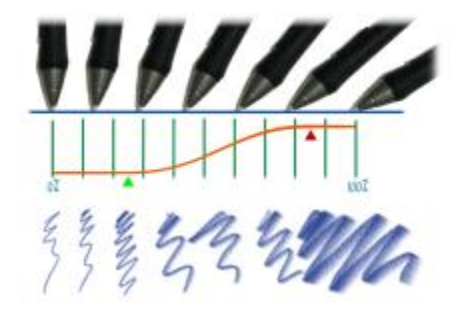

*Im oberen Teil des Bilds erscheint ein Stift in verschiedenen Winkelpositionen; im unteren Teil des Bilds sind die entsprechenden Malstriche zu sehen. Die Kurve in der Mitte des Bilds markiert den Anfang (grüner Pfeil) und das Ende (roter Pfeil) des Übergangsbereichs.*

Die Einstellungen unter Harte Medien können nur mit den Spitzentypen Kreisförmig, Bildteil und Radierer verwendet werden. Weitere Informationen finden Sie unter ["Einstellungskategorie "Allgemein"" auf Seite](#page-387-0) [360.](#page-387-0)

#### So stellen Sie die Abstufung für harte Medien ein

- 1 Wählen Sie aktivierter Variante für Harte Medien die Optionsfolge Fenster ▶Panels für Malwerkzeugeinstellungen ▶ Harte Medien aus.
- 2 Schieben Sie den Regler Abstufung nach rechts, um die Winkel zwischen den Spitzen zu verringern, oder nach links, um die Winkel zu erhöhen.

### So stellen Sie den Übergangsbereich für harte Medien ein

- 1 Wählen Sie bei aktivierter Variante für Harte Medien die Optionsfolge Fenster ▶ Malwerkzeugeinstellungen ▶ Harte Medien aus.
- 2 Legen Sie mit dem Regler Beenden den Winkel für den Anfang des Übergangs fest. Schieben Sie den Regler nach rechts, um den Winkel zu vergrößern, oder nach links, um den Winkel zu verkleinern.
- 3 Legen Sie mit dem Regler Beenden den Winkel für das Ende des Übergangs fest.

Schieben Sie den Regler nach rechts, um den Winkel zu vergrößern, oder nach links, um den Winkel zu verkleinern.

## <span id="page-530-0"></span>Vorschau für Spitzen für harte Medien anzeigen

Beim Ändern der Harte-Medien-Varianten können Sie eine Vorschau Ihrer Änderungen erstellen, um zu sehen, wie diese Form und Größe der Spitzen im Panel Spitzenprofil beeinflussen. Sie können zwischen verschiedenen Darstellungen der Spitze umschalten und auch die Ansicht Harte Medien wählen. Weitere Informationen zu diesen Ansichten finden Sie unter ["Spitzenprofile ändern" auf Seite 390.](#page-417-0)

#### So wählen Sie eine Option für die Spitzenvorschau aus

- 1 Wählen Sie Fenster Panels für Malwerkzeugeinstellungen Spitzenprofil aus.
- 2 Klicken Sie im Panel Spitzenprofil auf Malspitzenvorschau , bis die gewünschte Vorschau angezeigt wird.

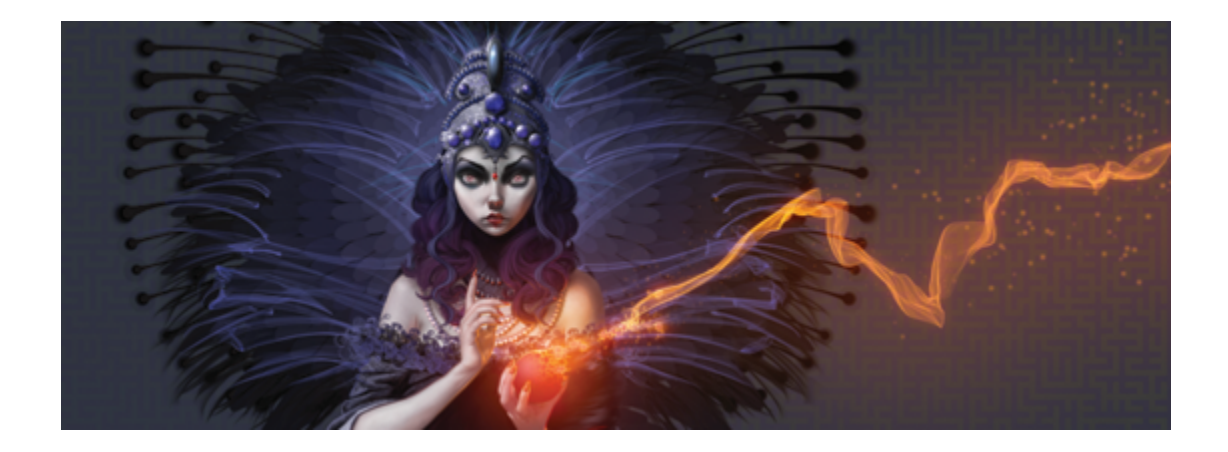

# Marker

Die Malwerkzeugkategorie Marker in Corel Painter simuliert professionelle Marker, wie sie von Illustratoren, Grafik- und Industriedesignern und Architekten zum Erstellen von Grafiken verwendet werden.

In diesem Abschnitt werden folgende Themen besprochen:

- ["Überblick über Marker" \(Seite 505\)](#page-532-0)
- ["Marker anpassen" \(Seite 507\)](#page-534-0)

## <span id="page-532-0"></span>Überblick über Marker

Die Malwerkzeugvarianten in der Kategorie Marker simulieren herkömmliche Marker, wie sie zum Zeichnen und Erstellen von Grafiken verwendet werden.

In der Kategorie Marker können Sie zwischen den folgenden Varianten wählen:

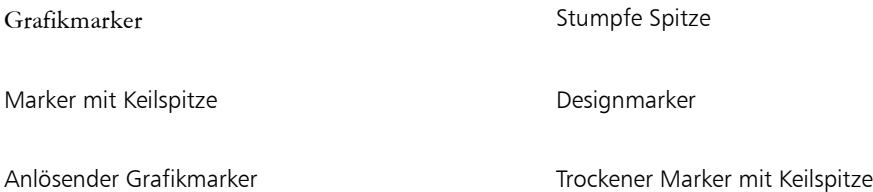

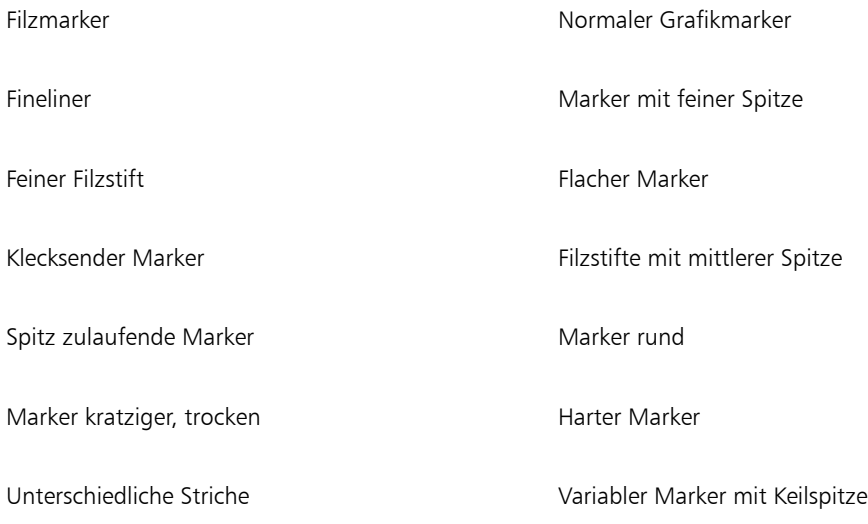

Textmarker abgenutzt verstreut

Die Striche, die Sie mit den Markervarianten ziehen, kommen denen hochwertiger traditioneller Marker erstaunlich nah. Dies ist vor allem der Art zu verdanken, wie die Marker mit der Arbeitsfläche interagieren. Mit dem flachen Marker in Corel Painter können Sie zum Beispiel das Aufbauen und Ansammeln von Farben bewirken. Ein gleichmäßiger Malstrich bei konstanter Geschwindigkeit liefert eine konsistente Farbe. Aber wenn Sie den Stift anheben oder die Maustaste loslassen, läuft wie bei einem gewöhnlichen Marker Farbe aus. Auch bei den Markervarianten können Sie Striche übereinander zeichnen und da die Farbe leicht transparent ist, scheinen die unteren Farben durch.

Die Farbe läuft nur aus, wenn Sie den Stift vom Tablett abheben oder die linke Maustaste loslassen. Wenn Sie langsamer werden oder absetzen, läuft keine Farbe aus.

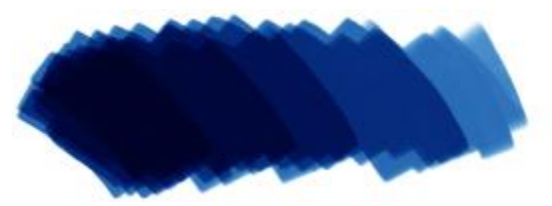

*Mit dem Marker können Sie Farben kombinieren oder ansammeln.*

#### So wählen Sie eine Markervariante aus

- 1 Klicken Sie in der Leiste Malwerkzeugauswahl auf die Malwerkzeugauswahl.
- 2 Klicken Sie im Malwerkzeugbibliotheks-Panel auf die Malwerkzeugkategorie Marker, und klicken Sie auf eine Marker-Malwerkzeugvariante.

## <span id="page-534-0"></span>Marker anpassen

Sie können eine voreingestellte Markervariante über verschiedene Malwerkzeugeinstellungen wie die Einstellungskategorien Allgemein oder Größe anpassen. Mit den Einstellungen unter Harte Medien, die dazu entwickelt wurden, Zeichengeräte wie Marker und Stifte anzupassen, können Sie die Wirkung des Markers präziser steuern. Weitere Informationen zu den Optionen für harte Medien finden Sie unter ["Harte Medien" auf Seite 497.](#page-524-1) Weitere Informationen zum Anpassen von Malwerkzeugen finden Sie unter ["Malwerkzeuge mit Malwerkzeugeinstellungen anpassen" auf Seite 353.](#page-380-0)

Sie können auch Ihre eigenen Markervarianten sichern. Weitere Informationen finden Sie unter ["Malwerkzeugvarianten speichern und löschen" auf Seite 340.](#page-367-0)

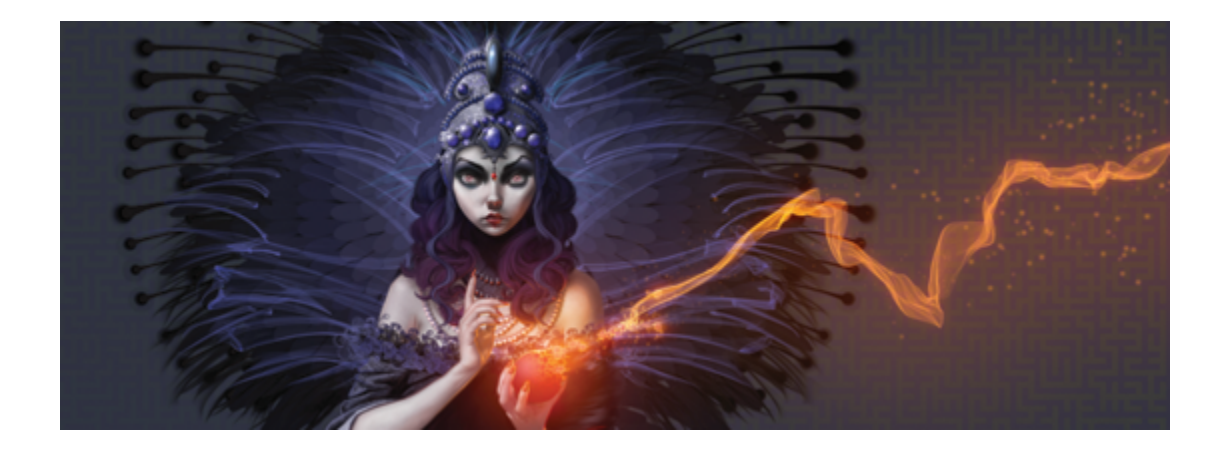

# Schlauch

Mit dem Schlauch können anstelle von Farbe Bilder aufgetragen werden. Die Bilder, die aus dem Schlauch fließen, ändern sich im Verlauf des Malstrichs. Sie können das Aussehen der Elemente des standardmäßigen Schlauchs ändern oder Ihre eigenen Bilder erstellen, um mit einer einmaligen Serie von Bildern zu malen.

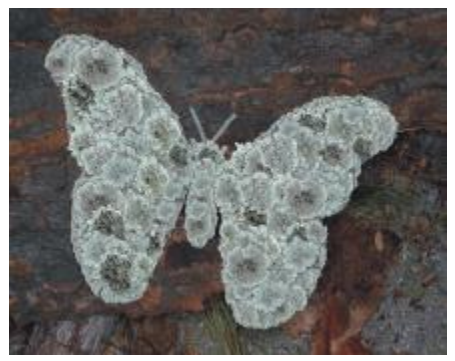

*Mithilfe des Malwerkzeugs Schlauch können Sie beim Malen ganze Bilder auftragen.*

In diesem Abschnitt werden folgende Themen besprochen:

- ["Den Schlauch verwenden" \(Seite 510\)](#page-537-0)
- ["Deckkraft und Struktur des Schlauchs anpassen" \(Seite 511\)](#page-538-0)
- ["Anpassen von Größe und Abstand von Schlauch-Elementen" \(Seite 513\)](#page-540-0)
- ["Strahl-Dateien indizieren" \(Seite 514\)](#page-541-0)
- ["Einführung in Strahl, Prioritäten und Indizierung" \(Seite 517\)](#page-544-0)
- ["Strahl mit einer Priorität erstellen" \(Seite 520\)](#page-547-0)
- ["Strahl mit zwei Prioritäten erstellen" \(Seite 522\)](#page-549-0)
- ["Strahl mit drei Prioritäten erstellen" \(Seite 524\)](#page-551-0)
- ["Strahl-Dateien laden und verwalten" \(Seite 526\)](#page-553-0)
- ["Strahl aus Filmen erstellen" \(Seite 528\)](#page-555-0)

## <span id="page-537-0"></span>Den Schlauch verwenden

Um mit einem Schlauch zu malen, müssen Sie die Kategorie Schlauch in der Malwerkzeugbibliothek auswählen, eine Schlauchvariante auswählen und dann die gewünschten Bilder auswählen. Die Bilder werden in einer Strahl-Datei gespeichert. Sie können den Schlauch mit beliebigen Bildern laden, z. B. mit Bildern von Blättern, Rinde, Gras, Steinen oder Menschen, um nur einige Bildelemente zu nennen. Beim Malen mit diesen Bildelementen können Sie sie zu einheitlichen Formen zusammenfügen, also zu Bäumen, Hügeln, Straßen mit Kopfsteinpflaster, Menschenmengen usw.

Wie die anderen Malwerkzeuge von Corel Painter verfügt auch der Schlauch über mehrere Varianten. Diese integrierten Varianten kombinieren Strahleinstellungen (Indizierungsregeln) mit Malwerkzeugeinstellungen zur Erzielung unterschiedlicher Schlaucheffekte.

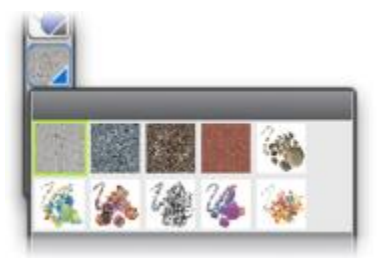

*Das Panel Strahlbibliotheken.*

Die Varianten werden anhand der Verteilung der Bilder im Malstrich in zwei Arten unterteilt: Spray-Varianten und lineare Varianten. Bei Verwendung der Spray-Varianten werden die Bilder verstreut. Bei Verwendung linearer Varianten werden die Bilder direkt auf dem Malstrich aufgetragen. Die Varianten unterscheiden sich auch in Bezug auf die Verknüpfung von Größe und Winkel mit Faktoren wie Neigung, Druck und Position.

Der Name einer Variante enthält wichtige Informationen. Die Schlauch-Variante Linear-Größe-D Winkel-R beispielsweise ist eine lineare Variante, bei der die Größe der gemalten Bilder mit dem Stiftandruck (D) verknüpft wird und die die Bilder in einem Winkel ausrichtet, der auf der Richtung (R) des Malstrichs basiert. Die Buchstaben Z, W und K in den Namen von Varianten stehen für Zufall, Rad und Winkel. Weitere Informationen finden Sie unter ["Einstellungskategorie "Farbumsetzung"" auf Seite 453](#page-480-0) und ["Einführung in](#page-544-0) [Strahl, Prioritäten und Indizierung" auf Seite 517.](#page-544-0)

Sie können diese Varianten als Ausgangspunkt verwenden und dann die Optionen für das Malwerkzeug und den Strahl anpassen, um die Bilder ganz nach Ihren Vorstellungen aufzutragen. Weitere Informationen finden Sie unter ["Deckkraft und Struktur des Schlauchs anpassen" auf Seite 511](#page-538-0) und ["Anpassen von](#page-540-0) [Größe und Abstand von Schlauch-Elementen" auf Seite 513.](#page-540-0)

Sie können die aus dem Schlauch fließenden Bilder auch steuern, indem Sie den Stiftandruck erhöhen, um größere oder farbigere Bilder aufzutragen, oder die Malrichtung ändern, um den Winkel der Bilder zu ändern.

#### So verwenden Sie den Schlauch

- 1 Wählen Sie in der Werkzeugpalette das Malwerkzeug  $\triangle$  aus.
- 2 Klicken Sie in der Malwerkzeugauswahl-Leiste auf die Malwerkzeugauswahl.
- 3 Klicken Sie im Werkzeugbibliotheks-Panel auf die Malwerkzeugkategorie Schlauch und klicken Sie auf eine Malwerkzeugvariante.
- 4 Wählen Sie Fenster Medienbibliothek-Panels Strahl aus.
- 5 Wählen Sie im Panel Strahlbibliotheken einen Strahl im Listenfeld aus.
- 6 Tragen Sie einen Malstrich auf die Arbeitsfläche auf.

⋙

Das Malwerkzeug Schlauch legt 24-Bit-Bilder mit einer 8-Bit-Maske ab. Mithilfe der Maske können Sie Bilder weich (ohne stufige Kanten oder Artefakte) übereinander legen.

## <span id="page-538-0"></span>Deckkraft und Struktur des Schlauchs anpassen

Sie können das Aussehen der Schlauch-Elemente anpassen, indem Sie die Deckkraft oder die Struktur ändern. Beispielsweise können Sie die Deckkraft verringern, um die Bilder im Strahl transparenter zu machen und die Hintergrundfarben durchscheinen zu lassen.

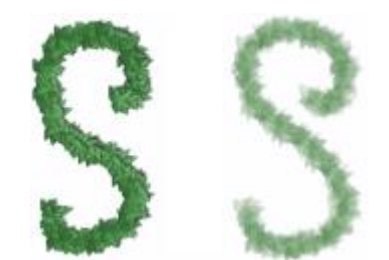

*Sie können die Deckkraft der Malstriche ändern, die Sie mit dem Schlauch auftragen. Die Einstellungen in der Abbildung entsprechen 100 % Deckkraft (links) bzw. 20 % Deckkraft (rechts).*

Sie können auch die Struktur anpassen, um die Strahlbilder mit der Nebenfarbe zu mischen. Wenn der Regler Struktur auf 100 % steht, erscheinen die Strahlbilder unverfälscht. Je weiter Sie den Regler nach links ziehen, desto mehr Nebenfarbe erhalten die Elemente. Auf diese Weise lässt sich die Schattierung der Bildelemente sehr einfach anpassen.

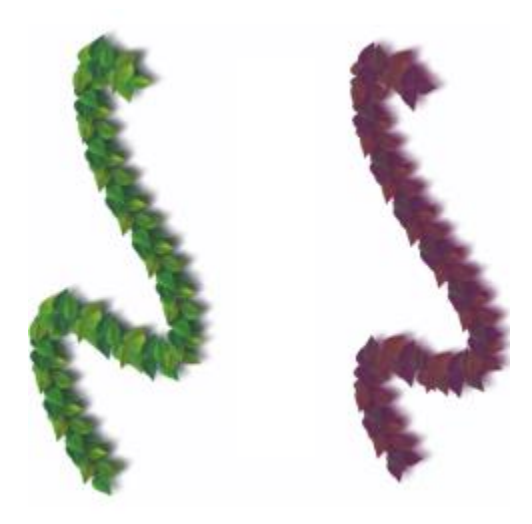

*Sie können den Strukturregler niedriger einstellen, um die Nebenfarbe beizumischen. Die Einstellungen in der Abbildung entsprechen 100 % Struktur (links) bzw. 39 % Struktur (rechts).*

## So passen Sie die Deckkraft von Schlauch-Elementen an

• Ziehen Sie den Regler Deckkraft in der Eigenschaftsleiste an die gewünschte Position.
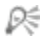

Sie können den Effekt auch randomisieren, indem Sie Fenster > Panels für Malwerkzeugeinstellungen Deckkraft auswählen. Wählen Sie im Panel Deckkraft im Listenfeld Umsetzung die Option Zufall.

# So passen Sie die Struktur von Schlauch-Elementen an

- 1 Doppelklicken Sie im Panel Farbe auf das Farbfeld Nebenfarbe.
- 2 Wählen Sie im Dialogfeld Farbe eine Farbe aus.
- 3 Ziehen Sie den Regler Struktur in der Eigenschaftsleiste an die gewünschte Position.

Œ

Sie können den Effekt auch randomisieren, indem Sie Fenster Panels für Malwerkzeugeinstellungen Struktur auswählen. Wählen Sie im Panel Struktur im Listenfeld Umsetzung die Option Zufall.

# Anpassen von Größe und Abstand von Schlauch-Elementen

Sie können die Größe der Bildelemente skalieren, die mit dem Schlauch aufgetragen werden. Bei 100 % haben die Bilder dieselbe Größe wie in der Strahl-Datei.

Sie können auch den Abstand zwischen Bildern steuern.

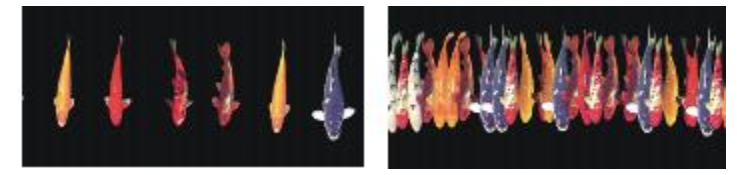

*Mit dem Regler Abstand wird der Abstand zwischen den Bildern festgelegt. Die Einstellungen in der Abbildung entsprechen 85 % (links) bzw. 20 % (rechts).*

Da der Abstand auf dem Durchmesser des Malwerkzeugs basiert, wirkt sich die Einstellung Größe auch auf den Bildabstand aus. Beispielsweise wird mit zunehmender Malwerkzeuggröße auch der Abstand zwischen den Bildern, die mit dem Schlauch bearbeitet werden, größer.

Darüber hinaus wirkt sich auch die Einstellung des Reglers Min. Größe auf die Größe der Bilder aus, die mit dem Schlauch aufgetragen werden. Bei Wahl der Option Druck oder Richtung legt die Einstellung Min. Größe das Größenspektrum für die aufgesprühten Bilder fest. Weitere Informationen finden Sie unter ["Einstellungskategorie "Abstand"" auf Seite 388](#page-415-0) und ["Einstellungskategorie "Größe"" auf Seite 380.](#page-407-0)

Sie können auch die Nähe von Bildern zum Malstrichverlauf randomisieren, indem Sie das Verstreuen erhöhen.

# So passen Sie die Skalierung von Schlauch-Elementen an

- 1 Wählen Sie Fenster ▶ Medienbibliothek-Panels ▶ Strahl aus.
- 2 Klicken Sie im Panel Strahlbibliotheken auf die Schaltfläche für die Strahloptionen is und wählen Sie Strahlgröße festlegen aus.
- 3 Geben Sie im Feld Neue Skalierung einen Wert ein.

D€

Sie können auch die Größe der Elemente ändern, indem Sie wie bei anderen Malwerkzeugen den Regler Größe auf der Eigenschaftsleiste verschieben.

## So passen Sie den Abstand zwischen Schlauch-Elementen an

- 1 Wählen Sie Fenster > Panels für Malwerkzeugeinstellungen > Abstand aus.
- 2 Verschieben Sie den Regler Abstand.
- 3 Verschieben Sie den Regler Minimum.

## So randomisieren Sie den Abstand zwischen Schlauch-Elementen

Ziehen Sie den Regler Strich verstreuen in der Eigenschaftsleiste nach rechts.

# Strahl-Dateien indizieren

Eine Strahl-Datei kann eine unbegrenzte Anzahl an Bildern enthalten. Normalerweise sind die Bilder ähnlich und bilden eine logische Abfolge, d. h., sie unterliegen einem Prinzip. Die verschiedenen Bilder können z. B. größer werden, oder ihr Winkel ändert sich. Die Bilder müssen aber nicht zwangsläufig in einer logischen Abfolge angeordnet werden. Das Malwerkzeug Schlauch ist jedoch effektiver, wenn dies der Fall ist.

Als Indizieren wird die Methode bezeichnet, mit der bestimmte Bilder in einer Strahl-Datei ausgewählt werden. Sie können Indizierungsregeln anwenden, um die Reihenfolge der aufzutragenden Strahlbilder festzulegen. So können Sie den Strahl z. B. so einstellen, dass Sie mit umso größeren Bildern malen, je stärker Sie mit einem druckempfindlichen Stift aufdrücken.

### Prioritäten und Indizierungsregeln

Strahl-Dateien können eine, zwei oder drei Bildsequenzen enthalten, die als Prioritäten bezeichnet werden. Da Corel Painter diese drei Prioritäten für Bilder ermöglicht, wird jede Strahl-Datei mit der entsprechenden

Priorität gekennzeichnet. Weitere Informationen finden Sie unter ["Strahl mit einer Priorität erstellen" auf](#page-547-0) [Seite 520.](#page-547-0)

In Corel Painter stehen die folgenden Indizierungsregeln für die einzelnen Prioritäten zur Verfügung:

- Ohne: Es wird nur ein einziges Element, und zwar das letzte in der Priorität, aufgetragen.
- Geschwindigkeit: Indiziert die Bilder der betreffenden Priorität auf Grundlage der Geschwindigkeit des Malstrichs. Durch schnelleres Ziehen werden Elemente weiter hinten in der Priorität aufgetragen. Diese Option wird oft verwendet, um mit der Maus Druck zu simulieren. Das Steuern kann sich dabei als recht schwierig erweisen. Daher empfiehlt es sich, die Geschwindigkeit nur für eine Priorität mit wenigen Bildelementen zu verwenden.
- Richtung: Indiziert die Bildelemente der betreffenden Priorität auf Grundlage der Richtung des Malstrichs. Das erste Element einer Priorität entspricht dabei einem Malstrich von links nach rechts (in Richtung 3 Uhr). Bei einem Malstrich gegen den Uhrzeigersinn werden alle Bilder der Reihe nach aufgesprüht. Die Anzahl der Bilder in der Priorität bestimmt, wie stark sich die Richtung ändern muss, bevor ein anderes Element indiziert wird. Wenn eine Strahl-Datei z. B. 72 Bilder mit steigendem Neigungswinkel enthält, wird ein neues Element indiziert, wenn sich die Richtung des Malstrichs um 5° ändert (360° geteilt durch 72 gleich 5°).

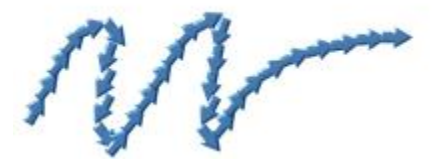

*Beispiel für die Indizierung mit der Regel Richtung*

- Druck: Indiziert die Bildelemente auf Grundlage des Drucks, den Sie auf den Stift ausüben. Je stärker der Druck, desto weiter hinten in der Priorität befinden sich die aufgesprühten Bilder. Die Option Druck kann nur mit druckempfindlichen Grafiktabletts verwendet werden. Die Option Druck bietet gute Steuerungsmöglichkeiten für das Auswählen von Bildern aus einem Strahl. Wenn Sie z. B. in Ihrer Strahl-Datei festgelegt haben, dass die Bilder von klein nach groß variieren, werden die Bilder immer größer, je stärker Sie mit dem Stift aufdrücken.
- Rad: Indiziert die Bildelemente auf Grundlage der Radeinstellung für ein Airbrush-Malwerkzeug.
- Neigung: Indiziert die Bildelemente auf Grundlage des Neigungswinkels des Stifts. Nicht alle Stifte liefern diese Information. Mit der Maus kann diese Option nicht verwendet werden.
- Winkel: Indiziert die Bildelemente auf Grundlage der Position des Stifts. Nicht alle Stifte liefern diese Information. Mit der Maus kann diese Option nicht verwendet werden.
- Drehung: Indiziert die Bildelemente auf Grundlage der Drehung eines flachen Stiftes, der 360°- Drehungen unterstützt.
- Ursprung: Indiziert die Bilder auf Grundlage der Luminanzwerte der Pixel im Klonursprung (oder im aktuellen Muster, wenn kein Klonursprung festgelegt ist). Die Pixel im aktuellen Dokument stehen in direkter Verbindung zu den Pixeln im Klonursprung. Je höher die Luminanz, desto niedriger die Priorität der Bilder, die anhand des Ursprungs ausgewählt werden. Die besten Ergebnisse erzielen Sie, wenn der Klonursprung dieselbe Größe hat wie das Dokument, in dem Sie arbeiten. Weitere Informationen

dazu finden Sie unter ["Im Klondokument malen" auf Seite 191.](#page-218-0) Je nach Strahltyp, den Sie verwenden, kann die Indizierungsvariante Ursprung sehr nützlich sein. Wenn z. B. der Klonursprung links schwarz ist und einen Verlauf von Schwarz nach Weiß enthält, werden mit dem Schlauch auf der linken, dunklen Seite des Bilds Bildelemente aufgetragen, die sich am Anfang der Priorität befinden. Je weiter sich das Malwerkzeug in den hellen Bereich hineinbewegt, desto weiter hinten in der Priorität befinden sich die Bildelemente, die der Schlauch aufsprüht. Um diese Funktion besser zu nutzen, sollten Sie unter Umständen ein spezielles Ursprungsbild erstellen, das nur zur Steuerung des Schlauchs dient. Der Klonursprung oder das Muster zum Einstellen des Schlauchs kann ein Graustufenbild sein. Corel Painter verwendet aber immer nur die Luminanzwerte.

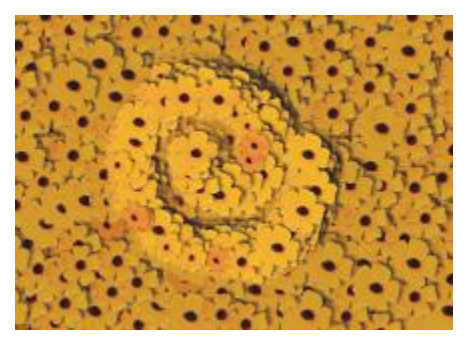

*Indizierung mit der Regel Ursprung*

- Zufall: Indiziert die Bildelemente der betreffenden Priorität nach dem Zufallsprinzip. Durch die zufällige Auswahl kann es dazu kommen, dass Farbe und Struktur der Bereiche, in denen Sie mit dem Schlauch malen, leicht unregelmäßig erscheinen. Dies kann die ästhetische Wirkung eines Bilds verstärken, da leichte Abweichungen typisch für natürliche Strukturen sind.
- Sequenz: Indiziert die Bildelemente in der Reihenfolge der Priorität, d. h. von links nach rechts und von oben nach unten.

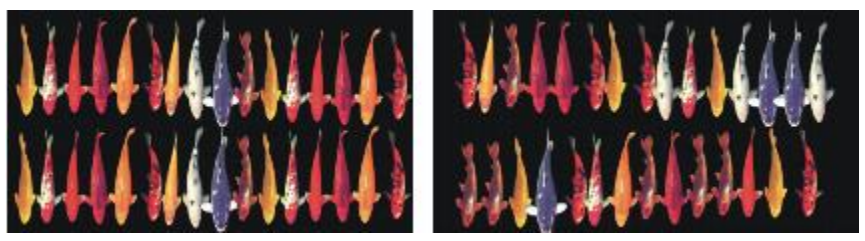

*Links: Indizierung mit der Regel Sequenz. Rechts: Indizierung mit der Regel Zufall:*

## <span id="page-543-0"></span>So ändern Sie die Indizierungsregeln

- 1 Wählen Sie Fenster > Panels für Malwerkzeugeinstellungen > Schlauch aus.
- 2 Wählen Sie im Listenfeld eine Indizierungsregel für jede Priorität im Strahl aus.

Wenn Sie Richtung wählen, passen Sie den Regler Richtung an.

Wenn Sie die Auswirkungen der Indizierungsregel umkehren möchten, klicken Sie auf die Schaltfläche Priorität x umkehren . Wenn Sie beispielsweise Druck als Indizierungsregel wählen, werden bei

einem größeren Stiftandruck Bilder ausgewählt, die sich weiter hinten in der Priorität befinden. Durch das Umkehren der Priorität wird ein gegenteiliges Ergebnis erzielt: Bei einem größeren Stiftandruck werden Bilder ausgewählt, die sich weiter vorn in der Priorität befinden.

১৬

Die Indizierungsregeln für Priorität 2 und Priorität 3 haben keine Auswirkungen auf einen Strahl mit nur einer Priorität.

# Einführung in Strahl, Prioritäten und Indizierung

Sie können einen eigenen Strahl für den Schlauch erstellen, indem Sie eine Reihe von Bildern auswählen und dann Regeln für Prioritäten und Indizierung anwenden. Nach dem Sichern eines eigenen Strahls können Sie ihn laden, um ihn in einem Bild zu verwenden. Weitere Informationen finden Sie unter ["Strahl-Dateien](#page-553-0) [laden und verwalten" auf Seite 526.](#page-553-0)

Sie können einen einfachen Strahl erzeugen (Priorität 1). Wenn Sie dann mehr Erfahrung im Umgang mit dem Schlauch haben, können Sie auch komplexere Strahl-Dateien (Priorität 2 oder Priorität 3) mit zwei Veränderungssequenzen erstellen, in denen z. B. die Bilder größer werden und sich ihr Winkel ändert. In diesem Fall steuern Sie mit einem Eingabefaktor die Größe des Bilds und mit einem weiteren den Bildwinkel.

## Einführung in das Prioritätensystem

Ein Indizierungssystem mit einer Priorität – Priorität 1 – ist nichts weiter als eine durchnummerierte Sequenz. Sie können auf jedes Element in der Sequenz zugreifen, indem Sie seine Nummer angeben, z. B. "Element 3".

Bei einem Indizierungssystem mit zwei Prioritäten – Priorität 2 – wird aus zwei Indizes ein zweidimensionales Raster gebildet. Die erste Priorität verläuft horizontal, die zweite vertikal. Auch hier wird auf die verschiedenen Elemente zugegriffen, indem die Eingabe für eine der beiden Prioritäten variiert wird. Ein Bild wird indiziert, indem Sie eine Zeile und eine Spalte auswählen. Der Schlauch gibt das Bild aus, das sich an der Schnittstelle von Zeile und Spalte befindet. Damit dies funktioniert, müssen Sie für jede Priorität eine andere Indizierungsregel (einen anderen Eingabefaktor) verwenden.

Das Indizierungssystem mit drei Prioritäten – Priorität 3 – stellt eine Erweiterung des Indexes mit zwei Prioritäten – Priorität 2 – dar. Die dritte Priorität wird durch Wiederholung des aus den ersten beiden Prioritäten gebildeten "Satzes" erzeugt. Im ausgewählten Satz wird die Indizierung mit einer – Priorität 1 – und zwei Prioritäten – Priorität 2 – verwendet (siehe oben). Für das Auswählen der beiden Prioritäten müssen Sie wiederum unterschiedliche Indizierungsregeln verwenden.

Ein Indizierungssystem mit drei Prioritäten kann z. B. in Kalendern verwendet werden. Jedes Datum in der Vergangenheit, Gegenwart oder Zukunft kann durch Angabe von Tag, Monat und Jahr genau zugeordnet werden. Zum Beispiel "25. Februar 1962 (25.2.1962)"

### Strahl entwerfen: 1, 2 oder 3 Prioritäten

Eine Strahl-Datei enthält eine Anzahl von Bildern, die in einem regelmäßigen Zeichenraster angeordnet sind. In der Regel bilden diese Bilder eine Sequenz in Bezug auf Größe, Form, Winkel oder Farbe. Die Bilder müssen zwar nicht unbedingt eine Sequenz bilden, aber der Schlauch lässt sich dann wesentlich differenzierter einsetzen. Eine Strahl-Datei mit verschieden großen Bildern kann z.B. so eingestellt werden, dass größere Bilder aufgesprüht werden, wenn Sie mit dem Stift stärker aufdrücken.

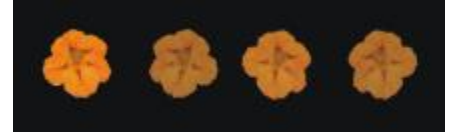

*Ein Priorität 1-Strahl enthält eine Sequenz für eine Dimension. In diesem Beispiel wird über Priorität 1 der Winkel geändert.*

Wenn Sie eine zweidimensionale Sequenz erzeugen möchten, z. B. durch zunehmende Größe der Bildelemente und eine Änderung des Winkels, müssen Sie eine Strahl-Datei mit zwei Prioritäten anlegen. Beim Malen mit einem 2-Prioritäten-Strahl können Sie für beide Sequenzen festlegen, wo das Bild entnommen werden soll. Verwenden Sie dabei einen jeweils anderen Eingabefaktor, um die Position der Bildelemente in den beiden Prioritäten zu bestimmen.

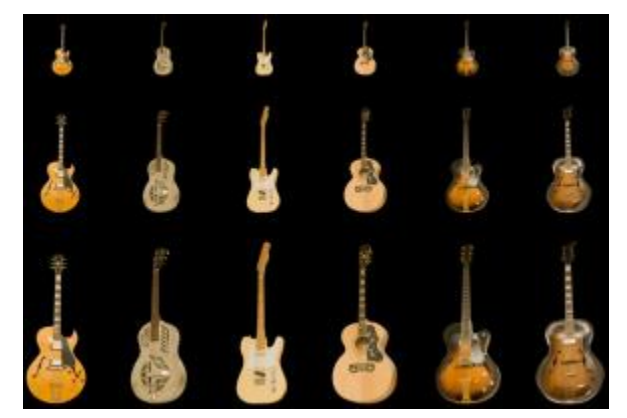

*Ein Priorität 2-Strahl enthält Sequenzen für zwei Dimensionen. In diesem Beispiel wird über Priorität 1 der Winkel geändert und über Priorität 2 die Größe.*

Sie können den Strahl um eine dritte Sequenz erweitern, indem Sie einen Priorität 3-Strahl anlegen. Auch in diesem Fall legen Sie mithilfe von einzelnen Indizierungsregeln (Eingabefaktoren) für jede Priorität

fest, wie die Position in dem dazugehörigen Raster bestimmt wird. Wenn Sie zwei Prioritäten durch die gleiche Indizierungsregel steuern, stehen unter Umständen einige Bildelemente nicht zur Verfügung. In der folgenden Abbildung handelt es sich bei Priorität 3 um eine Farbsequenz. Sie können diese letzte Priorität über Zufall, Geschwindigkeit oder Ursprung steuern, je nach gewünschtem Ergebnis.

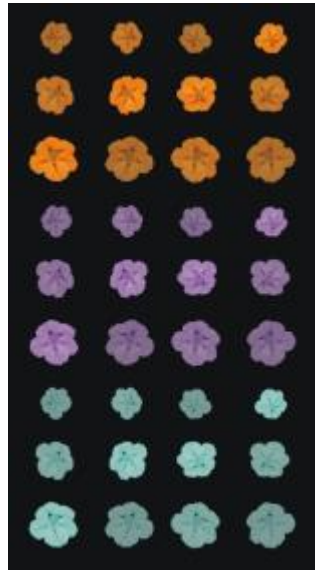

*Bei diesem Strahl mit drei Prioritäten wird in Priorität 3 die Farbe geändert.*

Überlegen Sie vor der Erstellung des Strahls, wie Sie die einzelnen Prioritäten steuern möchten. Durch die Anordnung der Bilder können bestimmte Möglichkeiten der Indizierungssteuerung ausgeschlossen werden. Bevor Sie mit der Erstellung eines Strahls beginnen, sollten Sie entscheiden, wie viele Prioritäten Sie benötigen und wie viele Elemente jede Sequenz enthalten soll. Weitere Informationen finden Sie unter ["So](#page-543-0) [ändern Sie die Indizierungsregeln" auf Seite 516.](#page-543-0)

### Bilder vorbereiten

Unabhängig von der Anzahl der Prioritäten im erstellten Strahl oder von der Erstellungsmethode sollten Sie die folgenden Hinweise beim Entwickeln eigener Bilder beachten.

Jedes Element eines Strahls muss ausgewählt sein. Die Auswahl ermöglicht es, mit Bildern zu malen, die eine unregelmäßige Form haben. Nur ausgewählte Elemente fließen aus dem Schlauch.

Sie können aus dem Umriss eines Bildelements eine Auswahl erstellen und diese erst später mit Farbe füllen. Durch weichkantige Auswahlbereiche können Sie Bilder erstellen, die automatisch geglättet werden. Auf diese Weise erscheinen Bereiche mit aufgesprühten Bildern einheitlicher.

Sie können Strahl-Dateien aus Ebenen erzeugen. Wandeln Sie dazu Bildelemente beim Erstellen in Ebenen um. Wenn die Ebene auf unterschiedlichen Hintergrundmotiven gut wirkt, eignet sie sich als Element für einen Strahl. Diese Methode ist außerdem sehr benutzerfreundlich.

Sie können das Bild auch vor einem schwarzen Hintergrund schweben lassen und einen Schlagschatten hinzufügen. Dadurch erzielen Sie einen realistischeren 3D-Effekt, wenn die Bildelemente übereinander geschichtet werden. Wenn alle Elemente einen Schatten in dieselbe Richtung werfen, scheint es, als ob der bemalte Bereich von einer einzigen Lichtquelle beleuchtet wird. Weitere Informationen finden Sie unter ["Ebenen" auf Seite 553.](#page-580-0)

# <span id="page-547-0"></span>Strahl mit einer Priorität erstellen

Wenn Sie einen Priorität 1-Strahl erstellen möchten, erstellen Sie zunächst die einzelnen Bilder, die der Strahl enthalten soll. Jedes dieser Bilder muss auf einer separaten Ebene erstellt werden. Sie können die einzelnen Ebenen auswählen und gruppieren und die Strahldatei im RIFF-Format speichern. Um den neuen Strahl mit einer Priorität verwenden zu können, laden Sie ihn in die Strahlbibliothek. Weitere Informationen finden Sie unter ["Strahl-Dateien laden und verwalten" auf Seite 526.](#page-553-0)

Bei einem Strahl mit einer Priorität müssen die Bilder nicht in einer Zeile angeordnet sein. Corel Painter verteilt die Bilder über mehrere Zeilen (damit das Dokument ein sinnvolles Format hat). Corel Painter rekonstruiert die Priorität der Bilder anhand einer mathematischen Regel. Diese Regel ist in der Strahldefinition enthalten. Weitere Informationen finden Sie unter ["So erstellen Sie einen Strahl mit zwei](#page-550-0) [Prioritäten" auf Seite 523.](#page-550-0)

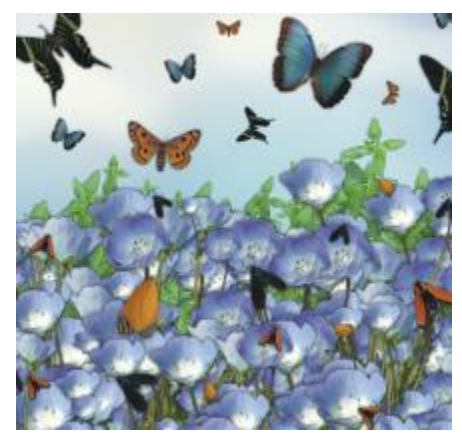

*Ein Strahl eignen sich besonders, wenn ähnliche Bilder mit leichten Abweichungen erzeugt werden sollen (z. B. Schmetterlinge auf Blumen).*

# So erstellen Sie aus mehreren Ebenen einen Strahl mit einer Priorität

- 1 Wählen Sie Fenster ▶ Ebenen aus.
- 2 Klicken Sie auf die Schaltfläche Neue Ebene
- 3 Erstellen Sie ein Bildelement, das als Strahl verwendet werden soll. Die Ausrichtung der Ebenen im Dokument hat keinen Einfluss auf die Erstellung der Strahl-Datei.
- 4 Wiederholen Sie die Schritte 2 und 3, um weitere Bildelemente zu erstellen. Ordnen Sie die Ebenen in der Liste so an, dass die Reihenfolge der Anordnung entspricht, die Sie für den Strahl festlegen möchten. Die oberste Ebene in der Liste bildet das erste Element der Sequenz des Strahls. Die Sequenz folgt der Anordnung in der Liste von oben nach unten.
- 5 Halten Sie die Umschalttaste gedrückt, und wählen Sie die Ebenen aus, die Sie dem Strahl hinzufügen möchten.
- 6 Klicken Sie auf die Schaltfläche Ebenenbefehle  $\leq$ , und wählen Sie die Option Ebenen gruppieren. Alle Elemente sind jetzt Teil derselben Gruppe.
- 7 Wählen Sie Fenster Medienbibliothek-Panels Strahl aus.
- 8 Klicken Sie im Panel Strahlbibliotheken auf die Schaltfläche für die Strahloptionen is und wählen Sie Strahl aus Gruppe erstellen aus.

Corel Painter erstellt eine neue Bilddatei ohne Titel. Dies ist die Strahl-Datei.

9 Wählen Sie in der Menüleiste Ablage > Sichern bzw. Datei > Speichern aus.

Sichern Sie die Datei im RIFF-Format.

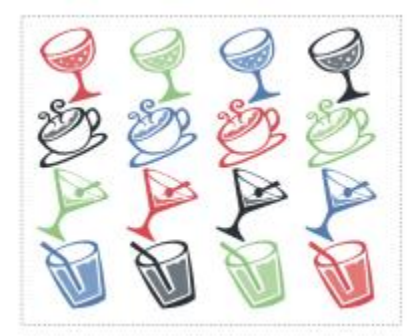

*Aus Ebenen erstellter Strahl*

# Strahl mit zwei Prioritäten erstellen

Wenn Sie einen Strahl mit zwei Prioritäten erstellen möchten, etwa für eine zweidimensionale Sequenz, müssen Sie die Strahlbilder entsprechend einrichten. Anders als ein Strahl mit einer Priorität kann ein Strahl mit zwei oder drei Prioritäten nicht aus einer Ebenengruppe erstellt werden. Sie müssen manuell angelegt werden. Aufgrund des Indizierungssystems müssen die Bilder des Strahls in ein Raster passen. Sie können eine Strahl-Datei erzeugen, indem Sie ein Raster anlegen und die Bildelemente in den Zellen zentrieren.

Die Größe der Rasterzellen entspricht dem kleinsten Rechteck, in dem das größte Bildelement (einschließlich Auswahl) Platz hat. Um sicherzustellen, dass die Bilder in das Raster passen, kopieren Sie das größte Bildelement in eine Ebene. Wenn die Bilder im Raster angeordnet sind, können Sie die Strahl-Datei erstellen. Weitere Informationen finden Sie unter ["Ebenen erstellen und löschen" auf Seite 560.](#page-587-0)

# <span id="page-549-0"></span>So legen Sie Zellengröße und Strahlabmessungen fest

1 Klicken Sie in der Werkzeugpalette auf das Ebenenwerkzeug  $\sum_{i=1}^{\infty}$ , aktivieren Sie auf der

Eigenschaftsleiste die Schaltfläche Ebene automatisch auswählen auf und klicken Sie im Dokumentfenster auf die Ebene mit dem größten Bildelement, das Sie im Strahl enthalten sein soll. Corel Painter zeigt im Panel Navigator die Pixelbreite und -höhe des Ebeneninhalts an. Wählen Sie zum Anzeigen des Panels Navigator die Option Fenster > Navigator aus. Für die Größe der Rasterzellen sollten Sie etwas höhere Werte wählen. Legen Sie die Anzahl der Elemente für jede Priorität fest.

- 2 Multiplizieren Sie die Anzahl der Elemente in Priorität 1 mit der Breite der Zellen. Das Ergebnis entspricht der Breite des Strahls.
- 3 Multiplizieren Sie die Anzahl der Elemente in Priorität 2 mit der Höhe der Zellen.

Das Ergebnis entspricht der Höhe des Strahls.

# So erstellen Sie das Raster

- 1 Wählen Sie in der Menüleiste Ablage ▶ Neu (Macintosh) bzw. Datei ▶ Neu (Windows) und geben Sie die Werte für die Breite und Höhe des Strahls in den Feldern Breite und Höhe ein. Sie müssen hier die Höhe und Breite eingeben, die Sie in Schritt 3 und 4 unter ["So legen Sie Zellengröße](#page-549-0) [und Strahlabmessungen fest" auf Seite 522.](#page-549-0) berechnet haben.
- 2 Wählen Sie in der Menüleiste Arbeitsfläche Virtuelles Raster > Optionen für virtuelles Raster.
- 3 Geben Sie im Dialogfeld Zeichenraster einstellen unter Horizontaler Abstand und Vertikaler Abstand die Werte für die Höhe und Breite der Zellen ein und klicken Sie dann auf OK. Sie müssen hier die Werte für die Höhe und Breite der Zellen eingeben, die Sie in Schritt 1 unter"So [legen Sie Zellengröße und Strahlabmessungen fest" auf Seite 522.](#page-549-0) ermittelt haben.

4 Sie können das Raster anzeigen lassen, indem Sie Arbeitsfläche ▶ Virtuelles Raster ▶ Virtuelles Raster einblenden auswählen.

Das Raster muss die Anzahl der Elemente widerspiegeln, die Sie den einzelnen Prioritäten zugeordnet haben: Priorität 1 horizontal und Priorität 2 vertikal.

## <span id="page-550-0"></span>So erstellen Sie einen Strahl mit zwei Prioritäten

1 Platzieren Sie mittig in jeder Zelle des Zeichenrasters ein Bildelement.

Legen Sie eine Ihren Vorstellungen entsprechende Bildersequenz an. Berücksichtigen Sie dabei, wie Sie den Strahl steuern möchten.

Am einfachsten ist es, dazu Ebenen zu verwenden. Wenn Sie Bildelemente als Ebenen in das Zeichenraster einsetzen, bleiben ihre Ebenenmasken erhalten. Wenn die Bildelemente Ebenen in verschiedenen Dateien sind, ist es einfacher, die Dateien einzeln zu öffnen.

- 2 Wählen Sie in der Menüleiste Fenster ▶ Ebenen aus.
- 3 Wählen Sie im Panel Ebenen alle Ebenen aus.
- 4 Klicken Sie auf die Optionsschaltfläche für Ebenen **isse** und wählen Sie Ablegen und auswählen aus.
- 5 Wählen Sie in der Menüleiste Ablage ▶ Sichern unter (Macintosh) bzw. Datei ▶ Speichern unter (Windows) aus und sichern Sie die Datei im RIFF-Format.

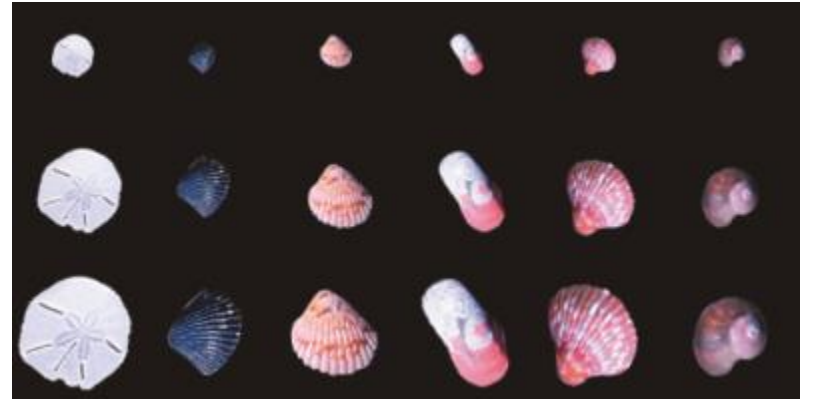

*Fertiger Strahl mit zwei Prioritäten: Variation als Priorität 1 und Größe als Priorität 2*

Œ

Wenn Sie mit Ihrer neuen Strahl-Datei malen möchten, müssen Sie sie zunächst laden. Weitere Informationen finden Sie unter ["So laden Sie Strahl-Dateien mit einer Priorität" auf Seite 526.](#page-553-1)

# Strahl mit drei Prioritäten erstellen

Sie können einen Strahl mit drei Prioritäten über das Zeichenraster erstellen.

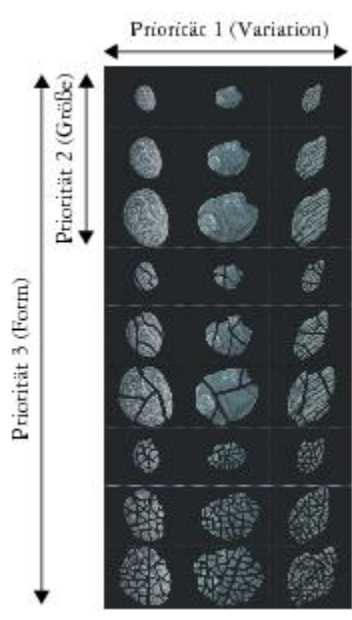

*Diese Strahl-Datei enthält jeweils drei Elemente mit Priorität 1, Priorität 2 und Priorität 3.*

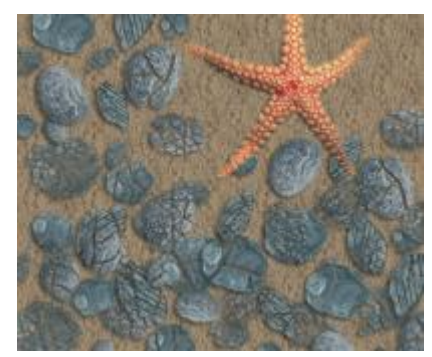

*Malen mit dem Priorität 3-Strahl "Zerbrochene Muscheln".*

# So erstellen Sie einen Strahl mit drei Prioritäten

1 Erstellen oder öffnen Sie eine Datei mit zwei Prioritäten.

- 2 Legen Sie fest, wie viele Elemente in Priorität 3 enthalten sein sollen.
- 3 Wählen Sie zum Anzeigen des Panels Navigator die Optionsfolge Fenster  $\blacktriangleright$  Navigator aus und prüfen Sie die Höhe der aktuellen Strahl-Datei.
- 4 Multiplizieren Sie die Anzahl der Elemente in Priorität 3 mit der Höhe der Datei. Das Ergebnis entspricht der Höhe der Priorität 3-Strahl-Datei.
- 5 Wählen Sie Auswahl ▶ Auswahl wiederherstellen.
- 6 Wählen Sie Auswahl Ebene erstellen aus.
- 7 Wählen Sie Bearbeiten > Kopieren aus.

Im Anschluss muss die Datei in der Höhe erweitert werden, um die Elemente aus Priorität 3 aufnehmen zu können.

- 8 Wählen Sie die Arbeitsfläche im Panel Ebenen aus.
- 9 Wählen Sie in der Menüleiste Arbeitsfläche  $\blacktriangleright$  Arbeitsfläche einstellen aus.
- 10 Um die Arbeitsfläche auf die Höhe des Strahls mit drei Prioritäten anzupassen, geben Sie im Feld Unten: x Pixel für x die notwendige Anzahl Pixel ein.

Der einzugebende Wert entspricht der Differenz zwischen der Höhe des Strahls mit drei Prioritäten, die Sie in Schritt 4 berechnet haben, und der Höhe des geöffneten Strahls mit zwei Prioritäten.

Jetzt können Sie die Bilder für jedes Element (jeden Satz) in Priorität 3 bearbeiten.

11 Wählen Sie Bearbeiten Einsetzen/Einfügen und platzieren Sie die eingesetzte Ebene im hinzugefügten Bereich.

Die Bilder sollten in den Zellen des Zeichenrasters zentriert sein.

Verändern Sie gegebenenfalls die Bilder in dieser Ebene.

- 12 Wählen Sie im Panel Ebenen beide Ebenen aus.
- 13 Klicken Sie auf die Optionsschaltfläche für Ebenen **isse** und wählen Sie Ablegen und auswählen aus.
- 14 Wählen Sie Ablage ▶ Sichern (Macintosh) bzw. Datei ▶ Speichern (Windows) und sichern Sie die Datei im RIFF-Format.

Wenn Sie die Datei bereits vorher als Strahl-Datei angelegt haben, ändern Sie die Strahldefinition so, dass alle drei Prioritäten erfasst sind.

15 Wählen Sie Ablage ▶Informationen (Macintosh) bzw. Datei ▶Informationen (Windows) und bearbeiten Sie die Strahldefinition im Dialogfeld Datei-Informationen.

Die Strahldefinition Schlauch 3 x 3 beschreibt beispielsweise einen 2-Prioritäten-Strahl mit drei Bildelementen in Priorität 1 und drei Bildelementen in Priorität 2. Wenn der neue Strahl drei Elemente in Priorität 3 hat, müssen Sie die Strahldefinition in "Schlauch 3 x 3 x 3 #" ändern, damit Sie mit Bildern aus allen drei Prioritäten malen können.

Ø€

Wenn Sie mit Ihrer neuen Strahl-Datei malen möchten, müssen Sie sie zunächst laden. Weitere Informationen finden Sie unter ["So laden Sie Strahl-Dateien mit einer Priorität" auf Seite 526.](#page-553-1)

# <span id="page-553-0"></span>Strahl-Dateien laden und verwalten

Wenn Sie mit einer eigenen Strahl-Datei malen möchten, die nicht in einer Strahlbibliothek verfügbar ist, müssen Sie sie zunächst in die Anwendung laden. Sie können eigene Strahl-Dateien auch speichern, indem Sie sie einer Strahlbibliothek hinzufügen.

# <span id="page-553-1"></span>So laden Sie Strahl-Dateien mit einer Priorität

- 1 Wählen Sie Fenster Medienbibliothek-Panels Strahl aus.
- 2 Klicken Sie im Panel Strahlbibliotheken auf die Schaltfläche für die Strahloptionen is und wählen Sie die Option Strahl laden.
- 3 Wählen Sie im Dialogfeld Öffnen einen Strahl aus und klicken Sie auf Öffnen.
- 4 Jetzt können Sie mit dem Strahl malen.

# <span id="page-553-2"></span>So laden Sie Strahl-Dateien mit zwei oder drei Prioritäten

- 1 Wählen Sie Fenster ▶ Medienbibliothek-Panels ▶ Strahl aus.
- 2 Klicken Sie im Panel Strahlbibliotheken auf die Schaltfläche für die Strahloptionen in und wählen Sie die Option Strahl laden.
- 3 Wählen Sie im Dialogfeld Öffnen einen Strahl aus und klicken Sie auf Öffnen.
- 4 Geben Sie im Dialogfeld Strahldefinition in den Feldern Elementbreite und Elementhöhe die in der Strahl-Datei festgelegten Werte ein. Mit diesen Werten wird die Zellengröße des Rasters beschrieben.

Wenn Sie diese Werte nicht genau kennen, öffnen Sie zunächst die Strahl-Datei und wählen Sie Ablage/

Datei ▶Informationen. Im Dialogfeld Datei-Information finden Sie alle erforderlichen Informationen. Die Beschreibung Schlauch 3 x 2 Elemente (Höhe 100, Breite 100) steht z. B. für einen 2-Prioritäten-Strahl mit drei Bildelementen in Priorität 1 (horizontale Sequenz) und zwei Bildelementen in Priorität 2 (vertikale Sequenz). Die Höhe und Breite der Elemente beträgt jeweils 100 Pixel, was einer Zellengröße von 100 x 100 Pixel entspricht.

- 5 Geben Sie im Feld Indexpriorität2 für einen 2-Prioritäten-Schlauch bzw. 3 für einen 3-Prioritäten-Schlauch ein.
- 6 Geben Sie in den Prioritätenspalten die Anzahl der Bildelemente ein, die in den einzelnen Prioritäten der Strahl-Datei verwendet werden.

Für eine Strahl-Datei mit zwei Prioritäten geben Sie in der Spalte Priorität 3 den Wert 1 ein.

Wenn die eingegebenen Werte nicht mit der Datei übereinstimmen, werden sie von Corel Painter nicht akzeptiert. Anders ausgedrückt: Die Elementanzahl in Priorität 1 (horizontale Sequenz) multipliziert mit der Elementbreite muss der Breite der Strahl-Datei entsprechen, die Elementanzahl in Priorität 2 (vertikale Sequenz) multipliziert mit der Elementhöhe muss der Höhe der Strahl-Datei entsprechen.

Sie müssen zudem die Indizierungsregel für jede Priorität angeben.

x

Corel Painter benötigt die Informationen, die Sie im Dialogfeld Strahldefinition eingeben, um die Bilder richtig zu indizieren.

## So nehmen Sie einen Strahl in eine Bibliothek auf

- 1 Wählen Sie Fenster Medienbibliothek-Panels Strahl aus.
- 2 Klicken Sie im Panel Strahlbibliotheken auf die Schaltfläche für die Strahloptionen in und wählen Sie die Option Strahl laden.
- 3 Wählen Sie im daraufhin angezeigten Dialogfeld Ihre Strahl-Datei aus und klicken Sie auf Öffnen. Geben Sie bei Bedarf die richtigen Werte für die Anzahl der Elemente sowie ihre Größe und Priorität ein.
- 4 Klicken Sie im Panel Strahlbibliotheken auf die Schaltfläche für die Strahloptionen ist und wählen Sie die Option Strahl in Bibliothek aufnehmen.
- 5 Geben Sie im Dialogfeld Strahl sichern (Macintosh) bzw. Strahl speichern (Windows) einen Namen für den Strahl ein.

## So können Sie einen Strahl abrufen und bearbeiten

- 1 Wählen Sie Fenster ▶ Medienbibliothek-Panels ▶ Strahl aus.
- 2 Klicken Sie im Panel Strahlbibliotheken auf die Schaltfläche für die Strahloptionen in und wählen Sie die Option Strahl bearbeiten.
- 3 Geben Sie im Dialogfeld Strahl bearbeiten einen Wert in das Feld Skalierung ein. Corel Painter öffnet die Strahl-Datei in einem Bildfenster.
- 4 Wählen Sie Auswahl > Auswahl wiederherstellen aus.
- 5 Bearbeiten Sie die Datei bei Bedarf. Vergewissern Sie sich, dass die Auswahlbereiche beibehalten werden.
- 6 Wählen Sie Ablage Sichern unter (Macintosh) bzw. Datei Speichern unter (Windows) aus und sichern Sie die Datei im gewünschten Ordner. Wenn der ursprüngliche Strahl erhalten bleiben soll, sichern Sie die Datei unter einem anderen Namen.
- 7 Wählen Sie Fenster ▶ Medienbibliothek-Panels ▶ Strahl aus.
- 8 Klicken Sie im Panel Strahlbibliotheken auf die Schaltfläche für die Strahloptionen is und wählen Sie zuerst die Option Strahl laden und dann den Strahl, den Sie soeben gesichert haben.
- 9 Klicken Sie auf die Schaltfläche für die Strahloptionen **issu** und wählen Sie die Option Strahl in Bibliothek aufnehmen, um den Strahl wieder in der Bibliothek aufzunehmen.

# Strahl aus Filmen erstellen

## (nur Windows)

Unter Windows können Sie mit Corel Painter einen Schlauch-Strahl aus einem Film erstellen. Sie können die einzelnen Frames eines Corel Painter-Films in Bilder für den Schlauch umwandeln. Die Frame-Größe entspricht dabei der Elementgröße. Wenn Sie einen Film nur erstellen, um ihn in einen Strahl umzuwandeln, legen Sie die Frame-Größe so fest, dass Ihr größtes Bildelement gerade hineinpasst. Sie können die Form der Bilder in jedem Frame mithilfe des Auswahlbereichs steuern.

Mit dem Befehl Strahl aus Film erstellen wird automatisch ein Strahl mit einer Priorität erstellt. Bei Bedarf können Sie mit dieser Technik auch einen Priorität 2-Strahl erstellen.

## So erstellen Sie Strahl-Dateien aus einem Film

- 1 Öffnen Sie den Film, den Sie in eine Strahl-Datei umwandeln möchten.
- 2 Wählen Sie Fenster Medienbibliothek-Panels Strahl aus.
- 3 Klicken Sie im Panel Strahlbibliotheken auf die Schaltfläche für die Strahloptionen in und wählen Sie Strahl aus Film erstellen aus.

Es wird eine Bilddatei ohne Titel erzeugt, die alle Frames des Films enthält.

4 Wenn Sie keine Auswahlbereiche in den Frames des Films festgelegt haben, können Sie dies jetzt nachholen.

Alle Bildelemente müssen Teil eines Auswahlbereichs sein.

5 Sichern Sie die Datei im RIFF-Format.

Diese Datei kann danach geladen und wie eine beliebige Priorität 1-Strahl-Datei verwendet werden.

## So erstellen Sie aus einem Film Strahl-Dateien mit zwei Prioritäten

1 Wählen Sie Datei ▶Neu und starten Sie einen Film.

Die Frame-Größe (Höhe und Breite der Arbeitsfläche) muss der Größe des größten Bildelements entsprechen.

Die Gesamtanzahl der Frames muss der Anzahl der Elemente in Priorität 1 multipliziert mit der Anzahl der Elemente in Priorität 2 entsprechen. So muss der Film für einen 2-Prioritäten-Strahl mit drei Elementen in Priorität 1 und drei Elementen in Priorität 2 beispielsweise neun Frames enthalten.

- 2 Fügen Sie dem ersten Frame ein Bildelement hinzu. Sie können Bildelemente mithilfe von Auswahlbereichen oder Ebenen hinzufügen.
- 3 Klicken Sie im Panel Ebenen auf die Optionsschaltfläche für Ebenen auf und wählen Sie Ablegen und Auswählen aus.
- 4 Wechseln Sie zum zweiten Frame und fügen Sie ein Bildelement hinzu. Bearbeiten Sie bei Bedarf das Bildelement und wiederholen Sie Schritt 3, bevor Sie zum nächsten Frame wechseln.
- 5 Fügen Sie den übrigen Frames Bildelemente hinzu. Achten Sie darauf, vor dem Wechseln zu einem neuen Frame den Befehl Ablegen und auswählen anzuwenden.

Sie müssen die Bildelemente für Priorität 2 in Sätzen zusammenfassen. Im folgenden Beispiel besteht die Sequenz der Priorität 2 für den neuen Strahl in der Änderung der Farbe. Der Film ist in drei Farbsätze geordnet. Der rote Farbbereich besteht aus den Frames 1 bis 3; der grüne Farbbereich besteht aus den Frames 4 bis 6; der gelbe Farbbereich besteht aus den Frames 7 bis 9. Die einzelnen Farbbereiche (Sätze) entsprechen der Sequenz in Priorität 1 (Änderung des Winkels) für den neuen Strahl und enthalten Bilder mit derselben Farbe, die jedoch in einem anderen Winkel platziert werden.

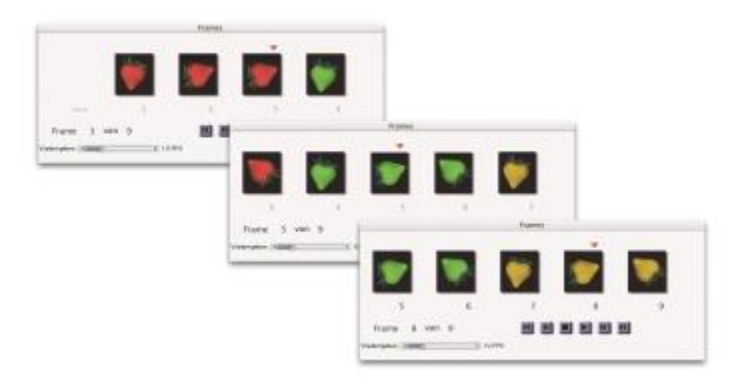

*Die Bildelemente in diesem Film sind in Farbsätzen für Priorität 2 angeordnet.*

- 6 Klicken Sie im Panel Frames auf Zurückspulen  $\mathbf{u}$ , um zum ersten Frame im Film zu gelangen.
- 7 Wählen Sie Fenster ▶ Medienbibliothek-Panels ▶ Strahl aus.
- 8 Klicken Sie im Panel Strahlbibliotheken auf die Schaltfläche für die Strahloptionen in und wählen Sie Strahl aus Film erstellen aus.

Es wird eine neue Datei angezeigt.

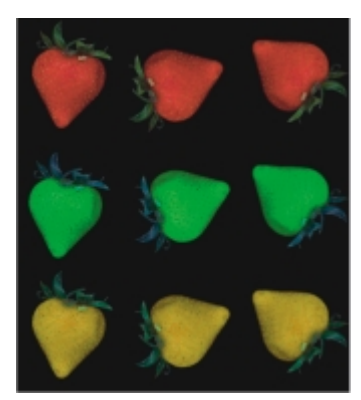

*Aus dem Film im vorherigen Beispiel resultierende Strahl-Datei*

- 9 Wählen Sie in der Menüleiste Ablage > Informationen bzw. Datei > Informationen aus. Im Dialogfeld Datei-Information werden die Informationen angezeigt, die von Corel Painter zur Indizierung dieser Datei verwendet werden.
- 10 Geben Sie eine Beschreibung für den erstellten Strahl-Index ein.

Die Beschreibung Schlauch 9 Elemente steht z. B. für eine 1-Priorität-Strahl-Datei mit neun Bildelementen. Um einen Priorität 2-Strahl mit drei Elementen in Priorität 1 und drei Elementen in Priorität 2 zu beschreiben, müssen Sie die Beschreibung in "Schlauch 3 x 3 Elemente" ändern.

11 Sichern Sie die Datei.

Wenn Sie mit der neuen Strahl-Datei malen möchten, müssen Sie sie zunächst laden. Weitere Informationen finden Sie unter ["So laden Sie Strahl-Dateien mit zwei oder drei Prioritäten" auf Seite](#page-553-2) [526.](#page-553-2)

×

Leere Frames am Ende des Films müssen entfernt werden.

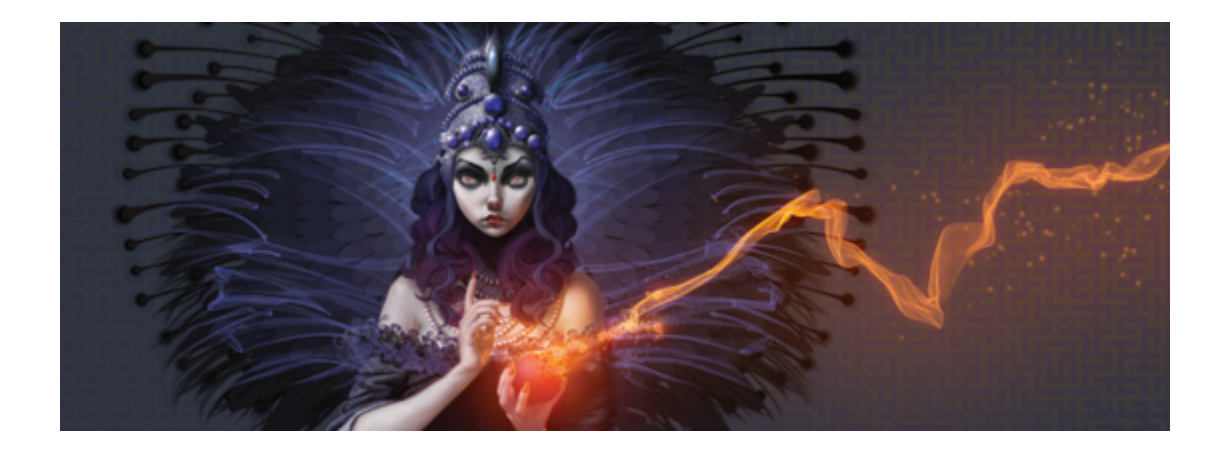

# Realistische Borstenpinsel

Realistische Borstenpinsel verleihen dem digitalen Malen mehr Realismus, indem die natürliche Bewegung eines Pinselstriches nachgeahmt wird. Die resultierenden Pinselstriche und ihr Zusammenwirken mit der Arbeitsfläche reflektieren die Arbeit mit einem herkömmlichen Pinsel.

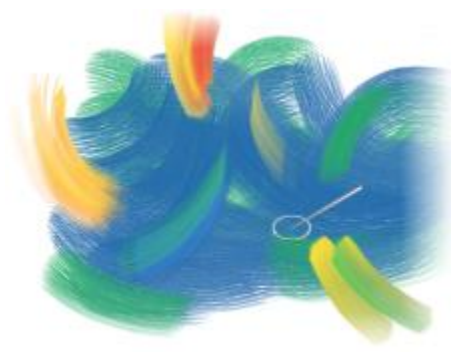

*Malsystem "Realistische Borstenpinsel" Werk von Cher Threinen-Pendarvis*

Die Varianten des realistischen Borstenpinsels basieren auf Malwerkzeugvarianten aus verschiedenen Kategorien, wie beispielsweise Acryl, Ölpinsel und Aquarell.

Bei der Arbeit mit den realistischen Borstenpinseln erhalten Sie mithilfe der Option Erweiterte Malwerkzeug-Silhouette ein stärker visuelles Feedback zu Ihrem Malwerkzeug. Weitere Informationen finden Sie unter ["Mauszeiger beim Malen einrichten" auf Seite 145.](#page-172-0)

In diesem Abschnitt werden folgende Themen besprochen:

- ["Überblick über "Realistische Borstenpinsel"" \(Seite 532\)](#page-559-0)
- ["Einstellungen für "Realistische Borstenpinsel" ändern" \(Seite 532\)](#page-559-1)

# <span id="page-559-0"></span>Überblick über "Realistische Borstenpinsel"

Die Varianten des realistischen Borstenpinsels sind in verschiedenen Malwerkzeugkategorien gespeichert. Sie umfassen viele Malwerkzeuge mit Borsten, mit denen Sie Malstriche auf die Arbeitsfläche oder eine Ebene aufbringen können.

## So wählen Sie eine realistische Borstenpinselvariante

- 1 Klicken Sie in der Malwerkzeugauswahl-Leiste auf die Malwerkzeugauswahl.
- 2 Klicken Sie im Panel Malwerkzeugbibliothek auf eine Malwerkzeugkategorie, die eine Variante des realistischen Borstenpinsels enthält, und klicken Sie auf eine solche Malwerkzeugvariante der Kategorie Realistische Borsten.

Die Varianten des realistischen Borstenpinsels sind beispielsweise in den Kategorien Acryl, Ölpinsel und Aquarell anzutreffen. Ihre Namen beginnen mit dem Begriff "Realistisch".

# <span id="page-559-1"></span>Einstellungen für "Realistische Borstenpinsel" ändern

Sie können mit einer voreingestellten realistischen Borstenpinselvariante arbeiten oder eine Voreinstellung anpassen und als neue Pinselvariante speichern. Im Panel Realistische Borsten haben Sie Zugriff auf Einstellungen, mit denen Sie eine Malwerkzeugvariante anpassen können.

Im folgenden Diagramm befinden sich einige Schlüsselbegriffe zur Beschreibung der realistischen Borstenpinsel und der entsprechenden Einstellungen.

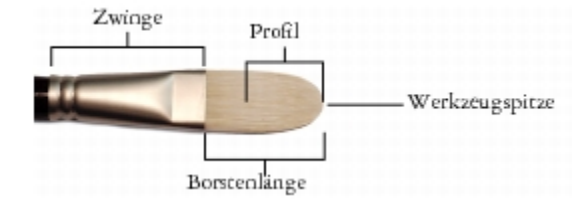

## Das Panel "Realistische Borsten"

Das Panel Realistische Borsten enthält die folgenden Einstellungen:

Rundheit: Zur Steuerung der Rundungen entlang der Breite des Pinsels und der Gesamtform des Pinsels. Bei einem runden Pinsel lassen niedrigere Werte den Pinsel flacher und elliptisch erscheinen. Der Pinsel kann auf eine Mindestdicke von 10 % des Durchmessers abgeflacht werden. Die Ecken eines flachen Pinsels bilden bei niedrigeren Werten 90-Grad-Winkel und keine runde Form mehr.

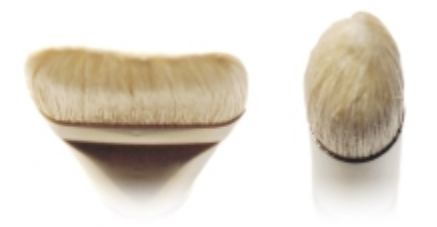

*Der Pinsel auf der linken Seite hat ähnlich runde Ränder wie ein flacher Pinsel mit einem Rundheitswert von 100 %. Der Pinsel auf der rechten Seite ähnelt einem runden Pinsel mit einem Rundheitswert von 100 %.*

Borstenlänge: Zur Einstellung der Länge der Borsten, vom Ende der Zwinge bis zur Pinselspitze. Die Borstenlänge wird durch Multiplikation des Werts der Malwerkzeuggröße mit dem gewählten Wert für die Borstenlänge berechnet. Wenn die Einstellung für die Malwerkzeuggröße beispielsweise 20 ist und die Einstellung für die Borstenlänge 2, dann beträgt die effektive Borstenlänge 40.

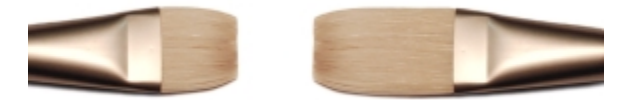

*Der Pinsel links ähnelt einem Pinsel mit dem Borstenlängen-Wert 1. Der Pinsel rechts ähnelt einem Pinsel mit dem Wert 2.*

Profillänge: Zur Steuerung der Länge des Profils. Die Profillänge ist ein Prozentsatz der Gesamtlänge der Borsten.

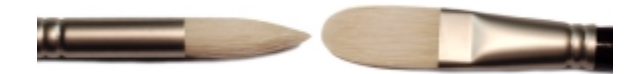

*Beide Pinsel sind unterschiedlich geformt und verfügen doch beide über eine Profillänge von ca. 50 %.*

Borstensteifigkeit: Zur Einstellung der Nachgiebigkeit der Borsten. Bei geringeren Werten wird der Pinsel nachgiebiger, ähnlich wie ein Zobelhaarpinsel. Bei höheren Werten wird der Pinsel steifer, ähnlich wie ein Schweineborstenpinsel.

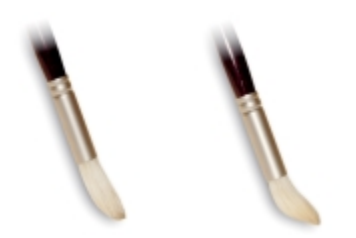

*Für den Pinsel links wurde eine Borstensteifigkeit von etwa 90 % gewählt, für den Pinsel rechts eine von etwa 30 %.*

Fächerung:Mit dieser Option können Sie einstellen, wie die Borsten sich von der Zwinge aus ausbreiten. Bei niedrigeren Werten bleiben die Borsten dichter beieinander, wodurch eine schmalere Spitze erzeugt wird. Bei höheren Werten fächern sich die Borsten weiter auseinander.

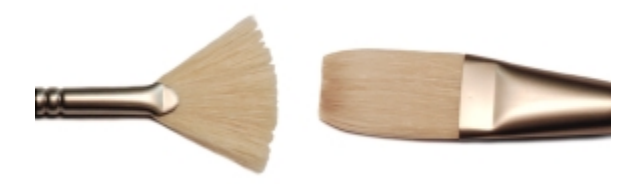

*Für den linken Pinsel wurde ein Einstellungswert für die Fächerung von 100 % gewählt, für den rechten ein Wert von 0 %.*

Reibung: Mit dieser Einstellung können Sie festlegen, wie die Borsten über die Arbeitsfläche gleiten. Diese Einstellung funktioniert in Verbindung mit der Einstellung für die Steifigkeit. Bei niedrigeren Werten werden glattere Malstriche erzeugt, bei höheren Werten tritt die Struktur mehr hervor.

Höhe: zur Einstellung des Mindestabstands zwischen der Zwinge und der Arbeitsfläche. Bei höheren Werten wird nur mit der Pinselspitze gemalt, bei niedrigeren Werten werden die Borsten stärker auf die Arbeitsfläche gedrückt, sodass die Borsten in verschiedene Richtungen abstehen.

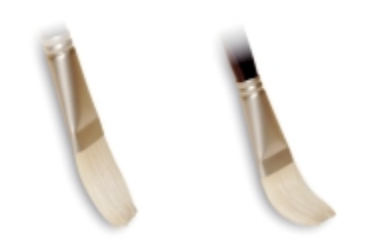

*Für den linken Pinsel wurde ein Wert für die Höhe von 100 % gewählt, für den rechten ein Wert von 50 %.*

# So öffnen Sie das Panel "Realistische Borsten"

• Wählen Sie Fenster Panels für Malwerkzeugeinstellungen Realistische Borsten.

## So passen Sie eine realistische Borstenpinselvariante an

- 1 Klicken Sie in der Malwerkzeugauswahl-Leiste auf die Malwerkzeugauswahl.
- 2 Klicken Sie im Malwerkzeugbibliothekspanel auf eine Malwerkzeugkategorie, die eine Variante des realistischen Borstenpinsels enthält, wie zum Beispiel Acryl, Ölpinsel und Aquarell. Klicken Sie dann auf eine Variante der Malwerkzeugkategorie Realistische Borsten.
- 3 Wählen Sie Fenster Panels für Malwerkzeugeinstellungen PRealistische Borsten. Wenn es sich bei der ausgewählten Malwerkzeugvariante um einen echten realistischen Borstenpinsel handelt, sind die Einstellungen im Panel Realistische Borsten verfügbar.
- 4 Im Panel Realistische Borsten muss das Kontrollkästchen Realistische Borstenpinsel aktivieren aktiviert sein.
- 5 Wählen Sie Fenster Panels für Malwerkzeugeinstellungen P Spitzenprofil aus.
- 6 Klicken Sie im Panel Spitzenprofil auf das gewünschte Werkzeugspitzenprofil.
- 7 Nehmen Sie nun im Panel Realistische Borsten mit den Malwerkzeug-Reglern die gewünschten Einstellungen vor.
- 8 Passen Sie ebenfalls im Panel Realistische Borsten die Regler für Oberfläche nach ihren Wünschen an.

Œ

Durch Aktivieren des Kontrollkästchens Realistische Borstenpinsel aktivieren können Sie realistische Borstenpinsel aus jeder Malwerkzeugvariante erstellen, die folgende Spitzentypen verwendet: Kamelhaar, Flach, Spachtel oder Borstenspray.

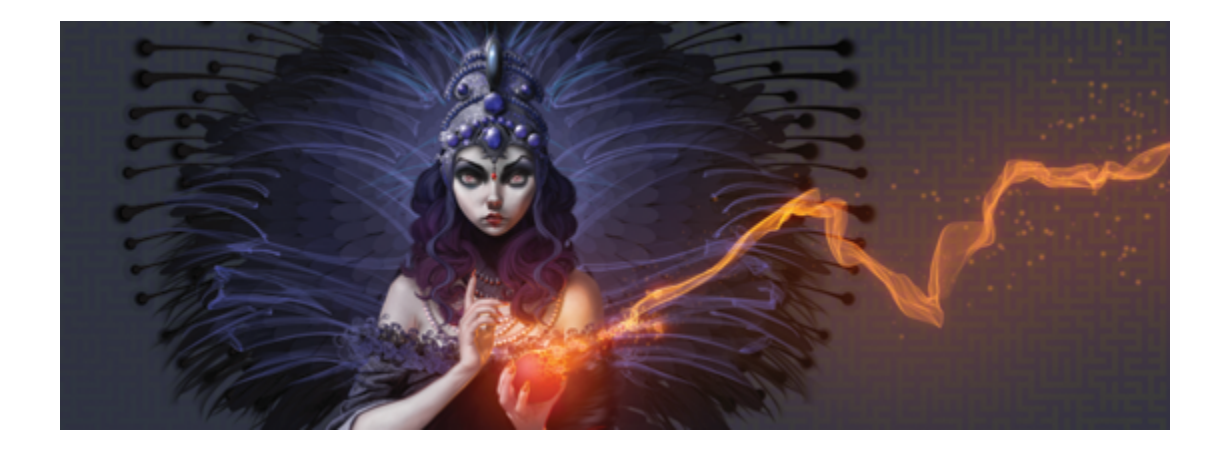

# **Tinte**

Mit den Malwerkzeugvarianten in der Malwerkzeugkategorie Tinte in Corel Painter (im Folgenden Tintenmalwerkzeuge genannt) können Sie Farbeffekte erzeugen, die herkömmliche Medien auf Tintenbasis simulieren.

In diesem Abschnitt werden folgende Themen besprochen:

- ["Mit Tintenmalwerkzeugen arbeiten" \(Seite 537\)](#page-564-0)
- ["Attribute von Tintenebenen anpassen" \(Seite 538\)](#page-565-0)
- ["Einstellungen für Tintenmalwerkzeuge verwenden" \(Seite 539\)](#page-566-0)

# <span id="page-564-0"></span>Mit Tintenmalwerkzeugen arbeiten

Zum Arbeiten mit Tintenmalwerkzeugen müssen Sie eine Ebene für Tinte erstellen. Tintenebenen werden in der Palette Ebenen angezeigt.

## So erstellen Sie neue Tintenebenen

- 1 Wählen Sie Fenster > Ebenen, um das Panel Ebenen anzuzeigen. Wenn das Panel Ebenen nicht erweitert ist, doppelklicken Sie auf die Panel-Registerkarte Ebenen.
- 2 Klicken Sie im Panel Ebenen auf die Optionsschaltfläche für Ebenen , und wählen Sie Neue Tintenebene aus.

×

Wenn Sie mit einem Malwerkzeug der Kategorie Tinte einen Malstrich im Dokumentfenster anwenden, wird automatisch eine Ebene Tinte erstellt.

# So wählen Sie eine Variante eines Tintenmalwerkzeugs aus

- 1 Klicken Sie in der Werkzeugpalette auf das Werkzeug Malwerkzeug  $\mathscr A$
- 2 Klicken Sie in der Malwerkzeugauswahl-Leiste auf die Malwerkzeugauswahl.
- 3 Klicken Sie im Panel Werkzeugbibliothek auf die Malwerkzeugkategorie Tinte, und klicken Sie auf eine Werkzeugvariante.

# <span id="page-565-0"></span>Attribute von Tintenebenen anpassen

Experimentieren Sie mit den Einstellungen für die Tintenebene. Mit diesen können Sie die Darstellung der Tiefe beeinflussen und den Schwellenwert für die Ränder der Tintenzeichnung anpassen.

# So passen Sie Tintenebenenattribute an

- 1 Doppelklicken Sie im Panel Ebenen auf die Tintenebene, die Sie ändern möchten.
- 2 Klicken Sie auf die die Optionsschaltfläche für Ebenen , und wählen Sie die Option Ebenen-Optionen aus.
- 3 Orientieren Sie sich im Dialogfeld Tintenebenenattribute an der folgenden Tabelle.

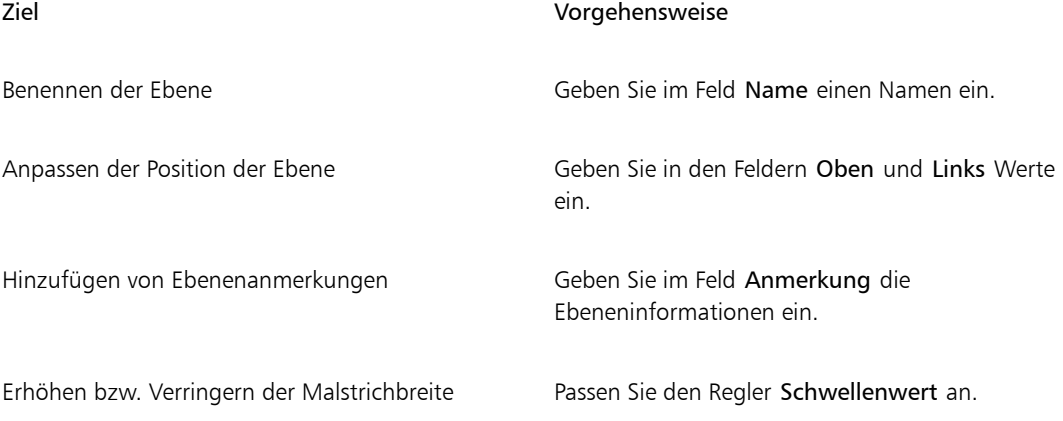

### Ziel Vorgehensweise

Erhöhen bzw. Verringern der Höhe bzw. dreidimensionalen Darstellung des Malstrichs

### Stellen Sie den Regler Stärke ein.

# <span id="page-566-0"></span>Einstellungen für Tintenmalwerkzeuge verwenden

Sie können die Einstellungen für Tinte anpassen. So können Sie Eigenschaften wie Werkzeugtyp, Größe, Weichzeichnen und Stärke der Malstriche der Kategorie Tinte festlegen. Weitere Informationen finden Sie unter ["Einstellungskategorie "Tinte"" auf Seite 424.](#page-451-0)

## Größe

Mit dem Regler Element können Sie den Borstenabstand festlegen. Probieren Sie mit dem Regler Element die Effekte für verschiedene Tintenmalwerkzeuge aus. Je höher der eingestellte Wert, desto weiter liegen die Borsten auseinander. Niedrigere Einstellungen führen zu Malstrichen mit höherer Deckkraft. Bei Verwendung von Tintenmalwerkzeugen sind aufgrund der Adhäsionskraft der Borsten keine einzelnen Borstenstriche auf dem Bild zu erkennen.

*Der Regler Element und seine Auswirkung auf Tintenmalwerkzeuge*

## Umsetzung

Mit den Einstellungen Umsetzung können Sie die Tinteneffekte variieren. So können Sie beispielsweise die Strichstärke variieren, indem Sie die Einstellungen für Richtung oder Geschwindigkeit entsprechend anpassen. Mithilfe des Reglers Druck lassen sich auch geschichtete Tintenstriche erzeugen. Weitere Informationen finden Sie unter ["Umsetzungseinstellungen" auf Seite 355.](#page-382-0)

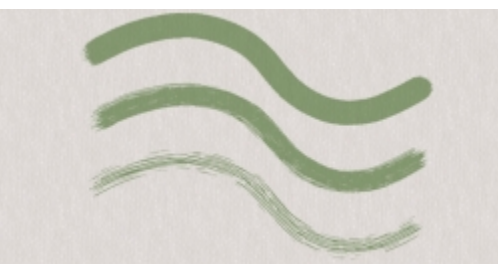

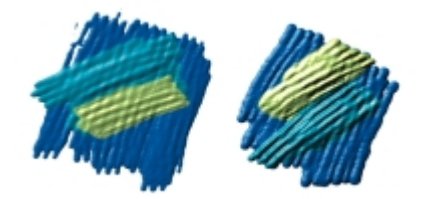

*Mit leichtem Druck erzeugen Sie Striche, die sich überschneiden (links). Mit höherem Druck erzielen Sie einen stärkeren Schichteffekt (rechts).*

### Beleuchtungseffekte

Mithilfe der Optionen im Dialogfenster Oberflächenbeleuchtung können Sie Lichtquellen hinzufügen oder Beleuchtungswinkel ändern und einem Tintenstrich so optisch mehr Tiefe verleihen. Weitere Informationen finden Sie unter ["Voreinstellungen für den Effekt "Beleuchtung anwenden" verwenden" auf Seite 694.](#page-721-0)

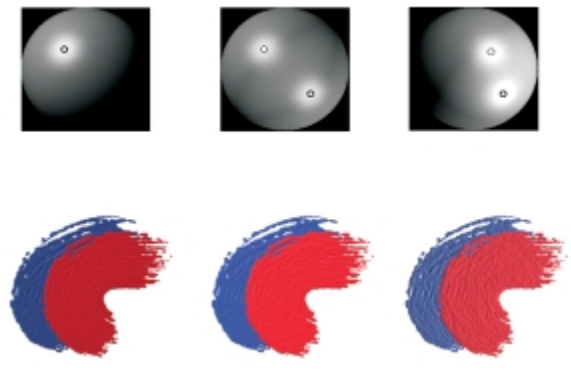

*Durch Anpassen der Beleuchtungswinkel und Hinzufügen zusätzlicher Lichtquellen wird Tintenstrichen optisch mehr Tiefe verliehen.*

## So passen Sie eine Variante eines Tintenmalwerkzeugs an

Wählen Sie Fenster Panels für Malwerkzeugeinstellungen PTinte aus.

Weitere Informationen zu den einzelnen Einstellungen für Tinte finden Sie unter ["Einstellungskategorie](#page-451-0) ["Tinte"" auf Seite 424.](#page-451-0)

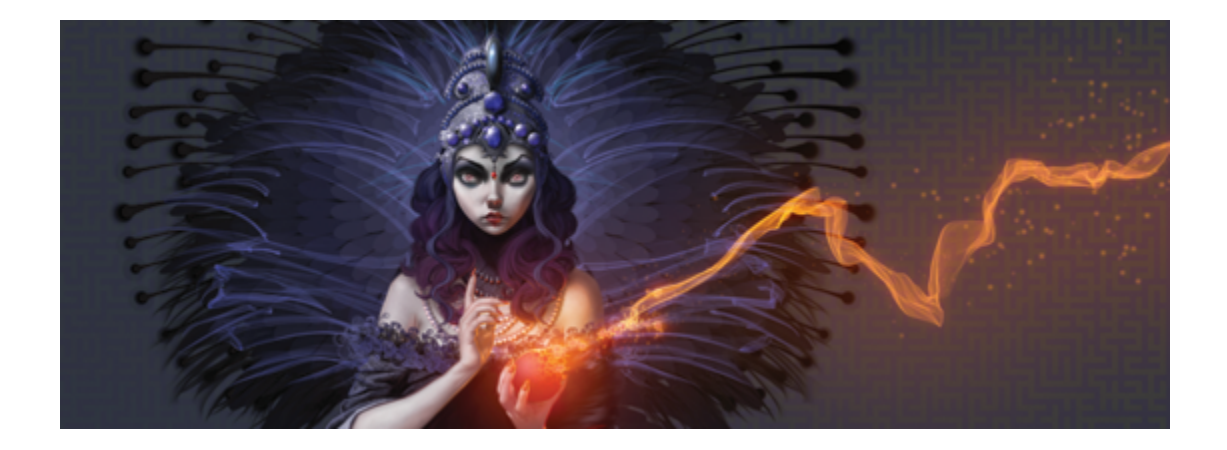

# Impasto

Impasto ist eine Maltechnik, bei der pastöse Farbe mit einem Pinsel oder Spachtel so aufgetragen wird, dass Spuren dieses Pinsels oder Spachtels sichtbar bleiben. Mit dieser Methode der Malerei werden dem Bild Struktur, Tiefe und Bewegung hinzugefügt. In Corel Painter können Sie mit den Impasto-Malwerkzeugen das Aussehen und die Struktur des herkömmlichen Impasto simulieren. Sie können den Impasto-Effekt auch steuern, indem Sie die Oberflächenbeleuchtung verändern, um die wahrgenommene Tiefe der Malstriche zu erhöhen oder zu verringern.

In diesem Abschnitt werden folgende Themen besprochen:

- ["Impasto anwenden, anzeigen und löschen" \(Seite 541\)](#page-568-0)
- ["Impasto-Malwerkzeuge anpassen und erstellen" \(Seite 543\)](#page-570-0)
- ["Impasto-Beleuchtung und Tiefe anpassen" \(Seite 548\)](#page-575-0)
- ["Impasto an andere Ebenen angleichen" \(Seite 551\)](#page-578-0)

# <span id="page-568-0"></span>Impasto anwenden, anzeigen und löschen

Vor dem Anwenden von Impasto-Malstrichen müssen Sie festlegen, dass die Arbeitsfläche die Tiefenund Beleuchtungsinformationen für das Impasto anzeigt. In der Arbeitsfläche werden die Impasto-Informationen für das gesamte Bild gespeichert, einschließlich der Impasto-Malstriche, die Sie auf einzelne Ebenen anwenden. Wenn die Impasto-Informationen ausgeblendet sind, erscheinen die Malstriche glatt und flach.

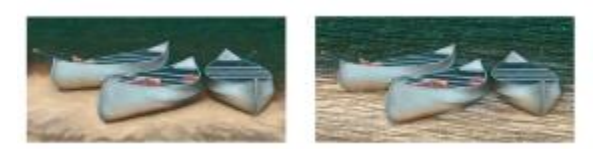

*Ein Bild mit ausgeblendeten (links) und angezeigten (rechts) Impasto-Informationen.*

In der Malwerkzeugkategorie Impasto können Sie eine der verfügbaren Varianten wählen. Sie können auch andere Werkzeugvarianten in Impasto-Malwerkzeuge umwandeln. Weitere Informationen finden Sie unter ["Impasto-Malwerkzeuge anpassen und erstellen" auf Seite 543.](#page-570-0)

Sie können die Impasto-Informationen jederzeit von der Arbeitsfläche löschen. Sie können die Impasto-Informationen auch ausblenden, bevor Sie sie löschen, um das Ergebnis erst als Vorschau anzuzeigen.

# So blenden Sie Impasto-Informationen ein oder aus

- 1 Wählen Sie Fenster ▶ Navigator aus.
- <sup>2</sup> Klicken Sie im Panel Navigator auf die Schaltfläche Navigatoreinstellungen öffnen **101**, und wählen Sie Impasto einblenden aus.

Wenn Sie die Ansicht Impasto deaktivieren möchten, klicken Sie im Panel Navigator auf die Schaltfläche Navigatoreinstellungen öffnen 105 und wählen Impasto ausblenden aus.

Ø€

Sie können die Impasto-Ansicht auch aktivieren, indem Sie Arbeitsfläche Oberflächenbeleuchtung auswählen und das Kontrollkästchen Impasto aktivieren aktivieren.

# So wenden Sie eine Impasto-Malstrich schnell an

- 1 Wählen Sie Fenster Navigator aus.
- <sup>2</sup> Klicken Sie im Panel Navigator auf die Schaltfläche Navigatoreinstellungen öffnen **105**, und wählen Sie Impasto einblenden aus.
- 3 Klicken Sie in der Leiste Malwerkzeugauswahl auf die Malwerkzeugauswahl.
- 4 Klicken Sie im Panel Malwerkzeugbibliothek auf die Malwerkzeugkategorie Impasto, und klicken Sie auf eine Impasto-Malwerkzeugvariante.
- 5 Malen Sie auf der Arbeitsfläche oder der Ebene.

×

Wenn Sie eine Datei, die Impasto-Malstriche auf mehreren Ebenen enthält, im PSD-Format von Adobe Photoshop sichern, legen Sie die Ebenen vor dem Sichern nicht auf der Arbeitsfläche ab. Wenn Sie die Ebenen vor dem Sichern ablegen, können Impasto-Informationen verloren gehen.

# So löschen Sie die Impasto-Informationen

• Wählen Sie Arbeitsfläche Impasto-Effekt entfernen aus.

# <span id="page-570-0"></span>Impasto-Malwerkzeuge anpassen und erstellen

Mit den Malwerkzeugeinstellungen unter Impasto können Sie Werkzeugvarianten für das Impasto ändern oder andere Werkzeugvarianten in Impasto-Malwerkzeuge umwandeln. Mit diesen Einstellungen können Sie Mal- und Tiefenmethoden, die Menge der angewendeten Tiefe und das Malwerkzeugverhalten festlegen. Die Impasto-Einstellungen verhalten sich wie die anderen Malwerkzeugeinstellungen, d. h. sie können als Teil einer Malwerkzeugvariante gesichert und auf jedes aktive Malwerkzeug angewendet werden. Weitere Informationen finden Sie unter ["Malwerkzeuge mit Malwerkzeugeinstellungen anpassen"](#page-380-0) [auf Seite 353.](#page-380-0)

## Eine Impasto-Malmethode festlegen

Mit den Impasto-Malmethoden wird gesteuert, wie viel Farbe und Tiefe das Malwerkzeug auf die Arbeitsfläche anwendet. Die Änderung der Malmethode hat Auswirkungen auf den nächsten Malstrich, den Sie auf die Arbeitsfläche anwenden.

## Eine Impasto-Tiefenmethode festlegen

Mit der Option Impasto-Methode können Sie ein Steuermedium für das Anwenden von Tiefe auswählen. Corel Painter bestimmt anhand der Luminanzinformationen (Helligkeitsinformationen) des Steuermediums, wie viel Tiefe bei einem Malstrich aufgetragen wird. Helle Bereiche des Mediums erhalten mehr Tiefe als dunkle Bereiche. Schwarze Bereiche erscheinen flach.

Wenn Sie als Methode beispielsweise Papier wählen, legen die hellen und dunklen Bereiche der Papierstruktur fest, wo Vertiefungen und Erhöhungen im Malstrich erscheinen.

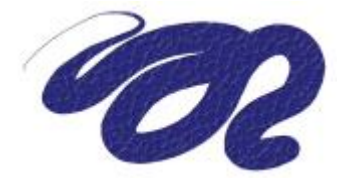

*Impasto-Malstrich mit der TiefeneinstellungPapier unter Methode.*

Die Option für die Impasto-Tiefenmethode wird nicht von alle Malwerkzeugzypen unterstützt.

## Tiefenverhalten von Medien steuern

Wenn Sie bei der ausgewählten Werkzeugvariante unter Methode eine Tiefe auswählen können, können Sie auch verschiedene Einstellungen anpassen, die die Interaktion zwischen Malstrichen mit der Arbeitsfläche sowie untereinander verändern.

Sie können die Tiefenmethode umkehren, um das Negative des Ursprungs in einem Malstrich anzuwenden. Wenn Sie die Tiefe beispielsweise mit Luminanz des Stoffs, umkehren, werden helle Bereiche des Stoffs dunkel und umgekehrt.

Sie können auch Tiefe als Höhe ("negative Tiefe") anwenden. In diesem Fall können Sie mit einem Malstrich Vertiefungen in der Farbe erzeugen.

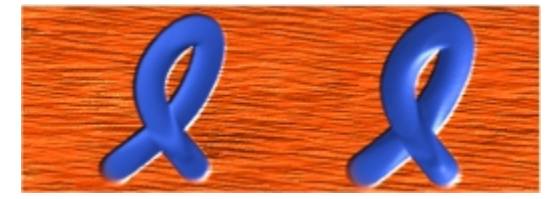

*Mit der Option für Tiefe als Höhe erzeugt das Impasto Vertiefungen (rechts). Normalerweise erzeugt das Impasto Erhebungen (rechts).*

Außerdem können Sie festlegen, wie das Impasto mit zuvor angewendeten Malstrichen interagiert. Beispielsweise können Sie die Einstellung Mitführen so anpassen, dass ein Malstrich mit einem hohen Wert für Mitführen, der einen anderen Impasto-Malstrich schneidet, die Tiefe des vorhandenen Malstrichs versetzt. Der Malstrich zieht sozusagen eine Furche durch den bestehenden Malstrich. Diese Technik erzeugt realistische Effekte.

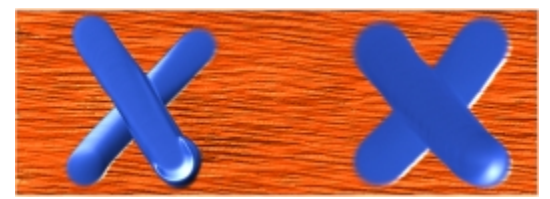

*Die Auswirkungen von Mitführen bei hoher (links) und niedriger Einstellung (rechts)*

Sie haben die Wahl zwischen neun Einstellungen für Tiefen-Umsetzung, mit denen Sie die Tiefe anhand von Stiftandruck, Geschwindigkeit oder Neigung steuern können. Sie können die Einstellung für Tiefen-Umsetzung auch umkehren, um einen anderen Effekt zu erzeugen. Wenn Sie beispielsweise im Menü Umsetzung die Einstellung Druck wählen und die Option Umkehren aktiviert ist, wird die Tiefe verringert, je stärker Sie aufdrücken – wie bei einem echten Malwerkzeug. Weitere Informationen finden Sie unter ["Umsetzungseinstellungen" auf Seite 355.](#page-382-0)

Darüber hinaus können Sie die Einstellung Min. anpassen, um den Stärkebereich anzugeben, mit dem die Umsetzung angewendet werden soll. Die Einstellung Min. Tiefe stellt einen Prozentsatz der Einstellung Tiefe dar und muss mit einer Umsetzung verknüpft sein, um Auswirkungen zu erzielen. Wenn Sie beispielsweise die Umsetzung Druck im Panel Impasto wählen, den Regler Tiefe auf 20 % und dann den Regler Min. Tiefe auf 50 % festlegen, variiert die Tiefe jedes Mal, wenn Sie Druck auf den Stift anwenden, zwischen 10 % und 20 %.

Sie können auch die Variation der angewendeten Tiefe erhöhen, indem Sie die Option Tiefe verstreuen anpassen. Mit dem Regler Glätte können Sie die Tiefenverstreuung in einem Malstrich glätten, um eine organischere Wirkung zu erzeugen.

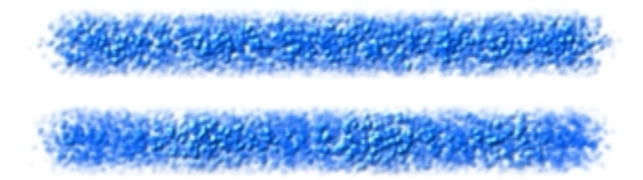

*Ein Malstrich, auf den die Einstellung Tiefe verstreuen einmal mit Verstreuungsglättung (unten) und einmal ohne (oben) angewandt wurde.*

## So wählen Sie eine Impasto-Malmethode

- 1 Wählen Sie Fenster > Panels für Malwerkzeugeinstellungen > Impasto aus.
- 2 Wählen Sie im Listenfeld Auftragen eine der folgenden Optionen aus:
	- Farbe und Tiefe: Trägt Malstriche mit Farbe und Tiefe auf.
	- Farbe: Trägt nur Malstriche mit Farbe auf; die Tiefe ist deaktiviert.
	- Tiefe: Trägt Malstriche in Graustufen auf, um die durch die Tiefe entstehenden Glanzlichter und Schatten darzustellen; die Farbe ist deaktiviert.

# So steuern Sie die Darstellung der Tiefe

- 1 Wählen Sie Fenster > Panels für Malwerkzeugeinstellungen > Impasto aus.
- 2 Wählen Sie im Listenfeld Methode eine der folgenden Optionen aus:
	- Gleichmäßig: Wendet Malstriche mit gleichmäßiger Tiefe und wenig Struktur an.
	- Löschen: Entfernt beim Auftragen von Farbe die Tiefe, sodass Sie unerwünschte Impasto-Malstriche entfernen können. Um Tiefe zu löschen, müssen Sie die Option Farbe und Tiefe im Listenfeld Auftragen auwählen. Wie viel Tiefe entfernt wird, hängt von der Einstellung des Werts Tiefe ab. Wenn Sie die gesamte Tiefe entfernen möchten, setzen Sie den Regler Tiefe auf 0.
	- Papier: Die Darstellung der Tiefe wird anhand der ausgewählten Papierstruktur gesteuert.
- Luminanz des Originals: Diese Methode steuert die Tiefe anhand der Luminanz eines Klonursprungs. Weitere Informationen finden Sie unter ["Oberflächenstrukturen basierend auf der Luminanz eines](#page-728-0) [Klonursprungs oder eines Musters erzeugen" auf Seite 701.](#page-728-0)
- Luminanz des Stoffs: Die Darstellung der Tiefe wird anhand des ausgewählten Stoffmusters gesteuert.
- 3 Ziehen Sie den Regler Tiefe nach rechts, um die Tiefe zu verstärken, oder nach links, um die Tiefe zu verringern.

Höhere Werte erzeugen Malstriche mit tieferen Furchen.

Œ

Die Option für die Impasto-Tiefenmethode wird nicht von alle Malwerkzeugzypen unterstützt.

Nur mit nicht gerenderten Spitzentypen können Sie Impasto-Malwerkzeugvarianten erstellen. Zu diesen zählen Kreisförmig, Statische Borste und Errechnet kreisförmig.

Wenn ein Malstrich mit einem hohen Wert für Mitführen einen anderen Impasto-Malstrich schneidet, wird die Tiefe des bestehenden Malstrichs versetzt. Ihr Malstrich zieht sozusagen eine Furche durch den bestehenden Malstrich.

×

Wenn Sie eine realistischere Wirkung erzielen möchten, versuchen Sie die Werte für Tiefe und Druck invers zu variieren. Wählen Sie im Listenfeld Umsetzung die Option Druck aus, und aktivieren Sie die Option Umkehren. So wird Farbe dicker aufgetragen, wenn Sie leicht aufdrücken, und weniger dick, wenn Sie fest aufdrücken, genau wie beim Malen mit echter Farbe.

## So steuern Sie das Tiefenverhalten

- 1 Wählen Sie Fenster > Panels für Malwerkzeugeinstellungen > Impasto aus.
- 2 Führen Sie eine der Aktionen aus der folgenden Tabelle aus:

### Weiterhin können Sie

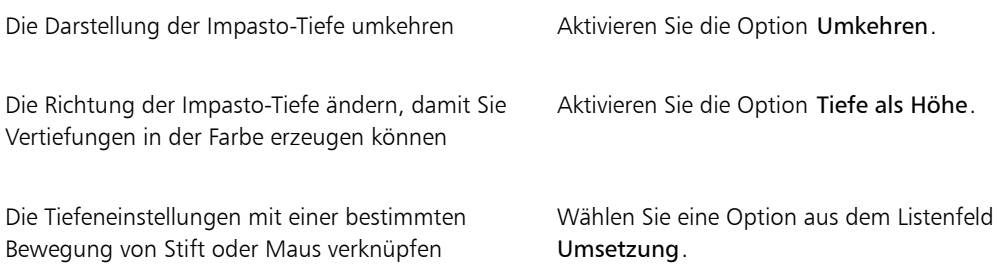

### Weiterhin können Sie

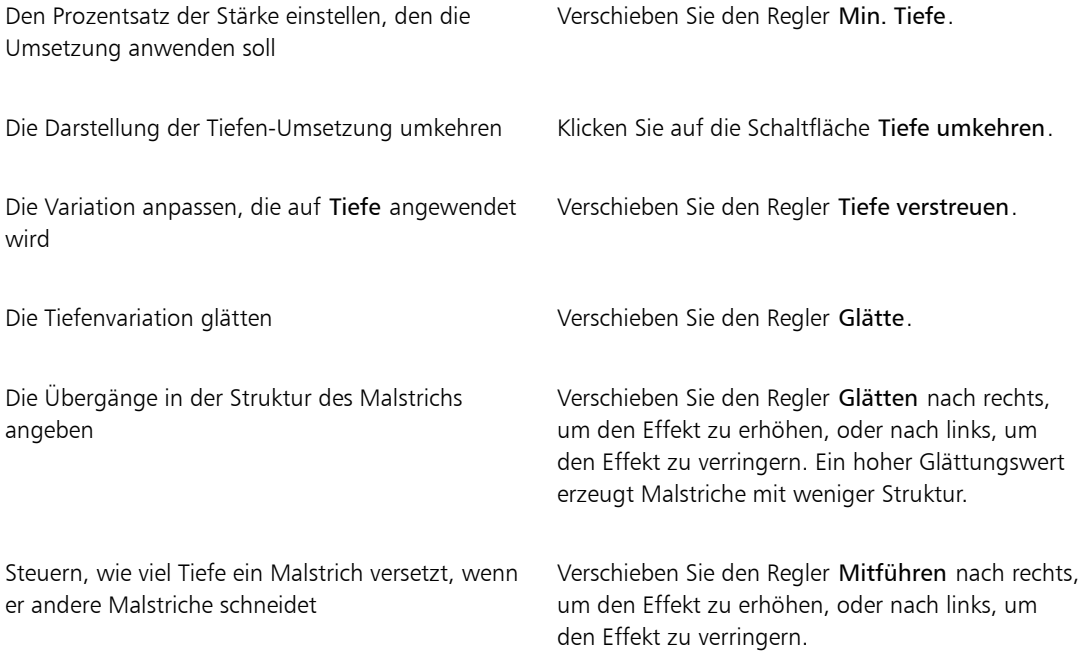

# ₽€

Wenn ein Malstrich mit einem hohen Wert für Mitführen einen anderen Impasto-Malstrich schneidet, wird die Tiefe des bestehenden Malstrichs versetzt. Ihr Malstrich zieht sozusagen eine Furche durch den bestehenden Malstrich.

# ×

Wenn Sie eine realistischere Wirkung erzielen möchten, versuchen Sie die Werte für Tiefe und Druck invers zu variieren. Wählen Sie im Listenfeld Umsetzung die Option Druck aus, und aktivieren Sie die Option Umkehren. So wird Farbe dicker aufgetragen, wenn Sie leicht aufdrücken, und weniger dick, wenn Sie fest aufdrücken, genau wie beim Malen mit echter Farbe.

Stellen Sie beim Anpassen von Tiefe verstreuen sicher, dass der Regler Min. Tiefe nicht auf 100 % festgelegt ist. Wenn Sie Min. Tiefe auf 100 % festlegen, hat Tiefe verstreuen keine Auswirkungen.

# <span id="page-575-0"></span>Impasto-Beleuchtung und Tiefe anpassen

Corel Painter bietet Einstellungen für die Oberflächenbeleuchtung, mit denen Sie den Tiefenwirkung von Impasto insgesamt ändern können. Die Änderungen, die Sie an der Oberflächenbeleuchtung vornehmen, können die Tiefe oder wahrgenommene Stärke des Malstrichs erhöhen oder verringern. Diese Einstellungen gelten global, d. h., sie wirken sich auf alle Impasto-Malstriche auf allen Ebenen aus.

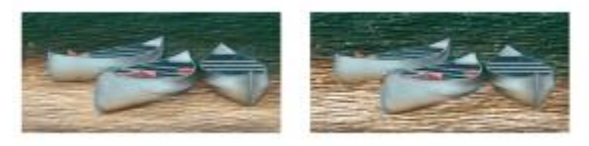

*Sie können den Impasto-Effekt verändern, indem Sie die Darstellung der Tiefe vergrößern.*

## Position und Farbe der Lichtquelle festlegen

Für die Anpassung der Oberflächenbeleuchtung können Sie eine voreingestellte (einfache) Beleuchtung oder eine benutzerdefinierte Beleuchtung verwenden. Wenn Sie eine einfache Beleuchtung verwenden, können Sie eines aus acht voreingestellten Lichtern auswählen. Bei der Verwendung einer benutzerdefinierten Beleuchtung können Sie mehr Lichtquellen hinzufügen und diese auch verschieben und löschen. Die Lichtkugel gibt alle möglichen Oberflächenwinkel und die jeweilige Wirkung der Beleuchtung wieder. Die Lichtanzeiger auf der Kugel zeigen die Position aller Lichtquellen an.

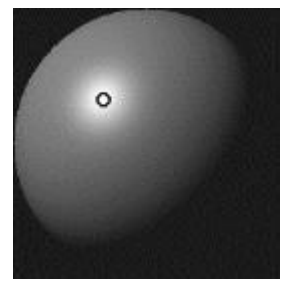

*Wenn Sie die Option Einfache Beleuchtungdeaktivieren, wird die Lichtkugel mit einem einzigen Lichtanzeiger angezeigt. Sie können dann weitere Lichtquellen hinzufügen und deren Position ändern.*

Außerdem können Sie die Farbe einer Lichtfarbe ändern. Beispielsweise können Sie mehrere farbige Lichtquellen mit der Tiefe in Wechselwirkung treten lassen, um verschiedene Struktureffekte hervorzurufen. Denken Sie daran, dass sich jede Lichtquelle auf alle Impasto-Malstriche auswirkt. Seien Sie daher vorsichtig, damit Sie keine Lichtquellen erstellen, die farblich nicht zu Ihrem Entwurf passen oder unerwünschte Schatten erzeugen.
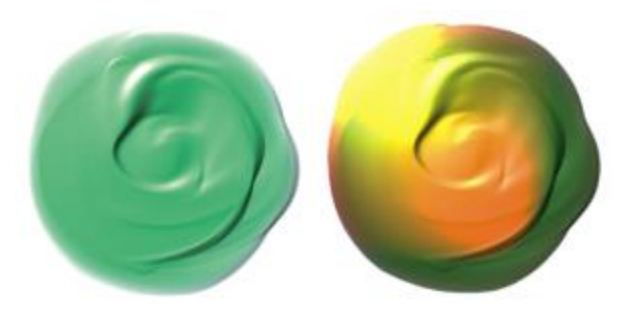

*Hier werden zwei verschiedenfarbige Lichtquellen verwendet.*

#### Beleuchtungseigenschaften einstellen

Sie können die Darstellung der Tiefe zusätzlich zur Intensität und Helligkeit einer Lichtquelle anpassen. Die Änderungen, die Sie an der Oberflächenbeleuchtung vornehmen, haben Auswirkungen auf alle Impasto-Malstriche. Wenn Sie die Tiefe einzelner Malstriche ändern möchten, können Sie die Stifteinstellungen ändern oder die Medien durch mehrmaliges Auftragen verstärken. Weitere Informationen finden Sie unter ["Impasto an andere Ebenen angleichen" auf Seite 551..](#page-578-0) Genau wie die richtige Beleuchtung die Wirkung räumlicher Tiefe in einem Malstrich verstärken kann, kann eine falsche Beleuchtungseinstellung den Effekt vollständig neutralisieren.

### So können Sie Lichtquellen hinzufügen, entfernen oder ändern

- 1 Wählen Sie Arbeitsfläche > Oberflächenbeleuchtung aus.
- 2 Aktivieren Sie das Kontrollkästchen Impasto aktivieren.
- 3 Führen Sie im Panel Lichteinstellungen eine der Aktionen aus der folgenden Tabelle aus.

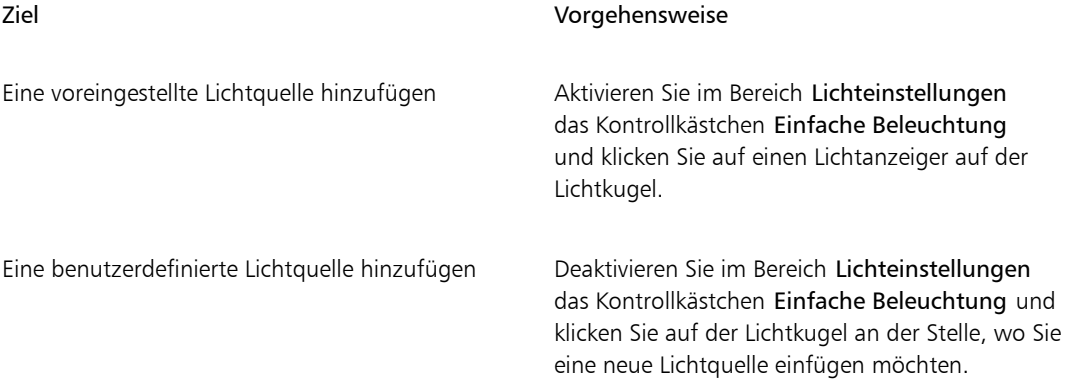

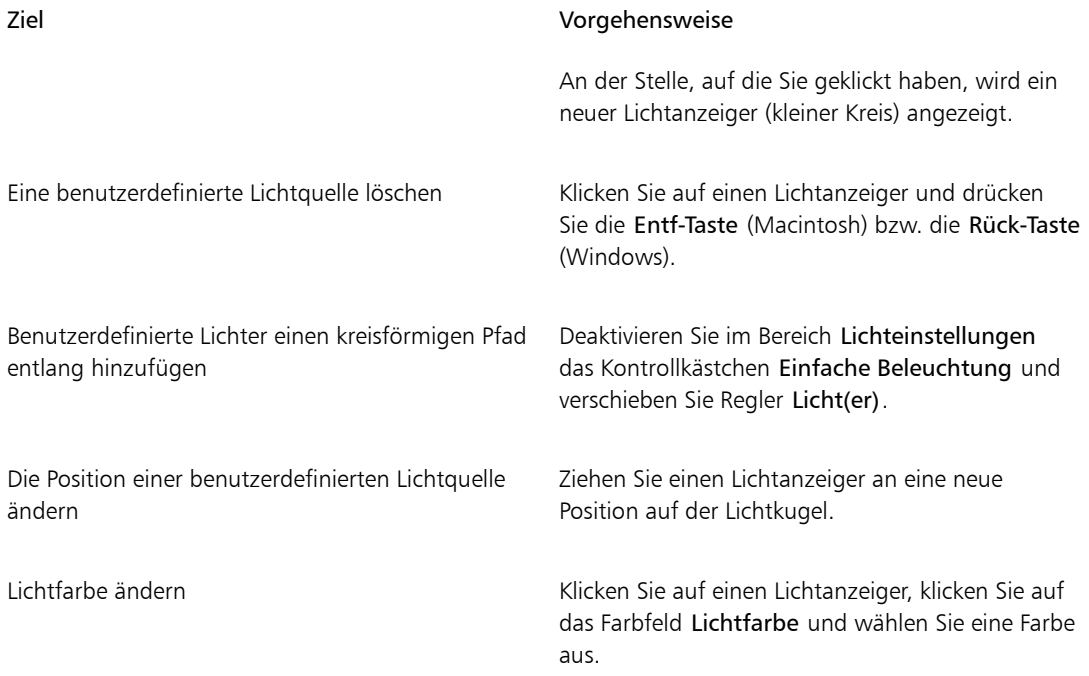

### So ändern Sie die Oberflächenbeleuchtung, um die Tiefe anzupassen

- 1 Wählen Sie Arbeitsfläche > Oberflächenbeleuchtung aus.
- 2 Im Bereich für die Darstellung der Tiefe können Sie die folgenden Regler anpassen:
	- Stärke: Verstärkt oder verringert die Sichtbarkeit der Furchen in Malstrichen, die Pinselhaaren nachempfunden sind. Mit dem höchsten Wert werden mehr Furchen angezeigt, um die Illusion von mehr Struktur und intensiverer Tiefe zu erzeugen. Mit dem geringsten Wert werden weniger Furchen angezeigt, um die Illusion einer glatten Struktur ohne Tiefe zu erzeugen.
	- Bild: Steuert, wie viel Farbe im Bild angezeigt wird. In der niedrigsten Einstellung sind alle Farben verwaschen und nur die Lichter bleiben übrig.
	- Glanz: Steuert, wie viele Lichter auf der Oberfläche der Malstriche angezeigt werden. Bei höheren Werten für den Glanz sieht der Malstrich metallisch aus.
	- Reflexion: Ein Klonursprungsbild oder ein Muster wird mit veränderlichem Prozentsatz auf der Struktur abgebildet. Weitere Informationen finden Sie unter ["Reflexions-Maps erstellen" auf Seite](#page-731-0) [704.](#page-731-0)

#### So passen Sie die Intensität und Helligkeit einer Lichtquelle an

1 Wählen Sie Arbeitsfläche Doberflächenbeleuchtung aus.

- 2 Im Bereich Lichtquellen können Sie die folgenden Regler anpassen:
	- Helligkeit: Steuert, wie viel Licht die Lichtquelle zur gesamten Beleuchtungsfarbe beiträgt.
	- Konzentration: Bestimmt die Streuung des Lichts auf der Oberfläche.
	- Belichtung: Legt die Stärke der Gesamtbeleuchtung von dunkel nach hell fest.

### <span id="page-578-0"></span>Impasto an andere Ebenen angleichen

Sie können steuern, wie Impasto-Malstriche mit Bildmaterial auf anderen Ebenen angeglichen werden, indem Sie im Panel Ebenen eine Methode für Tiefenmodus wählen.

Im Menü Tiefenmodus sind die folgenden Methoden für das Kombinieren von Impasto-Malstrichen verfügbar:

• Hinzufügen: Bei dieser standardmäßigen Methode für den Tiefenmodus werden Tiefeninformationen der einzelnen Ebenen kombiniert. Malstriche auf verschiedenen Ebenen werden an den Stellen kombiniert, an denen sie sich überlagern. Wenn Sie mit einer Impasto-Malwerkzeugvariante mit der Tiefenmodusmethode Hinzufügen auf einer Ebene malen, ändert sich die Tiefenmoduseinstellung nicht.

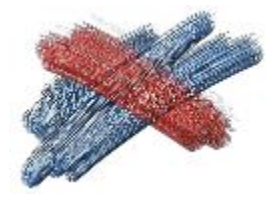

*Beispiel für die Tiefenmodusmethode Hinzufügen.*

• Abziehen: Bei dieser Methode werden Tiefeninformationen zwischen den einzelnen Ebenen entfernt. Impasto-Malstriche auf den oberen Ebenen erzeugen in den Bilddaten der darunter liegenden Ebenen Vertiefungen. Wenn Sie mit einer Impasto-Malwerkzeugvariante mit der Tiefenmethode Abziehen auf einer Ebene malen, ändert sich die Tiefenmodusmethode nicht.

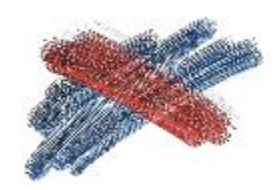

*Beispiel für die Tiefenmodusmethode Abziehen.*

• Ersetzen: Bei dieser Methode ersetzen Ebenenmasken die Tiefeninformationen von tieferen Ebenen durch Informationen der oberen Ebenen. An den Stellen, an denen sich Malstriche überlagern, sind nur die oben gelegenen Malstriche sichtbar, die darunter liegenden Malstriche sind vollständig verdeckt. Wenn Sie mit einer Impasto-Malwerkzeugvariante mit der Tiefenmodusmethode Ersetzen auf einer Ebene malen, ändert sich die Tiefenmodusmethode nicht.

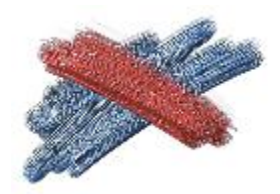

*Beispiel für die Tiefenmodusmethode Ersetzen.*

• Ohne Tiefe: Diese Methode verhindert die Wechselwirkung von Impasto-Malstrichen mit Bilddaten auf anderen Ebenen. Wenn Ohne Tiefe aktiviert ist, ist die Anzeige der Tiefenwirkung für die Ebene deaktiviert. So kann die Anzeige der Tiefenwirkung für einzelne Ebenen unterdrückt werden. Wenn Sie mit einer Impasto-Malwerkzeugvariante mit der Tiefenmodusmethode Ohne Tiefe auf einer Ebene malen, wird die Methode zurück auf Hinzufügen geändert.

Sie können für jede Ebene im Dokument eine andere Tiefenmodusmethode wählen. Weitere Informationen finden Sie unter ["Ebenen mithilfe von Montageverfahren angleichen" auf Seite 586.](#page-613-0)

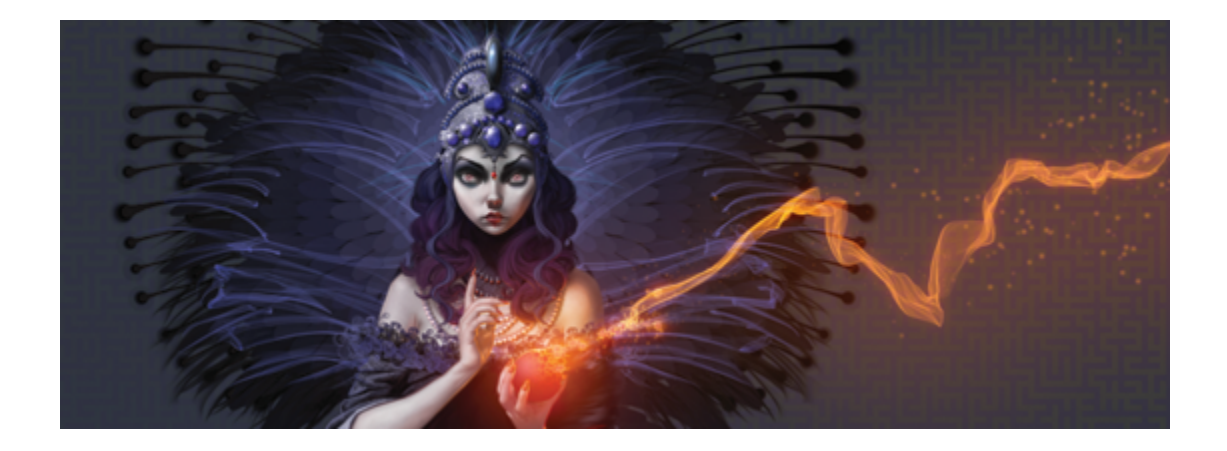

# Ebenen

Ebenen bieten einen der großen Vorteile der Erstellung von Bildern in einem digitalen Arbeitsbereich: die Freiheit, mit verschiedenen Kompositionen und Effekten zu experimentieren und Änderungen, die nicht gefallen, wieder zu verwerfen. Im Corel Painter-Dateiformat bleiben Ebenen erhalten, wenn Sie Dokumente sichern, sodass Sie problemlos zu einem späteren Zeitpunkt Änderungen vornehmen können.

In diesem Abschnitt werden folgende Themen besprochen:

#### Ebenen erstellen

- ["Überblick über Ebenen" \(Seite 554\)](#page-581-0)
- ["Das Ebenen-Panel einblenden" \(Seite 557\)](#page-584-0)
- ["Ebenen erstellen und löschen" \(Seite 560\)](#page-587-0)
- ["Umwandeln von Auswahlbereichen in Ebenen und schwebenden Auswahlbereiche" \(Seite 562\)](#page-589-0)
- ["Ebenen benennen und Anmerkungen hinzufügen" \(Seite 564\)](#page-591-0)

#### Ebenen auswählen, umwandeln und bearbeiten

- ["Ebenen auswählen" \(Seite 565\)](#page-592-0)
- ["Ebenen kopieren und duplizieren" \(Seite 568\)](#page-595-0)
- ["Ebenen verschieben" \(Seite 569\)](#page-596-0)
- ["Ebenen umwandeln" \(Seite 571\)](#page-598-0)
- ["Ebenen ausrichten" \(Seite 574\)](#page-601-0)
- ["Ebenen sperren" \(Seite 575\)](#page-602-0)
- ["Ebenen ein- und ausblenden" \(Seite 575\)](#page-602-1)
- ["Ebenenreihenfolge ändern" \(Seite 576\)](#page-603-0)
- ["Ebenenposition anzeigen" \(Seite 577\)](#page-604-0)
- ["Ebenen gruppieren" \(Seite 578\)](#page-605-0)
- ["Ebenen mit der Arbeitsfläche ablegen" \(Seite 581\)](#page-608-0)

#### Mit Ebeneninhalt arbeiten

- ["Auf Ebenen malen" \(Seite 582\)](#page-609-0)
- ["Transparente Ebenenbereiche schützen" \(Seite 583\)](#page-610-0)
- ["Deckkraft von Ebenen anpassen" \(Seite 585\)](#page-612-0)
- ["Schlagschatten zu Ebenen hinzufügen" \(Seite 585\)](#page-612-1)
- ["Ebenen mithilfe von Montageverfahren angleichen" \(Seite 586\)](#page-613-0)

#### Mit Ebenenmasken arbeiten

- ["Ebenenmasken erstellen und löschen" \(Seite 594\)](#page-621-0)
- ["Ebenenmasken anwenden" \(Seite 597\)](#page-624-0)
- ["Ebenenmasken in Auswahlbereiche laden" \(Seite 597\)](#page-624-1)
- ["Ebenenmasken auswählen und anzeigen" \(Seite 598\)](#page-625-0)
- ["Ebenenmasken aktivieren und deaktivieren" \(Seite 599\)](#page-626-0)
- ["Ebenenmasken kopieren" \(Seite 599\)](#page-626-1)
- ["Ebenenmasken umkehren" \(Seite 600\)](#page-627-0)
- ["Ebenenmasken bearbeiten" \(Seite 600\)](#page-627-1)

#### Ebenen sichern, speichern und freigeben

- ["Ebenen importieren und exportieren" \(Seite 601\)](#page-628-0)
- ["Mit Ausgangsebenen arbeiten" \(Seite 602\)](#page-629-0)
- ["Ebenen als Bilder in der Grafikmappe speichern" \(Seite 604\)](#page-631-0)

# <span id="page-581-0"></span>Überblick über Ebenen

Eine Ebene ist ein Objekt, das Bilddaten enthalten kann. Mithilfe von Ebenen können Sie ein Bild Element für Element aufbauen. Sie können den Inhalt einer Ebene unabhängig von den anderen Ebenen und der Arbeitsfläche ändern und bearbeiten. Umgekehrt können Sie auf der Arbeitsfläche arbeiten, ohne dass die anderen Ebenen davon betroffen sind. Wenn Sie beispielsweise ein Element mithilfe einer Ebene in ein Bild eingefügt habe, aber das Ergebnis Ihnen nicht gefällt, müssen Sie nicht die gesamte Arbeitsfläche löschen – ändern oder entfernen Sie einfach die betreffende Ebene.

Wenn Sie einer Ebene Inhalte (wie Malstriche) hinzuzufügen, sind die Bereiche der Ebene, die keine Inhalte besitzen, transparent. Daher können Sie die Inhalte der darunter liegenden Ebenen und der Arbeitsfläche sehen. In Corel Painter, können Sie die Transparenz von Ebenen steuern. Weitere Informationen finden Sie unter ["Transparente Ebenenbereiche schützen" auf Seite 583.](#page-610-0)

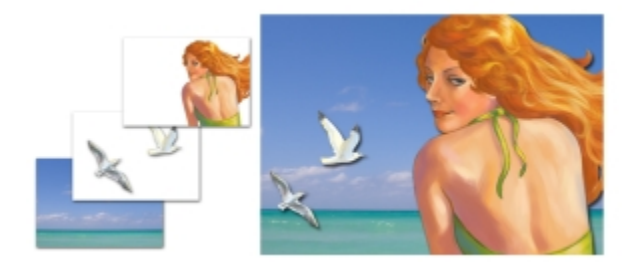

*Ebenen müssen Sie sich wie Folien aus einem durchsichtigen Material vorstellen. Wenn Sie in einer Ebene malen, wird das darunterliegende Bild verdeckt. Ebenenbereiche, die keine Bilder enthalten, bleiben transparent.*

#### Einführung in Ebenen und die Arbeitsfläche

Um die Funktion von Ebenen in Corel Painter besser zu verstehen, müssen Sie die Funktion der Arbeitsfläche kennen. Wenn Sie ein neues Bild in Corel Painter erstellen, wird eine leere Arbeitsfläche im Dokumentfenster angezeigt. Diese dient als Grundlage oder Hintergrundebene des Bilds. Die Arbeitsfläche wird zwar im Ebenen-Panel an; Sie können sie jedoch nicht bearbeiten wie andere Ebenen. Beispielsweise können Sie die Arbeitsfläche nicht löschen, lösen, umwandeln oder gruppieren, und Sie können ihre Anordnung nicht ändern. Außerdem ist die Arbeitsfläche (anders als Ebenen) nicht transparent, da sie die Papierfarbe speichert. Wenn Sie die Arbeitsfläche in eine Ebene umwandeln, behalten daher auch Bereiche, die zuvor transparent schienen, die Papierfarbe. Weitere Informationen finden Sie unter ["So wandeln Sie die](#page-590-0) [Arbeitsfläche in eine Ebene um" auf Seite 563.](#page-590-0)

#### Kategorien und Typen von Ebenen

Corel Painter umfasst unterschiedliche Typen von Ebenen, und zwar pixelgestützte, mediengestützte oder vektorgestützte Ebenen. Außerdem sind dynamische Ebenen und Referenzebenen verfügbar. Der Typ wird durch die Daten bestimmt, die die Ebene enthält.

Die Standardebene von Corel Painter ist pixelgestützt. Sie können die meisten Werkzeugvarianten auf pixelgestützten Ebenen verwenden, mit den folgenden Ausnahmen: Malwerkzeuge für Aquarell und Tinte. Für diese Werkzeugvarianten sind mediengestützte Ebenen erforderlich. Pixelgestützte Ebenen sind außerdem bei speziellen Anwendungsbereichen von Bedeutung, z.B. beim Erstellen einer Strahl-Datei, beim Integrieren einer URL-Adresse in ein Bild oder beim Erstellen einer Animation.

Vektorgestützte Ebenen enthalten Formen oder Text. Wenn Sie mithilfe eines Formwerkzeugs (Zeichenfeder, Freihandzeichner, Rechteckzeichner, Ovalzeichner) eine Form erstellen oder das Werkzeug Text verwenden, fügt Corel Painter automatisch eine neue Ebene in das Dokument ein. Jede neue Form und jeder neue Textblock bildet eine separate Ebene. Sie können mehrere Formen zu einer Gruppe zusammenfassen oder als einzelne Form ablegen.

Einige Funktionen in Corel Painter können nur bei standardmäßigen, pixelgestützten Ebenen ausgeführt werden. Wenn Sie diese Funktionen auf Formebenen, Aquarellebenen, Tintenebenen, dynamische Ebenen etc. anwenden möchten, müssen Sie diese in Standardebenen umwandeln.

In der folgenden Tabelle werden die einzelnen Ebenentypen beschrieben.

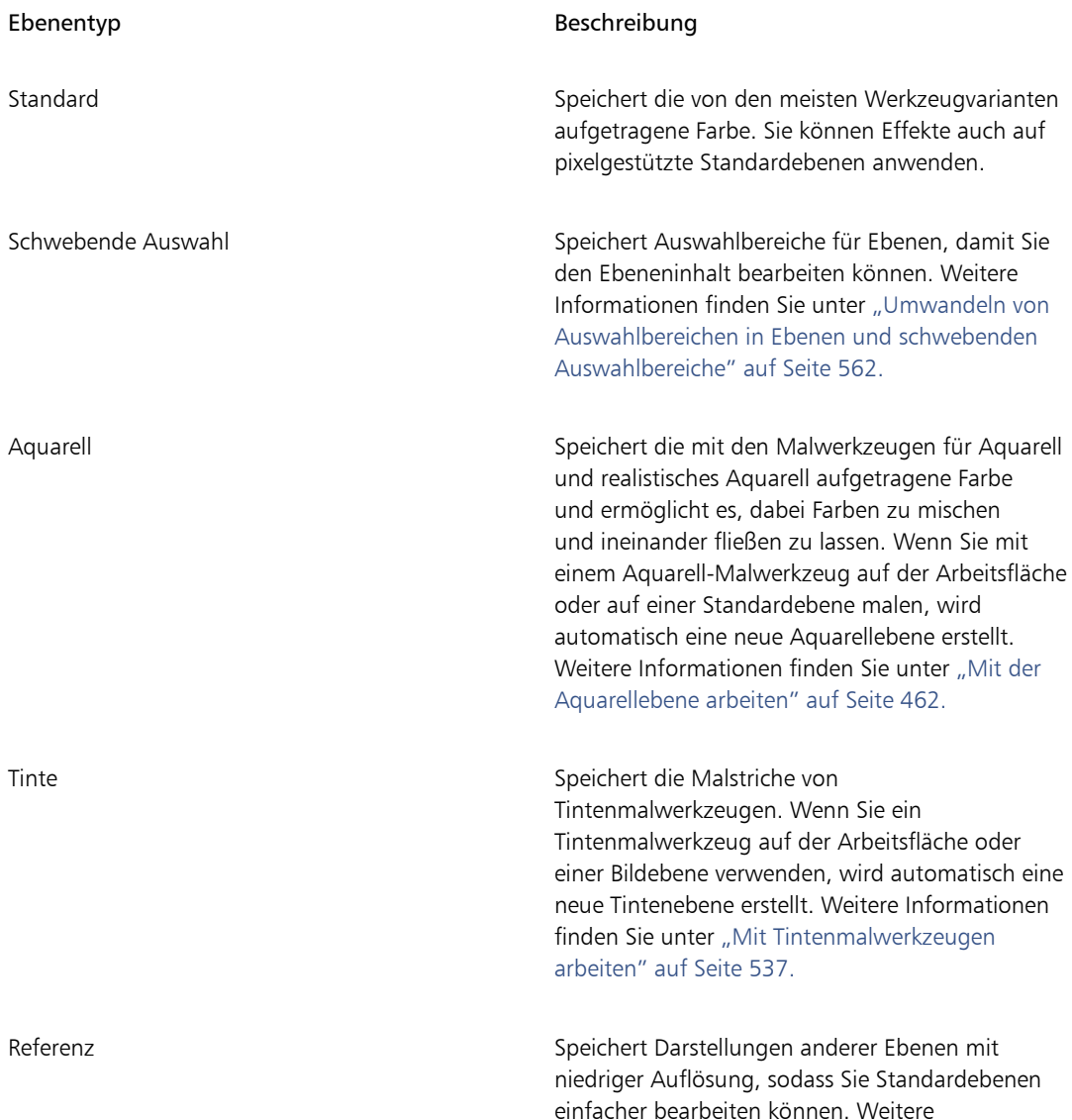

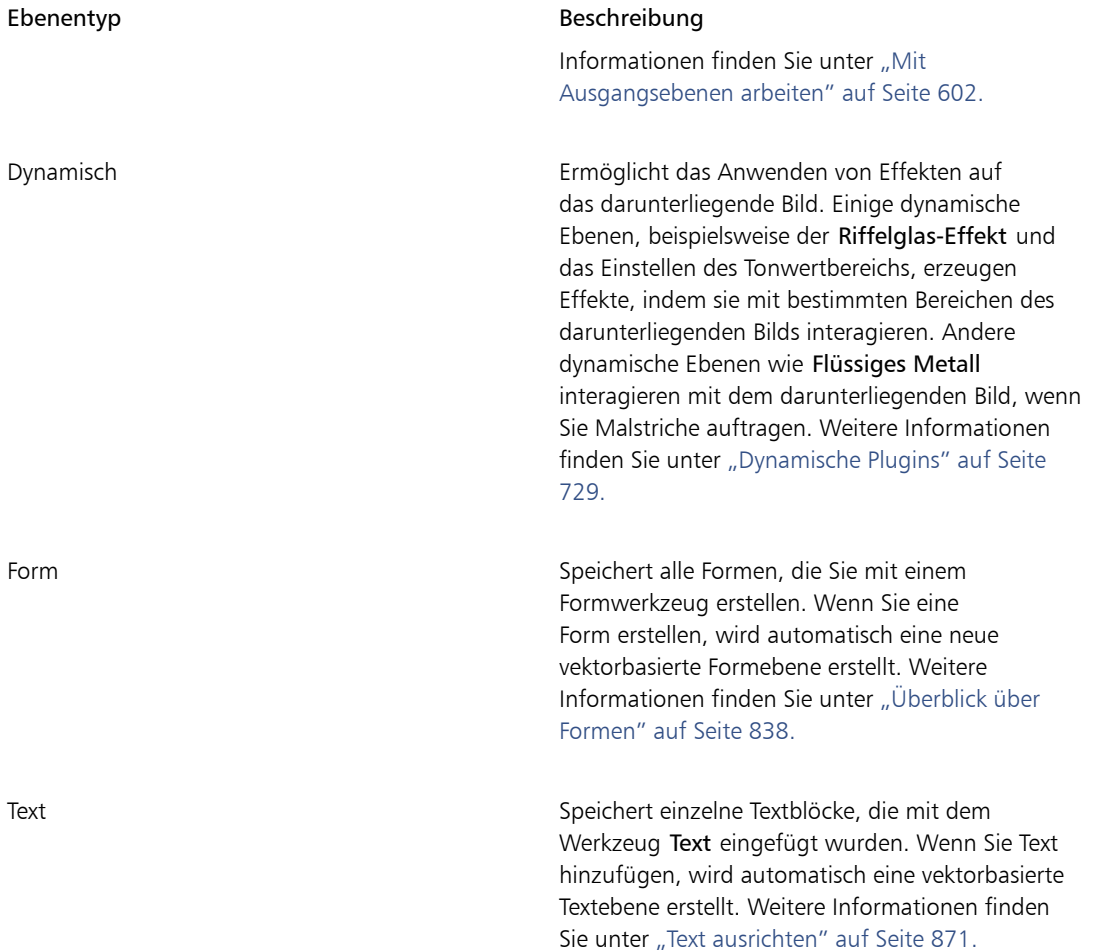

# <span id="page-584-0"></span>Das Ebenen-Panel einblenden

Im Panel Ebenen werden alle in einem Dokument vorhandenen Ebenen aufgeführt. Im Panel Ebenen können Sie die Reihenfolge der Ebenen anzeigen und verwalten. Außerdem enthält es Befehle und Einstellungen zum Auswählen, Ausblenden, Sperren, Löschen, Benennen und Gruppieren von Ebenen. Über die Schaltflächen unten im Panel können Sie auf die unterschiedlichen Ebenenbefehle und -einstellungen zugreifen.

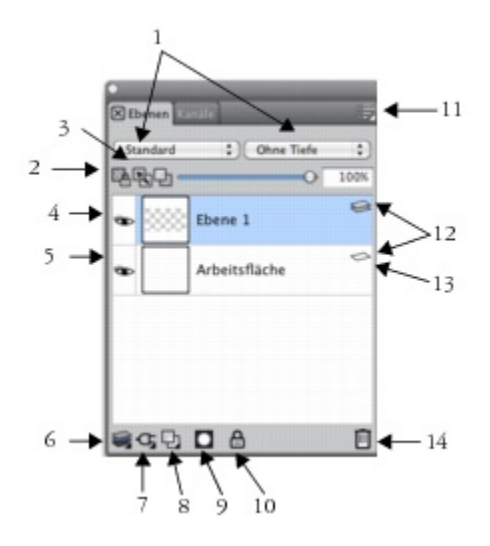

#### Komponenten des Ebenen-Panels

1. Montageverfahren (Listenfeld) 8. Neue Ebene (Schaltfläche) 2. Transparente Bereiche schützen (Schaltfläche) 9. Neue Ebenenmaske (Schaltfläche) 3. Hintergrundf. übernehmen (Schaltfläche) 10. Ebene sperren (Schaltfläche) 4. Ebenen einblenden (Symbol) 11. Optionsschaltfläche für Ebenen 5. Ebenen ausblenden (Symbol) 12. Ebene (Liste) 6. Ebenenbefehle 13. Arbeitsfläche 7. Dynamische Plugins 14. Ebene löschen (Schaltfläche)

Das Panel Ebenen zeigt Symbole an, die sich auf Typen und Merkmale von Ebenen beziehen. Die folgende Tabelle enthält die Symbole, die im Panel Ebenen angezeigt werden.

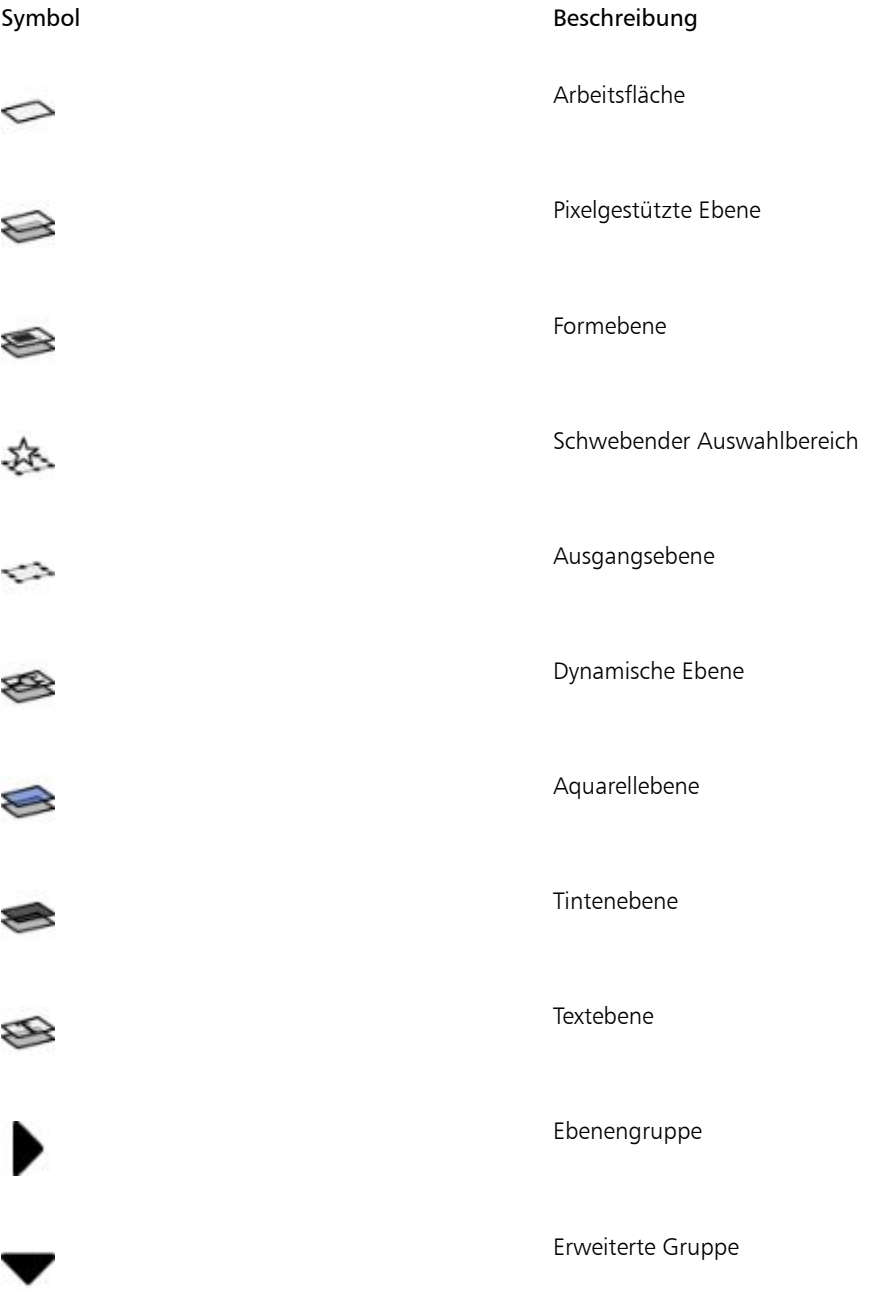

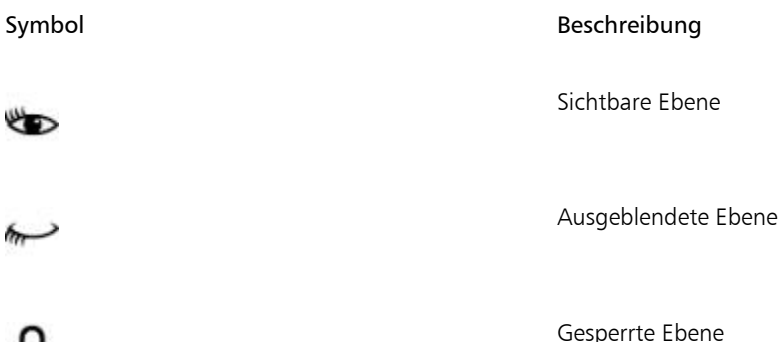

Im Panel Ebenen können Sie auch die Deckkraft für die jeweilige Ebene festlegen und ein Montageverfahren auswählen. Weitere Informationen finden Sie unter ["Deckkraft von Ebenen anpassen"](#page-612-0) [auf Seite 585](#page-612-0) und ["Ebenen mithilfe von Montageverfahren angleichen" auf Seite 586.](#page-613-0)

Das Panel Navigator zeigt Informationen zu den Abmessungen und zur Position des Ebeneninhalts an. Weitere Informationen finden Sie unter ["In Bildern navigieren und Bildinformationen anzeigen" auf Seite](#page-107-0) [80.](#page-107-0)

### So zeigen Sie das Ebenen-Panel an

卣

Wählen Sie Fenster  $\blacktriangleright$  Ebenen aus.

Wenn das Panel nicht erweitert ist, doppelklicken Sie auf die Panel-Registerkarte Ebenen.

### So wandeln Sie Ebenen in Standardebenen um

- 1 Wählen Sie im Panel Ebenen die Ebene, die Sie umwandeln möchten. Sie können Form-, Aquarell-, Tinten- und dynamische Ebenen in Standardebenen umwandeln.
- 2 Klicken Sie auf die Optionsschaltfläche für Ebenen von die Wählen Sie In Standardebene umwandeln aus.

# <span id="page-587-0"></span>Ebenen erstellen und löschen

Sie können einem Bild jederzeit eine Standardebene hinzufügen. Wenn Sie einen Malstrich mit einem Aquarell- oder Tintenmalwerkzeug auftragen, wird die passende Ebene automatisch erzeugt. Sie können bei Bedarf auch selbst weitere Aquarell- oder Tintenebenen hinzufügen. Sie können alle Ebenen löschen, nicht jedoch die Arbeitsfläche.

Wenn Sie eine Ebene erstellen, wird die neue Ebene im Panel Ebenen direkt über der ausgewählten Ebene platziert. Wenn die ausgewählte Ebene einer Gruppe angehört, wird die neue Ebene dieser Gruppe hinzugefügt. Wenn eine Ebenengruppe ausgewählt ist, wird die Ebene über der Gruppe platziert. Sie können auch die Reihenfolge ändern, in der Ebenen angezeigt werden. Weitere Informationen finden Sie unter ["Ebenenreihenfolge ändern" auf Seite 576](#page-603-0) und ["Ebenen gruppieren" auf Seite 578.](#page-605-0)

### So erstellen Sie neue Ebenen

• Orientieren Sie sich an der folgenden Tabelle.

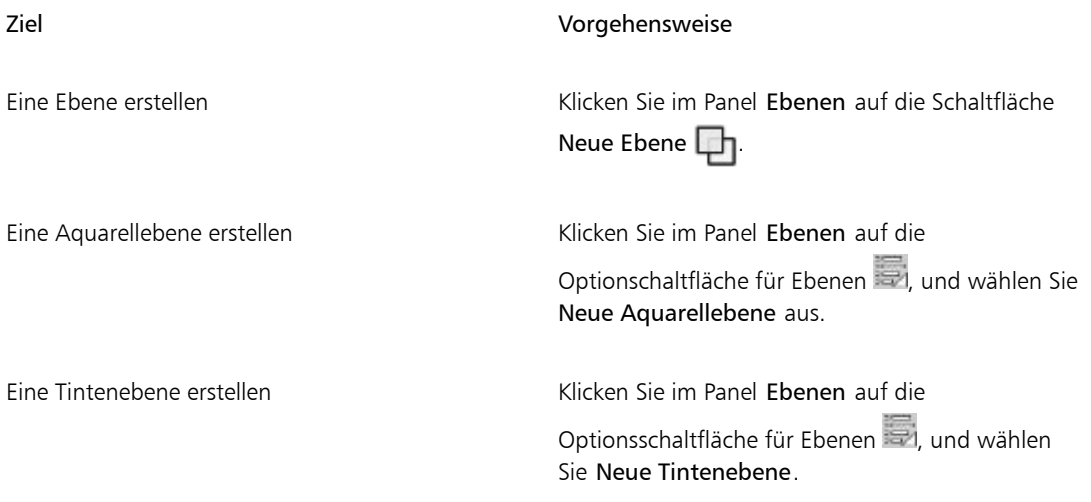

### ×

Wenn Sie ein Malwerkzeug für Aquarell, realistisches Aquarell oder Tinte auswählen, wird für diesen Malwerkzeugtyp automatisch eine neue Ebene erstellt, wenn Sie im Dokumentfenster einen Malstrich auftragen.

### So löschen Sie Ebenen

- 1 Wählen Sie im Panel Ebenen eine oder mehrere Ebenen.
- 2 Führen Sie einen der folgenden Schritte aus:
	- $\bullet$  Klicken Sie am unteren Rand des Panels Ebenen auf die Schaltfläche Ebene löschen  $\boxed{|||}$ .
	- Klicken Sie auf die Optionsschaltfläche für Ebenen , und wählen Sie die Option Ebene löschen.
	- Klicken Sie mit der rechten Maustaste auf eine Ebene, und wählen Sie Ebene löschen.

Œ

Formebenen können Sie auch löschen, indem Sie die Form auswählen und die Entf-Taste (Macintosh) bzw. die Rücktaste (Windows) drücken.

Die Arbeitsfläche kann nicht gelöscht werden.

# <span id="page-589-0"></span>Umwandeln von Auswahlbereichen in Ebenen und schwebenden Auswahlbereiche

In Corel Painter können Sie einen Auswahlbereich, der auf der Arbeitsfläche erstellt wurde, in eine Ebene umwandeln. Sie können auch einen Auswahlbereich, der auf einer Ebene erstellt wurde, in einen schwebenden Auswahlbereich umwandeln. Sie können Auswahlbereiche umwandeln, die mit dem Werkzeug Auswahlrechteck, Auswahloval, Lasso oder Zauberstab erstellt wurden. Sie können einen Auswahlbereich auch duplizieren, um ihn in eine Ebene oder einen schwebenden Auswahlbereich umzuwandeln.

Das Umwandeln eines Auswahlbereichs in eine Ebene stellt auch eine nützliche Methode dar, die gesamte Arbeitsfläche in eine Ebene umzuwandeln. Beispielsweise können Sie ein Foto in eine Ebene umwandeln und dann Effekte darauf anwenden.

Ebenenbasierte Auswahlbereiche funktionieren in derselben Weise wie Auswahlbereiche auf der Arbeitsfläche: Sie können damit Malstriche einschränken, einen bestimmten Ebenenbereich für die Anwendung eines Effekts isolieren oder einen Ebenenbereich zum Ausschneiden oder Kopieren auswählen. Weitere Informationen finden Sie unter ["Auswahlbereiche und Transformationen" auf Seite 621.](#page-648-0)

Beim Umwandeln eines Auswahlbereichs der Arbeitsfläche in eine Ebene wird im Panel Ebenen eine neue Ebene angezeigt. Beim Umwandeln eines ebenenbasierten Auswahlbereichs wird hingegen eine Ebene für schwebende Auswahl als Element unter der übergeordneten Ebene im Panel Ebenen angezeigt.

Diese schwebenden Auswahlbereiche können frei in einer Ebene verschoben und so neue Kompositionen kreiert werden. Jede Ebene in einem Dokument kann nur jeweils eine schwebende Auswahl enthalten. Sie können eine schwebende Auswahl ablegen, um sie mit der Ebene zusammenzuführen. Bei vielen Operationen wird die schwebende Auswahl jedoch automatisch wieder in der ihr übergeordneten Ebene abgelegt (oder mit dieser zusammengeführt).

Schwebende Auswahlbereiche werden mithilfe von Auswahlbereichen in einer pixelgestützten Ebene erstellt. Formen können keine schwebenden Auswahlbereiche sein, da sie vektorbasiert sind. Es ist jedoch möglich, Formen in pixelgestützte Ebenen umzuwandeln. Weitere Informationen finden Sie unter ["So](#page-886-0) [wandeln Sie Formen in pixelgestützte Ebenen um" auf Seite 859.](#page-886-0)

Wenn Sie ein Dokument im RIFF-Format sichern, behält Corel Painter alle schwebenden Auswahlbereiche bei. Wenn Sie ein Dokument in einem anderen Format sichern, werden die schwebenden Auswahlbereiche automatisch auf den zugehörigen übergeordneten Ebenen abgelegt.

### So wandeln Sie eine Auswahl in eine Ebene oder einen schwebenden Auswahlbereich um

- 1 Erstellen Sie mithilfe eines Auswahlwerkzeugs eine Auswahl auf der Arbeitsfläche oder in einer Ebene.
- 2 Führen Sie eine der Aktionen aus der folgenden Tabelle aus.

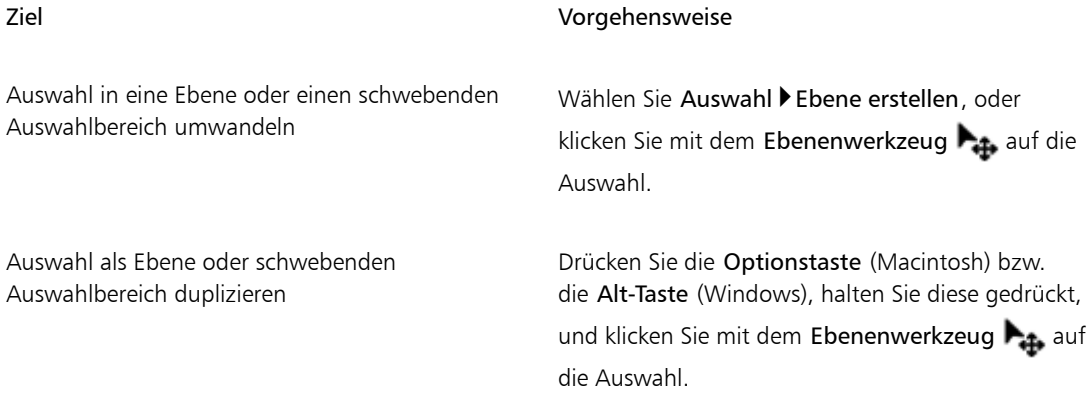

D€

Wenn Sie eine Auswahl mit dem Werkzeug Umwandeln  $\blacktriangleright$  drehen, skalieren, verzerren oder spiegeln, wird die Auswahl automatisch in eine Ebene umgewandelt. Weitere Informationen finden Sie unter ["Auswahlbereiche auf Umwandlungen vorbereiten" auf Seite 646.](#page-673-0)

### <span id="page-590-0"></span>So wandeln Sie die Arbeitsfläche in eine Ebene um

- 1 Wählen Sie die Arbeitsfläche im Panel Ebenen aus.
- 2 Wählen Sie Auswahl ▶ Alle aus.
- 3 Wählen Sie Auswahl ▶ Ebene erstellen aus.

#### So positionieren Sie schwebende Auswahlbereiche neu oder legen diese ab

- 1 Wählen Sie den schwebenden Auswahlbereich im Panel Ebenen.
- 2 Führen Sie eine der Aktionen aus der folgenden Tabelle aus.

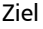

#### Vorgehensweise

Schwebende Auswahl neu positionieren Ziehen Sie im Dokumentfenster die schwebende Auswahl mit dem Ebenenwerkzeug  $\blacktriangleright_{\mathbf{f}}$  an

#### Ziel Vorgehensweise

die neue Position. Drücken Sie anschließend die Pfeiltasten, um die schwebende Auswahl pixelweise zu verschieben.

Schwebende Auswahl ablegen Klicken Sie auf die Symbolschaltfläche

Ebenenbefehle , und wählen Sie Ablegen.

# <span id="page-591-0"></span>Ebenen benennen und Anmerkungen hinzufügen

Wenn Sie weitere Ebenen und Gruppen zu einem Dokument hinzufügen, kann es schwieriger werden, Bildelemente den richtigen Ebenen zuzuordnen. Indem Sie den Ebenen und Gruppen beschreibende Namen zuweisen, behalten Sie die Übersicht über die einzelnen Bestandteile eines Bilds. Mit Anmerkungen können Sie einer Ebene außerdem weitere beschreibende Informationen hinzufügen.

Wenn Sie eine Ebene oder Gruppe erstellen, ordnet Corel Painter dieser automatisch einen Standardnamen zu. Aus dem Namen geht der Ebenentyp und die Erstellungsreihenfolge hervor. Beispielsweise erhalten pixelgestützte Ebenen den Namen Ebene 1, Ebene 2 usw. Der Name einer Formebene richtet sich nach dem Werkzeug, mit dem die Form erstellt wurde: Rechteck bei Erstellung mit dem Werkzeug Rechteckzeichner, Oval bei Erstellung mit dem Werkzeug Ovalzeichner und Form bei Erstellung mit dem Werkzeug Zeichenfeder oder Freihandzeichner.

### So benennen Sie Ebenen oder Gruppen

- 1 Doppelklicken Sie im Panel Ebenen auf eine Ebene oder eine Gruppe.
- 2 Geben Sie im Textfeld einen neuen Namen ein.

XD

Sie können eine Ebene auch umbenennen, indem Sie auf die Optionsschaltfläche für Ebenen klicken, die Option Ebenenattribute auswählen und in das Feld Name einen Namen eingeben.

Die Ebene Arbeitsfläche kann nicht umbenannt werden.

### So fügen Sie Ebenenbeschreibungen hinzu

- 1 Wählen Sie eine Ebene oder Gruppe aus.
- 2 Führen Sie einen der folgenden Schritte aus:
	- Wählen Sie Ebenen > Ebenenattribute.

• Klicken Sie im Panel Ebenen auf die Optionsschaltfläche für Ebenen , und wählen Sie die Option Ebenenattribute.

3 Geben Sie im Feld Anmerkung den gewünschten Text ein.

XD

Sie können keine Anmerkungen zu einer Ebene hinzufügen, wenn die Option Anklickbarer WWW-Bereich für das Erstellen von Bild-Maps aktiviert ist.

D€

Sie können auch den pixelgestützten Ebenen und Ausgangsebenen Anmerkungen hinzufügen. Doppelklicken Sie dazu im Panel Ebenen auf die entsprechende Ebene, oder wählen Sie eine Ebene, und drücken Sie den Zeilenschalter (Macintosh) bzw. die Eingabetaste (Windows).

### <span id="page-592-0"></span>Ebenen auswählen

In Corel Painter gibt es unterschiedliche Optionen für das Auswählen einzelner und mehrerer Ebenen. Sie müssen Ebenen auswählen, um Änderungen wie das Verschieben, Ausrichten und Malen vorzunehmen. Wenn Sie beim Vornehmen von Änderungen keine Ebene ausgewählt haben, werden möglicherweise unerwünschte Änderungen an der Arbeitsfläche ausgeführt.

#### Ebenenwerkzeug und Option "Ebene automatisch auswählen"

Sie können Ebenen mit dem Ebenenwerkzeug auswählen, wenn die Option Ebene automatisch auswählen aktiviert ist.

Wenn Sie das Ebenenwerkzeug in der Werkzeugpalette auswählen, werden auf der Eigenschaftsleiste Optionen im Zusammenhang mit Ebenen angezeigt, einschließlich der Schaltfläche Ebene automatisch

auswählen . Wenn diese Option aktiviert ist, können Sie mit dem Ebenenwerkzeug Ebenen

automatisch auswählen, indem Sie im Dokumentfenster auf einen Bereich des Ebeneninhalts klicken.

Die Option Ebene automatisch auswählen ist standardmäßig deaktiviert. Dies bedeutet, dass die Ebenenauswahl gesperrt ist. Das Ebenenwerkzeug kann nun nur auf die ausgewählte(n) Ebene(n) angewendet werden. Wenn die Option Ebene automatisch auswählen nicht aktiviert ist, können Sie eine Ebene also nicht auswählen, indem Sie im Dokumentfenster darauf klicken, sondern Sie müssen die Ebene im Panel Ebenen auswählen.

#### Ebenen (Panel)

Sie können eine oder mehrere Ebenen oder eine Ebenengruppe im Panel Ebenen auswählen. Da im Panel Ebenen alle Bildebenen aufgeführt sind, ist es ein nützliches Hilfsmittel für das Durchsuchen und Auswählen von Ebenen. Weitere Informationen finden Sie unter ["Das Ebenen-Panel einblenden" auf Seite](#page-584-0) [557.](#page-584-0)

#### Ebenen-Indikatoren anzeigen

Sie können auch Ebenen-Indikatoren anzeigen. Dabei handelt es sich um Griffe an den Ecken des Inhalts auf einer ausgewählten Ebene. Der Begrenzungsrahmen der Ebene wird durch die Ebenen-Indikatoren sichtbar gemacht. Weitere Informationen finden Sie unter ["Ebenen verschieben" auf Seite 569.](#page-596-0)

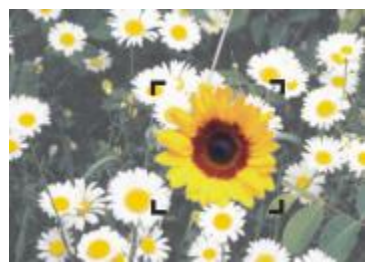

*Blenden Sie die Ebenen-Indikatoren ein, um die Ecken einer ausgewählten Ebene zu markieren.*

#### So wählen Sie Ebenen aus

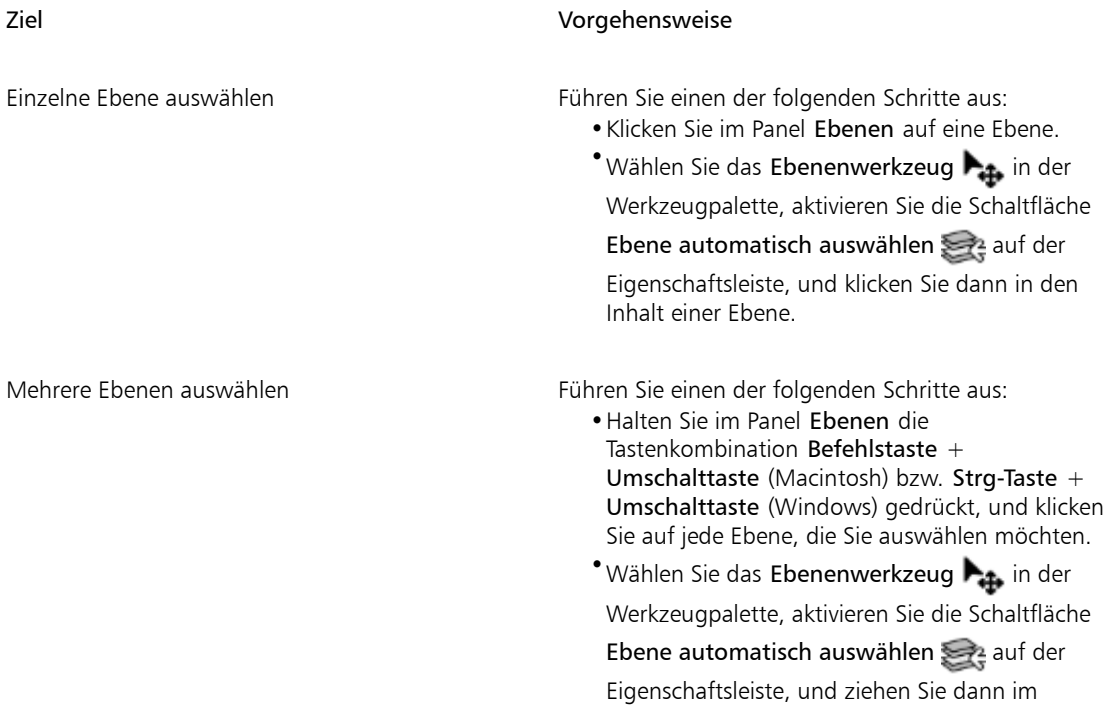

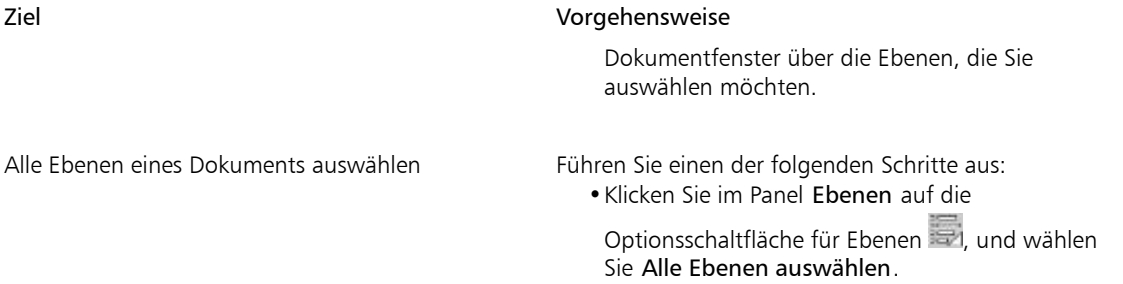

•Drücken Sie Strg-Taste + Umschalttaste + 1

Œ

Sie können zum Aktivieren des Ebenenwerkzeugs auch die Taste F drücken.

Wenn Sie mit einer Form arbeiten, können Sie zum Werkzeug Formauswahl  $\triangleright$  wechseln, indem Sie mit dem Ebenenwerkzeug auf eine Form doppelklicken.

### So heben Sie die Auswahl von Ebenen auf

• Klicken Sie im Panel Ebenen auf die Arbeitsfläche.

Œ

Sie können auch die Auswahl einer einzelnen Ebene aufheben, indem Sie auf die

Optionsschaltfläche für Ebenen im Panel Ebenen klicken und Ebenenauswahl aufheben auswählen.

### <span id="page-594-0"></span>So blenden Sie Ebenen-Indikatoren ein

- 1 Wählen Sie im Panel Ebenen eine Ebene aus.
- 2 Klicken Sie auf die Optionsschaltfläche für Ebenen , und wählen Sie die Option Ebenen-Indikator einblenden.

Œ

Klicken Sie zum Ausblenden der Ebenen-Indikatoren auf die Schaltfläche Optionsschaltfläche für Ebenen und wählen Sie Ebenen-Indikator ausblenden.

# <span id="page-595-0"></span>Ebenen kopieren und duplizieren

Sie können einzelne Ebenen innerhalb eines Bildes oder zwischen Bildern kopieren. Sie können Ebenen auch duplizieren, um Bildelemente schnell zu replizieren. Außerdem können Sie mit einem Auswahlbereich die Inhalte mehrerer Ebenen gleichzeitig kopieren.

### So kopieren Sie eine Ebene und fügen sie ein

- 1 Wählen Sie in der Werkzeugpalette das Ebenenwerkzeug  $\blacktriangleright_{\mathbf{f}}$  aus.
- 2 Klicken Sie in der Eigenschaftsleiste auf die Schaltfläche Ebene automatisch auswählen
- 3 Klicken Sie im Dokumentfenster auf die Ebene, die Sie kopieren möchten.
- 4 Wählen Sie Bearbeiten Kopieren aus.
- 5 Wählen Sie Bearbeiten ▶ Einfügen aus.

#### So duplizieren Sie eine Ebene

- 1 Wählen Sie im Panel Ebenen eine Ebene aus.
- 2 Wählen Sie Ebene ▶ Ebene duplizieren aus.

Die Ebene wird dupliziert und die Kopie über der Originalebene platziert. Verschieben Sie die neue Ebene, damit die Originalebene wieder im Dokumentfenster sichtbar wird.

### D€

Sie können eine Ebene auch wie folgt duplizieren: Wählen Sie in der Werkzeugpalette das Ebenenwerkzeug  $\blacktriangleright$ <sub>1</sub>, klicken Sie in der Eigenschaftsleiste auf die Schaltfläche Ebene automatisch auswählen , drücken Sie die Optionstaste (Macintosh) bzw. die Alt-Taste (Windows), halten Sie diese gedrückt, und klicken Sie auf die Ebene.

### So kopieren Sie Ebenen in neue Dokumente

- 1 Wählen Sie in der Werkzeugpalette das Ebenenwerkzeug  $\blacktriangleright_{\mathbf{f}}$  aus.
- <sup>2</sup> Klicken Sie in der Eigenschaftsleiste auf die Schaltfläche Ebene automatisch auswählen
- 3 Klicken Sie im Dokumentfenster auf die Ebene, die Sie kopieren möchten.
- 4 Wählen Sie Bearbeiten > Kopieren aus.
- 5 Wählen Sie Bearbeiten ▶In neues Bild einfügen aus.

Œ

Sie können eine Ebene auch wie folgt kopieren: Öffnen Sie das Dokument, aus dem Sie die Ebene kopieren möchten, klicken Sie in der Eigenschaftsleiste auf die Schaltfläche Ebene automatisch auswählen  $\sum$  und ziehen Sie die Ebene in das andere Dokument.

### So kopieren Sie eine Auswahl aus mehreren Ebenen

1 Erstellen Sie eine Auswahl.

Die Auswahl muss Elemente aus mehreren Ebenen enthalten.

2 Wählen Sie Bearbeiten > Zusammengeführte kopieren.

```
D€
```
Sie können auch aus mehreren Ebenen kopieren, indem Sie die Tastenkombination Befehlstaste + Optionstaste + C (Macintosh) bzw. Strg-Taste + Alt-Taste + C (Windows) drücken.

# <span id="page-596-0"></span>Ebenen verschieben

Sie können den Inhalt einer ausgewählten Ebene an jede gewünschte Position im Dokument verschieben und so das Bild neu gestalten.

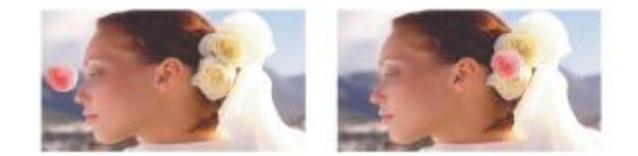

*Die pinkfarbene Rose wurde einer bestimmten Ebene hinzugefügt. Die Ebene mit der Rose (rechts) wurde über den weißen Rosen (rechts) neu positioniert.*

Ziehen Sie um den Inhalt einer Ebene eine unsichtbare Begrenzungslinie. Dieser rechteckige Rahmen zeigt die linke, rechte, obere und untere Kante des Inhalts der Ebene an. Wenn Sie eine Ebene verschieben oder ausrichten, bearbeiten Sie nicht den gesamten Bereich der Ebene, sondern nur die Abmessungen und die Position des Begrenzungsrahmens. Auf diese Weise können Sie den Inhalt einer Ebene rasch und problemlos im Verhältnis zur Arbeitsfläche positionieren.

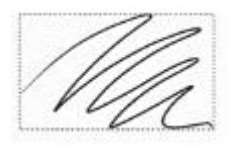

*Diese Ebene enthält einen Malstrich. Der Malbereich ist durch einen unsichtbaren Begrenzungsrahmen festgelegt (im Bild durch eine gestrichelte Umrisslinie dargestellt).*

Visuell wird der Begrenzungsrahmen durch die Ebenen-Indikatoren angezeigt. Weitere Informationen finden Sie unter ["Ebenen auswählen" auf Seite 565.](#page-592-0)

#### So bewegen oder verschieben Sie Ebenen

- 1 Wählen Sie im Panel Ebenen die Ebene oder Gruppe aus, die Sie bewegen möchten.
- 2 Führen Sie eine der Aktionen aus der folgenden Tabelle aus.

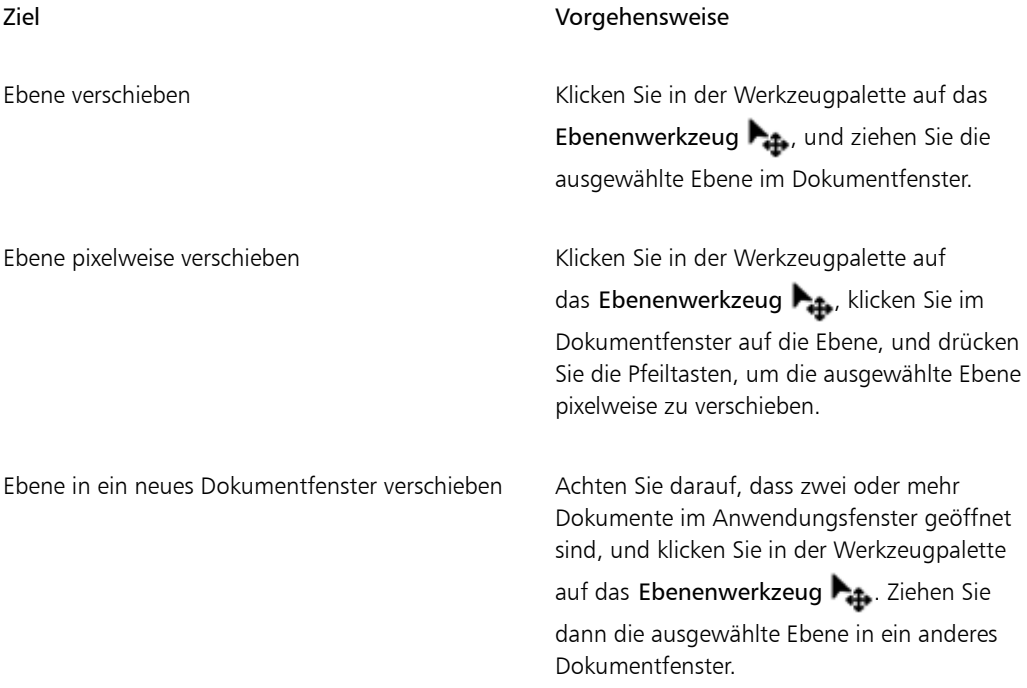

### So verschieben Sie Ebenen an eine bestimmte Position

1 Wählen Sie im Panel Ebenen eine Ebene oder eine Gruppe.

- 2 Klicken Sie auf die Optionsschaltfläche für Ebenen **und wählen Sie die Option Ebenenattribute** aus.
- 3 Geben Sie im Dialogfenster Position Werte in die folgenden Felder ein:
	- Oben: definiert den Abstand vom oberen Rand der Arbeitsfläche zum oberen Rand des Bildbereichs der Ebene (in Pixel). Erhöhen Sie den Wert, um die Ebene nach unten zu verschieben, oder verringern Sie den Wert, um die Ebene nach oben zu verschieben.
	- Links: definiert den Abstand vom linken Rand der Arbeitsfläche zum linken Rand des Bildbereichs der Ebene (in Pixel). Erhöhen Sie den Wert, um die Ebene nach rechts zu verschieben, oder verringern Sie den Wert, um die Ebene nach links zu verschieben.

```
১৬
```
Wenn Sie negative Werte oder Werte angeben, die größer sind als die Abmessungen der Arbeitsfläche, wird die Ebene ganz oder teilweise außerhalb der Arbeitsfläche platziert.

₿ś

Sie können das Dialogfenster Ebenenattribute für pixelgestützte Ebenen und Ausgangsebenen auch öffnen, indem Sie auf die entsprechende Ebene im Panel Ebenen doppelklicken, oder indem Sie eine Ebene auswählen und dann den Zeilenschalter (Macintosh) bzw. die Eingabetaste (Windows) drücken.

# <span id="page-598-0"></span>Ebenen umwandeln

Sie können Transformationen auf einzelne Ebenen oder auf mehrere Ebenen gleichzeitig anwenden. Dazu gehört auch das Umwandeln von Ebenengruppen. Weitere Informationen zu den unterschiedlichen Transformationsmethoden finden Sie unter ["Auswahlbereiche und Transformationen" auf Seite 621.](#page-648-0)

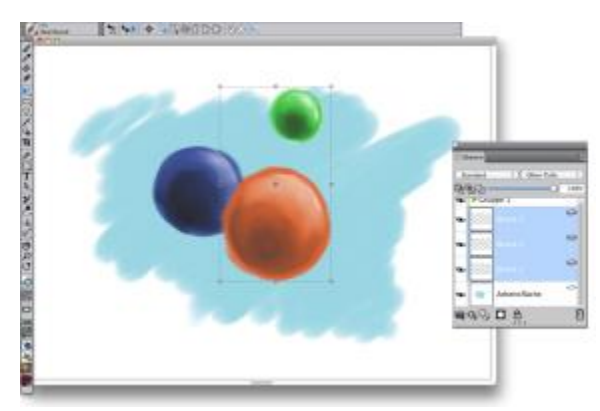

*Ein Beispiel für das Auswählen mehrerer Ebenen für eine Transformation.*

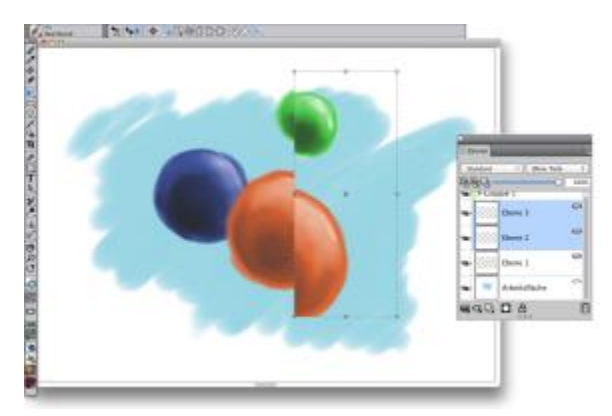

*Ein Beispiel für das Anwenden einer Transformation auf mehrere ausgewählte Ebenen*

Um das Anwenden von Transformationen auf mehrere Ebenen oder eine Ebenengruppe zu beschleunigen, können Sie die Option Schneller Vorschaumodus aktivieren. Während der Transformation wird im Dokumentfenster nur eine Graustufendarstellung der Ebenen angezeigt statt farbige Details. Sie können Schneller Vorschaumodus deaktivieren, um die Ergebnisse in Farbe anzuzeigen. Dies ist etwa sinnvoll, wenn sie die umgewandelten Ebenen in Farbe sehen möchten, bevor Sie die Transformation durchführen.

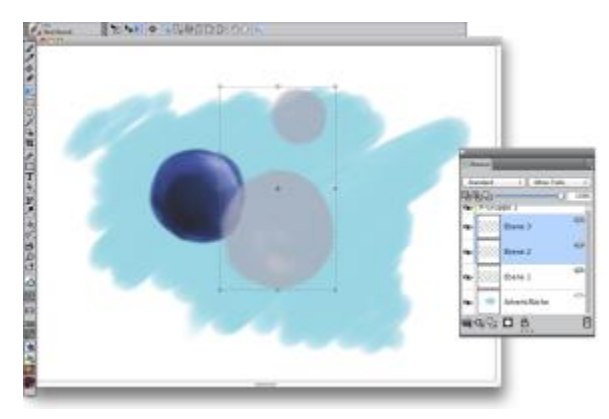

*Schneller Vorschaumodus zeigt die ausgewählten Ebenen in Graustufen an, um die Transformation zu beschleunigen.*

Außerdem können Sie eine Transformation auf eine Auswahl anwenden, die mehrere Ebenen einbezieht. Weitere Informationen finden Sie unter ["Pfadauswahlbereiche erstellen" auf Seite 625.](#page-652-0)

#### So wandeln Sie eine oder mehrere Ebenen um

1 Wählen Sie Fenster ▶ Ebenen aus.

- 2 Führen Sie im Panel Ebenen einen der folgenden Schritte aus:
	- Klicken Sie auf eine Ebene.
	- Klicken Sie auf eine Ebenengruppe.
	- Halten Sie die Tastenkombination Befehlstaste + Umschalttaste (Macintosh) bzw. Strg-Taste + Umschalttaste (Windows) gedrückt, und klicken Sie auf jede Ebene, die Sie auswählen möchten.
- 3 Klicken Sie in der Werkzeugpalette auf das Umwandlungswerkzeug  $\blacktriangleright$ .

Wenn das Werkzeug Umwandeln in der Werkzeugpalette nicht angezeigt wird, halten Sie das Ebenenwerkzeug  $\blacktriangleright_{\textbf{4}}$ , gedrückt, um das Flyout-Menü zu öffnen. Wählen Sie dann das Werkzeug Umwandeln  $\sum$  aus.

- 4 Klicken Sie in der Eigenschaftsleiste auf eine der folgenden Optionen:
	- Bewegen (Schaltfläche)
	- Skalierung (Schaltfläche)
	- Drehen (Schaltfläche)
	- Neigen (Schaltfläche) :/
	- Verzerren (Schaltfläche)
	- Perspektive verzerren (Schaltfläche)
- 5 Führen Sie die Transformation durch.
- 6 Klicken Sie in der Eigenschaftsleiste auf die Schaltfläche Transformation durchführen .
- X9

Wenn Sie eine Transformation auf eine Ebenengruppe anwenden, wird die Transformation auf alle Ebenen in der Ebenengruppe angewendet einschließlich ausgeblendeter Ebenen und Ebenen, die augenscheinlich nicht ausgewählt sind.

Transformationen werden nicht auf gesperrte Ebenen angewendet.

### So aktivieren oder deaktivieren Sie die schnelle Vorschau von Transformationen

- Klicken Sie in der Werkzeugpalette auf das Umwandlungswerkzeug  $\blacktriangleright$ .
- <sup>2</sup> Klicken Sie in der Eigenschaftsleiste auf die Schaltfläche Schneller Vorschaumodus  $\mathbb{R}^3$ .

### <span id="page-601-0"></span>Ebenen ausrichten

Sie können Ebenen horizontal oder vertikal ausrichten. Beim Ausrichten von Ebenen berechnet Corel Painter den Zielpunkt für die Ausrichtung. Wenn Sie beispielsweise Ebenen linksbündig ausrichten, entspricht das Ziel dem äußersten linken Punkt aller ausgewählten Ebenen. Wenn Sie Ebenen horizontal zentriert ausrichten, entspricht das Ziel dem Mittelpunkt zwischen dem äußersten linken Rand und dem äußersten rechten Rand der ausgewählten Ebenen.

Anschließend richtet Corel Painter die entsprechende Begrenzungslinie jeder ausgewählten Ebene am Zielpunkt aus. Wenn Sie beispielsweise Ebenen linksbündig ausrichten, wird jede Ebene so verschoben, dass ihre linke Begrenzungslinie am Zielpunkt ausgerichtet ist. Wenn Sie Ebenen horizontal zentriert ausrichten, wird jede Ebene so verschoben, dass der horizontale Mittelpunkt der Begrenzungen am Zielpunkt ausgerichtet ist.

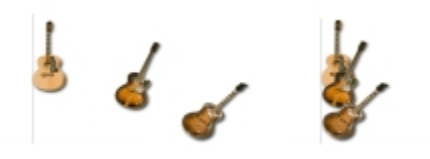

*Der linke Rand des Bilds ist der äußerste linke Punkt aller Ebenen (links). Die Ebenen sind horizontal links in der Weise angeordnet, dass alle Ebenen am äußersten linken Punkt ausgerichtet sind (rechts).*

### So richten Sie Ebenen aus

- 1 Wählen Sie die Ebenen oder Gruppen, die Sie ausrichten möchten.
- 2 Klicken Sie auf Ebenen  $\blacktriangleright$  Ausrichten und wählen Sie dann unter den folgenden Befehlen aus:
	- Linke Ränder: Die Objekte in den Ebenen werden an ihrem linken Rand ausgerichtet.
	- Horizontale Mitten: Die Objekte in den Ebenen werden an ihrer horizontalen Mittelachse ausgerichtet.
	- Rechte Ränder: Die Objekte in den Ebenen werden an ihrem rechten Rand ausgerichtet.
	- Obere Ränder: Die Objekte in den Ebenen werden an ihrem oberen Rand ausgerichtet.
	- Vertikale Mitten: Die Objekte in den Ebenen werden an ihrer vertikalen Mittelachse ausgerichtet.
	- Untere Ränder: Die Objekte in den Ebenen werden an ihrem oberen Rand ausgerichtet.

### <span id="page-602-0"></span>Ebenen sperren

Sie können Ebenen sperren, um eine versehentliche Änderung zu vermeiden. Gesperrte Ebenen können im Dokumentfenster nicht mit dem Ebenenwerkzeug  $\blacktriangleright$ <sub>41</sub>, ausgewählt werden. Gesperrte Ebenen oder Formen können jedoch verschoben werden.

### So sperren Sie Ebenen oder lösen ihre Sperrung

- 1 Wählen Sie die Ebene im Panel Ebenen.
- 2 Führen Sie einen der folgenden Schritte aus:
	- Klicken Sie im Panel Ebenen auf die Schaltfläche Ebene sperren  $\bigoplus$ .
	- Klicken Sie auf die Optionsschaltfläche für Ebenen , und wählen Sie die Option Sperren oder Lösen.

Neben gesperrten Ebenen wird im Panel Ebenen das Symbol für eine gesperrte Ebene  $\bigoplus$  angezeigt.

 $\mathcal{S}^{\mathsf{S}}$ 

Die Arbeitsfläche ist stets gesperrt und kann nicht entsperrt werden.

# <span id="page-602-1"></span>Ebenen ein- und ausblenden

Durch Ändern der Sichtbarkeitseinstellungen für Ebenen können Sie die Darstellung eines Bilds im Dokumentfenster steuern. Diese Funktion ist nützlich, wenn Sie Bilder montieren oder Effekte anwenden. Sie können beispielsweise eine Ebene ausblenden, um eine bessere Sicht auf die darunterliegende Ebene zu erhalten.

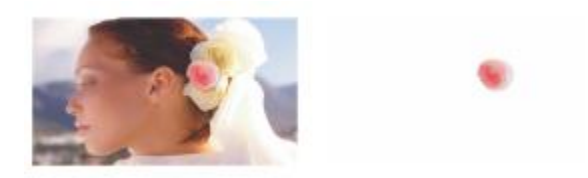

*Im Beispiel auf der rechten Seite ist die Ebene, die den Hintergrund enthält, ausgeblendet; im Beispiel auf der linken Seite ist sie eingeblendet.*

Die Sichtbarkeitseinstellungen der Ebenen bleiben beim Drucken oder Sichern von Dokumenten in bestimmten Dateiformaten erhalten. Das bedeutet, dass der Inhalt ausgeblendeter Ebenen nicht gedruckt oder gesichert wird. Wenn Sie jedoch ein Dokument im RIFF oder PSD-Format sichern, werden die

ausgeblendeten Ebenen als Teil des Dokuments beibehalten. Weitere Informationen finden Sie unter ["Ebenen importieren und exportieren" auf Seite 601.](#page-628-0)

#### So blenden Sie Ebenen bzw. die Arbeitsfläche ein oder aus

• Klicken Sie im Panel Ebenen auf das Augen-Symbol neben dem Namen der Ebene oder der Arbeitsfläche.

Ein geschlossenes Auge  $\sqrt{ }$ zeigt an, dass die Ebene im Dokumentfenster ausgeblendet ist. Ein

geöffnetes Auge zeigt an, dass die Ebene im Dokumentfenster sichtbar ist.

# <span id="page-603-0"></span>Ebenenreihenfolge ändern

Die Ebenenreihenfolge bestimmt, wie die einzelnen Ebenen in einem Dokument interagieren. Wenn Sie eine neue pixelgestützte Ebene erstellen, wird diese oberhalb der vorhandenen Ebenen (falls die Arbeitsfläche ausgewählt ist) oder oberhalb der ausgewählten Ebene angezeigt. Neue Aquarellebenen, Tintenebenen und dynamische Ebenen werden stets über den vorhandenen Ebenen erstellt. Abhängig von den Transparenz-, Maskierungs- und Montage-Einstellungen verdeckt die Ebene die darunterliegenden Ebenen oder beeinflusst sie auf andere Weise.

Die Ebenenreihenfolge eines Dokuments spiegelt sich im Panel Ebenen wider. Die unterste Ebene ist immer die Arbeitsfläche.

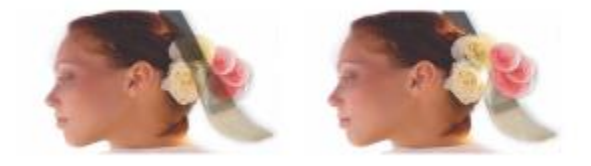

*In diesem Beispiel ist das Bild des Malwerkzeugs in einer Ebene enthalten. Die Ebene mit dem Malwerkzeug wird in der oberen Position (links) und in der unteren Position (rechts) angezeigt.*

#### So ändern Sie die Reihenfolge der Ebenen

- 1 Wählen Sie in der Werkzeugpalette das Ebenenwerkzeug  $\blacktriangleright$  aus.
- 2 Wählen Sie im Panel Ebenen die Ebene aus, die Sie neu positionieren möchten.
- 3 Führen Sie eine der Aktionen aus der folgenden Tabelle aus.

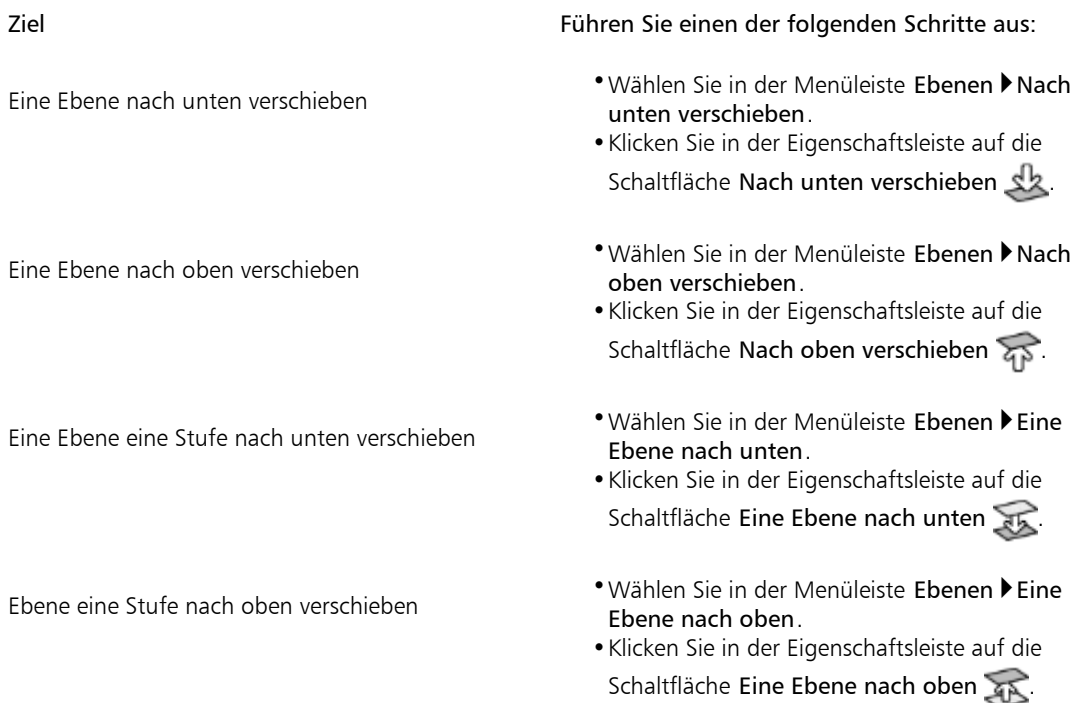

×

Wenn Ihr Dokument keine überlappenden Ebenen enthält, kann die ausgewählte Ebene mithilfe der Befehle Eine Ebene nach unten und Eine Ebene nach oben an mehreren Ebenen vorbei verschoben werden. Das ist möglich, weil Ebenen, die sich nicht überlappen, wie Ebenen derselben Stufe behandelt werden. Die Befehle Eine Ebene nach oben und Eine Ebene nach unten verschieben die ausgewählte(n) Ebene(n) über bzw. unter die nächste Stufe. Um eine Ebene zwischen zwei Ebenen zu platzieren, die sich nicht überlappen, ziehen Sie sie im Panel Ebenen an die gewünschte Position.

# <span id="page-604-0"></span>Ebenenposition anzeigen

Sie können im Panel Navigator Informationen zur Größe eines Ebeneninhalts und zu seiner Position auf der Arbeitsfläche anzeigen. Stellen Sie sich vor, der Bereich einer Ebene, der Bilder enthält, wäre mit einem Begrenzungsrahmen markiert. Weitere Informationen dazu finden Sie unter ["Ebenen auswählen"](#page-592-0) [auf Seite 565.](#page-592-0) Im Panel Navigator wird nicht die Größe und Position der Ebene, sondern dieses Begrenzungsrahmens angezeigt. Auf diese Weise können Sie ganz einfach die genaue Größe und Position des Bildbereichs einer Ebene im Dokument bestimmen.

In der folgenden Tabelle finden Sie eine Erläuterung der Informationen, die im Panel Navigator angezeigt werden:

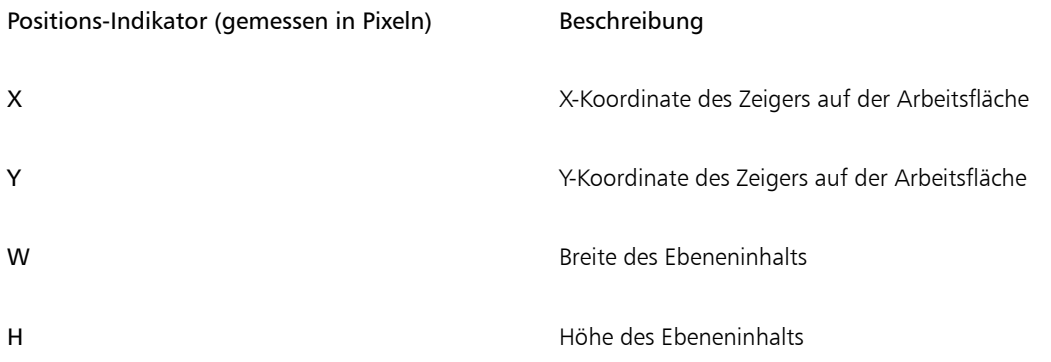

Im Dokumentfenster können Sie auch Indikatoren für die Ecken des ausgewählten Ebeneninhalts anzeigen. Weitere Informationen finden Sie unter ["So blenden Sie Ebenen-Indikatoren ein" auf Seite 567.](#page-594-0)

### So zeigen Sie Positionsinformationen zu Ebenen an

Wählen Sie Fenster Navigator aus.

Wenn das Panel nicht erweitert ist, doppelklicken Sie auf die Panel-Registerkarte Navigator.

# <span id="page-605-0"></span>Ebenen gruppieren

Durch das Gruppieren von Ebenen können Sie mehrere Ebenen als eine Einheit behandeln. Ebenengruppen können eine beliebige Kombination von Ebenen enthalten: pixelgestützte Ebenen, Aquarellebenen, Tintenebenen, Vektorformebenen und dynamische Ebenen.

Gruppen können genau wie einzelne Ebenen verschoben, umbenannt, aus- und eingeblendet oder gesperrt werden. Auch das Festlegen von Optionen erfolgt auf die gleiche Weise. Sie können jedoch nicht über verschiedene Ebenen in einer Gruppe malen oder das Montageverfahren für eine Gruppe ändern. Wenn Sie ebenenübergreifend in einer Gruppe malen möchten, müssen Sie zunächst die Gruppe zu einer einzigen Ebene vereinen.

Wenn Sie mit den einzelnen Ebenen einer Gruppe arbeiten möchten, müssen Sie die Gruppe öffnen. Um die Gruppe erneut als eine Einheit behandeln zu können, müssen Sie die Gruppe wieder schließen. Durch Vereinen einer Gruppe wird deren Inhalt auf eine Ebene reduziert.

Wenn Sie im Panel Ebenen eine Ebene innerhalb einer Gruppe auswählen und dann eine neue Ebene erstellen, wird die neue Ebene der Gruppe hinzugefügt. Wenn die Gruppe ausgewählt ist, wird die Ebene über der Gruppe platziert.

#### So erstellen Sie Gruppen

- 1 Wählen Sie im Panel Ebenen die Ebenen aus, die Sie gruppieren möchten. Weitere Informationen finden Sie unter ["Ebenen auswählen" auf Seite 565.](#page-592-0)
- 2 Führen Sie einen der folgenden Schritte aus:
	- Klicken Sie auf die Schaltfläche Ebenenbefehle , und wählen Sie die Option Ebenen gruppieren.
	- Klicken Sie auf die Optionsschaltfläche für Ebenen , und wählen Sie die Option Ebenen gruppieren.

Die Ebenen werden im Panel Ebenen unter einem Gruppeneintrag zusammengefasst.

১৬

Wenn Sie Ebenen auswählen, die in der Liste nicht aufeinander folgen, erstellt Corel Painter die Gruppe an der Position der obersten Ebene. Halten Sie zum Auswählen nicht aufeinander folgender Ebenen im Panel Ebenen die Umschalttaste gedrückt, und klicken Sie auf die auszuwählenden Ebenen.

#### So öffnen oder schließen Sie Gruppen

• Klicken Sie im Panel Ebenen auf den Pfeil links neben dem Gruppennamen.

Wenn der Pfeil nach unten zeigt vund die Elemente in der Gruppe angezeigt werden, ist die

Gruppe geöffnet. Wenn das Dreieck nach rechts zeigt vund die Namen der Ebenen in der Gruppe ausgeblendet sind, ist die Gruppe geschlossen.

#### So fügen Sie Ebenen zu Gruppen hinzu oder entfernen sie daraus

- 1 Öffnen Sie die Zielgruppe im Panel Ebenen.
- 2 Führen Sie eine der Aktionen aus der folgenden Tabelle aus.

#### Ziel Vorgehensweise

Gruppe zu einer Ebene hinzufügen zum Ziehen Sie eine Ebene in die Gruppe.

#### Ziel Vorgehensweise

Ebene aus einer Gruppe entfernen zum Ziehen Sie die Ebene aus der Gruppe.

₿ś

Sie können eine verschachtelte Gruppe erstellen, indem Sie eine geschlossene Gruppe in eine geöffnete Zielgruppe ziehen.

### So lösen Sie Gruppen auf

- 1 Wählen Sie die Gruppe im Panel Ebenen. Schließen Sie die Gruppe, wenn sie geöffnet ist.
- 2 Führen Sie einen der folgenden Schritte aus:
	- Klicken Sie auf die Schaltfläche Ebenenbefehle , und wählen Sie die Option Gruppierung der Ebenen aufheben.
	- Klicken Sie auf die Optionsschaltfläche für Ebenen (37), und wählen Sie die Option Gruppierung der Ebenen aufheben.

### So vereinen Sie Gruppen

- 1 Wählen Sie die Gruppe im Panel Ebenen.
- 2 Klicken Sie auf die Symbolschaltfläche Ebenenbefehle  $\geq$ , und wählen Sie Ebenen vereinen.

Wenn die Gruppe Formebenen, Tintenebenen oder dynamische Ebenen enthält, wird das Dialogfenster Umwandeln eingeblendet. Klicken Sie auf Umwandeln, um die Elemente in pixelgestützte Ebenen umzuwandeln, bevor Sie die gesamte Gruppe vereinen.

X9

Wenn Sie eine Gruppe vereinen möchten, die eine Aquarellebene enthält, müssen Sie die Aquarellebene zunächst in eine Standardebene umwandeln und dann ihr Montageverfahren in Standard ändern. Weitere Informationen finden Sie unter ["Ebenen mithilfe von Montageverfahren](#page-613-0) [angleichen" auf Seite 586.](#page-613-0)

Œ

Sie können Ebenen auch vereinen, indem Sie auf die Optionsschaltfläche für Ebenen kalicken und die Option Ebenen vereinen wählen.

Wenn Sie im Dialogfeld Umwandeln das Kontrollkästchen Umwandeln und keine Meldung mehr anzeigen aktiviert haben, können Sie das Dialogfeld Umwandeln

wieder anzeigen, wenn Sie Ebenen vereinen. Wählen Sie dazu Corel Painter 2015-Menü Voreinstellungen (Macintosh) oder Bearbeiten Voreinstellungen (Windows), klicken Sie in der Kategorienlisten Voreinstellungen auf Allgemein, und aktivieren Sie dann das Kontrollkästchen Bestätigungsdialogfenster beim Umwandeln in Ebenen zeigen.

# <span id="page-608-0"></span>Ebenen mit der Arbeitsfläche ablegen

Sie können eine Ebene oder Ebenengruppe ablegen, um ihren Inhalt mit dem Inhalt der Arbeitsfläche zusammenzuführen. Das Ablegen einer Ebene ist eine dauerhafte Änderung. Nachdem Sie Ebenen abgelegt haben, können Sie auf ihre Inhalte nicht mehr getrennt von der Arbeitsfläche zugreifen. Sie können bestimmte Ebenen ablegen oder alle Ebenen auf einmal; dies wird auch als Abflachen eines Bilds bezeichnet.

Beim Ablegen einer Ebene können Sie festlegen, ob eine Auswahl auf Basis des Ebeneninhalts erstellt werden soll. Verfügt die Ebene über eine Maske, wird diese Maske zum Erstellen der Auswahl verwendet. Weitere Informationen finden Sie unter ["Ebenenmasken erstellen und löschen" auf Seite 594](#page-621-0) und ["Auswahlbereiche und Transformationen" auf Seite 621.](#page-648-0)

#### So legen Sie Ebenen ab

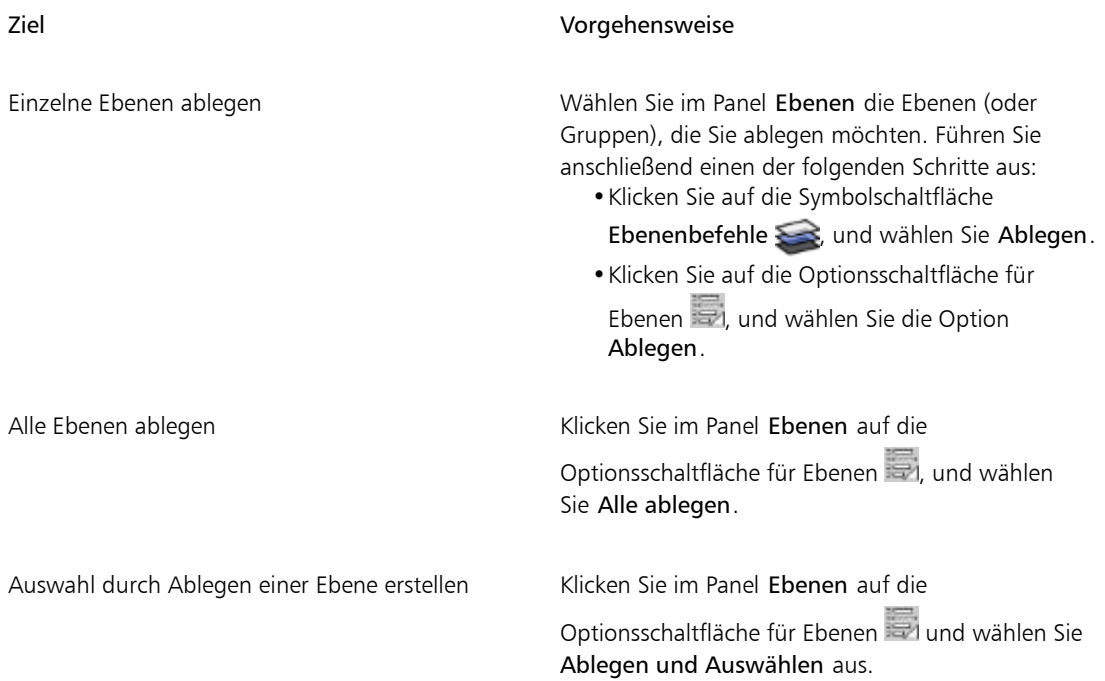

# <span id="page-609-0"></span>Auf Ebenen malen

Indem Sie auf Ebenen statt direkt auf die Arbeitsfläche malen, können Sie ein Bild nach und nach aufbauen und haben mehr Kontrolle über Ihre Arbeit. Wenn Sie beispielsweise einer Ebene eine Reihe von Malstrichen hinzufügen, aber dann mit dem Ergebnis nicht zufrieden sind, können Sie die Ebene löschen und es noch mal versuchen. Sie können mit jedem Malwerkzeug von Corel Painter auf Ebenen malen. In diesem Abschnitt finden Sie Tipps und Techniken für das Malen auf Ebenen.

#### Farben aus darunterliegenden Ebenen aufnehmen

Wenn Sie mit einer Malwerkzeugvariante arbeiten, die die Farbe andrückt, statt sie aufzutragen, können Sie Farbe aus darunterliegenden Ebenen aufnehmen. Wenn zum Beispiel rote Farbe auf der obersten und blaue Farbe auf der untersten Ebene vorhanden ist, können Sie die Malwerkzeugvariante Fein verwenden, um die beiden Farben anzugleichen. In den meisten Fällen unterstützen Malwerkzeugvarianten, mit denen Sie Farben in einer Ebene mischen können, auch die Aufnahme von Farben auf darunterliegenden Ebenen.

#### Malwerkzeugmethoden für das Malen auf Ebenen

In der Natural-Media-Umgebung können sich Malstriche auf unterschiedlichen Ebenen gegenseitig beeinflussen. Wenn Sie jedoch Malstriche, die die Methoden Deckend und Lasierend verwenden, innerhalb einer Ebene mischen, kann dies zu unerwarteten Ergebnissen führen. Verantwortlich dafür ist ein Konflikt zwischen der Methode des Malwerkzeugs und dem Montageverfahren der Ebene.

- Malwerkzeuge, die die Methode Lasierend verwenden, beispielsweise Malwerkzeuge aus den Kategorien Grafikmarker oder Bleistifte, eignen sich am besten für Ebenen, die das Montageverfahren Gel verwenden. Wenn Sie mit der Methode Lasierend auf einer leeren Ebene malen, stellt Corel Painter das Montageverfahren für die Ebene sogar automatisch auf Gel ein.
- Malwerkzeuge, die mit der Methode Deckend arbeiten, funktionieren am besten auf Ebenen, für die das Montageverfahren Standard festgelegt ist.

Weitere Informationen finden Sie unter ["Ebenen mithilfe von Montageverfahren angleichen" auf Seite](#page-613-0) [586](#page-613-0) und ["Einstellungskategorie "Allgemein": Methoden und Unterkategorien" auf Seite 369.](#page-396-0)

#### Allgemeine Tipps für das Malen auf Ebenen

Es folgen Tipps für das Malen auf Ebenen:

- Aquarellmalwerkzeuge können Sie ausschließlich auf Aquarellebenen verwenden.
- Tintenmalwerkzeuge können Sie ausschließlich auf Tintenebenen verwenden.
- Sie müssen eine Ebenengruppe vor dem Malen vereinen, da Sie nicht auf gruppierte Ebenen malen können. Weitere Informationen finden Sie unter ["Ebenen gruppieren" auf Seite 578.](#page-605-0)
- Eine Form müssen Sie in eine pixelgestützte Ebene umwandeln, bevor Sie darauf malen. Corel Painter fordert Sie zum Umwandeln einer Form auf, wenn Sie versuchen, darauf zu malen. Nach der Umwandlung der Form können Sie nicht mehr auf ihre Vektoreinstellungen zugreifen. Weitere Informationen finden Sie unter ["Formen in Bildebenen umwandeln" auf Seite 858.](#page-885-0)
- Durch Erstellen einer Auswahl oder Schützen transparenter Bereiche können Sie verhindern, dass bestimmte Bereiche einer Ebene bemalt werden. Weitere Informationen finden Sie unter ["Auswahlbereiche und Transformationen" auf Seite 621](#page-648-0) und ["Transparente Ebenenbereiche schützen"](#page-610-0) [auf Seite 583.](#page-610-0)
- Durch das Erstellen einer Ebenenmaske können Sie bestimmen, welche Bereiche einer Ebene ein- oder ausgeblendet sind. Weitere Informationen finden Sie unter ["Ebenenmasken erstellen und löschen" auf](#page-621-0) [Seite 594.](#page-621-0)

### So malen Sie in Ebenen

- 1 Wählen Sie im Panel Ebenen eine Ebene aus.
- 2 Klicken Sie in der Leiste für die Malwerkzeugauswahl auf die Malwerkzeugauswahl.
- 3 Klicken Sie im Malwerkzeugbibliotheks-Panel auf eine Malwerkzeugkategorie und Malwerkzeugvariante.
- 4 Malen Sie in der Ebene im Dokumentfenster.

Mit der Schaltfläche Transparente Bereiche schützen im Panel Ebenen können Sie bestimmen, in welchen Bereichen einer Ebene Sie malen können. Weitere Informationen finden Sie unter ["Transparente](#page-610-0) [Ebenenbereiche schützen" auf Seite 583.](#page-610-0)

#### So nehmen Sie Farbe aus darunterliegenden Ebenen auf

Klicken Sie im Panel Ebenen auf die Schaltfläche Hintergrundf. übernehmen

### <span id="page-610-0"></span>Transparente Ebenenbereiche schützen

Ebenenbereiche, die keine Bilder enthalten, sind transparent. In Corel Painter können Sie die transparenten Bereiche einer Ebene schützen. Diese Option bestimmt, in welchen Bereichen einer Ebene Sie Bilder erstellen können. Außerdem wirkt sie sich auch auf das Ergebnis beim Radieren oder Löschen von Bildern in einer Ebene aus.

Das Kontrollkästchen Transparente Bereiche schützen ist standardmäßig deaktiviert, sodass Sie in jedem Bereich der Ebene malen können. Wenn die Einstellung aktiviert ist, sind die transparenten Bereiche der Ebene geschützt, und Sie können nur in Bereichen malen, die bereits Bilder enthalten.

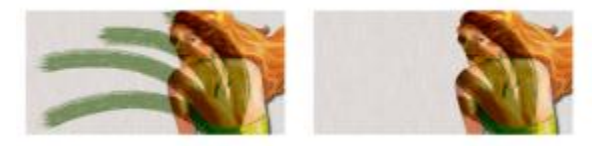

*Ebene nach dem Malen, wenn die Option Transparente Bereiche schützen deaktiviert (links) und aktiviert (rechts) ist.*

Wenn Sie auf einer Form malen möchten, müssen Sie diese zuerst in eine pixelgestützte Ebene umwandeln. Weitere Informationen finden Sie unter ["Formen in Bildebenen umwandeln" auf Seite 858.](#page-885-0)

Das Schützen transparenter Bereiche hat eine ähnliche Funktion wie eine Ebenenmaske. Wie unter ["Ebenenmasken erstellen und löschen" auf Seite 594](#page-621-0) beschrieben, definiert eine Ebenenmaske die sichtbaren Bereiche einer Ebene.

Das Schützen transparenter Bereiche stellt eine leistungsstarke selektive Bearbeitungsfunktion dar, mit der Sie durch Ändern bereits aufgetragener Malstriche interessante Effekte erzielen können. So können Sie die Einstellung z. B. aktivieren, um eine Reihe handgemalter Buchstaben mit einem Muster, einem Farbverlauf oder anderen Malstrichen zu füllen.

Außerdem wirkt sich das Schützen transparenter Bereiche auch auf die Ergebnisse beim Ausschneiden oder Ausradieren auf einer Ebene aus.

- Wenn die Option Transparente Bereiche schützen deaktiviert ist, werden beim Ausradieren oder Löschen von Bildern die entsprechenden Bereiche wieder transparent, sodass das darunterliegende Bild sichtbar wird.
- Wenn die Option Transparente Bereiche schützen aktiviert ist, wird beim Ausradieren oder Löschen der Bilder die Papierfarbe des Dokuments angezeigt. Damit zeigt das Radieren oder Löschen bei aktivierter Option Transparente Bereiche schützen die gleiche Wirkung wie das Malen oder Füllen mit der Papierfarbe des Dokuments.

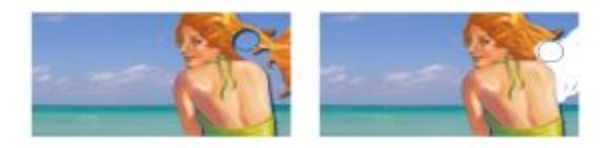

*Ist die Option Transparente Bereiche schützen beim Ausradieren eines Bereichs einer Ebene (das Haar der Frau) deaktiviert, wird dieser Bereich wieder transparent (links). Wenn die Option hingegen aktiviert ist, wird durch das Radieren die Papierfarbe sichtbar (rechts).*

Sie können eine Ebenenmaske auf der Grundlage der Ebenentransparenz erstellen. Mit Ebenenmasken wird festgelegt, welche Bereiche einer Ebene im Dokumentfenster sichtbar sind. Weitere Informationen finden Sie unter ["Ebenenmasken erstellen und löschen" auf Seite 594.](#page-621-0)

### So schützen Sie transparente Ebenenbereiche

Klicken Sie im Panel Ebenen auf die Schaltfläche Transparenz schützen

### Œ

Sie können den transparenten Bereich einer Ebene auch in eine Auswahl laden. Halten Sie dazu im Panel Ebenen die Strg-Taste gedrückt, und klicken Sie dann auf die Ebene (Macintosh), bzw. klicken Sie mit der rechten Maustaste auf die Ebene (Windows), und wählen Sie Ebeneninhalt
auswählen. Sie können auch im Panel Ebenen auf die Optionsschaltfläche für Ebenen kalicken und die Option Ebenenmaske aus Transparenz wählen. Weitere Informationen finden Sie unter ["Auswahlbereiche und Transformationen" auf Seite 621.](#page-648-0)

## Deckkraft von Ebenen anpassen

Sie können die Deckkraft einer Ebene so einstellen, dass verschiedene Transparenzstufen erzeugt werden. Für den Regler Deckkraft können Sie Werte zwischen 0 % (vollständig transparent) und 100 % (vollständig deckend) einstellen.

## So ändern Sie die Deckkraft von Ebenen

- 1 Wählen Sie die Ebene aus, die Sie ändern möchten.
- 2 Führen Sie im Panel Ebenen einen der folgenden Schritte aus:
	- Verschieben Sie den Regler Deckkraft
	- Geben Sie im Feld Deckkraft einen Prozentwert ein, und drücken Sie den Zeilenschalter (Macintosh) bzw. die Eingabetaste (Windows).

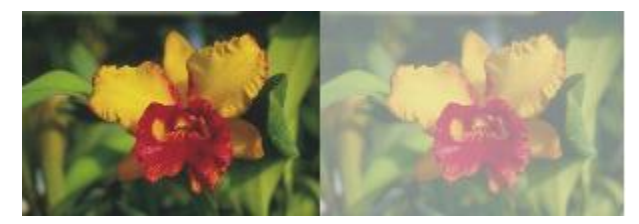

*Das Beispiel auf der linken Seite zeigt die Hintergrundebenen mit 100% Deckkraft. Das Beispiel auf der rechten Seite zeigt dieselben Ebenen mit 50% Deckkraft.*

## Schlagschatten zu Ebenen hinzufügen

Sie können einen Schlagschatten sowohl in einer einzelnen und als auch in einer gruppierten Ebene hinzufügen, um das Aussehen eines Bilds zu verbessern. Schlagschatten sind auch beim Erstellen von Strahl-Dateien für den Schlauch hilfreich.

Wenn Sie einen Schlagschatten hinzufügen, erstellt Corel Painter eine neue Ebene für den Schatten und gruppiert diese Ebene mit der Originalebene. So können Sie den Schlagschatten auswählen und unabhängig von der Originalebene bearbeiten.

## So fügen Sie Schlagschatten hinzu

1 Wählen Sie eine Ebene oder Gruppe aus.

- 2 Wählen Sie Effekte ▶Objekte ▶ Schlagschatten erstellen.
- 3 Geben Sie im Dialogfenster Schlagschatten erstellen Werte in die folgenden Felder ein:
	- X-Verschiebung und Y-Verschiebung: legen den Abstand des Schattens vom Mittelpunkt des Bilds fest (in Pixel)
	- Deckkraft: legt fest, wie stark der Schatten die darunterliegenden Bilder verdeckt. Bei einer Deckkraft von 100 % sind die darunterliegenden Bilder verdeckt. Bei niedrigeren Werten ist der Schatten transparenter.
	- Radius: bestimmt den Grad der Weichzeichnung am Rand des Schattens. Der Radius entspricht dem halben Durchmesser der weichen Kante. Bei einem Radius von Null hat der Schatten scharfe Kanten.
	- Winkel: legt die Richtung der Weichzeichnung fest.
	- Kantenschärfe: legt den Grad der Weichzeichnung fest, die senkrecht zum angegebenen Winkel angewendet wird. Wenn der Effekt streifig wirkt, legen Sie einen höheren Wert für Kantenschärfe fest, um die Kanten zu glätten.

Wenn Sie die Schlagschattenebene mit der Bildebene verschmelzen möchten, aktivieren Sie die Option Ebene und Schatten vereinen.

## <span id="page-613-0"></span>Ebenen mithilfe von Montageverfahren angleichen

Mit Montageverfahren wird gesteuert, wie Ebenen mit dem darunterliegenden Bild interagieren. Sie können das Montageverfahren ändern, um Spezialeffekte zu erzeugen, ohne die eigentlichen Bilder zu verändern, aus denen das jeweilige Dokument besteht.

In Corel Painter sind zwei Arten von Montage-Einstellungen enthalten:

- Montageverfahren: Mit dieser Einstellung wird das Standard-Montageverfahren festgelegt.
- Tiefenmodus: Mit dieser Einstellung legen Sie fest, wie die Bilddaten einer Ebene mit der Tiefeneinstellung der Arbeitsfläche und der anderen Ebenen interagieren.

Wenn die Arbeitsfläche z.B. Impasto-Malstriche enthält, wird durch die Einstellung Tiefenmodus festgelegt, was geschieht, wenn sich diese Impasto-Malstriche mit den Malstrichen in der Ebene überschneiden. Weitere Informationen finden Sie unter ["Impasto an andere Ebenen angleichen" auf Seite 551.](#page-578-0)

Sie können für jede Ebene im Dokument ein anderes Montageverfahren wählen. Berücksichtigen Sie dabei aber immer auch das darunterliegende Bild beim Erzielen von Effekten. Wenn das Bild einfarbig schwarz oder weiß ist, kann es zu unerwarteten Ergebnissen kommen.

Um sich mit den verschiedenen Montageverfahren vertraut zu machen, sollten Sie sie ausprobieren. Wenden Sie die Montageverfahren einer Ebene der Reihe nach an, um neue und interessante Versionen Ihres Bilds zu erstellen. Einen Vergleich zwischen den Montageverfahren in Corel Painter und den Ebenenmodi in Adobe Photoshop finden Sie unter ["Ebenen importieren und exportieren" auf Seite 601.](#page-628-0).

In der folgenden Tabelle werden die verfügbaren Montageverfahren erläutert:

### Montageverfahren Beispiel

### Standard

Ermöglicht es, dass die Ebene das darunterliegende Bild überdeckt und verbirgt.

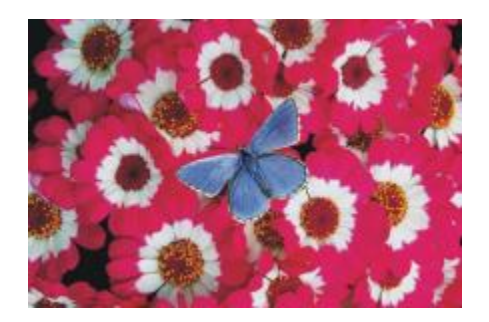

## Gel

Tönt das darunterliegende Bild mit der Farbe der Ebene. Bei einer gelben Ebene bekommt das darunterliegende Bild also beispielsweise einen Gelbstich.

Corel Painter stellt das Montageverfahren der Ebene automatisch auf Gel ein, wenn Sie in der Ebene mit einem Werkzeug malen, das die Methode Lasierend verwendet.

### GelCover

Diese Methode vereint Eigenschaften des Standardverfahrens und des Verfahrens Gel. Die Ränder des Ebeneninhalts tönen das darunterliegende Bild in ihrer Farbe (Verfahren Gel). Der übrige Teil der Ebene überdeckt das darunterliegende Bild (Standardverfahren).

Wenn Sie eine Datei, bei der das Montageverfahren Gel deckend verwendet wird, im PSD-Format speichern, geht die Information von Gel deckend verloren.

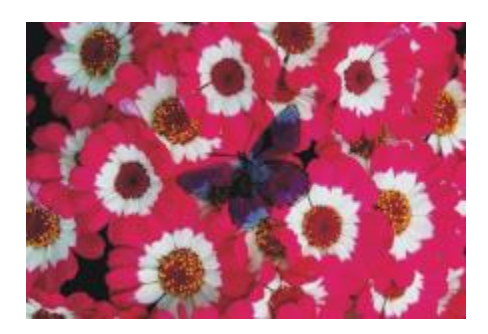

Kolorieren

#### Montageverfahren Beispiel

Ersetzt Farbton und Sättigung der Pixel in der Arbeitsfläche durch den Farbton und die Sättigung der Ebenenpixel.

Dieses Verfahren können Sie verwenden, um ein farbiges Bild in ein Graustufenbild und umgekehrt ein Graustufenbild in ein farbiges Bild zu verwandeln. Eine schwarze Ebene verwandelt das darunterliegende Bild in ein Graustufenbild. Eine farbige Ebene fügt in dem darunterliegenden Graustufenbild Farben hinzu.

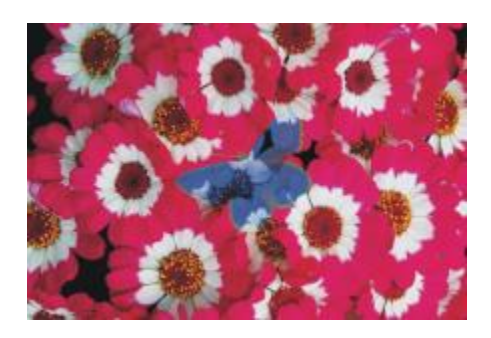

### Farbe umkehren

Bei diesem Verfahren kehrt die Ebene die Farben des darunterliegenden Bilds um. Mit diesem Verfahren kann Text mühelos entfernt werden. Wenn Sie eine Ebene über schwarzem Text platzieren, wird der Text weiß.

Die Farbe wird stets in die Farbe auf der entgegengesetzten Seite des Farbkreises umgewandelt.

Beim Verfahren Farbe umkehren werden die Farben in der Ebene ignoriert. Der Ebeneninhalt wird transparent, sodass die umgekehrten Farben des darunterliegenden Bilds sichtbar werden.

#### Farbfilter, linear

Beim diesem Verfahren wird die Ebene lichtundurchlässig. So können Sie Schatten erzeugen, ohne das Bild selbst zu verändern.

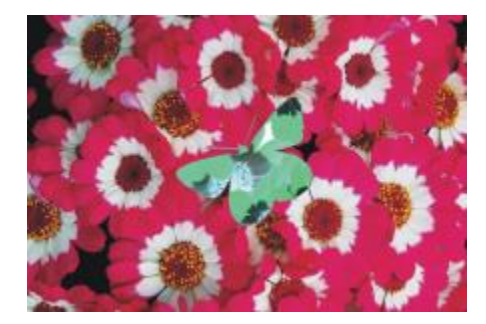

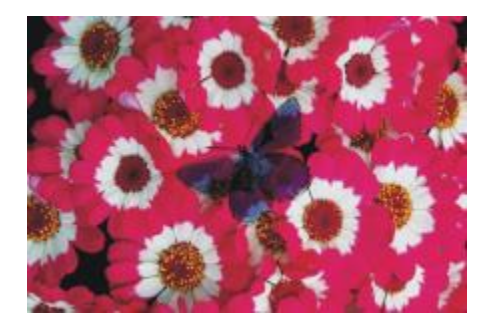

#### Montageverfahren Beispiel

#### Luminanzabhängig

Kombiniert die Ebene anhand der Luminanz mit dem darunterliegenden Bild. Die Bereiche der Ebene, die heller sind als das darunterliegende Bild, werden sichtbar. Die dunkleren Bereiche werden durch die helleren Bereiche des darunterliegenden Bilds ersetzt.

So können Sie beispielsweise Text füllen. Wenn Sie ein Foto als oberste Ebene und schwarzen Text als darunterliegendes Bild verwenden, wird mithilfe des Verfahrens Luminanzabhängig der Text mit dem Bild gefüllt.

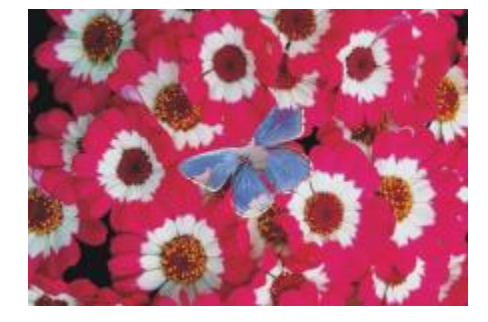

### Pseudofarbe

Dieses Verfahren verwandelt die Luminanz der Ebene in einen Farbton. Diese Methode können Sie verwenden, um eine Graustufenebene mit einem Farbspektrum zu versehen.

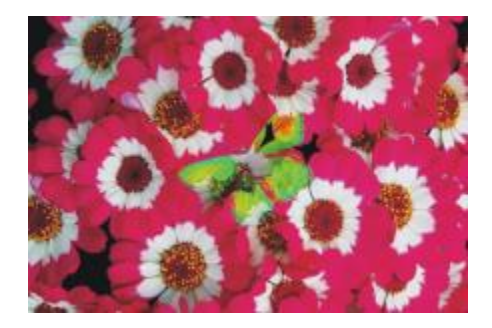

### Normal

Dieses Verfahren funktioniert wie das Standardverfahren. Die Ebene überdeckt das darunterliegende Bild. Dieses Verfahren ist in Photoshop standardmäßig eingestellt.

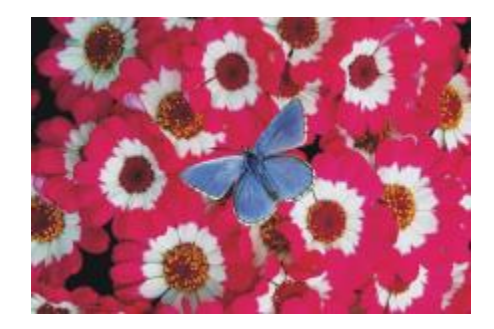

## Sprenkeln

Kombiniert die Farbe des Bilds mit der Ebenenfarbe auf Basis der Deckkraft.

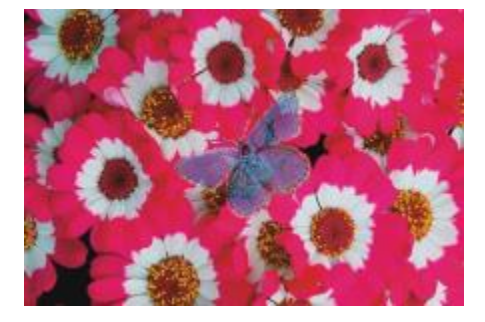

## Multiplizieren

Bei diesem Verfahren werden Farben kombiniert, um eine dunklere Farbe zu erzeugen.

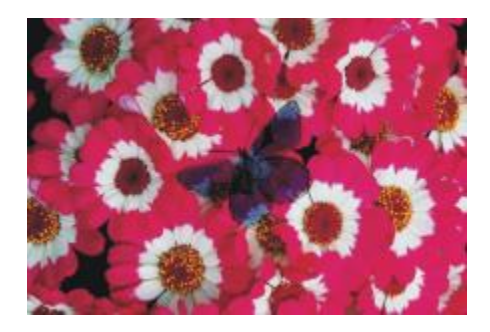

## Bildschirm

Bei diesem Verfahren werden Farben kombiniert, um eine hellere Farbe zu erzeugen.

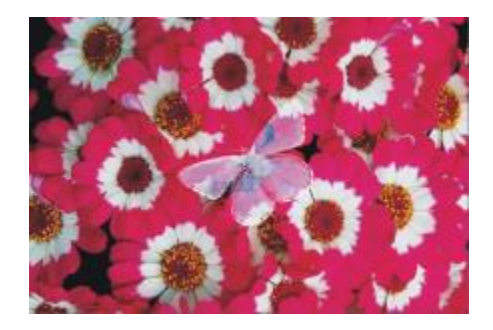

## Ineinander kopieren

Bei diesem Verfahren werden Farben kombiniert. Dabei werden die Glanzlichter und Schatten der Farbe des Bilds beibehalten.

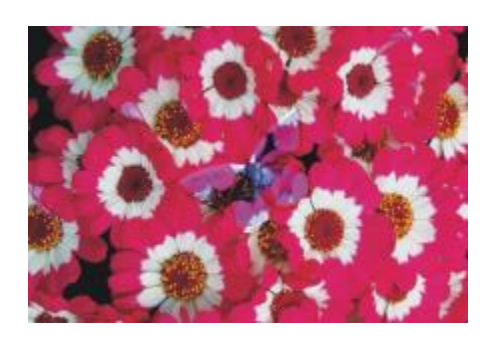

## Weiches Licht

Bei diesem Verfahren werden Farben je nach Luminanz der Farbe der Ebene abgedunkelt oder aufgehellt.

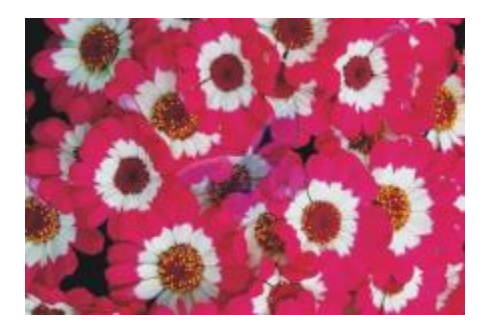

### Hartes Licht

Bei diesem Verfahren werden Farben je nach Luminanz der Farbe der Ebene multipliziert oder negativ multipliziert.

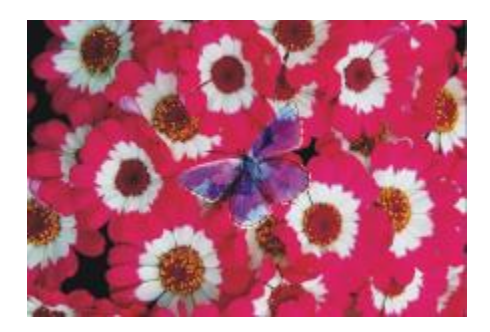

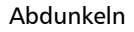

Verwendet entweder die Farbe des Bildes oder die der Ebene, je nachdem, welche dunkler ist.

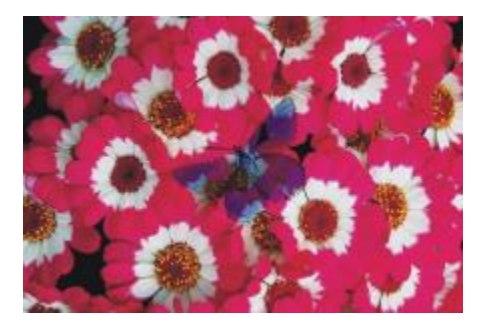

### Aufhellen

Verwendet entweder die Farbe des Bildes oder die der Ebene, je nachdem, welche heller ist.

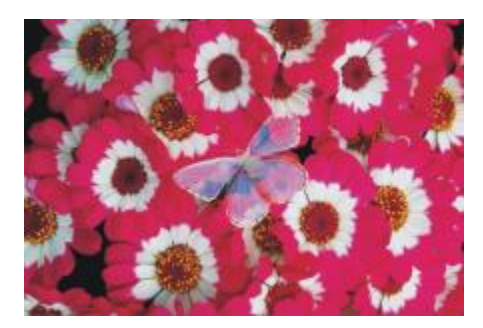

## Differenz

Bei diesem Verfahren wird eine Farbe von der anderen Farbe abgezogen, wobei bestimmend ist, welche Farbe über den höheren Helligkeitswert verfügt.

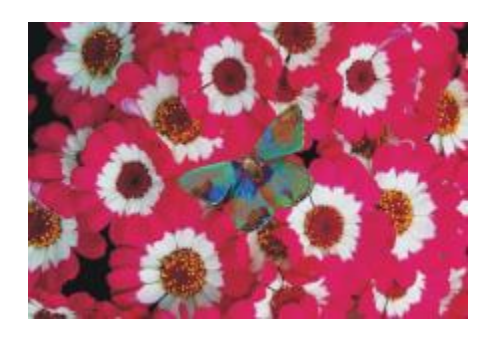

### Montageverfahren and alle andere andere Beispiel

#### Farbton

Erzeugt eine Farbe, mit der die Luminanz und Sättigung der Bildfarbe mit dem Farbton der Ebenenfarbe kombiniert wird.

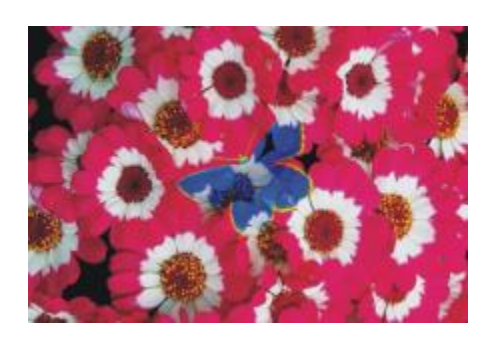

## Sättigung

Bei diesem Verfahren wird eine Farbe erstellt, mit der die Luminanz und den Farbton der Bildfarbe mit der Sättigung der Ebenenfarbe kombiniert wird.

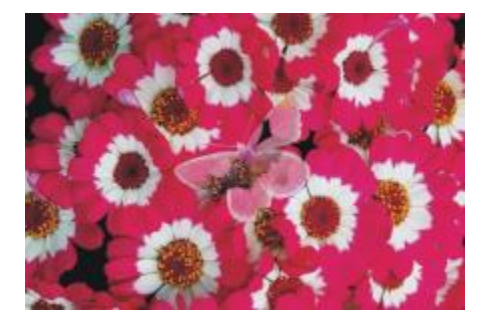

## Farbe

Bei diesem Verfahren wird eine neue Farbe erstellt, mit der die Luminanz der Bildfarbe mit dem Farbton und der Sättigung der Ebenenfarbe kombiniert wird. Dieses Verfahren stellt das Gegenstück zum Verfahren Luminanz dar.

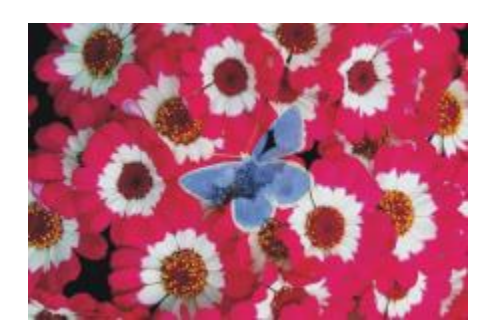

#### Luminanz

Bei diesem Verfahren wird eine neue Farbe aus dem Farbton und der Sättigung der Bildfarbe und der Luminanz der Ebenenfarbe erstellt. Dieses Verfahren stellt das Gegenstück zum Verfahren Farbe dar.

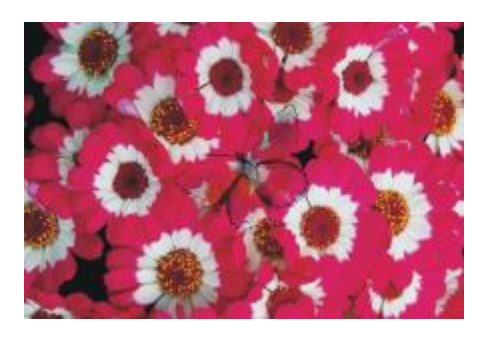

## So ändern Sie das Montageverfahren von Ebenen

- 1 Wählen Sie eine Ebene.
- 2 Wählen Sie im Panel Ebenen aus dem Listenfeld Montageverfahren ein entsprechendes Verfahren.
- Œ

Sie können auch im Listenfeld Tiefenmodus einen Modus für die Montage verschiedener Tiefen wählen. Weitere Informationen finden Sie unter ["Impasto an andere Ebenen angleichen" auf Seite](#page-578-0) [551.](#page-578-0)

## <span id="page-621-0"></span>Ebenenmasken erstellen und löschen

Ebenenmasken können neu oder auf Basis des transparenten Bereichs einer Ebene erstellt werden. Ebenenmasken, die auf dem transparenten Bereich einer Ebene basieren, sind in den Bildbereichen der Ebene weiß und in den anderen Bereichen schwarz. Zwischenstufen von Grau sind teilweise transparent. Weitere Informationen finden Sie unter ["Transparente Ebenenbereiche schützen" auf Seite 583.](#page-610-0)

Sie können nicht mehr benötigte Ebenenmasken löschen. Sie können auch den Inhalt einer Ebenenmaske löschen, ohne die Maske selbst zu löschen, und die leere Ebenenmaske behalten.

Mit Ebenenmasken können Sie festlegen, welche Bereiche einer Ebene im Dokumentfenster sichtbar sind. Die Maskierung ist eine Technik, die ursprünglich bei der Erstellung von Farbauszügen verwendet wurde. Mit von Hand zugeschnittenen Masken wurden dabei die Farbbereiche von Bildern definiert. Im digitalen Arbeitsbereich von Corel Painter ist die Ebenenmaske ein leistungsstarkes Werkzeug zum Steuern von Bildkompositionen und Effekten.

### Vergleich von Ebenenmasken und Kanälen

Ebenenmasken gleichen Alphakanälen. Bei beiden handelt es sich um Graustufenbilder, die Sie erstellen und bearbeiten können. Obwohl Sie im Panel Kanäle sowohl auf Kanäle als auch auf Ebenenmasken zugreifen können, haben beide unterschiedliche Eigenschaften und Funktionen:

- Ebenenmasken sind mit einer Ebene verknüpft, Alphakanäle sind dagegen unabhängig.
- Die Arbeitsfläche kann bis zu 32 Alphakanäle besitzen, während pro Ebene nur eine Ebenenmaske möglich ist.
- Kanäle haben keinen Einfluss auf die Sichtbarkeit des Arbeitsflächenbilds, Ebenenmasken dagegen bestimmen, welche Bildbereiche einer Ebene sichtbar sind.
- Ein geladener Alphakanal schützt bestimmte Bereiche eines Bilds, während eine Ebenenmaske keinen Schutz bietet.
- Kanäle werden durch Laden in eine Auswahl aktiviert. Ebenenmasken können jederzeit aktiviert und deaktiviert werden, sie können aber auch in eine Auswahl geladen werden.

Weitere Informationen finden Sie unter ["Kanäle erstellen und kopieren" auf Seite 608.](#page-635-0)

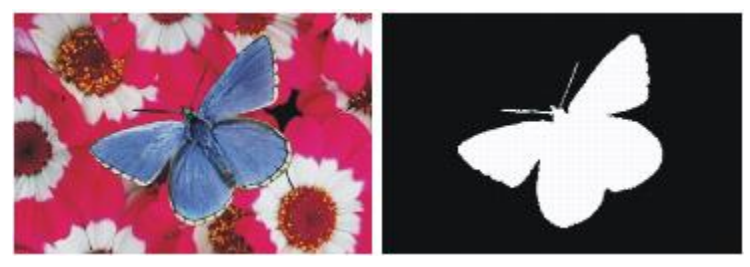

*Die Ebenenmaske für die Schmetterling-Ebene wurde auf der Basis des transparenten Bereichs der Ebene erstellt. Schwarze Bereiche sind transparent, weiße Bereiche zeigen das Bild.*

## So erstellen Sie leere Ebenenmasken

- 1 Wählen Sie eine Ebene.
- 2 Klicken Sie im Panel Ebenen auf die Schaltfläche Neue Ebenenmaske

Im Panel Ebenen wird neben dem Namen der Ebene das Ebenenmasken-Symbol für eine leere Ebene angezeigt.

X9

Die Darstellung des Ebenenmasken-Symbols variiert je nach der Ebenenansicht. Wenn Sie die Ebenen mit der Option Ohne Vorschau anzeigen, ist das Symbol identisch mit der

Symbolschaltfläche Neue Ebenenmaske . Wenn Sie die Ebenen in der Vorschau als

Miniaturbilder mit beliebiger Größe anzeigen, wird als Symbol eine verkleinerte Abbildung der Maske angezeigt.

Œ

Sie können eine Ebenenmaske auch über Ebenen Ebenenmaske erstellen erstellen.

## So erstellen Sie Ebenenmasken auf Basis des transparenten Bereichs einer Ebene

- 1 Wählen Sie eine Ebene.
- 2 Wählen Sie Ebenen > Ebenenmaske aus Transparenz erstellen.

Im Panel Ebenen wird neben dem Namen der Ebene das Ebenenmasken-Symbol für eine Ebene angezeigt.

XD

Das Erstellen von Ebenenmasken auf Basis von transparenten Bereichen ist nur bei pixelgestützten Ebenen möglich. Andere Ebenen müssen zuerst in Standardebenen umgewandelt werden.

Klicken Sie dazu im Panel Ebenen auf die Optionsschaltfläche für Ebenen , und wählen Sie In Standardebene umwandeln.

In früheren Versionen von Corel Painter wurden Ebenen-Sichtbarkeitsmasken verwendet. Wenn Sie eine Datei mit einer geänderten Ebenenmaske besitzen, die in einer früheren Version von Corel Painter erstellt wurde, verwenden Sie dieses Verfahren, um die alte Ebenenmaske in eine neue Ebenenmaske zu laden.

## So löschen Sie Ebenenmasken oder deren Inhalt

• Führen Sie eine der Aktionen aus der folgenden Tabelle aus.

#### Ziel Vorgehensweise

Ebenenmaske löschen Führen Sie einen der folgenden Schritte aus:

- Wählen Sie Ebenen Ebenenmaske löschen.
- •Wählen Sie im Panel Ebenen die Ebenenmaske aus und klicken Sie auf die Schaltfläche

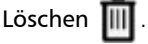

•Wählen Sie im Panel Ebenen die Ebenenmaske aus, klicken Sie auf die Optionsschaltfläche für

Kanäle is und klicken Sie auf Ebenenmaske löschen.

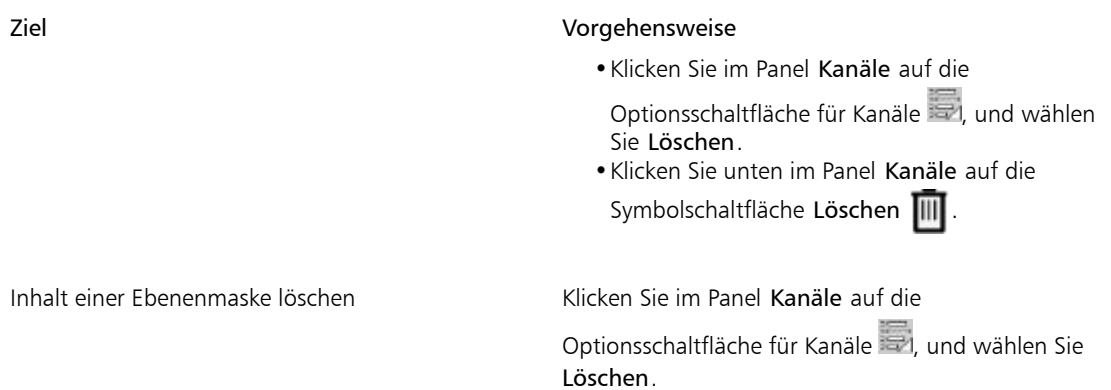

## Ebenenmasken anwenden

Wenn Sie mit dem Ergebnis einer Ebenenmaske zufrieden sind, können Sie sie anwenden. Dabei werden die ausgeblendeten Bereiche der Ebene entfernt, und die Ebenenmaske wird gelöscht.

## So wenden Sie Ebenenmasken an

- 1 Wählen Sie eine Ebenenmaske aus.
- 2 Wählen Sie Ebenen FEbenenmaske anwenden.

## Ebenenmasken in Auswahlbereiche laden

Ebenenmasken schützen die Bereiche einer Ebene nicht vor der Bearbeitung. Sie können eine Ebenenmaske jedoch in eine Auswahl laden. Durch die Auswahl werden die verborgenen Bereiche der Ebene geschützt. Weitere Informationen finden Sie unter ["Auswahlbereiche und Transformationen" auf Seite 621.](#page-648-0)

## So laden Sie Ebenenmasken in Auswahlbereiche

- 1 Wählen Sie im Panel Ebenen eine Ebene mit einer Ebenenmaske.
- 2 Drücken Sie die Strg-Taste, und klicken Sie dann auf das Ebenenmasken-Symbol (Macintosh) bzw. klicken Sie mit der rechten Maustaste auf das Ebenenmasken-Symbol (Windows). Wählen Sie anschließend Ebenenmaske in Auswahl laden.

Ebenen | 597

## Ebenenmasken auswählen und anzeigen

Bevor Sie mit einer Ebenenmaske arbeiten können, müssen Sie diese auswählen. Ebenenmasken können auch als Graustufenbilder angezeigt werden. Das Auswählen und das Anzeigen von Ebenenmasken sind zwei unterschiedliche Vorgänge, d.h. Sie können eine Ebenenmaske auch auswählen, ohne sie anzuzeigen. Sie können eine Ebene auch ausblenden.

## So wählen Sie Ebenenmasken aus

- 1 Wählen Sie im Panel Ebenen eine Ebene mit einer Ebenenmaske. Die Ebenenmaske wird im Panel Kanäle angezeigt.
- 2 Führen Sie einen der folgenden Schritte aus:
	- Klicken Sie im Panel Kanäle auf die Ebenenmaske.
	- Klicken Sie im Panel Ebenen auf das Ebenenmasken-Symbol neben dem Namen der Ebene.

## So wählen Sie im Ebenen-Panel eine Transparenzmaske aus

• Führen Sie im Panel Ebenen eine der Aktionen aus der folgenden Tabelle aus:

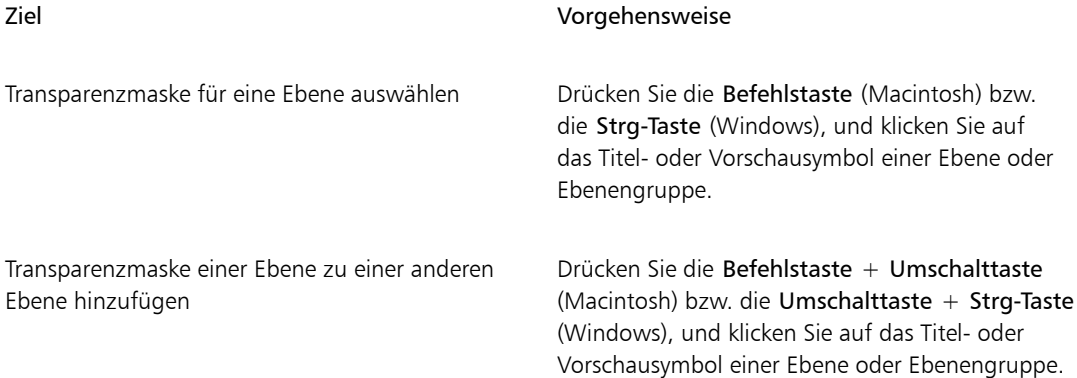

## So zeigen Sie Ebenenmasken an

- 1 Wählen Sie eine Ebene mit einer Ebenenmaske.
- 2 Klicken Sie im Panel Kanäle auf die Ebenenmaske. In diesem Modus ist das RGB-Bild ausgeblendet.

## So blenden Sie Ebenenmasken aus

• Klicken Sie im Panel Kanäle auf das Augen-Symbol neben dem Ebenenmasken-Element, sodass sich das Symbol in ein geschlossenes Auge andert.

## Ebenenmasken aktivieren und deaktivieren

Sie können eine Ebenenmaske deaktivieren, um die gesamte Ebene zu sehen, und können sie jederzeit wieder aktivieren.

## So aktivieren oder deaktivieren Sie Ebenenmasken

• Wählen Sie eine Ebenenmaske aus.

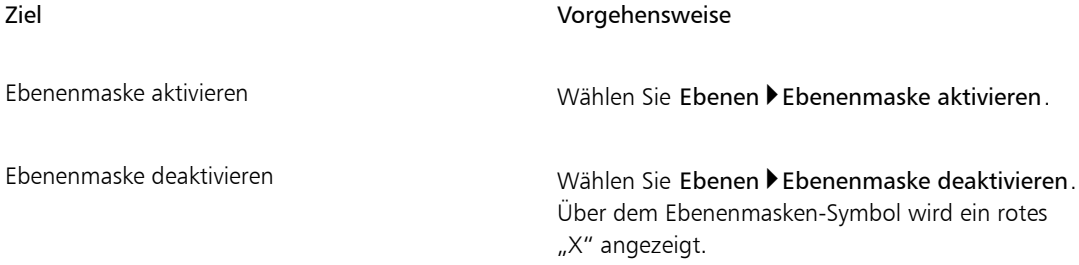

## Ebenenmasken kopieren

Sie können eine Ebenenmaske in einen Alphakanal oder einen Kanal in einer Ebenenmaske kopieren. Der Name einer Ebenenmaske im Panel Kanäle gibt den Namen der Ebene wieder ([*Ebenenname*] [Ebenenmaske]). Der Name einer Ebenenmaske kann nicht geändert werden. Er wird jedoch automatisch aktualisiert, sobald Sie den Namen der Ebene ändern.

## So kopieren Sie Ebenenmasken in Kanäle

- 1 Wählen Sie eine Ebenenmaske aus.
- 2 Klicken Sie im Panel Kanäle auf die Optionsschaltfläche für Kanäle , und wählen Sie Duplizieren.
- 3 Aktivieren Sie im Dialogfeld Kanal duplizieren die Option Neuer Alphakanal.

D€

Sie können einen Kanal auch in einen bereits bestehenden Kanal kopieren. Der bestehende Kanal wird dann ersetzt. Aktivieren Sie dazu die Option Bestehenden Alphakanal ersetzen und wählen Sie im Listenfeld den bestehenden Kanal.

## So kopieren Sie einen Kanal in eine Ebenenmaske

- 1 Wählen Sie im Panel Ebenen eine Ebene.
- 2 Klicken Sie auf die Schaltfläche Neue Ebenenmaske

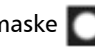

Eine neue, leere Ebenenmaske wird erstellt.

- 3 Wählen Sie im Panel Kanäle den Kanal, den Sie kopieren möchten.
- 4 Klicken Sie auf die Optionsschaltfläche für Kanäle , und wählen Sie Duplizieren.
- 5 Aktivieren Sie im Dialogfeld Kanal duplizieren die Option Bestehenden Alphakanal ersetzen.

Corel Painter kopiert den Teil des Kanals in die Ebenenmaske, der mit dem Bildbereich der Ebene übereinstimmt.

## Ebenenmasken umkehren

Sie können eine Ebenenmaske umkehren, um dunkle Pixel hell und helle Pixel dunkel zu färben.

## So kehren Sie Ebenenmasken um

- 1 Wählen Sie eine Ebenenmaske aus.
- 2 Klicken Sie im Panel Kanäle auf die Optionsschaltfläche für Kanäle ...............<br>Klicken Sie Umkehren...

## Ebenenmasken bearbeiten

Ausgewählte Ebenenmasken können wie Kanäle bearbeitet werden. Sie können in einer Ebenenmaske malen, Effekte darauf anwenden, sie mit einer Farbe, einem Muster, einem Verlauf oder einem Stoff füllen und sie mit weichen Kanten versehen. Sie müssen eine Ebenenmaske nicht anzeigen lassen, um sie bearbeiten zu können. Sie können die Ebenenmaske auswählen, Änderungen daran vornehmen und dann direkt das resultierende Bild anzeigen.

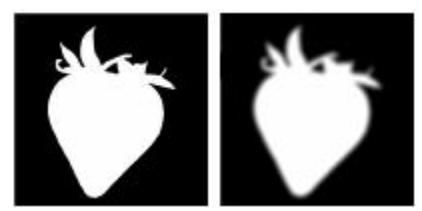

*Ebenenmaske vor (links) und nach (rechts) dem Anwenden des Effekts zum Weichzeichnen.*

Wenn Sie eine Ebenenmaske bearbeiten, nehmen Sie Änderungen an der Maske und nicht am Bildbereich der Ebene vor. Dabei können Sie nur Graustufen verwenden. Farben stehen nicht zur Verfügung, da die Ebenenmaske ein Graustufenbild ist, das vom RGB-Bild getrennt ist.

Die Farbe und die Effekte, die Sie auf die Ebenenmaske anwenden, werden wie folgt wiedergegeben:

- Durch Auftragen von Weiß werden Bereiche aus der Maske entfernt und es wird eine größere Fläche der Ebene sichtbar.
- Durch Auftragen von Schwarz werden der Maske Bereiche hinzugefügt und die Ebene wird stärker abgedeckt.
- Mit einem mittleren Grauton wird die Maske halbtransparent.

## <span id="page-628-0"></span>Ebenen importieren und exportieren

Es ist möglich, Corel Painter-Dokumente im RIFF-Format mit aktiven Ebenen zu sichern. Wenn Sie eine solche Datei erneut öffnen, können Sie wieder mit den Ebenen arbeiten. Das RIFF-Format ist das einzige Format, in dem alle Arten von Ebenen in ihrem ursprünglichen Zustand erhalten bleiben.

Wenn Sie ein Corel Painter-Dokument in das PSD-Format (Photoshop) exportieren, werden alle Ebenen in transparente Photoshop-Standardebenen umgewandelt. In Photoshop werden keine Gruppen geschützt. Jede Ebene in einer Gruppe wird in eine separate Photoshop-Ebene umgewandelt. Weitere Informationen finden Sie unter ["Ebenen gruppieren" auf Seite 578.](#page-605-0)

In der folgenden Tabelle wird beschrieben, wie Montageverfahren für Corel Painter-Ebenen in Photoshop-Ebenenmodi umgewandelt werden:

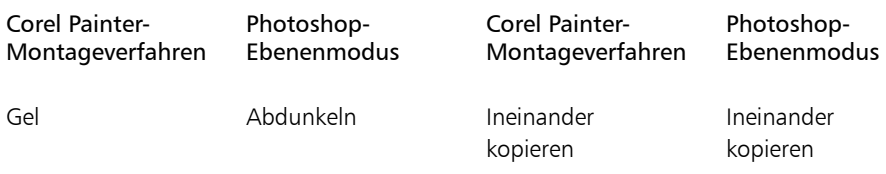

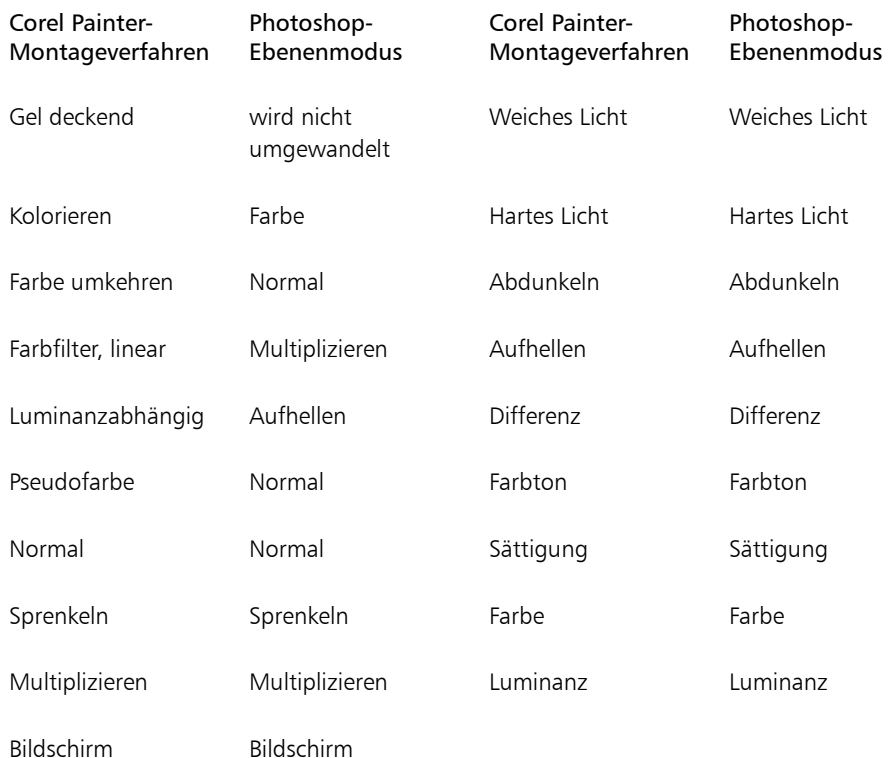

Weitere Informationen finden Sie unter ["Ebenen mithilfe von Montageverfahren angleichen" auf Seite](#page-613-0) [586.](#page-613-0)

Wenn Sie eine Datei in einem anderen Format als RIFF oder PSD sichern, werden die Ebenen auf einem einzigen Hintergrundbild abgelegt bzw. zusammengesetzt.

## Mit Ausgangsebenen arbeiten

Ausgangsebenen erhalten ihre Bildinformationen von einer externen Quelle. Diese Quelle kann eine pixelbasierte Bildebene im aktuellen Dokument oder eine separate Datei sein. Eine Ausgangsebene ist eine niedrigauflösende Version des Originalbilds, die im Gegensatz zum Original schnell und zeitsparend bearbeitet werden kann. Wenn Sie mit einer Ausgangsebene arbeiten, können Sie eine Ebene durch Ziehen der Bearbeitungspunkte direkt am Bildschirm ändern (Größe ändern, drehen oder neigen). Die Änderungen werden sofort im Dokumentfenster angezeigt. Nachdem Sie die Änderungen vorgenommen haben, können Sie die Ausgangsebene wieder in eine Standardebene umwandeln. Corel Painter untersucht das Originalbild, um die ursprüngliche Auflösung wiederherzustellen.

Die Bildinformationen in einer Ausgangsebene können nicht bearbeitet werden. Wenn Sie versuchen, in einer Ausgangsebene zu malen oder einen Effekt anzuwenden, fordert Corel Painter Sie auf, diese Ausgangsebene wieder in eine pixelgestützte Ebene umzuwandeln.

Sie können Ausgangsebenen mithilfe einer bestehenden Ebene oder durch Positionieren eines Bilds erstellen. Weitere Informationen finden Sie unter ["Dateien öffnen und platzieren" auf Seite 75.](#page-102-0)

## So erstellen Sie Ausgangsebenen

- 1 Wählen Sie eine Ebene.
- 2 Wählen Sie Ebenen ▶ In Ausgangsebene umwandeln.

Das Ebenensymbol im Panel Ebenen nimmt eine Form mit acht Bearbeitungspunkten an, und eine Umrandung mit acht Bearbeitungspunkten markiert die Begrenzung des Bildbereichs der Ebene im Dokumentfenster.

## So ändern Sie Ausgangsebenen

• Wählen Sie eine Ausgangsebene.

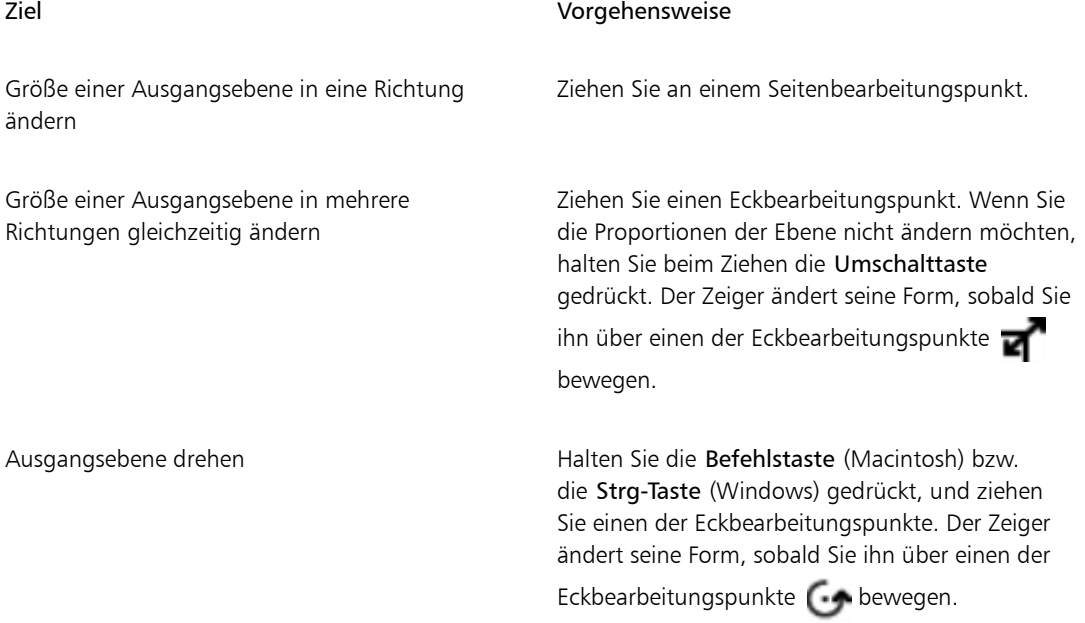

#### Ziel Vorgehensweise

Ausgangsebene neigen Drücken Sie die Befehlstaste (Macintosh) bzw. die Strg-Taste (Windows), halten Sie sie gedrückt, und ziehen Sie einen der seitlichen Bearbeitungspunkte. Der Zeiger ändert seine Form, sobald Sie ihn

> über einen der Seitenbearbeitungspunkte bewegen.

### So wandeln Sie Ausgangsebenen um

• Klicken Sie im Panel Ebenen mit der rechten Maustaste auf eine Ausgangsebene, und klicken Sie auf In Standardebene umwandeln.

Je nach Größe und Qualität der Ebene kann die Transformation einige Sekunden dauern.

## Ebenen als Bilder in der Grafikmappe speichern

In der Grafikmappe können Sie Ebenen als Bilder sichern, damit sie Sie später wieder verwenden können.

Sie können eigene Grafikmappen-Bibliotheken erstellen, um Bilder nach Kategorien zu organisieren. Achten Sie beim Erstellen der Bibliotheken darauf, dass Sie diese klein und übersichtlich halten.

Sie können auch Elemente zwischen Grafikmappen-Bibliotheken verschieben. Weitere Informationen finden Sie unter ["Arbeiten mit Bibliotheken" auf Seite 62.](#page-89-0)

## So blenden Sie das Grafikmappen-Panel ein

Wählen Sie Fenster > Medienbibliotheks-Panels > Bilder. Wenn das Panel Grafikmappe nicht erweitert ist, doppelklicken Sie auf die Panel-Registerkarte Grafikmappe.

## So fügen Sie in der Grafikmappe Ebenen hinzu

- 1 Wählen Sie eine Ebene.
- 2 Wählen Sie in der Werkzeugpalette das Ebenenwerkzeug
- 3 Klicken Sie im Panel Grafikmappe auf die Optionsschaltfläche für die Grafikmappe au und wählen Sie Bild zu Mappe hinzufügen aus.

Die Ebene wird aus dem aktuellen Dokument ausgeschnitten.

4 Geben Sie im Dialogfenster Bild sichern bzw. Bild speichern einen Namen im Feld Sichern unter bzw. Speichern unter ein.

D€

In das Panel Grafikmappe können nur pixelgestützte Ebenen aufgenommen werden. Wenn Sie in der Grafikmappe eine Formebene, eine Aquarellebene, eine Tintenebene oder eine dynamische Ebene hinzufügen möchten, müssen Sie diese zuerst in eine Standardebene umwandeln.

Klicken Sie im Panel Ebenen auf die Optionsschaltfläche für Ebenen , und wählen Sie In Standardebene umwandeln.

## So verwenden Sie Bilder aus der Grafikmappe

- 1 Wählen Sie Fenster ▶ Medienbibliotheks-Panels ▶ Bilder.
- 2 Doppelklicken Sie auf ein Element im Panel Grafikmappe, um es dem Dokumentfenster hinzuzufügen.

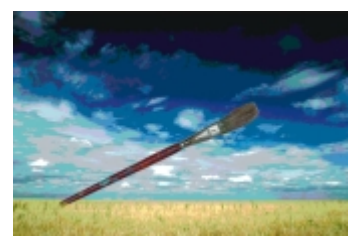

*Corel Painter platziert das Bild aus der Grafikmappe in einer neuen Ebene.*

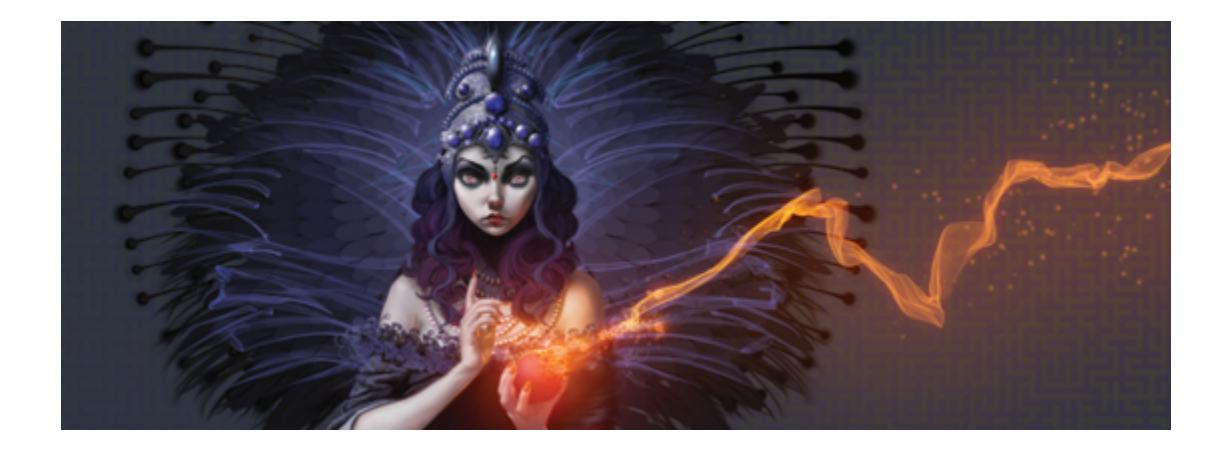

# Alphakanäle

Mit Alphakanälen (auch nur Kanäle genannt) können Sie pfadgestützte und pixelgestützte Auswahlbereiche in einem aktiven Dokument sichern und bearbeiten. Corel Painter sichert standardmäßig nur den aktuellen Auswahlbereich. Daher geht bei der Erstellung eines neuen Auswahlbereichs der vorherige automatisch verloren. Durch Sichern des Auswahlbereichs als Alphakanal können Sie jedoch die Auswahlinformationen beibehalten und sie bei Bedarf in das Bild laden.

Der Alphakanal ist ein Graustufenbild mit 8 Bit Daten pro Pixel. Dies bedeutet, dass jedem Pixel eine von 256 Graustufen – von 0 (Schwarz) bis 255 (Weiß) – zugewiesen werden kann. Die weißen Bereiche des Kanals werden ausgewählt und die schwarzen Bereiche geschützt. Zwischenstufen von Grau werden teilweise geschützt. Dies bewirkt beispielsweise bei Bereichen mit 50 % Grau, dass 50 % des Malstrichs oder Effekts durch den Kanal auf das Bild gelangen.

In diesem Abschnitt werden folgende Themen besprochen:

- ["Kanäle erstellen und kopieren" \(Seite 608\)](#page-635-0)
- ["Kanäle automatisch erzeugen" \(Seite 609\)](#page-636-0)
- ["Importieren und Exportieren von Alphakanälen" \(Seite 611\)](#page-638-0)
- ["Kanäle auswählen und anzeigen" \(Seite 612\)](#page-639-0)
- ["Kanalattribute festlegen" \(Seite 615\)](#page-642-0)
- ["Kanäle bzw. den Inhalt von Kanälen löschen" \(Seite 615\)](#page-642-1)
- ["Kanäle bearbeiten" \(Seite 616\)](#page-643-0)

## <span id="page-635-0"></span>Kanäle erstellen und kopieren

Sie können einen Kanal aus einer Auswahl erstellen, einen leeren Kanal erstellen oder einen neuen Kanal durch Kopieren eines vorhandenen erstellen. Die Kanäle werden zusammen mit dem Bild gesichert und bleiben Teil der Datei. Die Kanäle sind so lange inaktiv und ohne Einfluss auf die Arbeitsfläche, bis sie als Auswahlbereiche im Bild geladen werden. Weitere Informationen finden Sie unter ["So laden Sie](#page-664-0) [Auswahlbereiche aus Alphakanälen" auf Seite 637.](#page-664-0)

In Corel Painter können Sie bis zu 32 Alphakanäle erstellen. Die Kanäle werden im Panel Kanäle aufgelistet und können ausgewählt, angezeigt sowie geändert werden.

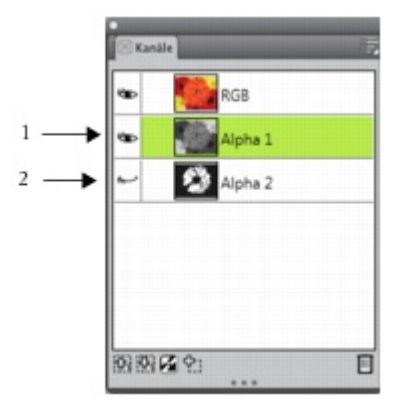

*Im Panel Kanäle werden alle Alphakanäle angezeigt, die im aktuellen Dokument gesichert sind.*

## So erstellen Sie Kanäle aus Auswahlbereichen

- 1 Klicken Sie in der Werkzeugpalette auf ein Auswahlwerkzeug, und treffen Sie eine Auswahl.
- 2 Wählen Sie Fenster Kanäle aus.
- <sup>3</sup> Klicken Sie im Panel Kanäle auf die Schaltfläche Auswahl als Kanal sichern/speichern .
- 4 Geben Sie im Feld Name einen Namen ein.

১৬

Um einen Alphakanal als Auswahl anzuwenden, müssen Sie ihn als Auswahlbereich in das Dokumentfenster laden. Weitere Informationen finden Sie unter ["So laden Sie Auswahlbereiche](#page-664-0) [aus Alphakanälen" auf Seite 637.](#page-664-0)

Œ

Sie können das Panel Kanäle auch öffnen, indem Sie die Tastenkombination Befehlstaste + 5 (Macintosh) oder Strg-Taste  $+ 5$  (Windows) drücken.

## So erstellen Sie leere Kanäle

- Führen Sie im Panel Kanäle einen der folgenden Schritte aus:
	- Klicken Sie auf die Optionsschaltfläche für Kanäle , und wählen Sie Neu aus.
	- Klicken Sie auf die Schaltfläche Neuer Kanal  $\Phi$ :

## So kopieren Sie Kanäle

- 1 Wählen Sie im Panel Kanäle einen Kanal aus der Liste aus.
- 2 Klicken Sie auf die Optionsschaltfläche für Kanäle  $\mathbb{E}$ , und wählen Sie Duplizieren.
- 3 Aktivieren Sie im Dialogfeld Kanal duplizieren die Option Neuer Alphakanal.

D€

Sie können einen Kanal auch in einen bereits bestehenden Kanal kopieren. Der bestehende Kanal wird dann ersetzt. Aktivieren Sie dazu die Option Bestehenden Alphakanal ersetzen und wählen Sie im Listenfeld den bestehenden Kanal.

## <span id="page-636-0"></span>Kanäle automatisch erzeugen

Corel Painter kann automatisch einen Kanal auf Basis der hellen und dunklen Bereiche einer Reihe von Quellen (einschließlich Papierstruktur, Muster und Klonursprung) erzeugen. Beispielsweise können Sie einen Kanal anhand der Luminanzwerte eines Klons erzeugen. Kanäle können auch auf Basis eines Farbbereichs erstellt werden. Diese Methoden ähneln der automatischen Erstellung pixelgestützter Auswahlbereiche. Weitere Informationen finden Sie unter ["Pixelauswahlbereiche erstellen" auf Seite 628.](#page-655-0)

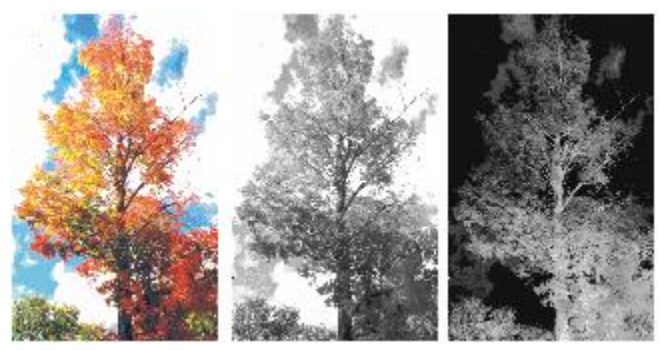

*Bild (links) und die Kanäle, die anhand der Luminanz des Bilds (Mitte) und der umgekehrten Bildluminanz (rechts) erstellt wurden*

## So erzeugen Sie Kanäle auf Basis der Luminanz

- 1 Führen Sie im Panel Kanäle einen der folgenden Schritte aus:
	- Wenn ein neuer Kanal erzeugt werden soll, wählen Sie in der Liste den RGB-Kanal aus.
	- Wenn ein bestehender Kanal ersetzt werden soll, wählen Sie diesen in der Liste aus.
- <sup>2</sup> Klicken Sie auf die Optionsschaltfläche für Kanäle , und wählen Sie Neu aus aus.
- 3 Wählen Sie im Listenfeld des Dialogfelds Neu aus eine der folgenden Optionen aus:
	- Papier: Erstellt einen Kanal anhand der aktuellen Papierstruktur.
	- 3D-Malstriche: Erstellt einen Kanal anhand der Unterschiede zwischen dem aktuellen Bild und dem Klonursprung. Wenn kein Klonursprung ausgewählt ist, verwendet Corel Painter das aktuelle Muster.
	- Auswahl des Originals: Kann nur beim Offset-Sampling zwischen Dokumenten verwendet werden. Es erlaubt Ihnen, im Sampling-Zieldokument einen Kanal zu erstellen, der auf einer im Sampling-Ursprungsdokument erstellten Auswahl basiert. Die besten Ergebnisse erzielen Sie dabei, wenn das Ursprungs- und das Zieldokument dieselbe Größe haben. Damit diese Option verfügbar ist, muss eine Verknüpfung zwischen dem Offset-Sampling-Ursprung und dem Zieldokument erstellt werden. Weitere Informationen finden Sie unter ["Klonen mit Offset-Sampling" auf Seite 195.](#page-222-0)
	- Luminanz des Bilds: Erstellt einen Kanal anhand der hellen und dunklen Bereiche des aktuellen Bilds. Die Option Luminanz des Bildes liefert aber nur dann gute Ergebnisse, wenn das Bild sehr kontrastreich ist. Kontrastarme Bilder führen zu einem verwaschenen Kanal ohne klare Abtrennung zwischen ausgewählten und geschützten Bereichen.
	- Luminanz des Originals: Erstellt einen Kanal anhand der hellen und dunklen Bereiche im Klonursprung. Mit dieser Option kann ein Bild als Kanal importiert werden. Wenn kein Klonursprung ausgewählt ist, verwendet Corel Painter das aktuelle Muster.
	- Aktuelle Farbe: Erstellt einen Kanal anhand der Pixel der aktuellen Hauptfarbe. Bereiche mit der aktuellen Farbe werden geschützt, der Rest des Bilds wird ausgewählt. Es empfiehlt sich, vor der Auswahl dieser Option mit der Pipette eine Farbe aus dem Bild aufzunehmen.

Wenn Sie den Kanal umkehren möchten, aktivieren Sie die Option Umkehren.

×

Ein Kanal kann genau wie ein Graustufenbild eine Farbtiefe von 256 Bit haben. Wenn ein Kanal umgekehrt wird, entspricht dies der Erstellung eines Negativs eines Graustufenbilds. Dadurch erhält beispielsweise ein Pixel mit einer Luminanz von 80 % eine neue Luminanz von 20 %. Ein Pixel mit einer Luminanz von 30 % erhält beim Umkehren eine neue Luminanz von 70 %.

## So erstellen Sie Kanäle anhand eines Farbbereichs

- 1 Führen Sie im Panel Kanäle einen der folgenden Schritte aus:
	- Wenn ein neuer Kanal erzeugt werden soll, wählen Sie in der Liste den RGB-Kanal aus.
	- Wenn ein bestehender Kanal ersetzt werden soll, wählen Sie diesen in der Liste aus.
- <sup>2</sup> Klicken Sie auf die Optionsschaltfläche für Kanäle **, und wählen Sie Neu aus Farbbereich** aus.
- 3 Klicken Sie bei geöffnetem Dialogfeld Neuer Kanal aus Farbbereich in das Dokumentfenster, um eine Farbe auszuwählen.
- 4 Die ausgewählte Farbe stellt die Mitte des Farbbereichs dar, der zum Erstellen des Kanals verwendet wird.
- 5 Passen Sie im Dialogfeld Neuer Kanal aus Farbbereich in den Bereichen Farbton, Sättigung und Wert den Regler Bereich an.

Mit diesen Reglern wird der ausgewählte Bereich gesteuert. Sie können die Bereichsgrenzen in beide Richtungen verschieben.

6 Passen Sie im Dialogfeld Neuer Kanal aus Farbbereich in den Bereichen Farbton, Sättigung und Wert den Regler Weiche Kante an.

Dadurch werden die Kanten des Kanals weicher.

Wenn Sie den Kanal umkehren möchten, aktivieren Sie die Option Umkehren.

Œ

Der Kanal wird als roter Farbüberzug auf das Bild im Fenster Vorschau des Dialogfelds Neuer Kanal aus Farbbereich gelegt. Ziehen Sie die Maus im Fenster Vorschau, um andere Teile des Bilds anzuzeigen.

## <span id="page-638-0"></span>Importieren und Exportieren von Alphakanälen

Wenn Sie eine Datei mit dem Dateityp von Corel Painter (RIFF) sichern, werden die Alphakanäle, die in der Datei gesichert sind, beibehalten. Auch beim Exportieren von Corel Painter-Dateien in das Format von Adobe Photoshop (PSD) werden sie beibehalten. Wenn Sie eine Adobe Photoshop-Datei mit enthaltenen Alphakanälen in Corel Painter importieren, werden die Alphakanäle ebenfalls unterstützt.

Beachten Sie, dass beim Öffnen RGB-basierter Adobe Photoshop-Dateien in Corel Painter alle Inhalte des Alphakanals (Nr. 4 und höher) in Corel Painter als Kanal angezeigt werden. Wenn Sie hingegen eine Corel Painter-Datei in das Photoshop-Format exportieren, werden alle Kanäle in den Kanälen Nr. 4 und höher abgelegt.

## <span id="page-639-0"></span>Kanäle auswählen und anzeigen

Sie können über das Panel Kanäle alle Alphakanäle auswählen und anzeigen, die im aktiven Dokument gespeichert sind. Das Auswählen und das Anzeigen eines Kanals sind zwei separate Vorgänge. Sie können einen Kanal anzeigen, ohne ihn auszuwählen, und einen Kanal auswählen, ohne ihn anzuzeigen. Wenn Sie einen bestimmten Kanal bearbeiten können, müssen Sie ihn zunächst auswählen.

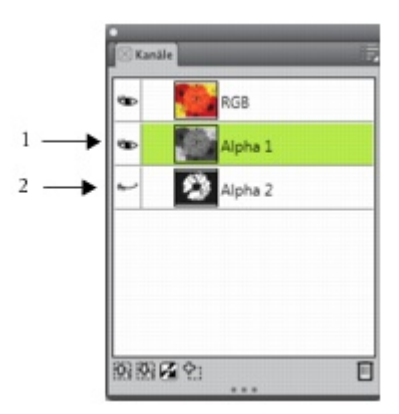

*Um einen Kanal ein- oder auszublenden, klicken Sie im Panel Kanäle auf das Augensymbol neben der Kanalvorschau. Wenn das Auge geöffnet ist (1), wird der Kanal im Dokumentfenster angezeigt. Wenn das Auge geschlossen ist (2), ist der Kanal ausgeblendet.*

Im Panel für Kanäle wird auch das RGB-Farbbild angezeigt. Wenn eine Ebene ausgewählt ist, die über eine Ebenenmaske verfügt, wird im Panel für Kanäle außerdem die Ebenenmaske angezeigt. Weitere Informationen finden Sie unter ["Ebenenmasken erstellen und löschen" auf Seite 594.](#page-621-0)

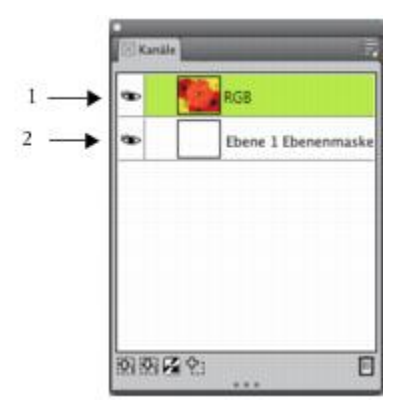

*Im Panel Kanäle werden das RGB-Farbbild (1) und die Ebenenmasken ausgewählter Ebenen angezeigt (2).*

Sie können das RGB-Bild und mehrere Kanäle gleichzeitig einblenden, Ihre Änderungen wirken sich jedoch nur auf das im Panel Kanäle markierte Element aus – entweder auf das RGB-Bild oder auf einen Kanal.

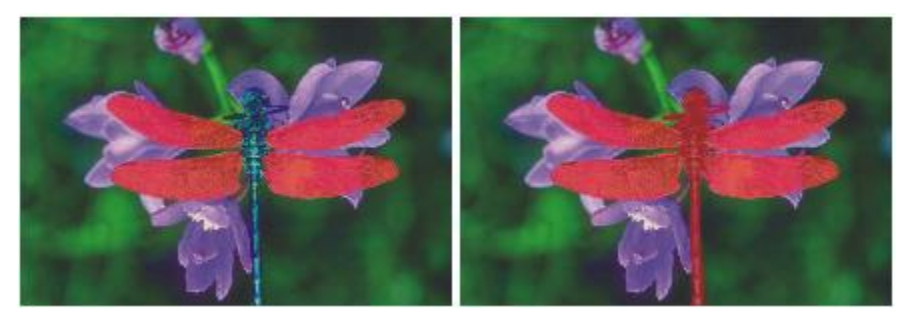

*Links: Der Kanal "Flügel" und das RGB-Bild werden angezeigt. Rechts: Die Kanäle "Flügel" und "Körper" werden im RGB-Bild als rote Farbüberzüge angezeigt. Die Augensymbole für beide Kanäle und für das RGB-Bild sind geöffnet.*

In Corel Painter kann ein Kanal auf zwei Arten angezeigt werden: als Farbüberzug über einem Bild oder in Graustufen. Farbüberzüge sind standardmäßig rot, die Farbe kann jedoch geändert werden. Weitere Informationen finden Sie unter ["So legen Sie Kanalattribute fest" auf Seite 615.](#page-642-2)

## So zeigen Sie das Panel "Kanäle" an

Wählen Sie Fenster Kanäle aus

Wenn das Panel nicht erweitert ist, doppelklicken Sie auf die Panel-Registerkarte.

## So wählen Sie Kanäle aus

- Wählen Sie im Panel Kanäle einen Kanal aus der Liste aus.
- Ŕ

Wenn Sie wieder im Bild arbeiten möchten, wählen Sie das RGB-Bild in der Liste aus.

## So blenden Sie Kanäle ein oder aus

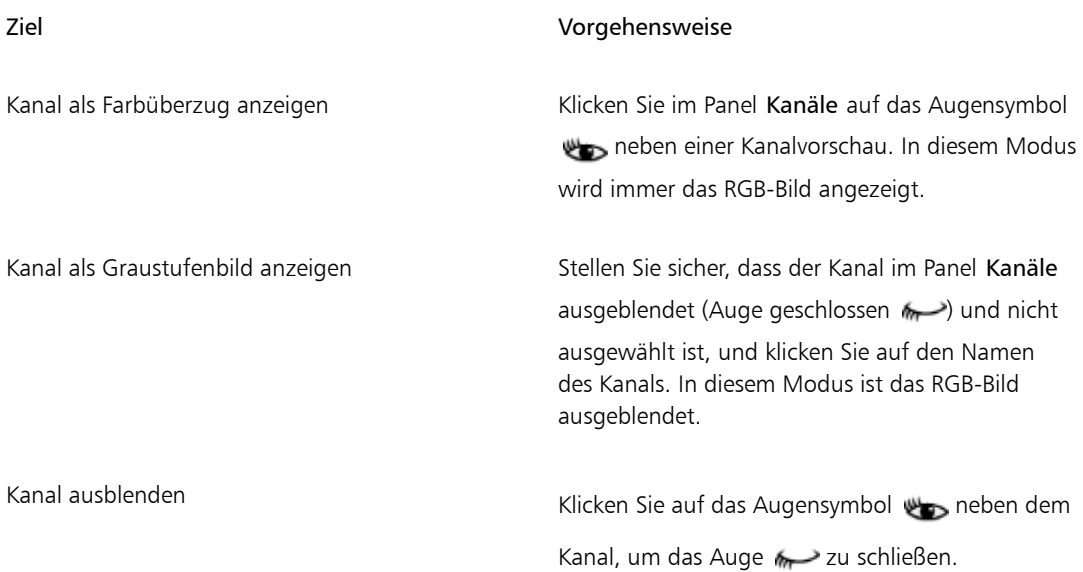

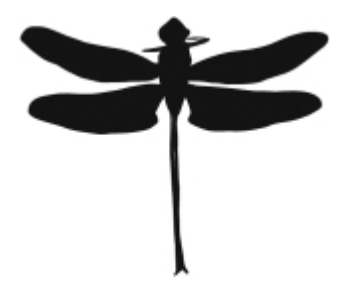

*In Graustufen angezeigter Kanal, der die Flügel und den Körper schützt. Das RGB-Bild ist ausgeblendet.*

## <span id="page-642-0"></span>Kanalattribute festlegen

Sie können die Darstellung von Kanälen ändern, indem Sie ihre Anzeigeattribute ändern. So können Sie Kanäle besser voneinander unterscheiden. Diese Attribute haben keine Auswirkung auf die Funktion des Kanals. Sie legen nur fest, wie der Kanal im Dokumentfenster angezeigt wird.

Corel Painter versieht neue Kanäle bei der Benennung mit einer fortlaufenden Nummerierung: Alpha 1, Alpha 2 usw. Durch Umbenennen der Kanäle können Sie sich jedoch die Suche nach einem bestimmten Kanal erleichtern, vor allem, wenn das Dokument mehrere Kanäle enthält.

## <span id="page-642-2"></span>So legen Sie Kanalattribute fest

- 1 Wählen Sie im Panel Kanäle einen Kanal aus der Liste aus.
- <sup>2</sup> Klicken Sie auf die Optionsschaltfläche für Kanäle **ist zu auch wählen Sie Kanalattribute** aus.
- 3 Verschieben Sie im Dialogfeld Kanalattribute den Regler Deckkraft, um festzulegen, wie deckend der Kanal angezeigt werden soll.
- 4 Klicken Sie auf das Farbfeld, und wählen Sie im Dialogfeld Farbe eine Farbe aus. Wenn der Farbüberzug in Graustufen angezeigt werden soll, wählen Sie Schwarz. Am einfachsten lässt es sich mit einem Kanal arbeiten, wenn seine Farbe sich deutlich von dem im RGB-Bild vorherrschenden Farbton unterscheidet. Es empfiehlt sich, für jeden Kanal eine andere Farbe zu verwenden.
- 5 Klicken Sie auf OK.
- 6 Aktivieren Sie eine der folgenden Optionen, um festzulegen, wo der Farbüberzug angezeigt werden soll:
	- Maskierte Bereiche
	- Ausgewählte Bereiche

Wenn Sie den Kanal umbenennen möchten, geben Sie im Feld Name einen Namen ein.

D€

Wenn der Kanal mit voller Deckkraft angezeigt werden soll, stellen Sie die Deckkraft auf 100 % ein. Wählen Sie einen niedrigeren Wert, wenn der Kanal weniger deckend angezeigt werden soll, damit Sie das darunter liegende RGB-Bild beim Bearbeiten des Kanals sehen können.

## <span id="page-642-1"></span>Kanäle bzw. den Inhalt von Kanälen löschen

Wenn Sie einen Kanal für die Arbeit nicht mehr benötigen, können Sie diesen löschen. Sie können auch den Inhalt eines Kanals löschen, ohne den Kanal selbst zu entfernen, und den Kanal im leeren Zustand behalten.

## So löschen Sie Kanäle

- 1 Wählen Sie im Panel Kanäle einen Kanal aus der Liste aus.
- <sup>2</sup> Klicken Sie unten im Panel Kanäle auf die Symbolschaltfläche Löschen **...**

D€

Sie können einen Kanal auch löschen, indem Sie auf die Optionsschaltfläche für Kanäle klicken und dann auf Löschen.

## So löschen Sie den Inhalt von Kanälen

- 1 Wählen Sie im Panel Kanäle einen Kanal aus der Liste aus.
- <sup>2</sup> Klicken Sie auf die Optionsschaltfläche für Kanäle , und wählen Sie Löschen aus.

## <span id="page-643-0"></span>Kanäle bearbeiten

Sie können einen Kanal bearbeiten, indem Sie die Größe, Form oder Deckkraft seines geschützten Bereichs ändern, der im Endeffekt zum geschützten Bereich der Auswahl wird. Die Änderungen, die Sie am Kanal vornehmen, haben erst dann direkte Auswirkungen auf das Bild, wenn Sie es als Auswahl laden. Weitere Informationen finden Sie unter ["So laden Sie Auswahlbereiche aus Alphakanälen" auf Seite 637.](#page-664-0)

Da es sich beim Alphakanal um ein Graustufenbild handelt, bearbeiten Sie den Kanal, indem Sie nur Weiß (zum Entfernen geschützter Bereiche), Schwarz (zum Hinzufügen geschützter Bereiche) und Grauschattierungen (zum Erstellen teilweise geschützter Bereiche) anwenden; Farben stehen nicht zur Verfügung.

Sie können Änderungen anwenden, indem Sie ein Malwerkzeug auswählen und die Änderungen im Kanal malen.

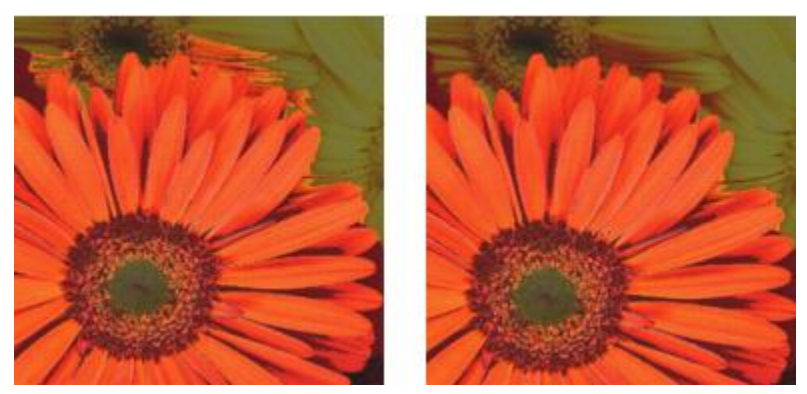

*In diesem Beispiel enthält der Kanal einige verstreute ungeschützte Bereiche (links). Die verstreuten Bereiche wurden mithilfe schwarzer Malstriche in geschützte Bereiche umgewandelt (rechts).*

Außerdem können Sie Effekte anwenden, wie weiche Kanten zum Weichzeichnen der Übergänge zwischen hellen und dunklen Bereichen. Damit erhält der Kanal eine gewisse Deckkraft.

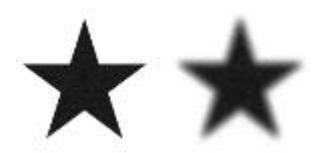

*Kanal vor und nach dem Anwenden der Option für weiche Kanten*

Sie können einen Kanal auch umkehren, um einen geschützten Bereich in einen ungeschützten umzuwandeln.

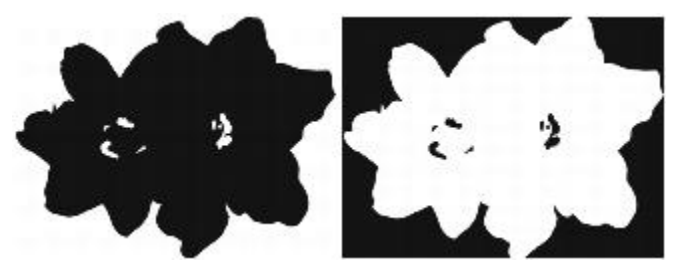

*Kanal vor und nach dem Anwenden der Option zum Umkehren*

Außerdem können Sie interessante Effekte erzielen, indem sie einen Kanal mit einem Muster, einem Verlauf oder einem Stoff füllen. Weitere Informationen finden Sie unter ["Mit Farbfüllungen arbeiten" auf Seite 264.](#page-291-0)

## So malen Sie in Kanälen

- 1 Blenden Sie im Panel Kanäle den gewünschten Kanal ein, und wählen Sie ihn aus. Erstellen Sie eine Auswahl, wenn Sie nur in einem bestimmten Bereich des Kanals malen möchten.
- 2 Wählen Sie in der Werkzeugpalette das Malwerkzeug  $\rightarrow$  aus.
- 3 Klicken Sie in der Malwerkzeugauswahl-Leiste auf die Malwerkzeugauswahl.
- 4 Klicken Sie im Malwerkzeugbibliotheks-Panel auf eine Malwerkzeugkategorie und Malwerkzeugvariante. Zum Malen in einem Kanal eignen sich am besten die Kategorien Zeichenfeder und Airbrush.
- 5 Wählen Sie im Panel Farbe eine der folgenden Möglichkeiten:
	- Schwarz: fügt zum geschützten Bereich hinzu
	- Weiß: entfernt aus dem geschützten Bereich hinzu
	- Grau: wendet einen teilweise geschützten Bereich an

Beim Malen im Kanal spielt der Farbton keine Rolle. Der Kanal enthält 8-Bit-Werte. Sie müssen also nur eine Stufe in diesem Wertebereich festlegen. Der Wertebereich liegt zwischen Schwarz und Weiß.

- 6 Malen Sie im Dokumentfenster.
- 7 Klicken Sie im Panel Kanäle auf das Augensymbol inter alle neben einer der Vorschau des RGB-Kanals, um den Kanal in Graustufen anzuzeigen.

### Weiterhin können Sie

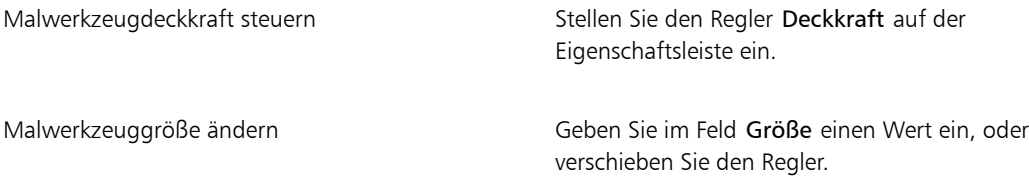

## So wenden Sie Effekte auf Kanäle an

- 1 Blenden Sie im Panel Kanäle den gewünschten Kanal ein, und wählen Sie ihn aus. Erstellen Sie eine Auswahl, wenn Sie den Effekt nur auf einen bestimmten Bereich des Kanals anwenden möchten.
- 2 Wählen Sie im Menü Effekte einen Effekt aus.

## So versehen Sie Kanäle mit einer weichen Kante

1 Blenden Sie im Panel Kanäle den gewünschten Kanal ein, und wählen Sie ihn aus.

- <sup>2</sup> Klicken Sie auf die Optionsschaltfläche für Kanäle , und wählen Sie Weiche Kante aus.
- 3 Geben Sie im Dialogfeld Weiche Kante eine Pixelanzahl ein.

## So kehren Sie Kanäle um

- 1 Wählen Sie im Panel Kanäle einen Kanal aus der Liste aus.
- 2 Klicken Sie auf die Schaltfläche Kanal umkehren  $\mathbb{Z}$ .

## So füllen Sie Kanäle mit Mustern

1 Blenden Sie im Panel Kanäle den gewünschten Kanal ein, und wählen Sie ihn aus.

Erstellen Sie eine Auswahl, wenn Sie nur einen bestimmten Bereich des Kanals füllen möchten.

- 2 Klicken Sie auf Fenster Di Medienbibliothek-Panels Di Muster
- 3 Klicken Sie im Panel Muster auf das Farbfeld für ein Muster.
- 4 Wählen Sie Bearbeiten Füllen aus.
- 5 Wählen Sie im Dialogfeld Füllen im Listenfeld Füllen mit die Option Luminanz des Originals. Verschieben Sie zum Ändern der Deckkraft den Regler Deckkraft.

## So füllen Sie Kanäle

- 1 Blenden Sie im Panel Kanäle den gewünschten Kanal ein, und wählen Sie ihn aus.
- 2 Wählen Sie in der Werkzeugpalette das Füllwerkzeug
- 3 Klicken Sie in der Eigenschaftsleiste auf Bild füllen
- 4 Wählen Sie im Listenfeld Füllen auf der Eigenschaftsleiste eine der folgenden Optionen:
	- Aktuelle Farbe: Füllt den Kanal mit der aktuellen Farbe (einer Graustufe). Weitere Informationen dazu finden Sie unter ["Mit Farbfüllungen arbeiten" auf Seite 264.](#page-291-0)
	- Verlauf: Füllt den Kanal mit dem ausgewählten Verlauf. Weitere Informationen dazu finden Sie unter ["Verläufe anwenden" auf Seite 777.](#page-804-0)
	- Ursprungsbild: Füllt den Kanal unter Verwendung des aktuellen Klonursprungbilds. Wenn kein Klonursprung festgelegt ist, füllt Corel Painter das Bild mit dem aktuellen Muster. Weitere Informationen dazu finden Sie unter ["Einen Bereich mit einem aufgenommenen Bild füllen" auf Seite](#page-236-0) [209.](#page-236-0)
	- Stoff: Füllt den Kanal mit dem ausgewählten Stoff. Weitere Informationen dazu finden Sie unter ["Stoffe anwenden" auf Seite 814.](#page-841-0)
- 5 Öffnen Sie die Auswahl Füllen auf der Eigenschaftsleiste, und klicken Sie im Medienbibliotheks-Panel auf ein Farbfeld.

6 Klicken Sie in den Kanalbereich, den Sie füllen möchten.

Wenn Sie mit dem Ergebnis nicht zufrieden sind, widerrufen Sie den Füllvorgang, ändern Sie die Einstellungen und versuchen Sie es erneut.

### Weiterhin können Sie

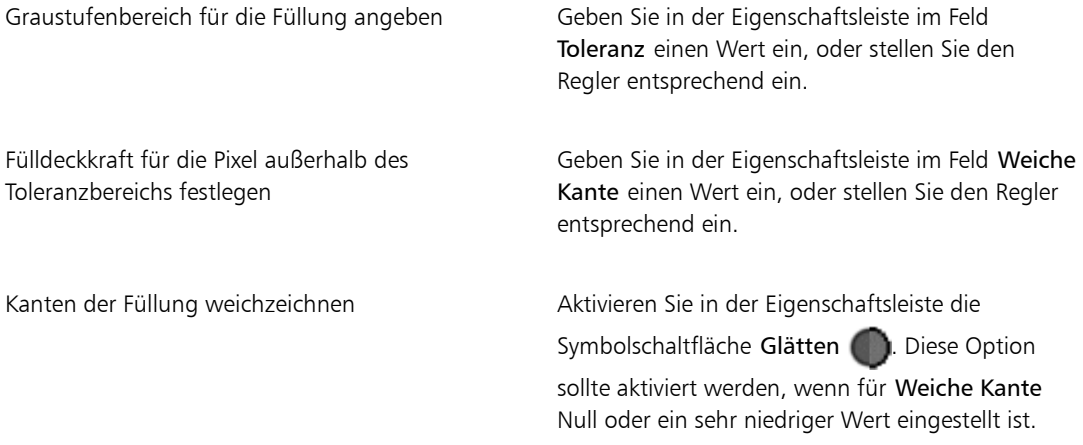

## ১৬

Das Füllwerkzeug füllt nur sichtbare Kanäle. Vergewissern Sie sich daher, dass das Augensymbol des Kanals geöffnet ist, bevor Sie das Füllwerkzeug verwenden.

## ₽€

Sie können die Standardeinstellungen für das Füllwerkzeug wiederherstellen, indem Sie in der Eigenschaftsleiste auf Füllwerkzeugtool zurücksetzen bilde klicken.
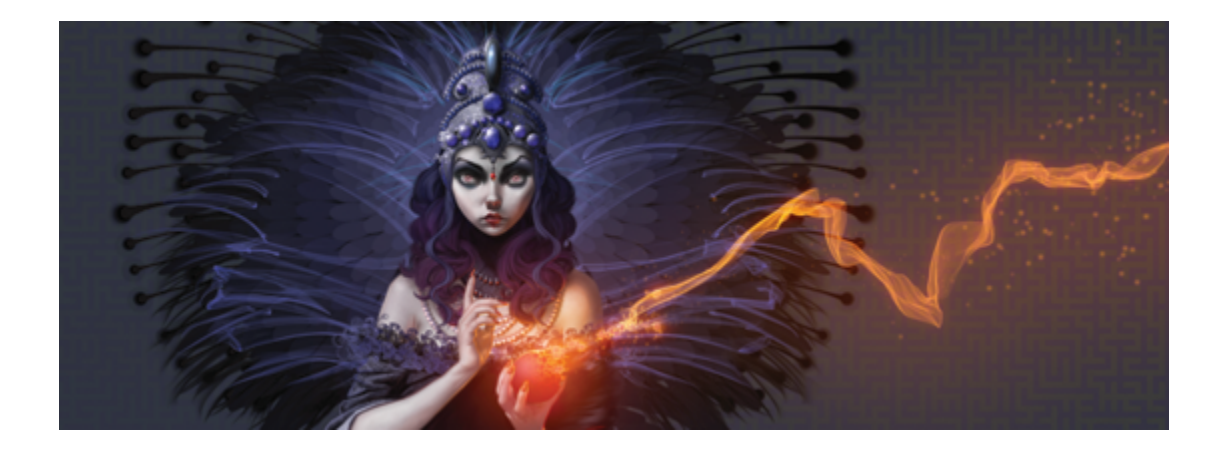

# Auswahlbereiche und Transformationen

Corel Painter verfügt über verschiedene Werkzeuge zur Abgrenzung von Bereichen auf der Arbeitsfläche, für die spezielle Bearbeitungen vorgenommen werden sollen. Sie können Auswahlbereiche erstellen, um einen Bereich zu ändern, einen Bereich gegen Änderungen zu schützen oder eine Transformation anzuwenden.

In diesem Abschnitt werden folgende Themen besprochen:

#### Auswahlbereiche erstellen und sichern

- ["Überblick über Auswahlbereiche" \(Seite 622\)](#page-649-0)
- ["Pfadauswahlbereiche erstellen" \(Seite 625\)](#page-652-0)
- ["Pixelauswahlbereiche erstellen" \(Seite 628\)](#page-655-0)
- ["Auswahlbereiche aus Ebenen erstellen" \(Seite 631\)](#page-658-0)
- ["Geschützten Bereich einer Auswahl auswählen" \(Seite 633\)](#page-660-0)
- ["Auswahlbereiche als Alphakanäle sichern" \(Seite 634\)](#page-661-0)

#### Auswahlbereiche anzeigen und ändern

- ["Mit der Auswahlmappe arbeiten" \(Seite 638\)](#page-665-0)
- ["Auswahlbereiche anzeigen" \(Seite 638\)](#page-665-1)
- ["Auswahlbereiche umkehren" \(Seite 639\)](#page-666-0)
- ["Die Kanten der Auswahlbereiche weichzeichnen" \(Seite 640\)](#page-667-0)
- ["Malstriche auf Auswahlbereiche auftragen" \(Seite 641\)](#page-668-0)
- ["Ränder von Auswahlbereichen verändern" \(Seite 642\)](#page-669-0)
- ["Auswahlbereiche ausweiten oder verkleinern" \(Seite 643\)](#page-670-0)
- ["Auswahlbereichen Bereiche hinzufügen oder abziehen" \(Seite 644\)](#page-671-0)

#### Auswahlbereiche umwandeln

- ["Auswahlbereiche auf Umwandlungen vorbereiten" \(Seite 646\)](#page-673-0)
- ["Auswahlbereiche verschieben" \(Seite 647\)](#page-674-0)
- ["Umwandeln von duplizierten Auswahlbereichen" \(Seite 648\)](#page-675-0)
- ["Pfadauswahlbereiche skalieren und drehen" \(Seite 649\)](#page-676-0)
- ["Pfadauswahlbereiche neigen und verzerren" \(Seite 651\)](#page-678-0)
- ["Umwandlungen abbrechen" \(Seite 653\)](#page-680-0)

# <span id="page-649-0"></span>Überblick über Auswahlbereiche

Sie können Auswahlbereiche verwenden, um einen Bereich der Arbeitsfläche zu isolieren, auf den Sie Effekte oder Transformationen anwenden möchten, wenn Sie zugleich die nicht ausgewählten Bereiche vor den Änderungen schützen möchten.

#### Auswahltypen

Corel Painter unterstützt zwei Arten von Auswahlbereichen: pfadgestützte und pixelgestützte. Welche Art von Auswahlbereich beim Erstellen entsteht, hängt von der verwendeten Methode ab.

- Pfadgestützte Auswahlbereiche werden durch einen geschlossenen Pfad definiert, wie einen Kreis oder ein Quadrat. Um pfadgestützte Auswahlbereiche zu erstellen, können Sie Auswahlrechteck, Auswahloval oder das Werkzeug Lasso verwenden oder eine Form umwandeln. An Pfadauswahlbereichen können viele Änderungen vorgenommen werden, die bei Pixelauswahlbereichen nicht möglich sind. Außerdem ist dies die einzige Art von Auswahl, die Sie in der Auswahlmappe sichern können.
- Pixelauswahlbereiche werden auf Pixelebene definiert. Einen pixelgestützten Auswahlbereich können Sie mit dem Zauberstab erstellen. Corel Painter enthält außerdem Optionen für die automatische Erstellung von Auswahlbereichen auf der Grundlage verschiedener Merkmale von Bildern oder Klonen.

Sie können einen Pixelauswahlbereich in einen Pfadauswahlbereich umwandeln. Weitere Informationen finden Sie unter ["So wandeln Sie Pixelauswahlbereiche in Pfadauswahlbereiche um" auf Seite 628.](#page-655-1)

#### Auswahlmethoden

In der folgenden Tabelle werden die unterschiedlichen Methoden für die Verwendung von Auswahlbereichen beschrieben.

#### Ziel Beschreibung

Malstriche einschränken Schützt den Bereich innerhalb oder außerhalb der Auswahl gegen das Malen

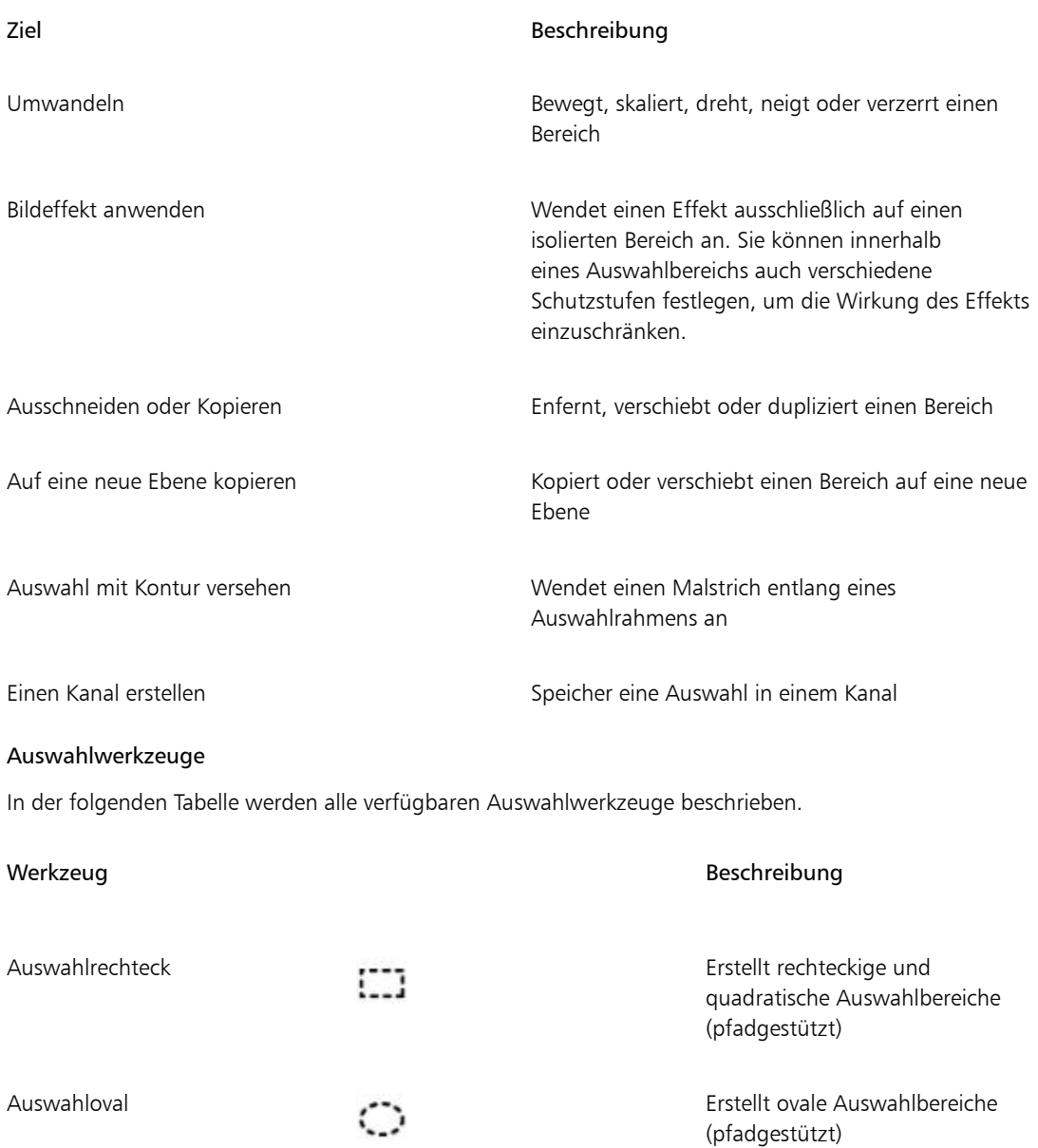

Lasso (Werkzeug) والمستعمل المستعمل المستعمل المستعمل المستعمل المستعمل المستعمل المستعمل المستعمل المستعمل ال<br>المستعمل المستعمل المستعمل المستعمل المستعمل المستعمل المستعمل المستعمل المستعمل المستعمل المستعمل المستعمل ال

Auswahlbereiche (pfadgestützt)

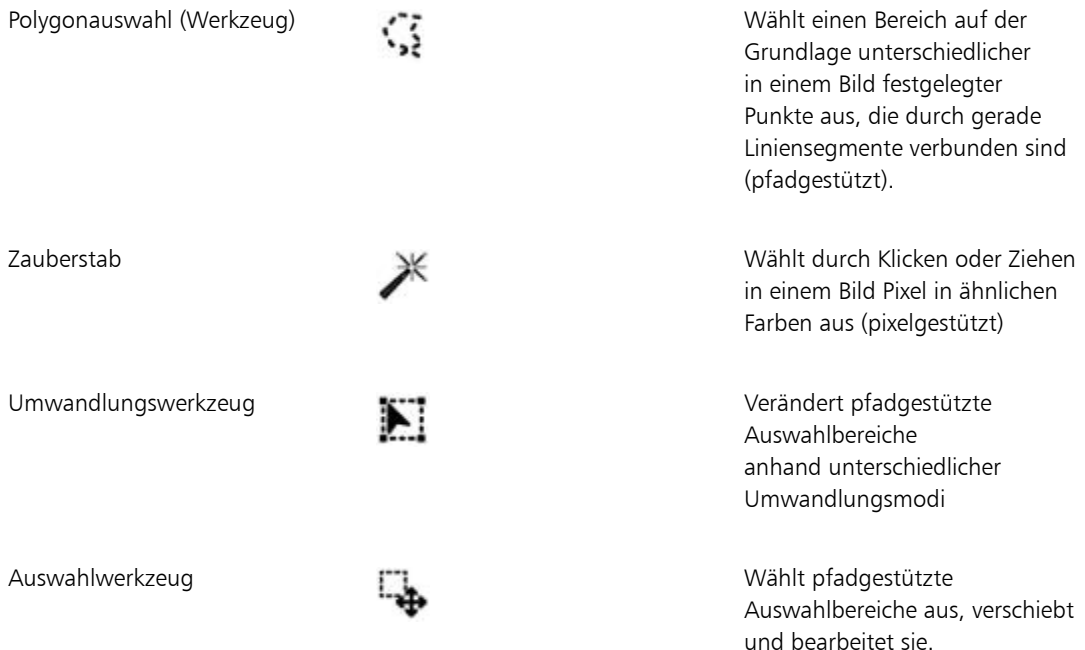

#### Auswahlbereiche sichern

In Corel Painter ersetzt jede neue Auswahl automatisch die aktuelle Auswahl. Daher müssen Sie eine Auswahl sichern, um sie wiederzuverwenden. Corel Painter umfasst zwei Optionen für das Sichern der Auswahlbereiche, die Sie wiederverwenden möchten.

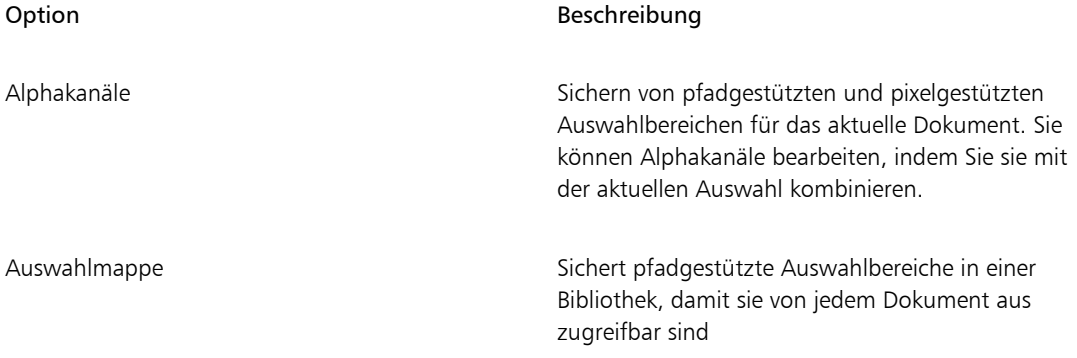

# <span id="page-652-0"></span>Pfadauswahlbereiche erstellen

Sie können pfadgestützte Auswahlbereiche erstellen, die rechteckig oder oval sind. Wenn Sie flexibler sein wollen, können Sie mit dem Werkzeug Lasso oder Polygonauswahl Auswahlbereiche frei zeichnen. Das Werkzeug Lasso erstellt Auswahlbereiche auf Grundlage von Freihandsegmenten. Das Werkzeug Polygonauswahl wählt einen Bereich präziser aus, indem es mehrere Ankerpunkte im Bild setzt und sie durch gerade Liniensegmente verbindet.

Sie können Transformationen ausschließlich auf pfadgestützte Auswahlbereiche anwenden. Sie können jedoch jeden pixelgestützten Auswahlbereich in einen pfadgestützten umwandeln, um Transformationen anwenden zu können. Beachten Sie, dass ein pixelgestützter Auswahlbereich beim Umwandeln auf nur zwei Schutzstufen reduziert wird: Der Innen- oder Außenbereich des Auswahlbereichs wird geschützt. Weitere Informationen finden Sie unter ["Geschützten Bereich einer Auswahl auswählen" auf Seite 633.](#page-660-0)

Wenn Sie vor dem Umwandeln eines pfadgestützten Auswahlbereichs mehrere Ebenen auswählen, wird die Transformation außerdem auf allen aktuell ausgewählten Ebenen auf den ausgewählten Bereich angewendet. Wenn Sie beispielsweise eine Gruppe von Ebenen auswählen, werden die Auswahl und die Transformation auf alle Ebenen in dieser Gruppe angewendet. Überzeugen Sie sich davon, dass nur die gewünschten Ebenen ausgewählt sind, bevor Sie eine Transformation durchführen.

Sie können zudem die gesamte Arbeitsfläche auswählen oder Pfadauswahlbereiche erstellen, indem Sie Formen oder Pixelauswahlbereiche umwandeln. Das Umwandeln einer Form in einen Pfadauswahlbereich ist hilfreich, wenn Sie einen Bereich auswählen möchten, der mit vorhandenen Formen oder Texten übereinstimmt.

#### So wählen Sie einen ovalen oder kreisförmigen Bereich aus

- 1 Wählen Sie Fenster ▶ Ebenen aus.
- 2 Führen Sie im Panel Ebenen einen der folgenden Schritte aus:
	- Klicken Sie auf eine Ebene.
	- Klicken Sie auf eine Ebenengruppe.
	- Halten Sie die Tastenkombination Befehlstaste + Umschalttaste (Macintosh) bzw. Strg-Taste + Umschalttaste (Windows) gedrückt, und klicken Sie auf jede Ebene, die Sie auswählen möchten.
- 3 Orientieren Sie sich an der folgenden Tabelle.

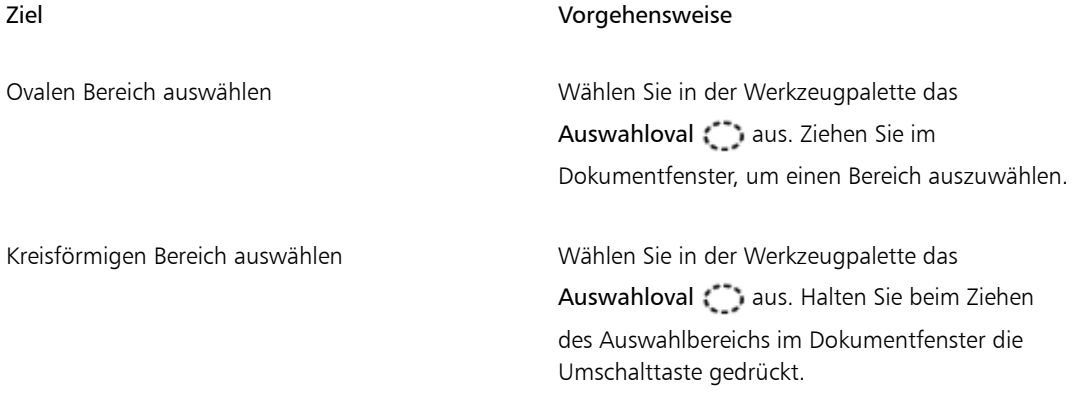

≫

Immer wenn Sie einen Auswahlbereich erstellen, deaktiviert Corel Painter die vorherige Auswahl.

### So erstellen Sie einen rechteckigen oder quadratischen Auswahlbereich

- 1 Wählen Sie Fenster > Ebenen aus.
- 2 Führen Sie im Panel Ebenen einen der folgenden Schritte aus:
	- Klicken Sie auf eine Ebene.
	- Klicken Sie auf eine Ebenengruppe.
	- Halten Sie die Tastenkombination Befehlstaste + Umschalttaste (Macintosh) bzw. Strg-Taste + Umschalttaste (Windows) gedrückt, und klicken Sie auf jede Ebene, die Sie auswählen möchten.
- 3 Orientieren Sie sich an der folgenden Tabelle.

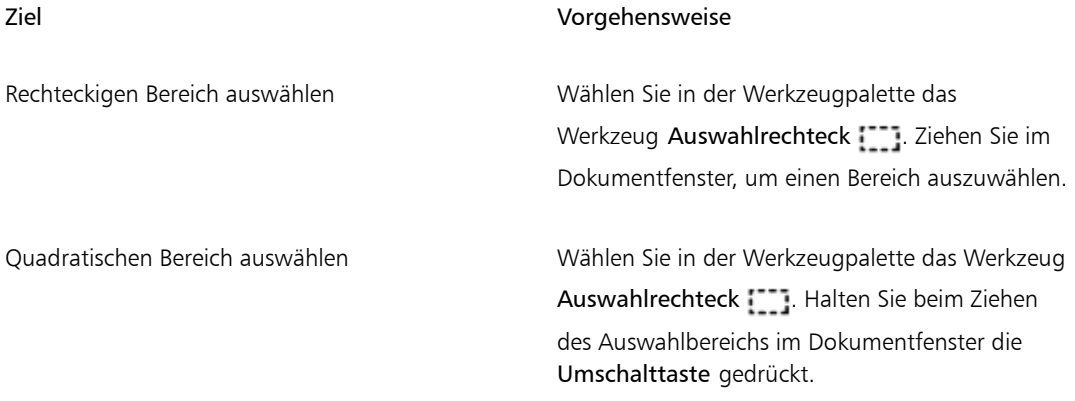

### So erstellen Sie eine Freihandauswahl

- 1 Wählen Sie Fenster ▶ Ebenen aus
- 2 Führen Sie im Panel Ebenen einen der folgenden Schritte aus:
	- Klicken Sie auf eine Ebene.
	- Klicken Sie auf eine Ebenengruppe.
	- Halten Sie die Tastenkombination Befehlstaste + Umschalttaste (Macintosh) bzw. Strg-Taste + Umschalttaste (Windows) gedrückt, und klicken Sie auf jede Ebene, die Sie auswählen möchten.
- 3 Orientieren Sie sich an der folgenden Tabelle.

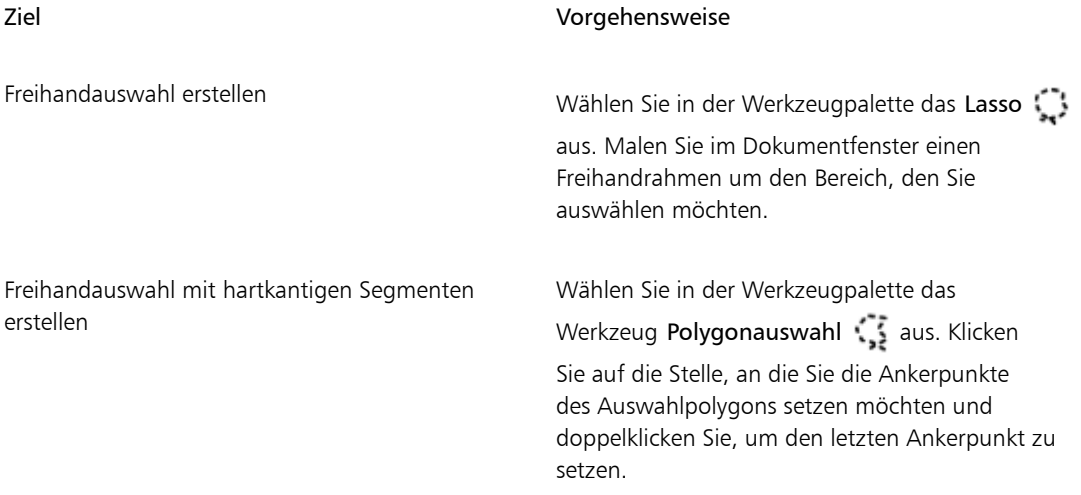

### X9

Wenn Sie mit dem Werkzeug Lasso : einen offenen Pfad erstellen, werden die Endpunkte mit einer geraden Linie verbunden und anschließend die Auswahl erstellt.

Wenn Sie das Lasso oder die Polygonauswahl verwenden, können Sie mit der Optionstaste (Macintosh) oder mit der Alt-Taste (Windows) zwischen den Werkzeugen wechseln.

#### So wählen Sie die gesamte Arbeitsfläche aus

Wählen Sie Auswahl > Alle aus.

#### So wandeln Sie Formen in Auswahlbereiche um

1 Wählen Sie die Form aus, die Sie umwandeln möchten.

Die Form muss geschlossen sein.

2 Wählen Sie Formen  $\blacktriangleright$  In Auswahl umwandeln aus.

Die Umrisslinie der Form wird zum Auswahlpfad. Alles innerhalb der Umrisslinie wird vollständig ausgewählt.

D€

Sie können die aktuelle Auswahl auch in eine Form konvertieren. Weitere Informationen finden Sie unter ["So wandeln Sie Auswahlbereiche in Formen um" auf Seite 860.](#page-887-0)

### <span id="page-655-1"></span>So wandeln Sie Pixelauswahlbereiche in Pfadauswahlbereiche um

- 1 Erstellen Sie einen Pixelauswahlbereich. Weitere Informationen finden Sie unter ["Pixelauswahlbereiche erstellen" auf Seite 628.](#page-655-0)
- 2 Wählen Sie Auswahl ▶ Auswahl umwandeln aus.

Corel Painter erstellt Pfade aus den Umrissen des Pixelauswahlbereichs. Mithilfe des Umwandlungswerkzeugs  $\blacktriangleright$  können Sie anschließend Änderungen vornehmen.

# <span id="page-655-0"></span>Pixelauswahlbereiche erstellen

Corel Painter bietet mehrere Methoden für das Erstellen von Pixelauswahlbereichen. Das Werkzeug Zauberstab wählt Gruppen von Pixeln anhand ihrer Farbe aus. Sie können die Einstellungen anpassen, um den Farbbereich festzulegen, und angeben, ob nur zusammenhängende Farben oder nur nicht zusammenhängende Farben berücksichtigt werden sollen.

Außerdem gibt es Möglichkeiten, pixelgestützte Auswahlbereiche automatisch mithilfe verschiedener Bild-, Klon- und Farbmerkmale zu erzeugen. Beispielsweise können Sie eine Auswahl anhand der Luminanzwerte eines Klons erzeugen.

Pixelauswahlbereiche bieten 256 Stufen zum Schützen der Arbeitsfläche. Jedes Pixel in der Auswahl legt eine Schutzstufe für das entsprechende Farbpixel im RGB-Bild fest. Deckende Bereiche in einer Auswahl bieten 100%igen Schutz und verhindern, dass Malstriche und Effekte auf die Arbeitsfläche angewendet werden. Transparente Bereiche einer Auswahl bieten keinen Schutz, sodass Malstriche und Effekte auf die Arbeitsfläche angewendet werden können. Auf schattierte oder semitransparente Auswahlbereiche werden Malstriche und Effekte teilweise angewendet. Dadurch können Sie innerhalb eines Auswahlbereichs Malstriche und Effekte unterschiedlicher Intensität erstellen.

Sie können pixelgestützte Auswahlbereiche verschieben, aber nicht ihre Größe ändern und sie nicht drehen. Um Transformationen auf pixelgestützte Auswahlbereiche anzuwenden, wandeln Sie diese in pfadgestützte Auswahlbereiche um. Weitere Informationen finden Sie unter ["So wandeln Sie Pixelauswahlbereiche in](#page-655-1) [Pfadauswahlbereiche um" auf Seite 628.](#page-655-1)

#### <span id="page-656-0"></span>So wählen Sie Bereiche mit dem Zauberstab aus

- 1 Klicken Sie in der Werkzeugpalette auf den Zauberstab  $\mathcal K$
- 2 Stellen Sie auf der Eigenschaftsleiste den Regler Toleranz ein, um zu steuern, wie viel Abweichung von der ausgewählten Farbe zulässig ist. Dabei bedeuten höhere Werte einen größeren Bereich von Farben.
- 3 Führen Sie im Dokumentfenster einen der folgenden Schritte aus:
	- Klicken Sie, um die Farbe in der Mitte des Farbbereichs auszuwählen, der zum Erstellen des Auswahlbereichs verwendet werden soll.
	- Klicken Sie und ziehen Sie den Mauszeiger über einen Bereich, um den Farbbereich zu definieren, der zum Erstellen des Auswahlbereichs verwendet werden soll.

Es dauert einen Moment, bis der Auswahlbereich berechnet und geladen ist.

#### Weiterhin können Sie

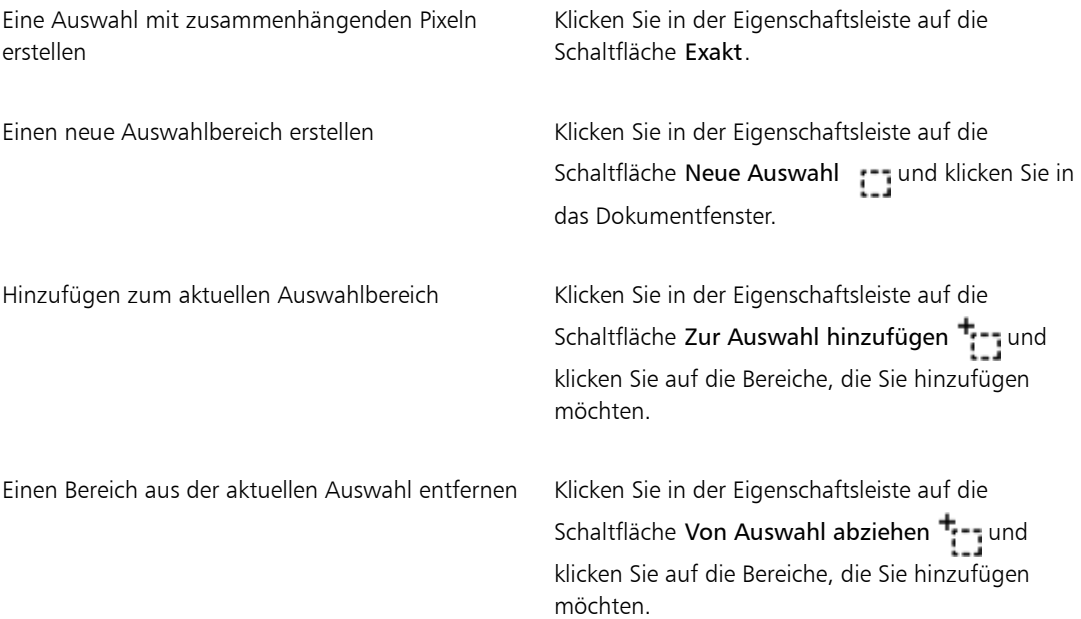

### ×

Die standardmäßige Toleranz für Auswahlbereiche beträgt 32. Mögliche Werte liegen zwischen 1 und 255.

Wenn Sie den aktuellen Auswahlbereich vergrößern, wird kein zusätzlicher Auswahlbereich mit einer eigenen Ausgangsfarbe erstellt, sondern der vom Zauberstab ausgewählte Wertebereich wird vergrößert.

### Œ

Sie können einen Auswahlbereich auf einen rechteckigen Bereich beschränken, indem Sie Optionstaste + Umschalttaste (Macintosh) bzw. Alt-Taste + Umschalttaste (Windows) drücken und in Ihrem Bild ein Begrenzungsrechteck aufziehen.

Sie können die Standardeinstellungen wiederherstellen, indem Sie in der Eigenschaftsleiste auf Werkzeug zurücksetzen \*\* klicken.

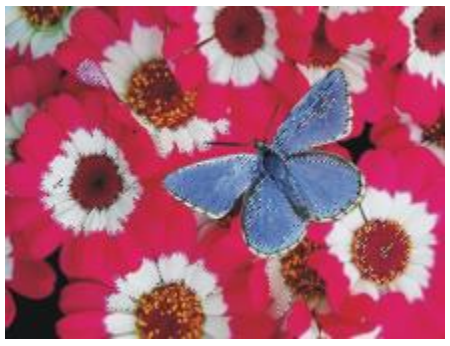

*Ein Bereich wird mit dem Zauberstab hinzugefügt*

#### So erzeugen Sie einen Auswahlbereich automatisch anhand von Bildmerkmalen

- 1 Wählen Sie Auswahl ▶ Automatisch auswählen aus.
- 2 Wählen Sie im Listenfeld Methode eine der folgenden Optionen:
	- Papier: Erzeugt einen Auswahlbereich anhand der aktuellen Papierstruktur.
	- Luminanz des Bildes: Erzeugt einen Auswahlbereich anhand der hellen und dunklen Bereiche des aktuellen Bildes.
	- Aktuelle Farbe: Erzeugt einen Auswahlbereich anhand von Pixeln der aktuellen Hauptfarbe. Vor der Verwendung dieser Option können Sie mit dem Werkzeug Pipette eine Farbe im Bild aufnehmen.

Wenn Sie den Auswahlbereich umkehren möchten, aktivieren Sie die Option Umkehren.

### So erzeugen Sie einen Auswahlbereich automatisch anhand von Klonmerkmalen

- 1 Wählen Sie Fenster Klonursprung.
- <sup>2</sup> Klicken Sie im Panel Klonursprung auf die Schaltfläche Ursprungsbild öffnen **1, auch der Siedas** Bild, das Sie als Klonursprung festlegen möchten.
- 3 Wählen Sie Auswahl ▶ Automatisch auswählen aus.
- 4 Wählen Sie im Listenfeld Methode eine der folgenden Optionen:
	- 3D-Malstriche: Erzeugt einen Auswahlbereich anhand der Unterschiede zwischen dem aktuellen Bild und dem Klonursprung. Wenn kein Ursprungsbild ausgewählt ist, wird das aktuelle Muster verwendet.
	- Luminanz des Originals: Erzeugt einen Auswahlbereich anhand der hellen und dunklen Bereiche im Klonursprung. Wenn kein Ursprungsbild ausgewählt ist, wird das aktuelle Muster verwendet.

Wenn Sie den Auswahlbereich umkehren möchten, aktivieren Sie die Option Umkehren.

### So erstellen Sie Auswahlbereiche automatisch auf der Basis eines Farbbereichs

- 1 Wählen Sie Auswahl Farbbereich auswählen aus.
- 2 Klicken Sie in das Dokumentfenster, um eine Farbe auszuwählen.
- 3 Verschieben Sie im Dialogfeld Farbbereich auswählen in den Bereichen Farbton, Sättigung und Wert die Regler Bereich.

Mit diesen Reglern wird der ausgewählte Farbbereich gesteuert.

- 4 Verschieben Sie in den Bereichen Farbton, Sättigung und Wert die Regler Weiche Kante. Auf diese Weise können Sie die Kanten des Auswahlbereichs weicher machen.
- 5 Im Fenster Vorschau wird der ausgewählte Bereich als roter Farbüberzug über dem Bild angezeigt. Ziehen Sie im Fenster Vorschau, um andere Teile des Dokuments anzuzeigen.

# <span id="page-658-0"></span>Auswahlbereiche aus Ebenen erstellen

Sie können aus einer oder mehreren Ebenen oder aus einer Ebenengruppe einen Auswahlbereich erstellen. Sie können zudem die Transparenzmaske einer Ebene oder Ebenengruppe einem vorherigen Auswahlbereich hinzufügen. Um eine Ebenenauswahl zu ändern, können Sie auch einen Teil davon abziehen oder aus der Transparenzmaske einer Ebene oder Ebenengruppe und einem vorherigen Auswahlbereich Schnittmengen bilden. Durch das Bilden von Schnittmengen werden nur diejenigen Elemente eingeschlossen, die auf allen Ebenen vorkommen. Weitere Informationen finden Sie unter ["Überblick über Ebenen" auf Seite 554.](#page-581-0)

## So erstellen Sie Auswahlbereiche aus einer Ebene

• Öffnen Sie das Ebenen-Panel und führen Sie eine Aktion aus der folgenden Tabelle aus:

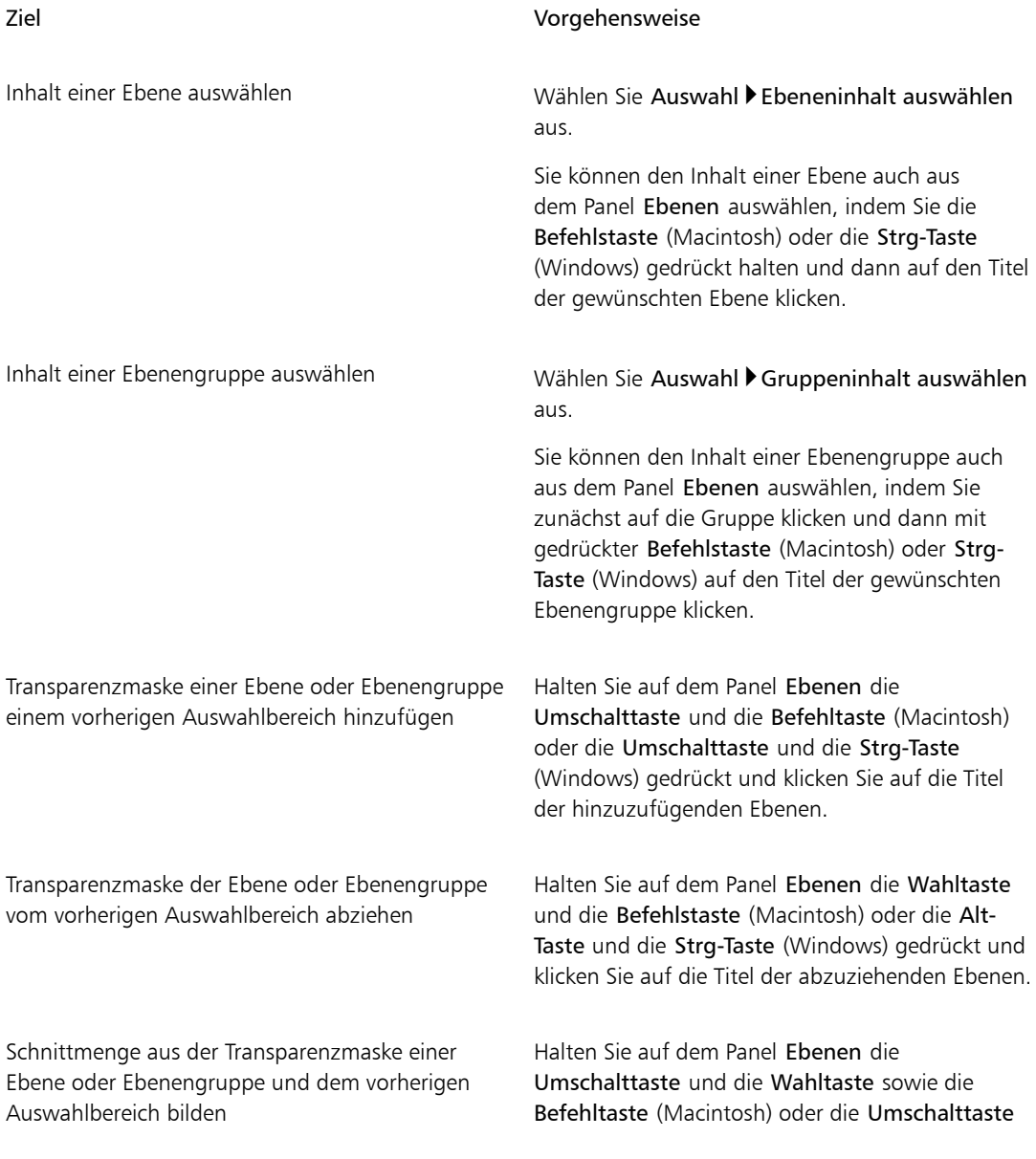

#### Ziel Vorgehensweise

und die Alt-Taste sowie die Strg-Taste (Windows) gedrückt und klicken Sie auf die Titel der Ebenen, bei denen eine Schnittmenge gebildet werden soll.

Auswahlbereich aus einer dynamischen, einer Form- oder einer Textebene erstellen

Klicken Sie im Panel Ebenen auf die Optionsschaltfläche für Ebenen **issue**, und wählen Sie In Standardebene umwandeln. Wählen Sie Auswahl Auswahl laden aus. Wählen Sie im Listenfeld Laden aus des Dialogfensters Auswahl laden die Transparenz der betreffenden Ebene aus und aktivieren Sie die Option Auswahl ersetzen.

₿ś

Sie können auch einen Auswahlbereich aus einer Ebene erstellen, indem Sie im Menü Auswahl die Option Auswahl laden wählen. Wählen Sie im Listenfeld Laden aus des Dialogfensters Auswahl laden die Transparenz der betreffenden Ebene aus und aktivieren Sie die Option Auswahl ersetzen.

# <span id="page-660-0"></span>Geschützten Bereich einer Auswahl auswählen

Der Zeichenmodus bestimmt, ob der Innen- oder Außenbereich eines Auswahlbereichs geschützt wird, wenn Sie malen.

#### So legen Sie den geschützten Bereich einer Auswahl fest

- 1 Wählen Sie Fenster ▶ Navigator aus.
- <sup>2</sup> Klicken Sie auf die Schaltfläche Navigatoreinstellungen öffnen 105, wählen Sie Zeigenmodus und dann eine der folgenden Optionen aus:
	- Überall malen: Deaktiviert die Schutzwirkung des Auswahlbereichs. und lässt dadurch Malstriche an jeder Stelle der Arbeitsfläche zu. Der Auswahlbereich ist nur für das Anwenden von Effekten sowie für die Befehle Ausschneiden und Kopieren aktiv.
	- Außen malen: Schützt den Bereich innerhalb des Auswahlbereichs.
	- Innen malen: Schützt den Bereich außerhalb des Auswahlbereichs. Dieser Zeichenmodus funktioniert wie eine Schablone, bei der Malstriche nur in den ausgewählten Bereichen möglich sind.

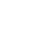

# <span id="page-661-0"></span>Auswahlbereiche als Alphakanäle sichern

Sie können Alphakanäle erstellen, um mehrere Auswahlbereiche in einem Dokument zu sichern. Ein Alphakanal ist ein temporärer Speicherbereich für pfadgestützte und pixelgestützte Auswahlbereiche. Um einen Auswahlbereich in anderen Dokumenten wiederzuverwenden, können Sie diesen Auswahlbereich in der Auswahlmappe speichern. Beachten Sie, dass in der Auswahlmappe nur pfadgestützte Auswahlbereiche gesichert werden. Weitere Informationen dazu finden Sie unter ["Mit der Auswahlmappe](#page-665-0) [arbeiten" auf Seite 638.](#page-665-0)

Sie können einen Alphakanal aus dem aktuellen Auswahlbereich erstellen, um seine bearbeitbaren und geschützten Bereiche zu kopieren. Außerdem können Sie einen neuen Auswahlbereich mit einem kombinieren, der zuvor in einem Alphakanal gespeichert wurde. Um eine Auswahl zu reaktivieren, die zuvor in einem Alphakanal gespeichert wurde, laden Sie sie einfach in das Bild. Wenn Sie eine Auswahl laden, wird sie auf der Arbeitsfläche reaktiviert und steuert dort Mal- und Bildeffekte.

#### Auswahlbereiche beim Sichern oder Laden von Auswahlbereichen kombinieren

Beim Sichern oder Laden von Alphakanälen können Sie den aktuellen Auswahlbereich mit einem vorhandenen Alphakanal kombinieren, indem Sie in hinzufügen, abziehen oder zur Schnittmengenbildung verwenden. Durch Hinzufügen eines Auswahlbereichs wird dieser mit dem bestehenden Kanal kombiniert. Durch Abziehen eines Auswahlbereichs wird dieser aus dem bestehenden Kanal ausgeschnitten. Wenn Sie eine Schnittmenge mit einem Auswahlbereich bilden, werden nur jene Bereiche verwendet, die gleichzeitig im Auswahlbereich und im bestehenden Kanal enthalten sind.

Bei den folgenden Eulen-Bildern hat die Künstlerin für jeden Bereich, den sie separat bearbeiten wollte, also Augen, Schnabel und Umriss, einen separaten Auswahlbereich erstellt und gesichert. Damit die Auswahlbereiche in den Abbildungen deutlich zu sehen sind, wurden sie in Kanälen gesichert, neu geladen und als rote Farbüberzüge angezeigt. Weitere Informationen finden Sie unter ["So blenden Sie Kanäle ein](#page-641-0) [oder aus" auf Seite 614.](#page-641-0)

In den folgenden Bildern ist die schrittweise Auswahl eines "Gesichts" ohne Schnabel und Augen dargestellt. Mit diesem exakten Auswahlbereich können Sie problemlos Malstriche und Effekte auf das Gesicht beschränken.

Das Bild

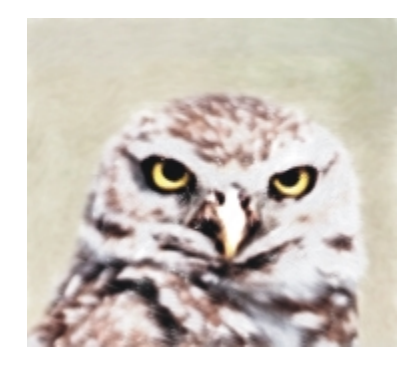

Die Kanäle für die Augen und den Schnabel (gesicherte Auswahlbereiche) werden geladen und hinzugefügt. Die kombinierte Auswahl wird im Kanal für Augen/Schnabel gesichert.

Der Umrisskanal wird geladen.

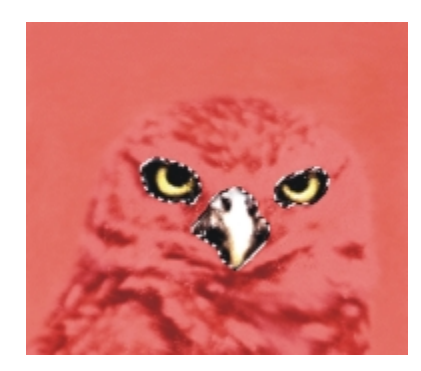

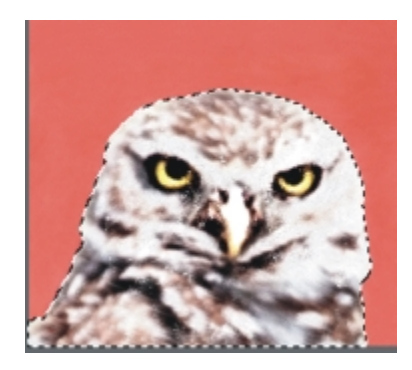

Der Kanal für Augen/Schnabel wird geladen und vom Umrisskanal abgezogen. Die resultierende Auswahl wird im Kanal für den Kopf gesichert.

Mit dem Werkzeug Lasso wird eine grobe Auswahl des Gesichts erstellt. Der Auswahlbereich umfasst die Augen, den Schnabel und einen Teil des Hintergrunds.

Der Kanal für den Kopf (der Umriss, von dem Augen und Schnabel abgezogen wurden) wird geladen und es wird eine Schnittmenge mit der groben Gesichtsauswahl gebildet. Dadurch werden die Augen, der Schnabel und der Hintergrundteil entfernt. Die resultierende Auswahl wird im Kanal für das Gesicht gesichert.

### So sichern Sie Auswahlbereiche in einem neuen Alphakanal

- 1 Erstellen Sie einen Auswahlbereich.
- 2 Wählen Sie Auswahl > Auswahl sichern (Macintosh)/Auswahl speichern (Windows).

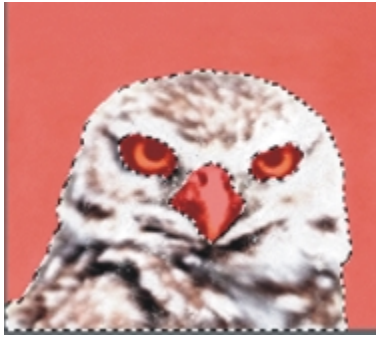

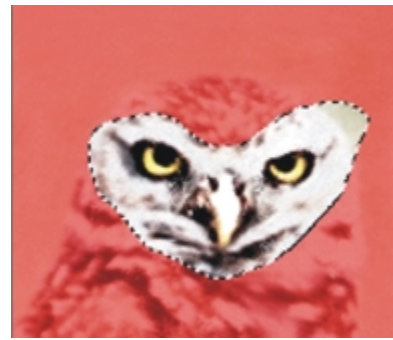

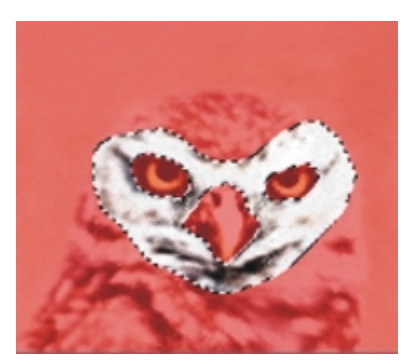

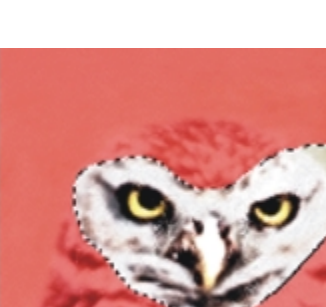

3 Wählen Sie aus dem Listenfeld Sichern in (Macintosh) bzw. Speichern in (Windows) die Option Neu aus.

Geben Sie bei Bedarf im Feld Name einen Namen ein.

≫

Alphakanäle sind pixelgestützt. Daher werden alle pfadgestützten Auswahlbereiche als pixelgestützte gesichert.

Wenn Sie keinen Namen festlegen, erfolgt die Benennung der Kanäle mit fortlaufenden Nummern: Alpha 1, Alpha 2 usw.

Œ

Sie können auch einen Auswahlbereich in einem Kanal sichern, indem Sie die Schaltfläche Auswahl als Kanal speichern it im Panel Kanäle verwenden.

### So kombinieren Sie einen Auswahlbereich mit einem vorhandenen Alphakanal

- 1 Erstellen Sie einen Auswahlbereich.
- 2 Wählen Sie Auswahl > Auswahl sichern (Macintosh)/Auswahl speichern (Windows).
- 3 Wählen Sie aus dem Listenfeld Sichern in (Macintosh) bzw. Speichern in (Windows) einen Kanal aus.
- 4 Aktivieren Sie im Bereich Operation eine der folgenden Optionen aus:
	- Maske ersetzen: Ersetzt den Kanal durch den aktuellen Auswahlbereich.
	- Zur Maske hinzufügen: Erweitert den gewählten Kanal um den aktuellen Auswahlbereich.
	- Von der Maske abziehen: Zieht den aktuellen Auswahlbereich vom gewählten Kanal ab.
	- Schnittmenge bilden: Bildet die Schnittmenge von Auswahlbereich und gewähltem Kanal und sichert diese als Kanal.

Œ

Sie können auch einen Auswahlbereich in einem Kanal sichern, indem Sie die Schaltfläche Auswahl als Kanal speichern ich im Panel Kanäle verwenden.

### So laden Sie Auswahlbereiche aus Alphakanälen

- 1 Wählen Sie Auswahl > Auswahl laden aus.
- 2 Wählen Sie aus dem Listenfeld Laden aus einen Kanal aus.
- 3 Aktivieren Sie im Bereich Operation eine der folgenden Optionen aus:
	- Auswahl ersetzen: Ersetzt den aktuellen Auswahlbereich durch den ausgewählten Kanal.
	- Zur Auswahl hinzufügen: Fügt den Kanal zum aktuellen Auswahlbereich hinzu.
- Von der Auswahl abziehen: Zieht den Kanal vom aktuellen Auswahlbereich ab. Der Kanal wird sozusagen aus dem Auswahlbereich herausgeschnitten.
- Schnittmenge bilden: Bildet die Schnittmenge von Kanal und aktuellem Auswahlbereich. Diese Schnittmenge wird zum neuen Auswahlbereich.

Œ

Sie können auch einen Auswahlbereich aus einem Alphakanal laden, indem Sie die Schaltfläche Kanal als Auswahl laden i. im Panel Kanäle verwenden.

# <span id="page-665-0"></span>Mit der Auswahlmappe arbeiten

Sie können jeden pfadgestützten Auswahlbereich, den Sie wiederverwenden möchten, in der Auswahlmappe speichern, einer Bibliothek für Auswahlbereiche. Sie können Ihren Auswahlbereich der Standardbibliothek hinzufügen oder eine eigene Bibliothek erstellen. Weitere Informationen dazu finden Sie unter ["Arbeiten mit Bibliotheken" auf Seite 62.](#page-89-0) Sie können auch die verfügbaren beispielhaften Auswahlbereiche in der Auswahlmappe durchsuchen und verwenden.

### So sichern Sie Auswahlbereiche in der Auswahlmappe

- 1 Erstellen Sie den Pfadauswahlbereich, den Sie sichern möchten.
- 2 Wählen Sie Fenster Medienbibliothek-Panels Auswahlbereiche aus.
- 3 Klicken Sie in der Werkzeugpalette auf das Auswahlwerkzeug
- 4 Klicken Sie im Panel Auswahlmappe auf die Optionsschaltfläche für die Auswahlmappe wählen Sie die Option Auswahl zur Mappe hinzufügen.
- 5 Geben Sie im Dialogfeld Auswahl sichern/speichern einen Namen für den Auswahlbereich ein.

#### So verwenden Sie Auswahlbereiche aus der Auswahlmappe

• Doppelklicken Sie auf eine Auswahl im Panel Auswahlmappe.

Der Auswahlbereich ersetzt den vorherigen Auswahlbereich und wird an dessen ursprünglicher Position angezeigt, vorausgesetzt, die Maße des Dokuments sind identisch.

# <span id="page-665-1"></span>Auswahlbereiche anzeigen

Sie können Auswahlbereiche deaktivieren und später wieder aktivieren. Außerdem stehen Optionen zur Verfügung, mit denen Sie die Anzeige der Auswahlbegrenzung steuern können. Dabei handelt es sich um den sichtbaren Rand des Auswahlbereichs.

### So deaktivieren Sie Auswahlbereiche

• Wählen Sie Auswahl ▶ Ohne

Œ

Sie können eine Auswahl auch deaktivieren, indem Sie mit dem Werkzeug Auswahloval , Auswahlrechteck oder Lasso auf eine Stelle außerhalb der Auswahl klicken.

### So aktivieren Sie Auswahlbereiche wieder

• Wählen Sie Auswahl > Auswahl wiederherstellen aus.

১৬

Dieser Befehl ist nur verfügbar, wenn Sie zuvor eine Auswahl deaktiviert haben.

### So blenden Sie die Auswahlbegrenzung ein oder aus

- Wählen Sie von der Menüleiste aus eine der folgenden Optionen:
	- Auswahl > Auswahlbegrenzung ausblenden
	- Auswahl > Auswahlbegrenzung einblenden

### ≫

Der Zeichenmodus ist auch bei ausgeblendeter Auswahlbegrenzung weiterhin aktiv. Weitere Informationen finden Sie unter ["Geschützten Bereich einer Auswahl auswählen" auf Seite 633.](#page-660-0)

# <span id="page-666-0"></span>Auswahlbereiche umkehren

Sie können einen Auswahlbereich umkehren, wodurch die vorherigen Auswahlbereiche aufgehoben und die zuvor nicht ausgewählten ausgewählt werden.

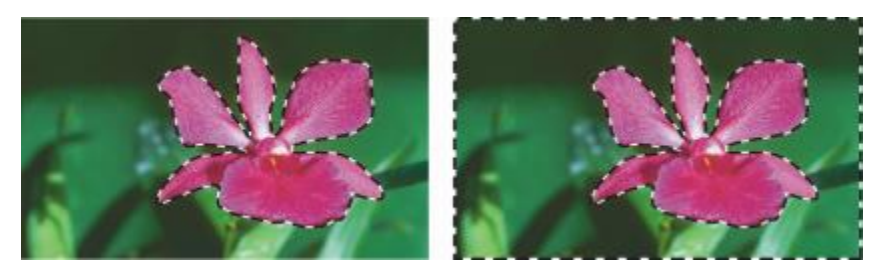

*Die Auswahlbegrenzung zeigt an, dass die Blume ausgewählt ist (links). Nach dem Umkehren der Auswahl zeigen die Auswahlbegrenzungen, die sowohl die Arbeitsfläche als auch die Blume umgeben, dass alles außer der Blume ausgewählt ist (rechts).*

Pixelauswahlbereiche können genau wie Graustufenbilder eine Farbtiefe von 256 Bit haben. Wenn ein Pixelauswahlbereich umgekehrt wird, entspricht er dem Negativ eines Graustufenbilds. Dadurch erhält ein Pixel, das z. B. eine Luminanz von 80 % hatte, eine Luminanz von 20 %.

### So kehren Sie Auswahlbereiche um

- 1 Klicken Sie in der Werkzeugpalette auf das Auswahlwerkzeug  $\Box$  und anschließend auf einen Auswahlbereich.
- 2 Wählen Sie in der Menüleiste Auswahl > Auswahl umkehren aus.
- Œ

Um einen einmaligen Effekt zu erzielen, können Sie die Auswahl um einige Pixel verschieben. Hierzu wählen Sie das Auswahlwerkzeug aus, klicken auf die Auswahl und drücken eine Pfeiltaste einige Male. Diese Technik kann nur angewendet werden, wenn sich der Auswahlbereich direkt auf der Arbeitsfläche befindet. Bei Auswahlbereichen auf Ebenen kann diese nicht verwendet werden.

# <span id="page-667-0"></span>Die Kanten der Auswahlbereiche weichzeichnen

Sie können die Kanten eines pfadgestützten Auswahlbereichs glätten oder mit einer weichen Kante versehen. Beim Glätten werden die Kanten eines Auswahlbereichs durch Veränderung der Farbübergänge zwischen den Pixeln weicher gestaltet. Beim Weichzeichnen dagegen werden die Ränder durch kontinuierliches Steigern der Transparenz der Pixel entlang dem Rand des Auswahlbereichs weicher gestaltet.

### So glätten Sie einen Auswahlbereich

- 1 Erstellen Sie mithilfe eines Auswahlwerkzeugs einen Auswahlbereich.
- 2 Klicken Sie in der Eigenschaftsleiste auf die Schaltfläche Glätten

### So zeichnen Sie Kanten am Rand des Auswahlbereichs weich

- 1 Klicken Sie in der Werkzeugpalette auf das Auswahlwerkzeug  $\Box$  und anschließend auf einen Auswahlbereich.
- 2 Wählen Sie in der Menüleiste Auswahl Veiche Kante aus.
- 3 Legen Sie im Dialogfeld Weiche Auswahlkante fest, wie breit die weiche Kante (in Pixel) sein soll.

Œ

Wenn die Auswahlbegrenzung angezeigt wird, sind die weichen Kanten möglicherweise schwer zu erkennen. Sie können die Wirkung dieser Option wesentlich besser beurteilen, wenn Sie die Auswahl als Kanal sichern und dann den Kanal betrachten. Weitere Informationen finden Sie unter ["So blenden Sie Kanäle ein oder aus" auf Seite 614.](#page-641-0)

# <span id="page-668-0"></span>Malstriche auf Auswahlbereiche auftragen

Sie können Malstriche auf Pfadauswahlbereiche anwenden. Corel Painter verwendet die aktuelle Malwerkzeugvariante, Malwerkzeuggröße, Farbe und Papierstruktur, um einen Strich entlang des Rahmens einer Auswahl aufzutragen. Wenn Sie Malstriche auf Auswahlbereiche auftragen, erhalten die Malstriche besondere Konturen.

Indem Sie den Zeichenmodus festlegen, steuern Sie, ob die Malstriche innerhalb des Auswahlrahmens, außerhalb des Auswahlrahmens oder auf beiden Seiten aufgetragen werden. Weitere Informationen finden Sie unter ["Geschützten Bereich einer Auswahl auswählen" auf Seite 633.](#page-660-0)

### So wenden Sie Malstriche auf Auswahlbereiche an

- 1 Erstellen Sie eine Pfadauswahl.
- <sup>2</sup> Klicken Sie in der Werkzeugpalette auf das Werkzeug Malwerkzeug  $\mathscr A$
- 3 Klicken Sie in der Malwerkzeugauswahl-Leiste auf die Malwerkzeugauswahl.
- 4 Klicken Sie im Werkzeugbibliothek-Panel auf eine Malwerkzeugkategorie und auf eine Malwerkzeugvariante.
- 5 Klicken Sie im Panel Farbe auf eine Farbe.
- 6 Geben Sie in der Eigenschaftsleiste im Feld Größe einen Wert ein oder verschieben Sie den Popup-Regler.
- 7 Klicken Sie im Panel Navigator auf die Schaltfläche Navigatoreinstellungen öffnen tot und dann auf Zeichenmodus. Wählen Sie eine Option für den Zeichenmodus.
- 8 Wählen Sie in der Menüleiste Auswahl  $\blacktriangleright$  Mit Kontur versehen aus, und wiederholen Sie den Befehl, um Malstriche aufzubauen.

Beim Aufbau von Malstrichen können Sie verschiedene Malwerkzeuge verwenden.

Ø€

Um einen einmaligen Effekt zu erzielen, können Sie die Auswahl um einige Pixel verschieben. Hierzu wählen Sie das Auswahlwerkzeug aus, klicken auf die Auswahl und drücken eine Pfeiltaste einige Male. Diese Technik kann nur angewendet werden, wenn sich der Auswahlbereich direkt auf der Arbeitsfläche befindet. Bei Auswahlbereichen auf Ebenen kann diese nicht verwendet werden.

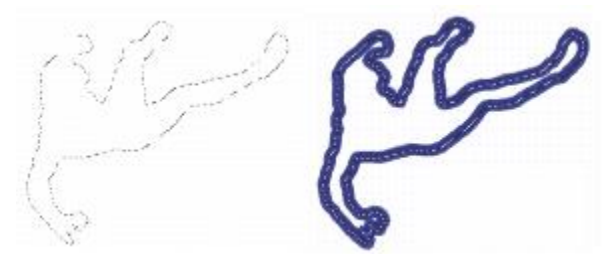

*Beim Auftragen von Malstrichen auf eine Auswahl mithilfe des Zeichenmodus Überall malen werden die Malstriche auf beiden Seiten des Auswahlrahmens aufgetragen.*

# <span id="page-669-0"></span>Ränder von Auswahlbereichen verändern

Sie können die Rahmenbreite pfadgestützter Auswahlbereiche ändern. Sie können einen Auswahlrahmen auch glätten, indem Sie scharfe Kanten entfernen, Ecken abrunden und den Konturpfad begradigen.

### So ändern Sie den Auswahlrahmen

- 1 Klicken Sie in der Werkzeugpalette auf das Auswahlwerkzeug  $\Box_{\bullet}$  und anschließend auf einen Auswahlbereich.
- 2 Wählen Sie in der Menüleiste Auswahl ▶ Ändern ▶ Rahmen erstellen aus
- 3 Geben Sie im Dialogfeld Rahmen erstellen die Breite des Rahmens (in Pixel) ein.

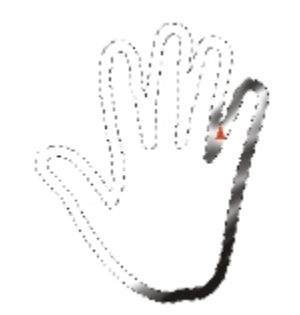

*Rahmenauswahl mit aufgetragenen Airbrush-Malstrichen*

### So glätten Sie Auswahlbereiche

- 1 Klicken Sie in der Werkzeugpalette auf das Auswahlwerkzeug  $\Box$  und anschließend auf einen Auswahlbereich.
- 2 Wählen Sie in der Menüleiste Auswahl  $\blacktriangleright$  Ändern  $\blacktriangleright$  Glätten aus.
- 3 Wiederholen Sie diesen Befehl, bis der Pfad genug geglättet ist.

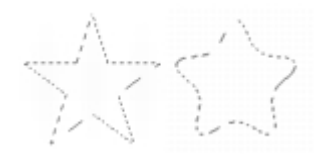

*Auswahl bevor (links) und nach (rechts) dem Glätten.*

# <span id="page-670-0"></span>Auswahlbereiche ausweiten oder verkleinern

Sie können einen Auswahlbereich um eine festgelegte Anzahl von Pixeln ausweiten oder verkleinern.

### So können Sie einen Auswahlbereich ausweiten oder verkleinern

• Führen Sie eine der Aktionen aus der folgenden Tabelle aus.

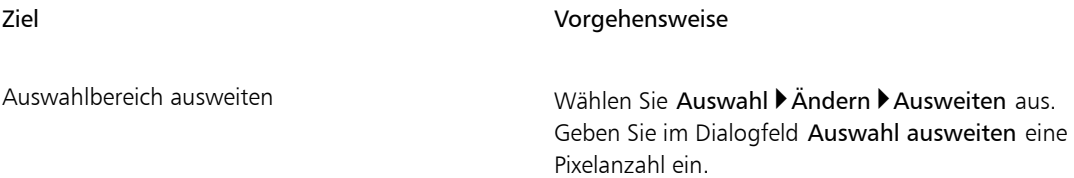

#### Ziel Vorgehensweise

Auswahlbereich verkleinern Wählen Sie Auswahl Ändern Verkleinern aus. Geben Sie im Dialogfeld Auswahl verkleinern eine Pixelanzahl ein.

# <span id="page-671-0"></span>Auswahlbereichen Bereiche hinzufügen oder abziehen

Sie können Größe und Form eines Auswahlbereichs durch Hinzufügen oder Entfernen von Bereichen anpassen.

### So fügen Sie einem Auswahlbereich Bereiche hinzu

- 1 Erstellen Sie mithilfe eines Auswahlwerkzeugs einen Auswahlbereich.
- <sup>2</sup> Klicken Sie in der Eigenschaftsleiste auf die Symbolschaltfläche Zur Auswahl hinzufügen  $+$
- 3 Wählen Sie den Bereich aus, den Sie hinzufügen möchten.

Wenn Sie das Auswahloval (\* \* oder Auswahlrechteck \* \* \* verwenden, können Sie durch Drücken der Umschalttaste während des Ziehens einen kreisförmigen oder quadratischen Bereich auswählen.

R€

Sie können auch einer Auswahl einen Bereich hinzufügen, indem Sie die Umschalttaste gedrückt halten und den entsprechenden Bereich auswählen. Wenn Sie das Auswahloval (C) oder

das Auswahlrechteck [11] gewählt haben, aber ein kreisförmigen oder quadratischen Bereich benötigen, lassen Sie die Umschalttaste kurz los und drücken Sie sie beim Ziehen erneut.

Sie können Auswahlbereiche mit einer beliebigen Kombination von Werkzeugen hinzufügen, auch mit dem Zauberstab . Wenn Sie Pixel- und Pfadauswahlbereiche hinzufügen, entsteht ein Pixelauswahlbereich. Weitere Informationen zum Erstellen von Pixelauswahlbereichen mit dem Zauberstab finden Sie unter ["So wählen Sie Bereiche mit dem Zauberstab aus" auf Seite 629..](#page-656-0)

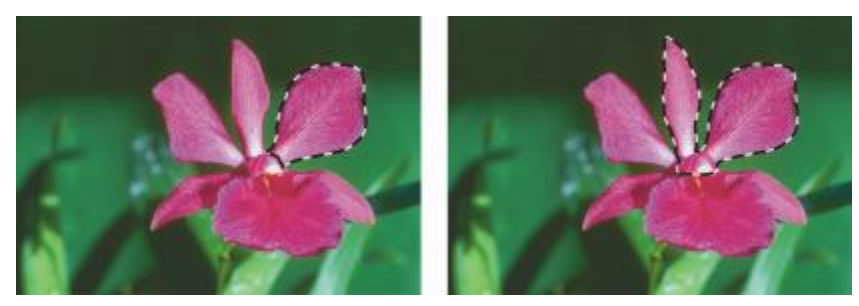

*Pfadauswahl mit hinzugefügtem Bereich*

### So ziehen Sie einen Bereich von einer Auswahl ab

- 1 Erstellen Sie mithilfe eines Auswahlwerkzeugs einen Auswahlbereich.
- 2 Klicken Sie in der Eigenschaftsleiste auf Von Auswahl abziehen  $\frac{1}{1}$ .
- 3 Wählen Sie den Bereich aus, den Sie abziehen möchten.

Wenn Sie das Auswahloval (C) oder Auswahlrechteck [C] verwenden, können Sie durch Drücken der Umschalttaste während des Ziehens einen kreisförmigen oder quadratischen Bereich auswählen.

₽ś

Sie können den abzuziehenden Bereich auch festlegen, indem Sie die Optionstaste (Macintosh) bzw. Alt-Taste (Windows) gedrückt halten und dabei die Auswahl vornehmen. Wenn Sie das Auswahloval (C) oder das Auswahlrechteck verwenden und einen kreisförmigen oder quadratischen Bereich benötigen, halten Sie Optionstaste und Umschalttaste (Macintosh) oder

Alt-Taste und Umschalttaste (Windows) beim Ziehen gedrückt.

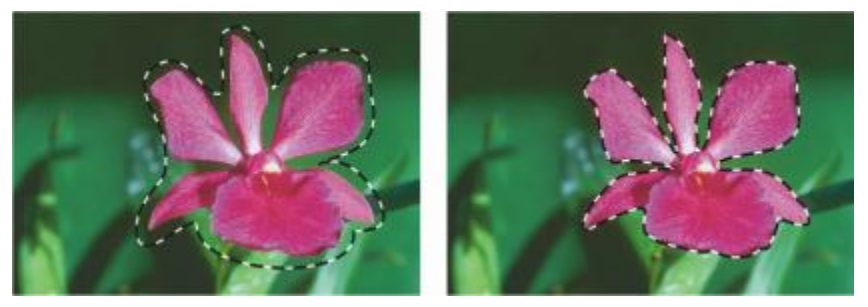

*Pfadauswahl mit abgezogenem Bereich*

Sie haben außerdem die Möglichkeit, einen der gebrauchsfertigen Auswahlbereiche aus der Palette Auswahlmappe zu laden. Außerdem können Sie Boolsche Operationen anwenden, um existierende Auswahlbereiche mit Alphakanälen zu kombinieren.

# <span id="page-673-0"></span>Auswahlbereiche auf Umwandlungen vorbereiten

Bevor Sie versuchen, eine Auswahl umzuwandeln, müssen Sie ermitteln, ob sie pfad- oder pixelgestützt ist, da der Typ der Auswahl bestimmt, welche Umwandlungen möglich sind. Beispielsweise können an Pfadauswahlbereichen viele Änderungen vorgenommen werden, die bei Pixelauswahlbereichen nicht möglich sind. Wenn Sie diese Änderungen auch auf einen Pixelauswahlbereich anwenden möchten, können Sie den Pixelauswahlbereich in einen Pfadauswahlbereich umwandeln. Weitere Informationen finden Sie unter ["So wandeln Sie Pixelauswahlbereiche in Pfadauswahlbereiche um" auf Seite 628.](#page-655-1)

Um einen Auswahlbereich auf die Umwandlung vorzubereiten, können Sie den Referenzpunkt festlegen, auf den die Umwandlung sich bezieht, Standardmäßig befindet sich der Referenzpunkt in der Mitte des Auswahlbereichs.

Sie können eine Umwandlung auch gleichzeitig auf mehrere Ebenen anwenden. Weitere Informationen finden Sie unter ["Ebenen umwandeln" auf Seite 571.](#page-598-0)

### So bestimmen Sie den Auswahltyp

- Klicken Sie in der Werkzeugpalette auf das Auswahlwerkzeug  $\Box$  und anschließend auf einen Auswahlbereich.
	- Wenn für den Auswahlbereich Griffe angezeigt werden, ist er pfadgestützt.
	- Wenn bei aktiviertem Auswahlwerkzeug keine Griffe angezeigt werden, ist der Auswahlbereich ein Pixelauswahlbereich.

#### So legen Sie den Referenzpunkt für eine Umwandlung fest

1 Wählen Sie bei einer Auswahl mit dem Auswahlwerkzeug  $\Box$ , das Umwandlungswerkzeug  $\ddot{\bullet}$  in der Werkzeugpalette.

Wenn das Werkzeug Umwandeln in der Werkzeugpalette nicht angezeigt wird, halten Sie das Ebenenwerkzeug  $\blacktriangleright$ ; gedrückt, um das Flyout-Menü zu öffnen. Wählen Sie dann das Werkzeug Umwandeln | aus.

- 2 Zeigen Sie auf die Mitte des Begrenzungsrahmens des Auswahlbereichs.
- 3 Ziehen Sie den Referenzpunkt in den neuen Bereich auf der Arbeitsfläche.

Sie können den Referenzpunkt außerhalb des Auswahlbereichs platzieren.

D€

Sie können den Referenzpunkt wieder zurücksetzen, indem Sie in der Eigenschaftsleiste auf die Schaltfläche Referenzpunkt <>
Helicken, oder indem Sie in der Menüleiste Bearbeiten VUmwandeln VReferenzpunkt zurücksetzen auswählen.

# <span id="page-674-0"></span>Auswahlbereiche verschieben

Sie können pfadgestützte und pixelgestützte Auswahlbereiche auf der Arbeitsfläche verschieben.

### So verschieben Sie Auswahlbereiche

1 Wählen Sie bei einer Auswahl mit dem Auswahlwerkzeug  $\Box$ , das Umwandlungswerkzeug  $\ddot{\bullet}$  in der Werkzeugpalette. Wenn das Werkzeug Umwandeln in der Werkzeugpalette nicht angezeigt wird, halten Sie das Ebenenwerkzeug  $\blacktriangleright$ <sub>41</sub>, gedrückt, um das Flyout-Menü zu öffnen. Wählen Sie dann das Werkzeug Umwandeln  $\blacktriangleright$  aus.

- 2 Klicken Sie in der Eigenschaftsleiste auf die Schaltfläche Bewegen ...
- 3 Klicken Sie innerhalb des Begrenzungsrahmens auf den Auswahlbereich und ziehen Sie ihn zur neuen Position auf der Arbeitsfläche.

Um die Ebenen farbig anzuzeigen, bevor Sie die Transformation durchführen, klicken Sie auf der Eigenschaftsleiste auf die Schaltfläche Schneller Vorschaumodus.

4 Klicken Sie in der Eigenschaftsleiste auf die Schaltfläche Transformation durchführen

Sie können die Transformation auch durch Drücken der Eingabetaste anwenden.

১৬

Es ist möglich, Pixelauswahlbereiche mit dem Umwandlungswerkzeug  $\blacktriangleright$  zu verschieben. Wenn

dabei jedoch ein Teil der Auswahl über den Rand der Arbeitsfläche hinausragt, wird dieser von dem Auswahlbereich abgezogen.

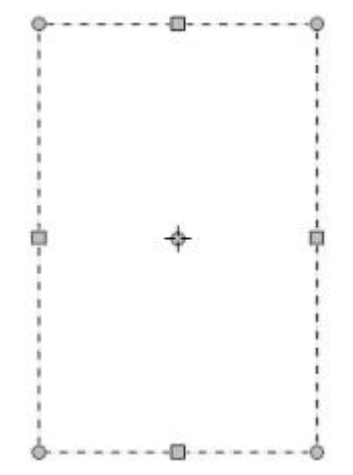

*Benutzen Sie das Werkzeug Bewegen, um den Auswahlbereich auf eine neue Position zu ziehen Während des Verschiebens des Auswahlbereichs wird eine rechteckige Auswahlbegrenzung angezeigt.*

# <span id="page-675-0"></span>Umwandeln von duplizierten Auswahlbereichen

Sie können die Kopie eines Auswahlbereichs oder den Inhalt einer aktiven Ebene umwandeln.

### So wandeln Sie ein Duplikat um

1 Halten Sie die Optionstaste (Macintosh) oder Alt-Taste (Windows) gedrückt und wählen Sie das Umwandlungswerkzeug **| aus der Werkzeugpalette.** 

Wenn das Werkzeug Umwandeln in der Werkzeugpalette nicht angezeigt wird, halten Sie das Ebenenwerkzeug  $\blacktriangleright_{\mathbf{4}}$ , gedrückt, um das Flyout-Menü zu öffnen. Wählen Sie dann das Werkzeug Umwandeln | aus.

2 Wählen Sie in der Eigenschaftsleiste einen Umwandlungsmodus. Die Transformation wird auf die kopierten Inhalte angewendet.

Œ

Sie können ein Duplikat auch umwandeln, indem Sie die Tastenkombination Befehlstaste + Umschalttaste + Optionstaste + T (Macintosh) oder Strg-Taste + Umschalttaste + Alt-Taste + T (Windows) wählen.

# <span id="page-676-0"></span>Pfadauswahlbereiche skalieren und drehen

Pfadauswahlbereiche können skaliert oder gedreht werden. Durch Skalieren können Sie die Abmessungen eines Auswahlbereichs verändern. Sie können ein Objekt auch proportional skalieren und die Proportionen beibehalten.

### So skalieren Sie Auswahlbereiche

1 Klicken Sie in der Werkzeugpalette auf das Umwandlungswerkzeug :

Wenn das Umwandlungswerkzeug nicht in der Werkzeugpalette angezeigt wird, halten Sie das Ebenenwerkzeug  $\blacktriangleright_{\mathbf{f}}$  gedrückt, um das Flyout-Menü zu öffnen; wählen Sie dann das Umwandlungswerkzeug  $\blacktriangleright$ 

- 2 Klicken Sie in der Eigenschaftsleiste auf die Schaltfläche Skalierung
- 3 Orientieren Sie sich an der folgenden Tabelle.

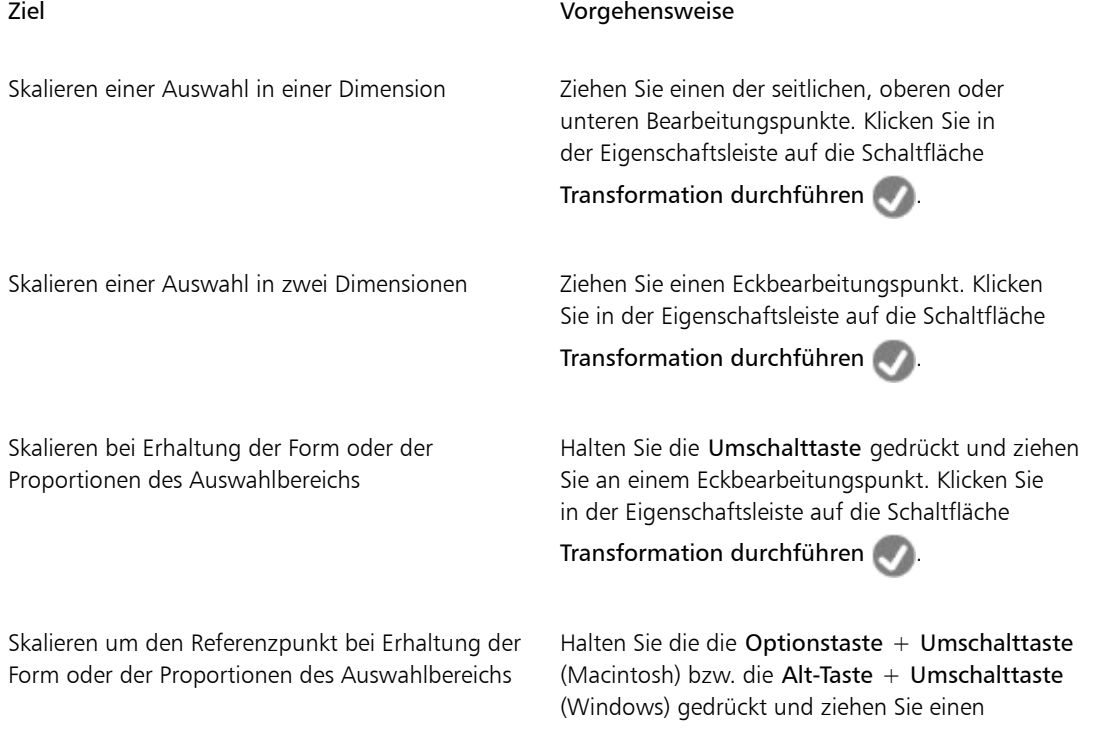

#### Ziel Vorgehensweise

Eckbearbeitungspunkt. Klicken Sie in der Eigenschaftsleiste auf die Schaltfläche

Transformation durchführen .

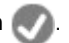

Skalieren um den Referenzpunkt Halten Sie die Optionstaste (Macintosh) bzw. Alt-Taste (Windows) gedrückt und ziehen Sie einen Eckbearbeitungspunkt. Klicken Sie in der Eigenschaftsleiste auf die Schaltfläche

Transformation durchführen .

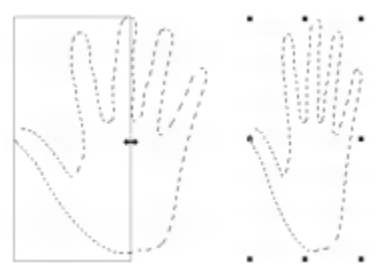

*Ziehen Sie einen der seitlichen Bearbeitungspunkte, um eine Auswahl horizontal zu skalieren.*

# ₽€

Weiterhin können Sie einen Auswahlbereich skalieren, indem Sie

Bearbeiten Vumwandeln > Skalieren auswählen und dann im Dialogfeld die Prozentwerte für die horizontale und vertikale Skalierung angeben.

### So drehen Sie einen Auswahlbereich

1 Klicken Sie in der Werkzeugpalette auf das Umwandlungswerkzeug  $\ddot{\blacktriangleright}$ 

Wenn das Werkzeug Umwandeln in der Werkzeugpalette nicht angezeigt wird, halten Sie das Ebenenwerkzeug  $\blacktriangleright_{\textbf{4}}$ , gedrückt, um das Flyout-Menü zu öffnen. Wählen Sie dann das Werkzeug Umwandeln | aus.

2 Wählen Sie in der Eigenschaftsleiste den Modus Drehen  $\overline{G}$ 

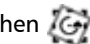

- 3 Verschieben Sie den Zeiger über den Begrenzungsrahmen der Auswahl hinaus.
- 4 Ziehen Sie einen Eckbearbeitungspunkt.

Indem Sie die Umschalttaste beim Ziehen gedrückt halten, können Sie die Drehung auf 15°-Schritte begrenzen.

5 Klicken Sie in der Eigenschaftsleiste auf die Schaltfläche Transformation durchführen .

Ø€

Weiterhin können Sie einen Auswahlbereich drehen, indem Sie Bearbeiten DUmwandeln Drehen auswählen und dann im Dialogfeld den Drehwinkel in Grad angeben. Positive Werte bewirken eine Drehung im Uhrzeigersinn, negative Werte eine Drehung gegen den Uhrzeigersinn.

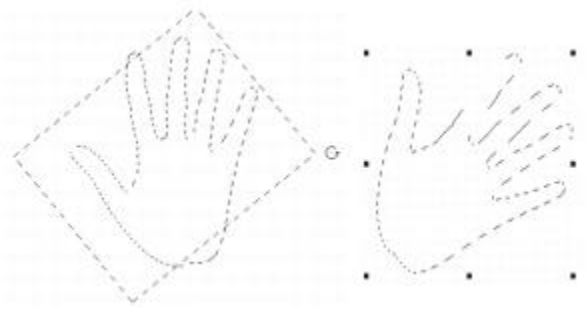

*Drehen einer Auswahl*

# <span id="page-678-0"></span>Pfadauswahlbereiche neigen und verzerren

Sie können Pfadauswahlbereiche neigen und verzerren. Durch Neigen werden die vertikale und horizontale Dimensionen einer Auswahl unproportional verschoben. Durch Verzerren können Sie die Seiten und Ecken einer Auswahl in verschiedene Richtungen verschieben Sie können die Auswahl z. B. stauchen oder dehnen. Außerdem können Sie die Perspektive verzerren und dem Objekt so mehr Tiefe verleihen. Durch Neigungsverzerrung entsteht ein 3D-Effekt.

### So neigen Sie einen Auswahlbereich

1 Klicken Sie in der Werkzeugpalette auf das Umwandlungswerkzeug  $\blacktriangleright$ .

Wenn das Werkzeug Umwandeln in der Werkzeugpalette nicht angezeigt wird, halten Sie das Ebenenwerkzeug  $\blacktriangleright_{\mathbf{4}}$ , gedrückt, um das Flyout-Menü zu öffnen. Wählen Sie dann das Werkzeug Umwandeln | aus.

- 2 Klicken Sie in der Eigenschaftsleiste auf die Schaltfläche Neigen  $\sqrt{\frac{1}{2}}$ .
- 3 Verschieben Sie den Zeiger über den Begrenzungsrahmen der Auswahl hinaus.
- 4 Ziehen Sie an einem Seitenbearbeitungspunkt.

Indem Sie beim Ziehen der Seitenbearbeitungspunkte die Optionstaste (Macintosh) bzw. Alt-Taste (Windows) gedrückt halten, können Sie gezielt die ausgewählte Seite neigen.

*Neigen eines Auswahlbereichs*

5 Klicken Sie in der Eigenschaftsleiste auf die Schaltfläche Transformation durchführen

#### So verzerren Sie Auswahlbereiche

1 Klicken Sie in der Werkzeugpalette auf das Umwandlungswerkzeug  $\blacktriangleright$ 

Wenn das Werkzeug Umwandeln in der Werkzeugpalette nicht angezeigt wird, halten Sie das Ebenenwerkzeug  $\blacktriangleright$ <sub>41</sub>, gedrückt, um das Flyout-Menü zu öffnen. Wählen Sie dann das Werkzeug Umwandeln  $\blacktriangleright$  aus.

- 2 Klicken Sie in der Eigenschaftsleiste auf die Schaltfläche Verzerren
- 3 Ziehen Sie einen Eckbearbeitungspunkt.

Wenn Sie beim Ziehen der Eckbearbeitungspunkte die Umschalttaste gedrückt halten, können Sie die Verzerrung auf die Horizontal- oder Vertikalachse beschränken.

Indem Sie beim Ziehen eines Eckbearbeitungspunkts die Optionstaste (Macintosh) bzw. Alt-Taste (Windows) gedrückt halten, können Sie den Auswahlbereich im Verhältnis zum Referenzpunkt verzerren.

4 Klicken Sie in der Eigenschaftsleiste auf die Schaltfläche Transformation durchführen

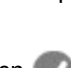

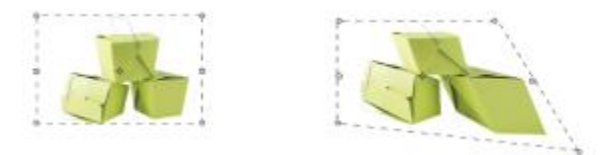

*Auswahlbereich vor (links) und nach (rechts) dem Verzerren*

### So verzerren Sie die Perspektive in einem Auswahlbereich

- 1 Klicken Sie in der Werkzeugpalette auf das Umwandlungswerkzeug  $\vert\blacktriangleright\vert$ Wenn das Werkzeug Umwandeln in der Werkzeugpalette nicht angezeigt wird, halten Sie das Ebenenwerkzeug  $\blacktriangleright$ : gedrückt, um das Flyout-Menü zu öffnen. Wählen Sie dann das Werkzeug Umwandeln | aus.
- 2 Klicken Sie in der Eigenschaftsleiste auf die Schaltfläche Perspektive verzerren
- 3 Ziehen Sie einen Eckbearbeitungspunkt. Wenn Sie beim Ziehen der Eckbearbeitungspunkte die Umschalttaste gedrückt halten, können Sie die Verzerrung auf die Horizontal- oder Vertikalachse beschränken.
- 4 Klicken Sie in der Eigenschaftsleiste auf die Schaltfläche Transformation durchführen

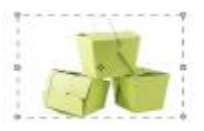

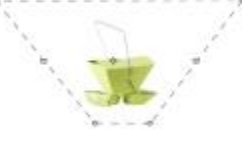

*Ein Auswahlbereich vor (links) und nach (rechts) dem Verzerren der Perspektive.*

# <span id="page-680-0"></span>Umwandlungen abbrechen

Wenn Sie mit einer Umwandlung nicht zufrieden sind, können Sie sie abbrechen und den Auswahlbereich in den vorherigen Zustand zurückversetzen.

### So brechen Sie eine Umwandlung ab

Klicken Sie in der Eigenschaftsleiste auf die Schaltfläche Transformation abbrechen oder drücken Sie die Esc-Taste.

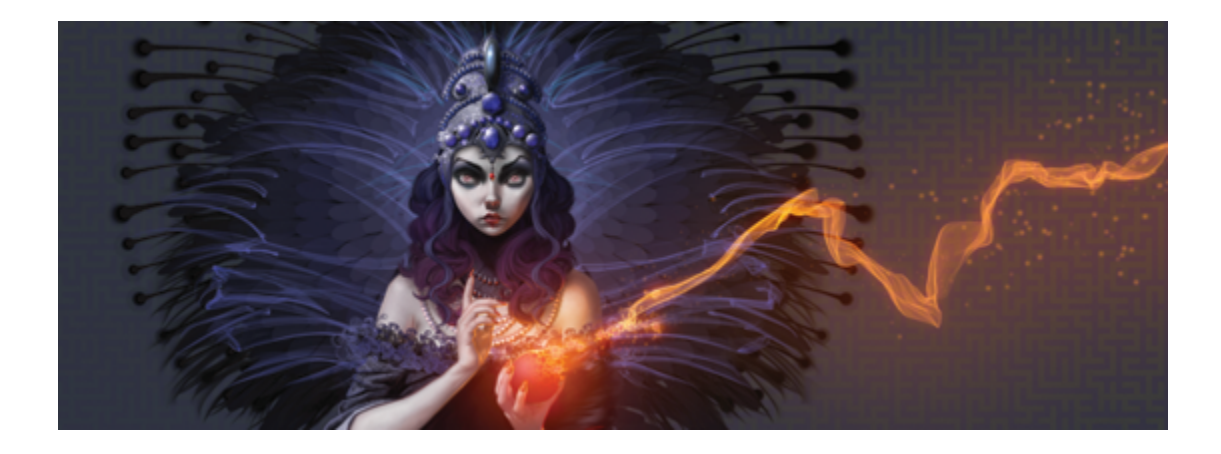

# Häufig verwendete Optionen für Effekte

Corel Painter umfasst eine Vielzahl von Effekten, mit denen Sie Bilder bearbeiten können. Die Effekte sind in vier Hauptkategorien unterteilt:

- [Tonwertkontrolle](#page-308-0)
- [Oberflächeneigenschaften](#page-720-0)
- [Fokus](#page-686-0)
- [Sonstige Effekte](#page-686-0)

Zum Steuern der einzelnen Effekte müssen Sie deren individuelle Einstellungen anpassen. Alle Effekte verfügen jedoch auch über einige gemeinsame Optionen.

In diesem Abschnitt werden folgende Themen besprochen:

- ["Überblendeffekte \(Verblassen des letzten Vorgangs\)" \(Seite 655\)](#page-682-0)
- ["Zuletzt verwendete Effekte anwenden" \(Seite 656\)](#page-683-0)
- ["Effekte mithilfe von offenen Panels ändern" \(Seite 657\)](#page-684-0)
- ["Effekte mithilfe der Luminanz des Originals anwenden" \(Seite 657\)](#page-684-1)

### <span id="page-682-0"></span>Überblendeffekte (Verblassen des letzten Vorgangs)

Mit dem Befehl Letzten Vorgang verblassen können Sie den zuletzt auf das Bild angewendeten Effekt zu einem bestimmten Prozentsatz wieder zurücknehmen. Auf diese Weise lässt sich die Intensität des jeweiligen Effekts steuern.

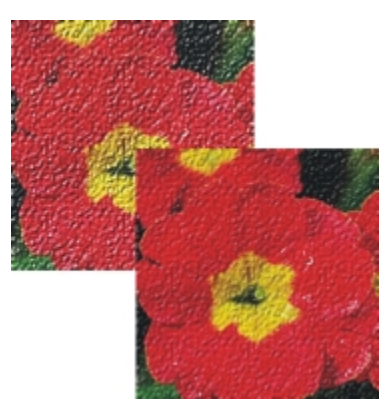

*Der Befehl Letzten Vorgang verblassen wurde auf das Bild (rechts) angewendet, um den letzten Effekt (links) zu einem bestimmten Prozentsatz rückgängig zu machen.*

### So lassen Sie Effekte verblassen

- 1 Wählen Sie Bearbeiten Letzten Vorgang verblassen. Der Befehl Letzten Vorgang verblassen kann nur angewendet werden, wenn zuvor ein Effekt auf das Bild angewendet wurde.
- 2 Stellen Sie im Dialogfeld Verblassen den Regler ein.

Wenn Sie mit dem Ergebnis nicht zufrieden sind, wählen Sie Bearbeiten PRückgängig.

## <span id="page-683-0"></span>Zuletzt verwendete Effekte anwenden

Im oberen Bereich des Menüs Effekte zeigt Corel Painter die beiden zuletzt angewendeten Effekte an. So können Sie häufig verwendete Effekte schnell und einfach erneut zuweisen. Die beiden zuletzt verwendeten Effekte können Sie auch über Tastaturbefehle zuweisen.

#### So wenden Sie einen zuletzt verwendeten Effekt neu an

- Führen Sie einen der folgenden Schritte aus:
	- Wählen Sie Effekte und dann eine der Optionen oben im Menü aus.
	- Drücken Sie die Befehlstaste + / (Macintosh) oder die Strg-Taste + / (Windows).

Œ

Außerdem können Sie einen Tastaturbefehl auf den vorletzten Effekt anwenden, indem Sie auf Bearbeiten Voreinstellungen Funktionstasten anpassen klicken. Klicken Sie in der Liste Anwendungsbefehle dann auf Effekte und auf den Befehl Vorletzter Effekt, um diesen auszuwählen. Geben Sie in der Spalte Verknüpfung einen Tastaturbefehl ein.
# Effekte mithilfe von offenen Panels ändern

Um mit einem Effekt zu experimentieren, müssen vor der Auswahl eines Effekts alle erforderlichen Panels angezeigt werden. Bei dem Effekt Farbüberzug z. B. wird die ausgewählte Papierstruktur mit der Hauptfarbe kombiniert, um den Farbüberzug zu definieren. Wenn die Panels Papier und Farbe bei der Auswahl des Effekts geöffnet sind, können Sie durch Ändern von Papierstrukturen und Farben verschiedene Überzüge erstellen und anschließend den Effekt auf das Bild anwenden. Die Änderungen am Papier und an der Farbe werden im Fenster Vorschau im Dialogfeld Farbüberzug angezeigt. Bei Bedarf können Sie das Effekt-Dialogfeld auf dem Bildschirm verschieben, damit keine Panels verdeckt werden.

# Effekte mithilfe der Luminanz des Originals anwenden

Mit Corel Painter können Sie einige einige Effekte mithilfe der Luminanzwerte eines angegebenen Ursprungs anwenden. Hierbei kann es sich um einen externen Ursprung oder die Luminanz des Bilds selbst handeln. Die Intensität des auf das Bild angewendeten Effekts richtet sich nach den hellen und dunklen Werten des Ursprungs. Bei helleren Ursprungsbereichen wird eine umfangreichere Änderung durchgeführt als bei dunkleren Ursprungsbereichen. Wenn Sie beispielsweise Papier als Ursprung wählen. wird der Effekt gemäß den hellen und den dunklen Bereichen des im Panel Papierbibliotheken ausgewählten Papiers angewendet. Sie können auch ein Muster oder ein externes Bild (Klonursprung) als Ursprung für die Luminanz auswählen.

Die Ursprungsoptionen der Luminanz sind im Listenfeld Methode aufgeführt. Sie sind je nach Effekt unterschiedlich. Folgende Luminanzoptionen sind möglich:

- Papier
- Luminanz des Bilds
- Luminanz des Originals (Muster oder Klonursprung)
- 3D-Malstriche
- Alphakanal bzw. Ebenenmaske (Hinweis: Diese Option steht nur zur Verfügung, wenn das Dokument über einen Kanal oder eine Ebene mit einer Ebenenmaske verfügt.)

Diese Optionen werden in der Hilfe zu den einzelnen Effekten genauer erklärt. Am besten können Sie die Auswirkung dieser Optionen auf das Bild sehen, indem Sie sie ausprobieren.

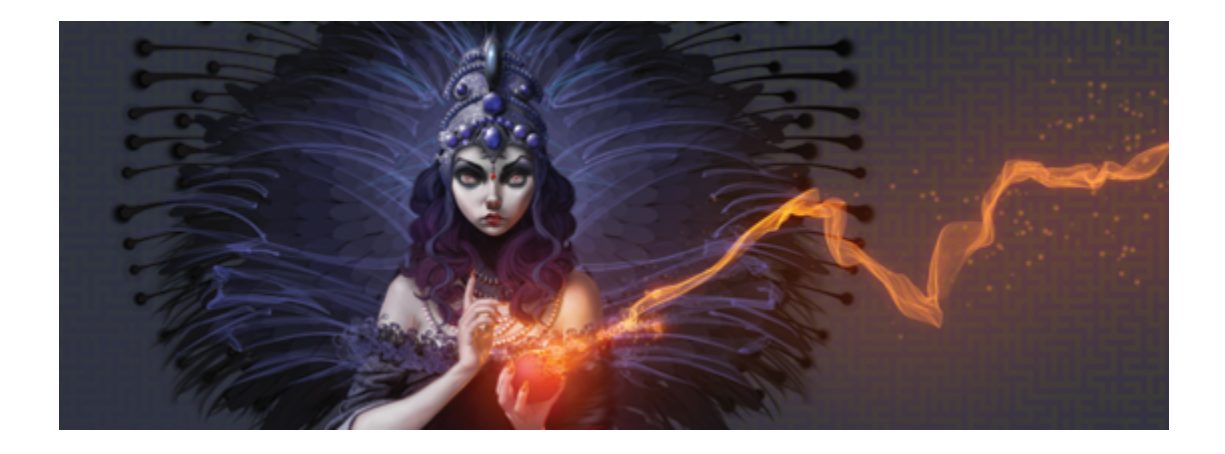

# Fokus und sonstige Effekte verwenden

Corel Painter enthält Fokus-Effekte für Scharfzeichnen, Weichzeichnen, Bewegungsunschärfe und Verzerren von Bildern. Außerdem enthält das Programm Sonstige Effekte, mit denen Sie Bilder auf verschiedene Weisen transformieren können.

In diesem Abschnitt werden folgende Themen besprochen:

#### Fokus (Effektkategorie)

- ["Intelligente Unschärfe anwenden" \(Seite 660\)](#page-687-0)
- ["Effekt für Bewegungsunschärfe durch Kamera anwenden" \(Seite 660\)](#page-687-1)
- ["Effekt "Tonwertabhängiger Weichzeichner" anwenden" \(Seite 661\)](#page-688-0)
- ["Riffelglas-Effekt anwenden" \(Seite 664\)](#page-691-0)
- ["Bewegungsunschärfe anwenden" \(Seite 668\)](#page-695-0)
- ["Bilder scharfzeichnen" \(Seite 669\)](#page-696-0)
- ["Bilder weichzeichnen" \(Seite 670\)](#page-697-0)
- ["Zoomeffekt anwenden" \(Seite 671\)](#page-698-0)

#### Sonstige Effekte (Effektkategorie)

- ["Marmorieren" \(Seite 672\)](#page-699-0)
- ["Bild automatisch klonen" \(Seite 674\)](#page-701-0)
- ["Auto Van Gogh-Effekt anwenden" \(Seite 676\)](#page-703-0)
- ["Tropfenförmig marmorieren" \(Seite 677\)](#page-704-0)
- ["Kachelmuster erstellen" \(Seite 680\)](#page-707-0)
- ["Effekt "Liniertes Papier" anwenden" \(Seite 683\)](#page-710-0)
- ["Effekt "Fraktale" anwenden" \(Seite 684\)](#page-711-0)
- ["Effekt "Hochpass" anwenden" \(Seite 685\)](#page-712-0)
- ["Effekt "Irrgarten" anwenden" \(Seite 686\)](#page-713-0)
- ["Effekt "Elemente platzieren" anwenden" \(Seite 687\)](#page-714-0)
- ["Effekt "Pop Art" anwenden" \(Seite 690\)](#page-717-0)

# <span id="page-687-0"></span>Intelligente Unschärfe anwenden

Der Effekt Intelligente Unschärfe stellt ein Bild weicher dar, indem Farben und Kanten abgemildert werden. Das Ergebnis des Effekts ähnelt dem Anwenden weicher Malstriche. Sie können den Effekt Intelligente Unschärfe verwenden, um einem Bild schnell einen gemalten Anschein zu geben.

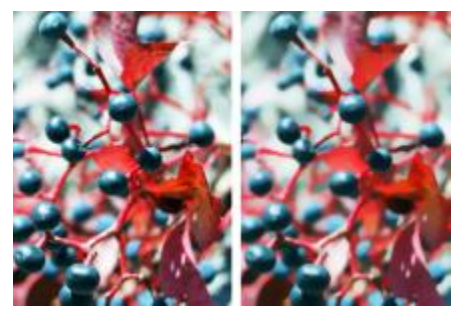

*Bild vor (links) und nach (rechts) Anwendung des Effekts Intelligente Unschärfe*

### So wenden Sie den Effekt "Intelligente Unschärfe" an

- 1 So wenden Sie den Effekt auf folgende Elemente an:
	- Arbeitsfläche: Klicken Sie im Panel Ebenen auf die Arbeitsfläche.
	- Auswahl: Klicken Sie in der Werkzeugpalette auf ein Auswahlwerkzeug, und ziehen Sie den Mauszeiger im Dokumentfenster, um einen Bereich auszuwählen.
	- Ebene: Klicken Sie im Panel Ebenen auf eine Ebene.
- 2 Wählen Sie Effekte ▶ Fokus ▶ Intelligente Unschärfe aus.
- 3 Passen Sie im Dialogfeld Intelligente Unschärfe den Schieberegler Stärke an.

## <span id="page-687-1"></span>Effekt für Bewegungsunschärfe durch Kamera anwenden

Der Effekt Bewegungsunschärfe durch Kamera bewirkt eine Bewegungsunschärfe, die wirkt, als hätten Sie die Kamera während einer langen Belichtungsdauer verwackelt. Er eignet sich besonders gut, wenn das Bild Glanzlichter vor einem dunklen Hintergrund zeigt.

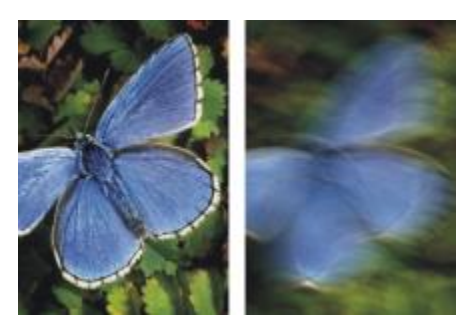

*Bild vor (links) und nach (rechts) Anwendung des Effekts Bewegungsunschärfe durch Kamera.*

#### So wenden Sie den Effekt "Bewegungsunschärfe durch Kamera" an

- 1 So wenden Sie den Effekt auf Folgendes an:
	- Arbeitsfläche: Klicken Sie im Panel Ebenen auf die Arbeitsfläche.
	- Auswahl: Klicken Sie in der Werkzeugpalette auf ein Auswahlwerkzeug, und ziehen Sie den Mauszeiger im Dokumentfenster, um einen Bereich auszuwählen.
	- Ebene: Klicken Sie im Panel Ebenen auf eine Ebene.
- 2 Wählen Sie Effekte ▶ Fokus ▶ Bewegungsunschärfe durch Kamera aus.
- 3 Ziehen Sie den Mauszeiger im Dokumentfenster, um die Bewegungsunschärfe zu erzeugen.

Richtung und Intensität der Unschärfe werden durch die Mauszeigerbewegung festgelegt. Eine schnelle Bewegung führt zu einer anderen Unschärfe als eine langsame Bewegung. Bei einer längeren Bewegung wird die Unschärfe erhöht. Gerade, geschwungene und Zickzackbewegungen führen ebenfalls zu unterschiedlichen Ergebnissen.

4 Legen Sie im Dialogfeld Bewegungsunschärfe durch Kamera mit dem Regler Verschiebung den Ausgangspunkt der Bewegung entlang der gezogenen Bewegungslinie fest.

### <span id="page-688-0"></span>Effekt "Tonwertabhängiger Weichzeichner" anwenden

Mit diesem Effekt wird das Bild analog zum Abstand zur Kameraebene bei Fotografien weichgezeichnet. Sie können den Radius des Unschärfe-Effekts im Bild angeben.

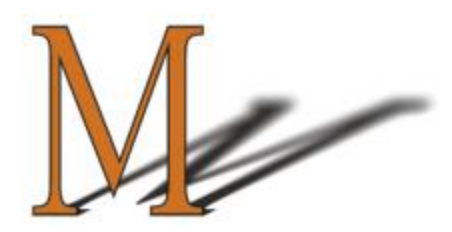

*Das "M" ist eine Ebenenform. Die Schattenunschärfe wurde mit dem Effekt Tonwertabhängiger Weichzeichner erzeugt.*

Es gibt fünf unterschiedliche Methoden, um Tonwertabhängiger Weichzeichner anzuwenden:

- Erstfarbe: Wendet den Effekt gleichmäßig auf das Bild an
- Papier: Wendet den Effekt auf der Basis der Luminanz (Helligkeit) der Papierstruktur an Der Effekt wird stärker auf die dunklen Bereiche in der Papierstruktur angewendet und weniger stark auf die hellen Bereiche. Wenn Sie mit dem Effekt experimentieren möchten, lassen Sie das Panel Papier geöffnet, während Sie den Effekt anwenden. So können Sie zu unterschiedlichen Papieren wechseln und die Papiereinstellungen ändern.
- Luminanz des Bilds: Wendet den Effekt auf der Basis der Helligkeit des Bilds an. Der Effekt wird stärker auf dunkle Bereiche im ursprünglichen Bild angewendet und weniger stark auf helle Bereiche.
- Luminanz des Originals: Wendet den Effekt auf der Basis der Luminanz des Klonursprungs (oder eines Musters) an. Der Effekt wird stärker auf dunkle Bereiche im Klonursprung (oder Muster) angewendet und weniger stark auf helle Bereiche.
- [Alphakanal] bzw. [Ebenenmaske]: Wendet den Effekt auf der Basis der Werte im Kanal oder in der Ebenenmaske an. Der Effekt wird stärker auf dunkle Bereiche in der Ebenenmaske oder im Kanal angewendet und weniger stark auf helle Bereiche. Diese Methode können Sie nur verwenden, wenn das Bild über einen gesicherten Alphakanal oder eine Ebenenmaske verfügt.

#### So wenden Sie den Effekt "Tonwertabhängiger Weichzeichner" gleichmäßig an

- 1 So wenden Sie den Effekt auf Folgendes an:
	- Arbeitsfläche: Klicken Sie im Panel Ebenen auf die Arbeitsfläche.
	- Auswahl: Klicken Sie in der Werkzeugpalette auf ein Auswahlwerkzeug, und ziehen Sie den Mauszeiger im Dokumentfenster, um einen Bereich auszuwählen.
	- Ebene: Klicken Sie im Panel Ebenen auf eine Ebene.
- 2 Wählen Sie Effekte ▶ Fokus ▶ Tonwertabhängiger Weichzeichner aus.
- 3 Wählen Sie im Listenfeld Methode die Option Erstfarbe aus.
- 4 Passen Sie Einstellungen für Tonwertabhängiger Weichzeichner an. Weitere Informationen dazu finden Sie unter ["Tonwertabhängiger Weichzeichner – Einstellungen" auf Seite 664.](#page-691-1)

#### So wenden Sie tonwertabhängigen Weichzeichner anhand der Luminanz des Papiers an

- 1 Wählen Sie Fenster ▶ Papierpanels ▶ Papier aus.
- 2 Wählen Sie im Bibliotheks-Panel Papier ein Papierfarbfeld aus.
- 3 So wenden Sie den Effekt auf folgende Elemente an:
	- Arbeitsfläche: Klicken Sie im Panel Ebenen auf die Arbeitsfläche.
	- Auswahl: Klicken Sie in der Werkzeugpalette auf ein Auswahlwerkzeug, und ziehen Sie den Mauszeiger im Dokumentfenster, um einen Bereich auszuwählen.
	- Ebene: Klicken Sie im Panel Ebenen auf eine Ebene.
- 4 Wählen Sie Effekte  $\blacktriangleright$  Fokus  $\blacktriangleright$  Tonwertabhängiger Weichzeichner aus.
- 5 Wählen Sie im Listenfeld Methode die Option Papier aus. Dunklere Bereiche des Ursprungs werden stärker weichgezeichnet.
- 6 Passen Sie Einstellungen für Tonwertabhängiger Weichzeichner an. Weitere Informationen dazu finden Sie unter ["Tonwertabhängiger Weichzeichner – Einstellungen" auf Seite 664.](#page-691-1)

#### So wenden Sie tonwertabhängigen Weichzeichner anhand der Luminanz des Bildes an

- 1 So wenden Sie den Effekt auf Folgendes an:
	- Arbeitsfläche: Klicken Sie im Panel Ebenen auf die Arbeitsfläche.
	- Auswahl: Klicken Sie in der Werkzeugpalette auf ein Auswahlwerkzeug, und ziehen Sie den Mauszeiger im Dokumentfenster, um einen Bereich auszuwählen.
	- Ebene: Klicken Sie im Panel Ebenen auf eine Ebene.
- 2 Wählen Sie Effekte ▶ Fokus ▶ Tonwertabhängiger Weichzeichner aus.
- 3 Wählen Sie im Listenfeld Methode die Option Luminanz des Bildes aus. Dunklere Bereiche des Ursprungs werden stärker weichgezeichnet.
- 4 Passen Sie Einstellungen für Tonwertabhängiger Weichzeichner an. Weitere Informationen dazu finden Sie unter ["Tonwertabhängiger Weichzeichner – Einstellungen" auf Seite 664.](#page-691-1)

#### So wenden Sie tonwertabhängigen Weichzeichner anhand der Luminanz des Klons oder Musters an

- 1 Führen Sie einen der folgenden Schritte aus:
	- Um einen Klonursprung zu verwenden, wählen Sie Fenster Klonursprung. Klicken Sie im Panel Klonursprung zuerst auf die Schaltfläche Ursprungsbild öffnen  $\mathbf{Q}$  und dann auf Ursprung öffnen, um einen Klonursprung auszuwählen.
	- Um ein Muster zu verwenden, wählen Sie Fenster Medienbibliothek-Panels Muster und klicken dann im Bibliotheks-Panel Muster auf ein Muster-Farbfeld.
- 2 So wenden Sie den Effekt auf folgende Elemente an:
- Arbeitsfläche: Klicken Sie im Panel Ebenen auf die Arbeitsfläche.
- Auswahl: Klicken Sie in der Werkzeugpalette auf ein Auswahlwerkzeug, und ziehen Sie den Mauszeiger im Dokumentfenster, um einen Bereich auszuwählen.
- Ebene: Klicken Sie im Panel Ebenen auf eine Ebene.
- 3 Wählen Sie Effekte ▶ Fokus ▶ Tonwertabhängiger Weichzeichner aus.
- 4 Passen Sie Einstellungen für Tonwertabhängiger Weichzeichner an. Weitere Informationen dazu finden Sie unter ["Tonwertabhängiger Weichzeichner – Einstellungen" auf Seite 664.](#page-691-1)

#### So wenden Sie tonwertabhängigen Weichzeichner anhand einer Ebenenmaske oder der Luminanz des Kanals an

- 1 Führen Sie einen der folgenden Schritte aus:
	- Um eine Ebenenmaske zu verwenden, wählen Sie Fenster bebenen, und klicken Sie im Panel Ebenen auf die Ebene, die die Ebenenmaske enthält.
	- Um einen Alphakanal zu verwenden, wählen Sie Fenster > Kanäle, und klicken Sie im Panel Kanäle auf den Alphakanal.
- 2 So wenden Sie den Effekt auf Folgendes an:
	- Arbeitsfläche: Klicken Sie im Panel Ebenen auf die Arbeitsfläche.
	- Auswahl: Klicken Sie in der Werkzeugpalette auf ein Auswahlwerkzeug, und ziehen Sie den Mauszeiger im Dokumentfenster, um einen Bereich auszuwählen.
	- Ebene: Klicken Sie im Panel Ebenen auf eine Ebene.
- 3 Wählen Sie Effekte ▶ Fokus ▶ Tonwertabhängiger Weichzeichner aus.
- 4 Wählen Sie im Listenfeld Methode die Option Luminanz des Originals aus. Dunklere Bereiche des Ursprungs werden stärker weichgezeichnet.
- 5 Passen Sie Einstellungen für Tonwertabhängiger Weichzeichner an. Weitere Informationen dazu finden Sie unter ["Tonwertabhängiger Weichzeichner – Einstellungen" auf Seite 664.](#page-691-1)

#### <span id="page-691-1"></span>Tonwertabhängiger Weichzeichner – Einstellungen

- Min. Größe: Stellt den Mindestradius der Weichzeichner-Bereiche ein
- Max. Größe: Stellt den Höchstradius der Weichzeichner-Bereiche ein

Die maximale Größe muss größer als die minimale Größe sein.

### <span id="page-691-0"></span>Riffelglas-Effekt anwenden

Der Riffelglas-Effekt erzeugt Verzerrungen wie beim Betrachten des Bilds durch eine geriffelte Glasscheibe. Mit diesem Effekt sieht das Bild so aus, als befände es sich hinter dem halbdurchsichtigen Glas einer Duschwand. Sie können das Bild auch bis zur Unkenntlichkeit verzerren.

Der Riffelglas-Effekt verschiebt die Pixel eines Bilds anhand einer Verschiebungs-Map. Die Map entsteht durch Kombination der Verschiebungsinformationen einer Quelle mit einem voreingestellten Map-Typ.

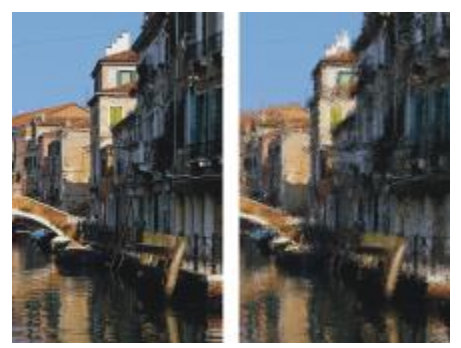

*Bild vor (links) und nach (rechts) Anwendung des Riffelglas-Effekts*

Es gibt fünf Quellen für die Verschiebungsinformationen:

- Papier: Die Pixel werden anhand der Informationen in der Papierstruktur verschoben. Hellere Bereiche der Struktur werden stärker verschoben als dunklere. Mit der Papierstruktur lässt sich gut raues Glas simulieren. Außer bei Milchglaseffekten empfiehlt es sich in den meisten Fällen, den Skalierungsfaktor der Papierstruktur zu erhöhen.
- 3D-Malstriche: Verwendet den Luminanzunterschied zwischen den auf den Klon und das aktuelle Dokument angewendeten Malstrichen.
- Luminanz des Bilds: Die Intensität der Verzerrungen wird durch die hellen und dunklen Bereiche im aktuellen Dokument bestimmt.
- Luminanz des Originals: Die Intensität der Verzerrungen wird durch die hellen und dunklen Bereiche im Klonursprung bestimmt. Mit einem Mosaikmuster als Klonursprung erzielen Sie einen grob wirkenden Glaseffekt.
- [Alphakanal] bzw. [Ebenenmaske]: Die Intensität der Verzerrungen wird durch die Luminanz eines Kanals bzw. einer Ebenenmaske bestimmt. Die hellen Bereiche des Kanals werden stärker verzerrt. Sie benötigen einen gesicherten Alphakanal oder eine Ebenenmaske, um diese Methode nutzen zu können.

Um eine gesteuerte Verschiebungs-Map zu erstellen, wählen Sie einen Alphakanal oder eine Ebenenmaske als Ursprung. Beispielsweise können Sie durch einen Verlauf im Kanal eine allmähliche Verzerrung erzielen. Formen im Kanal erzeugen Verzerrungen mit klar erkennbaren Umrissen.

#### So wenden Sie den Riffelglas-Effekt anhand der Luminanz des Papiers an

- 1 Wählen Sie Fenster ▶ Papierpanels ▶ Papier aus.
- 2 Wählen Sie im Bibliotheks-Panel Papier ein Papierfarbfeld aus.
- 3 So wenden Sie den Effekt auf folgende Elemente an:
	- Arbeitsfläche: Klicken Sie im Panel Ebenen auf die Arbeitsfläche.
- Auswahl: Klicken Sie in der Werkzeugpalette auf ein Auswahlwerkzeug, und ziehen Sie den Mauszeiger im Dokumentfenster, um einen Bereich auszuwählen.
- Ebene: Klicken Sie im Panel Ebenen auf eine Ebene.
- 4 Wählen Sie Effekte  $\blacktriangleright$  Fokus  $\blacktriangleright$  Riffelglas-Effekt aus.
- 5 Wählen Sie im Listenfeld Methode die Option Papier aus.
- 6 Passen Sie Einstellungen für Riffelglas-Effekt an. Weitere Informationen dazu finden Sie unter ["Riffelglas-Effekt – Einstellungen" auf Seite 667.](#page-694-0)

#### So wenden Sie den Riffelglas-Effekt mit 3D-Malstrichen an

- 1 Öffnen Sie ein Bild.
- 2 Wählen Sie Datei Klonen
- 3 Tragen Sie auf den Klon Malstriche auf.
- 4 So wenden Sie den Effekt auf Folgendes an:
	- Arbeitsfläche: Klicken Sie im Panel Ebenen auf die Arbeitsfläche.
	- Auswahl: Klicken Sie in der Werkzeugpalette auf ein Auswahlwerkzeug, und ziehen Sie den Mauszeiger im Dokumentfenster, um einen Bereich auszuwählen.
	- Ebene: Klicken Sie im Panel Ebenen auf eine Ebene.
- 5 Wählen Sie Effekte ▶ Fokus ▶ Riffelglas-Effekt aus.
- 6 Wählen Sie im Listenfeld Methode die Option 3D-Malstriche aus.
- 7 Passen Sie Einstellungen für Riffelglas-Effekt an. Weitere Informationen dazu finden Sie unter ["Riffelglas-Effekt – Einstellungen" auf Seite 667.](#page-694-0)

#### So wenden Sie den Riffelglas-Effekt anhand der Luminanz des Bildes an

- 1 So wenden Sie den Effekt auf Folgendes an:
	- Arbeitsfläche: Klicken Sie im Panel Ebenen auf die Arbeitsfläche.
	- Auswahl: Klicken Sie in der Werkzeugpalette auf ein Auswahlwerkzeug, und ziehen Sie den Mauszeiger im Dokumentfenster, um einen Bereich auszuwählen.
	- Ebene: Klicken Sie im Panel Ebenen auf eine Ebene.
- 2 Wählen Sie Effekte ▶ Fokus ▶ Riffelglas-Effekt aus.
- 3 Wählen Sie im Listenfeld Methode die Option Luminanz des Bildes aus.
- 4 Passen Sie Einstellungen für Riffelglas-Effekt an. Weitere Informationen dazu finden Sie unter ["Riffelglas-Effekt – Einstellungen" auf Seite 667.](#page-694-0)

#### So wenden Sie den Riffelglas-Effekt anhand der Luminanz des Klons oder Musters an

1 Führen Sie einen der folgenden Schritte aus:

- Um einen Klonursprung zu verwenden, wählen Sie Fenster ▶ Klonursprung. Klicken Sie im Panel Klonursprung zuerst auf die Schaltfläche Ursprungsbild öffnen to und dann auf Ursprung öffnen, um einen Klonursprung auszuwählen.
- Um ein Muster zu verwenden, wählen Sie Fenster Medienbibliothek-Panels Muster und klicken dann im Bibliotheks-Panel Muster auf ein Muster-Farbfeld.
- 2 So wenden Sie den Effekt auf folgende Elemente an:
	- Arbeitsfläche: Klicken Sie im Panel Ebenen auf die Arbeitsfläche.
	- Auswahl: Klicken Sie in der Werkzeugpalette auf ein Auswahlwerkzeug, und ziehen Sie den Mauszeiger im Dokumentfenster, um einen Bereich auszuwählen.
	- Ebene: Klicken Sie im Panel Ebenen auf eine Ebene.
- 3 Wählen Sie Effekte ▶ Fokus ▶ Riffelglas-Effekt aus.
- 4 Wählen Sie im Listenfeld Methode die Option Luminanz des Originals aus.
- 5 Passen Sie Einstellungen für Riffelglas-Effekt an. Weitere Informationen dazu finden Sie unter ["Riffelglas-Effekt – Einstellungen" auf Seite 667.](#page-694-0)

### So wenden Sie den Riffelglas-Effekt anhand einer Ebenenmaske oder der Luminanz des Kanals an

- 1 Führen Sie einen der folgenden Schritte aus:
	- Um eine Ebenenmaske zu verwenden, wählen Sie Fenster  $\blacktriangleright$  Ebenen, und klicken Sie im Panel Ebenen auf die Ebene, die die Ebenenmaske enthält.
	- Um einen Alphakanal zu verwenden, wählen Sie Fenster > Kanäle, und klicken Sie im Panel Kanäle auf den Alphakanal.
- 2 So wenden Sie den Effekt auf Folgendes an:
	- Arbeitsfläche: Klicken Sie im Panel Ebenen auf die Arbeitsfläche.
	- Auswahl: Klicken Sie in der Werkzeugpalette auf ein Auswahlwerkzeug, und ziehen Sie den Mauszeiger im Dokumentfenster, um einen Bereich auszuwählen.
	- Ebene: Klicken Sie im Panel Ebenen auf eine Ebene.
- 3 Wählen Sie Effekte ▶ Fokus ▶ Riffelglas-Effekt aus.
- 4 Wählen Sie im Listenfeld Methode die Option Luminanz des Originals aus.
- 5 Passen Sie Einstellungen für Riffelglas-Effekt an. Weitere Informationen dazu finden Sie unter ["Riffelglas-Effekt – Einstellungen" auf Seite 667.](#page-694-0)

#### <span id="page-694-0"></span>Riffelglas-Effekt – Einstellungen

• Unschärfe: Steuert die Übergänge zwischen den verschobenen Farben.

Wenn Sie die Einstellung des Reglers Unschärfe erhöhen, werden weitere Zwischenstufen und damit weichere Übergänge erzeugt. Erhöhen Sie die Einstellung des Reglers Unschärfe, wenn der Riffelglas-Effekt zu deutliche Abstufungen aufweist.

- Brechung (Abbildungs-Typ): Verschiebt Pixel auf dieselbe Weise, in der Licht durch eine optische Linse gebrochen wird. Dieser Abbildungs-Typ eignet sich am besten für Verzerrungen, die den Blick durch eine Glasscheibe simulieren.
- Vektorverschiebung (Abbildungs-Typ): Verschiebt Pixel in eine bestimmte Richtung.
- Winkelverschiebung (Abbildungs-Typ): Verschiebt Pixel in unterschiedliche Richtungen. Bei diesem Abbildungs-Typ erzeugt eine kleine Erhöhung des Unschärfe-Werts (von 0 bis 0,1) drastische Veränderungen beim Riffelglas-Effekt.
- Stärke: Bestimmt den Grad der Verschiebung. Wenn Sie den Regler nach rechts bewegen, wird die Verschiebung verstärkt.
- Streuung: Erzeugt mehrere Variationen im Umkreis der Verschiebung. Wie sich eine Erhöhung dieses Werts auswirkt, hängt von der Art des Bilds und anderen Einstellungen ab.
- Richtung: Mit diesem Regler bestimmen Sie die Richtung der Verschiebung. Die 3-Uhr-Position entspricht einem Verschiebungswinkel von 0°. Auf den Map-Typ für Brechung hat die Richtung keine Auswirkungen.
- Umkehren: Kehrt den ausgewählten Ursprung um
- Qualität:: Ändert die Qualität der Verzerrung

### <span id="page-695-0"></span>Bewegungsunschärfe anwenden

Mit diesem Effekt wirkt ein Bild, als wäre es durch Bewegung unscharf geworden. Sie können Winkel, Radius und Richtung des Unschärfe-Effekts steuern.

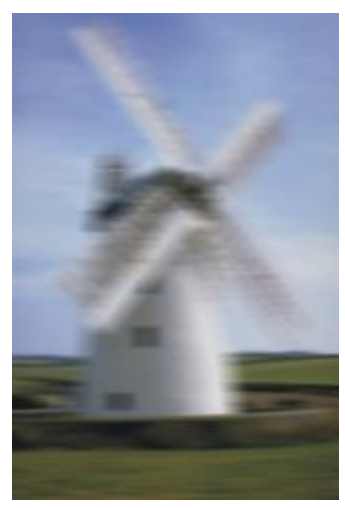

*Effekt Bewegungsunschärfe*

#### So wenden Sie den Effekt für Bewegungsunschärfe an

1 So wenden Sie den Effekt auf Folgendes an:

- Arbeitsfläche: Klicken Sie im Panel Ebenen auf die Arbeitsfläche.
- Auswahl: Klicken Sie in der Werkzeugpalette auf ein Auswahlwerkzeug, und ziehen Sie den Mauszeiger im Dokumentfenster, um einen Bereich auszuwählen.
- Ebene: Klicken Sie im Panel Ebenen auf eine Ebene.
- 2 Wählen Sie Effekte > Fokus > Bewegungsunschärfe aus.

Stellen Sie im Dialogfeld Bewegungsunschärfe die folgenden Regler ein:

- Radius: Mit diesem Regler legen Sie den Grad der Unschärfe fest. Wenn Sie den Regler nach rechts ziehen, wirkt die Bewegung im Bild schneller.
- Winkel: Mit diesem Regler legen Sie die Richtung fest, in die sich das Bild zu bewegen scheint. Bei 0° erfolgt die Bewegung in Richtung der 3-Uhr-Position.
- Stärke: Mit diesem Regler legen Sie fest, wie stark das Bild senkrecht zu dem Winkel, den Sie mit dem Regler Winkel eingestellt haben, weichgezeichnet werden soll.

# <span id="page-696-0"></span>Bilder scharfzeichnen

Der Effekt Scharfzeichnen erhöht den Kontrast, indem er Höhen und Tiefen verstärkt. Sie können schärfere Bilder erstellen, indem Sie die Öffnungsoption Gauß oder Kreisförmig verwenden. Mit der Öffnungsoption Gauß werden die roten, grünen und blauen Farbkomponenten scharfgezeichnet, während die Option Kreisförmig das Bild auf Basis der Luminanz schärft.

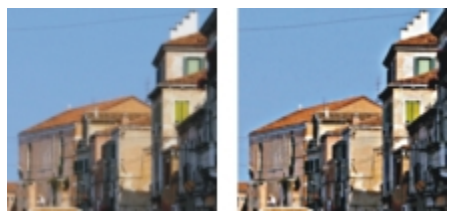

*Bild vor (links) und nach (rechts) Anwendung des Effekts Scharfzeichnen*

#### So zeichnen Sie Bilder scharf

- 1 So wenden Sie den Effekt auf Folgendes an:
	- Arbeitsfläche: Klicken Sie im Panel Ebenen auf die Arbeitsfläche.
	- Auswahl: Klicken Sie in der Werkzeugpalette auf ein Auswahlwerkzeug, und ziehen Sie den Mauszeiger im Dokumentfenster, um einen Bereich auszuwählen.
	- Ebene: Klicken Sie im Panel Ebenen auf eine Ebene.
- 2 Wählen Sie Effekte ▶ Fokus ▶ Scharfzeichnen aus.
- 3 Aktivieren Sie im Dialogfeld Scharfzeichnen eine der Optionen unter Öffnung.
- 4 Stellen Sie die Regler wie folgt ein:
- Stärke: Mit diesem Regler legen Sie fest, wie stark sich der Effekt auf die Kanten des jeweiligen Elements auswirkt.
- Lichter: Mit diesem Regler legen Sie die Intensität für die hellen Bereiche des Bilds fest. Je weiter Sie diesen Regler nach rechts verschieben, umso heller werden sie.
- Tiefen: Mit diesem Regler legen Sie die Intensität für die dunklen Bildbereiche fest. Je höher der Prozentsatz ist, umso dunkler werden die Bereiche.

Wenn Sie als Öffnung die Option Gaußsch aktivieren und nur bestimmte Farben scharfzeichnen möchten, aktivieren Sie die eine beliebige Kombination der Farboptionen Rot, Grün oder Blau.

### <span id="page-697-0"></span>Bilder weichzeichnen

Mit den Effekten Weichzeichnen und Stark weichzeichnen werden die Übergänge zwischen den einzelnen Bildteilen verstärkt. Geglättete Malstriche erscheinen noch weicher. Sie können den Effekt Weichzeichnen auf Bilder anwenden, indem Sie die Öffnungsoption Gaußsch oder Kreisförmig verwenden. Die Öffnungsoption Gaußsch ist nützlich bei der Erstellung von weichen, optischen Unschärfen, während die Option Kreisförmig für die Erstellung von Tiefen-Maps verwendet werden kann, die von einer kreisförmigen Lichtquelle wie der Sonne beleuchtet werden.

Beim Anwenden des Effekts Stark weichzeichnen geben Sie den Radius der Pixel an, für den Sie das Bild weichzeichnen möchten.

#### So zeichnen Sie ein Bild weich

- 1 So wenden Sie den Effekt auf Folgendes an:
	- Arbeitsfläche: Klicken Sie im Panel Ebenen auf die Arbeitsfläche.
	- Auswahl: Klicken Sie in der Werkzeugpalette auf ein Auswahlwerkzeug, und ziehen Sie den Mauszeiger im Dokumentfenster, um einen Bereich auszuwählen.
	- Ebene: Klicken Sie im Panel Ebenen auf eine Ebene.
- 2 Wählen Sie Effekte **Einsterstelln Weichzeichnen** aus.
- 3 Aktivieren Sie im Bereich Öffnung eine der folgenden Optionen:
	- Gaußsch
	- Kreisförmig
- 4 Stellen Sie den Regler Stärke ein.

Je weiter Sie den Regler nach rechts ziehen, umso feiner werden die Übergänge zwischen den einzelnen Bildteilen abgestuft, d.h. das Bild wird stärker weichgezeichnet.

#### So geben Sie zum Weichzeichnen Pixelwerte an

1 So wenden Sie den Effekt auf Folgendes an:

- Arbeitsfläche: Klicken Sie im Panel Ebenen auf die Arbeitsfläche.
- Auswahl: Klicken Sie in der Werkzeugpalette auf ein Auswahlwerkzeug, und ziehen Sie den Mauszeiger im Dokumentfenster, um einen Bereich auszuwählen.
- Ebene: Klicken Sie im Panel Ebenen auf eine Ebene.
- 2 Wählen Sie Effekte ▶ Fokus ▶ Stark weichzeichnen aus.
- 3 Geben Sie im Feld Weichzeichnen einen Pixelwert ein.

Dieser Wert bestimmt den Radius der Pixel für das Weichzeichnen. Je niedriger der Wert, umso subtiler ist der Effekt.

Weiterhin können Sie

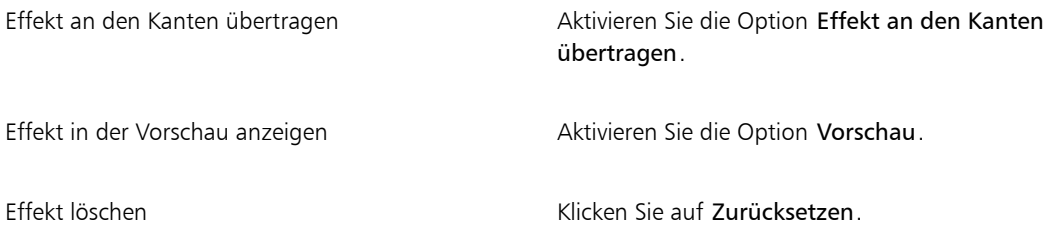

## <span id="page-698-0"></span>Zoomeffekt anwenden

Mit dem Zoomeffekt wird die Bewegungsunschärfe durch Ein- oder Auszoomen eines Bildbereichs erzeugt. Je größer der Abstand vom Zoompunkt ist, umso stärker wird das Bild weichgezeichnet. Mit diesem Effekt lässt sich der Blick des Betrachters gezielt auf einen bestimmten Teil des Bilds lenken.

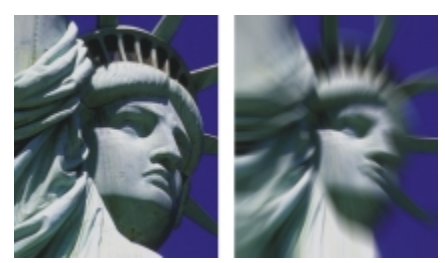

*Bild vor (links) und nach (rechts) Anwendung des Zoomeffekts.*

#### So wenden Sie den Zoomeffekt an

- 1 So wenden Sie den Effekt auf Folgendes an:
	- Arbeitsfläche: Klicken Sie im Panel Ebenen auf die Arbeitsfläche.
- Auswahl: Klicken Sie in der Werkzeugpalette auf ein Auswahlwerkzeug, und ziehen Sie den Mauszeiger im Dokumentfenster, um einen Bereich auszuwählen.
- Ebene: Klicken Sie im Panel Ebenen auf eine Ebene.
- 2 Wählen Sie Effekte ▶ Fokus ▶ Zoomeffekt aus.
- 3 Klicken Sie im Dokumentfenster auf das Bild, um den Zoompunkt festzulegen.
- 4 Stellen Sie den Regler Stärke ein, um den Grad der Unschärfe festzulegen.

Wenn die Unschärfe durch Vergrößern (Einzoomen) erstellt werden soll, aktivieren Sie die Option Einzoomen. Wenn die Unschärfe durch Verkleinern (Auszoomen) erstellt werden soll, deaktivieren Sie die Option Einzoomen.

# <span id="page-699-0"></span>Marmorieren

Beim Effekt Marmorieren wird das Bild filigran verzerrt, wobei eine Technik simuliert wird, die ihre Wurzeln im 12. Jahrhundert hat. Der Marmorierungseffekt wird erzeugt, indem eine Gabel bzw. ein Kamm über das Bild gezogen wird. Dabei entsteht ein ähnlicher Effekt wie z.B. beim Ziehen einer Gabel durch eine Mischung aus Schokoladensauce und geschmolzenem Vanilleeis.

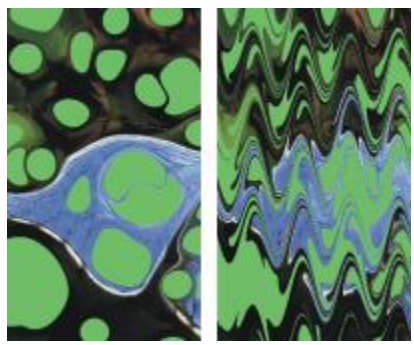

*Bild vor (links) und nach (rechts) Anwendung des Effekts Marmorieren*

Jedes Mal, wenn der Kamm über das Bild gezogen wird, wird ein Schritt erstellt. Sie können Marmorierungsformeln erstellen, die aus mehreren Schritten bestehen. Dabei kann jeder Schritt mit einem anderen Kamm in einer anderen Richtung und mit einer anderen Linienführung erfolgen. Die Marmorierungsformeln können für die spätere Wiederverwendung gesichert werden.

Marmorieren funktioniert am besten mit Mustern oder Strukturen. Der Effekt Tropfenförmig marmorieren ist eine hervorragende Methode zum Erstellen der Ausgangsmaterialien für den Marmorierungseffekt. Das Füllen mit einem Muster ist ebenfalls ein guter Weg. Weitere Informationen finden Sie unter ["Tropfenförmig](#page-704-0) [marmorieren" auf Seite 677.](#page-704-0)

#### So erstellen Sie eine Marmorierungsformel

- 1 So wenden Sie den Effekt auf Folgendes an:
	- Arbeitsfläche: Klicken Sie im Panel Ebenen auf die Arbeitsfläche.
	- Auswahl: Klicken Sie in der Werkzeugpalette auf ein Auswahlwerkzeug, und ziehen Sie den Mauszeiger im Dokumentfenster, um einen Bereich auszuwählen.
	- Ebene: Klicken Sie im Panel Ebenen auf eine Ebene.
- 2 Wählen Sie Effekte ▶ Sonstige Effekte ▶ Marmorieren aus.
- 3 Stellen Sie mit den folgenden Reglern die gewünschten Einstellungen ein:
	- Abstand: Mit diesem Regler legen Sie den Abstand zwischen den Zinken des Kamms und damit gleichzeitig auch die Anzahl der Zinken fest. Wenn Sie den Regler ganz nach rechts verschieben, hat der Kamm genau eine Zinke.
	- Verschiebung: Wenn Sie diesen Regler einstellen, wird der Kammstrich senkrecht zu der unter Richtung festgelegten Richtung verschoben.
	- Wellenhöhe: Mit diesem Regler ändern Sie die Amplitude (Höhe) der Wellen. Wenn Sie diesen Regler auf Null ziehen, verläuft die Kammlinie vollkommen gerade.
	- Wellenlänge: Mit diesem Regler legen Sie den Abstand zwischen zwei Wellenbergen fest.
	- Phase: Mit diesem Regler verschieben Sie die Welle in der unter Richtung festgelegten Richtung. Hierdurch können Sie festlegen, an welcher Position der Welle, also Wellenberg, Abwärtsschrägung, Wellental oder Aufwärtsschrägung, der Kammstrich im Bild anfängt.
	- Mitführweite: Mit diesem Regler bestimmen Sie, wie stark der Kamm das Bild verzerrt. Niedrigere Werte erzeugen dünne, kurze Verzerrungen. Durch höhere Werte werden stärkere Verzerrungen erzeugt.
	- Qualität: Mit diesem Regler legen Sie fest, wie stark das marmorierte Bild geglättet wird. Je geringer der eingestellte Wert ist, umso weniger wird der Effekt geglättet. Die Marmorierung wirkt dann stufig und pixelig. Wenn Sie die Einstellung Qualität erhöhen, wirkt das Muster fließender und die Farbverzerrungen erscheinen glatter und flüssiger.

Während Sie die Regler verschieben, zeigen gestrichelte Linien im Vorschaufenster die aktuellen Einstellungen für den Kamm an.

- 4 Wählen Sie im Bereich Richtung eine Option für den Kammstrich aus.
- 5 Klicken Sie auf die Schaltfläche Schritt hinzufügen  $\Box$
- 6 Wiederholen Sie die Schritte 3 bis 5 für jeden zu erstellenden Kammschritt.

Im Dialogfeld Marmorieren werden die Nummer des aktuellen Schritts und die Gesamtzahl der Schritte in der Formel angezeigt. Sie können mit den beiden Pfeilschaltflächen zwischen den einzelnen Schritten umschalten.

১৬

Auswahlbereiche helfen, den Marmorierungsvorgang zu steuern, wenn Sie einen ganz bestimmten Effekt erzielen möchten. Normalerweise beginnt der Kamm z.B. am Rand des Bilds. Wenn er jedoch in der Mitte eines Tropfens beginnen soll, erstellen Sie eine Auswahl, die an diesem Mittelpunkt beginnt.

Die Schritte werden nacheinander angewendet, sodass spätere Schritte auf dem Ergebnis der vorherigen Schritte aufbauen.

Das endgültige Erscheinungsbild der Marmorierung wird davon bestimmt, ob Sie horizontal oder vertikal beginnen und ob Sie einen feinen oder einen groben Kamm verwenden.

Je mehr Schritte Sie hinzufügen, umso länger dauert es, die Marmorierungsformel anzuwenden.

#### So sichern oder laden Sie Marmorierungsformeln

• Führen Sie eine der Aktionen aus der folgenden Tabelle aus:

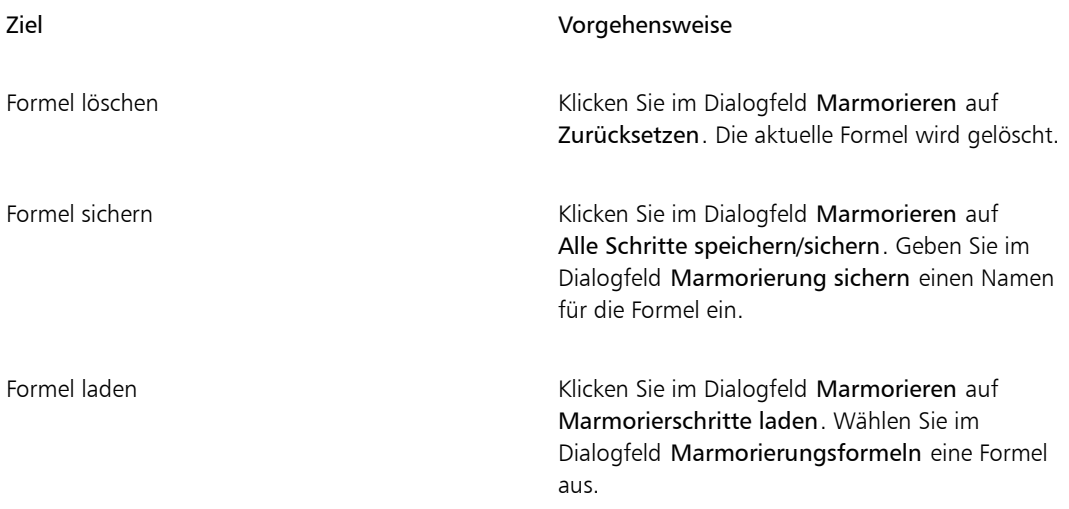

## <span id="page-701-0"></span>Bild automatisch klonen

Mit dem Effekt Automatisch klonen können Sie automatisch Tupfer mit einer Malwerkzeugspitze auf das Bild anwenden. Die Art der Tupfer hängt vom jeweils ausgewählten Malwerkzeug ab. Die Farbe wird aus dem Klonursprung aufgenommen. Im Gegensatz zu den meisten anderen Effekten gibt es für den Effekt Automatisch klonen kein eigenes Dialogfenster. Stattdessen werden die aktuellen Einstellungen für das Malwerkzeug und die Farbe des Klonursprungs verwendet.

Am besten können Sie eine Natural-Media-Version eines Bilds erzeugen, indem Sie es klonen und anschließend ein Malwerkzeug wählen, das künstlerische Tupfer erzeugt. Die Variante Regeneffekt der Malwerkzeugkategorie Kloner eignet sich gut für ein handgemaltes Aussehen. Die Variante Seurat des Malwerkzeugs Künstler eignet sich hierfür ebenfalls gut.

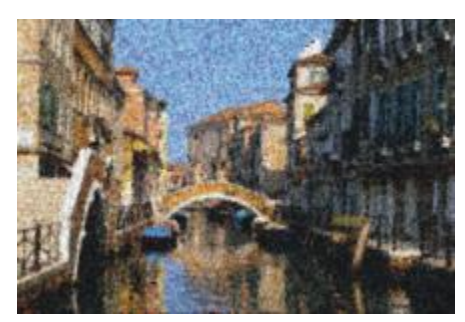

*In diesem Beispiel wurde die Variante Seurat mit dem Effekt Automatisch klonen verwendet.*

Wenn Sie den Effekt Automatisch klonen auf sehr große Bereiche anwenden, werden diese Bereiche in kleine rechteckige Flächen aufgeteilt, die nacheinander gefüllt werden. Wenn Sie klicken, um den Vorgang Automatisch klonen zu stoppen, sind eventuell noch nicht alle Teilflächen gefüllt. Wenn Sie Bereiche füllen möchten, die nicht rechteckig sind, können Sie den Effekt Automatisch klonen in Kombination mit einer Auswahl verwenden. Weitere Informationen finden Sie unter ["Überblick über Auswahlbereiche" auf Seite](#page-649-0) [622.](#page-649-0)

Wenn Sie Automatisch klonen zusammen mit der Variante Filzstift oder anderen Werkzeugen verwenden, die sich bei wiederholtem Auftragen von Malstrichen zu Schwarz aufbauen, werden die bearbeiteten Bereiche schnell dunkel. Sie können bei Verwendung des Effekts Automatisch klonen den Farbaufbau verlangsamen, indem Sie das Ursprungsbild abdunkeln.

Eine weitere Möglichkeit, Malstriche automatisch zu klonen, besteht darin, einzelne Malstriche aufzunehmen und wiederzugeben. Dies ist besonders beim Füllen von Hintergründen praktisch. Weitere Informationen finden Sie unter ["Malstriche aufnehmen und wiedergeben" auf Seite 158](#page-185-0) und ["Bilder klonen](#page-208-0) [und aufnehmen" auf Seite 181.](#page-208-0)

#### So füllen Sie einen Bereich automatisch mit geklonten Malstrichen

- 1 Öffnen Sie eine Bilddatei, die Sie als Klonursprung verwenden möchten.
- 2 Wählen Sie Datei Klonen.

Wenn Sie den Effekt nur auf einen Teil des Bilds anwenden möchten, wählen Sie in der Werkzeugpalette unter Auswahl ein Werkzeug aus und treffen eine Auswahl.

- 3 Klicken Sie in der Leiste für die Malwerkzeugauswahl auf die Malwerkzeugauswahl.
- 4 Klicken Sie im Malwerkzeugbibliothek-Panel auf die Malwerkzeugkategorie Kloner und wählen Sie dann eine Malwerkzeugvariante aus, wie Regeneffekt oder Impressionismus. Nicht alle Kloner sind mit Automatisch klonen kompatibel. Wenn Sie eine inkompatible Variante auswählen, wird der Effekt Automatisch klonen deaktiviert.
- 5 Wählen Sie Effekte ▶ Sonstige Effekte ▶ Automatisch klonen aus.

Daraufhin werden automatisch Farbtupfer auf den ausgewählten Bereich aufgetragen.

6 Klicken Sie auf das Bild, um den Effekt Automatisch klonen anzuhalten.

XD

Wenn Sie Automatisch klonen auf große Bereiche anwenden, werden einige Bereiche möglicherweise nur sehr sparsam mit Farbe gefüllt. Wenn Sie den Vorgang Automatisch klonen durch Klicken anhalten, wird er an genau dieser Stelle angehalten. Der ausgewählte Bereich wird nicht automatisch bis zum Ende gefüllt. Um einen Bereich vollständig zu füllen, müssen Sie den Vorgang Automatisch klonen so lange ausführen, bis der Bereich gefüllt ist.

Œ

Sie können eine Variante in einen Kloner umwandeln, damit Sie sie mit Automatisch klonen verwenden können. Klicken Sie dazu auf die Schaltfläche Originalfarbe verwenden & im Panel Farbe.

Wenn die Farbe der mit dem Malwerkzeug aufgetragenen Farbtupfer stärker variieren soll, stellen Sie die Regler  $\pm H$ ,  $\pm S$  und  $\pm V$  im Panel Farbänderung jeweils auf 15 % ein. Sie können das Panel Farbänderung öffnen, indem Sie Fenster > Panels für Malwerkzeugeinstellungen > Farbänderung auswählen.

# <span id="page-703-0"></span>Auto Van Gogh-Effekt anwenden

Mit dem Effekt Auto Van Gogh können Sie ein Bild so darstellen, als wäre von van Gogh gemalt. Um Auto Van Gogh anzuwenden, müssen Sie zuerst das Bild klonen und dann die Variante Auto Van Gogh in der Malwerkzeugkategorie Künstler auswählen.

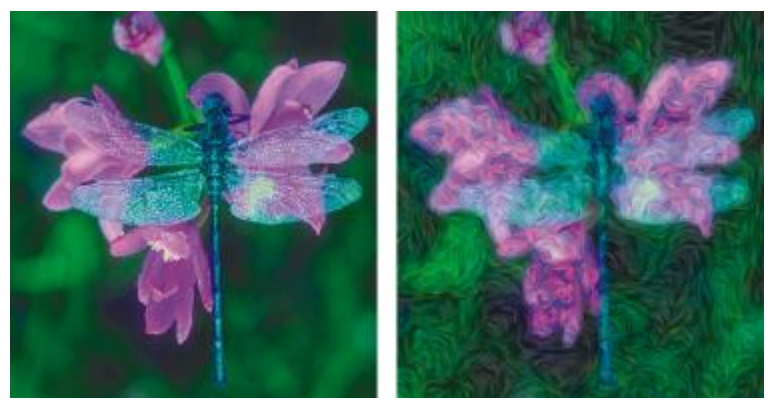

*Der Effekt Auto Van Gogh*

Der Effekt benötigt zwei Durchläufe. Im ersten Durchlauf wird die Richtung der Malstriche festgelegt, die dann im zweiten Durchlauf aufgetragen werden. Das Bild wird mit Malstrichen gefüllt, die in bestimmte Richtungen weisen.

### So wenden Sie den Effekt "Auto Van Gogh" auf ein Bild an

- 1 Wählen Sie das Bild aus, das Sie klonen möchten.
- 2 Wählen Sie Datei Schnelles Klonen.
- 3 Klicken Sie in der Leiste für die Malwerkzeugauswahl auf die Malwerkzeugauswahl.
- 4 Klicken Sie im Malwerkzeugbibliotheks-Panel auf die Malwerkzeugkategorie Künstler und wählen Sie die Variante Auto Van Gogh.
- 5 Wählen Sie Effekte ▶ Sonstige Effekte ▶ Auto Van Gogh aus.

Œ

Wenn die Farbe der mit dem Malwerkzeug aufgetragenen Farbtupfer stärker variieren soll, stellen Sie die Regler ±H, ±S und ±V im Panel Farbänderung jeweils auf 15 % ein. Sie können das Panel Farbänderung öffnen, indem Sie Fenster ▶Panels für Malwerkzeugeinstellungen ▶Farbänderung auswählen.

## <span id="page-704-0"></span>Tropfenförmig marmorieren

Mit dem Effekt Tropfenförmig marmorieren wird ein Ölfilm-Effekt erzeugt. Der Effekt verzerrt das darunterliegende Bild, als wäre es flüssig, und platziert Tropfen auf das Bild, die auf Farbe, Inhalt der Zwischenablage oder auf einem Muster basieren.

Sie können einen von drei möglichen Ursprüngen für das Füllen der Tropfen verwenden: Sie können blasenförmige Tropfen erzeugen, indem Sie eine kreisförmige Auswahl erstellen, die wie eine Kugel schattiert ist, und diese in die Zwischenablage kopieren.

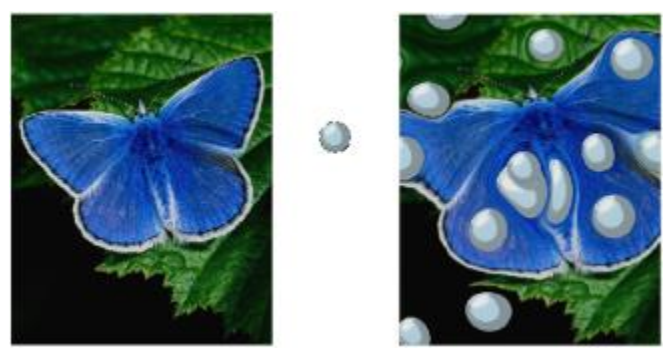

*Bild vor (links) und nach (rechts) Anwendung des Effekts Tropfenförmig marmorieren, der aus den Inhalten der Zwischenablage erstellt wurde*

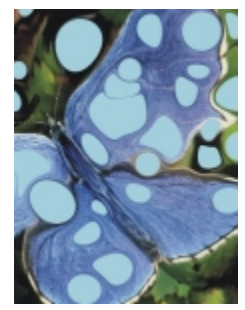

*Bild nach Anwendung des Effekts Tropfenförmig marmorieren, der aus dem aktuellen Farbursprung erstellt wurde*

Die tropfenförmige Marmorierung eignet sich gut als Grundlage für den Effekt Marmorieren, da hierbei interessante Farbmuster erzeugt werden. Sie können diesen Effekt auf Ihr Originalbild anwenden, bevor Sie den Effekt Marmorieren anwenden. Weitere Informationen finden Sie unter ["Marmorieren" auf Seite](#page-699-0) [672.](#page-699-0)

#### So wenden Sie den Effekt "Tropfenförmig marmorieren" an

1 Führen Sie eine der Aktionen aus der folgenden Tabelle aus:

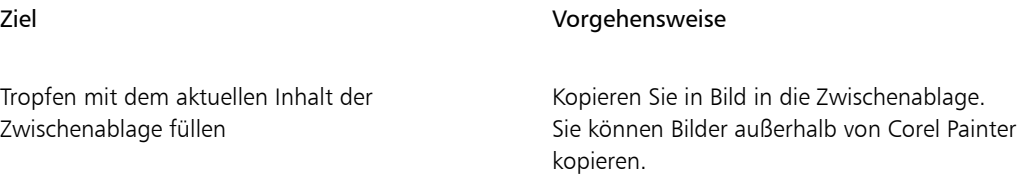

#### Ziel Vorgehensweise

Tropfen mit der aktuellen Farbe füllen Wählen Sie im Panel Farbe eine Farbe aus.

Tropfen mit einem Muster füllen Wählen Sie im Panel Muster ein Muster aus.

- 2 Öffnen Sie das Bild.
- 3 So wenden Sie den Effekt auf Folgendes an:
	- Arbeitsfläche: Klicken Sie im Panel Ebenen auf die Arbeitsfläche.
	- Auswahl: Klicken Sie in der Werkzeugpalette auf ein Auswahlwerkzeug, und ziehen Sie den Mauszeiger im Dokumentfenster, um einen Bereich auszuwählen.
	- Ebene: Klicken Sie im Panel Ebenen auf eine Ebene.
- 4 Wählen Sie Effekte  $\blacktriangleright$  Sonstige Effekte  $\blacktriangleright$  Tropfenförmig marmorieren aus.
- 5 Wählen Sie im Listenfeld Methode eine der folgenden Optionen aus:
	- Zwischenablage: Die Tropfen werden mit dem aktuellen Inhalt der Zwischenablage gefüllt.
	- Aktuelle Farbe: Die Tropfen werden mit der im Panel Farbe ausgewählten Farbe gefüllt.
	- Muster: Die Tropfen werden mit dem im Panel Muster ausgewählten Muster gefüllt.

Bei jeder Anwendung dieses Effekts wird im Feld Zufallszahleninitialisierung eine andere Zahl erzeugt.

- 6 Geben Sie im Feld Anzahl der Tropfen einen Wert ein.
- 7 Legen Sie die minimale und maximale Größe der Tropfen fest.

#### Weiterhin können Sie

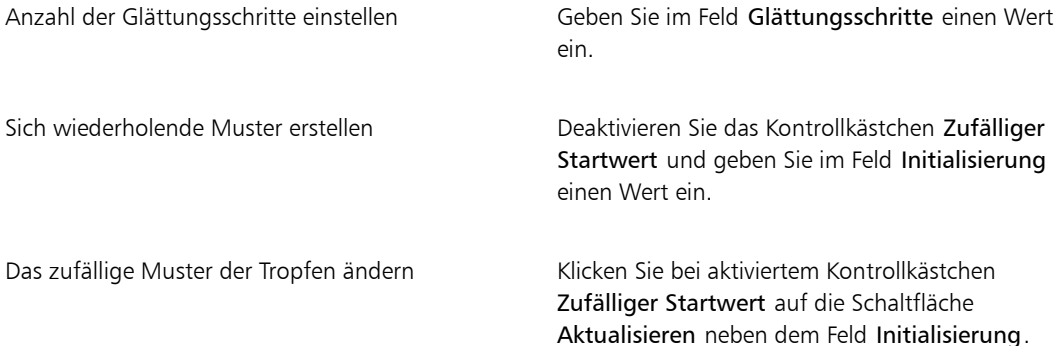

## <span id="page-707-0"></span>Kachelmuster erstellen

Corel Painter wandelt Bilder anhand von voreingestellten Mustern wie Mauersteinen oder Waben oder anhand von Papiermustern, Klonursprüngen oder Kanälen in Kacheln um. Die voreingestellten Muster erzeugen Kacheln, die eine einheitliche Größe haben und das gesamte Bild gleichmäßig abdecken.

Die Farbe für jede Kachel wird durch Berechnung des Durchschnittsfarbwertes der darunter liegenden Bildpixel bestimmt.

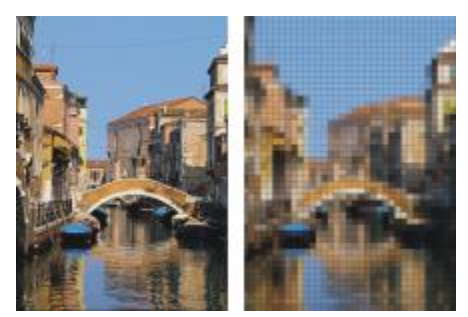

*Bild vor (links) und nach (rechts) Anwendung des Effekts für Kachelmuster anhand eines voreingestellten Musters*

Wenn Sie als Basis für die Erzeugung der Kacheln ein Papiermuster, einen Klonursprung oder einen Kanal verwenden, erfolgt die Kachelerstellung anhand der hellen und dunklen Bereiche im jeweils ausgewählten Ursprung. In diesem Fall variiert die Form der Kacheln, die das Bild dann möglicherweise nicht gleichmäßig abdecken.

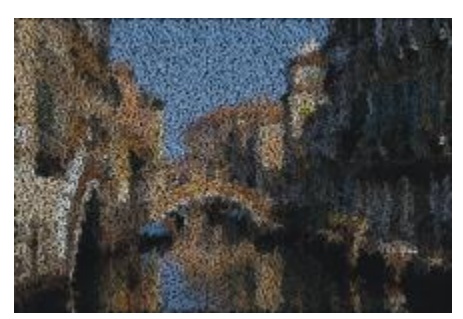

*Mit einem Papiermuster erstellte Kacheln*

Der Effekt Kachelmuster funktioniert anders als die Effekte Mosaik erstellen und Mosaikmuster berechnen. Weitere Informationen finden Sie unter ["Mosaik erstellen" auf Seite 790.](#page-817-0)

#### So wenden Sie den Effekt für Kachelmuster an

- 1 So wenden Sie den Effekt auf folgende Elemente an:
	- Arbeitsfläche: Klicken Sie im Panel Ebenen auf die Arbeitsfläche.
	- Auswahl: Klicken Sie in der Werkzeugpalette auf ein Auswahlwerkzeug, und ziehen Sie den Mauszeiger im Dokumentfenster, um einen Bereich auszuwählen.
	- Ebene: Klicken Sie im Panel Ebenen auf eine Ebene.
- 2 Wählen Sie Effekte ▶ Sonstige Effekte ▶ Kachelmuster aus.
- 3 Wählen Sie im Listenfeld Methode eines der folgenden Muster aus:
	- Mauersteine
	- Waben
	- Quadrat
	- Dreieck
	- Kreuz
	- 12-6-4
	- $12-6-4 V2$
- 4 Passen Sie Einstellungen für Kachelmuster an. Weitere Informationen dazu finden Sie unter ["Kachelmuster – Einstellungen" auf Seite 683.](#page-710-1)

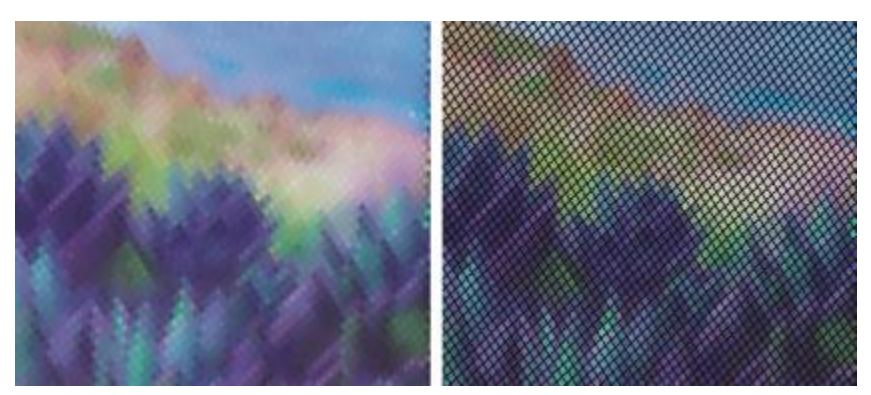

*Fugen vor (links) und nach (rechts) dem Weichzeichnen*

#### So wenden Sie ein Kachelmuster anhand der Luminanz des Klons oder Musters an

- 1 Führen Sie einen der folgenden Schritte aus:
	- Um einen Klonursprung zu verwenden, wählen Sie Fenster > Klonursprung. Klicken Sie im Panel Klonursprung zuerst auf die Schaltfläche Bild öffnen  $\mathbf{G}$  und dann auf Ursprung öffnen, um einen Klonursprung auszuwählen.
- Um ein Muster zu verwenden, wählen Sie Fenster > Medienbibliothek-Panels > Muster und klicken dann im Bibliotheks-Panel Muster auf ein Muster-Farbfeld.
- 2 So wenden Sie den Effekt auf folgende Elemente an:
	- Arbeitsfläche: Klicken Sie im Panel Ebenen auf die Arbeitsfläche.
	- Auswahl: Klicken Sie in der Werkzeugpalette auf ein Auswahlwerkzeug, und ziehen Sie den Mauszeiger im Dokumentfenster, um einen Bereich auszuwählen.
	- Ebene: Klicken Sie im Panel Ebenen auf eine Ebene.
- 3 Wählen Sie Effekte ▶ Sonstige Effekte ▶ Kachelmuster aus.
- 4 Wählen Sie im Listenfeld Methode die Option Luminanz des Originals aus.
- 5 Passen Sie Einstellungen für Kachelmuster an. Weitere Informationen dazu finden Sie unter ["Kachelmuster – Einstellungen" auf Seite 683.](#page-710-1)

#### So wenden Sie ein Kachelmuster anhand der Luminanz des Papiers an

- 1 Wählen Sie Fenster Papierpanels Papier aus.
- 2 Wählen Sie im Bibliotheks-Panel Papier ein Papierfarbfeld aus.
- 3 So wenden Sie den Effekt auf folgende Elemente an:
	- Arbeitsfläche: Klicken Sie im Panel Ebenen auf die Arbeitsfläche.
	- Auswahl: Klicken Sie in der Werkzeugpalette auf ein Auswahlwerkzeug, und ziehen Sie den Mauszeiger im Dokumentfenster, um einen Bereich auszuwählen.
	- Ebene: Klicken Sie im Panel Ebenen auf eine Ebene.
- 4 Wählen Sie Effekte > Sonstige Effekte > Kachelmuster aus.
- 5 Wählen Sie im Listenfeld Methode die Option Papier aus.
- 6 Passen Sie Einstellungen für Kachelmuster an. Weitere Informationen dazu finden Sie unter ["Kachelmuster – Einstellungen" auf Seite 683.](#page-710-1)

#### So wenden Sie ein Kachelmuster anhand einer Ebenenmaske oder der Luminanz des Kanals an

- 1 Führen Sie einen der folgenden Schritte aus:
	- Um eine Ebenenmaske zu verwenden, wählen Sie Fenster bebenen, und klicken Sie im Panel Ebenen auf die Ebene, die die Ebenenmaske enthält.
	- Um einen Alphakanal zu verwenden, wählen Sie Fenster Kanäle, und klicken Sie im Panel Kanäle auf den Alphakanal.
- 2 So wenden Sie den Effekt auf Folgendes an:
	- Arbeitsfläche: Klicken Sie im Panel Ebenen auf die Arbeitsfläche.
	- Auswahl: Klicken Sie in der Werkzeugpalette auf ein Auswahlwerkzeug, und ziehen Sie den Mauszeiger im Dokumentfenster, um einen Bereich auszuwählen.
- Ebene: Klicken Sie im Panel Ebenen auf eine Ebene.
- 3 Wählen Sie Effekte ▶ Sonstige Effekte ▶ Kachelmuster aus.
- 4 Wählen Sie im Listenfeld Methode den Kanal oder die Ebenenmaske aus.
- 5 Passen Sie Einstellungen für Kachelmuster an. Weitere Informationen dazu finden Sie unter ["Kachelmuster – Einstellungen" auf Seite 683.](#page-710-1)

#### <span id="page-710-1"></span>Kachelmuster – Einstellungen

- Steinbreite und Steinhöhe: Legen die Größe der Steine fest.
- Winkel und Skalierung: Legen die Ausrichtung und Größe der vorgegebener Kachelformen fest.
- Weichzeichnungsradius: Legt fest, wie stark die Fugenfarbe weichgezeichnet wird. Wenn Sie den Weichzeichnungsradius erhöhen, werden die Fugen bei jedem Durchlauf um weitere benachbarte Farben erweitert.
- Weichzeichungsdurchgänge: Legt fest, wie oft die Fugenpixel weichgezeichnet werden sollen. Je mehr Durchgänge festgelegt werden, umso mehr Kachelfarbe wird in die Fugen eingemischt. Die Weichzeichnung wird nur angewendet, wenn für Weichzeichnungsdurchgänge ein Wert über 0 festgelegt wird.
- Schwellenwert: Legt den Punkt fest, an dem "hell" von "dunkel" unterschieden werden soll. Bereiche oberhalb des Schwellenwerts werden in Kacheln umgewandelt, Bereiche unterhalb des Schwellenwerts in Fugen.
- Fugen: Fügt zwischen den Kacheln Fugen ein.
- Fugenfarbe: Legt die Fugenfarbe fest.
- Fugenbreite: Legt den Abstand zwischen den Kacheln fest, wenn die Option Fugen aktiviert ist.

## <span id="page-710-0"></span>Effekt "Liniertes Papier" anwenden

Mit dem Effekt Liniertes Papier können Raster aus horizontalen oder vertikalen Linien, Rechtecken oder Punkten auf ein Bild aufgetragen werden.

Im Gegensatz zum Zeichenraster, bei dem eine Ausgangsebene als transparente Ebene über dem Bild liegt, wird das mit dem Effekt Liniertes Papier erzeugte Raster zum Bestandteil des Bilds. Es empfiehlt sich, Liniertes Papier auf eine leere Arbeitsfläche anzuwenden und dann Farbe auf die Arbeitsfläche oder auf Ebenen anzuwenden.

#### So wenden Sie den Effekt "Liniertes Papier" an

- 1 Wählen Sie Effekte ▶ Sonstige Effekte ▶ Liniertes Papier aus.
- 2 Wählen Sie eine Option aus dem Listenfeld Art.
- 3 Legen Sie durch Eingabe von Werten in den folgenden Feldern die Abmessungen des Rasters fest:
	- Horizontaler Abstand: Legt den Abstand zwischen den horizontalen Linien fest.
	- Vertikaler Abstand: Legt den Abstand zwischen den vertikalen Linien fest.
- Linienstärke: Gibt die Breite der Rasterlinien an.
- 4 Klicken Sie auf das Farbfeld Rasterfarbe und wählen Sie im Dialogfeld Farbe eine Rasterfarbe aus.
- 5 Klicken Sie auf das Farbfeld Hintergrundfarbe und wählen Sie im Dialogfeld Farbe eine Hintergrundfarbe aus.

# <span id="page-711-0"></span>Effekt "Fraktale" anwenden

Der Effekt Fraktale erzeugt verzweigte Muster, die von einem Mittelpunkt ausgehen, und fügt diese dem Bild hinzu. Die Muster erinnern an baumähnliche Gebilde.

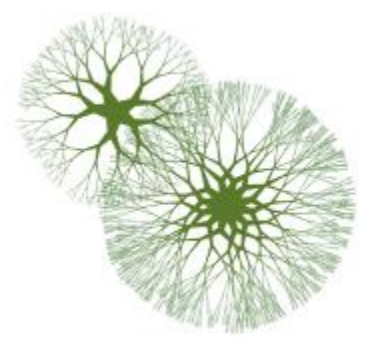

*Beispiele für Fraktale*

Fraktale werden mit der aktuellen Hauptfarbe erzeugt. Wenn das Dialogfeld Fraktale geöffnet ist, können Sie auf das Panel Farben zugreifen und die Hauptfarbe bei Bedarf jederzeit ändern.

#### So erzeugen Sie Fraktale

- 1 Wählen Sie eine Farbe im Panel Farbe aus.
- 2 Wählen Sie Effekte ▶ Sonstige Effekte ▶ Fraktale.
- 3 Aktivieren Sie nach Bedarf die folgenden Optionen:
	- Harte Kanten: Wenn Sie diese Option aktivieren, werden Fraktalmuster mit harten Kanten erstellt. Ist die Option deaktiviert, werden die Fraktalmuster mit weichen, federartigen Kanten versehen.
	- Fraktale: Wenn Sie diese Option aktivieren, werden Muster mit offenem Ende (Fraktalmuster) erstellt. Ist diese Option deaktiviert, werden Muster erzeugt, die außen von einem Ring umschlossen sind.
- 4 Stellen Sie mit den Reglern die gewünschten Einstellungen ein:
	- Längenverhältnis: Mit diesem Regler legen Sie die Form des Fraktals fest, wenn es wie eine Linse wirken soll. Wenn Sie den Regler nach links verschieben, wirkt die Linse konkav. Wenn Sie den Regler nach rechts verschieben, erzeugen Sie den Effekt eines Fischaugenobjektivs.
- Ausdünnung: Mit diesem Regler legen Sie fest, wie die Größe des Fraktalmusters vom Mittelpunkt zu den äußeren Kanten verteilt wird. Bei Werten über 100% werden die Außenkanten dicker. Bei Werten unter 100% werden die Kanten feiner und verzweigter.
- Zufall: Mit diesem Regler legen Sie fest, wie symmetrisch das Fraktalmuster sein soll. Niedrigere Werte bewirken gerade, geometrische Muster, während höhere Werte verzerrte, ungleichmäßige Muster zur Folge haben.
- Stärke: Mit diesem Regler legen Sie die Linienstärke für die gesamte Struktur fest. Wenn Sie den Regler nach links bewegen, werden die Linien dünner, wenn Sie ihn nach rechts bewegen, werden sie dicker. Die Linien können nicht dünner als ein Pixel werden.
- Zweige: Mit diesem Regler legen Sie fest, wie viele Zweige vom Mittelpunkt des Fraktals zu den äußeren Kanten verlaufen. Es können von einem bis zu 20 Zweige festgelegt werden.
- Verzweigungen: Mit diesem Regler legen Sie die Anzahl der im Baum dargestellten Ebenen und Unterebenen fest. Mit der Option Verzweigungen legen Sie die Art der Verzweigung zu den Außenkanten hin fest.
- Spreizung 1: Mit diesem Regler legen Sie fest, wie fein verzweigt die äußersten Zweige sind.
- Spreizung 2: Dieser Regler funktioniert wie der Regler Spreizung 1, wirkt sich aber nur auf die Spitzen der äußersten Enden aus.
- 5 Lassen Sie das Dialogfeld Fraktale geöffnet und ziehen Sie im Dokumentfenster, um ein Fraktalmuster zu erstellen.
- 6 Führen Sie einen der folgenden Schritte aus:
	- Um das aktuelle Fraktal anzuwenden, klicken Sie auf OK.
	- Um alle Muster zu verwerfen, klicken Sie auf Abbrechen.

XD

Mit Ausnahme der Regler Spreizung 1 und Spreizung 2, die sich nur auf fraktale Muster auswirken, wirken sich die Regler im Dialogfeld Fraktal sowohl auf fraktale als auch auf nicht fraktale Muster aus.

## <span id="page-712-0"></span>Effekt "Hochpass" anwenden

Mit dem Effekt Hochpass werden Bereiche unterdrückt, die geringe Tonwertunterschiede aufweisen bzw. allmähliche oder geglättete Übergänge zwischen verschiedenen Helligkeitsstufen enthalten. Bereiche mit starken Tonwertschwankungen oder krassen Übergängen zwischen den Helligkeitsstufen bleiben erhalten.

Bei dem Effekt Hochpass wird sowohl die Öffnungsoption Gaußsch als auch die Option Kreisförmig verwendet. Die Option Gaußsch wirkt sich auf die roten, grünen und blauen Farbkomponenten aus, während bei der Option Kreisförmig die Luminanz des Bilds verwendet wird. Wenn Sie zusätzlich den Effekt Tonwertbereich einstellen anwenden, wird die Wirkung des Hochpass-Effekts noch verstärkt.

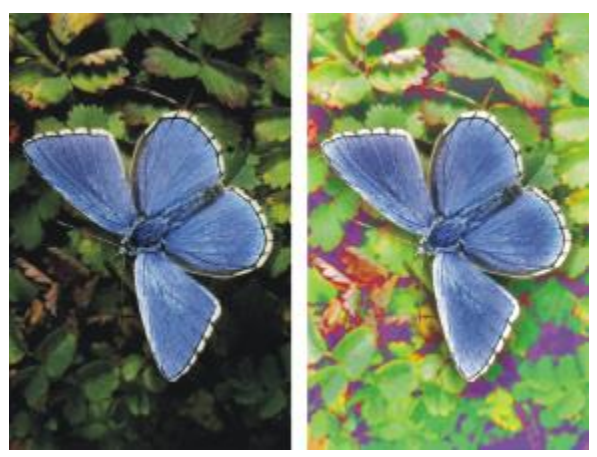

*Mit dem Effekt Hochpass können Sie krasse Übergänge zwischen den Helligkeitsstufen erzeugen.*

#### So wenden Sie den Effekt "Hochpass" an

- 1 So wenden Sie den Effekt auf Folgendes an:
	- Arbeitsfläche: Klicken Sie im Panel Ebenen auf die Arbeitsfläche.
	- Auswahl: Klicken Sie in der Werkzeugpalette auf ein Auswahlwerkzeug, und ziehen Sie den Mauszeiger im Dokumentfenster, um einen Bereich auszuwählen.
	- Ebene: Klicken Sie im Panel Ebenen auf eine Ebene.
- 2 Wählen Sie Effekte ▶ Sonstige Effekte ▶ Hochpass aus.
- 3 Aktivieren Sie im Dialogfeld Hochpass eine der Optionen unter Öffnung.
- 4 Legen Sie mit dem Regler Stärke fest, wie stark Bereiche mit geringen Tonwertunterschieden unterdrückt werden.

Dieser Wert bestimmt den Radius (in Pixeln) um jeden Pixel im ausgewählten Bildbereich. Wenn Sie den Regler nach links bewegen, werden größere Mengen von Informationen zu Bereichen mit geringen Tonwertunterschieden unterdrückt. Wenn Sie den Regler nach rechts verschieben, werden kleinere Mengen von Informationen zu Bereichen mit geringen Tonwertunterschieden unterdrückt.

## <span id="page-713-0"></span>Effekt "Irrgarten" anwenden

Der Effekt Irrgarten erzeugt ein labyrinthartiges Bild. Normalerweise erstellen Sie einen Irrgarten in einem neuen, leeren Bild. Jeder Irrgarten hat genau eine "Lösung", d. h. es gibt genau einen Weg vom Eingang zum Ausgang.

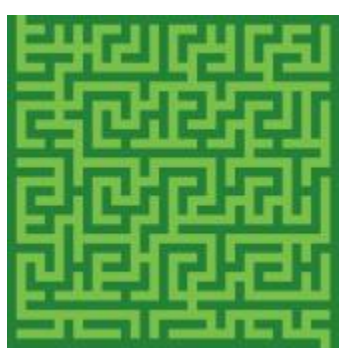

*Mit dem Effekt Irrgarten lassen sich interessante Muster erstellen.*

Sie können einen Teil des Irrgartens als Muster oder Papierstruktur aufnehmen oder den Irrgarten als Grundlage für andere Effekte verwenden. Irrgärten sind immer rechteckig. Sie können nicht auf Auswahlbereiche angewendet werden, die nicht rechteckig sind.

#### So wenden Sie den Effekt "Irrgarten" an

- 1 Wählen Sie Effekte ▶ Sonstige Effekte ▶ Irrgarten aus.
- 2 Klicken Sie auf das Farbfeld Irrgartenfarbe und wählen Sie eine Irrgartenfarbe.
- 3 Klicken Sie auf das Farbfeld Hintergrund und wählen Sie eine Hintergrundfarbe.
- 4 Aktivieren Sie nach Bedarf die folgenden Optionen:
	- Gleichmäßiges Muster: Erzeugt horizontale Begrenzungen.
	- Lösung anzeigen: Zeigt den Weg vom Eingang zum Ausgang an.
- 5 Geben Sie im Feld Zufallszahleninitialisierung einen Wert ein, mit dem ein zufälliges Muster für den Irrgarten erzeugt wird.
- 6 Geben Sie im Feld Stärke einen Wert für die Breite der Begrenzungen und Wege ein.

### <span id="page-714-0"></span>Effekt "Elemente platzieren" anwenden

Mit dem Effekt Elemente platzieren lässt sich das Auftragen von Malwerkzeugtupfern automatisieren. Er eignet sich besonders gut für Werkzeugvarianten vom Typ Schlauch. Weitere Informationen finden Sie unter ["Den Schlauch verwenden" auf Seite 510.](#page-537-0)

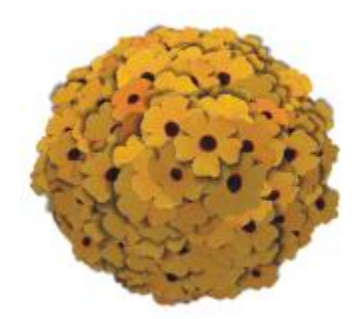

*Beispiel für den Effekt Elemente platzieren mit dem Schlauch*

Mit dem Effekt Elemente platzieren wird eine virtuelle Kugel innerhalb der Grenzen des Auswahlrechtecks erzeugt. Wenn die Auswahl quadratisch ist, ist die Kugel gleichmäßig rund. Wenn die Auswahl rechteckig ist, ist die Kugel länglich oder abgeflacht.

Eine bestimmte Anzahl von Punkten wird an zufälligen Stellen auf der Kugel erzeugt. Die Punkte werden dann mit einem bestimmten Abstand zueinander platziert und an jedem Punkt wird ein Tupfer aufgetragen. Das Aussehen der einzelnen Tupfer hängt von der jeweiligen Position des Tupfers auf der Kugel ab.

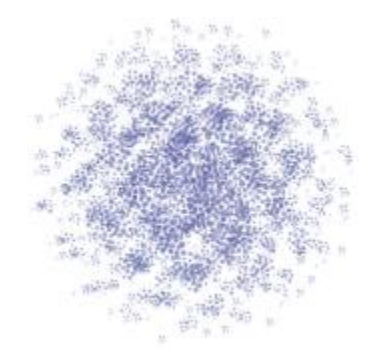

*Beispiel für den Effekt Elemente platzieren mit einem Malwerkzeug*

#### So wenden Sie den Effekt "Elemente platzieren" an

- 1 Führen Sie einen der folgenden Schritte aus:
	- Um einen Schlauch zu verwenden, verwenden Sie eine Schlauch-Werkzeugvariante in der Schlauch-Bibliothek, und wählen Sie dann in der Auswahl Strahl auf der Leiste Medienauswahl einen Strahl aus.
	- Um Farbtupfer aufzutragen, wählen Sie in der Malwerkzeug-Bibliothek ein Malwerkzeug aus. Nicht alle Werkzeugvarianten werden von Elemente platzieren unterstützt.
- 2 Wählen Sie Fenster ▶ Farbpanels ▶ Farbe.
- 3 Führen Sie im Panel Farbe einen der folgenden Schritte aus:
	- Legen Sie bei Verwendung einer Schlauch-Werkzeugvariante die Nebenfarbe auf Schwarz fest.
	- Legen Sie bei Verwendung einer anderen Werkzeugvariante die Hauptfarbe fest.

Bei Verwendung eines Schlauchs wird bei diesem Effekt die Nebenfarbe automatisch mit Strahlelementen kombiniert, um Elemente zu schattieren. Schatten tendieren zu Schwarz. Daher ist diese Farbe gut geeignet.

### 4 Wählen Sie in der Werkzeugpalette das Werkzeug Auswahlrechteck ...

- 5 Ziehen Sie den Mauszeiger, um eine Auswahl vorzunehmen. Diese Auswahl bestimmt die Position und Größe des Effekts.
- 6 Wählen Sie Effekte  $\blacktriangleright$  Sonstige Effekte  $\blacktriangleright$  Elemente platzieren aus.
- 7 Stellen Sie mit den Reglern die gewünschten Einstellungen ein:
	- Durchgänge: Bestimmt den Abstand der Durchgänge. In jedem Durchgang versuchen die Punkte, sich auf der Oberfläche der virtuellen Kugel möglichst weit voneinander zu entfernen. Ausgangspunkt für den ersten Durchgang sind zufällig ausgewählte Positionen. Wenn Sie für Durchgänge den Wert 0 eingeben, bleiben die Punkte an ihrer zufälligen Position. Je höher die Anzahl der Durchgänge ist, umso regelmäßiger sind die Punkte verteilt.
	- Punkte: Legt die Anzahl der Punkte auf der virtuellen Kugel fest. Jeder Punkt entspricht einem platzierten Bildelement.
	- Faktor: Bestimmt die Größe der Kugel für die zweite und dritte Stufe. Der Radius der ersten Stufe wird mit dem Faktorwert multipliziert, um den Radius für die zweite Stufe zu ermitteln.

Der Faktor wird auch für das Verhältnis zwischen der zweiten und dritten Stufe angewendet. Höhere Werte (über 1,0) verstärken die Überlagerung der Kugeln. Niedrigere Werte (unter 1,0) schließen Überlagerungen aus (wenn genügend Durchgänge für die Verteilung der Punkte verwendet werden).

- Größenverhältnis: Bestimmt den Durchmesser der virtuellen Kugel der ersten Stufe im Verhältnis zum Auswahlrechteck. Bei 2,5 passt die Kugel in die Auswahl. Höhere Einstellungen führen zu einer kleineren Kugel. Niedrigere Einstellungen strecken die Kugel über die Auswahl hinaus.
- Zweitfarbe: Bestimmt die Verwendung der Nebenfarbe in Elementen, die auf der virtuellen Kugel von der Lichtquelle entfernt dargestellt werden. Auf diese Weise zeigt die Ansammlung platzierter Elemente eine zusammenhängende, dreidimensionale Schattierung, wenn als Nebenfarbe Schwarz verwendet wird. Der Standardwert ist 0,7, womit gute Schattierungen erzielt werden. Wenn Sie den Wert erhöhen, wird mehr Nebenfarbe aufgetragen. Wenn Sie den Wert verringern, wird weniger von der Nebenfarbe eingemischt.
- 8 Aktivieren Sie im Bereich Stufen eine der folgenden Optionen:
	- 1: Gibt an, dass jeder Punkt mit nur einem Element versehen wird.
	- 2: Gibt an, dass jeder Punkt mit einem Element versehen und dann als Mittelpunkt für eine weitere virtuelle Kugel verwendet wird, auf der das Erzeugen der Punkte und die Elementplatzierung wiederholt wird.

• 3: Mit dieser Einstellung wird dieser Vorgang ein drittes Mal wiederholt.

Die Anzahl der Bildelemente steigt mit jeder Stufe stark an. Wenn Sie z.B. 12 Punkte und drei Stufen wählen, werden 12 + (12 × 12) + (12 × 12 × 12) = 1.884 Elemente erzeugt, von denen die meisten wahrscheinlich durch spätere Platzierungen verdeckt werden.

Ø€

Wenn Sie zwei oder drei Stufen wählen, können Sie das Überlagern von Elementen verhindern, indem Sie die Option Überschneidungen löschen aktivieren. Dadurch werden Punkte, die sich in anderen Kugeln befinden, vor der Elementplatzierung gelöscht. Ist diese Option aktiviert, dauert die Anwendung des Effekts länger.

# <span id="page-717-0"></span>Effekt "Pop Art" anwenden

Mit diesem Effekt wird das Bild mit Pseudo-Rasterpunkten bedeckt, die aus der Pop Art bekannt sind.

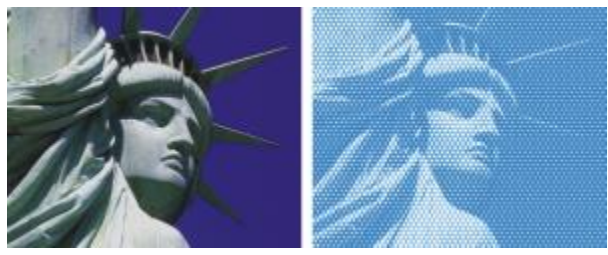

*Bild vor (oben) und nach (unten) Anwendung des Effekts Pop Art*

### So wenden Sie den Effekt "Pop Art" an

- 1 So wenden Sie den Effekt auf Folgendes an:
	- Arbeitsfläche: Klicken Sie im Panel Ebenen auf die Arbeitsfläche.
	- Auswahl: Klicken Sie in der Werkzeugpalette auf ein Auswahlwerkzeug, und ziehen Sie den Mauszeiger im Dokumentfenster, um einen Bereich auszuwählen.
	- Ebene: Klicken Sie im Panel Ebenen auf eine Ebene.
- 2 Wählen Sie Effekte ▶ Sonstige Effekte ▶ Pop Art aus.
- 3 Wählen Sie im Listenfeld Methode die Option Luminanz des Bildes aus. Wenn Sie eine Umkehrung des Ursprungs verwenden möchten, aktivieren Sie das Kontrollkästchen Farben umkehren.
- 4 Legen Sie mit dem Regler Skalierung die Größe der Punkte fest.
- Legen Sie mit dem Regler Kontrast fest, wie stark die Luminanz des Steuermediums einbezogen wird.
- Klicken Sie auf das Farbfeld Farbe der Spitze und wählen Sie eine Punktfarbe.
- Klicken Sie auf das Farbfeld Hintergrund und wählen Sie eine Hintergrundfarbe.
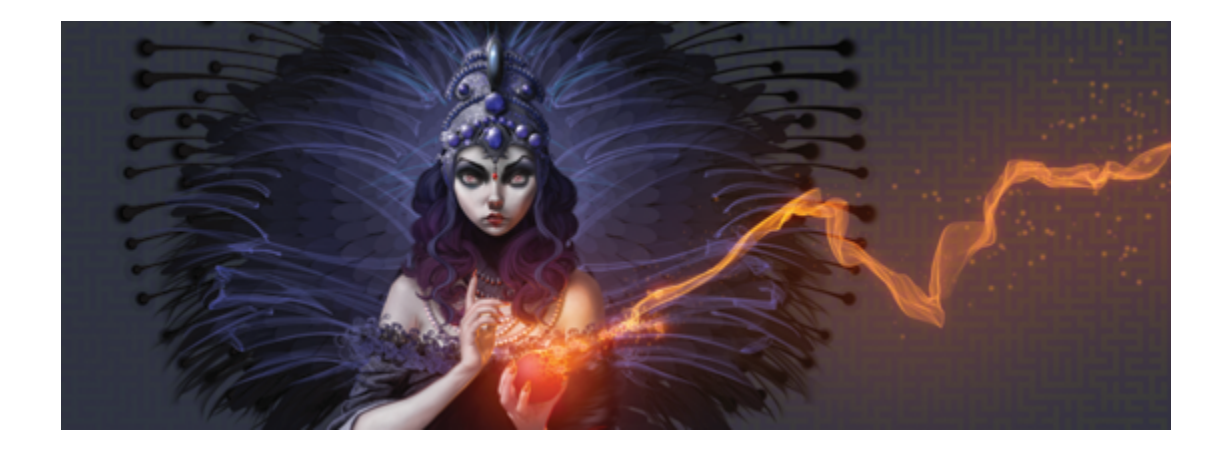

# Beleuchtungseffekte und Oberflächenstruktur-Effekte verwenden

Corel Painter umfasst eine Reihe von Effekten, mit denen Sie die Beleuchtung und die Oberflächenstruktur eines Bilds steuern können.

Allgemeine Informationen zur Anwendung von Effekten finden Sie unter ["Häufig verwendete Optionen für](#page-682-0) [Effekte" auf Seite 655.](#page-682-0)

In diesem Abschnitt werden folgende Themen besprochen:

#### Beleuchtungseffekte

- ["Voreinstellungen für den Effekt "Beleuchtung anwenden" verwenden" \(Seite 694\)](#page-721-0)
- ["Lichter hinzufügen, löschen und neu positionieren" \(Seite 695\)](#page-722-0)
- ["Beleuchtungseigenschaften einstellen" \(Seite 696\)](#page-723-0)

#### Oberflächenstruktur-Effekte

- ["Oberflächenstrukturen mit der Methode "Papier" erzeugen" \(Seite 697\)](#page-724-0)
- ["Oberflächenstrukturen mit der Methode "3D-Malstriche" erzeugen" \(Seite 698\)](#page-725-0)
- ["Oberflächenstrukturen mit der Methode "Luminanz des Bilds" erzeugen" \(Seite 700\)](#page-727-0)
- ["Oberflächenstrukturen basierend auf der Luminanz eines Klonursprungs oder eines Musters](#page-728-0) [erzeugen" \(Seite 701\)](#page-728-0)
- ["Reliefeffekte erzeugen" \(Seite 702\)](#page-729-0)
- ["Oberflächenstrukturen mit Kanälen und Ebenenmasken erzeugen" \(Seite 703\)](#page-730-0)

#### Oberflächenstruktur mithilfe von Beleuchtungseffekten anpassen

- ["Reflexions-Maps erstellen" \(Seite 704\)](#page-731-0)
- ["Oberflächenbeleuchtung anpassen" \(Seite 706\)](#page-733-0)

#### Sonstige Oberflächeneffekte

- ["Effekt "Tontrennung anwenden" zuweisen" \(Seite 708\)](#page-735-0)
- ["Effekt "Farbüberzug" anwenden" \(Seite 709\)](#page-736-0)
- ["Effekt "Farbkonzentration" zuweisen" \(Seite 712\)](#page-739-0)
- ["Effekt "Graustufenumsetzung" anwenden" \(Seite 715\)](#page-742-0)
- ["Effekt "Verbiegen" anwenden" \(Seite 718\)](#page-745-0)
- ["Holzschnitt-Effekt anwenden" \(Seite 720\)](#page-747-0)
- ["Spannungseffekt anwenden" \(Seite 722\)](#page-749-0)
- ["Effekt "Serigraphie" anwenden" \(Seite 725\)](#page-752-0)
- ["Effekt "Skizze" anwenden" \(Seite 726\)](#page-753-0)

# <span id="page-721-0"></span>Voreinstellungen für den Effekt "Beleuchtung anwenden" verwenden

Corel Painter umfasst eine Vielzahl von voreingestellten Beleuchtungseffekten, die Sie auf Ihre Bilder anwenden können. Mithilfe der Beleuchtungseffekte können Sie die Intensität oder die Richtung der Bildbeleuchtung schnell ändern. Sie können eine voreingestellte Beleuchtungsumgebung unverändert übernehmen oder als Grundlage für eigene Beleuchtungen verwenden. Weitere Informationen dazu finden Sie unter ["Lichter hinzufügen, löschen und neu positionieren" auf Seite 695](#page-722-0) oder ["Beleuchtungseigenschaften einstellen" auf Seite 696.](#page-723-0)

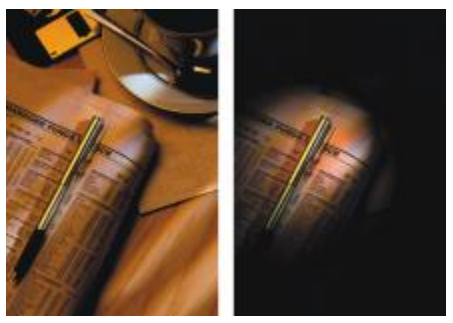

*Bild vor (links) und nach (rechts) Anwendung eines voreingestellten Beleuchtungseffekts*

### So wenden Sie voreingestellte Beleuchtungseffekte an

- 1 So wenden Sie den Effekt auf folgende Elemente an:
	- Arbeitsfläche: Klicken Sie im Panel Ebenen auf die Arbeitsfläche.
- Auswahl: Klicken Sie in der Werkzeugpalette auf ein Auswahlwerkzeug, und ziehen Sie den Mauszeiger im Dokumentfenster, um einen Bereich auszuwählen.
- Ebene: Klicken Sie im Panel Ebenen auf eine Ebene.
- 2 Wählen Sie Effekte Doberflächeneigenschaften DBeleuchtung anwenden.
- 3 Wählen Sie im Dialogfeld Beleuchtung anwenden im Listenfeld Voreinstellung eine Voreinstellung aus.

Der Beleuchtungseffekt wird im Vorschaufenster angezeigt.

১৬

Wenn Sie einen Effekt auf eine Form, eine dynamische Ebene, eine Textebene oder eine Ausgangsebene anwenden möchten, müssen Sie die Ebene zunächst in eine Bildebene umwandeln.

# <span id="page-722-0"></span>Lichter hinzufügen, löschen und neu positionieren

Sie können einem Bild eine oder mehrere Lichtquellen hinzufügen, um individuelle Beleuchtungseffekte zu erzielen. Das Hinzufügen einer Lichtquelle hat ungefähr dieselbe Wirkung, als würden Sie ein Gemälde in einer Galerie aufhängen und Scheinwerfer darauf richten, um es zu beleuchten. Sie können Lichter auch löschen oder neu positionieren.

Wenn Sie ein Licht hinzufügen, wird dieses im Vorschaufenster des Dialogfelds Beleuchtung anwenden durch einen neuen Lichtanzeiger gekennzeichnet. Das Vorschaufenster zeigt die aktuelle Position der einzelnen Lichter und den Beleuchtungswinkel. Mit den Lichtanzeigern können Sie Lichter verschieben und ausrichten. Der größere Teil des Lichtanzeigers steuert die Lichtquelle (der Punkt, von dem das Licht ausgeht). Der kleinere Teil des Lichtanzeigers steuert die Richtung des Lichts (der Punkt, auf den das Licht scheint).

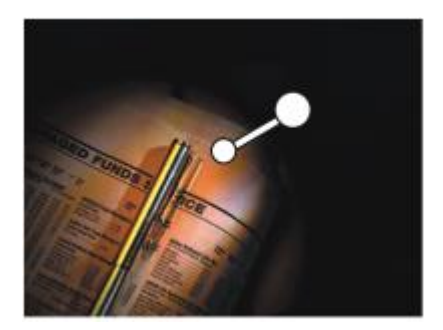

*Der kleine Kreis (links) steuert die Richtung des Lichts. Der große Kreis (rechts) steuert die Lichtquelle.*

Darüber hinaus können Sie auch die Eigenschaften des Lichts, wie Intensität und Streuung, ändern. Weitere Informationen finden Sie unter ["Beleuchtungseigenschaften einstellen" auf Seite 696.](#page-723-0)

#### So können Sie ein Licht hinzufügen, löschen oder neu positionieren

1 So wenden Sie den Effekt auf folgende Elemente an:

- Arbeitsfläche: Klicken Sie im Panel Ebenen auf die Arbeitsfläche.
- Auswahl: Klicken Sie in der Werkzeugpalette auf ein Auswahlwerkzeug, und ziehen Sie den Mauszeiger im Dokumentfenster, um einen Bereich auszuwählen.
- Ebene: Klicken Sie im Panel Ebenen auf eine Ebene.
- 2 Wählen Sie Effekte Doberflächeneigenschaften DBeleuchtung anwenden.
- 3 Orientieren Sie sich an der folgenden Tabelle.

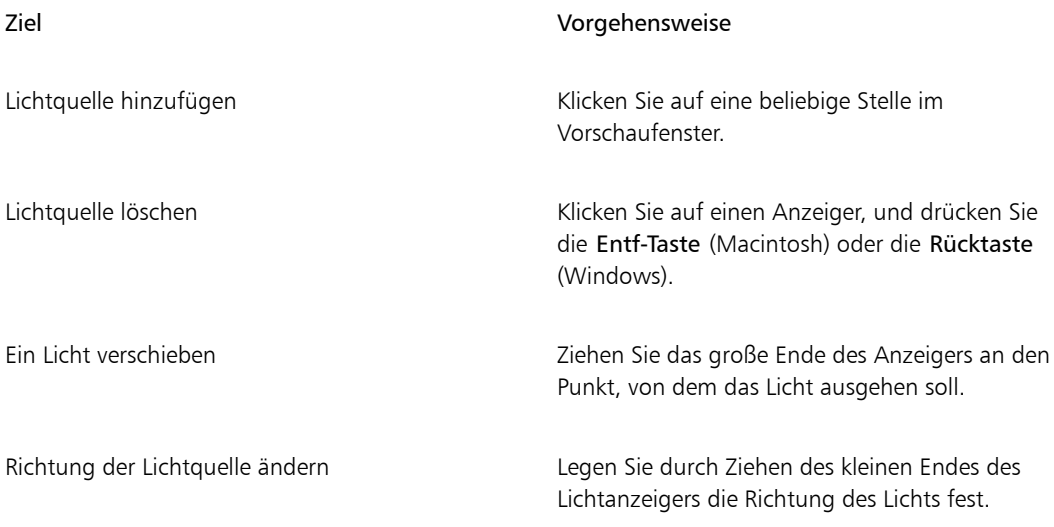

### <span id="page-723-0"></span>Beleuchtungseigenschaften einstellen

Sie können die Lichteigenschaften wie beispielsweise Helligkeit, Abstand, Einfallswinkel und Farbe einstellen. Die Lichteigenschaften haben einen kumulativen Effekt. Wenn Sie z. B. die Helligkeit des Lichts erhöhen, müssen Sie möglicherweise die Belichtung anpassen.

#### So passen Sie die Lichteigenschaften an

- 1 So wenden Sie den Effekt auf folgende Elemente an:
	- Arbeitsfläche: Klicken Sie im Panel Ebenen auf die Arbeitsfläche.
	- Auswahl: Klicken Sie in der Werkzeugpalette auf ein Auswahlwerkzeug, und ziehen Sie den Mauszeiger im Dokumentfenster, um einen Bereich auszuwählen.
- Ebene: Klicken Sie im Panel Ebenen auf eine Ebene.
- 2 Wählen Sie Effekte ▶Oberflächeneigenschaften ▶Beleuchtung anwenden.
- 3 Wählen Sie im Vorschaufenster einen Lichtanzeiger aus, indem Sie darauf klicken.
- 4 Verschieben Sie im Bereich Gerichtete Beleuchtung die gewünschten Regler:
	- Helligkeit: Mit diesem Regler wird die Intensität des Lichts bestimmt.
	- Distanz: Mit diesem Regler wird der Abstand zwischen Lichtquelle und Bild bestimmt. Wenn Sie den Abstand zwischen Lichtquelle und Bild verringern, können Sie die daraus resultierende höhere Helligkeit mithilfe des Reglers Belichtung ausgleichen.
	- Einfallswinkel: Legt den Winkel fest, mit dem das Licht auf die Arbeitsfläche trifft. Bei 90° leuchtet die Lichtquelle senkrecht nach unten; bei 1° scheint sie in fast horizontaler Richtung.
	- Verteilung: Legt den Winkel des Lichtkegels fest.

Um die Farbe des Lichts zu ändern, klicken Sie auf das Feld Farbe und wählen eine Farbe.

- 5 Verschieben Sie im Bereich Indirekte Beleuchtung die gewünschten Regler:
	- Belichtung: Bestimmt die Helligkeit des Bilds. Wenn Sie den Regler nach links verschieben, verringert sich die Belichtung und das Bild wird dunkler. Wenn Sie den Regler nach rechts bewegen, verstärkt sich die Belichtung und das Bild wird heller.
	- Umgebungslicht: Steuert das Umgebungslicht im Bild. Wenn keine eigenen Lichtanzeiger im Vorschaufenster vorhanden sind, wird die allgemeine Helligkeit des Bilds durch das Umgebungslicht gesteuert. Wenn Sie den Regler nach links verschieben, verringert sich die Gesamtbeleuchtung. Wenn Sie ihn nach rechts verschieben, wird sie verstärkt.

Um die Farbe des indirekten Lichts zu ändern, klicken Sie auf das Feld Farbe und wählen eine Farbe.

### <span id="page-724-0"></span>Oberflächenstrukturen mit der Methode "Papier" erzeugen

Sie können einem Bild durch die Übernahme einer Papierstruktur eine Struktur hinzufügen. Dadurch können Sie den Eindruck von Pinselstrichen erwecken und das Bild so plastischer erscheinen lassen. In Corel Painter wird die Oberfläche und die Struktur des Papiers genutzt, um diesen Effekt zu erzielen. Sie können eine bestimmte Papierstruktur auswählen oder von Corel Painter standardmäßig die zurzeit ausgewählte Papierstruktur auf das Bild anwenden lassen.

Wenn Sie mit dem Effekt experimentieren möchten, lassen Sie das Panel Papier geöffnet, während Sie den Effekt anwenden. Auf diese Weise können Sie zu verschiedenen Papierarten wechseln und die Papiereinstellungen ändern.

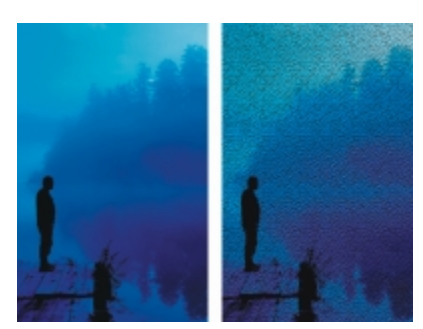

*Bild vor (links) und nach (rechts) dem Erzeugen einer Struktur auf der Grundlage der Papierkörnung*

#### So erzeugen Sie Oberflächenstrukturen mit der Methode "Papier"

- 1 Wählen Sie Fenster ▶ Papierpanels ▶ Papier.
- 2 Wählen Sie im Bibliotheks-Panel Papier ein Papierfarbfeld aus.
- 3 So wenden Sie den Effekt auf folgende Elemente an:
	- Arbeitsfläche: Klicken Sie im Panel Ebenen auf die Arbeitsfläche.
	- Auswahl: Klicken Sie in der Werkzeugpalette auf ein Auswahlwerkzeug, und ziehen Sie den Mauszeiger im Dokumentfenster, um einen Bereich auszuwählen.
	- Ebene: Klicken Sie im Panel Ebenen auf eine Ebene.
- 4 Wählen Sie Effekte Oberflächeneigenschaften Oberflächenstruktur anwenden.
- 5 Wählen Sie im Listenfeld Methode die Option Papier. Wenn Sie eine umgekehrte Papierstruktur erzielen möchten, aktivieren Sie die Option Umkehren.
- 6 Legen Sie die gewünschten Einstellungen unter Oberflächenstruktur anwenden fest. Weitere Informationen finden Sie unter ["Oberflächenstruktur anwenden \(Einstellungen\)" auf Seite 708.](#page-735-1)

### <span id="page-725-0"></span>Oberflächenstrukturen mit der Methode "3D-Malstriche" erzeugen

Sie können die Illusion von strukturierten Malstrichen erwecken, indem Sie den Effekt 3D-Malstriche auf ein Bild anwenden. Um diesen Effekt zu nutzen, müssen Sie das Bild klonen, mit Klonern Malstriche auf den Klon anwenden und anschließend den Effekt auf das Bild anwenden. Corel Painter nutzt die Abweichung bei der Luminanz zwischen dem Klonursprung und dem Bild, um die Struktur zu erzeugen.

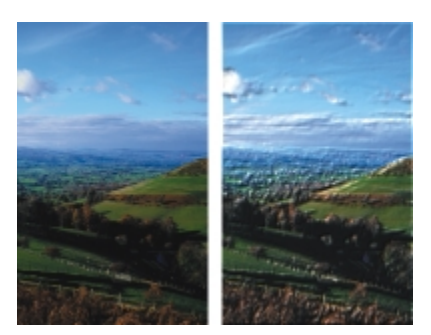

*Ein Beispiel eines Bildes vor (links) und nach (rechts) der Anwendung der Methode 3D-Malstriche.*

Bei Verwendung dieser Methode bestimmt das Aussehen der Malstriche im Klon, wie realistisch die 3D-Malstriche wirken. Daher empfiehlt es sich, vor dem Malen einen komplexeren Malstrich einzustellen. Sie können z.B. eine Papierstruktur auf einen Malstrich anwenden. Bei vielen Malwerkzeugvarianten wird die Papierstruktur automatisch in den Malstrichen dargestellt.

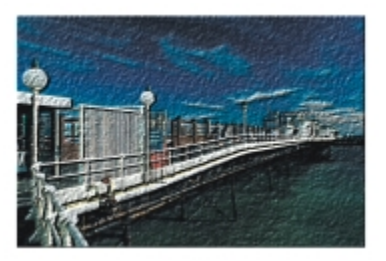

*Beispiel für 3D-Malstriche mit Papierstruktur*

Sie können einem Bild beim Erstellen eine Papierstruktur zuweisen, anschließend darauf malen oder zeichnen und so eine strukturierte Arbeitsfläche für die Malstriche erzeugen. Die Struktur kann allerdings übermalt werden, sodass das Dokument nicht mehr überall dieselbe Struktur hat. Daher empfiehlt es sich, ein Dokument erst ganz zum Schluss mit einer Papierstruktur zu versehen.

Sie können auch komplexe Maleinstellungen wählen, um realistische Malstriche zu erzeugen. So können Sie beispielsweise mit der Option Malwerkzeug füllen beim Auftragen von Malstrichen die darunter liegenden Farben verschieben. Weitere Informationen finden Sie unter ["Die Funktion "Malwerkzeug füllen"](#page-221-0) [verwenden" auf Seite 194.](#page-221-0) Sie können auch andere Einstellungen anwenden, beispielsweise die Anlösung, oder die Malwerkzeuggröße anpassen, um komplexe Malstriche zu erzeugen. Weitere Informationen finden Sie unter ["Malwerkzeuge mit Malwerkzeugeinstellungen anpassen" auf Seite 353.](#page-380-0)

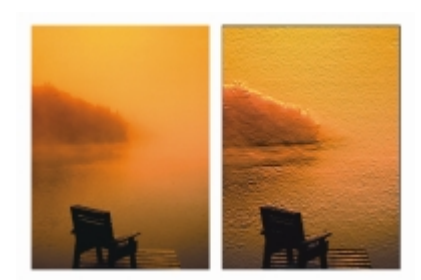

*Beispiel für 3D-Malstriche nach Anwendung der Einstellungen Malwerkzeug füllen (links) und Anlösung (rechts).*

#### So wenden Sie 3D-Malstriche auf ein Bild an

- 1 Öffnen Sie ein Bild.
- 2 Wählen Sie Datei Schnelles Klonen aus.
- 3 Tragen Sie auf den Klon Malstriche auf.
- 4 Wählen Sie Effekte Doberflächeneigenschaften Doberflächenstruktur anwenden.
- 5 Wählen Sie im Listenfeld Methode den Eintrag 3D-Malstriche.
- 6 Legen Sie die gewünschten Einstellungen unter Oberflächenstruktur anwenden fest. Weitere Informationen finden Sie unter ["Oberflächenstruktur anwenden \(Einstellungen\)" auf Seite 708.](#page-735-1)

### <span id="page-727-0"></span>Oberflächenstrukturen mit der Methode "Luminanz des Bilds" erzeugen

Mithilfe der Luminanz oder der Helligkeit des aktuellen Bilds können Sie Oberflächenstrukturen erzeugen. Helle Stellen des Bilds erzeugen Einbuchtungen, während dunkle Stellen erhöhte Bereiche erzeugen. Der Gesamteindruck vermittelt einen Reliefeffekt des Bilds.

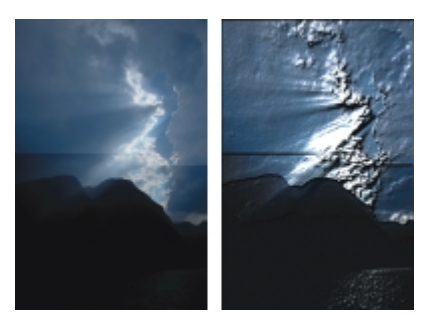

*Bild vor (links) und nach (rechts) dem Hinzufügen von Struktur anhand der Luminanz des Bilds.*

#### So erzeugen Sie Oberflächenstrukturen mit der Methode "Luminanz des Bilds"

- 1 So wenden Sie den Effekt auf folgende Elemente an:
	- Arbeitsfläche: Klicken Sie im Panel Ebenen auf die Arbeitsfläche.
	- Auswahl: Klicken Sie in der Werkzeugpalette auf ein Auswahlwerkzeug, und ziehen Sie den Mauszeiger im Dokumentfenster, um einen Bereich auszuwählen.
	- Ebene: Klicken Sie im Panel Ebenen auf eine Ebene.
- 2 Wählen Sie Effekte ▶Oberflächeneigenschaften ▶Oberflächenstruktur anwenden.
- 3 Wählen Sie im Listenfeld Methode die Option Luminanz des Bildes aus.
- 4 Legen Sie die gewünschten Einstellungen unter Oberflächenstruktur anwenden fest. Weitere Informationen finden Sie unter ["Oberflächenstruktur anwenden \(Einstellungen\)" auf Seite 708.](#page-735-1)

# <span id="page-728-0"></span>Oberflächenstrukturen basierend auf der Luminanz eines Klonursprungs oder eines Musters erzeugen

Sie können einem Bild mithilfe der Luminanz eines Klonursprungs oder eines Musters eine Struktur hinzufügen. Bei dieser Methode werden die hellen und dunklen Bereiche des Klonursprungs oder des Musters verwendet, um die Illusion von Einbuchtungen und Erhöhungen zu erzeugen. Sie können mit unterschiedlichen Wirkungen experimentieren und dazu den Klonursprung oder das Muster ändern.

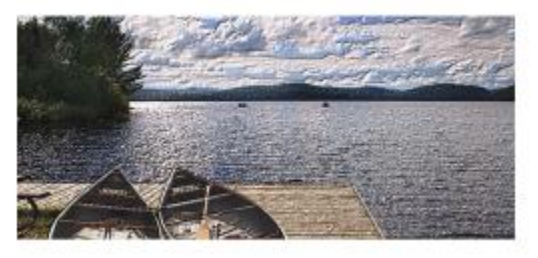

*Mithilfe der Luminanz des Klonursprungs lässt sich ein Struktureffekt erzielen.*

Alle Bildeffekte und Malstriche, die Sie auf den Klonursprung anwenden, führen zu unterschiedlichen Strukturen. Sie können z.B. erhöhte Bereiche im Klon erzeugen, indem Sie den entsprechenden Bereich im Klonursprung abdunkeln.

#### So erzeugen Sie Oberflächenstrukturen basierend auf der Luminanz eines Klonursprungs oder eines Musters

- 1 Öffnen Sie ein Bild.
- 2 Führen Sie einen der folgenden Schritte aus:
- Um einen Klonursprung zu verwenden, wählen Sie Fenster ▶ Klonursprung. Klicken Sie im Panel Klonursprung zuerst auf die Schaltfläche Bild öffnen 1 und dann auf Ursprung öffnen, um einen Klonursprung auszuwählen.
- Um ein Muster zu verwenden, wählen Sie Fenster Medienbibliothek-Panels Muster und klicken dann im Bibliotheks-Panel Muster auf ein Muster-Farbfeld.
- 3 So wenden Sie den Effekt auf folgende Elemente an:
	- Arbeitsfläche: Klicken Sie im Panel Ebenen auf die Arbeitsfläche.
	- Auswahl: Klicken Sie in der Werkzeugpalette auf ein Auswahlwerkzeug, und ziehen Sie den Mauszeiger im Dokumentfenster, um einen Bereich auszuwählen.
	- Ebene: Klicken Sie im Panel Ebenen auf eine Ebene.
- 4 Wählen Sie Effekte ▶Oberflächeneigenschaften ▶Oberflächenstruktur anwenden.
- 5 Wählen Sie im Listenfeld Methode den Eintrag Luminanz des Originals.
- 6 Legen Sie die gewünschten Einstellungen unter Oberflächenstruktur anwenden fest. Weitere Informationen finden Sie unter ["Oberflächenstruktur anwenden \(Einstellungen\)" auf Seite 708.](#page-735-1)

# <span id="page-729-0"></span>Reliefeffekte erzeugen

Sie können ein Bild erzeugen, das einen Reliefeffekt vermittelt, indem Sie das Bild klonen und dann die Luminanz des Klonursprungs zur Erzeugen des Effekts verwenden. Dabei können Sie die Höhe der Struktur sowie die Beleuchtungs-, Farb- und Materialeigenschaften des Reliefs steuern.

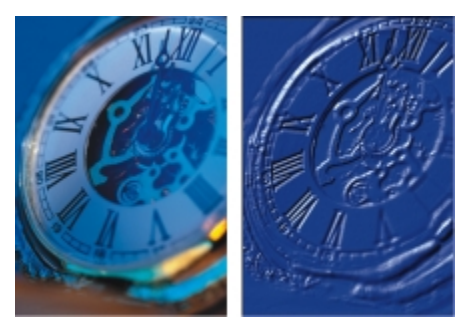

*Bild vor (links) und nach (rechts) Anwendung des Reliefeffekts*

#### So erzeugen Sie einen Reliefeffekt

- 1 Öffnen Sie ein Bild.
- 2 Wählen Sie Datei Klonen.
- 3 Wählen Sie im Panel Farbe oder Farbtabelle eine beliebige Farbe (mit Ausnahme von Schwarz) aus. Wenn das Reliefbild weiß sein soll, wählen Sie alles aus und drücken Sie dann die Entf-Taste (Macintosh) bzw. die Rücktaste (Windows).
- 4 Wählen Sie Bearbeiten Füllen aus.
- 5 Wählen Sie im Dialogfeld Füllen im Listenfeld Füllen mit die Option Aktuelle Farbe.
- 6 Stellen Sie mit dem entsprechenden Regler die Deckkraft der Füllung ein.
- 7 Klicken Sie auf OK, um die Klondatei mit Farbe zu füllen.
- 8 Wählen Sie Effekte Oberflächeneigenschaften Doberflächenstruktur anwenden.
- 9 Wählen Sie im Listenfeld Methode den Eintrag Luminanz des Originals. Im Vorschaufenster können Sie sehen, wie das Bild nach Anwendung des Reliefeffekts aussieht.
- 10 Stellen Sie im Bereich Lichtquellen mit folgenden Reglern die gewünschten Werte ein:
	- Helligkeit: Mit diesem Regler wird die Intensität des Lichts bestimmt.
	- Farbkonzentrat: Passt die Verteilung des Lichts auf der Oberfläche an.
	- Belichtung: Mit diesem Regler wird die Gesamtbeleuchtung von dunkel nach hell festgelegt.
- 11 Aktivieren Sie das Kontrollkästchen Einfache Beleuchtung, und klicken Sie auf einen Lichtanzeiger auf der Kugel, um die Position der Lichter und Schatten zu ändern.

Wenn Sie die Lichtfarbe ändern möchten, klicken Sie auf das Farbfeld Lichtfarbe und wählen Sie im Dialogfeld Farbe eine Farbe aus.

# <span id="page-730-0"></span>Oberflächenstrukturen mit Kanälen und Ebenenmasken erzeugen

Mit Corel Painter können Sie Oberflächenstrukturen auf Grundlage eines Alphakanals oder einer Ebenenmaske erzeugen. Diese Methode können Sie nur verwenden, wenn Sie dem Bild einen Alphakanal oder eine Ebene, die eine Ebenenmaske enthält, hinzugefügt haben.

Wenn Sie die Struktur auf einen Kanal anwenden, wird der Bereich, der die Ränder des Kanals umgibt, erhöht angezeigt. Wenn Sie die Struktur auf eine Ebenenmaske anwenden, fungiert die Ebenenmaske als Begrenzung der Struktur, und die Struktur wird um die Ränder herum dargestellt. Weitere Informationen finden Sie unter ["Ebenenmasken erstellen und löschen" auf Seite 594.](#page-621-0)

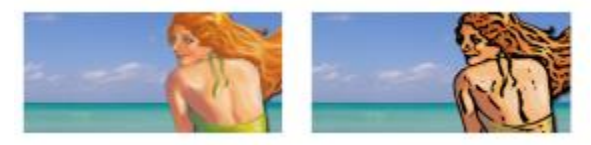

*Bild vor (links) und nach (rechts) dem Hinzufügen von Struktur anhand eines gesicherten Alphakanals*

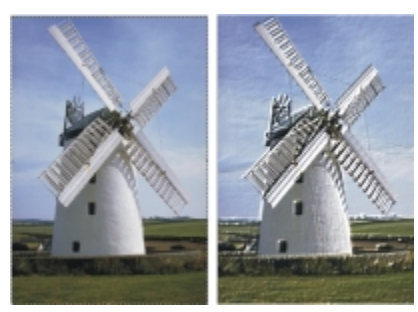

*Bild vor (links) und nach (rechts) dem Hinzufügen von Struktur anhand einer Ebenenmaske*

#### So erzeugen Sie Oberflächenstrukturen auf Grundlage eines Kanals oder einer Ebenenmaske

1 Wählen Sie im Panel Ebenen eine Ebene oder die Arbeitsfläche aus.

Wenn Sie eine Ebenenmaske verwenden möchten, müssen Sie die Ebene auswählen, an die die Ebenenmaske angefügt ist. Stellen Sie sicher, dass die Ebenenmaske nicht leer ist.

- 2 Wählen Sie Effekte ▶Oberflächeneigenschaften ▶Oberflächenstruktur anwenden.
- 3 Wählen Sie den Kanal oder die Ebenenmaske im Listenfeld Methode aus.
- 4 Legen Sie die gewünschten Einstellungen unter Oberflächenstruktur anwenden fest. Weitere Informationen finden Sie unter ["Oberflächenstruktur anwenden \(Einstellungen\)" auf Seite 708.](#page-735-1)

### <span id="page-731-0"></span>Reflexions-Maps erstellen

Eine Reflexions-Map ist ein Bild, das auf eine Struktur angewendet wird, um die Illusion zu erzeugen, dass Licht aus der Umgebung reflektiert wird. Sie können entweder ein Muster oder ein Klonursprungsbild als Reflexions-Map verwenden. Bei Auswahl eines Musters können Sie schnell eine realistische Reflexion erzielen. Mit Reflexions-Maps lassen sich Strukturen darstellen, die wie verchromt oder wie glänzendes Metall wirken.

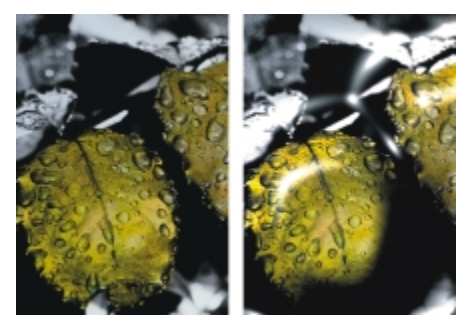

*Bild vor (links) und nach (rechts) Anwendung einer typischen Reflexions-Map*

Sie können den Bildanteil steuern, der in der Struktur sichtbar ist. Wenn Sie einem Klon eine Reflexions-Map hinzufügen, wird der Klonursprung auf die Struktur angewendet. Andernfalls verwendet Corel Painter das aktuelle Muster als Reflexions-Map.

Verwenden Sie den Effekt Verbiegen, wenn Sie die Reflexion an eine gebogene Oberfläche anpassen möchten. Weitere Informationen finden Sie unter ["Effekt "Verbiegen" anwenden" auf Seite 718.](#page-745-0)

#### So erstellen Sie eine Reflexions-Map aus einem Klonursprung

- 1 Öffnen oder erstellen Sie ein Bild, das Sie als Reflexion verwenden möchten. Verwenden Sie den Effekt Verbiegen, wenn Sie die Reflexion an eine gebogene Oberfläche anpassen möchten.
- 2 Wählen Sie Datei Klonen
- 3 Klicken Sie in der Werkzeugpalette auf ein Auswahlwerkzeug, und wählen Sie dann den Bereich, der reflektieren soll.
- 4 Klicken Sie in der Werkzeugpalette auf das Auswahlwerkzeug
- 5 Klicken Sie mit der rechten Maustaste auf die Auswahl, und wählen Sie Ebene überKopie aus. Eine neue Ebene wird erstellt.
- 6 Klicken Sie im Panel Ebenen auf die Arbeitsfläche, und wählen Sie dann die soeben erstellte Ebene aus.
- 7 Klicken Sie auf die Schaltfläche Neue Ebenenmaske

Durch die Verwendung einer Ebenenmaske wird der Vorgang vereinfacht, da die Ebenenmaske genau mit der Form des Reflexionsbereichs übereinstimmt. Weitere Informationen finden Sie unter ["Ebenenmasken erstellen und löschen" auf Seite 594.](#page-621-0)

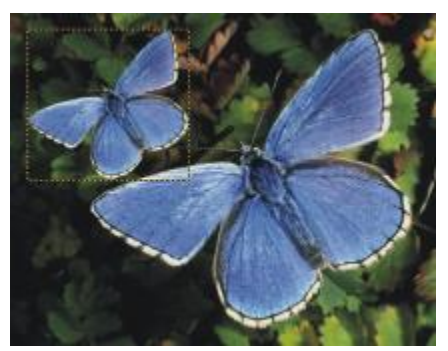

*Ausgewählter Bildbereich, der reflektiv werden kann.*

- 8 Wählen Sie Effekte ▶Oberflächeneigenschaften ▶Oberflächenstruktur anwenden.
- 9 Wählen Sie im Listenfeld Methode die Ebenenmaske aus.
- 10 Verschieben Sie den Regler Reflexion, um die Stärke der Reflexion festzulegen.

11 Verschieben Sie den Regler Unschärfe, um die Projektion von den Kanten des Ebenenbilds aus festzulegen.

Je höher die Unschärfe ist, umso weicher und dreidimensionaler wirkt die Oberfläche.

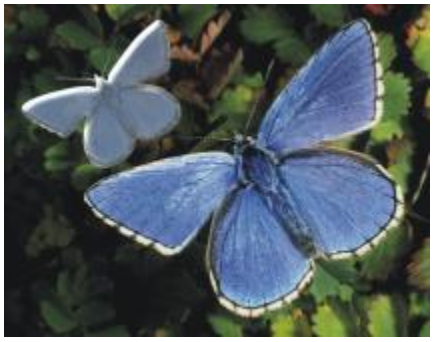

*Das Ergebnis ist ein chromglänzender Schmetterling.*

# <span id="page-733-0"></span>Oberflächenbeleuchtung anpassen

Das Erscheinungsbild der fertigen Struktur hängt zu einem großen Teil von der Beleuchtung ab. Schlechte Beleuchtung kann zu undeutlichen Details in einem Muster oder in einer Oberfläche führen. Gute Beleuchtung hingegen kann interessante Glanzlichter und bessere Reflexion bewirken.

Sie können eine voreingestellte (einfache) oder eine benutzerdefinierte Beleuchtung verwenden. Wenn Sie eine einfache Beleuchtung verwenden, können Sie eines aus acht voreingestellten Lichtern auswählen. Wenn Sie eine benutzerdefinierte Beleuchtung verwenden, können Sie mehr Lichter hinzufügen und die Lichtquellen verschieben und löschen.

Die Lichtkugel gibt alle möglichen Oberflächenwinkel und die jeweilige Wirkung der Beleuchtung wieder. Die Lichtanzeiger auf der Kugel zeigen die Position aller Lichtquellen an.

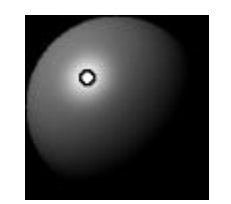

*Lichtkugel mit einem Lichtanzeiger*

Darüber hinaus können Sie die folgenden Lichteigenschaften ändern: Helligkeit, Konzentration und Belichtung. Zudem können Sie die Farbe einer Lichtquelle ändern.

#### So stellen Sie die Beleuchtung für eine Struktur ein

1 So wenden Sie den Effekt auf folgende Elemente an:

- Arbeitsfläche: Klicken Sie im Panel Ebenen auf die Arbeitsfläche.
- Auswahl: Klicken Sie in der Werkzeugpalette auf ein Auswahlwerkzeug, und ziehen Sie den Mauszeiger im Dokumentfenster, um einen Bereich auszuwählen.
- Ebene: Klicken Sie im Panel Ebenen auf eine Ebene.
- 2 Wählen Sie Effekte Dberflächeneigenschaften Doberflächenstruktur anwenden.
- 3 Führen Sie einen der folgenden Schritte aus:
	- Für eine voreingestellte Beleuchtung aktivieren Sie das Kontrollkästchen Einfache Beleuchtung und klicken auf einen Lichtanzeiger auf der Lichtkugel.
	- Für eine benutzerdefinierte Beleuchtung deaktivieren Sie das Kontrollkästchen Einfache Beleuchtung und führen eine der Aktionen aus der folgenden Tabelle aus.

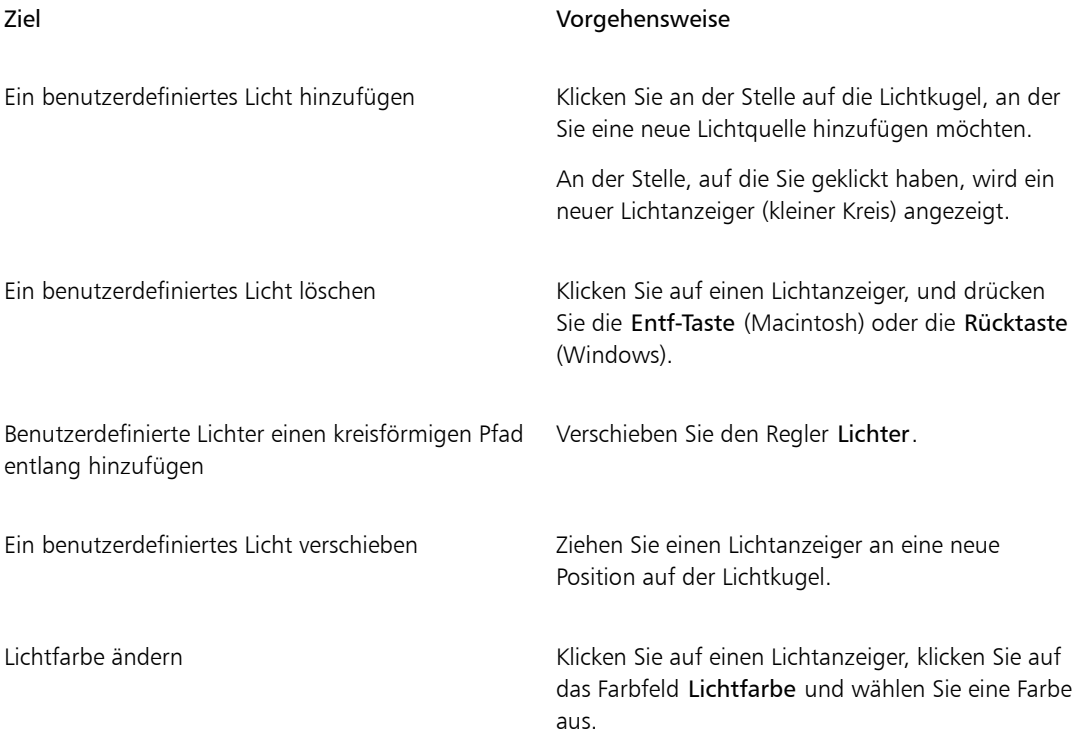

4 Legen Sie die gewünschten Einstellungen unter Oberflächenstruktur anwenden fest. Weitere Informationen finden Sie unter ["Oberflächenstruktur anwenden \(Einstellungen\)" auf Seite 708.](#page-735-1)

# <span id="page-735-1"></span>Oberflächenstruktur anwenden (Einstellungen)

- Unter Verwendung von: Mit dieser Einstellung können Sie eine Methode zur Anwendung der Oberflächenstruktur auswählen. Die folgenden Methoden sind verfügbar: Papier, 3D-Malstriche, Luminanz des Bildes und Luminanz des Originals.
- Unschärfe Mit diesem Regler können Sie die Stärke der durch die Struktur verursachten Verzerrung festlegen. Durch Erhöhen des Werts für die Unschärfe werden weitere Zwischenstufen und damit weichere Übergänge erzeugt.
- Umkehren: Erlaubt Ihnen, eine umgekehrt Struktur anzuwenden.

#### Darstellung der Tiefe

- Stärke: Dieser Regler bestimmt, wie ausgeprägt die Oberflächenstruktur ist, die auf das Bild angewendet wird. Wenn Sie den Regler ganz nach rechts verschieben, ist die Struktur am ausgeprägtesten.
- Bild: Dieser Regler bestimmt, in welchem Maß die Farbe des Originalbilds auf die Struktur angewendet wird. Bei 100% scheint die Bildfarbe ganz durch. Sie können den Regler nach links verschieben, um mehr Schwarz anzuzeigen und nur den Glanz zu hinterlassen.
- Glanz: Dieser Regler bestimmt, wie viele Lichter auf der Oberfläche der Struktur erscheinen. Höhere Glanzwerte lassen die Struktur metallisch aussehen.
- Reflexion: Mit diesem Regler wird mit veränderlichem Prozentsatz ein Klonursprungsbild oder ein Muster auf der Struktur abgebildet.

#### **Lichtquellen**

- Helligkeit: Mit diesem Regler wird die Intensität des Lichts bestimmt.
- Farbkonzentrat: Passt die Verteilung des Lichts auf der Oberfläche an.
- Belichtung: Mit diesem Regler wird die Gesamtbeleuchtung von dunkel nach hell festgelegt.
- Lichtfarbe: Erlaubt Ihnen, die Lichtfarbe zu ändern.
- Einfache Beleuchtung: Erlaubt Ihnen, eines aus acht voreingestellten Lichtern auszuwählen.
- Lichtkugel: Erlaubt Ihnen, benutzerdefinierte Lichter hinzuzufügen, zu verschieben und zu löschen, wenn das Kontrollkästchen Einfache Beleuchtung nicht aktiviert ist.

### <span id="page-735-0"></span>Effekt "Tontrennung anwenden" zuweisen

Mit dem Effekt Tontrennung anwenden können Sie die Darstellung eines Siebdrucks simulieren. Bei Verwendung dieses Effekts können Sie die Bildluminanz und die drei gewählten Farben miteinander kombinieren, um eine mehrfarbige Wiedergabe des Bilds zu erzeugen. Wenn Sie diesen Effekt verwenden, wird das Bild automatisch geglättet.

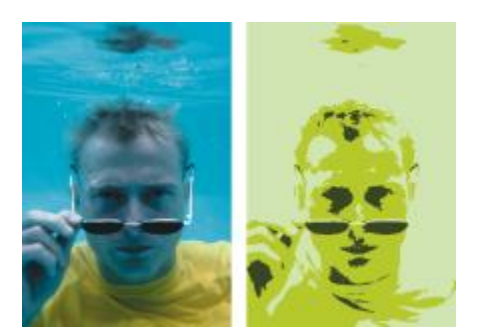

*Bild vor (links) und nach (rechts) der Anwendung des Effekts Tontrennung anwenden mit der Methode Luminanz des Bilds*

#### So weisen Sie ein Raster zu

- 1 Öffnen Sie ein Bild.
- 2 Wählen Sie Effekte Doberflächeneigenschaften DTontrennung anwenden.
- 3 Wählen Sie im Listenfeld Methode die Option Luminanz des Bildes.
- 4 Wählen Sie im Dialogfeld Farbe drei Farben, indem Sie auf die Farbsymbole klicken und eine Farbe in der Farbauswahl auswählen.
- 5 Stellen Sie mit den Reglern die gewünschten Einstellungen ein:
	- Schwellenwert 1: Mit diesem Regler bestimmen Sie, wie viel von den beiden Farben unter dem Regler im Bild enthalten sein soll.

Wenn Sie den Regler verschieben, wird der Anteil der einen Farbe erhöht und der Anteil der anderen Farbe verringert.

• Schwellenwert 2: Mit diesem Regler bestimmen Sie, wie viel von der Farbe unter dem Regler im Bild enthalten sein soll.

Wenn Sie den Regler nach links bewegen, wird die Menge der Farbe verringert. Wenn Sie ihn nach rechts bewegen, wird die Menge der Farbe erhöht.

Ø€

Sie können auch einen Raster hinzufügen, der auf einer Papierstruktur basiert, indem Sie im Listenfeld Unter Verwendung von die Option Papier wählen, dann auf das Farbfeld Papierstrukturen klicken und eine Struktur wählen.

# <span id="page-736-0"></span>Effekt "Farbüberzug" anwenden

Mit dem Effekt Farbüberzug können Sie einem Bild gleichzeitig Farbe und Struktur hinzufügen. Dieser Effekt ermöglicht es Ihnen, ein Bild mit Farbe zu überziehen. Dabei können Sie Deckkraft und Intensität der

Farbe steuern. Um den Effekt Farbüberzug zu nutzen, müssen Sie eine Farbe, die Sie anwenden möchten, und dann die Methode zum Anwenden des Effekts auswählen.

Zum Anwenden von Farben stehen Ihnen die folgenden fünf Methoden zur Verfügung:

- Erstfarbe: Bei Verwendung dieser Methode wird das Bild gleichmäßig eingefärbt.
- Papier: Bei Verwendung dieser Methode erfolgt der Farbüberzug auf der Basis der Papierstruktur. Hellen Bereichen in der Papierstruktur wird mehr Farbe, dunklen Bereichen weniger Farbe zugewiesen. Wenn Sie mit dem Effekt experimentieren möchten, lassen Sie das Panel Papier geöffnet, während Sie den Effekt anwenden. Auf diese Weise können Sie zu verschiedenen Papierarten wechseln und die Papiereinstellungen ändern.
- Luminanz des Bilds: Bei Verwendung dieser Methode erfolgt der Farbüberzug auf der Basis der Helligkeit des Bilds. Hellen Bereichen im Originalbild wird mehr Farbe, dunklen Bereichen weniger Farbe zugewiesen.
- Luminanz des Originals: Bei Verwendung dieser Methode erfolgt der Farbüberzug auf der Basis der Helligkeit des Klonursprungs (oder des Musters). Hellen Bereichen im Klonursprung wird mehr Farbe zugewiesen, dunkleren Bereichen weniger Farbe.
- Alphakanal bzw. Ebenenmaske: Bei Verwendung dieser Methode erfolgt der Farbüberzug auf der Basis der Werte im Kanal oder in der Ebenenmaske. Hellen Bereichen des Kanals bzw. der Maske wird mehr Farbe, dunklen Bereichen weniger Farbe zugewiesen. Diese Methode können Sie nur verwenden, wenn das Bild über einen gesicherten Alphakanal oder eine Ebenenmaske verfügt.

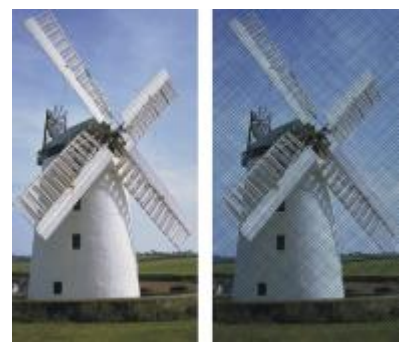

*Bild vor (links) und nach (rechts) Anwendung des Effekts Farbüberzug mit der Methode Papier.*

#### So wenden Sie eine gleichmäßige Tönung auf Bilder an

- 1 So wenden Sie den Effekt auf folgende Elemente an:
	- Arbeitsfläche: Klicken Sie im Panel Ebenen auf die Arbeitsfläche.
	- Auswahl: Klicken Sie in der Werkzeugpalette auf ein Auswahlwerkzeug, und ziehen Sie den Mauszeiger im Dokumentfenster, um einen Bereich auszuwählen.
	- Ebene: Klicken Sie im Panel Ebenen auf eine Ebene.
- 2 Wählen Sie Effekte ▶Oberflächeneigenschaften ▶ Farbüberzug.
- 3 Wählen Sie im Farbfeld Farbe verwenden eine Farbe aus.
- 4 Wählen Sie im Listenfeld Unter Verwendung von die Option Erstfarbe.
- 5 Legen Sie die gewünschten Einstellungen für den Farbüberzug fest. Weitere Informationen finden Sie unter ["Einstellungen für Farbüberzüge" auf Seite 712.](#page-739-1)

#### So verwenden Sie die Luminanz des Bilds zum Anwenden von Farbüberzügen

- 1 So wenden Sie den Effekt auf folgende Elemente an:
	- Arbeitsfläche: Klicken Sie im Panel Ebenen auf die Arbeitsfläche.
	- Auswahl: Klicken Sie in der Werkzeugpalette auf ein Auswahlwerkzeug, und ziehen Sie den Mauszeiger im Dokumentfenster, um einen Bereich auszuwählen.
	- Ebene: Klicken Sie im Panel Ebenen auf eine Ebene.
- 2 Wählen Sie Effekte ▶Oberflächeneigenschaften ▶ Farbüberzug.
- 3 Wählen Sie im Farbfeld Farbe verwenden eine Farbe aus.
- 4 Wählen Sie im Listenfeld Methode die Option Luminanz des Bildes.
- 5 Legen Sie die gewünschten Einstellungen für den Farbüberzug fest. Weitere Informationen finden Sie unter ["Einstellungen für Farbüberzüge" auf Seite 712.](#page-739-1)

#### So verwenden Sie Papierstrukturen zum Anwenden von Farbüberzügen

- 1 Wählen Sie Fenster ▶ Papierpanels ▶ Papier.
- 2 Wählen Sie im Bibliotheks-Panel Papier ein Papierfarbfeld aus.
- 3 So wenden Sie den Effekt auf folgende Elemente an:
	- Arbeitsfläche: Klicken Sie im Panel Ebenen auf die Arbeitsfläche.
	- Auswahl: Klicken Sie in der Werkzeugpalette auf ein Auswahlwerkzeug, und ziehen Sie den Mauszeiger im Dokumentfenster, um einen Bereich auszuwählen.
	- Ebene: Klicken Sie im Panel Ebenen auf eine Ebene.
- 4 Wählen Sie Effekte Doberflächeneigenschaften Farbüberzug.
- 5 Klicken Sie auf das Farbfeld Farbe verwenden und wählen Sie eine Farbe.
- 6 Wählen Sie im Listenfeld Methode die Option Papier aus.
- 7 Legen Sie die gewünschten Einstellungen für den Farbüberzug fest. Weitere Informationen finden Sie unter ["Einstellungen für Farbüberzüge" auf Seite 712.](#page-739-1)

#### So verwenden Sie die Luminanz eines Klonursprungs oder eines Musters zum Anwenden von Farbüberzügen

- 1 Öffnen Sie ein Bild.
- 2 Führen Sie einen der folgenden Schritte aus:
- Um einen Klonursprung zu verwenden, wählen Sie Fenster ▶ Klonursprung. Klicken Sie im Panel Klonursprung zuerst auf die Schaltfläche Bild öffnen 1 und dann auf Ursprung öffnen, um einen Klonursprung auszuwählen.
- Um ein Muster zu verwenden, wählen Sie Fenster Medienbibliothek-Panels Muster und klicken dann im Bibliotheks-Panel Muster auf ein Muster-Farbfeld.
- 3 Wählen Sie Effekte ▶ Oberflächeneigenschaften ▶ Farbüberzug.
- 4 Wählen Sie im Farbfeld Farbe verwenden eine Farbe aus.
- 5 Wählen Sie im Listenfeld Methode den Eintrag Luminanz des Originals.
- 6 Weitere Informationen finden Sie unter ["Einstellungen für Farbüberzüge" auf Seite 712.](#page-739-1)

#### So verwenden Sie eine Ebenenmaske oder einen Kanal zum Anwenden von Farbüberzügen

- 1 Führen Sie einen der folgenden Schritte aus:
	- Um eine Ebenenmaske zu verwenden, wählen Sie Fenster > Ebenen, und klicken Sie im Panel Ebenen auf die Ebene, die die Ebenenmaske enthält.
	- Um einen Alphakanal zu verwenden, wählen Sie Fenster > Kanäle, und klicken Sie im Panel Kanäle auf den Alphakanal.
- 2 Wählen Sie Fenster Farbpanels Farbe.
- 3 Wählen Sie im Panel Farbe eine Farbe aus.
- 4 Wählen Sie Effekte Doberflächeneigenschaften Farbüberzug aus.
- 5 Wählen Sie im Listenfeld Methode die Ebenenmaske oder den Alphakanal aus.
- 6 Legen Sie die gewünschten Einstellungen für den Farbüberzug fest. Weitere Informationen finden Sie unter ["Einstellungen für Farbüberzüge" auf Seite 712.](#page-739-1)

#### <span id="page-739-1"></span>Einstellungen für Farbüberzüge

- Farbe verwenden: Erlaubt Ihnen, die Farbe des Überzugs auszuwählen.
- Deckkraft: Legt die Transparenz des Effekts fest.
- Farbkonzentration: Mit dieser Option wird die Farbe vom Papier absorbiert.
- Deckend: Mit dieser Option wird der unter der Farbe befindliche Bildbereich überdeckt.

### <span id="page-739-0"></span>Effekt "Farbkonzentration" zuweisen

Sie können die Farbkonzentration in einem Bild einstellen, um die Farbintensität zu steuern und mit der Oberflächenstruktur zu experimentieren. Mit diesem Effekt können Sie z. B. ein unterbelichtetes Foto aufhellen oder ein überbelichtetes Foto abdunkeln. Sie müssen eine Methode auswählen, mit der der Effekt angewendet werden soll. Einige Methoden, beispielsweise Papier, erzeugen eine stärkere Struktur als

andere Methoden, beispielsweise Erstfarbe. Zum Anwenden des Effekts Farbkonzentration stehen Ihnen die folgenden fünf Methoden zur Verfügung:

- Erstfarbe: Bei Verwendung dieser Methode können Sie nur eine Farbdichte einstellen.
- Papier: Bei Verwendung dieser Methode werden die Farben auf der Basis der Papierstruktur verändert. Wenn Sie mit dem Effekt experimentieren möchten, lassen Sie das Panel Papier geöffnet, während Sie den Effekt anwenden. Auf diese Weise können Sie zu verschiedenen Papierarten wechseln und die Papiereinstellungen ändern.
- Luminanz des Bilds: Bei Verwendung dieser Methode werden die Farben auf der Basis der Helligkeit des Bilds verändert.
- Luminanz des Originals: Die Korrektur erfolgt auf der Basis der Luminanz des ausgewählten Musters oder des Klonursprungs.
- Alphakanal bzw. Ebenenmaske: Bei Verwendung dieser Methode werden die Farben auf der Basis der Werte des Alphakanals bzw. der Ebenenmaske verändert. Diese Methode können Sie nur verwenden, wenn das Bild über einen gesicherten Kanal oder eine Ebenenmaske verfügt.

#### So stellen Sie die Farbkonzentration gleichmäßig ein

- 1 So wenden Sie den Effekt auf folgende Elemente an:
	- Arbeitsfläche: Klicken Sie im Panel Ebenen auf die Arbeitsfläche.
	- Auswahl: Klicken Sie in der Werkzeugpalette auf ein Auswahlwerkzeug, und ziehen Sie den Mauszeiger im Dokumentfenster, um einen Bereich auszuwählen.
	- Ebene: Klicken Sie im Panel Ebenen auf eine Ebene.
- 2 Wählen Sie Effekte ▶Oberflächeneigenschaften ▶Farbkonzentration.
- 3 Wählen Sie im Listenfeld Methode die Option Erstfarbe.
- 4 Legen Sie die gewünschten Einstellungen für die Farbkonzentration fest. Weitere Informationen finden Sie unter ["Einstellungen für die Farbkonzentration" auf Seite 715.](#page-742-1)

#### So stellen Sie die Farbkonzentration mithilfe der Methode "Luminanz des Bilds" ein

- 1 So wenden Sie den Effekt auf folgende Elemente an:
	- Arbeitsfläche: Klicken Sie im Panel Ebenen auf die Arbeitsfläche.
	- Auswahl: Klicken Sie in der Werkzeugpalette auf ein Auswahlwerkzeug, und ziehen Sie den Mauszeiger im Dokumentfenster, um einen Bereich auszuwählen.
	- Ebene: Klicken Sie im Panel Ebenen auf eine Ebene.
- 2 Wählen Sie Effekte ▶Oberflächeneigenschaften ▶Farbkonzentration.
- 3 Wählen Sie im Listenfeld Methode die Option Luminanz des Bildes.
- 4 Legen Sie die gewünschten Einstellungen für die Farbkonzentration fest. Weitere Informationen finden Sie unter ["Einstellungen für die Farbkonzentration" auf Seite 715.](#page-742-1)

#### So stellen Sie die Farbkonzentration mithilfe der Luminanz des Papiers ein

- 1 Wählen Sie Fenster Papierpanels Papier.
- 2 Wählen Sie im Bibliotheks-Panel Papier ein Papierfarbfeld aus.
- 3 So wenden Sie den Effekt auf folgende Elemente an:
	- Arbeitsfläche: Klicken Sie im Panel Ebenen auf die Arbeitsfläche.
	- Auswahl: Klicken Sie in der Werkzeugpalette auf ein Auswahlwerkzeug, und ziehen Sie den Mauszeiger im Dokumentfenster, um einen Bereich auszuwählen.
	- Ebene: Klicken Sie im Panel Ebenen auf eine Ebene.
- 4 Wählen Sie Effekte Doberflächeneigenschaften DFarbkonzentration.
- 5 Wählen Sie im Listenfeld Methode die Option Papier.
- 6 Legen Sie die gewünschten Einstellungen für die Farbkonzentration fest. Weitere Informationen finden Sie unter ["Einstellungen für die Farbkonzentration" auf Seite 715.](#page-742-1)

#### So stellen Sie die Farbkonzentration mithilfe der Luminanz des Klonursprungs oder des Musters ein

- 1 Öffnen Sie ein Bild.
- 2 Führen Sie einen der folgenden Schritte aus:
	- Um einen Klonursprung zu verwenden, wählen Sie Fenster > Klonursprung. Klicken Sie im Panel Klonursprung zuerst auf die Schaltfläche Bild öffnen mund dann auf Ursprung öffnen, um einen Klonursprung auszuwählen.
	- Um ein Muster zu verwenden, wählen Sie Fenster > Medienbibliothek-Panels > Muster und klicken dann im Bibliotheks-Panel Muster auf ein Muster-Farbfeld.
- 3 Wählen Sie Effekte Doberflächeneigenschaften DFarbkonzentration.
- 4 Wählen Sie im Listenfeld Methode den Eintrag Luminanz des Originals.
- 5 Legen Sie die gewünschten Einstellungen für die Farbkonzentration fest. Weitere Informationen finden Sie unter ["Einstellungen für die Farbkonzentration" auf Seite 715.](#page-742-1)

#### So stellen Sie die Farbkonzentration mithilfe einer Ebenenmaske oder eines Alphakanals ein

- 1 Führen Sie einen der folgenden Schritte aus:
	- Um eine Ebenenmaske zu verwenden, wählen Sie Fenster bebenen, und klicken Sie im Panel Ebenen auf die Ebene, die die Ebenenmaske enthält.
	- Um einen Alphakanal zu verwenden, wählen Sie Fenster > Kanäle, und klicken Sie im Panel Kanäle auf den Alphakanal.
- 2 Wählen Sie Effekte ▶ Oberflächeneigenschaften ▶ Farbkonzentration.
- 3 Wählen Sie im Listenfeld Methode die Ebenenmaske oder den Alphakanal aus.
- 4 Legen Sie die gewünschten Einstellungen für die Farbkonzentration fest. Weitere Informationen finden Sie unter ["Einstellungen für die Farbkonzentration" auf Seite 715.](#page-742-1)

#### <span id="page-742-1"></span>Einstellungen für die Farbkonzentration

- Voreinstellungen: Mit den Steuerelementen in diesem Bereich können Sie einen voreingestellten Effekt auswählen, die aktuellen Einstellungen als Voreinstellung speichern und Voreinstellungen löschen.
- Maximum: Mit diesem Regler bestimmen Sie die Farbmenge der Erhöhungen der Struktur.

Sie können Strukturen als Erhöhungen und Vertiefungen ansehen. Der Regler Maximum bestimmt die Farbmenge der Erhöhungen und der Regler Minimum die Farbmenge der Vertiefungen.

- Minimum: Mit diesem Regler legen Sie die Tiefe der Struktur fest. Je niedriger die Werte, umso höher ist der Kontrast zwischen den Erhöhungen und Vertiefungen. Je höher die Werte, umso flacher erscheint das Bild.
- Vorschau: Aktivieren Sie dieses Kontrollkästchen, um im Dokumentfenster eine Vorschau auf den Effekt anzuzeigen.
- Zurücksetzen: Setzt die Regler auf die Standardeinstellungen zurück.

# <span id="page-742-0"></span>Effekt "Graustufenumsetzung" anwenden

Sie können den Effekt Graustufenumsetzung anwenden, um eine kontrastreiche Version eines Bilds in Graustufen zu erzeugen. Dadurch lässt sich der Eindruck eines Rasterbilds mit individuell definierten Rasterpunkten wie bei Mezzotint- oder Linienrastern erzielen. Wenn Sie diesen Effekt verwenden, wird das Bild automatisch geglättet.

Sie müssen eine Methode auswählen, mit der der Effekt angewendet werden soll. Zum Anwenden des Effekts Graustufenumsetzung stehen Ihnen die folgenden fünf Methoden zur Verfügung:

- Papier: Bei Verwendung dieser Methode wird die Intensität des Lichts auf der Basis der Papierstruktur angepasst. Wenn Sie mit dem Effekt experimentieren möchten, lassen Sie das Panel Papier geöffnet, während Sie den Effekt anwenden. Auf diese Weise können Sie zu verschiedenen Papierarten wechseln und die Papiereinstellungen ändern.
- Luminanz des Bilds: Bei Verwendung dieser Methode werden die Einstellungen auf der Basis der Helligkeit des Bilds vorgenommen.
- Luminanz des Originals: Die Korrektur erfolgt auf der Basis der Luminanz des Klonursprungs.
- Alphakanal oder Ebenenmaske: Bei Verwendung dieser Methode werden die Einstellungen auf der Basis der Werte des Alphakanals bzw. der Ebenenmaske vorgenommen. Diese Methode können Sie nur verwenden, wenn das Bild über einen gesicherten Kanal oder eine Ebenenmaske verfügt.

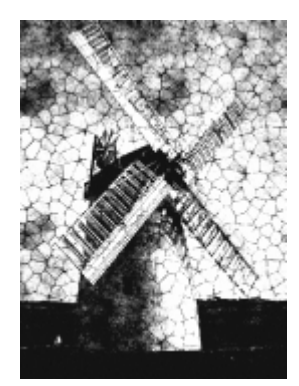

*Bild mit angewendetem Effekt Graustufenumsetzung*

#### So wenden Sie die Graustufenumsetzung mithilfe der Methode "Luminanz des Bilds" an

- 1 So wenden Sie den Effekt auf folgende Elemente an:
	- Arbeitsfläche: Klicken Sie im Panel Ebenen auf die Arbeitsfläche.
	- Auswahl: Klicken Sie in der Werkzeugpalette auf ein Auswahlwerkzeug, und ziehen Sie den Mauszeiger im Dokumentfenster, um einen Bereich auszuwählen.
	- Ebene: Klicken Sie im Panel Ebenen auf eine Ebene.
- 2 Wählen Sie Effekte Doberflächeneigenschaften DGraustufenumsetzung aus.
- 3 Wählen Sie im Listenfeld Methode die Option Luminanz des Bildes.
- 4 Legen Sie die gewünschten Einstellungen der Graustufenumsetzung fest. Weitere Informationen finden Sie unter ["Einstellungen der Graustufenumsetzung" auf Seite 717.](#page-744-0)

#### So wenden Sie die Graustufenumsetzung mithilfe der Papierstruktur an

- 1 Wählen Sie Fenster Papierpanels Papier.
- 2 Wählen Sie im Bibliotheks-Panel Papier ein Papierfarbfeld aus.
- 3 So wenden Sie den Effekt auf folgende Elemente an:
	- Arbeitsfläche: Klicken Sie im Panel Ebenen auf die Arbeitsfläche.
	- Auswahl: Klicken Sie in der Werkzeugpalette auf ein Auswahlwerkzeug, und ziehen Sie den Mauszeiger im Dokumentfenster, um einen Bereich auszuwählen.
	- Ebene: Klicken Sie im Panel Ebenen auf eine Ebene.
- 4 Wählen Sie Effekte Doberflächeneigenschaften DGraustufenumsetzung aus.
- 5 Wählen Sie im Listenfeld Methode die Option Papier aus.
- 6 Legen Sie die gewünschten Einstellungen der Graustufenumsetzung fest. Weitere Informationen finden Sie unter ["Einstellungen der Graustufenumsetzung" auf Seite 717.](#page-744-0)

#### So wenden Sie die Graustufenumsetzung mithilfe der Luminanz des Klonursprungs oder des Musters an

- 1 Öffnen Sie ein Bild.
- 2 Führen Sie einen der folgenden Schritte aus:
	- Um einen Klonursprung zu verwenden, wählen Sie Fenster Klonursprung. Klicken Sie im Panel Klonursprung zuerst auf die Schaltfläche Bild öffnen mit und dann auf Ursprung öffnen, um einen Klonursprung auszuwählen.
	- Um ein Muster zu verwenden, wählen Sie Fenster Medienbibliothek-Panels Muster und klicken dann im Bibliotheks-Panel Muster auf ein Muster-Farbfeld.
- 3 Wählen Sie Effekte  $\blacktriangleright$  Oberflächeneigenschaften  $\blacktriangleright$  Graustufenumsetzung.
- 4 Wählen Sie im Listenfeld Methode den Eintrag Luminanz des Originals.
- 5 Legen Sie die gewünschten Einstellungen der Graustufenumsetzung fest. Weitere Informationen finden Sie unter ["Einstellungen der Graustufenumsetzung" auf Seite 717.](#page-744-0)

#### So wenden Sie die Graustufenumsetzung mithilfe einer Ebenenmaske oder eines Alphakanals an

- 1 Führen Sie einen der folgenden Schritte aus:
	- Um eine Ebenenmaske zu verwenden, wählen Sie Fenster > Ebenen, und klicken Sie im Panel Ebenen auf die Ebene, die die Ebenenmaske enthält.
	- Um einen Alphakanal zu verwenden, wählen Sie Fenster > Kanäle, und klicken Sie im Panel Kanäle auf den Alphakanal.
- 2 Wählen Sie Effekte ▶Oberflächeneigenschaften ▶Graustufenumsetzung.
- 3 Wählen Sie im Listenfeld Methode die Ebenenmaske oder den Alphakanal aus.
- 4 Legen Sie die gewünschten Einstellungen der Graustufenumsetzung fest. Weitere Informationen finden Sie unter ["Einstellungen der Graustufenumsetzung" auf Seite 717.](#page-744-0)

#### <span id="page-744-0"></span>Einstellungen der Graustufenumsetzung

- Schwellenwert: Mit diesem Regler legen Sie fest, wo sich der Schwellenwert (zwischen reinem Schwarz und reinem Weiß) befinden soll.
- Stärke: Mit diesem Regler legen Sie fest, wie tief die Struktur in die Oberfläche eindringt.
- Kontrast: Mit diesem Regler legen Sie die Anzahl der Schwarz- und Weißabstufungen fest. Dabei erzeugt ein niedriger Kontrast reines Grau, ein mittlerer Kontrast Graustufen und ein hoher Kontrast ein Schwarzweißraster.

# <span id="page-745-0"></span>Effekt "Verbiegen" anwenden

Corel Painter stellt verschiedene Optionen zum Verbiegen von Bildern zur Verfügung. Mit dem Effekt Verbiegen können Sie die Bildoberfläche verbiegen, als wäre sie aus einer biegsamen Folie. Wenn Sie diesen Effekt anwenden, werden die Bilder wie in einem Spiegelkabinett verzerrt.

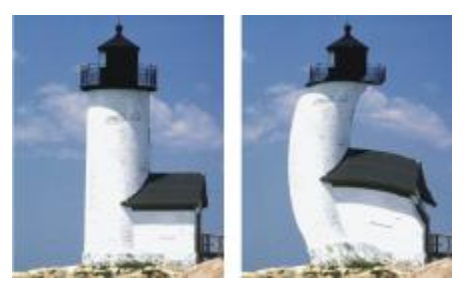

*Bild vor (links) und nach (rechts) Anwendung des Effekts Verbiegen*

Sie können auch den Effekt Schnelles Verbiegen nutzen, um einfache Verzerrungen wie Dehnungen oder Wölbungen im Schnellverfahren durchzuführen. Mit diesen Verzerrungen lassen sich Bilder auf die Erstellung von Reflexions-Maps beim Anwenden von Oberflächenstrukturen vorbereiten. Weitere Informationen finden Sie unter ["Reflexions-Maps erstellen" auf Seite 704.](#page-731-0)

Mit der Option Schnelles Verbiegen können Sie fünf Arten von Verzerrungen erzeugen:

• Kugelförmig: Das Bild wird so verzerrt, dass es wie eine Reflexion auf einer glänzenden silbernen Kugel wirkt.

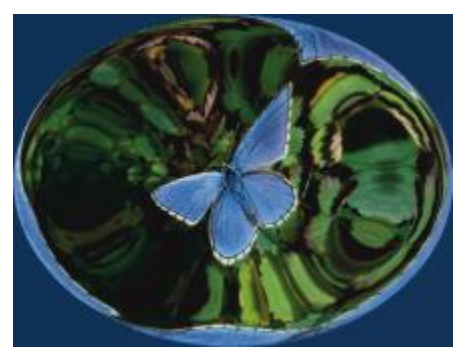

*Beispiel für den Effekt Schnelles Verbiegen mit der Verzerrung Kugelförmig*

• Erhebung: Das Bild wird um seinen Mittelpunkt auf Sie zu gewölbt und wirkt damit konvex.

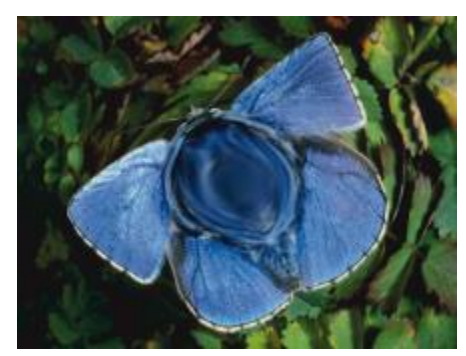

*Beispiel für den Effekt Schnelles Verbiegen mit der Verzerrung Erhebung*

- Vertiefung: Das Bild wird um seinen Mittelpunkt von Ihnen weg gewölbt und wirkt damit konkav.
- Strudel: Das Bild wird spiralförmig verzerrt.
- Kräuseln: Das Bild wird in konzentrischen Kreisen verzerrt, wie die Ringe auf einer Wasseroberfläche, in die ein Stein geworfen wurde.

Sie können die Effekte Verbiegen und Schnelles Verbiegen auf die Arbeitsfläche, eine Auswahl und auf Ebenen anwenden. Mit dem Effekt Verbiegen können Sie jedoch besser zu verbiegende Zielbereiche auswählen. Dies ist nützlich, wenn nur ein kleiner Teil eines Bilds verbogen werden soll.

#### So verbiegen Sie Bilder mit dem Effekt "Verbiegen"

- 1 So wenden Sie den Effekt auf folgende Elemente an:
	- Arbeitsfläche: Klicken Sie im Panel Ebenen auf die Arbeitsfläche.
	- Auswahl: Klicken Sie in der Werkzeugpalette auf ein Auswahlwerkzeug, und ziehen Sie den Mauszeiger im Dokumentfenster, um einen Bereich auszuwählen.
	- Ebene: Klicken Sie im Panel Ebenen auf eine Ebene.
- 2 Wählen Sie Effekte ▶Oberflächeneigenschaften ▶Verbiegen aus.
- 3 Aktivieren Sie im Dialogfeld Verbiegen eine der folgenden Optionen:
	- Linear: Eine Spitze wird aus dem Bild herausgezogen.
	- Kreisförmig: Es wird eine flache Ebene aus dem Bild herausgezogen.
	- Kugelförmig: Das Bild wird wie mit einer Linse gewölbt.
- 4 Stellen Sie den Regler Größe ein.

Mit diesem Regler legen Sie fest, wie groß der Bereich ist, auf den der Effekt beim Ziehen des Cursors angewendet wird. Je größer der Wert ist, umso kleiner ist der Anwendungsbereich.

5 Ziehen Sie den Mauszeiger im Dokumentfenster, um das Bild zu verzerren.

Beim Ziehen wird der betroffene Bereich mit einem Kreis markiert.

#### So verbiegen Sie Bilder mit dem Effekt "Schnelles Verbiegen"

- 1 So wenden Sie den Effekt auf folgende Elemente an:
	- Arbeitsfläche: Klicken Sie im Panel Ebenen auf die Arbeitsfläche.
	- Auswahl: Klicken Sie in der Werkzeugpalette auf ein Auswahlwerkzeug, und ziehen Sie den Mauszeiger im Dokumentfenster, um einen Bereich auszuwählen.
	- Ebene: Klicken Sie im Panel Ebenen auf eine Ebene.
- 2 Wählen Sie Effekte ▶Oberflächeneigenschaften ▶ Schnelles Verbiegen.
- 3 Aktivieren Sie im Dialogfeld Schnelles Verbiegen eine der folgenden Optionen:
	- Kugelförmig: Das Bild wird so verzerrt, dass es wie eine Reflexion auf einer glänzenden silbernen Kugel wirkt.
	- Erhebung: Das Bild wird um seinen Mittelpunkt auf Sie zu gewölbt und wirkt damit konvex.
	- Vertiefung: Das Bild wird um seinen Mittelpunkt von Ihnen weg gewölbt und wirkt damit konkav.
	- Strudel: Das Bild wird spiralförmig verzerrt.
	- Kräuseln: Das Bild wird in konzentrischen Kreisen verzerrt, wie die Ringe auf einer Wasseroberfläche, in die ein Stein geworfen wurde.
- 4 Stellen Sie mit den Reglern die gewünschten Einstellungen ein:
	- Skalierung: Steuert die Intensität der Effekte Kugelförmig und Kräuseln.
	- Winkel: Steuert die Darstellung von Verdrehungen und Strudeln in allen Effekten.

### <span id="page-747-0"></span>Holzschnitt-Effekt anwenden

Sie können den Effekt Holzschnitt anwenden, um ein Bild zu erstellen, das wie ein Holzschnitt- oder Linoleumdruck aussieht. Sie können schwarzweiße oder farbige Holzschnitt-Effekte erzeugen. Sie können Voreinstellungen für den Effekt Holzschnittsichern und auf andere Bilder anwenden.

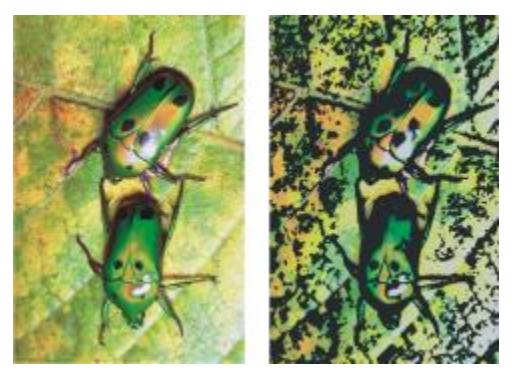

*Bild vor (links) und nach (rechts) Anwendung des Effekts Holzschnitt*

#### So wenden Sie einen schwarzweißen Holzschnitt-Effekt an

- 1 So wenden Sie den Effekt auf folgende Elemente an:
	- Arbeitsfläche: Klicken Sie im Panel Ebenen auf die Arbeitsfläche.
	- Auswahl: Klicken Sie in der Werkzeugpalette auf ein Auswahlwerkzeug, und ziehen Sie den Mauszeiger im Dokumentfenster, um einen Bereich auszuwählen.
	- Ebene: Klicken Sie im Panel Ebenen auf eine Ebene.
- 2 Wählen Sie Effekte Doberflächeneigenschaften DHolzschnitt.
- 3 Aktivieren Sie das Kontrollkästchen Ausgegebene Schwarz, damit im endgültigen Bild nur der schwarze Teil angezeigt wird.
- 4 Deaktivieren Sie das Kontrollkästchen Ausgegebene Farbe, wenn im endgültigen Bild und Schwarz und Weiß verwendet werden soll.
- 5 Stellen Sie mit den Reglern die gewünschten Einstellungen ein:
	- Schwarze Kante: Bestimmt die Stärke der schwarzen Kante. Hohe Werte führen zu dicken, schwarzen Kanten um die Objekte. Niedrige Werte führen zu eher filigranen Kanten.
	- Erosionszeit: Bestimmt die Anzahl der an einer schwarzen Kante durchgeführten Erosionsdurchgänge. Je höher die Erosion ist, umso einfacher ist die Kante.
	- Erosionskante: Steuert den Grad der an der schwarzen Kante durchgeführten Glättung. Bei höheren Werten werden die schwarzen Kanten abgerundet dargestellt.
	- Schwere: Legt den Schwarzanteil im fertigen Bild fest.

#### So wenden Sie einen farbigen Holzschnitt-Effekt an

- 1 So wenden Sie den Effekt auf folgende Elemente an:
	- Arbeitsfläche: Klicken Sie im Panel Ebenen auf die Arbeitsfläche.
	- Auswahl: Klicken Sie in der Werkzeugpalette auf ein Auswahlwerkzeug, und ziehen Sie den Mauszeiger im Dokumentfenster, um einen Bereich auszuwählen.
	- Ebene: Klicken Sie im Panel Ebenen auf eine Ebene.
- 2 Wählen Sie Effekte Doberflächeneigenschaften DHolzschnitt.
- 3 Aktivieren Sie das Kontrollkästchen Ausgegeben Farbe, damit im endgültigen Bild der farbige Teil des Effekts angezeigt wird.
- 4 Deaktivieren Sie das Kontrollkästchen Ausgegebenes Schwarz, wenn im endgültigen Bild nur Farbe verwendet werden soll.
- 5 Aktivieren Sie eine der folgenden Optionen:
	- Automatische Farbgebung: Wenn diese Option aktiviert ist, werden die Farben automatisch anhand der Farben des Originalbilds berechnet.
	- Aktuelle Farbtabelle verwenden: Verwendet eine zuvor festgelegte Farbtabelle. Wählen Sie als Nächstes im Dialogfeld Farbtabelle eine Farbe aus.
- 6 Stellen Sie mit den Reglern die gewünschten Einstellungen ein:
- Anzahl Farben: Mit dieser Option wird die Anzahl der im Effekt verwendeten Farben verwendet. Der gültige Bereich liegt zwischen 2 und 256. Dieses Steuerelement ist nur zusammen mit der Option Autom. Farbe verfügbar.
- Farbkante: Mit diesem Regler legen Sie die Dicke der farbigen Kante fest, die Sie auf die Bildgrenzen angewendet haben. Wenn Sie den Regler nach rechts bewegen, wird die Dicke der Farbkante (in Pixeln) erhöht. Wenn Sie die Farbe der Kante auswählen möchten, wählen Sie unterhalb der Vorschau ein Farbfeld aus.

Œ

Sie können die Farben in einer Farbtabelle ändern, indem Sie auf eine Farbe und dann im Farbfeld Farbe ändern auf eine neue Farbe klicken.

#### So sichern Sie einen Holzschnitt-Effekt als Voreinstellung

- 1 Wählen Sie Effekte Doberflächeneigenschaften DHolzschnitt.
- 2 Nehmen Sie im Dialogfeld Holzschnitt die gewünschten Einstellungen vor.
- 3 Klicken Sie auf Schaltfläche Hinzufügen  $\Box$
- 4 Geben Sie im Dialogfeld Voreinstellung hinzufügen in das Feld Name der Voreinstellung einen Namen ein.

Sie können die gespeicherte Voreinstellung im Listenfeld Voreinstellung auswählen.

১৬

Farboptionen können nicht mit einer Voreinstellung gespeichert werden.

# <span id="page-749-0"></span>Spannungseffekt anwenden

Sie können den Effekt Spannung anwenden, um eine Schwarzweiß-Wiedergabe eines Bilds mit hohem Kontrast zu erzeugen. Sie können die Ränder, die Glättung, die Stärke und den Schwellenwert des Effekts steuern. Der Effekt interagiert mit der zurzeit ausgewählten Papierstruktur, dem Muster, dem Klonursprung, der Ebenenmaske oder dem Kanal.

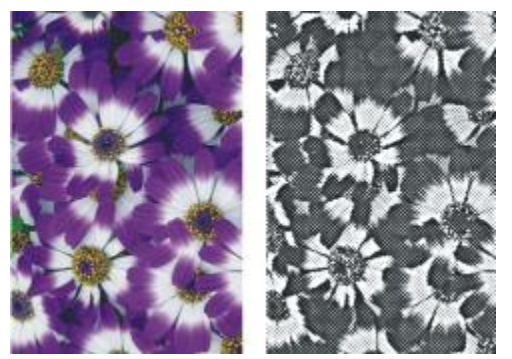

*Bild vor (links) und nach (rechts) Anwendung des Effekts Spannung*

#### So wenden Sie den Effekt "Spannung" mithilfe der Luminanz des Papiers an

- 1 Wählen Sie Fenster Papierpanels Papier.
- 2 Wählen Sie im Bibliotheks-Panel Papier ein Papierfarbfeld aus. Wenn Sie mit dem Effekt experimentieren möchten, lassen Sie das Panel Papier geöffnet, während Sie den Effekt anwenden. Auf diese Weise können Sie zu verschiedenen Papierarten wechseln und die Papiereinstellungen ändern.
- 3 So wenden Sie den Effekt auf folgende Elemente an:
	- Arbeitsfläche: Klicken Sie im Panel Ebenen auf die Arbeitsfläche.
	- Auswahl: Klicken Sie in der Werkzeugpalette auf ein Auswahlwerkzeug, und ziehen Sie den Mauszeiger im Dokumentfenster, um einen Bereich auszuwählen.
	- Ebene: Klicken Sie im Panel Ebenen auf eine Ebene.
- 4 Wählen Sie Effekte Doberflächeneigenschaften DSpannung.
- 5 Wählen Sie im Listenfeld Methode die Option Papier aus.
- 6 Legen Sie die gewünschten Einstellungen für die Spannung fest. Weitere Informationen finden Sie unter ["Einstellungen für die Spannung" auf Seite 724.](#page-751-0)

#### So wenden Sie den Effekt "Spannung" Luminanz des Klonursprungs oder des Musters an

- 1 Öffnen Sie ein Bild.
- 2 Führen Sie einen der folgenden Schritte aus:
	- Um einen Klonursprung zu verwenden, wählen Sie Fenster Klonursprung. Klicken Sie im Panel Klonursprung zuerst auf die Schaltfläche Ursprungsbild öffnen  $\Box$  und dann auf Ursprung öffnen, um einen Klonursprung auszuwählen.
	- Um ein Muster zu verwenden, wählen Sie Fenster Medienbibliothek-Panels Muster und klicken dann im Bibliotheks-Panel Muster auf ein Muster-Farbfeld.
- 3 So wenden Sie den Effekt auf folgende Elemente an:
	- Arbeitsfläche: Klicken Sie im Panel Ebenen auf die Arbeitsfläche.
	- Auswahl: Klicken Sie in der Werkzeugpalette auf ein Auswahlwerkzeug, und ziehen Sie den Mauszeiger im Dokumentfenster, um einen Bereich auszuwählen.
	- Ebene: Klicken Sie im Panel Ebenen auf eine Ebene.
- 4 Wählen Sie Effekte Doberflächeneigenschaften DSpannung.
- 5 Wählen Sie im Listenfeld Methode den Eintrag Luminanz des Originals.
- 6 Legen Sie die gewünschten Einstellungen für die Spannung fest. Weitere Informationen finden Sie unter ["Einstellungen für die Spannung" auf Seite 724.](#page-751-0)

#### So wenden Sie den Effekt "Spannung" mithilfe einer Ebenenmaske oder eines Alphakanals an

- 1 Führen Sie einen der folgenden Schritte aus:
	- Um eine Ebenenmaske zu verwenden, wählen Sie Fenster bebenen, und klicken Sie im Panel Ebenen auf die Ebene, die die Ebenenmaske enthält.
	- Um einen Alphakanal zu verwenden, wählen Sie Fenster > Kanäle, und klicken Sie im Panel Kanäle auf den Alphakanal.
- 2 So wenden Sie den Effekt auf Folgendes an:
	- Arbeitsfläche: Klicken Sie im Panel Ebenen auf die Arbeitsfläche.
	- Auswahl: Klicken Sie in der Werkzeugpalette auf ein Auswahlwerkzeug, und ziehen Sie den Mauszeiger im Dokumentfenster, um einen Bereich auszuwählen.
	- Ebene: Klicken Sie im Panel Ebenen auf eine Ebene.
- 3 Wählen Sie Effekte Doberflächeneigenschaften DSpannung.
- 4 Wählen Sie im Listenfeld Methode die Ebenenmaske oder den Kanal aus.
- 5 Legen Sie die gewünschten Einstellungen für die Spannung fest. Weitere Informationen finden Sie unter ["Einstellungen für die Spannung" auf Seite 724.](#page-751-0)

#### <span id="page-751-0"></span>Einstellungen für die Spannung

- Kantengröße: Bestimmt die Größe der Kantenausarbeitung.
- Kantenanzahl: Legt die Stärke der Kantenausarbeitung fest.
- Glätten: Bestimmt die Rundung der Kante zwischen Schwarz und Weiß.
- Streuung: Legt fest, wie viel Struktur zu der Kante hinzugefügt wird.
- Schwellenwert: Bestimmt den Schwarzanteil im Bild.
- Vorschau: Aktivieren Sie dieses Kontrollkästchen, um im Dokumentfenster eine Vorschau auf den Effekt anzuzeigen.

# <span id="page-752-0"></span>Effekt "Serigraphie" anwenden

Mit dem Effekt Serigraphie können Sie aus Fotografien Bilder erstellen, die wie ein Siebdruck wirken oder wie ein Holzschnitt aussehen. Beim Anwenden dieses Effekts sichert Corel Painter jede Farbreduzierung als eigene Ebene, sodass Sie jede Ebene individuell bearbeiten können.

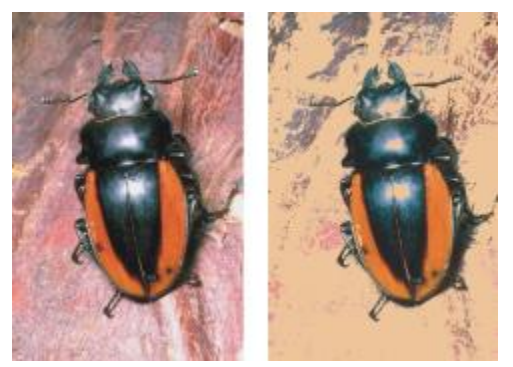

*Bild vor (links) und nach (rechts) Anwendung des Effekts Serigraphie*

#### So wenden Sie den Effekt "Serigraphie" an

- 1 So wenden Sie den Effekt auf folgende Elemente an:
	- Arbeitsfläche: Klicken Sie im Panel Ebenen auf die Arbeitsfläche.
	- Auswahl: Klicken Sie in der Werkzeugpalette auf ein Auswahlwerkzeug, und ziehen Sie den Mauszeiger im Dokumentfenster, um einen Bereich auszuwählen.
	- Ebene: Klicken Sie im Panel Ebenen auf eine Ebene.
- 2 Wählen Sie Effekte Doberflächeneigenschaften DSerigraphie.
- 3 Klicken Sie auf das Farbfeld Abstimmen mit und wählen Sie im Dialogfenster Farbe eine Farbe aus. Dies ist die mittlere Farbe, also die Farbe, auf der der Effekt basieren soll.
- 4 Klicken Sie auf das Farbfeld Füllen mit und wählen Sie im Dialogfenster Farbe eine Farbe aus. Diese Farbe wird in der neuen Ebene verwendet.
- 5 Stellen Sie die Regler im Dialogfeld Serigraphie auf die gewünschten Werte ein:
	- Glätten: Bestimmt die Glättung der schwarzen Kante.
	- Schwellenwert: Bestimmt den Gesamtfarbunterschied zur mittleren Farbe.
	- Abstandsgewicht: Bestimmt den Abstand der Farbe von der mittleren Farbe.
	- Farbtongewicht: Bestimmt die Auswirkung des Farbtons auf den Effekt.
	- Sättigungsgewicht: Bestimmt die Auswirkung der Sättigung auf den Effekt.
	- Luminanzgewicht: Bestimmt die Auswirkung der Luminanz auf den Effekt.
- 6 Klicken Sie auf Serigraphie-Ebene erstellen.
- 7 Klicken Sie auf OK.

D€

Sie können auch im Bild auf eine Farbe klicken, um die Abstimmungs- und Füllfarbe festzulegen.

# <span id="page-753-0"></span>Effekt "Skizze" anwenden

Sie können den Effekt Skizze anwenden, um eine Bleistiftskizze eines Fotos in Schwarzweiß zu erzeugen. An dieser Skizze können Sie sich dann beim Auftragen von Farben orientieren und sie als Ausgangspunkt für ein Gemälde verwenden. Weitere Informationen finden Sie unter ["Einen Arbeitsablauf beim Malen](#page-161-0) [wählen" auf Seite 134.](#page-161-0)

Um die Einstellungen für den Effekt zu sichern, können Sie eine Voreinstellung erstellen. Dadurch erhalten Sie die Möglichkeit, die Einstellungen schnell auf ein anderes Bild anzuwenden.

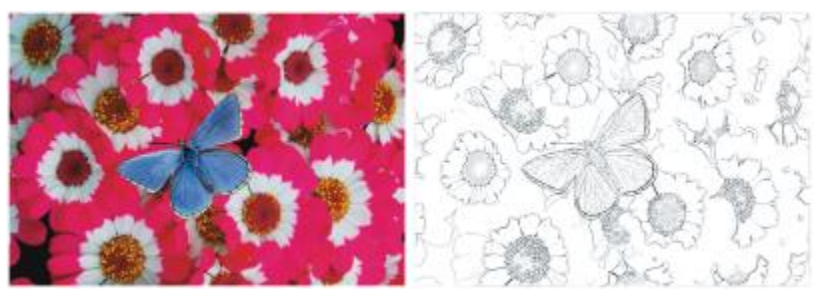

*Bild vor (links) und nach (rechts) Anwendung des Effekts Skizze*

#### So wenden Sie den Effekt "Skizze" an

- 1 So wenden Sie den Effekt auf folgende Elemente an:
	- Arbeitsfläche: Klicken Sie im Panel Ebenen auf die Arbeitsfläche.
	- Auswahl: Klicken Sie in der Werkzeugpalette auf ein Auswahlwerkzeug, und ziehen Sie den Mauszeiger im Dokumentfenster, um einen Bereich auszuwählen.
	- Ebene: Klicken Sie im Panel Ebenen auf eine Ebene.
- 2 Wählen Sie Effekte ▶Oberflächeneigenschaften ▶Skizze aus.
- 3 Stellen Sie die Regler im Dialogfeld Skizze auf die gewünschten Werte ein:
	- Empfindlichkeit: Bestimmt die Detailgenauigkeit. Bei niedrigeren Werten werden nur die wesentlichen Kanten erkannt. Bei höheren Werten werden sowohl die wesentlichen Kanten als auch feinere Linien, wie z. B. die Fältchen in den Augenwinkeln einer Person, erkannt.
	- Glätten: Bestimmt, in welchem Maße Ungenauigkeiten (Rauschen) herausgefiltert werden. Höhere Werte führen zu breiteren, helleren und unschärferen Linien.
- Struktur: Bestimmt, wie deutlich die Papierstruktur in den Skizzenlinien wiedergegeben wird. Wenn Sie den Regler nach rechts bewegen, wird die Papierstruktur deutlicher dargestellt.
- Schwellenwert hoch und Schwellenwert niedrig: Mit diesen Reglern kann nach der Kantenerkennung Rauschen entfernt werden. Mit der Option Schwellenwert hoch werden helle Pixel im Bild identifiziert, bei denen es sich möglicherweise um Rauschen handelt. Mit der Option Schwellenwert niedrig werden die umliegenden Pixel geprüft.

Œ

Sie können auch einen voreingestellten Skizzeneffekt anwenden, indem Sie im Listenfeld Voreinstellung eine Voreinstellung auswählen.

#### So sichern Sie einen Skizzeneffekt als Voreinstellung

- 1 Wählen Sie Effekte ▶ Oberflächeneigenschaften ▶ Skizze.
- 2 Nehmen Sie im Dialogfeld Skizze die gewünschten Einstellungen vor.
- 3 Klicken Sie auf Schaltfläche Hinzufügen  $\Box$
- 4 Geben Sie im Dialogfeld Voreinstellung hinzufügen in das Feld Name der Voreinstellung einen Namen ein.

D€

Sie können einen voreingestellten Skizzeneffekt löschen, indem Sie diesen im Listenfeld Voreinstellung auswählen und auf die Schaltfläche Löschen klicken.
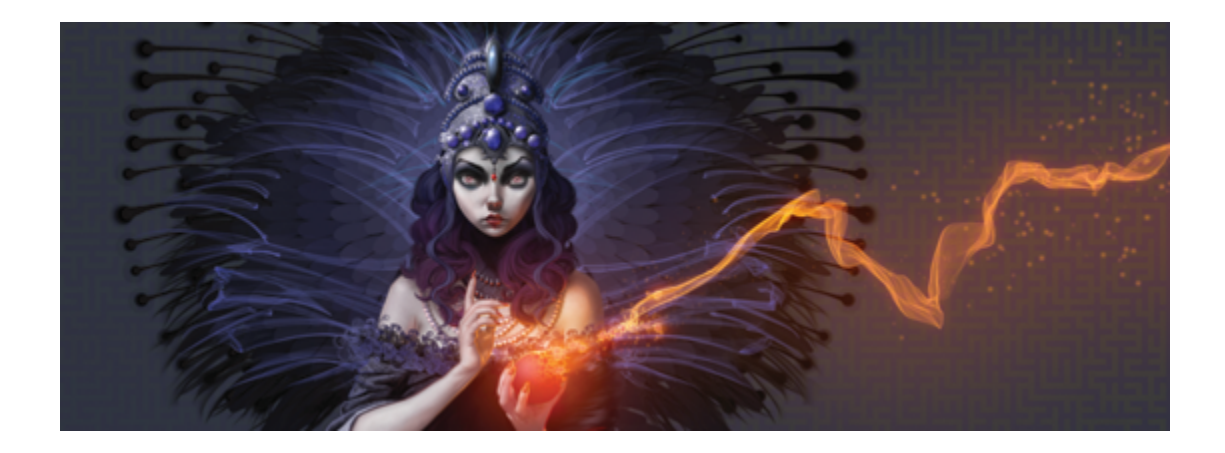

# Dynamische Plugins

Dynamische Plugins sind eine Kategorie schwebender Ebenen, mit denen Sie darunterliegende Bilder bearbeiten, umwandeln und anpassen können, ohne sie zu zerstören. In anderen Worten: Sie können die Effekte der dynamischen Plugins beliebig oft anwenden und verändern, ohne dass das Ursprungsbild verändert wird.

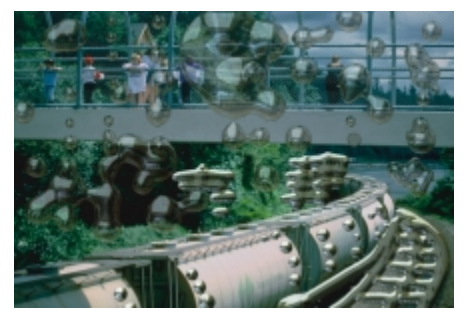

*Mit dem dynamischen Plugin Flüssiges Metall können Sie auf einer dynamischen Ebene Metalltropfen zum Bild hinzufügen.*

In diesem Abschnitt werden folgende Themen besprochen:

- ["Überblick über dynamische Plugins" \(Seite 730\)](#page-757-0)
- ["Dynamische Ebenen ändern und löschen" \(Seite 731\)](#page-758-0)
- ["Dynamische Ebenen in Standardebenen umwandeln" \(Seite 731\)](#page-758-1)
- ["Helligkeit und Kontrast \(dynamisches Plugin\) anwenden" \(Seite 732\)](#page-759-0)
- ["Dynamisches Plugin "Nachbelichter" anwenden" \(Seite 733\)](#page-760-0)
- ["Dynamisches Plugin "Abreißen" anwenden" \(Seite 735\)](#page-762-0)
- ["Dynamisches Plugin "Welt abschrägen" anwenden" \(Seite 736\)](#page-763-0)
- ["Dynamisches Plugin "Tonwertbereich einstellen" anwenden" \(Seite 739\)](#page-766-0)
- ["Dynamisches Plugin "Riffelglas-Effekt" anwenden" \(Seite 740\)](#page-767-0)
- ["Dynamisches Plugin "Kaleidoskop" anwenden" \(Seite 742\)](#page-769-0)
- ["Dynamisches Plugin "Flüssigkeitslinse" anwenden" \(Seite 743\)](#page-770-0)
- ["Dynamisches Plugin "Flüssiges Metall" anwenden" \(Seite 749\)](#page-776-0)
- ["Dynamisches Plugin "Tontrennung" anwenden" \(Seite 758\)](#page-785-0)

## <span id="page-757-0"></span>Überblick über dynamische Plugins

Mit dynamischen Plugins können Sie Effekte auf Bilder anwenden, ohne das ursprüngliche Bild zu verändern. Beispielsweise können Sie an der Kante eines Bilds einen Nachbelichtungseffekt hinzufügen oder die Helligkeit des Bilds erhöhen. Die dynamischen Plugins stehen im Panel Ebenen zur Verfügung.

Wenn Sie einen Effekt mit einem dynamischen Plugin anwenden, wird im Dokument automatisch eine dynamische Ebene generiert. Wie alle schwebenden Auswahlbereiche werden dynamische Ebenen in der

Ebenenliste des Panels Ebenen angezeigt. Sie sind durch ein Steckersymbol gekennzeichnet. Sie

können dynamische Ebenen wie andere Ebenen auswählen, verschieben, gruppieren, ein- und ausblenden und sperren sowie ihre Anordnung, Deckkraft und das Montageverfahren ändern. Weitere Informationen finden Sie unter ["Ebenen" auf Seite 553.](#page-580-0)

Die einzelnen dynamischen Plugins werden leicht unterschiedlich angewendet. Bei den meisten dynamischen Plugins können Sie den Effekt auf Folgendes anwenden:

- Einen beschränkten Bereich durch Auswahl im Dokumentfenster
- Eine ausgewählte Ebene
- Den Inhalt der gesamten Arbeitsfläche

Wenn Sie den Effekt auf eine Auswahl anwenden, entspricht die dynamische Ebene den Abmessungen und dem Ort der Auswahl. Wenn Sie den Effekt auf die Arbeitsfläche anwenden, hat die dynamische Ebene dieselbe Größe wie die Arbeitsfläche. Bei einigen dynamischen Plugins (z. B. Kaleidoskop) können Sie vor dem Erstellen einer Ebene die Größe dieser neuen Ebene angeben. Weitere Informationen finden Sie unter ["Dynamisches Plugin "Kaleidoskop" anwenden" auf Seite 742.](#page-769-0)

Wenn Sie die Datei im RIFF-Format sichern, bleibt die Dynamik der dynamischen Ebene erhalten. Wenn Sie beabsichtigen, die dynamische Ebene in Zukunft zu ändern, sollten Sie die Datei daher als RIFF-Datei speichern.

#### So greifen Sie auf dynamische Plugins zu

- 1 Wählen Sie Fenster ▶ Ebenen aus.
- 2 Klicken Sie im Panel Ebenen auf die Schaltfläche Dynamische Plugins (CL, um eine Liste der dynamischen Plugins anzuzeigen.

## <span id="page-758-0"></span>Dynamische Ebenen ändern und löschen

Nachdem Sie eine dynamische Ebene erstellt haben, können Sie ihre Einstellungen ändern. Sie können eine dynamische Ebene auch jederzeit löschen.

#### So ändern Sie die Einstellungen dynamischer Ebenen

- 1 Wählen Sie die dynamische Ebene im Dokumentfenster oder im Panel Ebenen aus.
- 2 Doppelklicken Sie im Panel Ebenen auf die dynamische Ebene.
- 3 Ändern Sie im angezeigten Dialogfenster die gewünschten Einstellungen.

#### So löschen Sie dynamische Ebenen

• Wählen Sie im Panel Ebenen die dynamische Ebene aus und klicken Sie auf die Schaltfläche Löschen **...** 

#### Œ

Sie können dynamische Ebenen auch dadurch löschen, indem Sie Bearbeiten Widerrufen bzw. Bearbeiten ▶ Rückgängig machen auswählen.

## <span id="page-758-1"></span>Dynamische Ebenen in Standardebenen umwandeln

Wenn die dynamische Ebene genau Ihren Vorstellungen entspricht, können Sie den Effekt endgültig übernehmen und das Ergebnis in eine Standardebene umwandeln. Dadurch können Sie das Bild anders bearbeiten, als dies der Fall ist, wenn der Effekt nur in einer dynamischen Ebene vorhanden ist.

Wenn Sie eine dynamische Ebene umwandeln, wird ihr aktuelles Aussehen in eine pixelgestützte Ebene übernommen. Nach der Bestätigung einer dynamischen Ebene können Sie den Effekt nicht mehr verändern.

Durch die folgenden Vorgänge wird automatisch eine Eingabeaufforderung zum Umwandeln einer dynamischen Ebene erzeugt:

- Malen auf einer dynamischen Ebene
- Anwenden eines weiteren Effekts oder eines weiteren dynamischen Plugins
- Ablegen einer dynamischen Ebene
- Vereinen einer Gruppe, in der eine dynamische Ebene enthalten ist
- Sichern in einem anderen Format als dem RIFF-Format

#### So wandeln Sie eine dynamische Ebene in eine Standardebene um

- 1 Wählen Sie im Panel Ebenen eine dynamische Ebene aus.
- <sup>2</sup> Klicken Sie auf die Optionsschaltfläche für Ebenen **is zu auch wählen Sie In Standardebene umwandeln** aus.

## <span id="page-759-0"></span>Helligkeit und Kontrast (dynamisches Plugin) anwenden

Mit dem dynamischen Plugin Helligkeit und Kontrast wird eine Ebene erzeugt, auf der Sie Helligkeit und den Kontrast des darunterliegenden Bilds anpassen können.

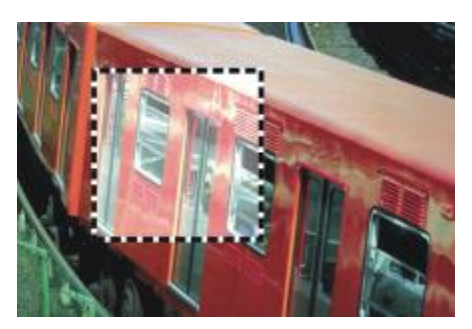

*Die dynamische Ebene Helligkeit und Kontrast beeinflusst alle unter der Ebene liegenden Bildteile.*

#### So erstellen Sie dynamische Ebenen des Typs "Helligkeit und Kontrast"

- 1 Führen Sie einen der folgenden Schritte aus:
	- Wählen Sie im Panel Ebenen die Arbeitsfläche.
	- Wählen Sie in der Werkzeugpalette das Auswahlrechteck [[1], und ziehen Sie den Mauszeiger im Dokumentfenster, um einen Bereich auszuwählen.
- <sup>2</sup> Klicken Sie im Panel Ebenen auf die Schaltfläche Dynamische Plugins und wählen Sie Helligkeit und Kontrast aus.
- 3 Stellen Sie Kontrast und Helligkeit des Bilds mithilfe der Regler im Dialogfeld Helligkeit/Kontrast ein.

Corel Painter erstellt beim Anwenden des dynamischen Plugins automatisch eine neue Ebene.

x

Wenn Sie mit dem Ergebnis nicht zufrieden sind, können Sie auf Abbrechen oder Zurück klicken, um die Standardeinstellungen wiederherzustellen.

Sie können die Einstellungen auch mit dem Regler Deckkraft im Panel Ebenen festlegen.

## <span id="page-760-0"></span>Dynamisches Plugin "Nachbelichter" anwenden

Mit dem dynamischen Plugin Nachbelichter können Sie einen Nachbelichtungseffekt auf die Kanten eines Auswahlbereichs oder einer Ebene anwenden. Sie können die Stärke und Art dieser Nachbelichtung der Kanten einstellen.

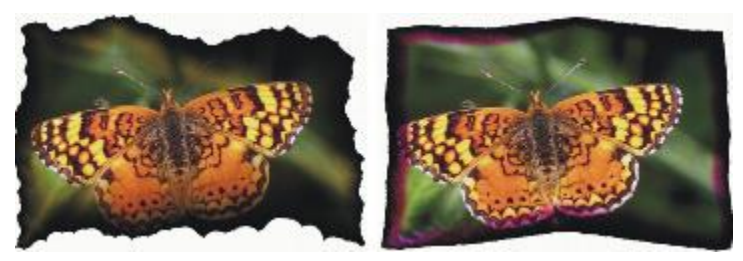

*Unterschiedliche Nachbelichtungseinstellungen rufen unterschiedliche Wirkungen hervor.*

#### So wenden Sie den Nachbelichter auf Ebenen oder Auswahlbereiche an

- 1 Führen Sie einen der folgenden Schritte aus:
	- Wählen Sie im Panel Ebenen die Arbeitsfläche, und wählen Sie Auswahl > Alle.
	- Wählen Sie im Panel Ebenen eine Ebene aus.
	- Wählen Sie in der Werkzeugpalette das Auswahlrechteck [[[], und ziehen Sie den Mauszeiger im Dokumentfenster, um einen Bereich auszuwählen.
- 2 Klicken Sie im Panel Ebenen auf die Schaltfläche Dynamische Plugins und wählen Sie Nachbelichter aus.
- 3 Stellen Sie die Regler und Einstellungen im Optionsdialogfeld für Nachbelichter auf die gewünschten Werte ein:
- Rand nachbelichten: Legt die Größe des nachbelichteten Bereichs im Verhältnis zur Größe der Ebene fest.
- Belichtungsbreite: Legt die Breite des nachbelichteten Bereichs fest. Die nachbelichteten Stellen erhalten die Farbe der Nachbelichtung.
- Belichtungsstärke: Bestimmt, wie stark die Ebene vom Effekt Nachbelichter beeinflusst wird. Durch Erhöhen der Belichtungsstärke wird die Ebene kleiner.
- Windrichtung: Ändert die Stärke der Nachbelichtung für die verschiedenen Seiten der Ebene.
- Windstärke: Legt fest, wie stark sich die Änderung der Windrichtung auswirkt.
- Zahnung: Legt fest, wie unregelmäßig die nachbelichteten Ränder aussehen.

Wenn Sie den Effekt auf einen Auswahlbereich anwenden, erstellt Corel Painter 2015 beim Anwenden des dynamischen Plugins automatisch eine neue Ebene.

Wenn Sie den Effekt auf eine vorhandene Ebene anwenden, wandelt Corel Painter die Ebene in eine dynamische Ebene um.

#### Weiterhin können Sie

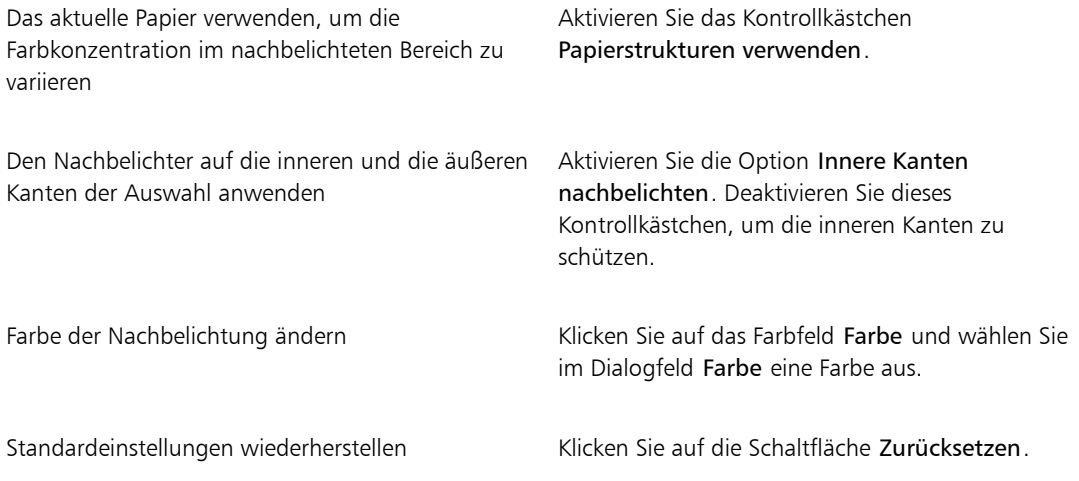

Wenn Sie nur die dynamische Ebene anzeigen möchten, können Sie mithilfe des Panels Ebenen die Arbeitsfläche ausblenden.

Sie können den Nachbelichter auf einen bestimmten Bereich der Arbeitsfläche anwenden, indem Sie den Bereich auswählen, mit der rechten Maustaste auf die Auswahl klicken, Ebene über Kopie wählen und dann den Effekt auf die neue Ebene anwenden.

Mit dem Befehl Zurück zum Original im Panel Ebenen lässt sich das Ursprungsbild wieder in seinen Originalzustand zurückversetzen. Weitere Informationen finden Sie unter ["Dynamische](#page-758-0) [Ebenen ändern und löschen" auf Seite 731.](#page-758-0)

## <span id="page-762-0"></span>Dynamisches Plugin "Abreißen" anwenden

Mit dem dynamischen Plugin Abreißen können Sie einen Effekt abgerissenen Papiers auf die Kanten eines Auswahlbereichs oder einer Ebene anwenden. Sie können auch steuern, wie intensiv der Abreißeffekt ist.

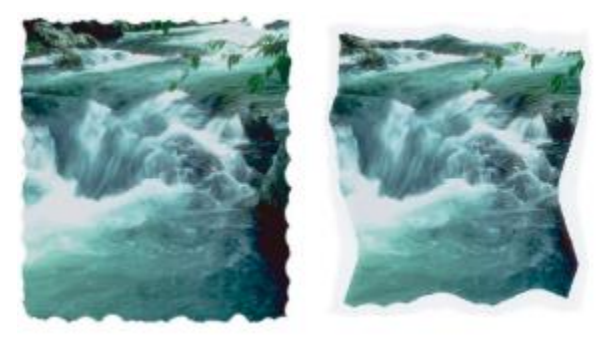

*Der Riss kann klein (links) oder groß (rechts) sein.*

#### So wenden Sie das dynamische Plugin "Abreißen" an

- 1 Führen Sie einen der folgenden Schritte aus:
	- Wählen Sie im Panel Ebenen die Arbeitsfläche, und wählen Sie Auswahl Dalle.
	- Wählen Sie im Panel Ebenen eine Ebene aus.
	- Wählen Sie in der Werkzeugpalette das Auswahlrechteck [[1], und ziehen Sie den Mauszeiger im Dokumentfenster, um einen Bereich auszuwählen.
- <sup>2</sup> Klicken Sie im Panel Ebenen auf die Schaltfläche Dynamische Plugins **und wählen Sie Abreißen** aus.
- 3 Stellen Sie den Abrisseffekt ein, indem Sie im Dialogfeld Rissoptionen folgende Regler verschieben und Einstellungen festlegen:
- Rand: Legt die Rissbreite ab der Ebenenkante fest.
- Stärke: Legt fest, wie viel von der Ebene abgerissen wird.
- Zahnung: Bestimmt, wie unregelmäßig die Kanten abgerissen werden.

Wenn Sie den Effekt auf einen Auswahlbereich anwenden, erstellt Corel Painter beim Anwenden des dynamischen Plugins automatisch eine neue Ebene.

Wenn Sie den Effekt auf eine vorhandene Ebene anwenden, wandelt Corel Painter die Ebene in eine dynamische Ebene um.

#### Weiterhin können Sie

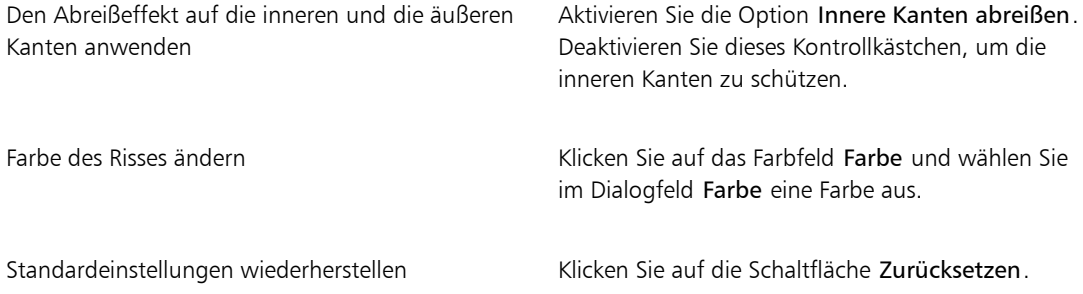

Œ

Wenn Sie nur die dynamische Ebene anzeigen möchten, können Sie mithilfe des Panels Ebenen die Arbeitsfläche ausblenden.

Bei rauer Papierstruktur hat der Risseffekt eine bessere Wirkung. Klicken Sie daher in der Werkzeugpalette auf die Papierauswahl und wählen Sie aus der Liste eine entsprechende Papierstruktur aus.

Mit dem Befehl Zurück zum Original im Panel Ebenen lässt sich das Ursprungsbild wieder in seinen Originalzustand zurückversetzen. Weitere Informationen finden Sie unter ["Dynamische](#page-758-0) [Ebenen ändern und löschen" auf Seite 731.](#page-758-0)

## <span id="page-763-0"></span>Dynamisches Plugin "Welt abschrägen" anwenden

Mit dem dynamischen Plugin Welt abschrägen können Sie dreidimensionale Objekte erstellen, indem Sie Abschrägungseffekte (abgewinkelte Kanten) auf Auswahlbereiche oder Ebenen anwenden. Sie können die abgeschrägte 3D-Form und ihre Beleuchtung festlegen, um einmalige Effekte zu erzielen.

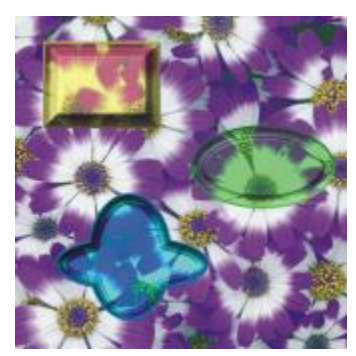

*Beispiele für unterschiedliche Profile für abgeschrägte Kanten*

Mit Welt abschrägen können Sie sogar eine 3D-Schaltfläche mit Text erstellen. Erstellen Sie zuerst die Hintergrund-Schaltfläche und fügen Sie dann Text hinzu, der über ihr schweben soll. Dann können Sie den Text und die Schaltfläche gruppieren und die Ebenengruppe vereinen.

Sie können auch die 3D-Darstellung der Abschrägungen ändern, indem Sie die Beleuchtung anpassen.

#### So wenden Sie einen Abschrägungseffekt an

- 1 Führen Sie einen der folgenden Schritte aus:
	- Wählen Sie im Panel Ebenen eine Ebene aus.
	- Wählen Sie in der Werkzeugpalette ein Auswahlwerkzeug ; "und ziehen Sie den Mauszeiger im Dokumentfenster, um einen Bereich auszuwählen.
- 2 Klicken Sie im Panel Ebenen auf die Schaltfläche Dynamische Plugins  $\leftarrow$  und wählen Sie Welt abschrägen aus.
- 3 Im Bereich Abschrägung können Sie die folgenden Regler anpassen:
	- Abschrägungsbreite: Bestimmt die Breite der Abschrägung im Verhältnis zum Durchmesser der Ebene.
	- Äußerer Teil: Legt den Teil der Abschrägung fest, der außerhalb der Ebene zu sehen ist.
	- Randneigung: Bestimmt den Winkel des Innenbereichs der abgeschrägten Kante.
	- Kliffausschnitt: Bestimmt den horizontalen Abstand zwischen Innen- und Außenkante.
	- Kliffhöhe: Bestimmt den vertikalen Abstand zwischen Innen- und Außenkante.
	- Kliffneigung: Bestimmt den Winkel des mittleren Bereichs der abgeschrägten Kante.
	- Basisneigung: Bestimmt den Winkel des äußeren Bereichs der abgeschrägten Kante.
	- Glätten: Bestimmt die Rundung der Übergänge zwischen Innenfläche, Innenkante und Außenkante sowie die Schärfe der entstehenden Erhöhungen und Vertiefungen.
- 4 Im Bereich Licht können Sie die folgenden Regler anpassen:
- Lichtrichtung: Legt den Winkel der Lichtquelle fest.
- Lichtintensität: Legt den Winkel fest, mit dem das Licht auf die Arbeitsfläche trifft. Bei 90° leuchtet die Lichtquelle senkrecht nach unten; bei 1° scheint sie in fast horizontaler Richtung. Wenn Lichtintensität auf 90 % festgelegt ist, hat die Einstellung Lichtrichtung keine Auswirkungen. Bei weniger als 90 % wird das Licht um die Mitte gedreht.
- Helligkeit: Bestimmt die Intensität des Lichts.
- Streuung: Passt die Verteilung des Lichts auf der Oberfläche an.
- Glanz: Bestimmt die Stärke der Glanzlichter.
- Reflexion: Steuert, wie viel vom Ursprungsbild in der Abschrägung sichtbar ist. Wenn Sie mit einem Klon arbeiten, wird der Klonursprung in einem variablen Prozentsatz auf die Oberfläche aufgetragen.

#### Weiterhin können Sie

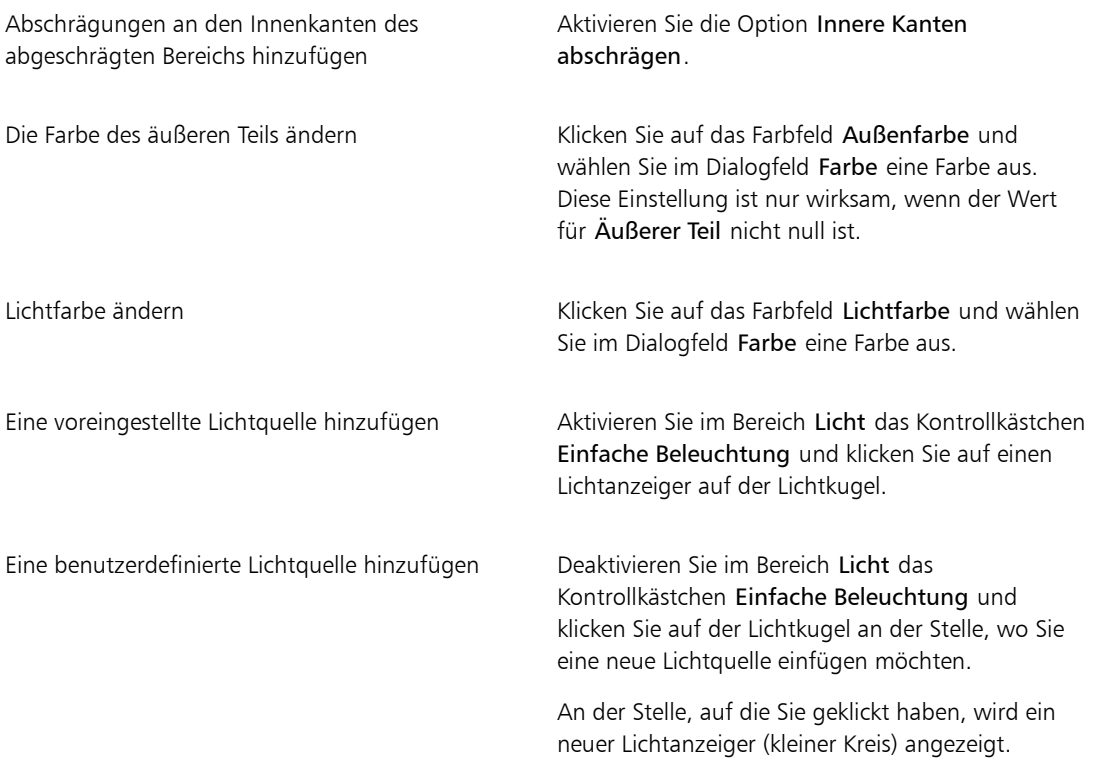

Weiterhin können Sie

Eine benutzerdefinierte Lichtquelle löschen Klicken Sie auf einen Lichtanzeiger und drücken Sie die Entf-Taste (Macintosh) bzw. die Rück-Taste (Windows).

Standardeinstellungen wiederherstellen Klicken Sie auf die Schaltfläche Zurücksetzen.

Œ

Mit dem Befehl Zurück zum Original im Panel Ebenen lässt sich das Ursprungsbild wieder in seinen Originalzustand zurückversetzen. Weitere Informationen finden Sie unter ["Dynamische](#page-758-0) [Ebenen ändern und löschen" auf Seite 731.](#page-758-0)

## <span id="page-766-0"></span>Dynamisches Plugin "Tonwertbereich einstellen" anwenden

Mit dem dynamischen Plugin Tonwertbereich einstellen erstellen Sie eine Ebene, mit der Sie den Kontrast im darunter liegenden Bild anpassen können. Dies geschieht, indem der Effekt den Schwarz- und den Weißwert anpasst und die Helligkeitsstufen über den gesamten verfügbaren Stufenbereich verteilt.

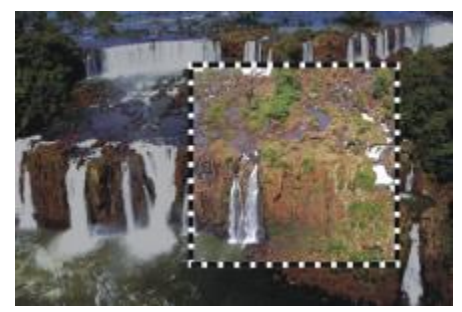

*Die dynamische Ebene Tonwertbereich einstellen wurde auf ein Auswahlrechteck angewendet.*

Das dynamische Plugin Tonwertbereich einstellen erstellt ein Histogramm, in dem die Anzahl der Pixel für jeden Helligkeitswert angezeigt wird. Mit Tonwertbereich einstellen können Sie eine Gammakorrektur vornehmen, wodurch das Bild heller oder dunkler wird, ohne dass die Lichter oder Schatten verändert werden.

#### So erstellen Sie dynamische Ebenen des Typs "Tonwertbereich einstellen"

- 1 Führen Sie einen der folgenden Schritte aus:
	- Wählen Sie im Panel Ebenen die Arbeitsfläche.
- Wählen Sie in der Werkzeugpalette das Auswahlrechteck [11], und ziehen Sie den Mauszeiger im Dokumentfenster, um einen Bereich auszuwählen.
- 2 Klicken Sie im Panel Ebenen auf die Schaltfläche Dynamische Plugins und wählen Sie Tonwertbereich einstellen aus.
- 3 Stellen Sie den Kontrast im Dialogfeld Tonwertbereich einstellen ein, indem Sie die kleinen Markierungen für den Schwarz- und den Weißwert unterhalb des Histogramms verschieben. Alle Werte im Bild, die sich rechts von der Weißwertmarkierung befinden, werden schwarz; alle Werte links von der Schwarzwertmarkierung werden weiß.
- 4 Verschieben Sie den Regler Gamma, um nur die Mitteltöne eines Bilds zu korrigieren, ohne die weißen und schwarzen Bereiche zu verändern.

Corel Painter erstellt beim Anwenden des dynamischen Plugins automatisch eine neue Ebene.

XD

Wenn Sie mit dem Resultat nicht zufrieden sind, klicken Sie auf Zurücksetzen, um die Standardwerte wiederherzustellen.

Œ

Sie können die Einstellungen auch mit dem Regler Deckkraft im Panel Ebenen festlegen.

## <span id="page-767-0"></span>Dynamisches Plugin "Riffelglas-Effekt" anwenden

Das dynamische Plugin Riffelglas-Effekt erstellt eine Ebene, mit der der Eindruck erzeugt wird, das Bild befände sich hinter geriffelten Glas. Sie können die Ebene im Dokument verschieben, um den Riffelglas-Effekt über verschiedenen Bildteilen zu betrachten.

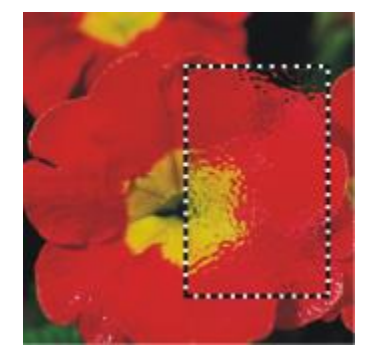

*Ein Bildausschnitt, auf den Riffelglas-Effekt angewendet wurde.*

#### So erstellen Sie dynamische Ebenen des Typs "Riffelglas-Effekt"

- 1 Führen Sie einen der folgenden Schritte aus:
	- Wählen Sie im Panel Ebenen die Arbeitsfläche.
	- Wählen Sie in der Werkzeugpalette ein Auswahlwerkzeug, und ziehen Sie den Mauszeiger im Dokumentfenster, um einen Bereich auszuwählen.
- <sup>2</sup> Klicken Sie im Panel Ebenen auf die Schaltfläche Dynamische Plugins the und wählen Sie Riffelglas-Effekt aus.
- 3 Wählen Sie im Optionsdialogfeld für Riffelglas-Effekt im Listenfeld Methode einen der folgenden Verschiebungsursprünge aus:
	- Papier: Verwendet die gewählte Papierstruktur. Mit der Papierstruktur lässt sich gut raues Glas simulieren. Außer bei Milchglaseffekten empfiehlt es sich in den meisten Fällen, den Skalierungsfaktor der Papierstruktur zu erhöhen.
	- Gewählte Auswahl: Verwendet den aktuell ausgewählten Bereich im Dokumentfenster.
	- Luminanz des Bildes: Verwendet die Luminanz des aktuellen Dokuments.
	- Luminanz des Originals: Die Intensität der Verzerrungen wird durch die hellen und dunklen Bereiche im Klonursprung bestimmt.

Die Bildpixel werden auf Basis der hellen und dunklen Bereiche des Ursprungs verschoben.

- 4 Um den Verzerrungseffekt zu verändern, stellen Sie die folgenden Regler auf die gewünschten Werte ein:
	- Unschärfe: Steuert die Übergänge zwischen den verschobenen Farben. Durch Erhöhen des Werts der Unschärfe werden weitere Zwischenstufen und damit weichere Übergänge erzeugt. Erhöhen Sie die Unschärfe, wenn der Riffelglas-Effekt zu deutliche Abstufungen aufweist.
	- Stärke: Bestimmt den Grad der Verschiebung. Ein höherer Wert führt zu einer stärkeren Verzerrung.
	- Streuung: Erzeugt mehrere Variationen im Umkreis der Verschiebung. Wie sich eine Erhöhung dieses Werts auswirkt, hängt von der Art des Bilds und anderen Einstellungen ab.

Corel Painter erstellt beim Anwenden des dynamischen Plugins automatisch eine neue Ebene.

#### Weiterhin können Sie

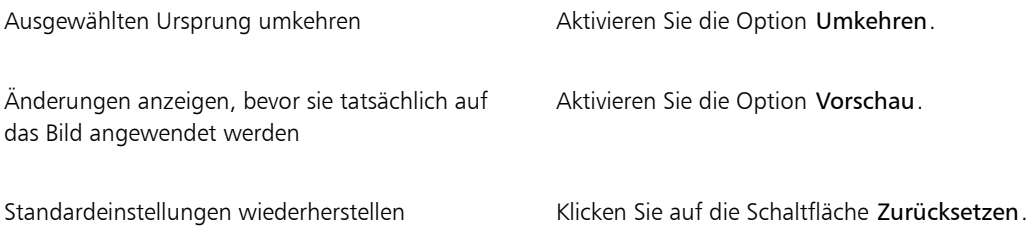

Sie können die Einstellungen auch mit dem Regler Deckkraft im Panel Ebenen festlegen.

Sie können die Ebene Riffelglas-Effekt oder den Auswahlbereich im Dokumentfenster verschieben, um andere Bereiche des Bilds zu verzerren.

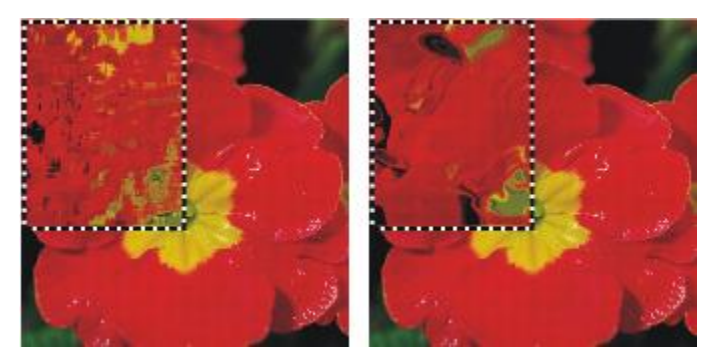

*Die dynamische Ebene Riffelglas-Effekt bei Verwendung der Option Papier (links) und bei Verwendung der Option Luminanz des Bildes (rechts) als Verschiebungsursprung*

## <span id="page-769-0"></span>Dynamisches Plugin "Kaleidoskop" anwenden

Mit dem dynamischen Plugin Kaleidoskop erstellen Sie eine quadratische Ebene, die darunter liegende Bilder so erscheinen lässt, als würde man sie durch ein Kaleidoskop betrachten. Das traditionelle Kaleidoskop ist ein hohles Rohr, an dessen Ende sich Spiegel und bunte Plättchen befinden. Sie sehen durch das Rohr auf die symmetrischen Muster, die die Spiegel am anderen Ende aus den bunten Plättchen erzeugen. Wenn Sie eine dynamische Ebene des Typs Kaleidoskop hinzufügen, müssen Sie zunächst die Größe der Ebene festlegen. Sie können die Ebene über unterschiedliche Teile des Bilds verschieben, um unterschiedliche Effekte zu erzielen.

#### So erstellen Sie dynamische Ebenen des Typs "Kaleidoskop"

- 1 Klicken Sie im Panel Ebenen auf die Schaltfläche Dynamische Plugins in und wählen Sie Kaleidoskop aus.
- 2 Geben Sie im Dialogfeld Kaleidoskop die Größe der dynamischen Ebene an. Kaleidoskope müssen quadratisch sein und dürfen höchstens so groß sein wie die kürzere Seite des Dokuments (Höhe oder Breite).
- 3 Ziehen Sie die Ebene Kaleidoskop über verschiedene Bereiche, um wechselnde Effekte zu erzielen.

Œ

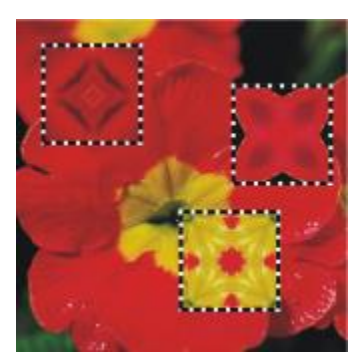

*Bewegen der Ebene Kaleidoskop zum Erzielen unterschiedlicher Effekte*

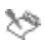

Um die Ebene Kaleidoskop beizubehalten, müssen Sie das Bild im RIFF-Format sichern.

#### So können Sie Kaleidoskop-Muster erstellen und aufnehmen

- 1 Ziehen Sie die Ebene Kaleidoskop auf der Arbeitsfläche, bis Ihnen das angezeigte Bild gefällt.
- 2 Wählen Sie im Panel Ebenen die Ebene Kaleidoskop aus.
- 3 Klicken Sie auf den Pfeil des Menüs des Panels Ebenen und wählen Sie Ablegen und auswählen aus, um die Ebene umzuwandeln.
- 4 Wählen Sie Fenster Medienbibliothek-Panels Muster.
- 5 Klicken Sie im Panel Musterbibliotheken auf die Schaltfläche Muster aufnehmen.

Weitere Informationen finden Sie unter ["Muster" auf Seite 761.](#page-788-0)

XD

Wenn Sie mithilfe der Kaleidoskop-Ebene ein Muster erstellen, wird die Auswahl auf der Arbeitsfläche abgelegt und ausgeschnitten. Sollen das Ursprungsbild und die Kaleidoskop-Ebene erhalten bleiben, sodass Sie mit dem Effekt weiterarbeiten können, sichern Sie das Bild im RIFF-Format, bevor Sie den Befehl Ablegen und auswählen ausführen. Alternativ dazu können Sie die Anzahl zulässiger Rückgängigmachungen auch so hoch einstellen, dass Sie so viele Schritte zurückgehen können, bis das Originalbild wiederhergestellt ist.

## <span id="page-770-0"></span>Dynamisches Plugin "Flüssigkeitslinse" anwenden

Mit dem dynamischen Plugin Flüssigkeitslinse wird eine dynamische Ebene erstellt, mit der Sie das darunter liegende Bild verzerren und verschmieren können. Sie können damit einen Spiegelkabinett-Effekt erzeugen, Bilder schmelzen lassen und vieles mehr. Sie können auch jegliche Änderungen verwerfen, die Sie vornehmen.

#### Werkzeuge für Flüssigkeitslinse

Für die verschiedenen Verzerrungseffekte, die Sie mit der Flüssigkeitslinse erzeugen können, stehen Ihnen die folgenden Werkzeuge zur Verfügung:

#### Werkzeug Flüssigkeitslinse aus aus eine Beispiel

Das Werkzeug Kreisförmige Verzerrung erzeugt kreisförmige Verzerrungen. Ziehen Sie in die Richtung, in die die Verzerrung verlaufen soll. Die Einstellungen Größe und Abstand haben keine Wirkung auf das Werkzeug Kreis.

Das Werkzeug Linkswirbel verzerrt das Bild in links drehende Spiralen.

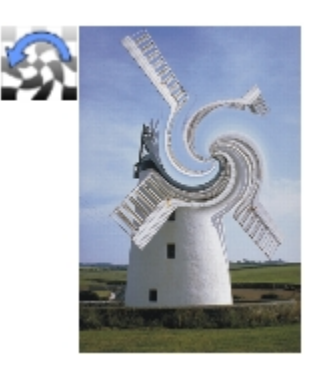

#### Werkzeug Flüssigkeitslinse aus aus eine Beispiel

Das Werkzeug Rechtswirbel verzerrt das Bild in rechts drehende Spiralen.

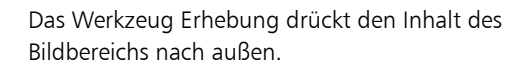

Das Werkzeug Einbuchtung zieht das Bild nach innen zusammen.

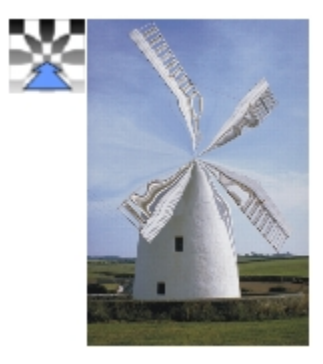

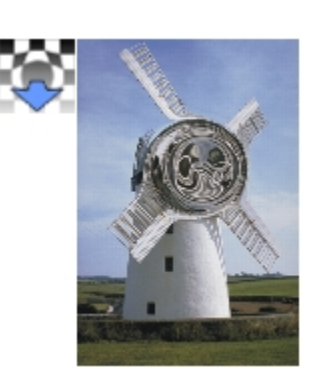

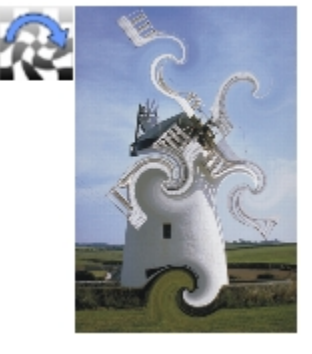

#### Werkzeug Flüssigkeitslinse aus aus eine Beispiel

Das Malwerkzeug verzerrt in die Richtung, in die Sie ziehen.

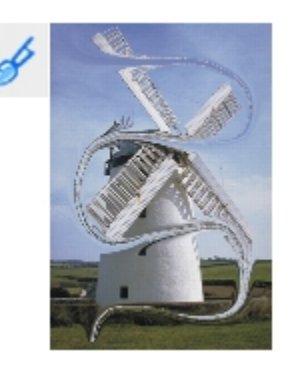

#### So erstellen Sie dynamische Ebenen des Typs "Flüssigkeitslinse"

- 1 Wählen Sie im Panel Ebenen die Arbeitsfläche.
- 2 Klicken Sie auf Dynamische Plugins **L** und wählen Sie Flüssigkeitslinse aus.
- 3 Wählen Sie im Dialogfeld Flüssigkeitslinse ein Werkzeug aus.
- 4 Stellen Sie mit den Reglern die gewünschten Einstellungen ein:
	- Größe: Ändert den Durchmesser des Verzerrungswerkzeugs und die Größe des Regens, durch den Verzerrungstropfen in der Ebene verteilt werden.

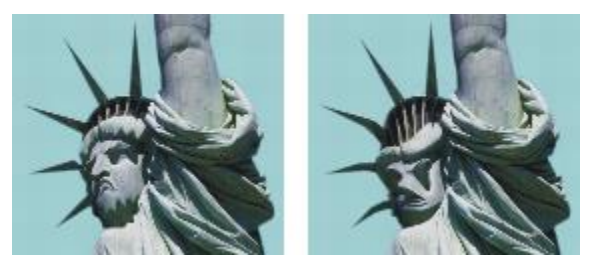

*Beispiele für die Wirkung des Reglers Größe auf die Verzerrung*

• Abstand: Ändert den Abstand zwischen den verzerrenden Farbklecksen.

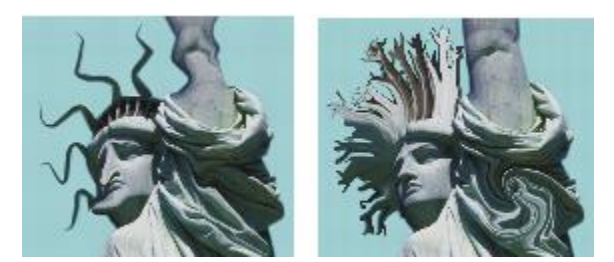

*Niedrige Einstellungen des Reglers Abstand erzeugen einen glatten, durchgehenden Strich (links). Bei hohen Einstellungen sind die einzelnen Farbkleckse voneinander zu unterscheiden (rechts).*

- Stärke: Bestimmt den Grad der Verzerrung.
- Glätten: Ändert den Übergang zwischen dem verzerrten Malstrich und dem unveränderten Bildbereich.

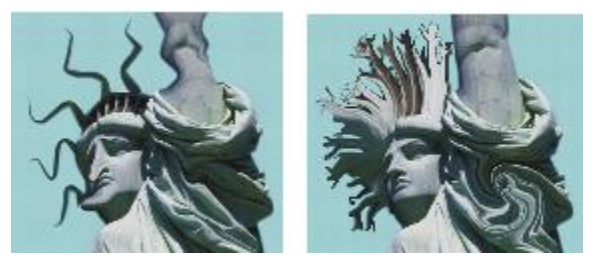

*Höhere Werte bewirken eine glattere, fortlaufende Verzerrung (rechts). Niedrigere Werte erzeugen einzelne verzerrende Farbkleckse (links).*

5 Ziehen Sie im Dokumentfenster, um die Verzerrung zu erzeugen. Wenn Ihnen die Verzerrung nicht gefällt, klicken Sie auf Löschen.

#### Weiterhin können Sie

Schmelzendes Bild durch Verteilen verzerrender Tropfen nach unten in der Ebene simulieren

Klicken Sie im Dialogfeld Flüssigkeitslinse auf Regen, und klicken Sie dann auf das Bild, um den Regen anzuhalten.

Wenn die Regler Glätten und Größe sehr hoch eingestellt sind, werden möglicherweise nach dem Klicken noch ein paar Regentropfen aufgetragen.

Weiterhin können Sie

Standardeinstellungen wiederherstellen Klicken Sie auf die Schaltfläche Zurücksetzen.

XD

Sie können den früheren Zustand des Bilds nicht mit dem Befehl Widerrufen/Rückgängig wiederherstellen. Sie können jedoch das Werkzeug Radierer im Dialogfeld Flüssigkeitslinse verwenden.

D€

Sie können die Ebene Flüssigkeitslinse im Dokument verschieben, um weitere Bildbereiche zu verzerren.

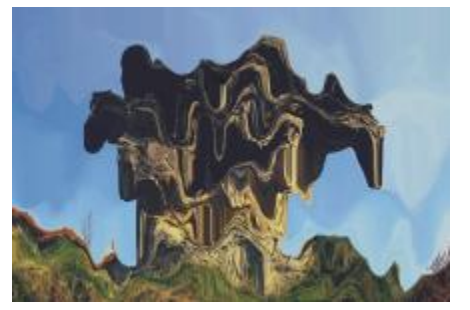

*Das Werkzeug Regen bringt das Bild zum Schmelzen.*

#### So widerrufen Sie Verzerrungen der Flüssigkeitslinse

- 1 Wählen Sie im Dialogfenster Flüssigkeitslinse das Radiererwerkzeug .
- 2 Verwenden Sie die Regler Größe, Abstand und Glätten, um die Einstellungen für das Werkzeug Radierer zu ändern.

Bei höheren Einstellungen des Reglers Glätten entstehen sanftere Übergänge zwischen den verzerrten Bildbereichen und den Bereichen, in denen die Verzerrung entfernt wurde.

3 Ziehen Sie den Mauszeiger im Dokumentfenster.

Das ursprüngliche Bild kommt nach und nach darunter zum Vorschein.

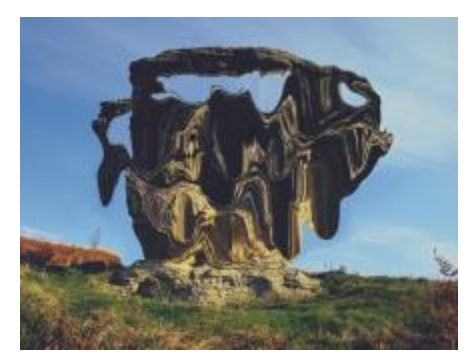

*Entfernen von Verzerrungen mit dem Werkzeug Radierer*

## <span id="page-776-0"></span>Dynamisches Plugin "Flüssiges Metall" anwenden

Mit dem dynamischen Plugin Flüssiges Metall können Sie in einer Ebene mit Flüssigkeit und Metall malen. Im vorliegenden Text wird das aufgetragene Medium als "Metall" bezeichnet, auch wenn der eingestellte Effekt vielleicht eher nach Wasser aussieht.

Sie können Flüssigkeitstropfen anwenden, die das darunter liegende Bild mittels Brechung verzerren. Darüber hinaus können Sie glänzende Metallkügelchen erzeugen, die zusammenfließen und sich wie Quecksilber bewegen. Mit dem Regler Brechung wird der Unterschied zwischen Wasser und Metall festgelegt, sodass Sie jeden Zustand zwischen diesen beiden Extremen erzeugen können. Mit negativen Werten können Sie auch Löcher im Metall erzeugen.

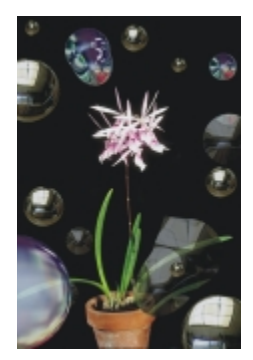

*Das dynamische Plugin Flüssiges Metall erzeugt entweder flüssiges Metall oder eine transparente Flüssigkeit mit lichtbrechenden Eigenschaften.*

Ein Metallstrich besteht aus einer Reihe einzelner Tropfen. Sie können einen oder zwei Tropfen auswählen und sie dann verschieben oder ihre Eigenschaften ändern.

Die "Griffe" zeigen Umfang und Mittelpunkt der Tropfen an. Diese Griffe müssen nicht unbedingt angezeigt werden, um die Tropfen auszuwählen, sie erleichtern aber das Arbeiten. Die mit dem letzten Strich aufgetragenen Tropfen sind automatisch ausgewählt. Mit jedem neuen Strich wird die vorherige Auswahl aufgehoben.

Beim Arbeiten mit Metall ist die Funktion Widerrufen bzw. Rückgängig nicht verfügbar. Sie können jedoch ausgewähltes Metall, das zuletzt aufgetragene Metall oder das gesamte Metall in der Ebene entfernen.

Metallische Oberflächen reflektieren stark. Sie können das Aussehen der Oberflächen anpassen, indem Sie einen Klonursprung oder ein Muster als Reflexions-Map auswählen. Weitere Informationen finden Sie unter ["Bilder klonen und aufnehmen" auf Seite 181](#page-208-0) und ["Muster" auf Seite 761.](#page-788-0)

#### Werkzeuge für "Flüssiges Metall"

Sie können Metall mit dem Malwerkzeug, dem Kreis-Werkzeug oder der Regen-Funktion anwenden. Hierbei können Sie die Größe des Malwerkzeugs oder der Regentropfen anpassen. Standardmäßig wird zum Auftragen das Malwerkzeug verwendet. Mit dem Malwerkzeug können Sie mit Metall malen. Mit dem Kreis-Werkzeug können Sie Kreise aus Metall erstellen. Mit der Regen-Funktion können Sie Metalltropfen auf der Ebene verteilen.

#### Werkzeug für "Flüssiges Metall" Beispiel

Mit dem Malwerkzeug können Sie Metallstriche auftragen.

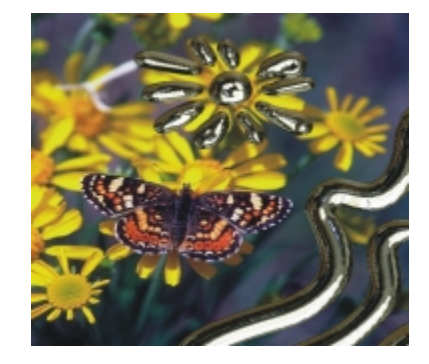

#### Werkzeug für "Flüssiges Metall" Beispiel

Mit dem Werkzeug Kreisförmiger Tropfen können Sie Kreise aus Metall erstellen.

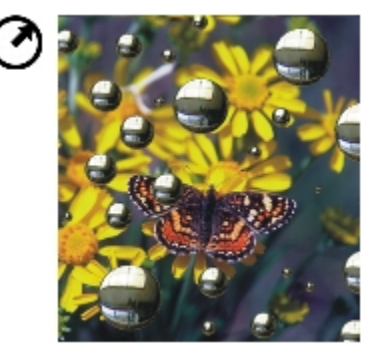

Mit der Funktion Regen können Sie sich nach dem Zufallsprinzip verteilte Metalltropfen erstellen.

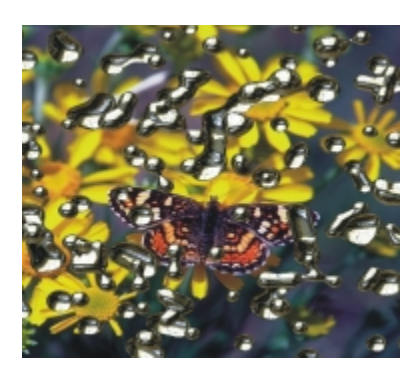

#### So erstellen Sie dynamische Ebenen des Typs "Flüssiges Metall"

- 1 Wählen Sie im Panel Ebenen die Arbeitsfläche.
- 2 Klicken Sie auf Dynamische Plugins  $\mathbb C$  und wählen Sie Flüssiges Metall aus.
- 3 Wählen Sie im Dialogfenster Flüssiges Metall eines der folgenden Werkzeuge:
	- Kreis (Werkzeug)
	- Malwerkzeug
- 4 Verschieben Sie im Bereich Einstellungen die gewünschten Regler:
- Größe: Ändert den Durchmesser der ausgewählten Tropfen, die Sie mit dem Malwerkzeug oder der Funktion Regen erstellen. Sie wirkt sich jedoch nicht auf das Kreiswerkzeug aus.
- Abstand: Passt den Abstand zwischen den Tropfen an, die Sie mit dem Malwerkzeug erstellen.

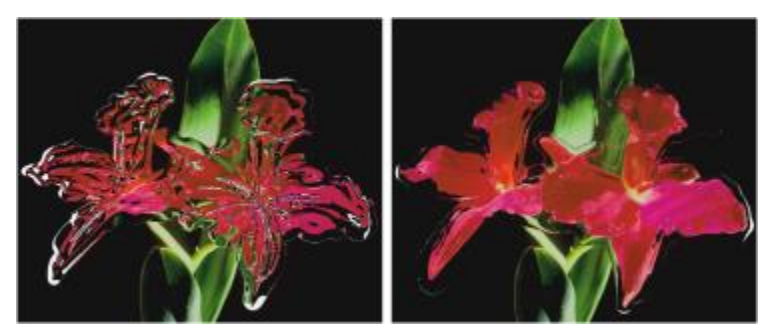

*Bei einem Malstrich mit niedrigem Abstand (links) fließen die Tropfen ineinander. Bei hohem Abstand (rechts) sind die einzelnen Tropfen sichtbar.*

Stärke: Legt die Sichtbarkeit entlang des Umfangs fest.

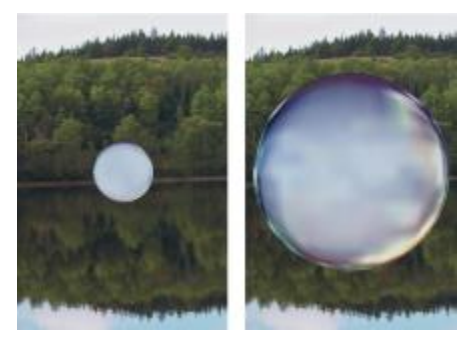

*Bei einem Wert unter 100 % wird der sichtbare Teil kleiner, sodass die Tropfen "austrocknen" (links). Wenn Sie für die Stärke einen Wert von über 100 % wählen, dehnt sich der sichtbare Teil der Tropfen über den Umriss der Tropfen hinaus in den Umfangbereich aus (rechts).*

• Glätten: Ändert den Umfangbereich. Dieser bestimmt die Neigung der Tropfen, sich mit den angrenzenden Tropfen zu verbinden.

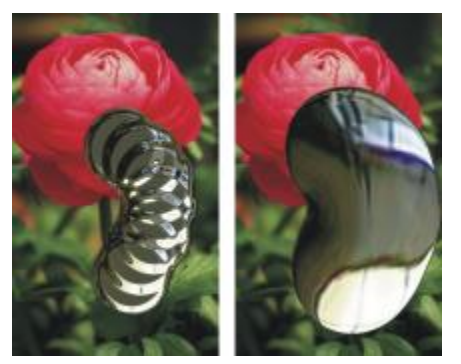

*Bei niedrigen Einstellungen des Reglers Glätten bleiben die einzelnen Tropfen getrennt (links). Bei höheren Einstellungen fließen die Tropfen zusammen (rechts).*

- 5 Wählen Sie im Bereich Rendern im Listenfeld Abbildung einen der folgenden Metalltypen:
	- Normales Metall
	- Chrom 1
	- Chrom 2
	- Opalisierend
	- Klonursprung
- 6 Stellen Sie mit den folgenden Reglern die gewünschten Einstellungen ein:
- Stärke: Bestimmt die Ausprägung des Metalleffekts (die sich durch den Regler Brechung ergibt) für alle Tropfen, die sich innerhalb der Ebene befinden. Um den Eindruck einer wässrigen Flüssigkeit zu erzeugen, stellen Sie den Regler Stärke auf -0,5 ein. Diese Einstellung bewirkt, dass die Tropfen darunter liegende Bildbereiche vergrößern.

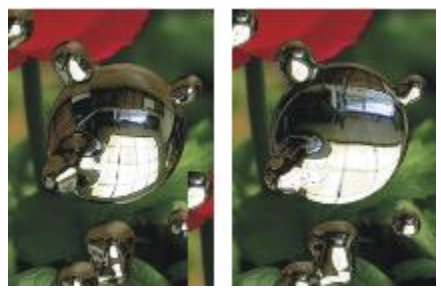

*Reflexion und Brechung werden umgekehrt, wenn Sie den Regler Stärke zu einem der beiden Enden verschieben.*

• Brechung: Bestimmt das Aussehen der Tropfen durch Abstufungen zwischen Reflexion und Brechung.

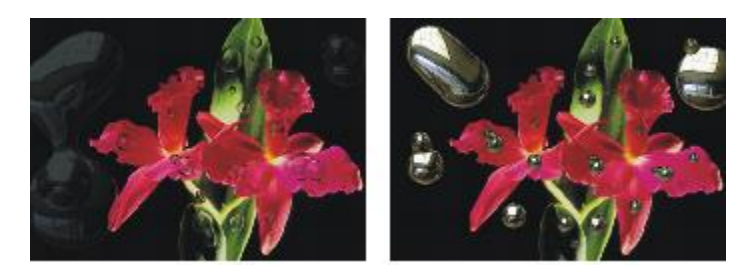

*Bei niedrigen Brechungswerten ist die Reflexion hoch (links). Bei hohen Brechungswerten entsteht eine transparente, lichtbrechende Flüssigkeit. Bei Werten nahe 100 % wird das Metall transparent. Die Tropfen sehen dann wie eine gewöhnliche Flüssigkeit aus, z. B. wie Öl oder Wasser (rechts).*

7 Ziehen Sie im Dokumentfenster, um das Metall anzuwenden.

Wenn Sie den Effekt löschen und von vorn beginnen möchten, klicken Sie auf Löschen.

#### Weiterhin können Sie

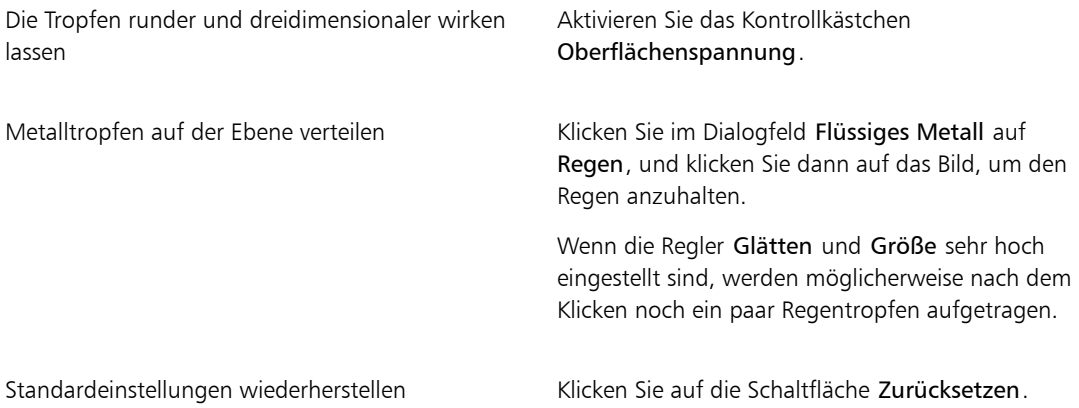

≫

Der Typ, den Sie für Map auswählen, gilt für die gesamte Ebene. Sie können den Typ jederzeit ändern.

#### So erzeugen Sie Löcher im Metall

• Drücken Sie die Optionstaste (Macintosh) bzw. die Alt-Taste (Windows) und ziehen Sie das Kreiswerkzeug (?) oder das Malwerkzeug au über vorhandene Metalltropfen.

Sie erhalten Löcher im Metall. Wenn Sie über die Metallflüssigkeit ziehen, wird sie an den entsprechenden Stellen entfernt.

#### So entfernen Sie Metall

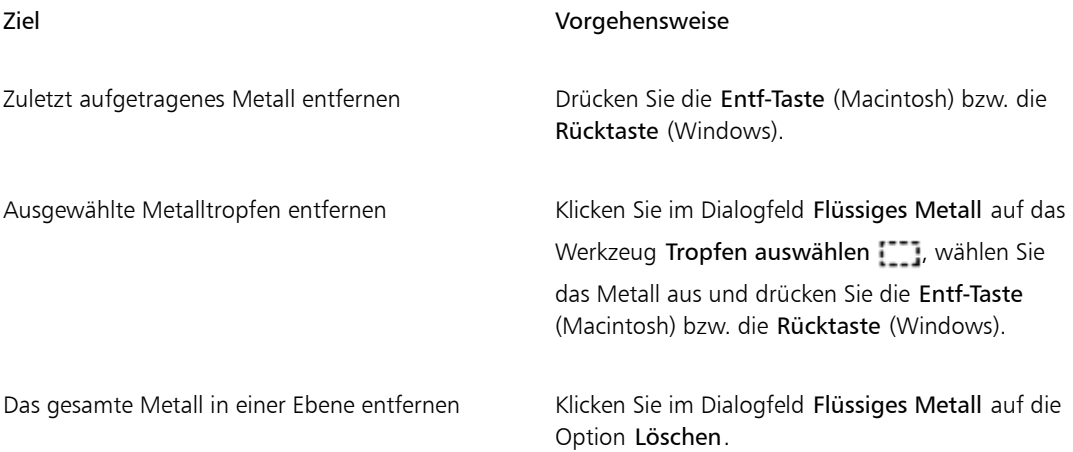

#### So blenden Sie die Griffe von Metalltropfen ein

• Aktivieren Sie im Dialogfeld Flüssiges Metall die Option Griffe einblenden.

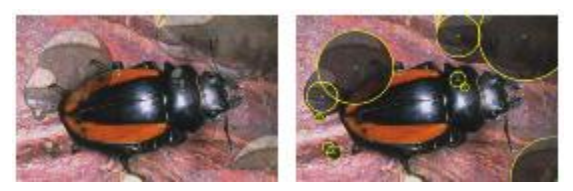

*Wenn die Option Griffe einblenden aktiviert ist (rechts), können Sie Umfang und Mittelpunkt der einzelnen Tropfen sehen.*

#### So wählen Sie Metalltropfen aus

<sup>1</sup> Wählen Sie im Dialogfeld Flüssiges Metall das Werkzeug Tropfen auswählen ...

2 Führen Sie eine der Aktionen aus der folgenden Tabelle aus.

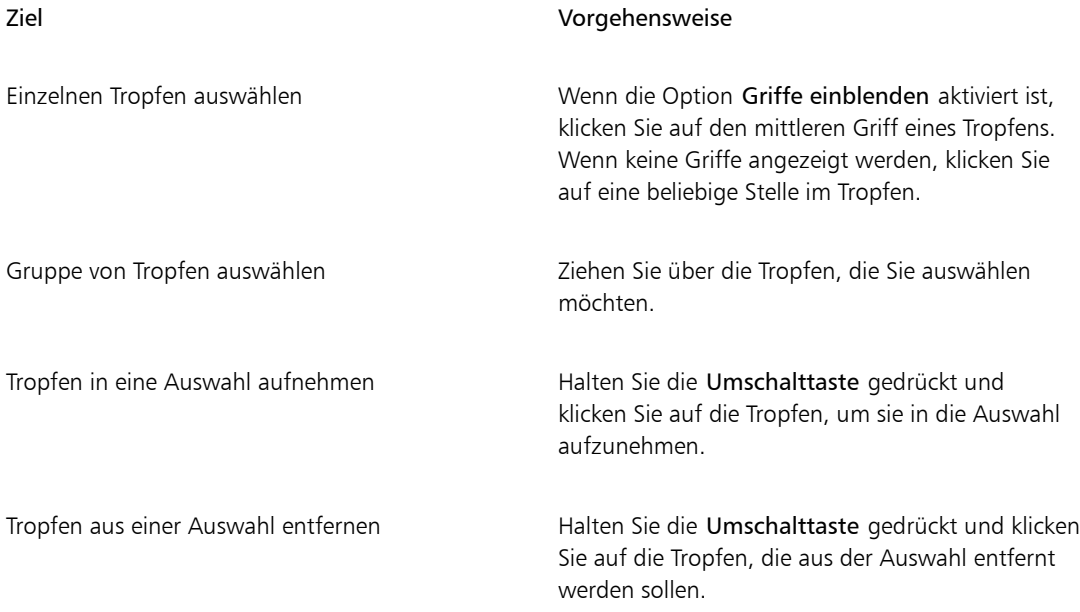

×

Wenn ein Tropfen ausgewählt ist, wird der mittlere Griff gefüllt angezeigt.

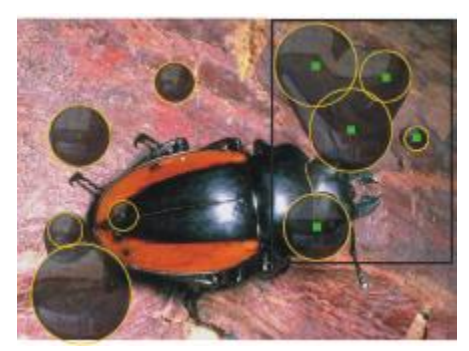

*Ziehen Sie über die Tropfen, die Sie auswählen möchten.*

## So verschieben Sie Metalltropfen

1 Wählen Sie im Dialogfeld Flüssiges Metall das Werkzeug Tropfen auswählen [[[[compurit]] und wählen Sie die Tropfen aus, die Sie verschieben möchten.

2 Wählen Sie das Werkzeug Tropfen verschieben und ziehen Sie die Tropfen an eine neue Position.

Beachten Sie, wie die Tropfen versuchen, sich mit anderen Tropfen zu verbinden. Sie können diese Tendenz durch Anpassung des Reglers Glätten steuern.

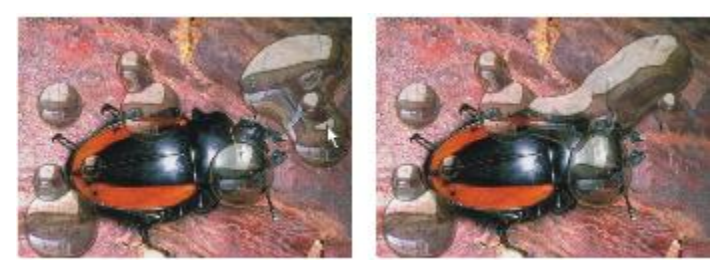

*Ziehen Sie den Mittelpunkt eines der Tropfen, um die ausgewählte Gruppe zu verschieben.*

#### So passen Sie die Malwerkzeuggröße von "Flüssiges Metall" an

- 1 Wählen Sie im Dialogfeld Flüssiges Metall das Werkzeug Tropfen auswählen [11] und klicken Sie außerhalb der Tropfen, um die Auswahl aller Tropfen aufzuheben.
- 2 Stellen Sie mit dem Regler Größe die gewünschte Größe ein.
- $3$  Klicken Sie auf das Malwerkzeug  $\frac{1}{3}$  und malen Sie oder klicken Sie auf Regen.

## Œ

Sie können die Größe des vorhandenen Metalls auch anpassen, indem Sie die Tropfen auswählen und den Regler Größe verschieben.

#### So wenden Sie einen Klonursprung oder ein Muster auf die Reflexion des Mediums "Flüssiges Metall" an

- 1 Führen Sie einen der folgenden Schritte aus:
	- Wählen Sie ein Muster aus, indem Sie in der Leiste Medienauswahl auf die Musterauswahl und dann auf ein Muster klicken.
	- Legen Sie einen Klonursprung fest.
- 2 Wählen Sie im Panel Ebenen die Arbeitsfläche.
- 3 Klicken Sie im Panel Ebenen auf die Schaltfläche Dynamische Plugins und wählen Sie die Option Flüssiges Metall.
- 4 Wählen Sie im Dialogfeld Flüssiges Metall aus dem Listenfeld Anwenden die Option Klonursprung aus.
- 5 Passen Sie die Einstellungen an.
- 6 Ziehen Sie mit dem kreisförmigen Tropfenwerkzeug  $\bigcirc$  oder dem Malwerkzeug  $\bigcirc$  im Dokumentfenster, um das Metall aufzutragen.

Wenn Sie den Effekt löschen und von vorn beginnen möchten, klicken Sie auf Löschen.

x

Wenn kein Klonursprung angegeben wird, verwendet Corel Painter das aktuelle Muster als Reflexions-Map.

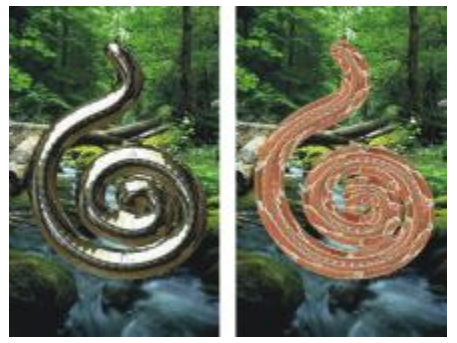

*Wenn ein Muster als Reflexions-Map verwendet wird, verändert das Metall sein Aussehen.*

## <span id="page-785-0"></span>Dynamisches Plugin "Tontrennung" anwenden

Mit dem dynamischen Plugin Tontrennung erstellen Sie eine Ebene, die in dem Bildbereich, über dem sie schwebt, die Anzahl der Farbstufen reduziert.

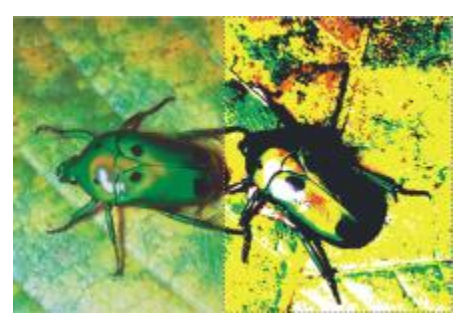

*Die rechte Hälfte dieses Bilds wurde mit einer dynamischen Ebene Tontrennung verändert.*

#### So erstellen Sie dynamische Ebenen des Typs "Tontrennung"

1 Führen Sie einen der folgenden Schritte aus:

- Wählen Sie im Panel Ebenen die Arbeitsfläche.
- Wählen Sie in der Werkzeugpalette das Auswahlrechteck [[1], und ziehen Sie den Mauszeiger im Dokumentfenster, um einen Bereich auszuwählen.
- 2 Klicken Sie im Panel Ebenen auf die Schaltfläche Dynamische Plugins C und wählen Sie Tontrennung aus.
- 3 Geben Sie im Dialogfeld Tontrennung die Anzahl der gewünschten Farbstufen an. Das Maximum liegt bei 128 Farbstufen. Dieser Wert gilt dann für jeden Farbkanal, also für Rot, Grün und Blau.

Corel Painter erstellt beim Anwenden des dynamischen Plugins automatisch eine neue Ebene.

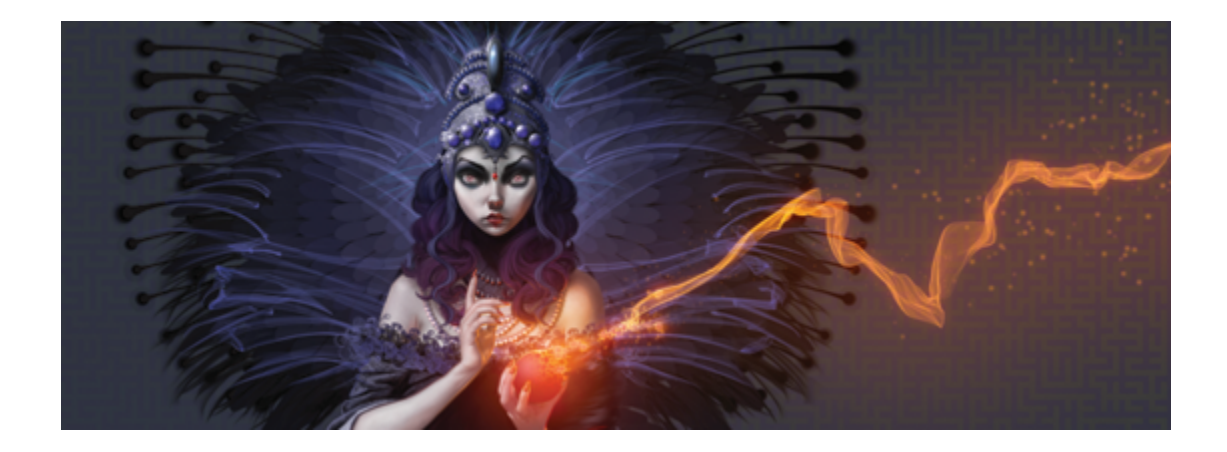

## <span id="page-788-0"></span>Muster

Mit Corel Painter können Sie durch Füll- oder Malvorgänge Muster auf ein Bild anwenden. Zudem können Sie Muster individuell anpassen, indem Sie Beispielmuster ändern oder ganz neue Muster erstellen.

Alle Muster, einschließlich der Beispielmuster und der benutzerdefinierten Muster, befinden sich in Bibliotheken. Weitere Bibliotheken mit zusätzlichen Materialien finden Sie auf der Corel-Website. Weitere Informationen finden Sie unter ["Arbeiten mit Bibliotheken" auf Seite 62.](#page-89-0)

In diesem Abschnitt werden folgende Themen besprochen:

- ["Musterfüllungen anwenden" \(Seite 761\)](#page-788-1)
- ["Mit Mustern malen" \(Seite 764\)](#page-791-0)
- ["Muster erstellen und bearbeiten" \(Seite 766\)](#page-793-0)
- ["Nahtloses Muster erstellen" \(Seite 770\)](#page-797-0)
- ["Fraktal-Muster erstellen" \(Seite 772\)](#page-799-0)

## <span id="page-788-1"></span>Musterfüllungen anwenden

Mit Corel Painter können Sie Bilder mit voreingestellten Mustern füllen. Ein Muster ist ein sich wiederholendes Design, dessen kleinste Einheit "Kachel" genannt wird. Wenn Sie einen Bildausschnitt mit einem Muster füllen, wird die rechteckige Kachel so oft wiederholt, bis der ausgewählte Bildausschnitt gefüllt ist.

Sie können das Aussehen von Mustern auf verschiedene Weisen anpassen. So können Sie zum Beispiel die Kachelgröße, die so genannte Skalierung, ändern und Kacheln innerhalb einer Füllung verschieben.

Beim Verschieben der Kacheln passen Sie die horizontale oder vertikale Positionierung der ersten Kachel im Verhältnis zur oberen Begrenzung des Objekts an, was sich auf den Rest der Musterfüllung auswirkt.

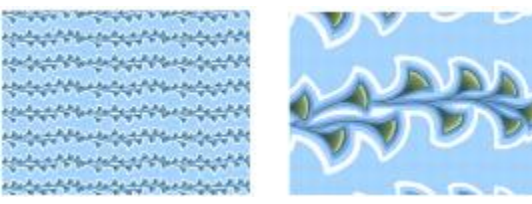

*Links: Ein Muster, das auf 20 % skaliert ist. Rechts: Dasselbe Muster bei einer Skalierung auf 100 %.*

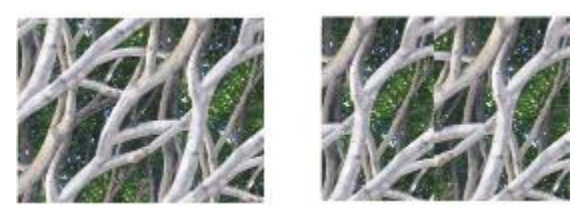

*Links: Wenn die Musterverschiebung auf 50 % eingestellt ist, wird ein nahtloses Muster erzeugt. Rechts: Wenn die Musterverschiebung auf 100 % eingestellt ist, können die Musterkacheln besser erkannt werden. Die Kacheln scheinen auch falsch ausgerichtet zu sein.*

#### So wenden Sie Muster als Füllungen an

- 1 Wählen Sie Fenster > Medieneinstellungs-Panels > Muster.
- 2 Klicken Sie auf die Musterauswahl, und klicken Sie dann im Bibliotheks-Panel Muster auf ein Muster.
- 3 So wenden Sie Muster auf folgende Bereiche an:
	- Arbeitsfläche: Klicken Sie im Panel Ebenen auf Arbeitsfläche.
	- Auswahl: Klicken Sie in der Werkzeugpalette auf ein Auswahlwerkzeug, und ziehen Sie den Mauszeiger im Dokumentfenster, um einen Bereich auszuwählen.
	- Ebene: Klicken Sie im Panel Ebenen auf eine Ebene.
- 4 Wählen Sie in der Werkzeugpalette das Füllwerkzeug  $\bullet$ .
- 5 Klicken Sie im Dokumentfenster auf die Arbeitsfläche, die Auswahl oder die Ebene.

#### Weiterhin können Sie

Farbbereich für die Füllung angeben Geben Sie in der Eigenschaftsleiste im Feld Toleranz einen Wert ein, oder verschieben Sie den Regler entsprechend.

#### Weiterhin können Sie

Musterdeckkraft für die Pixel außerhalb des Toleranzbereichs festlegen

Geben Sie in der Eigenschaftsleiste im Feld Weiche Kante einen Wert ein, oder verschieben Sie den Regler.

Kanten des Musters weichzeichnen Klicken Sie in der Eigenschaftsleiste auf die Schaltfläche Glätten

> Diese Option sollte aktiviert werden, wenn die Option Weiche Kante auf einen sehr niedrigen Wert oder Null eingestellt ist.

XD

Das Bild muss größer als die Kachel sein, damit die Kacheln im Bild sichtbar sind.

D€

Muster können auch über die Musterauswahl der Werkzeugpalette oder durch Auswahl von Bearbeiten Füllen ausgewählt werden. Wählen Sie im Dialogfeld Füllen die Option Luminanz des Originals im Listenfeld Füllen mit und klicken Sie auf die Musterauswahl. Beachten Sie, dass die Musterauswahl nur angezeigt wird, wenn im Panel Klonursprung die Option Gewähltes Muster ausgewählt ist.

#### So passen Sie das Aussehen von Mustern an

- 1 Wählen Sie Fenster > Medieneinstellungs-Panels > Muster.
- 2 Klicken Sie auf die Musterauswahl, und klicken Sie dann im Bibliotheks-Panel Muster auf ein Muster.
- 3 Wählen Sie eine der folgenden Optionen:
	- **Rechteckige Musterart ver Platziert die Musterteile in einem gleichmäßigen Raster für Füllungen.** Mit dieser Option wird der Regler Muster verschieben deaktiviert.
	- Horizontale Musterart <sup>1</sup> L<sup>.</sup> Verschiebt die Musterteile in den nachfolgenden Zeilen.
	- Vertikale Musterart  $\left\lfloor \cdot \right\rfloor$ : Verschiebt die Musterteile in den nachfolgenden Spalten.

Falls vorhanden, können Sie mit dem Regler Muster verschieben **Der** den Grad der Verschiebung steuern.

4 Ändern Sie die Größe des Musters mithilfe des Reglers Muster skalieren  $\Box$ . Sobald diese Optionen eingestellt sind, kann das Muster verwendet werden.

## <span id="page-791-0"></span>Mit Mustern malen

Mit Corel Painter können Sie Muster direkt auf ein Bild malen und dafür ein Malwerkzeug verwenden, das über gerenderte Werkzeugspitzen verfügt. Beim Malen mit einem Muster, können Sie das Muster in seiner bestehenden Form verwenden oder sein Aussehen ändern. Sie können beispielsweise ein Muster mit einer Maske malen, die ein Muster mit einem transparenten Hintergrund erzeugt. Sie können auch feine Muster malen, indem Sie die Deckkraft anpassen, was einen Transparenzeffekt erzeugt.

# Gemaltes Muster **Beispiel** Muster Muster mit Maske Muster mit Deckkraft

#### So malen Sie mit Mustern

- 1 Wählen Sie Fenster ▶ Medieneinstellungs-Panels ▶ Muster.
- 2 Klicken Sie auf die Musterauswahl, und klicken Sie dann im Bibliotheks-Panel Muster auf ein Muster.
- 3 Wählen Sie Fenster Panels für Malwerkzeugeinstellungen Pallgemein aus.
- 4 Klicken Sie in der Malwerkzeugauswahl-Leiste auf die Malwerkzeugauswahl.
- 5 Klicken Sie im Werkzeugbibliotheks-Panel auf eine Malwerkzeugkategorie und auf eine Malwerkzeugvariante.

Wenn das Listenfeld Ursprung im Einstellungs-Panel Allgemein nicht verfügbar (abgeblendet) ist, werden Muster von der ausgewählten Malwerkzeugkategorie nicht unterstützt. Die Malwerkzeugkategorie Musterzeichner unterstützt beispielsweise Muster.

6 Wählen Sie im Einstellungs-Panel Allgemein einen Spitzentyp im Listenfeld Spitzentyp.

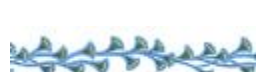

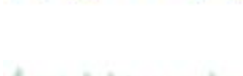
Wenn das Listenfeld Ursprung im Einstellungs-Panel Allgemein nicht verfügbar (abgeblendet) ist, unterstützt der ausgewählte Spitzentyp keine Muster. Die Spitzentypen Geschleudert und Gerendert unterstützen beispielsweise Muster.

- 7 Wählen Sie im Listenfeld Ursprung im Einstellungs-Panel Allgemein eine der folgenden Optionen:
	- Muster: Das Malwerkzeug trägt ein Muster ohne Maske auf.
	- Muster mit Maske: Das Malwerkzeug trägt ein Muster mit Maskendaten auf (nicht alle Muster enthalten Maskendaten).

Wenn Sie die Größe des gemalten Musters ändern möchten, sollten Sie die Größe des Malwerkzeugs ändern, anstatt das Muster zu skalieren. Die besten Ergebnisse erzielen Sie, wenn Sie die Option Muster skalieren im Panel Muster auf 100 % einstellen.

8 Malen Sie im Zieldokument.

# Œ

Sie können auch ein Muster auftragen, indem Sie eine Malwerkzeugvariante aus der Kategorie Musterzeichner wählen.

# XD

Wenn kein Klonursprung festgelegt ist, verwendet Corel Painter bei allen Operationen, bei denen die Klonursprungsfarben oder die Klonursprungsluminanz eine Rolle spielen, stets das aktuelle Muster. Das bedeutet, dass Sie zum Auftragen von Mustern einen Kloner verwenden können.

Denken Sie beim Malen mit Mustern daran, dass die Richtung eine wichtige Rolle spielt. Wenn Sie die Richtung ändern, kehrt Corel Painter das Muster um, das Sie gerade malen. Sie müssen daher darauf achten, das Malwerkzeug immer in dieselbe Richtung zu führen, damit Sie eine gleichmäßige Wirkung erhalten.

#### So malen Sie mit deckenden Mustern

- 1 Wählen Sie Fenster ▶ Medieneinstellungs-Panels ▶ Muster.
- 2 Klicken Sie auf die Musterauswahl, und klicken Sie dann im Bibliotheks-Panel Muster auf ein Muster. Wenn Sie die Größe der Musterkachel ändern möchten, verschieben Sie den Regler Muster skalieren.
- 3 Wählen Sie Fenster ▶Malwerkzeugeinstellungen ▶Allgemein aus.
- 4 Klicken Sie in der Malwerkzeugauswahl-Leiste auf die Malwerkzeugauswahl.
- 5 Klicken Sie im Werkzeugbibliotheks-Panel auf eine Malwerkzeugkategorie und auf eine Malwerkzeugvariante.

Wenn das Listenfeld Ursprung im Einstellungs-Panel Allgemein nicht verfügbar (abgeblendet) ist, werden Muster von der ausgewählten Malwerkzeugkategorie nicht unterstützt. Die Malwerkzeugkategorie Musterzeichner unterstützt beispielsweise Muster.

6 Wählen Sie im Einstellungs-Panel Allgemein einen Spitzentyp im Listenfeld Spitzentyp.

Wenn das Listenfeld Ursprung im Einstellungs-Panel Allgemein nicht verfügbar (abgeblendet) ist, unterstützt der ausgewählte Spitzentyp keine Muster. Der Spitzentyp Geschleudert unterstützt beispielsweise Muster mit Deckkraft.

- 7 Wählen Sie im Einstellungs-Panel Allgemein die Option Muster als Deckkraft im Listenfeld Ursprung. Muster als Deckkraft ist der einzige computergenerierte Spitzentyp, der auf Methoden (Deckend und Lasierend) reagiert, sodass er auf Struktur reagieren kann.
- 8 Tragen Sie einen Malstrich auf das Bild auf.

D€

Sie können auch ein Muster auftragen, indem Sie eine Malwerkzeugvariante aus der Kategorie Musterzeichner wählen.

89

Corel Painter malt mit der aktuell ausgewählten Farbe und verwendet zur Einstellung der Deckkraft die Luminanz des Musters. Helle Farben im Muster werden transparent (oder mit sehr niedriger Deckkraft) gerendert. Dunkle Farben im Muster werden sehr dunkel (oder mit hoher Deckkraft) gerendert.

# Muster erstellen und bearbeiten

Sie können ein Muster von Grund auf neu oder aus einem bestehenden Bild erstellen. Wenn Sie ein Muster aus einem bestehenden Bild erstellen, können Sie für das Muster das gesamte Bild oder einen ausgewählten Bereich anwenden. Sie können auch ein Muster mithilfe einer Maske erzeugen, die ein Muster mit einem transparenten Hintergrund erzeugt. Das Bild oder die Auswahl, die Sie bestimmt haben, wird in eine Kachel umgewandelt, die, wenn sie wiederholt wird, ein Muster erzeugt.

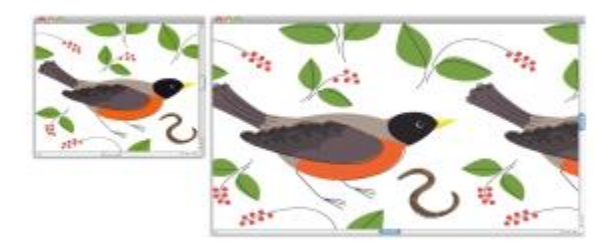

*Eine Musterkachel wurde durch das Auftragen von Malstrichen auf die Arbeitsfläche erzeugt.*

Wenn die Vorschau eines Musters nicht detailliert genug ist oder Sie ein bestehendes Muster bearbeiten möchten, können Sie das Musterteil in einem separaten Fenster öffnen, um es näher betrachten und

ändern zu können. So können Sie beispielsweise ein Muster in einen Halbentwurf umwandeln, wie er bei Tapetenentwürfen verwendet wird.

Wenn Sie ein Musterteil erstellt haben, können Sie es so verfeinern, dass beim Füllen von Bereichen mit diesem Muster keine Nähte mehr zu erkennen sind. Weitere Informationen finden Sie unter ["Nahtloses](#page-797-0) [Muster erstellen" auf Seite 770.](#page-797-0)

Bilder, die Sie in Muster umwandeln, werden anschließend im RIFF-Format gesichert und behalten die Mustereigenschaften beim Sichern und erneuten Öffnen bei. Um auf einen anderen Satz Muster zuzugreifen, können Sie zwischen den Bibliotheken wechseln. Weitere Informationen finden Sie unter ["Arbeiten mit Bibliotheken" auf Seite 62.](#page-89-0)

#### Muster auf Ebenen erstellen

Sie können zum Erstellen von Mustern sowohl auf Ebenen als auch auf der Arbeitsfläche die gleichen Verfahren anwenden. Die Muster-Funktionen zum Übertragen eines Effekts an den Kanten sind jedoch bei Ebenen nicht anwendbar, da diese im Unterschied zur Arbeitsfläche keine Kanten aufweisen (Ebenen sind unendlich groß). Wenn Sie ein Muster auf einer Ebene verschieben, wird es an den Kanten nicht übertragen.

#### So erstellen Sie Muster von Grund auf neu

- 1 Wählen Sie Datei ▶Neu.
- 2 Geben Sie in den Feldern Breite und Höhe Werte ein.

Für die Erstellung eines Musters sollten Sie eine kleine Arbeitsfläche verwenden (z. B. 400 x 300 Pixel bei 300 ppi).

- 3 Wählen Sie Fenster ▶ Medieneinstellungs-Panels ▶ Muster.
- 4 Klicken Sie im Panel Muster auf die Schaltfläche Mustereinstellungen , und wählen Sie Muster definieren.
- 5 Tragen Sie auf die Arbeitsfläche Malstriche auf.

Wenn Sie einen Malstrich am Rand der Arbeitsfläche auftragen, wird die Funktion zum Übertragen von Farben aktiviert, sodass ein Malstrich, der über den Rand (die Kante) eines Bilds hinausgeht, auf der gegenüberliegenden Seite des Bilds fortgesetzt wird.

- 6 Klicken Sie auf die Schaltfläche Mustereinstellungen , und wählen Sie Muster in Bibliothek aufnehmen.
- 7 Geben Sie im Dialogfeld Bild speichern einen Namen für das Muster ein.

D€

Sie können auch ein Muster erstellen, indem Sie ein bestehendes Muster auswählen, es abändern und dann die Option Muster definieren wählen.

#### So erstellen Sie Muster aus Bildern

- 1 Öffnen Sie die Bilddatei, die Sie bei der Erstellung eines Musters verwenden möchten.
- 2 Wählen Sie Fenster Medieneinstellungs-Panels Muster.
- 3 Klicken Sie im Panel Muster auf die Schaltfläche Mustereinstellungen , und wählen Sie Muster definieren.
- 4 Klicken Sie auf die Schaltfläche Mustereinstellungen , und wählen Sie Muster in Bibliothek aufnehmen.
- 5 Geben Sie im Dialogfeld Bild speichern einen Namen für das Muster ein.

#### So erstellen Sie Muster aus Auswahlbereichen

- 1 Öffnen Sie die Bilddatei, die Sie bei der Erstellung eines Musters verwenden möchten.
- 2 Wählen Sie Fenster Medieneinstellungs-Panels Muster.
- 3 Wählen Sie in der Werkzeugpalette das Werkzeug Auswahlrechteck ...
- 4 Ziehen Sie mit dem Mauszeiger im Dokumentfenster, um den Bildbereich auszuwählen, den Sie als Musterkachel festhalten möchten.
- 5 Klicken Sie im Panel Muster auf die Schaltfläche Mustereinstellungen , und wählen Sie Muster aufnehmen.
- 6 Aktivieren Sie im Dialogfeld Muster aufnehmen eine der folgenden Optionen:
	- Rechteckige Kachel: Platziert die Musterteile beim Füllen in einem rechteckigen Raster. Diese Option deaktiviert den Regler Verschiebung.
	- Horizontal verschoben: Verschiebt die Musterteile in den nachfolgenden Zeilen.
	- Vertikal verschoben: Verschiebt die Musterteile in den nachfolgenden Spalten.

Falls vorhanden, können Sie mit dem Regler Verschiebung den Grad der Verschiebung anpassen.

- 7 Geben Sie im Textfeld Name einen Namen ein.
- 8 Klicken Sie auf OK, um die Musterkachel in der aktuellen Bibliothek zu sichern.

x

Sie können auch ein Muster erstellen, das auf einem 4-Pkt-Klonursprung basiert (Perspektive oder Bilinear). Weitere Informationen finden Sie unter ["Beim Aufnehmen Transformationen anwenden"](#page-225-0) [auf Seite 198.](#page-225-0)

#### So erstellen Sie maskierte Muster

1 Öffnen Sie die Bilddatei, die Sie bei der Erstellung eines Musters verwenden möchten.

- 2 Wählen Sie Fenster ▶ Medieneinstellungs-Panels ▶ Muster.
- 3 Wählen Sie in der Werkzeugpalette das Lasso  $\mathbb{C}$  aus.
- 4 Zeichnen Sie im Dokumentfenster einen Freihandrand um den Bereich, den Sie in ein maskiertes Muster umwandeln möchten.
- 5 Klicken Sie im Panel Muster auf die Schaltfläche Mustereinstellungen , und wählen Sie Muster aufnehmen.
- 6 Aktivieren Sie im Dialogfeld Muster aufnehmen eine der folgenden Optionen:
	- Rechteckige Kachel: Platziert die Musterteile beim Füllen in einem rechteckigen Raster. Diese Option deaktiviert den Regler Verschiebung.
	- Horizontal verschoben: Verschiebt die Musterteile in den nachfolgenden Zeilen.
	- Vertikal verschoben: Verschiebt die Musterteile in den nachfolgenden Spalten.

Falls vorhanden, können Sie mit dem Regler Verschiebung den Grad der Verschiebung anpassen.

- 7 Geben Sie im Textfeld Name einen Namen ein.
- 8 Klicken Sie auf OK, um das maskierte Muster in der aktuellen Bibliothek zu sichern.

Œ

Wenn Sie eine Mustermaske schnell und unkompliziert anzuwenden möchten, klicken Sie auf die Malwerkzeugauswahl. Wählen Sie im Werkzeugbibliotheks-Panel zuerst die Kategorie Musterzeichner und dann die Variante Musterzeichner maskiert.

# XD

Sie können Mustermasken mit sämtlichen Malwerkzeugvarianten anwenden, die diese unterstützen. Weitere Informationen finden Sie unter ["Mit Mustern malen" auf Seite 764.](#page-791-0)

#### So bearbeiten Sie Muster

- 1 Wählen Sie Fenster > Medieneinstellungs-Panels > Muster.
- 2 Klicken Sie auf die Musterauswahl, und klicken Sie dann im Bibliotheks-Panel Muster auf ein Muster.
- 3 Klicken Sie auf die Schaltfläche Mustereinstellungen , und wählen Sie Muster bearbeiten.

Die Musterkachel wird in einem separaten Dokumentfenster angezeigt.

- 4 Bearbeiten Sie das Musterkachelbild auf der Arbeitsfläche.
- 5 Klicken Sie auf die Schaltfläche Mustereinstellungen , und wählen Sie Muster in Bibliothek aufnehmen.

6 Klicken Sie im Dialogfeld Bild speichern auf OK, um das Muster in der aktuellen Bibliothek zu sichern.

Geben Sie, falls Sie das Muster umbenennen möchten, im Textfeld Sichern/Speichern unter einen neuen Namen ein. Beispielsweise für den Fall, dass Sie ein Standardmuster ändern möchten, aber eine Kopie des Standardmusters im Originalzustand beibehalten möchten.

১৬

Der Modus Muster bearbeiten unterstützt das Übertragen von Farben. Wenn Sie einen Malstrich am Rand der Arbeitsfläche auftragen, wird der Malstrich gleichzeitig auf der gegenüberliegenden Seite des Bilds aufgetragen. Auf diese Weise können Sie schnell und unkompliziert die Ränder einer einzelnen Musterkachel ändern.

# <span id="page-797-0"></span>Nahtloses Muster erstellen

Muster entstehen durch das Aneinandersetzen rechteckiger Bildmusterteile in einem Bereich. Idealerweise sollten die Musterkacheln nahtlos ineinander übergehen, sodass das Auge die Kachelränder nicht erkennt. Corel Painter können Sie nahtlose Muster erzeugen, indem Sie die Ränder einer Musterkachel ändern, bevor Sie das Muster anwenden. Sie können die Nahtstellen eines Musters jedoch auch beheben, indem Sie die Musterfüllung direkt ändern.

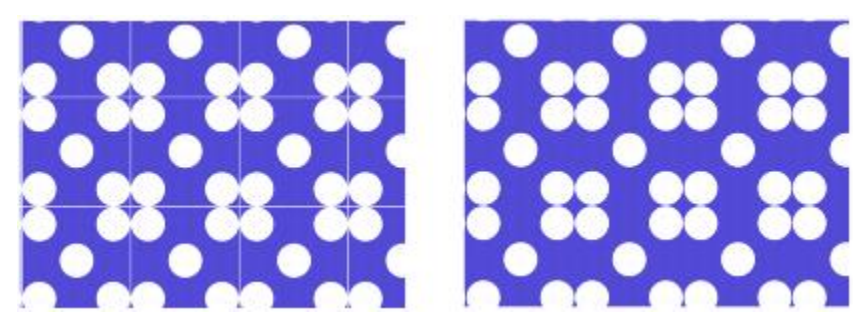

*Links: Die Musterkacheln hat einen erkennbaren weißen Rand, der die einzelnen Kacheln voneinander abgrenzt. Rechts: Der weiße Rand wurde mit der Hintergrundfarbe aufgefüllt, um ein nahtloses Muster zu erzeugen.*

Zum einfacheren Erzeugen nahtloser Übergänge stehen für Dokumente, die als Musterteile definiert sind, in Corel Painter zwei Funktionen zur Verfügung: die Funktion für übertragbare Farben und die Funktion für übertragbare Nahtstellen.

- Mit der Funktion für übertragbare Farben können Sie einen Malstrich über den Rand eines Bilds hinausziehen, während er gleichzeitig auf der gegenüberliegenden Seite des Bilds aufgetragen wird. Auf diese Weise können Sie schnell und unkompliziert die Ränder einer einzelnen Musterkachel ändern.
- Mit der Funktion für übertragbare Nahtstellen können Sie die Kanten von Musterteilen in die Bildmitte verschieben, wo Sie eventuelle Tonwertunterschiede deutlicher erkennen und entsprechende

Änderungen vornehmen können. Auf diese Weise können Sie ein Muster ändern, nachdem Sie es als Füllung angewendet haben.

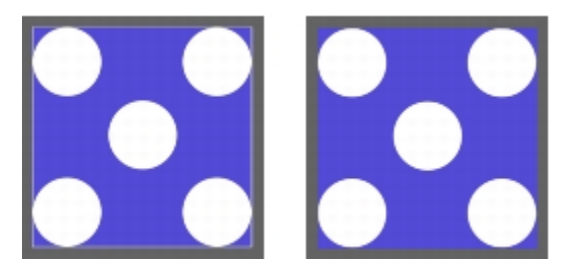

*Links: Musterkachel vor Bearbeitung der Ränder. Rechts: Dieselbe Musterkachel, nachdem die Ränder mit dem Klonermalwerkzeug Direkt unter Verwendung der Funktion für übertragbare Farben bearbeitet wurden.*

Zum Sicherstellen eines nahtlosen Musters können Sie auch Effekte anwenden, wie beispielsweise den Riffelglas-Effekt, den Effekt Stark weichzeichnen (mit aktiviertem Kontrollkästchen Effekt an den Kanten übertragen) und die meisten Effekte für die Tonwertkontrolle. Einige Effekte, beispielsweise der Effekt Oberflächenstruktur anwenden, können eine erkennbare Naht verursachen. Weitere Informationen finden Sie unter ["Riffelglas-Effekt anwenden" auf Seite 664.](#page-691-0)

#### So erstellen Sie nahtlose Muster aus Musterkacheln

- 1 Wählen Sie Fenster ▶ Medieneinstellungs-Panels ▶ Muster.
- 2 Klicken Sie auf die Musterauswahl und dann im Bibliotheks-Panel Muster auf das Muster, dessen Kachel Sie bearbeiten möchten.
- $3$  Klicken Sie auf die Schaltfläche Mustereinstellungen  $\mathbb{R}$ , und wählen Sie Muster bearbeiten.

Die Musterkachel wird in einem separaten Dokumentfenster angezeigt.

- 4 Verwenden Sie ein beliebiges Malwerkzeug, um die Kantenlinien zu übermalen, oder verwenden Sie die Methoden Aquarell oder Verzerren, um die Linien zu verwischen.
- 5 Klicken Sie auf die Schaltfläche Mustereinstellungen , und wählen Sie Muster aufnehmen aus.
- 6 Geben Sie im Dialogfeld Muster aufnehmen einen Namen in das Feld Name ein.

D€

Wenn Bilder mit vielen Details erhalten bleiben sollen, stellen Sie das Klonermalwerkzeug Direkt so ein, dass von einer Stelle innerhalb des Bilds geklont wird. Weitere Informationen finden Sie unter ["Im Klondokument malen" auf Seite 191.](#page-218-0)

Sie können auch eine Auswahl in eine Ebene kopieren und sie auf den Rand verschieben. Versehen Sie die Ebene mit weichen Kanten, und reduzieren Sie die Deckkraft, um saubere Übergänge zu erzeugen. Legen Sie die Ebene ab, wenn Sie mit dem Ergebnis zufrieden sind. Weitere Informationen finden Sie unter ["Ebenen" auf Seite 553.](#page-580-0)

#### So erstellen Sie nahtlose Muster aus Musterfüllungen

- 1 Öffnen Sie ein neues leeres Dokument.
- 2 Wählen Sie Fenster > Medieneinstellungs-Panels > Muster.
- 3 Klicken Sie im Panel Muster auf die Musterauswahl, und klicken Sie dann im Bibliotheks-Panel Muster auf das Muster, dessen Nahtstellen Sie bearbeiten möchten.
- 4 Klicken Sie im Panel Ebenen auf Arbeitsfläche.
- 5 Wählen Sie in der Werkzeugpalette das Füllwerkzeug aus, und klicken Sie im Dokumentfenster auf die Arbeitsfläche.
- 6 Klicken Sie im Panel Muster auf die Schaltfläche Mustereinstellungen , und wählen Sie Muster definieren.
- 7 Klicken Sie in der Werkzeugpalette auf das Werkzeug Hand  $\mathbb{R}$ .
- 8 Ziehen Sie bei gedrückter Umschalttaste im Bild, um den Bereich anzuzeigen, wo sich die horizontalen und vertikalen Ränder der Kachel treffen.
- 9 Führen Sie einen der folgenden Schritte durch:
	- Verwenden Sie ein beliebiges Malwerkzeug, um die Kantenlinien zu übermalen, oder verwenden Sie die Methoden Aquarell oder Verzerren, um die Linien zu verwischen.
	- Verwenden Sie das Klonmalwerkzeug Direkt, um die Kantenlinien zu übermalen und die Bilddetails zu erhalten. Weitere Informationen finden Sie unter ["Im Klondokument malen" auf Seite 191.](#page-218-0)

Œ

Sie können auch eine Auswahl in eine Ebene kopieren und sie auf den Rand verschieben. Versehen Sie die Ebene mit weichen Kanten, und reduzieren Sie die Deckkraft, um saubere Übergänge zu erzeugen. Legen Sie die Ebene ab, wenn Sie mit dem Ergebnis zufrieden sind. Weitere Informationen finden Sie unter ["Ebenen" auf Seite 553.](#page-580-0)

XD

Die Änderungen, die Sie an einer Musterfüllung vornehmen, wirken sich nicht auf die ursprüngliche Musterkachel aus.

# Fraktal-Muster erstellen

Mit Fraktal-Mustern können Sie interessante Landschaften erzeugen. Sie können ein Fraktal-Muster auch in eine Papierstruktur umwandeln und diese in der Papierbibliothek sichern. Weitere Informationen finden Sie unter ["Mit Papierstruktur und -körnung arbeiten" auf Seite 163.](#page-190-0)

#### Einstellungen für Fraktal-Muster verwenden

Wenn Sie Fraktal-Muster erstellen, können Sie Ihre Ergebnisse mit folgenden Einstellungen verfeinern:

• Skalierung: Mit diesem Regler bestimmen Sie, wie fein das Muster wird, so als würden Sie eine Oberflächenstruktur unter einem Mikroskop vergrößern und verkleinern.

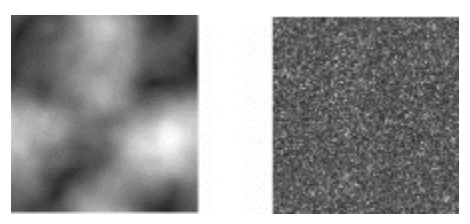

*Mit dem Regler Skalierung bestimmen Sie, wie detailliert das Muster wird. Das Bild links ist mit 200 % und das Bild rechts mit 50 % festgelegt.*

• Elementgröße: Mit diesem Regler wird die Anzahl der aus dem Muster heraustretenden Elemente festgelegt.

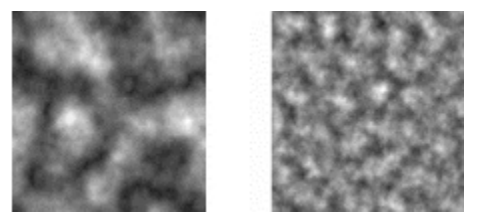

*Mit dem Regler Elementgröße legen Sie die Anzahl der Wiederholungen pro Musterteil fest. Das Bild links ist mit 90% und das Bild rechts mit 20% festgelegt.*

- Unschärfe: Mit diesem Regler wird die Kantenunschärfe (Weichheit) des Musters eingestellt.
- Winkel: Mit diesem Regler wird die Richtung geändert, aus der Sie das Fraktal-Muster betrachten.
- Stärke: Mit diesem Regler legen Sie fest, wie stark die Richtung betont werden soll, die durch die Linien des Fraktal-Musters vorgegeben wird. Dünnere Linien bewirken ein stark lineares Aussehen.
- Größe: Mit dieser Option können Sie die Größe des zu erstellenden Musterteils festlegen. Wenn Ihr Computer über viel Arbeitsspeicher verfügt, können Sie eine große Datei mit hoher Auflösung erzeugen. Abhängig davon, wie viel Speicher Ihr Computer zur Verfügung stellen kann, sind unter Umständen einige der Größenoptionen nicht verfügbar.

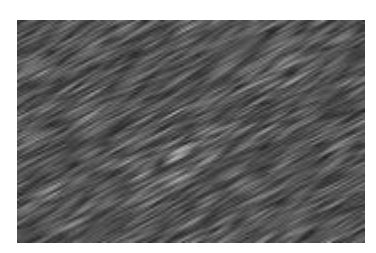

*Bei niedrigen Werten für die Stärke besteht das Fraktal aus Strichen. Verschieben Sie den Regler Winkel, um die Richtung der Striche zu ändern.*

Corel Painter verwendet zum Sichern von Grafikdaten vier Kanäle: Rot, Grün, Blau und Alpha. Beim Erstellen von Fraktal-Mustern können in diesen Kanälen auch andere Informationen als nur Farbwerte gesichert werden und somit auf verschiedenartige Weisen anschaulich dargestellt werden.

#### So erstellen Sie Fraktal-Muster

- 1 Wählen Sie Fenster > Medieneinstellungs-Panels > Muster.
- 2 Klicken Sie im Panel Muster auf die Schaltfläche Mustereinstellungen , und wählen Sie die Option Fraktal-Muster erstellen.
- 3 Orientieren Sie sich im Dialogfeld Fraktal-Muster erstellen an der folgenden Tabelle.

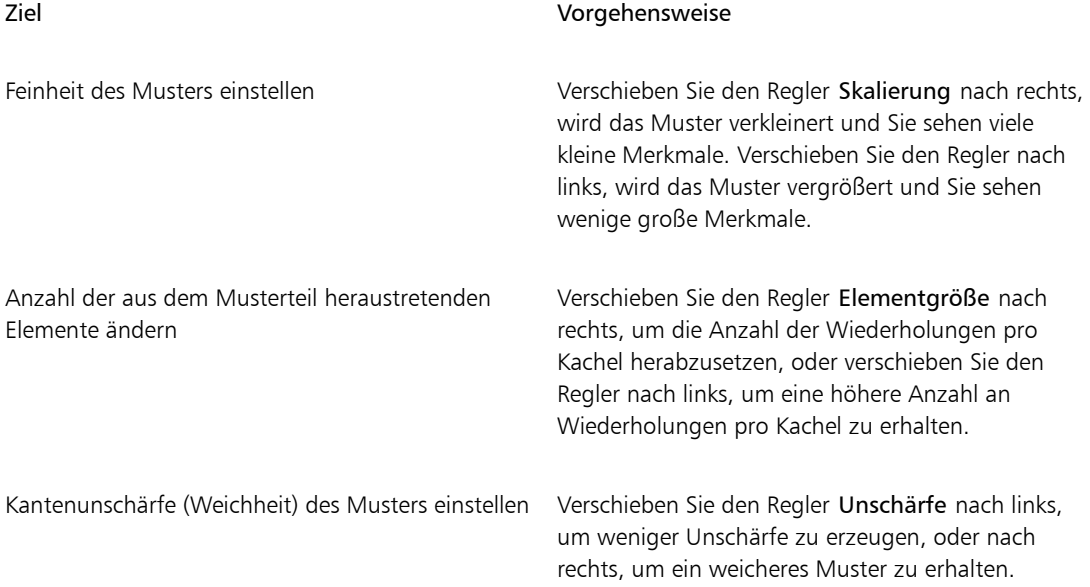

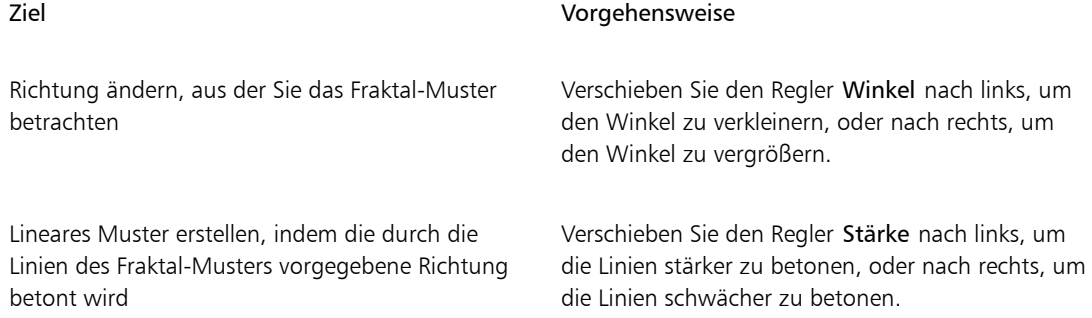

- 4 Aktivieren Sie im Bereich Größe die Option, die der Größe der Kachel entspricht, die Sie erstellen möchten.
- 5 Wählen Sie im Listenfeld Kanal eine der folgenden Optionen:
	- Höhe als Luminanz: Bei Wahl dieser Option werden die simulierten Höhen hell dargestellt. Damit erscheinen weiße Bildbereiche als Erhöhungen und dunkle Bereiche als Vertiefungen. Bilder, die mit dieser Option erzeugt werden, können mit der Funktion Oberflächenstruktur anwenden kombiniert werden.
	- Fraktal-Effekt 1: Bei dieser Option wird für die Darstellung der Reliefstärke (des Abwärtswinkels von Höhen) der rote Kanal verwendet.
	- Fraktal-Effekt 2: Bei dieser Option werden der grüne und der blaue Kanal verwendet, um bei Höhen die X- und Y-Komponenten der Oberflächen-Normalen (des Winkels senkrecht zur Oberfläche an einem Punkt) darzustellen (Grün =  $X$ , Blau =  $Y$ ).
- 6 Klicken Sie auf OK.

Die Erstellung des neuen Musters kann einige Minuten in Anspruch nehmen. Sobald die Musterkachel erstellt wurde, wird sie in einem neuen Dokumentfenster angezeigt.

- 7 Klicken Sie im Panel Muster auf die Schaltfläche Mustereinstellungen , und wählen Sie Muster aufnehmen.
- 8 Geben Sie im Dialogfeld Muster aufnehmen einen Namen in das Feld Name ein.

XD

Die Optionen Fraktal-Effekt 1 und Fraktal-Effekt 2 zum Darstellen von Fraktal-Strukturen werden aus rein ästhetischen Gründen angeboten. Sie können sie beispielsweise mit der Funktion Farbkorrektur kombinieren, um Farbvariationen für eine Struktur zu erstellen.

Œ

Um ein Fraktal-Muster zu kolorieren, können Sie die Graustufentöne durch die Farben aus einer Verlaufsfüllung ersetzen und dafür die Funktion Verlauf anwenden verwenden. Weitere Informationen finden Sie unter ["So ersetzen Sie Bildfarben durch Verlaufsfarben" auf Seite 781.](#page-808-0)

### So wandeln Sie ein Fraktal-Muster in eine Papierstruktur um

- 1 Wählen Sie Fenster > Medieneinstellungs-Panels > Muster.
- 2 Klicken Sie im Panel Muster auf die Musterauswahl, und klicken Sie dann im Bibliotheks-Panel Muster auf ein Muster.
- 3 Klicken Sie auf die Schaltfläche Mustereinstellungen , und wählen Sie Muster bearbeiten. Das Fraktal-Muster wird in einem neuen Bildfenster angezeigt.
- 4 Wählen Sie Effekte Tonwertkontrolle aus, um Bildelemente wie Helligkeit, Kontrast und Luminanz anzupassen.

Weitere Informationen finden Sie unter ["Tonwertbereich von Bildern einstellen" auf Seite 297.](#page-324-0)

- 5 Wählen Sie Auswahl ▶ Alle aus.
- 6 Wählen Sie Fenster Papierpanels Papier.
- 7 Klicken Sie im Panel Papier auf die Schaltfläche für die Papieroptionen , und wählen Sie Struktur aufnehmen aus.
- 8 Stellen Sie im Dialogfeld Struktur aufnehmen die Dichte auf 0 ein.
- 9 Geben Sie im Feld Sichern/Speichern unter einen Namen ein.

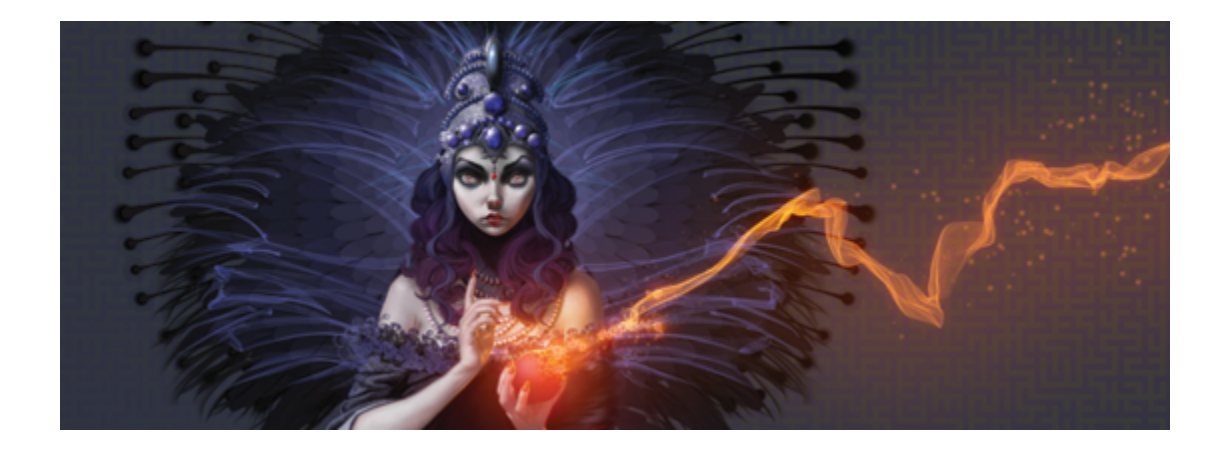

# Verläufe

Ein Verlauf ist ein Füllungstyp, der einen sanften Übergang zweier oder mehrerer Farben darstellt und einem Bild somit mehr optische Tiefe verleiht. Verlaufsfüllungen werden auch als Misch- oder Gradientenfüllung bezeichnet. Corel Painter umfasste eine breite Palette voreingestellter Verläufe, Sie können jedoch auch eigene Verläufe erstellen.

In diesem Abschnitt werden folgende Themen besprochen:

- ["Verläufe anwenden" \(Seite 777\)](#page-804-0)
- ["Bildfarben durch Verlaufsfarben ersetzen" \(Seite 780\)](#page-807-0)
- ["Verläufe anpassen" \(Seite 781\)](#page-808-1)
- ["Verläufe erstellen und bearbeiten" \(Seite 783\)](#page-810-0)
- ["Verläufe sichern" \(Seite 788\)](#page-815-0)

## <span id="page-804-0"></span>Verläufe anwenden

Mit Corel Painter können Sie einen Verlauf auf ein Bild anwenden, indem Sie einen Bereich wie die Arbeitsfläche, eine Auswahl, eine Ebene oder einen Kanal füllen. Weitere Informationen dazu finden Sie unter ["Auswahlbereiche und Transformationen" auf Seite 621,](#page-648-0) ["Ebenen" auf Seite 553](#page-580-0) und ["Alphakanäle"](#page-634-0) [auf Seite 607.](#page-634-0)

Wenn Sie einen Verlauf als Füllung anwenden, können Sie einen von vier Verlaufstypen auswählen: lineare, radiale, kreis- und spiralförmige Verläufe.

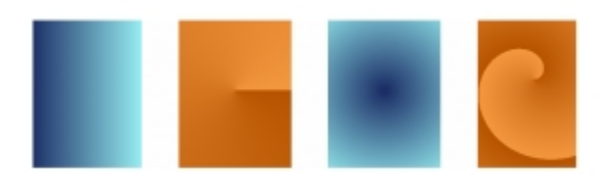

*Von links nach rechts: lineare, radiale, kreis- und spiralförmige Verläufe.*

Sie können auch einen Verlauf in flüssiger Form verwenden, indem Sie ihn mit einem Malwerkzeug und einem Spitzentyp auf das Bild übertragen, sofern diese Verläufe unterstützen. Weitere Informationen finden Sie unter ["Einstellungskategorie "Allgemein": Spitzentypen" auf Seite 361.](#page-388-0)

#### So wenden Sie einen Verlauf als Füllung an

- 1 Wählen Sie Fenster > Medieneinstellungs-Panels > Verläufe.
- 2 Wählen Sie die Auswahl Verlauf, und klicken Sie im Bibliotheks-Panel Painter-Verläufe auf einen Verlauf.
- 3 Klicken Sie auf einen der folgenden Verlaufstypen:
	- Linearer Verlauf
	- Radialer Verlauf
	- Kreisförmiger Verlauf
	- Spiralförmiger Verlauf
- 4 Orientieren Sie sich an der folgenden Tabelle.

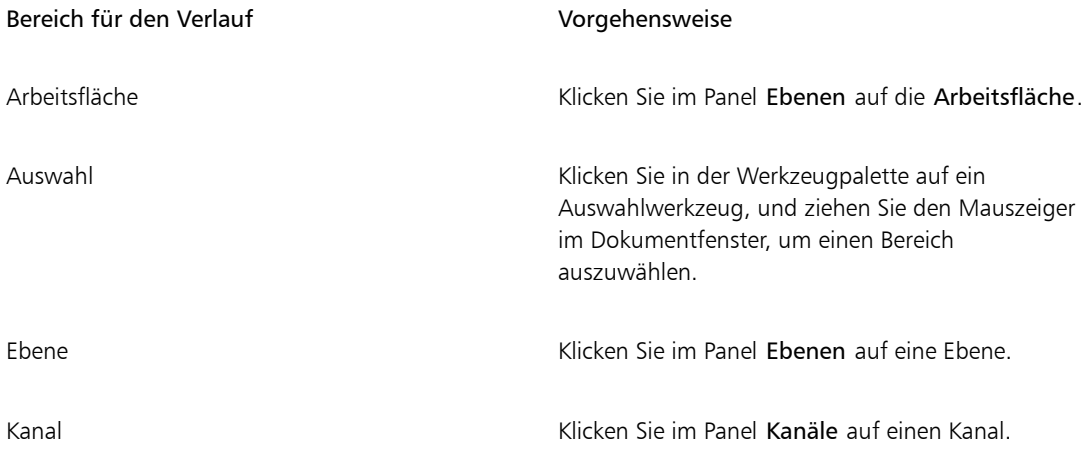

- 5 Klicken Sie in der Werkzeugpalette auf das Füllwerkzeug  $\blacktriangle$ .
- 6 Klicken Sie im Dokumentfenster auf den ausgewählten Bereich, die Ebene oder den Kanal.

#### Weiterhin können Sie

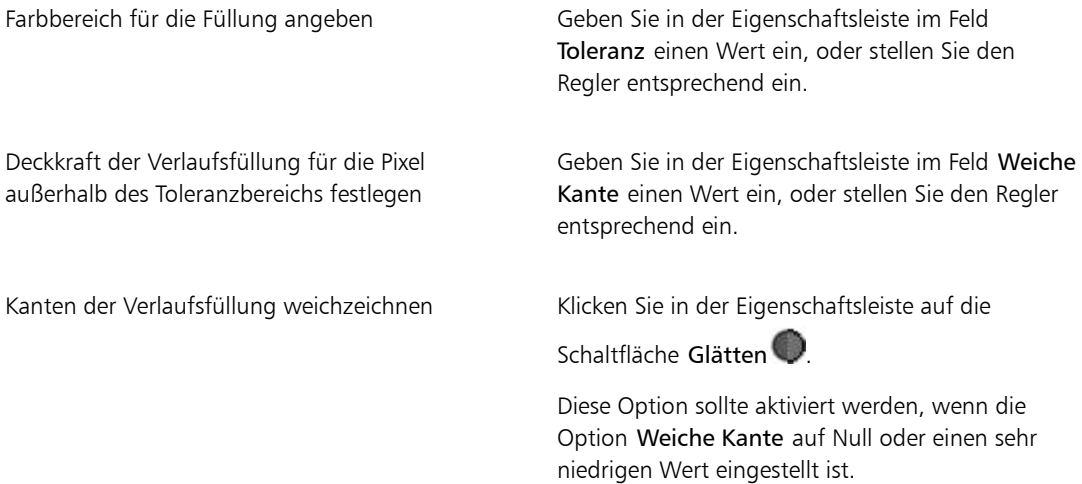

# D€

Sie können einen Verlauf auch anwenden, indem Sie das Füllwerkzeug in der Werkzeugpalette auswählen, die Option Verlauf im Listenfeld Füllen in der Eigenschaftsleiste auswählen und dann auf den ausgewählten Bereich, die ausgewählte Ebene oder den ausgewählten Kanal klicken.

Die Deckkraft der Verlaufsfüllung können Sie ebenfalls ändern. Wählen Sie hierfür Bearbeiten Füllen, und verschieben Sie den Regler Deckkraft im Dialogfeld Füllen entsprechend. Wenn Sie die Verlaufsdeckkraft herabsetzen, wird die Transparenz der Verlaufsfüllung erhöht.

#### So malen Sie einen Verlauf

- 1 Wählen Sie Fenster > Medieneinstellungs-Panels > Verläufe.
- 2 Klicken Sie im Panel Verläufe auf die Verlaufsauswahl.
- 3 Klicken Sie im Bibliotheks-Panel Painter-Verläufe auf einen Verlauf.
- 4 Wählen Sie Fenster > Panels für Malwerkzeugeinstellungen > Allgemein.
- 5 Klicken Sie in der Leiste Malwerkzeugauswahl auf die Malwerkzeugauswahl.
- 6 Klicken Sie im Malwerkzeugbibliotheks-Panel auf eine Malwerkzeugkategorie und auf eine Malwerkzeugvariante.

Wenn das Popup-Menü Ursprung im Einstellungs-Panel Allgemein nicht verfügbar (abgeblendet) ist, werden Verläufe von der ausgewählten Malwerkzeugkategorie oder -variante nicht unterstützt. Die Malwerkzeugkategorie Musterzeichner unterstützt beispielsweise Verläufe.

7 Wählen Sie im Einstellungs-Panel Allgemein einen Spitzentyp im Popup-Menü Spitzentyp.

Wenn das Popup-Menü Ursprung im Einstellungs-Panel Allgemein nicht verfügbar (abgeblendet) ist, unterstützt der ausgewählte Spitzentyp keine Verläufe. Die Spitzentypen Linien-Airbrush, Geschleudert und Gerendert sind Beispiele für Spitzentypen, die Verläufe unterstützen.

- 8 Wählen Sie im Popup-Menü Ursprung im Einstellungs-Panel Allgemein eine der folgenden Optionen:
	- Verlauf: Das Malwerkzeug trägt den aktuellen Verlauf entlang des Malstrichs auf.
	- Verlaufswiederholung: Das Malwerkzeug trägt den aktuellen Verlauf immer wieder entlang des Malstrichs auf.
- 9 Malen Sie im Dokumentfenster.

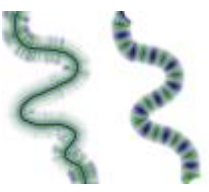

*Malen mit einem Verlauf mithilfe von Verlauf (links) und Verlaufswiederholung (rechts).*

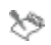

Beim Malen mit Verläufen wird nur der Verlaufstyp Linear unterstützt.

Beim Malen mit Verläufen spielt die Richtung eine wichtige Rolle. Wenn Sie die Richtung ändern, kehrt Corel Painter den Verlauf um. Um eine gleichmäßige Wirkung zu erhalten, sollten Sie das Malwerkzeug immer in derselben Richtung führen.

# <span id="page-807-0"></span>Bildfarben durch Verlaufsfarben ersetzen

Sie können die Farben eines Bilds durch die Farben eines Verlaufs ersetzen. Bei diesem Effekt werden die Verlaufsfarben basierend auf den Luminanzwerten der Bildpixel auf die Pixel angewendet. Weitere Informationen finden Sie unter ["Oberflächenstrukturen mit der Methode "Luminanz des Bilds" erzeugen"](#page-727-0) [auf Seite 700.](#page-727-0)

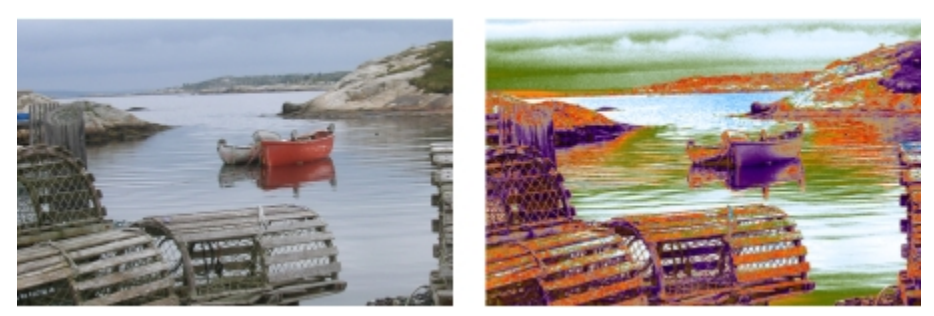

*Sie können ein Bild auswählen (links) und seine Farben durch die Farben eines ausgewählten Verlaufs (rechts) ersetzen.*

### <span id="page-808-0"></span>So ersetzen Sie Bildfarben durch Verlaufsfarben

- 1 Öffnen Sie das Bild, das Sie verwenden möchten. Wählen Sie einen Bildausschnitt aus oder verwenden Sie das gesamte Bild.
- 2 Wählen Sie Fenster > Medieneinstellungs-Panels > Verläufe.
- 3 Klicken Sie auf die Auswahl Verlauf, und klicken Sie im Bibliotheks-Panel Painter-Verläufe auf einen Verlauf.
- 4 Klicken Sie auf die Symbolschaltfläche für die Verlaufseinstellungen ", und wählen Sie Verlauf anwenden.
- 5 Passen Sie im Dialogfeld Verlauf anwenden den Regler Verschiebung an, und bestimmen Sie damit, wie der Verlauf angewendet wird.

Corel Painter ersetzt die Farben im Bild auf der Basis übereinstimmender Luminanz durch die Farben im Farbverlauf.

# <span id="page-808-1"></span>Verläufe anpassen

Sie können Verläufe anpassen, um die Anzeige der Verlaufsfarben zu bestimmen. Sie können zum Beispiel die Reihenfolge der Farben und den Verlaufswinkel ändern.

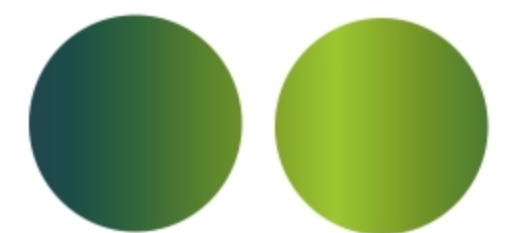

*Verlaufsreihenfolge bei einer Anzeige von links nach rechts (links) bzw. von rechts nach links (rechts).*

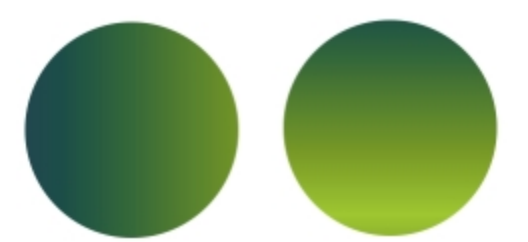

*Verlaufswinkel, wenn er vertikal angezeigt werden soll (links) bzw. wenn er horizontal angezeigt werden soll (rechts).*

Sie können auch die Spiralwindungen des Verlaufs ändern. So erzeugt ein höherer Wert für die Spiralwindungen einen dichteren Spiraleneffekt.

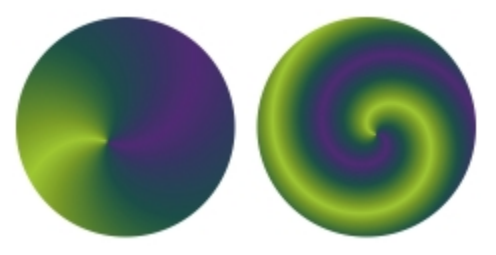

*Verlauf mit niedriger Spiralwirkung (links) bzw. mit hoher Spiralwirkung (rechts).*

### So ändern Sie die Richtung des Verlaufs

- 1 Wählen Sie Fenster Medieneinstellungs-Panels Verläufe.
- 2 Klicken Sie im Panel Verläufe auf eine der folgenden Symbolschaltflächen für die Verlaufsreihenfolge:
	- Von links nach rechts
	- Von rechts nach links gespiegelt
	- Von links nach rechts verdoppelt
- Von rechts nach links
- Von links nach rechts gespiegelt
- Von rechts nach links verdoppelt

#### So ändern Sie Verlaufswinkel

Ziehen Sie im Panel Verläufe den Regler Winkel des Verlaufs festlegen \ n, um den Verlauf anzupassen.

Sie können den Winkel auch als nummerischen Wert im entsprechenden Feld angeben.

#### So ändern Sie die Darstellung eines spiralförmigen Verlaufs

- 1 Klicken Sie im Panel Verläufe auf die Symbolschaltfläche Spiralförmiger Verlauf  $\odot$
- 2 Orientieren Sie sich an der folgenden Tabelle.

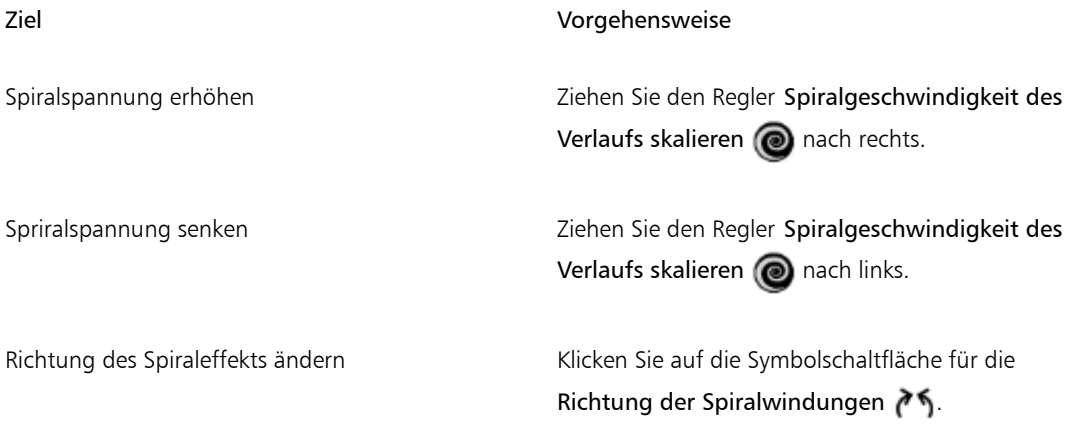

# <span id="page-810-0"></span>Verläufe erstellen und bearbeiten

Corel Painter umfasst zwar eine Bibliothek, die viele Verläufe enthält. Dennoch können Sie benutzerdefinierte Verläufe erstellen oder vorhandene Verläufe bearbeiten.

Sie können sehr einfache Verläufe bis hin zu sehr komplexen Verläufen erstellen. Um einen einfachen zweifarbigen Verlauf zu erstellen, müssen Sie lediglich eine Haupt- und eine Nebenfarbe auswählen. Corel Painter generiert dann die Verlaufsfarben aus diesen Farben.

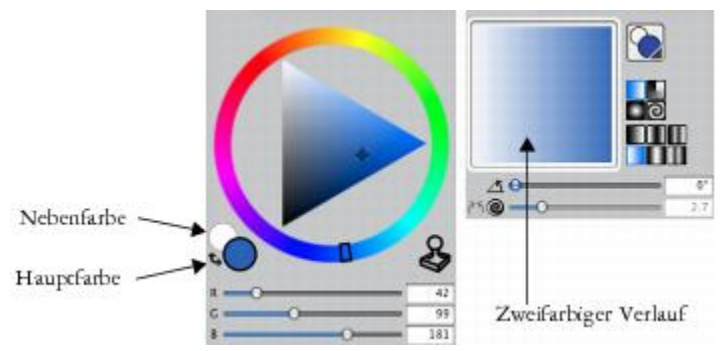

*Ein zweifarbiger Verlauf (rechts), der aus der Haupt- und Nebenfarbe (links) erstellt wurde*

Sie können auch einen neuen Verlauf erstellen, indem Sie einen bestehenden Verlauf bearbeiten. So können Sie beispielsweise die Verlaufsmischung ändern oder zusätzliche Farben zu einem Verlauf hinzufügen. Diese werden auch als Farbmarken bezeichnet.

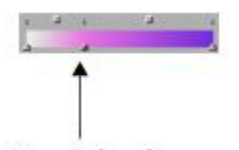

Neue Farbmarke *Dem Verlauf wurde eine neue Farbe hinzugefügt, indem dem Farbverlaufsbalken eine Farbmarke hinzugefügt wurde.*

Zudem können Sie den Verlaufsfarbton ändern und damit die Darstellung eines bestimmten Farbverlaufs anpassen.

Sie können jedes vorhandene Bild als Ausgangspunkt für die Erstellung neuer Verläufe verwenden. Beispielsweise ist es möglich, die Farben aus einem Foto von einem Sonnenuntergang aufzunehmen, oder Sie können die Farben aufmalen, die zum Inhalt eines Verlaufs werden sollen.

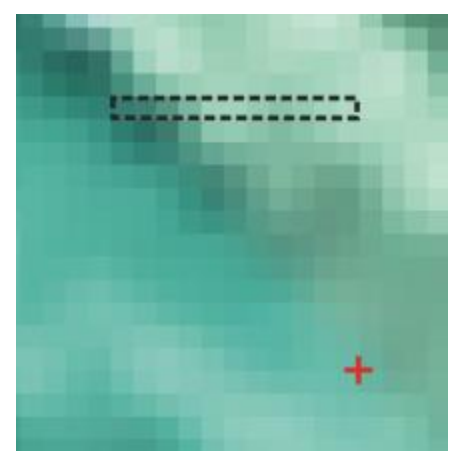

*Um einen fließenden Übergang zwischen mehreren Farben zu erzeugen, ist es besser, mit nur einer Pixelzeile zu arbeiten, anstatt mit einem großen Bildausschnitt.*

Sie können all Ihre neuen und geänderten Verläufe in der Verlaufsbibliothek speichern und somit bei zukünftigen Projekten darauf zugreifen. Weitere Informationen finden Sie unter ["Arbeiten mit Bibliotheken"](#page-89-0) [auf Seite 62.](#page-89-0)

#### So erzeugen Sie zweifarbige Verläufe

- 1 Wählen Sie Fenster Farbpanels Farbe.
- 2 Klicken Sie im Panel Farbe auf das Feld für die Hauptfarbe (vorn)  $\bigcap$ , und wählen Sie eine Hauptfarbe aus.
- 3 Klicken Sie auf das Feld für die Nebenfarbe (hinten)  $\bigcirc$ , und legen Sie eine Nebenfarbe fest.
- 4 Wählen Sie Fenster Medieneinstellungs-Panels Verläufe.
- 5 Wählen Sie in der Verlaufsauswahl die Option Erst-/Zweitfarbe.
- 6 Klicken Sie auf die Symbolschaltfläche für die Verlaufseinstellungen , und wählen Sie Verlauf speichern.
- 7 Geben Sie im Dialogfeld Verlauf speichern im Feld Sichern unter bzw. Speichern unter einen Namen für den Verlauf ein.

#### So bearbeiten Sie Verläufe

- 1 Wählen Sie Fenster ▶ Medieneinstellungs-Panels ▶ Verläufe.
- 2 Wählen Sie die Auswahl Verlauf, und klicken Sie im Bibliotheks-Panel Painter-Verläufe auf einen Verlauf.

Sie können nur Standardverläufe ändern. Die benutzerdefinierten Verläufe, die Sie in der Bibliothek Painter-Verläufe gesichert haben, können nicht bearbeitet werden.

- 3 Klicken Sie auf die Symbolschaltfläche für die Verlaufseinstellungen **ist und wählen Sie Verlauf** bearbeiten.
- 4 Klicken Sie im Dialogfeld Verlauf bearbeiten auf eine Farbmarke, um den Farbübergang zu ändern.

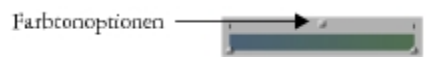

*Ziehen Sie eine Farbmarke, um den Farbübergang an einem bestimmten Punkt des Verlaufs anzupassen.*

Œ

Wenn Sie einen zweifarbigen Verlauf ändern möchten, können Sie zusätzliche Farbmarken hinzufügen, indem Sie in den Farbverlaufsbalken klicken und dort die entsprechenden Farbmarken setzen.

Sie können den Verlaufsfarbbalken angleichen, indem Sie das Ankreuzfeld Linear deaktivieren und mithilfe des Schiebereglers Farbverteilung die Glätte der Übergänge an den Farbmarken steuern.

#### So fügen Sie Verläufen Farben hinzu

- 1 Wählen Sie Fenster Farbpanels Farbe.
- 2 Wählen Sie Fenster > Medieneinstellungs-Panels > Verläufe.
- 3 Wählen Sie die Auswahl Verlauf, und klicken Sie im Bibliotheks-Panel Painter-Verläufe auf einen Verlauf.
- 4 Klicken Sie auf die Symbolschaltfläche für die Verlaufseinstellungen **ister**, und wählen Sie Verlauf bearbeiten.
- 5 Klicken Sie im Dialogfeld Verlauf bearbeiten an die Stelle im Farbverlaufsbalken, an der Sie die Farbmarke setzen möchten.

Es wird eine neue Farbmarke hinzugefügt, ohne dass sich die Farbe ändert.

- 6 Klicken Sie auf die neue Farbmarke, um sie auszuwählen.
- 7 Wählen Sie im Panel Farbe die Farbe aus, die Sie dem Verlauf hinzufügen möchten.

Œ

Sie können bei gedrückter Optionstaste (Macintosh) bzw. Alt-Taste (Windows) in den Verlaufsbalken klicken, um eine Farbmarke zu erstellen, die auf die aktuelle Farbe eingestellt ist.

Drücken Sie die Entf-Taste (Macintosh) bzw. die Rücktaste (Windows), um die ausgewählte Farbmarke zu löschen.

#### So ändern Sie den Verlaufsfarbton

1 Wählen Sie Fenster > Medieneinstellungs-Panels > Verläufe.

- 2 Wählen Sie die Auswahl Verlauf, und klicken Sie im Bibliotheks-Panel Painter-Verläufe auf einen Verlauf.
- 3 Klicken Sie auf die Symbolschaltfläche für die Verlaufseinstellungen **ich**, und wählen Sie Verlauf bearbeiten.
- 4 Klicken Sie im Dialogfeld Verlauf bearbeiten auf eins der quadratischen Kästchen über dem Verlaufsbalken.

Farbtonoptionen

*Mithilfe der Farbtonoptionen können Sie den Farbton für den Übergang in diesem Segment ändern.*

- 5 Wählen Sie eine Option im Listenfeld Farbe aus:
	- RGB: Es wird ein Verlauf zwischen den Rot-, Grün- und Blau-Komponenten der beiden Farben erzeugt.
	- Farbton im UZS: Es wird ein Verlauf zwischen den Endfarben entlang des Farbkreises erzeugt.
	- Farbton gegen UZS: Es wird ein Verlauf zwischen den Endfarben entgegen dem Farbkreis erzeugt.

১৬

Um diesen Vorgang besser nachvollziehen zu können, öffnen Sie die Standardanzeige Farbpanels (mit Farbring und Helligkeits-/Sättigungsdreieck) und achten Sie auf die Anordnung der Farben im Farbring. Beachten Sie, dass die Vorschau im Panel Verläufe aktualisiert wird, wenn Sie die Einstellungen im Dialogfeld Verlauf bearbeiten ändern.

#### So erzeugen Sie Verläufe aus einem Bild

- <sup>1</sup> Klicken Sie in der Werkzeugpalette auf das Werkzeug Auswahlrechteck ...
- 2 Ziehen Sie im Dokumentfenster, um einen horizontalen oder einen vertikalen Bereich auszuwählen, wobei der Auswahlbereich so klein wie möglich sein sollte.

Wenn es sich um eine horizontale Auswahl handelt, verwendet Corel Painter für den Verlauf die erste Zeile der Pixel, beginnend in der linken oberen Ecke.

Wenn es sich um eine vertikale Auswahl handelt, verwendet Corel Painter für den Verlauf die erste Spalte der Pixel, beginnend in der linken oberen Ecke.

- 3 Wählen Sie Fenster > Medieneinstellungs-Panels > Verläufe.
- 4 Klicken Sie im Panel Verläufe auf die Schaltfläche für die Verlaufseinstellungen auf und wählen Sie Verlauf aufnehmen.
- 5 Geben Sie im Dialogfeld Verlauf speichern im Feld Sichern unter bzw. Speichern unter einen Namen für den Verlauf ein.

Der neue Verlauf wird in der aktuellen Bibliothek gesichert. Bei späteren Arbeiten können Sie ihn dann im Bibliotheks-Panel Painter-Verläufe über seinen Namen auswählen.

×

Nach dem Aufnehmen eines Verlaufs kann der Verlauf nicht mehr bearbeitet werden. Um einen aufgenommenen Verlauf zu ändern, muss erst das Bild, von dem er aufgenommen wurde, geändert und dann der Verlauf erneut aufgenommen werden.

# <span id="page-815-0"></span>Verläufe sichern

Sie können die Verläufe, die Sie erzeugen, für eine zukünftige Verwendung sichern. Wenn Sie einen Verlauf sichern, wird er in einer Bibliothek abgelegt. Sie können andere Bibliotheken laden, um eine größere Auswahl zu haben. Weitere Informationen zur Arbeit mit Bibliotheken finden Sie unter ["Arbeiten mit](#page-89-0) [Bibliotheken" auf Seite 62.](#page-89-0)

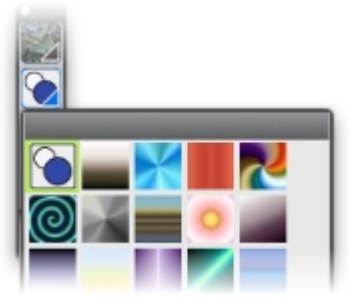

*Alle Verläufe werden in der Bibliothek Painter-Verläufe aufbewahrt.*

#### So sichern Sie Verläufe

- 1 Wählen Sie Fenster > Medieneinstellungs-Panels > Verläufe.
- 2 Klicken Sie auf die Symbolschaltfläche für die Verlaufseinstellungen **, und wählen Sie Verlauf** speichern aus.
- 3 Geben Sie im Dialogfeld Verlauf speichern einen Namen für den Verlauf ein.

x

Sobald Sie einen Verlauf gesichert haben, kann er nicht mehr bearbeitet werden. Um einen aufgenommenen Verlauf zu ändern, muss erst das Bild, von dem er aufgenommen wurde, geändert und dann der Verlauf erneut aufgenommen werden.

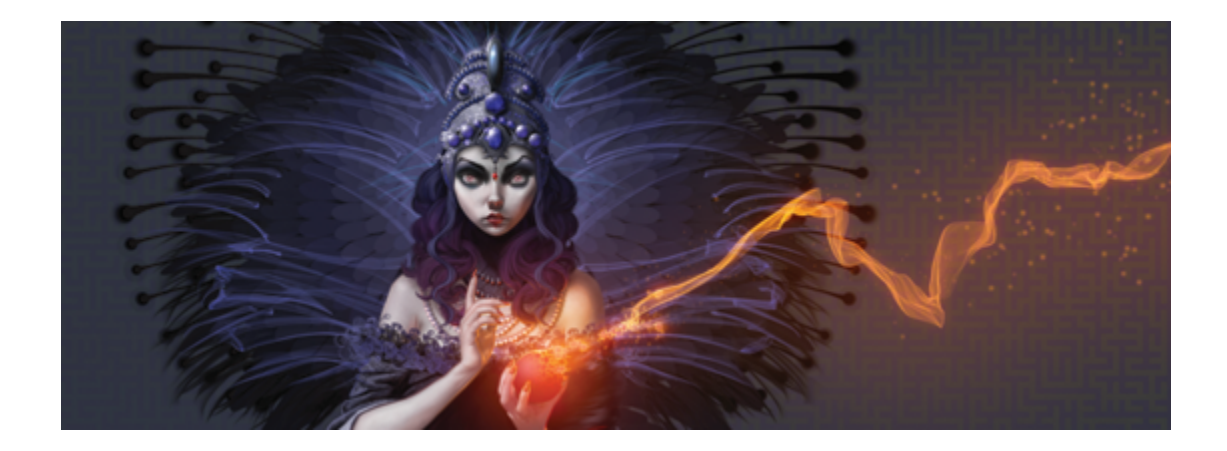

# Mosaike und Mosaikmuster

Mosaik ist eine dekorative künstlerische Technik, bei der farbige Mosaiksteinchen zusammengestellt, auf eine Unterlage geklebt und mit Fugenmasse versehen werden. Ein Mosaikmuster ist eine Sonderform des Mosaiks, bei der ein geometrisches Muster ohne Überlappungen wiederholt wird, um ein Bild zu erzeugen. In Corel Painter können Sie Bilder mit Mosaik- oder Mosaikmuster-Effekten erstellen.

Die Erstellung eines Mosaiks in Corel Painter ähnelt dem Auftragen von Farbe mit Malstrichen. Statt Farbe auf die Arbeitsfläche aufzutragen, platzieren Sie jedoch Mosaiksteinchen. Sie können ein Mosaik von Grund auf neu erstellen oder mithilfe eines Klonursprungs aus einem vorhandenen Foto. Sie können auch Mosaik-Effekte in ein vorhandenes Bild integrieren.

Sie können die Steinchen entfernen bzw. ihre Form ändern, um ein optimales Mosaik zu erhalten.

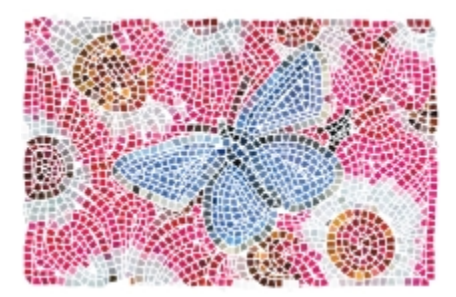

*Sie können Mosaiksteinchen auf die Arbeitsfläche aufbringen, um ein Mosaik zu erzeugen.*

Mit der Mosaikmuster-Technik können Sie ein Mosaik erzeugen, das Buntglasfenstern ähnelt. Das Bild wird dabei in Polygone unterteilt, die dann in Mosaiksteinchen umgewandelt werden.

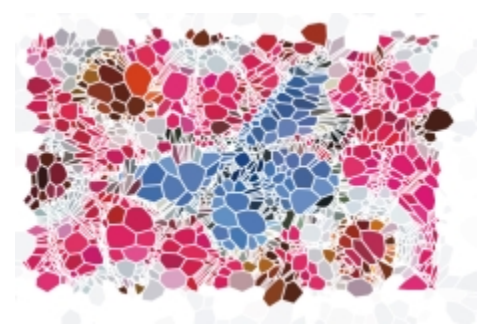

*Mit der Mosaikmuster-Technik können Sie einen Buntglasfenster-Effekt erzeugen*

Sie können das Aussehen von Mosaiken und Mosaikmustern auf viele verschiedene Weisen anpassen. Beispielsweise können Sie Mosaiken ein dreidimensionales Aussehen verleihen oder Punkte zu Mosaikmustern hinzufügen, um die Anzahl der Formen zu erhöhen.

In diesem Abschnitt werden folgende Themen besprochen:

- ["Mosaik erstellen" \(Seite 790\)](#page-817-0)
- ["Mosaiksteinchen auswählen und entfernen" \(Seite 793\)](#page-820-0)
- ["Steinchen- und Fugenfarbe festlegen" \(Seite 795\)](#page-822-0)
- ["Abmessungen und Zufallswerte für Mosaiksteinchen anpassen" \(Seite 797\)](#page-824-0)
- ["Bildbereiche mit Mosaiksteinchen füllen" \(Seite 801\)](#page-828-0)
- ["3D-Mosaiksteinchen erstellen" \(Seite 802\)](#page-829-0)
- ["Mosaik erneut rendern" \(Seite 803\)](#page-830-0)
- ["Füllen von Auswahlkonturen und Auswahlflächen mit Mosaiksteinchen" \(Seite 804\)](#page-831-0)
- ["Mosaik-Effekte zu einem Bild hinzufügen" \(Seite 806\)](#page-833-0)
- ["Mosaikmuster erstellen" \(Seite 806\)](#page-833-1)

## <span id="page-817-0"></span>Mosaik erstellen

Sie können ein Mosaik von Grund auf neu oder aus einem Klonursprung erstellen. Wenn Sie ein Mosaik erstellen, wird es direkt auf die Arbeitsfläche aufgetragen. Das Auftragen von Mosaiksteinchen in einer Ebene ist nicht möglich.

Nachdem Sie das Dialogfenster Mosaik und Mosaikmuster geschlossen haben, können Sie das gerenderte Bild wie ein Foto oder Gemälde weiter bearbeiten. Sie können darauf malen, Effekte darauf anwenden, Bereiche auswählen oder die Arbeitsfläche vergrößern. Sie können auch Mosaik-Effekte in ein vorhandenes

Bild integrieren. Weitere Informationen dazu finden Sie unter ["Mosaik-Effekte zu einem Bild hinzufügen"](#page-833-0) [auf Seite 806.](#page-833-0)

Nachdem Sie Mosaiksteinchen aufgetragen haben, können Sie diese auswählen, ihre Auswahl aufheben oder sie entfernen, um die Farbe zu ändern oder Effekte zuzuweisen. Weitere Informationen finden Sie unter ["Mosaiksteinchen auswählen und entfernen" auf Seite 793](#page-820-0) und ["Steinchen- und Fugenfarbe](#page-822-0) [festlegen" auf Seite 795.](#page-822-0)

Im Folgenden einige nützliche Richtlinien für die von Grund auf neue Erstellung von Mosaiken:

• Legen Sie beim Malen mit Mosaiksteinchen mit den ersten Strichen die groben Umrisse des Gegenstands fest, so wie Sie auch mit einem Stift vorgehen würden. Ziehen Sie die wichtigsten Linien des Bilds zuerst. Weitere Reihen mit Mosaiksteinchen sollten dabei dem Verlauf der zuerst aufgetragenen Konturen folgen.

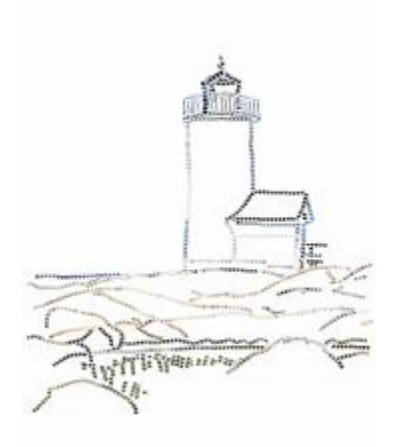

*Mosaiksteinchen entlang der Konturen eines Bilds*

- Verwenden Sie größere Mosaiksteinchen für flächige Farbbereiche und kleinere Steinchen für Bereiche, in denen mehr Details erscheinen sollen. Farbflächen wirken echter, wenn Sie gewisse Farbänderungen anbringen. Die Steinchen echter Mosaike haben selten eine einheitliche Farbe.
- Jedes Mosaiksteinchen wird in der Bilddatenbank von Corel Painter als auflösungsunabhängiges Objekt gespeichert. Das bedeutet, dass Sie Bilder, die aus Mosaiksteinchen bestehen, beliebig vergrößern können, ohne einen Verlust bei der Bildqualität befürchten zu müssen.
- Bei der Arbeit mit einem Klon ist standardmäßig Pauspapier aktiviert, damit Sie dem Ursprungsbild leichter folgen können.

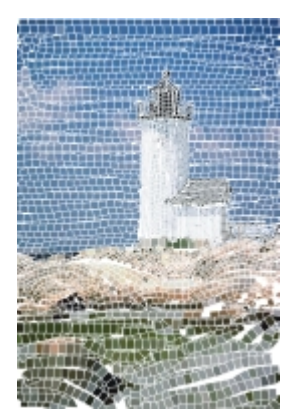

*Sie können ein Mosaik aus einem Klon erstellen und dabei das Pauspapier deaktivieren, um das Klonursprungsbild auszublenden.*

• Wenn Sie später weiter an dem Mosaik arbeiten möchten, müssen Sie es mit dem RIFF-Dateityp sichern. Nur im RIFF-Format bleiben die Mosaiksteinchen als auflösungsunabhängige Objekte erhalten. In allen anderen Formaten können Sie das Mosaik nicht weiter bearbeiten. In allen Dateiformaten wird das gerenderte Bild der Mosaiksteinchen auf der Arbeitsfläche gesichert. Weitere Informationen finden Sie unter ["Dateien sichern und Sicherungsdateien erstellen" auf Seite 93.](#page-120-0)

#### So erstellen Sie neue Mosaike

- 1 Wählen Sie Datei Neu, um ein neues Dokument zu öffnen.
- 2 Wählen Sie Effekte ▶ Sonstige Effekte ▶ Mosaik und Mosaikmuster erstellen.
- 3 Klicken Sie auf das Farbfeld Fugenfarbe und wählen Sie eine Farbe.
- 4 Klicken Sie auf das Farbfeld Mosaiksteinchenfarbe und wählen Sie eine Farbe.
- 5 Ziehen Sie im Dokumentfenster, um Mosaiksteinchen aufzutragen.
- 6 Wenn Sie an dem Mosaik weiterarbeiten möchten, halten Sie das Dialogfeld Mosaik und Mosaikmuster geöffnet.

XD

Weitere Informationen zum Ändern der Fugen- und Mosaiksteinchenfarbe finden Sie unter ["Steinchen- und Fugenfarbe festlegen" auf Seite 795.](#page-822-0)

Sie können auch die Abmessungen und die Form der Mosaiksteinchen ändern. Weitere Informationen finden Sie unter ["Abmessungen und Zufallswerte für Mosaiksteinchen anpassen"](#page-824-0) [auf Seite 797.](#page-824-0)

Sie können auch angeben, dass Corel Painter einen Bereich automatisch mit Mosaiksteinchen füllen soll. Verwenden Sie dazu den Befehl Auswahl nachziehen/füllen im Listenfeld Aktion im Dialogfeld Mosaik und Mosaiksteinchen. Weitere Informationen finden Sie unter ["Füllen von](#page-831-0) [Auswahlkonturen und Auswahlflächen mit Mosaiksteinchen" auf Seite 804.](#page-831-0)

#### <span id="page-820-1"></span>So erstellen Sie ein Mosaik aus einem Klonursprung

- 1 Wählen Sie Ablage Öffnen (Macintosh) bzw. Datei Öffnen (Windows) und öffnen Sie die Datei, die Sie klonen möchten.
- 2 Wählen Sie Datei Schnelles Klonen.
- 3 Wählen Sie Effekte ▶ Sonstige Effekte ▶ Mosaik und Mosaikmuster erstellen.
- 4 Wählen Sie im Dialogfeld Mosaik und Mosaikmuster im Listenfeld Aktion den Eintrag Steinchen anwenden.

Falls Sie das Pauspapier nicht verwenden möchten, deaktivieren Sie das Kontrollkästchen Pauspapier verwenden.

- 5 Aktivieren Sie das Kontrollkästchen Originalfarbe verwenden.
- 6 Ziehen Sie im Dokumentfenster, um Mosaiksteinchen aufzutragen.

Wenn Sie an dem Mosaik weiterarbeiten möchten, halten Sie das Dialogfeld Mosaik und Mosaikmuster geöffnet.

Œ

Sie können sehen, wie weit das anhand des Klons erstellte Mosaik fortgeschritten ist, indem Sie das Kontrollkästchen Pauspapier verwenden aktivieren. Sie sehen dann eine abgeschwächte Version des Klonursprungs.

# <span id="page-820-0"></span>Mosaiksteinchen auswählen und entfernen

Sie können Mosaiksteinchen auswählen oder ihre Auswahl aufheben, um sie hinzuzufügen oder zu ändern. Sie können auch einzelne Steinchen, ein Auswahl von Steinchen oder alle Steinchen auf einmal aus dem Dokument entfernen. Wenn Sie alle Mosaiksteinchen aus dem Dokument entfernen, löscht Corel Painter den gesamten Inhalt der Arbeitsfläche, sodass nur noch die Fugenfarbe zu sehen ist.

Genau wie echte Keramiksteinchen können Sie Mosaiksteinchen von Corel Painter nicht miteinander verschmelzen und nicht überlappend anordnen. Sie können sie sehr dicht zusammenschieben, aber nicht übereinander legen. Um sie nah aneinander zu legen, wird ihre Form in Corel Painter verändert,

Œ

während die Breite der Mosaikfugen erhalten bleibt. Wenn Sie also Steinchen in einem Bereich neu verlegen möchten, müssen Sie zuerst die vorhandenen Steinchen entfernen.

#### So wählen Sie Mosaiksteinchen aus

- 1 Wählen Sie im Dialogfeld Mosaik und Mosaikmuster im Listenfeld Aktion den Eintrag Steinchen auswählen.
- 2 Orientieren Sie sich an der folgenden Tabelle.

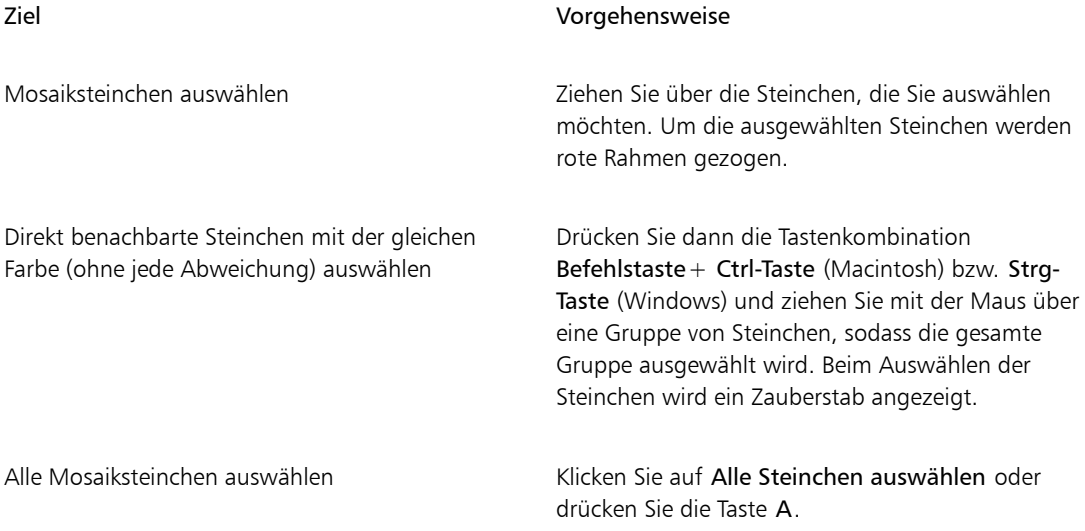

### So heben Sie die Auswahl von Steinchen auf

- 1 Wählen Sie im Dialogfeld Mosaik und Mosaikmuster im Listenfeld Aktion den Eintrag Steinchen auswählen.
- 2 Orientieren Sie sich an der folgenden Tabelle.

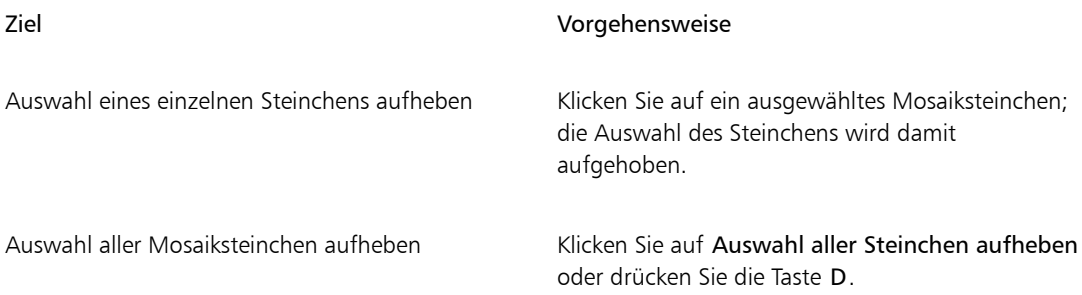

#### So entfernen Sie Mosaiksteinchen

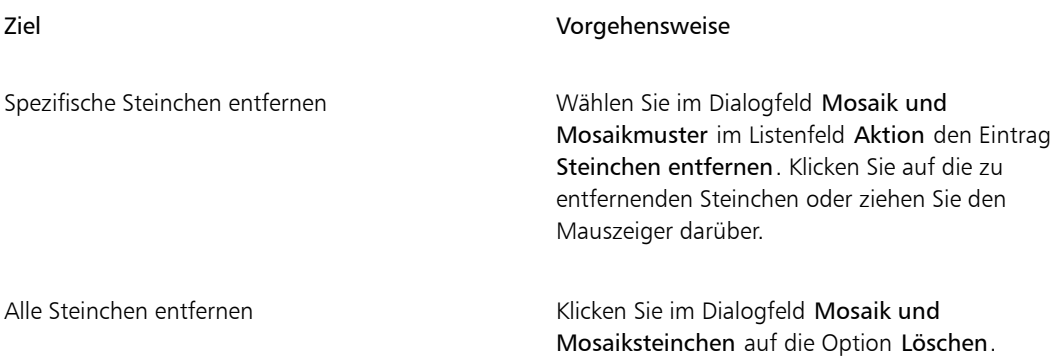

# <span id="page-822-0"></span>Steinchen- und Fugenfarbe festlegen

Wenn Sie ein Mosaik von Grund auf neu erstellen, können Sie die Steinchenfarbe anpassen, indem Sie den Wert oder Farbton anpassen oder eine randomisierte Farbänderung verwenden, um das Mosaik interessanter aussehen zulassen. Dabei können entweder einzelne Steinchen oder auch ganze Bereiche des Mosaiks geändert werden. Die Steinchenfarbe wird durch die im Panel Farben ausgewählte Hauptfarbe bestimmt.

Wenn Sie ein Mosaik aus einem Klonursprung erstellen, basieren die Steinchen auf den Farben des Klonursprungs. Weitere Informationen finden Sie unter ["So erstellen Sie ein Mosaik aus einem](#page-820-1) [Klonursprung" auf Seite 793.](#page-820-1)

Normalerweise wird jedes Mosaiksteinchen nur mit einer Farbe versehen. Wenn Sie mehr Möglichkeiten zum Färben der Steinchen benötigen, rendern Sie das Mosaik in einen Kanal. Anschließend können Sie den Kanal in eine Auswahl umwandeln, um die Steinchen direkt zu bemalen, Effekte anzuwenden oder sie mit einem Muster, Stoff, Verlauf oder Bild zu füllen. Weitere Informationen finden Sie unter ["3D-](#page-829-0)[Mosaiksteinchen erstellen" auf Seite 802.](#page-829-0)

In einem Mosaik wird jeder Bereich, der nicht mit Steinchen bedeckt ist, als Fuge angesehen. Zu Beginn der Arbeit wird dem Mosaik-Hintergrund eine standardmäßige Fugenfarbe zugewiesen; Sie können diese Farbe jedoch ändern.

#### So ändern Sie die Farbe ausgewählter Mosaiksteinchen

- 1 Wählen Sie Effekte ▶ Sonstige Effekte ▶ Mosaik und Mosaikmuster erstellen.
- 2 Wählen Sie im Dialogfeld Mosaik und Mosaikmuster im Listenfeld Aktion den Eintrag Steinchen auswählen.
- 3 Klicken Sie auf die Steinchen, die Sie auswählen möchten, oder ziehen Sie den Mauszeiger darüber.
- 4 Um die ausgewählten Steinchen werden rote Rahmen gezogen.
- 5 Wählen Sie im Panel Farbe eine Farbe aus.
- 6 Drücken Sie eine der folgenden Tasten, um eine Farbänderung auf die ausgewählten Steinchen anzuwenden:
	- F (Farbe): Die Mosaiksteinchen nehmen die aktuelle Hauptfarbe an.
	- T (Tonwert): Den Mosaiksteinchen wird ein 10%iger Farbton der gewählten Hauptfarbe zugewiesen. Bei jedem Drücken wird der Farbton verstärkt.
	- V (Variabel) Weist den Mosaiksteinchen verschiedene Farbtöne entsprechend den Einstellungen im Panel Malwerkzeugeinstellungen ▶ Farbänderung zu.

### So ändern Sie die Farbe einzelner Mosaiksteinchen

- 1 Wählen Sie im Dialogfeld Mosaik und Mosaikmuster im Listenfeld Aktion den Eintrag Steinchenfarbe ändern.
- 2 Aktivieren Sie eine der folgenden Farbanpassungsoptionen:
	- Farbe: Die Mosaiksteinchen nehmen die aktuelle Hauptfarbe an. Sie können auf das Farbfeld klicken und eine andere Farbe wählen.
	- Abdunkeln: Es wird etwas Schwarz zugewiesen.
	- Aufhellen: Es wird etwas Weiß zugewiesen.
	- Tonwert: Den Mosaiksteinchen wird ein 10%iger Farbton der gewählten Hauptfarbe zugewiesen.
	- Variabel Weist den Mosaiksteinchen verschiedene Farbtöne entsprechend den Einstellungen im Panel Malwerkzeugeinstellungen Farbänderung zu.
- 3 Klicken Sie auf einzelne Steinchen, deren Farbe Sie ändern möchten, oder ziehen Sie die Maus über eine Gruppe von Steinchen.

#### So weisen Sie Mosaiksteinchen eine Farbänderung zu

- 1 Wählen Sie im Dialogfeld Mosaik und Mosaikmuster im Listenfeld Aktion den Eintrag Steinchenfarbe ändern.
- 2 Aktivieren Sie im Bereich Farbanpassungen die Option Variieren (V).
- 3 Klicken Sie auf Farbänderung, um das Panel Farbänderung anzuzeigen.
- 4 Verschieben Sie im Dialogfeld Farbänderung die Regler oder geben Sie Werte in die Felder ein, um die Farbänderungseinstellungen anzupassen.

#### So ändern Sie die Fugenfarbe

1 Wählen Sie im Dialogfeld Mosaik und Mosaikmuster im Listenfeld Aktion den Eintrag Steinchen anwenden.

- 2 Klicken Sie auf das Farbfeld Fugenfarbe.
- 3 Wählen Sie im Panel Farbe oder im Panel Painter Farben eine Farbe.

XD

Beim Ändern der Fugenfarbe wird das Mosaik automatisch neu gerendert, was dazu führt, dass alle Bildteile gelöscht werden, die keine Steinchen oder Fugen sind.

# <span id="page-824-0"></span>Abmessungen und Zufallswerte für Mosaiksteinchen anpassen

Sie können die Form von Mosaiksteinchen ändern, indem Sie die Abmessungen und Fugenbreite der Steinchen anpassen. Sie können mit der Festlegung von Zufallswerten auch die Veränderlichkeit der Steinchenformen steuern. Wenn Sie die Zufallswerte erhöhen, sehen die Formen unregelmäßiger aus und kein Steinchen gleicht dem anderen. Wenn beispielsweise als Abmessung für die Länge 10 Pixel festgelegt wird, bewirkt ein Zufallswert von 25 % für die Länge, dass die Länge der Mosaiksteinchen zwischen 7,5 und 12,5 Pixel variieren kann.

#### So legen Sie die Abmessungen für die Mosaiksteinchen fest:

- 1 Wählen Sie Effekte ▶ Sonstige Effekte ▶ Mosaik und Mosaikmuster erstellen.
- 2 Wählen Sie die Option Abmessungen im Listenfeld Einstellungen.
- 3 Stellen Sie mit den Reglern die gewünschten Abmessungen ein:

Regler für Abmessungen aus andere Beschreibung

Breite Legt die Breite der Steinchen (in Pixel) fest.

In diesem Beispiel beträgt die Breite oben 3,5 Pixel und unten 30,4 Pixel.

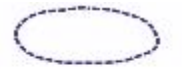

**SUMMING** 

Länge Legt die Länge der Steinchen (in Pixel) fest.

In diesem Beispiel beträgt die Länge der Steinchen oben 4,1 Pixel und unten 24,2 Pixel.

#### Regler für Abmessungen auf der Beschreibung

Druck Bestimmt, wie die Abmessungen der Steinchen durch den Stiftandruck beeinflusst werden, sodass Sie die Schwankungen in der Breite bei unterschiedlich starkem Stiftandruck bestimmen können.

**COMMUNICATIONS** 

Wenn der Regler Druck auf Null steht, werden die Steinchen bei schwachem Druck schmaler und bei stärkerem Druck breiter aufgetragen.

Durch Verschieben des Reglers Druck nach rechts wirkt sich der Druck stärker auf die Breite der Mosaiksteinchen aus, und es wird verhindert, dass aufgrund eines schwachen Strichs schmale Steinchen erzeugt werden. Bei einem Druck von 100 % entstehen, unabhängig vom Stiftandruck, gleichmäßig breite Mosaiksteinchen.

the party named in column

In diesem Beispiel steht der Regler für Druck oben auf 0 % und unten auf 100 %.

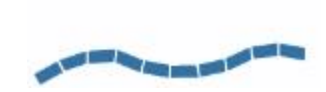

Fugen Legt den Abstand zwischen den Steinchen (in Pixel) fest.

#### Regler für Abmessungen auf der Beschreibung

In diesem Beispiel beträgt die Fugenbreite oben 0 % und unten 15 %.

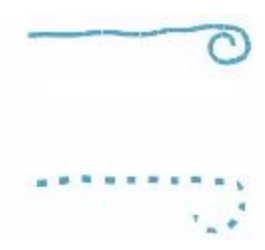

#### So legen Sie die Veränderlichkeit der Mosaiksteinchen fest

- 1 Wählen Sie Effekte ▶ Sonstige Effekte ▶ Mosaik und Mosaikmuster erstellen.
- 2 Wählen Sie die Option Zufallswerte im Listenfeld Einstellungen.
- 3 Stellen Sie mit den Einstellungen die gewünschten Abmessungen ein:

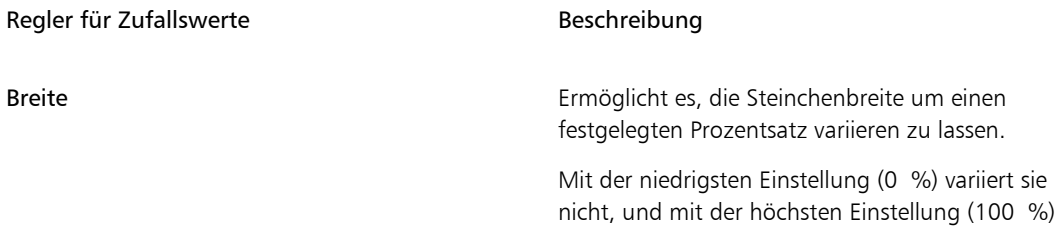

In diesem Beispiel beträgt der Zufallswert für die Breite 92 %.

variiert sie am meisten.

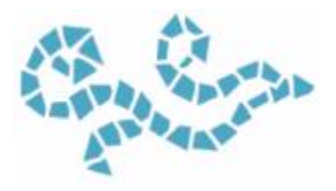

Länge Ermöglicht es, die Steinchenlänge um einen festgelegten Prozentsatz variieren zu lassen.

#### Regler für Zufallswerte aus and Beschreibung

Mit der niedrigsten Einstellung (0 %) variiert sie nicht, und mit der höchsten Einstellung (100 %) variiert sie am meisten.

In diesem Beispiel steht der Regler für Länge auf 98 %.

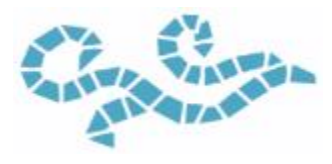

Schnitt Steuert die Schwankungsbreite der Kantenwinkel der Steinchen.

> Mit der niedrigsten Einstellung (0 %) variieren sie nicht, und mit der höchsten Einstellung (100 %) variieren sie am meisten.

> In diesem Beispiel steht der Regler für Schnitt auf 90°.

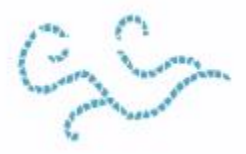

Fuge Steuert, wie sehr der Abstand zwischen Mosaiksteinchen variiert.

> Mit der niedrigsten Einstellung (0 %) variiert er nicht, und mit der höchsten Einstellung (100 %) variiert er am meisten.

In diesem Beispiel beträgt der Zufallswert für Fuge 100 %.
#### Regler für Zufallswerte aus and Beschreibung

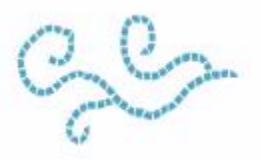

# Bildbereiche mit Mosaiksteinchen füllen

Zum Füllen eines Bildbereichs mit Mosaiksteinchen stehen unterschiedliche Modi zur Verfügung. Mit dem Modus Mit Dreieck beginnen können Sie einen keilförmigen Bereich füllen, indem Sie einen Malstrich anwenden, der mit einem dreieckigen Steinchen beginnt.

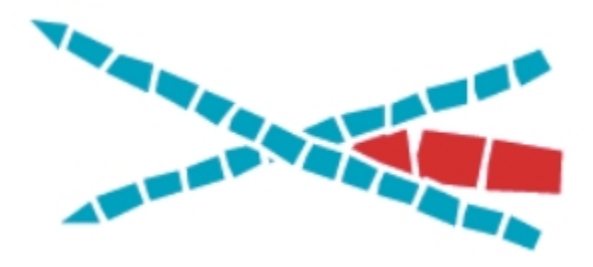

*Der Modus Mit Dreieck beginnen ermöglicht perfekte Ecken in V-förmigen Flächen*

Mit dem Modus Bildkante berücksichtigen können Sie automatisch einen Abstand entlang der Bildkanten einfügen, sodass die dort eingefügten Steinchen nicht über die Kanten hinausragen.

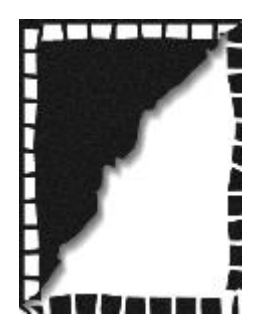

*Bei den weißen Steinchen, die das Bild umgeben, wird die Bildkante berücksichtigt, bei den schwarzen nicht.*

So wählen Sie eine Methode, um einen Bildbereich mit Mosaiksteinchen zu füllen

- 1 Wählen Sie Effekte Sonstige Effekte Mosaik und Mosaikmuster erstellen.
- 2 Aktivieren Sie im Bereich Optionen eine, oder beide, der folgenden Optionen aus:
	- Mit Dreieck beginnen
	- Bildkante berücksichtigen
- 3 Ziehen Sie im Dokumentfenster, um Mosaiksteinchen aufzutragen.

# 3D-Mosaiksteinchen erstellen

Sie können dreidimensional wirkende Mosaike erstellen, indem Sie Mosaiksteinchen in einer Maske rendern. Mit dieser Technik werden die Steinchen in einen neuen Kanal namens Mosaikmaske (im Panel Kanäle) eingefügt. Dabei können Sie eine Tiefenwirkung erzeugen, indem Sie durch Oberflächenstrukturen für die Steinchen einen 3D-Effekt bewirken.

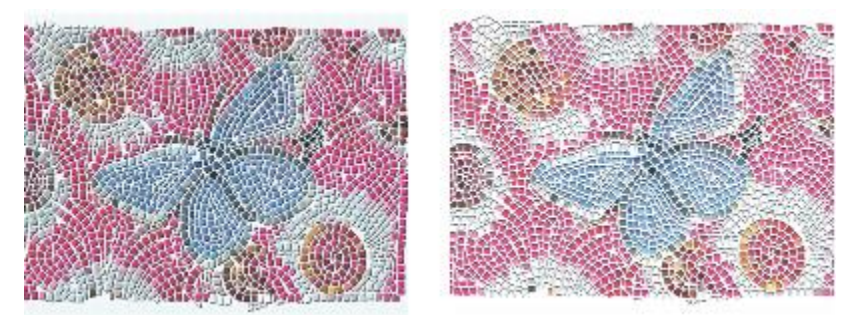

*Sie können Mosaiksteinchen in einer Maske rendern, um sie dreidimensional wirken zu lassen.*

Wenn sich die Steinchen in einem Kanal befinden, können Sie das Mosaikmuster auch als Auswahl laden. Sie können auch den Kanal umkehren, um das Fugenmaterial als Auswahl zu verwenden. Das Ergebnis ist besonders interessant, wenn Sie mit einem berechneten Mosaikmuster arbeiten.

#### So verleihen Sie Mosaiksteinchen ein dreidimensionales Aussehen

- 1 Wählen Sie Effekte Sonstige Effekte Mosaik und Mosaikmuster erstellen.
- 2 Ziehen Sie im Dokumentfenster, um Mosaiksteinchen aufzutragen. Wenn das Mosaik fertig ist, können Sie mit Schritt 3 fortfahren.
- 3 Wählen Sie im Listenfeld Aktion die Option In Maske rendern.
- 4 Klicken Sie auf In Maske rendern und dann auf OK.

Bei dieser Aktion wird anhand der Steinchendaten im Panel Kanäle (Fenster  $\blacktriangleright$  Kanäle) ein neuer Kanal erstellt.

- 5 Wählen Sie Effekte ▶ Oberflächeneigenschaften ▶ Oberflächenstruktur anwenden.
- 6 Wählen Sie im Dialogfeld Oberflächenstruktur anwenden im Listenfeld Methode den Eintrag Mosaikmaske.
- 7 Passen Sie die Einstellungen der Regler Stärke und Unschärfe an, um die gewünschte Reliefstärke zu erhalten.

In den meisten Fällen erzielen Sie die besten Ergebnisse, wenn der Regler Bild auf 100 % steht. Weitere Informationen finden Sie unter ["Oberflächenstrukturen mit der Methode "3D-Malstriche" erzeugen" auf](#page-725-0) [Seite 698.](#page-725-0)

Da Corel Painter die Formen der Mosaiksteinchen aus dem Kanal verwendet, entsteht durch die Oberflächenstruktur ein realistischer 3D-Effekt.

# Mosaik erneut rendern

Wenn Sie die Abmessungen eines Dokuments erhöhen, das ein Mosaik enthält, müssen Sie das Mosaik erneut rendern, um sicherzustellen, dass es die gleiche Auflösung aufweist wie das Dokument. Dabei wird das Mosaik anhand der Fugenfarbe und der Objektinformationen für die Steinchen neu erstellt. Das Bild wird mit der Fugenfarbe gefüllt, und anschließend werden die Mosaiksteinchen mit der Auflösung des Dokuments gerendert. Beachten Sie, dass beim erneuten Rendern alle Bildteile gelöscht werden, bei denen es sich weder um Mosaiksteinchen noch um Fugen handelt.

#### So rendern Sie Mosaiksteinchen erneut

- 1 Öffnen Sie ein Bild mit der gewünschten Größe.
- 2 Wählen Sie Effekte ▶ Sonstige Effekte ▶ Mosaik und Mosaikmuster erstellen.
- 3 Erstellen Sie ein Mosaik und klicken Sie auf OK.
- 4 Wählen Sie Arbeitsfläche ▶ Bildgröße einstellen aus.
- 5 Deaktivieren Sie im Dialogfeld Bildgröße einstellen das Kontrollkästchen Dateigröße erhalten und geben Sie in den Feldern Breite und Höhe einen höheren Wert ein. Nachdem Corel Painter die Bildgröße verändert hat, werden Sie feststellen, dass die Mosaiksteinchen unscharf sind. Dieses Problem können Sie durch erneutes Rendern des Mosaiks beheben.
- 6 Wählen Sie Effekte  $\blacktriangleright$  Sonstige Effekte  $\blacktriangleright$  Mosaik und Mosaikmuster erstellen.
- 7 Klicken Sie auf Wiederherstellen.
- 8 Klicken Sie auf OK.

Corel Painter ersetzt die in der Größe veränderten, unscharf dargestellten Steinchen durch Steinchen, die mit einer höheren Auflösung gerendert werden.

X9

Nachdem Sie auf Wiederherstellen geklickt haben, löscht Corel Painter alle Bildteile, die keine Mosaiksteinchen oder Fugen sind.

# <span id="page-831-0"></span>Füllen von Auswahlkonturen und Auswahlflächen mit Mosaiksteinchen

Sie können pfadgestützte Auswahlbereiche, die Sie mit den Werkzeugen Auswahlrechteck, Auswahloval sowie Lasso erstellt haben, mit Auswahlkonturen oder Auswahlflächen aus Mosaiksteinchen füllen. Wenn Sie einen kanalgestützten Auswahlbereich mit Auswahlkonturen oder Auswahlflächen aus Mosaiksteinchen füllen möchten, müssen Sie ihn mit dem Befehl Umwandeln in einen pfadgestützten Auswahlbereich umwandeln. Weitere Informationen finden Sie unter ["Überblick über Auswahlbereiche" auf Seite 622.](#page-649-0)

Das Füllen von Auswahlkonturen und Auswahlflächen ist nur dann sinnvoll, wenn Sie zwischen den Berechnungen Einstellungen ändern, beispielsweise die Farbe oder die Abmessungen der Steinchen. Die Option Mit Kontur versehen weist dem ausgewählten Pfad eine aus einer einzelnen Reihe Steinchen bestehende Umrisslinie zu. Um einen ganzen Bereich mit Steinchen zu füllen, können Sie diesen mit dem Lasso auswählen. Wenn Sie eine ovale oder rechteckige Auswahl füllen möchten, müssen Sie zuerst mit der Option Mit Kontur versehen Steinchen entlang des Auswahlpfads auftragen und dann mit der Option Auswahlfläche füllen den restlichen Bereich füllen.

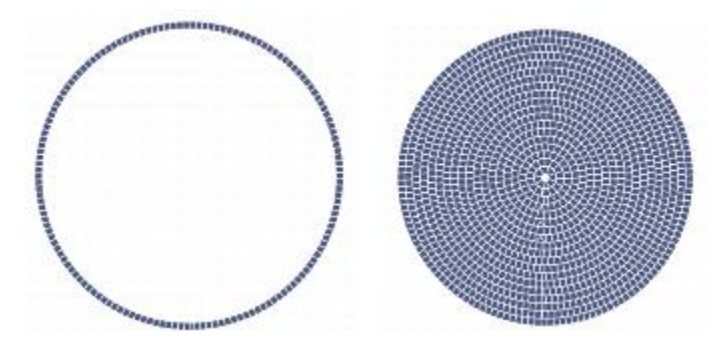

*Wenn Sie eine ovale oder rechteckige Auswahl füllen möchten, müssen Sie zuerst mit der Option Mit Kontur versehen Steinchen entlang des Auswahlpfads (links) auftragen und dann mit der Option Auswahlfläche füllen den restlichen Bereich (rechts) füllen.*

#### So erstellen Sie Mosaike in Auswahlbereichen

- 1 Legen Sie den Bereich, den Sie mit den Mosaiksteinchen füllen möchten, als aktive Auswahl fest.
- 2 Wählen Sie Effekte ▶ Sonstige Effekte ▶ Mosaik und Mosaikmuster erstellen.
- 3 Wählen Sie im Dialogfeld Mosaik und Mosaikmuster im Listenfeld Einstellungen die Option Abmessungen bzw. Zufallswerte aus.
- 4 Wählen Sie für die Mosaiksteinchen und für die Fugen jeweils eine Farbe aus.
- 5 Wählen Sie im Listenfeld Aktion die Option Auswahl nachziehen/füllen.
- 6 Wählen Sie eine der folgenden Optionen:
	- Auswahl nachziehen: Erzeugt jeden Auswahlpfad entlang eine Steinchenreihe.
	- Auswahl füllen: Trägt von außen nach innen mehrere Reihen mit Steinchen auf, bis der ganze Auswahlbereich gefüllt ist.

Die Option Auswahl füllen funktioniert für Auswahlbereiche, die mit dem Werkzeug Lasso

wurden. Um einen ovalen Auswahlbereich zu füllen, müssen Sie zuerst die Option Auswahl nachziehen und danach die Option Auswahl füllen wählen.

XD

In einigen Fällen kann Corel Painter den Bereich unter Umständen nicht vollständig füllen. Solche Lücken können Sie füllen, indem Sie im Listenfeld Aktion die Option Mosaiksteinchen verlegen wählen und die Steinchen auftragen.

Wenn Sie einen Bereich eines Mosaiks ändern möchten, können Sie die Aktion Mosaiksteinchen entfernen verwenden, um den Bereich zu leeren. Dann können Sie die Steinchen erneut auftragen.

# Mosaik-Effekte zu einem Bild hinzufügen

Sie können einem Bild, das bereits Malstriche, Ebenen oder Objekte enthält, Mosaik-Effekte hinzufügen. Da Mosaike direkt auf die Arbeitsfläche aufgetragen werden, müssen Sie jedoch bei Kombinationen mit Mosaik-Effekten vorsichtig vorgehen, um keine vorhandenen Inhalte zu verlieren.

Beim Erstellen eines Mosaiks wird die gesamte Arbeitsfläche automatisch mit der Fugenfarbe bedeckt. Dadurch werden vorhandene Bilder auf der Arbeitsfläche überdeckt; Objekte, die über der Arbeitsfläche schweben, wie beispielsweise Ebenen und Formen, bleiben jedoch sichtbar. Diese Objekte werden nicht gelöscht; sie verdecken Teile des von Ihnen bearbeiteten Mosaiks.

Um ein Mosaik mit einem anderen Bild zu kombinieren, haben Sie folgende Möglichkeiten:

- Auswahlbereiche verwenden: Sie können den Mosaik-Effekt einem Teil eines Bilds hinzufügen, indem Sie eine Auswahl mit einem Mosaik-Effekt füllen. Weitere Informationen dazu finden Sie unter ["Füllen von](#page-831-0) [Auswahlkonturen und Auswahlflächen mit Mosaiksteinchen" auf Seite 804.](#page-831-0)
- Mehrere Dokumente verwenden: Erstellen Sie das Mosaik in einem separaten Dokument. Wenn Sie mit dem Mosaik zufrieden sind, wandeln Sie es in eine Ebene um (schwebende Auswahl) und kopieren Sie die Ebene in das gewünschte Dokument. Weitere Informationen finden Sie unter ["Umwandeln von](#page-589-0) [Auswahlbereichen in Ebenen und schwebenden Auswahlbereiche" auf Seite 562.](#page-589-0)
- Ebenen verwenden: Sie können ein Mosaik nicht zu einer Ebene hinzufügen. Sie können jedoch den Teil des Bilds, der kein Mosaik ist, auf einer Ebene platzieren. Erstellen Sie das Mosaik auf der Arbeitsfläche. Wenn Sie mit dem Mosaik zufrieden sind, können Sie die Ebenen ablegen.

# Mosaikmuster erstellen

Ein Mosaikmuster ist eine Mosaikart, bei der nichtrechteckige Steinchen verwendet werden. In Corel Painter können Sie ein Mosaikmuster von Grund auf neu oder aus einem Klonursprung erstellen. Ein Mosaikmuster, das auf einem Klonursprung besteht, bietet eine Reihe von Möglichkeiten. Die Mosaikmuster-Punkte werden entsprechend der Luminanz des Klonursprungs verteilt. Hellere Bereiche erhalten eine höhere Punktdichte und somit kleinere Formen.

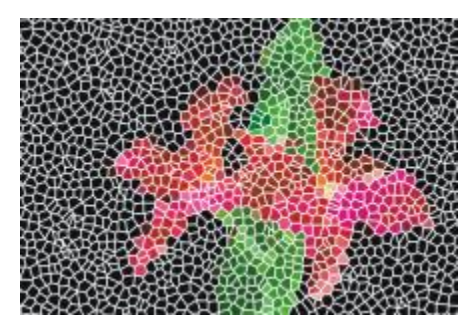

*Sie können ein Mosaikmuster aus einem Klonursprung erstellen.*

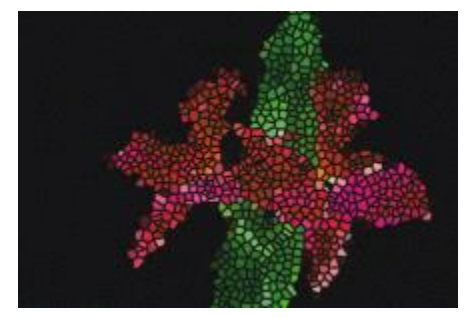

*Ein berechnetes Mosaikmuster ähnelt einem Buntglasfenster.*

Bei der Erstellung eines Mosaikmusters teilt Corel Painter die Arbeitsfläche in Formen auf, wie Dreiecke, Splitter oder Polygone, die zu den Mosaiksteinchen werden. Die Formen selbst sind durch Liniensegmente verbundene Punkte. Sie können die Art der Formen, die Anzahl der Punkte und ihre Verteilung festlegen.

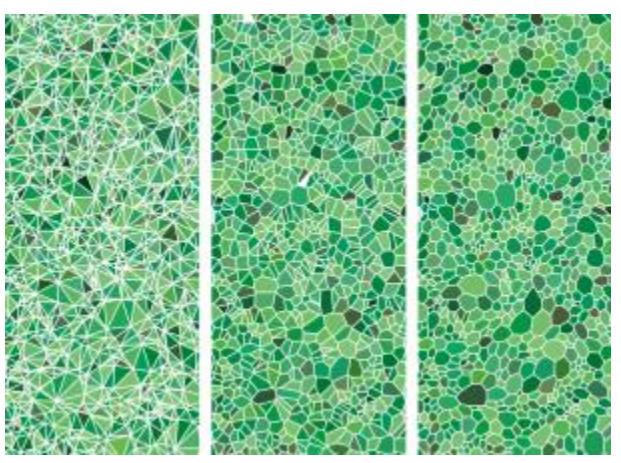

*Das Mosaikmuster kann aus Dreiecken, Splittern oder Polygonen bestehen.*

Sie können auch einem angegebenen Bereich Punkte hinzufügen, um einen anderen Effekt zu erzeugen.

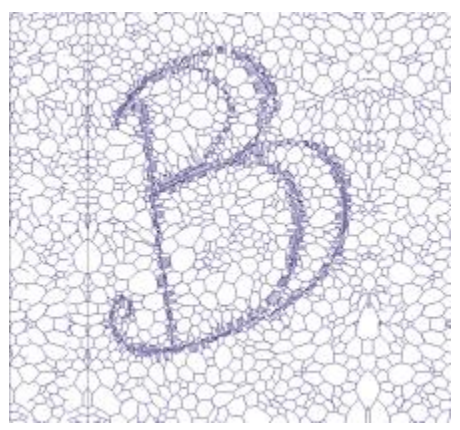

*Hinzufügen von Punkten in Buchstabenform. Die Buchstaben erscheinen als Aneinanderreihung kleinerer Polygone.*

Nach dem Erstellen eines Mosaikmusters wirken die Formen wie Mosaiksteinchen, die die Hauptfarbe aufweisen und von Fugen umgeben sind. Sie können die Farbe der Mosaiksteinchen ändern.

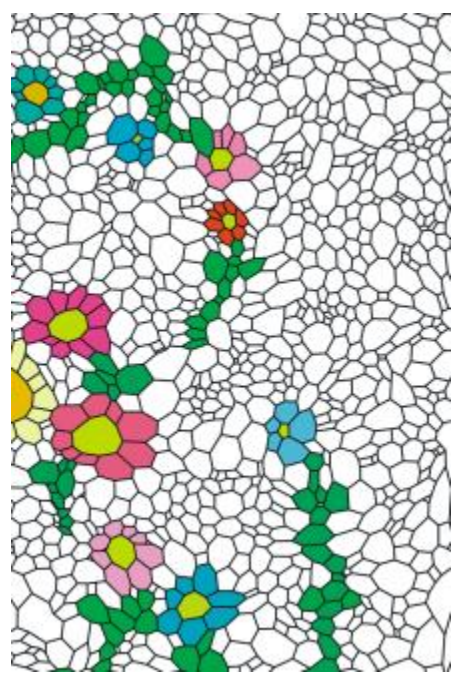

*Sie können die Farbe der Mosaiksteinchen auf Weiß festlegen und die Fugenfarbe auf Schwarz und dann das Mosaikmuster mit Farbe füllen.*

#### So erstellen Sie Mosaikmuster

- 1 Wählen Sie Effekte ▶ Sonstige Effekte ▶ Mosaik und Mosaikmuster erstellen.
- 2 Wählen Sie im Listenfeld Einstellungen die Option Abmessungen aus.
- 3 Verschieben Sie den Regler Fuge, um die Fugenbreite festzulegen.
- 4 Klicken Sie auf das Farbfeld Fugenfarbe und wählen Sie eine Farbe.
- 5 Wählen Sie im Listenfeld Aktion die Option Mosaikmuster berechnen.
- 6 Wählen Sie im Listenfeld Steinchenform eine der folgenden Steinchenformen.
	- Dreiecke
	- Splitter
	- Polygone
- 7 Wählen Sie im Listenfeld Abstand eine der folgenden Optionen aus:
	- Gleichmäßig: Erzeugt ein Mosaikmuster mithilfe gleichmäßig verteilter Punkte.
	- Zufall: Erzeugt ein Mosaikmuster mithilfe zufälliger Punkte.

Corel Painter erzeugt Polygone, indem die Punkte anhand der Art des Abstandes verbunden werden.

- 8 Führen Sie einen der folgenden Schritte aus:
	- Klicken Sie auf 500 Punkte hinzufügen und wiederholen Sie gegebenenfalls den Vorgang.
	- Klicken oder ziehen Sie im Bild.
- 9 Klicken Sie auf Anwenden.

Wenn Sie das Mosaikmuster ändern möchten, wählen Sie eine Aktion im Listenfeld Aktion.

D€

Wenn Sie alle Mosaikmusterpunkte löschen möchten, klicken Sie auf Löschen.

#### So erstellen Sie ein Mosaikmuster aus einem Klonursprung

- 1 Wählen Sie Ablage Öffnen (Macintosh) bzw. Datei Öffnen (Windows) und öffnen Sie die Datei, die Sie klonen möchten.
- 2 Wählen Sie Datei Schnelles Klonen.
- 3 Klicken Sie im Panel Farbe auf die Schaltfläche Originalfarbe verwenden  $\mathcal{S}$ .

Wenn die Option Originalfarbe verwenden aktiviert wird, wird das Panel Farbe deaktiviert. Daran können Sie erkennen, dass die Farbinformationen vom Klonursprung stammen.

- 4 Wählen Sie Effekte ▶ Sonstige Effekte ▶ Mosaik und Mosaikmuster erstellen.
- 5 Wählen Sie im Listenfeld Aktion die Option Mosaikmuster berechnen.
- 6 Wählen Sie im Listenfeld Steinchenform eine der folgenden Steinchenformen.
	- Dreiecke
	- Splitter
	- Polygone
- 7 Wählen Sie im Listenfeld Abstand eine der folgenden Optionen aus:
	- Klon: Erzeugt ein Mosaikmuster anhand des Klonursprungs. In dunkleren Bildbereichen werden die Punkte dichter gesetzt.
	- Umgekehrter Klon: Erzeugt ein Mosaikmuster anhand des Klonursprungs. In helleren Bildbereichen werden die Punkte dichter gesetzt.
- 8 Führen Sie einen der folgenden Schritte aus:
	- Klicken Sie auf 500 Punkte hinzufügen und wiederholen Sie gegebenenfalls den Vorgang. Die Punkte sammeln sich an und ihre Gesamtanzahl wird unter dem Listenfeld Aktion angezeigt.
	- Klicken oder ziehen Sie im Bild. Um spezifische Muster oder Formen zu erzeugen, können Sie in ganz bestimmten Bereichen eine höhere Konzentration an Polygonen hinzufügen.

Œ

Möchten Sie die Fugenbreite festlegen, müssen Sie dies tun, bevor Sie das Mosaikmuster erzeugen. Wählen Sie zuerst im Listenfeld Aktion die Option Steinchen anwenden und verschieben Sie dann den Regler Fuge.

×

Sie können eine sehr große Zahl von Punkten erzeugen. Je mehr Punkte Sie erzeugen, desto mehr Polygone entstehen. Dadurch verlängert sich die Zeit, die zum Konvertieren der Polygone in ein Mosaik benötigt wird. Beachten Sie dies, damit Ihr System nicht überlastet wird.

#### So versehen Sie Mosaikmuster mit Farbe

- 1 Wählen Sie im Dialogfeld Mosaik und Mosaikmuster im Listenfeld Aktion den Eintrag Steinchenfarbe ändern.
- 2 Aktivieren Sie im Bereich Farbanpassungen die Option Farbe.
- 3 Klicken Sie auf das Farbfeld und wählen Sie eine helle Hauptfarbe aus.
- 4 Ziehen Sie die Maustaste, um einen Malstrich aufzutragen, oder klicken Sie auf einzelne Steinchen.

Es erscheinen farbige berechnete Mosaiksteinchen.

×

Sie können die Farbe auch von der Farbe in einem Klonursprung abhängig machen, indem Sie im Panel Farben die Option Originalfarbe verwenden aktivieren.

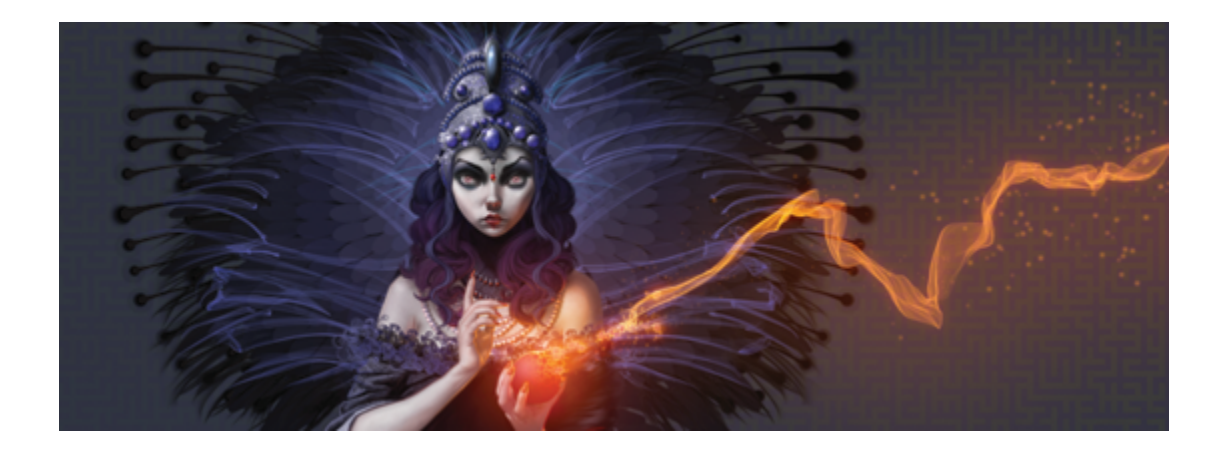

# Stoffe

Corel Painter enthält eine Reihe von Beispielstoffen, die Sie als Füllung einsetzen können. Sie können einen Beispielstoff auch bearbeiten und einen eigenen Stoff daraus machen. Zudem beinhaltet Corel Painter eine leistungsstarke Programmiersprache, mit deren Hilfe Sie individuelle Stoffmuster ganz neu entwerfen können.

Die Stoffe werden in den Standardbibliotheken aufbewahrt. Weitere Bibliotheken mit zusätzlichen Materialien finden Sie auf der Corel Painter-DVD und auf der Corel-Website. Weitere Informationen finden Sie unter ["Arbeiten mit Bibliotheken" auf Seite 62.](#page-89-0)

In diesem Abschnitt werden folgende Themen besprochen:

- ["Stoffe anwenden" \(Seite 814\)](#page-841-0)
- ["Stoffe bearbeiten und sichern" \(Seite 815\)](#page-842-0)
- ["Stoffmuster erstellen" \(Seite 816\)](#page-843-0)
- ["Das Dialogfeld "Stoff bearbeiten" verwenden" \(Seite 818\)](#page-845-0)
- ["Kettfaden- und Schussfadenumsetzungen definieren" \(Seite 819\)](#page-846-0)
- ["Umsetzungen für die Kettfaden- und Schussfadenfarben definieren" \(Seite 822\)](#page-849-0)
- ["Die Bindung entwerfen" \(Seite 823\)](#page-850-0)
- ["Referenz: Umsetzungsoperatoren" \(Seite 825\)](#page-852-0)

# <span id="page-841-0"></span>Stoffe anwenden

Sie können im Panel Stoff oder in einer der in Corel Painter enthaltenen Stoffbibliotheken einen Stoff auswählen und als Füllung anwenden. Weitere Informationen finden Sie unter ["Arbeiten mit Bibliotheken"](#page-89-0) [auf Seite 62.](#page-89-0)

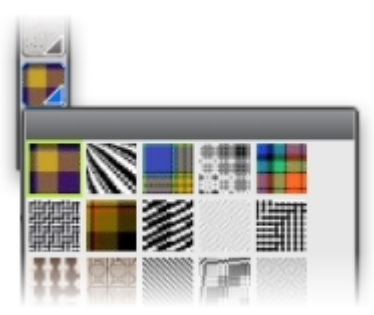

*Die Stoffbibliothek kann über die Leiste Medienauswahl geöffnet werden.*

Sie können die Stoffe auch zweidimensional oder dreidimensional, d. h. mit ineinander verwobenen Fäden und Schatten, anzeigen.

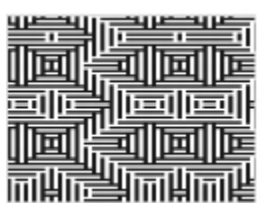

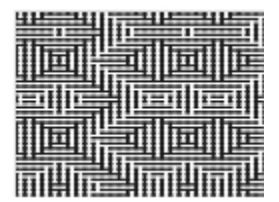

*Links: Ein zweidimensional angezeigter Stoff. Rechts: Derselbe Stoff in dreidimensionaler Ansicht, in der er rauer wirkt.*

### So wenden Sie Stoffe als Füllungen an

- 1 Wählen Sie Fenster Medieneinstellungs-Panels Stoffe.
- 2 Wählen Sie die Auswahl Stoff, und klicken Sie im Bibliotheks-Panel Painter-Stoffe auf einen Stoff.
- 3 Wählen Sie eine der folgenden Optionen:
	- Zweidimensionaler Stoff **: Der angezeigte Stoff wird blockähnlich dargestellt**.
	- Dreidimensionaler Stoff **Data ber Stoff sieht aus wie ein strukturiertes Gewebe.**
- 4 So wenden Sie einen Stoff auf folgende Elemente an
	- Arbeitsfläche: Klicken Sie im Panel Ebenen auf die Arbeitsfläche.
- Auswahl: Klicken Sie in der Werkzeugpalette auf ein Auswahlwerkzeug, und ziehen Sie den Mauszeiger im Dokumentfenster, um einen Bereich auszuwählen.
- Ebene: Klicken Sie im Panel Ebenen auf eine Ebene.
- 5 Wählen Sie in der Werkzeugpalette das Füllwerkzeug
- 6 Klicken Sie im Dokumentfenster auf die Arbeitsfläche, die Auswahl oder die Ebene.

# <span id="page-842-0"></span>Stoffe bearbeiten und sichern

Sie können einen Beispielstoff aus dem Panel Stoffe bearbeiten und sozusagen Ihren eigenen Stoff daraus machen. Zum Beispiel können Sie den Stoff skalieren oder die Stärke der Fäden ändern.

Nachdem Sie die Skalierung, die Stärke oder die Farbgebung eines Stoffs angepasst haben, können Sie die Änderungen als neuen Stoff in der Bibliothek Stoffe sichern, um auch in Zukunft darauf zugreifen zu können. Weitere Informationen finden Sie unter ["Arbeiten mit Bibliotheken" auf Seite 62.](#page-89-0)

#### So stellen Sie die Skalierung und die Stärke von Stoffen ein

- 1 Wählen Sie Fenster ▶ Medieneinstellungs-Panels ▶ Stoffe.
- 2 Wählen Sie die Auswahl Stoff, und klicken Sie im Bibliotheks-Panel Painter-Stoffe auf einen Stoff. Der Stoff wird in der Stoffvorschau angezeigt.
- 3 Klicken Sie auf das Symbol Dreidimensionaler Stoff

Bei den meisten Stoffen wird im Vorschaufeld erst dann eine Änderung erkennbar, wenn Sie die Skalierungs- und Stärkewerte ändern.

- 4 Verschieben Sie den Regler Horizontale Skalierung **und Vertikale Skalierung 14 nach rechts**, um die Skalierung zu erhöhen bzw. nach links, um die Skalierung zu verringern.
- 5 Verschieben Sie den Regler Horizontale Stärke  $\|\cdot\|$ und Vertikale Stärke  $\|\cdot\|$ nach rechts, um die Stärke zu erhöhen bzw. nach links, um die Stärke zu verringern.

১৬

Die Einstellungen der Regler für die Stärke wirken sich nur auf die dreidimensionale Darstellung aus. Wenn Sie eine zweidimensionale Stoffdarstellung wählen, bleiben diese Regler ohne Wirkung.

#### <span id="page-842-1"></span>So bearbeiten Sie Stofffarben

- 1 Wählen Sie Fenster Farbpanels Farbtabellen aus.
- 2 Wählen Sie Fenster ▶ Medieneinstellungs-Panels ▶ Stoffe.
- 3 Wählen Sie im Panel Stoffe die Auswahl Stoff, und klicken Sie im Bibliotheks-Panel Painter-Stoffe auf einen Stoff.
- 4 Klicken Sie auf die Schaltfläche für die Stoffoptionen , und wählen Sie Farbfeld finden.

Die Farbtabelle für den ausgewählten Stoff wird im Panel Farbeinstellungsbibliotheken angezeigt. Klicken Sie im Panel Farbe auf eine Farbe.

Klicken Sie im Panel Farbeinstellungsbibliotheken bei gedrückter Befehlstaste (Macintosh) bzw. Strg-Taste (Windows) auf das Farbfeld, das Sie ersetzen möchten.

5 Klicken Sie im Panel Stoffe auf die Schaltfläche Stoffoptionen , und wählen Sie dann Farbtabelle anwenden.

Wenn Sie ein Bild mit den geänderten Stofffarben füllen, verwendet Corel Painter die neue Farbtabelle.

### So sichern Sie Stoffe

- 1 Wählen Sie Fenster > Medieneinstellungs-Panels > Stoffe.
- <sup>2</sup> Klicken Sie auf die Schaltfläche Stoffoptionen <sub>15,</sub> und wählen Sie Stoff speichern.
- 3 Geben Sie im Dialogfeld Stoff speichern einen Namen für den Stoff ein.

₿ś

Falls Sie den standardmäßigen Stoff beibehalten möchten, geben Sie einen neuen Namen für den geänderten Stoff ein. Wenn Sie keinen neuen Namen eingeben, sichert Corel Painter den geänderten Stoff unter dem Namen des standardmäßigen Stoffs.

XD

Danach wird das neue Stoffmuster in der aktuellen Bibliothek Painter-Stoffe angezeigt.

# <span id="page-843-0"></span>Stoffmuster erstellen

#### (nur Windows)

Mit Corel Painter können Sie Stoffmuster erstellen, um Textilien zu simulieren, beispielsweise für Tapeten, Teppiche, Kleidung und Möbel. Hierfür wird das Dialogfeld Stoff bearbeiten in Verbindung mit der beiCorel Painter für das Weben von Stoffen verwendete Sprache eingesetzt.

In diesem Abschnitt wird die tatsächliche Terminologie für die Stofferstellung verwendet, damit Weber sich leichter mit den entsprechenden Methoden vertraut machen können.

#### Einführung in das Weben von Stoffen

Ein gewebter Stoff besteht aus vertikalen Fäden (Kettfäden) und horizontalen Fäden (Schussfäden), die auf einem Webstuhl verknüpft werden und so einen Stoff bilden. Jeder Kettfaden wird mit genau einem Webgeschirr auf dem Webstuhl verknüpft. Die Webgeschirre sind in einem Muster mit Pedalen verbunden. Durch das Drücken eines Pedals wird ein Satz an Webgeschirren angehoben, sodass die entsprechenden Kettfäden ebenfalls gehoben werden. Daraufhin wird ein Schussfaden horizontal durch den Webstuhl geführt. Je nachdem, welcher Satz an Webgeschirren angehoben wird, befinden sich bestimmte Kettfäden jeweils vor dem Schussfaden oder eben dahinter. Für den nächsten Schussfaden wird ein anderes Pedal gedrückt und somit ein anderer Satz von Webgeschirren und demzufolge eine andere Reihe von Kettfäden angehoben.

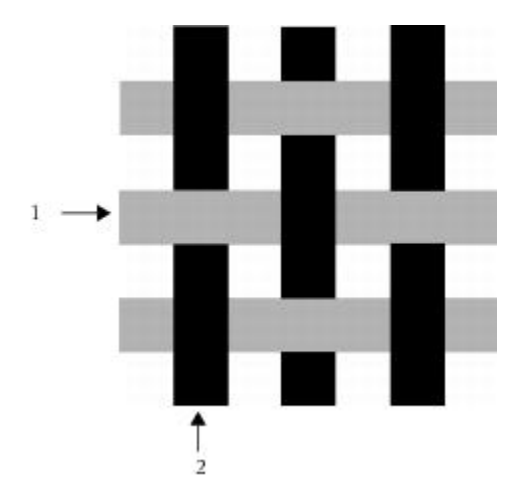

*Ein einfacher Webvorgang könnte beispielsweise wie folgt aussehen: 1) graue horizontale Schussfäden und 2) schwarze vertikale Kettfäden.*

Bei der traditionellen Stofferzeugung wird ein Stoff mithilfe eines Entwurfs erstellt. Ein Entwurf besteht aus einer Reihe von Anweisungen, aufgrund derer ein Webstuhl für die Erzeugung eines Stoffs vorbereitet wird. Der Entwurf enthält folgende Details:

- Definition für das Einfädeln von Kettfäden: In einer solchen Definition wird dargestellt, wie der Webstuhl für das Einfädeln der vertikalen Fäden eingerichtet werden soll (Anzahl der Fäden, Abfolge und Farben).
- Definition für das Einfädeln von Schussfäden: In einer solchen Definition wird dargestellt, wie der Webstuhl für das Einfädeln der horizontalen Fäden eingerichtet werden soll (Anzahl der Fäden, Abfolge und Farben).
- Anknüpfungs- bzw. Bindungsdefinition: Mithilfe einer solchen Definition wird der Weber angewiesen, welche Kettfadenreihe er für einen bestimmten Schussfaden verwenden soll.

In Corel Painter können Sie über das Dialogfeld Stoff bearbeiten ein Stoffmuster entwerfen. Weitere Informationen finden Sie unter ["Das Dialogfeld "Stoff bearbeiten" verwenden" auf Seite 818.](#page-845-0)

# <span id="page-845-0"></span>Das Dialogfeld "Stoff bearbeiten" verwenden

#### (nur Windows)

Mithilfe des Dialogfelds Stoff bearbeiten bearbeiten können Sie auf einem Webstuhl mit 8 Webgeschirren und 8 Schiffchen einen Stoff entwerfen.

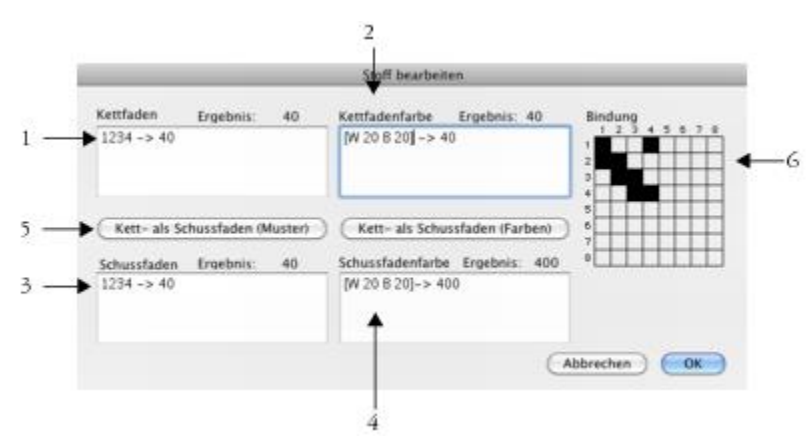

*Dialogfeld Stoff bearbeiten: Die oben stehenden Zahlen beziehen sich auf die Zahlen in der folgenden Tabelle, in der die wichtigsten Komponenten des Dialogfelds beschrieben werden.*

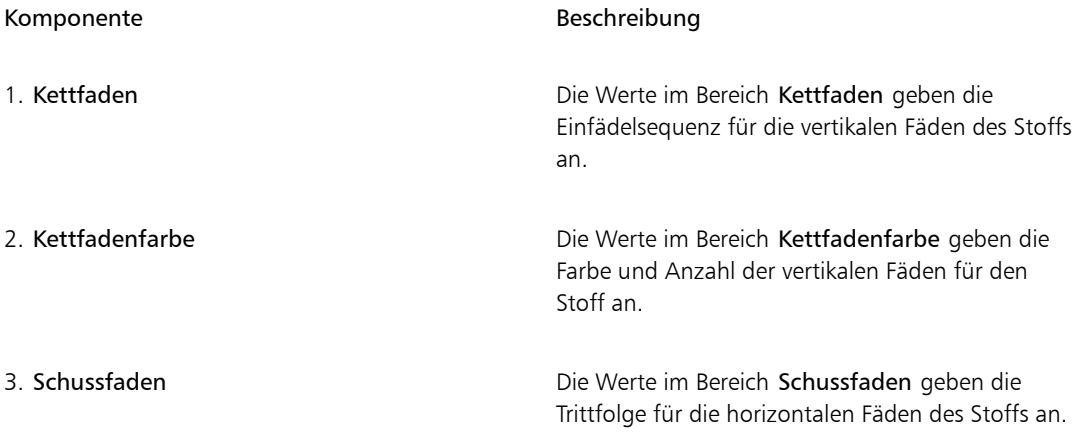

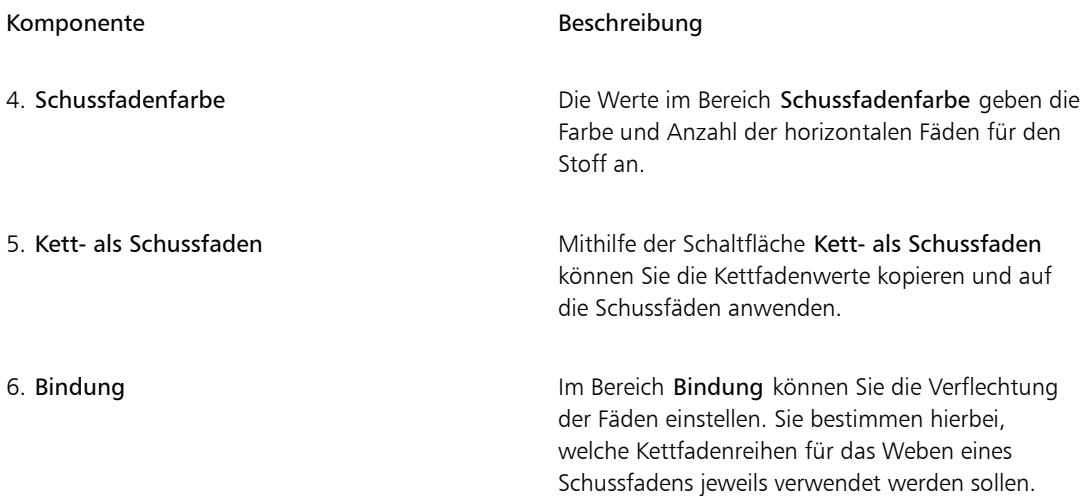

#### So öffnen Sie das Dialogfeld "Stoff bearbeiten"

- 1 Wählen Sie Fenster > Medieneinstellungs-Panels > Stoffe.
- 2 Klicken Sie im Panel Stoffe auf die Schaltfläche für die Stoffoptionen , und wählen Sie Stoff bearbeiten aus.

# <span id="page-846-0"></span>Kettfaden- und Schussfadenumsetzungen definieren

#### (nur Windows)

Bei der Kettfaden- und Schussfadenumsetzung werden die Informationen aus der Bindungseinstellung verwendet, damit der Stoff weiterentwickelt werden kann und größere, komplexere Muster entstehen. Weitere Informationen finden Sie unter ["Die Bindung entwerfen" auf Seite 823.](#page-850-0)

#### Kettfaden- und Schussfadenumsetzung beim herkömmlichen Weben

Beim traditionellen Weben stellt die Kettfadenumsetzung die Einfädelsequenz dar. Sie beschreibt also, welche Kettfäden mit welchem Webgeschirr verbunden sind. Die Schussfadenumsetzung steht für die Trittfolge und bestimmt somit, welches Pedal für die einzelnen aufeinander folgenden Schussfäden gedrückt wird (und welches Webgeschirr demzufolge jeweils angehoben wird).

In der folgenden Tabelle wird dargestellt, welche Kettfäden bei der Kettfadenabfolge 234123 mit welchem Webgeschirr verbunden sind:

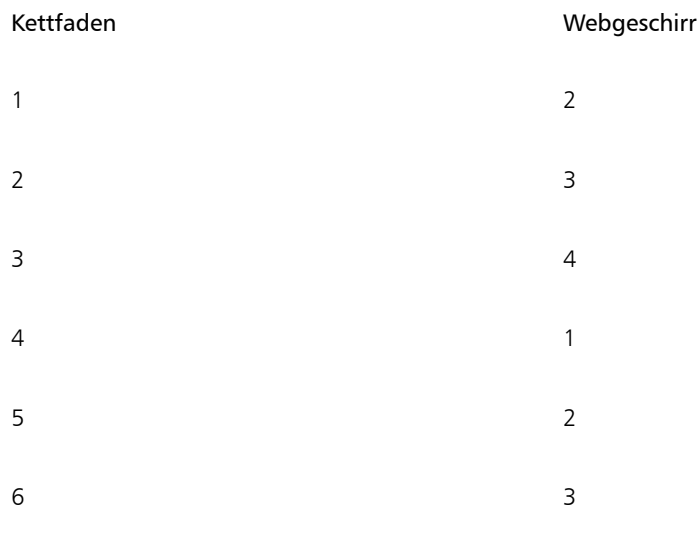

Diese Abfolge wird für die nachfolgenden Fäden wiederholt.

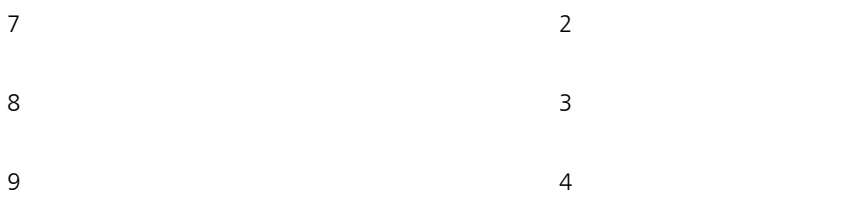

Die oben genannte Einfädelsequenz 234123 ist sechsstellig, was bedeutet, dass sich das Muster nach 6 Fäden wiederholt.

Die folgende Tabelle zeigt, welches Pedal bei der Abfolge 654 für die einzelnen aufeinander folgenden Schussfäden gedrückt wird (und welches Webgeschirr demzufolge jeweils angehoben wird):

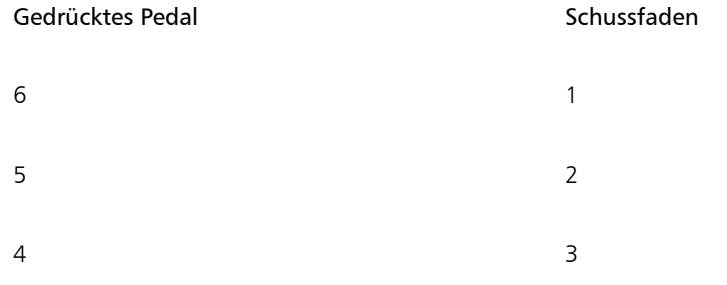

#### Gedrücktes Pedal National Schussfaden

Diese Abfolge wird für die nachfolgenden Fäden wiederholt.

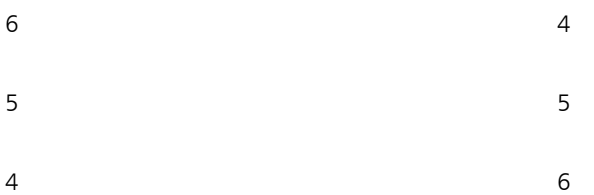

#### Kettfaden- und Schussfadenumsetzung bei Corel Painter

In Corel Painter müssen Sie die Umsetzungssprache für das Stoffmuster verwenden, um einen Stoff zu erstellen. Möglicherweise erscheint Ihnen das Arbeiten mit der Umsetzungssprache logischer als das Arbeiten mit sehr komplexen erweiterten Sequenzen. Weitere Informationen dazu finden Sie unter ["Referenz: Umsetzungsoperatoren" auf Seite 825.](#page-852-0)

Die folgende Tabelle enthält ein Beispiel einer traditionellen Musterumsetzung, die in der Mustersprache von Corel Painter ausgedrückt ist.

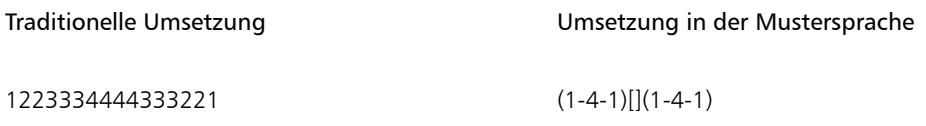

#### So definieren Sie Kettfaden- bzw. Schussfadenumsetzungen

• Geben Sie im Dialogfeld Stoff bearbeiten einen Ausdruck in das Feld Kettfaden ein. Während der Eingabe der Kettfaden- oder Schussfadensequenz zeigt die Meldung "Ergebnis:" über dem Panel die Länge der Umsetzung als Anzahl der Ziffern an. Es handelt sich hierbei um die Anzahl der Fäden in der Sequenz.

Falls Corel Painter die Umsetzung nicht lösen kann, wird "!" angezeigt. (Fehler) angezeigt.

Œ

Wenn Sie die Kettfaden-Umsetzung in die Schussfaden-Umsetzung kopieren möchten, klicken Sie auf Kett- als Schussfaden (Muster).

# <span id="page-849-0"></span>Umsetzungen für die Kettfaden- und Schussfadenfarben definieren

(nur Windows)

Sie können eine Farbe für alle Kettfäden und eine andere Farbe für alle Schussfäden verwenden, oder Sie können für beide Fadenarten eine Farbsequenz festlegen.

Wenn Sie Farbsequenzen für die Fäden mithilfe der Musterumsetzungssprache definieren, müssen Sie die Farben alphabetisch angeben. Aus diesem Grund müssen Sie sich für die Webarbeit auf 26 Fadenfarben beschränken.

Wenn Sie die Farbpanels für die Kett- und Schussfäden verwenden, können Sie die Umsetzungen für die Farbsequenzen ganz nach Ihren Wünschen gestalten. Sie können auch beliebige Buchstaben verwenden und die diesen zugewiesene Farbe später ändern, indem Sie die Farbpalette modifizieren. Weitere Informationen finden Sie unter ["So bearbeiten Sie Stofffarben" auf Seite 815.](#page-842-1)

Die folgende Tabelle enthält ein Beispiel einer einfachen Farbsequenz, die in der Mustersprache von Corel Painter ausgedrückt ist.

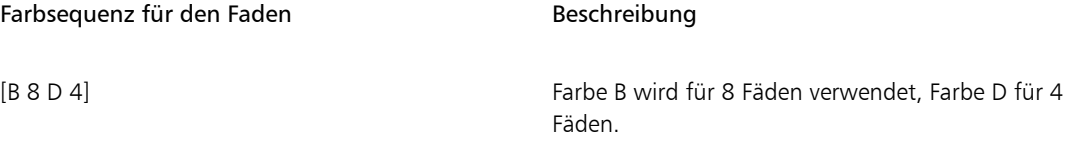

#### So definieren Sie Farbumsetzungen für Kett- oder Schussfäden

• Geben Sie im Dialogfeld Stoff bearbeiten eine Umsetzung in das Feld Kettfadenfarbe ein.

#### So zeigen Sie die Stofffarbtabellen an

Klicken Sie im Panel Stoffe auf die Schaltfläche für die Stoffoptionen , und wählen Sie Farbtabelle erstellen aus.

Die Farbtabelle für den ausgewählten Stoff wird im Panel Farbeinstellungsbibliotheken in seiner eigenen Farbeinstellungsbibliothek angezeigt.

#### So zeigen Sie die mit einer Farbtabellenfarbe verknüpften Buchstaben an

1 Klicken Sie im Panel Stoffe auf die Schaltfläche für die Stoffoptionen , und wählen Sie Farbtabelle erstellen aus.

2 Klicken Sie im Panel Farbeinstellungsbibliotheken auf die Schaltfläche für Farbtabellenoptionen wählen Sie Ansicht für Farbeinstellungsbibliotheken bliste aus.

Führen Sie einen Bildlauf zu der neu erstellten Farbtabelle durch, um die den Stofffarben zugewiesenen Buchstaben anzuzeigen.

# <span id="page-850-0"></span>Die Bindung entwerfen

#### (nur Windows)

Über die Bindung wird beschrieben, welche Kettfadenreihe für einen bestimmten Schussfaden verwendet werden soll. Durch die Zusammenarbeit von Bindung und Kettfaden- und Schussfadenumsetzungen wird das Stoffmuster generiert.

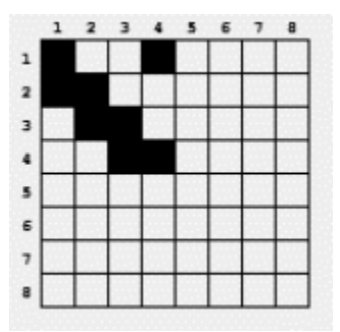

*Die Bindung stellt dar, welche Fäden an welchem Punkt des Webvorgangs vorn sind.*

Im Dialogfeld Stoff bearbeiten ist die Bindung ein Raster, das in der Breite und in der Höhe jeweils 8 Fäden misst. Eine schwarze Zelle gibt an, dass der Kettfaden vor dem Schussfaden liegen soll. Eine weiße Zelle gibt an, dass der Schussfaden vor dem Kettfaden liegen soll.

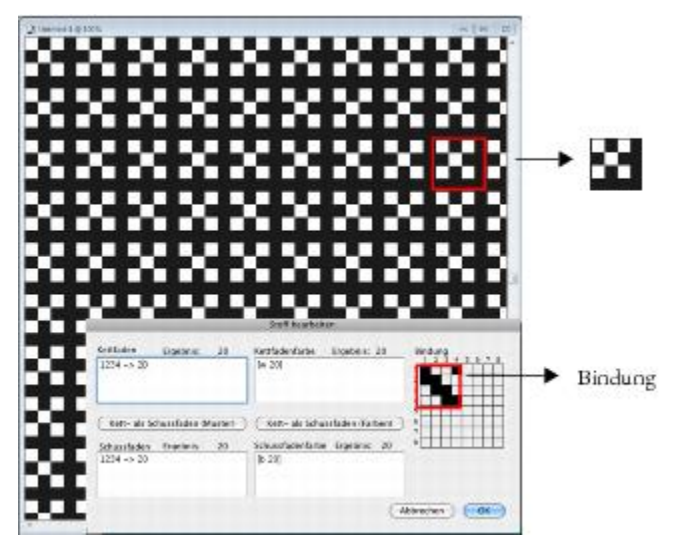

*Bei dieser Bindung geben die weißen Zellen die Anweisung, dass der Schussfaden (schwarz) in dem Stoffmuster vor dem Kettfaden (weiß) platziert werden soll. Beachten Sie, dass die weißen Zellen, die sich in der vierten Zeile und Spalte befinden, dafür sorgen, dass der Schussfaden (schwarz) im Stoffmuster weiter hervortritt.*

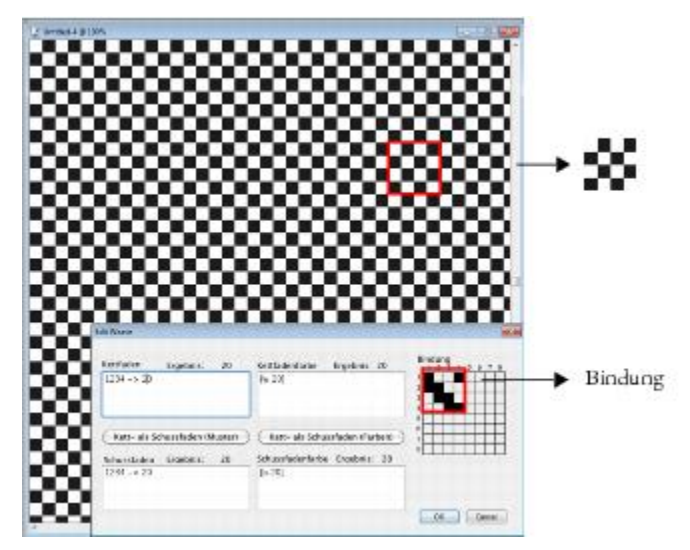

*Bei dieser Bindung geben andere schwarze Zellen, die in der vierten Zeile und Spalte positioniert sind, die Anweisung, dass der Kettfaden (weiß) vor dem*

*Schussfaden (schwarz) platziert werden soll. Beachten Sie, dass die zusätzlichen schwarzen Zellen in der vierten Zeile und Spalte für einen Schachbretteffekt sorgen.*

#### So ändern Sie Bindungen

Klicken Sie im Dialogfeld Stoff bearbeiten auf eine Zelle im Raster.

Wenn Sie auf eine weiße Zelle klicken, wird sie in eine schwarze Zelle umgewandelt, sodass der Kettfaden vor dem Schussfaden platziert wird.

Wenn Sie auf eine schwarze Zelle klicken, wird sie in eine weiße Zelle umgewandelt, sodass der Schussfaden vor dem Kettfaden platziert wird.

## <span id="page-852-0"></span>Referenz: Umsetzungsoperatoren

Sie müssen lernen, wie Sie die Sprachumsetzungsoperatoren für Stoffmuster verwenden, um ein Stoffmuster sinnvoll zu entwerfen.

Die Umsetzungssprache für Stoffmuster basiert auf einer Gruppe von Werten, der sogenannten Domäne des Musters. Die Domäne besteht für die Kettfaden- und Schussfadensequenzen aus den Ziffern 1 bis 8, die jeweils den Webgeschirren und Pedalen in der Bindung entsprechen.

Muster sind in ihrer Domäne durchlaufend, sodass die Ziffer, die direkt auf 8 folgt, eigentlich die 1 ist, und die Ziffer, die eine Ziffer niedriger ist als 1, eigentlich die 8. Hierbei handelt es sich um eine modulare Arithmetik. Dies zeigt sich beispielsweise in den Sequenzen 5678123 oder 3218765.

In der folgenden Tabelle werden einige häufig verwendete Begriffe definiert.

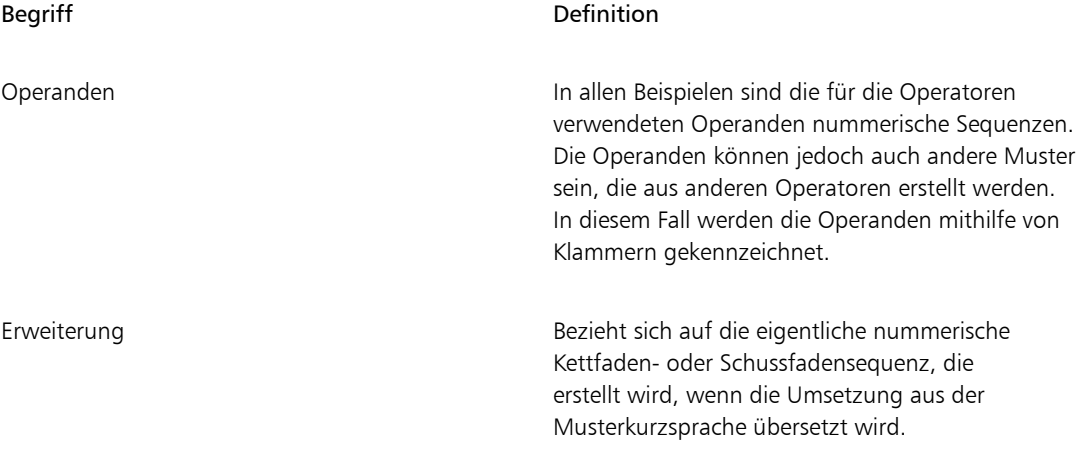

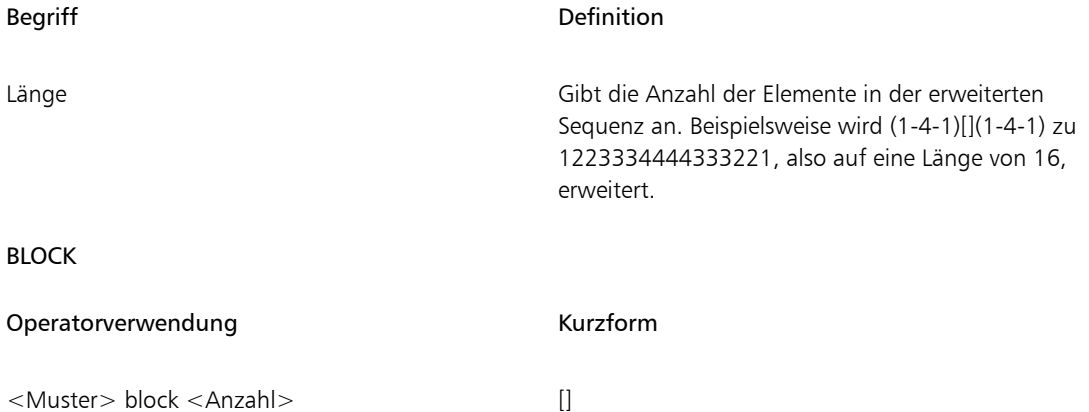

Der linke Operand ist eine Sequenz mit einer beliebigen Länge. Der rechte Operand ist ein Muster aus Ziffern, mit dem die Blocklänge von 0 bis 9 angegeben wird.

Falls einer der beiden Operanden kürzer ist als der andere, wird er (durch Wiederholung) auf genau die gleiche Länge erweitert, die der andere Operand aufweist.

Wenn dann beide Operanden die gleiche Länge haben, wird jedes Element des linken Operanden einzeln durch den Wert der entsprechenden Ziffer im rechten Operanden wiederholt.

Die Länge der Erweiterung ist die Summe der Ziffern im (möglicherweise verlängerten) rechten Operanden.

Einzelne Elemente des rechten Operanden (Länge) können durch {Zahl} für jeweils eine Anzahl von 1 bis 127 ersetzt werden.

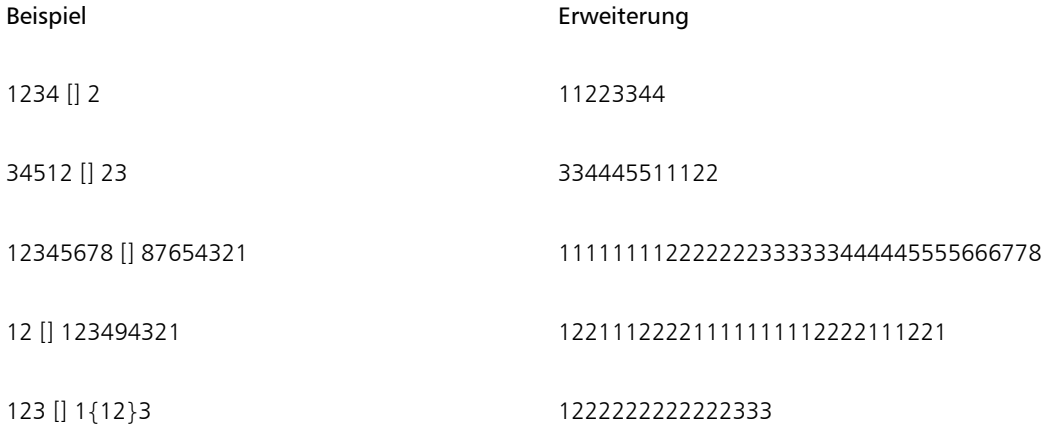

#### Blockausdrücke

Blockausdrücke können in einem überlappenden Format verwendet werden. Dies ist insbesondere bei Farbsequenzen nützlich, die beispielsweise für Schottenmuster verwendet werden. Eine der Drummond-Farbsequenzen wird beispielsweise wie folgt umgesetzt:

[G 8 R 2 G 2 R 56 G 16 B 2 G 2 B 2 G 36 R 2 G 2 R 8|].

#### REPEAT

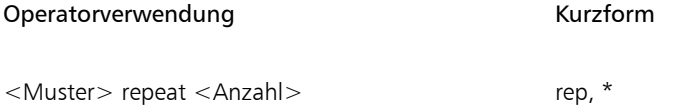

Der linke Operand ist ein Muster mit einer beliebigen Länge. Der rechte Operand ist eine in einer Ganzzahl ausgedrückte Anzahl. Die Erweiterung ergibt sich aus dem <Muster>, das <Anzahl> Male wiederholt wird.

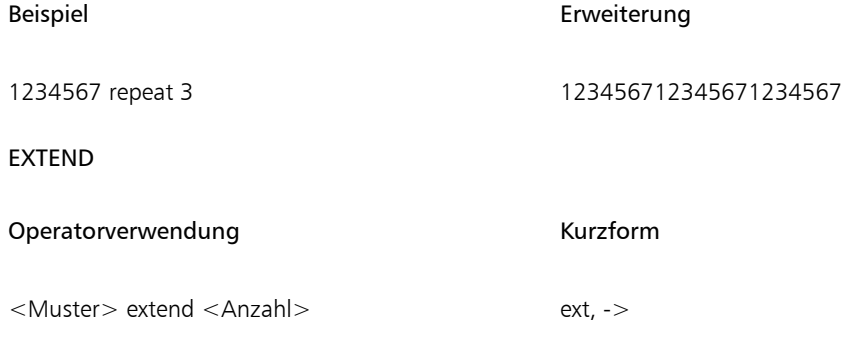

Der linke Operand ist ein Muster mit einer beliebigen Länge. Der rechte Operand ist eine Ganzzahl, die als Länge interpretiert wird. Der linke Operand wird umgeformt, sodass er die vom rechten Operanden angegebene Länge hat. Wenn der linke Operand kürzer als die gewünschte Länge ist, wird er bis zum Erreichen der richtigen Länge wiederholt. Ist der linke Operand kürzer, so wird er einfach gekürzt.

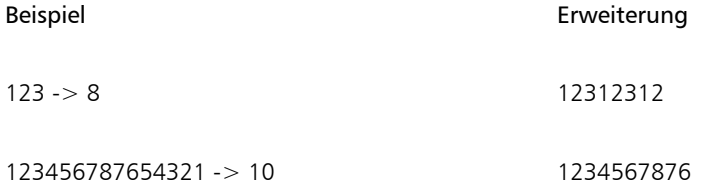

#### **CONCAT**

# Operatorverwendung and a state of the Kurzform

<Muster> concat <Muster>

Sowohl der linke Operand als auch der rechte Operand stehen jeweils für ein Muster mit einer beliebigen Länge. Das Ergebnis ist eine Verkettung des linken Operanden mit dem rechten Operanden. Beachten Sie, dass im Fall eines ausgeschriebenen Musters (z. B. 1234), die Verkettungsoperation zwischen den einzelnen Mitgliedern implizit ist (d. h. 1234 entspricht 1,2,3,4). Der Verkettungsoperator wird nur im Bedarfsfall verwendet, beispielsweise zur Trennung von parenthetischen Operanden.

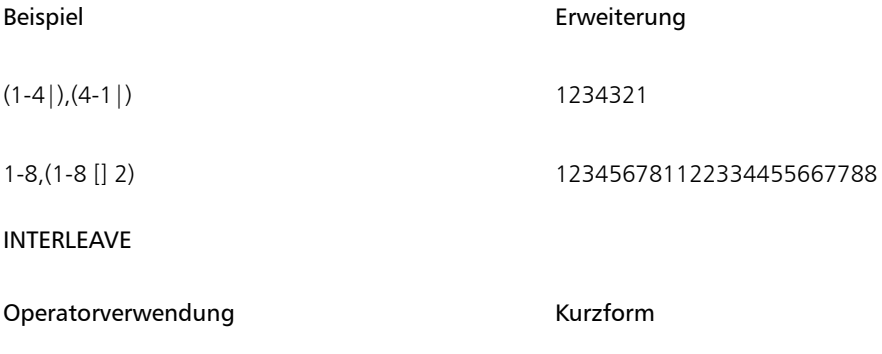

 $\langle$ Muster $>$  interleave  $\langle$ Muster $>$  int,  $\sim$ 

Sowohl der linke Operand als auch der rechte Operand stehen jeweils für ein Muster mit einer beliebigen Länge. Falls einer der beiden Operanden kürzer ist als der andere, wird er (durch Wiederholung) auf genau die gleiche Länge erweitert, die der andere Operand aufweist. Dann werden die Operanden miteinander verschachtelt. Durch die Verschachtelung werden die Elemente des linken Operanden mit den Elementen des rechten Operanden abgewechselt (wie bei gefalteten Händen). Die Erweiterung enthält das erste Element des linken Operanden, das erste Element des rechten Operanden, das zweite Element des linken Operanden, das zweite Element des rechten Operanden, usw.

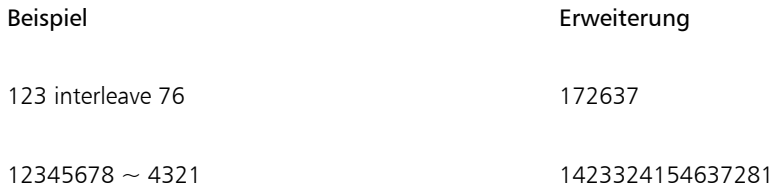

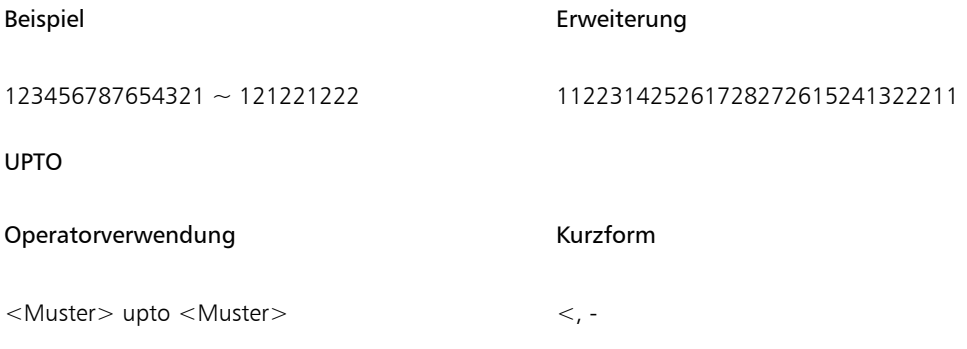

Das Zeichen "-" kann nur als upto-Operator verwendet werden, wenn das letzte Element des linken Operanden eindeutig niedriger ist als das erste Element des rechten Operanden.

Sowohl der linke Operand als auch der rechte Operand stehen jeweils für ein Muster mit einer beliebigen Länge.

Die Erweiterung ist eine Verkettung des linken Operanden mit der Sequenz zwischen dem letzten Element des linken Operanden und dem ersten Element des rechten Operanden, die mit dem Rest des rechten Operanden verkettet ist.

Upto bedeutet einen Rundumverlauf in der Domäne. So wird beispielsweise "7 upto 2" zu 7812 erweitert.

Nach dem upto-Operator kann unmittelbar (ohne dazwischenliegende Zeichen) eine beliebige Anzahl an Teilstrichen ( ' ) folgen. Ein Teilstrich weist auf ein Durchlaufen der Domäne vor dem Ansteuern des richtigen Operanden hin. Die Anzahl der Teilstriche legt die Anzahl der Durchläufe fest.

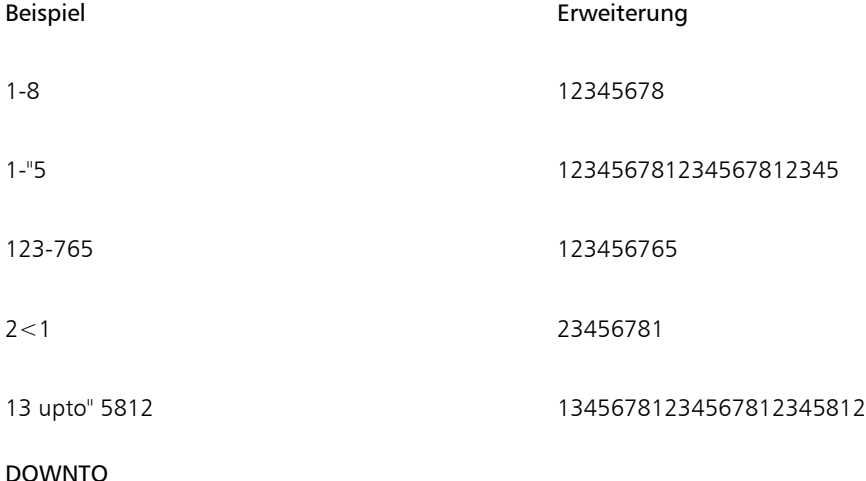

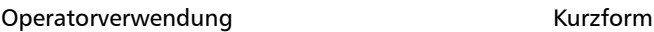

<Muster> extend <Anzahl> ext, ->

Operatorverwendung: <Muster> downto <Muster> Kurzform: >, -

Das Zeichen "-" kann nur als downto-Operator verwendet werden, wenn das letzte Element des linken Operanden eindeutig höher ist als das erste Element des rechten Operanden.

Sowohl der linke Operand als auch der rechte Operand stehen jeweils für ein Muster mit einer beliebigen Länge.

Die Erweiterung ist eine Verkettung des linken Operanden mit der absteigenden Sequenz zwischen dem letzten Element des linken Operanden und dem ersten Element des rechten Operanden, die mit dem Rest des rechten Operanden verkettet ist.

Downto bedeutet einen Rundumverlauf in der Domäne. So wird beispielsweise 2 downto 7 zu 2187 erweitert.

Nach dem downto-Operator kann unmittelbar (ohne dazwischenliegende Zeichen) eine beliebige Anzahl an Teilstrichen ( ' ) folgen. Ein Teilstrich weist auf ein Durchlaufen der Domäne vor dem Ansteuern des richtigen Operanden hin. Die Anzahl der Teilstriche legt die Anzahl der Durchläufe fest.

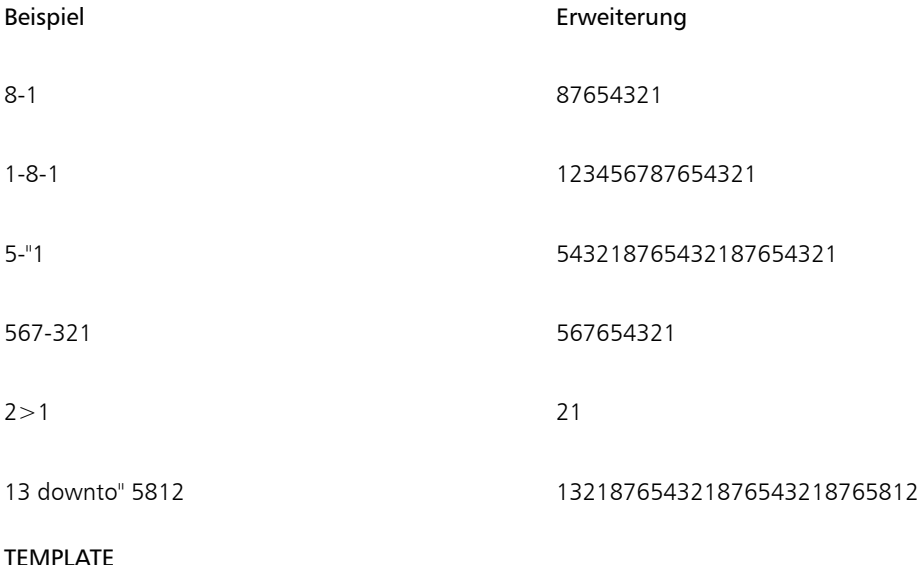

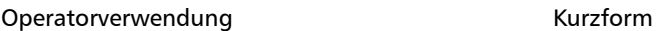

<Muster> template <Muster> temp, :

Der rechte und der linke Operand sind jeweils ein Muster mit einer beliebigen Länge.

Template ermöglicht die Strukturierung (Sub-Artikulation) eines übergeordneten Musters (linker Operand) mit einem Strukturmuster (rechter Operand).

Das erste Element dieser Vorlage wird als Stamm verwendet. Alle anderen Elemente in der Vorlagensequenz werden hinsichtlich ihrer Unterschiede zum Stamm betrachtet. Wenn beispielsweise 342 das Vorlagenmuster ist, so fungiert das erste Element (3) als Stamm (r). Das zweite Element (4) ist r+1, und das dritte Element (2) ist r-1. Die Vorlage lautet dann r, r+1, r-1.

Diese Vorlage wird dann auf jedes Element des linken Operanden angewendet, wobei die Elementwerte den Stamm ersetzen.

Beachten Sie, dass die Werte in der Domäne durchgehend verlaufen.

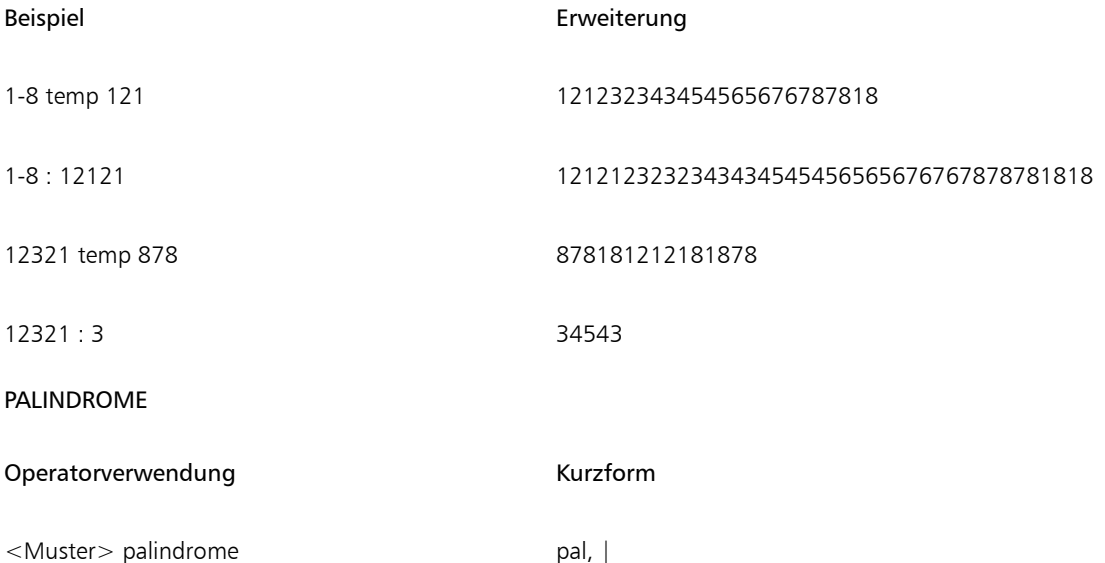

Dieser Operator verwendet nur einen Operanden, und zwar den linken. Dieser Operand kann ein Muster mit einer beliebigen Länge sein. Die hieraus resultierende Erweiterung ist eine Rückwärtsverkettung des linken Operanden mit sich selbst.

Hierbei wird jedoch das mittlere Element nicht wiederholt, und das letzte Element des Ergebnisses wird automatisch fallen gelassen. Dies ist sehr wichtig, wenn die palindrome-Sequenz wiederholt wird, und hilft, Unstimmigkeiten in einem Webentwurf zu beseitigen.

Ein Palindrom ist ein Wort, das vorwärts und rückwärts buchstabiert identisch ist (z. B. Anna)

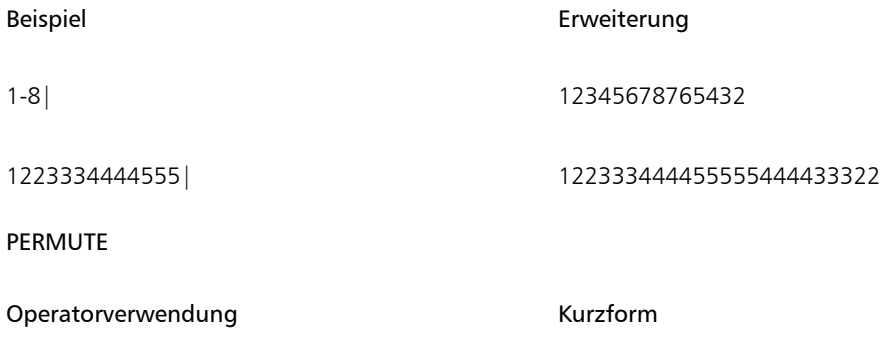

<Muster> permute <Permutation> perm

Der linke Operand ist ein Muster mit einer beliebigen Länge. Der rechte Operand ist ein Permutationsvektor.

Der linke Operand wird auf eine Länge erweitert, die ein ganzzahliges Vielfaches der Länge des rechten Operanden ist.

Dann wird der linke Operand in Blöcken der Länge des rechten Operanden permutiert. Die Anordnung des Permutationsmusters wird verwendet, um die Elemente in den jeweiligen Blöcken des Musters neu zu organisieren.

Eine Permutation von 312 beispielsweise resultiert in folgender Reihenfolge: das dritte Element zuerst, das erste Element an zweiter Stelle und das zweite Element an dritter Stelle.

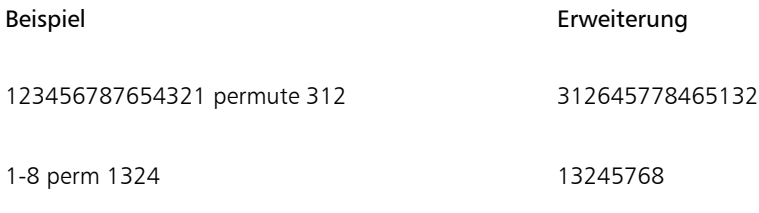

PBOX

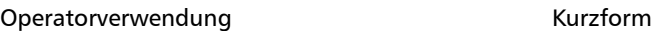

<Muster> pbox <Permutation> nicht verfügbar

Der linke Operand ist ein Muster mit einer beliebigen Länge. Der rechte Operand ist ein Permutationsvektor. Seine Länge wird ggf. (durch Kürzen oder Wiederholen) genau an die Länge des linken Operanden angepasst.

Dann wird die Anordnung des Permutationsmusters verwendet, um die Elemente in den jeweiligen Blöcken des Musters neu zu organisieren.

Pbox behält die Länge des linken Operandenmusters bei.

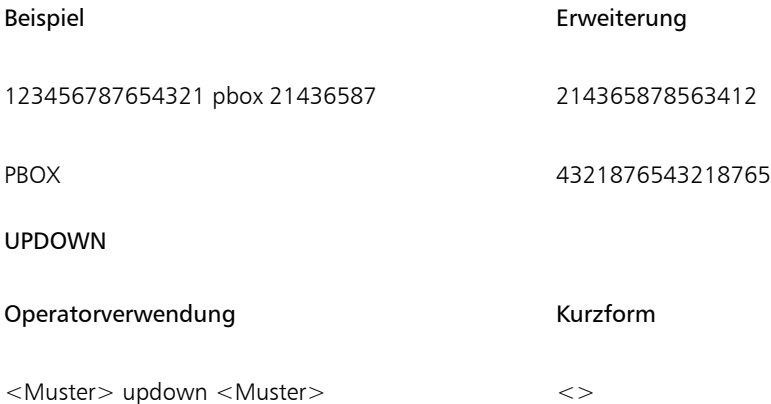

Sowohl der linke Operand als auch der rechte Operand stehen jeweils für ein Muster mit einer beliebigen Länge. Falls einer der beiden Operanden kürzer ist als der andere, wird er (durch Wiederholung) auf genau die gleiche Länge erweitert, die der andere Operand aufweist.

Anschließend generiert UPDOWN im Wechsel aufsteigende und absteigende Durchläufe. Es wird immer eine ungerade Anzahl an Durchläufen generiert. Die Erweiterung enthält den ansteigenden Durchlauf vom ersten Elements des linken Operanden zum ersten Element des rechten Operanden, gefolgt von dem absteigenden Durchlauf von der Stelle bis zum zweiten Element des ersten Operanden usw. Der Vorgang schließt mit dem aufsteigenden Durchlauf vom letzten Element des linken Operanden zum letzten Element des rechten Operanden ab.

Nach dem updown-Operator kann unmittelbar (ohne dazwischenliegende Zeichen) eine beliebige Anzahl an Teilstrichen ( ' ) folgen. Ein Teilstrich bedeutet, dass ein Durchlaufen der Domäne erfolgen soll, bevor die auf- und absteigenden Durchläufe abgeschlossen werden. Die Anzahl der Teilstriche legt die Anzahl der Durchläufe fest.

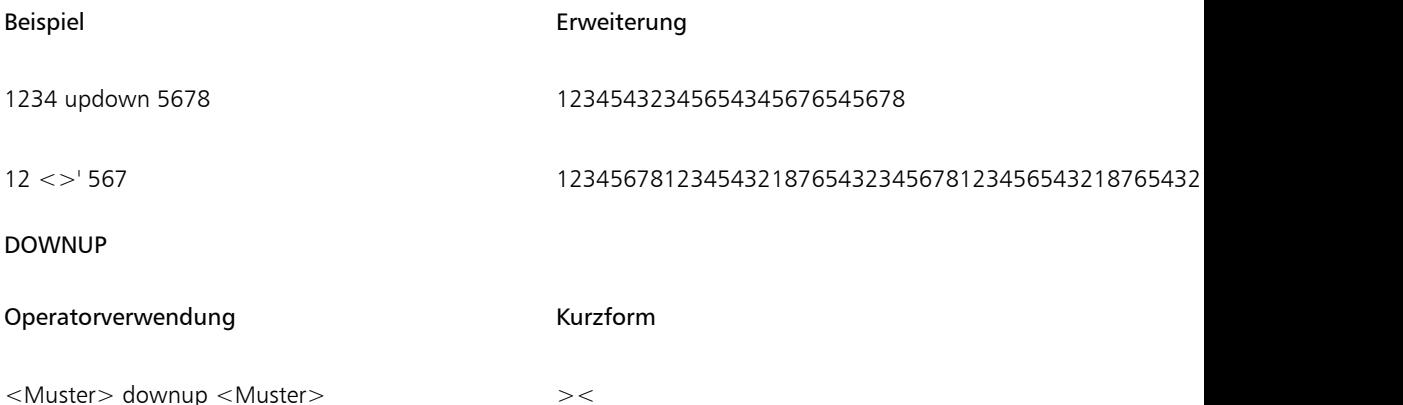

Sowohl der linke Operand als auch der rechte Operand stehen jeweils für ein Muster mit einer beliebigen Länge. Falls einer der beiden Operanden kürzer ist als der andere, wird er (durch Wiederholung) auf genau die gleiche Länge erweitert, die der andere Operand aufweist.

Anschließend generiert DOWNUP im Wechsel absteigende und aufsteigende Durchläufe. Es wird immer eine ungerade Anzahl an Durchläufen generiert. Die Erweiterung enthält den absteigenden Durchlauf vom ersten Elements des linken Operanden zum ersten Element des rechten Operanden, gefolgt von dem aufsteigenden Durchlauf von der Stelle bis zum zweiten Element des ersten Operanden usw. Der Vorgang schließt mit dem absteigenden Durchlauf vom letzten Element des linken Operanden zum letzten Element des rechten Operanden ab.

Nach dem downup-Operator kann unmittelbar (ohne dazwischenliegende Zeichen) eine beliebige Anzahl an Teilstrichen ( ' ) folgen. Ein Teilstrich bedeutet, dass ein Durchlaufen der Domäne erfolgen soll, bevor die auf- und absteigenden Durchläufe abgeschlossen werden. Die Anzahl der Teilstriche legt die Anzahl der Durchläufe fest.

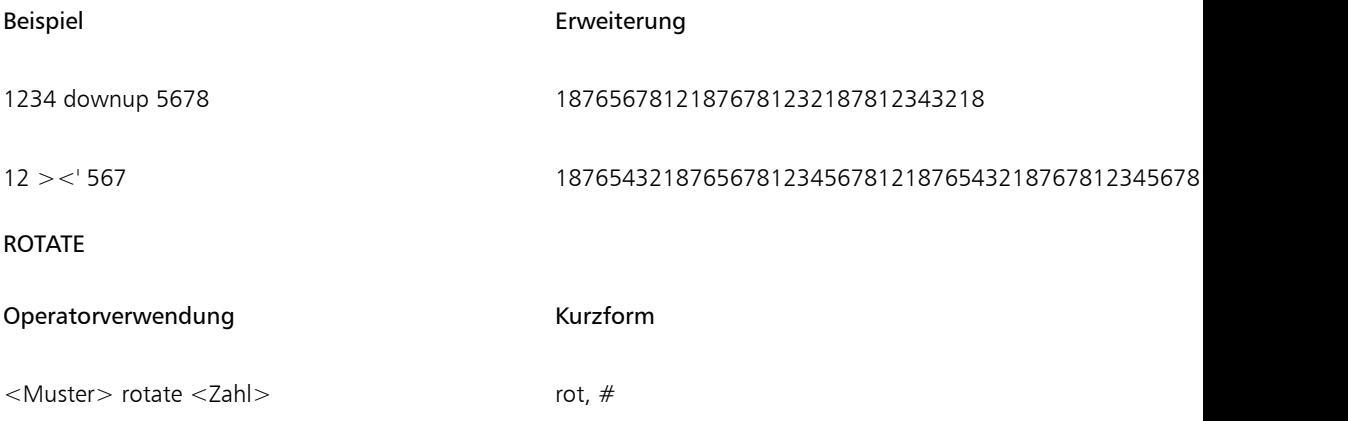

Der linke Operand ist ein Muster mit einer beliebigen Länge. Der rechte Operand ist eine Ganzzahl (möglicherweise auch negativ), die als Länge interpretiert wird. Der rotate-Operator verschiebt die Gruppe der Elemente, die durch <Zahl> angegeben wird, vom Anfang des Musters an das Ende des Musters. Bei einer negativen Zahl verschiebt der Operator die Gruppe der Elemente, die durch die Zahl angegeben wird, vom Ende des Musters an den Anfang des Musters.

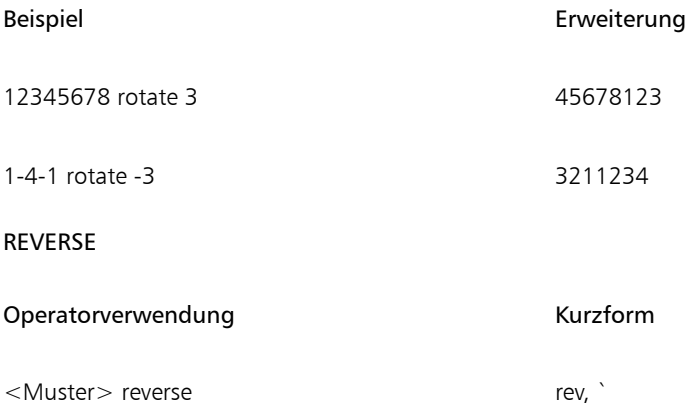

Dieser Operator verwendet nur einen Operanden, und zwar den linken. Der entsprechende Operand kann ein Muster einer beliebigen Länge sein. Die hieraus resultierende Erweiterung besteht aus dem rückwärts geschriebenen linken Operanden.

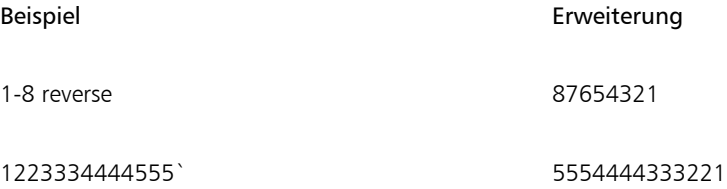

#### Reihenfolge nach Priorität

Wenn mehrere Operatoren in einer Umsetzung verwendet werden, werden sie in der Reihenfolge ihrer Priorität ausgewertet. Das heißt, dass einige Operationen vor anderen durchgeführt werden. Im Folgenden sehen Sie die Prioritätsstufen für die Mustersprache:

- upto, downto, concat
- downup, updown
- repeat, extend, template, interleave,
- permute, pbox
- palindrome

Wenn zwei Operatoren dieselbe Prioritätsstufe haben, gilt die Reihenfolge von links nach rechts.

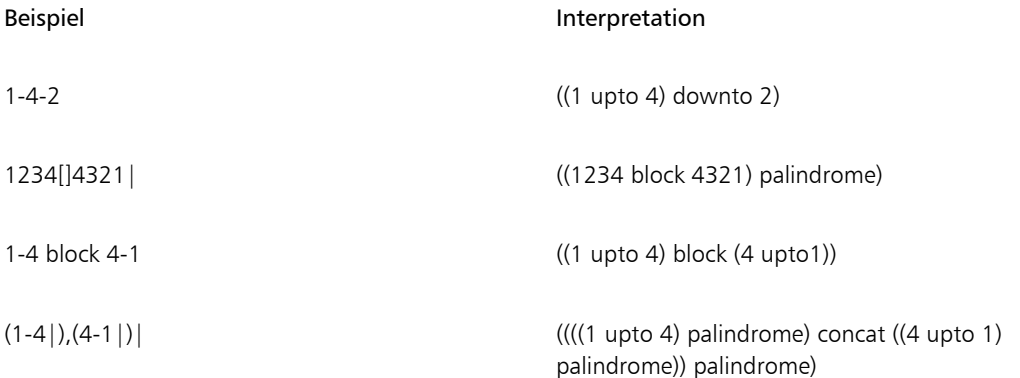

• Falls die Priorisierung zu Fehlern führt oder nicht eindeutig ist, können Sie die beabsichtigte Reihenfolge für die Auswertung mithilfe von Klammern ausdrücken.
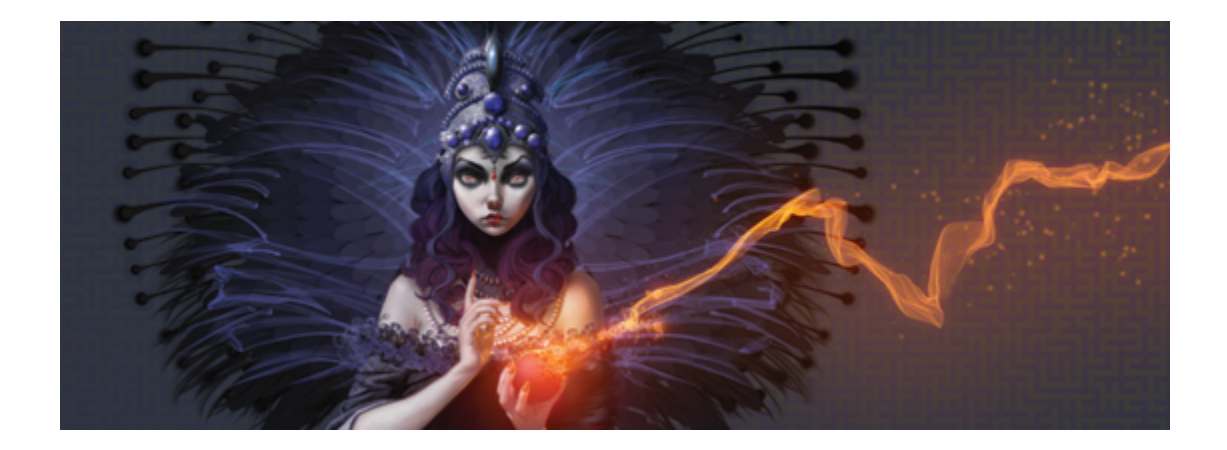

# Formen

Formen sind vektorbasierte Objekte, die Sie zeichnen, verändern und füllen können. Es kann sich um offene Formen handeln, wie Linien und Kurven, oder um geschlossene Formen, wie Kreise und Quadrate. Sie können Formen mit der Genauigkeit eines Zeichenprogramms erstellen und bearbeiten und diese dann in die Natural-Media-Umgebung in Corel Painter integrieren.

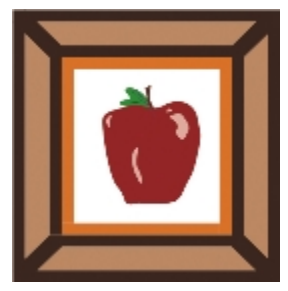

*Mit Formen erstelltes Bild*

In diesem Abschnitt werden folgende Themen besprochen:

#### Formen erstellen

- ["Überblick über Formen" \(Seite 838\)](#page-865-0)
- ["Formen zeichnen" \(Seite 839\)](#page-866-0)
- ["Linien und Kurven zeichnen" \(Seite 841\)](#page-868-0)
- ["Voreinstellungen zum Zeichnen von Formen festlegen" \(Seite 845\)](#page-872-0)

#### Formen auswählen und ändern

- ["Formen auswählen" \(Seite 848\)](#page-875-0)
- ["Konturen und Füllungen von Formen ändern" \(Seite 849\)](#page-876-0)
- ["Ankerpunkte hinzufügen, löschen und verschieben" \(Seite 852\)](#page-879-0)
- ["Kurvenverläufe anpassen" \(Seite 854\)](#page-881-0)
- ["Formsegmente durchtrennen oder verbinden" \(Seite 856\)](#page-883-0)

#### Formen konvertieren

- ["Formen in Bildebenen umwandeln" \(Seite 858\)](#page-885-0)
- ["Auswahlbereiche in Formen umwandeln" \(Seite 859\)](#page-886-0)

#### Formen umwandeln

- ["Formen drehen, neigen, spiegeln sowie ihre Größe ändern" \(Seite 860\)](#page-887-0)
- ["Formen duplizieren" \(Seite 862\)](#page-889-0)
- ["Formen kombinieren" \(Seite 863\)](#page-890-0)
- ["Formen angleichen" \(Seite 865\)](#page-892-0)
- ["Kontur einer Form als Auswahl speichern" \(Seite 867\)](#page-894-0)

#### Formen freigeben

["Adobe Illustrator-Formen exportieren" \(Seite 867\)](#page-894-1)

# <span id="page-865-0"></span>Überblick über Formen

In Corel Painter werden hauptsächlich Bitmaps, auch Rasterbilder genannt, verarbeitet. Bei Formen hingegen handelt es sich um Vektorobjekte. Sie können mit Formen in Corel Painter auf nahezu identische Weise wie mit Vektorobjekten in Zeichenprogrammen wie CorelDRAW® und Adobe Illustrator arbeiten können. Weitere Informationen hierzu finden Sie ["Adobe Illustrator-Formen exportieren" auf Seite 867.](#page-894-1) Vektorgrafiken bestehen aus Linien, Kurven, Objekten und Füllungen, die alle mathematisch berechnet werden.

In Corel Painter werden geglättete Formen erzeugt. Durch das Glätten erhalten Objekte weiche Kanten, im Gegensatz zu den stufigen Kanten, die in einigen Zeichenprogrammen entstehen. Einige Clipart-Objekte werden fast in Fotoqualität angezeigt, nachdem sie in Corel Painter importiert und geglättet wurden.

Die geglätteten Formen werden in Corel Painter normalerweise langsamer auf dem Bildschirm aufgebaut als Objekte mit stufigen Kanten in Zeichenprogrammen. Daher kann es vorteilhaft sein, die meiste Arbeit an Objekten in einem Zeichenprogramm auszuführen. Anschließend können Sie die Vektorbilder in Corel Painter importieren, um sie mit den Zeichenwerkzeugen weiterzubearbeiten und wirklichkeitsgetreue Effekte auf sie anzuwenden.

Wenn Sie in Corel Painter eine Form erstellen, wird die Form auf einer speziellen Formebene angezeigt. Um alle Bearbeitungseigenschaften einer Form beizubehalten, muss sich die Form auf der Formebene befinden. Sie können die Form jedoch auch in eine pixelbasierte Standardbildebene umwandeln, damit Sie Effekte und Umwandlungen anwenden und Malwerkzeuge verwenden können. Weitere Informationen finden Sie unter ["Formen in Bildebenen umwandeln" auf Seite 858.](#page-885-0)

Sie können eine Form auch in Auswahlbereiche umwandeln und umgekehrt. Da Sie mithilfe der Formbearbeitungs-Werkzeuge die Konturpfade exakt bearbeiten können, empfiehlt sich mitunter, Auswahlpfade unter Verwendung von Formen zu erstellen. Weitere Informationen finden Sie unter ["Auswahlbereiche in Formen umwandeln" auf Seite 859.](#page-886-0)

Wenn Sie eine Datei, die Formen enthält, im RIFF-Format sichern, behandelt Corel Painter die Formen als Vektorobjekte auf separaten Ebenen. Bei anderen Formaten werden die Formen in die Arbeitsfläche eingesetzt. Im Photoshop-Format (PSD) werden Formen in Bitmap-Bilder umgewandelt und geeigneten Ebenen zugeordnet.

## <span id="page-866-0"></span>Formen zeichnen

Sie können Formen mit dem Werkzeug Rechteckzeichner oder dem Werkzeug Ovalzeichner zeichnen.

Beim Erstellen von Formen weist Corel Painter den Formen die Standardattribute für Kontur und Füllung zu. Sie können die Standardeinstellungen für Formen jedoch ändern. Weitere Informationen finden Sie unter ["Voreinstellungen zum Zeichnen von Formen festlegen" auf Seite 845.](#page-872-0)

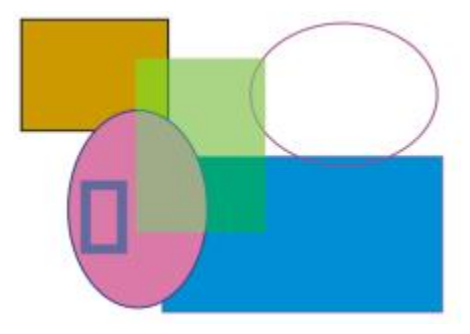

*Mit dem Werkzeug Rechteckzeichner bzw. Ovalzeichner erstellte Formen*

## So zeichnen Sie Rechtecke oder Quadrate

- 1 Wählen Sie in der Werkzeugpalette das Werkzeug Rechteckzeichner aus.
- 2 Klicken Sie in der Eigenschaftsleiste auf die Schaltfläche Strichfarbe umschalten, klicken Sie auf die Schaltfläche Konturfarbe wählen, und wählen Sie eine Farbe für die Konturen aus.
- 3 Klicken Sie in der Eigenschaftsleiste auf die Schaltfläche Füllfarbe umschalten, klicken Sie auf die Schaltfläche Flächenfarbe wählen, und wählen Sie eine Farbe für die Füllung aus.
- 4 Orientieren Sie sich an der folgenden Tabelle.

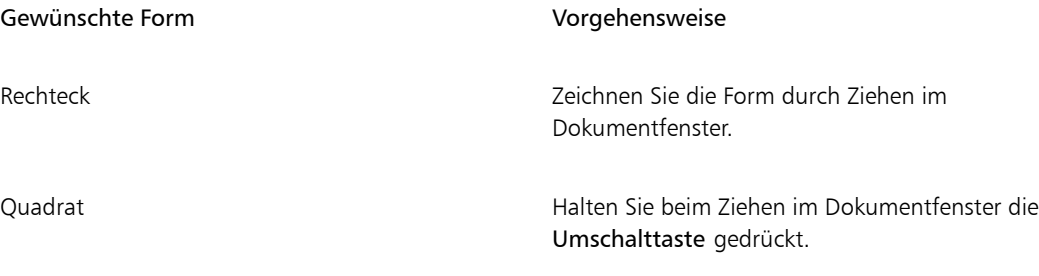

Œ

In der Eigenschaftsleiste und im Panel Navigator werden Informationen zur Form angezeigt. Wählen Sie zum Anzeigen des Panels Navigator die Option Fenster Navigator aus.

Sie können zwischen dem Werkzeug Formauswahl und den Werkzeugen zum Erstellen und Bearbeiten von Formen umschalten, indem Sie die Befehlstaste (Macintosh) bzw. die Strg-Taste (Windows) gedrückt halten. So können Sie bequem einen Griffbearbeitungspunkt oder Ankerpunkt auswählen, bevor Sie diesen bearbeiten.

## So zeichnen Sie Ovale oder Kreise

1 Wählen Sie in der Werkzeugpalette das Werkzeug Ovalzeichner  $\bigcap$  aus.

- 2 Klicken Sie in der Eigenschaftsleiste auf die Schaltfläche Strichfarbe umschalten, klicken Sie auf die Schaltfläche Konturfarbe wählen, und wählen Sie eine Farbe für die Konturen aus.
- 3 Klicken Sie in der Eigenschaftsleiste auf die Schaltfläche Füllfarbe umschalten, klicken Sie auf die Schaltfläche Flächenfarbe wählen, und wählen Sie eine Farbe für die Füllung aus.
- 4 Orientieren Sie sich an der folgenden Tabelle.

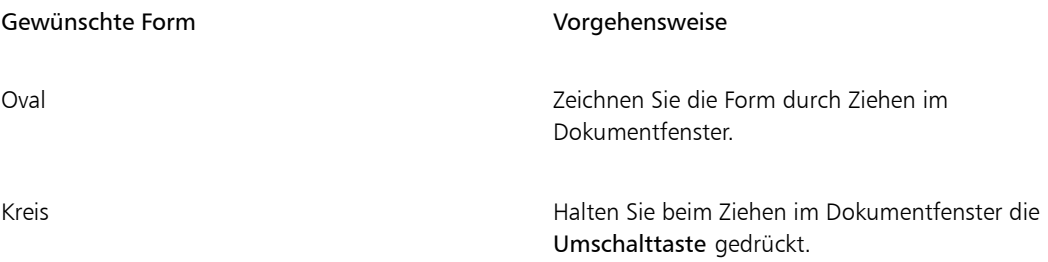

Ø€

In der Eigenschaftsleiste und im Panel Navigator werden Informationen zur Form angezeigt. Wählen Sie zum Anzeigen des Panels Navigator die Option Fenster > Navigator aus.

Sie können zwischen dem Werkzeug Formauswahl und den Werkzeugen zum Erstellen und Bearbeiten von Formen umschalten, indem Sie die Befehlstaste (Macintosh) bzw. die Strg-Taste (Windows) gedrückt halten. So können Sie bequem einen Griffbearbeitungspunkt oder Ankerpunkt auswählen, bevor Sie diesen bearbeiten.

# <span id="page-868-0"></span>Linien und Kurven zeichnen

Sie können gerade Linien oder glatte, fließende Freihand-Kurven zeichnen. Sie können auch Formen aus einer beliebigen Kombination von geraden Linien und Kurven erstellen. Die Linien und Kurven, die Sie zeichnen, werden als Bézier-Linien bezeichnet.

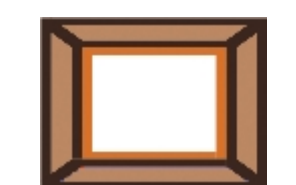

*Mit geraden Liniensegmenten erstellte Formen*

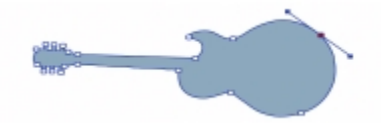

*Mit kurvenförmigen Liniensegmenten erstellte Formen*

## Mit Bézier-Linien arbeiten

Bézier-Linien können gerade Linien oder Kurven sein. Sie bestehen aus Ankerpunkten, die durch Liniensegmente (oder Pfade) miteinander verbunden sind. Wenn der Pfad eine Kurve ist, ragen "Griffe" aus den Ankerpunkten heraus. Diese Griffe werden mittels geraden, tangential zur Kurve liegenden Linien dargestellt. Sie sind mit Bearbeitungspunkten versehen. Durch Ziehen an einem Griffbearbeitungspunkt können Sie die Krümmung des Liniensegments ändern.

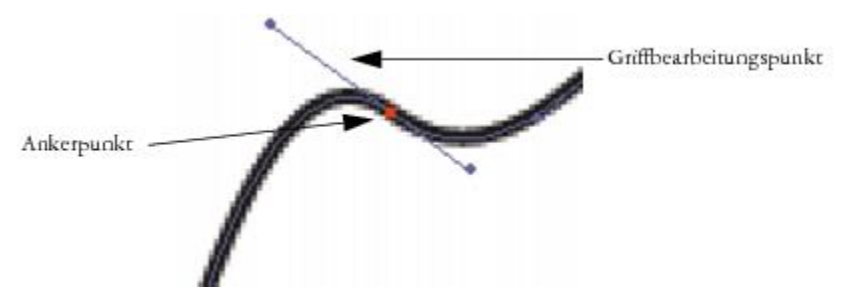

*Pfade können über die Ankerpunkte und Griffbearbeitungspunkte bearbeitet werden.*

Formen können offen (d. h. mit Endpunkten versehen) oder geschlossen (ohne Endpunkte) sein.

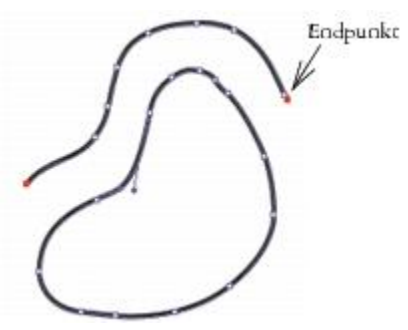

*Offene Pfade haben Endpunkte, geschlossene Pfade haben keine Endpunkte.*

Ankerpunkte können *Kurvenpunkte* oder *Eckpunkte* sein. Bei einem Kurvenpunkt können Sie die Segmente auf beiden Seiten des Ankerpunkts verändern, indem Sie an einem der Bearbeitungspunkte ziehen. Bei einem Eckpunkt kann das Segment nur auf der Seite des Ankerpunkts verändert werden, auf der sich der Bearbeitungspunkt befindet. Sie können auch Kurvenpunkte in Eckpunkte umwandeln und umgekehrt. Weitere Informationen finden Sie unter ["So wandeln Sie Kurvenpunkte in Eckpunkte um oder umgekehrt"](#page-883-1) [auf Seite 856.](#page-883-1)

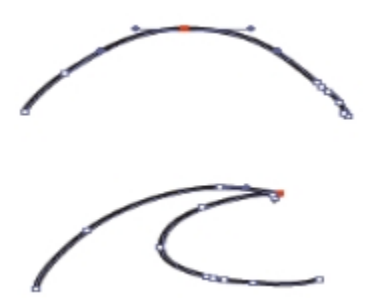

*Ein Ankerpunkt kann ein Kurvenpunkt (oben) oder ein Eckpunkt (unten) sein.*

Nach deren Erstellung können Formen auf einfache Weise angepasst werden. Weitere Informationen finden Sie unter ["Ankerpunkte hinzufügen, löschen und verschieben" auf Seite 852.](#page-879-0)

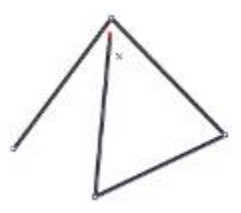

*Durch Klicken mit der Maus können Sie Ankerpunkte setzen, die durch gerade Liniensegmente verbunden sind.*

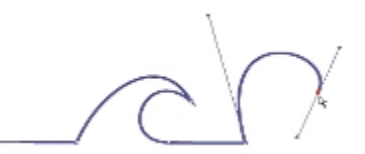

*Wenn Sie an einer Linie ziehen, wird diese zwischen den Ankerpunkten kurvenförmig gekrümmt.*

## So zeichnen Sie Liniensegmente

- 1 Wählen Sie in der Werkzeugpalette das Werkzeug Zeichenfeder  $\sim$  aus.
- 2 Klicken Sie in der Eigenschaftsleiste auf Konturfarbe wählen und wählen Sie eine Farbe.
- 3 Führen Sie eine der Aktionen aus der folgenden Tabelle aus:

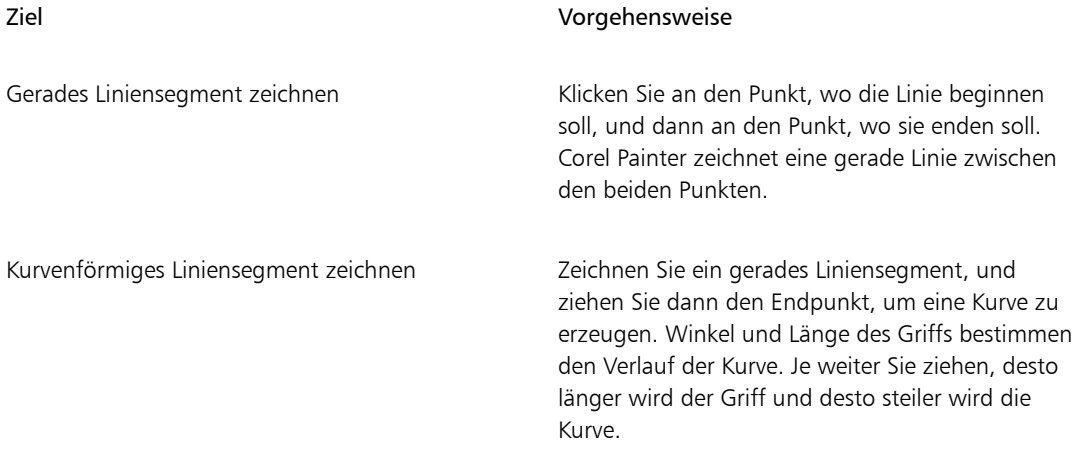

- 4 Wiederholen Sie Schritt 2 so oft, bis Sie die gewünschte Form gezeichnet haben. Kombinieren Sie dabei nach Belieben gerade und kurvenförmige Liniensegmente.
- 5 Führen Sie zum Abschluss der Formerstellung einen der folgenden Schritte aus:
	- Schließen Sie die Form, indem Sie auf den ersten Ankerpunkt klicken oder diesen mit der Maus ziehen.
	- $\;\mathrel{\text{\sf{I}}}$  Schließen Sie die Form, indem Sie in der Eigenschaftsleiste auf Form schließen  $\mathrel{\text{\sf{I}}}$ O klicken.
	- Halten Sie die Befehlstaste (Macintosh) bzw. die Strg-Taste (Windows) gedrückt, um vorübergehend das Werkzeug Formauswahl  $\blacktriangleright$  zu verwenden, und klicken Sie auf eine Stelle außerhalb der Form, um die Auswahl aufzuheben.

R€

Sie können die Platzierung der Punkte durch Ausrichtung am Zeichenraster einschränken. Weitere Informationen finden Sie unter ["Raster verwenden" auf Seite 234.](#page-261-0)

Jedes Klicken und Ziehen verlängert den Pfad. Wenn Sie den Pfad aus Versehen verlängert haben, drücken Sie die Entf-Taste (Macintosh) bzw. die Rücktaste (Windows), um den letzten Ankerpunkt zu entfernen.

## So verlängern Sie offene Formpfade

- 1 Klicken Sie mit der Zeichenfeder  $\sim$  auf einen Endpunkt.
- 2 Klicken Sie auf die Stelle, an der Sie einen Ankerpunkt hinzufügen möchten, oder ziehen Sie den Mauszeiger an die gewünschte Stelle.

×

Sie können Pfade nur von einem Endpunkt aus verlängern. Es ist nicht möglich, einen bereits geschlossenen Pfad zu erweitern oder Segmente in der Mitte eines offenen Pfads hinzuzufügen.

D€

Sie können zum Auswählen eines Endpunkts auch die Befehlstaste (Macintosh) bzw. die Strg-Taste (Windows) gedrückt halten und auf den Endpunkt klicken oder ein Auswahlrechteck um den Punkt herum aufziehen.

## So zeichnen Sie Freihandformen

- 1 Wählen Sie in der Werkzeugpalette das Werkzeug Freihandzeichner  $\gamma$  aus.
- 2 Klicken Sie in der Eigenschaftsleiste auf Konturfarbe wählen und wählen Sie eine Farbe.
- 3 Klicken Sie auf die Stelle, an der die Form oder Linie beginnen soll, und ziehen Sie den Mauszeiger. Beim Ziehen wird auf dem Bildschirm eine gepunktete Linie angezeigt. Sobald Sie mit dem Ziehen aufhören, wird die Freihandzeichner-Form angezeigt.

Wenn Sie die Form schließen möchten, ziehen Sie den Mauszeiger wieder zum Anfangspunkt, oder klicken Sie mit der rechten Maustaste auf die Form und wählen Sie Schließen.

# Œ

Sie können den Pfad einer Freihandzeichner-Form in beide Richtungen verlängern, indem Sie den entsprechenden Endpunkt auswählen und den Mauszeiger nach außen ziehen. Halten Sie zum Auswählen eines Endpunkts die Befehlstaste (Macintosh) bzw. die Strg-Taste (Windows) gedrückt und klicken Sie auf den Endpunkt oder ziehen Sie ein Auswahlrechteck um den Punkt herum auf.

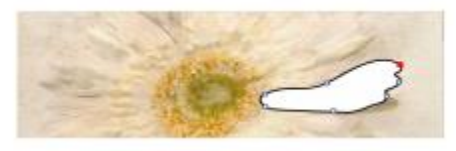

*Mit dem Freihandzeichner gezeichnete Formen*

# <span id="page-872-0"></span>Voreinstellungen zum Zeichnen von Formen festlegen

Um die Standarddarstellung aller neuen Formen zu ändern, die Sie zeichnen, können Sie die Voreinstellungen für Formen ändern. Beispielsweise können Sie die Farbe für Konturen und Füllung von Formen festlegen. Sie können auch die Darstellung von Bezier-Griffen und verschiedenen anderen Elementen, wie Umrissen und Griffen, ändern, um das Zeichnen zu erleichtern.

## So legen Sie Voreinstellungen zum Zeichnen von Formkonturen fest

- 1 Wählen Sie aus der Werkzeugpalette ein Werkzeug für Formen aus.
- 2 Klicken Sie in der Eigenschaftsleiste auf die Schaltfläche Formattribut-Dialog öffnen.
- 3 Orientieren Sie sich im Dialogfeld Formattribute an der folgenden Tabelle:

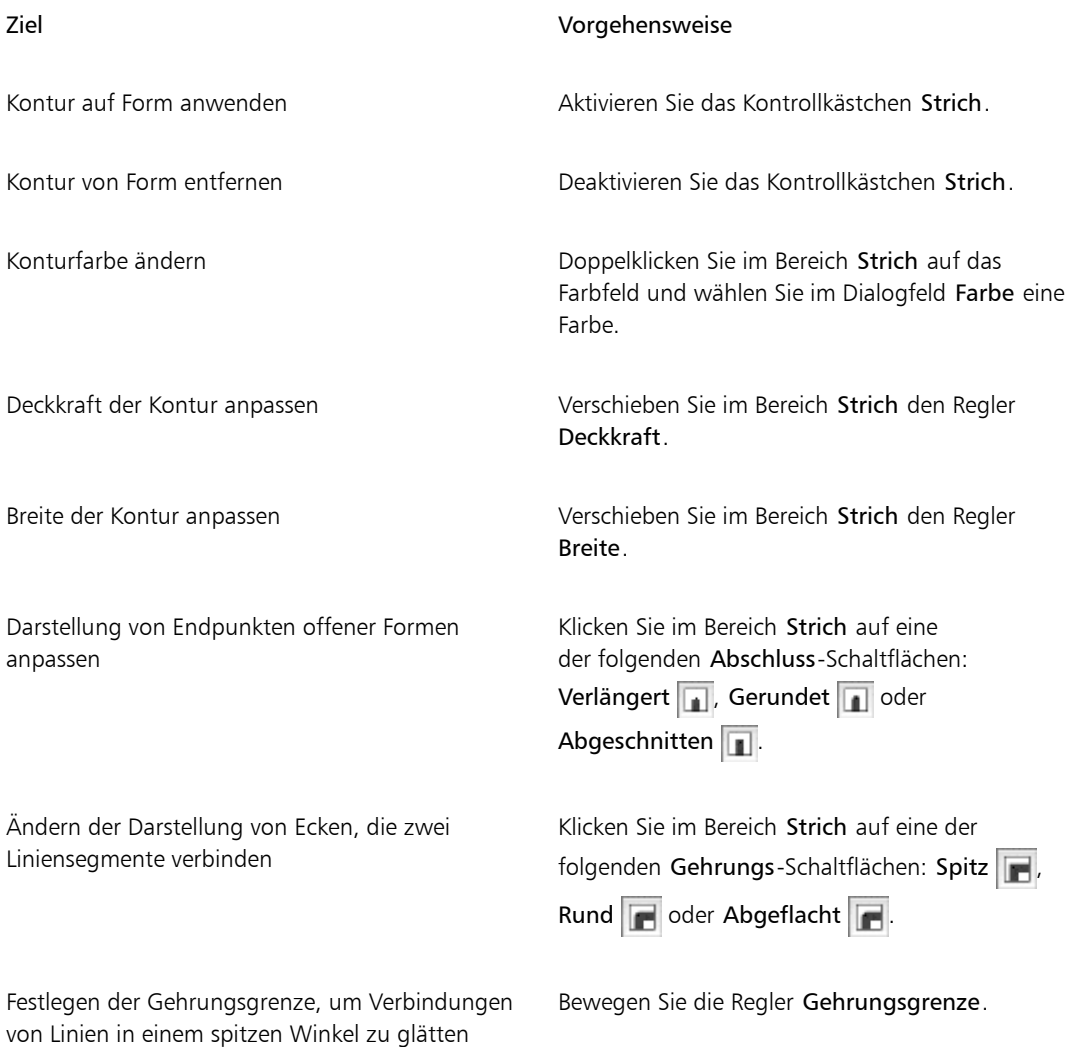

## So legen Sie Voreinstellungen zum Füllen von Formen fest

- 1 Wählen Sie aus der Werkzeugpalette ein Werkzeug für Formen aus.
- 2 Klicken Sie in der Eigenschaftsleiste auf die Schaltfläche Formattribut-Dialog öffnen.
- 3 Orientieren Sie sich im Dialogfeld Formattribute an der folgenden Tabelle:

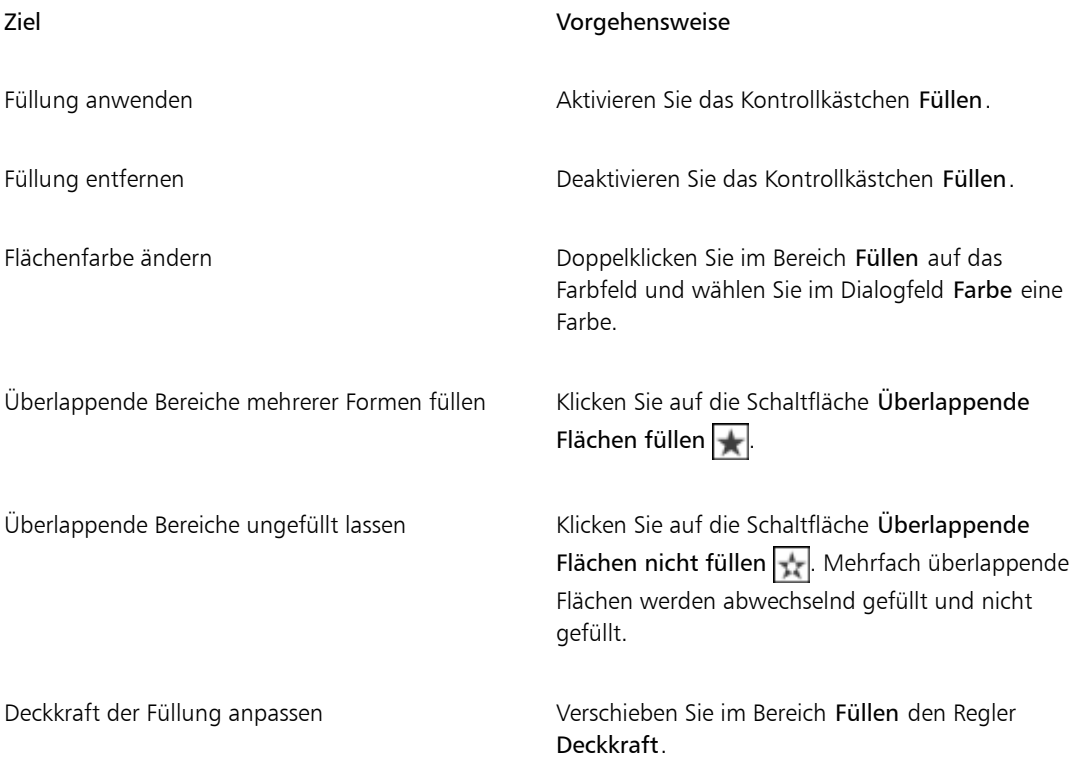

₽ś

Sie können auch das Längenverhältnis für Formen anpassen, indem Sie den Regler Längenverhältnis verschieben.

## So legen Sie Voreinstellungen für Formwerkzeuge fest

- 1 Führen Sie einen der folgenden Schritte aus:
	- (Macintosh) Wählen Sie in der Menüleiste Corel Painter 2019 Voreinstellungen Formen.
	- (Windows) Wählen Sie Bearbeiten Voreinstellungen Formen.

2 Orientieren Sie sich an der folgenden Tabelle.

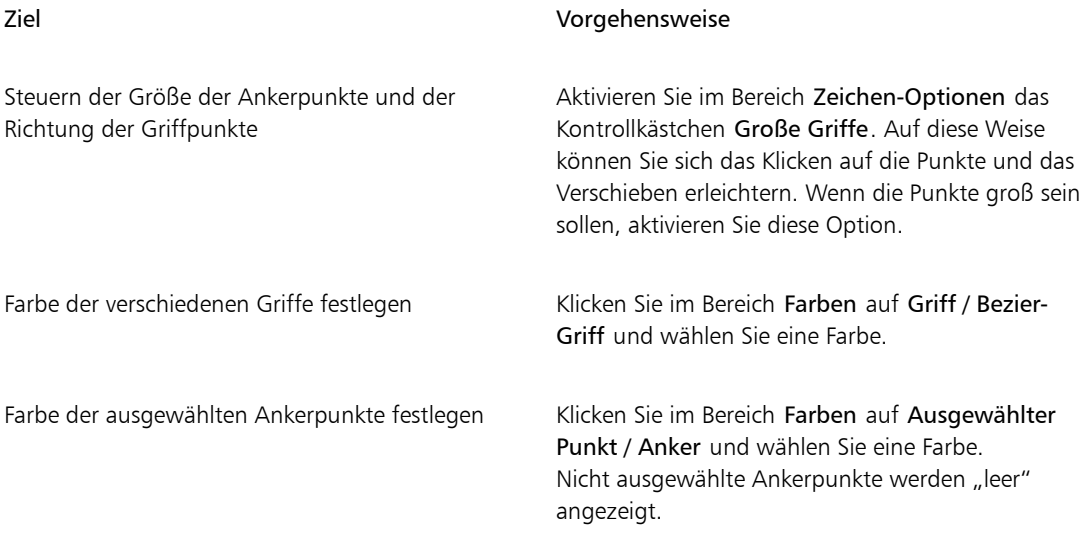

# <span id="page-875-0"></span>Formen auswählen

Bevor Sie eine Form bewegen oder ändern, müssen Sie sie auswählen. Wenn eine Form ausgewählt ist, können Sie ihren Konturpfad und ihre Ankerpunkte sehen. Sie können auch eine Formebene auswählen, um sie zu ändern. Weitere Informationen finden Sie unter ["Ebenen auswählen" auf Seite 565.](#page-592-0)

## So wählen Sie Formen aus

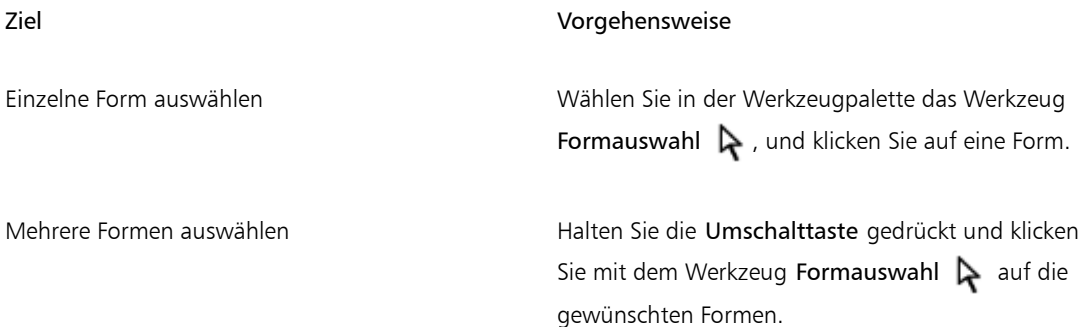

Œ

Wenn Sie das Ebenenwerkzeug verwenden, können Sie auf eine Form doppelklicken, um zum Werkzeug Formauswahl  $\blacktriangleright$  zu wechseln.

# <span id="page-876-0"></span>Konturen und Füllungen von Formen ändern

Sie können die Farbe, Deckkraft und Breite des Pfads wählen, der als Kontur der Form dient; dieser Pfad wird auch als Strich bezeichnet. Sie können auch festlegen, wie Linienendpunkte gezeichnet und verbunden werden. Zudem können Sie Formen mit einer Füllung versehen, indem Sie die Farbe und Deckkraft der Füllung auswählen.

Strich- und Füllungsattribute gelten sowohl für offene als auch für geschlossene Formen. Vor dem Füllen einer offenen Form wird die Form von Corel Painter durch das Verbinden der Endpunkte mit einer geraden Linie geschlossen.

Mit dem Regler Längenverhält wird gesteuert, aus wie vielen geraden Linien eine Kurve beim Drucken zusammengesetzt wird. PostScript-Ausgabegeräte erzeugen Kurven durch Verbinden einer Vielzahl kurzer, gerader Linien mit schrittweise geändertem Winkel. Je kleiner die Einstellung für das Längenverhältnis ist, desto mehr Liniensegmente werden verwendet, wodurch die Kurve genauer wird.

Sie können auch die Standardformattribute ändern. Weitere Informationen hierzu finden Sie unter ["Voreinstellungen zum Zeichnen von Formen festlegen" auf Seite 845.](#page-872-0) Nachdem eine Form in eine pixelgestützte Bildebene verwandelt wurde, können Sie auch darin malen. Weitere Informationen dazu finden Sie unter ["Formen in Bildebenen umwandeln" auf Seite 858.](#page-885-0)

## So ändern Sie die Konturattribute einer Form

- 1 Wählen Sie in der Werkzeugpalette das Werkzeug Formauswahl  $\blacktriangleright$ , und klicken Sie auf eine Form. Sie können auch mehrere Formen auswählen, indem Sie bei gedrückter Umschalttaste auf die entsprechenden Formen klicken.
- 2 Klicken Sie mit der rechten Maustaste auf die Form, und wählen Sie Attribute festlegen aus.
- 3 Orientieren Sie sich im Dialogfeld Formattribute an der folgenden Tabelle:

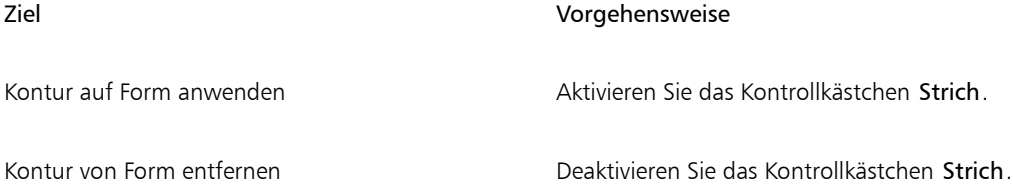

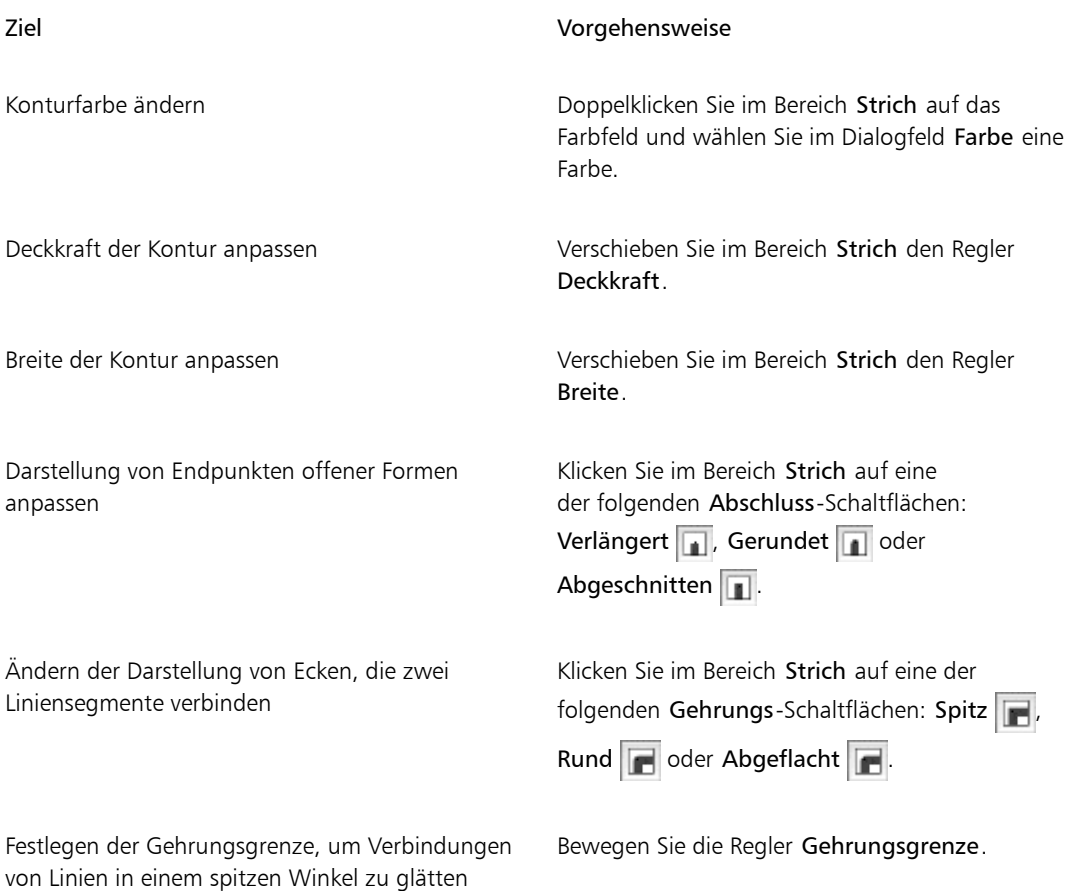

## So legen Sie die Füllungsattribute von Formen fest

1 Wählen Sie in der Werkzeugpalette das Werkzeug Formauswahl  $\blacktriangleright$ , und klicken Sie auf eine Form.

Sie können auch mehrere Formen auswählen, indem Sie bei gedrückter Umschalttaste auf die entsprechenden Formen klicken.

- 2 Klicken Sie mit der rechten Maustaste auf die Form, und wählen Sie Attribute festlegen aus.
- 3 Orientieren Sie sich im Dialogfeld Formattribute an der folgenden Tabelle:

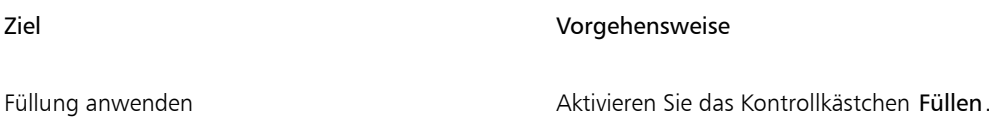

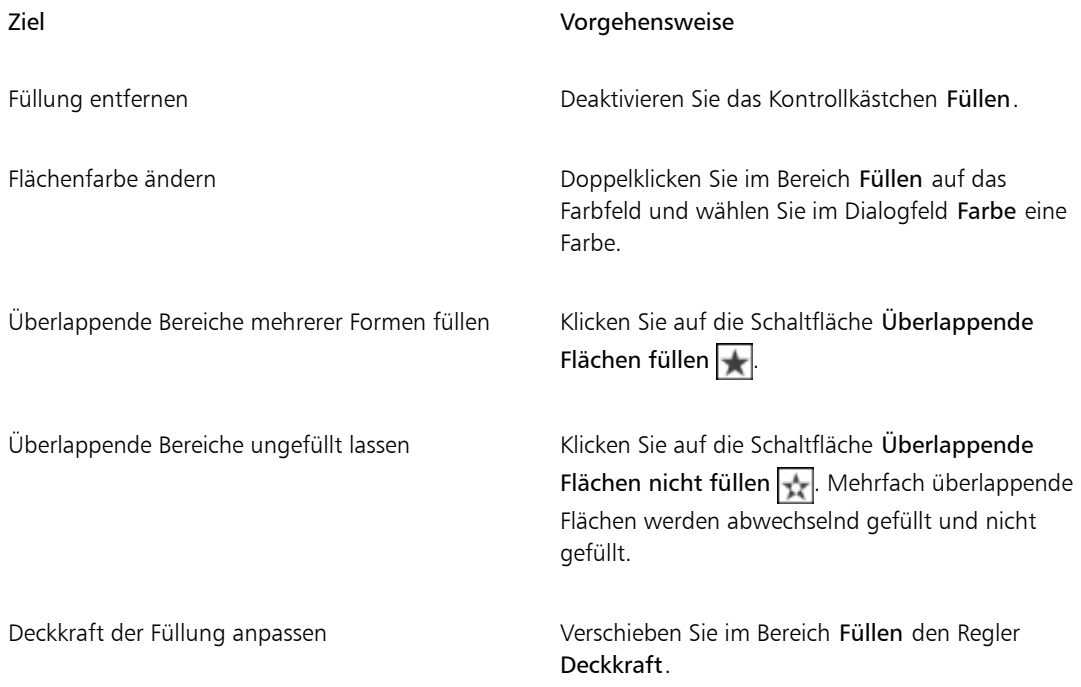

# Œ

Um eine Form zu füllen, können Sie auch den Befehl Bearbeiten ▶ Füllen oder das

Füllwerkzeug verwenden. Da bei diesen Methoden Pixeldaten auf den Bereich angewendet werden, wandelt Corel Painter die Form zunächst in eine pixelgestützte Ebene um. Weitere Informationen dazu finden Sie unter ["Farben für Füllungen anwenden" auf Seite 264.](#page-291-0) Nach der Umwandlung der Form können Sie nicht mehr auf ihre Vektoreinstellungen zugreifen.

## So legen Sie das Längenverhältnis für Formen fest

1 Wählen Sie in der Werkzeugpalette das Werkzeug Formauswahl  $\blacktriangleright$ , und klicken Sie auf eine Form.

Sie können auch mehrere Formen auswählen, indem Sie bei gedrückter Umschalttaste auf die entsprechenden Formen klicken.

- 2 Klicken Sie mit der rechten Maustaste auf die Form, und wählen Sie Attribute festlegen aus.
- 3 Stellen Sie im Dialogfeld Formattribute den Regler Längenverhältnis ein.

89

Normalerweise muss diese Einstellung nicht geändert werden. Eine Änderung empfiehlt sich aber bei besonders hochauflösenden Druckern oder zum Vermeiden eines *PostScript-Limitcheck-Fehlers*. Fragen Sie im Zweifelsfall Ihre Druckerei, welchen Wert Sie einstellen sollten.

Das Ändern dieser Einstellung wirkt sich nur auf dem Ausdruck, nicht jedoch auf dem Bildschirm aus.

# <span id="page-879-0"></span>Ankerpunkte hinzufügen, löschen und verschieben

Sie können Ankerpunkte hinzufügen, um neue Scheitelpunkte oder Kurven zu erstellen. Sie können Ankerpunkte auch löschen, um die Form von Pfaden zu ändern oder um Konturen durch Entfernen überflüssiger Punkte fließender zu gestalten. Das kann beispielsweise dann erforderlich sein, wenn Sie mit dem Freihandzeichner arbeiten oder eine Form aus einer Auswahl erstellen.

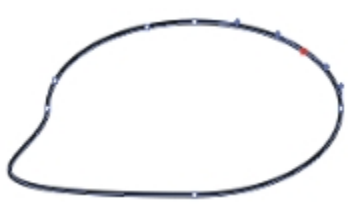

*Mit dem Werkzeug Punkt hinzufügen können einem Pfad weitere Punkte hinzugefügt werden.*

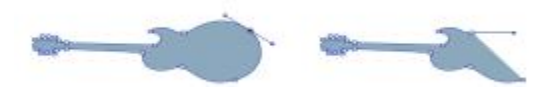

*Mit dem Werkzeug Ankerpunkt löschen können Ankerpunkte gelöscht werden.*

Sie können zudem einen oder mehrere Ankerpunkte verschieben, indem Sie die Durchschnittsposition berechnen, wodurch zwei oder mehrere Ankerpunkte im Verhältnis zueinander verschoben werden. Die Berechnung der Durchschnittsposition ist besonders hilfreich, wenn Sie die Endpunkte zweier verschiedener Kurven verbinden möchten. Die Endpunkte werden durch die Berechnung der Durchschnittsposition in beiden Richtungen genau aufeinander platziert. Wenn Sie die Endpunkte anschließend verbinden, erstellt Corel Painter aus beiden Punkteneinen einzigen Punkt, durch den der Pfad verläuft. Wenn Sie bei Punkten, die nahe beieinander liegen, die Durchschnittsposition nicht berechnen, werden sie von Corel Painter durch ein *Segment* verbunden.

## So können Sie Ankerpunkte hinzufügen oder löschen

Wählen Sie mit dem Werkzeug Formauswahl  $\blacktriangleright$  eine Form aus.

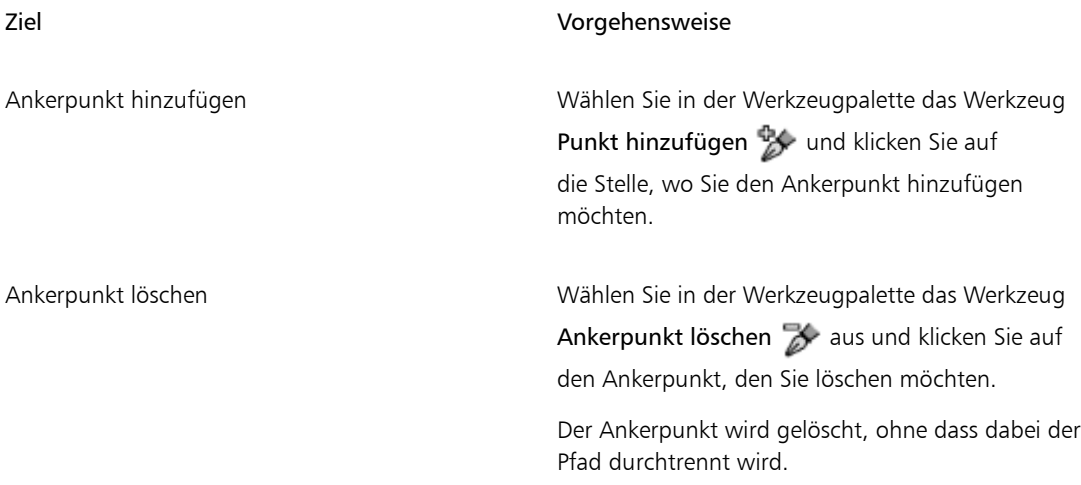

₽€

Um schnell zum Werkzeug Formauswahl > zu wechseln, halten Sie die Befehlstaste (Macintosh) bzw. die Strg-Taste (Windows) gedrückt.

## So verschieben Sie Ankerpunkte

- 1 Wählen Sie in der Werkzeugpalette das Werkzeug Formauswahl  $\blacktriangleright$  aus.
- 2 Klicken Sie auf einen Ankerpunkt, um ihn auszuwählen, oder ziehen Sie um den Punkt herum ein Auswahlrechteck auf.

Wenn Sie mehrere Punkte auswählen möchten, ziehen Sie um alle gewünschten Punkte herum ein Auswahlrechteck auf. Alle Ankerpunkte innerhalb des Rechtecks werden ausgewählt, auch die Ankerpunkte anderer Formen.

Um die Auswahl zu vergrößern, wählen Sie bei gedrückter Umschalttaste weitere Ankerpunkte aus.

3 Ziehen Sie den Punkt an die gewünschte Position.

Wenn mehrere Punkte ausgewählt sind, werden beim Ziehen eines Punkts alle Punkte verschoben.

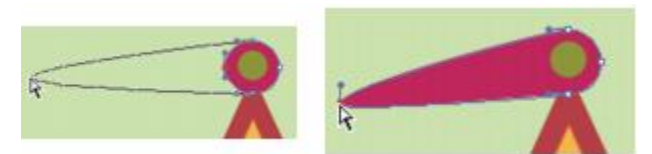

*Ziehen Sie einen Ankerpunkt mit der Maus, um ihn zu verschieben.*

## So berechnen Sie die Durchschnittsposition von Ankerpunkten

1 Wählen Sie mit dem Werkzeug Formauswahl  $\blacktriangleright$  die Ankerpunkte aus, deren Durchschnittsposition Sie berechnen möchten.

In den meisten Fällen ist es am einfachsten, wenn Sie dazu ein Auswahlrechteck aufziehen.

- 2 Wählen Sie Formen Durchschnittsposition.
- 3 Aktivieren Sie im Dialogfenster Durchschnittsposition eine der Optionen, um die Achse für die Berechnung der Durchschnittsposition zu bestimmen.

## <span id="page-881-0"></span>Kurvenverläufe anpassen

Der Kurvenverlauf der Segmente auf beiden Seiten eines Ankerpunkts wird vom Winkel und der Länge des Griffs bestimmt. Je länger der Griff, desto steiler die Kurve.

Welche Wirkung das Verschieben eines Griffs hat, hängt davon ab, ob der Ankerpunkt ein Kurven- oder ein Eckpunkt ist. Zwei verbundene Kurven (oder gerade Linien) haben einen gemeinsamen Ankerpunkt, der ein Kurven- oder ein Eckpunkt sein kann. Die Griffe dieser beiden Ankerpunktarten verhalten sich unterschiedlich.

Wenn Sie an dem Bearbeitungspunkt an einem Griff eines Kurvenpunkts ziehen, verändern sich die Kurven auf beiden Seiten des Ankerpunkts. Bei einem Kurvenpunkt stellen Sie den Winkel der Griffe simultan ein.

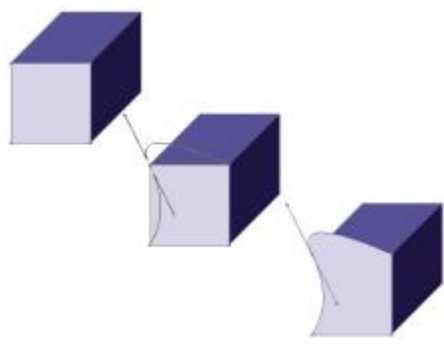

*Umwandlung eines Eckpunkts in einen Kurvenpunkt*

Wenn Sie den Bearbeitungspunkt an einem Griff eines Eckpunkts ziehen, verändert sich nur die Kurve auf dieser Seite des Ankerpunkts. Bei einem Eckpunkt können Sie den Winkel der Griffe unabhängig voneinander einstellen.

## So passen Sie Kurven an

- 1 Wählen Sie in der Werkzeugpalette das Werkzeug Formauswahl  $\blacktriangleright$  aus.
- 2 Klicken Sie auf eine Form, um sie auszuwählen. Wenn die Griffe des Ankerpunkts nicht angezeigt werden, ziehen Sie den Mauszeiger über den Ankerpunkt, um die Griffe anzeigen zu lassen.
- 3 Ziehen Sie an einem Griffbearbeitungspunkt, um die gewünschte Kurve zu erzeugen.

D€

Sie können Kurven auch anpassen, indem Sie Liniensegmente mit dem Werkzeug Formauswahl  $\blacktriangleright$  an eine andere Position ziehen.

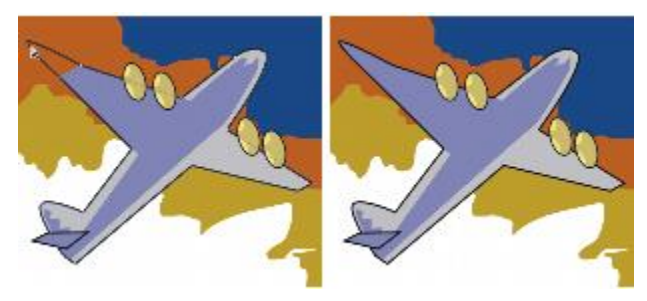

*Ziehen Sie mit dem Werkzeug Formauswahl an einem Griffbearbeitungspunkt.*

## <span id="page-883-1"></span>So wandeln Sie Kurvenpunkte in Eckpunkte um oder umgekehrt

1 Wählen Sie mit dem Werkzeug Formauswahl  $\blacktriangleright$  einen Ankerpunkt aus.

Wenn die Griffe des Ankerpunkts nicht angezeigt werden, ziehen Sie den Mauszeiger über den Ankerpunkt, um die Griffe anzeigen zu lassen.

- 2 Wählen Sie in der Werkzeugpalette das Werkzeug Ankerpunkt umwandeln  $\uparrow$  aus.
- 3 Klicken Sie auf einen der Griffe des Ankerpunkts.
- ×

Nachdem Sie den Punkt umgewandelt haben, müssen Sie weitere Änderungen mit dem Werkzeug Formauswahl  $\blacktriangleright$  vornehmen. Wenn Sie versuchen, einen Ankerpunkt mit dem Werkzeug Ankerpunkt umwandeln **Ankerpunkt umwandeln** anzupassen, wird der Ankerpunkt erneut umgewandelt.

# <span id="page-883-0"></span>Formsegmente durchtrennen oder verbinden

Es ist möglich, Formen zu öffnen, um neue Kurven einzufügen oder um sie mit anderen offenen Formen zu verbinden. Dazu steht Ihnen das Werkzeug Schere zur Verfügung Sie können auch zwei Endpunkte (derselben oder verschiedener Formen) miteinander verbinden. Auf diese Weise lassen sich offene Formen schließen oder zwei Formen miteinander verbinden.

## So durchtrennen Sie Formen

- 1 Wählen Sie in der Werkzeugpalette das Werkzeug Schere  $\bigtimes$  aus.
- 2 Klicken Sie auf die Stelle, an der die Form getrennt werden soll (das Klicken auf einen Endpunkt zeigt keine Wirkung).

Der eigentliche Schneidepunkt (Hot Spot) des Werkzeugs Schere befindet sich dort, wo sich die Scherenblätter kreuzen. Platzieren Sie dieses Kreuz auf der Linie.

Die Scherenblätter werden geschlossen und es werden zwei neue Ankerpunkte erstellt.

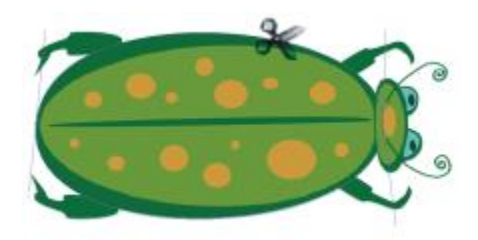

*Die Schere öffnet und schließt sich und durchtrennt dabei den Pfad.*

3 Wählen Sie in der Werkzeugpalette das Werkzeug Formauswahl  $\blacktriangleright$  aus und ziehen Sie die neuen Ankerpunkte oder Segmente mit der Maus.

Die neuen Ankerpunkte liegen übereinander und sind beide ausgewählt. Falls beim Versuch, einen der neuen Ankerpunkte mit dem Hilfsmittel Formauswahl zu verschieben, beide Ankerpunkte verschoben werden, heben Sie die Auswahl auf und ziehen Sie dann an einem Punkt.

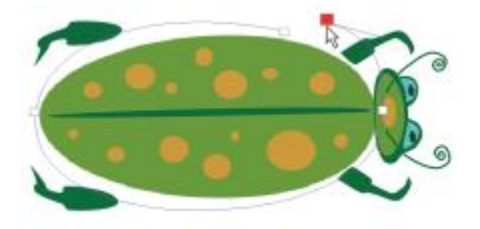

*Sobald ein Pfad durchtrennt ist, kann er verschoben werden.*

## So verbinden Sie Endpunkte

- 1 Wählen Sie in der Werkzeugpalette das Werkzeug Formauswahl  $\blacktriangleright$  aus.
- 2 Wählen Sie die beiden Ankerpunkte aus, die verbunden werden sollen. Sie können dazu entweder ein Auswahlrechteck um beide Ankerpunkte aufziehen oder aber zunächst auf den ersten Ankerpunkt und dann bei gedrückter Umschalttaste auf den zweiten Ankerpunkt klicken.
- 3 Wählen Sie in der Menüleiste Formen Fundpunkte verbinden.

Zwischen den beiden Punkten wird eine gerade Linie erstellt.

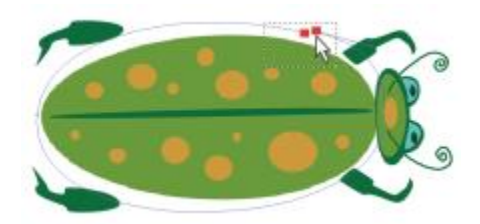

*Verwenden Sie das Werkzeug Formauswahl, um zwei Endpunkte auszuwählen.*

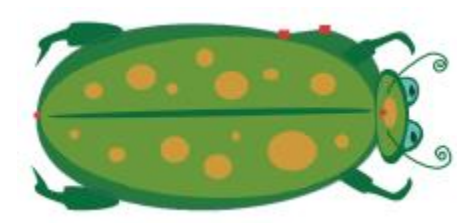

*Verbinden Sie zwei Endpunkte mit dem Befehl Endpunkte verbinden.*

## <span id="page-885-0"></span>Formen in Bildebenen umwandeln

In Corel Painter werden die Formen, die Sie erstellen, zu Formebenen hinzugefügt. Wenn Sie auf eine Form malen, mit Effekten bearbeiten, umwandeln oder auf andere Weise ändern möchten, müssen Sie diese zuerst in eine pixelgestützte Bildebene konvertieren. Sie können eine einzelne Form oder eine Gruppe von Formen auch in eine Bildebene umwandeln.

## Vergleich zwischen Form- und Bildebenen

Einige der Optionen und Einstellungen für pixelgestützte Bildebenen können auch auf Formen angewendet werden. Sie können Formen z.B. in gleicher Weise verschieben wie Bildebenen und Sie können das Montageverfahren ändern, um zu steuern, wie die Form mit dem darunter liegenden Bild interagiert. Für Formen gelten dieselben Ebenenregeln wie für pixelgestützte Bildebenen, und auch die Bearbeitungsmöglichkeiten sind weitgehend identisch. Der Unterschied zwischen Formen und pixelgestützten Bildebenen besteht jedoch darin, welchen Typ von Daten sie enthalten. Formen sind Vektorobjekte, wohingegen pixelgestützte Bildebenen aus Pixeln bestehen. Wenn Sie Malstriche, Umwandlungen (mit dem Werkzeug Umwandeln) oder Effekte auf eine Form anwenden möchten, müssen Sie die Form in eine pixelbasierte Ebene konvertieren. Wenn eine Form ausgewählt ist und Sie eine dieser Aktionen auszuführen versuchen, zeigt Corel Painter automatisch eine Warnung an, die Sie darauf hinweist, dass Sie die Form in eine Bildebene konvertieren müssen. Nach der Umwandlung der Form in eine Bildebene können Sie nicht mehr auf die formspezifischen Steuerelemente zugreifen.

Weitere Informationen dazu finden Sie unter ["Ebenen" auf Seite 553.](#page-580-0)

## So wandeln Sie Formen in pixelgestützte Ebenen um

- 1 Klicken Sie im Panel Ebenen auf die Form.
- <sup>2</sup> Klicken Sie auf die Optionsschaltfläche für Ebenen **is zu auch wählen Sie In Standardebene umwandeln** aus.

Wenn Sie ausschließlich auf die Form malen möchten, aktivieren Sie die Schaltfläche Transparente Bereiche schützen im Panel Ebenen.

## 89

Da die Malwerkzeugkategorien Aquarell und Tinte automatisch ihre eigenen Ebenen erzeugen, können Sie mit diesen Werkzeugen nicht auf Formen malen.

In manchen Fällen werden Sie von Corel Painter aufgefordert, eine Form umzuwandeln. Wenn Sie beispielsweise einer Form einen Effekt zuweisen möchten, werden Sie von Corel Painter gefragt, ob Sie die Form in eine Bildebene umwandeln möchten.

D€

Sie können eine Form auch in eine Bildebene umwandeln, indem Sie Formen  $\blacktriangleright$  In Ebene umwandeln verwenden.

# <span id="page-886-0"></span>Auswahlbereiche in Formen umwandeln

Sie können einen Auswahlbereich in eine Form umwandeln, um seine Kontur zu bearbeiten.. Wenn Sie mit der Kontur zufrieden sind, können Sie die Form wieder in einen Auswahlbereich zurückverwandeln. Weitere Informationen finden Sie unter ["So wandeln Sie Formen in Auswahlbereiche um" auf Seite 627.](#page-654-0)

Wenn Sie einen Auswahlpfad skalieren, drehen oder neigen möchten, verwenden Sie das Auswahlwerkzeug. Wenn Sie das Kurvenprofil bearbeiten müssen, wandeln Sie den Auswahlbereich in eine Form um.

Beim Arbeiten mit einem Auswahlpfad können Sie Formen auch anhand von Bildbereichen erstellen. Wenn Sie beispielsweise mit dem Werkzeug Zauberstab einen Bereich mit einer bestimmten Farbe auswählen, können Sie den Zauberstab-Auswahlpfad in eine Form umwandeln. Wenn es sich bei dem Auswahlbereich um eine Pixelauswahl handelt, erstellt Corel Painter möglicherweise mehrere Formen.

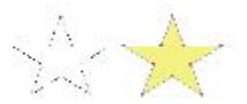

*Sie können einen Auswahlbereich in eine Form umwandeln.*

## <span id="page-887-1"></span>So wandeln Sie Auswahlbereiche in Formen um

- 1 Wählen Sie in der Werkzeugpalette ein Auswahlwerkzeug aus, und erstellen Sie im Bild einen Auswahlbereich.
- 2 Wählen Sie Auswahl In Form umwandeln.

Corel Painter wandelt die Auswahl in eine Form um und weist ihr die Standardattribute für Formen zu. Die neue Ebene wird im Panel Ebenen angezeigt.

XD

Optimale Ergebnisse erzielen Sie, wenn die Auswahl eine Pfadauswahl ist. Liegt eine Pixelauswahl vor, müssen Sie in der Menüleiste Auswahl > Auswahl umwandeln auswählen, um die Auswahl in eine Pfadauswahl umzuwandeln.

# <span id="page-887-0"></span>Formen drehen, neigen, spiegeln sowie ihre Größe ändern

In Corel Painter können Sie Formen oder Gruppen von Formen drehen, neigen, spiegeln sowie ihre Größe ändern Damit Sie mit einer Form arbeiten können, müssen Sie diese zunächst auswählen.

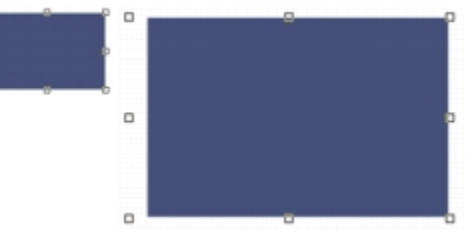

*Größe einer Form ändern*

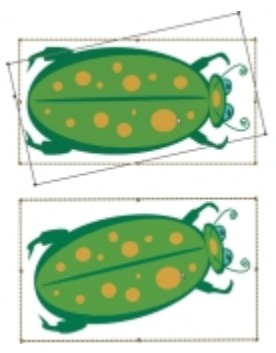

*Gruppen von Formen drehen*

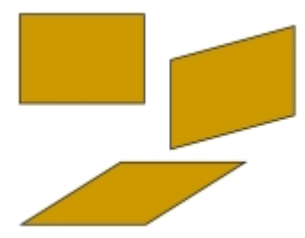

*Ein Rechteck (oben links) wird durch Ziehen eines mittleren Seitenbearbeitungspunkts (oben rechts) und des oberen mittleren Bearbeitungspunkts (unten) geneigt.*

## So ändern Sie die Größe von Formen

- 1 Wählen Sie in der Werkzeugpalette das Ebenenwerkzeug  $\blacktriangleright$  aus.
- 2 Wählen Sie die Form oder Formengruppe aus, deren Größe Sie ändern möchten. Um die Formen herum wird ein Auswahlrechteck angezeigt. Das Rechteck ist an allen Ecken und Seiten mit Bearbeitungspunkten versehen.
- 3 Ziehen Sie an einem der Bearbeitungspunkte, um die Größe der ausgewählten Form zu ändern.

Wenn die Größe in einer Richtung geändert werden soll, ziehen Sie an einem der Seitenbearbeitungspunkte. Wenn die Größe in zwei Richtungen geändert werden soll, ziehen Sie an einem der Eckbearbeitungspunkte.

D€

Wenn die Proportionen beim Ändern der Größe beibehalten werden sollen, halten Sie beim Ziehen die Umschalttaste gedrückt.

## So drehen Sie Formen

- Wählen Sie in der Werkzeugpalette das Ebenenwerkzeug  $\blacktriangleright$  aus.
- 2 Wählen Sie die Form oder Gruppe aus, die Sie drehen möchten. Um die Formen herum wird ein Auswahlrechteck angezeigt. Das Rechteck ist an allen Ecken und Seiten mit Bearbeitungspunkten versehen.
- 3 Halten Sie die Befehlstaste (Macintosh) bzw. die Strg-Taste (Windows) gedrückt und ziehen Sie einen der Eckbearbeitungspunkte.

Dieser Befehl funktioniert sowohl bei Formen als auch bei pixelgestützten Ebenen.

#### So neigen Sie Formen

1 Wählen Sie in der Werkzeugpalette das Ebenenwerkzeug  $\blacktriangleright$  aus.

- 2 Wählen Sie die Form oder die Formengruppe aus, die Sie neigen möchten.
- 3 Ziehen Sie bei gedrückter Befehlstaste (Macintosh) bzw. Strg-Taste (Windows) einen der mittleren Bearbeitungspunkte mit der Maus.

## So spiegeln Sie Formen

- 1 Wählen Sie in der Werkzeugpalette das Werkzeug Formauswahl  $\blacktriangleright$ , und klicken Sie auf eine Form.
- 2 Wählen Sie im Menü Bearbeiten eine der folgenden Optionen:
	- Horizontal spiegeln
	- Vertikal spiegeln

# Œ

Sie können eine Form auch spiegeln, indem Sie diese zunächst mit dem Ebenenwerkzeug

auswählen und dann zum horizontalen Spiegeln einen oberen oder unteren Bearbeitungspunkt über den gegenüberliegenden Bearbeitungspunkt hinweg ziehen oder zum vertikalen Spiegeln einen seitlichen Bearbeitungspunkt über den gegenüberliegenden Bearbeitungspunkt hinweg ziehen.

# <span id="page-889-0"></span>Formen duplizieren

Durch Duplizieren wird eine identische Kopie einer ausgewählten Form erstellt. Mit Corel Painter können Sie Formen auch unter Verwendung von Verknüpfungstransformationen duplizieren. Das Erstellen transformierter Duplikate erfolgt auf der Basis der eingestellten Optionen.

## So duplizieren Sie Formen

- 1 Wählen Sie in der Werkzeugpalette das Werkzeug Formauswahl  $\blacktriangleright$ , und klicken Sie auf eine Form.
- 2 Wählen Sie in der Menüleiste Formen Duplizieren.

## So ändern Sie Duplikationseinstellungen

- 1 Wählen Sie in der Menüleiste Formen Duplikattransformation festlegen.
- 2 Legen Sie im Dialogfeld Duplikattransformation festlegen die folgenden Einstellungen fest:
	- Bewegen: Legt fest, an welcher Stelle (im Verhältnis zum Original) Corel Painter die duplizierten Formen erzeugt. Die Versatzwerte werden in Pixeln angegeben. Wenn die Versatzwerte für Horizontal und Vertikal beide 0 sind, wird die Kopie genau auf dem Original platziert. Wenn beide Werte 100 sind, erscheint die Kopie 100 Pixel unter dem Original und 100 Pixel rechts davon. Bei negativen Werten wird das Duplikat nach oben und nach links bewegt.
- Skalieren: Bestimmt die Größe der Duplikate im Verhältnis zum Original. Die Werte werden in Prozent angegeben.
- Proportionen erhalten: Die Proportionen der Form bleiben erhalten. Wenn Sie verzerrte Duplikate erstellen möchten, deaktivieren Sie diese Option und geben Sie verschiedene Prozentwerte für die horizontale und die vertikale Skalierung ein.
- Drehung: Legt fest, um wie viel Grad die Duplikate gedreht werden. Bei positiven Werten erfolgt die Drehung gegen den Uhrzeigersinn, bei negativen Werten im Uhrzeigersinn.
- Neigungswinkel: Legt den Neigungsgrad der Duplikate fest. Bei positiven Werten neigen sich die Duplikate nach rechts. Bei negativen Werten neigen sie sich nach links. Für Neigungswinkel können Werte zwischen –90° und 90° eingegeben werden. Wenn sich die Werte den Extremwerten nähern, sehen die Kopien allerdings wie ein Strich aus.

## So erstellen Sie transformierte Duplikate

- 1 Wählen Sie die Form aus, die Sie transformieren möchten.
- 2 Wählen Sie in der Menüleiste Formen Duplizieren.

Corel Painter erstellt ein Duplikat der Form unter Berücksichtigung der von Ihnen festgelegten Einstellungen.

Das Duplikat ist nun die ausgewählte Form. Wählen Sie erneut den Befehl Duplizieren oder drücken Sie die Tastenkombination Befehlstaste + ] (Macintosh) bzw. Strg-Taste + ] (Windows), um die Transformation für die neue Form zu wiederholen.

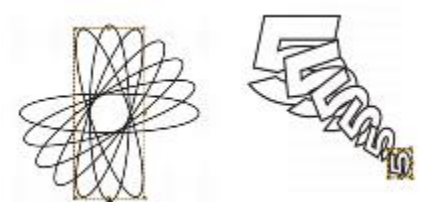

*Beim Duplizieren der ovalen Form (links) wurde nur die Funktion zum Drehen verwendet. Beim Duplizieren der Form der Zahl 5 (rechts) wurden die Funktionen zum Bewegen, Skalieren und Drehen verwendet.*

# <span id="page-890-0"></span>Formen kombinieren

Sie können Formen auf unterschiedliche Weise kombinieren und so spezielle Ergebnisse erzielen. Zwei oder mehrere Formen können zu einer einzigen Form verknüpft werden. Die dabei entstehende Form übernimmt die Attribute der Form auf der obersten Ebene. Wenn die Form gefüllt ist, werden überlappende Bereiche nicht gefüllt. Verknüpfte Formen können verwendet werden, um Bereiche in einer Form mithilfe einer anderen Form auszuschneiden. Sie können die Verknüpfung von verknüpften Formen auch wieder aufheben, sodass die ursprünglichen Formen wiederhergestellt werden.

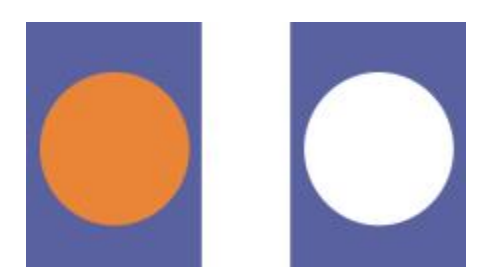

*Das Rechteck und das Oval werden zu einer verknüpften Form kombiniert.*

Sie können auch Formen zu einer Formengruppe verknüpfen, sodass Sie mehrere Formen als eine Einheit bearbeiten können.

## So erstellen Sie verknüpfte Formen

- 1 Wählen Sie das Werkzeug Formauswahl  $\blacktriangleright$  und wählen Sie bei gedrückter Umschalttaste beide Formen aus. Stattdessen können Sie auch ein Auswahlrechteck um beide Formen herum aufziehen.
- 2 Wählen Sie in der Menüleiste Formen > Pfade verknüpfen.
- Œ

Sie können eine Form mit einer verknüpften Form kombinieren und so eine verschachtelte verknüpfte Form erstellen.

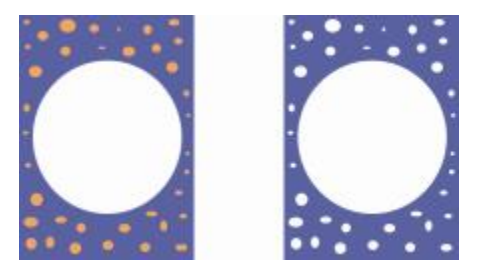

*Die durch die Verknüpfung entstandene Form kann selbst wiederum mit anderen Formen verknüpft werden.*

## So trennen Sie verknüpfte Formen

- 1 Wählen Sie eine verknüpfte Form aus.
- 2 Wählen Sie in der Menüleiste Formen Verknüpfung aufheben.

## <span id="page-892-0"></span>Formen angleichen

Einzelne Formen oder ganze Gruppen von Formen können angeglichen werden, sodass der Eindruck entsteht, dass es sich um eine einzelne Form handelt, die in eine andere Form übergeht. Beim Angleichen werden Zwischenformen zwischen zwei oder mehr ausgewählten Formen erzeugt. Diese Funktion wird auch verwendet, um Schattierungen auf unregelmäßigen Formen zu simulieren. Die Angleichung wird sowohl auf die Strich- und Füllungsattribute als auch auf die Größe der Form angewendet.

Sie können eine Gruppe von Formen an eine andere Gruppe angleichen. Das Angleichen einer einzelnen Form an eine Gruppe ist jedoch nicht möglich.

Beim Angleichen von Gruppen mit anderen Gruppen entstehen interessante Effekte, besonders dann, wenn die Gruppen selbst durch Angleichungen entstanden sind.

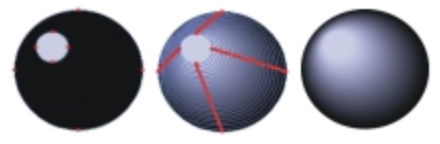

*Der kleine Kreis wird an den großen Kreis angeglichen, um einen Schattierungseffekt zu erzeugen.*

## So gleichen Sie Formen an

1 Platzieren Sie die Formen, die angeglichen werden sollen.

Sie können die Formebenen im Panel Ebenen anordnen. Die Angleichung erfolgt von den unteren zu den höheren Ebenen.

- 2 Wählen Sie in der Werkzeugpalette das Werkzeug Formauswahl  $\blacktriangleright$  aus.
- 3 Halten Sie die Umschalttaste gedrückt und wählen Sie die anzugleichenden Formen aus.
- 4 Wählen Sie in der Menüleiste Formen > Angleichen.
- 5 Geben Sie im Dialogfeld Angleichen im Feld Anzahl Angleichungsstufen einen Wert für die Anzahl der Zwischenformen ein.
- 6 Aktivieren Sie im Bereich Abstand eine der folgenden Optionen:
	- Gleichmäßig: gleicht Formen mit gleichmäßigen Abständen an.
	- Zum Ende abnehmend: erzeugt große Abstände am Anfang, die zum Ende hin kleiner werden.
	- Zum Ende zunehmend: erzeugt kleine Abstände am Anfang, die zum Ende hin größer werden.
	- Zur Mitte zunehmend: erzeugt große Abstände in der Mitte, die zu beiden Enden hin kleiner werden.
- 7 Wählen Sie im Bereich Farbe eine der folgenden Optionen:
	- RGB: Die Farben gehen innerhalb der Angleichung direkt ineinander über.
- Farbton im UZS: Der Farbübergang verläuft auf dem Farbkreis im Uhrzeigersinn zur Zielfarbe.
- Farbton gegen UZS: Der Farbübergang verläuft auf dem Farbkreis entgegen dem Uhrzeigersinn zur Zielfarbe.
- 8 Geben Sie im Feld Räumlichkeitsfaktor einen Wert zwischen 0,01 und 100 ein, um den Abstand zwischen den Zwischenformen zu bestimmen.

Bei einem Räumlichkeitsfaktor von 1,0 sind die Abstände zwischen den Formen gleich groß. Wenn der Räumlichkeitsfaktor kleiner als 1,0 ist, ist der Abstand zwischen den Formen am Anfang der Angleichung geringer als am Ende der Angleichung. Wenn der Räumlichkeitsfaktor größer als 1,0 ist, ist der Abstand zwischen den Formen am Anfang der Angleichung größer als am Ende der Angleichung.

- 9 Aktivieren Sie nach Bedarf die folgenden Optionen:
	- Auf Bogenlänge ausrichten: Es werden Formen mit unterschiedlich vielen Ankerpunkten angeglichen.
	- Anfangspunkte ausrichten: Die Zwischenformen werden anhand der Ausrichtung der Anfangs- und der Endform ausgerichtet. Wenn diese Option deaktiviert ist, legt Corel Painter die Ausrichtung der Zwischenformen anhand des Anfangspunktes (erster Ankerpunkt) von Anfangs- und Endform fest. Dadurch kann es passieren, dass die Zwischenformen aussehen, als würden sie "umfallen".

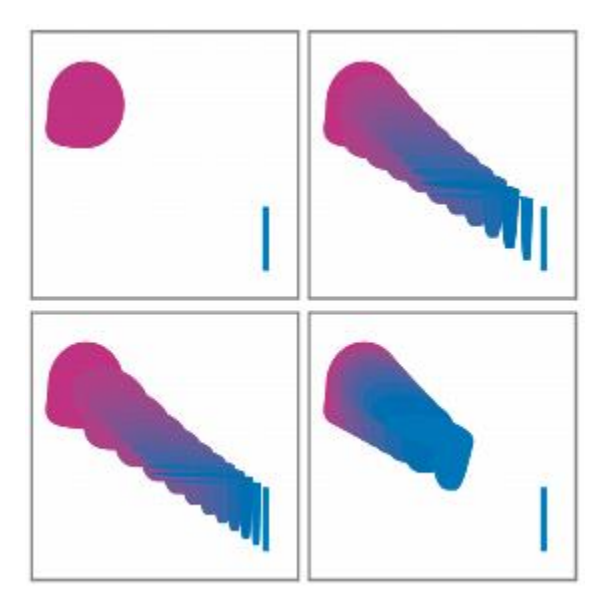

*Vom Bild oben links im Uhrzeigersinn: Zwei nicht angeglichene Formen; Angleichung mit einem Räumlichkeitsfaktor von 1,0; Angleichung mit einem Räumlichkeitsfaktor von 4,0 und Angleichung mit einem Räumlichkeitsfaktor von 0,1*

# <span id="page-894-0"></span>Kontur einer Form als Auswahl speichern

Sie können die Kontur einer Form als Auswahl sichern. In Corel Painter gibt es keine Formen-Bibliothek. Aufgrund der engen Beziehung zwischen Formkonturen und Auswahlpfaden können Sie jedoch die Kontur einer Form als Auswahl in der Auswahlmappe sichern. Eine gesicherte Auswahl kann mühelos in eine Form umgewandelt werden. Weitere Informationen finden Sie unter ["Mit der Auswahlmappe arbeiten" auf Seite](#page-665-0) [638.](#page-665-0) Informationen zur Umwandlung von Auswahlbereichen in Formen finden Sie unter ["So wandeln Sie](#page-887-1) [Auswahlbereiche in Formen um" auf Seite 860.](#page-887-1)

## So sichern Sie die Kontur einer Form als Auswahl

- 1 Wählen Sie Fenster Dimedienbibliothek-Panels Dieuswahlbereiche aus.
- 2 Wählen Sie in der Werkzeugpalette das Werkzeug Formauswahl  $\triangleright$ , und klicken Sie auf eine Form.
- 3 Wählen Sie Formen ▶ In Auswahl umwandeln aus.
- 4 Klicken Sie im Panel Auswahlmappe auf die Optionsschaltfläche für die Auswahl und wählen Sie Auswahl zur Mappe hinzufügen aus.
- 5 Geben Sie im Dialogfenster Auswahl sichern bzw. Auswahl speichern einen Namen im Feld Sichern unter bzw. Speichern unter ein.

## <span id="page-894-1"></span>Adobe Illustrator-Formen exportieren

Zudem können mit Corel Painter Formdaten in das Adobe Illustrator-Format (AI) exportiert werden. Beim Exportieren in das AI-Format werden nur die Formen gesichert, nicht jedoch die Arbeitsfläche oder sonstige im Dokument enthaltene Ebenen. Transparenzeinstellungen und Montageverfahren gehen beim Exportieren von Formdaten in das AI-Format verloren.

Wenn sowohl Corel Painter als auch Adobe Illustrator auf dem Computer ausgeführt werden, können Sie Inhalte in Adobe Illustrator kopieren und in Corel Painter einfügen.

## So exportieren Sie Formen nach Adobe Illustrator

- 1 Wählen Sie Ablage ▶ Exportieren ▶ Adobe Illustrator-Datei (Macintosh) bzw. Datei ▶Exportieren ▶Adobe Illustrator-Datei (Windows).
- 2 Geben Sie im Dialogfeld Illustrator-Datei exportiereneinen Ablageort/Speicherort und einen Dateinamen ein und klicken Sie auf Sichern (Macintosh) bzw. Speichern (Windows).

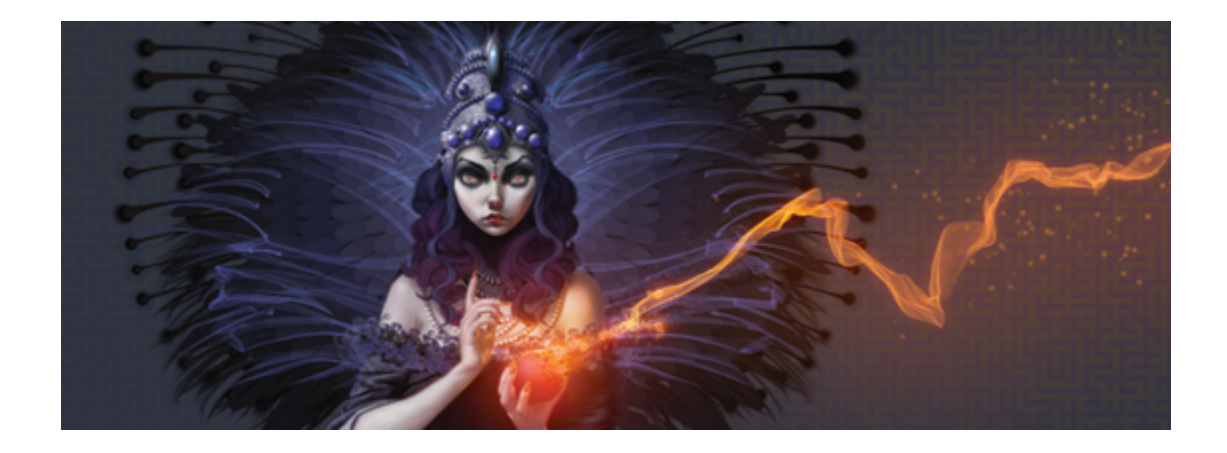

# Text hinzufügen

Mit Corel Painter können Sie bearbeitungsfähigen Text auf Ihrem Bild platzieren und ändern.

In diesem Abschnitt werden folgende Themen besprochen:

- ["Text zu Bildern hinzufügen" \(Seite 869\)](#page-896-0)
- ["Text ausrichten" \(Seite 871\)](#page-898-0)
- ["Unterschneidung von Text und Zeilenabstand anpassen" \(Seite 871\)](#page-898-1)
- ["Text dehnen, drehen und neigen" \(Seite 872\)](#page-899-0)
- ["Schlagschatten zu Text hinzufügen" \(Seite 873\)](#page-900-0)
- ["Effekte auf Text anwenden" \(Seite 874\)](#page-901-0)
- ["Kurven auf Text anwenden" \(Seite 875\)](#page-902-0)
- ["Textebenen umwandeln" \(Seite 877\)](#page-904-0)
- ["Text ablegen" \(Seite 878\)](#page-905-0)

# <span id="page-896-0"></span>Text zu Bildern hinzufügen

Mithilfe des Werkzeugs Text **können Sie Bildern Text hinzufügen. Der Text, den Sie hinzufügen, wird** in einer Textebene gespeichert, die automatisch erstellt wird, wenn Sie den Textcursor auf der Arbeitsfläche platzieren. Jede Textebene enthält einen einzelnen Textblock. Die Textebene wird im Panel Ebenen angezeigt

und durch das Symbol  $T \leq 1$  dargestellt.

Mithilfe der Textebene können Sie an Ihrem Bild arbeiten, ohne Textattribute zu verändern. Sie können die Textebene jedoch jederzeit auswählen, um sie zu bearbeiten. Der Text bleibt so lange voll bearbeitungsfähig, bis Sie ihn auf der Arbeitsfläche ablegen. Weitere Informationen finden Sie unter ["Text ablegen" auf Seite](#page-905-0) [878.](#page-905-0)

## So fügen Sie Bildern Text hinzu

- 1 Wählen Sie in der Werkzeugpalette das Werkzeug Text  $\blacksquare$  aus.
- 2 Klicken Sie auf eine beliebige Stelle im Dokumentfenster, und geben Sie den gewünschten Text ein.
- Œ

Sie können Text auch formatieren, indem Sie in der Eigenschaftsleiste entsprechende Optionen auswählen.

Sie können Text auch formatieren, indem Sie Fenster  $\blacktriangleright$  Text und anschließend im Panel Text die gewünschten Optionen auswählen.

## Text formatieren

Sie können Text formatieren, indem Sie die Schriftart, die Schriftgröße und Farbe ändern. Sie können diese Aufgaben aber auch über die Eigenschaftsleiste oder das Panel Text durchführen. Dort finden Sie weitere Optionen zur Textbearbeitung. Die Änderungen, die Sie vornehmen, werden auf den gesamten Text in der Textebene angewendet.

## So ändern Sie die Schriftart, Schriftgröße und Farbe von Text

- 1 Wählen Sie in der Werkzeugpalette das Werkzeug Text  $\bigcap$  aus.
- 2 Wählen Sie im Panel Ebenen eine Textebene aus.

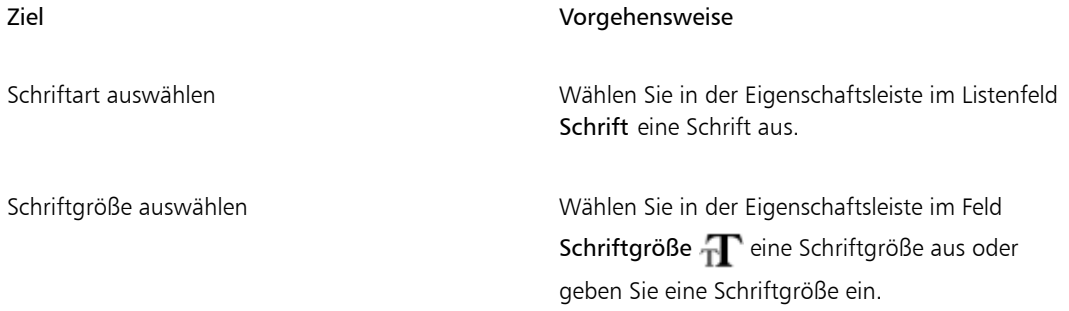

Farbe auswählen Klicken Sie in der Eigenschaftsleiste auf die Farbauswahl, und wählen Sie eine Farbe aus.

Ø€

Sie können Text auch formatieren, indem Sie Fenster Frext und anschließend im Panel Text die gewünschten Optionen auswählen.

## <span id="page-898-0"></span>Text ausrichten

Sie können einen Textblock linksbündig, rechtsbündig oder zentriert ausrichten. Für die Ausrichtung des Texts wird als Referenzpunkt der Nullpunkt der Grundlinie verwendet.

## So richten Sie Text aus

- 1 Wählen Sie in der Werkzeugpalette das Werkzeug Text  $\bigcap$  aus.
- 2 Wählen Sie im Panel Ebenen eine Textebene aus.
- 3 Aktivieren Sie in der Eigenschaftsleiste eine der folgenden Optionen:
	- $\cdot$  Links ausrichten  $\equiv$
	- Zentrieren
	- Rechts ausrichten

D€

Sie können Text auch ausrichten, indem Sie in der Werkzeugpalette das Ebenenwerkzeug

auswählen, auf den Text in der Arbeitsfläche klicken und dann im Panel Text auf eine der Ausrichtungsoptionen klicken.

# <span id="page-898-1"></span>Unterschneidung von Text und Zeilenabstand anpassen

Sie können den Abstand zwischen Buchstaben durch Anpassen der Unterschneidung festlegen. Darüber hinaus können Sie auch den Abstand zwischen Textzeilen anpassen, indem Sie den Zeilenabstand festlegen. So können Sie beispielsweise die Standardeinstellung von 100 % für den Zeilenabstand ändern.

## So unterschneiden Sie Text

- 1 Wählen Sie Fenster Fext aus.
- 2 Wählen Sie in der Werkzeugpalette das Werkzeug Text  $\mathbf T$  aus.
- 3 Wählen Sie im Panel Ebenen eine Textebene aus.
- 4 Stellen Sie im Panel Text den Regler Laufweite  $AV$  ein.

## So passen Sie den Zeilenabstand an

- 1 Wählen Sie Fenster Fext aus.
- 2 Wählen Sie in der Werkzeugpalette das Werkzeug Text  $\mathbf T$  aus.
- 3 Wählen Sie im Panel Ebenen eine Textebene aus.
- 4 Stellen Sie im Panel Text den Regler Zeilenabstand  $\frac{T}{1T}$  ein.

## <span id="page-899-0"></span>Text dehnen, drehen und neigen

Sie können die Darstellung von Text ändern, indem Sie ihn dehnen, drehen oder neigen. Das Dehnen wirkt sich sowohl horizontal als auch vertikal auf die Textgröße aus. Wenn Sie Text vertikal dehnen, wird er schmaler und höher. Wenn Sie ihn horizontal dehnen, wird er flacher und länger.

Mithilfe der Drehfunktion wird der Text um den Endpunkt des Textblocks gedreht. Je nach Textausrichtung erfolgt die Drehung um die linke untere Ecke, die rechte untere Ecke oder den Mittelpunkt. Außerdem können Sie Text nach rechts oder links neigen.

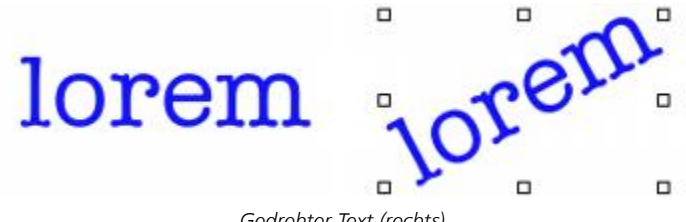

*Gedrehter Text (rechts)*

So dehnen, drehen oder neigen Sie Text

- 1 Wählen Sie den Text mithilfe des Ebenenwerkzeugs  $\blacktriangleright$ <sub>4</sub>, aus.
- 2 Wählen Sie aus der folgenden Tabelle eine Aufgabe aus:
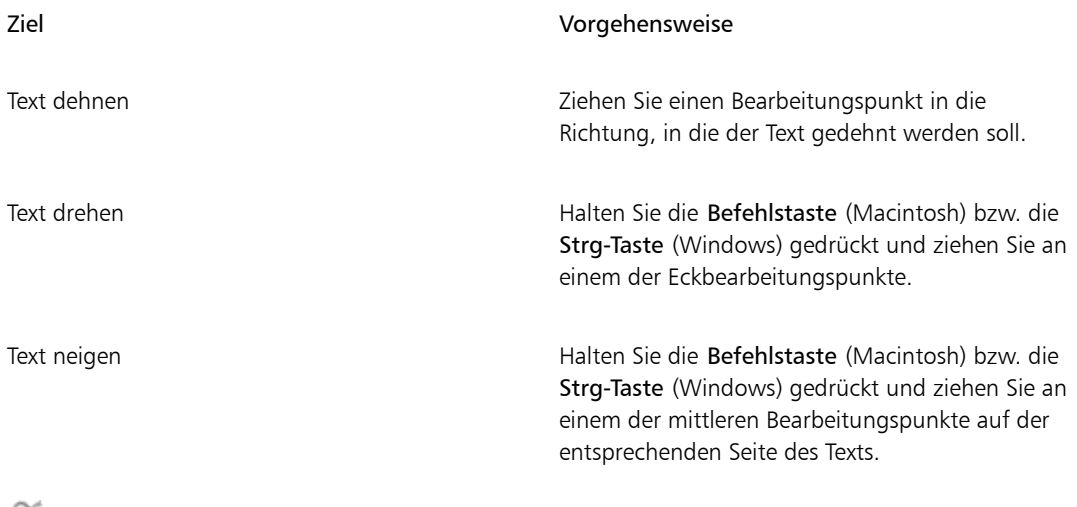

Þē

Wenn der Begrenzungsrahmen nicht angezeigt wird, klicken Sie auf die Ebenen-Optionen-Schaltfläche **ist und wählen Sie die Option Ebenen-Indikator einblenden**.

### Schlagschatten zu Text hinzufügen

Sie können Schlagschatten auf Text anwenden. Dabei haben Sie die Wahl zwischen zwei Schlagschattenstilen: einem Schlagschatten außerhalb, wobei der Schatten hinter den Text gelegt wird, und einem Schlagschatten innerhalb, wobei der Schatten in den Text gelegt wird.

Darüber hinaus können Sie auch das Montageverfahren oder den Schlagschatten für Text ändern. Weitere Informationen finden Sie unter ["Ebenen mithilfe von Montageverfahren angleichen" auf Seite 586.](#page-613-0)

#### So fügen Sie Schlagschatten zu Text hinzu

- 1 Wählen Sie in der Werkzeugpalette das Werkzeug Text  $\bigcap$  aus.
- 2 Wählen Sie im Panel Ebenen eine Textebene aus.
- 3 Aktivieren Sie in der Eigenschaftsleiste eine der folgenden Optionen:
	- **Schatten außerhalb**  $\mathbf{T}$ : Es wird der Eindruck erweckt, dass die Buchstaben Schatten auf ein darunter liegendes Blatt Papier werfen.
- Schatten innerhalb  $\blacksquare$ : Es wird der Eindruck erweckt, dass die Buchstaben aus einem Blatt Papier ausgeschnitten und zum Betrachter hin gerückt sind.
- Kein Schatten **T**: Entfernt einen Schatten.
- ₽ś

Sie können Schatten auch über eine der entsprechenden Optionen im Panel Text hinzufügen.

### Effekte auf Text anwenden

Sie können die Darstellung von Text oder Textschlagschatten ändern, indem Sie unterschiedliche Effekte anwenden. Sie können ein Montageverfahren auf Text wie auf andere Ebenen anwenden, um festzulegen, wie der Text mit dem darunter liegenden Bild interagiert.

Zudem können Sie die Deckkraft anpassen, mit der die Transparenz von Text oder Schatten bestimmt wird. Der Textschatten sollte halbtransparent sein. Mithilfe der Deckkraft können Sie zudem die Textfarbe verblassen lassen.

Darüber hinaus können Sie Text und Schatten durch Fokus- oder Richtungsweichzeichnen unscharf darstellen. Beim Fokusweichzeichnen werden die Ränder der Textzeichen unscharf gezeichnet. Beim Richtungsweichzeichnen können Sie die Richtung angeben, in der die Unschärfe auftreten soll.

#### So wenden Sie ein Montageverfahren auf Text an

- 1 Wählen Sie Fenster Fext aus.
- 2 Wählen Sie in der Werkzeugpalette das Werkzeug Text  $\blacksquare$  aus.
- 3 Wählen Sie im Panel Ebenen eine Textebene aus.
- 4 Klicken Sie im Panel Text auf die folgenden Schaltflächen:
	- Textattribute  $\mathbf T$
	- Schattenattribute  $\mathbf{T}$
- 5 Wählen Sie im Listenfeld Montageverfahren eine Option aus.

#### So stellen Sie die Textdeckkraft ein

1 Klicken Sie im Panel Text auf die folgenden Schaltflächen:

• Textattribute  $\mathbf T$ 

### • Schattenattribute  $\mathbf{T}$

<sup>2</sup> Verschieben Sie im Panel Text den Regler Deckkraft nach links, um die Transparenz zu erhöhen, oder nach rechts, um die Deckkraft zu erhöhen.

#### So weichzeichnen Sie Text

- 1 Wählen Sie im Panel Ebenen die Text- oder die Schattenebene aus.
- 2 Klicken Sie im Panel Text auf die folgenden Schaltflächen:
	- Textattribute  $\mathbf T$
	- Schattenattribute  $\mathbf{T}$
- 3 Stellen Sie mit dem Regler Weichzeichnen den gewünschten Wert ein.

Wenn Sie eine Richtung für die Unschärfe angeben möchten, aktivieren Sie die Option

Richtungsweichzeichnen und stellen Sie den Regler Richtungsweichzeichnen ein.

Die erste Hälfte des Reglers verwischt den Text von links nach rechts, die zweite Hälfte verwischt den Text von oben nach unten.

### Kurven auf Text anwenden

Sie können einen Kurvenstil anwenden und den Pfad (Grundlinie) ändern, an dem der Text verlaufen soll. Die von einem Kurvenstil erstellte Grundlinie ist eine Bézier-Kurve, d. h., die Form kann mithilfe von Bearbeitungs- und Ankerpunkten gesteuert werden. Weitere Informationen finden Sie unter ["Linien und](#page-868-0) [Kurven zeichnen" auf Seite 841.](#page-868-0)

Sie können zwischen den folgenden vier Kurvenstilen wählen:

Kurvenstil Beispiel

Der Kurvenstil Gerade lässt Text entlang einer geraden Linie verlaufen.

lorem

#### Kurvenstil Beispiel

Der Kurvenstil Vertikal lässt Text entlang einer Kurve verlaufen, wobei die vertikale Position der Buchstaben erhalten bleibt. Bei Wahl dieses Stils können Sie mit der Umschalttaste und dem Werkzeug Drehen festlegen, wie der Text um die Grundlinie verschoben wird.

Der Kurvenstil Basis lässt Text entlang der Kurve verlaufen, wobei die Buchstaben senkrecht zur Kurve gesetzt werden.

Der Kurvenstil Transformieren ändert die Form der Buchstaben so, dass der Leerraum gefüllt wird, der an der Krümmung der Kurve entsteht. Wenn der Text beispielsweise einer Kreislinie folgt, macht Corel Painter den oberen Teil der Buchstaben fetter und breiter, um die Leerräume zu füllen.

Sie können bestimmen, wie der Text auf der Grundlinie zentriert werden soll. Zudem können Sie den Mittelpunkt verändern, indem Sie den Regler verschieben oder die Ausrichtung ändern. Mit dem Regler Zentriert können Sie auch festlegen, wo der Text auf einer Linie beginnen und enden soll. Bei Wahl des Kurvenstils Gerade ist der Regler Zentriert ohne Auswirkung. Nachdem Sie einen Kurvenstil angewendet haben, können Sie die Kurve des Pfads anpassen.

#### So können Sie einen Kurvenstil festlegen und die Zentrierung ändern

- 1 Wählen Sie in der Werkzeugpalette das Werkzeug Text  $\bigcap$  aus.
- 2 Wählen Sie im Panel Ebenen eine Textebene aus.

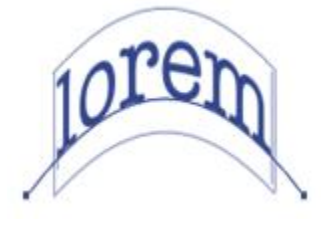

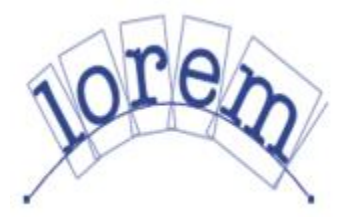

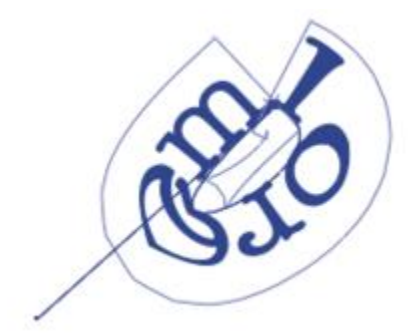

- 3 Klicken Sie im Panel Text auf ein Symbol für einen Kurvenstil:
	- $\cdot$  Gerade  $\Box$
	- Vertikal
	- Basis \\[/]
	- Transformieren (TT)
- 4 Verschieben Sie den Regler Zentrieren  $\mathbf T$  nach rechts oder links.

Der Text wird entlang der Kurve verschoben.

### D€

Die Textausrichtung auf einem Pfad können Sie auch ändern, indem Sie im Panel Ebenen auf eine Textebene und anschließend im Panel Text auf eine Ausrichtungsoption klicken. Weitere Informationen finden Sie unter ["So richten Sie Text aus" auf Seite 871.](#page-898-0)

### So ändern Sie Textpfade

- 1 Wählen Sie Fenster Ebenen aus.
- 2 Wählen Sie im Panel Ebenen eine Textebene aus.
- 3 Wählen Sie in der Werkzeugpalette das Werkzeug Formauswahl  $\blacktriangleright$  aus.
- 4 Klicken Sie auf einen Endpunkt auf dem Pfad.

Ziehen Sie die Bearbeitungspunkte, um die Form des Pfads zu ändern.

### Textebenen umwandeln

Sie können Textebenen in Standardebenen umwandeln und damit Effekte wie Verläufe, Angleichungen oder Oberflächenstrukturen anwenden. Außerdem können Sie beispielsweise Oberflächenstrukturen anwenden, um dem Text ein dreidimensionales Aussehen zu verleihen. Weitere Informationen finden Sie unter ["Beleuchtungseigenschaften einstellen" auf Seite 696.](#page-723-0)

Darüber hinaus können Sie Textebenen auch in Formen umwandeln, sodass Sie einzelne Zeichen verschieben und bearbeiten können. Weitere Informationen finden Sie unter ["Formen" auf Seite 837.](#page-864-0)

#### So wandeln Sie Textebenen in Standardebenen um

- 1 Wählen Sie im Panel Ebenen eine Textebene aus.
- <sup>2</sup> Klicken Sie auf die Schaltfläche Ebenen-Optionen **Ein und wählen Sie In Standardebene umwandeln** aus.

১৬

Wenn der Text über einen äußeren oder inneren Schatten verfügt, werden zwei Ebenen innerhalb einer Gruppe erstellt: eine Ebene für den Text und eine Ebene für den Schatten.

#### So wandeln Sie Textebenen in Formen um

- 1 Wählen Sie im Panel Ebenen eine Textebene aus.
- <sup>2</sup> Klicken Sie auf die Schaltfläche Ebenen-Optionen **Eiter und wählen Sie die Option Text in Formen** umwandeln aus.

Die Textebene wird durch eine Gruppe von Formebenen ersetzt.

১৬

Textschatten und Weichzeichnungseffekte sind bei diesem Befehl von der Umwandlung ausgeschlossen.

### Text ablegen

Wenn Sie mit Text arbeiten, befindet sich dieser auf einer Ebene und ist noch nicht Teil des Bilds. Wenn Sie eine Textebene ablegen, wird der Text in die Arbeitsfläche integriert und kann nicht mehr bearbeitet werden.

#### So legen Sie Textebenen in der Arbeitsfläche ab

- 1 Wählen Sie im Panel Ebenen eine Textebene aus. Wenn Sie mehrere Textebenen auswählen möchten, markieren Sie diese Ebenen und gruppieren Sie sie.
- 2 Klicken Sie im unteren Bereich des Panels Ebenen auf die Schaltfläche Ebenenbefehle sund wählen Sie Ebene ablegen aus.

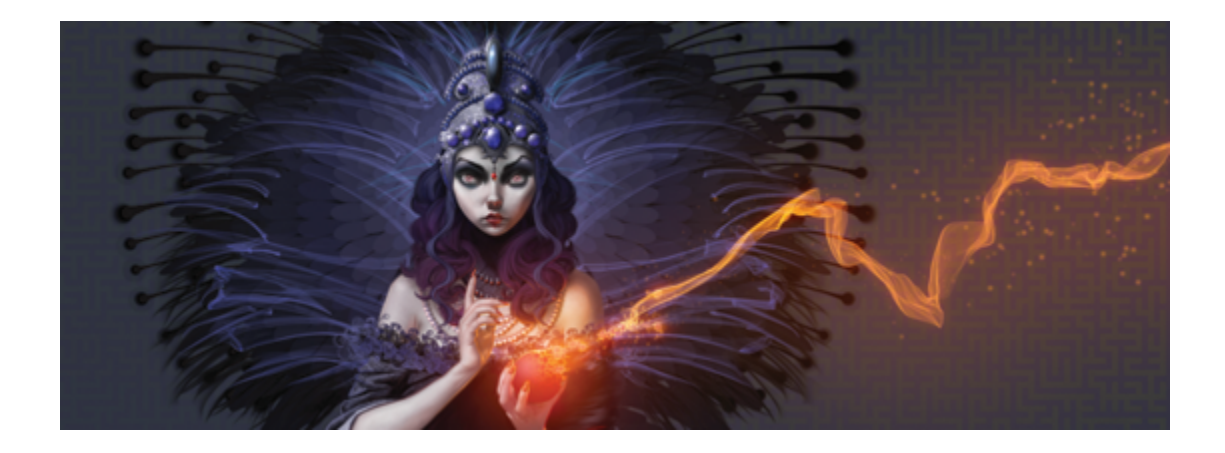

# Mit Animationen und digitalen Videos arbeiten

In Corel Painter können Sie Animationen Frame für Frame von Grund auf neu erstellen sowie unter Windows vorhandene digitale Videos (QuickTime oder AVI) zum Bearbeiten von Frames öffnen. Unabhängig davon, für welchen Arbeitsablauf Sie sich entscheiden, können Sie mit den wirklichkeitsgetreuen Malwerkzeugen und Effekten von Corel Painter Frames von Animationen erstellen oder ändern. Zum Erstellen von Animationen können Sie darüber hinaus auch Funktionen wie Zwiebelhaut oder Klonen verwenden.

In diesem Abschnitt werden folgende Themen besprochen:

- ["Arbeitsablauf zum Erstellen von Animationen auswählen" \(Seite 880\)](#page-907-0)
- ["Animationen Frame für Frame erstellen" \(Seite 882\)](#page-909-0)
- "Corel Painter-Filme öffnen" (Seite884)
- ["QuickTime- und AVI-Dateien importieren" \(Seite 885\)](#page-912-0)
- ["Film-Frames auswählen" \(Seite 886\)](#page-913-0)
- ["Frame-Inhalte bearbeiten" \(Seite 886\)](#page-913-1)
- ["Effekte auf einzelne Frames anwenden" \(Seite 886\)](#page-913-2)
- ["Animationen in einer Vorschau anzeigen" \(Seite 887\)](#page-914-0)
- ["Funktion "Zwiebelhaut" verwenden" \(Seite 888\)](#page-915-0)
- ["Animationen mit Ebenen erstellen" \(Seite 889\)](#page-916-0)
- ["Frames hinzufügen und löschen und Frame-Inhalte löschen" \(Seite 890\)](#page-917-0)
- ["Frames wiederholen" \(Seite 891\)](#page-918-0)
- ["Filme einfügen" \(Seite 892\)](#page-919-0)
- ["Bearbeiten von Frames \(Funktion\)" \(Seite 892\)](#page-919-1)
- ["Skripts auf Filme anwenden" \(Seite 893\)](#page-920-0)
- ["Filme als QuickTime-Filme exportieren" \(Seite 895\)](#page-922-0)
- ["Filme als AVI-Filme exportieren" \(Seite 896\)](#page-923-0)
- ["Nummerierte Dateien importieren und exportieren" \(Seite 898\)](#page-925-0)
- ["Animierte GIF-Dateien exportieren" \(Seite 899\)](#page-926-0)

### <span id="page-907-0"></span>Arbeitsablauf zum Erstellen von Animationen auswählen

Corel Painter stellt verschiedene Arbeitsabläufe zum Erstellen von Animationen bereit:

- Animations-Frames neu erstellen
- Digitale Video-Frames bearbeiten
- Animationen durch Klonen erstellen
- Animationen durch Pausen erstellen
- Animationen aus Ebenen erstellen

#### Animationsspezifische Farbtabellen anpassen

Sie können Farbtabellen anpassen, um in der Animation die Verwendung von Farben besser steuern zu können. Mit der Verwendung einer bestimmten Farbtabelle kann verhindert werden, dass die Farben der Akteure von einem Frame zum nächsten variieren. Sie können von jedem Akteur ein Bild anlegen und es mit Anmerkungen versehen, die angeben, welche Farben für welche Bereiche verwendet werden sollen.

Nicht alle Farben sind für Filme geeignet.

Das Abspielen eines Films mit wechselnden Frame-Raten ist nicht möglich. Sie können aber einzelne Abschnitte mit unterschiedlichen Frame-Raten erstellen und sie auf die gleiche Frame-Rate modulieren, bevor Sie sie verbinden. Diese Arbeiten führen Sie mit einem Videoschnittprogramm durch.

Weitere Informationen finden Sie unter ["So legen Sie die Rate für die Vorschau fest" auf Seite 888.](#page-915-1)

#### Frames (Panel)

In Corel Painter werden digitale Video- und Animationsdateien als Filme oder Frame-Sequenzen bezeichnet. Unabhängig davon, ob Sie mit einem importierten digitalen Video arbeiten oder eine Animation neu erstellen, können Sie im Panel Frames Frames auswählen und in Frames navigieren.

Das Panel Frames wird angezeigt, wenn Sie eine Filmdatei öffnen oder erstellen, und es muss geöffnet bleiben, solange Sie mit einem Film arbeiten.

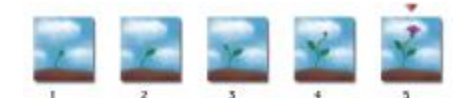

*Die Anzahl der im Panel Frames angezeigten Frames wird durch die Anzahl der Zwiebelhaut-Schichten bestimmt. Über dem jeweils aktuellen Frame wird ein rotes Dreieck angezeigt.*

Sie bearbeiten immer nur einen Frame, und zwar den im Dokumentfenster sichtbaren Frame. Das Panel Frames hilft beim Navigieren innerhalb der Frame-Sequenz und beim Suchen des Frames, den Sie bearbeiten möchten.

Jeder Frame einer Frame-Sequenz kann nur eine Ebene haben. Wenn Sie beispielsweise ein Element aus der Grafikmappe zu einem Frame hinzufügen, platziert Corel Painter das Bild in einer Ebene. Sie können das Bild in der Ebene verschieben. Wenn Sie jedoch zu einem anderen Frame wechseln oder die Datei schließen, verwirft Corel Painter alle Ebenen. Die Ebene wird gelöscht und der Inhalt der Ebene wird in die Hintergrundarbeitsfläche integriert. Weitere Informationen zum Arbeiten mit Ebenen finden Sie unter ["Ebenen" auf Seite 553.](#page-580-0)

Das Panel Frames zeigt Miniaturansichten mehrerer Frames an. Unter den einzelnen Miniaturansichten erscheint die jeweilige Frame-Nummer. Der jeweils aktuelle Frame wird durch ein rotes Dreieck gekennzeichnet.

Die Anzahl der Miniaturansichten wird durch die Anzahl der Zwiebelhaut-Schichten bestimmt. Standardmäßig werden QuickTime- und AVI-Dateien mit zwei Zwiebelhaut-Schichten geöffnet. Weitere Informationen zu Zwiebelhaut-Schichten finden Sie unter ["Funktion "Zwiebelhaut" verwenden" auf Seite](#page-915-0) [888.](#page-915-0)

#### Umfang der Filmdateien festlegen

Denken Sie daran, dass Film- und Animationsdateien viel Speicherplatz benötigen. Berücksichtigen Sie daher beim Planen eines neuen Projekts in jedem Fall den verfügbaren Speicherplatz. Das folgende Beispiel soll eine Vorstellung davon geben, wie viel Speicherplatz Sie benötigen: Jeder 640 x 480 Pixel große Frame mit 24 Bit Farbtiefe benötigt 1,2 MB Speicherplatz. Bei dieser Größe belegt eine 30 Sekunden lange Animation mit 12 Frames pro Sekunde über 400 MB auf der Festplatte.

#### So berechnen Sie den für eine Frame-Sequenz erforderlichen Speicherplatz

- 1 Berechnen Sie mithilfe der folgenden Formel den für die Speicherung der Frame-Sequenz erforderlichen Speicherplatz. Die Höhe und Breite sind dabei in Pixeln anzugeben: (Frame-Breite)  $\times$  (Frame-Höhe)  $\times$  (Byte pro Pixel)  $\times$  (Anzahl der Frames)
- 2 Teilen Sie das Ergebnis aus Schritt 1 durch 1024, um den Kilobyte-Wert zu erhalten.

### ×

Wie viel Byte pro Pixel benötigt werden, wird durch die Farbtiefe bestimmt. So ergibt sich bei einer Farbtiefe von 24 Bit mit einem 8-Bit-Alphakanal ein Speicherplatzbedarf von 4 Byte pro Pixel. Weitere Informationen zur Farbtiefe finden Sie unter ["Animationen Frame für Frame erstellen" auf](#page-909-0) [Seite 882.](#page-909-0)

Wenn Sie einen Film im QuickTime- oder AVI-Format sichern, kann die Dateigröße durch Komprimieren reduziert werden. Weitere Informationen zum Komprimieren finden Sie unter ["Filme als QuickTime-Filme exportieren" auf Seite 895](#page-922-0) und ["Filme als AVI-Filme exportieren" auf](#page-923-0) [Seite 896.](#page-923-0)

### <span id="page-909-0"></span>Animationen Frame für Frame erstellen

In Corel Painter können Sie Animationen frameweise erstellt werden. Nachdem Sie eine Folge von Frames erstellt haben, die auch als Frame-Sequenz bezeichnet wird, können Sie die Frames als Film in einer Vorschau anzeigen.

Wenn Sie eine neue Animation erstellen möchten, legen Sie zunächst eine Filmdatei an. Dabei können Sie Optionen wie die Anzahl Frames und die Frame-Größe festlegen. Zudem können Sie angeben, wie viele Zwiebelhaut-Schichten angezeigt werden sollen. Die Zwiebelhaut-Funktion ermöglicht es Ihnen, mehrere Frames gleichzeitig anzuzeigen. Sie können bis zu fünf Frames gleichzeitig anzeigen: den aktuellen Frame und vier angrenzende Frames. Dadurch können Sie besser erkennen, wo Sie den nächsten Schritt des Bewegungsablaufs platzieren müssen. Weitere Informationen finden Sie unter ["Funktion "Zwiebelhaut"](#page-915-0) [verwenden" auf Seite 888.](#page-915-0)

Wenn Sie eine Filmdatei erstellen, wird im Dokumentfenster ein leerer Frame angezeigt, sodass Sie mithilfe von Malwerkzeugen und anderen Werkzeugen Inhalt hinzufügen können. Sobald Sie einen Frame fertiggestellt haben, können Sie im Panel Frames mithilfe der Navigationswerkzeuge den nächsten Frame in der Sequenz oder einen anderen Frame anzeigen, an dem Sie als Nächstes arbeiten möchten. Beim Erstellen können Sie die Animation abspielen lassen, um zu prüfen, ob der Bewegungsablauf stimmt. Beim Erstellen oder Bearbeiten von Filmen muss das Panel Frames geöffnet bleiben. Weitere Informationen finden Sie unter ["Frame-Inhalte bearbeiten" auf Seite 886.](#page-913-1)

In Corel Painter werden Filme im FRM-Dateiformat (Frame-Sequenz-Format) von Painter gespeichert, mit dem mehrere Bilder gleicher Größe und Auflösung gespeichert werden.

#### So erstellen Sie einen neuen Film

- 1 Wählen Sie Film Neuer Film aus.
- 2 Geben Sie im Textfeld Name des Films einen Dateinamen ein.
- 3 Geben Sie im Bereich Einstellungen der Arbeitsfläche Werte in den Feldern Breite und Höhe ein.

Die Standardgröße für digitale Videoframes beträgt 640 x 480 Pixel. Dies entspricht einem Seitenverhältnis von 4:3. Dieses Seitenverhältnis ist weit verbreitet.

- 4 Geben Sie im Feld Auflösung einen Wert ein.
- 5 Geben Sie im Bereich Filmeinstellungen einen Wert im Feld Anzahl Frames ein. Frames können auch zu einem späteren Zeitpunkt hinzugefügt oder entfernt werden.
- 6 Wählen Sie unter den Optionen für die Zwiebelhaut-Schichten die Anzahl der gewünschten Zwiebelhaut-Schichten.

Die Anzahl der Zwiebelhaut-Schichten legt die Anzahl der Frames fest, die im Panel Frames angezeigt werden. Weitere Informationen finden Sie unter ["Funktion "Zwiebelhaut" verwenden" auf Seite 888.](#page-915-0)

- 7 Wählen Sie im Listenfeld Farbtiefe eine der folgenden Optionen aus:
	- 8-Bit Graustufen: zeigt 256 Graustufen an.
	- 8-Bit-Systempalette: zeigt die Systemfarbpalette für 256 Farben an.
	- 15-Bit Farbe mit 1-Bit Alphakanal: zeigt 32.768 Farben und eine Ebene für einen Kanal an.
	- 24-Bit Farbe mit 8-Bit Alphakanal: zeigt 16,7 Millionen Farben und eine Ebene für einen geglätteten Kanal an.
- 8 Legen Sie im Dialogfeld Film speichern unter einen Speicherort für die Datei fest.
- 9 Klicken Sie auf Sichern/Speichern.

Die Filmdatei wird im FRM-Format (Frame-Sequenz-Format) von Painter gespeichert.

Wenn Sie den Film öffnen, wird das Panel Frames eingeblendet und das Dokumentfenster zeigt den ersten Frame des Films an.

#### Weiterhin können Sie

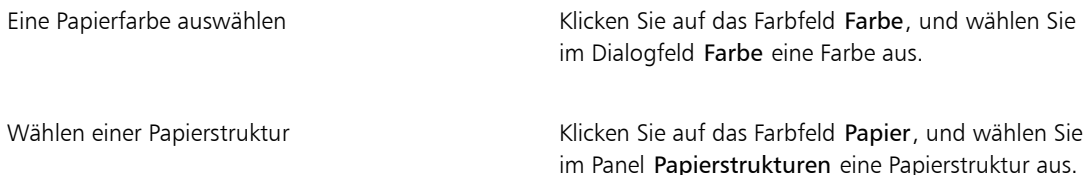

#### XD

Mit Farbtiefe können Sie die Farbtiefe festlegen, mit der jeder Frame gesichert wird. Sie betrifft nur gesicherte Frames in der Frame-Sequenz, nicht den Frame, den Sie gerade bearbeiten. Wenn Sie beispielsweise eine Farbtiefe von 256 Farben wählen, können Sie die Auswahl des aktuellen Frames im Dokumentfenster weiterhin mit 24-Bit-Werkzeugen bearbeiten. Sobald Sie jedoch zu einem anderen Frame wechseln, wird das Bild mit 256 Farben gesichert und die Auswahl wird aufgehoben. Wenn Sie Auswahlbereiche in gesicherten Frames beibehalten möchten, müssen Sie

15-Bit- oder 24-Bit-Farbe wählen. Diese Farbtiefen ermöglichen es Ihnen, Montage-Optionen zu nutzen, die eine Auswahlebene erfordern.

#### So erstellen Sie eine Animation Frame für Frame

- 1 Öffnen Sie im Dokumentfenster das Panel Frames, und navigieren Sie zu Frame 1.
- 2 Klicken Sie in der Werkzeugpalette auf das Werkzeug Malwerkzeug.
- 3 Klicken Sie in der Malwerkzeugauswahl-Leiste auf die Malwerkzeugauswahl.
- 4 Klicken Sie im Panel Werkzeugbibliothek auf eine Malwerkzeugkategorie und dann auf eine Malwerkzeugvariante.
- 5 Malen Sie den Animations-Frame in das Dokumentfenster.
- 6 Klicken Sie im Panel Frames auf die Schaltfläche Schrittweise vorwärts

Beim Wechseln wird der Frame automatisch gespeichert. Nach dem Speichern können die Änderungen nicht mehr widerrufen werden.

Wiederholen Sie die Schritte 5 und 6, bis Sie alle Frames fertiggestellt haben.

D€

Mit der Zwiebelhautansicht können Sie beim Bearbeiten eines Frames vorherige und nachfolgende Frames anzeigen. Sie können die Zwiebelhautansicht aktivieren, indem Sie auf Film > Zwiebelhautebenen anzeigen klicken.

### <span id="page-911-0"></span>Corel Painter-Filme öffnen

Sie können Filme (Frames) öffnen, die zuvor in Corel Painter erstellt wurden, sodass Sie diese bearbeiten können.

#### So öffnen Sie Corel Painter-Filme

- 1 Wählen Sie Datei ▶Öffnen.
- 2 Wählen Sie im Dialogfeld Öffnen die FRM-Datei aus und klicken Sie auf Öffnen.
- 3 Wählen Sie im Dialogfeld Film öffnen die Anzahl der Zwiebelhaut-Schichten aus, die im Panel Frames angezeigt werden sollen.

Die ausgewählte Anzahl bestimmt die Anzahl der im Panel Frames sichtbaren Miniaturansichten.

4 Klicken Sie auf OK.

Das Panel Frames wird eingeblendet, und das Dokumentfenster zeigt den ersten Frame in der Sequenz an.

### <span id="page-912-0"></span>QuickTime- und AVI-Dateien importieren

Digitale QuickTime- oder AVI-Videos können für die Bearbeitung mithilfe der Malwerkzeuge, Strukturen und Effekte von Corel Painter importiert werden. Wenn Sie eine QuickTime- oder AVI-Datei importieren, wandelt Corel Painter sie automatisch in eine Frame-Sequenz um. Unter einer Frame-Sequenz versteht man eine Folge von Bildern gleicher Größe und Auflösung.

Corel Painter besitzt keine Funktionen zum Vertonen von Filmen.

Wenn Sie die Bearbeitung des digitalen Videos in Corel Painter abgeschlossen haben, können Sie es als QuickTime-, AVI- oder animierte GIF-Datei speichern. Danach können Sie die QuickTime- oder AVI-Datei in einem Videobearbeitungsprogramm öffnen, um Soundeffekte hinzuzufügen oder andere Nachbearbeitungen auszuführen.

Um effizient arbeiten zu können, importieren Sie nur die Video-Frames, die Sie bearbeiten möchten. Wenn Sie beispielsweise einen zweiminütigen Videoclip bearbeiten und nur in den Frames der ersten 10 Sekunden malen möchten, sollten Sie nicht den gesamten Clip in Corel Painter importieren. Trennen Sie stattdessen die ersten 10 Sekunden in einem Videobearbeitungsprogramm ab, und importieren Sie nur diese Frames. Nachdem Sie die Arbeit an diesem Clip in Corel Painter beendet haben, können Sie die Frames im Videobearbeitungsprogramm öffnen und mit den anderen Frames verbinden.

Sie können auch Filme importieren, die als Sequenz nummerierter Dateien gespeichert wurden. Weitere Informationen finden Sie unter ["Nummerierte Dateien importieren und exportieren" auf Seite 898.](#page-925-0)

#### So öffnen Sie einen QuickTime- bzw. AVI-Film

- 1 Wählen Sie Datei Döffnen.
- 2 Wählen Sie im Dialogfeld Öffnen den Film aus und klicken Sie auf Öffnen.
- 3 Geben Sie im Dialogfenster Film sichern unter/Film speichern unter im Feld Dateiname einen Namen ein und klicken Sie auf Sichern/Speichern.

Das Panel Frames wird eingeblendet und das Dokumentfenster zeigt den ersten Frame des Films an.

১৬

Beim Öffnen eines QuickTime- oder AVI-Films erstellt Corel Painter eine Kopie des Films in Form einer Frame-Sequenz. Dadurch wird sichergestellt, dass die ursprüngliche Datei unverändert erhalten bleibt.

Frame-Sequenzen werden unkomprimiert gesichert, d.h. Sie benötigen zu ihrer Erstellung ausreichend Festplattenspeicherplatz. So kann ein 1 MB großer Quicktime- oder AVI-Film als Frame-Sequenz 20 MB in Anspruch nehmen.

### <span id="page-913-0"></span>Film-Frames auswählen

Sie können einen Frame auswählen, indem Sie im Panel Frames auf seine Miniaturansicht klicken. Sie können auch problemlos zu einem beliebigen Frame im Film wechseln.

#### So wählen Sie einen Frame aus

- Führen Sie einen der folgenden Schritte aus:
	- Klicken Sie im Panel Frames auf die Miniaturansicht des Frames.
	- Wählen Sie Film  $\blacktriangleright$  Gehe zu Frame aus und geben Sie im Dialogfeld Gehe zu Frame die Nummer des Frames ein.

### <span id="page-913-1"></span>Frame-Inhalte bearbeiten

Frames können zu einem Film hinzugefügt oder aus einem Film gelöscht werden. Sie können auch den Inhalt eines Frames löschen, ohne den Frame selbst zu entfernen. Diese Änderungen können nicht widerrufen werden. Es empfiehlt sich deshalb, die Animation in Teilen zu erstellen und sie erst zusammenzufügen, wenn sie fertig ist.

### <span id="page-913-2"></span>Effekte auf einzelne Frames anwenden

Sie können in jedem Frame eines Films malen oder Effekte darauf anwenden. In einem Frame stehen Ihnen alle Möglichkeiten zur Verfügung, die Sie auch für ein Einzelbild verwenden können: mit einem Malwerkzeug malen, Ebenen hinzufügen oder einen Effekt auf eine Auswahl oder das gesamte Bild anwenden. Frames werden automatisch gesichert, sobald Sie einen anderen Frame wählen. Die Veränderungen können nicht widerrufen werden.

#### So können Sie in einzelnen Frames malen oder Effekte anwenden

1 Klicken Sie im Panel Frames auf die Miniaturansicht des Frames, mit dem Sie arbeiten möchten, oder klicken Sie auf die Schaltfläche Schrittweise vorwärts **ID**, bis Sie zum gewünschten Frame gelangen.

Der ausgewählte Frame wird im Dokumentfenster angezeigt.

- 2 Bearbeiten Sie das Bild im Dokumentfenster.
- 3 Wenn Sie soweit sind, dass Sie den nächsten Frame bearbeiten können, klicken Sie auf die Schaltfläche Schrittweise vorwärts **IF**.

Beim Wechseln wird der Frame automatisch gespeichert. Danach können die Änderungen nicht mehr widerrufen werden.

### <span id="page-914-0"></span>Animationen in einer Vorschau anzeigen

Das Panel Frames enthält die Werkzeuge, die Sie benötigen, um Animationen in einer Vorschau anzuzeigen und in Animationen zu navigieren. So können Sie beispielsweise zu verschiedenen Frames in der Sequenz navigieren, um diese zu bearbeiten, oder die Animation abspielen, um in der Vorschau zu sehen, wie die Frames miteinander verknüpft sind. Zudem können Sie die Frame-Rate für die Vorschau festlegen und so angeben, wie viele Frames pro Sekunde angezeigt werden.

#### So zeigen Sie Animationen an

• Führen Sie im Panel Frames eine der Aktionen aus der folgenden Tabelle aus.

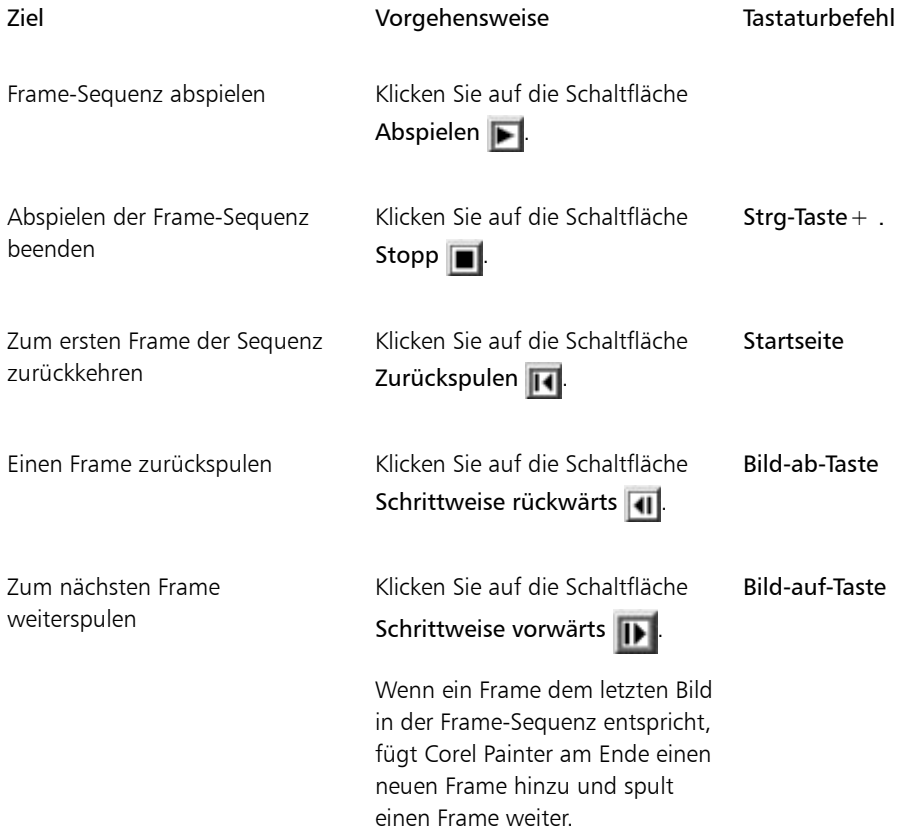

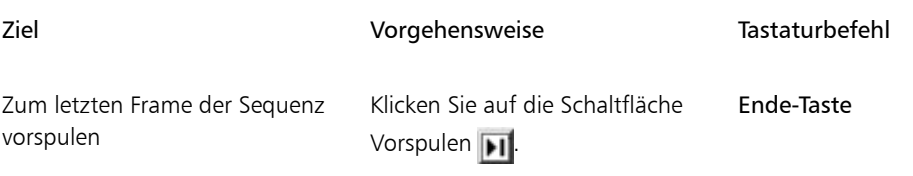

#### <span id="page-915-1"></span>So legen Sie die Rate für die Vorschau fest

• Verschieben Sie im Panel Frames den Regler Wiedergeben.

### <span id="page-915-0"></span>Funktion "Zwiebelhaut" verwenden

Die Zwiebelhautfunktion wird von Animatoren dazu verwendet, beim Bearbeiten eines Frames vorherige und nachfolgende Frames anzuzeigen. Herkömmliche Animationen werden mithilfe von Zwiebelhautpapier erstellt, mit dem eine Frame-Sequenz durch transparente Schichten (Zwiebelhäute) sichtbar gemacht wird. Beim Zeichnen neuer Frames werden die vorherigen Frames als Referenz verwendet. Das Übereinanderlegen mehrerer Bilder hilft, durch schrittweise Änderungen gleichmäßige Bewegungsabläufe zu erzeugen.

Das Bewegen des Hintergrunds ist ein weiteres Beispiel einer sich wiederholenden Bewegung. Normalerweise bleibt das Vordergrundobjekt am selben Platz, während sich der Hintergrund an ihm vorbeibewegt.

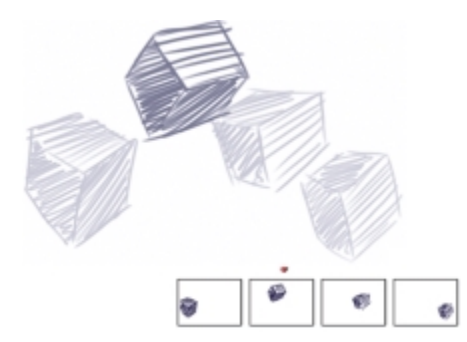

*Ansicht mit Zwiebelhaut-Schichten (Zwiebelhautebenen anzeigen aktiviert). Jeder Frame in der Frame-Sequenz stellt eine Zwiebelhaut-Schicht dar.*

In Corel Painter können Sie mit zwei bis fünf Zwiebelhaut-Schichten arbeiten. Sie können die Anzahl der Zwiebelhaut-Schichten festlegen, wenn Sie eine Frame-Sequenz zum ersten Mal öffnen oder einen Film erstellen. Um die Anzahl der Zwiebelhaut-Schichten zu ändern, müssen Sie die Datei schließen und erneut öffnen.

Im Panel Frames wird eine lineare Ansicht der Zwiebelhaut-Schichten angezeigt. Jede Miniaturansicht stellt eine Zwiebelhaut-Schicht dar. Der jeweils aktuelle Frame wird in der Vorschau durch ein rotes Dreieck gekennzeichnet.

Sie können den aktuellen Frame ändern, indem Sie im Panel Frames auf eine Miniaturansicht klicken. Dadurch können Sie einen Frame in jeder Position der Zwiebelhaut-Frequenz betrachten. Wenn beispielsweise die Referenz-Frames vor dem aktuellen Frame angezeigt werden sollen, platzieren Sie den aktuellen Frame ganz rechts außen im Panel. Wenn die Frames vor und hinter dem aktuellen Frame angezeigt werden sollen, legen Sie die mittlere Miniaturansicht als aktuellen Frame fest.

#### So zeigen Sie Zwiebelhaut-Schichten an

Wählen Sie Film > Zwiebelhautebenen anzeigen aus.

Das Bild des aktuellen Frames wird im Dokumentfenster am dunkelsten angezeigt. Die angrenzenden Frames werden mit zunehmender Entfernung immer blasser dargestellt.

### <span id="page-916-0"></span>Animationen mit Ebenen erstellen

Eine der einfachsten Methoden, mit denen Sie in Corel Painter Animationen erstellen können, besteht darin, ein Element aus dem Panel Grafikmappe über eine Folge von Frames hinzuzufügen. Dies ist das einfachste Beispiel für Animationen mit Ebenen. Je mehr Ebenen Sie hinzufügen, umso komplexer werden die Animationen.

Sie können Ebenen auch gruppieren und zusammen verschieben. Dabei ist jedoch Vorsicht geboten. Sobald Sie einen Frame verlassen, legt Corel Painter die Ebenen in diesem Frame ab. Wenn eine Ebene abgelegt wird, werden die Inhalte der Ebene in die Arbeitsfläche integriert und Sie können nicht mehr separat darauf zugreifen. Daher sollten Sie zuerst das animieren, was von Ihrem Blickpunkt aus am weitesten im Hintergrund ist. Weitere Informationen finden Sie unter ["Ebenen mit der Arbeitsfläche ablegen" auf Seite](#page-608-0) [581.](#page-608-0)

Sie können eine Ebene auch drehen. Durch Drehen einer Ebene kann die Qualität der Bildschirmanzeige beeinträchtigt werden. Das Drehen hat jedoch keine Auswirkung auf die Qualität der Druckausgabe.

#### So erstellen Sie Bewegungen mit Ebenen

- 1 Wählen Sie **Film ▶ Neuer Film** aus.
- 2 Geben Sie im Feld Anzahl Frames den Wert 1 ein.
- 3 Aktivieren Sie eine der Optionen für die Zwiebelhaut-Schichten und klicken Sie auf OK.
- 4 Geben Sie im Dialogfeld Film sichern unter/Film speichern unter einen Namen ein, wählen Sie einen Zielordner und klicken Sie auf Sichern/Speichern.
- 5 Wählen Sie Fenster ▶ Medienbibliotheks-Panels ▶ Bilder.
- 6 Doppelklicken Sie auf ein Element im Panel Grafikmappe, um es dem Dokumentfenster hinzuzufügen. Eine neue Ebene wird erstellt.
- 7 Platzieren Sie die Ebene links außen im Dokumentfenster.
- 8 Klicken Sie im Panel Frames auf die Schaltfläche Schrittweise vorwärts

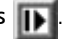

Ein neuer Frame wird angefügt und in den aktuellen Frame konvertiert. Die Ebene im vorherigen Frame wird in die Arbeitsfläche integriert. Die Ebene ist im neuen, aktuellen Frame aktiv.

- 9 Verschieben Sie das Bild aus der Grafikmappe mit den Pfeiltasten der Tastatur.
- 10 Wiederholen Sie die Schritte 8 und 9 für jeden Frame, den Sie hinzufügen möchten.
- 11 Klicken Sie im letzten Frame auf die Schaltfläche für die Ebenenoptionen im Panel Ebenen und wählen Sie Ablegen.

12 Klicken Sie im Panel Frames auf die Schaltfläche Abspielen

Daraufhin wird das Bild über den Bildschirm bewegt.

### <span id="page-917-0"></span>Frames hinzufügen und löschen und Frame-Inhalte löschen

Frames können sowohl am Anfang als auch am Ende oder zwischen einzelnen Frames hinzugefügt werden. Zudem können Frames aus einem Film gelöscht werden. Alle nachfolgenden Frames werden entsprechend neu nummeriert. Darüber hinaus können Frame-Inhalte gelöscht, dabei aber die Papierfarbe beibehalten werden. Das Löschen von Frames und Frame-Inhalten kann nicht rückgängig gemacht werden. Daher sollten Animationen in kleinen Segmenten erstellt und nach Fertigstellung zusammengefügt werden. Weitere Informationen finden Sie unter ["Filme einfügen" auf Seite 892.](#page-919-0)

#### So fügen Sie Frames hinzu

- 1 Wählen Sie Film Frames hinzufügen aus.
- 2 Geben Sie im Dialogfeld Frames hinzufügen im Feld Hinzufügen die Anzahl der Frames ein.
- 3 Aktivieren Sie eine der Optionen für die Frame-Platzierung.

Wenn Sie beispielsweise sechs leere Frames vor Frame 10 einsetzen möchten, geben Sie im Feld Hinzufügen eine 6 ein, aktivieren Sie die Option Vor und geben Sie im Feld für die Frame-Nummer eine 10 ein.

#### So löschen Sie Frames

- 1 Wählen Sie Film ▶ Frames löschen.
- 2 Geben Sie im Dialogfeld Frames löschen die Frames an, die gelöscht werden sollen.

#### So löschen Sie Frame-Inhalte

- 1 Wählen Sie Film Frame-Inhalt löschen.
- 2 Geben Sie im Dialogfeld Frame-Inhalt löschen die Frame-Inhalte an, die gelöscht werden sollen.

### <span id="page-918-0"></span>Frames wiederholen

Sie können Arbeitsschritte wiederholen, um einen Animationsablauf zu erstellen, Es ist außerdem möglich, den letzten Frame der Sequenz zu wiederholen.

beispielsweise ein zwinkerndes Auge. Zeichnen Sie bei dieser Art von Bewegungen den ganzen Bewegungsablauf ein einziges Mal und wiederholen Sie diesen Zyklus danach so oft wie nötig.

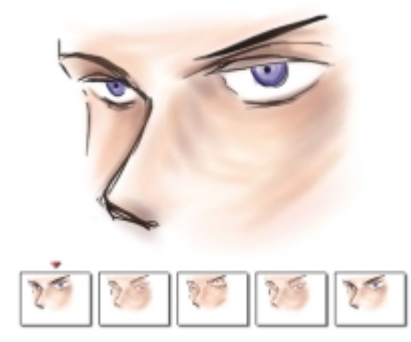

*Dieses Beispiel zeigt ein zwinkerndes Auge als Animationsablauf. Sie können die Frames des Bewegungsablaufs einmal zeichnen und sie anschließend wiederholen.*

Um einen einwandfreien Bewegungsablauf zu erhalten, müssen Anfangs- und Endbild gleich aussehen. Bei der Animation eines Zwinkerns beispielsweise ist das Auge am Anfang und am Ende des Bewegungsablaufs offen. Wenn die Aktion nach dem letzten Frame in einer Schleife wieder beim ersten Frame beginnt, entsteht ein fließender Bewegungsablauf.

#### So wiederholen Sie den letzten Frame

- 1 Klicken Sie im Panel Frames auf die Schaltfläche Vorspulen **II**.
- 2 Wählen Sie Film ▶Neue Frames leer lassen aus, um diese Option zu deaktivieren. Das Häkchen neben dem Befehl Neue Frames leer lassen wird entfernt.
- 3 Klicken Sie im Panel Frames auf die Schaltfläche Schrittweise vorwärts

D€

Wenn die Option Neue Frames leer lassen aktiviert ist, können Sie mit der Schaltfläche Schrittweise vorwärts **IF** am Ende des Films leere Frames anfügen.

### <span id="page-919-0"></span>Filme einfügen

Sie können Filme zusammenfügen, indem Sie die Frames eines Films in einen anderen Film einsetzen. Sie können einen Film vor oder nach einem bestimmten Frame, am Anfang oder am Ende eines Films einsetzen.

Beachten Sie, dass Sie nur Corel Painter-Filmdateien (.FRM) einsetzen können. Frames aus QuickTime-, AVIoder nummerierten Dateien können nicht eingesetzt werden. Sie können jedoch eine QuickTime- oder AVI-Datei in Corel Painter öffnen und im FRM-Format speichern, um sie dann in einen anderen Corel Painter-Film einzusetzen.

#### So setzen Sie einen Film ein

- 1 Wählen Sie Film  $\blacktriangleright$  Film einsetzen (Macintosh) bzw. Film einfügen (Windows) aus.
- 2 Aktivieren Sie im Bereich Film einsetzen bzw. Film einfügen eine Option.
- 3 Wechseln Sie im Dialogfeld Film wählen zu dem Film, der eingesetzt werden soll.
- 4 Klicken Sie auf Öffnen.

১৬

Der einzusetzende Film muss die gleiche Frame-Größe (d. h. Breite und Höhe) wie der aktuelle Film haben. Optimale Ergebnisse erzielen Sie, wenn beide Filme dieselbe Frame-Rate aufweisen.

### <span id="page-919-1"></span>Bearbeiten von Frames (Funktion)

Die Funktion zum Bearbeiten von Frames umfasst das Malen oder das Anwenden von Effekten in einem Film und die Montage von Frames eines Films mit Frames aus einem anderen Film. Dies wird oft dazu verwendet, um eine sich bewegende Person aus einem Film vor dem Hintergrund aus einem anderen Film zu platzieren. Sie können die Funktion zum Bearbeiten von Frames auch dafür verwenden, ein Element aus einem Videoclip zu entfernen. Ein Beispiel dafür finden Sie unten in einem kurzen Film mit einer Eule auf einer Stange. Nach der Digitalisierung wurde der Clip in Corel Painter importiert, und die Stange wurde mit den Maskierungswerkzeugen aus jedem Frame einzeln entfernt.

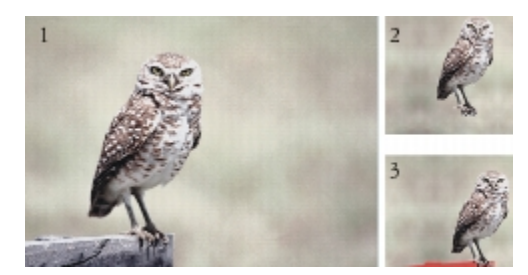

*(1) Der Frame zeigt eine Eule, die auf einer Stange sitzt. (2) Der Frame zeigt die Eule ohne die Stange. (3) Der Frame zeigt die Maske, die zum Ausblenden der Stange verwendet wurde.*

Mit der Funktion zum Bearbeiten von Frames können Sie auch Animationen mit Hintergrund versehen. Das Verfahren ist stets das gleiche, unabhängig davon, ob Sie mit digitalisierten Videoclips oder gemalten Animationszellen arbeiten.

### <span id="page-920-0"></span>Skripts auf Filme anwenden

Mit der Funktion Skript können Sie die gleichen Arbeitsschritte in jedem Frame eines Films wiederholen. Wenn Sie z.B. den Riffelglas-Effekt auf einen Videoclip anwenden möchten, können Sie ein Skript aufnehmen, das den Riffelglas-Effekt auf ein einzelnes Bild anwendet, und dann dieses Skript mit einem einzigen Befehl auf den gesamten Film anwenden. Ein Skript kann beinahe alle Aktionen beinhalten: einen einzelnen Befehl, eine Befehlsfolge oder die vielen Schritte, die zum Erstellen des ursprünglichen Bilds notwendig waren. Sie können also Skripts entwickeln, die ganz auf die Anforderungen Ihres Projekts zugeschnitten sind.

Nach dem Anwenden eines Skripts auf einen Film können die Änderungen nicht mehr widerrufen werden. Bevor Sie den Skript anwenden, sollten Sie sich mit dem Erstellen von Skripts vertraut machen und eventuell mit einer separaten Datei experimentieren. Es ist deshalb auch empfehlenswert, mit einer Kopie des Films zu arbeiten oder das Skript zunächst auf einen kurzen Probefilm anzuwenden, um die Wirkung zu testen. Ausführliche Informationen zum Arbeiten mit Skripts finden Sie unter ["Skripts zum Automatisieren von](#page-930-0) [Aufgaben verwenden" auf Seite 903.](#page-930-0)

#### Skripts zum Festlegen der Strukturposition

Sie können mit einem Skript eine Oberflächenstruktur (Papierstruktur) auf einen ganzen Film auftragen. Hierbei haben Sie mehrere Möglichkeiten, die Struktur in den einzelnen Frames zu platzieren. Sie können die Struktur immer gleich platzieren, sie zufällig verteilen oder sie linear um eine vorgegebene Anzahl Pixel verschieben.

#### Skripts zum Auftragen von Malstrichen verwenden

Sie können einen aufgenommenen Malstrich auf einen Film auftragen. Corel Painter unterteilt den Strich in so viele Teile, wie Frames vorhanden sind, und platziert diese Teile der Reihe nach in aufeinander folgenden Frames. Diese Funktion eignet sich besonders gut für das Arbeiten mit dem Werkzeug Schlauch. Wenn Sie einen Malstrich mit dem Werkzeug Schlauch auf einen Film auftragen, werden in jedem Frame ein oder mehrere Strahl-Bilder platziert. Wenn die Strahl-Datei einer Animation entspricht, beispielsweise einer gehenden Person, legt Corel Painter die aufeinander folgenden Bilder in den aufeinander folgenden Frames ab. Wenn Sie den Film abspielen, geht die Person durch das Dokumentfenster. Damit dies funktioniert, müssen Sie die Strahl-Datei richtig einstellen und die passende Schlauch-Größe wählen. Weitere Informationen finden Sie unter ["Den Schlauch verwenden" auf Seite 510.](#page-537-0)

#### So erstellen Sie Skripts für Filme

- 1 Wählen Sie Fenster ▶ Skripts aus.
- 2 Klicken Sie im Panel Skripts in der rechten oberen Ecke auf die Schaltfläche Skript-Optionen is und wählen Sie die Option Skript aufnehmen.
- 3 Führen Sie die Schritte aus, die im Skript aufgenommen werden sollen, und klicken Sie danach im Panel Skripts auf Stopp
- 4 Geben Sie im Dialogfeld Skript-Name im Feld Sichern unter/Speichern unter einen Namen ein.

#### So wenden Sie Skripte auf Filme an

- 1 Öffnen Sie den Film, auf den Sie das Skript anwenden möchten.
- 2 Wählen Sie Fenster Skripts aus.
- 3 Klicken Sie im Panel Skripts auf die Schaltfläche Skript-Optionen is und wählen Sie die Option Skript auf Film anwenden.
- 4 Doppelklicken Sie im Dialogfeld Skript auf Film anwenden auf ein Skript.

Corel Painter wendet das Skript auf jeden Frame der Sequenz an. Wenn der Film nur aus wenigen kleinen Frames besteht und das Skript nicht sehr kompliziert ist, wird es schnell angewendet. Bei vielen großen Frames und einem komplizierten Skript kann der Vorgang hingegen lange dauern.

D€

Sie können nur Skripte anwenden, die keine neuen Bilder erstellen.

#### So legen Sie mit einem Skript Strukturpositionen fest

1 Nehmen Sie ein Skript auf, mit dem das gesamte Bild mit einer Oberflächenstruktur oder Farbkonzentration versehen wird.

- 2 Wählen Sie Film  $\blacktriangleright$  Strukturposition festlegen aus.
- 3 Aktivieren Sie im Dialogfeld Strukturposition festlegen eine der folgenden Optionen:
	- Keine: Bei dieser Einstellung bleibt die Struktur während des gesamten Films an derselben Stelle.
	- Zufällig: Bei dieser Einstellung verschiebt sich die Struktur beim Abspielen des Films. Um diese Option zu verwenden, müssen Sie für die Aufnahme Ihres Skripts die Option Anfangssituation aufnehmen deaktivieren. Klicken Sie im Panel Skripts auf die Schaltfläche Skript-Optionen in und wählen Sie Skript-Optionen. Deaktivieren Sie im Dialogfeld Skript-Optionen das Kontrollkästchen Anfangssituation aufnehmen.
	- Linear: Bei dieser Einstellung nimmt die Verschiebung der Struktur zu. Legen Sie die Anzahl der Pixel fest, um die sich die Struktur von einem Frame zum nächsten in horizontaler und vertikaler Richtung verschieben soll.
- 4 Klicken Sie auf OK.
- 5 Wählen Sie Fenster ▶ Skripts aus.
- 6 Klicken Sie im Panel Skripts auf die Schaltfläche Skript-Optionen is und wählen Sie die Option Skript auf Film anwenden, um das Strukturskript anzuwenden. Die Struktur wird in jedem Frame nach der von Ihnen gewählten Methode aufgetragen.

#### So wenden Sie ein Malstrich-Skript an

- 1 Wählen Sie Malwerkzeuge Malstrich aufnehmen.
- 2 Erstellen Sie im Dokumentfenster einen Malstrich.
- 3 Öffnen Sie eine Filmdatei.
- 4 Wählen Sie Film Malstrich auf Film anwenden aus.

### <span id="page-922-0"></span>Filme als QuickTime-Filme exportieren

Sie können einen Film auf Windows-Rechnern als QuickTime-Film exportieren.

QuickTime unterstützt mehrere Komprimierungsverfahren. Die folgenden Erläuterungen sollen Ihnen bei der Wahl der richtigen Optionen helfen. Probieren Sie verschiedene Komprimierungsverfahren und einstellungen aus, um die geeigneten Einstellungen für Ihre Arbeit zu finden. Darüber hinaus stehen Ihnen möglicherweise zusätzliche Komprimierungsverfahren zur Verfügung.

- Die Methode Animation funktioniert gut bei Bildern mit einfarbigen Flächen. In der Einstellung Höchste Qualität mit jedem Frame als Basisbild (Keyframe) im Dialogfeld Komprimierung arbeitet dieses Komprimierungsverfahren vollkommen verlustfrei. Es ist für die meisten Corel Painter-Animationen geeignet.
- Die Methode Cinepak liefert eine gute Bewegungs- und Bildqualität bei erstaunlich geringen Dateigrößen. Dieses Format wird für die Ausgabe auf CD und zur Übertragung im Internet

bevorzugt. Die Komprimierung mit Cinepak dauert extrem lange und das Ermitteln der besten Komprimierungseinstellungen für bestimmte Bildarten und Frame-Raten ist mitunter schwierig.

- Die Methode Grafik kann maximal 256 Farben verarbeiten. Dieses Verfahren komprimiert die Datei schneller als Animation. Die Wiedergabe der Datei ist jedoch langsamer.
- Die Option Vollbilder (Unkomprimiert) komprimiert die Bilder nicht, wodurch die Bilder ihre volle Qualität beibehalten. Bei großen Frame-Formaten können weniger leistungsstarke Computer den Film unter Umständen nicht mit hoher Frame-Rate abspielen.
- Die Methode Photo-JPEG komprimiert sehr stark bei gleichbleibend hervorragender Bildqualität. Hohe Frame-Raten sind jedoch nicht möglich. JPEG ist ein internationaler Standard zur Bildkomprimierung.
- Die Methode Video ist zum Aufnehmen und Abspielen digitaler Videos mit hoher Frame-Rate geeignet. Aufgrund des verwendeten räumlichen Komprimierungsverfahrens ist das Ergebnis bei Bildern mit großen einfarbigen Flächen, wie sie bei den meisten Animationen vorkommen, nicht optimal.

Die Komprimierungsrate verhält sich umgekehrt proportional zur Bildqualität. Mit dem Regler Qualität können Sie den optimalen Wert für die Komprimierung und die Bildqualität einstellen. Für die meisten in Corel Painter erstellten Arbeiten empfiehlt sich die Einstellung Hoch.

Sie können festlegen, wie viele Frames pro Sekunde angezeigt werden sollen, und bei einigen Komprimierungsverfahren können Sie auch die Frequenz der Basisbilder einstellen. Basisbilder (Keyframes) werden bei zeitabhängigen Komprimierungsverfahren verwendet. Jedes Basisbild wird vollständig gespeichert. Die Frames zwischen den Basisbildern werden nur als Änderungen gespeichert.

Bei einigen Komprimierungsmethoden kann außerdem die Geschwindigkeit der Datenübertragung mit der Option Datenrate max. begrenzt werden. Falls erforderlich, wird durch die maximale Bildrate die Einstellung von Qualität überschrieben, damit der komprimierte Film innerhalb der festgelegten Grenzen bleibt.

#### So exportieren Sie einen Corel Painter-Film als QuickTime-Film

- 1 Wählen Sie Datei ▶ Speichern unter.
- 2 Aktivieren Sie im Dialogfeld Film sichern bzw. Film speichern die Option Film im QuickTime-Format sichern bzw. Film im QuickTime-Format speichern.
- 3 Geben Sie im Dialogfeld Film speichern unter einen Namen ein, wählen Sie einen Zielordner und klicken Sie auf Speichern.
- 4 Wählen Sie im Dialogfeld Komprimierung im Listenfeld eine Komprimierungsmethode aus.
- 5 Geben Sie die gewünschten Optionen an.

### <span id="page-923-0"></span>Filme als AVI-Filme exportieren

Dieses Format unterstützt mehrere Komprimierungsverfahren. Die folgenden Erläuterungen sollen Ihnen bei der Wahl der richtigen Optionen helfen. Probieren Sie verschiedene Komprimierungsverfahren und -

einstellungen aus, um die geeigneten Einstellungen für Ihre Arbeit zu finden. Darüber hinaus stehen Ihnen möglicherweise verschiedene Komprimierungsverfahren zur Verfügung.

- Die Methode Cinepak liefert eine gute Bewegungs- und Bildqualität bei erstaunlich geringen Dateigrößen. Dieses Format wird für die Ausgabe auf CD und zur Übertragung im Internet bevorzugt. Die Komprimierung mit Cinepak dauert extrem lange und das Ermitteln der besten Komprimierungseinstellungen für bestimmte Bildarten und Frame-Raten ist mitunter schwierig.
- Die Microsoft Video 1-Methode ist zum Aufnehmen und Abspielen digitaler Videos mit hoher Frame-Rate geeignet.
- Die Methode Vollbilder (Unkomprimiert) komprimiert die Bilder nicht, wodurch die Bilder ihre volle Qualität beibehalten. Bei großen Frame-Formaten können weniger leistungsstarke Computer den Film unter Umständen nicht mit hoher Frame-Rate abspielen. Dies ist das bevorzugte Format für das Übertragen von Corel Painter-Filmen in AVI-Bearbeitungsprogramme.

Die Komprimierungsrate verhält sich umgekehrt proportional zur Bildqualität. Mit dem Qualitätsregler im Dialogfeld Videokomprimierung können Sie den optimalen Wert für die Komprimierung und die Bildqualität einstellen.

Basisbilder (Keyframes) werden bei zeitabhängigen Komprimierungsverfahren verwendet. Jedes Basisbild wird vollständig gespeichert. Die Frames zwischen den Basisbildern werden nur als Änderungen gespeichert. Bei einigen Komprimierungsmethoden kann die Frequenz der Basisbilder mit der Option Basisbild alle … Bild(er) eingestellt werden.

Bei einigen Komprimierungsmethoden kann außerdem die Geschwindigkeit der Datenübertragung mit der Option Datenrate max. begrenzt werden. Falls erforderlich, wird durch die maximale Bildrate die Einstellung des Qualitätsreglers außer Kraft gesetzt, damit der komprimierte Film innerhalb der festgelegten Grenzen bleibt.

#### Hinweise zur Frame-Rate

Die Frame-Rate gibt an, wie viele Bild-Frames pro Sekunde (Frames per Second, fps) angezeigt werden. Durch die Frame-Rate wird nicht nur festgelegt, wie groß eine Datei mit den Animationen wird, sondern auch, wie fließend die Bewegungen wirken.

Wenn Sie den Film im AVI-Format speichern, können Sie die Frame-Rate festlegen. Dies bedeutet jedoch nicht unbedingt, dass der Film tatsächlich mit der festgelegten Rate abgespielt wird. Infolge von verschiedenen Faktoren, wie Frame-Größe, Komprimierungsverfahren und Leistungsfähigkeit des Computers, ist es möglich, dass bestimmte Filme nicht mit der vorgegebenen Frame-Rate abgespielt werden können. Wenn die Animationen nur auf Computern wiedergegeben werden, eignen sich Frame-Raten von 8, 10 und 12 fps am besten. Wenn die Animationen jedoch anderweitig benötigt werden, sollten Sie folgende Frame-Raten berücksichtigen:

- Kinofilme in den USA werden mit einer Frame-Rate von 24 fps aufgenommen und abgespielt.
- Die Frame-Rate beim in den USA verwendeten Standard NTSC beträgt 30 fps (TV-Filme 29,97 fps).
- Die Frame-Rate bei dem in Europa verbreiteten PAL-Standard liegt bei 25 fps.

Diese Frame-Raten reichen aus, um fließende Bewegungsabläufe für Filme bzw. Videos zu erzeugen.

Einzelne Zeichnungen einer Animation enthalten bedeutend weniger Details als gedrehte Filme. Dadurch können Animationen mit einer wesentlich geringeren Frame-Rate als gedrehte Filme hergestellt werden. Aufgrund der geglätteten Farbflächen und der Kontinuität der Bilder sehen Animationen selbst bei Frame-Raten zwischen 10 und 15 fps gut aus.

Um einschätzen zu können, wie viele Zeichnungen erforderlich sind, damit die Bewegungen in der gesamten Animation fließend, natürlich und gleichmäßig aussehen, müssen Sie die Frame-Rate berücksichtigen.

Der Computer kann die Frames in jeder angemessenen Frame-Rate abspielen. Das Panel Frames bietet Optionen zum Einstellen der Frame-Rate. Sie können die Vorschau einer Animation beliebig mit Frame-Raten von 1 bis 40 fps abspielen.

#### So exportieren Sie einen Corel Painter-Film als AVI-Film (nur Windows)

- 1 Wählen Sie Datei Speichern unter.
- 2 Aktivieren Sie im Dialogfeld Film speichern die Option Film im AVI-Format speichern, und geben Sie die Anzahl der Frames pro Sekunde an.
- 3 Geben Sie im Dialogfeld Film speichern unter einen Namen ein, wählen Sie einen Zielordner und klicken Sie auf Speichern.
- 4 Wählen Sie im Dialogfeld zur Videokomprimierung im Listenfeld Kompressor eine Komprimierungsmethode aus.
- 5 Geben Sie die gewünschten Optionen an.

Bei einigen Komprimierungsmethoden können Sie auf Konfigurieren klicken, um weitere Optionen einzustellen.

### <span id="page-925-0"></span>Nummerierte Dateien importieren und exportieren

Corel Painter unterstützt das Importieren und Exportieren nummerierter Dateien. Nummerierte Dateien sind Abfolgen von Dateien mit gleicher Dateigröße und Auflösung, die so benannt wurden, dass jeder Dateiname mit einer Zahl beginnt oder mit einer Zahl endet. Der erste Frame könnte z. B. "Film01" heißen, der zweite "Film02" usw.

Wenn Sie einen Film als nummerierte Dateien exportieren, können Sie die nummerierten Dateien in eine Anwendung importieren, die unter Umständen keine anderen Filmformate unterstützt. Geben Sie beim Exportieren den Dateinamen der ersten Datei an. Verwenden Sie bei der Angabe der Dateinummern führende Nullen, sodass die Nummern in allen Fällen gleich lang sind. Um beispielsweise nummerierte Dateien von 1 bis 24 zu erstellen, muss dem Dateinamen "01" hinzugefügt werden. Bei der Verwendung von Dateinummern von 89 bis 110 erstellen, ist dem Dateinamen "089" hinzuzufügen.

Das Importieren von nummerierten Dateien ist eine ausgezeichnete Methode, um Animationen aus anderen 3D-Programmen oder Animationsprogrammen in Corel Painter zu importieren. Beachten Sie, dass Corel Painter das Dateiformat der zu importierenden nummerierten Dateien unterstützen muss und dass die Anzahl der Ziffern in der Dateinummer im Namen bei allen Dateien identisch sein muss. Beim Importieren von nummerierten Dateien wird eine neue Frame-Sequenz erstellt, und Sie werden aufgefordert, die Anzahl der Zwiebelhaut-Schichten sowie eine Farbtiefe anzugeben. Weitere Informationen finden Sie unter ["Animationen Frame für Frame erstellen" auf Seite 882.](#page-909-0)

#### So exportieren Sie einen Film als nummerierte Dateien

- 1 Wählen Sie Datei Speichern unter.
- 2 Aktivieren Sie im Dialogfeld Film speichern die Option Film als nummerierte Dateien speichern, und klicken Sie auf OK.
- 3 Wählen Sie im Dialogfeld Nummerierte Datei speichern unter einen Speicherort und ein Dateiformat aus, geben Sie einen Dateinamen für die erste Datei ein, und klicken Sie auf Speichern.

Am Beginn oder Ende des Dateinamens muss eine Zahl eingegeben werden, z. B. "01Film" oder "Animation14".

#### So importieren Sie nummerierte Dateien

- 1 Wählen Sie Datei ▶Öffnen.
- 2 Aktivieren Sie im Dialogfeld Öffnen das Kontrollkästchen Nummerierte Dateien öffnen.
- 3 Wählen Sie die erste nummerierte Datei aus und klicken Sie auf Öffnen. Wählen Sie dann die letzte nummerierte Datei aus und klicken Sie auf Öffnen.
- 4 Geben Sie im Dialogfeld Film sichern unter bzw. Film speichern unter einen Zielordner für den importierten Film sowie einen Dateinamen ein, und klicken Sie auf Sichern bzw. Speichern.
- 5 Geben Sie im Dialogfeld Film öffnen die Anzahl der Zwiebelhaut-Schichten sowie die Farbtiefe an und klicken Sie auf OK.

Corel Painter setzt die Bilder der Reihe nach in die Frames einer neuen Frame-Sequenz ein.

### <span id="page-926-0"></span>Animierte GIF-Dateien exportieren

In Corel Painter können Sie Frame-Sequenzen als animierte GIF-Dateien exportieren. Dieses Format eignet sich hervorragend zum Anzeigen einfacher Animationen im Internet.

GIF-Dateien können als Link-Anker oder als Bild-Maps, jedoch nicht als Hintergründe verwendet werden.

Das Speichern von Bildern in einer GIF-Datei eröffnet Ihnen viele Optionen.

So können Sie Transparenz auf die Animation anwenden und eine Hintergrundoption auswählen. Sie müssen jedoch für jeden Frame einen Auswahlbereich einrichten. Weitere Informationen finden Sie unter ["Überblick über Auswahlbereiche" auf Seite 622.](#page-649-0)

Mit der Option Löschmethode können Sie festlegen, was mit einem Bild geschieht, nachdem es angezeigt wurde (und die eingestellte Frame-Verzögerung abgelaufen ist) und bevor das nächste Bild angezeigt wird. Die Löschmethode ist nur dann wichtig, wenn eine Transparenz verwendet wird, die von Frame zu Frame verschieden ist.

Mit der Option Schleife kann eine Animation im Client-Browser fortlaufend wiedergegeben werden. Die Animation wird im Browser so schnell, wie sie heruntergeladen wird, Frame für Frame wiedergegeben. In den meisten Fällen geschieht dies mit einer Rate, die wesentlich unter der geplanten Anzeigerate liegt. Ist die Option Schleife aktiviert, wird die Animation vom Browser in einer Schleife und mit der eingestellten Verzögerung zwischen den Frames abgespielt, sobald alle Frames heruntergeladen sind. Die Animation wird dabei aus dem Cache des Browsers abgespielt und läuft daher wesentlich schneller.

Wenn Ihr Film zur Veröffentlichung im Internet vorgesehen ist, sollten Sie die Dateigröße so gering halten, dass die Übertragung der Filmdatei nicht zu lange dauert. Sie haben folgende Möglichkeiten, die Dateigröße zu verringern:

- Reduzieren Sie die Frame-Größe. Die Größe der Frames wird bereits bei dessen Erstellung festgelegt. Wenn Sie eine bestehende Animation oder einen bereits vorhandenen Film importieren, können Sie die Frames nicht verkleinern.
- Begrenzen Sie die Anzahl der Frames, da jeder Frame die Dateigröße erhöht.
- Begrenzen Sie die Anzahl der Farben. Wenn Sie die Anzahl der Farben im Bild verringern, wird sowohl die Farbpalette als auch die Datei kleiner.

#### So exportieren Sie eine Frame-Sequenz als animierte GIF-Datei

- 1 Wählen Sie bei geöffneter Frame-Sequenz Ablage ▶ Sichern unter bzw. Datei ▶ Speichern unter aus.
- 2 Aktivieren Sie im Dialogfeld Film speichern die Option Film als GIF-Animation speichern.
- 3 Wählen Sie im Dialogfeld Film sichern unter bzw. Film speichern unter einen Zielordner aus, geben Sie einen Dateinamen ein, und klicken Sie auf Sichern bzw. Speichern. Das Dialogfeld GIF-Optionen wird angezeigt.
- 4 Aktivieren Sie im Bereich Anzahl der Farben eine Option.
- 5 Aktivieren Sie im Bereich Farbumsetzung eine der folgenden Optionen:
	- Ähnlichste Farbe verwenden: Reduziert die Anzahl ähnlicher Farben im Bild ohne negative Auswirkungen auf das Gesamtbild. Diese Funktion ist für Bilder mit weiten Bereichen einer Farbe praktisch.
	- Dithering: Simuliert eine größere Anzahl Farben, wenn nur eine begrenzte Anzahl Farben verfügbar ist.
- 6 Geben Sie im Bereich Animationsoptionen einen Wert in das Feld Frame-Verzögerung ein, um zwischen aufeinander folgenden Frames eine Pause (in Hundertstelsekunden) einzustellen.
- 7 Aktivieren Sie im Bereich Löschmethode eine der folgenden Optionen:
	- Standard: Verwendet die vom Client-Browser standardmäßig verwendete Löschmethode.
	- Hintergrund: Der vom Bild abgedeckte Bereich wird auf die Hintergrundfarbe zurückgesetzt.
	- Ohne: Das Bild bleibt auf dem Bildschirm, während der nächste Frame darüber aufgebaut wird.
	- Vorheriger Frame: Der vom Bild abgedeckte Bereich wird durch das Bild des vorherigen Frames ersetzt.

Nun können Sie die Datei in Ihrem Browser öffnen und die Animation anzeigen. Die Animation kann mit dem gleichen HTML-Bild-Tag, das für einfache GIF-Dateien verwendet wird, in eine Webseite eingefügt werden.

#### Weiterhin können Sie

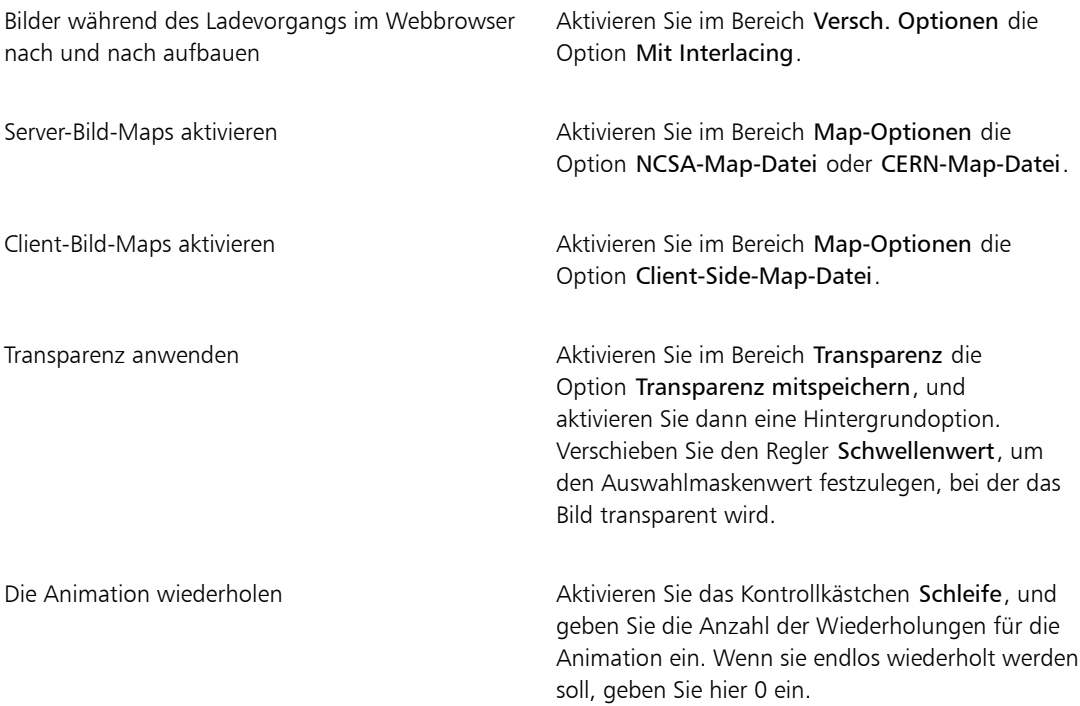

#### $\mathcal{S}^{\mathsf{S}}$

Wenn Sie keine Frame-Verzögerung festlegen, werden die Frames so schnell angezeigt, wie sie vom System geladen und aufgebaut werden können. Der Bildschirmaufbau der einzelnen Bilder ist vor allem bei großen Frames von Computer zu Computer unterschiedlich, wodurch die tatsächliche Anzeigerate der Animation niedriger sein kann. Sie können die FrameVerzögerung dazu verwenden, sich einer bestimmten Frame-Rate anzunähern. Angenommen, Sie nehmen einige Videoclips im Viertelformat bei 8 Frames pro Sekunde (fps) auf und möchten erreichen, dass in einer Sekunde 8 Frames angezeigt werden. Sie dividieren also eine Sekunde (100 Hundertstelsekunden) durch 8. Als Ergebnis erhalten Sie 100:8=12,5. Ignorieren Sie die Nachkommastelle und geben Sie als Frame-Verzögerung 12 ein. Das Ignorieren der Nachkommastelle ist die einzige Möglichkeit, die zum Bildschirmaufbau der einzelnen Bilder benötigte Zeit zu berücksichtigen. Bei großen Frame-Formaten müssen Sie unter Umständen mehr Zeit für den Bildschirmaufbau einkalkulieren.

Wenn die Wiedergabe der Animation im Fenster des Browsers endet, wurde wahrscheinlich die eingestellte Anzahl von Wiederholungen erreicht. In manchen Browsern können Sie die Wiedergabe erneut starten, indem Sie die Größe des Fensters ändern. In allen Browsern kann die Wiedergabe durch Neuladen/Aktualisieren der Seite erneut gestartet werden.

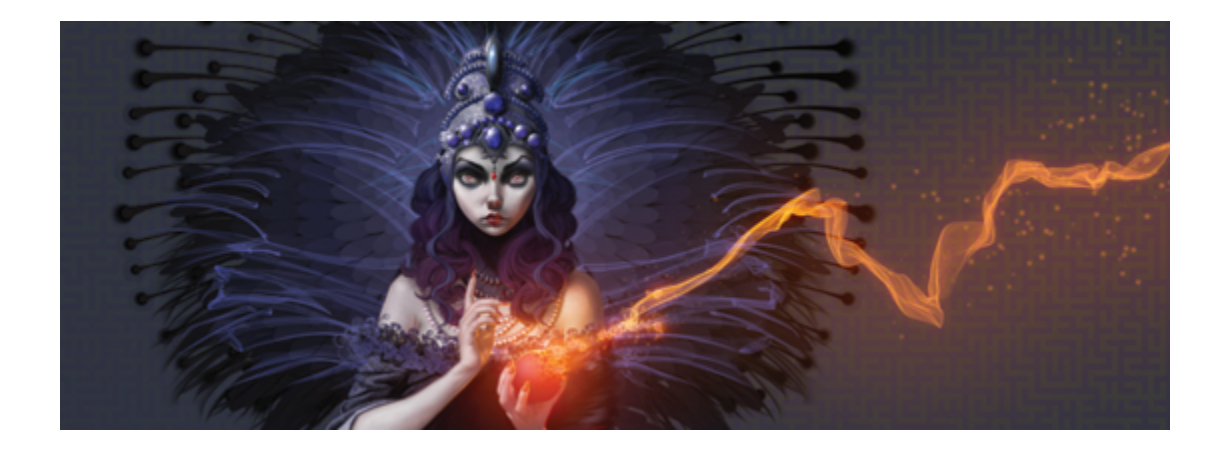

## <span id="page-930-0"></span>Skripts zum Automatisieren von Aufgaben verwenden

Mithilfe von Skripts können Sie sich wiederholende Aufgaben beschleunigen, mehrere oder komplexe Aktionen kombinieren oder dafür sorgen, dass auf eine Option leichter zugegriffen werden kann.

In diesem Abschnitt werden folgende Themen besprochen:

#### Mit Skripts arbeiten

- ["Überblick über Skripts" \(Seite 904\)](#page-931-0)
- ["Das Panel "Skripts" anzeigen" \(Seite 904\)](#page-931-1)
- ["Skripts aufnehmen und abspielen" \(Seite 905\)](#page-932-0)
- ["Hintergrundskripts aktivieren und abspielen" \(Seite 907\)](#page-934-0)
- ["Auflösungsunabhängige Skripts erstellen" \(Seite 908\)](#page-935-0)
- ["Skripts bearbeiten, umbenennen und löschen" \(Seite 909\)](#page-936-0)
- ["Skripts in Filme umwandeln" \(Seite 910\)](#page-937-0)
- ["Skripts importieren und exportieren" \(Seite 911\)](#page-938-0)

#### Skript-Bibliotheken verwalten

- ["Skript-Bibliotheken importieren und exportieren" \(Seite 912\)](#page-939-0)
- ["Skript-Bibliotheken erstellen und löschen" \(Seite 913\)](#page-940-0)

## <span id="page-931-0"></span>Überblick über Skripts

Die Verwendung eines Skripts ähnelt der Schnellwahlfunktion beim Telefon. Bei vielen Telefongeräten kann für häufig gewählte Nummern eine Schnellwahltaste festgelegt werden, sodass beim nächsten Wählen der Nummer durch Drücken der entsprechenden Schnellwahltaste Zeit gespart werden kann. Mit einem Skript können Sie auf ähnliche Weise die Aktionen festlegen, die wiederholt werden sollen. Wenn Sie diese Aktionen wiederholen müssen, sparen Sie durch Abspielen des Skripts Zeit.

Sie können alle Aktionen vom einfachen Bearbeitungsbefehl bis zu vollständigen Arbeitssitzungen als Skript aufnehmen.

Skripts bieten eine Reihe von Vorteilen:

- Sie können ein Skript aufnehmen und damit sich wiederholende Aufgaben ersetzen.
- Mithilfe von Hintergrundskripts können Sie Ihre Arbeit sichern. So können Sie zu einem beliebigen Stadium Ihres Projekts zurückkehren, indem Sie das Skript abspielen und an der gewünschten Stelle anhalten. Diese Technik ähnelt der wiederholten Verwendung der Funktion Rückgängig. Weitere Informationen finden Sie unter ["Hintergrundskripts aktivieren und abspielen" auf Seite 907.](#page-934-0)
- Sie können Skripts in unterschiedlichen Auflösungen abspielen. Dadurch können Sie einen Arbeitsablauf mit niedriger Auflösung aufnehmen und das Ergebnis dann automatisch mit höherer Auflösung reproduzieren. Weitere Informationen finden Sie unter ["Auflösungsunabhängige Skripts erstellen" auf](#page-935-0) [Seite 908.](#page-935-0)
- Sie können ein Skript aufnehmen, das beim Abspielen die aktuellen Materialien verwendet. So können Sie z. B. ein Skript für eine Bleistiftzeichnung aufnehmen, anschließend ein neues Dokument öffnen, andere Papierstrukturen, Farben und Malwerkzeuge auswählen und dann das Skript abspielen. Im Anschluss erstellt Corel Painter Ihre Zeichnung mit den ausgewählten Materialien neu. Weitere Informationen finden Sie unter ["Skripts aufnehmen und abspielen" auf Seite 905.](#page-932-0)
- (Nur Windows) Sie können ein Skript aufnehmen, um es als Lernprogramm zu verwenden, sodass Sie einer anderen Person Schritt für Schritt zeigen können, wie ein Bild entstanden ist. Dies ist fast so, als würden Sie dem Künstler über die Schulter schauen. Anschließend können Sie das Skript in einen AVI-Film umwandeln, um anderen Benutzern Ihre Techniken zu zeigen. Jeder Arbeitsschritt wird dabei zu einem Frame des Films. Weitere Informationen dazu finden Sie unter ["Skripts in Filme umwandeln" auf](#page-937-0) [Seite 910.](#page-937-0)
- (Nur Windows) Sie können Skripts mit Filmen verwenden. Sollen beispielsweise in allen Frames dieselben Änderungen vorgenommen werden, nehmen Sie die erforderlichen Befehle als Skript auf und wenden Sie dieses Skript dann mit einem einzigen Befehl auf den gesamten Film an. Weitere Informationen finden Sie unter ["Skripts auf Filme anwenden" auf Seite 893.](#page-920-0)

### <span id="page-931-1"></span>Das Panel "Skripts" anzeigen

Das Panel Skripts ermöglicht das Aufnehmen, Abspielen und Bearbeiten von Skripts. Zudem ermöglicht es den Zugriff auf die Anzeige für Skript-Bibliotheken, mit der die Skripts und Skript-Bibliotheken, die Sie erstellen, gespeichert und verwaltet werden können.

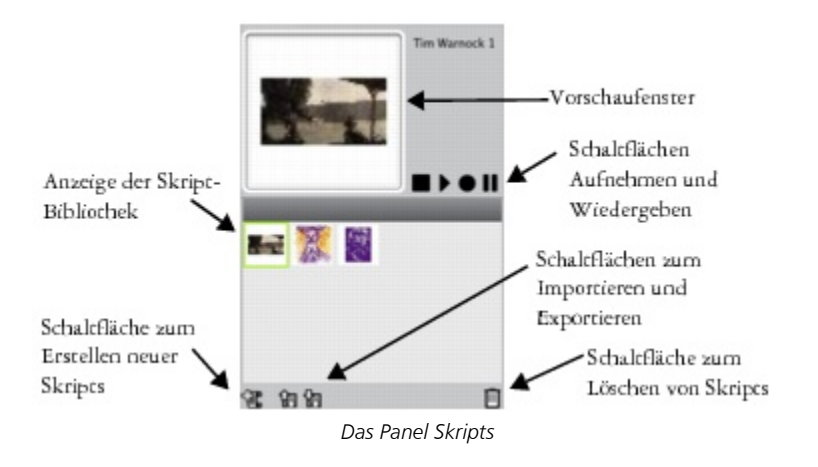

### Ø€

Mit der Skript-Optionen-Schaltfläche im Panel Skripts können Sie auf verschiedene Befehle zugreifen.

#### So blenden Sie das Panel "Skripts" ein oder aus

Wählen Sie Fenster Skripts aus.

### <span id="page-932-0"></span>Skripts aufnehmen und abspielen

Mit der Skriptfunktion können Sie jeden Ihrer Schritte aufnehmen, sodass Sie alle Schritte mit nur einem Mausklick wiederholen können. Wenn Sie beispielsweise auf eine Reihe von Bildern immer die gleichen Farbkorrekturen anwenden müssen, können Sie ein Skript aufnehmen, während Sie die Arbeitsschritte für das erste Bild durchführen. Anschließend können Sie das Skript abspielen, um die Änderungen auf die anderen Bilder anzuwenden. Über das Panel Skripts haben Sie Zugriff auf die grundlegenden Funktionen zum Aufnehmen und Abspielen von Skripts.

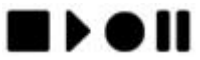

*Die Skriptschaltflächen von links nach rechts Stopp, Abspielen, Aufnehmen und Anhalten*

Beim Aufnehmen von Skripts haben Sie die Möglichkeit, die Anfangssituation der Anwendung aufzunehmen. Dabei werden die Werkzeuge und Materialien aufgenommen, die Sie während der Sitzung verwenden, wie Malwerkzeuge, Farben und Papierstrukturen. Corel Painter spielt die Sitzung mit den aufgenommenen Materialien ab. Wenn diese Option deaktiviert ist, verwendet Corel Painter die Werkzeuge und Materialien, die zum Zeitpunkt der Skriptausführung ausgewählt sind. So können Sie jedes Mal, wenn Sie ein Skript abspielen, ein anderes Malwerkzeug, eine andere Farbe und eine andere Papierstruktur verwenden und auf diese Weise andere Ergebnisse erzielen.

Zur Vorbereitung einer Skriptaufnahmesitzung ist es hilfreich, die einzelnen Arbeitsschritte zu notieren, damit Sie während der Aufnahme keinen Arbeitsschritt vergessen. Wenn Sie mit dem Ergebnis nicht zufrieden sind, können Sie ein Skript jedoch jederzeit bearbeiten oder löschen. Weitere Informationen finden Sie unter ["Skripts bearbeiten, umbenennen und löschen" auf Seite 909.](#page-936-0)

#### So nehmen Sie Skripts auf

- 1 Wählen Sie Fenster Skripts aus.
- 2 Klicken Sie im Panel Skripts auf die Schaltfläche Aufnehmen
- 3 Führen Sie die Arbeitsschritte aus, die Sie aufnehmen möchten.
- 4 Klicken Sie auf die Schaltfläche Stopp
- 5 Geben Sie im Dialogfeld Skript-Name im Feld Sichern unter/Speichern unter einen Namen ein. Corel Painter fügt in der Anzeige der Bibliothek Skripts automatisch ein Symbol für das Skript hinzu.

D€

Sie können ein Skript aufnehmen, das mit anderen Materialien abgespielt werden kann. Klicken Sie hierzu auf die Skript-Optionen-Schaltfläche , wählen Sie Skript-Optionen und deaktivieren Sie die Option Anfangssituation aufnehmen.

Wenn Sie ein neues Skript erstellen, wird es automatisch in der aktuell ausgewählten Bibliothek gespeichert. Sie können ein Skript aus dem Bibliotheks-Panel verschieben, indem Sie eine Ressource aus einer Bibliothek in eine andere ziehen.

#### So spielen Sie Skripts ab

- 1 Wählen Sie Fenster ▶ Skripts aus.
- 2 Wählen Sie im Panel Skripts ein Skript in der Anzeige der Skript-Bibliothek aus.

Klicken Sie zum Laden einer anderen Skript-Bibliothek auf die Skript-Optionen-Schaltfläche , und wählen Sie Skript-Bibliothek importieren aus.

3 Klicken Sie auf die Schaltfläche Abspielen  $\blacktriangleright$ .

Weiterhin können Sie

Das Skript stoppen Klicken Sie auf die Schaltfläche Stopp

Das Skript vorübergehend unterbrechen Klicken Sie auf die Schaltfläche Anhalten .

Œ

Sie können auch die Tastenkombination Befehlstaste+. (Macintosh) bzw. Strg-Taste + . (Windows) verwenden, um das Abspielen eines Skripts abzubrechen.

XD

Wenn für das Skript Malwerkzeuge, Papier, Muster und andere Materialien benötigt werden, die sich in unterschiedlichen Bibliotheken befinden, müssen diese Bibliotheken während des Abspielens des Skripts geöffnet sein.

### <span id="page-934-0"></span>Hintergrundskripts aktivieren und abspielen

Sie können in Corel Painter festlegen, dass Hintergrundskripts automatisch aufgenommen werden. Das Hintergrundskript zeichnet ab dem Moment, in dem Sie die Anwendung öffnen, bis zu dem Moment, in dem Sie die Anwendung schließen, alle Vorgänge auf, die Sie durchführen. Hintergrundskripts werden zusammen mit den anderen Skripts, die Sie erstellen, mit einem Zeitstempel im Panel Skripts gesichert. Sie können festlegen, wie lange Corel Painter Hintergrundskripts sichert, bevor sie gelöscht werden.

Sie können Hintergrundskripts abspielen. Im Gegensatz zu eigenen Skripts können Sie Hintergrundskripts jedoch nicht bearbeiten.

#### So aktivieren Sie Hintergrundskripts

- 1 Führen Sie einen der folgenden Schritte aus:
	- (Macintosh) Wählen Sie Corel Painter Menü Voreinstellungen > Allgemein aus.
	- (Windows) Wählen Sie Bearbeiten > Voreinstellungen > Allgemein.
- 2 Aktivieren Sie die Option Skript automatisch aufzeichnen.
- 3 Geben Sie im Feld Skript automatisch für die Anzahl an Tagen ein, für die Corel Painter Hintergrundskripts speichern soll.

×

Da Corel Painter jeden Ihrer Schritte aufnimmt, kann die Corel Painter-Skriptdatendatei recht umfangreich werden.

#### So spielen Sie Hintergrundskripts ab

- 1 Wählen Sie Fenster ▶ Skripts aus.
- 2 Wählen Sie im Panel Skripts ein Hintergrundskript in der Anzeige der Skript-Bibliothek aus. Hintergrundskripts werden nach Datum und Uhrzeit ihrer Erstellung aufgelistet.
- 3 Klicken Sie auf die Schaltfläche Abspielen  $\blacktriangleright$ .

## <span id="page-935-0"></span>Auflösungsunabhängige Skripts erstellen

Sie können auflösungsunabhängige Skripts erstellen, mit deren Hilfe Sie ein Skript aufnehmen können, das die Auflösung des Bilds, in dem Sie das Skript abspielen, automatisch einstellt. Beim Aufnehmen des Skripts profitieren Sie von dem schnellen und reibungslosen Arbeitsablauf, der typisch für niedrigauflösende Bilder ist. Wenn Sie das Skript später mit höherer Auflösung abspielen, erhalten Sie alle Vorzüge eines qualitativ hochwertigen Bildes.

Die Auflösung darf sich jedoch beim Aufnehmen und Abspielen nicht zu stark unterscheiden. Eine viermal höhere Auflösung ist unter Umständen schon zu viel. Experimentieren Sie einfach mit verschiedenen Auflösungen, um ein optimales Ergebnis zu erzielen.

#### So nehmen Sie auflösungsunabhängige Skripts auf

- 1 Öffnen Sie vor dem Aufnehmen des Skripts ein Dokument mit der Auflösung, mit der Sie arbeiten möchten.
- 2 Wählen Sie Fenster Skripts aus.
- 3 Wählen Sie Auswahl  $\blacktriangleright$  Alle auswählen, oder drücken Sie die Tastenkombination Befehlstaste + A (Macintosh) bzw. Strg-Taste + A (Windows), bevor Sie mit dem Malen oder Zeichnen beginnen.

Dadurch wird ein Referenzrechteck erzeugt, das mit aufgenommen werden muss, damit das Skript später in einem Dokument mit höherer Auflösung abgespielt werden kann.

4 Klicken Sie im Panel Skripts auf die Schaltfläche Aufnehmen

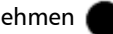

- 5 Deaktivieren Sie das Referenzrechteck mit einem der folgenden Schritte:
	- Wählen Sie Auswahl Dhne aus
	- Malen Sie innerhalb des ausgewählten Bereichs.
- Drücken Sie die Tastenkombination Befehlstaste + D (Macintosh) bzw. Strg-Taste + D (Windows).
- 6 Setzen Sie die Aufnahme des Skripts fort.

## So spielen Sie Skripts mit einer anderen Auflösung ab

1 Legen Sie ein neues Dokument mit der Auflösung an, mit der das Skript abgespielt werden soll. Wenn das Bild eine höhere Auflösung haben soll als das Original, legen Sie das Dokument entsprechend größer an. Ist das Original beispielsweise 500 x 500 Pixel groß, erstellen Sie ein Dokument mit den Maßen 1000 x 1000 Pixel, um die Größe zu verdoppeln.

Wenn das Zieldokument andere Proportionen hat als das Original, werden die Proportionen des Bilds beim Abspielen des Skripts verzerrt.

- 2 Klicken Sie im Panel Skripts auf das auflösungsunabhängige Skript, das Sie in der Anzeige der Bibliothek Skripts aufgenommen haben.
- 3 Wählen Sie Auswahl  $\blacktriangleright$  Alles auswählen, oder drücken Sie die Tastenkombination Befehlstaste + A (Macintosh) bzw. Strg-Taste  $+$  A (Windows), bevor Sie das Skript abspielen. Das im Skript aufgenommene Referenzrechteck wird mit dieser Auswahl gleichgesetzt.
- 4 Klicken Sie auf Abspielen.

Das Skript wird im neuen Dokument ausgeführt. Alle Malwerkzeuge, Papierstrukturen und verwendeten Funktionen werden auf die neue Auflösung umgerechnet.

# Skripts bearbeiten, umbenennen und löschen

Mit Corel Painter können Sie Skripts auf unterschiedliche Weise ändern. Sie können Skriptanweisungen bearbeiten, um eine aufgenommene Schrittfolge zu ändern. Sie können Skripts umbenennen und löschen.

Sie können einen Skript bearbeiten, indem Sie diesen als Serie von Anweisungen öffnen, die Parameter enthalten, von denen die meisten bearbeitet werden können. Sie können ein Skript auch bearbeiten, indem Sie das Skript (TXT-Datei) exportieren und die Skriptdatei dann in einem Text-Editor öffnen. Weitere Informationen finden Sie unter ["Skripts importieren und exportieren" auf Seite 911.](#page-938-0)

## So bearbeiten Sie Skriptparameter

- 1 Wählen Sie Fenster Skripts aus.
- 2 Klicken Sie im Panel Skripts in der Anzeige der Skript-Bibliothek auf das Skript, das Sie bearbeiten möchten.
- 3 Klicken Sie auf die Skript-Optionen-Schaltfläche und wählen Sie die Option Skript bearbeiten. Corel Painter zeigt im Dialogfeld Skript bearbeiten eine Liste mit Anweisungen des Skripts an.
- 4 Doppelklicken Sie auf die Anweisungszeile, die Sie bearbeiten möchten.
- 5 Doppelklicken Sie in der Anweisung auf einen Parameter.
- 6 Nehmen Sie im Dialogfeld der Parameter die erforderlichen Änderungen vor.
- 7 Schließen Sie das Dialogfeld.
- 8 Klicken Sie im Dialogfeld Skript bearbeiten auf OK, um die Änderungen am Skript zu speichern.

১৬

Das geöffnete Skript wird zum aktuellen Skript und wird in der Anzeige der Skript-Bibliothek angezeigt. Wenn Sie ein anderes Skript in der Anzeige der Skript-Bibliothek auswählen, ändert sich das geöffnete Skript nicht.

## Œ

Sie können ein Skript auch bearbeiten, indem Sie das Skript exportieren und die Skriptdatei dann in einem Text-Editor öffnen. Sie können Skripts exportieren, indem Sie im Panel Skripts auf die Skript-Optionen-Schaltfläche klicken und dann die Option Skript exportieren wählen.

## So benennen Sie Skripts um

- 1 Wählen Sie Fenster Skripts aus.
- 2 Wählen Sie im Panel Skripts ein Skript in der Anzeige der Skript-Bibliothek aus.
- 3 Klicken Sie auf die Skript-Optionen-Schaltfläche und wählen Sie Ansicht für Skript-Bibliotheken > Skript umbenennen.
- 4 Geben Sie im Feld Speichern unter einen neuen Namen ein.

## So löschen Sie Skripts

- 1 Wählen Sie Fenster ▶ Skripts aus.
- 2 Wählen Sie im Panel Skripts ein Skript in der Anzeige der Skript-Bibliothek aus.
- $3$  Klicken Sie auf die Schaltfläche Löschen

# Skripts in Filme umwandeln

#### (nur Windows)

Ein Skript kann in einen Corel Painter-Film umgewandelt und als QuickTime- oder AVI-Datei gespeichert werden. Jeder Arbeitsschritt, den Sie im Skript ausführen, wird dabei zu einem Frame des Films. Weitere Informationen finden Sie unter ["Filme als AVI-Filme exportieren" auf Seite 896](#page-923-0) und ["Filme als QuickTime-](#page-922-0)[Filme exportieren" auf Seite 895.](#page-922-0)

Wenn das Skript auflösungsunabhängig ist, können Sie die Sitzung in einem Film mit einer anderen Auflösung wiedergeben. Weitere Informationen dazu finden Sie unter ["Auflösungsunabhängige Skripts](#page-935-0) [erstellen" auf Seite 908.](#page-935-0) Wenn das Skript jedoch auflösungsabhängig und das neue Bildfenster größer ist, wird das Skript in der linken oberen Ecke des Films abgespielt. Wenn das neue Bildfenster kleiner ist als die Skriptmaße, erscheint nur der obere linke Ausschnitt der als Skript aufgenommenen Sitzung im Film.

Sie können ein Skript auch auf einen Film anwenden. So können Sie beispielsweise ein Skript aufnehmen, das den Effekt Bewegungsunschärfe auf ein Einzelbild anwendet. Anschließend können Sie das Skript mit nur einem Befehl auf alle Frames eines Films anwenden. Sie können mithilfe von Skripts auch Strukturpositionen in einem Film festlegen. Weitere Informationen dazu finden Sie unter ["Skripts auf Filme](#page-920-0) [anwenden" auf Seite 893.](#page-920-0)

## So wandeln Sie Skripts in einen Film um

- 1 Wählen Sie Fenster Skripts aus.
- 2 Klicken Sie im Panel Skripts auf ein Skript in der Anzeige der Skript-Bibliothek.
- 3 Öffnen Sie ein neues Bild, das die für den Film vorgesehene Größe hat.
- 4 Klicken Sie im Panel Skripts auf die Skript-Optionen-Schaltfläche und wählen Sie Skript-Optionen.
- 5 Aktivieren Sie im Dialogfeld Skript-Optionen die Option Frames bei der Wiedergabe speichern. Mit dieser Option wird bei der Wiedergabe ein Film erstellt.
- 6 Geben Sie ein, nach wie vielen Zehntelsekunden jeweils ein Frame aufgenommen werden soll. Je kleiner die Zahl, desto öfter wird ein Frame aufgenommen und desto fließender wirkt der Bewegungsablauf im Film. Mehr Frames benötigen jedoch auch mehr Speicherplatz auf der Festplatte.
- 7 Klicken Sie im Panel Skripts auf die Schaltfläche Abspielen.
- 8 Geben Sie im Dialogfeld Film speichern unter im Feld Dateiname einen Namen ein, wählen Sie einen Zielordner aus, und klicken Sie auf Speichern.
- 9 Aktivieren Sie im Dialogfeld Film öffnen eine Option im Bereich Zwiebelhaut-Schichten.
- 10 Aktivieren Sie im Bereich Farbtiefe eine Option zum Speichern der Farbe.

Corel Painter spielt das Skript im Dialogfeld Frames ab.

১৬

Nicht alle Aktionen können in einen Film umgewandelt werden. Beispielsweise wird ein Skript, das den Befehl Datei Neu enthält, nicht umgewandelt.

# <span id="page-938-0"></span>Skripts importieren und exportieren

Skripts können importiert und exportiert werden. So können Sie beispielsweise ein Skript importieren, das von einer anderen Person erstellt wurde, oder ein Skript exportieren, um es für andere Benutzer

freizugeben. Corel Painter-Skripts werden als TXT-Dateien exportiert. Darüber hinaus können auch Skript-Bibliotheken importiert bzw. exportiert werden. Weitere Informationen finden Sie unter ["Skript-Bibliotheken](#page-939-0) [importieren und exportieren" auf Seite 912.](#page-939-0)

#### So importieren Sie Skripts

- 1 Wählen Sie Fenster Skripts aus.
- 2 Klicken Sie im Panel Skripts auf die Schaltfläche Skript importieren
- 3 Wählen Sie das Laufwerk und den Ordner aus, in dem das Skript gespeichert werden soll.
- 4 Klicken Sie auf die Skript-Datei.
- 5 Klicken Sie auf Öffnen.

#### So exportieren Sie Skripts

- 1 Wählen Sie Fenster Skripts aus.
- 2 Klicken Sie im Panel Skripts auf die Schaltfläche Aktuell ausgewähltes Skript exportieren
- 3 Wählen Sie im Dialogfeld Skript exportieren das Laufwerk oder den Ordner aus, in dem das Skript gespeichert werden soll.
- 4 Klicken Sie auf Sichern (Macintosh) bzw. Speichern (Windows).

## <span id="page-939-0"></span>Skript-Bibliotheken importieren und exportieren

Sie können mehrere Skripts gleichzeitig importieren, wenn diese in einer Skript-Bibliothek gespeichert sind. Dies trifft auf Skript-Bibliotheken zu, die in einer früheren Version von Corel Painter erstellt wurden. Skript-Bibliotheken können auch exportiert werden. In der Anzeige der Bibliothek Skript können Sie mehrere Bibliotheken gleichzeitig öffnen und anzeigen.

#### So importieren Sie Skript-Bibliotheken

- 1 Wählen Sie Fenster Skripts aus.
- <sup>2</sup> Klicken Sie im Panel Skripts auf die Skript-Optionen-Schaltfläche und wählen Sie die Option Skript-Bibliothek importieren.
- 3 Wählen Sie das Laufwerk und den Ordner aus, in dem die Bibliothek gespeichert werden soll.
- 4 Wählen Sie die gewünschte Bibliothek aus.
- 5 Klicken Sie auf Öffnen.

Die importierte Bibliothek wird unten im Panel-Fenster angezeigt.

## So importieren Sie Skripts, die Sie in einer früheren Version von Corel Painter erstellt haben

- 1 Wählen Sie Fenster Skripts aus.
- <sup>2</sup> Klicken Sie im Panel Skripts auf die Skript-Optionen-Schaltfläche **und wählen Sie die Option Skript-**Bibliothek aus Vorgängerversion importieren.
- 3 Wählen Sie das Laufwerk und den Ordner aus, in dem die Bibliothek gespeichert werden soll.
- 4 Wählen Sie die gewünschte Bibliothek aus.
- 5 Klicken Sie auf Öffnen.

Die importierte Bibliothek wird unten im Panel-Fenster angezeigt.

#### So exportieren Sie Skript-Bibliotheken

- 1 Wählen Sie Fenster ▶ Skripts aus.
- <sup>2</sup> Klicken Sie im Panel Skripts auf die Skript-Optionen-Schaltfläche und wählen Sie die Option Skript-Bibliothek exportieren.
- 3 Wählen Sie im Dialogfeld Bibliothek auswählen im Listenfeld Bibliothek die zu exportierende Bibliothek aus und klicken Sie auf OK.
- 4 Wählen Sie das Laufwerk und den Ordner aus, in dem die Bibliothek gespeichert werden soll.
- 5 Klicken Sie auf Sichern (Macintosh) bzw. Speichern (Windows).

# Skript-Bibliotheken erstellen und löschen

Sie können Skripts speichern und ordnen, sodass Sie diese leichter finden und auf sie zugreifen können. Wenn Sie ein neues Skript erstellen, wird es automatisch in der aktuell ausgewählten Skript-Bibliothek gespeichert. Sie können ein Skript jedoch auch in eine neue Bibliothek verschieben. Wenn Sie eine Skript-Bibliothek nicht mehr benötigen, können Sie sie löschen.

#### So erstellen Sie Skript-Bibliotheken

- 1 Wählen Sie Fenster ▶ Skripts aus.
- <sup>2</sup> Klicken Sie im Panel Skripts auf die Skript-Optionen-Schaltfläche und wählen Sie die Option Neue Skript-Bibliothek.

3 Geben Sie im Dialogfeld Neue Bibliothek im Feld Sichern unter/Speichern unter einen Namen ein und klicken Sie auf OK.

Eine Kopfleiste für die neue Bibliothek wird unten im Bibliotheks-Panel angezeigt, und derselbe Titel erscheint auch in der Liste der verfügbaren Bibliotheken. Die neue Bibliothek enthält standardmäßig ein Skript.

#### So löschen Sie Skript-Bibliotheken

- 1 Wählen Sie Fenster Skripts aus.
- <sup>2</sup> Klicken Sie im Panel Skripts auf die Skript-Optionen-Schaltfläche und wählen Sie die Option Skript-Bibliothek entfernen.
- 3 Wählen Sie im Dialogfeld Bibliothek auswählen im Listenfeld Bibliothek eine Bibliothek aus und klicken Sie auf OK.
- 4 Klicken Sie auf Ja.

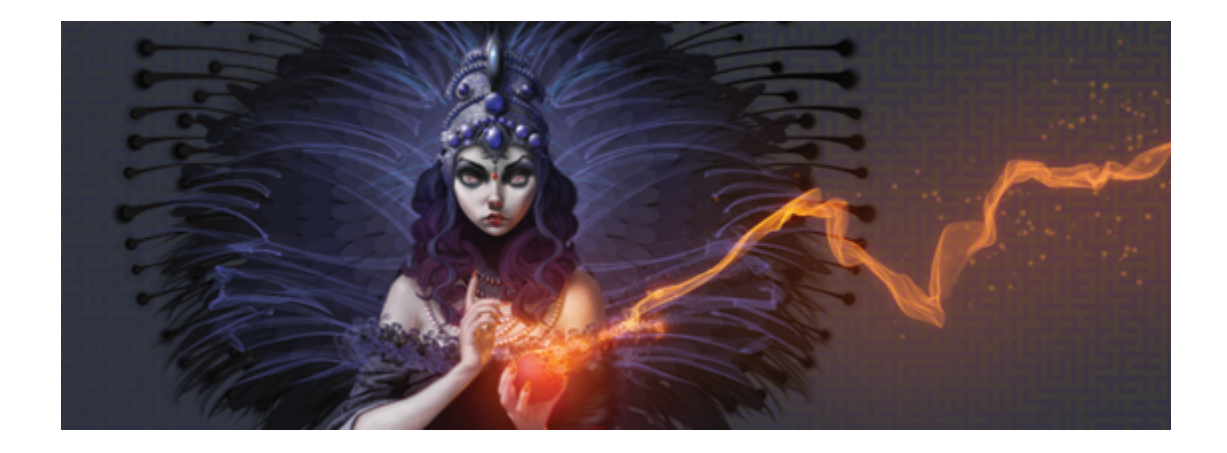

# Bilder drucken

Sie können Corel Painter-Bilder auf vielen verschiedenen Druckern, beispielsweise PostScript-Druckern, Windows GDI-Druckern und QuickDraw-Druckern sowie hochauflösenden Filmbelichtern, ausdrucken.

In diesem Abschnitt werden folgende Themen besprochen:

- ["Seitenlayout und Bildgröße festlegen" \(Seite 915\)](#page-942-0)
- ["Ihr Kunstwerk drucken" \(Seite 916\)](#page-943-0)
- ["Dateien zum Drucken im EPS-Format speichern" \(Seite 918\)](#page-945-0)
- ["Allgemeine Hinweise zum Drucken" \(Seite 919\)](#page-946-0)

# <span id="page-942-0"></span>Seitenlayout und Bildgröße festlegen

Sie können die Einstellungen für Seitengröße, Ausrichtung und Ränder an die Standardpapiereinstellungen zum Drucken anpassen. Sie können auch ein Bild drucken, das größer als die ausgewählte Seitengröße ist, indem Sie die Größe des Bilds automatisch an die Seitengröße anpassen. So können Sie beispielsweise ein 30 x 30 cm großes Bild automatisch an eine DINA4-Seite anpassen.

#### So passen Sie das Seitenlayout zum Drucken manuell an

- 1 Führen Sie einen der folgenden Schritte aus:
	- (Macintosh) Wählen Sie Ablage  $\blacktriangleright$  Drucken, klicken Sie auf die Schaltfläche Details anzeigen und wählen Sie im Listenfeld die Option Seitenattribute.
	- (Windows) Wählen Sie Datei > Seite einrichten.
- 2 Wählen Sie im Listenfeld Papiergröße (Macintosh) bzw. im Listenfeld Größe (Windows) eine voreingestellte Papiergröße aus.
- 3 Aktivieren Sie im Bereich Ausrichtung eine der folgenden Optionen:
	- Hochformat: Bei dieser Einstellung ist die Seitenhöhe größer als die Seitenbreite.
	- Querformat: Bei dieser Einstellung ist die Seitenbreite größer als die Seitenhöhe.
- 4 Führen Sie einen der folgenden Schritte aus:
	- (Macintosh) Wählen Sie zuerst im Listenfeld die Option Ränder und Layout und dann die gewünschten Rand- und Layoutoptionen.
	- (Windows) Geben Sie im Bereich Ränder Werte in die Felder Links, Rechts, Oben und Unten ein.

#### So passen Sie Bilder automatisch an die Seitengröße an

- 1 Wählen Sie Datei ▶Drucken aus.
- 2 Führen Sie einen der folgenden Schritte aus:
	- (Macintosh) Klicken Sie auf die Schaltfläche Details anzeigen, wählen Sie im Listenfeld die Option Corel Painter 2015 und aktivieren Sie das Kontrollkästchen Auf Seite einpassen.
	- (Windows) Klicken Sie auf die Registerkarte Painter 2015 und aktivieren Sie das Kontrollkästchen Auf Seite einpassen.
- XD

Sie müssen diese Option aktivieren, um Bilder zu drucken, die größer sind als die Seite.

## <span id="page-943-0"></span>Ihr Kunstwerk drucken

In Corel Painter können Sie zum Drucken von Bildern verschiedene Voreinstellungen auswählen. Die Auswahl der Voreinstellungen hängt von verschiedenen Faktoren ab: welches Ausgabegerät verwendet wird, ob die Ausgabe in Farbe oder Schwarzweiß erfolgen soll und ob Farbauszüge gedruckt werden. Sie können die Ausgabe eines Bilds auch in eine Datei umleiten, sodass Sie die Datei zum Drucken an eine Druckerei senden können. Einige dieser Optionen sind nur auf dem Windows-Betriebssystem verfügbar.

#### So legen Sie Druckereigenschaften fest

- 1 Wählen Sie Datei Drucken aus.
- 2 Führen Sie einen der folgenden Schritte aus:
	- (Macintosh) Klicken Sie auf die Schaltfläche Details anzeigen und wählen Sie eine der Optionen im Listenfeld (beispielsweise Seitenattribute, Layout, Farbabgleich oder Papierzufuhr).
	- (Windows) Klicken Sie auf der Seite Allgemein auf Voreinstellungen.
- 3 Legen Sie im Dialogfeld beliebige Eigenschaften fest.

#### So drucken Sie Bilder

- 1 Wählen Sie Datei Drucken aus.
- 2 Führen Sie einen der folgenden Schritte aus:
	- (Macintosh) Wählen Sie zuerst einen Drucker im Listenfeld Drucker und dann eine Option im Listenfeld Seiten und geben Sie danach im Feld Kopien einen Wert ein.
	- (Windows) Wählen Sie auf der Seite Allgemein im Bereich Drucker auswählen einen Drucker, aktivieren Sie eine Option im Bereich Seitenbereich und geben Sie im Feld Anzahl Exemplare einen Wert ein.
- 3 Klicken Sie auf Drucken.

#### Weiterhin können Sie

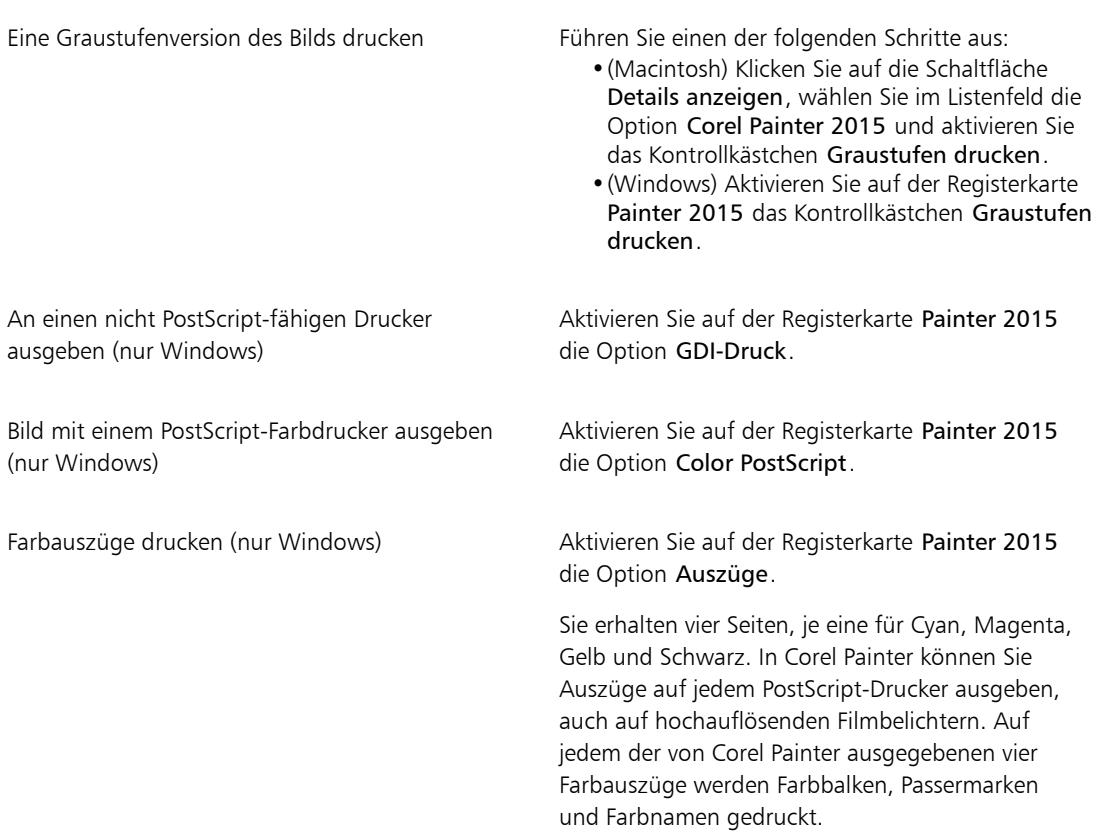

#### Weiterhin können Sie

Bild mit einem PostScript-fähigen Schwarzweiß-Laserdrucker ausgeben (nur Windows)

Aktivieren Sie auf der Registerkarte Painter 2015 die Option S/W-PostScript.

#### So leiten Sie die Ausgabe in eine Datei um (nur Windows)

- 1 Wählen Sie Datei ▶Drucken aus.
- 2 Aktivieren Sie auf der Seite Allgemein das Kontrollkästchen Ausgabe in Datei umleiten.
- 3 Klicken Sie auf Drucken.
- 4 Geben Sie im Dialogfeld Druckausgabe speichern unter im Feld Dateiname einen Namen ein.

## <span id="page-945-0"></span>Dateien zum Drucken im EPS-Format speichern

Dateien können zum Drucken im EPS#DCS-Format gespeichert werden. Beachten Sie, dass EPS-DCS-Dateien in Corel Painter nicht wieder geöffnet werden können. Daher sollten Sie zunächst eine Kopie in einem anderen Format speichern, damit Sie diese in Corel Painter wieder öffnen können.

Beim Speichern von EPS-DCS können Sie eine Ausgabevorschau (z. B. eine Farbvorschau) aktivieren. Corel Painter steuert die Farbauszüge mithilfe der geladenen ICC-Profile. Wenn Sie festgelegt haben, dass keine Ausgabenvorschau erstellt werden soll, verwendet Corel Painter die Standardauszugstabellen. Weitere Informationen finden Sie unter ["Einführung in das Farbmanagement" auf Seite 269.](#page-296-0)

Die gespeicherten EPS-Dateien (Encapsulated PostScript) entsprechen dem EPS-DCS-Format (Desktop Color Separation).

#### So speichern Sie Dateien zum Drucken im EPS-Format

- 1 Wählen Sie Datei ▶ Speichern unter.
- 2 Wählen Sie im Dialogfeld Sichern unter/Speichern unter im Listenfeld Format (Macintosh) bzw. Dateityp (Windows) die Option PostScript EPSF und klicken Sie auf Sichern/Speichern.
- 3 Aktivieren Sie im Dialogfeld EPS-Sicherungsoptionen (Macintosh) bzw. EPS-Speicheroptionen (Windows) die Option Hex (ASCII) Bilddaten, um das Datenformat zu ändern.

Durch Aktivieren dieser Option wird eine weitere Methode zum Speichern von PostScript-Informationen verfügbar, doch die Dateigröße wird dabei in etwa verdoppelt. Für einige Programme ist es jedoch zwingend erforderlich, diese Option zu aktivieren.

- 4 Aktivieren Sie eine der folgenden Ausgabevorschau-Optionen:
	- Ohne
	- Schwarzweiß

#### • Farbe

Bei einigen Laserdruckern ist es möglicherweise erforderlich, zum Drucken von EPS-Dateien die Schwarzweiß-Vorschauoption zu aktivieren. Die Vorschau bzw. Anzeige erfolgt zwar in Schwarzweiß, die Farbinformationen in der Datei bleiben dennoch erhalten.

Wenn Sie Dokumente erstellen, die sowohl gedruckt als auch online angezeigt werden sollen (z. B. PDF-Dateien), aktivieren Sie die Option Farbvorschau.

১৬

Corel Painter verwendet die Standardrasterwerte des Geräts zur Herstellung hochwertiger Farbauszüge. Ist beim Speichern der Datei im EPS-Format die Option Keine Vorschau aktiviert, verwendet Corel Painter die ColorStudio-Farbauszugtabellen und die Standardrasterwerte Ihres Geräts.

## <span id="page-946-0"></span>Allgemeine Hinweise zum Drucken

Dieser Abschnitt enthält allgemeine Informationen zum Drucken von Bildern.

#### Probedrucke

Wenn Sie Ihre Bilder zum Drucken an eine Druckerei senden, sollten Sie zunächst Probedrucke anfordern. Probedrucke eines Schwarzweißdruckers können beispielsweise Aufschluss über die Seitengröße und die Platzierung der Bilder auf der Seite geben. Probedrucke eines Farbdruckers geben Ihnen einen allgemeinen Überblick darüber, wie das fertige Bild aussehen wird. Denken Sie daran, dass ein Farbprobedruck nicht exakt so aussieht wie das endgültige, im Offset-Verfahren gedruckte Bild. Das Endergebnis hängt jedoch von einigen Faktoren, wie Druckvorgang, Tinte und Papierart, ab.

Das Farbmanagement ist standardmäßig nicht aktiviert. Wenn Sie das Farbmanagement bei der Arbeit an oder beim Drucken von Dokumenten verwenden möchten, müssen Sie dieses zuerst für Ihr System einrichten. Weitere Informationen finden Sie unter ["Farbmanagement" auf Seite 269.](#page-296-1)

#### Formen drucken

In Corel Painter können Formen mit Ebenen im Panel Ebenen verbunden werden, was sich auf den Ausdruck der Dokumente auswirken kann. Formen sind Vektorobjekte, also nicht Objekte auf der Basis von Pixeln, und deshalb auflösungsunabhängig. Auf einem PostScript-Drucker werden Formen in der Regel in PostScript-Pfade umgewandelt und mit der vollen Auflösung des Druckers ausgegeben.

Wenn Sie zum Drucken von Formen PostScript Level I oder II verwenden, können manche Effekte, wie beispielsweise Transparenz und bestimmte Montage-Methoden, nicht dargestellt werden. Deshalb müssen diese Formen vor der Druckausgabe in Pixel umgewandelt und so in die Arbeitsfläche integriert werden.

Jedes Objekt, das in der Liste Ebenen eine niedrige Position einnimmt und von einer Form "berührt" wird, die in Pixel umgewandelt wurde, muss ebenfalls konvertiert werden, damit der Effekt erhalten bleibt.

Wenn sich beispielsweise eine Form mit Transparenz über mehreren anderen Formen befindet, müssen alle Formen unter ihr in Pixel umgewandelt werden, damit die Transparenz auf der Arbeitsfläche erhalten bleibt, auch wenn der Überlappungsbereich sehr klein ist. Genauso gilt, dass eine Form zum Ausdrucken in Pixel umgewandelt werden muss, wenn Sie ein Bild aus einer Ebene teilweise über dieser Form platzieren.

Damit die Formen mit der vollen Auflösung Ihres Druckers ausgegeben werden können, müssen Sie sicherstellen, dass sie sich nicht mit Pixelebenen überlappen, dass sie nicht transparent sind und dass für sie das Montageverfahren Standard eingestellt ist.

#### Montierte Bilder drucken

Das Drucken eines montierten Bilds mit vielen Ebenen und Formen kann sehr viel Zeit in Anspruch nehmen. Eine Version des Bilds mit nur einer Ebene lässt sich hingegen in viel kürzerer Zeit drucken.

Anstatt ein montiertes Bild durch Ablegen jeder Ebene auf die Arbeitsfläche abzuflachen, können Sie die Datei auch klonen, um ein abgeflachtes Bild herzustellen, das dann ausgedruckt werden kann. Mit dieser Methode bleiben die Ebenen in der gespeicherten RIFF-Datei erhalten, falls Sie sie später noch einmal verändern möchten. Weitere Informationen finden Sie unter ["Bilder klonen" auf Seite 181.](#page-208-0)

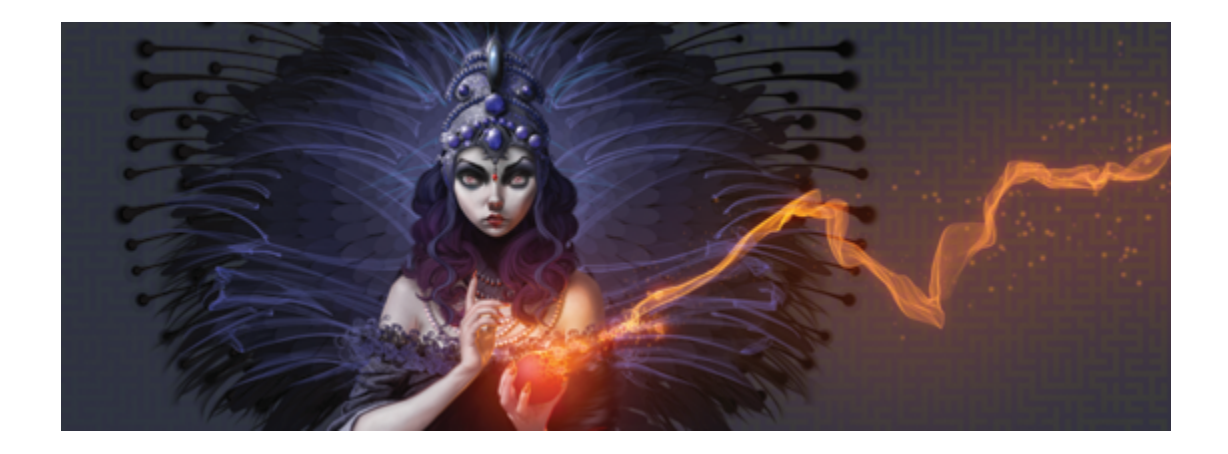

# Hinweise für Benutzer von Adobe Photoshop

Wenn Sie bislang mit Adobe Photoshop gearbeitet haben, werden Sie in Corel Painter Unterschiede bei den Werkzeugen und der Terminologie feststellen. In diesem Abschnitt werden die Unterschiede behandelt und Sie erhalten Tipps, wie Sie leicht mit diesen Anwendungen zurechtkommen.

In diesem Abschnitt werden folgende Themen besprochen:

- ["Vergleich der Terminologie in Corel Painter und Adobe Photoshop" \(Seite 921\)](#page-948-0)
- ["Vergleich der Werkzeuge in Corel Painter und Adobe Photoshop" \(Seite 922\)](#page-949-0)
- ["Von Adobe Photoshop-Benutzern häufig gestellte Fragen \(FAQ\)" \(Seite 925\)](#page-952-0)

# <span id="page-948-0"></span>Vergleich der Terminologie in Corel Painter und Adobe Photoshop

Bestimmte Begriffe und Konzepte in Corel Painter unterscheiden sich von denen für ähnliche Funktionen in Adobe Photoshop. In der folgenden Tabelle sind einige geläufige Begriffe aus Photoshop und deren Entsprechung in Corel Painter aufgelistet.

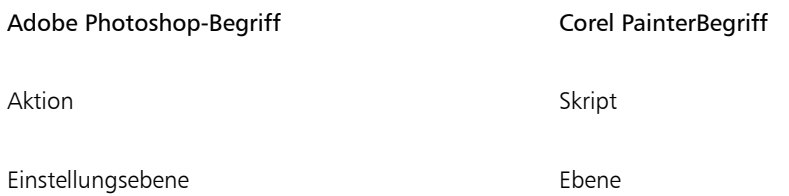

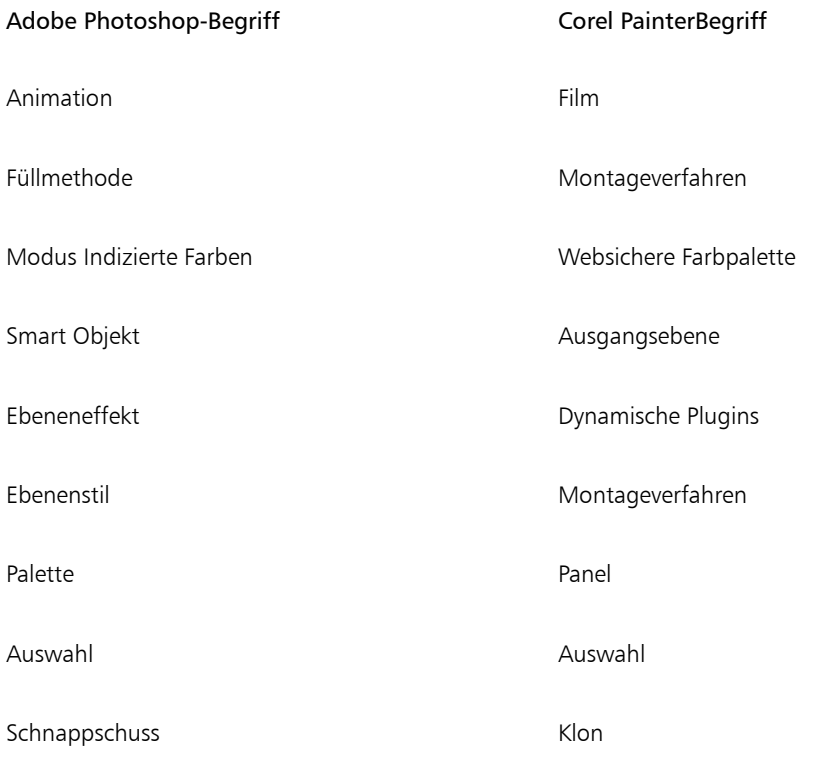

# <span id="page-949-0"></span>Vergleich der Werkzeuge in Corel Painter und Adobe Photoshop

In der folgenden Tabelle sind die Adobe Photoshop-Werkzeuge und die entsprechenden Corel Painter-Werkzeuge aufgeführt. Viele dieser Werkzeuge erzeugen ähnliche Ergebnisse, arbeiten aber leicht unterschiedlich. Deshalb stellen wir einen Link zu einer entsprechenden Hilfe bereit, in der die Corel Painter-Werkzeuge beschrieben werden.

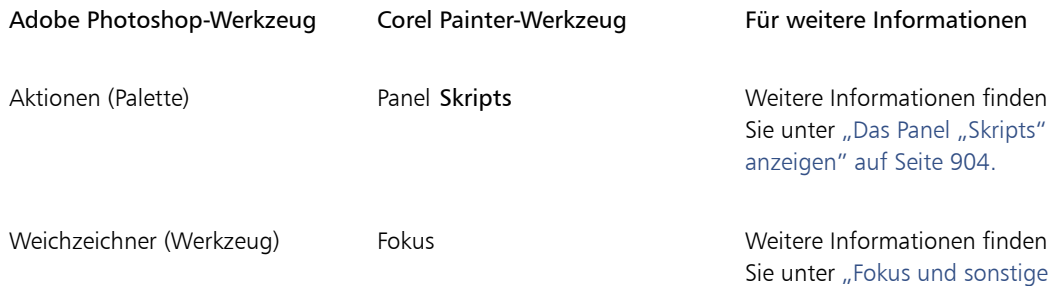

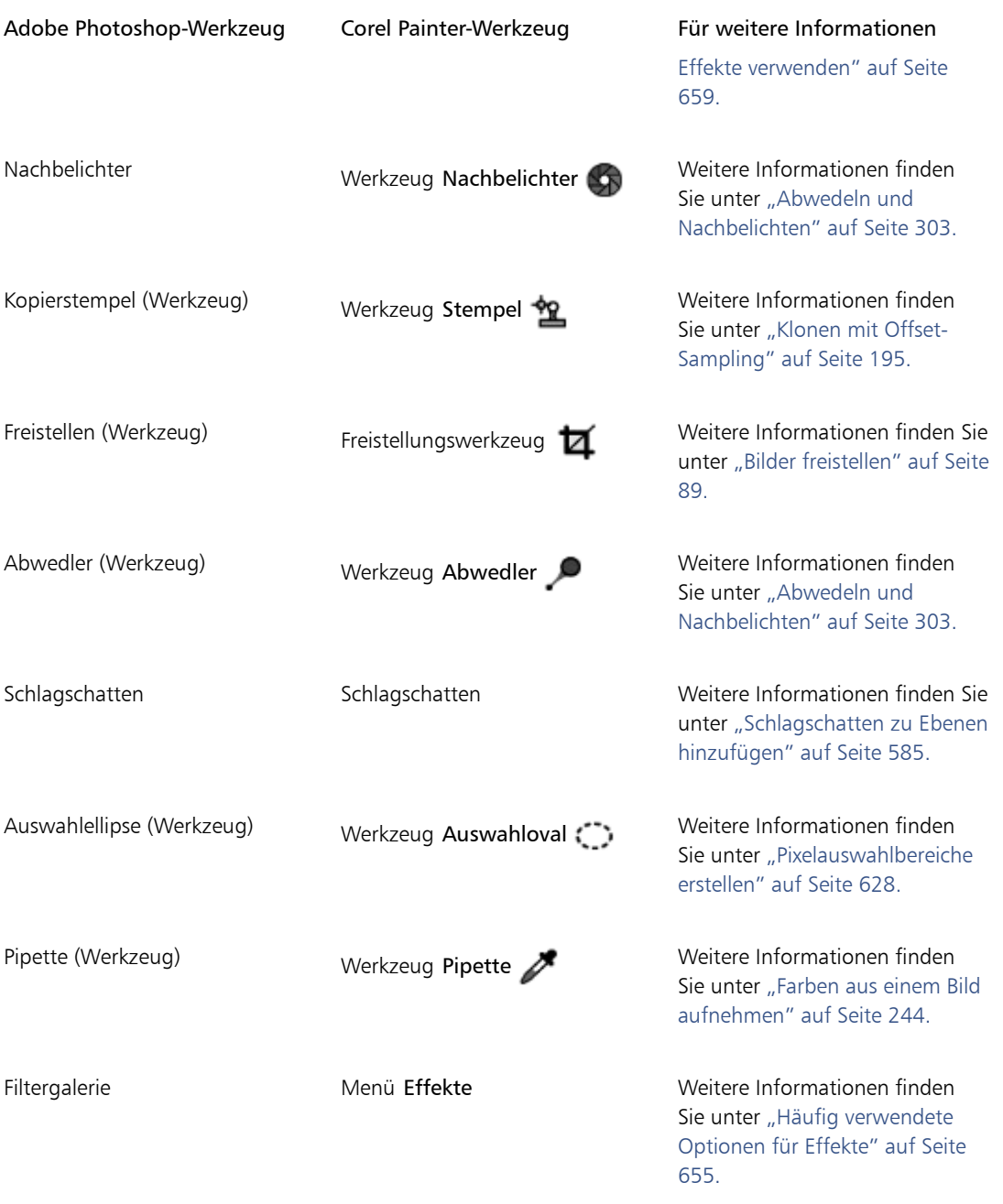

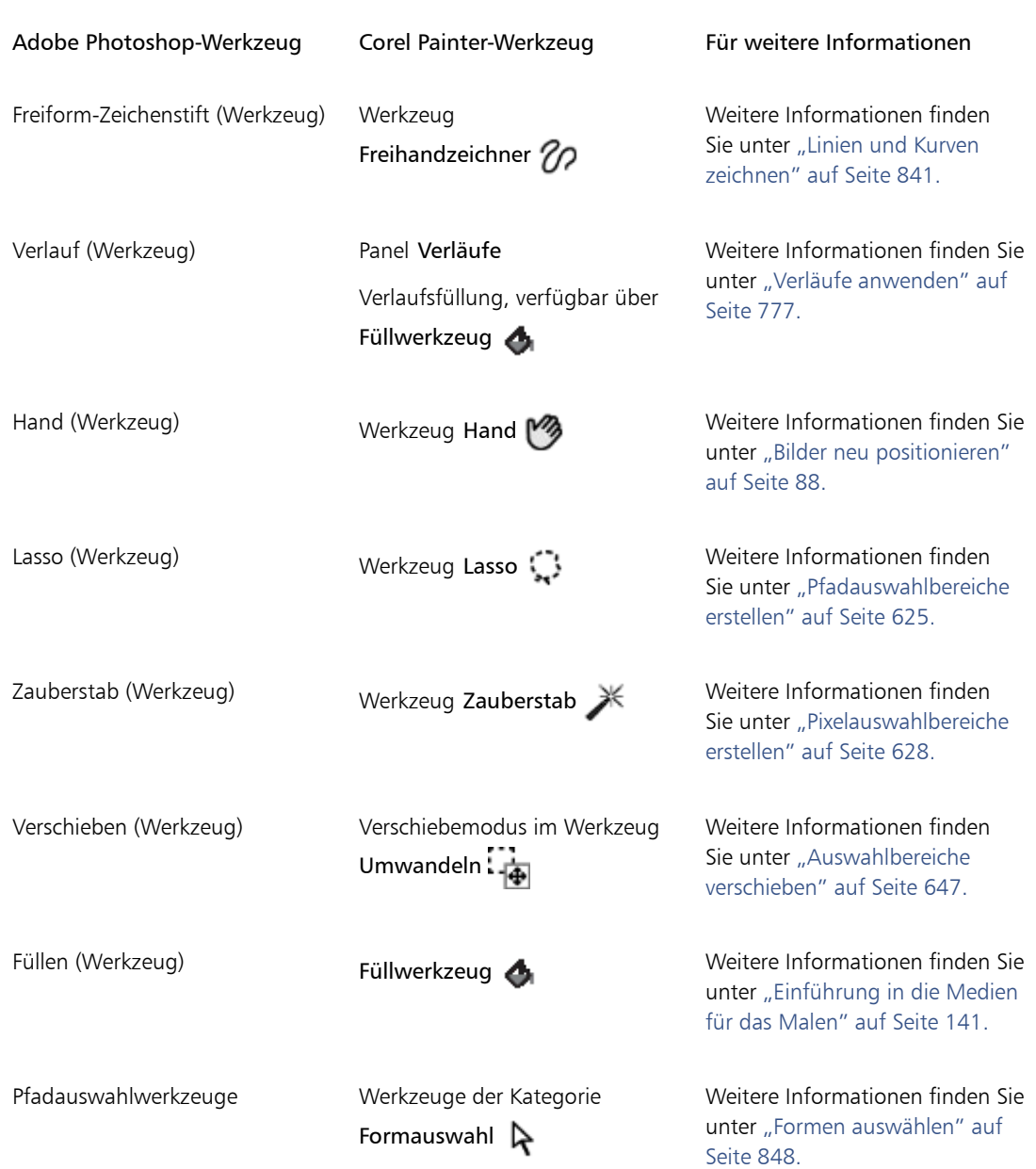

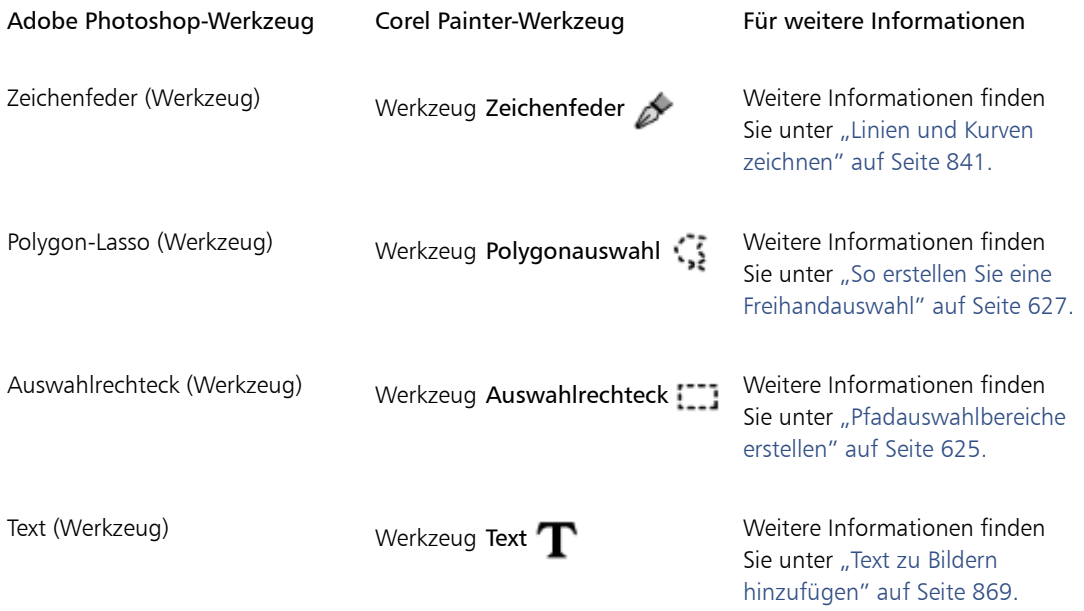

# <span id="page-952-0"></span>Von Adobe Photoshop-Benutzern häufig gestellte Fragen (FAQ)

*Welche Elemente werden geschützt und welche werden geändert oder gehen verloren, wenn ich Photoshop-Dateien (PSD-Dateien) öffne?*

Anhand der folgenden Tabelle wird ersichtlich, welche Veränderungen beim Öffnen einer PSD-Datei in Corel Painter zu erwarten sind.

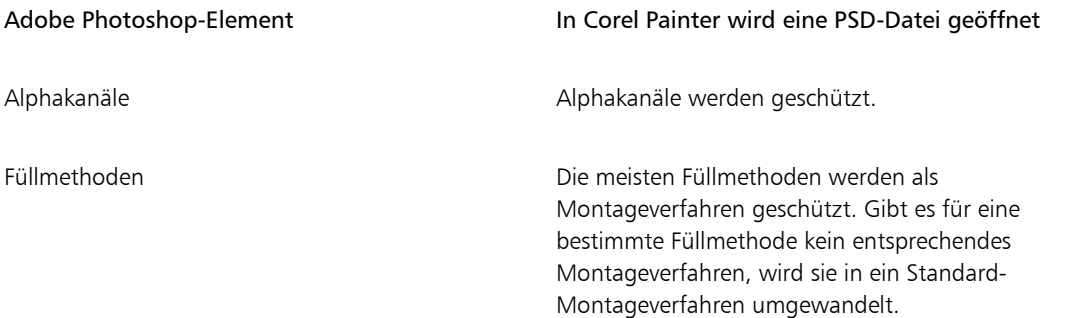

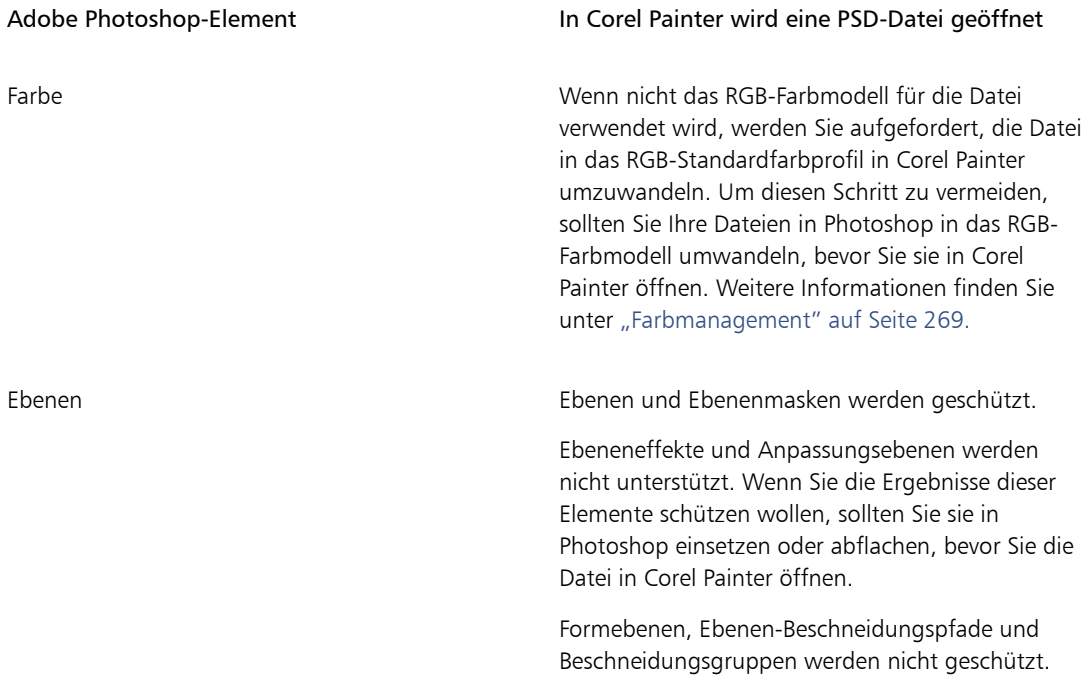

*Welche Elemente werden geschützt und welche gehen verloren, wenn ich Dateien im PSD-Dateiformat sichere?*

Anhand der folgenden Tabelle wird ersichtlich, welche Änderungen beim Sichern einer Datei im PSD-Format zu erwarten sind.

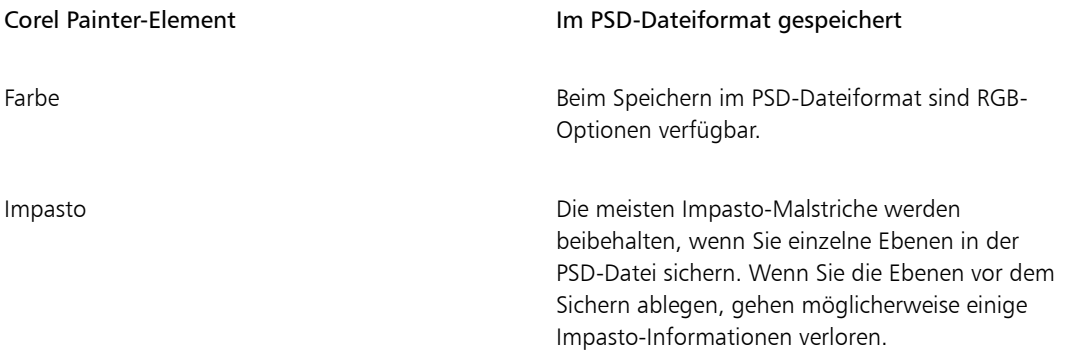

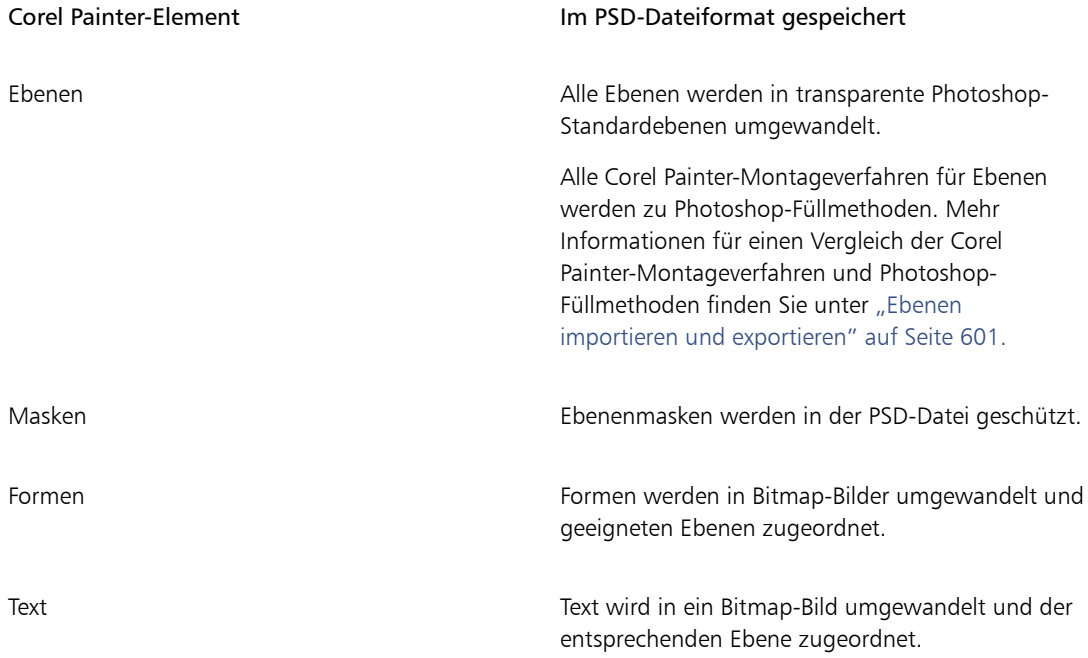

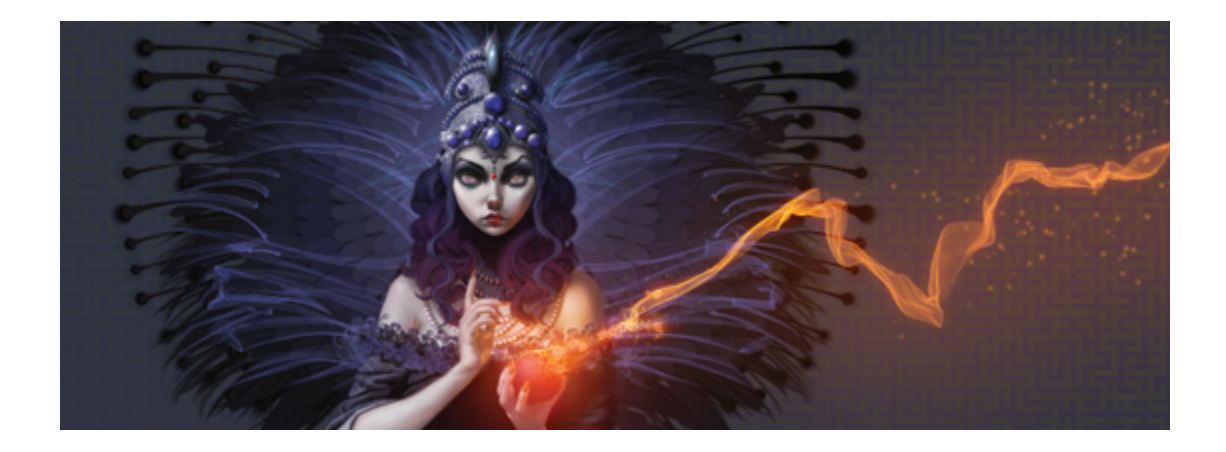

# Voreinstellungen festlegen

Mithilfe der Corel Painter-Voreinstellungen können Sie das Programm an Ihren Arbeitsstil anpassen und somit optimale Leistungen erzielen. In diesem Abschnitt werden sämtliche Corel Painter-Voreinstellungen beschrieben, und Sie erhalten gegebenenfalls entsprechende Verweise zu detaillierteren Informationen.

In diesem Abschnitt werden folgende Themen besprochen:

- ["Allgemeine Voreinstellungen" \(Seite 929\)](#page-956-0)
- ["Voreinstellungen für die Benutzeroberfläche" \(Seite 931\)](#page-958-0)
- ["Voreinstellungen für die Leistung" \(Seite 933\)](#page-960-0)
- ["Voreinstellungen für Formen" \(Seite 935\)](#page-962-0)
- ["Voreinstellungen klonen" \(Seite 937\)](#page-964-0)
- ["Tablet-Voreinstellungen" \(Seite 938\)](#page-965-0)
- ["Voreinstellungen für Verbindungen" \(Seite 939\)](#page-966-0)

Mithilfe von Voreinstellungen können Sie auch den Mauszeiger einrichten, das Malverhalten festlegen und Tastenkombinationen anpassen. Weitere Informationen dazu finden Sie unter ["Mauszeiger beim Malen](#page-172-0) [einrichten" auf Seite 145](#page-172-0), ["Malverhalten und Kalibrierung" auf Seite 136](#page-163-0) und ["Tasten anpassen" auf Seite](#page-134-0) [107.](#page-134-0)

# <span id="page-956-0"></span>Allgemeine Voreinstellungen

Die allgemeinen Voreinstellungen wirken sich auf verschiedene Aspekte von Corel Painter aus. Sie können beispielsweise Voreinstellungen zum Sichern von Dokumenten, zur Steuerung der Malwerkzeuge und

zum Sicherungsverhalten festlegen. In den folgenden Tabellen werden alle allgemeinen Voreinstellungen kategorisiert, aufgelistet und beschrieben.

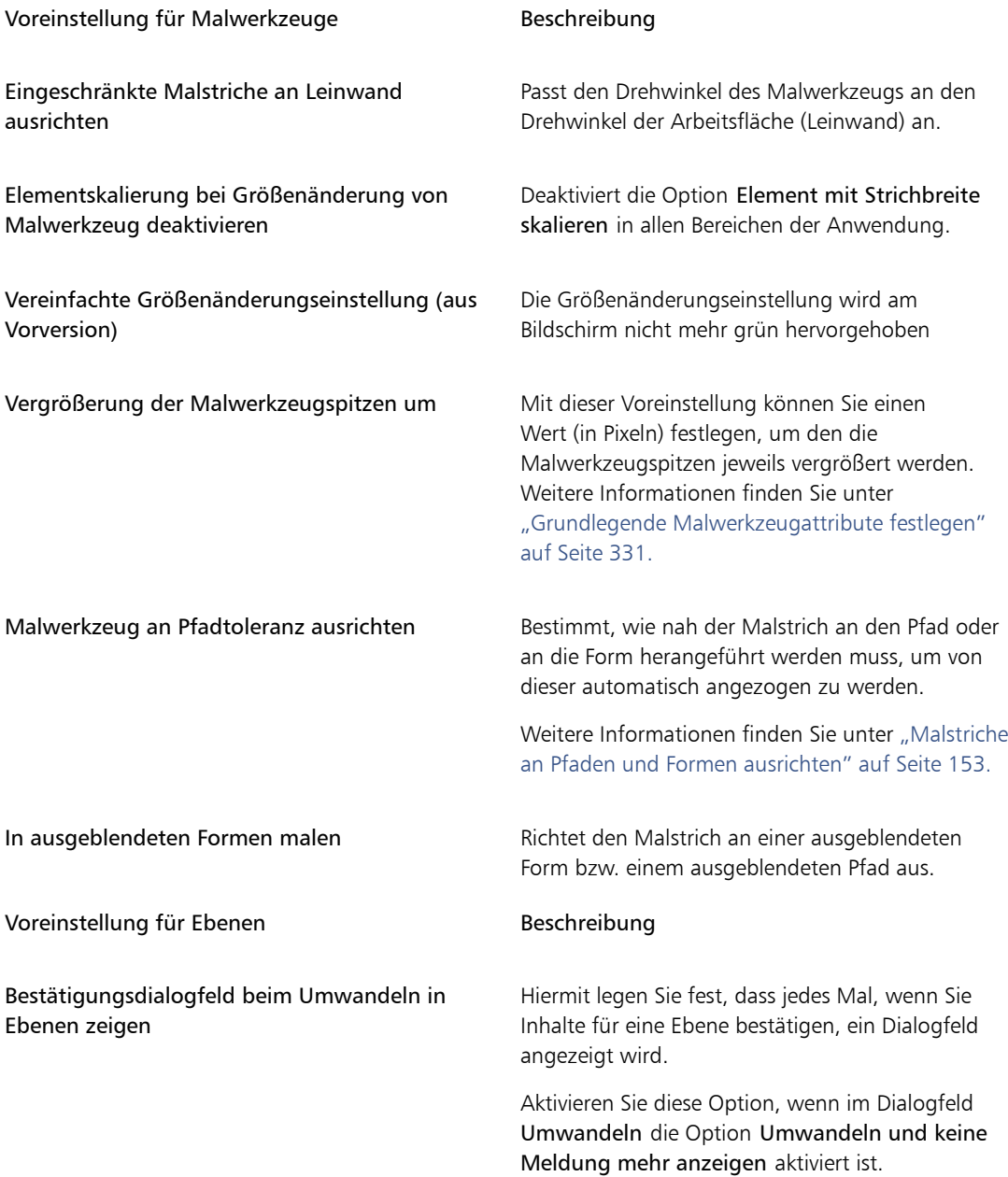

Weitere Informationen finden Sie unter "Grouping Layers" auf Seite 421.

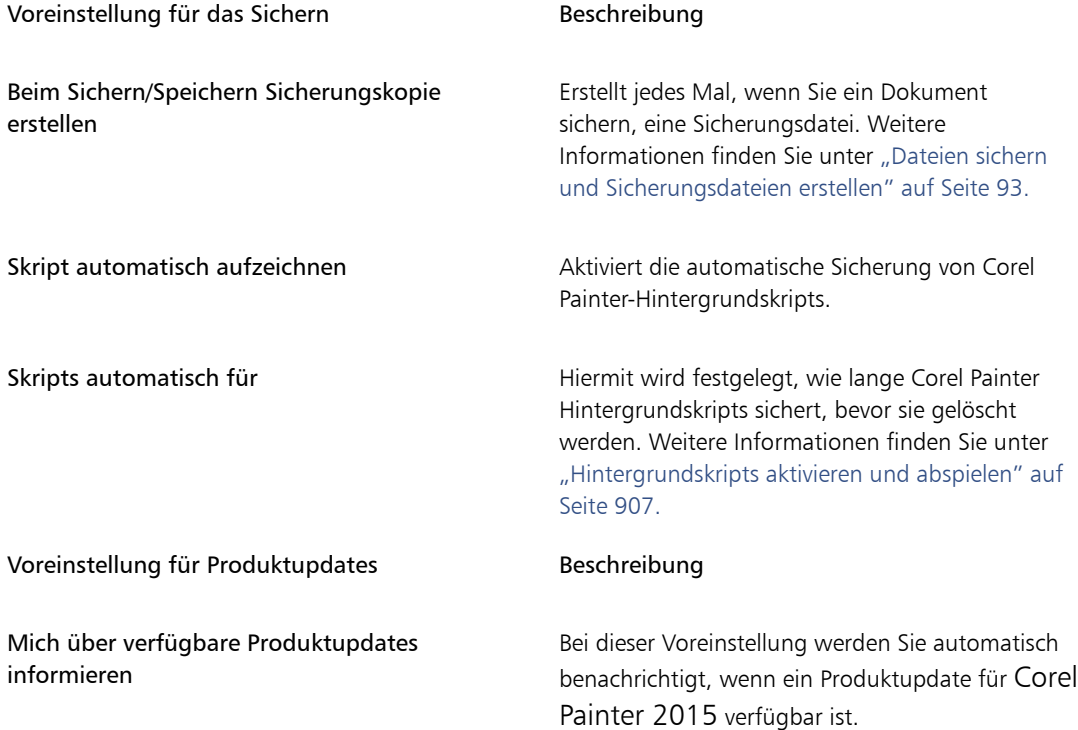

#### So greifen Sie auf die allgemeinen Voreinstellungen zu

- Führen Sie einen der folgenden Schritte aus:
	- (Macintosh) Wählen Sie im Corel Painter 2015-Menü > Voreinstellungen > Allgemein.
	- (Windows) Wählen Sie Bearbeiten > Voreinstellungen > Allgemein.

## <span id="page-958-0"></span>Voreinstellungen für die Benutzeroberfläche

In der folgenden Tabelle werden die Corel Painter-Voreinstellungen zum Ändern der Darstellung der Anwendungsbenutzeroberfläche beschrieben. Sie können beispielsweise die Darstellung des Mauszeigers beim Malen oder die Benutzeroberflächenfarben ändern.

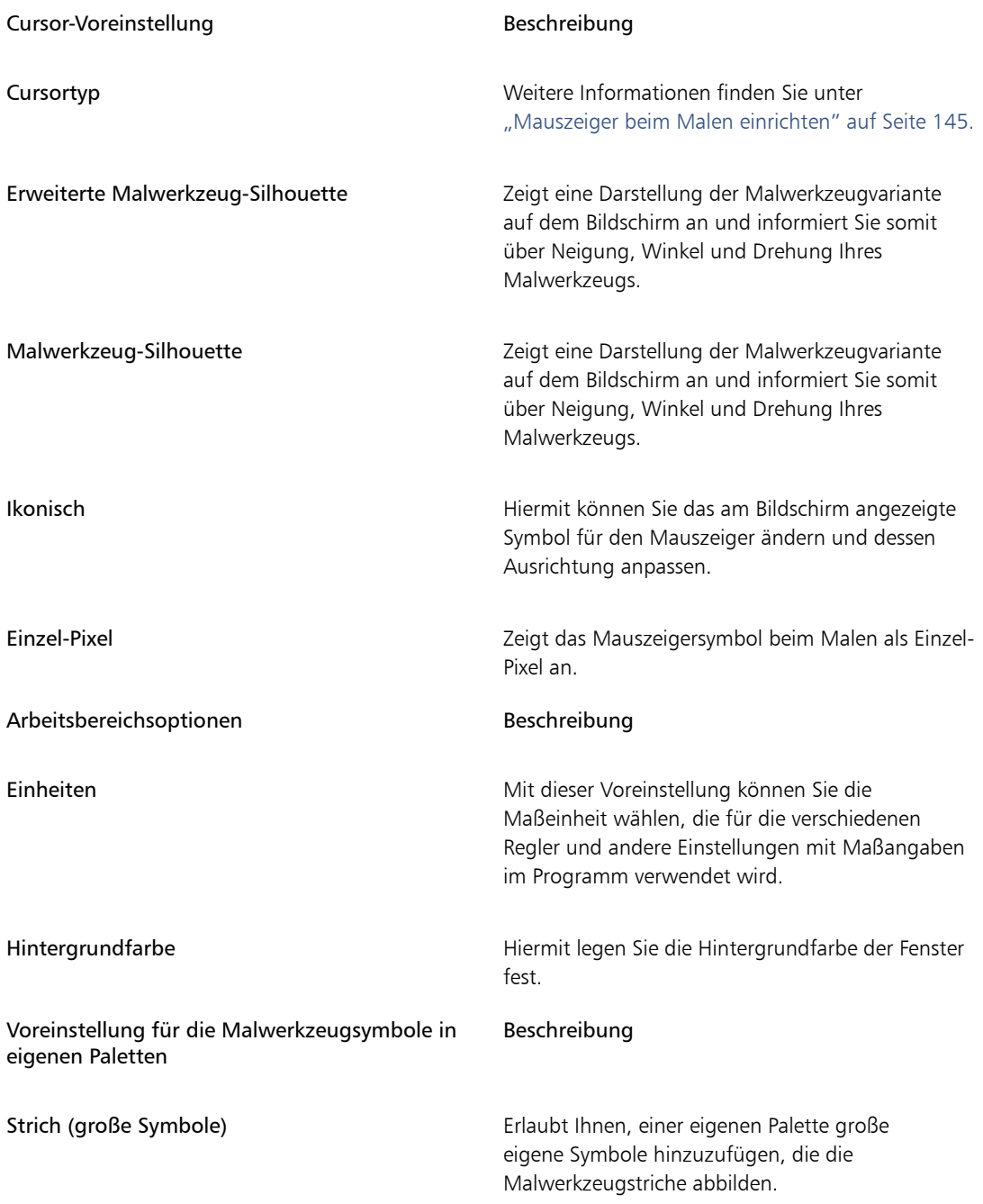

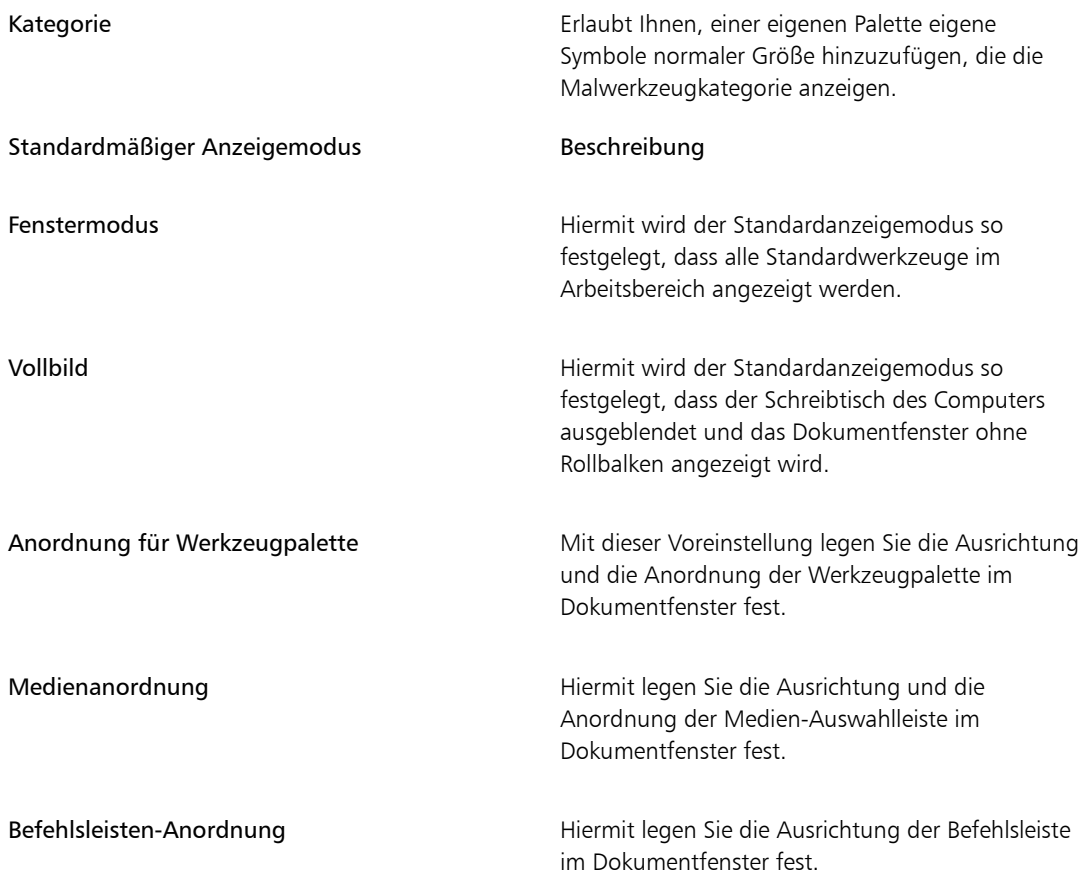

## So greifen Sie auf die Voreinstellungen für die Benutzeroberfläche zu

- Führen Sie einen der folgenden Schritte aus:
	- (Macintosh) Wählen Sie im Corel Painter 2015-Menü > Voreinstellungen > Schnittstelle.
	- (Windows) Wählen Sie Bearbeiten > Voreinstellungen > Schnittstelle.

# <span id="page-960-0"></span>Voreinstellungen für die Leistung

Sie können verschiedene Leistungsvoreinstellungen vornehmen, um Corel Painter zu optimieren. So können Sie beispielsweise Speicheroptionen, beispielsweise die Menge des von der Anwendung verwendeten

RAM, ändern, oder Sie können den Namen des Volumes (Macintosh) bzw. den Buchstaben des Laufwerks (Windows) angeben, das Sie als Arbeitsplatte verwenden möchten.

Um die optimale Leistung der Arbeitsplatten zu gewährleisten, sollten Sie Folgendes beachten:

- Wählen Sie ein Laufwerk aus, auf dem sich keine Dateien befinden, an denen Sie derzeit arbeiten.
- Wählen Sie nicht das Laufwerk, das für den virtuellen Speicher des Betriebssystems verwendet wird.
- Defragmentieren Sie die Arbeitsplatte regelmäßig.

In der folgenden Tabelle werden die leistungsbezogenen Voreinstellungen beschrieben.

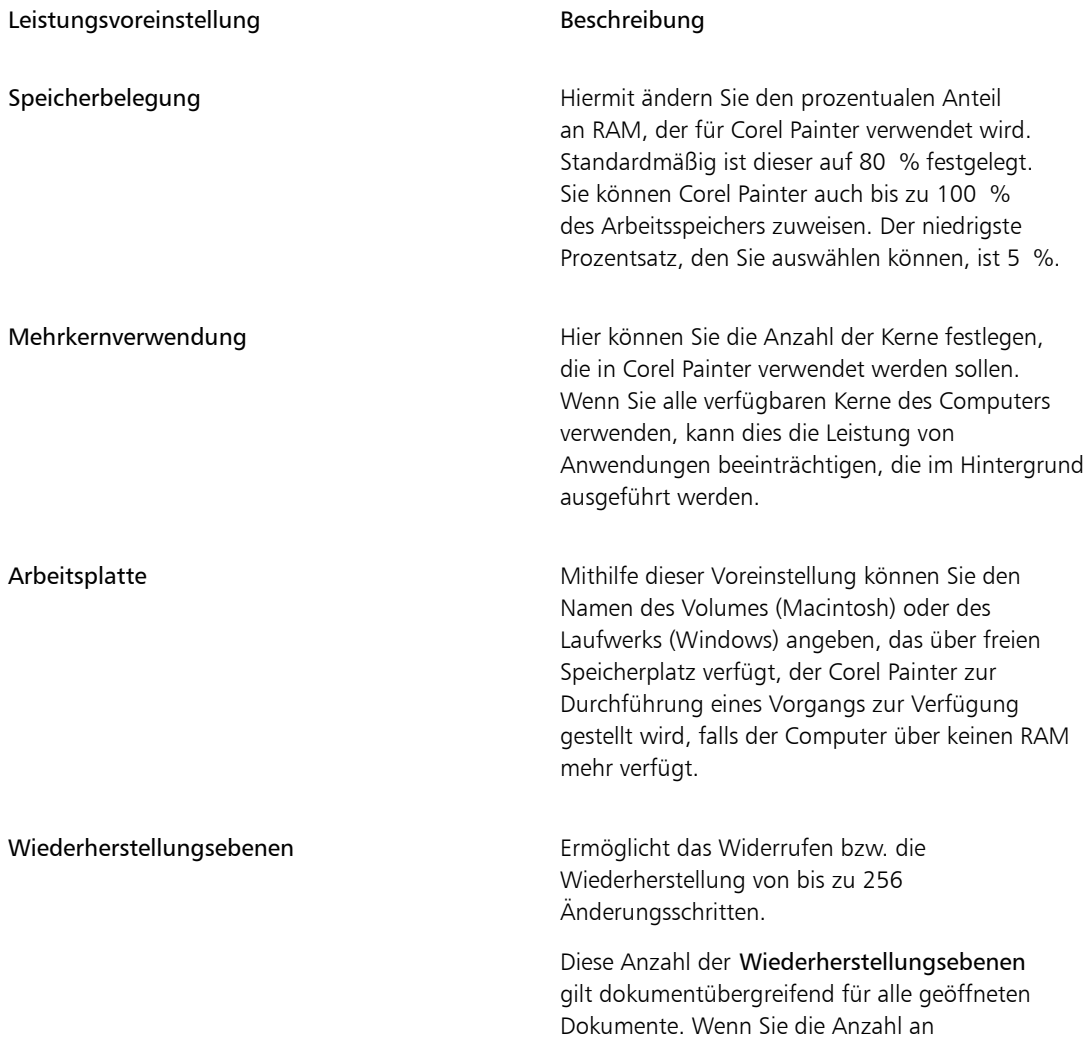

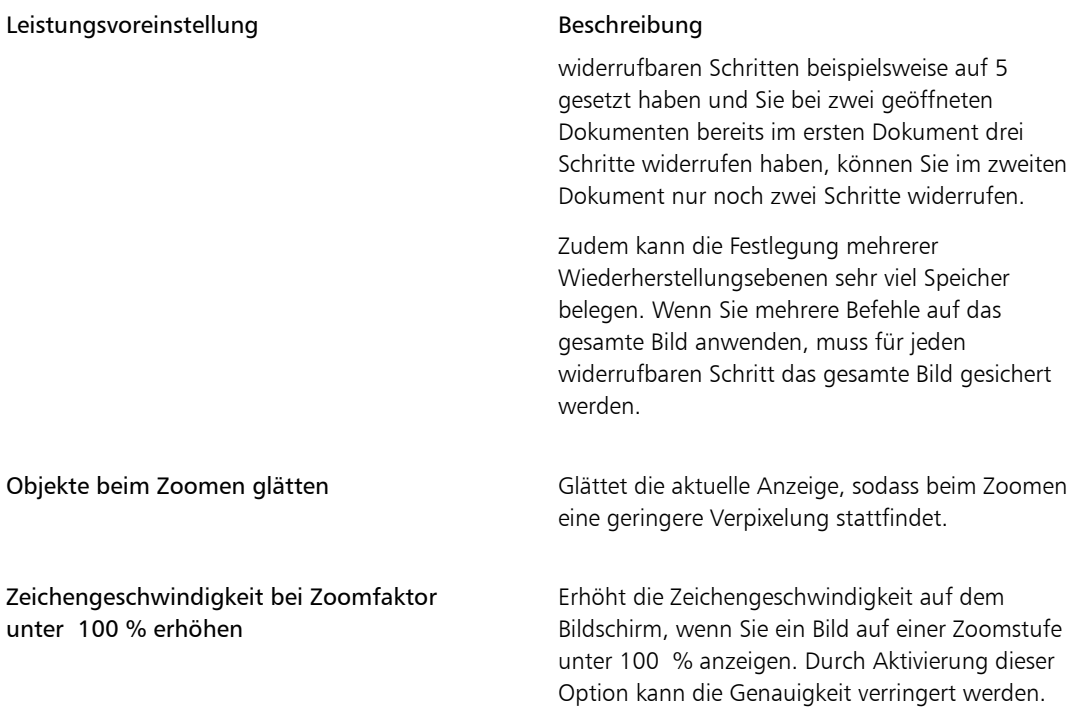

## So nehmen Sie Leistungsvoreinstellungen vor

- Führen Sie einen der folgenden Schritte aus:
	- (Macintosh) Wählen Sie im Corel Painter 2015-Menü > Voreinstellungen > Leistung.
	- (Windows) Wählen Sie Bearbeiten Voreinstellungen Leistung.

# <span id="page-962-0"></span>Voreinstellungen für Formen

Mit den Voreinstellungen für Formen können Sie die standardmäßige Füllung und den Malstrich bei der Erstellung neuer Formen einstellen. Sie können auch die Darstellung der Bézier-Punkte beim Malen oder Farbe für die Griffe, Punkte, Pfadlinie, Konturen oder Ankerpunkte ändern.

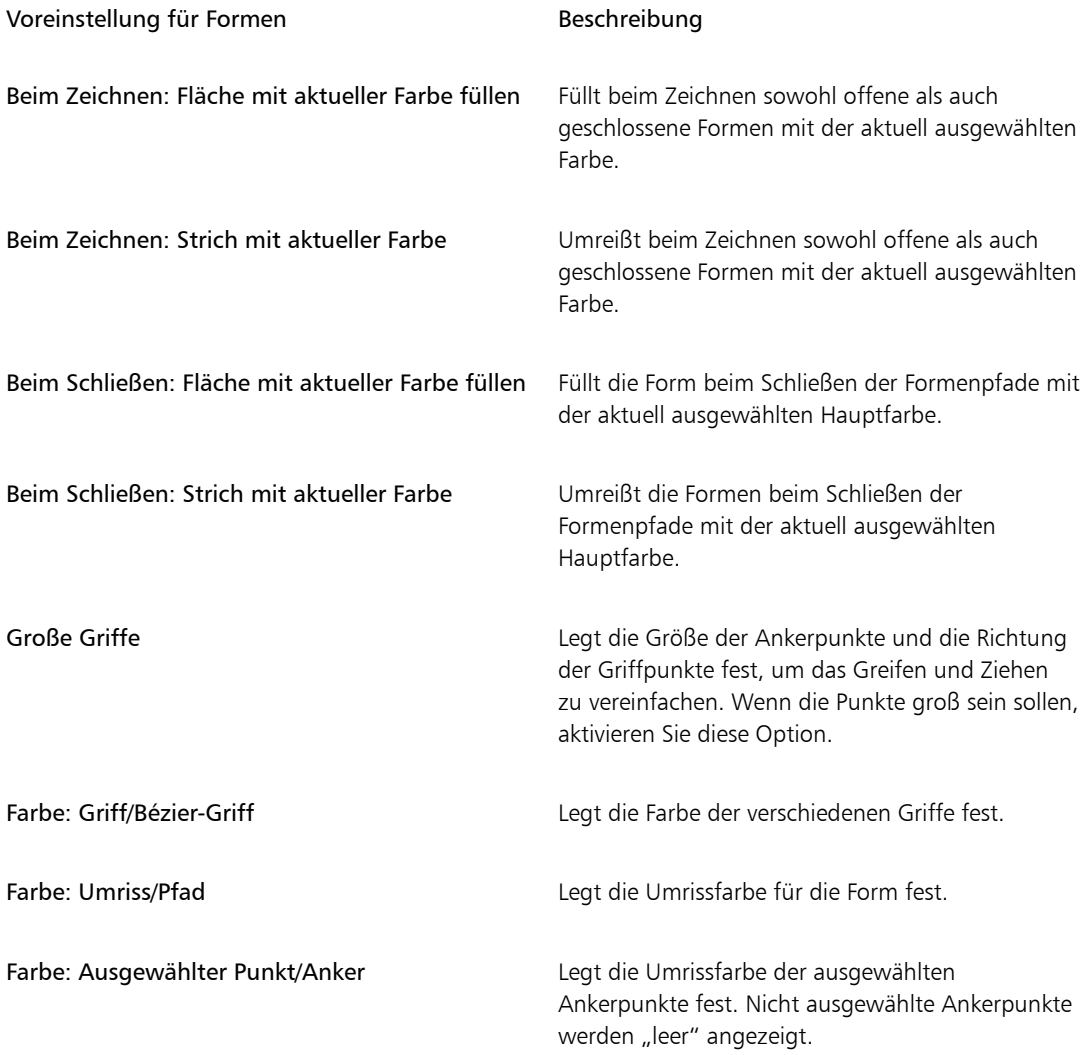

## So ändern Sie die Voreinstellungen für Formen

- Führen Sie einen der folgenden Schritte aus:
	- (Macintosh) Wählen Sie im Corel Painter 2015-Menü die Option Voreinstellungen Formen.
	- (Windows) Wählen Sie Bearbeiten > Voreinstellungen > Formen.

×

Wenn Sie Standardeinstellungen für die Umriss- und die Füllfarbe der Form im Dialogfeld Standardattribute festlegen festlegen, werden die Einstellungen im Dialogfeld Voreinstellungen ignoriert.

# <span id="page-964-0"></span>Voreinstellungen klonen

Über die Voreinstellungen für die Funktion Klonen können Sie das Verhalten dieser Funktion und der Funktion Schnelles Klonen anpassen. So können Sie beispielsweise festlegen, dass stets die zuletzt ausgewählte Klonervariante verwendet wird oder das Panel Klonursprung automatisch geöffnet wird. Weitere Informationen finden Sie unter ["Schnelles Klonen verwenden" auf Seite 186.](#page-213-0)

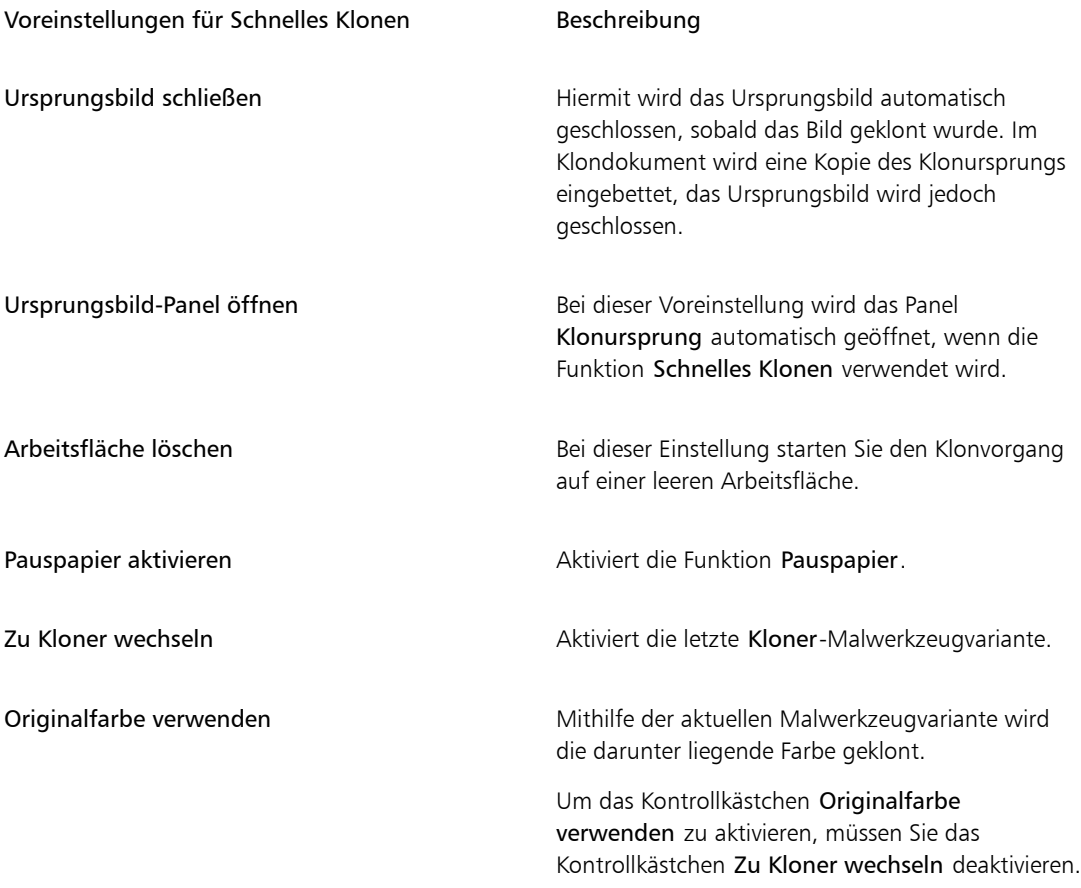

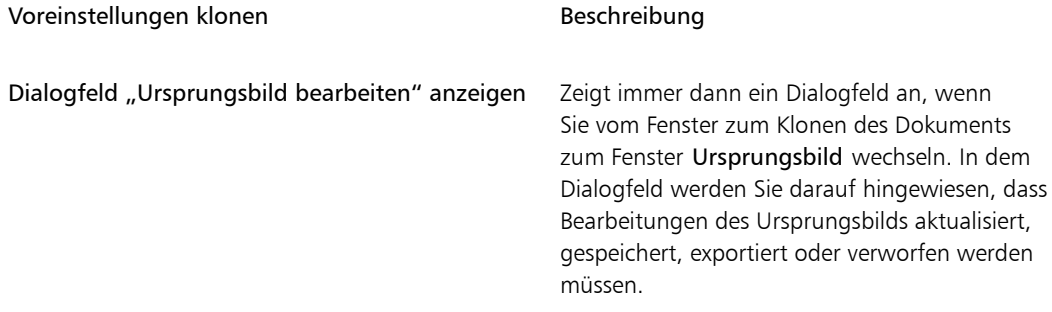

## So ändern Sie die Voreinstellungen für das Klonen

- Führen Sie einen der folgenden Schritte aus:
	- (Macintosh) Wählen Sie im Corel Painter 2015-Menü die Option Voreinstellungen > Klonen.
	- (Windows) Wählen Sie Bearbeiten Voreinstellungen Klonen.

## <span id="page-965-0"></span>Tablet-Voreinstellungen

Mit den Tablet-Voreinstellungen können Sie eine passende Option für das Tablet oder andere Geräte, die Sie mit der Anwendung unter Windows benutzen, wählen.

Außerdem können Sie sowohl für Mac OS als auch Windows auf Multitouch-Optionen zugreifen. Weitere Informationen zu den Multitouch-Optionen finden Sie unter ["Multitouch-Unterstützung" auf Seite 99.](#page-126-0).

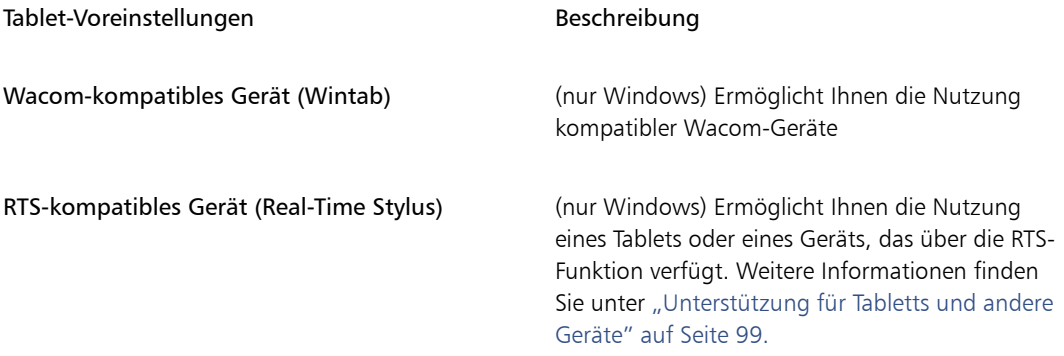

# <span id="page-966-0"></span>Voreinstellungen für Verbindungen

Mit der Voreinstellung Verbindungen können Sie eine Verbindung zwischen Corel Painter und der Begleitanwendung Corel Cinco for Painter einrichten.

Corel Cinco for Painter ist eine Begleit-App, mit der Sie Painter extern über Ihr iPad steuern können, indem Sie in Corel Painter erstellte benutzerdefinierte Paletten öffnen und nutzen. Weitere Informationen finden Sie unter ["Corel Cinco for Painter" auf Seite 6.](#page-33-0)

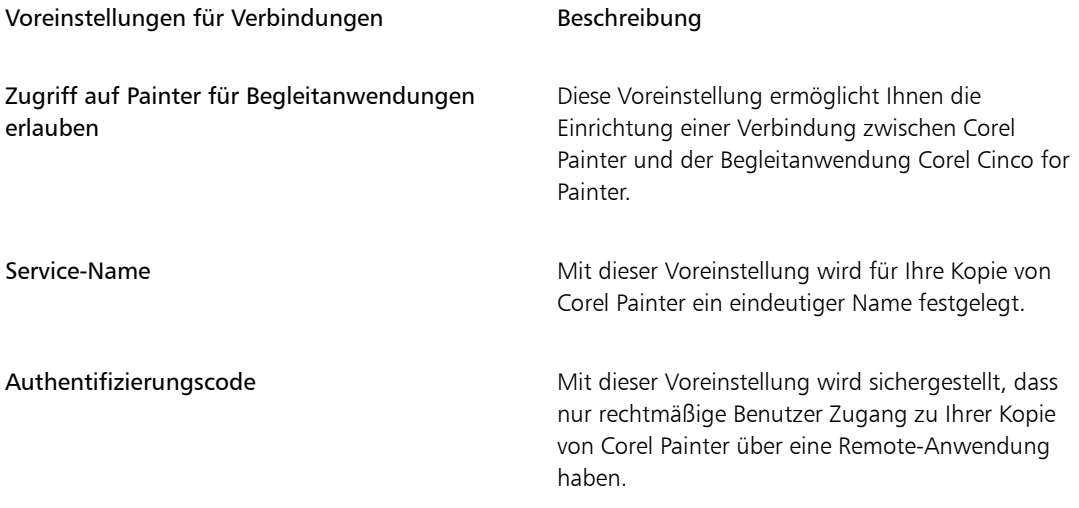

#### So ändern Sie die Voreinstellungen für Verbindungen

- Führen Sie einen der folgenden Schritte aus:
	- (Macintosh) Wählen Sie im Corel Painter 2015-Menü die Option Voreinstellungen > Verbindungen.
	- (Windows) Wählen Sie Bearbeiten > Voreinstellungen > Verbindungen.

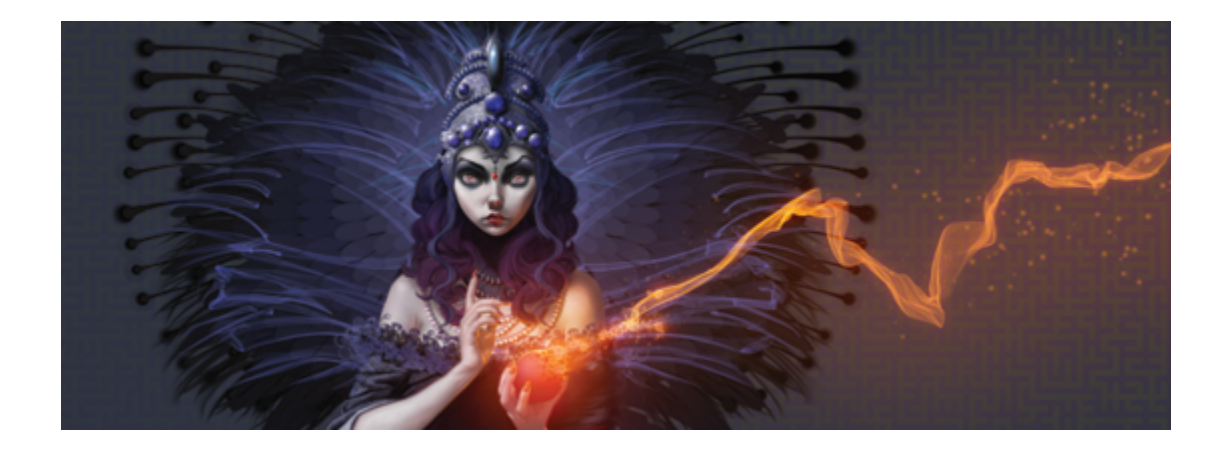

# Internet

Corel Painter enthält verschiedene Optionen zum Erstellen von Bildern für das Internet.

In diesem Abschnitt werden folgende Themen besprochen:

- ["Websichere Farben auswählen" \(Seite 941\)](#page-968-0)
- ["Tontrennung unter Verwendung von Farbtabellen" \(Seite 942\)](#page-969-0)
- ["Webgeeignete Malwerkzeuge auswählen" \(Seite 943\)](#page-970-0)
- ["GIF-Dateien mit transparenten Bereichen erstellen" \(Seite 944\)](#page-971-0)
- ["Die Anzahl der Farben in GIF-Dateien verringern" \(Seite 946\)](#page-973-0)
- ["Image-Maps erstellen" \(Seite 947\)](#page-974-0)
- ["Server-Image-Maps erstellen" \(Seite 950\)](#page-977-0)
- ["Hintergründe für Webseiten erstellen" \(Seite 951\)](#page-978-0)
- ["Webschaltflächen erstellen" \(Seite 953\)](#page-980-0)

## <span id="page-968-0"></span>Websichere Farben auswählen

Websichere Farben sollten verwendet werden, wenn Ihre Webseite auch auf Monitoren angezeigt werden soll, die nur 256 Farben oder weniger darstellen können. Bei solchen Monitoren ändert der Browser Farben, die nicht in der websicheren Palette gefunden werden. Aus diesem Grund kann es (abhängig von Ihrer Zielgruppe) durchaus sinnvoll sein, Ihr Bild teilweise oder ganz an die websichere Palette anzupassen.

### So wählen Sie eine websichere Farbpalette aus

- 1 Klicken Sie im Panel Farbeinstellungsbibliotheken auf die Schaltfläche Optionen in und wählen Sie die Option Farbtabelle importieren.
- 2 Wählen Sie im Dialogfeld Farbtabelle wählen im Ordner Farbtabellen den Ordner Hexadezimal aus.
- 3 Wählen Sie in der Liste eine Hex-Datei aus und klicken Sie auf Öffnen.

Die ausgewählte Farbpalette wird im Panel Farbeinstellungsbibliotheken angezeigt.

# <span id="page-969-0"></span>Tontrennung unter Verwendung von Farbtabellen

Mit der Option Tontrennung mit Farbtabelle können Sie erzwingen, dass Ihr Bild die Standardfarbtabelle verwendet. Mit der Option Tontrennung mit Farbtabelle können Sie die Farben in Ihrem fertigen Bild ohne viel Dithering oder starke Farbverschiebungen für die Verwendung im Internet anzupassen.

Tontrennung bedeutet, dass die Anzahl der Farbabstufungen eines Bilds angepasst werden. Corel Painter kann automatisch alle Farben Ihres Bilds auf eine websichere Farbpalette mit 216 Farben begrenzen. Auch wenn die Option Tontrennung mit Farbtabelle keine besonders ausgefeilte Methode zum Reduzieren von Farben darstellt (Sie haben keine Kontrolle darüber, wie die Farbreduzierung genau durchgeführt wird), kann sie Ihnen viel Zeit ersparen.

Darüber hinaus können Sie die Farben, die Sie verwenden, auf die Standardpalette oder eine andere websichere Corel Painter-Palette begrenzen, websichere Einzelfarbmalwerkzeuge verwenden und die Anzahl der Farben in Ihrem Bild auf ein Minimum begrenzen.

Beachten Sie, dass die verwendeten Farbtabellenwerte beim Export in das GIF-Format geändert werden können, wenn die Option Tontrennung mit Farbtabelle angewendet wurde. In solchen Fällen erhalten Sie die besten Ergebnisse, wenn Sie folgendermaßen vorgehen:

- Sichern Sie zunächst Ihr farbreduziertes Bild in einem 24-Bit-Format, wie z. B. Windows BMP, TIFF oder PICT. Dadurch bleiben die Vorteile der Definition von websicheren Farben in Corel Painter erhalten.
- Öffnen Sie das Bild im Anschluss zum Speichern im GIF-Format in einer Anwendung, die indizierte Farben unterstützt und Funktionen zum Einschränken der Farben auf einen bestimmten Bereich enthält.
- Sichern Sie das Bild im GIF-Format. Die websicheren Farben aus Corel Painter werden beibehalten und Ihr Bild ist bereit für eine Verwendung im Internet.

## So erstellen Sie eine Tontrennung unter Verwendung einer Farbtabelle

- 1 Wählen Sie den Bildbereich aus, auf den die Option angewendet werden soll. Wenn Sie nichts auswählen, wirkt sich die Option auf das gesamte Bild aus.
- 2 Stellen Sie sicher, dass die richtige Farbtabelle aktiv ist.
- 3 Wählen Sie Effekte  $\blacktriangleright$  Tonwertkontrolle  $\blacktriangleright$  Tontrennung mit Farbtabelle.

# <span id="page-970-0"></span>Webgeeignete Malwerkzeuge auswählen

Webdesigner möchten einerseits ansprechende Bilder erstellen und müssen andererseits darauf achten, dass die Bilddateien nicht zu groß werden, um Ladezeiten zu optimieren. Corel Painter enthält Malwerkzeuge, mit deren Hilfe Sie Bilder für das Internet erstellen können. Auf diese Weise lassen sich leichter kleinere Dateien erstellen, ohne die Bildqualität zu beeinträchtigen.

Bitmap-Bilder lassen sich in zwei allgemeine Arten unterteilen: Bilder mit flächigen Farben und Halbtonbilder. Halbtonbilder (die mit den meisten der normalen Corel Painter-Funktionen erzeugt werden) lassen sich am besten im JPEG-Format sichern. Bilder mit flächigen Farben lassen sich am besten im GIF-Format sichern. Je mehr flächige Farben ein Bild enthält, desto stärker wird die GIF-Datei komprimiert.

Zwar liegt die Stärke von Corel Painter in den Natural-Media-Malwerkzeugen, Corel Painter kann jedoch auch gut für die Erstellung flächiger Farbbereiche eingesetzt werden, die sich für GIF-Bilder im Internet eignen.

#### Einfarbige Malwerkzeuge

Die Malwerkzeugeinstellungen können so festgelegt werden, dass flächige Farbbereiche erzeugt werden und die Wirkung des Natural-Media-Bilds trotzdem erhalten bleibt. Die Malstrichkanten sind nicht geglättet, sodass stufige Kanten zu sehen sind. Wenn Sie zum Beispiel mit Schwarz arbeiten, werden an den Kanten des Malstrichs keine grauen Zwischenpixel eingefügt. Entweder ist Schwarz oder die Hintergrundfarbe zu sehen. Diese Einstellung reagiert nicht nur auf flächige Farbbereiche, sondern auch auf die Papierstruktur.

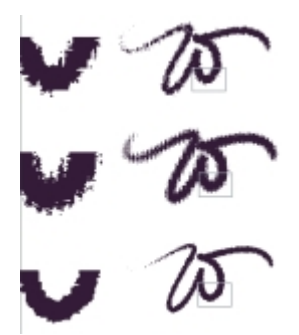

*Vergrößerte Ansicht des Malstrichs links neben jedem W Hier wurde derselbe Malstrich auf verschiedenen Papierstrukturen aufgetragen.*

Damit ein Malwerkzeug einen scharf abgegrenzten Malstrich erzeugt, muss die Methode Deckend und die Unterkategorie Scharf; voll deckend; Struktur ausgewählt sein. Wenn Sie in Corel Painter eigene Malwerkzeugvarianten erstellt haben, können Sie diese umwandeln, damit sie für das Internet geeignet sind.

Sie finden außerdem Web-Malwerkzeuge in den zusätzlichen, online verfügbaren Inhalten zu Corel Painter.

## So ändern Sie die Methode und Unterkategorie eines Malwerkzeugs

- 1 Wählen Sie Fenster ▶ Panels für Malwerkzeugeinstellungen ▶ Allgemein aus.
- 2 Wählen Sie im Listenfeld Methode die Option Deckend aus.
- 3 Wählen Sie im Listenfeld Unterkategorie die Option Scharf; voll deckend; Struktur aus.

Sie erhalten ein Malwerkzeug mit einer für das Internet geeigneten harten Kante.

4 Sichern Sie das Werkzeug als Variante.

Weitere Informationen finden Sie unter ["Malwerkzeugvarianten speichern und löschen" auf Seite 340](#page-367-0) und ["Malwerkzeugkategorien erstellen und löschen" auf Seite 342.](#page-369-0)

১৬

Malwerkzeuge, die bestimmte Methoden erfordern, wie Nass in Nass, Radiergummi oder Plugins, können mit der Methode Deckend nur schlecht verwendet werden. Wenn Sie ein andere Methode verwenden, erhalten Sie keinen einfarbigen Malstrich.

## So laden Sie die webgeeigneten Corel Painter-Malwerkzeuge in eine Bibliothek

- 1 Klicken Sie auf die Malwerkzeugauswahl.
- 2 Klicken Sie im Malwerkzeugbibliotheks-Panel auf die Schaltfläche für die Werkzeugbibliothekoptionen und wählen Sie Importieren > Malwerkzeugbibliothek.
- 3 Wählen Sie im Dialogfeld Malwerkzeugbibliothek importieren ein Web-Malwerkzeug, das Sie heruntergeladen oder selbst erstellt haben.
- 4 Klicken Sie auf Öffnen.

# <span id="page-971-0"></span>GIF-Dateien mit transparenten Bereichen erstellen

Mit Corel Painter können Sie transparente GIF-Dateien erstellen, die sofort im Internet verwendet werden können. Korrekt erstellte GIFs mit transparenten Bereichen eignen sich besonders für die Anzeige vor Hintergrundfarben oder -mustern.
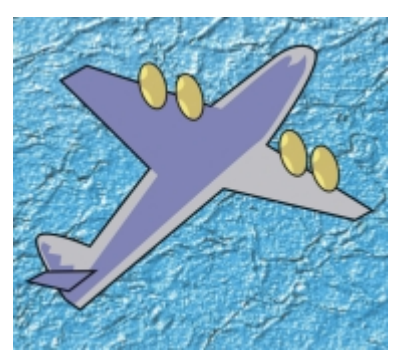

*GIF-Datei mit transparentem Hintergrund (Flugzeug) vor einem blauen Hintergrundbild*

In Corel Painter können Sie die Transparenz während des GIF-Exports definieren, indem Sie die transparenten Bereiche auf Grundlage des Inhalts der aktuell ausgewählten Ebenen definieren. Die Kanten der Schwebelemente auf den Ebenen unterstützen Sie beim Definieren der transparenten Bereiche. Weitere Informationen finden Sie unter ["Ebenen" auf Seite 553.](#page-580-0)

Beim Sichern einer Datei im GIF-Format kann die Anzahl der Farben reduziert werden, wodurch die Datei verkleinert wird.

## <span id="page-972-0"></span>So erstellen Sie eine transparente GIF-Datei aus einer Ebene oder einer Ebenengruppe

- 1 Wählen Sie im Panel Ebenen eine Ebene oder eine Ebenengruppe aus. Um Transparenz in eine GIF-Datei zu bringen, benötigen Sie eine aktive Auswahl.
- 2 Wählen Sie Auswahl Ebeneninhalt auswählen aus.
- 3 Wählen Sie Datei Speichern unter.
- 4 Wählen Sie im Listenfeld für den Dateityp GIF aus.
- 5 Geben Sie einen Ablageort/Speicherort und einen Dateinamen ein, und klicken Sie auf Sichern (Macintosh) bzw. Speichern (Windows).
- 6 Aktivieren Sie im Dialogfeld GIF-Optionen die Option Transparenz mitsichern/Transparenz mitspeichern, damit der ausgewählte Bereich der einzige Teil der Arbeitsfläche ist, der auf Ihrer Website angezeigt wird.
- 7 Aktivieren Sie eine der folgenden Optionen:
	- Hintergrund ist WWW-Grau: Bei dieser Option wird die Transparenzfarbe auf 75 % Grau eingestellt.
	- Hintergrund ist Papierfarbe: Bei dieser Option wird die Transparenzfarbe auf die Farbe der Zweitfarbe im Panel Farbe eingestellt. Beachten Sie, dass diese Einstellung sich nicht auf die Hintergrundfarbe der HTML-Seite bezieht.
- 8 Überprüfen Sie im Vorschaufenster, ob der ausgewählte Bereich richtig maskiert und der transparente Bereich richtig positioniert ist. Transparente Bereiche werden als Raster angezeigt.

Falls erforderlich, ziehen Sie die Maus im Vorschaufenster, um auch die gerade nicht sichtbaren Teile des Bilds anzuzeigen.

- 9 Wählen Sie eine der folgenden Farbumsetzungsmethoden:
	- Ähnlichste Farben verwenden: Bei Wahl dieser Methode untersucht Corel Painter jedes einzelne Pixel und wählt die ähnlichste Farbe. Dies ist dann von Nutzen, wenn das Bild, das Sie sichern, über weite Bereiche dieselbe Farbe verwendet.
	- Dithering: Corel Painter wendet einen tupfenden Effekt auf die Farben an, was zu einem besseren Ergebnis mit weniger Streifen führt. Dithering kann die Wirksamkeit der GIF-Dateikomprimierung verringern.

XÞ

Das RIFF-Format enthält Bildinformationen, die beim Sichern im GIF- oder JPEG-Format verloren gehen. Wenn Sie sicherstellen möchten, dass die Datei später noch einmal bearbeitet werden kann, sollten Sie daher vor dem Erstellen der GIF- bzw. JPEG-Version eine Kopie im RIFF-Format anlegen.

# <span id="page-973-0"></span>Die Anzahl der Farben in GIF-Dateien verringern

Webdesigner achten beim Erstellen von Grafiken für das Internet stets auf einen sorgfältigen Ausgleich zwischen Aussehen und Ladezeit. Grafiken und Bilder sollen so anspruchsvoll wie möglich sein, ohne dabei eine gewisse Größe zu übersteigen oder lange Ladezeiten zu verursachen.

Eine Methode, die Dateigröße klein zu halten, ist das Reduzieren der Anzahl der Farben, die für das Erstellen des Bildes verwendet werden. Das Reduzieren der Farbzahl verringert die Dateigröße und somit auch die Ladezeit.

Ein Webgrafiker sichert unter Umständen mehrere Versionen des gleichen grafischen Elements mit einer jeweils anderen Farbzahl. Diese Versionen müssen dann auf einer Webseite platziert werden, um zu überprüfen, ob die Anzahl der Farben ausreicht. Dieser ganze Vorgang kann sehr zeitaufwendig sein.

In Corel Painter treffen Sie diese Entscheidung beim Sichern des Bilds als GIF-Datei. Sie verwenden hierzu das Vorschaufenster im Dialogfeld GIF-Optionen.

## <span id="page-973-1"></span>So verringern Sie die Anzahl der Farben in einer GIF-Datei

- 1 Wählen Sie Datei Speichern unter aus, und geben Sie Ihrer Bilddatei einen Namen.
- 2 Wählen Sie das GIF-Dateiformat aus und klicken Sie auf Sichern (Macintosh) bzw. Speichern (Windows). Klicken Sie gegebenenfalls auf OK, um die Ebenenwarnmeldung zu schließen.
- 3 Öffnen Sie das Dialogfeld GIF-Optionen und wählen Sie im Bereich Anzahl Farben die Option 256 Farben aus.

Daraufhin wird das Bild im Vorschaufenster mit 256 Farben angezeigt.

4 Aktivieren Sie die Option 128 Farben.

Daraufhin wird das Bild im Vorschaufenster mit 128 Farben angezeigt.

- 5 Verringern Sie die Anzahl der Farben im Bild so lange, bis Sie die Mindestzahl an Farben finden, die für eine angemessene Darstellung auf Ihrer Webseite erforderlich ist.
- 6 Wählen Sie eine der folgenden Farbumsetzungsmethoden:
	- Ähnlichste Farben verwenden: Bei Wahl dieser Methode untersucht Corel Painter jedes einzelne Pixel und wählt die ähnlichste Farbe. Dies ist dann von Nutzen, wenn das Bild, das Sie sichern, über weite Bereiche dieselbe Farbe verwendet.
	- Dithering: Corel Painter wendet einen tupfenden Effekt auf die Farben an, was zu einem besseren Ergebnis mit weniger Streifen führt.

১৬

Das RIFF-Format enthält Bildinformationen, die beim Umwandeln des Bilds in das GIF- oder JPEG-Format verloren gehen. Wenn Sie sicherstellen möchten, dass die Datei später noch einmal bearbeitet werden kann, sollten Sie daher vor dem Erstellen der GIF- bzw. JPEG-Version eine Kopie im RIFF-Format anlegen.

# <span id="page-974-0"></span>Image-Maps erstellen

Eine Image-Map ist ein Bild auf einer Webseite, das verschiedene anklickbare Bereiche enthält, die verlinkt sind, sodass der Benutzer durch Klicken auf einen dieser Bereiche zu einer anderen Webseite gelangt.

Es gibt zwei Arten von Image-Maps:

- Client-Image-Maps (Client-side Maps): Die Image-Map-Informationen werden direkt im HTML-Dokument gespeichert. Informationen zur URL erscheinen am unteren Rand des Browserfensters, wenn der Mauszeiger über die jeweiligen Bereiche der Image-Map bewegt wird.
- ©Bei Server-Image-Maps werden die Image-Map-Informationen in einer separaten Datei auf einem Server gespeichert und von dort mittels eines CGI-Skripts abgerufen. Unten im Browserfenster werden Koordinateninformationen (keine URL-Informationen) angezeigt, wenn ein Mauszeiger über den entsprechenden Bereich der Image-Map bewegt wird.

Client-Image-Maps sind schneller und effizienter, da sich alle Bilddaten im HTML-Code der Seite befinden. Bei einer Server-Image-Map müssen dagegen erst entsprechende Informationen zwischen Browser und Webserver ausgetauscht werden. Allerdings werden Client-Image-Maps von sehr alten Browsern nicht unterstützt.

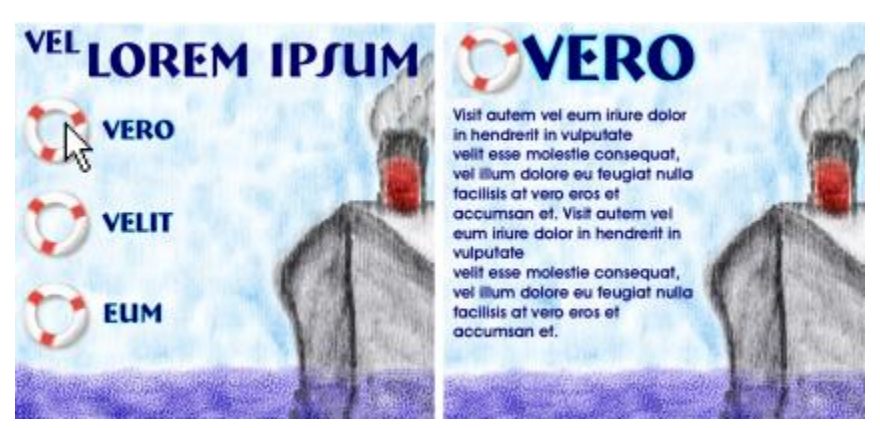

*Wenn auf einen verlinkten Bereich (links) geklickt wird, zeigt der Browser die entsprechende Seite an (rechts).*

## <span id="page-975-0"></span>Client-Image-Maps

Eine Client-Image-Map ist ein Bild mit Bereichen, die verlinkt sind, denen also eine URL-Adresse zugewiesen wurde. Diese Bereiche werden "Hotspots" genannt. Wenn der Benutzer auf einen dieser Hotspots klickt, zeigt der Browser die angegebene Webseite an.

Eine Client-Image-Map erkennt runde und rechteckige Hotspots. Aus diesem Grund wird in Corel Painter ein kreisförmiger Bereich wie ein Kreis und ein rechteckiger Bereich wie ein Rechteck behandelt. Ovale Bereiche werden als Rechtecke exportiert.

Image-Maps werden mithilfe von Ebenen erstellt. Die Größe der Ebene bestimmt den anklickbaren Bereich. Weitere Informationen finden Sie unter ["Ebenen" auf Seite 553.](#page-580-0)

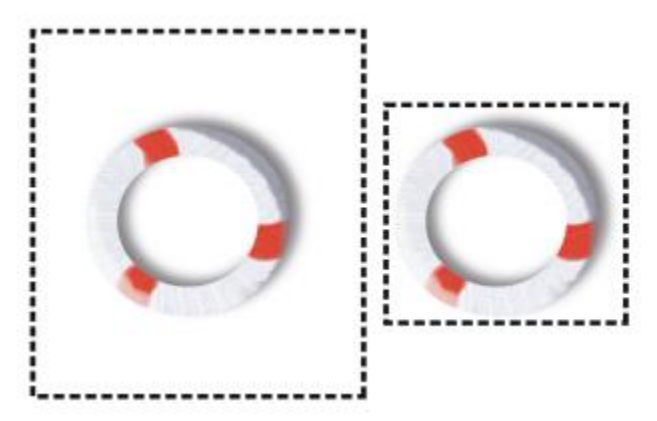

*Die Größe der Ebene bestimmt die Größe des anklickbaren Bereichs (Hotspots).*

Bei Server-Image-Maps werden Kreise und Ovale anders gehandhabt. Wenn Sie Server-Image-Maps erstellen, können Sie auch Ovale exportieren. Weitere Informationen zu Server-Image-Maps finden Sie unter ["Server-Image-Maps erstellen" auf Seite 950.](#page-977-0)

## <span id="page-976-1"></span>So definieren Sie eine Client-Image-Map

1 Wählen oder erstellen Sie eine Ebene oder Form an exakt der Stelle Ihres Bilds, an der der Link eingefügt werden soll.

Falls Sie das Auswahlrechteck der Ebene nicht sehen können, klicken Sie im Panel Ebenen auf die Ebenen-Optionen-Schaltfläche , und wählen Sie die Option Ebenen-Indikator einblenden.

- <sup>2</sup> Klicken Sie auf die Ebenen-Optionen-Schaltfläche **is und wählen Sie die Option Ebenenattribute**.
- 3 Geben Sie im Dialogfeld Ebenenattribute einen Namen für die Ebene ein.
- 4 Aktivieren Sie die Option Anklickbarer WWW-Bereich.
- 5 Geben Sie im Feld URL die URL-Adresse ein, die beim Klicken auf diesen Bereich aufgerufen werden soll (z. B. http://www.painterartist.com).
- 6 Klicken Sie auf OK, um zum Bild zurückzukehren.
- 7 Heben Sie die Auswahl der Ebene auf und definieren Sie danach den nächsten Bereich Ihrer Image-Map. Wenn sich mehrere Bereiche in einer Image-Map überlagern, hat der oberste Bereich Priorität.
- 8 Exportieren Sie Ihr Bild in das GIF- oder JPEG-Dateiformat. Aktivieren Sie im Dialogfeld GIF-Optionen bzw. JPEG-Optionen die Option Client-Map-Datei, um anzugeben, dass Corel Painter eine HTML-Datei mit der Image-Map-Definition exportieren soll.

১৬

Das RIFF-Format enthält Bildinformationen, die beim Umwandeln in das GIF- oder JPEG-Format verloren gehen. Wenn Sie sicherstellen möchten, dass die Datei später noch einmal bearbeitet werden kann, sollten Sie daher vor dem Erstellen der GIF- bzw. JPEG-Version eine Kopie im RIFF-Format anlegen.

Beim Export einer Client-Image-Map exportiert Corel Painter sowohl das Bild als auch eine HTML-Datei. Sie können dann die HTML-Datei in einem Text- oder HTML-Editor öffnen und den Code in eine andere Webseite kopieren.

## <span id="page-976-0"></span>So definieren Sie eine Standard-URL für eine Image-Map

- 1 Wenn Sie eine Standard- (oder Basis-)URL definieren möchten, die verwendet wird, wenn ein Benutzer auf eine Stelle außerhalb der definierten Hotspots einer Image-Map klickt, gehen Sie wie folgt vor: Vergewissern Sie sich, dass keine Ebenen, Formen oder Plugins ausgewählt sind, und wählen Sie Datei Informationen.
- 2 Aktivieren Sie im Dialogfeld Datei-Information das Kontrollkästchen Standard-URL der WWW-Map.
- 3 Geben Sie eine URL-Adresse ein.

4 Klicken Sie auf OK.

Wenn Sie keine Standard-URL angeben, passiert nichts, wenn der Benutzer auf Bereiche außerhalb der Hotspots klickt.

# <span id="page-977-0"></span>Server-Image-Maps erstellen

In Corel Painter können Sie auch Ebenen als anklickbare Bereiche definieren. Corel Painter sichert die Image-Map-Daten in einer eigenständigen Textdatei, die Sie auf Ihren Webserver hochladen können. Auf die Daten kann dann mit einem CGI-Skript zugegriffen werden.

Server-Image-Maps werden mittlerweile nur noch selten verwendet. Lesen Sie deshalb den Abschnitt oben zur Unterstützung von Client-Image-Maps.

## So erstellen Sie eine Server-Image-Map

- 1 Wählen oder erstellen Sie eine Ebene oder Form an exakt der Stelle Ihres Bilds, an der der Link eingefügt werden soll.
- 2 Wählen Sie im Panel Ebenen eine Ebene aus.
- 3 Klicken Sie auf die Ebenen-Optionen-Schaltfläche und wählen Sie die Option Ebenenattribute.
- 4 Geben Sie im Dialogfeld Ebenenattribute einen Namen für die Ebene ein.
- 5 Aktivieren Sie die Option Anklickbarer WWW-Bereich.
- 6 Geben Sie im Feld URL die URL-Adresse ein, die beim Klicken auf diesen Bereich aufgerufen werden soll (z. B. http://www.painterartist.com).
- 7 Klicken Sie auf OK, um zum Bild zurückzukehren.
- 8 Heben Sie die Auswahl der Ebene auf und wählen Sie dann den nächsten Hotspot Ihrer Image-Map aus. Vermeiden Sie nach Möglichkeit, dass sich Hotspots in der Image-Map überlagern.

Sie können eine Standard-URL festlegen, die verwendet wird, wenn der Benutzer auf eine Stelle außerhalb der definierten Hotspots klickt. Weitere Informationen finden Sie unter ["So definieren Sie eine](#page-976-0) [Standard-URL für eine Image-Map" auf Seite 949.](#page-976-0)

9 Exportieren Sie Ihr Bild in das GIF- oder JPEG-Dateiformat. Aktivieren Sie im Dialogfeld GIF-Optionen bzw. JPEG-Optionen die Option NCSA-Map-Datei oder CERN-Map-Datei, je nachdem, welches Format von Ihrem Internet-Provider empfohlen wird.

Wenn Sie das Bild sichern, erzeugt Corel Painter eine zusätzliche Textdatei, in der die anklickbaren Bereiche und die entsprechenden URLs beschrieben werden.

10 Sichern Sie beide Dateien (die Bilddatei und die entsprechende Image-Map-Definitionsdatei) auf Ihrem Webserver, wie in der Dokumentation für Ihr CGI-Skript/Programm beschrieben. Damit die Server-Image-Map funktioniert, müssen beide Dateien vorhanden sein.

×

Das RIFF-Format enthält Bildinformationen, die beim Umwandeln in das GIF- oder JPEG-Format verloren gehen. Wenn Sie sicherstellen möchten, dass die Datei später noch einmal bearbeitet werden kann, sollten Sie daher vor dem Erstellen der GIF- bzw. JPEG-Version eine Kopie im RIFF-Format anlegen.

# <span id="page-978-1"></span>Hintergründe für Webseiten erstellen

Corel Painter enthält Werkzeuge zum Erstellen von Hintergründen für Webseiten.

Ein ansprechender Webseitenhintergrund sollte möglichst unauffällig und unaufdringlich sein. Dies ist besonders dann wichtig, wenn der Hintergrund hinter Text eingesetzt wird. Mit dem Befehl Bearbeiten Letzten Vorgang verblassen können Sie Muster aufhellen und sie so passender für die Anzeige hinter Text gestalten.

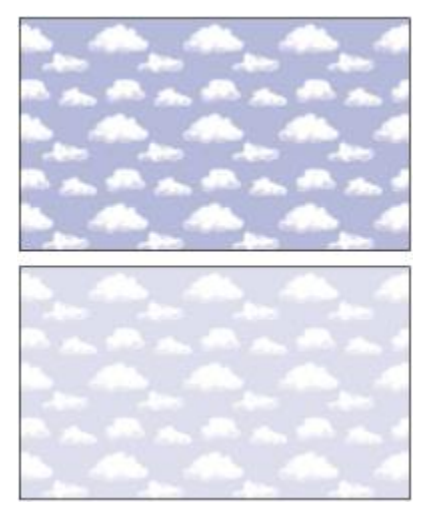

*Verwenden Sie den Befehl Letzten Vorgang verblassen, um ein Muster aufzuhellen.*

## <span id="page-978-0"></span>Hintergrundfarbe festlegen

Wenn Sie eine auf Ihr Hintergrundbild abgestimmte Hintergrundfarbe verwenden, wird keine zusätzliche Ladezeit benötigt und ein angenehmer Farbübergang erzeugt. Wenn Ihre Seite beispielsweise eine dunkelgrüne Hintergrundkachel mit nahtlosen Übergängen lädt, dauert es ein wenig, bis die Kachel vollständig geladen ist. Während der Browser die Kachel lädt, zeigt er bereits die Seite an und verwendet dabei die Hintergrundfarbe (die, wenn nicht ausdrücklich festgelegt, normalerweise Grau oder Weiß ist). Dies kann einen unharmonischen optischen Übergang zur Folge haben. Je nach verwendeter Textfarbe kann es sogar sein, dass der Text erst gelesen werden kann, wenn das Hintergrundbild komplett geladen wurde.

Mit HTML können Sie eine durchgängige Hintergrundfarbe für eine Seite, Tabelle oder ein CSS-Element (Cascading Style Sheet) festlegen. Corel Painter kann Ihnen zwar beim eigentlichen Festlegen der Hintergrundfarbe in Ihrem HTML-Code nicht helfen, Sie können Corel Painter jedoch zur Bestimmung des in HTML verwendeten hexadezimalen Formats der zu verwendenden Farbe einsetzen.

## <span id="page-979-0"></span>Gekachelte Hintergründe verwenden

Wenn ein Hintergrundbild kleiner als die Grenzen des Anzeigebereichs einer Seite, Tabelle oder eine CSS-Ebene ist, wiederholen Browser das Bild automatisch, wodurch ein Kachelmuster entsteht. Mit Corel Painter können Sie problemlos gekachelte Hintergrundbilder für Webseiten erstellen.

Mit den CSS-Funktionen moderner Browser können Sie Hintergrundkacheln für immer mehr Elemente verwenden. In der Vergangenheit konnten Kacheln lediglich auf die Seite selbst oder höchstens auf eine Tabelle angewendet werden. Mittlerweile können mit CSS jedoch auch Ebenen oder Blockebenen-Elemente (alles, was im HTML-Layout angezeigt werden kann) ein Hintergrundbild erhalten. Da das Verwenden gekachelter Hintergründe nun nicht mehr auf Seiten beschränkt ist, eröffnen sich neue Möglichkeiten für den kreativen Einsatz von Kacheln hinter Elementen wie Rahmen, Bildbeschriftungsfeldern oder Seitenleisten.

Sie können jedes Bild oder jede Auswahl als Muster definieren. Ein Bild, das als ein Teil eines Musters verwendet werden soll, wird normalerweise so erstellt, dass das Muster nahtlos zusammengefügt werden kann. Der Betrachter sollte die Kanten zwischen den Kachelwiederholungen nicht mehr sehen können. Corel Painter verfügt über Funktionen, die Ihnen beim Erstellen nahtloser Kacheln helfen. Diese können dann als interessante Hintergründe für Webseiten eingesetzt werden. Informationen zum Erstellen, Bearbeiten und Speichern von Mustern bzw. zum Füllen mit Mustern finden Sie unter ["Muster" auf Seite 761.](#page-788-0)

Die Effekte Riffelglas-Effekt, Stark weichzeichnen (mit aktivierter Option Effekt an den Kanten übertragen) und die meisten der Tonwertkontrolle-Effekte behalten die Nahtlosigkeit des Musters bei. Einige Effekte, wie z. B. der Effekt Oberflächenstruktur anwenden, können eine erkennbare Naht verursachen; probieren Sie einfach verschiedene Möglichkeiten aus.

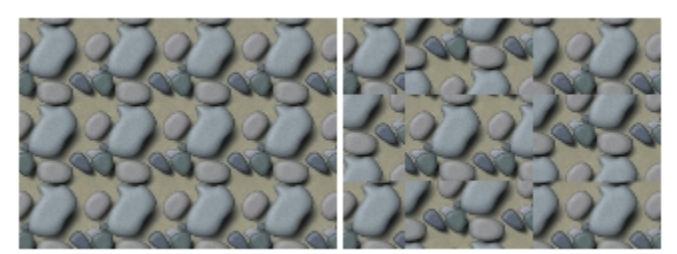

*Beispiel für Muster mit nahtlosen Kacheln und mit Kacheln mit sichtbaren Kanten*

Nahtstellen, die bei Verwendung von Effekten wie Oberflächenstruktur anwenden auftreten, können weitgehend vermieden werden, indem der Effekt mehrere Male mit geringerer Stärke angewendet wird (durch entsprechendes Verschieben des Reglers Stärke). Verschieben Sie das Muster (durch Drücken der Umschalttaste + Leertaste) zwischen jeder Anwendung leicht. Dadurch werden die Nahtstellen "verteilt" und weniger auffällig.

Die Abmessungen der Kacheln sollten möglichst klein gehalten werden, jedoch in den meisten Fällen nicht kleiner als 20 Pixel x 20 Pixel sein. Wenn eine Kachel zu klein ist, braucht der Browser länger, um sie über einen großen Bereich hinweg zu rendern.

Sichern Sie das Bild nach der Erstellung Ihrer Kachel im RIFF-Format, für den Fall, dass es zu einem späteren Zeitpunkt in Corel Painter bearbeitet werden muss. Sichern Sie es anschließend für die Verwendung im Internet im JPEG- oder GIF-Format.

Hintergründe für Webseiten sollten möglichst als GIF-Dateien mit so wenig Farben wie möglich gesichert werden, um die Dateigröße so gering wie möglich zu halten. Sie können auch JPEG-Dateien verwenden, diese sind jedoch häufig größer. Als Faustregel gilt, dass eine Hintergrundkachel mit mehr als 20 KB meist zu groß ist. Weitere Informationen zum Sichern eines Bilds im GIF- bzw. JPEG-Format finden Sie unter ["Dateien sichern und Sicherungsdateien erstellen" auf Seite 93.](#page-120-0)

## <span id="page-980-1"></span>Kacheln mit Fraktal-Mustern erstellen

Eine weitere einfache Methode zum Erstellen nahtloser Kacheln ist das Nutzen der Effekte, die Sie mit dem Befehl Fraktal-Muster erstellen erzeugen können. Fraktal-Muster erstellen ist ein Mustergenerator, der organische Muster erzeugt, die als interessante Hintergrundkacheln verwendet werden können. Die so erstellten Muster können mit Farbe ausgefüllt und sogar mit einer Papierstruktur versehen werden. Weitere Informationen finden Sie unter ["Fraktal-Muster erstellen" auf Seite 772.](#page-799-0)

Weitere Optionen, die Sie auf ein Muster anwenden können, sind Farbüberzug, die Aquarell-Malwerkzeuge und Klonen. Schöne, komplexe Effekte können ebenfalls erzielt werden, wenn Sie den Riffelglas-Effekt auf ein Muster anwenden, das mithilfe von Fraktal-Muster erstellen erstellt wurde.

# Webschaltflächen erstellen

In Corel Painter gibt es eine Vielzahl an Funktionen zum Erstellen von Webschaltflächen. Auf die erstellten Webschaltflächen können Strukturen und Effekte angewendet werden.

## <span id="page-980-0"></span>Formen und Auswahlbereiche verwenden

Sie können Webschaltflächen erstellen, indem Sie eine spezielle Form verwenden oder eine Auswahl aus der Auswahlmappe auswählen. Weitere Informationen finden Sie unter ["Formen zeichnen" auf Seite 839.](#page-866-0) Informationen zum Verwenden von Auswahlbereichen finden Sie unter ["So verwenden Sie Auswahlbereiche](#page-665-0) [aus der Auswahlmappe" auf Seite 638.](#page-665-0)

## <span id="page-981-0"></span>3D-Techniken verwenden

Sie können eine oder mehrere der Strukturoptionen von Corel Painter verwenden, um anspruchsvolle 3D-Effekte zu erzielen. In den folgenden Abschnitten werden wirkungsvolle Methoden beschrieben, mit denen Sie Ihre Schaltflächen auf schnelle und unkomplizierte Weise mit einem 3D-Effekt versehen können.

Sobald Sie den gewünschten 3D-Effekt angewendet haben, können Sie durch Ändern der Lichtquelle ein zweites Bild erstellen, das für einen anderen Schaltflächenstatus steht. Sie können auch den Farbton ändern, indem Sie den Regler H Verschiebung im Dialogfeld Effekte ▶ Tonwertkontrolle ▶ Farbkorrektur verschieben.

## Schatten hinzufügen

Schatten verleihen einer Webseite ein dreidimensionales Aussehen. Texten, Schaltflächen, Formen und Ebenen können Sie in wenigen Schritten einen Schlagschatten hinzufügen. Wenn Sie einen Schlagschatten für eine Form verwenden, verliert diese ihre Vektoreigenschaft und wird zu einer pixelgestützten Ebene. Weitere Informationen zum Erzeugen von Schlagschatten finden Sie unter ["Schlagschatten zu Ebenen](#page-612-0) [hinzufügen" auf Seite 585.](#page-612-0)

## Oberflächenstruktur anwenden

An der Spitze der Webwerkzeuge von Corel Painter steht Oberflächenstruktur anwenden. Dieses Werkzeug kann schon bald zum besten Helfer eines Webdesigners werden. Mit Oberflächenstruktur anwenden können Sie 3D-Effekte auf Webschaltflächen, Leisten oder andere Elemente anwenden.

Mit dem Regler Reflexion erzeugen Sie einen Effekt, der Objekte aussehen lässt, als wären sie aus Glas oder poliertem Metall. So lässt sich zum Beispiel gut die verchromte Stoßstange eines Oldtimers darstellen. Mit der Option Luminanz des Bilds im Listenfeld Methode können Sie Ihren Schaltflächen ein reliefartiges Aussehen verleihen. Weitere Informationen zum Anwenden von Oberflächenstrukturen finden Sie unter ["Oberflächenstrukturen mit der Methode "Papier" erzeugen" auf Seite 697.](#page-724-0)

## <span id="page-981-2"></span>Impasto-Technik verwenden

Mit der Impasto-Technik können Sie einem Bild durch dick aufgetragene Farbschichten den Eindruck von Tiefe verleihen. Außerdem können Sie mit dieser Technik allen bzw. bestimmten Bereichen Ihrer Bilder ein dreidimensionales Aussehen verleihen. Weitere Informationen finden Sie unter ["Impasto" auf Seite 541.](#page-568-0)

## <span id="page-981-1"></span>Plugin "Welt abschrägen" verwenden

Für interessante Effekte sorgt die Funktion Welt abschrägen. Mit diesem dynamischen Plugin können Sie die Kanten Ihrer Formen und Auswahlfelder abschrägen, wodurch ihnen ein dreidimensionales Aussehen verliehen wird.

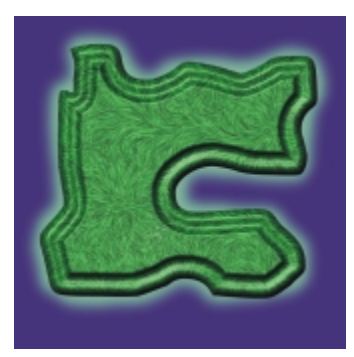

*Sie können jedes Element Ihres Bildes abschrägen und dann in eine dreidimensionale Schaltfläche umwandeln.*

Die Funktion Welt abschrägen verfügt über Einstellungen, die sich auf die 3D-Abschrägform und auf die Beleuchtung auswirken. Probieren Sie verschiedene Beleuchtungseinstellungen aus. Indem Sie die Beleuchtung einer abgeschrägten Oberfläche verändern, können Sie auf einfache Weise unterschiedliche Statusvarianten für Ihre Webschaltflächen erstellen.

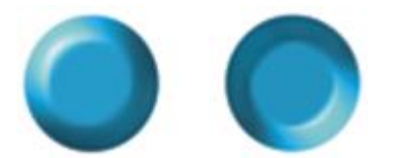

*Das Ändern der Beleuchtung im Dialogfeld Welt abschrägen ist eine einfache Methode zum Erzeugen von Bildern, die den Schaltflächenstatus anzeigen.*

Weitere Informationen zu Welt abschrägen finden Sie unter ["Dynamisches Plugin "Welt abschrägen"](#page-763-0) [anwenden" auf Seite 736.](#page-763-0)

Sie können diese Einstellungen so lange wieder ändern, solange Sie die Ebene nicht endgültig umwandeln. Detaillierte Informationen zum Umwandeln einer Ebene finden Sie unter ["Dynamische Ebenen in](#page-758-0) [Standardebenen umwandeln" auf Seite 731.](#page-758-0)

# Index

# Zahlen

[1 Pixel \(Spitzentyp\) 362](#page-389-0)

- [1-Pixel-Rand \(Werkzeugspitzen-Profil\) 391](#page-418-0)
- 1-Pixel-Rand-Profil (Werkzeugspitzen-Profil) [für harte Medien 393](#page-420-0)

[360°-Malstriche 155](#page-182-0)

3D-Malstriche [simulieren 698](#page-725-0)

3D-Techniken [für Mosaiksteinchen 803](#page-830-0) [für Webschaltflächen 954](#page-981-0) [Tonwertabhängiger Weichzeichner 661](#page-688-0)

# A

[Abdunkeln \(Montageverfahren\) 592](#page-619-0)

## [Abdunkeln \(Zusammenführungsmodus\) 378](#page-405-0)

Abflachen [Bilder 581](#page-608-0) [Ebenen 278](#page-305-0)

#### Ablegen [Ebenen 581](#page-608-0) [schwebende Auswahlbereiche 563](#page-590-0) [Textebenen auf Arbeitsfläche 878](#page-905-0)

Abreißen [Auswahlbereiche 735](#page-762-0) [Ebenen 735](#page-762-0)

## [Abreißen \(dynamisches Plugin\) 735](#page-762-1)

Abschrägen [Ebenen oder Auswahlbereiche 737](#page-764-0) [Webschaltflächen 954](#page-981-1)

Abspielen [auflösungsunabhängige Skripts 909](#page-936-0) [Skripts 905](#page-932-0)

Abstand [Bilder aus dem Schlauch 513](#page-540-0) [Entfernung zwischen Tupfern in einem Malstrich](#page-415-0) [388](#page-415-0) [Textzeichen 872](#page-899-0) [Textzeilen 872](#page-899-1)

## [Abstand \(Malwerkzeugeinstellungen\) 388](#page-415-0)

[Abwedeln 303](#page-330-0)

[Abwedler \(Werkzeug\) 38](#page-65-0) [Farbton aufhellen mit 303](#page-330-1)

[Acrylmalwerkzeuge 313](#page-340-0)

Adobe Illustrator-Dateien [Formen exportieren in 867](#page-894-0)

Adobe Photoshop [Ebenenstile verwenden 68](#page-95-0)

Adobe Photoshop-Benutzer [Einführung in Corel Painter 65](#page-92-0) [FAQs von 925](#page-952-0) [Hinweise für 921](#page-948-0)

## Adobe Photoshop-Dateien

[Ebenen sichern als 601](#page-628-0) [öffnen, Hinweise 925](#page-952-1) [sichern 96](#page-123-0) [sichern, Hinweise 926](#page-953-0)

Airbrush [Tropfengröße steuern 157](#page-184-0)

[Airbrush \(Einstellungskategorie\) 411](#page-438-0)

[Airbrush \(Spitzentyp\) 364](#page-391-0)

#### [Airbrushes 313](#page-340-1)

[Einstellungen für 411](#page-438-0) [Farbmenge festlegen 157](#page-184-1) [Kanten variieren 157](#page-184-2) [Konische Bereiche 155](#page-182-1) [malen mit 155](#page-182-2) [Stifteinstellungen 156](#page-183-0) [Verteilung einstellen 156](#page-183-1)

Aktionen [automatisieren 903](#page-930-0) [in Filmen wiederholen 891](#page-918-0)

## [Aktionen \(Palette\) 922](#page-949-0)

[Aktionen automatisieren 903](#page-930-0) [Hintergrundskripts, automatisch sichern 907](#page-934-0)

Aktualisieren [Software 931](#page-958-0)

## [Allgemeine Malwerkzeugeinstellungen 360](#page-387-0)

[Methoden und Unterkategorien 369](#page-396-0) [Multi-Core-Unterstützung 373](#page-400-0) [Spitzentypen 361](#page-388-0) [Stricharten 367](#page-394-0) [Ursprung, Deckkraft und Struktur 372](#page-399-0)

# Allgemeine Voreinstellungen

[Beschreibung 929](#page-956-0) [Zugriff 931](#page-958-1)

## [Alphakanäle 607](#page-634-0)

[anzeigen 612](#page-639-0) [Attribute festlegen 615](#page-642-0) [Auswahl laden aus 637](#page-664-0) [auswählen 612](#page-639-0) [automatisch erzeugen 610](#page-637-0) [bearbeiten 616](#page-643-0) [importieren 611](#page-638-0) [Inhalt löschen 615](#page-642-1) [kombinieren mit Auswahl 637](#page-664-1) [löschen 615](#page-642-1)

## Alpha-Maske

[Beibehalten beim Platzieren 78](#page-105-0)

#### Andocken [Eigenschaftsleiste 43](#page-70-0) [Malwerkzeug-Auswahlleiste 46](#page-73-0) [Panels und Paletten 53](#page-80-0)

Angleichen [Ebenen, mit Montageverfahren 586](#page-613-0) [Formen 865](#page-892-0) [Impasto an Ebenen 551](#page-578-0)

# [Animationen 879](#page-906-0) [erforderlichen Speicherplatz berechnen 881](#page-908-0)

[erstellen 880](#page-907-0) [Farbtabellen verwenden in 880](#page-907-1) [Frame-Verzögerung 901](#page-928-0) [Hinweise zur Frame-Rate 897](#page-924-0) [Tastaturbefehle für 128](#page-155-0)

#### Animierte GIF-Dateien [erstellen 899](#page-926-0)

[Filme exportieren als 899](#page-926-0)

## [Ankerpunkt löschen \(Werkzeug\) 37](#page-64-0) [verwenden 853](#page-880-0)

## [Ankerpunkt umwandeln \(Werkzeug\) 38](#page-65-1)

## [Ankerpunkte 852](#page-879-0) [Durchschnittsposition berechnen 854](#page-881-0) [hinzufügen 853](#page-880-1)

[löschen 853](#page-880-0) [umwandeln 856](#page-883-0) [verbinden 857](#page-884-0) [verschieben 853](#page-880-2)

## [Anlösung, Malstrich 432](#page-459-0)

## Anmerkungen [zu Ebenen hinzufügen 564](#page-591-0)

#### Anpassen

[Arbeitsbereiche 62](#page-89-0) [Farben 281](#page-308-0) [Farbton 291](#page-318-0) [Harte Medien \(Varianten\) 500](#page-527-0) [Helligkeit 291](#page-318-0) [Impasto-Malwerkzeuge 543](#page-570-0) [Kacheleffekt 680](#page-707-0) [Layouts von Farbtabellen 258](#page-285-0) [Malwerkzeuge 353](#page-380-0) [Marker 507](#page-534-0) [Realistische Borstenpinsel \(Varianten\) 535](#page-562-0) [Sättigung 291](#page-318-0) [Selektive Farbkorrektur 294](#page-321-0) [Tastaturbefehle 107](#page-134-0)

#### [ansammeln, Medien 154](#page-181-0)

## [Anzeigemodi 79](#page-106-0)

[Standard wählen 933](#page-960-0) wechseln [79](#page-106-1), [80](#page-107-0)

#### Anzeigen

[Dokumentfenster 79](#page-106-0) [Dokumentfenster im Vollbildmodus 79](#page-106-0)

#### Aquarell

[Beschreibung 461](#page-488-0) [Effekte 461](#page-488-1) [Varianten für Farbaufträge wählen 490](#page-517-0)

#### Aquarell (Malwerkzeuge)

[Einstellungen verwenden 466](#page-493-0) [Kantenstärke anpassen 468](#page-495-0) [Malstriche trocknen 468](#page-495-1) [Varianten anpassen 466](#page-493-1) [Varianten wählen 466](#page-493-2) [verwenden 465](#page-492-0)

#### [Aquarell \(Malwerkzeugeinstellungen\) 419](#page-446-0)

#### [Aquarellebenen 556](#page-583-0)

[anfeuchten 464](#page-491-0) [Arbeitsfläche übertragen auf 463](#page-490-0) erstellen  [463,](#page-490-1) [561](#page-588-0) [verwenden 462](#page-489-0)

#### [Aquarellebenen anfeuchten 464](#page-491-0)

Aquarellfarbe [Farbaufträge 489](#page-516-0)

Aquarellmalwerkzeuge [verwenden, mit Papierstrukturen 464](#page-491-1)

#### [Aquarellprofil \(Werkzeugspitzen-Profil\) 391](#page-418-1)

Arbeitflächen [Voreinstellungen 74](#page-101-0)

#### Arbeitsabläufe, Malen [Foto als Ausgangspunkt 134](#page-161-0) [leere Arbeitsfläche als Ausgangspunkt 136](#page-163-0) [Skizze als Ausgangspunkt 135](#page-162-0)

[Arbeitsbereich, Einführung 25](#page-52-0) [für Adobe Photoshop-Benutzer 65](#page-92-0)

#### Arbeitsbereiche

[anpassen 62](#page-89-0) [erstellen 63](#page-90-0) [erstellen und löschen 62](#page-89-0) [exportieren 63](#page-90-1) [importieren 63](#page-90-2) [importieren aus Vorgängerversion 62](#page-89-0) [importieren und exportieren 62](#page-89-0) [Komponenten der 25](#page-52-0) [öffnen 63](#page-90-3) [Painter-Standard wiederherstellen 64](#page-91-0) [Standard wiederherstellen 63](#page-90-4) [Voreinstellungen für 932](#page-959-0)

Arbeitsbereichsanordnung

[Neue Malwerkzeuge 470](#page-497-0)

Arbeitsfläche [Arbeitsablauf zum Malen 136](#page-163-0) [auf Aquarellebene übertragen 463](#page-490-0) [Auflösung 72](#page-99-0) [auswählen 627](#page-654-0) [Beschreibung 31](#page-58-0) [Definition 26](#page-53-0) [drehen 84](#page-111-0) [Ebenen verschmelzen mit 581](#page-608-0) [Farbe ändern 73](#page-100-0) [Größe 72](#page-99-0) [Größe ändern 90](#page-117-0) [Größe ändern, mit Bildern 92](#page-119-0) [Impasto anzeigen 542](#page-569-0) [Impasto löschen 543](#page-570-1) [malen 142](#page-169-0) [neu platzieren 80](#page-107-1) [spiegeln 88](#page-115-0) [Spiegeln mit Ebenen 87](#page-114-0) [Struktur, ändern 73](#page-100-1) [Textebenen ablegen auf 878](#page-905-0) [Verläufe anwenden auf 778](#page-805-0) [vor Auswahlbereich schützen 633](#page-660-0)

[Arbeitsplatte, Voreinstellungen 934](#page-961-0)

[Aufhellen \(Montageverfahren\) 592](#page-619-1)

#### [Aufhellen \(Zusammenführungsmodus\) 379](#page-406-0)

#### Auflösung

[Arbeitsfläche 72](#page-99-0) [Bild 74](#page-101-1) Bilder [73](#page-100-2), [73](#page-100-3) [Bildschirmdarstellung 74](#page-101-2) [Dokument 72](#page-99-1) [Druckqualität 75](#page-102-0)

#### Auflösungsunabhängig [Skripts 908](#page-935-0)

#### [aufnehmen 181](#page-208-0)

#### Aufnehmen

[auflösungsunabhängige Skripts 908](#page-935-1) [Auswahlbereiche 207](#page-234-0) [Bezugspunkt festlegen 207](#page-234-1) [Farben, aus Bildern 244](#page-271-0) [Farben, vom Ausgangsbild 143](#page-170-0) [Farben, von der Mischfläche 251](#page-278-0) [füllen mit Klonursprung 209](#page-236-0) [Malstriche 159](#page-186-0) [mehrere Farben 251](#page-278-1) [Perspektive zum Ursprung hinzufügen 206](#page-233-0) [Skripts 905](#page-932-0) [Transformationen 207](#page-234-0) [Transformationen anwenden 198](#page-225-0) [Ursprung bilinear verzerren 206](#page-233-1) [Ursprung drehen 203](#page-230-0) [Ursprung drehen und skalieren 204](#page-231-0) [Ursprung drehen und spiegeln 203](#page-230-1) [Ursprung skalieren 202](#page-229-0)

# Aufzeichnen

[Anmerkungen zu Ebenen 564](#page-591-1)

#### Aunehmen

[drehen, skalieren und verzerren 205](#page-232-0)

## Ausgangsbild

[anzeigen 143](#page-170-0) [Farben aufnehmen aus 143](#page-170-0) [verschieben 143](#page-170-0) [zoomen 143](#page-170-0)

#### [Ausgangsebenen 556](#page-583-1)

[ändern 603](#page-630-0) [arbeiten mit 602](#page-629-0) [drehen 603](#page-630-1) [erstellen 603](#page-630-2) [Größe ändern 603](#page-630-3) [neigen 604](#page-631-0) [skalieren 603](#page-630-4) [umwandeln 604](#page-631-1)

#### Ausrichten

[Ebenen 574](#page-601-0) [Elemente an Hilfslinien 233](#page-260-0) [Elemente an Raster 234](#page-261-0) [Hilfslinien an Linealen 232](#page-259-0) [Malstriche 153](#page-180-0) [Malwerkzeug an Pfad 930](#page-957-0) [Text 871](#page-898-0)

#### Ausrichtung

[Bild zurücksetzen 85](#page-112-0) [Hilfslinien für "Goldener Schnitt" 228](#page-255-0) [Medien-Auswahlleiste 933](#page-960-1) [Seite 915](#page-942-0) [Werkzeugpalette 933](#page-960-2)

## [Austauschen von Haupt- und Nebenfarbe 241](#page-268-0)

#### [Austrocknung \(Einstellung\) 433](#page-460-0)

#### Auswahl aufheben

[Auswahlbereiche 639](#page-666-0) [Ebenen 567](#page-594-0) [Mosaiksteinchen 794](#page-821-0)

#### [Auswahl des Anzeigemodus 40](#page-67-0)

Auswahl füllen (Befehl) [verwenden für Mosaike 804](#page-831-0)

## Auswahl nachziehen (Befehl) [verwenden für Mosaike 804](#page-831-0)

## [Auswahlbereiche 621](#page-648-0) [abreißen 735](#page-762-0) [abschrägen 737](#page-764-0) [abziehen von 645](#page-672-0) [anzeigen 638](#page-665-1) [aufnehmen 207](#page-234-0) [aus Ebenen erstellen 631](#page-658-0) [Auswahlbegrenzung 638](#page-665-1) [Auswahlbegrenzung, ausblenden 639](#page-666-1) [Auswahlbegrenzung, einblenden 639](#page-666-1) [ausweiten 643](#page-670-0) [automatisch erzeugen 630](#page-657-0) [Bibliotheken 305](#page-332-0) [deaktivieren 639](#page-666-0) [drehen 649](#page-676-0) [duplizieren 648](#page-675-0) [Ebenenmasken laden in 597](#page-624-0) erstellen  [622,](#page-649-0) [625](#page-652-0) [erstellen anhand zusammenhängender Pixel 629](#page-656-0) [erstellen, durch Ablegen von Ebenen 581](#page-608-1) [erzeugen aus einem Klon 631](#page-658-1) [farbbasiert erzeugen 631](#page-658-2) [Farbtabellen erstellen aus 259](#page-286-0) [Formen umwandeln in 627](#page-654-1) [Freihand 627](#page-654-2) [glätten 642](#page-669-0) [Glätten 641](#page-668-0) [hinzufügen zu 644](#page-671-0) [Inhalt ändern 644](#page-671-1) [Kanäle erstellen aus 608](#page-635-0) [Kanten weichzeichnen 640](#page-667-0) [kombinieren 634](#page-661-0) [kombinieren mit Alphakanälen 637](#page-664-1) [kopieren aus mehreren Ebenen 569](#page-596-0) [kreisförmig, erstellen 625](#page-652-1) [laden 634](#page-661-1) [laden aus Alphakanal 637](#page-664-0) [Malstriche auftragen 641](#page-668-1) [Metalltropfen entfernen aus 756](#page-783-0) [Metalltropfen hinzufügen zu 756](#page-783-1) [mit mehreren Ebenen 625](#page-652-0) [Mosaike erstellen in 805](#page-832-0) [Muster erstellen aus 768](#page-795-0) [nachbelichten 733](#page-760-0) [neigen 651](#page-678-0) [oval, erstellen 625](#page-652-1) [pfadgestützt 622](#page-649-1) [Pixelauswahlbereiche in Pfadauswahlbereiche](#page-655-0) [umwandeln 628](#page-655-0) [pixelgestützt 622](#page-649-2) [quadratisch 626](#page-653-0) [Rahmen ändern 642](#page-669-0) [reaktivieren 639](#page-666-2)

#### Auswahlbereichsbibliotheken

[Darstellung ändern 308](#page-335-0) [entfernen 306](#page-333-0) [erstellen 306](#page-333-0) [hinzufügen zu 306](#page-333-0) [importieren und exportieren 305](#page-332-1) [Ressourcen löschen 309](#page-336-0) [Ressourcen umbenennen 309](#page-336-0) [Ressourcen verschieben 309](#page-336-0)

#### [Auswahlbibliotheken 62](#page-89-1)

#### [Auswahlellipse \(Werkzeug\) 923](#page-950-0)

#### Auswählen

[Arbeitsfläche 627](#page-654-0) [Ebenen 565](#page-592-0) [Ebenenmasken 598](#page-625-0) [Formen 848](#page-875-0) [Frames 887](#page-914-0) [Kanäle 614](#page-641-0) [Malwerkzeuge 330](#page-357-0) [Metalltropfen 755](#page-782-0) [Mosaiksteinchen 794](#page-821-1) [Pfade 625](#page-652-0)

Auswahlmappe [verwenden 638](#page-665-2)

Auswahloval [Tastaturbefehle für 123](#page-150-0)

Auswahloval (Werkzeug)  [35](#page-62-0), [623](#page-650-0) [Auswahlbereiche deaktivieren mit 639](#page-666-4) [kreisförmige Bereiche auswählen mit 626](#page-653-1) [ovale Bereiche auswählen mit 626](#page-653-2)

Auswahlrechteck [Tastaturbefehle für 123](#page-150-0)

Auswahlrechteck (Werkzeug) [35](#page-62-1), [623](#page-650-1), [925](#page-952-2) [Auswahlbereiche deaktivieren mit 639](#page-666-4) quadratische Bereiche auswählen mit [626](#page-653-3), [840](#page-867-0), [840](#page-867-1) rechteckige Bereiche auswählen mit [626](#page-653-4), [840,](#page-867-2) [840](#page-867-3)

[Auswahl-Symbolschaltflächen 40](#page-67-1)

Auswahlwerkzeug  [36](#page-63-0), [624](#page-651-0) [Auswahlbereiche glätten mit 643](#page-670-1) [Auswahlbereiche umkehren mit 640](#page-667-1) [Auswahlrahmen ändern mit 642](#page-669-1) [Tastaturbefehle für 125](#page-152-0)

Auswahlwerkzeuge [35,](#page-62-2) [35](#page-62-2) [Tastaturbefehle für 123](#page-150-1)

[Auszüge, drucken 917](#page-944-0)

[Auto Van Gogh \(Effekt\) 676](#page-703-0)

Automatisch aufzeichnen [Skripts 931](#page-958-2)

Automatisch auswählen (Befehl) [auswählen von einem Klon 631](#page-658-1) [Bereiche auswählen mit 630](#page-657-0)

[Automatisch klonen 192](#page-219-0)

[Automatisch klonen \(Effekt\) 674](#page-701-0)

#### Automatisch malen

[Details wiederherstellen 179](#page-206-0) [Fotos 176](#page-203-0) [Intelligente Einstellungen 177](#page-204-0) [Intelligente Striche 177](#page-204-1) [Malwerkzeuggröße 177](#page-204-2) [Stricheinstellungen 178](#page-205-0) [Strichtyp 177](#page-204-3) [Zufallswerte 177](#page-204-4)

Automatisch Malen (Panels) [verwenden 177](#page-204-5)

Automatisch sichern [Skripts 931](#page-958-3)

Automatisches Sichern [Voreinstellungen für 931](#page-958-4)

AVI-Dateien [exportieren 896](#page-923-0) [öffnen 885](#page-912-0)

# B

[Bearbeiten von Frames \(Funktion\) 892](#page-919-0)

#### Bearbeitungswerkzeuge

[Tastaturbefehle für 124](#page-151-0)

#### [beenden 98](#page-125-0)

Befehle

[Tasten zuweisen 107](#page-134-1)

#### [Beispielfarbe \(Werkzeug\) 247](#page-274-0)

#### Beleuchtung

[auf Strukturen anwenden 706](#page-733-0) [Belichtung 696](#page-723-0) [Effekte 693](#page-720-0) [Eigenschaften anpassen 696](#page-723-0) [Einfallswinkel 696](#page-723-0) [Farbe für Impasto 548](#page-575-0) Helligkeit [696](#page-723-0), [696](#page-723-0) [Impasto-Malstriche 548](#page-575-1) [Position für Impasto 548](#page-575-0) [Richtung steuern 695](#page-722-0) [Tastaturbefehle für 129](#page-156-0) [Umgebungslicht 696](#page-723-0) [Ursprung hinzufügen und löschen 695](#page-722-0)

#### Beleuchtung anwenden

[Voreinstellungen verwenden 694](#page-721-0)

#### Beschränken

[Freihandstriche 151](#page-178-0) [Füllungen 266](#page-293-0)

[Bewegungsunschärfe \(Effekt\) 668](#page-695-0)

[Bewegungsunschärfe durch Kamera \(Effekt\) 660](#page-687-0)

[Bézier-Linien 841](#page-868-0) [Formen erstellen mit 843](#page-870-0)

## Bezugspunkte

für Klone  [201](#page-228-0), [207](#page-234-1)

#### [Bibliotheken 62](#page-89-1)

[arbeiten mit 305](#page-332-0) [Auswahlbereiche 305](#page-332-0) [Auswahlen 62](#page-89-1) [Bibliotheken aus Vorgängerversion importieren](#page-333-1) [306](#page-333-1) [Bilder 305](#page-332-0) [Darstellung ändern 308](#page-335-0) [Darstellung bearbeiten 308](#page-335-1) [Ebenen 62](#page-89-1) [entfernen 306](#page-333-0) [erstellen 306](#page-333-0) [exportieren 306](#page-333-2) [Farbaufträge 305](#page-332-0) [Farbeinstellungen 305](#page-332-0) [hinzufügen zu 307](#page-334-0) [importieren 306](#page-333-3) [löschen 308](#page-335-2) [Malwerkzeug erstellen 343](#page-370-0) Malwerkzeuge  [62,](#page-89-1) [305](#page-332-0), [305](#page-332-0) Muster  [62,](#page-89-1) [305](#page-332-0) [Papierstrukturen 62](#page-89-1) [Ressourcen löschen 309](#page-336-0) [Ressourcen umbenennen 309](#page-336-0) [Ressourcen verschieben 309](#page-336-0) Skripts [62](#page-89-1), [305](#page-332-0) [Standard wiederherstellen 310](#page-337-0) Stoffe  [62,](#page-89-1) [305](#page-332-0) Strahl [62](#page-89-1), [305](#page-332-0) [Strukturen 305](#page-332-0) Verläufe [62](#page-89-1), [305](#page-332-0) Wirkungen [62](#page-89-1), [305](#page-332-0)

## Bibliotheks-Panels

[Darstellung ändern 308](#page-335-1) [Farbfelder anzeigen 308](#page-335-1) [Farbfelder ausblenden 308](#page-335-1) [Größe ändern 308](#page-335-1)

[Bild-Aufnahme \(Definition\) 28](#page-55-0)

#### Bilder

[Abflachen 581](#page-608-0) [abwedeln 303](#page-330-0) [an gedruckte Seitengröße anpassen 915](#page-942-0) [an Seitengröße anpassen 916](#page-943-0) [Auflösung 74](#page-101-1) [Ausrichtung zurücksetzen 85](#page-112-0) automatisch malen [173](#page-200-0), [176](#page-203-0) [Bereiche radieren 152](#page-179-0) [Details wiederherstellen aus 179](#page-206-0) [drehen 84](#page-111-0) drucken  [915,](#page-942-1) [916](#page-943-1) [Durchpausen 183](#page-210-0) [Farbe und Helligkeit abgleichen über 299](#page-326-0) [Farben aufnehmen 244](#page-271-0) [Farben durch Verläufe ersetzen 780](#page-807-0) [Farben korrigieren und anpassen 281](#page-308-0) [Farbtabellen erstellen aus 259](#page-286-0) [freistellen 89](#page-116-0) [für den Schlauch vorbereiten 519](#page-546-0) [gespeicherte verwenden 605](#page-632-0) [Größe ändern 90](#page-117-0) [indizieren mit Schlauch 514](#page-541-0) [Informationen anzeigen 80](#page-107-2) [Klonen 181](#page-208-1) [Mosaike kombinieren mit 806](#page-833-0) [Muster erstellen aus 768](#page-795-1) [nachbelichten 303](#page-330-0) [navigieren 80](#page-107-2) [neu positionieren 88](#page-115-1) [öffnen als Ausgangsbilder 143](#page-170-0) [öffnen auf der Mischfläche 252](#page-279-0) [per E-Mail senden 97](#page-124-0) [skalieren mit dem Schlauch 513](#page-540-0) [Skizzen erzeugen aus 726](#page-753-0) [speichern, mit Grafikmappe \(Panel\) 604](#page-631-2) [spiegeln 86](#page-113-0) [Text hinzufügen zu 869](#page-896-0) [Tonwertbereich einstellen 297](#page-324-0) [Umrisse zeichnen 183](#page-210-0) [Unschärfe erzeugen 659](#page-686-0) [verbiegen 718](#page-745-0) [vergrößern 82](#page-109-0) [Verläufe erzeugen aus 787](#page-814-0) [zum Erstellen von Malgründen anpassen 176](#page-203-1)

[Bilder per E-Mail senden 97](#page-124-0)

[Bilder scharfzeichnen 669](#page-696-0) [Bilderbibliotheken 305](#page-332-0) [Darstellung ändern 308](#page-335-0) [entfernen 306](#page-333-0) [erstellen 306](#page-333-0) [hinzufügen zu 306](#page-333-0) importieren und exportieren  [305,](#page-332-1) [305](#page-332-1) [Ressourcen löschen 309](#page-336-0) [Ressourcen umbenennen 309](#page-336-0) [Ressourcen verschieben 309](#page-336-0) Bildpunkte pro Zoll (dpi) [Pixel pro Zoll \(ppi\) 72](#page-99-0) Bildschirm [anpassen an 83](#page-110-0) [Darstellung 74](#page-101-2) [navigieren, mit Tastaturbefehlen 119](#page-146-0) Bildschirme [Farbe kalibrieren 271](#page-298-0) [Bildteil \(Spitzentyp\) 362](#page-389-1) [Bildton abdunkeln 303](#page-330-2) [Bildton aufhellen 303](#page-330-1) Bilinear verzerren [Klone 206](#page-233-1) [Bleistifte 325](#page-352-0) [BLOCK \(Umsetzungsoperator\) 826](#page-853-0) Borsten [Abstand ändern 442](#page-469-0) [Anzahl festlegen 442](#page-469-1) [Dichte festlegen 410](#page-437-0) [Malwerkzeugeinstellungen 407](#page-434-0) [mit Malwerkzeuggröße skalieren 411](#page-438-1) [Realistische Borsten \(Variante\), Länge 533](#page-560-0) [Realistische Borsten \(Variante\), Steifigkeit 534](#page-561-0) [Stärke festlegen 410](#page-437-1) [Verklumpung festlegen 410](#page-437-2) [Verschiebung festlegen 442](#page-469-2)

[weiche Kanten festlegen 442](#page-469-3)

[Borstenspray \(Spitzentyp\) 364](#page-391-1)

# C

#### [Calligraphy brushes 326](#page-353-0)

[Client-Image-Maps 948](#page-975-0) [definieren 949](#page-976-1) [Standard-URL für 949](#page-976-0)

CMYK [Standardfarbprofil angeben 275](#page-302-0)

[colored pencils 325](#page-352-0)

[CONCAT \(Umsetzungsoperator\) 828](#page-855-0)

[Conté-Malwerkzeuge 316](#page-343-0)

[Corel Cinco for Painter, Verbindung aktivieren 6](#page-33-0)

[Corel Corporation 8](#page-35-0)

Corel Painter for Cinco [Voreinstellungen für 939](#page-966-0)

[Corel Painter-Benutzeroberfläche 25](#page-52-0) [verglichen mit Adobe Photoshop-](#page-92-0)[Benutzeroberfläche 65](#page-92-0)

## Cursorsymbol

[ändern 932](#page-959-1) [Fadenkreuz-Kloncursor 185](#page-212-0) [Voreinstellungen 932](#page-959-2)

# D

Dateien

[Dateitypen wählen 94](#page-121-0) [drucken in 916](#page-943-1) [Farbprofile einbetten 274](#page-301-0) [Formen sichern 867](#page-894-1) [nummeriert 898](#page-925-0) [öffnen 75](#page-102-1) [platzieren 75](#page-102-1) [sichern 93](#page-120-0) [sichern und Sicherungsdateien erstellen 93](#page-120-0)

#### Dateien sichern

[Voreinstellungen sichern 931](#page-958-5)

#### Dateitypen

[unterstützte 76](#page-103-0) [wählen 94](#page-121-0)

#### [Deckend \(Malwerkzeugmethoden\) 370](#page-397-0)

#### Deckkraft

[ändern für Pauspapier 185](#page-212-1) [für Ebenen einstellen 585](#page-612-1) [für Malwerkzeuge 332](#page-359-0) [für Malwerkzeuge festlegen 333](#page-360-0) [für Striche festlegen 377](#page-404-0) [für Text festlegen 874](#page-901-0) [Malwerkzeug einstellen 373](#page-400-1) [Malwerkzeugeinstellungen für 374](#page-401-0) [Muster malen 765](#page-792-0) [Schlauch 511](#page-538-0) [verstreuen 373](#page-400-1)

[Deckkraft \(Malwerkzeugeinstellungen\) 373](#page-400-1)

[Dialogfeld Mosaik und Mosaikmuster 790](#page-817-0)

[Differenz \(Montageverfahren\) 592](#page-619-2)

[Differenz \(Zusammenführungsmodus\) 378](#page-405-1)

[Digital Nass in Nass \(Malwerkzeugmethode\) 371](#page-398-0)

[Digitales Aquarell \(Malwerkzeug\) 317](#page-344-0)

#### Digitales Aquarell (Malwerkzeuge) [Beschreibung 462](#page-489-1) [Einstellungen für 418](#page-445-0) [Saugfähigkeit anpassen 467](#page-494-0) [Varianten wählen 467](#page-494-1)

Dokumentation [1,](#page-28-0) [1](#page-28-0) [Begriffe und Anweisungen 2](#page-29-0) [Text größer anzeigen 5](#page-32-0)

[verwenden 466](#page-493-3)

#### Dokumente

[Ansichten wechseln 79](#page-106-0) [Auflösung 74](#page-101-1) [benutzerdefinierte Voreinstellungen für](#page-101-0) [Arbeitsflächen 74](#page-101-0) [Ebenen kopieren zwischen 568](#page-595-0) [erstellen 72](#page-99-1) [Größe und Auflösung der Arbeitsfläche 72](#page-99-0) [neu positionieren 88](#page-115-2) [öffnen und platzieren 75](#page-102-1) [per E-Mail senden 97](#page-124-0) [schließen 98](#page-125-1) [sichern als Vorlagen 78](#page-105-1)

#### [Dokumente suchen \(Macintosh\) 77](#page-104-0)

[Dokumentfenster 28](#page-55-1)

[DOWNTO \(Umsetzungsoperator\) 829](#page-856-0)

#### [DOWNUP \(Umsetzungsoperator\) 834](#page-861-0)

dpi und ppi [Bildschirmdarstellung 74](#page-101-2)

#### Drehen

[Arbeitsfläche 84](#page-111-0) [Ausgangsebenen 603](#page-630-1) [Auswahlbereiche 650](#page-677-0) [Bilder 84](#page-111-0) [Formen 860](#page-887-0) Klone [203,](#page-230-0) [203,](#page-230-1) [204](#page-231-0) [Klone, beim Skalieren und Verzerren 205](#page-232-0) [Text 872](#page-899-2)

#### [Druck, Malstrich 148](#page-175-0)

[drucken 915](#page-942-1)

#### Drucken

[allgemeine Informationen 919](#page-946-0) [an Seitengröße anpassen 915](#page-942-0) [Auflösung und Qualität 75](#page-102-0) [Ausgabe in eine Datei umleiten 916](#page-943-1) [Auszüge 917](#page-944-0) [Bilder 916](#page-943-1) [Bilder mit Formen 919](#page-946-1) [Druckereigenschaften 916](#page-943-2) [EPS-Dateien 918](#page-945-0) [Graustufen 917](#page-944-1) [montierte Bilder 920](#page-947-0) [PostScript 917](#page-944-2) [Probedrucke 919](#page-946-2) [Rasterlinien 234](#page-261-1) [Seitengröße festlegen 915](#page-942-0)

#### Duplizieren

[Auswahlbereiche 648](#page-675-0) [Ebenen 568](#page-595-1) [Formen 862](#page-889-0) [Formen, Einstellungen für 862](#page-889-1) [Formen, transformiert 863](#page-890-0) [Kanäle 609](#page-636-0)

#### Durchpausen

[Klonursprung 183](#page-210-0)

## Durchsuchen

[Hilfesystem 4](#page-31-0)

#### [dynamische Ebenen 557](#page-584-0)

#### Dynamische Ebenen

[Auswahlbereiche erstellen aus 633](#page-660-1) [Einstellungen ändern 730](#page-757-0) [erstellen 730](#page-757-0) [Flüssiges Metall, erstellen 751](#page-778-0) [Flüssigkeitslinse, erstellen 746](#page-773-0) [Helligkeit und Kontrast, erstellen 732](#page-759-0) [Kaleidoskop, erstellen 742](#page-769-0) [löschen 731](#page-758-1) [Riffelglas-Effekt, erstellen 741](#page-768-0) [Tontrennung, erstellen 758](#page-785-0) [Tonwertbereich einstellen, erstellen 739](#page-766-0) [umwandeln 731](#page-758-0)

[dynamische Malwerkzeug-](#page-359-1)[Größenänderungseinstellung 332](#page-359-1)

[Dynamische Plugins 729](#page-756-0) [Überblick 730](#page-757-0) [Zugreifen 730](#page-757-0)

# E

[Ebene \(Definition\) 26](#page-53-1)

#### [Ebenen 553](#page-580-0)

[abflachen 278](#page-305-0) [Abflachen 581](#page-608-0) [Ablegen 581](#page-608-0) [abreißen 735](#page-762-0) [abschrägen 737](#page-764-0) [allgemeine Voreinstellungen festlegen für 930](#page-957-1) [angleichen, mit Montageverfahren 586](#page-613-0) [Animationen erstellen mit 889](#page-916-0) [Anmerkungen hinzufügen zu 564](#page-591-0) [anzeigen 575](#page-602-0) [aus Gruppen entfernen 579](#page-606-0) [ausblenden 576](#page-603-0) [ausrichten 574](#page-601-0) [Auswahl aufheben 567](#page-594-0) [Auswahlbereiche auf 625](#page-652-0) [Auswahlbereiche erstellen aus 631](#page-658-0) [Auswahlbereiche kopieren aus 569](#page-596-0) [Auswahlbereiche umwandeln in 562](#page-589-0) [auswählen 565](#page-592-0) [benennen 564](#page-591-0) [Deckkraft einstellen 585](#page-612-1) [duplizieren 568](#page-595-1) [einblenden 576](#page-603-0) [Einführung 554](#page-581-0) [erstellen 560](#page-587-0) [Farbe aus darunterliegenden aufnehmen 583](#page-610-0) [Farbtabellen erstellen aus 259](#page-286-0) [Formen umwandeln in 859](#page-886-1) [GIF-Dateien mit transparenten Bereichen](#page-972-0) [erstellen aus 945](#page-972-0) [Gruppe auflösen 580](#page-607-0) [gruppieren 578](#page-605-0) [in ein neues Dokumentfenster verschieben 570](#page-597-0) [in Standardebenen umwandeln 560](#page-587-1) [Indikatoren einblenden 565](#page-592-0) [Informationen zu, anzeigen 578](#page-605-1) [kopieren 568](#page-595-1) [löschen 560](#page-587-0) [Luminanz verwenden 291](#page-318-0) [malen auf 582](#page-609-0) [malen auf, Methoden für 582](#page-609-1) [malen auf, Vergleich mit Arbeitsfläche 142](#page-169-0) [Maskierung verwenden 594](#page-621-0) mehrere umwandeln  [571,](#page-598-0) [571](#page-598-0) [mit der Arbeitsfläche verschmelzen 581](#page-608-0) [mit Mosaiken 790](#page-817-0) [mit schwebenden Auswahlbereichen arbeiten](#page-589-0) [562](#page-589-0) [Montageverfahren 601](#page-628-0) [Montageverfahren, ändern 594](#page-621-1) [Muster hinzufügen 767](#page-794-0) [nachbelichten 733](#page-760-0)

#### Ebenen (Panel)

[Anzeigen 560](#page-587-2) Beschreibung [31](#page-58-1), [51](#page-78-0) [Ebenen löschen mit 561](#page-588-1) [Einführung 557](#page-584-1) [Transparenzmasken auswählen aus 598](#page-625-1)

## [Ebenen mit der Arbeitsfläche verschmelzen 581](#page-608-0)

#### [Ebenen verschieben 570](#page-597-1)

#### [Ebenenbibliotheken 62](#page-89-1)

#### Ebenengruppe

[GIF-Dateien mit transparenten Bereichen](#page-972-0) [erstellen aus 945](#page-972-0) [umwandeln 571](#page-598-0)

#### [Ebenenmasken 594](#page-621-0)

[aktivieren 599](#page-626-0) [anwenden 597](#page-624-1) [anzeigen 598](#page-625-0) [ausblenden 599](#page-626-1) [auswählen 598](#page-625-0) [bearbeiten 600](#page-627-0) [deaktivieren 599](#page-626-0) [erstellen 594](#page-621-0) [Inhalt löschen 596](#page-623-0) [Kanäle kopieren in 600](#page-627-1) [kopieren in Kanäle 599](#page-626-2) [laden in Auswahlbereiche 597](#page-624-0) [löschen 596](#page-623-0) [Oberflächenstruktur erstellen mit 703](#page-730-0) [Oberflächenstruktur erzeugen mit 703](#page-730-0) [umkehren 600](#page-627-2) [Vergleich mit Kanälen 595](#page-622-0) [verwalten 599](#page-626-3)

## [Ebenenmasken verwenden 594](#page-621-0)

[Ebenenwerkzeug 35](#page-62-3) [Tastaturbefehle für 125](#page-152-1)

## Eckpunkte

[umwandeln 856](#page-883-0)

#### Effekte

[anwenden, auf Film-Frames 886](#page-913-0) [anwenden, auf Kanäle 618](#page-645-0) [Beleuchtung 693](#page-720-0) [Graustufen 715](#page-742-0) [häufig verwendete Optionen 655](#page-682-0) [Impasto 548](#page-575-1) [mithilfe von Luminanz anwenden 657](#page-684-0) [Mosaik 790](#page-817-0) [Mosaikmuster 806](#page-833-1) [Oberflächenstruktur 693](#page-720-0) [Panels geöffnet lassen 657](#page-684-1) [verblassen 655](#page-682-1) [zuletzt verwendete anwenden 656](#page-683-0)

#### Eigene Paletten

[Eigene Paletten verwalten 60](#page-87-0) [Elemente hinzufügen zu 59](#page-86-0) erstellen  [58,](#page-85-0) [58](#page-85-1) [importieren 61](#page-88-0) [löschen 61](#page-88-1) [Menübefehle hinzufügen zu 59](#page-86-0) [öffnen 59](#page-86-1) [schließen 59](#page-86-1) [sichern 61](#page-88-2) [umbenennen 61](#page-88-3)

## Eigenschaftsleiste

[andocken 43](#page-70-0) [anzeigen 43](#page-70-1) [Beschreibung 30](#page-57-0) [öffnen 43](#page-70-2) [schließen 43](#page-70-2) [verschieben 43](#page-70-0) [Werkzeuge zurücksetzen mit 44](#page-71-0)

## Einbuchtung (Werkzeug)

[Flüssigkeitslinse anwenden mit 745](#page-772-0)

## [einfarbige Malwerkzeuge 943](#page-970-0)

Einschränken [Malstriche 930](#page-957-2)

#### Einstellungen der Kategorie "Verstreuen"

[Deckkraft anpassen 373](#page-400-1) [Deckkraft verstreuen 373](#page-400-1) [Element 411](#page-438-0) [Farbe verstreuen 453](#page-480-0) [Farbfluss 411](#page-438-0) [Farbfluss verstreuen und Element verstreuen 411](#page-438-0) [Größe verstreuen 380](#page-407-0) [Struktur verstreuen 375](#page-402-0) [Winkel verstreuen 384](#page-411-0)

# Einstellungen für harte Medien

[mit Markern verwenden 507](#page-534-0)

#### Einstellungskategorie "Größe" [anpassen 380](#page-407-0)

#### [Element verstreuen 411](#page-438-0)

#### Elemente

[Platzieren 687](#page-714-0) [Sonstige Effekte 687](#page-714-0)

[Elemente platzieren \(Effekt\) 687](#page-714-0)

[Endpunkte verbinden 857](#page-884-0)

## [Endpunkte, verbinden 857](#page-884-0)

## EPS-Dateien

[drucken 918](#page-945-0) sichern  [97](#page-124-1), [97](#page-124-1) [speichern, zum Drucken 918](#page-945-0) [verwalten 918](#page-945-0)

Erhebung (Werkzeug) [Flüssigkeitslinse anwenden mit 745](#page-772-1)

[Errechnet kreisförmig](#page-433-0) [\(Malwerkzeugeinstellungen\) 406](#page-433-0)

## [Errechnet kreisförmig \(Spitzentyp\) 362](#page-389-2) [Profile anpassen 406](#page-433-1)

#### Exportieren

[Adobe Photoshop-Dateien, Hinweise 926](#page-953-0) Arbeitsbereiche  [62](#page-89-0), [63](#page-90-1) [Auswahlbereichsbibliotheken 305](#page-332-1) [AVI-Filme 896](#page-923-0) [Bibliotheken 305](#page-332-1) [Bilderbibliotheken 305](#page-332-1) [Farbauftrags-Bibliotheken 305](#page-332-1) [Farbeinstellungsbibliotheken 305](#page-332-1) [Farbtabelle 260](#page-287-0) [Filme, als animierte GIF-Dateien 899](#page-926-0) [Filme, als nummerierte Dateien 899](#page-926-1) [Formen 867](#page-894-1) [Klonursprungsbilder 189](#page-216-0) [Malwerkzeugkategorien 345](#page-372-0) [Malwerkzeugvarianten 345](#page-372-0) [Musterbibliotheken 305](#page-332-1) [Papierbibliotheken 305](#page-332-1) [QuickTime-Filme 895](#page-922-0) Skript-Bibliotheken  [305,](#page-332-1) [912](#page-939-0) [Stoffbibliotheken 305](#page-332-1) [Strahlbibliotheken 305](#page-332-1) [Strukturbibliotheken 305](#page-332-1) [Verlaufsbibliotheken 305](#page-332-1) [Wirkungsbibliotheken 305](#page-332-1)

## [EXTEND \(Umsetzungsoperator\) 827](#page-854-0)

# F

[F/X-Malwerkzeuge 318](#page-345-0)

Fadenkreuz [zum Klonen 182](#page-209-0)

#### FAQs [von Adobe Photoshop-Benutzern 925](#page-952-0)

## Farbänderung

[festlegen 262](#page-289-0) [Malwerkzeugeinstellungen 450](#page-477-0)

#### [Farbaufträge 489](#page-516-1)

[aktivieren 492](#page-519-0) [anpassen 494](#page-521-0) [arbeiten mit 490](#page-517-0) [aus Bildern erstellen 494](#page-521-0) [aus Papier erstellen 494](#page-521-0) [Fließwiderstand steuern 492](#page-519-0) [Überblick 489](#page-516-0)

#### [Farbauftrags-Bibliotheken 305](#page-332-0)

[\(Panel\) 50](#page-77-0) [Darstellung ändern 308](#page-335-0) [entfernen 306](#page-333-0) [erstellen 306](#page-333-0) [hinzufügen zu 306](#page-333-0) [importieren und exportieren 305](#page-332-1) [Ressourcen löschen 309](#page-336-0) [Ressourcen umbenennen 309](#page-336-0) [Ressourcen verschieben 309](#page-336-0)

## [Farbauftrags-Panel 50](#page-77-1)

[Farbausdruck, einstellen 262](#page-289-1)

[Farbauswahl 40](#page-67-2)

## [Farbe 237](#page-264-0)

[\(Einstellungskategorie\) 450](#page-477-0) anpassen [281,](#page-308-0) [291](#page-318-0) [Arbeitsfläche ändern 73](#page-100-0) [aufnehmen 244](#page-271-0) [aus darunterliegenden Ebenen aufnehmen 583](#page-610-0) [Auswahlbereiche erzeugen mit 631](#page-658-2) [auswählen 238](#page-265-0) [auswählen im Farbpanel 239](#page-266-0) [auswählen über temporäre Farbpalette 243](#page-270-0) [durch Verläufe ersetzen 780](#page-807-0) [für Videofilme anpassen 302](#page-329-0) [Haupt- und Nebenfarbe austauschen 241](#page-268-0) [Hauptfarbe wählen 240](#page-267-0) [in Filmen verwenden 880](#page-907-1) [in Hintergründen für Webseiten festlegen 951](#page-978-0) [in Webgrafiken reduzieren 946](#page-973-0) [Kanäle erzeugen anhand von 611](#page-638-1) [Kanäle füllen anhand von 619](#page-646-0) [Kanäle füllen mit 619](#page-646-1) [klonen 244](#page-271-1) korrigieren [281](#page-308-0), [282](#page-309-0) [Licht ändern 696](#page-723-0) [Nebenfarbe wählen 240](#page-267-1) [Papier, ändern 243](#page-270-1) [Selektive Farbkorrektur 294](#page-321-0) [selektive korrigieren 294](#page-321-0) [Stufen anpassen 942](#page-969-0) [Text 870](#page-897-0) [Tontrennung 301](#page-328-0) [über mehrere Bilder hinweg abgleichen 299](#page-326-0) [Überzüge erstellen 709](#page-736-0) [umkehren 300](#page-327-0) [verwalten 269](#page-296-0) [websicher 941](#page-968-0) [zu Verläufen hinzufügen 786](#page-813-0)

[Farbe \(Montageverfahren\) 593](#page-620-0)

#### [Farbe \(Panel\) 49](#page-76-0)

[einblenden 239](#page-266-1) [Farbe auswählen in 239](#page-266-0) [Farbrad ausblenden 241](#page-268-1) [Farbtabellen erstellen mit 259](#page-286-0) [Farbton auswählen in 239](#page-266-0) [Farbwerte festlegen mit 241](#page-268-2) [Größe ändern 241](#page-268-3) [Informationen ausblenden 241](#page-268-1)

#### [Farbe \(Zusammenführungsmodus\) 377](#page-404-1)

[Farbe anwenden \(Werkzeug\) 247](#page-274-1) [Größe einstellen 248](#page-275-0)

#### [Farbe mischen 250](#page-277-0)

#### [Farbe mischen \(Werkzeug\) 247](#page-274-2) [Größe einstellen 248](#page-275-0)

#### [Farbe umkehren \(Montageverfahren\) 588](#page-615-0)

[Farbe umkehren \(Zusammenführungsmodus\)](#page-406-1) [379](#page-406-1)

#### [Farbeinstellungsbibliotheken 305](#page-332-0)

[Darstellung ändern 308](#page-335-0) [entfernen 306](#page-333-0) [erstellen 306](#page-333-0) [exportieren 305](#page-332-1) [hinzufügen 306](#page-333-0) [importieren 305](#page-332-1) [Ressourcen löschen 309](#page-336-0) [Ressourcen umbenennen 309](#page-336-0) [Ressourcen verschieben 309](#page-336-0)

#### Farben

[anwenden als Füllungen 264](#page-291-0) [aufnehmen von der Mischfläche 251](#page-278-0) [ausblenden 261](#page-288-0) [auswählen in Farbtabelle 257](#page-284-0) [einblenden 261](#page-288-0) [ersetzen, in Farbtabellen 261](#page-288-1) [Farbänderung festlegen 262](#page-289-0) [Farbtabelle erstellen 259](#page-286-1) [finden, in Farbtabellen 258](#page-285-1) [Füllungen, verwenden 264](#page-291-1) [für Impasto-Lichtquellen ändern 549](#page-576-0) [hinzufügen zu Farbtabellen 260](#page-287-1) [laden im Mischer-Panel 256](#page-283-0) [löschen aus Farbtabelle 261](#page-288-2) [mehrere aufnehmen 251](#page-278-1) [mehrere laden 262](#page-289-2) [mischen 250](#page-277-0) [sichern im Mischer-Panel 253](#page-280-0) [sortieren, in Farbtabellen 258](#page-285-2) [umbenennen, in Farbtabellen 262](#page-289-3) [zurücksetzen im Mischer-Panel 255](#page-282-0)

#### Farben korrigieren

[EBV-Korrektur 289](#page-316-0) [Gradationskurven \(Effekt\) 282](#page-309-0) [Grundlagen 282](#page-309-0) [Kurven 286](#page-313-0) [Tonwertbereich von Bildern einstellen 297](#page-324-0)

#### [Farben korrigieren \(Gradationskurven\) 281](#page-308-0)

[Farb-Engines, auswählen 277](#page-304-0)

Farbfelder [Mischfläche 253](#page-280-1)

[Farbfilter, linear \(Montageverfahren\) 588](#page-615-1)

[Farbfilter, linear \(Zusammenführungsmodus\)](#page-407-1) [380](#page-407-1)

[Farbfluss verstreuen 411](#page-438-0)

Farbfüllungen [anwenden 265](#page-292-0) [pixelgestützte anwenden 265](#page-292-1)

[Farbkonzentration einstellen \(Effekt\) 712](#page-739-0)

#### [Farbkorrektur \(Effekt\) 291](#page-318-0)

#### [Farbmanagement 269](#page-296-0)

[Bilder in Vorschau anzeigen 275](#page-302-1) [Bilder softproofen 275](#page-302-1) [Definition 270](#page-297-0) [Einführung 269](#page-296-1) [Farbprofile 272](#page-299-0) [Farbprofile einbetten 274](#page-301-0) [Farbprofile entfernen 276](#page-303-0) [Farbprofile zuweisen 276](#page-303-0) [Farbrichtlinien 278](#page-305-1) [Gründe für die Verwendung 270](#page-297-1) [Monitor kalibrieren und profilieren 271](#page-298-0) [Render-Prioritäten 272](#page-299-1) [RGB-Farbprofile 273](#page-300-0) [Softproofing 273](#page-300-1) [von CMYK in RGB umwandeln 275](#page-302-0) [Voreinstellungen erstellen 279](#page-306-0)

#### [Farbmenge, Airbrush 157](#page-184-1)

[Farbmischmodus \(Werkzeug\) 247](#page-274-3)

[Farbmischmodus, malen im 416](#page-443-0)

#### [Farbmischung \(Einstellungskategorie\) 432](#page-459-1)

Farbpaletten [websicher 941](#page-968-0)

#### Farbpanel

[entdecken 66](#page-93-0) [Farben auswählen 238](#page-265-0)

Farbpanels [Beschreibungen 49](#page-76-1)

## [Farbprofile 272](#page-299-0)

[CMYK 275](#page-302-0) [einbetten 274](#page-301-0) [RGB 273](#page-300-0) [Richtlinien erstellen 278](#page-305-1) [softproofen 275](#page-302-1) [umwandeln 277](#page-304-1) [Vorschau anzeigen 275](#page-302-1) [zuweisen oder entfernen 276](#page-303-0)

## [Farbprofile integrieren 274](#page-301-0)

Farbrad [im Farbpanel ausblenden 241](#page-268-1) [Farbrichtlinien 278](#page-305-1) [erstellen 278](#page-305-1) Farbstich [korrigieren 282](#page-309-0) Farbtabelle [erstellen 259](#page-286-1) [exportieren 260](#page-287-0) [Farben ersetzen in 261](#page-288-1) [Farben finden in 258](#page-285-1) [Farben hinzufügen 260](#page-287-1) [Farben sortieren in 258](#page-285-2) [Farben umbenennen in 262](#page-289-3) [Farbnamen ausblenden 259](#page-286-2) [Farbnamen einblenden 259](#page-286-2)

[Größe der Farbfelder anpassen 258](#page-285-3) [importieren 257](#page-284-1) [Layout anpassen 258](#page-285-0) [Mischer-Farbfelder hinzufügen 254](#page-281-0) [Tontrennung in Webgrafiken mit 942](#page-969-1) [verwenden, für Filme 880](#page-907-1) [zurücksetzen auf Standard 262](#page-289-4)

[Farbtabelle \(Panel\) 49](#page-76-2) [einblenden 257](#page-284-2)

## Farbtabellen

[aus Mischer-Panel 253](#page-280-2) [aus Mischfläche 254](#page-281-1) [bearbeiten 260](#page-287-2) [Farbänderung festlegen basierend auf 452](#page-479-0) [Farbänderungen ignorieren 452](#page-479-1) [Farbe auswählen in 257](#page-284-0) [Farben löschen aus 261](#page-288-2) [für Stoffe anzeigen 815](#page-842-0) [öffnen 257](#page-284-3) Tontrennung mit [301](#page-328-0), [301](#page-328-0) [verwenden 256](#page-283-1) [verwenden, für Kettfaden- und](#page-849-0) [Schussfadenumsetzungen 822](#page-849-0)

Farbton [abdunkeln 303](#page-330-2) [anpassen 291](#page-318-0) [aufhellen 303](#page-330-1) [auswählen 239](#page-266-0) [Farbton \(Montageverfahren\) 593](#page-620-1) [Farbton \(Zusammenführungsmodus\) 378](#page-405-2) [Farbüberzug \(Effekt\) 709](#page-736-0) [Farbumsetzung \(Malwerkzeugeinstellungen\) 453](#page-480-0) Farbumsetzung (Panel) [anzeigen 453](#page-480-0) [Farbwerkzeuge 34](#page-61-0) [Federn 326](#page-353-0) [Federpartikel \(Malwerkzeuge\) 476](#page-503-0) [Fehlerdiagnose für Malstriche 160](#page-187-0)

## [Filme 879](#page-906-0) [Aktionen wiederholen 891](#page-918-0) [ändern 886](#page-913-1) [animierte GIF-Dateien erstellen aus 899](#page-926-0) [Bearbeiten von Frames \(Funktion\) 892](#page-919-0) [Dateiformate 885](#page-912-1) [Effekte auf Frames anwenden 886](#page-913-0) [einfügen 892](#page-919-1) [erforderlichen Speicherplatz berechnen 881](#page-908-0) [erstellen 882](#page-909-0) [exportieren, als nummerierte Dateien 899](#page-926-1) [Farbtabellen verwenden in 880](#page-907-1) [Filme einsetzen in 892](#page-919-2) Frame-Inhalte löschen [890](#page-917-0), [891](#page-918-1) [Frame-Rate für Vorschau festlegen 887](#page-914-1) [Frames löschen 890](#page-917-0) [Frames wiederholen 891](#page-918-2) [Hinweise zur Frame-Rate 897](#page-924-0) [malen in 886](#page-913-2) [mit Ebenen erstellen 889](#page-916-0) navigieren [886](#page-913-3), [886](#page-913-3) [nummerierte Dateien importieren 899](#page-926-2) [Skripts anwenden auf 893](#page-920-0) [Skripts für, erstellen 894](#page-921-0) [Überblick über 882](#page-909-0) [verwenden in Schlauch-Strahl 528](#page-555-0) [von Skripts umwandeln 910](#page-937-0) [zu Filmen hinzufügen 890](#page-917-0) [Zwiebelhaut 888](#page-915-0)

#### [Filtergalerie 923](#page-950-1)

Fingerrad [Farbmenge einstellen mit 157](#page-184-1) [Mauseinstellungen anpassen für 149](#page-176-0)

Fixieren [Hilfslinien 232](#page-259-1)

[Flach \(Spitzentyp\) 363](#page-390-0)

Flächen, Kaleidoskop [Anzeige steuern von 220](#page-247-0) [ausblenden 220](#page-247-1)

# Flächen, Spiegel

[Anzeige steuern von 218](#page-245-0) [ausblenden 218](#page-245-1)

[Flaches Kamm-Profil \(Werkzeugspitzen-Profil\)](#page-419-0) [392](#page-419-0)

[Flaches Profil \(Werkzeugspitzen-Profil\) 392](#page-419-1)

[Fließpartikel \(Malwerkzeuge\) 473](#page-500-0)

[Flüssiges Metall \(dynamisches Plugin\) 749](#page-776-0) [Einstellungen für 751](#page-778-0) [Werkzeuge für 750](#page-777-0)

Flüssiges Metall (Malwerkzeug) [Größe anpassen 757](#page-784-0)

[Flüssigkeitslinse \(dynamisches Plugin\) 743](#page-770-0) [Einstellungen für 743](#page-770-0) [Werkzeuge für 744](#page-771-0)

[Flyout-Menüs 3](#page-30-0) [Werkzeuge auswählen in 41](#page-68-0)

Fokus [Scharfzeichnen 669](#page-696-0) [Weichzeichnen 670](#page-697-0)

#### Fokus (Effekte)

[Bewegungsunschärfe 668](#page-695-0) [Bewegungsunschärfe durch Kamera 660](#page-687-0) [Intelligente Unschärfe 660](#page-687-1) [Riffelglas-Effekt 664](#page-691-0) [Scharfzeichnen 669](#page-696-0) [Stark weichzeichnen 670](#page-697-0) [Tonwertabhängiger Weichzeichner 661](#page-688-0) [Weichzeichnen 670](#page-697-0) [Zoomeffekt 671](#page-698-0)

[Fokus \(Effektkategorie\) 659](#page-686-0)

#### [Form von Farbkurven anpassen 286](#page-313-0)

[Formauswahl \(Werkzeug\) 37](#page-64-1) [Formen auswählen mit 848](#page-875-1)

[Formebenen 557](#page-584-2) [Auswahlbereiche erstellen aus 633](#page-660-1)

#### Formeln, Marmorierung

[laden 674](#page-701-1) [löschen 674](#page-701-2) [sichern 674](#page-701-3)

#### [Formen 837](#page-864-0)

[angleichen 865](#page-892-0) [Ankerpunkte 852](#page-879-0) [Attribute festlegen 849](#page-876-0) [Auswahlbereiche umwandeln in 859](#page-886-0) [auswählen 848](#page-875-0) [Bézier-Linien 841](#page-868-0) [drehen 860](#page-887-0) [drucken 919](#page-946-1) [duplizieren 862](#page-889-0) [durchtrennen 856](#page-883-1) [Einführung 838](#page-865-0) [Einführung in Ebenen 555](#page-582-0) [Endpunkte verbinden 857](#page-884-0) [erstellen 839](#page-866-0) [exportieren 867](#page-894-1) [Füllungsattribute festlegen 850](#page-877-0) [für Werkzeugspitzen erstellen 350](#page-377-0) [Größe ändern 860](#page-887-0) [Gruppieren 863](#page-890-1) [hinzufügen zu offenen Pfaden 844](#page-871-0) [in Textebenen umwandeln 877](#page-904-0) [Kombinieren 863](#page-890-1) [Konturattribute festlegen 849](#page-876-1) [Kurvenverläufe anpassen 854](#page-881-1) [Malen 858](#page-885-0) [Malstriche ausrichten an 153](#page-180-1) [neigen 860](#page-887-0) sichern  [839](#page-866-1), [867](#page-894-1) [spiegeln 860](#page-887-0) [umwandeln in Auswahlbereiche 627](#page-654-1) [umwandeln in Ebenen 859](#page-886-1) [Verknüpfung 863](#page-890-1) [Voreinstellungen festlegen 845](#page-872-0) [Voreinstellungen für 935](#page-962-0) [Voreinstellungen für das Füllen festlegen 847](#page-874-0) [Webschaltflächen erstellen aus 953](#page-980-0)

[Formwerkzeuge 36](#page-63-1) [Tastaturbefehle für 127](#page-154-0)

[Fotomalsystem 173](#page-200-0) [Automatisch Malen \(Panel\) 176](#page-203-0) [Malgrund \(Panel\) 174](#page-201-0) [Restaurierung \(Panel\) 179](#page-206-0)

#### Fotooptimierung (Einstellungen)

[als Voreinstellungen sichern 175](#page-202-0)

#### Fotos

[Arbeitsablauf zum Malen 134](#page-161-0) [automatisch Malen 176](#page-203-0) [Details wiederherstellen aus 179](#page-206-0) [Malgründe erstellen aus 174](#page-201-0) [öffnen als Ausgangsbilder 143](#page-170-0)

## [Fotowerkzeuge 38](#page-65-2)

[Fragen und Anregungen, senden 8](#page-35-1)

## [Fraktale \(Effekt\) 684](#page-711-0)

## Fraktal-Muster

[erstellen 772](#page-799-0) [erstellen, Einstellungen für 773](#page-800-0) [in Kacheln 953](#page-980-1) [in Papierstrukturen umwandeln 776](#page-803-0)

#### Frame-Rate

[für Filmvorschau festlegen 887](#page-914-1) [Hinweise 897](#page-924-0)

## Frames

[aus Filmen löschen 890](#page-917-1) [auswählen 887](#page-914-0) [Effekte anwenden 886](#page-913-0) [malen in 886](#page-913-2) [öffnen 884](#page-911-0) [Speicherplatz berechnen für 881](#page-908-1) [wiederholen 891](#page-918-2) [zu Filmen hinzufügen 890](#page-917-0)

## [Frames \(Panel\) 880](#page-907-2)

Frame-Sequenzen [als animierte GIF-Dateien exportieren 900](#page-927-0)

#### [Frame-Verzögerung 901](#page-928-0)

Frei zeichnen [Gradationskurven 288](#page-315-0)

[Freiform-Zeichenstift \(Werkzeug\) 924](#page-951-0)

[Freihand-Auswahlbereiche 627](#page-654-2)

[Freihandformen, zeichnen 845](#page-872-1)

#### Freihandstriche [anwenden 149](#page-176-1) [beschränken 151](#page-178-0)

Freihandstriche (Schaltfläche) [Linien im Freihandmodus malen mit 150](#page-177-0)

[Freihandzeichner \(Werkzeug\) 36](#page-63-2) [verwenden 845](#page-872-1)

[Freistellen \(Werkzeug\) 36](#page-63-3)

#### Freistellungswerkzeug [beschränken auf ein Quadrat 90](#page-117-1) [Bilder freistellen mit 89](#page-116-1) [Proportionen einstellen 90](#page-117-2)

#### Fuge [Größe, zufällig anpassen 800](#page-827-0)

#### Fugen

[Farbe, angeben für Mosaik 795](#page-822-0) [Größe, anpassen 798](#page-825-0)

#### Füllen

[Bereiche mit aufgenommenen Bildern 209](#page-236-0) [Kanäle 619](#page-646-1) [Kanäle, auf Farbbasis 619](#page-646-0) [Überlaufen kontrollieren 267](#page-294-0)

## [Füllen \(Werkzeug\) 34](#page-61-1)

#### Füllungen

Attribute für Formen festlegen [847](#page-874-0), [850](#page-877-0) [beschränken 266](#page-293-0) [Farben anwenden als 264](#page-291-0) [Farbfüllungen, arbeiten mit 264](#page-291-1) [Muster 761](#page-788-1) [Stoffe anwenden als 814](#page-841-0) [Verläufe 777](#page-804-0) [widerrufen 267](#page-294-1)

Füllwerkzeug [Kanäle füllen mit 619](#page-646-0)

Funktionen [Ziehen und Ablegen 103](#page-130-1)

[Funktionen zum Ziehen und Ablegen 103](#page-130-1)

# G

## Gammakurven

[anpassen 282](#page-309-0) [mit dem Effekt "Tonwertbereich einstellen"](#page-324-0) [anpassen 297](#page-324-0)

[Gel \(Malwerkzeuge\) 319](#page-346-0)

[Gel \(Montageverfahren\) 587](#page-614-0)

[Gel \(Zusammenführungsmodus\) 378](#page-405-3)

[Gel deckend \(Montageverfahren\) 587](#page-614-1)

[Gel deckend \(Zusammenführungsmodus\) 378](#page-405-4)

[Gemälde, Details im Gemälde restaurieren 179](#page-206-0)

Gerade Linien [Malen von 150](#page-177-1)

#### Gerade Malstriche (Schaltfläche) [gerade Linien malen mit 150](#page-177-1) [in geraden Linien radieren mit 153](#page-180-2)

gerenderte Spitzen [Arten von 363](#page-390-1)

Gerenderte Spitzen [Beschreibung 366](#page-393-0) [Definition 27](#page-54-0)

[gerichtete Papierstruktur, aktivieren 170](#page-197-0)

[Geschleudert \(Spitzentyp\) 365](#page-392-0)

## GIF-Dateien

[erstellen 944](#page-971-0) [Farbanzahl reduzieren 946](#page-973-0) [Farben reduzieren 946](#page-973-1) [Filme exportieren 899](#page-926-0) [sichern 95](#page-122-0) [transparente Bereiche 944](#page-971-0)

[GIF-Dateien mit transparenten Bereichen,](#page-971-0) [erstellen 944](#page-971-0)

#### Glätten

Auswahlbereiche [641](#page-668-0), [642](#page-669-0) [Darstellung von Objekten 935](#page-962-1) [Impasto 546](#page-573-0) [Malwerkzeugeinstellungen 437](#page-464-0) [Objekte beim Zoomen 84](#page-111-1)

[Glossar mit Begriffen 26](#page-53-2)

## [goldener Schnitt 227](#page-254-0)

#### Goldener Schnitt

[ausblenden 228](#page-255-1) [einblenden 228](#page-255-1) [Einstellungen 228](#page-255-2) [Einstellungen, als Voreinstellungen sichern 229](#page-256-0) [Hilfslinie, verschieben 230](#page-257-0) [Voreinstellungen, auswählen 230](#page-257-1) [Voreinstellungen, erstellen 229](#page-256-0) [Voreinstellungen, löschen 229](#page-256-1)

Goldener Schnitt (Panel) [verwenden 227](#page-254-0)

[Goldener Schnitt \(Werkzeug\) 39](#page-66-0) [verwenden 227](#page-254-0)

#### [Gouache-Malwerkzeuge 320](#page-347-0)

#### Gradationskurven [EBV-Korrektur \(Einstellung\) 289](#page-316-0) [Farbkurve verwenden 286](#page-313-0) [Farbton, Sättigung und Helligkeit 291](#page-318-0) [Frei zeichnen 288](#page-315-0)

## Grafikmappe (Panel)

[Bilder speichern mit 604](#page-631-2) [Bilder verwenden aus 605](#page-632-0) [Ebenen hinzufügen zu 604](#page-631-3) [einblenden 604](#page-631-4)

#### Grafikmappenbibliotheken [Ebenen organisieren mit 604](#page-631-2)

## [Grafikmarker 505](#page-532-0)

#### Graustufenbilder [drucken 917](#page-944-1) [Kanäle anzeigen als 614](#page-641-1)

## [Graustufenumsetzung \(Effekt\) 715](#page-742-0)

[Gravitationspartikel \(Malwerkzeuge\) 470](#page-497-1)

Größe ändern [Arbeitsfläche 90](#page-117-0) [Bilder 90](#page-117-0) [Formen 860](#page-887-0) [Malstriche 380](#page-407-0)

Größe einstellen [Arbeitsfläche 72](#page-99-0) [Seite 73](#page-100-4)

Größe festlegen [Harte Medien 501](#page-528-0)

Größenänderung [Malwerkzeuge auf dem Bildschirm 332](#page-359-1)

#### Gruppieren

[Ebenen 578](#page-605-0) [Formen 863](#page-890-1) [Panels in Paletten 54](#page-81-0)

## Gruppierte Ebenen

[benennen 564](#page-591-2) [Ebenen entfernen aus 579](#page-606-0) [Ebenen hinzufügen zu 579](#page-606-0) [Gruppe auflösen 580](#page-607-0) [öffnen 579](#page-606-1) [schließen 579](#page-606-1) [Strahl mit einer Priorität erstellen aus 520](#page-547-0) [vereinen 580](#page-607-1)

# H

## [H Verschiebung \(Regler\) 293](#page-320-0)

Hand (Werkzeug) [40,](#page-67-3) [924](#page-951-1) [Dokumente neu positionieren mit 88](#page-115-2)

#### [Harte Medien 497](#page-524-0)

[Abstufungen festlegen 502](#page-529-0) [Einstellungen für 406](#page-433-2) [Form der Malwerkzeugspitze festlegen 501](#page-528-1) [Liste der Varianten 497](#page-524-1) [Profile ändern 500](#page-527-0) [Spitzenprofile für 392](#page-419-2) [Varianten anpassen 500](#page-527-0) [Varianten auswählen 499](#page-526-0) [Varianten steuern 502](#page-529-0) [Vorschau für Spitzen anzeigen 503](#page-530-0) [Werkzeugspitzen-Profile 500](#page-527-0)

## [Hartes Licht \(Montageverfahren\) 591](#page-618-0)

#### [Hartes Licht \(Zusammenführungsmodus\) 378](#page-405-5)

Häufig gestellte Fragen [von Adobe Photoshop-Benutzern 925](#page-952-0)

#### [Hauptfarbe, wählen 240](#page-267-0)

#### Helligkeit

anpassen [283,](#page-310-0) [291](#page-318-0) [anpassen für Papierstruktur 169](#page-196-0) [über mehrere Bilder hinweg abgleichen 299](#page-326-0)

[Helligkeit und Kontrast \(dynamisches Plugin\)](#page-759-1) [732](#page-759-1)

#### [Helligkeit/Kontrast \(Effekt\) 283](#page-310-0)

[Hilfe 1](#page-28-0) [Text größer anzeigen 5](#page-32-0) [verwenden 1](#page-28-0)

#### [Hilfslinien 231](#page-258-0)

[alle entfernen 233](#page-260-1) [ausblenden 231](#page-258-1) [ausrichten an Linealen 232](#page-259-0) [einblenden 231](#page-258-1) [eine entfernen 233](#page-260-2) [Elemente ausrichten an 233](#page-260-0) [erstellen 231](#page-258-2) [Farbe, Einstellung 232](#page-259-2) [fixieren 232](#page-259-1) [lösen 232](#page-259-1) [neu positionieren 232](#page-259-3) [Perspektive 221](#page-248-0)

Hintergründe [für Webseiten erstellen 951](#page-978-1) [gekachelt 952](#page-979-0) [mit transparenten Bereichen erstellen 944](#page-971-0)

[Hintergründe für Webseiten 951](#page-978-1) [entwerfen 951](#page-978-1) [Farbe festlegen in 951](#page-978-0) [gekachelte verwenden 952](#page-979-0) [Kacheln mit Fraktal-Muster erstellen 953](#page-980-1)

Hintergrundfarbe [Einstellung 932](#page-959-3) [verglichen mit Nebenfarbe 66](#page-93-0)

Hintergrundskripts [automatisch sichern 907](#page-934-0)

[Hinweise 3](#page-30-1)

[Hochpass \(Effekt\) 685](#page-712-0)

[Holzschnitt \(Effekt\) 720](#page-747-0)

HSV-Werte [festlegen, im Farbpanel 241](#page-268-2)

# I

[Image-Maps 947](#page-974-0) [Client- 948](#page-975-0) [Server- 950](#page-977-0)

[Impasto 541](#page-568-0) [angleichen an Ebenen 551](#page-578-0) anzeigen [541,](#page-568-1) [542](#page-569-0) [ausblenden 542](#page-569-0) [bei Webschaltflächen verwenden 954](#page-981-2) [Beleuchtung 548](#page-575-1) [Beleuchtungseigenschaften einstellen 549](#page-576-1) [Darstellung von Tiefe 545](#page-572-0) [Effekte erzeugen 548](#page-575-1) [eigene Malwerkzeuge erstellen 543](#page-570-0) [Einstellung für Mitführen 546](#page-573-1) [glätten 546](#page-573-0) [im PSD-Format sichern 926](#page-953-1) [Lichtfarbe 548](#page-575-1) [Lichtquelle anpassen 550](#page-577-0) [Lichtquellen hinzufügen und löschen 548](#page-575-1) [Lichtquellenposition festlegen 548](#page-575-1) löschen  [541](#page-568-1), [543](#page-570-1) [Malmethoden 543](#page-570-2) [Malmethoden festlegen 545](#page-572-1) [Malwerkzeuge 321](#page-348-0) [Malwerkzeugeinstellungen für 418](#page-445-1) [mitführen 546](#page-573-0) [sichern in PSD 543](#page-570-3) [Tiefe als Höhe 546](#page-573-0) [Tiefe anpassen 550](#page-577-1) [Tiefe umkehren 546](#page-573-0) [Tiefenmethoden 543](#page-570-4) [Tiefenmethoden umkehren 543](#page-570-0) [Tiefenmodus 551](#page-578-0) [Tiefenverhalten anpassen 544](#page-571-0) [Überblick 541](#page-568-1) [unterstützte Werkzeugvarianten 546](#page-573-2) [Verstreuen verwenden mit 543](#page-570-0)

#### Importieren

[Alphakanäle 611](#page-638-0) [ältere Malwerkzeugbibliotheken 346](#page-373-0) Arbeitsbereiche  [62](#page-89-0), [63](#page-90-2) [Auswahlbereichsbibliotheken 305](#page-332-1) [Bibliotheken 305](#page-332-1) [Bibliotheken aus Vorgängerversion 306](#page-333-1) [Bilderbibliotheken 305](#page-332-1) [eigene Paletten 61](#page-88-0) [Farbauftrags-Bibliotheken 305](#page-332-1) [Farbeinstellungsbibliotheken 305](#page-332-1) [Farbtabelle 257](#page-284-1) [Malwerkzeugbibliotheken 345](#page-372-0) Malwerkzeugkategorien [345](#page-372-0), [347](#page-374-0) [Malwerkzeugvarianten 345](#page-372-0) [Musterbibliotheken 305](#page-332-1) [nummerierte Dateien 899](#page-926-2) [Papierbibliotheken 305](#page-332-1) [QuickTime- und AVI-Dateien 885](#page-912-1) Skript-Bibliotheken  [305,](#page-332-1) [912](#page-939-0) [Stoffbibliotheken 305](#page-332-1) [Strahlbibliotheken 305](#page-332-1) [Strukturbibliotheken 305](#page-332-1) [Verlaufsbibliotheken 305](#page-332-1) [Wirkungsbibliotheken 305](#page-332-1)

#### [In Corel Painter einarbeiten 1](#page-28-0)

[In Videofarben umwandeln \(Effekt\) 302](#page-329-0)

[Ineinander kopieren \(Montageverfahren\) 591](#page-618-1)

[Ineinander kopieren \(Zusammenführungsmodus\)](#page-406-2) [379](#page-406-2)

[Infopaletten 486](#page-513-0)

[Intelligente Einstellungen 177](#page-204-0)

[Intelligente Malwerkzeugeinstellungen 336](#page-363-0)

[Intelligente Striche \(Option\) 177](#page-204-1) [verwenden 177](#page-204-6)

[Intelligente Unschärfe 660](#page-687-1)

[INTERLEAVE \(Umsetzungsoperator\) 828](#page-855-1)

[Irrgarten \(Effekt\) 686](#page-713-0)

# J

JPEG-Dateien [sichern 94](#page-121-1)

# K

Kacheleffekt [Bilder 680](#page-707-0) [Klone 201](#page-228-1)

[Kachelmuster – Einstellungen 683](#page-710-0)

[Kachelmuster \(Effekt\) 680](#page-707-0)

#### Kacheln

[benutzerdefiniert 680](#page-707-0) [mit Fraktal-Mustern erstellen 953](#page-980-1) [Muster bearbeiten 769](#page-796-0) [Musterfüllungen 762](#page-789-0) [zum Erstellen nahtloser Muster verwenden 770](#page-797-0)

[Kaleidoskop \(dynamisches Plugin\) 742](#page-769-1) [Muster erstellen und erfassen 743](#page-770-1)

#### [Kaleidoskop \(Werkzeug\) 39](#page-66-1)

Kaleidoskopflächen [Anzeige steuern von 220](#page-247-0) [ausblenden 220](#page-247-1)

#### Kaleidoskopmalen (Modus) [Flächen ausblenden 220](#page-247-1)

[Kaleidoskop-Malmodus 219](#page-246-0) [Anzeige steuern von Flächen 220](#page-247-0) [umschalten 220](#page-247-2)

#### Kaleidoskopwerkzeug [verwenden 220](#page-247-3)

[Kamelhaar \(Spitzentyp\) 363](#page-390-2)

[Kamm \(Malwerkzeugeinstellungen\) 438](#page-465-0)

#### [Kanäle 607](#page-634-0)

[anzeigen 612](#page-639-0) [aus Auswahlbereichen erstellen 608](#page-635-1) [ausblenden 614](#page-641-2) [Auswahlbereiche laden aus 634](#page-661-1) [Auswahlbereiche sichern als neue 636](#page-663-0) [Auswahlbereiche sichern in 608](#page-635-0) [auswählen 612](#page-639-0) [automatisch erzeugen 609](#page-636-1) [bearbeiten 616](#page-643-0) [Ebenenmasken kopieren in 599](#page-626-2) [Effekte anwenden auf 618](#page-645-0) [Füllen 619](#page-646-1) [füllen, auf Farbbasis 619](#page-646-0) kopieren [608](#page-635-1), [609](#page-636-0) [kopieren in Ebenenmasken 600](#page-627-1) [leere erstellen 608](#page-635-1) [malen in 618](#page-645-1) [Mosaiksteinchen platzieren auf 802](#page-829-0) [Oberflächenstruktur erstellen mit 703](#page-730-0) [Oberflächenstruktur erzeugen mit 703](#page-730-0) [umkehren 619](#page-646-2) [Vergleich mit Ebenenmasken 595](#page-622-0) [Verläufe anwenden auf 778](#page-805-3) [weiche Kante 618](#page-645-2)

#### Kanäle (Panel)

[anzeigen 613](#page-640-0) Beschreibung [31](#page-58-2), [51](#page-78-1) [Kanäle bearbeiten mit 612](#page-639-0) [Kanäle verwalten mit 612](#page-639-0)

#### Kanten

[Airbrush, variieren 157](#page-184-2) [Auswahlbereich, weichzeichnen 640](#page-667-0) [Malstrich 147](#page-174-0)

[Kantenstärke, anpassen 468](#page-495-0)

## [Keilprofil \(Werkzeugspitzen-Profil\) 392](#page-419-3)

Kettfadenumsetzungen [definieren 819](#page-846-0) [Farbe definieren 822](#page-849-0)

## [Klondokument \(Definition\) 27](#page-54-1)

[Klone verzerren 205](#page-232-0)

## [klonen 181](#page-208-0)

#### Klonen

[arbeiten mit mehreren Klonursprüngen 187](#page-214-0) automatisch [192](#page-219-0), [674](#page-701-0) [Bezugspunkt festlegen 207](#page-234-1) [Bezugspunkte für 201](#page-228-0) [Bilder 181](#page-208-1) [Bilder, Malwerkzeug füllen 194](#page-221-0) [Bilder, mit Van Gogh-Effekt 676](#page-703-0) [Fadenkreuz-Cursor anzeigen 185](#page-212-0) [Farbe 244](#page-271-1) [in Dokumenten 195](#page-222-0) [Kloner verwenden 191](#page-218-0) [Klonursprung festlegen 182](#page-209-0) [Klonursprungsbilder exportieren 189](#page-216-0) [Klonursprungsbilder sichern 189](#page-216-0) [Malgründe 176](#page-203-2) [Malwerkzeugeinstellungen 443](#page-470-0) [Malwerkzeugeinstellungen für 443](#page-470-0) [Malwerkzeugmethoden 371](#page-398-1) [Methoden 191](#page-218-1) [mit Bezugspunkt 195](#page-222-1) [mit Fadenkreuz 182](#page-209-0) [Originalfarbe verwenden 191](#page-218-1) [Pauspapier 183](#page-210-1) [Perspektive 201](#page-228-1) [schnelles Klonen verwenden 186](#page-213-0) [Transformationen anwenden 198](#page-225-0) [Ursprung drehen 203](#page-230-0) [Ursprungsbilder 182](#page-209-1) [Ursprungsbilder aktualisieren 189](#page-216-0) [Ursprungsbilder bearbeiten 189](#page-216-0) [Voreinstellungen 186](#page-213-1) [Voreinstellungen für 937](#page-964-0) [zwischen Dokumenten 196](#page-223-0)

## Kloner

[auswählen 193](#page-220-0) malen mit  [191,](#page-218-0) [191](#page-218-2) [Malwerkzeugvarianten umwandeln in 193](#page-220-1)

## Kloner (Malwerkzeuge)

[Mehrpunkt-Varianten 198](#page-225-1)

[Kloner \(Werkzeug\) 38](#page-65-3) [Malwerkzeug auswählen für 193](#page-220-0) [Offset-Sampling mit 196](#page-223-0) [verwenden 191](#page-218-0)

#### [Kloner-Malwerkzeuge 317](#page-344-1)

#### [Klon-Maltechniken 192](#page-219-1)

#### Klonursprung

[aktualisieren 189](#page-216-0) [arbeiten mit 182](#page-209-1) arbeiten mit mehreren  [187,](#page-214-0) [188](#page-215-0) [Auswahlbereiche 207](#page-234-0) [bearbeiten 189](#page-216-0) [Bereiche füllen mit 209](#page-236-0) [Bezugspunkte verschieben 207](#page-234-1) bilinear verzerren  [206,](#page-233-1) [206](#page-233-1) [Definition 27](#page-54-2) drehen  [203,](#page-230-0) [203](#page-230-0) drehen und skalieren  [204](#page-231-0), [204](#page-231-0) [drehen und spiegeln 203](#page-230-1) drehen, skalieren und verzerren [205](#page-232-0), [205](#page-232-0) [exportieren 189](#page-216-0) [Farbe festlegen 191](#page-218-1) [festlegen 182](#page-209-0) [hinzufügen 188](#page-215-1) [hinzufügen mit Klonursprung-Panel 188](#page-215-1) [Kacheleffekt 201](#page-228-1) [Luminanz verwenden 291](#page-318-0) [malen 191](#page-218-0) [Mosaike erstellen aus 793](#page-820-0) [Mosaikmuster erstellen aus 810](#page-837-0) [Oberflächenstruktur erzeugen mit 701](#page-728-0) [Perspektive hinzufügen 206](#page-233-0) [Perspektive hinzufügen zu 206](#page-233-0) [Reflexions-Maps erstellen aus 705](#page-732-0) [skalieren 202](#page-229-0) [transformieren 207](#page-234-0) [zum Erzeugen von Oberflächenstrukturen 701](#page-728-0)

#### [Kohlemalwerkzeuge 316](#page-343-0)

[Kolorieren \(Montageverfahren\) 587](#page-614-2)

[Kolorieren \(Zusammenführungsmodus\) 378](#page-405-6)

Kombinieren [Auswahlbereiche 634](#page-661-0) [Auswahlbereiche mit Alphakanälen 637](#page-664-1) [Ebenen mit der Arbeitsfläche 581](#page-608-0) [Formen 863](#page-890-1) [Mosaiken mit anderen Bildern 806](#page-833-0) Kompositions-Panels [Beschreibung 52](#page-79-0) [Kompositionswerkzeuge 39](#page-66-2) Kompositionswerkzeugen [arbeiten mit 213](#page-240-0) Komprimierung [Unterstützung von LZW 76](#page-103-1) [Kontinuierlich auftragen \(Option\) 389](#page-416-0) Kontrast [anpassen 283](#page-310-0) [anpassen für Papierstruktur 169](#page-196-1) [Kopfleiste 3](#page-30-2) Kopieren [Auswahlbereiche aus mehreren Ebenen 569](#page-596-0) [Ebenen 568](#page-595-1) [Ebenenmasken in Kanäle 599](#page-626-2) [Kanäle 609](#page-636-0) [Kanäle, in Ebenenmasken 600](#page-627-1) [Malwerkzeuge 340](#page-367-0) [Kopierstempel \(Werkzeug\) 923](#page-950-2) Körnung [arbeiten mit 163](#page-190-0) [Kreidemalwerkzeuge 315](#page-342-0) Kreis (Werkzeug)

[Flüssigkeitslinse anwenden mit 744](#page-771-1)

Kreise, erstellen [839,](#page-866-2) [840](#page-867-4)

[Kreisförmig \(Spitzentyp\) 361](#page-388-1)

[Kreisförmige Interpolation \(Option\) 437](#page-464-1)

Kreisförmiger Tropfen (Werkzeug) [flüssiges Metall auftragen mit 751](#page-778-1)
### [Künstlermalwerkzeuge 314](#page-341-0)

Künstlerölfarben [Malwerkzeugeinstellungen 414](#page-441-0) [Werkzeugspitzen-Profile 391](#page-418-0)

Kurven [anpassen in Formen 855](#page-882-0) [Farben korrigieren mit 286](#page-313-0)

Kurvenpunkte [arbeiten mit 841](#page-868-0) [umwandeln 856](#page-883-0)

[Kurvenverläufe, in Formen anpassen 854](#page-881-0)

# $\mathbf{L}$

Laden

[Auswahl aus Alphakanal 637](#page-664-0) [Auswahlbereiche 634](#page-661-0) [Ebenenmasken in Auswahlbereiche 597](#page-624-0) [Farben im Mischer-Panel 256](#page-283-0) [Farbtabellen in Mischer-Panel 256](#page-283-1) [Marmorierungsformeln 674](#page-701-0) [mehrere Farben 262](#page-289-0) [Mischfläche 256](#page-283-0) [Strahl-Dateien 526](#page-553-0) [webgeeignete Malwerkzeuge 944](#page-971-0)

## [Lasierend \(Malwerkzeugmethoden\) 370](#page-397-0)

Lasso

[Tastaturbefehle für 123](#page-150-0)

## Lasso (Werkzeug) [35,](#page-62-0) [623](#page-650-0)

[Auswahlbereiche deaktivieren mit 639](#page-666-0) [Freihand-Auswahlbereiche erstellen mit 627](#page-654-0)

[Layout Raster \(Panel\) 53](#page-80-0)

[Layout Raster \(Werkzeug\) 39](#page-66-0)

## [Layout-Raster 214](#page-241-0)

[ausblenden 214](#page-241-1) [einblenden 214](#page-241-1) Einstellungen, als Voreinstellungen sichern [216](#page-243-0), [226](#page-253-0) [Einstellungen, anpassen 215](#page-242-0) [verschieben 216](#page-243-1) [Voreinstellungen, auswählen 216](#page-243-2) Voreinstellungen, erstellen  [216,](#page-243-0) [226](#page-253-0) Voreinstellungen, löschen [216](#page-243-3), [227](#page-254-0)

Layout-Raster (Panel) [verwenden 214](#page-241-0)

[Layout-Werkzeuge 213](#page-240-0)

[Leiste für zuletzt verwendete Malwerkzeuge,](#page-57-0) [Beschreibung 30](#page-57-0)

Leistungsvoreinstellungen [angeben 935](#page-962-0)

[Lineale 230](#page-257-0) [ausblenden 230](#page-257-1) [einblenden 230](#page-257-1) [Hilfslinien ausrichten an 232](#page-259-0) [Maßeinheit, Einstellung 230](#page-257-2) [Nullpunkt, ändern 231](#page-258-0) [Nullpunkt, zurücksetzen 231](#page-258-1)

[Lineares Profil \(Werkzeugspitzen-Profil\) 391](#page-418-1) [für harte Medien 393](#page-420-0)

[Linien im Freihandmodus, malen 150](#page-177-0)

[Linien, Bézier 841](#page-868-0) [Formen erstellen mit 843](#page-870-0)

[Linien-Airbrush \(Spitzentyp\) 365](#page-392-0)

[Liniertes Papier \(Effekt\) 683](#page-710-0)

Linkswirbel (Werkzeug) [Flüssigkeitslinse anwenden mit 744](#page-771-0)

[Liquid Ink brushes 321](#page-348-0)

## [Löcher im Metall 755](#page-782-0)

Löschen [Frame-Inhalte aus Filmen 891](#page-918-0)

#### Lösen

[Ebenen 575](#page-602-0) [Hilfslinien 232](#page-259-1)

#### Luminanz

[Farben korrigieren mit 291](#page-318-0) [Kanäle erzeugen anhand von 610](#page-637-0) [mit Effekten anwenden 657](#page-684-0) [Oberflächenstruktur erzeugen mit 700](#page-727-0) [Verläufe anwenden auf 780](#page-807-0)

[Luminanz \(Montageverfahren\) 594](#page-621-0)

[Luminanz \(Zusammenführungsmodus\) 379](#page-406-0)

## Luminanz des Bilds

[Farbkorrektur mit 293](#page-320-0) [selektive Farbkorrektur mit 296](#page-323-0)

Luminanz des Klons [anpassen mit 293](#page-320-1) [Farbkorrektur mit 296](#page-323-1)

Luminanz des Musters Farbkorrektur mit [293](#page-320-1), [296](#page-323-1)

Luminanz des Papiers [Farbkorrektur mit 292](#page-319-0) [selektive Farbkorrektur mit 295](#page-322-0)

[Luminanzabhängig \(Montageverfahren\) 589](#page-616-0)

[Luminanzabhängig \(Zusammenführungsmodus\)](#page-406-1) [379](#page-406-1)

## M

[Macintosh-Befehle 2](#page-29-0) [Tastaturbefehle für 114](#page-141-0)

[malen 133](#page-160-0)

#### Malen

[auf der Arbeitsfläche im Vergleich zu Ebenen](#page-169-0) [142](#page-169-0) [auf Ebenen 582](#page-609-0) [auf Ebenen, Methoden für 582](#page-609-1) [Ebenen 582](#page-609-2) [einen Arbeitsablauf wählen 134](#page-161-0) [Fehlerdiagnose 160](#page-187-0) [Film-Frames 886](#page-913-0) [Formen 858](#page-885-0) [Fotos 173](#page-200-0) [gerade Linien 150](#page-177-1) [im Farbmischmodus 416](#page-443-0) [in Kanälen 618](#page-645-0) [Klone 191](#page-218-0) [Linien im Freihandmodus 150](#page-177-0) [Malstriche 149](#page-176-0) [Malstriche, aufnehmen und wiedergeben von](#page-185-0) [158](#page-185-0) [Malstriche, Ausrichtung für 153](#page-180-0) [Malstriche, Einstellungen für 150](#page-177-2) [Malwerkzeugeinstellungen 147](#page-174-0) [Mauszeiger beim Malen 145](#page-172-0) [Medien für 141](#page-168-0) [mit 360°-Malstrichen 155](#page-182-0) [mit Airbrushes 155](#page-182-1) [mit Airbrushes, Verteilungseinstellungen für 156](#page-183-0) [mit dem Mischer-Panel 251](#page-278-0) [mit Medienansammlung 154](#page-181-0) [mit mehreren Farben 263](#page-290-0) [mit Mustern 764](#page-791-0) [mit Perspektive 221](#page-248-0) [mit Stift oder Maus 147](#page-174-0) [mit zweifarbigen Malstrichen 245](#page-272-0)

## Malgeschwindigkeit

[erhöhen 84](#page-111-0)

[Malgrund \(Panel\) 52](#page-79-0) [verwenden 174](#page-201-0)

[Malgründe 174](#page-201-0) [Einstellungen als Voreinstellungen sichern 175](#page-202-0) [erstellen 174](#page-201-1) [Farbe und Farbton anpassen 176](#page-203-0) [klonen 176](#page-203-1) [Methoden zum Erstellen 174](#page-201-2) [Randeffekte hinzufügen 175](#page-202-1)

## [Malmethoden, Impasto 543](#page-570-0)

## Malstriche

[360° 155](#page-182-0) [3D 698](#page-725-0) [angleichen bei Impasto 551](#page-578-0) [anwenden 149](#page-176-0) [anwenden, auf Filme 895](#page-922-0) [anwenden, Mauseinstellungen für 148](#page-175-0) [aufnehmen 158](#page-185-0) [auftragen auf Auswahlbereiche 641](#page-668-0) [ausrichten 153](#page-180-0) [beschränken 151](#page-178-0) [dämpfen 437](#page-464-0) [einschränken 930](#page-957-0) [erhöhen 389](#page-416-0) [Fehlerdiagnose 160](#page-187-0) [gerade Linien 150](#page-177-1) [gerade Malstriche anwenden 149](#page-176-0) [Größe ändern 380](#page-407-0) [Kamm 438](#page-465-0) [optimieren 389](#page-416-0) [Perspektive 221](#page-248-0) [perspektivische 223](#page-250-0) [sichern 160](#page-187-1) [skalieren 333](#page-360-0) [Strichdaten verwenden 160](#page-187-2) [Struktur zufällig einsetzen 376](#page-403-0) [Toleranz für Ausrichten festlegen 154](#page-181-1) [Typen 367](#page-394-0) [Umsetzungseinstellung 355](#page-382-0) [verblassen 151](#page-178-1) [Verschmelzungsmodi 377](#page-404-0) [verstreuen 431](#page-458-0) [Vorschau anzeigen 358](#page-385-0) [widerrufen 151](#page-178-2) [wiedergeben 158](#page-185-0) [Winkel steuern 384](#page-411-0) [zweifarbig 245](#page-272-0)

#### [Malstriche dämpfen 437](#page-464-0)

### [Malstriche einer Malwerkzeugvariante der](#page-495-0) [Kategorie für digitales Aquarell trocknen 468](#page-495-0)

[Malverhalten 137](#page-164-0) [einstellen 139](#page-166-0) [Voreinstellungen 140](#page-167-0) [Wacom Intuos-Grafiktablett 102](#page-129-0)

[Malwerkzeug 34](#page-61-0) [Bildbereiche radieren mit 153](#page-180-1) [flüssiges Metall auftragen mit 750](#page-777-0) [Flüssigkeitslinse anwenden mit 746](#page-773-0) [malen in Kanälen mit 618](#page-645-0) [Malstriche auf Auswahlbereiche anwenden mit](#page-668-1) [641](#page-668-1) [Tastaturbefehle für 121](#page-148-0)

[Malwerkzeug füllen \(Funktion\) 433](#page-460-0) [Klonen mit 194](#page-221-0) [malen mit mehreren Farben 262](#page-289-0)

#### [Malwerkzeug-Auswahlleiste 66](#page-93-0)

[Beschreibung 30](#page-57-1) [ein- oder ausblenden 45](#page-72-0) [Malwerkzeuge auswählen mit 331](#page-358-0) [verschieben oder andocken 46](#page-73-0)

[Malwerkzeugbibliotheken 305](#page-332-0) [ältere importieren 346](#page-373-0)

[erstellen und löschen 343](#page-370-0) [importieren 345](#page-372-0) [webgeeignete Malwerkzeuge laden in 944](#page-971-0)

Malwerkzeugbibliotheks-Panel [ändern 337](#page-364-0)

[verwenden 330](#page-357-0)

Malwerkzeuge [Abstand, Einstellung 441](#page-468-0) [an Pfad ausrichten 930](#page-957-1) [anpassen 353](#page-380-0) [anzeigen 336](#page-363-0) [auswählen 330](#page-357-0) [Borsten ändern 408](#page-435-0) [Borstenkontakt 441](#page-468-1) [Deckkraft 373](#page-400-0) Deckkraft, Einstellung  [332,](#page-359-0) [333](#page-360-1) [eigene Symbole für 343](#page-370-1) [einfarbig 943](#page-970-0) [Einführung 312](#page-339-0) [Einstellungen dynamisch anzeigen 336](#page-363-1) [Einstellungskategorie "Größe" 380](#page-407-0) [exportieren 345](#page-372-0) Form festlegen  [387,](#page-414-0) [387](#page-414-0) [Größe, Einstellung 333](#page-360-2) [Größenänderung mit Einstellungen aus](#page-957-2) [Vorversion 930](#page-957-2) [grundlegende Attribute 331](#page-358-1) [Importieren 345](#page-372-0) [kalibrieren, mit Malwerkzeugeinstellungen 359](#page-386-0) [Kategorien erstellen 342](#page-369-0) [Kategorien löschen 342](#page-369-0) [Kategorien, Liste der 312](#page-339-1) [kopieren 340](#page-367-0) [Medienursprung 372](#page-399-0) [Methoden und Unterkategorien 369](#page-396-0) [mit Medienansammlung 154](#page-181-0) [Multi-Core-Unterstützung für 373](#page-400-1) [neu in Painter X3 331](#page-358-2) [organisieren 336](#page-363-0) [speichern und löschen 340](#page-367-1) [Spitze erstellen 349](#page-376-0) Spitzenprofile  [390,](#page-417-0) [390](#page-417-0) [Spitzentypen 361](#page-388-0) [Stricharten 367](#page-394-0) [Strichattribute 377](#page-404-0) [Struktur anpassen 375](#page-402-0) [Struktur, Einstellung 334](#page-361-0) Struktureinstellungen  [332,](#page-359-1) [372](#page-399-0) [suchen nach 330](#page-357-0) [verwalten 311](#page-338-0) [webgeeignet 943](#page-970-1) [Wirkungen speichern 348](#page-375-0)

Malwerkzeuge (Einstellungen) [für Malwerkzeugvarianten für Verstreuungen](#page-485-0) [458](#page-485-0) Malwerkzeugeinstellungen [Abstand 388](#page-415-0) [Airbrush 411](#page-438-0) [Allgemein 360](#page-387-0) [Aquarell 419](#page-446-0) [Digitales Aquarell 418](#page-445-0) [Einführung in 354](#page-381-0) [Einstellungskategorie "Borste" 407](#page-434-0) [Errechnet kreisförmig 406](#page-433-0) [erweiterte, anzeigen 336](#page-363-1) [Farbänderung 450](#page-477-0) [Farbmischung 432](#page-459-0) [Farbumsetzung 453](#page-480-0) [Glätten 437](#page-464-1) [Größe 380](#page-407-0) [harte Medien 406](#page-433-1) [Impasto 418](#page-445-1) [Kamm 438](#page-465-0) [Klonen 443](#page-470-0) [Künstlerölfarben 414](#page-441-0) [Malwerkzeugkalibrierung 359](#page-386-0) [Maus 435](#page-462-0) [Mehrfach 442](#page-469-0) [Min. Einstellung 355](#page-382-0) [Realistische Borstenpinsel 408](#page-435-1) [Realistisches Aquarell 393](#page-420-1) [Schlauch 437](#page-464-2) [Spitzenprofil 390](#page-417-0) [Statische Borste 408](#page-435-0) [Strich verstreuen 431](#page-458-0) [Strichattribute 377](#page-404-0) [Tinte 424](#page-451-0) [Umsetzung 355](#page-382-0) [Winkel 384](#page-411-0) Malwerkzeugeinstellungen (Panels) [Änderungen 18](#page-45-0)

[Malwerkzeugeinstellungen für die](#page-386-0) [Malwerkzeugkalibrierung 359](#page-386-0)

[Malwerkzeugeinstellungen für die Umsetzung](#page-382-0) [355](#page-382-0)

Malwerkzeugform [Form, Einstellung 387](#page-414-0)

Malwerkzeuggröße [Elemente skalieren mit 930](#page-957-3)

[Malwerkzeug-Größenänderungseinstellung auf](#page-359-2) [dem Bildschirm 332](#page-359-2)

[Malwerkzeugkalibrierung 139](#page-166-1) [einstellen 141](#page-168-1)

#### Malwerkzeugkategorien

[ausblenden 337](#page-364-1) [Definition 26](#page-53-0) [erstellen 342](#page-369-0) [exportieren 345](#page-372-0) importieren  [345,](#page-372-0) [347](#page-374-0) [Liste der 312](#page-339-1) [umbenennen 339](#page-366-0) [wiederherstellen 342](#page-369-1)

#### [Malwerkzeugmethoden 369](#page-396-0)

[Fehlerdiagnose 161](#page-188-0) [für das Malen auf Ebenen 582](#page-609-1) [für webgeeignete Malwerkzeuge 944](#page-971-1)

#### Malwerkzeug-Silhouette [anzeigen 932](#page-959-0)

## Malwerkzeugspitzen [Arten von 361](#page-388-0)

## Malwerkzeugtupfer [Borsten einstellen 408](#page-435-0)

#### Malwerkzeugvarianten

[ändern 355](#page-382-1) [ausblenden 337](#page-364-1) [auswählen 331](#page-358-0) [exportieren 345](#page-372-0) [Harte Medien 497](#page-524-0) [importieren 345](#page-372-0) [kalibrieren 360](#page-387-1) [kopieren 340](#page-367-0) [löschen 341](#page-368-0) [speichern und löschen 340](#page-367-1) [Standardeinstellungen wiederherstellen 342](#page-369-2) [umbenennen 339](#page-366-0) [verschieben 339](#page-366-1) [Verstreuen 455](#page-482-0) [wiederherstellen 342](#page-369-1)

## Malwerkzeugvorschau (Panel)

[öffnen 358](#page-385-0)

## Marker

[anpassen 507](#page-534-0) [Malwerkzeugkategorie 505](#page-532-0) [mit Einstellungen für harte Medien verwenden](#page-534-0) [507](#page-534-0) [Überblick 505](#page-532-1) [Varianten auswählen 507](#page-534-1)

### [Marker \(Malwerkzeugmethode\) 371](#page-398-0)

[markers 322](#page-349-0)

[Marmorieren \(Effekt\) 672](#page-699-0) [Formeln erstellen für 672](#page-699-0) [Formeln verwalten für 672](#page-699-0)

## [Maske \(Malwerkzeugmethode\) 371](#page-398-1)

Masken und Kanäle [Photoshop öffnen 67](#page-94-0)

Maskierte Ebenen [Textebenen umwandeln in 877](#page-904-0)

## [maskierte Muster erstellen 768](#page-795-0)

## Maßeinheit

[ändern 73](#page-100-0) [Einstellung 932](#page-959-1) [für Lineale, Einstellung 230](#page-257-2)

#### [Mattes Profil \(Werkzeugspitzen-Profil\) 391](#page-418-2) [für harte Medien 393](#page-420-2)

### Maus

[Druck des Malstrichs anpassen 148](#page-175-0) [Fingerradeinstellungen für 149](#page-176-1) [Malstricheinstellungen für 148](#page-175-0) [Malwerkzeugeinstellungen 435](#page-462-0) [Neigung des Malstrichs anpassen 148](#page-175-1) [verwenden, im Vergleich zum Stift 147](#page-174-0) [Winkel des Malstrichs anpassen 148](#page-175-0)

## [Maus \(Einstellungskategorie\) 435](#page-462-0)

[Mauszeiger beim Malen 145](#page-172-0) [Optionen für die Malwerkzeug-Silhouette](#page-173-0) [einstellen 146](#page-173-0) [Symbol wählen 145](#page-172-1)

## [Medienansammlung 154](#page-181-0)

Medien-Auswahlleiste [Ausrichtung 933](#page-960-0) [Zugreifen 42](#page-69-0)

Medienbibliothek-Panels [Beschreibung 50](#page-77-0)

Medieneinstellungs-Panels [Beschreibung 50](#page-77-1)

[Medienursprung, wählen 373](#page-400-2)

[Mehrere Beispielfarben \(Werkzeug\) 247](#page-274-0)

[Mehrfach \(Malwerkzeugeinstellungen\) 442](#page-469-0)

Mehrkernunterstützung [Voreinstellungen für die Nutzung festlegen 934](#page-961-0)

[Meißel-Profil \(Werkzeugspitzen-Profil\) 392](#page-419-0)

Menü "Ablage"/"Datei" [Tastaturbefehle für Befehle 114](#page-141-1)

Menü "Arbeitsfläche" [Tastaturbefehle für Befehle 116](#page-143-0)

Menü "Auswahl" [Tastaturbefehle für Befehle 117](#page-144-0) Menü "Bearbeiten" [Tastaturbefehle für Befehle 115](#page-142-0)

Menü "Ebenen" [Tastaturbefehle für Befehle 117](#page-144-1)

Menü "Effekte" [Tastaturbefehle für Befehle 118](#page-145-0)

Menü "Fenster" [Tastaturbefehle für Befehle 119](#page-146-0)

Menü "Formen" [Tastaturbefehle für Befehle 118](#page-145-1)

[Menübefehle 2](#page-29-1) [Tastaturbefehle für Macintosh 114](#page-141-0)

[Menüleiste, Beschreibung 29](#page-56-0)

[Menüschaltfläche für Panel-Optionen 3](#page-30-0)

## Metall

[anwenden 751](#page-778-0) [Entfernen 755](#page-782-1) [Griffe von Tropfen einblenden 755](#page-782-2) [Löcher erzeugen 755](#page-782-0) [Reflexion anpassen 757](#page-784-0) [Tropfen aus Auswahl entfernen 756](#page-783-0) [Tropfen auswählen 755](#page-782-3) [Tropfen verschieben 756](#page-783-1) [Tropfen zu Auswahlbereichen hinzufügen 756](#page-783-2)

Min. Einstellung [mit Umsetzung verwendete 355](#page-382-0)

Minimale Größe [verwenden mit Wacom Intuos-Grafiktablett 102](#page-129-1)

# Mischen

[Farbe 250](#page-277-0) [Farben 250](#page-277-0) [Mischer \(Panel\) 49](#page-76-0) [Beschreibung 30](#page-57-2) einblenden [248](#page-275-0), [248](#page-275-0) [Farben laden 256](#page-283-0) [Farben mischen in 250](#page-277-1) [Farben öffnen in 252](#page-279-0) [Farben sichern 253](#page-280-0) [Farben von der Mischfläche aufnehmen 251](#page-278-1) [Farben zurücksetzen 254](#page-281-0) [Farbfelder 253](#page-280-1) [Farbtabellen aus Mischflächen erstellen 254](#page-281-1) [Farbtabellen erstellen 253](#page-280-2) [Farbtabellen erstellen aus 259](#page-286-0) [Größe ändern 248](#page-275-0) [Hintergrund der Mischfläche ändern 249](#page-276-0) [malen von 251](#page-278-0) [Mischfläche laden 256](#page-283-0) Mischfläche sichern  [255,](#page-282-0) [255](#page-282-1) [verwenden 246](#page-273-0) [Werkzeuge für 246](#page-273-1)

Mischer-Farbfelder

[hinzufügen zu Farbtabellen 254](#page-281-2)

## Mischfläche

[Farben löschen 254](#page-281-0) [Farben öffnen auf 252](#page-279-0) [Farbfelder 253](#page-280-3) [Hintergrund ändern 249](#page-276-0) [Inhalte löschen 248](#page-275-1) [inspirierend 249](#page-276-1) [laden 256](#page-283-0) [Mischfläche löschen 254](#page-281-3) [sichern als MXS 255](#page-282-0) [sichern als PNG 255](#page-282-0) [Standard wiederherstellen 254](#page-281-0) [standardmäßig 249](#page-276-1) [Zoom zurücksetzen 248](#page-275-1)

## [Mischpinsel 315](#page-342-0)

#### mit

[Musterkacheln füllen 762](#page-789-0)

## [Mit Bezugspunkt klonen 195](#page-222-0)

## Mitführen

[Impasto 546](#page-573-0)

[Mittleres Profil \(Werkzeugspitzen-Profil\) 391](#page-418-3) [für harte Medien 393](#page-420-3) Monitore [Auflösung 74](#page-101-0) [zwei verwenden 98](#page-125-0) Montageverfahren [ändern für Ebenen 594](#page-621-1) [Definition 28](#page-55-0) [Ebenen angleichen mit 586](#page-613-0) [umwandeln in Photoshop-Ebenenmodi 601](#page-628-0) Montierte Bilder [drucken 920](#page-947-0) Mosaik [Mosaikmuster 806](#page-833-0) [Mosaike 789](#page-816-0) [Abmessungen der Steinchen 797](#page-824-0) [Auswahl von Mosaiksteinchen aufheben 794](#page-821-0) [Auswahlflächen füllen 804](#page-831-0) [Bildkanten berücksichtigen 801](#page-828-0) [erstellen 790](#page-817-0) [erstellen in 3D 802](#page-829-0) [erzeugen aus einem Klon 793](#page-820-0) [Farbe der Steinchen 795](#page-822-0) [Fugenfarbe festlegen 795](#page-822-0) [füllen mit Steinchen 801](#page-828-0) [Malstriche auswählen 804](#page-831-0) [mit anderen Bildern kombinieren 806](#page-833-1) [Mosaiksteinchen auswählen 794](#page-821-1) [Mosaiksteinchen entfernen 793](#page-820-1) [Mosaiksteinchen erneut rendern 803](#page-830-0) [Mosaiksteinchen in Masken rendern 802](#page-829-0) [Tastaturbefehle für 129](#page-156-0) [variable Farben 796](#page-823-0) [zufällige Steinchen 797](#page-824-0)

Mosaikmuster [789,](#page-816-0) [806](#page-833-0) [erstellen 806](#page-833-0) [erstellen aus Klon 810](#page-837-0) [Farbe der Steinchen ändern 811](#page-838-0) [kolorieren 806](#page-833-0)

#### Mosaiksteinchen

[Abmessungen 797](#page-824-0) [aus Mosaiken entfernen 793](#page-820-1) [Auswahl aufheben 794](#page-821-0) [auswählen 794](#page-821-1) [auswählen für Mosaike 793](#page-820-1) [Auswahlflächen füllen mit 804](#page-831-0) [erneut rendern 803](#page-830-0) [erstellen in 3D 802](#page-829-0) [Farbe für Mosaike 795](#page-822-0) [in Masken rendern 802](#page-829-0) [Mosaik füllen mit 801](#page-828-0) [Zufallswerte anpassen 797](#page-824-0)

Multi-Core-Unterstützung

[für Malwerkzeuge 373](#page-400-1)

[Multiplizieren \(Montageverfahren\) 590](#page-617-0)

[Multiplizieren \(Zusammenführungsmodus\) 379](#page-406-2)

[multi-touch 99](#page-126-0)

#### [Muster 761](#page-788-0)

[anwenden 761](#page-788-1) [aus Auswahlbereichen 768](#page-795-1) [aus Bildern 768](#page-795-2) [Aussehen anpassen 763](#page-790-0) [bearbeiten 766](#page-793-0) [Deckkraft festlegen 765](#page-792-0) [erstellen 766](#page-793-0) [Fraktal 772](#page-799-0) [Fraktale 684](#page-711-0) [Kaleidoskop \(Typ\) 743](#page-770-0) [Kanäle füllen mit 619](#page-646-0) [malen mit 764](#page-791-0) [maskiert 768](#page-795-0) [nahtlose erstellen 770](#page-797-0) [neu erstellen 767](#page-794-0) [Stoff, erstellen 816](#page-843-0) [zu Ebenen hinzufügen 767](#page-794-1) [zum Erzeugen von Oberflächenstrukturen 701](#page-728-0)

[Musterauswahl, Zugriff 42](#page-69-0)

Musterbibliothek (Panel)  [50](#page-77-2), [50](#page-77-3)

### Musterbibliotheken  [62](#page-89-0), [305](#page-332-0)

[Darstellung ändern 308](#page-335-0) [entfernen 306](#page-333-0) [erstellen 306](#page-333-0) [hinzufügen zu 306](#page-333-0) [importieren und exportieren 305](#page-332-1) [Ressourcen löschen 309](#page-336-0) [Ressourcen umbenennen 309](#page-336-0) [Ressourcen verschieben 309](#page-336-0)

## N

[nachbelichten 303](#page-330-0)

Nachbelichten [Ebenen oder Auswahlbereiche 733](#page-760-0)

#### [Nachbelichter \(dynamisches Plugin\) 733](#page-760-1)

[Nachbelichter \(Werkzeug\) 38](#page-65-0) [Farbton abdunkeln mit 303](#page-330-1)

[nahtlose Muster 770](#page-797-0)

[Nass in Nass \(Malwerkzeugmethode\) 371](#page-398-2)

[Navigationswerkzeuge 39](#page-66-1)

Navigator (Panel) anzeigen [44,](#page-71-0) [81](#page-108-0) [Beschreibung 30](#page-57-3) [Dokumente neu positionieren mit 89](#page-116-0) [Ebenenposition anzeigen mit 577](#page-604-0) [Info anzeigen 80](#page-107-0) [Info ausblenden 80](#page-107-0) [verwenden 80](#page-107-0)

# **Navigieren**

[Bilder 80](#page-107-0) [Bildschirm, mit Tastaturbefehlen 119](#page-146-1) [Panels, mit Tastaturbefehlen 120](#page-147-0)

[Nebenfarbe, wählen 240](#page-267-0)

[Negativ \(Effekt\) 300](#page-327-0)

[Negativ multiplizieren \(Montageverfahren\) 590](#page-617-1)

[Negativ multiplizieren](#page-407-1) [\(Zusammenführungsmodus\) 380](#page-407-1)

## Neigen

[Ausgangsebenen 604](#page-631-0) [Auswahlbereiche 651](#page-678-0) [Formen 860](#page-887-0) [Text 872](#page-899-0)

Neue Funktionen (12) [Update1 und2 20](#page-47-0)

## [Neue Funktionen \(2015\) 9](#page-36-0)

[Benutzeroberflächen-Anordnungen 12](#page-39-0) [gesamtes Dokument, Echtzeitvorschau 12](#page-39-1) [Partikel-Malwerkzeuge 9](#page-36-1) [Real-Time-Stylus-Unterstützung 13](#page-40-0) [Verbesserung der Funktion Malverhalten 12](#page-39-2) [Verstreuungsglättung 10](#page-37-0)

#### [Neue Funktionen \(X3\) 14](#page-41-0)

[Ausgangsbild 143](#page-170-0) [inspirierende Mischflächen 248](#page-275-0) [Intelligente Malwerkzeugeinstellungen 336](#page-363-1) [Klonursprung, bearbeiten 189](#page-216-0) [Malwerkzeugsuche 330](#page-357-0) [maximale Farbanzahl für Farbtabellen festlegen](#page-286-1) [259](#page-286-1) [min. Malwerkzeugeinstellungen 355](#page-382-0) [Perspektivhilfslinien 221](#page-248-0) [Speicherplatzerweiterung \(Macintosh\) 933](#page-960-1) [Umwandeln über Ebenen hinweg 571](#page-598-0) [verbesserte Strichvorschau 358](#page-385-0) [verbessertes Klonen 181](#page-208-0) Verstreuen (Malwerkzeuge) [455,](#page-482-0) [458](#page-485-0) [Zwiebelhaut anzeigen 888](#page-915-0)

[Neue Malwerkzeuge \(Arbeitsbereichsanordnung\)](#page-497-0) [470](#page-497-0)

## Neuerungen (2015)

[Funktionen 9](#page-36-0)

[Nicht-gerenderter Spitzentyp \(Definition\) 27](#page-54-0)

[Normal \(Montageverfahren\) 589](#page-616-1)

[Normal \(Zusammenführungsmodus\) 379](#page-406-3)

#### Nullpunkt, Lineal [ändern 231](#page-258-0) [zurücksetzen 231](#page-258-1)

[nummerierte Dateien 898](#page-925-0) [Filme exportieren als 899](#page-926-0)

Nummerierte Dateien [importieren 899](#page-926-1)

# O

Oberflächenbeleuchtung Impasto  [542](#page-569-0), [548](#page-575-0) [Impasto-Tiefe anpassen 550](#page-577-0) [Intensität und Helligkeit anpassen 550](#page-577-1)

#### Oberflächeneigenschaften (Effekte)

[Farbkonzentration 712](#page-739-0) [Farbüberzug 709](#page-736-0) [Graustufenumsetzung 715](#page-742-0) [Holzschnitt 720](#page-747-0) [Schnelles Verbiegen 718](#page-745-0) [Serigraphie 725](#page-752-0) [Skizze 726](#page-753-0) [Spannung 722](#page-749-0) [Tontrennung anwenden 708](#page-735-0) [Verbiegen 718](#page-745-0)

## Oberflächenstruktur

[3D-Malstriche erzeugen 698](#page-725-0) [anwenden, auf Webschaltflächen 954](#page-981-0) [aus Bild erzeugen 700](#page-727-0) [aus Ebenenmasken erzeugen 703](#page-730-0) [aus Kanälen erzeugen 703](#page-730-0) [aus Klonursprung erzeugen 701](#page-728-0) [aus Muster erzeugen 701](#page-728-0) [aus Papier erzeugen 697](#page-724-0) [Beleuchtung anwenden 706](#page-733-0) [Effekte 693](#page-720-0) [mit Papier erzeugen 697](#page-724-0) [Reflexions-Maps 704](#page-731-0) [Relief erzeugen 702](#page-729-0)

[Oberflächenstruktur anwenden \(Effekt\) 697](#page-724-0) [3D-Malstriche verwenden 698](#page-725-0)

[Offset-Sampling 195](#page-222-0) [in Dokumenten 195](#page-222-1) [zwischen Dokumenten 196](#page-223-0)

#### [oil pastels 324](#page-351-0)

[oils 322](#page-349-1)

[Operatoren, Umsetzung 825](#page-852-0)

[Optionsleiste, Painter-Entsprechung 65](#page-92-0)

Optionsschaltflächen [Zugriff für Panels 57](#page-84-0)

[Originalfarbe verwenden 244](#page-271-0)

Ovale, erstellen  [839](#page-866-0), [840](#page-867-0)

[Ovalzeichner \(Werkzeug\) 37](#page-64-0) [verwenden 839](#page-866-1)

## P

[Palette \(Definition\) 27](#page-54-1)

[Palette abgleichen \(Effekt\) 299](#page-326-0)

[Palette Knives 323](#page-350-0)

#### Paletten

andocken [53](#page-80-1), [56](#page-83-0) [anpassen 58](#page-85-0) [aus Panels erstellen 54](#page-81-0) [Eigene verwalten 60](#page-87-0) [ein- und ausblenden 55](#page-82-0) [Einführung 47](#page-74-0) [Größe ändern 56](#page-83-1) [lösen 56](#page-83-0) [Panel entfernen aus 55](#page-82-1) [Panel hinzufügen zu 55](#page-82-2) [Panel verschieben in 55](#page-82-3) [Panels gruppieren in 54](#page-81-0) [verwenden 53](#page-80-1)

#### [PALINDROME \(Umsetzungsoperator\) 831](#page-858-0)

[Panel \(Definition\) 27](#page-54-2)

[Panel für goldenen Schnitt 52](#page-79-1)

[Panel-Registerkarte 3](#page-30-1)

## Panels

[andocken 53](#page-80-1) [aus Palette entfernen 55](#page-82-1) [ein- oder ausblenden 55](#page-82-0) [Einführung 47](#page-74-0) [für Effekte verwenden 657](#page-684-1) [Größe ändern 308](#page-335-1) [gruppieren in Paletten 54](#page-81-0) [hinzufügen zu Palette 55](#page-82-2) [maximieren oder minimieren 56](#page-83-2) [navigieren, mit Tastaturbefehlen 120](#page-147-0) [Tastaturbefehle für 113](#page-140-0) [verschieben in Palette 55](#page-82-3) [verwenden 53](#page-80-1)

[Panels für automatisches Malen 52](#page-79-2) [Beschreibungen 52](#page-79-3)

## Panels für Malwerkzeugeinstellungen

[Befehl, um alle zu öffnen 355](#page-382-2) [Beschreibungen 48](#page-75-0) [öffnen 354](#page-381-0) [schließen 355](#page-382-3)

Papier [Farbe ändern 243](#page-270-0) [Größe 915](#page-942-0)

#### [Papier \(Definition\) 27](#page-54-3)

[Papier \(Panel\) 49](#page-76-1) [Beschreibung 31](#page-58-0)

### [Papierauswahl 40](#page-67-0)

[Papierbibliotheken 305](#page-332-0) [Darstellung ändern 308](#page-335-0) [entfernen 306](#page-333-0) [erstellen 306](#page-333-0) [hinzufügen 306](#page-333-0) [importieren und exportieren 305](#page-332-1) [Ressourcen löschen 309](#page-336-0) [Ressourcen umbenennen 309](#page-336-0) [Ressourcen verschieben 309](#page-336-0)

[Papierbibliotheken \(Panel\) 49](#page-76-2) [Beschreibung 31](#page-58-1)

Papierpanels [Beschreibung 49](#page-76-3)

[Papierstruktur 163](#page-190-0) [Beleuchtung hinzufügen 706](#page-733-0) [Graustufenumsetzung 715](#page-742-0) [in Filmen festlegen 894](#page-921-0)

[Papierstrukturen 163](#page-190-0) [anwenden 164](#page-191-0) [Aquarellmalwerkzeuge 464](#page-491-0) [aufnehmen 166](#page-193-0) [beim Malen sichtbar machen 331](#page-358-1) [erstellen 166](#page-193-1) [erstellen, aus Fraktal-Mustern 776](#page-803-0) [Helligkeit der Struktur 169](#page-196-0) [Helligkeit und Kontrast 169](#page-196-1) [in Farbaufträge umwandeln 494](#page-521-0) [Kontrast der Struktur 169](#page-196-2) [löschen in der Papierstrukturenbibliothek 167](#page-194-0) [Richtung und Verhalten 170](#page-197-0) [Struktur randomisieren 170](#page-197-1) [Struktur skalieren 168](#page-195-0) [Struktur umkehren 168](#page-195-1) [Struktur, gerichtete 170](#page-197-2) [umbenennen 167](#page-194-1) [umkehren und skalieren 168](#page-195-2) [zum Erzeugen von Oberflächenstrukturen 697](#page-724-0)

#### [Papierstrukturenbibliothek 62](#page-89-0)

[öffnen 167](#page-194-2) [Papierstrukturen löschen aus 167](#page-194-0) [verwenden 167](#page-194-3)

#### [Partikel-Malwerkzeuge 469](#page-496-0)

[allgemeine Einstellungen 481](#page-508-0) [Federpartikel 476](#page-503-0) [Fließpartikel 473](#page-500-0) [Gravitationspartikel 470](#page-497-1) [Infopaletten 486](#page-513-0)

#### [pastels 324](#page-351-0)

[pattern pens 324](#page-351-1)

#### Pauspapier

[aktivieren 185](#page-212-0) [Bilder anzeigen 183](#page-210-0) [Bilder klonen mit 183](#page-210-1) [Bilder mit Umriss versehen 183](#page-210-0) [deaktivieren 185](#page-212-1) [Deckkraft, ändern 185](#page-212-2) [mit Filmen verwenden 889](#page-916-0)

#### [PBOX \(Umsetzungsoperator\) 832](#page-859-0)

[pens, pattern 324](#page-351-1)

#### [PERMUTE \(Umsetzungsoperator\) 832](#page-859-1)

Perspektive [hinzufügen zu Klonen 206](#page-233-0) [verzerren in Auswahlbereichen 653](#page-680-0)

[Perspektivhilfslinien 221](#page-248-0)

[Perspektivhilfslinien \(Werkzeug\) 39](#page-66-2)

[perspektivische Striche 223](#page-250-0)

Pfad [Malwerkzeuge ausrichten an 930](#page-957-1)

[Pfadauswahlbereiche 622](#page-649-0) [neigen und verzerren 651](#page-678-1) [skalieren und drehen 649](#page-676-0) [von Pixelauswahlbereichen umwandeln 628](#page-655-0)

#### [Pfadauswahlwerkzeuge 924](#page-951-0)

## Pfade

[Formen, hinzufügen zu offenen 844](#page-871-0) [Malstriche ausrichten an 153](#page-180-2) [Text als Kurve anordnen an 875](#page-902-0)

Pfadgestützte Auswahlbereiche [erstellen 625](#page-652-0)

#### [Photo brushes 326](#page-353-0)

Photoshop, Adobe [Hinweise für Benutzer von 921](#page-948-0)

Photoshop-Ebenenmodi [von Montageverfahren umwandeln 601](#page-628-0) Pinselspitzenprofil [Airbrushes 157](#page-184-0)

Pipette (Werkzeug)  [34](#page-61-1), [923](#page-950-0) [Farben aufnehmen mit 244](#page-271-1) [Tonwertbereich von Bildern einstellen mit 298](#page-325-0)

#### Pixel

[auswählen 628](#page-655-1)

[Pixel pro Zoll \(ppi\) 74](#page-101-1) [Bildpunkte pro Zoll \(dpi\) 72](#page-99-0) [Definition 26](#page-53-1)

[Pixel-Airbrush \(Spitzentyp\) 365](#page-392-1)

[Pixelauswahlbereiche 622](#page-649-1) [in Pfadauswahlbereiche umwandeln 628](#page-655-0)

Pixelgestützte Auswahlbereiche [erstellen 628](#page-655-1)

#### [pixelgestützte Ebenen 555](#page-582-0)

Pixelgestützte Ebenen [Formen umwandeln in 859](#page-886-0)

Platzieren Dateien [75](#page-102-0), [77](#page-104-0) [Elemente 687](#page-714-0)

[Plugin \(Malwerkzeugmethode, Unterkategorien\)](#page-399-1) [372](#page-399-1)

## [Plugins, dynamisch 729](#page-756-0)

PNG-Datei [Mischfläche sichern als 255](#page-282-0)

Polygonauswahl (Werkzeug) [35,](#page-62-1) [624](#page-651-0) [Freihand-Auswahlbereiche erstellen mit 627](#page-654-1)

[Polygon-Lasso \(Werkzeug\) 925](#page-952-0)

[Pop Art \(Effekt\) 690](#page-717-0)

[PostScript, drucken 917](#page-944-0)

Prioritäten [Schlauch 517](#page-544-0)

[Prioritätentypen für den Schlauch 514](#page-541-0)

[Probedrucke von Bildern erstellen 919](#page-946-0)

[Produktupdates, Benachrichtigungen aktivieren](#page-958-0) [931](#page-958-0)

[Profile, Spitze 390](#page-417-0)

[Programme, ziehen zwischen 103](#page-130-0)

Proportionen [Einstellung zum Freistellen 90](#page-117-0)

PSD-Dateien [Ebenenstile verwenden 68](#page-95-0) [Impasto-Malstriche sichern 543](#page-570-1) [öffnen 68](#page-95-1) [öffnen, Hinweise 925](#page-952-1) [sichern 96](#page-123-0) [sichern, Hinweise 926](#page-953-0)

[Pseudofarbe \(Montageverfahren\) 589](#page-616-2)

[Pseudofarbe \(Zusammenführungsmodus\) 379](#page-406-4)

[Punkt hinzufügen \(Werkzeug\) 37](#page-64-1) [verwenden 853](#page-880-0)

# Q

Quadrate, erstellen [839,](#page-866-0) [840](#page-867-0)

QuickTime-Dateien [exportieren 895](#page-922-1) [öffnen 885](#page-912-0)

## R

Radieren [Bildbereiche 152](#page-179-0)

[Radierer 318](#page-345-0) [Bildbereiche radieren mit 152](#page-179-1)

[Radierer \(Malwerkzeugmethoden\) 370](#page-397-1)

[Radierer \(Spitzentyp\) 362](#page-389-0)

[Radierer \(Werkzeug\) 34](#page-61-2) [Flüssigkeitslinse widerrufen mit 748](#page-775-0)

### RAM

[Voreinstellungen 934](#page-961-1)

## Ränder

[für Seite festlegen 915](#page-942-0) [Malgrund 175](#page-202-1)

## Randomisieren

[Papierstruktur 170](#page-197-1) [Schlauch-Elemente 513](#page-540-0)

## [Raster 234](#page-261-0)

[aktivieren 234](#page-261-1) [Einstellungen 234](#page-261-2) [Elemente ausrichten an 234](#page-261-3) [für Strahl mit zwei Prioritäten einrichten 522](#page-549-0) [für Strahl mit zwei Prioritäten erstellen 522](#page-549-1) [Rasterlinien drucken 234](#page-261-4)

#### Rasterlinien [drucken 234](#page-261-4)

Reaktivieren [\\_Auswahlbereich 639](#page-666-1)

[Real Watercolor brushes 327](#page-354-0)

## [Real Wet Oil brushes 327](#page-354-1)

## [Realistische Borsten \(Panel\) 532](#page-559-0)

[Borstenlänge \(Einstellung\) 533](#page-560-0) [Borstensteifigkeit \(Einstellung\) 534](#page-561-0) [Fächerung \(Einstellung\) 534](#page-561-1) [Höhe \(Einstellung\) 534](#page-561-2) [öffnen 535](#page-562-0) [Profillänge \(Einstellung\) 533](#page-560-1) [Reibung \(Einstellung\) 534](#page-561-3) [Rundheit \(Einstellung\) 532](#page-559-1)

### [Realistische Borstenpinsel 531](#page-558-0)

[Abstand zwischen Zwinge und Arbeitsfläche](#page-561-2) [einstellen 534](#page-561-2) Einstellungen für  [408,](#page-435-1) [532](#page-559-2) [Fächerung der Borsten 534](#page-561-1) [Profillänge 533](#page-560-1) [Reibung \(Einstellung\) 534](#page-561-3) [Rundheit \(Einstellung\) 532](#page-559-1) [Variante wählen 532](#page-559-3) [Varianten anpassen 535](#page-562-1) [Varianten wählen 532](#page-559-4) [wählen 532](#page-559-4)

## Realistisches Aquarell [Beschreibung 461](#page-488-0)

## Realistisches Aquarell (Malwerkzeuge) [Einstellungen für 393](#page-420-1) [Varianten anpassen 465](#page-492-0) [Varianten auswählen 465](#page-492-1) [Varianten verwenden 465](#page-492-2) [verwenden 464](#page-491-1)

## Realistisches Aquarell (Malwerkzeugkategorie) [Farbaufträge 490](#page-517-0)

Rechtecke, erstellen  [839](#page-866-0), [840](#page-867-0)

[Rechteckzeichner \(Werkzeug\) 36](#page-63-0) [verwenden 839](#page-866-1)

Rechtswirbel (Werkzeug) [Flüssigkeitslinse anwenden mit 745](#page-772-0)

### Referenzpunkte [für Umwandlungen 646](#page-673-0)

[Reflexions-Maps 704](#page-731-0) [Oberflächenstruktur erstellen mit 704](#page-731-0)

Regen (Funktion) [flüssiges Metall auftragen mit 751](#page-778-1)

## [Registrieren von Corel-Produkten 6](#page-33-0)

[Reliefeffekte 702](#page-729-0)

#### Render-Prioritäten

[absolut farbmetrisch 273](#page-300-0) [auswählen 278](#page-305-0) [Farbmanagement 272](#page-299-0) [gesättigt 273](#page-300-1) [relativ farbmetrisch 273](#page-300-2) [Wahrnehmung 272](#page-299-1)

[REPEAT \(Umsetzungsoperator\) 827](#page-854-0)

[Resaturierung, Malstrich 432](#page-459-1)

[Ressourcenbibliotheken 305](#page-332-0)

[Restaurierung \(Panel\) 52](#page-79-4) [verwenden 179](#page-206-0)

## [REVERSE \(Umsetzungsoperator\) 835](#page-862-0)

RGB

[Standardfarbprofil angeben 273](#page-300-3) [von CMYK umwandeln in 275](#page-302-0)

## RGB-Werte

[Farbänderung festlegen basierend auf 452](#page-479-0) [festlegen, im Farbpanel 241](#page-268-0)

## RIFF-Dateien

[Ebenen sichern als 601](#page-628-0) [Mosaike sichern als 790](#page-817-0) [sichern 94](#page-121-0)

[Riffelglas-Effekt 664](#page-691-0) [Einstellungen 667](#page-694-0)

[Riffelglas-Effekt \(dynamisches Plugin\) 740](#page-767-0)

[ROTATE \(Umsetzungsoperator\) 834](#page-861-0)

## S

Sampling [Offset 195](#page-222-0)

[Sanftes, rundes Profil \(Werkzeugspitzen-Profil\)](#page-419-1) [392](#page-419-1)

Sättigung [anpassen 291](#page-318-0) [Sättigung \(Montageverfahren\) 593](#page-620-0)

[Sättigung \(Regler\) 294](#page-321-0)

[Sättigung \(Zusammenführungsmodus\) 380](#page-407-2)

Saugfähigkeit, anpassen [Aquarell 423](#page-450-0) [Digitales Aquarell 467](#page-494-0) [Realistisches Aquarell 399](#page-426-0) [Realistisches nasses Öl 405](#page-432-0)

## [Scharfzeichnen \(Effekt\) 669](#page-696-0)

#### **Schatten**

[zu Ebenen hinzufügen 585](#page-612-0) [zu Text hinzufügen 873](#page-900-0) [zu Webschaltflächen hinzufügen 954](#page-981-1)

[Schere \(Werkzeug\) 37](#page-64-2) [Formen durchtrennen mit 856](#page-883-1)

Schlagschatten [zu Ebenen hinzufügen 585](#page-612-0) [zu Text hinzufügen 873](#page-900-0)

[Schlagschatten \(Werkzeug\) 923](#page-950-1)

[Schlauch 320](#page-347-0) [Abstand 513](#page-540-0) [arbeiten mit 509](#page-536-0) [Bilder indizieren mit 514](#page-541-1) [Bilder vorbereiten für 519](#page-546-0) [Deckkraft 511](#page-538-0) [Indizierung 517](#page-544-0) [Indizierungsregeln 514](#page-541-0) [Indizierungsregeln ändern 516](#page-543-0) [lineare Varianten 510](#page-537-0) [Malwerkzeugeinstellungen für 437](#page-464-2) [Prioritäten 517](#page-544-0) [Prioritätensystem für 517](#page-544-1) [Prioritätentypen 514](#page-541-0) [randomisieren 513](#page-540-0) [skalieren 513](#page-540-0) [Spray-Varianten 510](#page-537-0) [Strahl 517](#page-544-0) [Strahl abrufen 527](#page-554-0) [Strahl aus Filmen erstellen 528](#page-555-0) [Strahl bearbeiten 527](#page-554-0) [Strahl entwerfen für 518](#page-545-0) [Strahl laden 526](#page-553-0) [Strahl mit drei Prioritäten erstellen 524](#page-551-0) [Strahl mit einer Priorität erstellen 520](#page-547-0) [Strahl mit zwei Prioritäten erstellen 522](#page-549-2) [Struktur 511](#page-538-0) [Überblick 510](#page-537-1)

#### Schnelle Vorschau

[Ebenen 571](#page-598-0)

## Schnelles Klonen

[anpassen 186](#page-213-0) [verwenden 186](#page-213-1) [Voreinstellungen für 937](#page-964-0)

## [Schnelles Verbiegen \(Effekt\) 718](#page-745-0)

**Schriftarten** [auswählen 870](#page-897-0)

**Schriften** [Größe ändern 870](#page-897-0)

#### Schussfadenumsetzungen [definieren 819](#page-846-0) [Farbe definieren 822](#page-849-0)

[Schwämme 328](#page-355-0)

## [schwebende Auswahlbereiche 562](#page-589-0)

Schwebende Auswahlbereiche [duplizieren 563](#page-590-0) [erstellen 563](#page-590-0) [neu auf Ebenen positionieren 563](#page-590-1) [von Ebenen ablegen 563](#page-590-1)

#### [schwebende Auswahlebenen 556](#page-583-0)

[Schwenken \(Werkzeug\) 248](#page-275-2)

Segmente [durchtrennen 856](#page-883-2) [verbinden 856](#page-883-2)

## Seite

[Ausrichtung festlegen 915](#page-942-0) [Bilder anpassen an 916](#page-943-0) [Breite 73](#page-100-1) [einrichten 915](#page-942-0) [Größe zum Drucken festlegen 915](#page-942-0) [Größe, ändern 73](#page-100-1) [Höhe 73](#page-100-1) [Maßeinheit, ändern 73](#page-100-0) [Ränder festlegen 915](#page-942-0)

[Seitendreher \(Werkzeug\) 40](#page-67-1) [Bilder drehen mit 85](#page-112-0) [Bilder zurücksetzen mit 85](#page-112-1)

#### [Selektive Farbkorrektur \(Effekt\) 294](#page-321-1)

[Serigraphie \(Effekt\) 725](#page-752-0)

[Server-Image-Maps 950](#page-977-0) [erstellen 950](#page-977-1)

Sichern

[Adobe Photoshop-Dateien 96](#page-123-0) [Adobe Photoshop-Dateien, Hinweise 926](#page-953-0) Auswahlbereiche [634](#page-661-0), [638](#page-665-0) [Auswahlbereiche in Kanälen 608](#page-635-0) [Dateien 93](#page-120-0) [Dokumente als Vorlagen 78](#page-105-0) [Ebenen 601](#page-628-0) [eigene Paletten 61](#page-88-0) [Encapsulated PostScript-Dateien 97](#page-124-0) [EPS-Dateien 97](#page-124-0) [Farben im Mischer-Panel 253](#page-280-0) Formen  [839,](#page-866-2) [867](#page-894-0) [GIF-Dateien 95](#page-122-0) [JPEG-Dateien 94](#page-121-1) [Klonursprungsbilder 189](#page-216-0) [Malstriche 160](#page-187-1) [Marmorierungsformeln 674](#page-701-1) [Mischfläche 255](#page-282-1) [Mosaike 790](#page-817-0) [PSD-Dateien 96](#page-123-0) [PSD-Dateien, Hinweise 926](#page-953-0) [RIFF-Dateien 94](#page-121-0) [Stoffe 815](#page-842-0) [TIF-Dateien 96](#page-123-1) [Verläufe 788](#page-815-0) [Voreinstellungen für 931](#page-958-1)

Sichern von Dateien

[Voreinstellungen für 931](#page-958-1)

#### sichern/speichern

[Hintergrundskripts automatisch 907](#page-934-0)

#### Sicherungsdateien

[Erstellen beim Sichern 94](#page-121-2) [mit Skripts erstellen 904](#page-931-0) [Voreinstellungen festlegen 93](#page-120-0)

#### Skalieren

[Ausgangsebenen 603](#page-630-0) [Auswahlbereiche 649](#page-676-1) [Bilder beim Platzieren 78](#page-105-1) [Bilder mit dem Schlauch 513](#page-540-0) [Elemente mit Malwerkzeuggröße 407](#page-434-1) Klone [202,](#page-229-0) [204](#page-231-0) [Klone, beim Drehen und Verzerren 205](#page-232-0) [Malstriche 333](#page-360-0) [Papierstruktur 168](#page-195-0)

Skalierung [Element bei Größenänderung 930](#page-957-3)

#### [Skizze \(Effekt\) 726](#page-753-0)

Skript-Bibliotheken  [62](#page-89-0), [305](#page-332-0) [Darstellung ändern 308](#page-335-0) [entfernen 306](#page-333-0) [erstellen 306](#page-333-0) [erstellen und löschen 913](#page-940-0) [exportieren 912](#page-939-0) [hinzufügen zu 306](#page-333-0) [importieren 912](#page-939-0) [importieren und exportieren 305](#page-332-1) [Ressourcen löschen 309](#page-336-0) [Ressourcen umbenennen 309](#page-336-0) [Ressourcen verschieben 309](#page-336-0)

Skripts [903,](#page-930-0) [903](#page-930-0) [abspielen 905](#page-932-0) [auf Filme anwenden 893](#page-920-0) [auflösungsunabhängig 908](#page-935-0) [auflösungsunabhängig abspielen 909](#page-936-0) [auflösungsunabhängig aufnehmen 908](#page-935-1) [aufnehmen 905](#page-932-0) [automatisch aufzeichnen 931](#page-958-2) [automatisch sichern 931](#page-958-3) [bearbeiten 909](#page-936-1) [Bibliotheken 912](#page-939-0) [für Filme erstellen 894](#page-921-1) [Hintergrund automatisch sichern 907](#page-934-0) [hinzufügen 906](#page-933-0) [löschen 909](#page-936-1) [Malstriche auf Filme auftragen mit 894](#page-921-2) [Strukturposition festlegen für Filme mit 893](#page-920-1) [Überblick über 904](#page-931-0) [umbenennen 909](#page-936-1) [umwandeln in Filme 910](#page-937-0) [verschieben 906](#page-933-0)

## Skripts (Panel)

[anzeigen 904](#page-931-1) [Beschreibung 53](#page-80-2) [ein- und ausblenden 905](#page-932-1)

## [Skriptvoreinstellungen automatisch sichern 907](#page-934-0)

#### [Smart Stroke brushes 328](#page-355-1)

#### **Softproofing**

[Farbmanagement 273](#page-300-4) [Farbprofile 275](#page-302-1)

#### Sonstige Effekte

[Auto Van Gogh 676](#page-703-0) [Automatisch klonen 674](#page-701-2) [Elemente platzieren 687](#page-714-0) [Fraktale 684](#page-711-0) [Hochpass 685](#page-712-0) [Irrgarten 686](#page-713-0) [Kachelmuster 680](#page-707-0) [Liniertes Papier 683](#page-710-0) [Marmorieren 672](#page-699-0) [Mosaik 790](#page-817-0) [Mosaikmuster 806](#page-833-0) [Pop Art 690](#page-717-0) [Tropfenförmig marmorieren 677](#page-704-0)

## [Sonstige Effekte \(Effektkategorie\) 659](#page-686-0)

[Spachtel \(Spitzentyp\) 364](#page-391-0)

[Spannung \(Effekt\) 722](#page-749-0)

## Speicher

[Voreinstellungen für die Nutzung 934](#page-961-1)

#### Speichern

[Bilder, mit Grafikmappe \(Panel\) 604](#page-631-1) [EPS-Dateien 918](#page-945-0) [Malwerkzeugwirkungen 348](#page-375-0) [mit eingebetteten Farbprofilen 274](#page-301-0)

#### Sperren

[Ebenen 575](#page-602-1)

## [Spezialeffekte 659](#page-686-0)

Spiegelflächen [Anzeige steuern von 218](#page-245-0) [ausblenden 218](#page-245-1)

## [Spiegelmalerei \(Modus\) 217](#page-244-0) [Anzeige steuern von Flächen 218](#page-245-0) [Flächen ausblenden 218](#page-245-1)

[umschalten 218](#page-245-2)

## [Spiegelmalerei \(Werkzeug\) 38](#page-65-1) [verwenden 217](#page-244-1)

#### Spiegeln

[Arbeitsfläche mit Ebenen 87](#page-114-0) [Arbeitsfläche, einzeln 88](#page-115-0) [Auswahlbereiche 88](#page-115-0) [Bilder 86](#page-113-0) [Ebenen 88](#page-115-0) [Formen 860](#page-887-0) [Klone 203](#page-230-0)

#### Spitzen, Malwerkzeug

[anpassen 353](#page-380-0) [erstellen 349](#page-376-0)

#### [Spitzenprofil \(Malwerkzeugeinstellungen\) 390](#page-417-0)

## Spitzenprofile

[Harte Medien 500](#page-527-0)

## [Spitzentypen 361](#page-388-0)

[auswählen 367](#page-394-1) [Bildteil 362](#page-389-1) [Definition 26](#page-53-2) [Einzel-Pixel 362](#page-389-2) [Errechnet kreisförmig 362](#page-389-3) [gerenderte 363](#page-390-0) [Kamelhaar 363](#page-390-1) [kreisförmig 361](#page-388-1) [nicht gerenderte 361](#page-388-2) [Radierer 362](#page-389-0) [Statische Borste 362](#page-389-4)

[Spitzes Kamm-Profil \(Werkzeugspitzen-Profil\)](#page-419-2) [392](#page-419-2)

[Spitzes Profil \(Werkzeugspitzen-Profil\) 391](#page-418-4) [für harte Medien 393](#page-420-4)

[Sprenkeln \(Montageverfahren\) 590](#page-617-2)

[Sprenkeln \(Zusammenführungsmodus\) 378](#page-405-0)

- [Standard \(Montageverfahren\) 587](#page-614-0)
- [Standard \(Zusammenführungsmodus\) 378](#page-405-1)

[Standard-Arbeitsbereich, wiederherstellen 63](#page-90-0)

## Standardebenen

[Ebenen umwandeln in 560](#page-587-0)

## Standardeinstellungen

[anzeigen 65](#page-92-1) [wiederherstellen in Painter 64](#page-91-0)

[Statische Borste \(Malwerkzeugeinstellungen\)](#page-435-0) [408](#page-435-0)

#### [Statische Borste \(Spitzentyp\) 362](#page-389-4)

[Stempel \(Werkzeug\) 38](#page-65-2) [klonen mit 195](#page-222-1)

#### [Steuertasten 2](#page-29-2)

## **Stift**

[Fingerrad verwenden 157](#page-184-1) [mit Airbrushes verwenden 156](#page-183-1) [Übergangsbereich festlegen 502](#page-529-0) [verwenden, im Vergleich zur Maus 147](#page-174-0)

### [Stiftprofil \(Spitzenprofil\) 392](#page-419-3)

[Stoff bearbeiten \(Dialogfeld\) 818](#page-845-0) [öffnen 819](#page-846-1)

[Stoffauswahl, Zugriff 42](#page-69-0)

## Stoffbibliothek (Panel) [50](#page-77-2), [50](#page-77-3)

Stoffbibliotheken [62](#page-89-0), [305](#page-332-0) [Darstellung ändern 308](#page-335-0) [entfernen 306](#page-333-0) [erstellen 306](#page-333-0) [hinzufügen zu 306](#page-333-0) [importieren und exportieren 305](#page-332-1) [Ressourcen löschen 309](#page-336-0) [Ressourcen umbenennen 309](#page-336-0) [Ressourcen verschieben 309](#page-336-0)

## [Stoffe 813](#page-840-0)

[anwenden 814](#page-841-0) [bearbeiten 815](#page-842-0) [Bindungen 823](#page-850-0) [Farbtabellen anzeigen 815](#page-842-1) [Kanäle füllen mit 619](#page-646-0) [Kettfadenumsetzungen definieren 819](#page-846-0) [Kettfadenumsetzungen, Farbe definieren für 822](#page-849-0) [Muster erstellen aus 816](#page-843-0) [Schussfadenumsetzungen definieren 819](#page-846-0) [Schussfadenumsetzungen, Farbe definieren für](#page-849-0) [822](#page-849-0) [sichern 815](#page-842-0) [Skalierung, einstellen 815](#page-842-2) [Stärke, einstellen 815](#page-842-2) [Umsetzungsoperatoren für 825](#page-852-0)

## [Stoffmuster, Umsetzungssprache 825](#page-852-0)

#### [Strahl 510](#page-537-1)

[aus Bibliotheken abrufen 527](#page-554-0) [aus Filmen erstellen 528](#page-555-0) [auswählen, Schlauch 511](#page-538-1) [entwerfen, Schlauch 518](#page-545-0) [hinzufügen zu Bibliotheken 527](#page-554-1) [in Bibliotheken bearbeiten 527](#page-554-0) [laden, Schlauch 526](#page-553-0) [mit drei Prioritäten erstellen 524](#page-551-0) [mit einer Priorität erstellen 520](#page-547-0) [mit zwei Prioritäten erstellen 522](#page-549-2) [Schlauch 517](#page-544-0) [Schlauch, Prioritäten 517](#page-544-1)

## Strahl mit drei Prioritäten

[erstellen 524](#page-551-0)

Strahl mit einer Priorität [erstellen 520](#page-547-0)

Strahl mit zwei Prioritäten erstellen  [522,](#page-549-2) [523](#page-550-0) [erstelllen aus Film 528](#page-555-1)

## [Strahlauswahl, Zugriff 42](#page-69-0)

## Strahlbibliothek

[\(Panels\) 50](#page-77-2)

## Strahlbibliotheken [62](#page-89-0), [305](#page-332-0), [526](#page-553-0)

[Darstellung ändern 308](#page-335-0) [entfernen 306](#page-333-0) [erstellen 306](#page-333-0) [hinzufügen zu 306](#page-333-0) [importieren und exportieren 305](#page-332-1) [Ressourcen löschen 309](#page-336-0) [Ressourcen umbenennen 309](#page-336-0) [Ressourcen verschieben 309](#page-336-0) [Strahl abrufen von 527](#page-554-0) [Strahl bearbeiten in 527](#page-554-0) [Strahl hinzufügen 527](#page-554-1)

## Strahl-Dateien

[Bilder auswählen aus 514](#page-541-1) [erstellen aus Filmen 528](#page-555-2) [laden 526](#page-553-0)

## [Strich verstreuen \(Malwerkzeugeinstellungen\)](#page-458-0) [431](#page-458-0)

#### Striche

[Größe ändern 380](#page-407-0) [Perspektive 221](#page-248-0) [perspektivische 223](#page-250-0) [Vorschau anzeigen 358](#page-385-0)

#### Stricheinstellungen

[Fotos automatisch malen mit 178](#page-205-0)

#### [Strich-Einstellungen 177](#page-204-0)

[Struktur 163](#page-190-0) [anwenden, auf Webschaltflächen 954](#page-981-0) [Arbeitsfläche ändern 73](#page-100-2) [Einstellung für Malstriche 376](#page-403-0) [für Malwerkzeuge anpassen 375](#page-402-0) [für Malwerkzeuge festlegen 334](#page-361-0) [für Malwerkzeuge zufällig einsetzen 376](#page-403-0) [Helligkeit, anpassen 169](#page-196-1) [in Filmen festlegen 894](#page-921-0) [Kontrast, anpassen 169](#page-196-1) [Malwerkzeugattribute 332](#page-359-1) [Richtung, anpassen 170](#page-197-0) [Schlauch 511](#page-538-0) [skalieren 168](#page-195-2) [umkehren 168](#page-195-2) [Verhalten, anpassen 170](#page-197-0) [Verstreuen anpassen 375](#page-402-0)

[Strukturbibliotheken 305](#page-332-0) [Darstellung ändern 308](#page-335-0) [entfernen 306](#page-333-0) [erstellen 306](#page-333-0) [hinzufügen zu 306](#page-333-0) [importieren und exportieren 305](#page-332-1) [Ressourcen löschen 309](#page-336-0) [Ressourcen umbenennen 309](#page-336-0) [Ressourcen verschieben 309](#page-336-0)

Suchen [nach Malwerkzeugen 330](#page-357-0)

[Sumi-e brushes 328](#page-355-2)

Symbole [für Malwerkzeuge erstellen 343](#page-370-1)

[Symmetriewerkzeuge 38](#page-65-3)

## T

[Tabletts 938](#page-965-0)

Tastaturbefehle  [105](#page-132-0), [105](#page-132-0) [anpassen 107](#page-134-0) [Dokument schließen 98](#page-125-1) [dynamische Malwerkzeug-](#page-361-1)[Größenänderungseinstellung 334](#page-361-1) [für Animationen 128](#page-155-0) [für Auswahlwerkzeuge 123](#page-150-1) [für Bearbeitungswerkzeuge 124](#page-151-0) [für Befehle im Menü "Ablage" \(Macintosh\) bzw.](#page-141-1) ["Datei" \(Windows\) 114](#page-141-1) [für Befehle im Menü "Arbeitsfläche" 116](#page-143-0) [für Befehle im Menü "Auswahl" 117](#page-144-0) [für Befehle im Menü "Bearbeiten" 115](#page-142-0) [für Befehle im Menü "Ebenen" 117](#page-144-1) [für Befehle im Menü "Effekte" 118](#page-145-0) [für Befehle im Menü "Fenster" 119](#page-146-0) [für Befehle im Menü "Formen" 118](#page-145-1) [für Beleuchtung 129](#page-156-1) [für die Bildschirmnavigation 119](#page-146-1) [für die Panel-Navigation 120](#page-147-0) [für die Werkzeugpalette 110](#page-137-0) [für Ebenen 129](#page-156-2) [für Formwerkzeuge 127](#page-154-0) [für Macintosh-Menübefehle 114](#page-141-0) [für Malwerkzeuge 121](#page-148-0) [für Mosaike 129](#page-156-0) [für Panels 113](#page-140-0) [für verschiedene Befehle 130](#page-157-0) [Tastentabellen erstellen aus 107](#page-134-1) [zurücksetzen 108](#page-135-0)

[Tastentabellen 107](#page-134-1) verwalten [108](#page-135-1), [109](#page-136-0)

#### [TEMPLATE \(Umsetzungsoperator\) 830](#page-857-0)

#### Temporäre Farbpalette

[anzeigen 243](#page-270-1) [Farbe auswählen mit 243](#page-270-2) [verwenden 242](#page-269-0)

#### **Terminologie**

[Painter 26](#page-53-3) [verglichen mit der von Adobe Photoshop 921](#page-948-1)

#### [Text 869](#page-896-0)

[ablegen 878](#page-905-0) [als Kurve anordnen 875](#page-902-0) [ausrichten 871](#page-898-0) [Deckkraft 874](#page-901-0) [dehnen 872](#page-899-0) [drehen 872](#page-899-0) [Farbe 870](#page-897-0) [formatieren 870](#page-897-0) [Größe ändern 870](#page-897-0) [Größe in Hilfe-Fenster 5](#page-32-0) [in Formen umwandeln 877](#page-904-0) [neigen 872](#page-899-0) [Optionen für 869](#page-896-1) [Pfad ändern 875](#page-902-0) [Schatten hinzufügen 873](#page-900-0) [Schriftart auswählen 870](#page-897-0) [Unschärfe 874](#page-901-0) [Unterschneidung 871](#page-898-1) [Zeichenabstand festlegen 872](#page-899-1) [Zeilenabstand 871](#page-898-1) [Zeilenabstand festlegen 871](#page-898-1) [zu Bildern hinzufügen 869](#page-896-1)

Text (Panel) [Beschreibung 53](#page-80-3)

Text (Werkzeug) [37,](#page-64-3) [925](#page-952-2)

[Text dehnen 872](#page-899-0)

[Text unterschneiden 871](#page-898-1)

#### [Textebenen 557](#page-584-0)

[auf Arbeitsfläche ablegen 878](#page-905-0) [Auswahlbereiche erstellen aus 633](#page-660-0) [Einführung 869](#page-896-1) [umwandeln 877](#page-904-0)

### Tiefe

[anpassen für Impasto 550](#page-577-0) [anpassen für Tintenebenen 539](#page-566-0) [anwenden, auf Webschaltflächen 954](#page-981-2) [auf Oberflächenstruktur anwenden 697](#page-724-0) [bei Mosaiksteinchen anwenden 803](#page-830-1) [Impasto 543](#page-570-0) [Tiefenverhalten 544](#page-571-0) [Umsetzungseinstellung verwenden 546](#page-573-1) Tiefe als Höhe [Impasto 546](#page-573-0)

Tiefenmodus [Impasto 551](#page-578-0)

#### [TIFF-Dateien, RGB sichern 96](#page-123-1)

[Tinte 537](#page-564-0) [steuern 539](#page-566-1)

[Tintenebenen 556](#page-583-1) [Attribute anpassen 538](#page-565-0) erstellen  [537,](#page-564-1) [561](#page-588-0)

#### Tintenmalwerkzeuge

[Beleuchtungseffekte 540](#page-567-0) [Einstellungen für 424](#page-451-0) [Größeneinstellungen 539](#page-566-2) [Umsetzungseinstellungen 539](#page-566-3) [Varianten anpassen 540](#page-567-1) [Varianten, auswählen 538](#page-565-1) [verwenden 537](#page-564-2)

### [Tinting brushes 329](#page-356-0)

## **Tontrennung**

[Farbe 301](#page-328-0) [in Bildern für das Internet 942](#page-969-0) [mit Farbtabellen 301](#page-328-0)

#### [Tontrennung \(dynamisches Plugin\) 758](#page-785-0)

[Tontrennung anwenden \(Effekt\) 708](#page-735-0)

[Tontrennung, auf Struktur anwenden mit 708](#page-735-0)

Tonwertabhängiger Weichzeichner [Effekt 661](#page-688-0) [Einstellungen 664](#page-691-1)

[Tonwertbereich einstellen \(dynamisches Plugin\)](#page-766-0) [739](#page-766-0)

[Tonwertbereich einstellen \(Effekt\) 297](#page-324-0)

[Tonwertbereich von Bildern einstellen 297](#page-324-0) [mit dem Effekt "Gradationskurven" 297](#page-324-0) [mit dem Effekt "Tonwertbereich einstellen" 297](#page-324-0)

[Tonwertkontrolle \(Effektkategorie\) 301](#page-328-0)

#### Tonwertkontrolle-Effekte

[Helligkeit/Kontrast 283](#page-310-0) [In Videofarben umwandeln 302](#page-329-0) [Negativ 300](#page-327-0) [Palette abgleichen 299](#page-326-0) [Selektive Farbkorrektur 294](#page-321-1) [Tontrennung 301](#page-328-0) [Tonwertbereich einstellen 297](#page-324-0)

## [Transformationen 621](#page-648-0)

[aufnehmen 207](#page-234-0) [beim Aufnehmen von Bildern anwenden 198](#page-225-0) [beim Klonen 198](#page-225-0) [gesperrte Ebenen 573](#page-600-0)

#### Transparenz

[auf Ebenen schützen 583](#page-610-0) [Ebenenmasken erstellen aus 596](#page-623-0)

#### Transparenzmasken

[abziehen von Auswahlbereichen 632](#page-659-0) [auswählen, aus Ebenen-Panel 598](#page-625-0) [hinzufügen zu Auswahlbereichen 632](#page-659-1) [Kopieren zwischen Ebenen 598](#page-625-1) [Schnittmenge bilden mit Auswahlbereichen 632](#page-659-2)

#### [Tropfenförmig marmorieren \(Effekt\) 677](#page-704-0)

## U

## Überzüge

[Farbe 709](#page-736-0) [Kanäle 614](#page-641-0)

#### Umkehren

[Auswahlbereiche 639](#page-666-2) [Ebenenmasken 600](#page-627-0) [Farben 300](#page-327-0) [Impasto-Tiefe 546](#page-573-0) [Impasto-Tiefenmethoden 543](#page-570-0) [Kanäle 619](#page-646-1) [Papierstruktur 168](#page-195-1)

## [Umsetzung, Farbe 262](#page-289-1)

#### [Umsetzungsoperatoren 825](#page-852-0) [Reihenfolge nach Priorität 835](#page-862-1)

## umwandeln

[CMYK in RGB 275](#page-302-0)

#### Umwandeln

[Ausgangsebenen 604](#page-631-2) [Auswahlbereiche 646](#page-673-0) [Auswahlbereiche in Formen 859](#page-886-1) [Auswahlbereiche über Ebenen hinweg 625](#page-652-0) [Corel Painter-Dateien in Adobe Photoshop-](#page-953-0)[Dateien 926](#page-953-0) [dynamische Ebenen 731](#page-758-0) [Ebenen 571](#page-598-0) [Ebenen in Standardebenen 560](#page-587-0) [Ebenengruppen 571](#page-598-0) [Farben in Videofarben 302](#page-329-0) [Farbprofile 277](#page-304-0) [Formen in Auswahlbereiche 627](#page-654-2) [Formen in pixelgestützte Ebenen 859](#page-886-0) [Formen, dupliziert 863](#page-890-0) [Fraktal-Muster in Papierstrukturen 776](#page-803-0) [Kurven- oder Eckpunkte 856](#page-883-0) [Montageverfahren in Photoshop-Ebenenmodi](#page-628-0) [601](#page-628-0) [Pixelauswahlbereiche in Pfadauswahlbereiche](#page-655-0) [628](#page-655-0) [Skripts in Filme 910](#page-937-0) [Text in Standardebenen 877](#page-904-0) [Textebenen in Formen 877](#page-904-0)

#### Umwandeln (Werkzeug)

[Auswahlbereiche drehen mit 650](#page-677-0) [Auswahlbereiche neigen mit 651](#page-678-0) [Auswahlbereiche skalieren mit 649](#page-676-1) [Auswahlbereiche verschieben mit 647](#page-674-0) [Auswahlbereiche verzerren mit 652](#page-679-0) [Duplikate umwandeln mit 648](#page-675-0) [Perspektive in Auswahlbereichen verzerren mit](#page-680-0) [653](#page-680-0) [Referenzpunkte festlegen mit 646](#page-673-1)

#### Umwandlungen

[abbrechen 653](#page-680-1) [Auswahlbereiche drehen 649](#page-676-0) [Auswahlbereiche duplizieren 648](#page-675-1) [Auswahlbereiche neigen 651](#page-678-1) [Auswahlbereiche skalieren 649](#page-676-0) [Auswahlbereiche verschieben 647](#page-674-1) [Auswahlbereiche verzerren 651](#page-678-1) [Referenzpunkt, festlegen 646](#page-673-0)

Umwandlungswerkzeug  [35](#page-62-2), [624](#page-651-1) [Tastaturbefehle für 126](#page-153-0)

#### Unschärfe

[Bewegungsunschärfe \(Effekt\) 668](#page-695-0) [Bewegungsunschärfe durch Kamera \(Effekt\) 660](#page-687-0) [Intelligente Unschärfe \(Effekt\) 660](#page-687-1) [Text 874](#page-901-0) [Zoomeffekt 671](#page-698-0)

Unterstützung mehrerer Benutzer [Vorlagen 79](#page-106-0)

[UPDOWN \(Umsetzungsoperator\) 833](#page-860-0)

[UPTO \(Umsetzungsoperator\) 829](#page-856-0)

[Ursprung, Medien 372](#page-399-0) [für Malwerkzeug auswählen 373](#page-400-2)

# $\overline{V}$

Varianten [Harte Medien 497](#page-524-0) [Verstreuen 455](#page-482-0)

## [Vektorformebenen 555](#page-582-0)

Verbiegen [Bilder 718](#page-745-0)

#### [Verbiegen \(Effekt\) 718](#page-745-0)

Verbinden [mit Corel Painter for Cinco 939](#page-966-0)

Verblassen [Effekte 655](#page-682-0) [Malstriche 151](#page-178-1)

#### [verknüpfte Formen 863](#page-890-1)

Verknüpfte Formen [erstellen 864](#page-891-0)

[trennen 864](#page-891-1)

## [verknüpfte Formen trennen 864](#page-891-1)

[Verlauf \(Werkzeug\) 924](#page-951-1)

[Verlaufauswahl, Zugriff 42](#page-69-0)

### [Verläufe 777](#page-804-0)

[anpassen 781](#page-808-0) [anwenden 777](#page-804-1) [bearbeiten 783](#page-810-0) [Bildfarben ersetzen durch 780](#page-807-0) [erstellen 783](#page-810-0) [erzeugen, aus Bildern 787](#page-814-0) [Farbänderung festlegen basierend auf 452](#page-479-1) [Farbe hinzufügen 786](#page-813-0) [Farbton ändern 786](#page-813-1) [Kanäle füllen mit 619](#page-646-0) [malen mit 779](#page-806-0) [Richtung anpassen 782](#page-809-0) [sichern 788](#page-815-0) [spiralförmig, anpassen 783](#page-810-1) [Typen 777](#page-804-2) [Winkel anpassen 783](#page-810-2) [zweifarbige, erstellen 785](#page-812-0)

## Verlaufsbibliothek (Panel)  [50](#page-77-2), [50](#page-77-3)

Verlaufsbibliotheken  [62](#page-89-0), [305](#page-332-0)

[Darstellung ändern 308](#page-335-0) [entfernen 306](#page-333-0) [erstellen 306](#page-333-0) [hinzufügen 306](#page-333-0) [importieren und exportieren 305](#page-332-1) [Ressourcen löschen 309](#page-336-0) [Ressourcen umbenennen 309](#page-336-0) [Ressourcen verschieben 309](#page-336-0)

[Verschieben \(Werkzeug\) 924](#page-951-2)

[Verschmelzungsmodi 377](#page-404-0)

Verstreuen [verwenden mit Impasto 543](#page-570-0)

#### [Verstreuen \(Einstellungen\) 458](#page-485-0)

#### Verstreuen (Malwerkzeuge)

[Liste der Varianten 455](#page-482-0) [Varianten steuern 458](#page-485-0) [Varianten wählen 457](#page-484-0)

[Verstreuungs-Malwerkzeuge 455](#page-482-1)

#### [Verteilung, Airbrush 156](#page-183-0)

#### Verzerren

[Auswahlbereiche 652](#page-679-0) [Bilder mit Flüssigkeitslinse 743](#page-770-1) [Bilder, mit Biegeeffekten 718](#page-745-0) [Bilder, mit Riffelglas-Effekt 664](#page-691-0) [Perspektive in Auswahlbereichen 653](#page-680-0)

#### [Verzerren \(Malwerkzeugmethoden\) 371](#page-398-3)

[Video 879](#page-906-0) [importieren 885](#page-912-1) [Videofarben anwenden 302](#page-329-0)

Von Auswahl abziehen (Schaltfläche) [verwenden 645](#page-672-0)

#### [Vordergrundfarbe, verglichen mit Hauptfarbe 66](#page-93-1)

#### Voreinstellungen

[Allgemein 929](#page-956-0) Benutzeroberfläche  [931](#page-958-4), [931](#page-958-4) [Corel Cinco for Painter aktivieren 6](#page-33-1) [Formen 935](#page-962-1) [Formen, zeichnen 845](#page-872-0) [für das Klonen 186](#page-213-0) [für Painter festlegen 929](#page-956-1) [Leistung 933](#page-960-1) [Malverhalten 140](#page-167-0) [Mehrkernunterstützung 934](#page-961-0) [Schnelles Klonen 186](#page-213-0) [Tabletts 938](#page-965-0) [Verbindung 939](#page-966-0) [Wiederherstellungsebenen festlegen 934](#page-961-2)

Voreinstellungen für die Benutzeroberfläche [931](#page-958-4), [931](#page-958-4) [Zugriff 933](#page-960-2)

[Voreinstellungen für die Leistung 933](#page-960-1)

#### [Voreinstellungen, Arbeitsflächen 74](#page-101-2)

Vorlagen [Dokumente sichern als 78](#page-105-0) [erstellen 78](#page-105-2) [öffnen 78](#page-105-2) [Unterstützung mehrerer Benutzer für 79](#page-106-0)

Vorschau anzeigen [Farbprofile 275](#page-302-1) [Malstriche 358](#page-385-0) [Malwerkzeuggrößen 383](#page-410-0) [mit Farbmanagement 275](#page-302-1) [Werkzeugspitzen 358](#page-385-0)

## W

[Wachsstifte 315](#page-342-1)

Wacom Intuos [Airbrush-Rad verwenden 102](#page-129-2) [Fingerrad 148](#page-175-2) [minimale Größe verwenden mit 102](#page-129-1) [Umsetzung verwenden mit 102](#page-129-3) [Unterstützung für 101](#page-128-0)

[Watercolor brushes 329](#page-356-1)

[Webanimationen 899](#page-926-2)

[Webbasierte Ressourcen 6](#page-33-2)

[Webfunktionen 941](#page-968-0)

[Webgeeignete Malwerkzeuge 943](#page-970-1)

Webgrafiken [Farbanzahl reduzieren 946](#page-973-0) [GIF-Dateien 944](#page-971-2) [Image-Maps 947](#page-974-0)

## Webschaltflächen

[3D-Techniken anwenden auf 954](#page-981-3) [erstellen 953](#page-980-0) [Impasto-Funktion verwenden bei 954](#page-981-2) [Oberflächenstruktur anwenden auf 954](#page-981-0) [Schatten hinzufügen zu 954](#page-981-1) [Welt abschrägen \(Plugin\) verwenden für 954](#page-981-4)

### [Websichere Farben 941](#page-968-1)

Weiche Kante [Kanäle 618](#page-645-1)

Weiche Kanten [Auswahlbereich 641](#page-668-2)

[Weiches Licht \(Montageverfahren\) 591](#page-618-0)

[Weiches Licht \(Zusammenführungsmodus\) 380](#page-407-3)

Weichzeichnen [Fokus 670](#page-697-0) [Kanten des Auswahlbereichs 640](#page-667-0)

[Weichzeichnen \(Effekt\) 670](#page-697-0)

[Weichzeichner \(Werkzeug\) 922](#page-949-0)

#### [Welt abschrägen \(dynamisches Plugin\) 736](#page-763-0) [Abschrägung steuern 737](#page-764-0) [für Webschaltflächen verwenden 954](#page-981-4) [Licht steuern 737](#page-764-0)

Werkseinstellungen [Malwerkzeuge wiederherstellen 342](#page-369-2) [wiederherstellen 64](#page-91-0)

Werkzeugbibliothek (Panel) [anzeigen 45](#page-72-0)

## [Werkzeugbibliotheken 62](#page-89-0)

## Werkzeuge

Anordnung der Werkzeugpalette ändern  [42,](#page-69-1) [43](#page-70-0) [Corel Painter 33](#page-60-0) [in Flyout-Menüs auswählen 41](#page-68-0) [Standard wiederherstellen 44](#page-71-1) [Standardeinstellungen wiederherstellen 44](#page-71-1) [vergleichen mit Adobe Photoshop 922](#page-949-1)

## Werkzeugpalette

Anordnung ändern  [42,](#page-69-1) [43](#page-70-0) [anzeigen 41](#page-68-1) [Ausrichtung 933](#page-960-3) [Beschreibung 31](#page-58-2) [Einführung 33](#page-60-0) [Flyout-Menüs verwenden 41](#page-68-0) [neu positionieren 43](#page-70-0) [öffnen oder schließen 41](#page-68-2) [Tastaturbefehle für 110](#page-137-0) [Verschieben 42](#page-69-1)

## Werkzeugspitzen

[Abstand 388](#page-415-0) [erstellen 349](#page-376-0) [Größe ändern 331](#page-358-1) [Spitzenprofil ändern 393](#page-420-5) Vorschau anzeigen [358](#page-385-0), [358](#page-385-0) [Winkel 384](#page-411-0)

#### Werkzeugspitzenprofile [Künstlerölfarben 391](#page-418-0)

[Werkzeugspitzen-Profile 390](#page-417-0) [auswählen 393](#page-420-5) [Harte Medien ändern 500](#page-527-0)

Werkzeugvarianten [Definition 26](#page-53-4)

## [Werkzeugvarianten für die Mehrpunkt-](#page-225-1)[Aufnahme 198](#page-225-1)

## [Wert \(Regler\) 294](#page-321-2)

## Widerrufen

[Füllungen 267](#page-294-0) [Malstriche 151](#page-178-2) [Verzerrungen der Flüssigkeitslinse 748](#page-775-0)

## Wiedergeben

[Malstriche, gesichert 160](#page-187-3) [Malstriche, zufällig 160](#page-187-4) [Malstriche, zuletzt verwendet 159](#page-186-0)

[Wiederherstellen, Painter-Standardeinstellungen](#page-91-0) [64](#page-91-0)

Wiederherstellung [Ebenen festlegen 934](#page-961-2) Wiederverwenden [Auswahlbereiche 638](#page-665-0) [Effekte 656](#page-683-0)

[Windows-Befehle 2](#page-29-0)

[Winkel \(Malwerkzeugeinstellungen\) 384](#page-411-0)

#### Wirkungen

[speichern 348](#page-375-0) [wiederverwenden 349](#page-376-1) [Zugreifen 42](#page-69-0)

[Wirkungsauswahl, Zugriff 42](#page-69-0)

## Wirkungsbibliothek

[\(Panel\) 50](#page-77-2)

## Wirkungsbibliotheken  [62,](#page-89-0) [305](#page-332-0)

[Darstellung ändern 308](#page-335-0) [entfernen 306](#page-333-0) [erstellen 306](#page-333-0) [hinzufügen zu 306](#page-333-0) [importieren und exportieren 305](#page-332-1) [Ressourcen löschen 309](#page-336-0) [Ressourcen umbenennen 309](#page-336-0) [Ressourcen verschieben 309](#page-336-0)

# X

X/Y-Koordinaten [anzeigen 45](#page-72-1) [verwenden zur Navigation in einem Bild 80](#page-107-0)

## Z

Zauberstab [36,](#page-63-1) [624](#page-651-2) [Tastaturbefehle für 124](#page-151-1)

Zauberstab (Werkzeug) [Bereiche auswählen mit 629](#page-656-0)

Zeichenfeder [verwenden 841](#page-868-1)

[Zeichenfeder \(Werkzeug\) 36](#page-63-2)

Zeichengeschwindigkeit [bei Zoomfaktor unter 100% erhöhen 935](#page-962-2)

Zeichenmodi [für Auswahlbereiche 633](#page-660-1) [Navigator-Panel 81](#page-108-1)

#### Zeichnen

[Formen 839](#page-866-1) [Formen, Voreinstellungen für 845](#page-872-0) Kreise [839](#page-866-0), [840](#page-867-0) Ovale [839](#page-866-0), [840](#page-867-0) Quadrate  [839](#page-866-0), [840](#page-867-0) Rechtecke [839](#page-866-0), [840](#page-867-0)

## [Zeilenabstand bei Text 871](#page-898-1)

[Zoom \(Werkzeug\) 40](#page-67-2)

## [Zoomeffekt 671](#page-698-0)

#### Zoomen

[anpassen an Bildschirm 83](#page-110-0) [Anzeige mit hoher Qualität 84](#page-111-0) [auf bestimmte Zoomstufen 83](#page-110-1) [Auszoomen 83](#page-110-2) Bilder [80](#page-107-0), [82](#page-109-0) [Einzoomen 82](#page-109-1) [Malgeschwindigkeit 84](#page-111-0)

## [Zoomen \(Werkzeug\) 248](#page-275-3)

#### Zoomstufe

[anpassen an Bildschirm 83](#page-110-0) [zoomen auf bestimmte Stufen 83](#page-110-1) [zurücksetzen auf 100 % 83](#page-110-3)

#### Zoomwerkzeug

[Auszoomen mit 83](#page-110-2) [Zoomen mit 82](#page-109-1) [Zurücksetzen 83](#page-110-3)

Zufallswerte [automatisch Malen 177](#page-204-1)

Zur Auswahl hinzufügen (Schaltfläche) [verwenden 644](#page-671-0)

Zurücksetzen [Zoomstufe 83](#page-110-3) [zweifarbige Malstriche erstellen 245](#page-272-0) [zweifarbige Verläufe erzeugen 785](#page-812-0) [Zwiebelhaut-Schichten 888](#page-915-0)